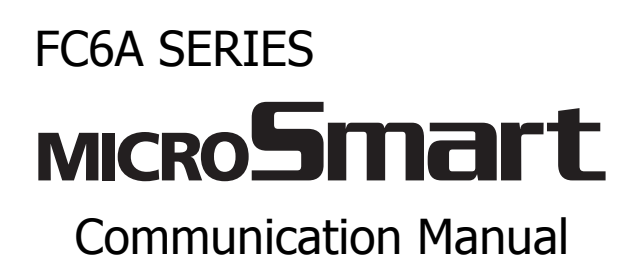

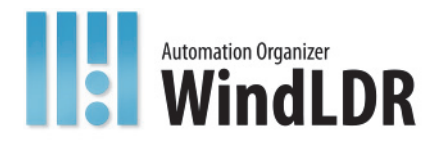

# <span id="page-1-0"></span>**SAFETY PRECAUTIONS**

- Read the "FC6A Series MICROSmart Communication Manual" to ensure correct operation before starting installation, wiring, operation, maintenance, and inspection of the FC6A Series MICROSmart.
- All FC6A Series MICROSmart modules are manufactured under IDEC's rigorous quality control system, but users must add a backup or failsafe provision to the control system when using the FC6A Series MICROSmart in applications where heavy damage or personal injury may be caused, in case the FC6A Series MICROSmart should fail.
- Care should be taken such that unauthorized access to the FC6A Series MICROSmart does not come from outside network connections. Please note that the Company shall not be liable for any loss, damage or other expenses incurred directly or indirectly by unauthorized access, etc.
- In this manual, safety precautions are categorized in order of importance:

**Warning notices are used to emphasize that improper operation may cause severe personal injury or death. Warning**

- The FC6A Series MICROSmart is not designed for use in applications requiring a high degree of reliability and safety. The FC6A Series MICROSmart should not be used for such applications.
- When using the FC6A Series MICROSmart in applications (not described above) that require a high degree of reliability in terms of functionality and precision, appropriate measures such as failsafe mechanisms and redundant mechanisms must be taken for the system containing the FC6A Series MICROSmart. The following are specific examples.
	- Emergency stop and interlocking circuits must be configured outside the FC6A Series MICROSmart.
	- If relays or transistors in the FC6A Series MICROSmart output circuits should fail, outputs may remain at on or off state. For output signals which may cause serious accidents, configure monitor circuits outside the FC6A Series MICROSmart.
	- The FC6A Series MICROSmart self-diagnostic function may detect internal circuit or program errors, stop programs, and turn outputs off. Configure circuits so that the system containing the FC6A Series MICROSmart is not jeopardized when outputs turn off.
- Turn off power to the FC6A Series MICROSmart before installation, removal, wiring, maintenance, and inspection of the FC6A Series MICROSmart. Failure to turn power off may cause damage, electrical shocks or fire hazard.
- Special expertise is required to install, wire, program, and operate the FC6A Series MICROSmart. People without such expertise must not use the FC6A Series MICROSmart.
- Install the FC6A Series MICROSmart according to the instructions described in the "FC6A Series MICROSmart User's Manual". Improper installation will result in falling, failure, or malfunction of the FC6A Series MICROSmart.

# **Caution notices are used where inattention might cause personal injury or damage to equipment. Caution**

- The FC6A Series MICROSmart is designed for installation in a cabinet. Do not install the FC6A Series MICROSmart outside a cabinet.
- Install the FC6A Series MICROSmart in environments described in the "FC6A Series MICROSmart User's Manual". If the FC6A Series MICROSmart is used in places where the FC6A Series MICROSmart is subjected to high-temperature, high-humidity, condensation, corrosive gases, excessive vibrations, or excessive shocks, then electrical shocks, fire hazard, or malfunction will result.
- The environment for using the FC6A Series MICROSmart is "Pollution degree 2." Use the FC6A Series MICROSmart in environments of pollution degree 2 (according to IEC 60664-1).
- Prevent the FC6A Series MICROSmart from falling while moving or transporting the FC6A Series MICROSmart, otherwise damage or malfunction of the FC6A Series MICROSmart will result.
- Wiring must use lead sizes that are appropriate for the applied voltage and current. Terminal screws must be tightened with the prescribed tightening torque.
- Prevent metal fragments and pieces of wire from dropping inside the FC6A Series MICROSmart housing. Put a cover on the FC6A Series MICROSmart modules during installation and wiring. Ingress of such fragments and chips may cause fire hazard, damage, or malfunction.
- Use a power supply of the rated value. Use of a wrong power supply may cause fire hazard.
- Use an IEC 60127-approved fuse on the power line outside the FC6A Series MICROSmart. This is required when equipment containing the FC6A Series MICROSmart is destined for Europe.
- Use an IEC 60127-approved fuse on the output circuit. This is required when equipment containing the FC6A Series MICROSmart is destined for Europe.
- Use an EU-approved circuit breaker. This is required when equipment containing the FC6A Series MICROSmart is destined for Europe.
- Make sure of safety before starting and stopping the FC6A Series MICROSmart or when operating the FC6A Series MICROSmart to force outputs on or off. Incorrect operation of the FC6A Series MICROSmart may cause machine damage or accidents.
- Do not connect the ground wire directly to the FC6A Series MICROSmart. Connect a protective ground to the cabinet containing the FC6A Series MICROSmart using an M4 or larger screw. This is required when equipment containing the FC6A Series MICROSmart is destined for Europe.
- Do not disassemble, repair, or modify the FC6A Series MICROSmart modules.
- The FC6A Series MICROSmart contains electronic parts and batteries. When disposing of the FC6A Series MICROSmart, do so in accordance with national and local regulations.

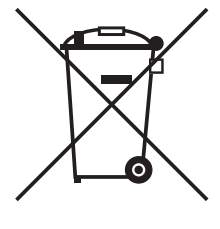

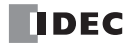

# <span id="page-2-0"></span>**ABOUT THIS MANUAL**

Thank you for purchasing the FC6A Series MICROSmart manufactured by IDEC Corporation.

This document describes the FC6A Series MICROSmart system configuration, specifications, and installation methods, and it provides descriptions of the various functions.

Read this manual to ensure the correct understanding of the entire functions of the FC6A Series MICROSmart.

IDEC Corporation makes the latest product manual PDFs available on our website at no additional cost.

Please download the latest product manual PDFs from our website.

Product manual PDF download page (www.idec.com/FC6Amanuals)

This manual describes the powerful communications tools of the FC6A Series MICROSmart.

### **Chapter 1: General Information**

General information about the FC6A Series MICROSmart with communication interfaces.

#### **Chapter 2: Devices**

Descriptions of the allocations of devices such as inputs, outputs, internal relays, registers, timers, and counters that are used in the basic and advanced instructions, as well as details about the allocations of special internal relays and special data registers for communication functions.

### **Chapter 3: Communication Settings**

Functions for the FC6A Series MICROSmart communication, how to configure them, and examples of their use.

#### **Chapter 4 through Chapter 8:**

Various communication functions such as maintenance communication, user communication, Modbus communication, data link communication and J1939 communication.

#### **Chapter 9: Bluetooth Communication**

Description of the Bluetooth communication of the FC6A Series MICROSmart and how you can make the FC6A Series MICROSmart communicate with other devices with the Bluetooth communication.

#### **Chapter 10: FTP Server/Client**

Descriptions of the FTP server that enables you to get the files that are saved in the SD memory card inserted in the FC6A Series MICROSmart with an FTP client tool and the FTP client that enables the FC6A Series MICROSmart to transfer the files between the SD memory card and FTP servers.

# **Chapter 11: PING Instruction**

Descriptions of the PING instruction that sends a ping packet to the specified remote host to check if communication is possible at the Internet Protocol (IP) layer.

#### **Chapter 12: Send E-mail Function**

Descriptions of the EMAIL instruction that sends preregistered e-mails.

### **Chapter 13: Web Server**

Description of the Web server functions in the FC6A Series MICROSmart.

# **Chapter 14: Communication Monitor**

Description of the communication monitor that enables you to monitor the communication between the FC6A Series MICROSmart and the connected devices.

# **Chapter 15: BACnet/IP**

Description of the BACnet communication (BACnet/IP) functions in the FC6A Series MICROSmart.

# **Index**

Alphabetical listing of key words.

# **Publication history**

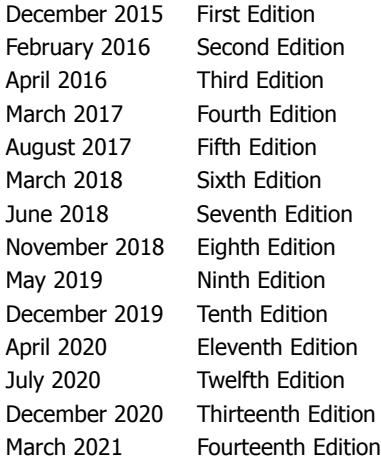

### **Trademarks**

FC6A Series MICROSmart is a trademark of IDEC Corporation.

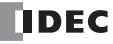

# **Regarding laws and compatible standards**

This product adheres to the laws and compatible standards of all countries involved, as shown below.

# **European laws and standards**

This product complies with the following EU directives.

- Low Voltage Directive
- RoHS Directive

• RE Directive (FC6A-PC4 only)

To comply with these directives, this product has been designed and evaluated on the basis of the following international and

- European standard. IEC/EN 61131-2: 2007
- 
- EN50581:2012

EN301 489-1 V2.1.1& EN301 489-17 V2.1.1 (FC6A-PC4 only)

For details on the compatible standards and EU Directives, contact the distributor from which you purchased this product or visit our web site.

#### **North America laws and standards**

This product complies with the following standards.<br>•  $UL508^{1/2}$ 

- 
- $\bullet$  UL61010-1<sup>[\\*1](#page-3-0)</sup>
- $\bullet$  UL61010-2-201 $^{*1}$  $^{*1}$  $^{*1}$
- $\cdot$  CSA C22.2 No.142<sup>[\\*1](#page-3-0)</sup>
- $\cdot$  CSA C22.2 No.61010-1 $^{*1}$  $^{*1}$  $^{*1}$
- $\cdot$  CSA C22.2 No.61010-2-201<sup>[\\*1](#page-3-0)</sup>
- ANSI/ISA 12.12.01
- CAN/CSA C22.2 No.213

<span id="page-3-0"></span>\*1 Certain FC6A Series MICROSmart models are not compatible. For details about applicable standards, please contact IDEC Corporation.

#### **Chinese laws and standards**

The FC6A-PC4 complies with the following certification. SRRC

# **Marine standards**

This product has been certified by the following classification societies.

(Applications have been submitted for certain models.)

- ABS (American Bureau of Shipping)
- DNV GL (Det Norske Veritas·Germanischer Lloyd)
- LR (Lloyd's Register)
- NK (Nippon Kaiji Kyokai)

\* This product has not been certified for use on the bridge or deck.

For details on applicable standards and EU directives, please contact the dealer where purchased or check the IDEC website.

# **IMPORTANT INFORMATION**

Under no circumstances shall IDEC Corporation be held liable or responsible for indirect or consequential damages resulting from the use of or the application of IDEC PLC components, individually or in combination with other equipment.

All persons using these components must be willing to accept responsibility for choosing the correct component to suit their application and for choosing an application appropriate for the component, individually or in combination with other equipment. All diagrams and examples in this manual are for illustrative purposes only. In no way does including these diagrams and examples in this manual constitute a guarantee as to their suitability for any specific application. To test and approve all programs, prior to installation, is the responsibility of the end user.

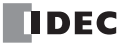

# <span id="page-4-0"></span>**ABOUT THE WARRANTY OF THE PRODUCTS**

# **1. Warranty Period**

The Products are warranted for 3 years from the date of purchase, or from the date of delivery completion. \* Consumable/maintenance parts such as batteries and relays if the operation exceeds 100,000 times are excluded from the 3-year warranty.

# **2. Extent of Warranty**

IDEC CORPORATION is responsible for failures or defects of the Products during the above warranty period, either a replacement part will be provided or the defective parts of the Products will be repaired free of charge. If such failure or defects should occur, please offer them to the distributor, dealer or IDEC CORPORATION with the materials in which the date of purchase is specified.

\* The expenses for installation and construction at the time of repair will not be borne.

# **3. Indemnification**

IDEC CORPORATION will not be liable under this Warranty and be indemnified and held harmless from any and all demands, suits, expenses, claims, damages and liabilities in the following event that:

- 1) The Products are used or operated beyond the conditions or environment range as described in catalog, specifications or instruction; or
- 2) The failure or defects of the Products arise from the cause other than the Products; or
- 3) The Products are improved, modified or altered by the party other than IDEC; or
- 4) The failure or defects and damages of the Products arise from the usage of the Product in the way that is not intended; or
- 5) The failure or defects and damages of the Products arise from the cause beyond IDEC's control including, but not limited to, fire, earthquake, flood, lightning, other natural disasters, and acts of God; or
- 6) The failure or defects and damages of the Products arise from the relocation, transportation or drop after you purchase the Products; or
- 7) The failure or defects and damages of the Products arise from improper installation; or
- 8) Maintenance and inspection are not carried out in accordance with instruction.
- \* Customers assume their own risk in programming products, Company will not be held liable for damages as a result of improper programming.

IDEC CORPORATION DISCLAIMS ALL IMPLIED WARRANTIES OF MERCHANTABILITY AND/OR FITNESS FOR A PARTICULAR USE OR PURPOSE, AS WELL AS LIABILITY FOR INCIDENTAL, SPECIAL, INDIRECT, CONSEQUENTIAL OR OTHER DAMAGES RELATING TO THE PRODUCTS

# **4. Extent of Service**

The price of the Products will not include the fee for any service such as sending technicians and engineers, IDEC CORPORATION will charge you the fee for the following:

- 1) Instruction for installment and visiting for test operation, including, but not limited to creating application software and operation tests; and
- 2) Maintenance and inspection, arrangement and repair; and
- 3) Technical assistance and technical education; and
- 4) Product test and inspection based on you request.

# <span id="page-5-0"></span>**RELATED MANUALS**

The following manuals related to the FC6A Series MICROSmart are available. Refer to them in conjunction with this manual.

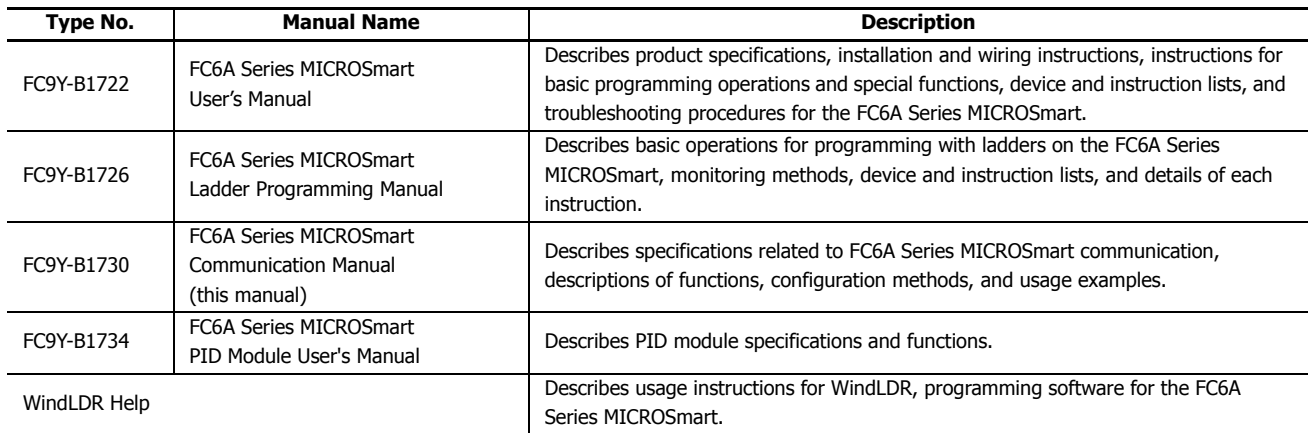

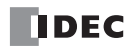

# <span id="page-6-0"></span>**NAMES AND ABBREVIATIONS USED IN THIS MANUAL**

# **Model Names**

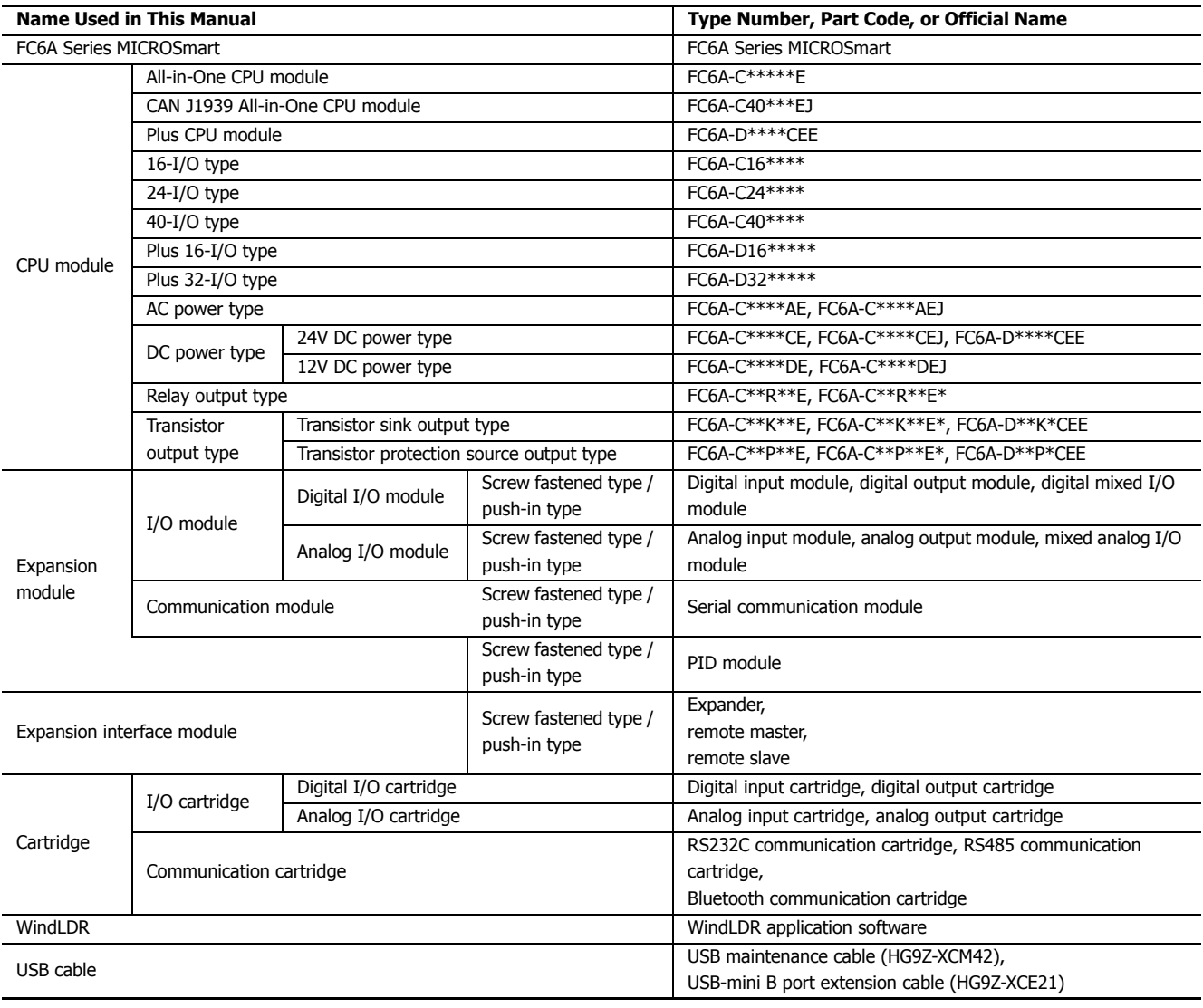

CPU module

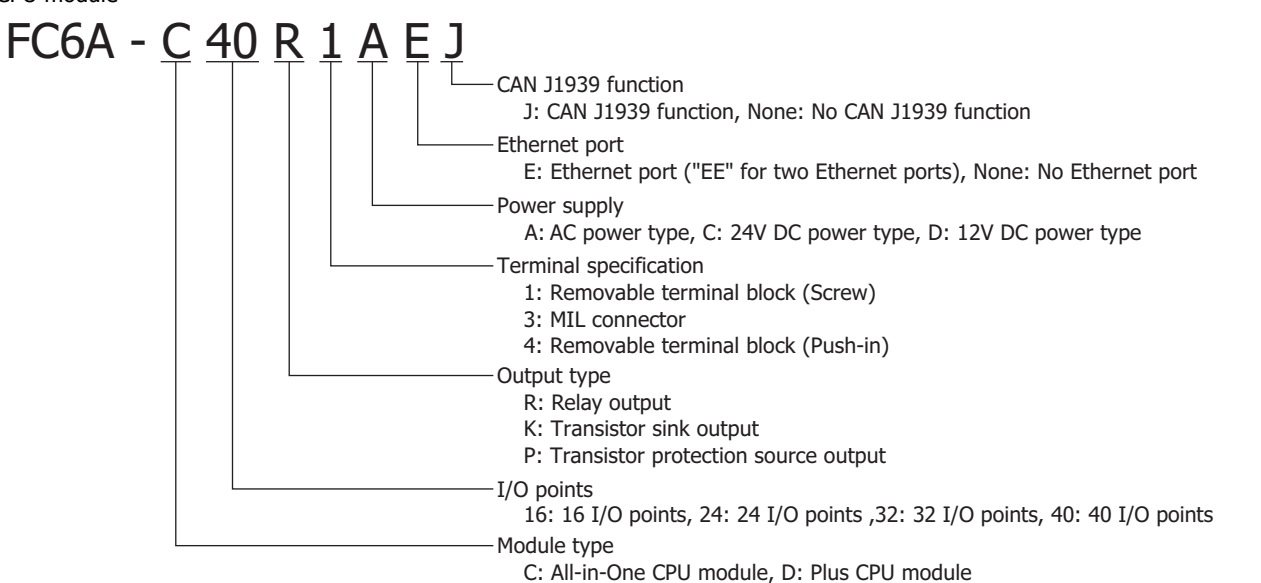

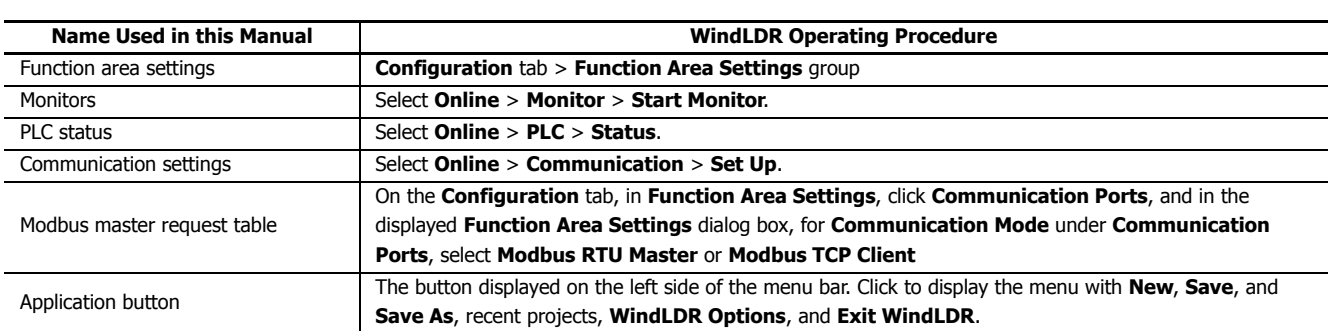

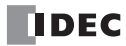

# **TABLE OF CONTENTS**

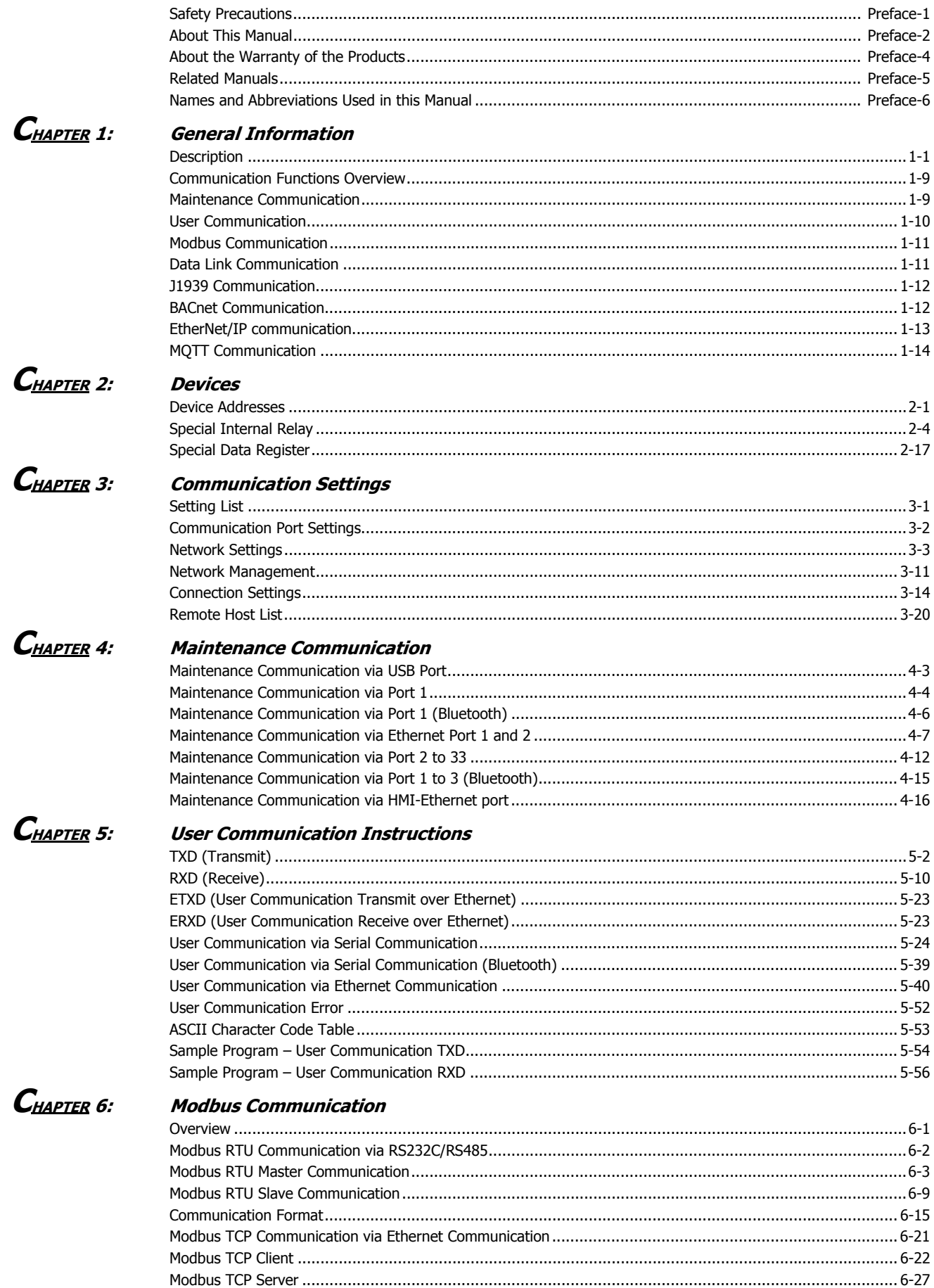

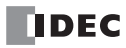

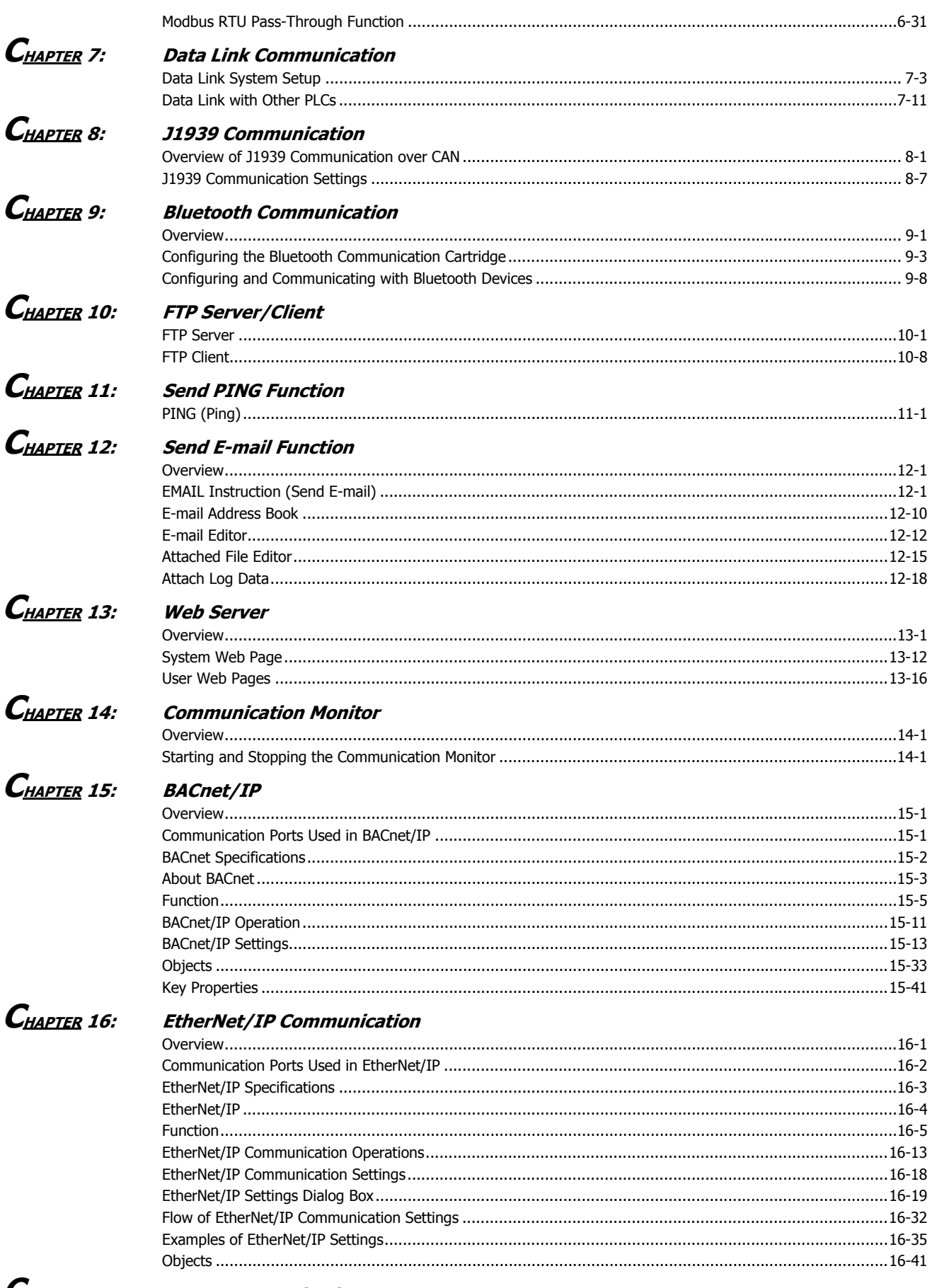

# **TABLE OF CONTENTS**

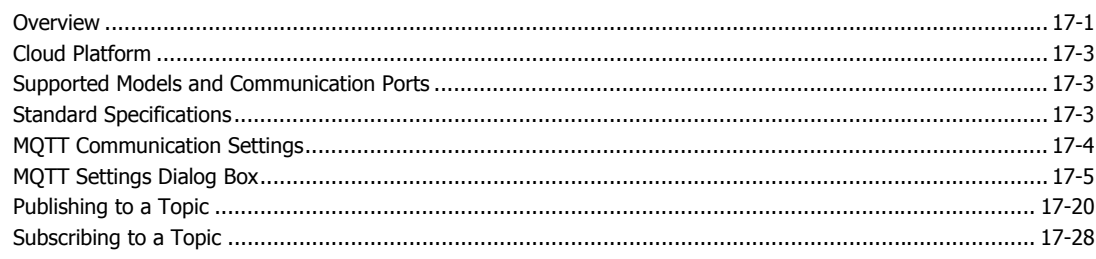

# $I_{\textit{\tiny NDEX}}$

**TABLE OF CONTENTS**

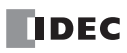

# <span id="page-12-0"></span>**Introduction**

This chapter describes an overview of the FC6A Series MICROSmart, which is equipped with a communication interface.

# <span id="page-12-1"></span>**Description**

The FC6A Series MICROSmart can perform communication using various communication interfaces.

# **All-in-One CPU Module/J1939 All-in-One CPU Module**

Yes: Can be used as a communication port.

No: Cannot be used as a communication port.

—: Not equipped with the CPU module.

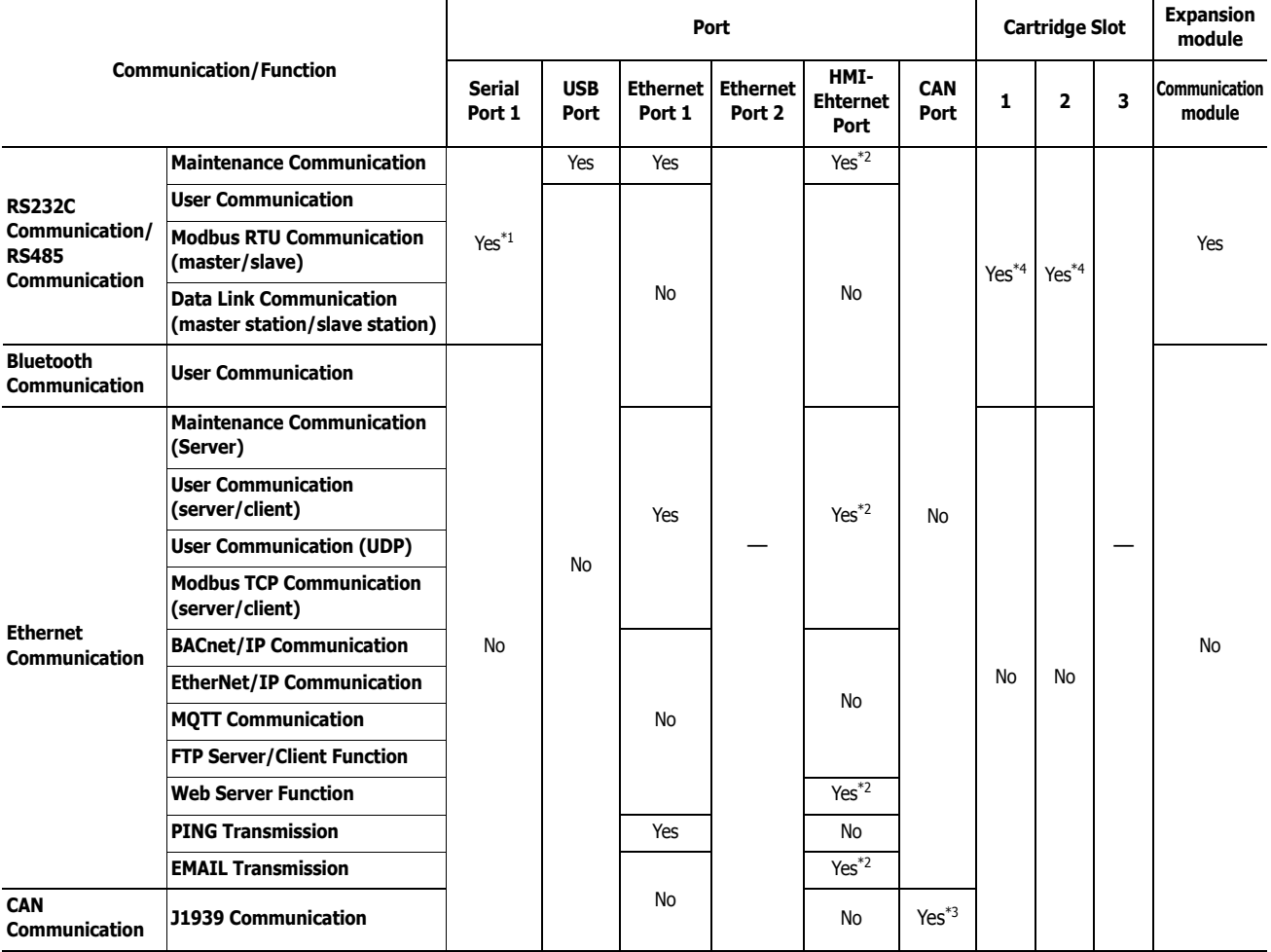

<span id="page-12-2"></span>\*1 Only the All-in-One CPU module can perform various types of communication using serial port 1.

<span id="page-12-3"></span>\*2 The HMI-Ethernet port can be expanded and used for communication by connecting the HMI module to the CPU module.

<span id="page-12-5"></span>\*3 Only the CAN J1939 All-in-One CPU module can perform J1939 communication using the CAN port.

<span id="page-12-4"></span>\*4 Communication can be performed by connecting a communication cartridge to the cartridge slot.

# **Plus CPU Module**

Yes: Can be used as a communication port.

No: Cannot be used as a communication port.

—: Not equipped with the CPU module.

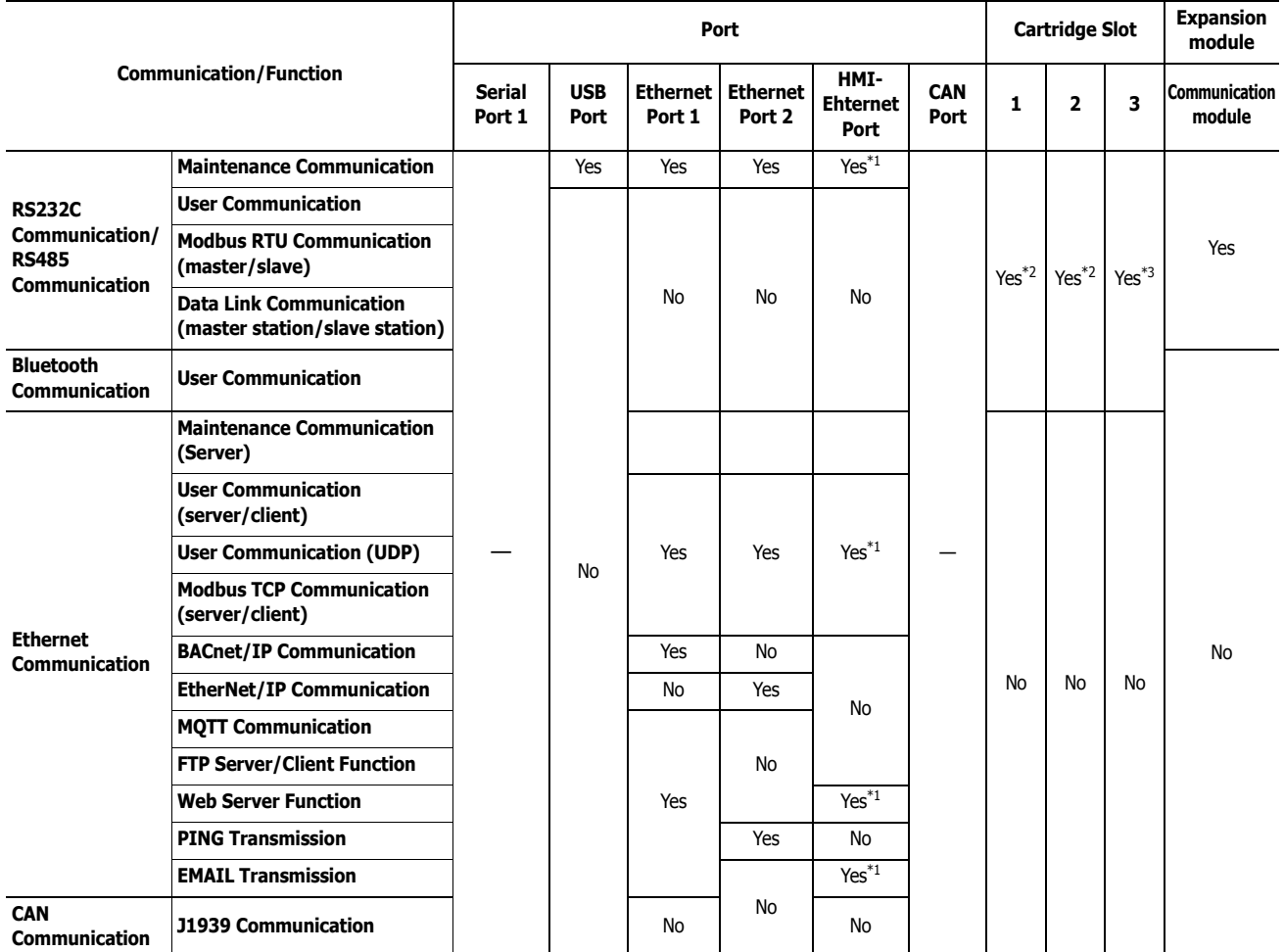

<span id="page-13-0"></span>\*1 The HMI-Ethernet port can be expanded and used for communication by connecting the HMI module to the CPU module.

<span id="page-13-1"></span>\*2 Communication can be performed by connecting the cartridge base module to the CPU module and then connecting a communication cartridge to the cartridge slot.

<span id="page-13-2"></span>\*3 Communication can be performed by connecting the HMI module to the CPU module and then connecting a communication cartridge to the cartridge slot.

# **Communication Interfaces**

An overview and the specifications of the communication interfaces are shown below.

#### **USB Port**

Maintenance communication can be performed by using this port to connect to a computer.

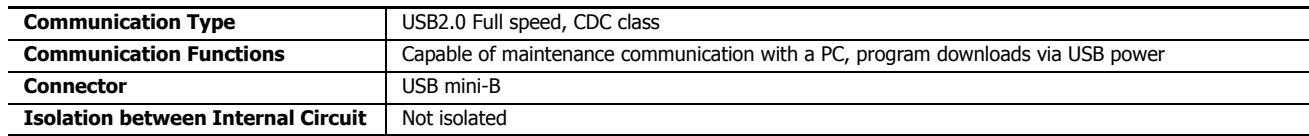

#### **Serial Port 1**

This port can be used to communicate with RS232C/RS485 communication-compatible external devices such as computers, operator interfaces, and printers.

Maintenance communication, user communication, Modbus RTU communication (master/slave), and data link communication (master station/slave station) are possible. Only the All-in-One CPU module is equipped with serial port 1.

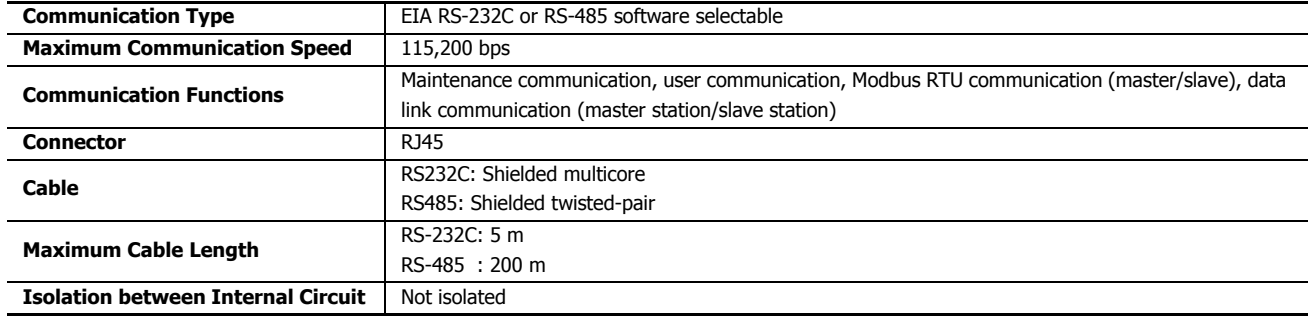

#### **Serial Communication Module**

Serial communication modules can be used by connecting them to the basic expansion side or expansion interface side of the CPU module.

This port can be used to communicate with RS232C/RS485 communication-compatible external devices such as computers, operator interfaces, and printers. Maintenance communication, user communication, Modbus RTU communication (master/slave), and data link communication (master station/slave station) are possible.

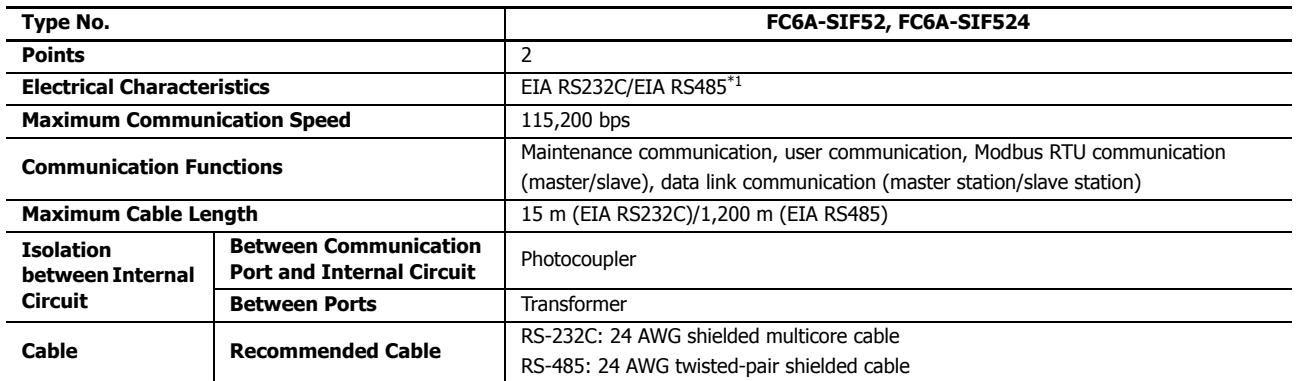

<span id="page-14-0"></span>\*1 Specify the values in the WindLDR **Function Area Settings**. The combination of "Data Bits: 7 bits" and "Parity: None" cannot be set.

# **RS232C Communication Cartridge and RS485 Communication Cartridge**

The RS232C communication cartridge and RS485 communication cartridge can be used by connecting them to the following cartridge slots.

- Cartridge slot 1 and 2 of the All-in-One CPU module/CAN J1939 All-in-One CPU module
- Cartridge slot 1 and 2 of a cartridge base module added to the Plus CPU module
- Cartridge slot 3 of an HMI module added to the Plus CPU module

This port can be used to communicate with RS232C/RS485 communication-compatible external devices such as computers, operator interfaces, and printers. Maintenance communication, user communication, Modbus RTU communication (master/slave), and data link communication (master station/slave station) are possible.

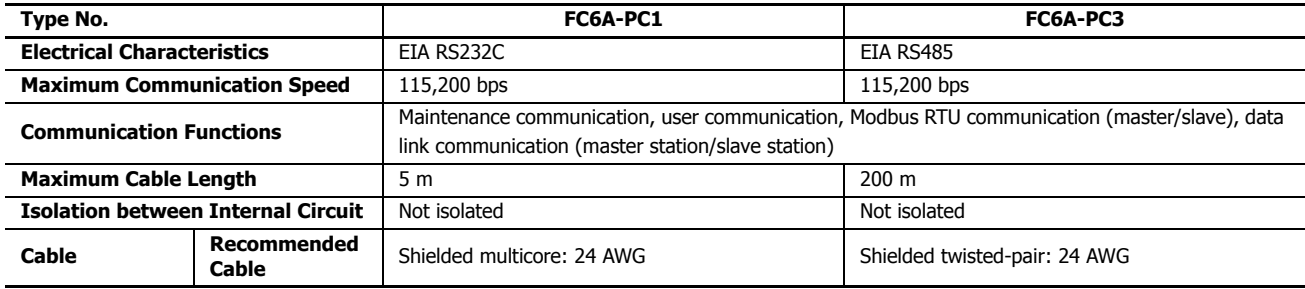

# **Bluetooth Communication Cartridge**

The Bluetooth communication cartridge can be used by connecting it to the following cartridge slots.

- Cartridge slot 1 and 2 of the All-in-One CPU module/CAN J1939 All-in-One CPU module
- Cartridge slot 1 and 2 of a cartridge base module added to the Plus CPU module
- Cartridge slot 3 of an HMI module added to the Plus CPU module

Using Bluetooth, the FC6A Series MICROSmart can communicate with external devices that support Bluetooth communication, such as computers, smartphones, and barcode readers. Maintenance communication and user communication are possible.

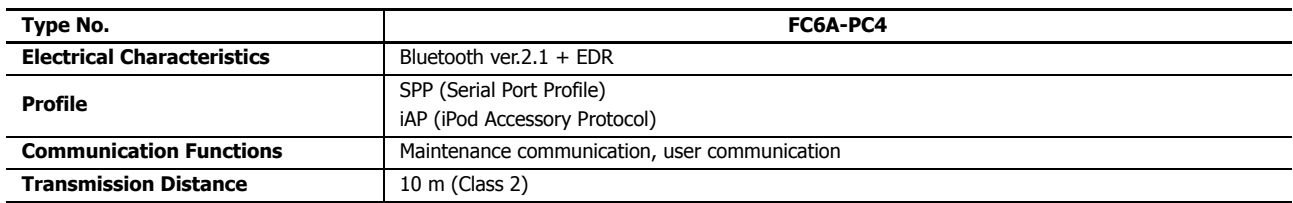

# **Ethernet Port 1 and 2**

This port can be used to communicate with Ethernet communication-compatible external devices such as computers and operator interfaces.

Multiple connections are available for the Ethernet port, and different communication protocols can be used in those connections simultaneously. Each connection can be configured for maintenance communication (server), user communication (server/client), user communication (UDP), or Modbus TCP communication (server/client).

Yes: Can be used as a communication port.

No: Cannot be used as a communication port.

—: Not equipped with the CPU module.

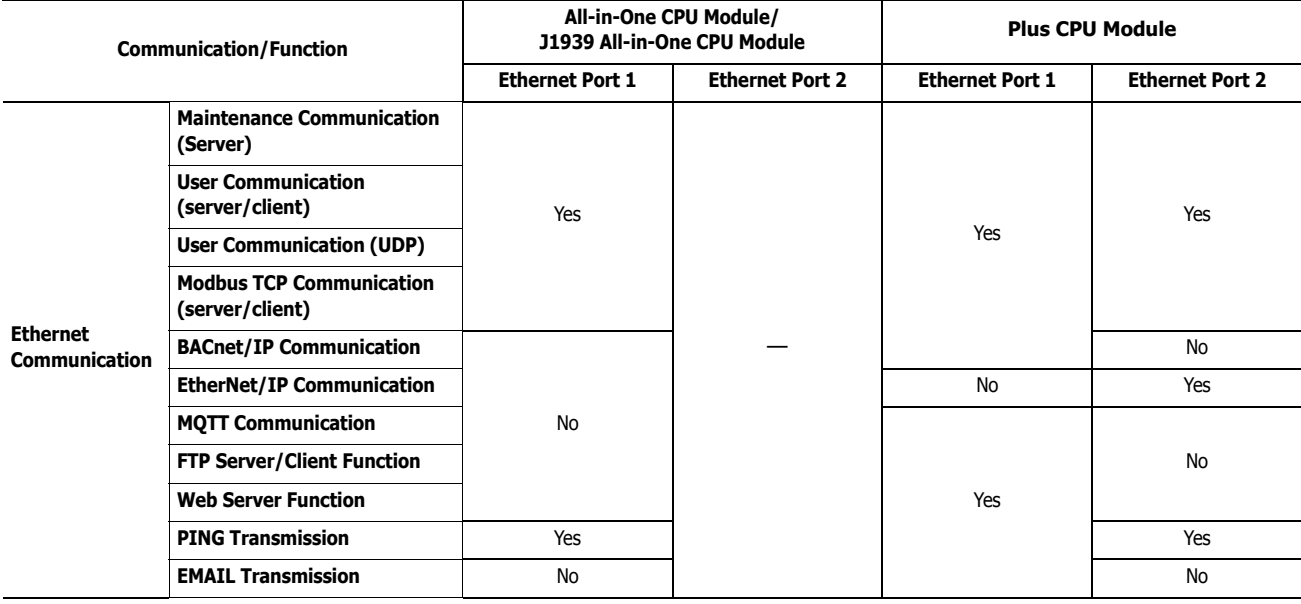

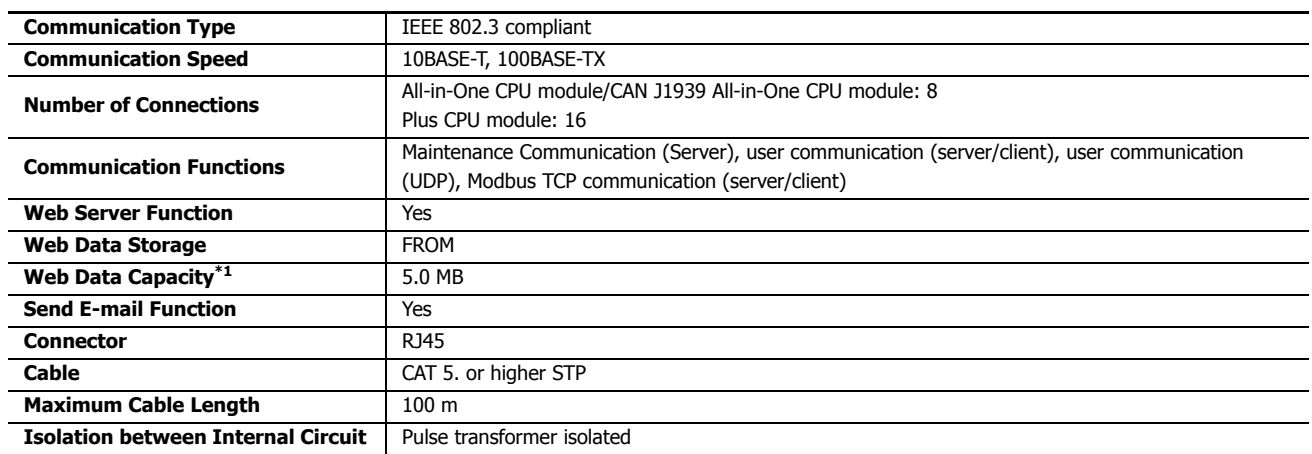

<span id="page-16-0"></span>\*1 Among the web data capacity, available storage for the user depends on whether to use the system web page and the web page editor.

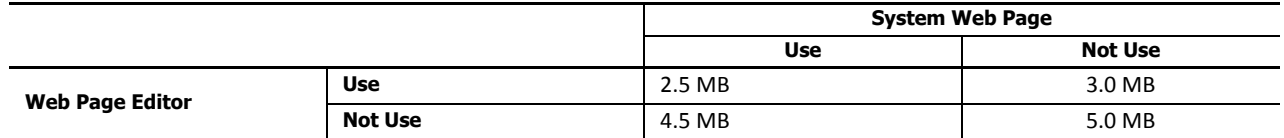

# **CAN Port**

The CAN J1939 All-in-One CPU module can use this port to perform J1939 communication.

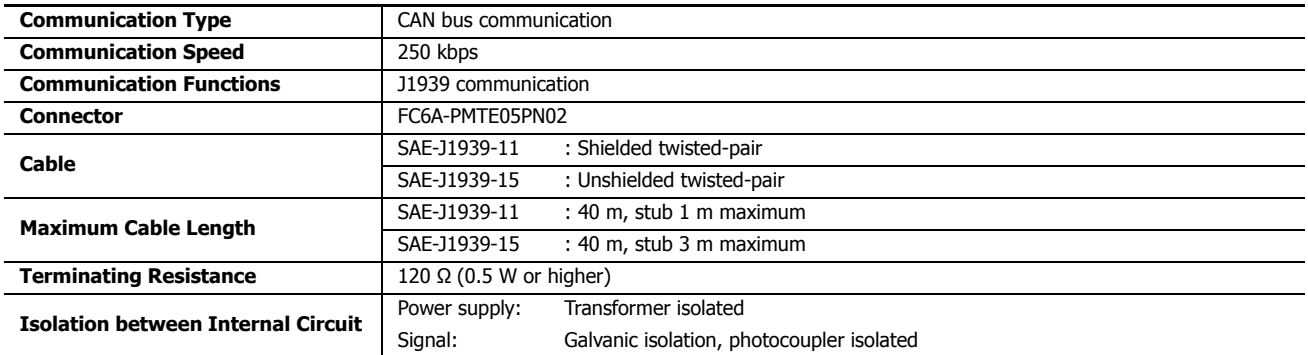

# **HMI-Ethernet Port**

The HMI-Ethernet port can only be used when a CPU module and an HMI module are connected.

This port can be used to communicate with Ethernet communication-compatible external devices such as computers and operator interfaces.

This port has eight connections that can be used with Ethernet communication. Each connection can be configured for maintenance communication (server).

This port also supports the web server function and the send E-mail function.

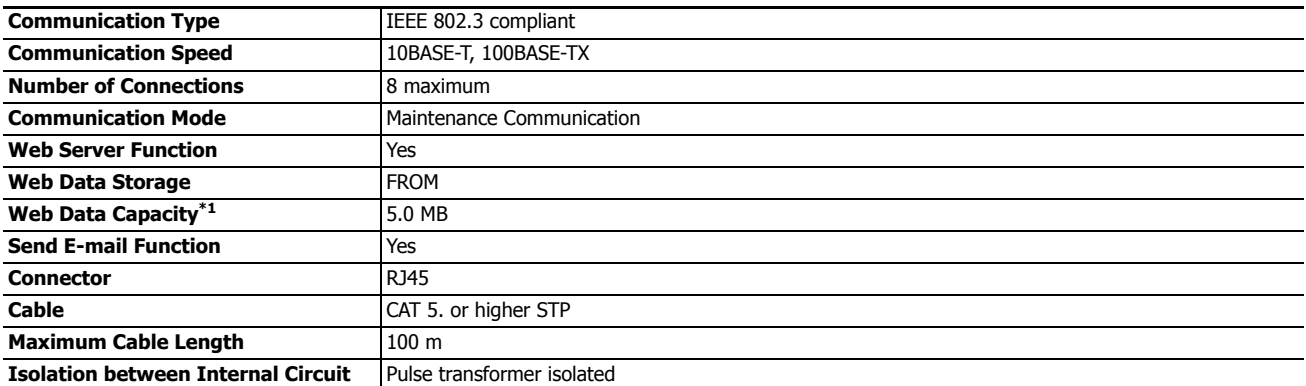

<span id="page-17-0"></span>\*1 Among the web data capacity, available storage for the user depends on whether to use the system web page and the web page editor.

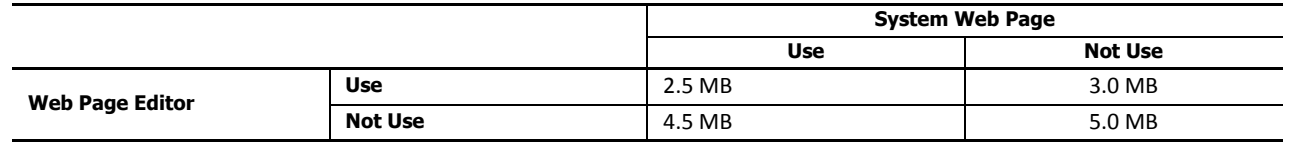

**Caution**

 When accessing the FC6A Series MICROSmart over the Internet, adequate security measures for the network to prevent unauthorized access are required. Be sure to consult your network administrator or Internet service provider. IDEC bears no responsibility for damages or problems caused due to security in Ethernet communication.

 Restrict the access to FC6A Series MICROSmart with IP addresses and ports by using appropriate measures such as the firewall.

# **List of CPU Modules and Communication Interfaces**

The following are the communication interfaces that the CPU modules are equipped with or can be expanded with. For the locations of the communication interfaces in each module, see Chapter 2 "Product Specifications" in the "FC6A Series MICROSmart User's Manual".

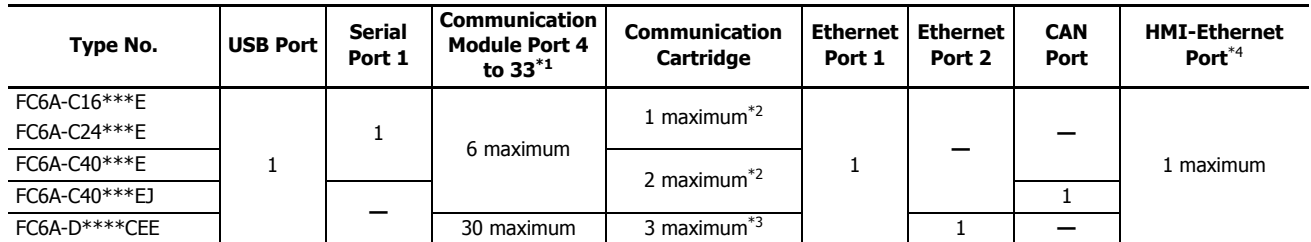

<span id="page-18-0"></span>\*1 Serial communication modules can be used by connecting them to the basic expansion side or expansion interface side of the CPU module. The communication ports are assigned to port 4, port 5, and so on in order from the ports closest to the CPU module.

<span id="page-18-1"></span>\*2 The communication cartridges can be used by connecting them to cartridge slots 1 and 2 of the All-in-One CPU module/CAN J1939 All-in-One CPU module.

<span id="page-18-2"></span>\*3 Communication cartridges can be used by connecting them to cartridge slot 1 and 2 of a cartridge base module connected to the Plus CPU module and cartridge slot 3 of an HMI module connected to the Plus CPU module.

<span id="page-18-3"></span>\*4 The HMI-Ethernet port is available on the HMI module.

# **1: GENERAL INFORMATION**

# **Allocations of the Communication Port Numbers**

All-in-One CPU module, CAN J1939 All-in-One CPU module, and Plus CPU module support serial communication with the target device. Serial communication is possible with built-in interface or expanded interface of each CPU module. Interfaces supporting the serial communication are as follows:

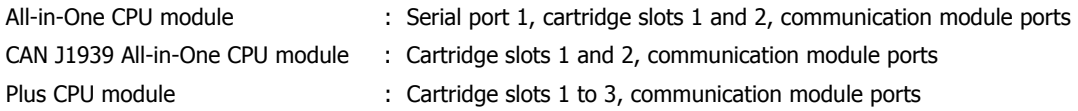

In order to use each interface as communication port, the communication parameters must be configured according to the communication parameters of the target device. Configure the communication parameters in **Communiction Ports** tab in the **Function Area Settings** dialog box. The allocation between each interface and communication port is described below. For details on each setting, see ["Communication Port Settings" on page 3-2](#page-77-1).

### ■ **Ports and Cartridge Slots 1 to 3 on the CPU Module and HMI Module**

— : Not equipped with the CPU module.

No : Cannot be used as the serial communication ports.

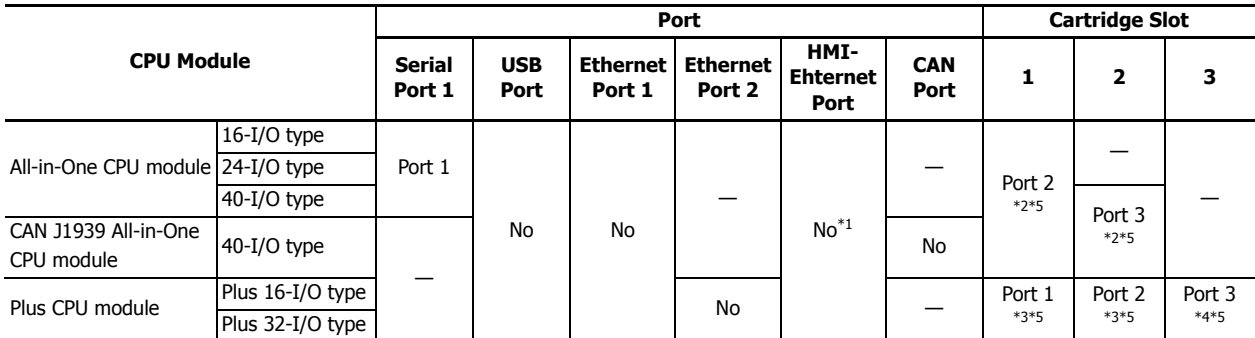

<span id="page-19-0"></span>\*1 When the HMI module is connected to the CPU module and HMI-Ethernet port is added.

<span id="page-19-1"></span>\*2 When a communication cartridge is installed on the cartridge slot.

<span id="page-19-3"></span>\*3 When the cartridge base module is connected to the CPU module and a communication cartridge is installed on the cartridge slot.

<span id="page-19-4"></span>\*4 When the HMI module is connected to the CPU module and a communication cartridge is installed on the cartridge slot.

<span id="page-19-2"></span>\*5 The combination of "Data Bits: 7" and "Parity: None" is not possible.

**Note:** For the locations of serial port 1 and cartridge slots 1 and 2, and for how to wire serial port 1, communication modules, and communication cartridges, see Chapter 2 "Product Specifications" in the FC6A Series MICROSmart User's Manual.

# ■ **Ports on Communication Modules**

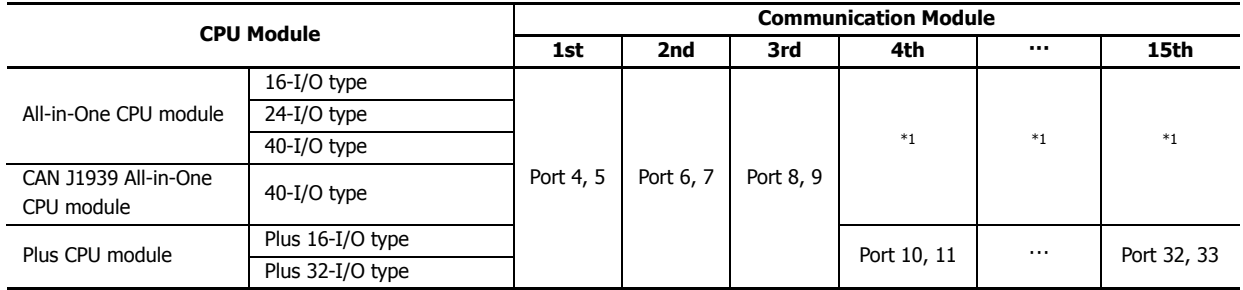

<span id="page-19-5"></span>\*1 Four or more communication modules cannot be connected to the All-in-One CPU module and CAN J1939 All-in-One CPU module.

# <span id="page-20-0"></span>**Communication Functions Overview**

The FC6A Series MICROSmart supports maintenance communication, user communication, Modbus communication, data link communication, J1939 communication, and BACnet communication.

This section describes an overview of and connection examples for the communication functions.

# <span id="page-20-1"></span>**Maintenance Communication**

The maintenance communication of the FC6A Series MICROSmart enables you to check the operating status and I/O status of the FC6A Series MICROSmart, monitor and change device values, and download and upload user programs with the PLC programming software WindLDR installed on a computer. For details on maintenance communication, see ["Maintenance Communication" on](#page-102-1)  [page 4-1](#page-102-1).

#### **Supported ports[\\*1](#page-20-2)**

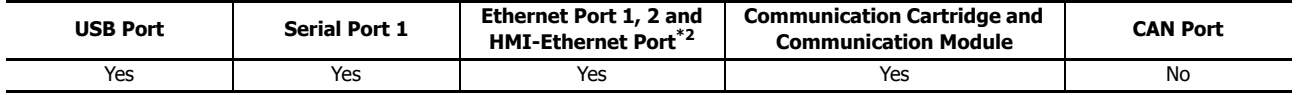

<span id="page-20-2"></span>\*1 Depending on the port that will be used, there are restrictions on the maintenance communication methods that can be used. For details on the restrictions, see the ["Maintenance Communication" on page 4-1.](#page-102-1)

<span id="page-20-4"></span>\*2 Only maintenance communication can be used with the HMI-Ethernet port.

**Note:** When an HMI module is connected, maintenance communication can be performed by using the HMI-Ethernet port. For details, see Chapter 7 "HMI Function" in "FC6A Series MICROSmart User's Manual".

### ■ 1:1 Maintenance Communication Using USB Port

This example shows a 1:1 maintenance communication system in which a FC6A Series MICROSmart and a computer are connected with USB. The USB maintenance cable (HG9Z-XCM42) is used.

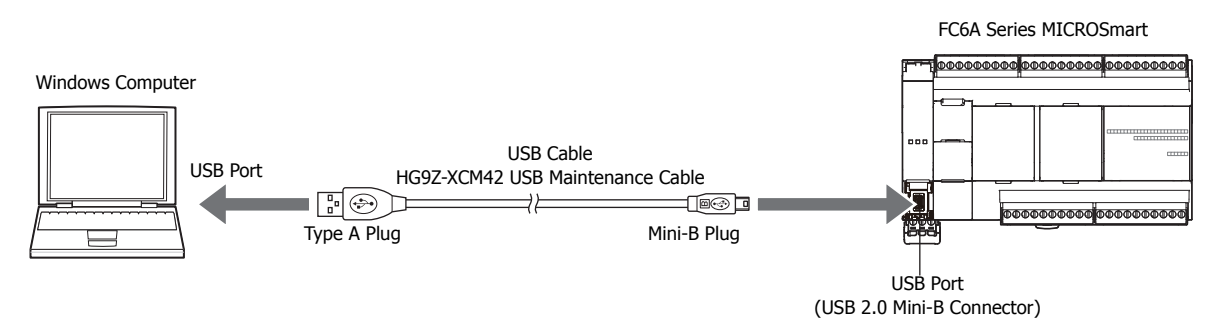

### ■ **1:1 Maintenance Communication Example with an IDEC Operator Interface Using Serial Port 1**

This example shows maintenance communication between the FC6A Series MICROSmart and an operator interface, as well as monitoring and changing FC6A Series MICROSmart device values using the operator interface. An IDEC operator interface is connected to serial port 1 of the FC6A Series MICROSmart.

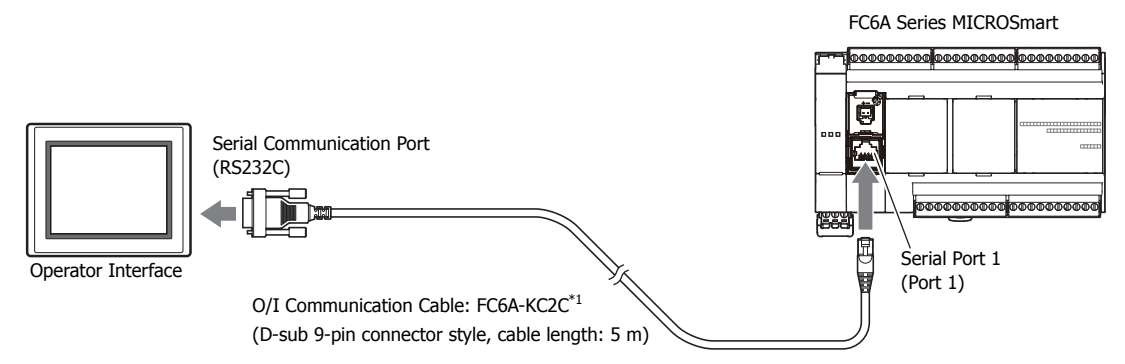

<span id="page-20-3"></span>\*1 For details on O/I communication cables, see Appendix "Cables" in the "FC6A Series MICROSmart User's Manual".

# ■ 1:N Maintenance Communication Using Ethernet Port 1

This example shows a 1:N maintenance communication system in which three FC6A Series MICROSmart and a computer are connected over Ethernet. The Ethernet cables are connected to the Ethernet port 1 of three FC6A Series MICROSmart, and those FC6A Series MICROSmart are connected to the computer via an Ethernet hub.

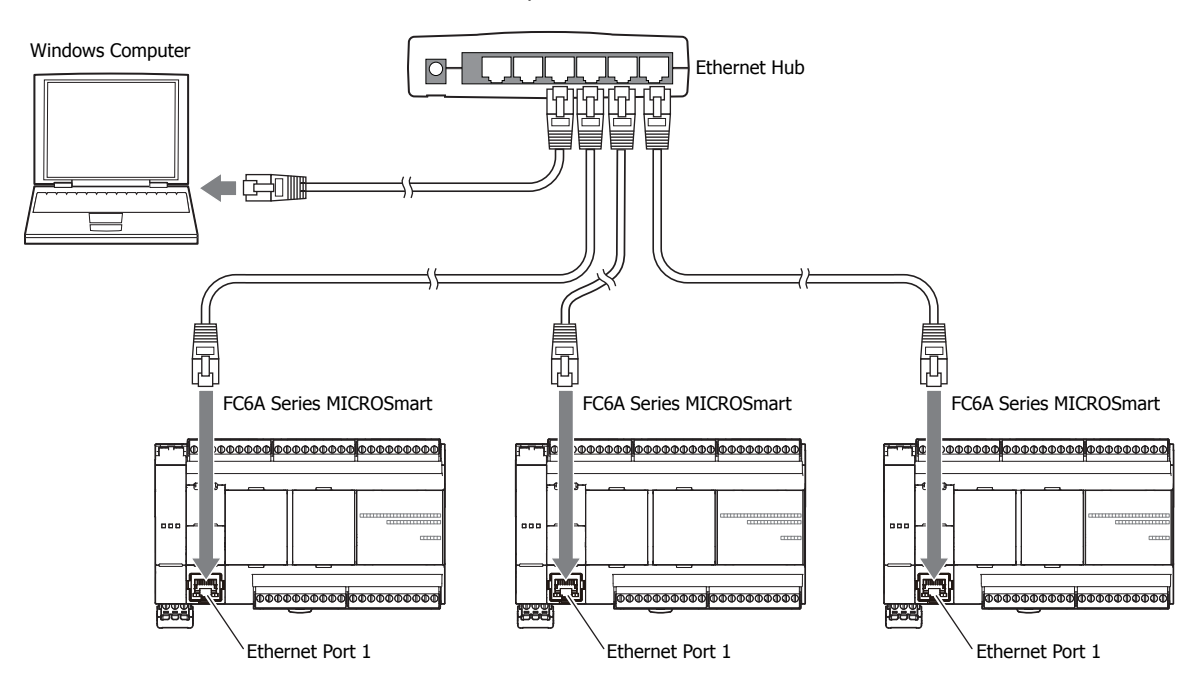

# <span id="page-21-0"></span>**User Communication**

The user communication of the FC6A Series MICROSmart enables you to control external devices such as computers, printers, and barcode readers. For details on user communication, see ["User Communication Instructions" on page 5-1.](#page-120-1)

# **Supported ports**

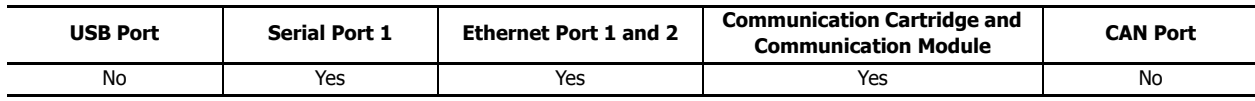

# ■ **User Communication Using Serial Port 1**

This example shows a system in which a FC6A Series MICROSmart receives the data read by a barcode reader. A barcode reader is connected to port 1 of the FC6A Series MICROSmart.

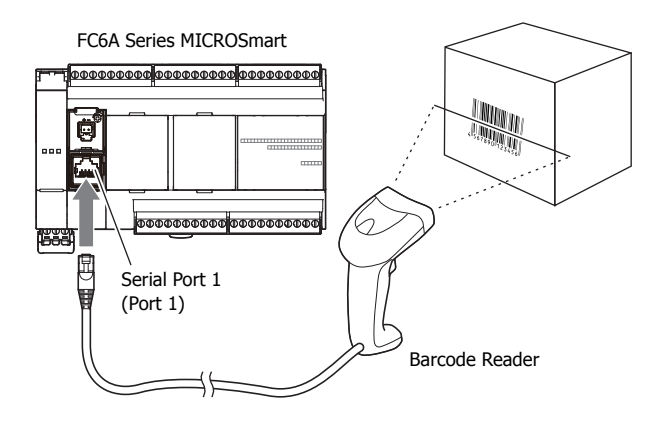

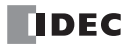

# <span id="page-22-0"></span>**Modbus Communication**

The FC6A Series MICROSmart supports Modbus RTU protocol and can be used as either a Modbus communication master or slave. With Modbus communication, the FC6A Series MICROSmart can monitor and modify the data of inverters and temperature controllers.

Ethernet ports 1 and 2 also support the Modbus TCP communication protocol.

For details on Modbus communication, see ["Modbus Communication" on page 6-1.](#page-178-2)

# **Supported ports**

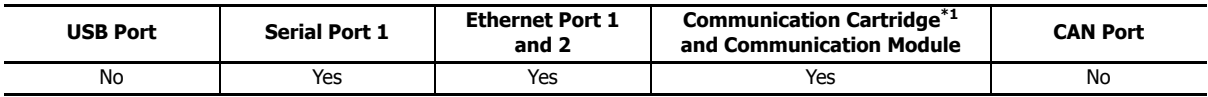

<span id="page-22-2"></span>\*1 Only the RS-232C communication cartridge and RS-485 communication cartridge are supported.

#### ■ **Modbus RTU Communication Using Serial Port 1**

This example shows a system in which a FC6A Series MICROSmart is communicating with a temperature controller and an inverter that support Modbus RTU. The A temperature controller is connected to port 1 of the FC6A Series MICROSmart.

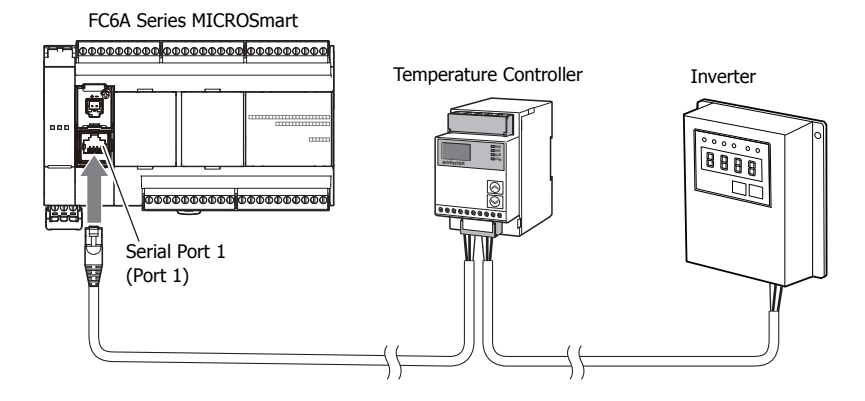

# <span id="page-22-1"></span>**Data Link Communication**

The FC6A Series MICROSmart supports data link communication, and it can share data between CPU modules using serial port 1 and cartridge slots. The FC6A Series MICROSmart can also share data with FC5A Series and FC4A Series CPU modules. Configure the settings in WindLDR to enable distributed control of a maximum of 31 CPU modules.

For details about the data link communication, see ["Data Link Communication" on page 7-1.](#page-216-1)

# **Supported ports**

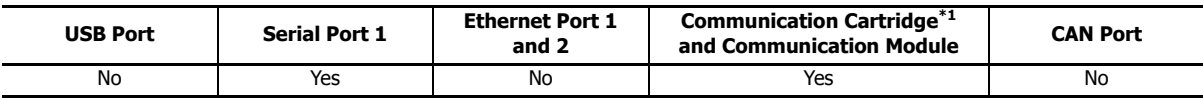

<span id="page-22-3"></span>\*1 Only the RS-232C communication cartridge and RS-485 communication cartridge are supported.

### ■ **Data Link Communication Using Serial Port 1**

This example shows communication between multiple CPU modules with the FC6A Series MICROSmart as the master station. A slave station CPU module is connected to port 1 of the FC6A Series MICROSmart.

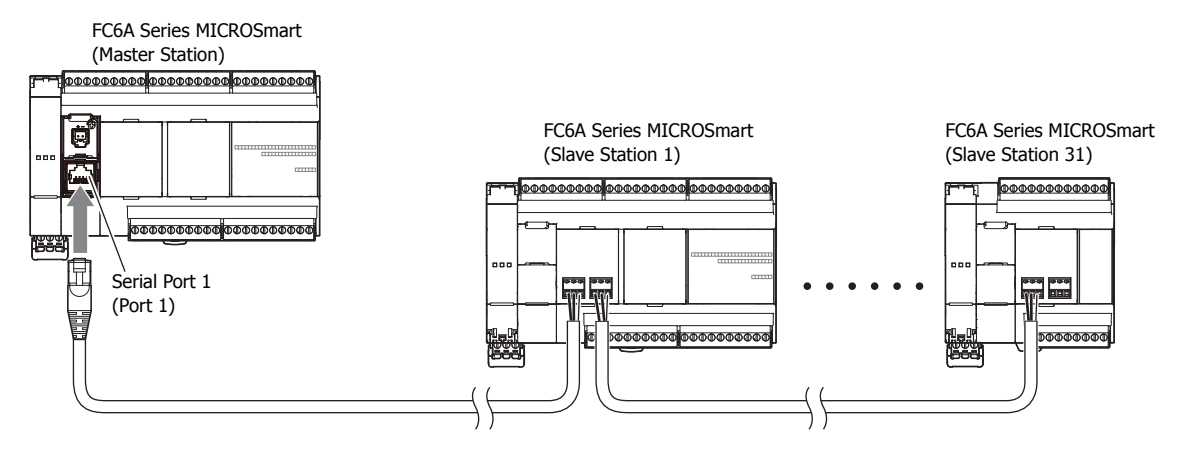

# <span id="page-23-0"></span>**J1939 Communication**

The CAN J1939 All-in-One CPU module can be connected to a J1939 communication network using the CAN port and it can communicate with other J1939 communication-compatible devices. Messages that conform to the SAE J1939 standard can be sent and received. For details on J1939 communication, see ["J1939 Communication" on page 8-1.](#page-228-2)

# **Supported ports**

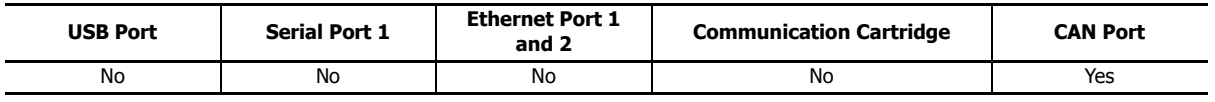

# ■ **J1939 Communication Using CAN Port**

This example shows the FC6A Series MICROSmart communicating with a J1939-compatible engine. The CAN port of the CAN J1939 All-in-One CPU module is connected to the engine.

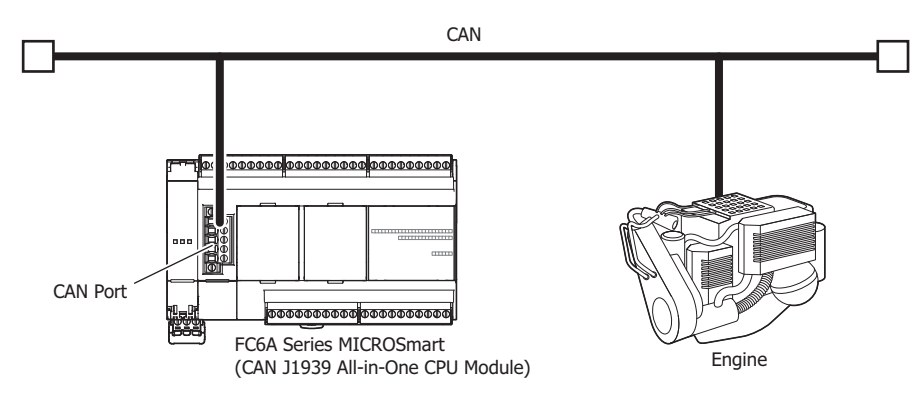

# <span id="page-23-1"></span>**BACnet Communication**

The Plus CPU module can be connected to a BACnet/IP network using Ethernet port 1 and communicate with other BACnet communication-compatible external devices. For details on BACnet communication, see ["BACnet/IP" on page 15-1.](#page-364-3)

# **Supported ports**

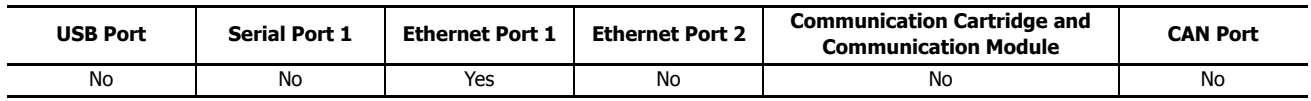

# ■ **BACnet Communication Using Ethernet Port 1**

This example shows the Plus CPU module aggregating information from Modbus RTU communication-compatible devices, communicating with a BACnet communication-compatible device connected to a BACnet/IP network, and making that information publicly available.

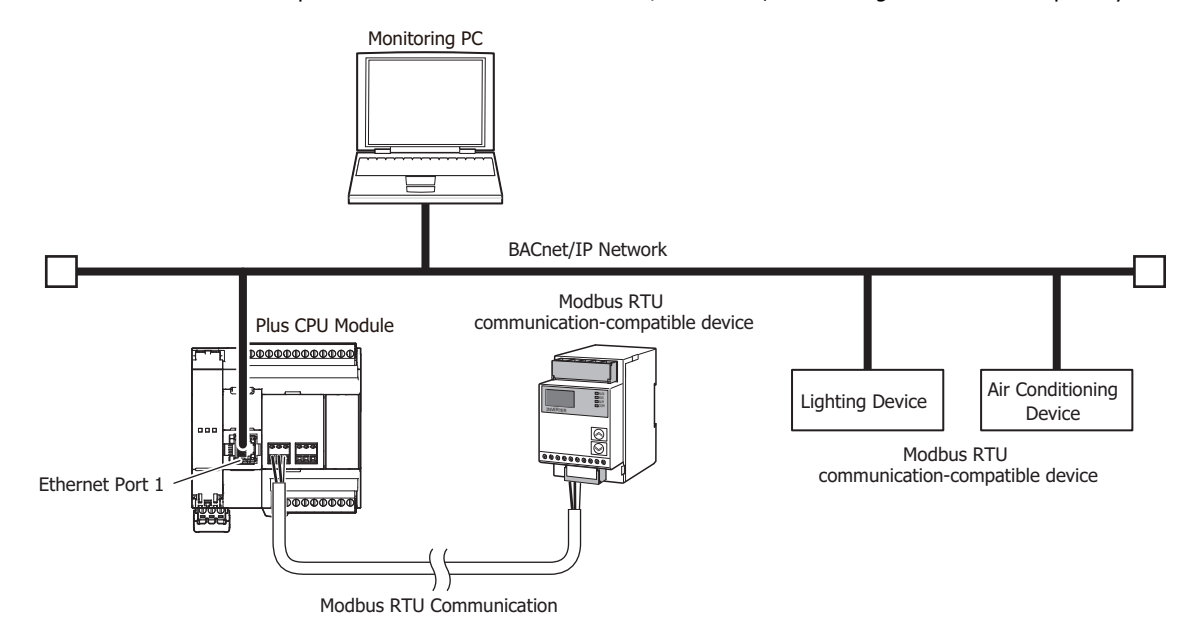

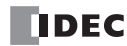

# <span id="page-24-0"></span>**EtherNet/IP communication**

The Plus CPU module can be connected to an existing Ethernet network using Ethernet port 2 and communicate with other EtherNet/IP communication-compatible devices. EtherNet/IP communication uses standard Ethernet technologies, which allows networks to be built that include various Ethernet-compatible devices. For details on EtherNet/IP communication, see ["EtherNet/IP Communication" on page](#page-420-2)  [16-1.](#page-420-2)

# **Supported ports**

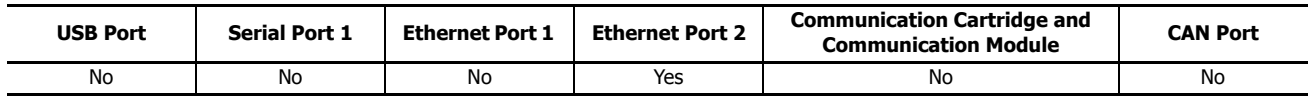

# ■ **EtherNet/IP Communication Using Ethernet Port 2**

This example shows the Plus CPU module communicating with EtherNet/IP communication-compatible devices and controlling those devices.

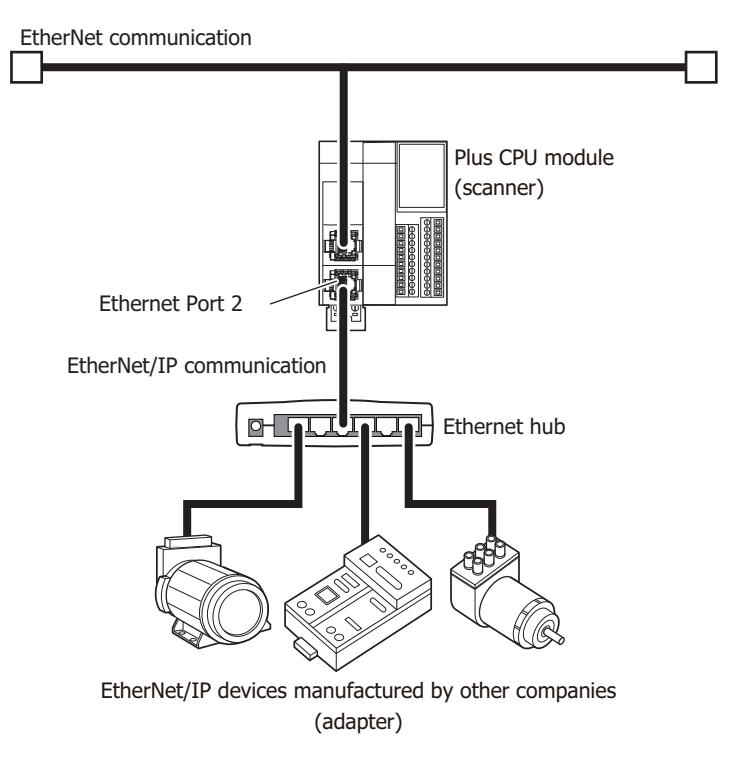

# <span id="page-25-0"></span>**MQTT Communication**

The Plus CPU module can communicate with a broker as a client (publisher and subscriber) in MQTT communication using Ethernet port 1. For details on MQTT communication, see ["MQTT Communication" on page 17-1](#page-466-2).

# **Supported ports**

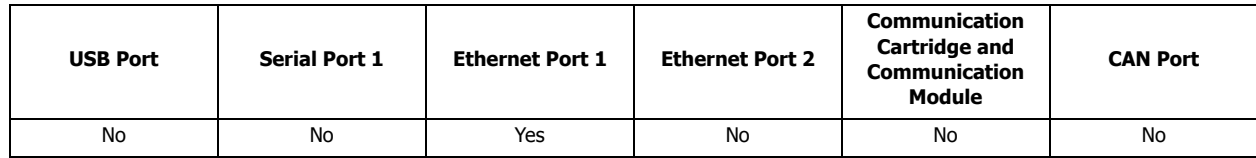

# ■ **MQTT Communication Using Ethernet Port 1**

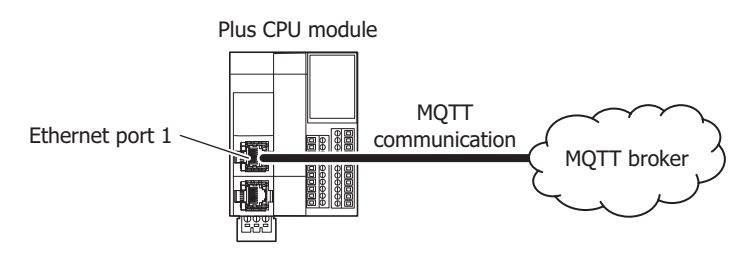

# <span id="page-26-0"></span>**2: DEVICES**

This chapter provides detailed descriptions of the allocations of devices such as inputs, outputs, internal relays, registers, timers, and counters that are used in the basic and advanced instructions, as well as details about the allocations of special internal relays and special data registers.

Please use this chapter as a reference for the devices.

**Note:** The programing and operation of FC6A Series MICROSmart user programs requires specialist knowledge. Take the time to develop a thorough understanding of the contents and programs in this manual before using the FC6A Series MICROSmart.

# <span id="page-26-1"></span>**Device Addresses**

# **All-in-One CPU Module/J1939 All-in-One CPU Module**

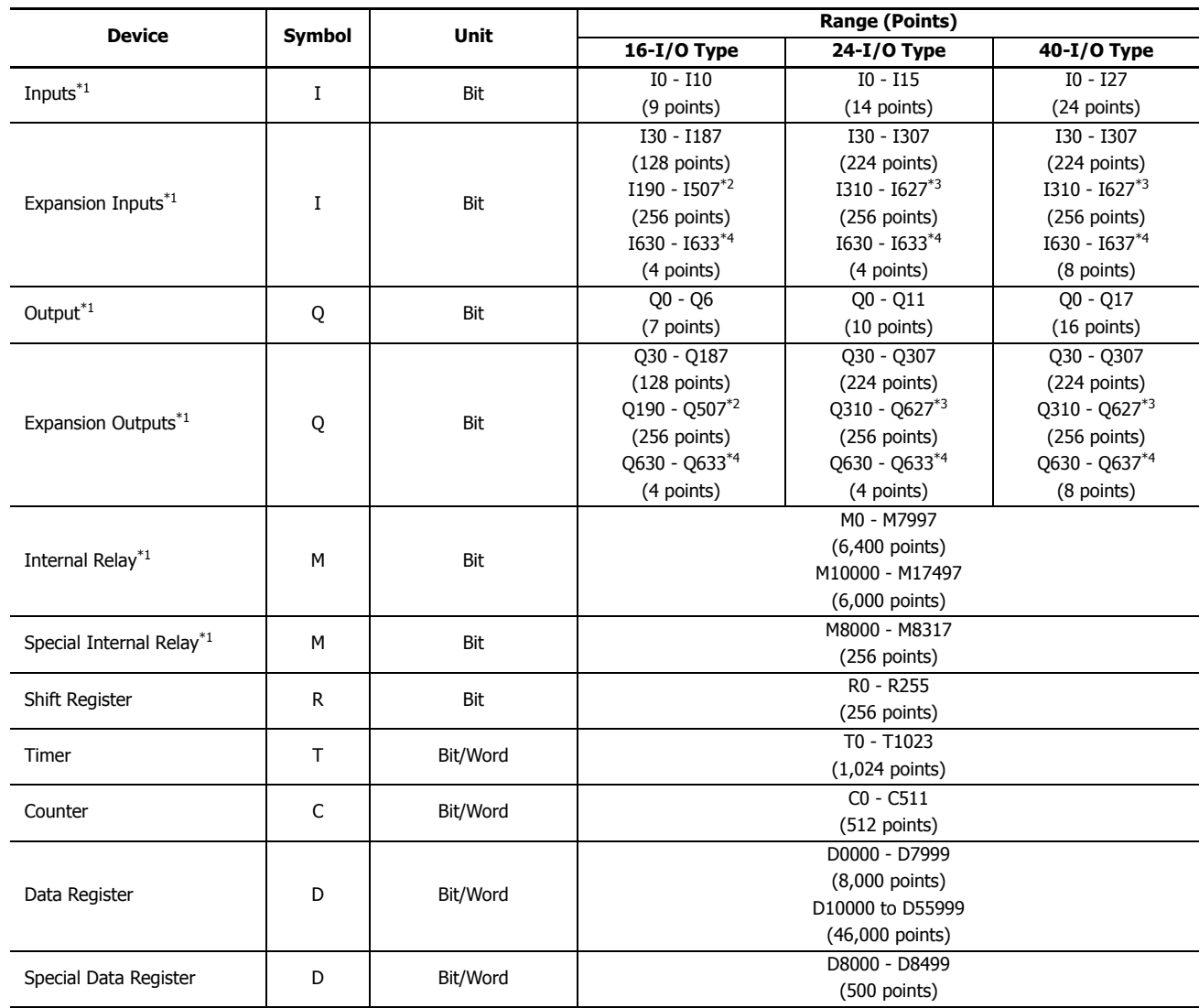

<span id="page-26-2"></span>\*1 The least significant digit of the device address is an octal number (0 to 7).

<span id="page-26-3"></span>\*2 I190 to I507 and Q190 to Q507 are devices that can only be used when expansion modules are connected at the expansion interface side using the expansion interface module (expander).

<span id="page-26-4"></span>\*3 I310 to I627 and Q310 to Q627 are devices that can only be used when expansion modules are connected at the expansion interface side using the expansion interface module (expander).

<span id="page-26-5"></span>\*4 I630 to I637 and Q630 to Q637 are devices that can be used only when I/O cartridges are connected.

# **Plus CPU module**

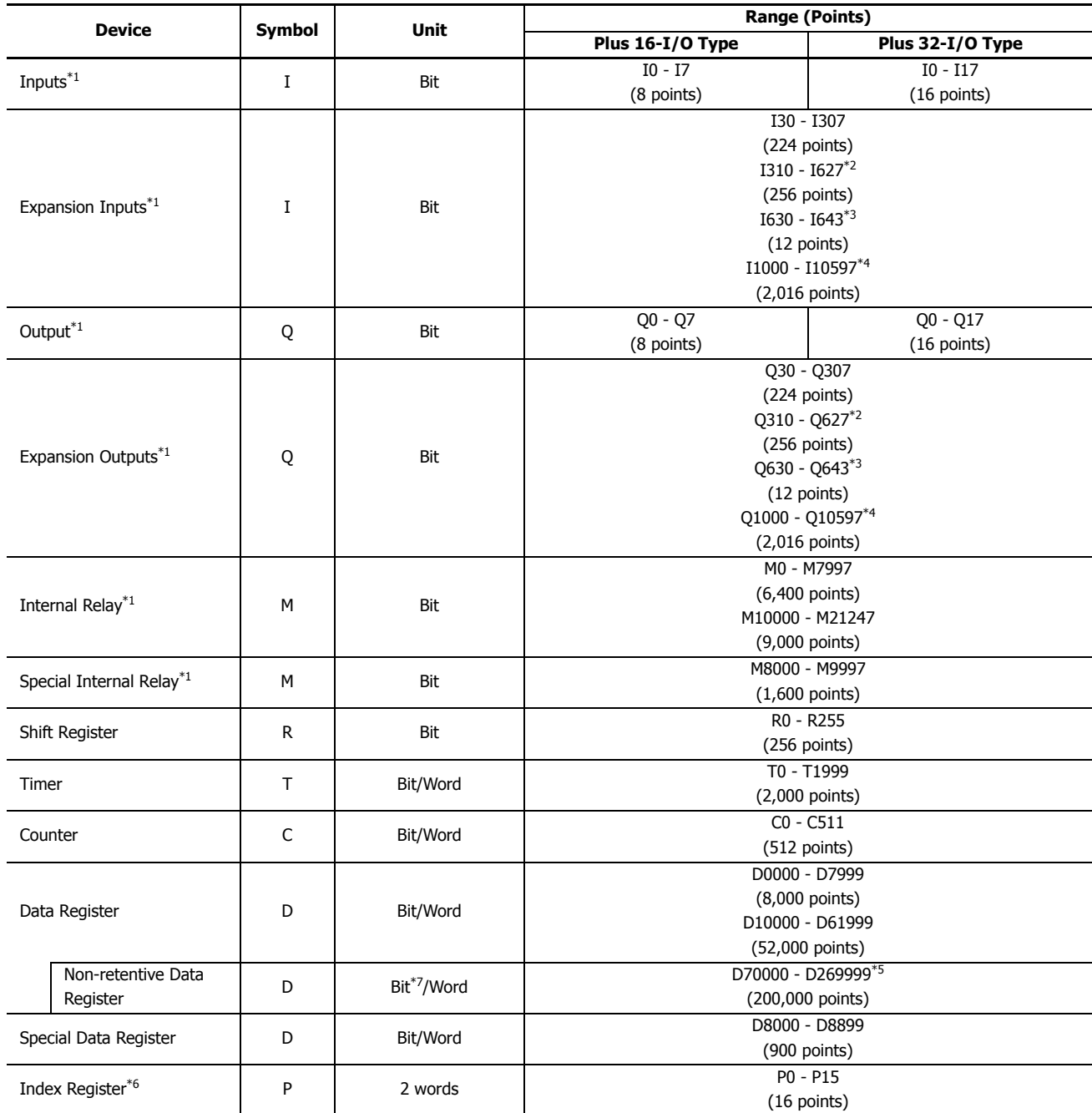

<span id="page-27-0"></span>\*1 The least significant digit of the device address is an octal number (0 to 7).

<span id="page-27-1"></span>\*2 I1310 to I627 and Q310 to Q627 are devices that can only be used when expansion modules are connected at the expansion interface side using the expansion interface module (expander). (Node 0)

<span id="page-27-2"></span>\*3 I630 to I643 and Q630 to Q643 are devices that can be used only when I/O cartridges are connected.

<span id="page-27-3"></span>\*4 I1000 to I10597 and Q1000 to Q10597 are devices that can be used only when expansion modules are connected using the expansion interface modules (remote master and slaves) and the expansion interface modules (expander). (Node 1 to 10)

<span id="page-27-4"></span>\*5 D70000 to D269999 cannot be designated as "Keep." Data register values are kept when you switch the PLC from Stop to Run, but those values are cleared at power up.

<span id="page-27-5"></span>\*6 The data type that can be used is L (Long) only.

<span id="page-27-6"></span>\*7 Usable only in scripts executed by the SCRPT instruction and as argument devices used in UMACRO instructions.

# ■ **Inputs (I), Expansion Inputs (I)**

Devices that input on/off information from external devices to the FC6A Series MICROSmart.

- **Outputs (Q), Expansion Outputs (Q)** Devices that output on/off information from the FC6A Series MICROSmart to external devices.
- **Internal Relays (M)**

Bit devices used internally on the FC6A Series MICROSmart.

■ **Special Internal Relays (M)**

Bit devices used internally on the FC6A Series MICROSmart. Special functions are assigned to each bit.

#### ■ **Shift Registers (R)**

Bit devices that are used with the SFR instruction and the SFRN instruction. The bit sequence of the data is shifted according to pulse input.

### ■ **Timer (T)**

Timers used internally in the FC6A Series MICROSmart. There are three devices: Timer bits (symbol: T, unit: bit), timer preset values (symbol: TP, unit: word), and timer current values (symbol: TC, unit: word).

These can be used as an on-delay timer or an off-delay timer. For details on timers (T), see Chapter 3 "Using Timer or Counter as Source Device" in the "FC6A Series MICROSmart Ladder Programming Manual".

#### ■ **Counters (C)**

Counters used internally in the FC6A Series MICROSmart. There are three devices: Counter bits (symbol: C, unit: bit), counter preset values (symbol: CP, unit: word), and counter current values (symbol: CC, unit: word). These can be used as an adding counter or a reversible counter. For details on counters (C), see Chapter 3 "Using Timer or Counter as Source Device" in the "FC6A Series MICROSmart Ladder Programming Manual".

#### ■ **Data Registers (D)**

Word devices that are used for writing numerical data internally in the FC6A Series MICROSmart. These can also be used as bit devices.

## ■ **Special Data Registers (D)**

Word devices that are used for writing numerical data internally in the FC6A Series MICROSmart. Special functions are assigned to each data register. These can also be used as bit devices.

#### **Notes:**

- Although the device symbol for internal relays (M0000 to M7997, M10000 to M21247) and special internal relays (M8000 to M9997) is the same ("M"), the device characteristics are different. Special functions are assigned to each bit of the special internal relays.
- Although the device symbol for the data registers (D0000 to D7999, D10000 to D61999, D70000 to D269999) and special data registers (D8000 to D8899) is the same ("D"), the device characteristics are different. Special functions are assigned to each special data register.

# <span id="page-29-0"></span>**Special Internal Relay**

# **Special Internal Relay Device Addresses**

**Warning DO NOT WINDER** 

Do not write to data in the area marked as reserved in the special internal relays list. Otherwise the system may not operate

**Note:** R/W is an abbreviation for read/write.

The notation for the R/W field is as follows.

R/W: The device can be both read from and written to

- R: Read-only
- W: Write-only

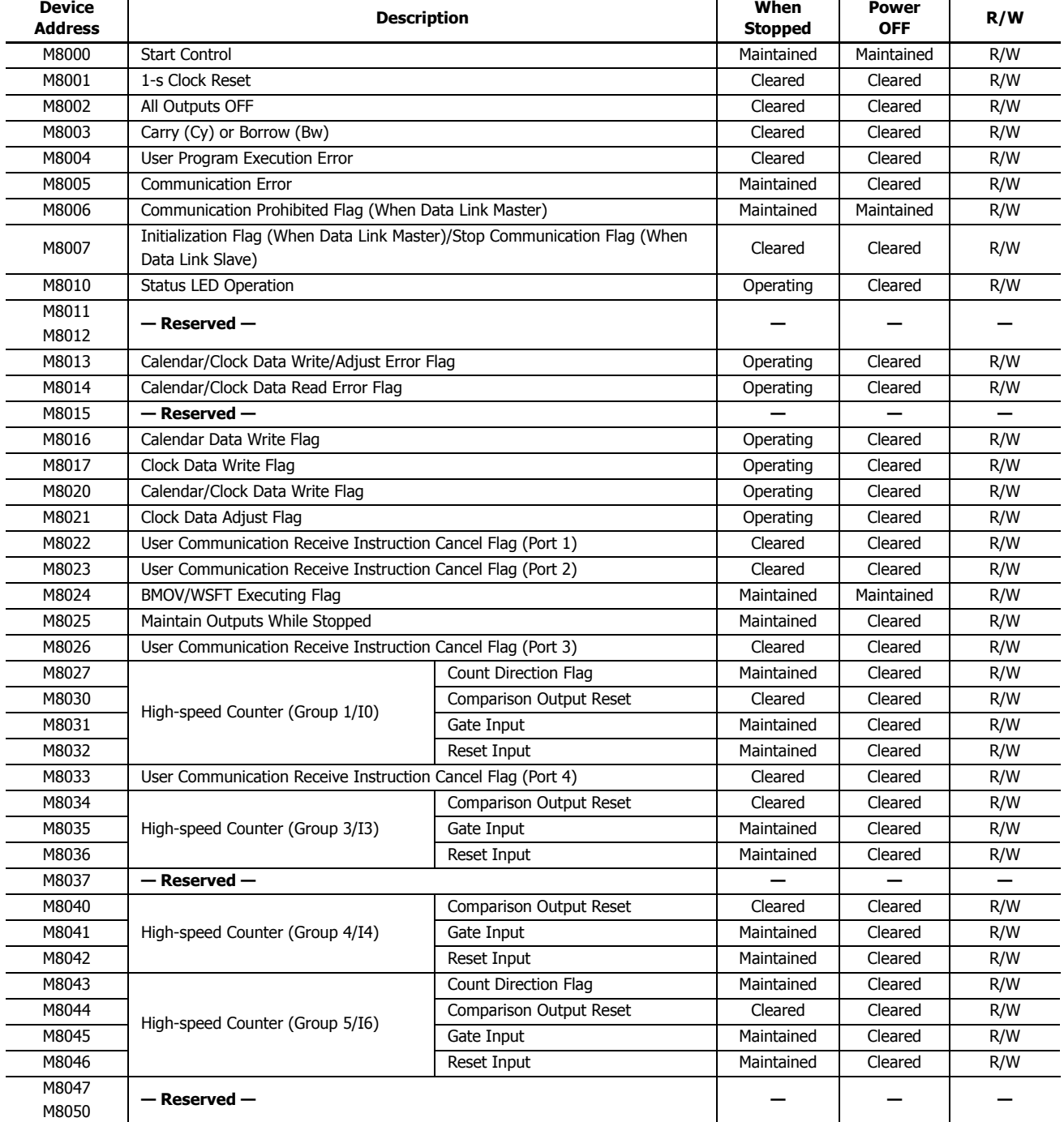

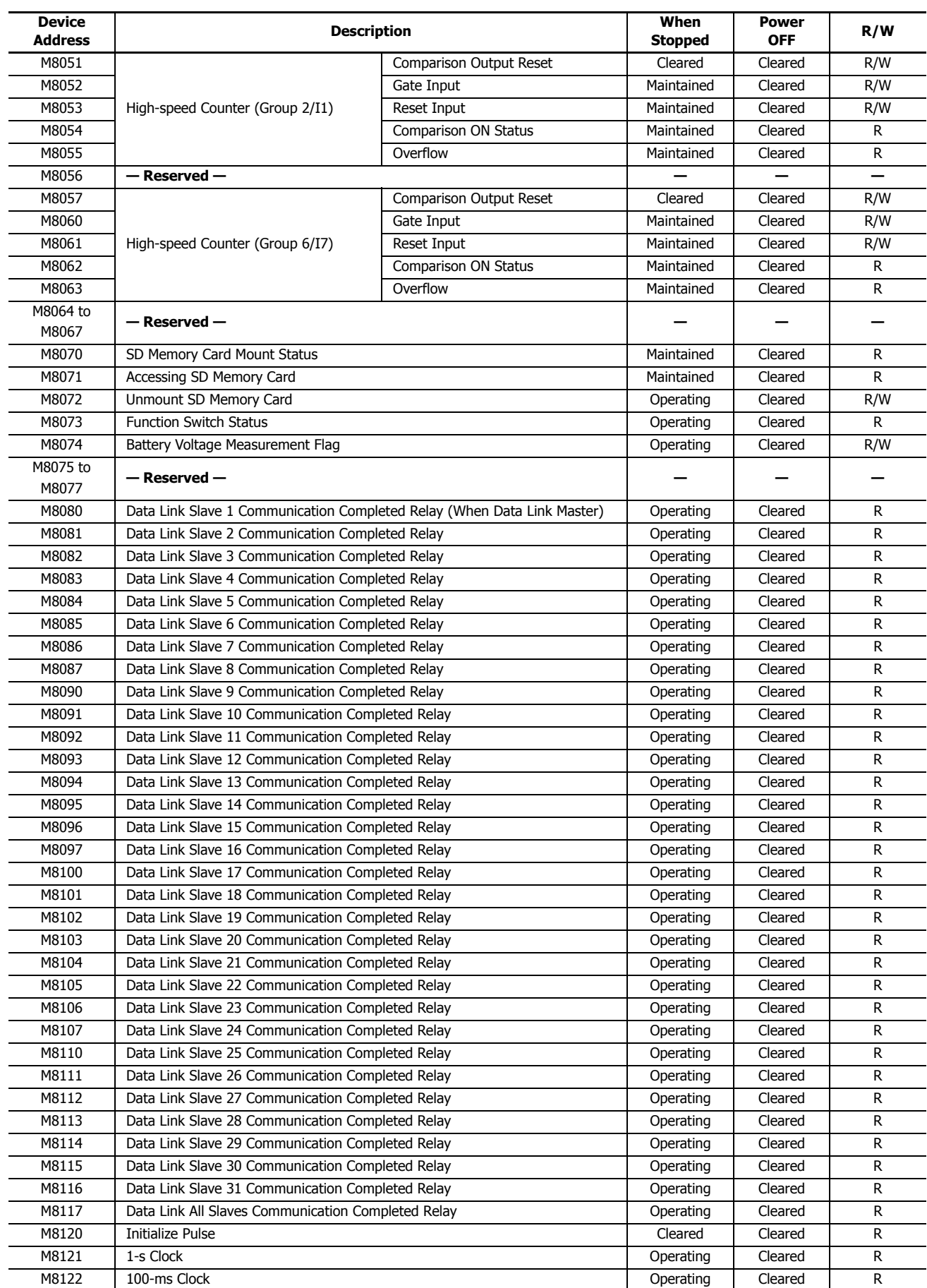

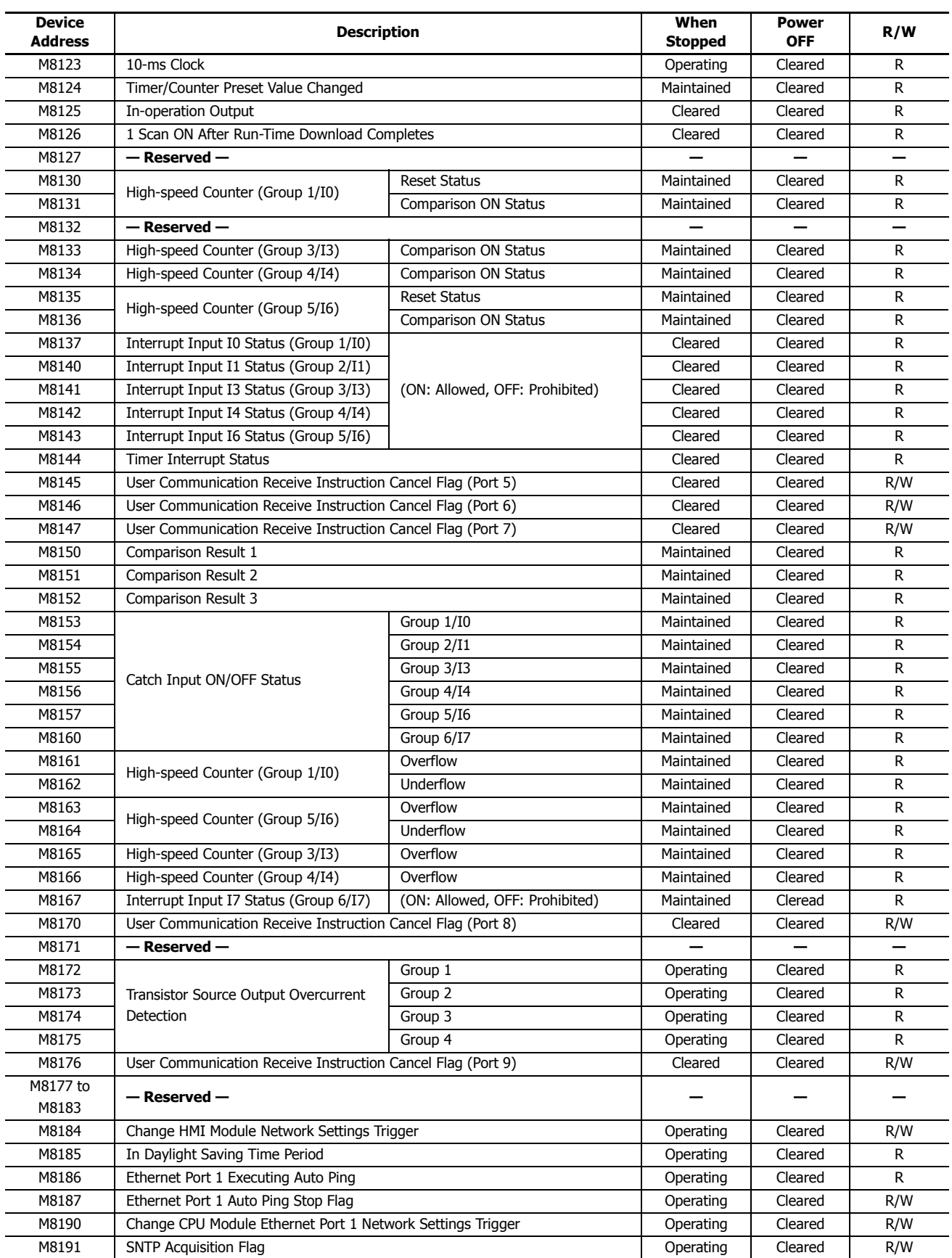

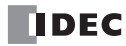

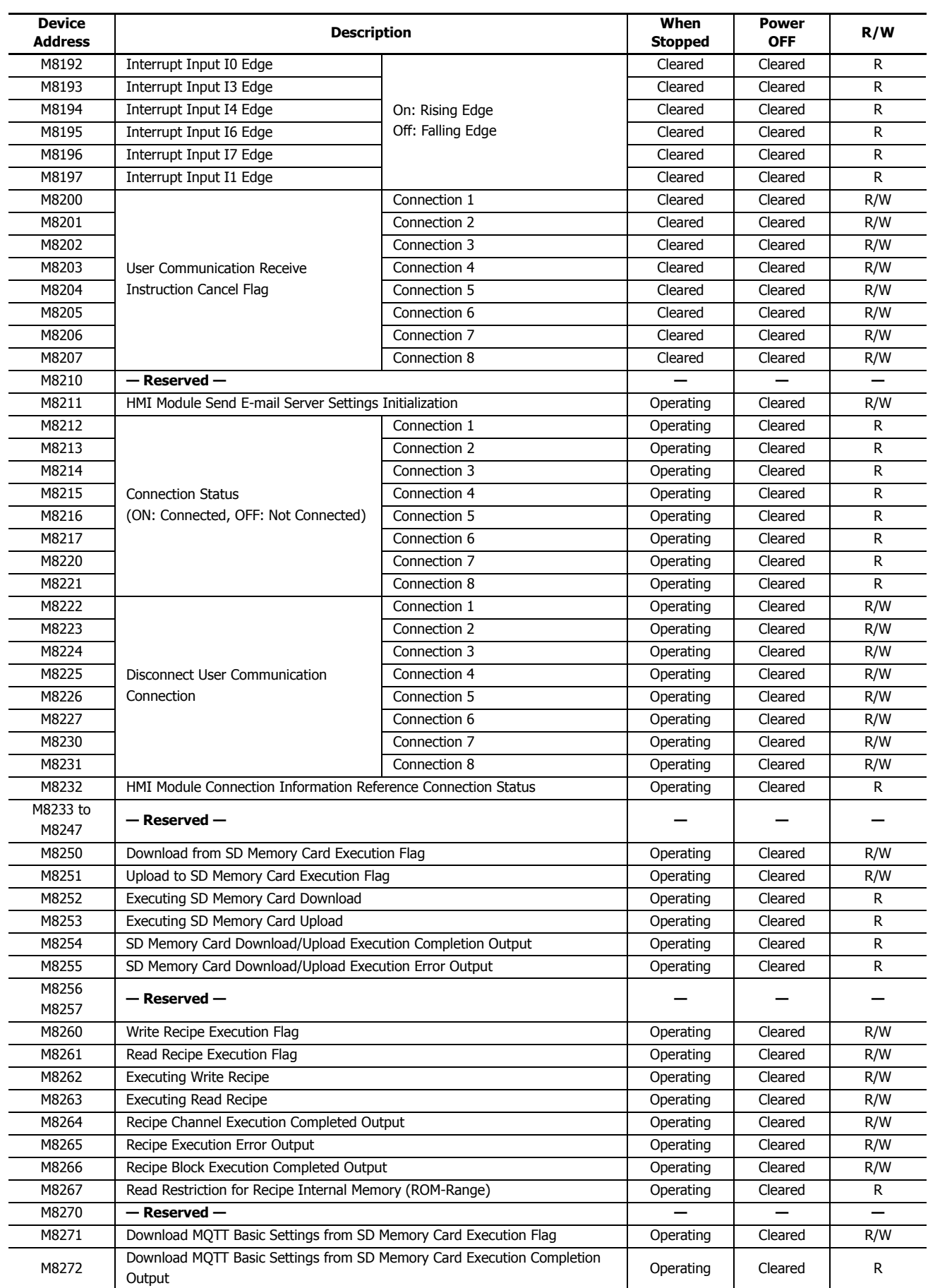

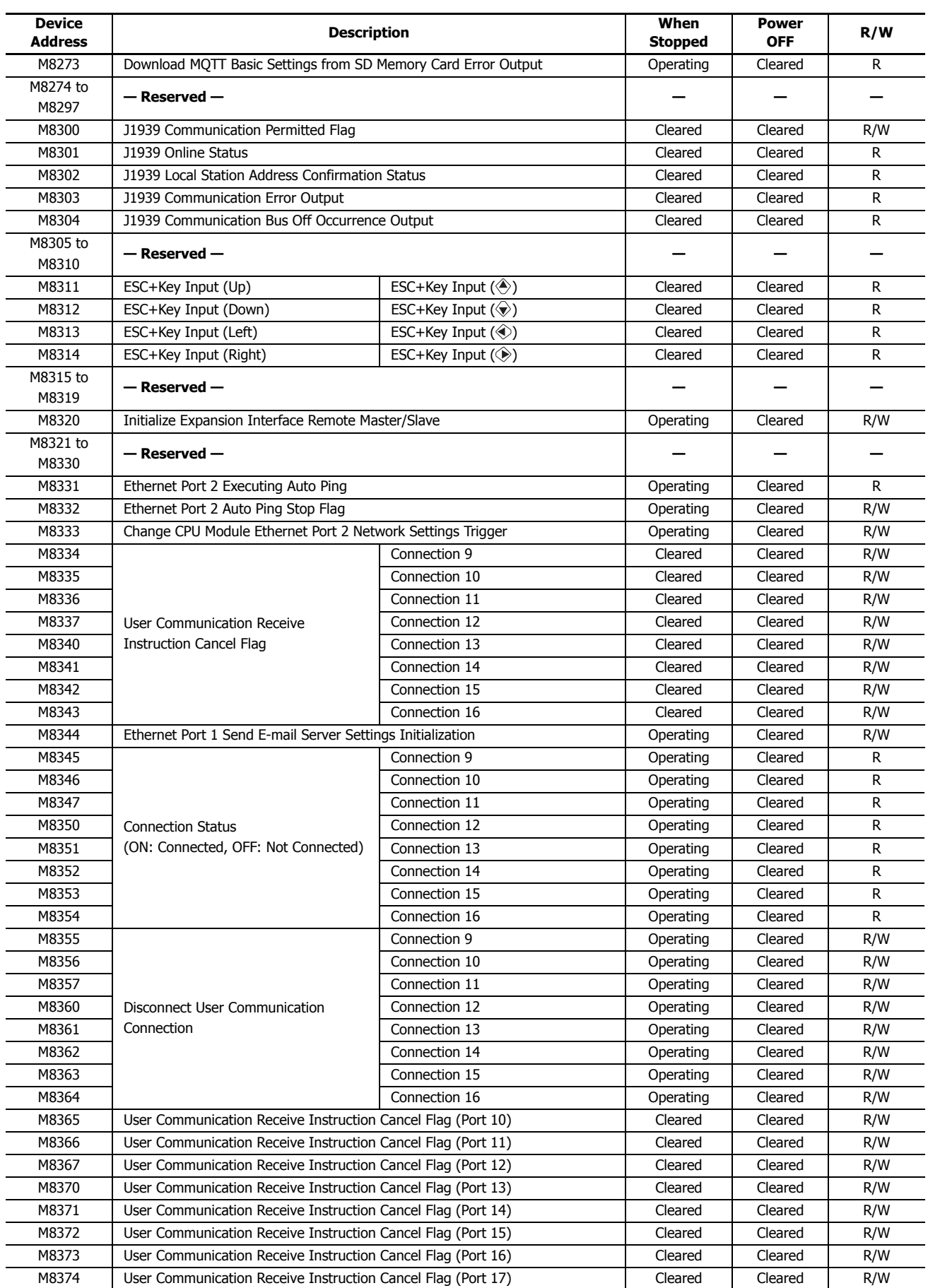

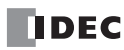

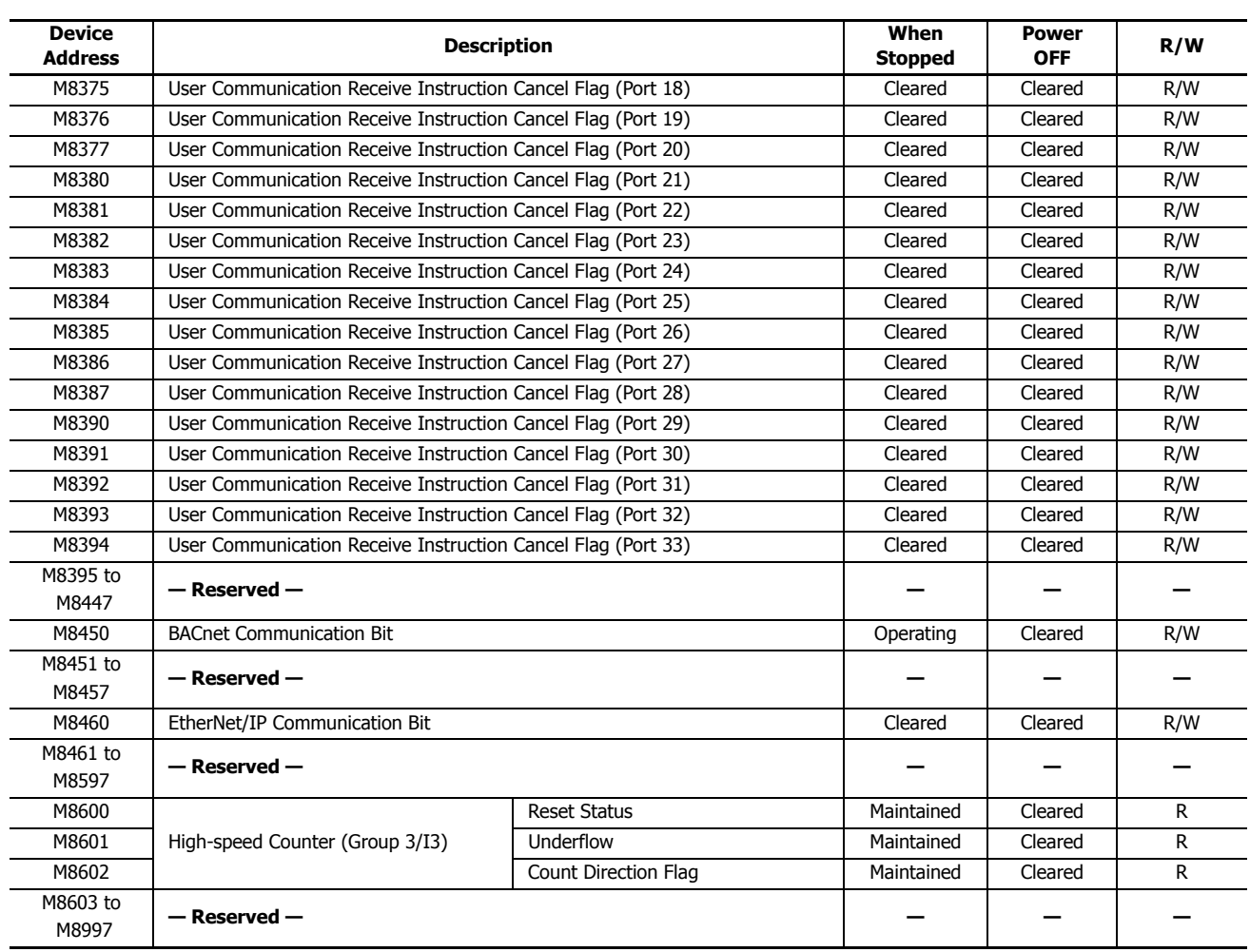

# **Supplementary Descriptions of the Special Internal Relays**

### ■ **M8000: Start Control**

M8000 controls the run/stop status of the FC6A Series MICROSmart. The CPU is set to run when M8000 is turned on, and the CPU is set to off when M8000 is turned off. See Chapter 1 "Start/Stop Operation" in the "FC6A Series MICROSmart Ladder Programming Manual". However, the function switch, stop input, and reset input have precedence over start control. M8000 maintains its status when the CPU is powered down. When data to be maintained during a power failure disappears after the CPU has been off for a period longer than the battery backup duration, the CPU restarts operation as selected in Configuration > Run/Stop Control > Run/Stop Selection at Keep Data Error. For details, see Chapter 5 "Run/Stop Selection at Keep Data Error" in the "FC6A Series MICROSmart User's Manual".

### ■ **M8001: 1-s Clock Reset**

While M8001 is on, M8121 (1-s clock) is always off.

■ **M8002: All Outputs OFF**

While M8002 is on, all outputs are off. The self-holding circuit created in the ladder program is also off.

■ **M8003: Carry/Borrow**

When a carry (Cy) or borrow (Bw) results from executing an addition or subtraction instruction, M8003 is turned on. For details, see Chapter 3 "Carry and Borrow" in the "FC6A Series MICROSmart Ladder Programming Manual".

### ■ **M8004: User Program Execution Error**

When an error occurs while executing a user program, M8004 is turned on. For details on user program execution errors, see Chapter 13 "User Program Execution Error" in the "FC6A Series MICROSmart User's Manual".

# ■ **M8005: Communication Error**

When an error occurs during data link communication, M8005 is turned on. The state is retained even when the error is cleared.

■ **M8006: Communication Prohibited Flag (When Data Link Master)** During data link communication, communication is stopped while M8006 is on.

# ■ **M8007: Initialization Flag (When Data Link Master)/Stop Communication Flag (When Data Link Slave)**

When data link master: When this flag is turned on in the run status, the data link is initialized just once to check the connection status. Use this when the slave configured in the data link is powered at a timing slower than the master.

When data link slave: This flag is turned on when communication from the master is interrupted for 10 s or longer. This flag is turned off when communication can be normally received.

### ■ **M8010: Status LED Operation**

While M8010 is on, the status LED [STAT] is turned on. While off, the status LED [STAT] is turned off.

# ■ **M8013: Calendar/Clock Data Write/Adjust Error Flag**

When the clock writing or clock adjustment processing could not be executed normally, M8013 is turned on. It is turned off when the processing completes normally.

#### ■ **M8014: Calendar/Clock Data Read Error Flag**

When an error occurs while calendar/clock data is read from the internal clock to the special data registers (D8008 to D8021), M8014 is turned on. It is turned off when reading completes normally.

#### ■ **M8016: Calendar Data Write Flag**

When M8016 is turned on after writing data to the calendar data (write-only) special data registers (D8015 to D8018), the calendar data (year, month, day, day of the week) is written to the internal clock.

#### ■ **M8017: Clock Data Write Flag**

When M8017 is turned on after writing data to the clock data (write-only) special data registers (D8019 to D8021), the clock data (hours, minutes, seconds) is written to the internal clock.

#### ■ **M8020: Calendar/Clock Data Write Flag**

When M8020 is turned on after writing data to the calendar/clock data (write-only) special data registers (D8015 to D8021), the calendar data (year, month, day, day of the week) and the clock data (hours, minutes, seconds) is written to the internal clock.

#### ■ **M8021: Clock Data Adjust Flag**

When M8021 is turned on, the clock is adjusted with respect to seconds.

- When M8021 is turned on, if the seconds are between 0 and 29, the seconds will be set to 0 and the minutes remain the same.
- When M8021 is turned on, if the seconds are between 30 and 59, the seconds will be set to 0 and 1 will be added to the minutes.

#### ■ **M8022: User Communication Receive Instruction Cancel Flag (Port 1)**

While M8022 is on, user communication (receive instruction) executing on Port 1 is canceled.

# ■ **M8023: User Communication Receive Instruction Cancel Flag (Port 2)**

While M8023 is on, user communication (receive instruction) executing on Port 2 is canceled.

# ■ **M8024: BMOV/WSFT Executing Flag**

While the WSFT (word shift) instruction or the BMOV (block move) instruction is executing, M8024 is turned on. When completed, M8024 is turned off.

#### ■ **M8025: Maintain Outputs While Stopped**

When the FC6A Series MICROSmart is stopped while running with M8025 turned on, the outputs maintain their runtime status. When set to run again, M8025 is automatically turned off.

#### ■ M8026: User Communication Receive Instruction Cancel Flag (Port 3)

While M8026 is on, user communication (receive instruction) executing on Port 3 is canceled.

### ■ M8033, M8145 to M8147, M8170, M8176, M8365 to M8394: User Communication Receive Instruction Cancel **Flag (Port 4 to 33)**

While these flags are on, user communication (receive instruction) being executed on the corresponding port is canceled.

- M8033 = User Communication Receive Instruction Cancel Flag (Port 4)
- M8145 = User Communication Receive Instruction Cancel Flag (Port 5)
- M8146 = User Communication Receive Instruction Cancel Flag (Port 6)
- M8147 = User Communication Receive Instruction Cancel Flag (Port 7)
- M8170 = User Communication Receive Instruction Cancel Flag (Port 8)
- M8176 = User Communication Receive Instruction Cancel Flag (Port 9)
- M8365 = User Communication Receive Instruction Cancel Flag (Port 10)

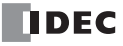
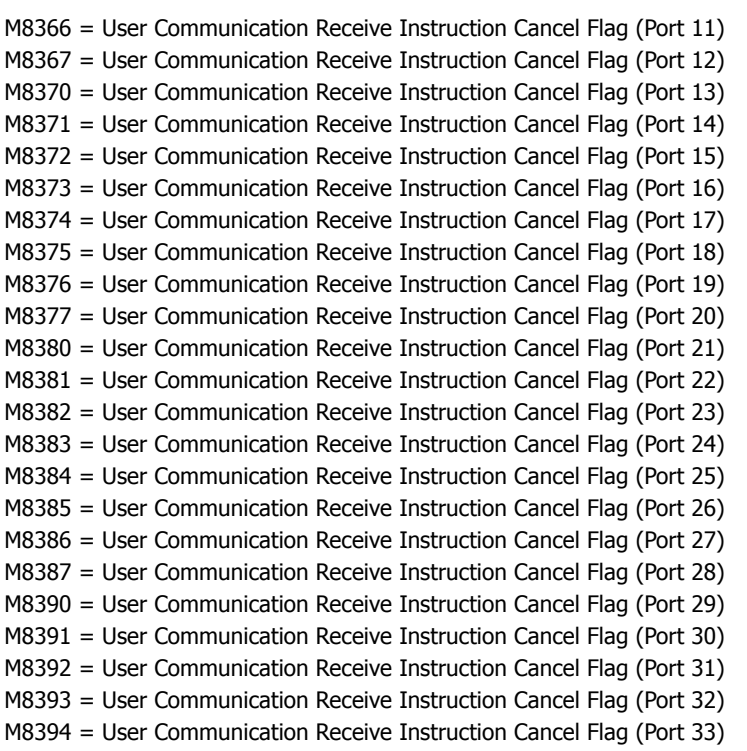

■ M8027 to M8032, M8034 to M8036, M8040 to M8046, M8051 to M8055, M8057 to M8063, M8130, M8131, **M8133 to M8136, M8161 to M8167, M8600 to M8602: Special Internal Relays for High-speed Counter** Special internal relays used for the high-speed counter. For details, see Chapter 5 "High-Speed Counter" in the "FC6A Series MICROSmart User's Manual". M8027 to M8032, M8130, M8131, M8161, M8162 = High-speed counter (group 1/I0) M8034 to M8036, M8133, M8165, M8600 to M8602 = High-speed counter (group 3/I3)

M8040 to M8042, M8134, M8166 = High-speed counter (group 4/I4)

M8043 to M8046, M8135, M8136, M8163, M8164 = High-speed counter (group 5/I6)

M8051 to M8055 = High-speed counter (group  $2/11$ )

```
M8057 to M8063 = High-speed counter (group 6/I7)
```
## ■ **M8070: SD Memory Card Mount Status**

When an SD memory card is inserted in the FC6A Series MICROSmart and it has been recognized and can be used, M8070 is turned on. M8070 is turned off if no SD memory card has been inserted or if it is not recognized.

## ■ **M8071: Accessing SD Memory Card**

M8071 is turned on while the SD memory card is being accessed. It is turned off when access has finished.

■ **M8072: Unmount SD Memory Card** 

When M8072 is turned on, access to the SD memory card is stopped. To make an SD memory card accessible that has had access to it stopped, insert the card once again.

■ **M8073: Function Switch Status**

This relay indicates the status of the function switch on the front of the CPU module. M8073 is on when the function switch is 1. M8073 is off when the function switch is 0.

## ■ **M8074: Battery Voltage Measurement Flag**

This relay indicates the battery voltage measurement status of the backup battery. When M8074 is turned on, the battery voltage starts being measured, and it is turned off when the measurement has finished.

## ■ **M8080 to M8117: Data Link Communication Completed Relay**

Special internal relays used for data link communication. For details, see ["Data Link Communication" on page 7-1.](#page-216-0)

# ■ **M8120: Initialize Pulse**

When operation (RUN) starts, M8120 is turned on for a period of one scan.

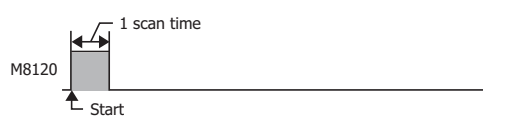

500 ms  $-500$  ms

1 s

# ■ **M8121: 1-s Clock**

While M8001 is off, M8121 generates clock pulses in a 1 s cycle, with a duty ratio of 1:1 (500 ms on and 500 ms off). M8121

### ■ **M8122: 100-ms Clock**

M8122 generates clock pulses in a 100 ms cycle, with a duty ratio of 1:1 (50 ms on and 50 ms off).

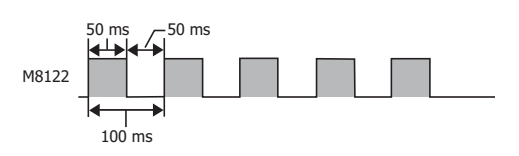

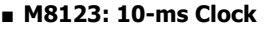

M8123 generates clock pulses in a 10 ms cycle, with a duty ratio of 1:1 (5 ms on and 5 ms off).

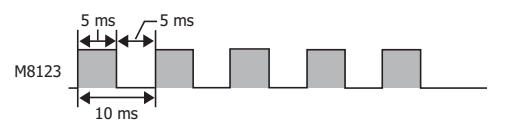

#### ■ **M8124: Timer/Counter Preset Value Changed**

When timer or counter preset values are changed, M8124 is turned on. When a user program is transferred or when the changed data is cleared, M8124 is turned off.

# ■ **M8125: In-operation Output**

M8125 is on during the run status.

#### ■ **M8126: Scan ON After Run-Time Download Completes**

When the user program is changed during the run status (run-time download), after the download completes, M8126 is turned on for one scan only when the user program starts operation.

#### ■ **M8137 to M8143, M8167: Interrupt Input Status**

These relays are turned on when the corresponding user interrupt is allowed. These relays are turned off when the user interrupt is prohibited.

- M8137 = Interrupt input I0 status
- M8140 = Interrupt input I1 status
- $M8141 =$  Interrupt input I3 status
- M8142 = Interrupt input I4 status
- M8143 = Interrupt input I6 status
- M8167 = Interrupt input I7 status

## ■ **M8144: Timer Interrupt Status**

When the timer interrupt is allowed, M8144 is turned on. When the timer interrupt is prohibited, M8144 is turned off.

#### ■ **M8150 to M8152: Comparison Result**

M8150 to M8152 turn on according to the comparison results of the CMP= (Compare(=)) instruction and the ICMP>= (Interval Compare) instruction.

For details, see Chapter 6 "Special Internal Relays M8150, M8151, and M8152 in ICMP>=" in the "FC6A Series MICROSmart Ladder Programming Manual".

#### ■ **M8153 to M8160: Catch Input ON/OFF Status**

When the rising or falling input edge of the input contact specified as the catch input is detected during a scan, the input contact status is captured. The detectable edges are once per scan.

 $M8153 =$  Group  $1/10$  status

- $M8154 =$  Group  $2/I1$  status
- $M8155 =$  Group  $3/13$  status
- $M8156 =$  Group 4/I4 status
- $M8157 =$  Group 5/I6 status
- $M8160 =$  Group  $6/I7$  status

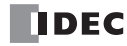

## ■ **M8172 to M8175: Transistor Source Output Overcurrent Detection**

When overcurrent output occurs in a transistor protection source output on the CPU module, a special internal relay (M8172 to M8175) is turned on. The following special internal relays have been allocated with four outputs set as one group. If overcurrent output occurs in any of the special internal relays, it is turned on.

Even if the overcurrent output has been cleared, these special internal relays are not reset to off. To reset a special internal relay to off, create programming to do so in the ladder program.

 $M8172 =$  Group 1 (Q0 to Q3) status

M8173 = Group 2 (Q4 to Q7) status

 $M8174 =$  Group 3 (Q10 to Q13) status

 $M8175 =$  Group 4 (Q14 to Q17) status

## ■ **M8184: Change HMI Module Network Settings Trigger**

When M8184 is turned on, the values stored in D8437 to D8456 are set as the HMI module IP address. The IP address is not set just by changing the values of D8437 to D8456. For details on changing the HMI module network settings, see ["Network settings by HMI module special data registers" on page 3-6](#page-81-0).

## ■ **M8185: In Davlight Saving Time Period**

When the daylight saving time function is enabled, M8185 is on during the daylight saving time period. When outside of the daylight saving time period, M8185 is off.

When the daylight saving time function is disabled, M8185 is off.

## ■ **M8186: Ethernet Port 1 Executing Auto Ping**

M8186 is on when the auto ping on Ethernet port 1 is operating. M8186 is off when auto ping is stopped. For details on auto ping, see ["Auto Ping Function" on page 3-22](#page-97-0).

### ■ **M8187: Ethernet Port 1 Auto Ping Stop Flag**

While M8187 is on, the auto ping on Ethernet port 1 is stopped. While M8187 is off, auto ping is executed. At that time, auto ping is executed from the smallest remote host number specified in the remote host list, regardless of the previous end status.

### ■ **M8190: Change CPU Module Ethernet Port 1 Network Settings Trigger**

When M8190 is turned on, the values stored in D8303 to D8323 are set as the IP Settings/DNS Settings of Ethernet port 1 on the CPU module.

The IP address is not set just by changing the values of D8303 to D8323. For details on changing the IP Settings/DNS Settings of Ethernet port 1 on the CPU module, see ["Network settings by special data registers" on page 3-4](#page-79-0).

### ■ **M8191: SNTP Acquisition Flag**

When M8191 is turned on, the time information is acquired from the SNTP server.

### ■ **M8192 to M8197: Interrupt Input Edge**

These relays turn on when an interrupt occurs with the rising edge of an interrupt input. They turn off when an interrupt occurs with the falling edge of an interrupt input.

M8192 = Interrupt input I0 edge

M8193 = Interrupt input I3 edge

M8194 = Interrupt input I4 edge

M8195 = Interrupt input I6 edge

M8196 = Interrupt input I7 edge

M8197 = Interrupt input I1 edge

### ■ M8200 to M8207, M8334 to M8343: User Communication Receive Instruction Cancel Flag

When M8200 to M8207 or M8334 to M8343 are turned on, the user communication receive instruction being executed is stopped.

- M8200 = User communication receive instruction being executed on client connection 1
- M8201 = User communication receive instruction being executed on client connection 2
- M8202 = User communication receive instruction being executed on client connection 3
- M8203 = User communication receive instruction being executed on client connection 4
- M8204 = User communication receive instruction being executed on client connection 5
- M8205 = User communication receive instruction being executed on client connection 6
- M8206 = User communication receive instruction being executed on client connection 7
- M8207 = User communication receive instruction being executed on client connection 8
- M8334 = User communication receive instruction being executed on client connection 9
- M8335 = User communication receive instruction being executed on client connection 10
- M8336 = User communication receive instruction being executed on client connection 11
- M8337 = User communication receive instruction being executed on client connection 12
- M8340 = User communication receive instruction being executed on client connection 13
- M8341 = User communication receive instruction being executed on client connection 14
- M8342 = User communication receive instruction being executed on client connection 15
- M8343 = User communication receive instruction being executed on client connection 16

#### ■ **M8211: HMI Module Send E-mail Server Settings Initialization**

When M8211 is turned on, the settings for the send E-mail server on the HMI-Ethernet port are initialized.

#### ■ **M8212 to M8221, M8345 to M8354: Connection Status**

While connected to a network device via the maintenance communication server, user communication server/client, or Modbus TCP server/client, the connection status is turned on. While not connected to a network device, the connection status is turned off. M8212 = Connection 1

 $M8213 =$  Connection 2

- M8214 = Connection 3
- M8215 = Connection 4
- $M8216 =$  Connection 5
- M8217 = Connection 6
- M8220 = Connection 7
- $M8221 =$  Connection 8
- $M8345 =$  Connection 9
- M8346 = Connection 10
- M8347 = Connection 11
- $M8350 =$  Connection 12
- $M8351 =$  Connection 13
- $M8352 =$  Connection 14
- M8353 = Connection 15
- $M8354 =$  Connection 16

#### ■ **M8222 to M8231, M8355 to M8364: Disconnect User Communication Connection**

When connected to a remote host via user communication, the corresponding connection is disconnected when M8222 to M8231 is turned on.When these special internal relays are on, the connections cannot be established.

- $M8222 =$ Connection 1
- M8223 = Connection 2
- M8224 = Connection 3
- M8225 = Connection 4
- M8226 = Connection 5
- M8227 = Connection 6
- M8230 = Connection 7
- M8231 = Connection 8
- M8355 = Connection 9
- M8356 = Connection 10
- M8357 = Connection 11
- M8360 = Connection 12
- $M8361 =$  Connection 13
- M8362 = Connection 14
- M8363 = Connection 15
- M8364 = Connection 16

These relays are enabled only when a user communication client is used.

#### ■ **M8232: HMI Module Connection Information Reference Connection Status**

M8232 is turned on when there is a connection with the connection number specified by D8429. M8232 is turned off when there is no connection.

#### ■ **M8250: Download from SD Memory Card Execution Flag**

When M8250 is turned on, a ZLD file is downloaded from the SD memory card. The file that will be downloaded is the ZLD file specified in the autoexec.ini file.

## ■ **M8251: Upload to SD Memory Card Execution Flag**

When M8251 is turned on, a ZLD file is uploaded to the SD memory card. A ZLD file is created with the file name specified in the autoexec.ini file.

■ **M8252: Executing SD Memory Card Download** 

M8252 is turned on when starting execution of the download from the SD memory card, and when the download has completed, it is turned off.

■ **M8253: Executing SD Memory Card Upload**

M8253 is turned on when starting execution of the upload to the SD memory card, and when the upload has completed, it is turned off.

■ **M8254: SD Memory Card Download/Upload Execution Completed Output**

M8254 is turned off when starting execution of the download from the SD memory card or the upload to the SD memory card, and when the download or upload has completed, it is turned on.

- **M8255: SD Memory Card Download/Upload Execution Error Output** M8255 is updated when execution of the download from the SD memory card or the upload to the SD memory card has completed. M8255 is turned on when D8255 (Download/Upload Execution Status) is a value other than 0.
- **M8260: Write Recipe Execution Flag** When M8260 is turned on, write recipe is executed.
- **M8261: Read Recipe Execution Flag** When M8261 is turned on, read recipe is executed.
- **M8262: Executing Write Recipe** M8262 is turned on when the write recipe processing starts, and it is turned off when the processing has completed. M8262 also is turned off when read recipe processing starts.
- **M8263: Executing Read Recipe**

M8263 is turned on when the read recipe processing starts, and it is turned off when the processing has completed. M8263 also is turned off when write recipe processing starts.

- **M8264: Recipe Channel Execution Completed Output** M8264 is turned off when starting to read or write a recipe, and it is turned on when reading or writing a recipe has completed.
- **M8265: Recipe Execution Error Output** M8265 is turned on when recipe execution has completed and D8264 (Recipe Execution Status) is a value other than 0. For details on recipes, see Chapter 11 "Recipe Function" in the "FC6A Series MICROSmart User's Manual".
- **M8266: Recipe Block Execution Completed Output** M8266 is turned off when starting to read or write a recipe block, and it is turned on when reading or writing a recipe block has completed.
- **M8267: Read Restriction for Recipe Internal Memory (ROM-Range)**

M8267 is turned on when reading to a recipe block in internal memory (ROM-Range) has completed. When M8267 is on, recipes cannot be read to internal memory (ROM-Range 1) and internal memory (ROM-Range 2). When reading recipes, turn off M8267.

- **M8271: Download MQTT Basic Settings from SD Memory Card Execution Flag** When M8271 is turned on, the files for MQTT Basic Settings are downloaded. For details on the files for MQTT Basic Settings, see Chapter 11 "SD Memory Card Overview" in the "FC6A Series MICROSmart User's Manual".
- **M8272: Download MQTT Basic Settings from SD Memory Card Execution Completion Output** M8272 is turned off when downloading the files for MQTT Basic Settings is started, and it is turned on once the download is finished.
- **M8273: Download MQTT Basic Settings from SD Memory Card Error Output**

M8273 is turned off when downloading the files for MQTT Basic Settings is started, and it is turned on if an error occurs during the process.

■ **M8300 to M8304: J1939 Communication** 

Special data registers used in J1939 communication. For details, see ["J1939 Communication" on page 8-1](#page-228-0).

## ■ **M8311 to M8314: Key Input Status**

While the ESC button and direction buttons on the HMI module are simultaneously pressed, the corresponding special internal relays are turned on. When the keys are not pressed, the relays are turned off.  $M8311 = ESC key + Up \langle \hat{ } \rangle$  key M8312 = ESC key + Down  $\textcircled{\scriptsize{*}}$ ) key

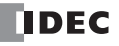

 $M8313 = ESC$  key + Left ( $\circledast$ ) key

M8314 = ESC key + Right  $(\diamondsuit)$  key

#### ■ **M8320: Initialize Expansion Interface Remote Master/Slave**

When M8320 is turned on, expansion interface remote master and slave modules along with the expansion modules that are connected to the expansion interface remote slave modules are initialized. One the initialization is finished, M8320 is automatically turned off and the I/O refresh at the expansion interface remote slave modules will resume.

## ■ **M8331: Ethernet Port 2 Executing Auto Ping**

M8331 is on when the auto ping on Ethernet port 2 is operating. M8331 is off when auto ping is stopped. For details on auto ping, see ["Auto Ping Function" on page 3-22.](#page-97-0)

## ■ **M8332: Ethernet Port 2 Auto Ping Stop Flag**

While M8332 is on, the auto ping on Ethernet port 2 is stopped. While M8332 is off, auto ping is executed. At that time, auto ping is executed from the smallest remote host number specified in the remote host list, regardless of the previous end status.

### ■ **M8333: Change CPU Module Ethernet Port 2 Network Settings Trigger**

When M8333 is turned on, the values stored in D8630 to D8650 are set as the IP Settings/DNS Settings of Ethernet port 2 on the CPU module. The IP address is not set just by changing the values of D8630 to D8650. For details on changing the IP Settings/DNS Settings of Ethernet port 2 on the CPU module, see ["Network settings by special data registers" on page 3-4.](#page-79-0)

■ **M8344: Ethernet Port 1 Send E-mail Server Settings Initialization** When M8344 is turned on, the settings for the send E-mail server on the Ethernet port 1 are initialized.

## ■ **M8450: BACnet Communication Bit** While M8450 is on, BACnet communication will be performed.

■ **M8460: EtherNet/IP Communication Bit** This special internal relay permits or prohibits EtherNet/IP communication. OFF: Prohibit EtherNet/IP communication ON: Permit EtherNet/IP communication

# **Special Data Register**

# **Special Data Register Device Addresses**

**Warning COLOGING WIN** 

Do not write to data in the area marked as reserved in the special data registers list. Otherwise the system may not operate

**Note:** R/W is an abbreviation for read/write.

The notation for the R/W field is as follows.

R/W: The device can be both read from and written to

- R: Read-only
- W: Write-only

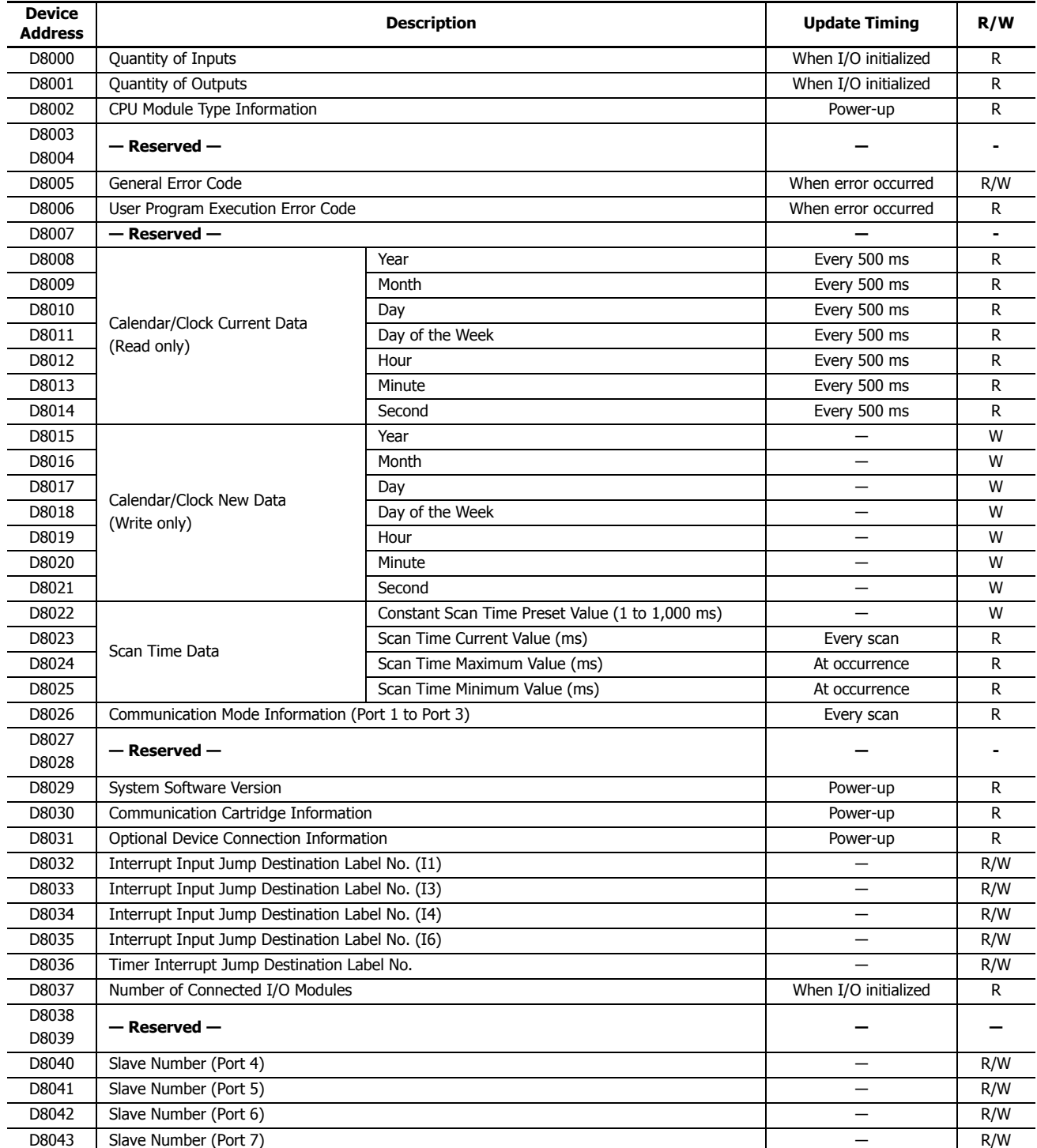

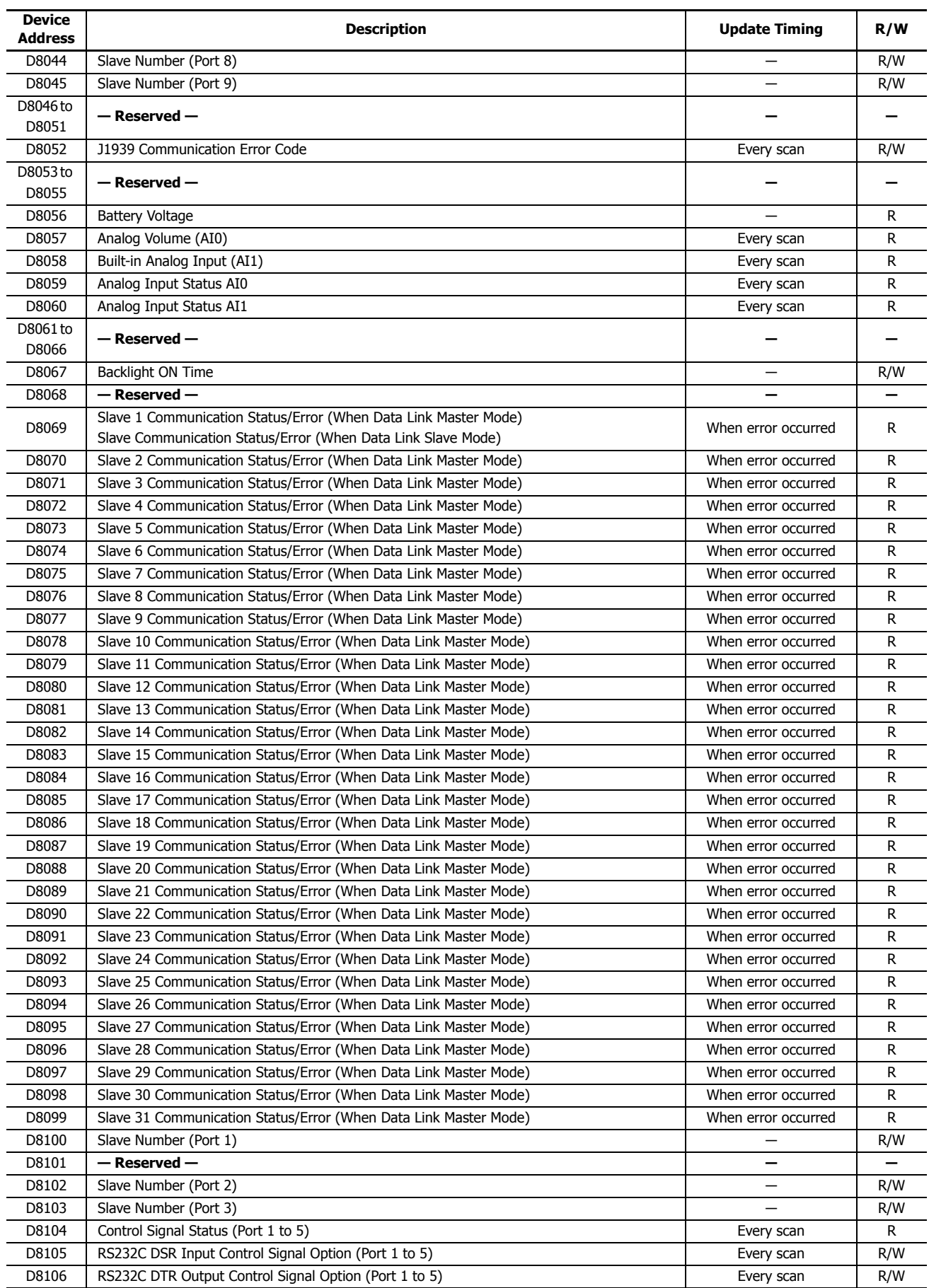

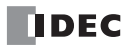

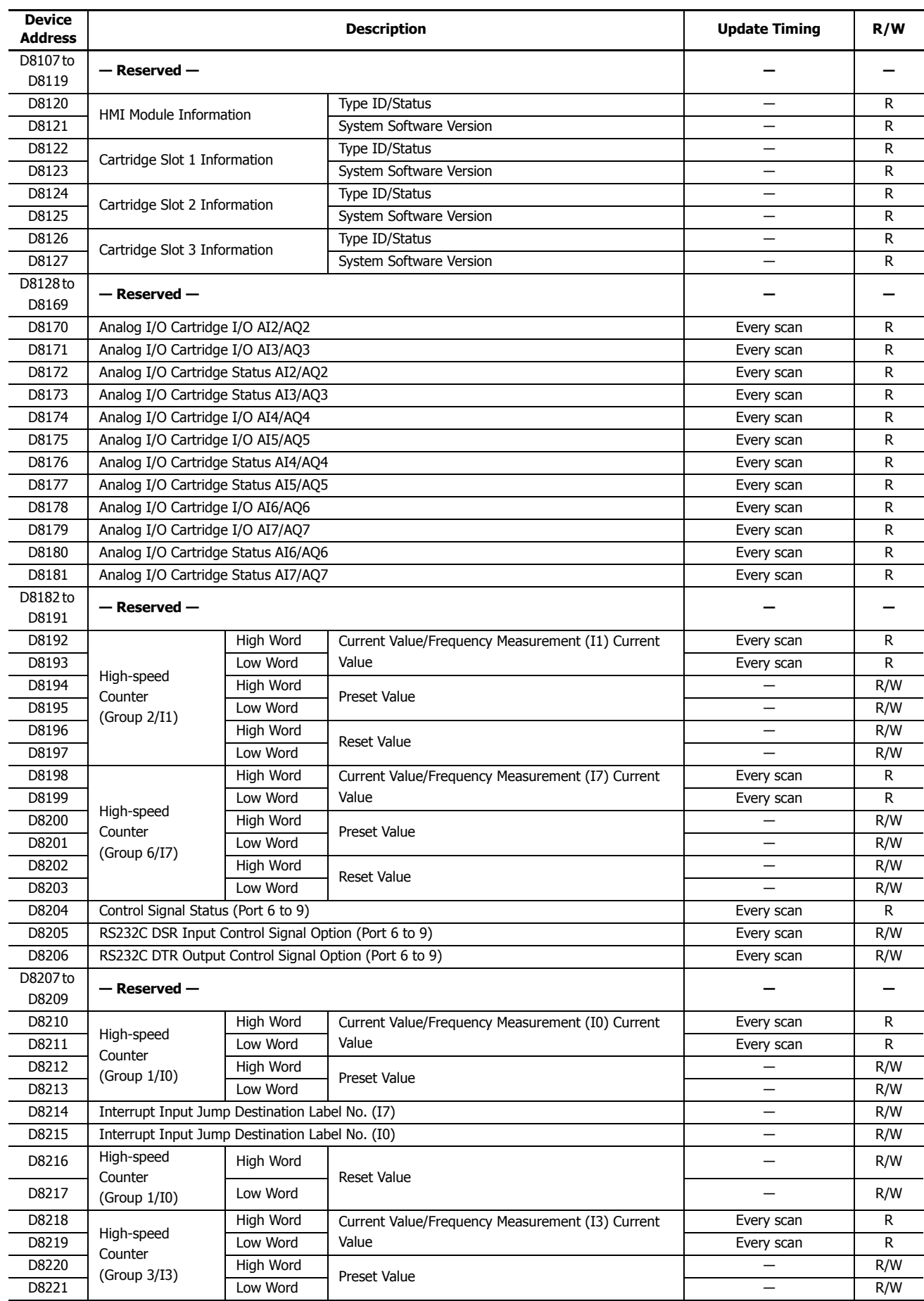

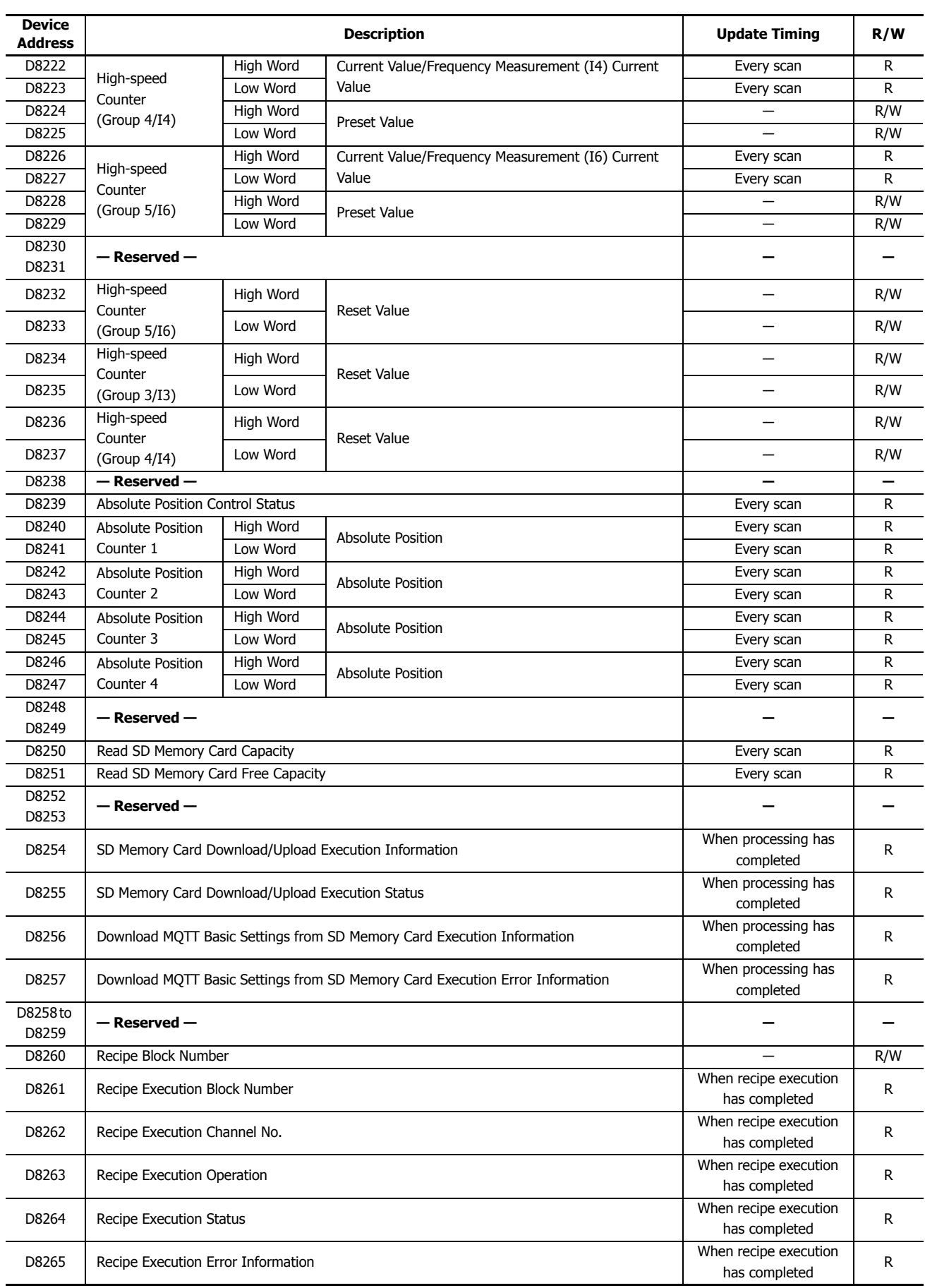

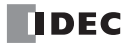

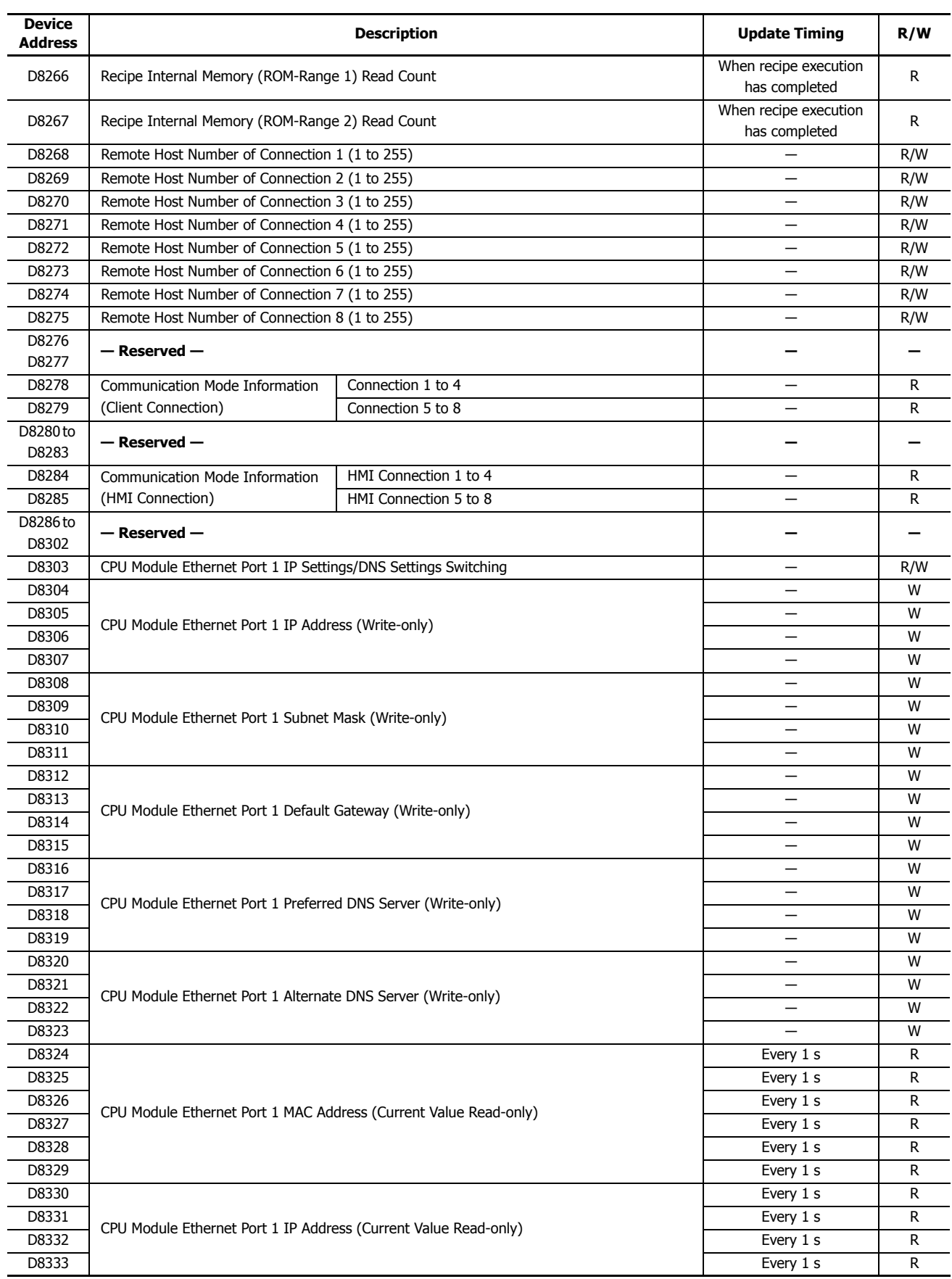

# **2: DEVICES**

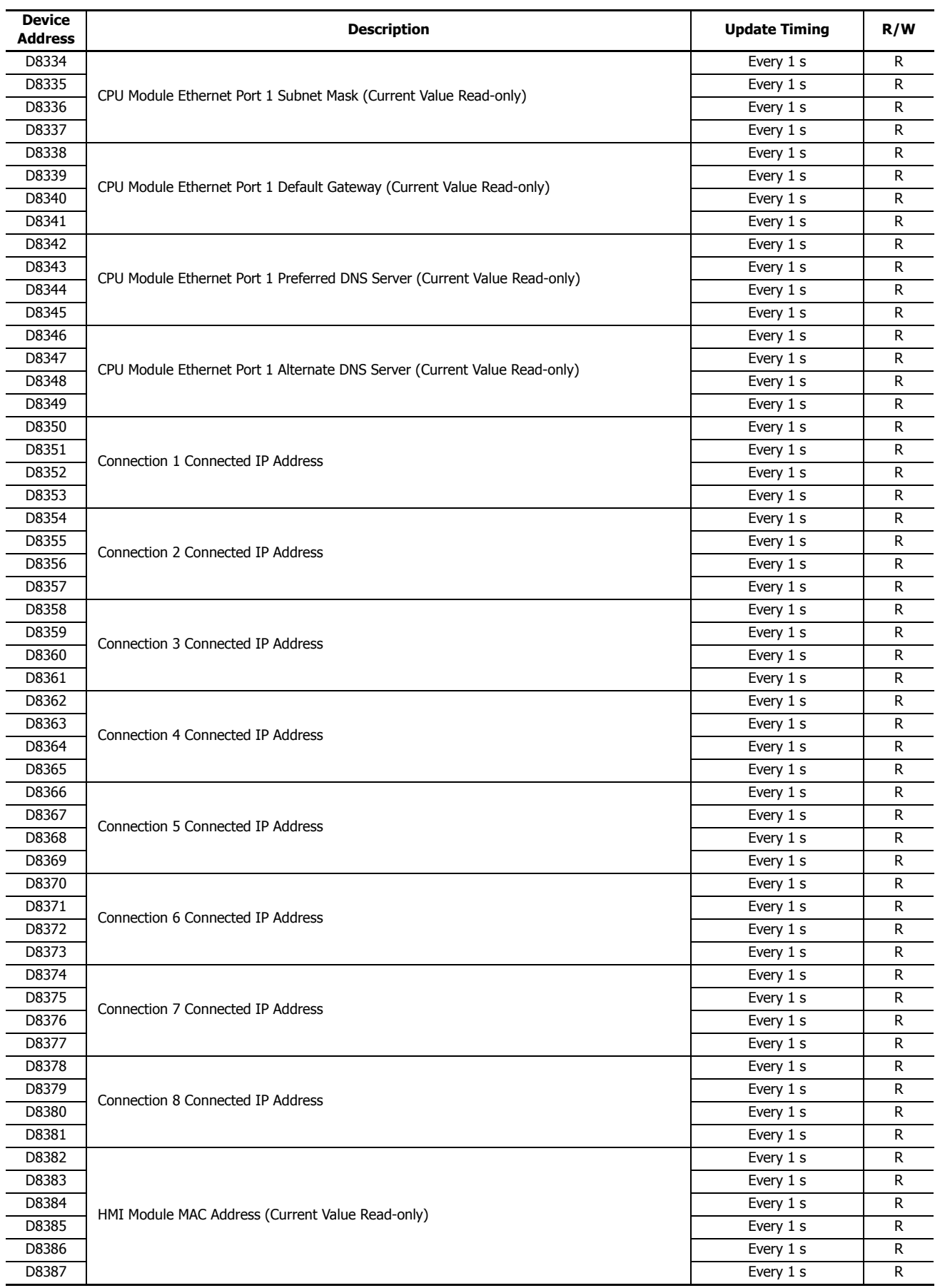

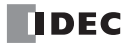

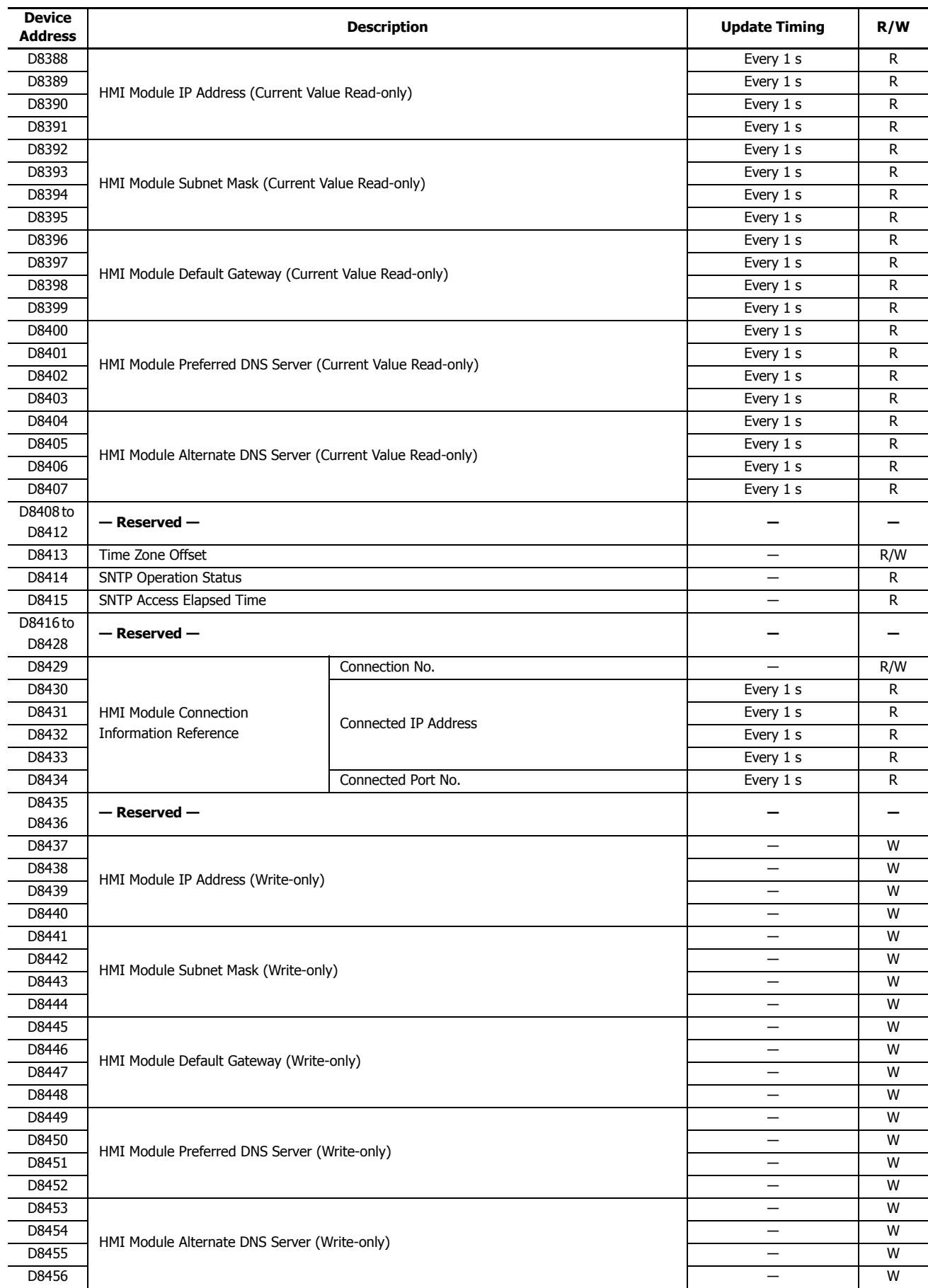

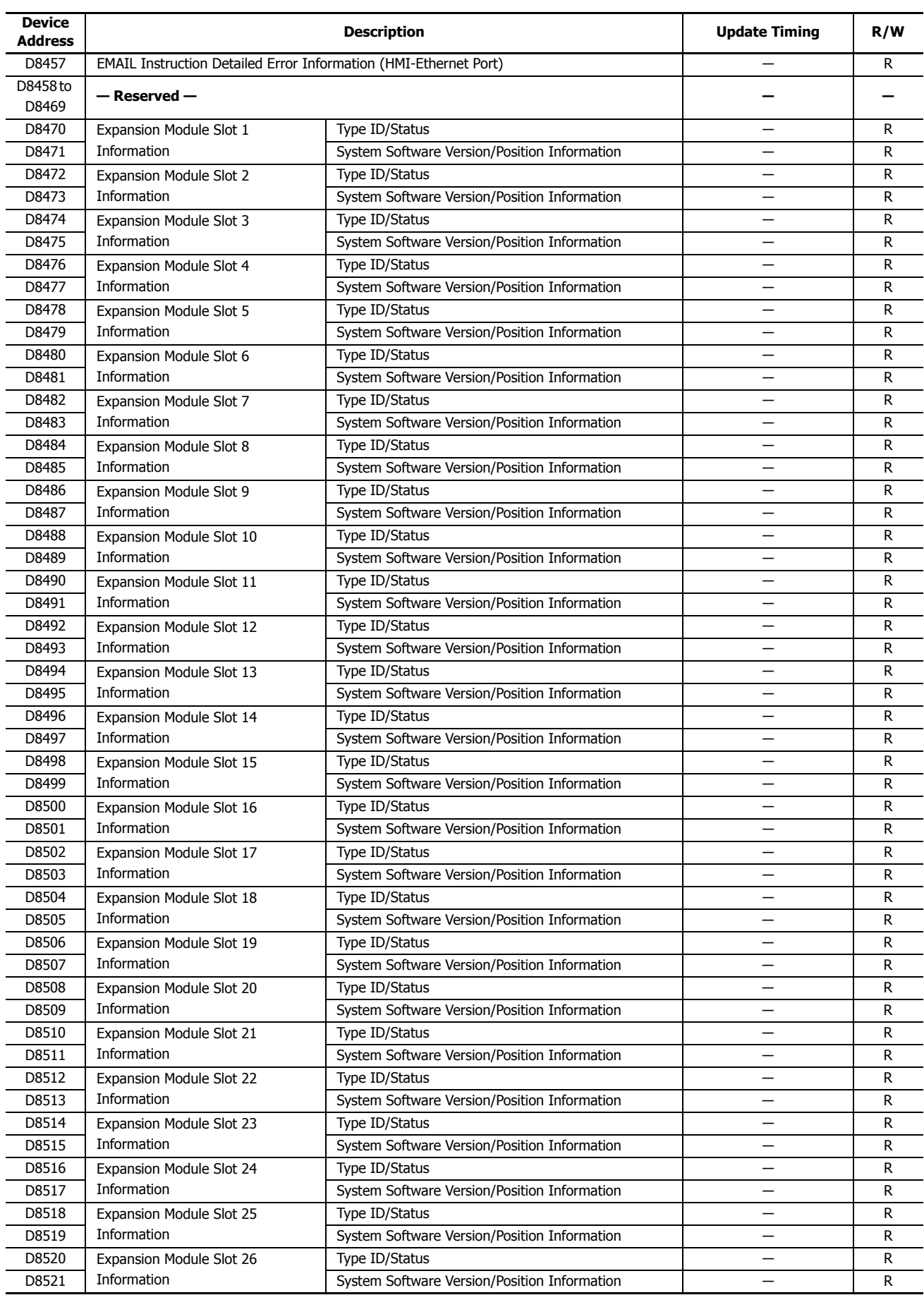

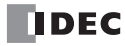

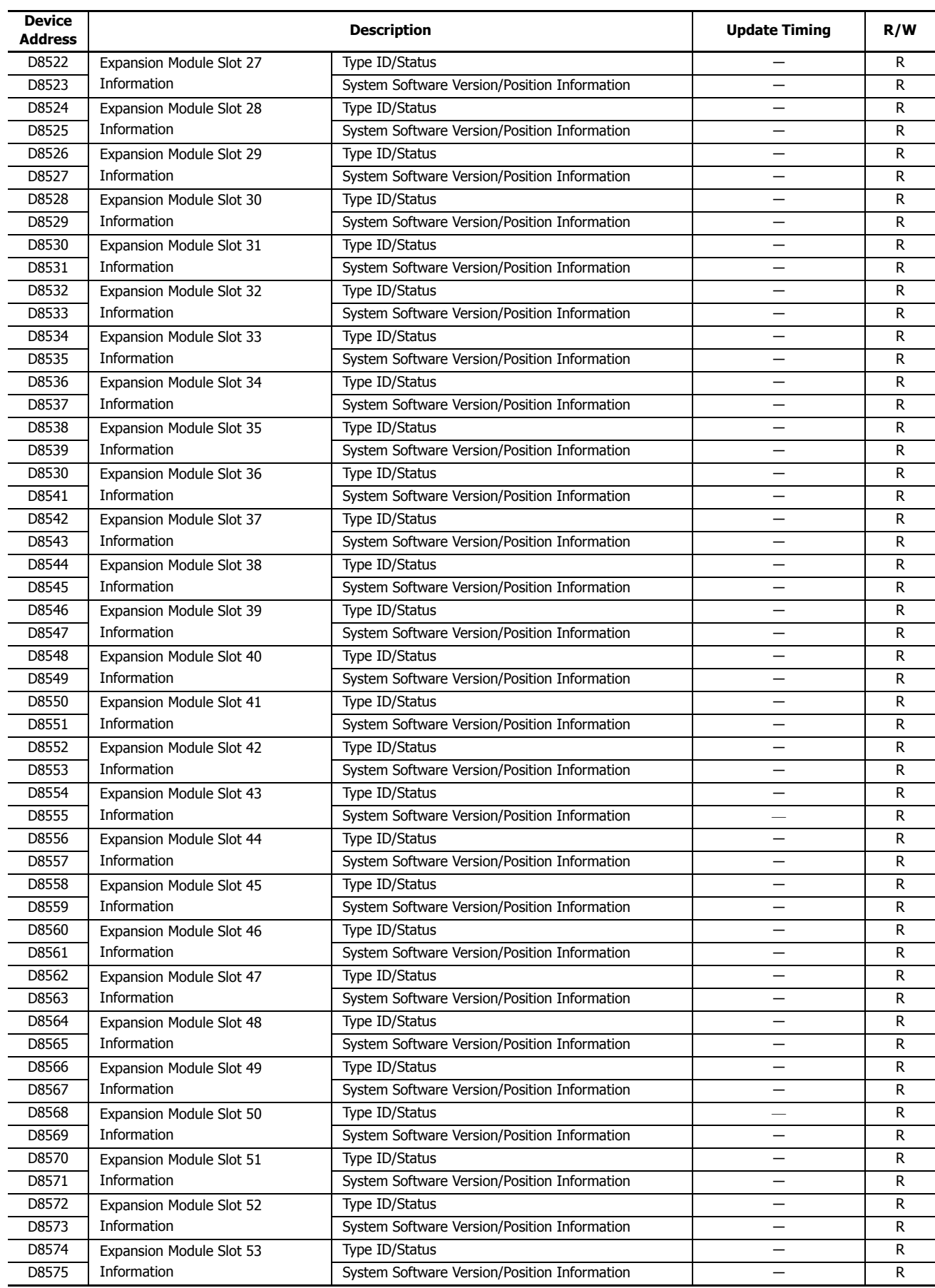

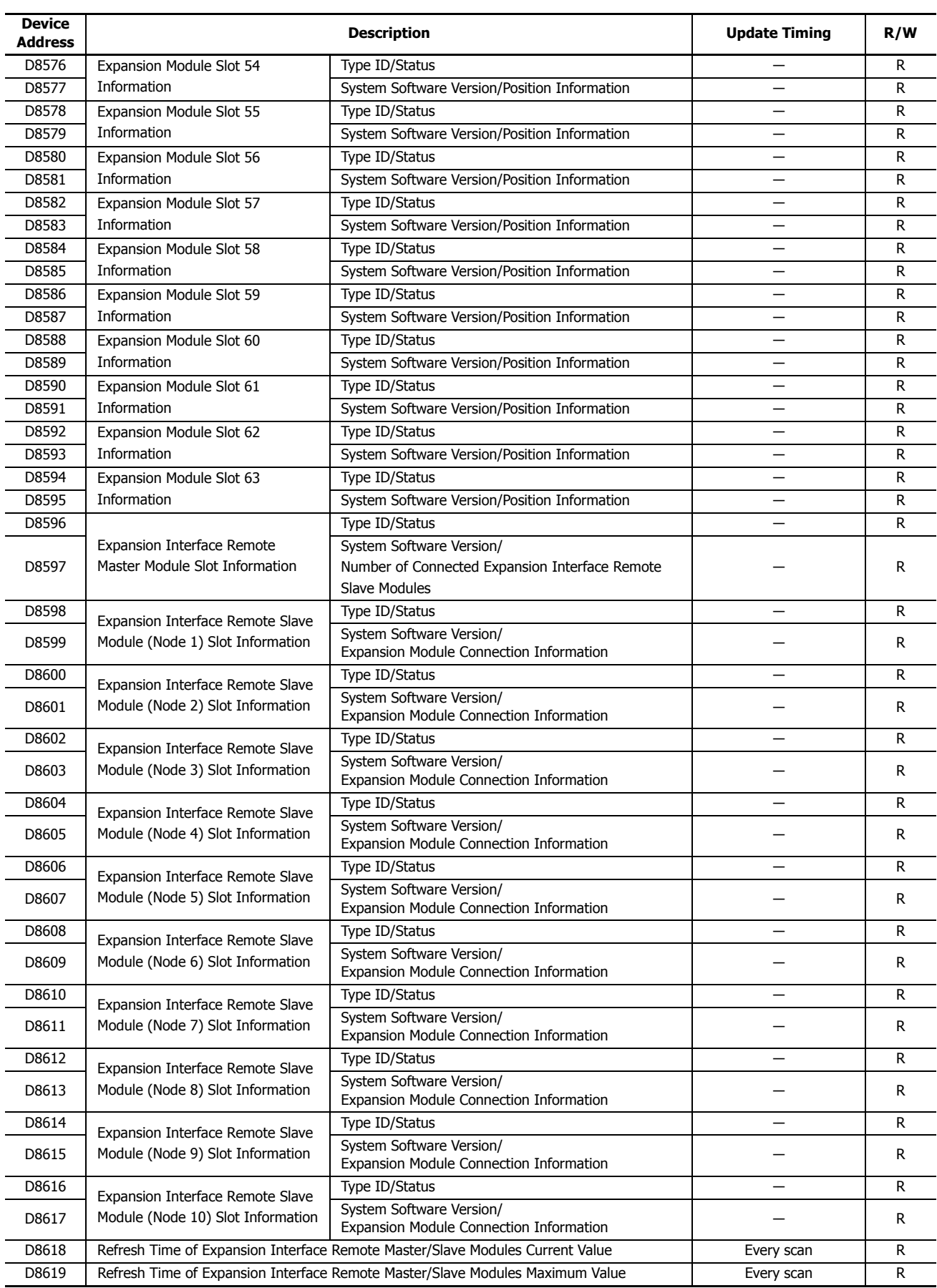

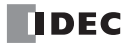

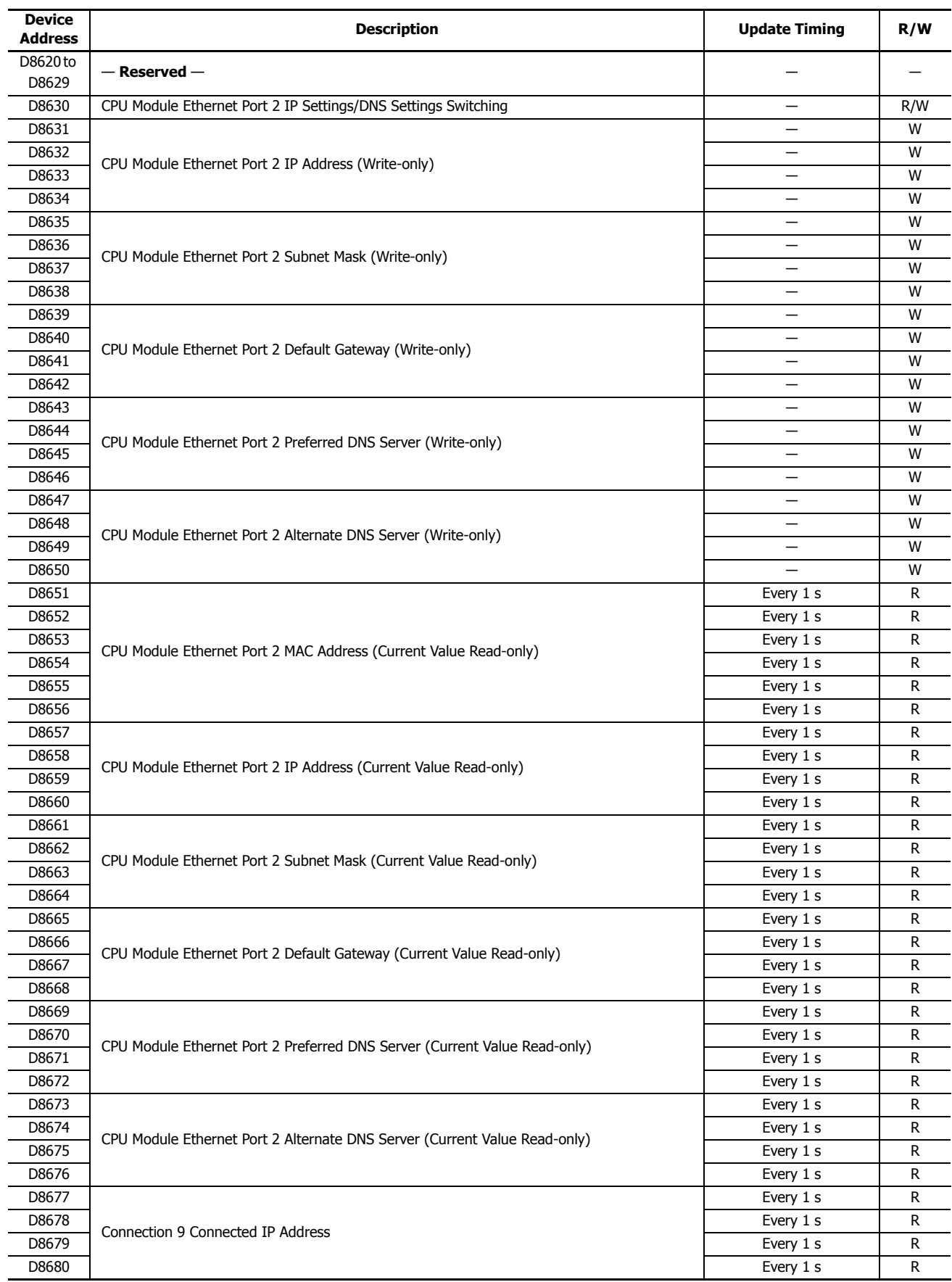

# **2: DEVICES**

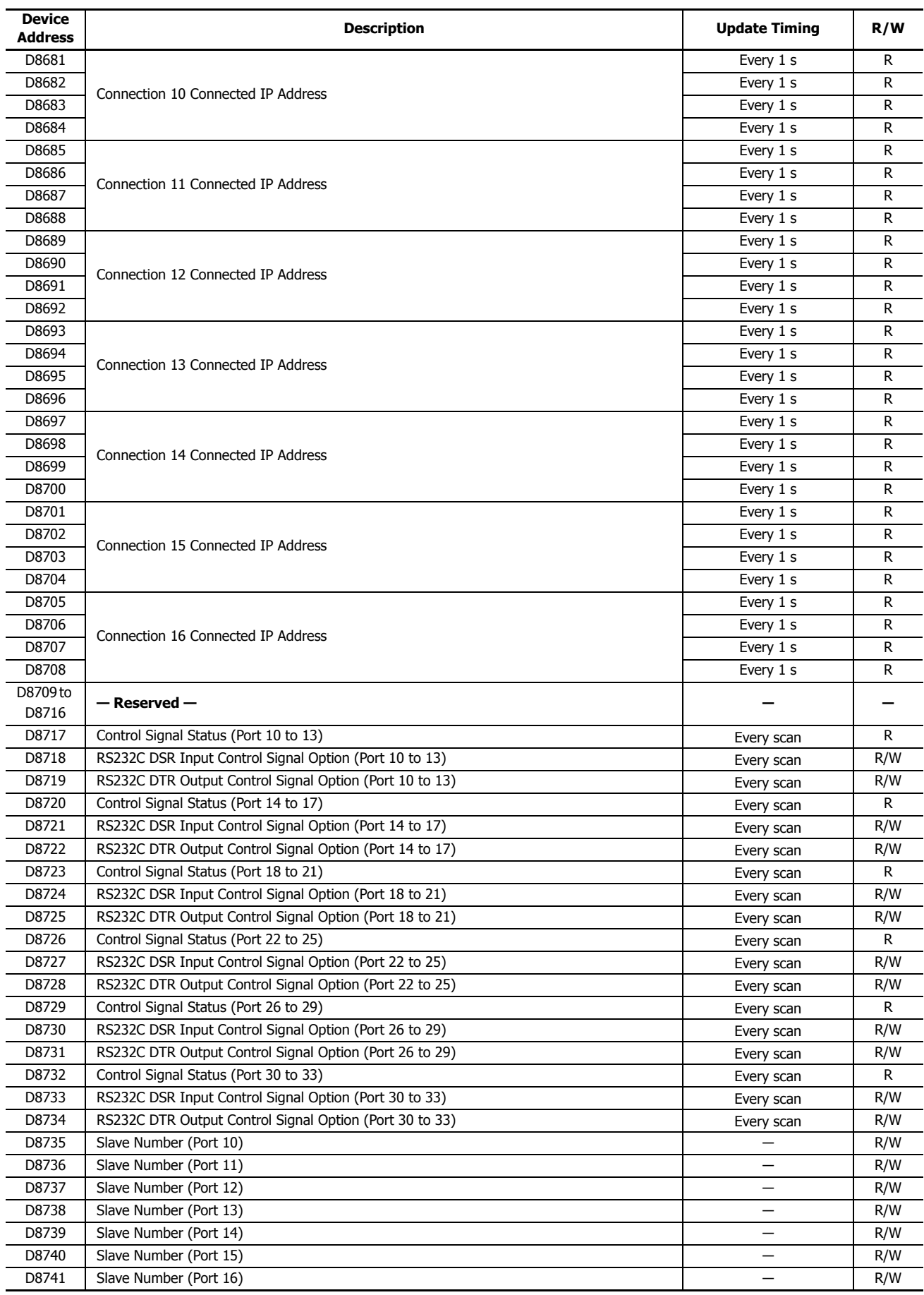

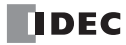

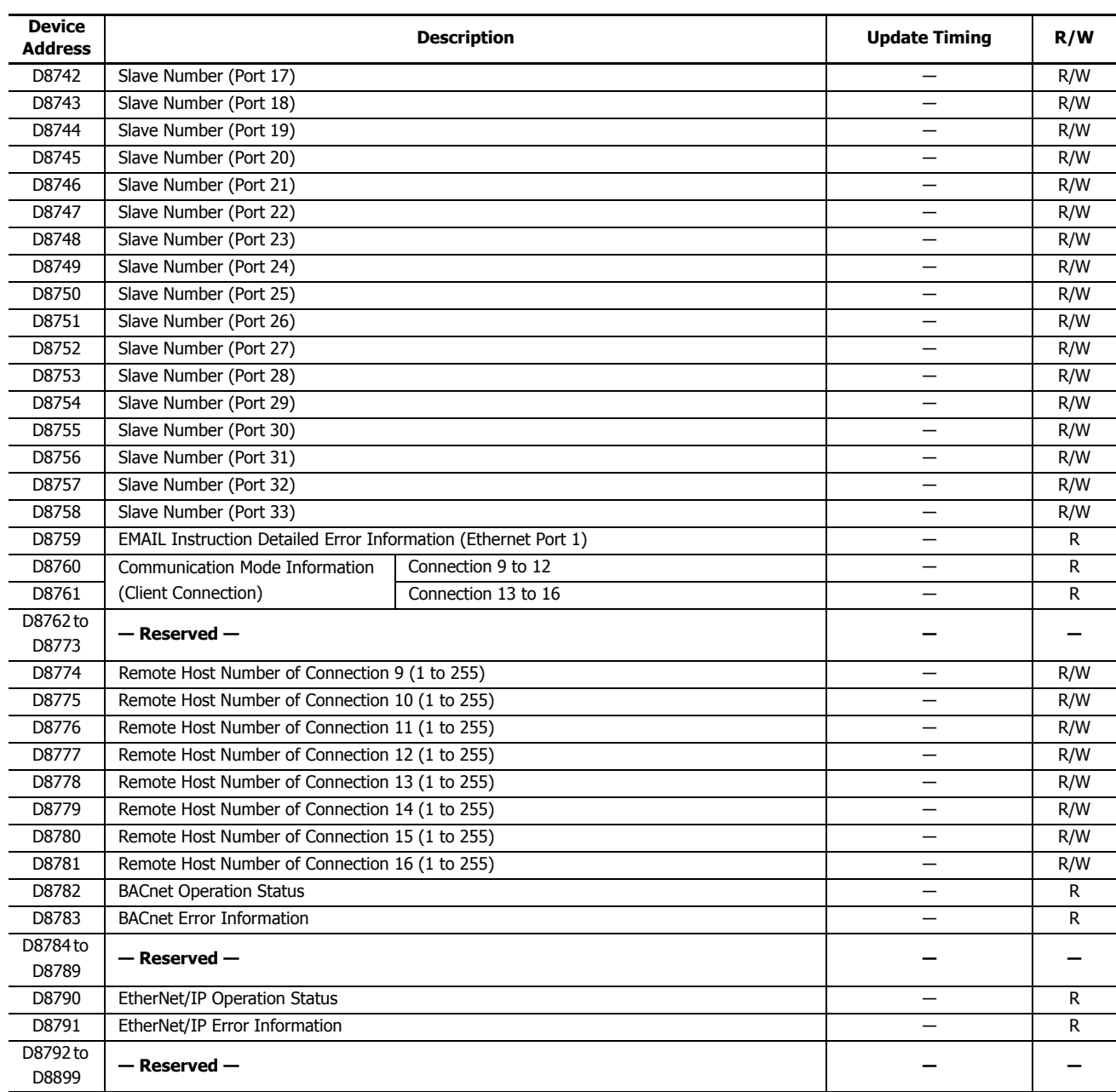

### **Supplementary Descriptions of the Special Data Registers**

## ■ **D8000: Quantity of Inputs**

The number of FC6A Series MICROSmart inputs is written to this register. The total number of inputs for the CPU module and the expansion modules is written to this register.

## ■ **D8001: Quantity of Outputs**

The number of FC6A Series MICROSmart outputs is written to this register. The total number of outputs for the CPU module and the expansion modules is written to this register.

## ■ **D8002: CPU Module Type Information**

CPU module type information is written this register.

- 0 (00h): 16-I/O type
- 1 (01h): 24-I/O type
- 2 (02h): 40-I/O type (All-in-One CPU module)
- 18 (12h): 40-I/O type (CAN J1939 All-in-One CPU module)
- 32 (20h): Plus 16-I/O type
- 33 (21h): Plus 32-I/O type

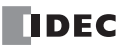

# ■ **D8005: General Error Code**

FC6A Series MICROSmart general error information is written to this register. When a general error occurs, the bit corresponding to the error occurred turns on. The general error and user program execution error can be cleared by writing "1" to the most significant bit of D8005. For details on general error codes, see Chapter 13 "General Error Codes" in the "FC6A Series MICROSmart User's Manual".

### ■ **D8006: User Program Execution Error Code**

FC6A Series MICROSmartuser program execution error information is written to this register. When a user program execution error occurs, the error code corresponding to the error that occurred is written to this register. For details on user program execution errors, see Chapter 13 "User Program Execution Error" in the "FC6A Series MICROSmart User's Manual".

### ■ **D8008 to D8021: Calendar/Clock Data**

D8008 through D8021 are used for reading calendar/clock data from the internal clock and for writing calendar/clock data to the internal clock. For details on the calendar/clock data, see Chapter 5 "Clock Function" in the "FC6A Series MICROSmart User's Manual".

## ■ **D8022 to D8025: Scan Time Data**

D8022 through D8025 are special data registers for checking the scan time and configuring the constant scan time. For details on the scan time, see Chapter 5 "Constant Scan Time" in the "FC6A Series MICROSmart User's Manual".

## ■ **D8026: Communication Mode Information (Port 1 to 3)**

This register indicates communication mode information for Port 1 to Port 3. The allocation of communication ports in the device (bit assignment) is as follows.

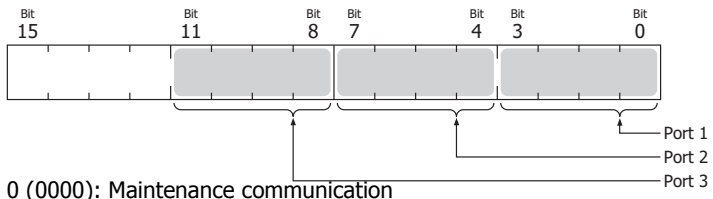

1 (0001): User communication

2 (0010): Modbus RTU master

3 (0011): Modbus RTU slave

4 (0100): Data link communication

### ■ **D8029: System Software Version**

The CPU module system software version number is written to this register.

## ■ **D8030: Communication Cartridge Information**

This register indicates information about the communication cartridges in Port 2 and Port 3. The allocation of communication ports in the device (bit assignment) is as follows.

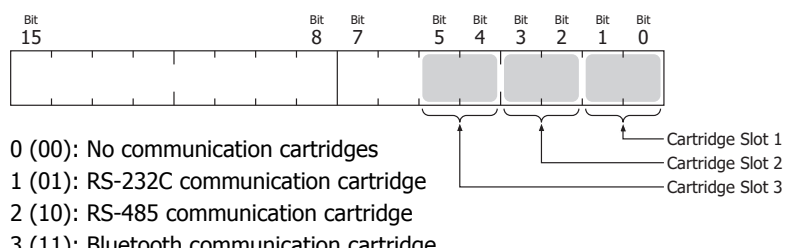

3 (11): Bluetooth communication cartridge

### ■ **D8031: Optional Device Connection Information**

Optional device connection information is written to this register. The allocation of bits in the device (bit assignment) is as follows.

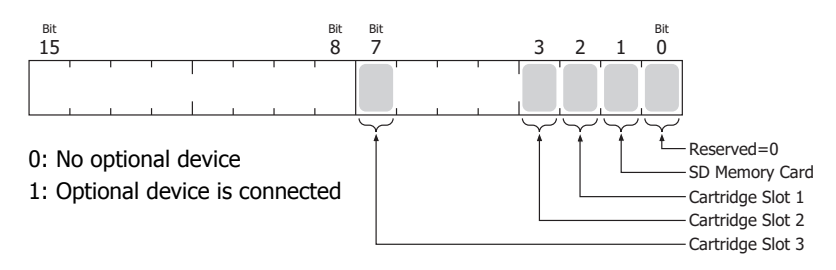

## ■ **D8032 to D8035, D8214, D8215: Interrupt Input Jump Destination Label No.**

Jump destination label numbers for interrupt inputs are written to these registers. When using interrupt inputs, write the label number that corresponds to the special data register that has been allocated to the interrupt input. For details on interrupt inputs, see Chapter 5 "Interrupt Input" in the "FC6A Series MICROSmart User's Manual".

 $D8032 = 11$ 

 $D8033 = I3$ 

 $D8034 = I4$ 

 $D8035 = 16$ 

 $D8214 = I7$ 

 $D8215 = 10$ 

### ■ **D8036: Timer Interrupt Jump Destination Label No.**

The jump destination label number when the timer interrupt occurs is written to this register. When using the timer interrupt, store the corresponding label number.

For details on the timer interrupt, see Chapter 5 "Timer Interrupt" in the "FC6A Series MICROSmart User's Manual".

### ■ **D8037: Number of Connected Expansion Modules**

The number of expansion modules connected to the CPU module (I/O modules, PID modules, and communication modules) is written to this register.

## ■ **D8052: J1939 Communication Error Code**

When an error occurs in J1939 communication, the error code is written to this register. For details on J1939 communication error codes, see ["J1939 Communication Error Code \(D8052\)" on page 8-5](#page-232-0).

### ■ **D8056: Battery Voltage**

The measurement result of the backup battery voltage is written to this register in 1 mV units. 0: Measurement error

## ■ **D8057: Analog Volume (AI0)**

The analog volume value is converted to a digital value and written to this register. For details, see Chapter 5 "Analog Potentiometer" in the "FC6A Series MICROSmart User's Manual".

### ■ **D8058: Built-in Analog Input (AI1)**

The analog input's analog value (0 to 10V DC) is converted to a digital value and written to this register. For details, see Chapter 5 "Analog Voltage Input" in the "FC6A Series MICROSmart User's Manual".

### ■ **D8059: Analog Input Status AI0**

The analog volume's analog input status is written to this register. For details, see Chapter 5 "Analog Potentiometer" in the "FC6A Series MICROSmart User's Manual".

### ■ **D8060: Analog Input Status AI1**

The analog input's analog input status is written to this register. For details, see Chapter 5 "Analog Voltage Input" in the "FC6A Series MICROSmart User's Manual".

### ■ **D8067: Backlight ON Time**

The backlight on time for the HMI module is written to this register. The backlight on time can be set by modifying the value of D8067 in a range between 1 and 65,535 s. When D8067 is 0 s, the backlight is always on. The backlight on time can also be changed with the HMI environment settings. For details, see ["Master Station" on page 7-4](#page-219-0).

## ■ **D8069 to D8099: Slave (1 to 31) Communication Status/Error**

Special data registers used in data link communication. For details, see ["Master Station" on page 7-4.](#page-219-0)

# ■ **D8040 to D8045, D8100, D8102, D8103, D8735 to D8758: Slave Number (Port 1 to 33)**

The slave number is written to these registers when the Port 1 to 33 communication mode is maintenance communication, Modbus RTU slave, or data link communication. The slave number can be changed by changing the value of the corresponding device in **Function Area Settings**.

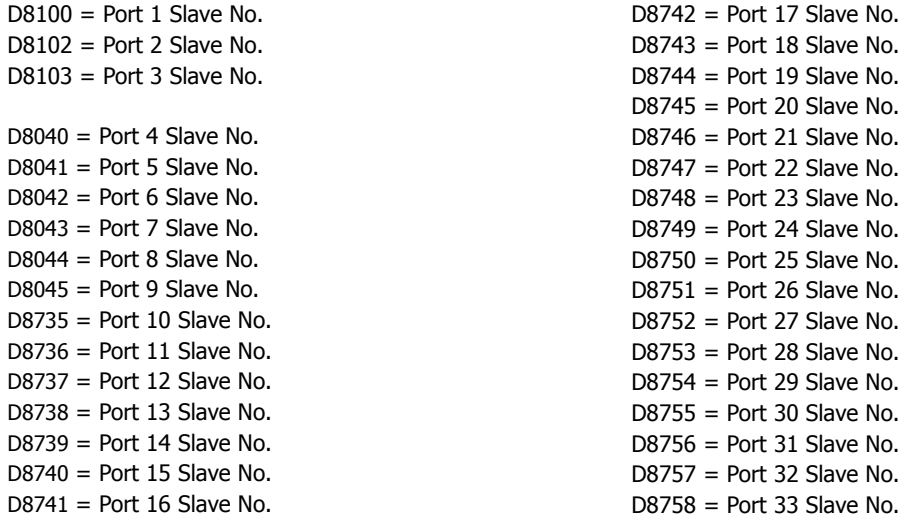

For details on communication modes, see the following in this manual.

Maintenance communication: ["Maintenance Communication" on page 4-1](#page-102-0)

• Modbus RTU slave: ["Modbus Communication" on page 6-1](#page-178-0)

Data link communication: ["Data Link Communication" on page 7-1](#page-216-0)

■ **D8104, D8204, D8717, D8720, D8723, D8726, D8729, D8732: Control Signal Status (Port 1 to 33)**

The signal statuses of the DSR and DTR controls lines are written to this register. This register is updated in END processing when stopped and while running. The allocation of communication ports in the device (bit assignment) is as follows.

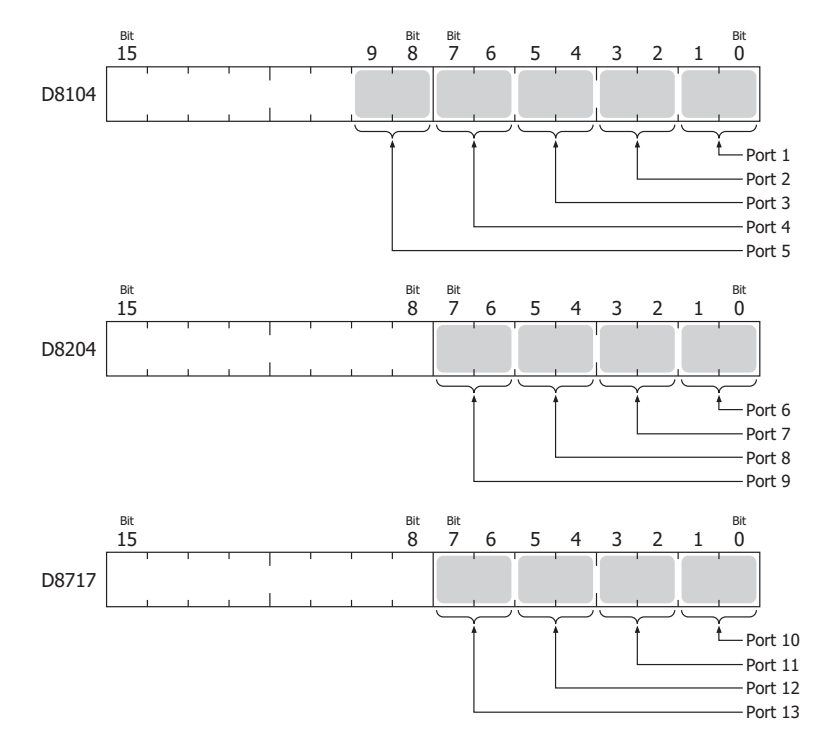

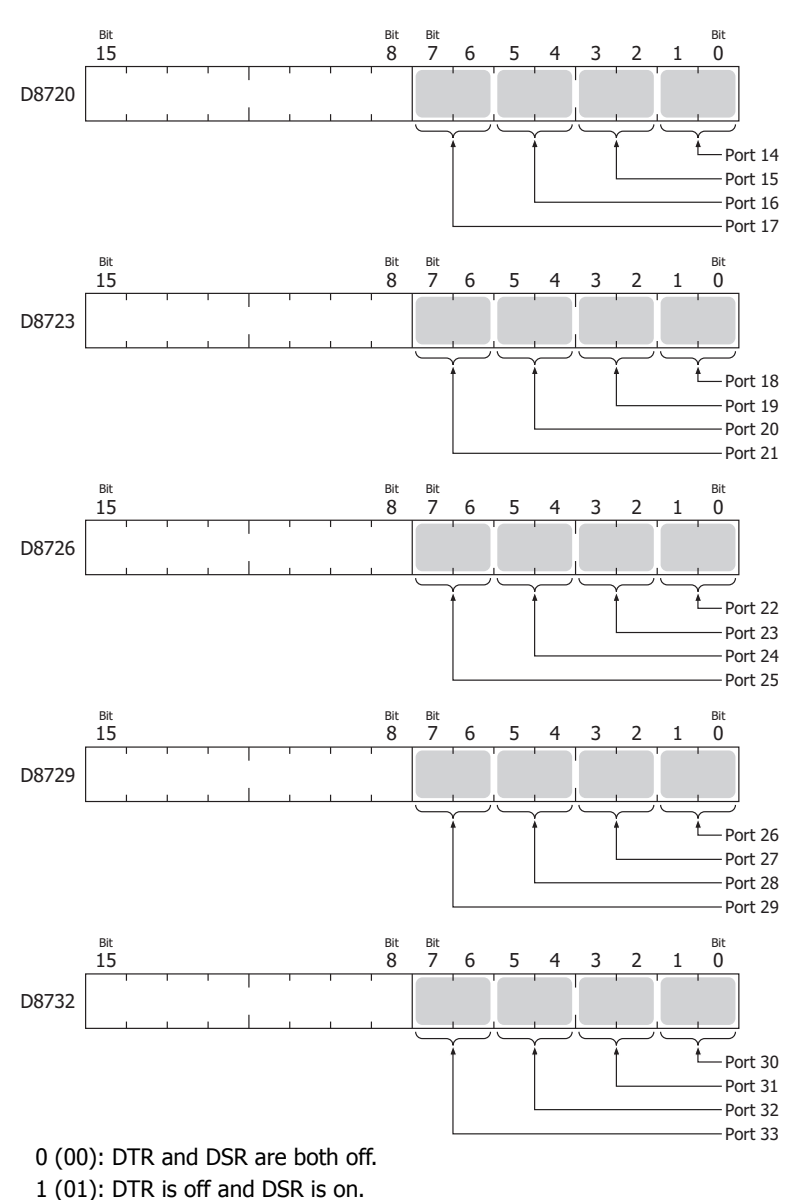

2 (10): DTR is on and DSR is off.

3 (11): DTR and DSR are both on.

#### ■ **D8105, D8205, D8718, D8721, D8724, D8727, D8730, D8733: RS232C DSR Input Control Signal Option (Port 1 to 33)**

The signal statuses of the DSR and DTR controls lines are written to this register. This register is updated in END processing when stopped and while running. The allocation of communication ports in the device (bit assignment) is as follows.

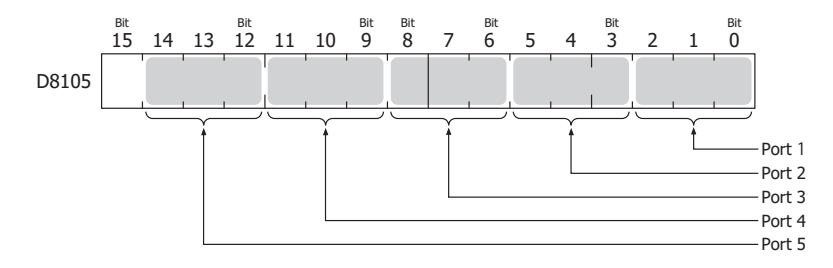

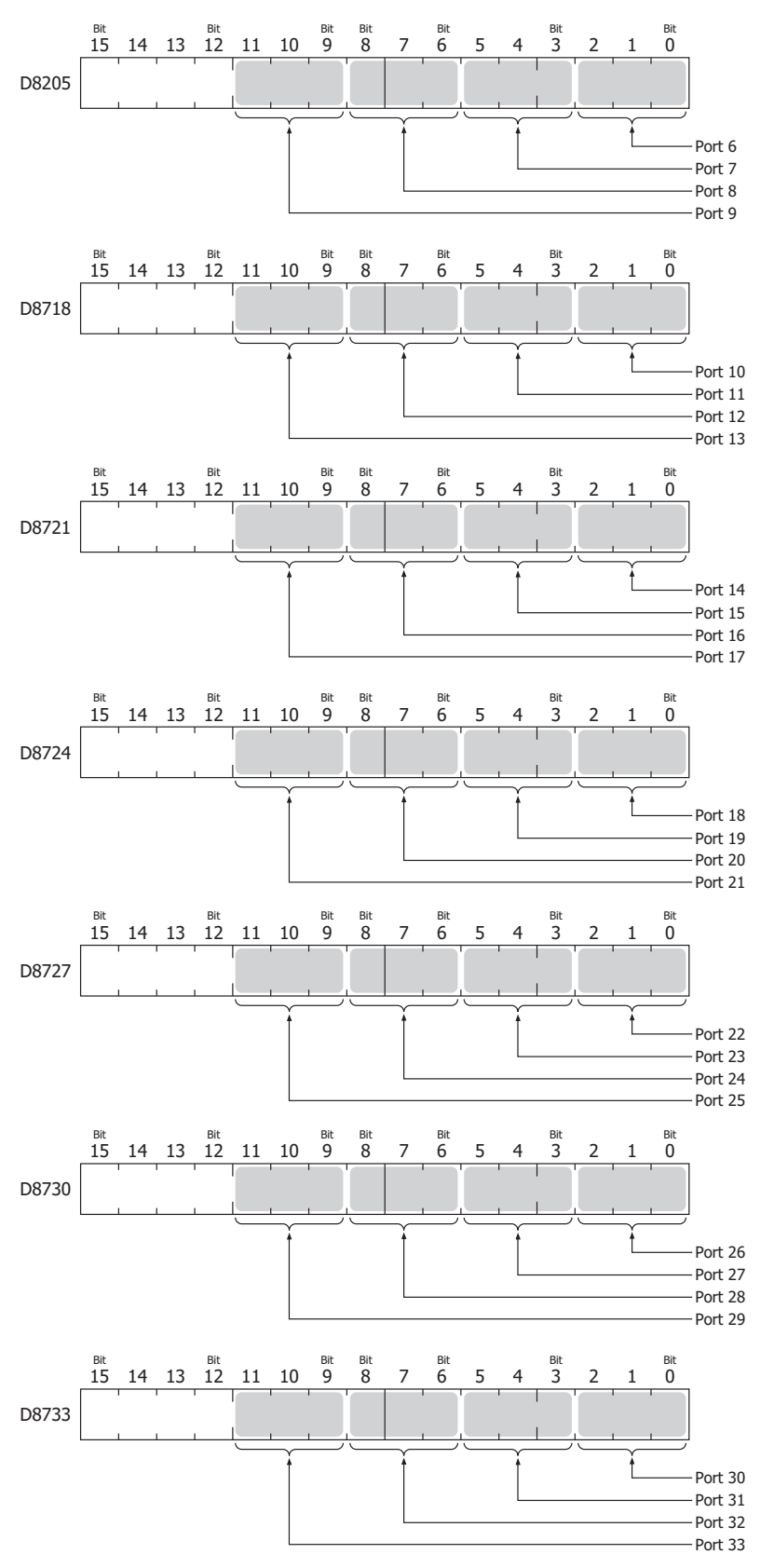

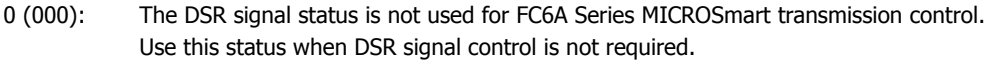

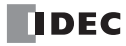

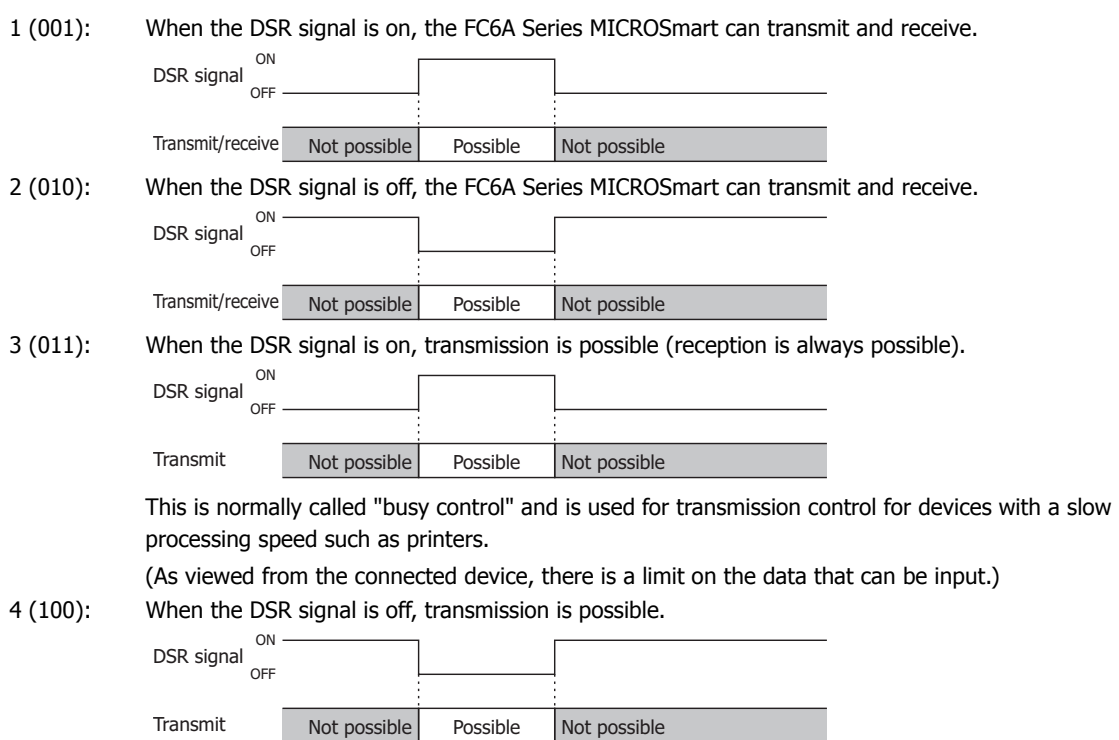

5 or higher: The operation is the same as the setting "000".

# ■ **D8106, D8206, D8719, D8722, D8725, D8728, D8731, D8734: RS232C DTR Output Control Signal Option (Port 1 to 33)**

This register is used when indicating the FC6A Series MICROSmart control status and the transmit/receive status to the connected device. This control line is an output signal from the FC6A Series MICROSmart to the connected device. This register is only valid during user communication.

The allocation of communication ports in the device (bit assignment) is as follows.

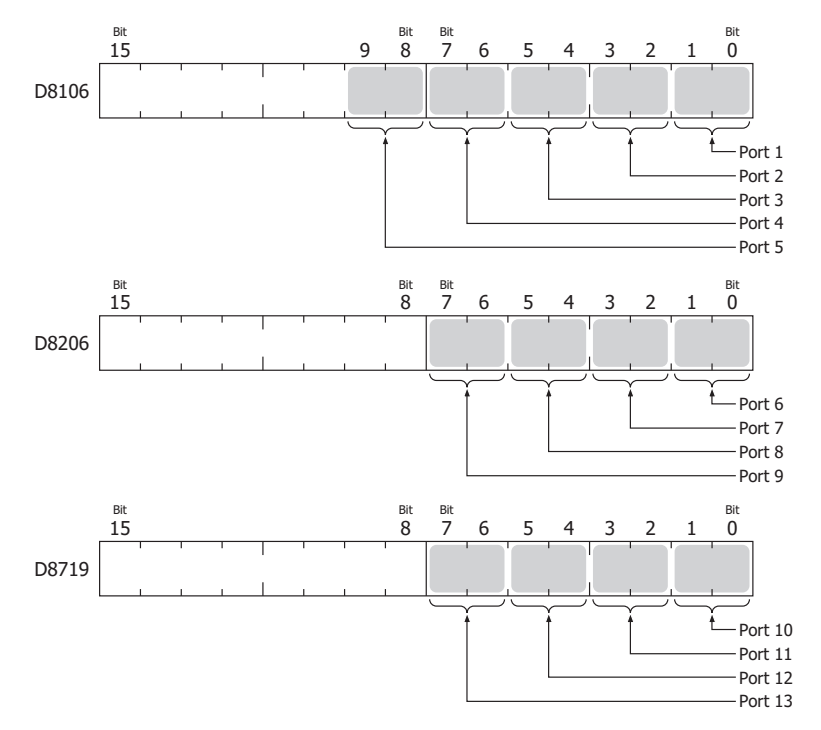

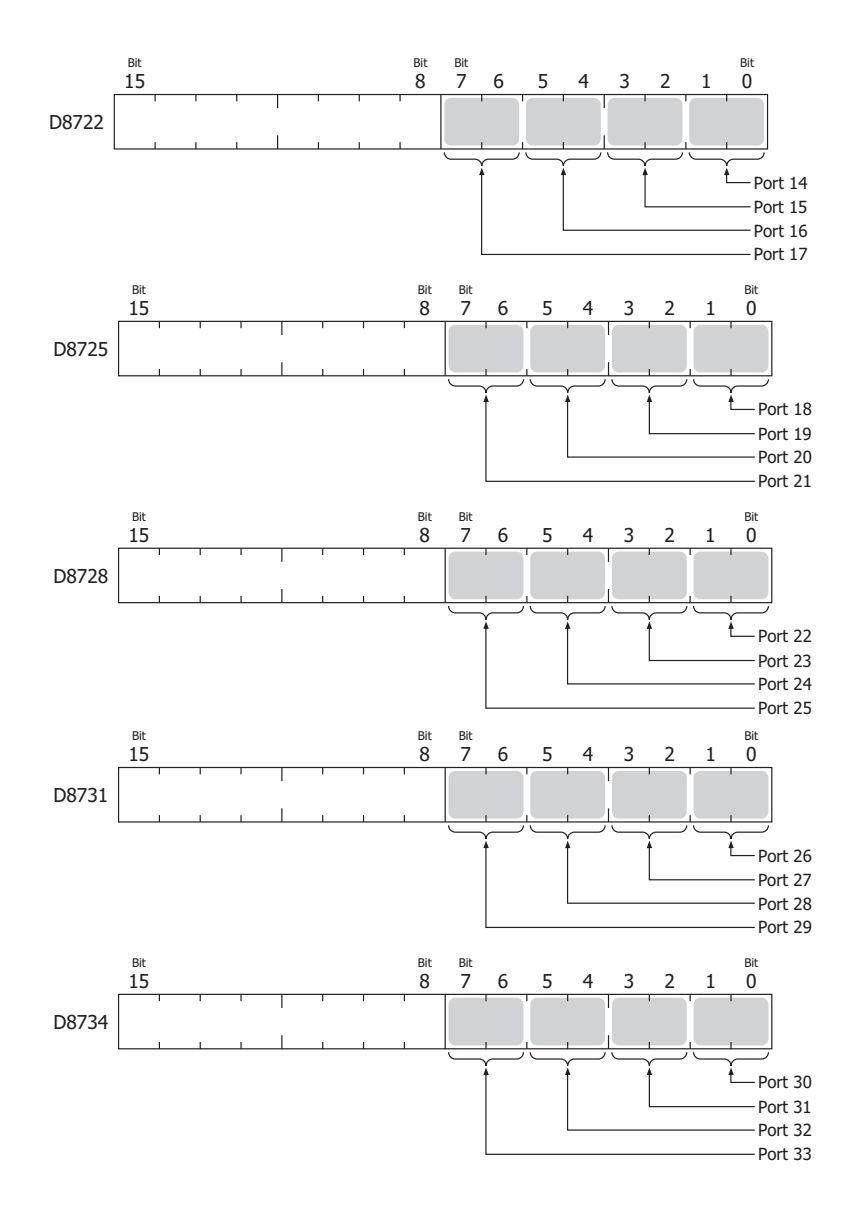

0 (00): The signal is on when the FC6A Series MICROSmart is set to run and off when stopped. While running, the signal is always on regardless of transmitting or receiving data. Set this value when it is necessary to indicate the run status.

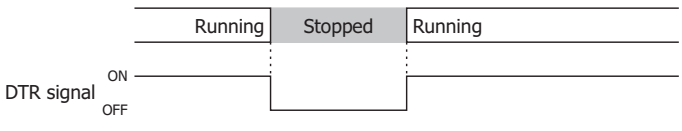

1 (01): Always off.

2 (10): Set this value when performing flow control for received data. The signal is on when data from the connected device can be received.

The signal is off when data cannot be received.

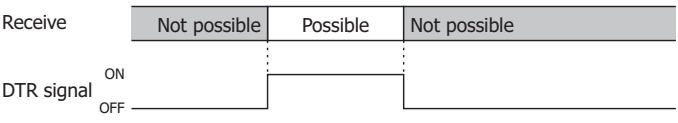

3 (11): The operation is the same as the setting "0".

## ■ **D8120, D8121: HMI Module Information**

HMI module type information is written to these registers. The allocation of information (bit assignment) is as follows.

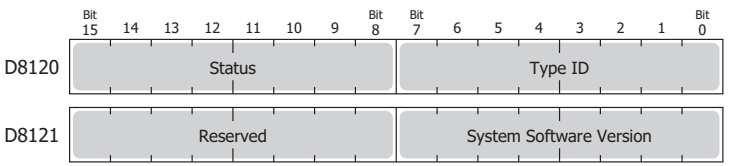

The system software version displays the version of the software written to the device. For details on the type IDs and statuses, see ["List of Type IDs and Status" on page 2-48](#page-73-0).

### ■ **D8122 to D8127: Cartridge Slot Information**

Cartridge Slot 1 to 3 information is written to these registers. The allocation of information (bit assignment) is as follows.

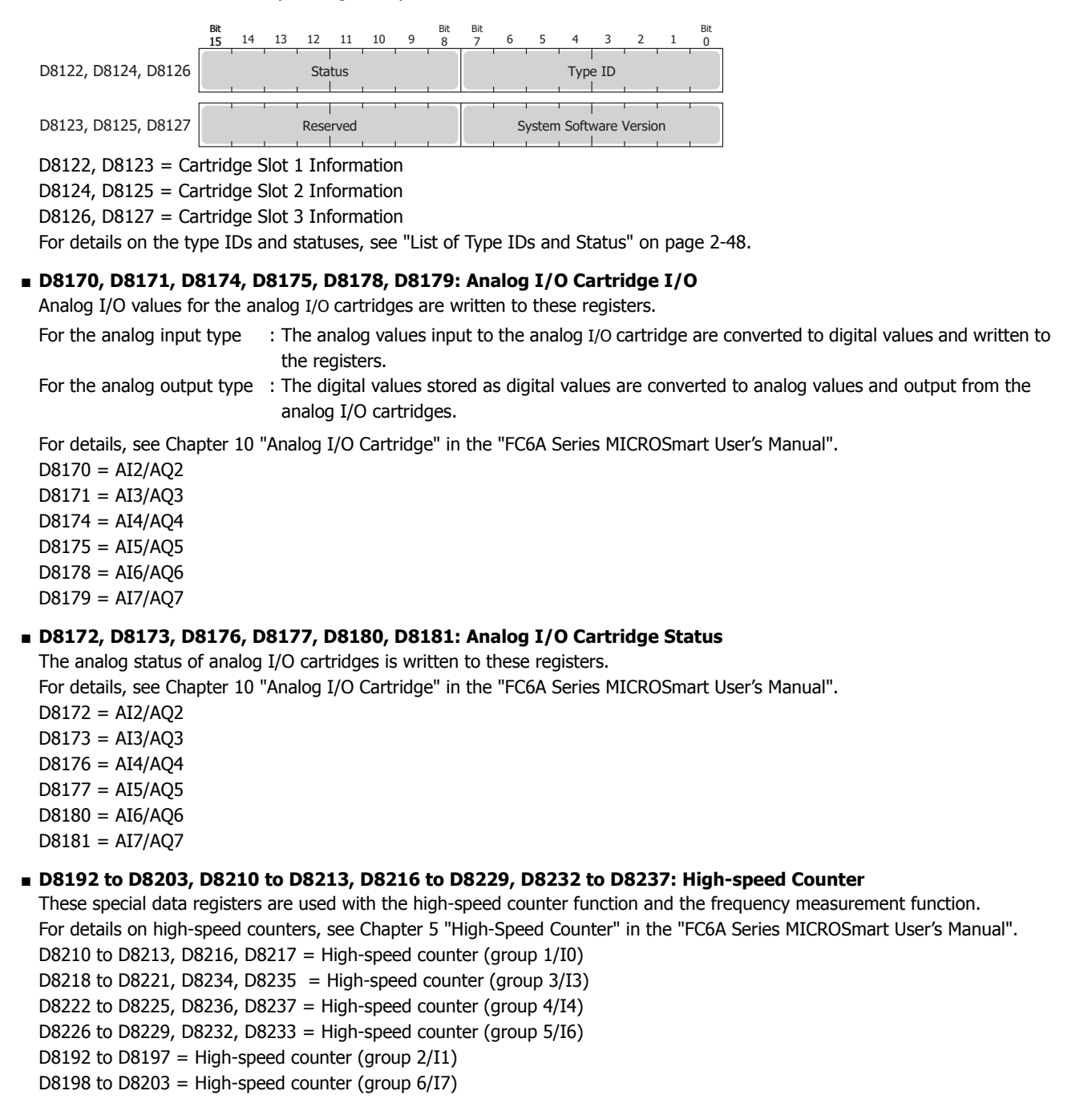

# ■ **D8239: Absolute Position Control Status**

This register indicates the status of absolute position control.

The allocation of the absolute position counter initialized flags in the device (bit assignment) is as follows. For details on the absolute position control status, see Chapter 18 "ABS (Set Absolute Position)" in the "FC6A Series MICROSmart Ladder Programming Manual".

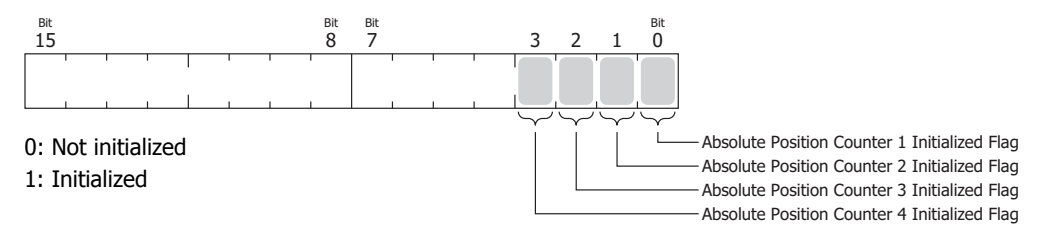

## ■ **D8240 to D8247: Absolute Position Counter 1 to 4**

The absolute position is written to these registers according to pulse output. The absolute position can be initialized with the ABS instruction.

When reversible control is set in the pulse output instructions (RAMP/ARAMP/ZRN/JOG), the absolute position is incremented or decremented according to the output result. For details on absolute position counters, see Chapter 18 "ABS (Set Absolute Position)" in the "FC6A Series MICROSmart Ladder Programming Manual".

D8240, D8241 = Absolute position counter 1

D8242, D8243 = Absolute position counter 2

D8244, D8245 = Absolute position counter 3

D8246, D8247 = Absolute position counter 4

### ■ **D8250: Read SD Memory Card Capacity**

This register indicates the capacity of the recognized SD or SDHC (maximum size 32 GB) memory card in megabytes. It is 0 when no SD memory card has been inserted or if it is not recognized.

### ■ **D8251: Read SD Memory Card Free Capacity**

This register indicates the free capacity of the SD memory card in megabytes. It is 0 when no SD memory card has been inserted or if it is not recognized.

### ■ **D8254: SD Memory Card Download/Upload Execution Information**

Information about the SD memory card download/upload that was executed. For details, see Chapter 11 "SD Memory Card" in the "FC6A Series MICROSmart User's Manual".

# ■ **D8255: SD Memory Card Download/Upload Execution Status**

The status of the SD memory card download/upload that was executed. For details, see Chapter 11 "SD Memory Card" in the "FC6A Series MICROSmart User's Manual".

■ **D8256: Download MQTT Basic Settings from SD Memory Card Execution Information**

Information in executing the download of the files for MQTT Basic Settings. The allocation of bits in the device (bit assignment) is as follows.

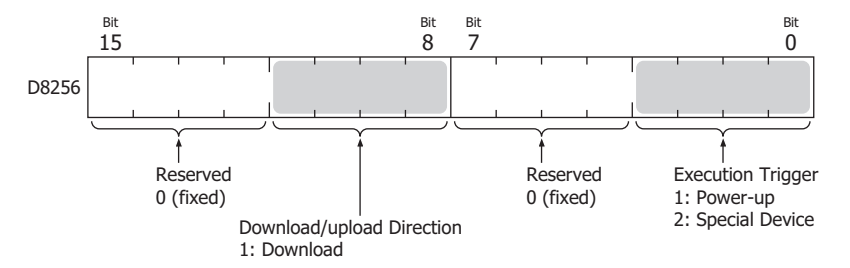

## ■ **D8257: Download MQTT Basic Settings from SD Memory Card Execution Error Information**

Error information in executing the download of the files for MQTT Basic Settings. For details, see "Download the MQTT Basic Settings" in the "FC6A Series MICROSmart User's Manual".

#### ■ **D8260: Recipe Block Number**

The recipe block number to read or write using special internal relays. All channels for the specified block number are applicable.

## ■ **D8261: Recipe Execution Block Number**

The recipe block number of the recipe that was executed. This is updated when the recipe block starts, and the status is retained when completed.

■ **D8262: Recipe Execution Channel No.** 

The channel number of the recipe that was executed.

This is updated when the channel processing starts, and the status is retained when completed.

■ **D8263: Recipe Execution Operation**

Information about the operation of the recipe that was executed. For details on recipes, see Chapter 11 "Recipe Function" in the "FC6A Series MICROSmart User's Manual".

## ■ **D8264: Recipe Execution Status**

The status of the recipe that was executed. For details on recipes, see Chapter 11 "Recipe Function" in the "FC6A Series MICROSmart User's Manual".

#### ■ **D8265: Recipe Execution Error Information**

Error information about the recipe that was executed. For details on recipes, see Chapter 11 "Recipe Function" in the "FC6A Series MICROSmart User's Manual".

#### ■ **D8266: Recipe Internal Memory (ROM-Range 1) Read Count**

The number of times device values are read to internal memory (ROM-Range 1) as recipe data is stored in this register in units of 100.

## ■ **D8267: Recipe Internal Memory (ROM-Range 2) Read Count**

The number of times device values are read to internal memory (ROM-Range 2) as recipe data is stored in this register in units of 100.

# ■ **D8268 to D8275, D8774 to D8781: Remote Host Number 1 to 255 (connection 1 to 16)**

Special data registers that change the communications device when user communications client is set. For details, see ["Switching Remote Host Numbers" on page 5-43.](#page-162-0)

#### ■ **D8278, D8279, D8760, D8761: Communication Mode Information (Client Connection) (Connection 1 to 16)**

D8278 = Indicates the communication mode of connections 1 through 4.

- D8279 = Indicates the communication mode of connections 5 through 8.
- D8760 = Indicates the communication mode of connections 9 through 12.

D8761 = Indicates the communication mode of connections 13 through 16.

The allocation of connections in the device (bit assignment) is as follows.

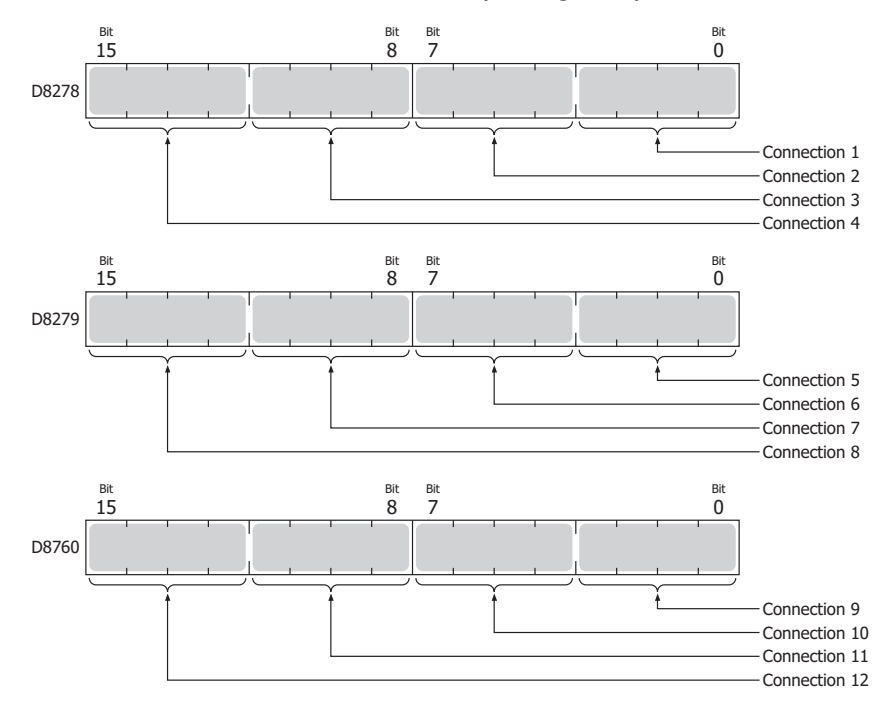

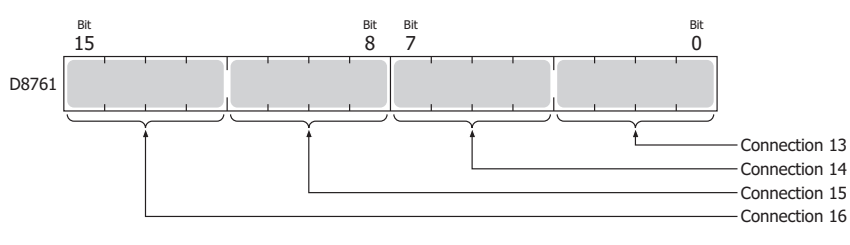

- Client connection (most significant bit  $= 0$ ) 0000: Unused 0001: User Communication 0010: Modbus TCP client 0100: User communication UDP
- Server connection (most significant bit  $= 1$ ) 1000: Maintenance Communication 1001: User Communication 1010: Modbus TCP server

## ■ **D8284, D8285: Communication Mode Information (HMI Connection) (HMI Connection 1 to 8)** D8284: Indicates the communication mode of HMI connections 1 through 4.

D8285: Indicates the communication mode of HMI connections 5 through 8. The allocation of connections in the device (bit assignment) is as follows.

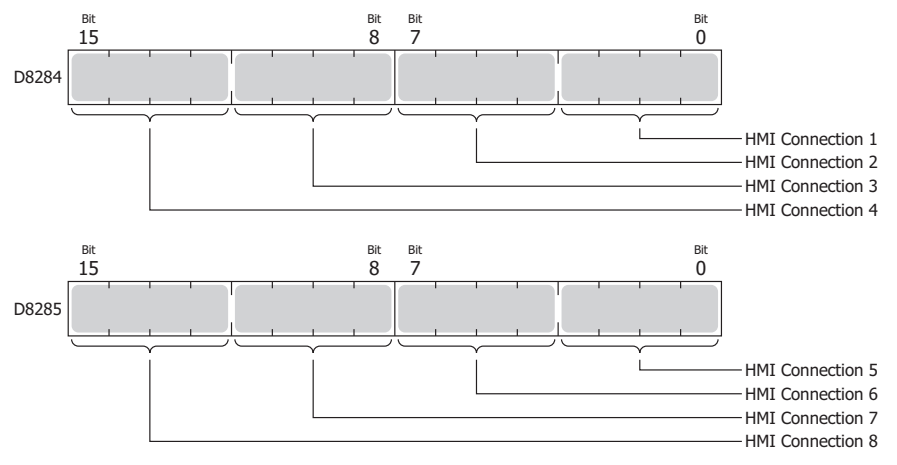

- Client connection (most significant bit  $= 0$ ) 0000: Unused
- Server connection (most significant bit  $= 1$ ) 1000: Maintenance Communication

## ■ **D8303: CPU Module Ethernet Port 1 IP Settings/DNS Settings Switching**

The IP settings/DNS settings for Ethernet Port 1 can be changed by writing one of the setting values in the table on the next page to D8303 and then turning on M8190.

To use this function, enable the following items in **Function Area Settings** of WindLDR.

All-in-One CPU module/CAN J1939 All-in-One CPU module

## **Enable D8303 (IP Settings / DNS Settings switching)** on **Network Settings** in **Function Area Settings** • Plus CPU module

## **Enable D8303 (IP Settings / DNS Settings switching)** on **Ethernet Port 1** in **Function Area Settings** The meanings of the setting values are as follows.

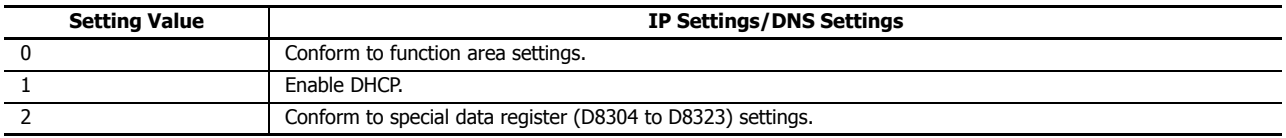

- **D8304 to D8307: CPU Module Ethernet Port 1 IP Address (Write-only)** These registers are used to write the CPU module's IP address. IP address: To set as aaa.bbb.ccc.ddd, write the following. D8304=aaa, D8305=bbb, D8306=ccc, D8307=ddd
- **D8308 to D8311: CPU Module Ethernet Port 1 Subnet Mask (Write-only)** These registers are used to write the CPU module's subnet mask. Subnet mask: For aaa.bbb.ccc.ddd, write the following. D8308=aaa, D8309=bbb, D8310=ccc, D8311=ddd
- **D8312 to D8315: CPU Module Ethernet Port 1 Default Gateway (Write-only)** These registers are used to write the CPU module's default gateway. Default gateway: For aaa.bbb.ccc.ddd, write the following. D8312=aaa, D8313=bbb, D8314=ccc, D8315=ddd
- **D8316 to D8319: CPU Module Ethernet Port 1 Preferred DNS Server (Write-only)** These registers are used to write the CPU module's preferred DNS server. Preferred DNS server: For aaa.bbb.ccc.ddd, write the following. D8316=aaa, D8317=bbb, D8318=ccc, D8319=ddd
- **D8320 to D8323: CPU Module Ethernet Port 1 Alternate DNS Server (Write-only)** These registers are used to write the CPU module's alternate DNS server. Alternate DNS server: For aaa.bbb.ccc.ddd, write the following. D8320=aaa, D8321=bbb, D8322=ccc, D8323=ddd
- **D8324 to D8329: CPU Module Ethernet Port 1 MAC Address (Current Value Read-only)** The CPU module's MAC address is written to the special data registers as follows. Example: MAC address: AA-BB-CC-DD-EE-FF D8324=AA, D8325=BB, D8326=CC, D8327=DD, D8328=EE, D8329=FF
- **D8330 to D8333: CPU Module Ethernet Port 1 IP Address (Current Value Read-only)** The CPU module's IP address is written to the special data registers as follows. Example: The CPU module's own IP address aaa.bbb.ccc.ddd D8330=aaa, D8331=bbb, D8332=ccc, D8333=ddd
- **D8334 to D8337: CPU Module Ethernet Port 1 Subnet Mask (Current Value Read-only)** The CPU module's subnet mask value is written to the special data registers as follows. Example: Subnet mask: aaa.bbb.ccc.ddd D8334=aaa, D8335=bbb, D8336=ccc, D8337=ddd
- **D8338 to D8341: CPU Module Ethernet Port 1 Default Gateway (Current Value Read-only)** The CPU module's default gateway address is written to the special data registers as follows. Example: Default gateway: aaa.bbb.ccc.ddd D8338=aaa, D8339=bbb, D8340=ccc, D8341=ddd
- **D8342 to D8345: CPU Module Ethernet Port 1 Preferred DNS Server (Current Value Read-only)** The CPU module's preferred DNS server address is written to the special data registers as follows.

Example: Preferred DNS server: aaa.bbb.ccc.ddd D8342=aaa, D8343=bbb, D8344=ccc, D8345=ddd

■ **D8346 to D8349: CPU Module Ethernet Port 1 Alternate DNS Server (Current Value Read-only)** The CPU module's alternate DNS server address is written to the special data registers as follows. Example: Alternate DNS server: aaa.bbb.ccc.ddd D8346=aaa, D8347=bbb, D8348=ccc, D8349=ddd

## ■ **D8350 to D8381, D8677 to D8708: Connection Connected IP Address**

The IP address of the connected device that is being accessed through a connection is written as follows. Connection 1 Connected IP Address: For aaa.bbb.ccc.ddd D8350=aaa, D8351=bbb, D8352=ccc, D8353=ddd Connection 2 Connected IP Address: For aaa.bbb.ccc.ddd D8354=aaa, D8355=bbb, D8356=ccc, D8357=ddd Connection 3 Connected IP Address: For aaa.bbb.ccc.ddd D8358=aaa, D8359=bbb, D8360=ccc, D8361=ddd Connection 4 Connected IP Address: For aaa.bbb.ccc.ddd D8362=aaa, D8363=bbb, D8364=ccc, D8365=ddd Connection 5 Connected IP Address: For aaa.bbb.ccc.ddd D8366=aaa, D8367=bbb, D8368=ccc, D8369=ddd Connection 6 Connected IP Address: For aaa.bbb.ccc.ddd D8370=aaa, D8371=bbb, D8372=ccc, D8373=ddd Connection 7 Connected IP Address: For aaa.bbb.ccc.ddd D8374=aaa, D8375=bbb, D8376=ccc, D8377=ddd Connection 8 Connected IP Address: For aaa.bbb.ccc.ddd D8378=aaa, D8379=bbb, D8380=ccc, D8381=ddd Connection 9 Connected IP Address: For aaa.bbb.ccc.ddd D8677=aaa, D8678=bbb, D8679=ccc, D8680=ddd Connection 10 Connected IP Address: For aaa.bbb.ccc.ddd D8681=aaa, D8682=bbb, D8683=ccc, D8684=ddd Connection 11 Connected IP Address: For aaa.bbb.ccc.ddd D8685=aaa, D8686=bbb, D8687=ccc, D8688=ddd Connection 12 Connected IP Address: For aaa.bbb.ccc.ddd D8689=aaa, D8690=bbb, D8691=ccc, D8692=ddd Connection 13 Connected IP Address: For aaa.bbb.ccc.ddd D8693=aaa, D8694=bbb, D8695=ccc, D8696=ddd Connection 14 Connected IP Address: For aaa.bbb.ccc.ddd D8697=aaa, D8698=bbb, D8699=ccc, D8700=ddd Connection 15 Connected IP Address: For aaa.bbb.ccc.ddd D8701=aaa, D8702=bbb, D8703=ccc, D8704=ddd Connection 16 Connected IP Address: For aaa.bbb.ccc.ddd D8705=aaa, D8706=bbb, D8707=ccc, D8708=ddd ■ **D8382 to D8387: HMI Module MAC Address (Current Value Read-only)**

The MAC address is written to the special data registers as follows. Example: MAC address: AA-BB-CC-DD-EE-FF D8382=AA, D8383=BB, D8384=CC, D8385=DD, D8386=EE, D8387=FF

■ **D8388 to D8391: HMI Module IP Address (Current Value Read-only)** The HMI module's IP address is written to the special data registers as follows. Example: HMI module IP address: aaa.bbb.ccc.ddd D8388=aaa, D8389=bbb, D8390=ccc, D8391=ddd

■ **D8392 to D8395: HMI Module Subnet Mask (Current Value Read-only)** The HMI module's subnet mask value is written to the special data registers as follows. Example: HMI module subnet mask: aaa.bbb.ccc.ddd D8392=aaa, D8393=bbb, D8394=ccc, D8395=ddd

■ **D8396 to D8399: HMI Module Default Gateway (Current Value Read-only)** The HMI module's default gateway address is written to the special data registers as follows. Example: HMI module default gateway: aaa.bbb.ccc.ddd D8396=aaa, D8397=bbb, D8398=ccc, D8399=ddd

■ **D8400 to D8403: HMI Module Preferred DNS Server (Current Value Read-only)** The HMI module's preferred DNS server address is written to the special data registers as follows. Example: HMI module preferred DNS server: aaa.bbb.ccc.ddd D8400=aaa, D8401=bbb, D8402=ccc, D8403=ddd

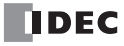

■ **D8404 to D8407: HMI Module Alternate DNS Server (Current Value Read-only)** The HMI module's alternate DNS server address is written to the special data registers as follows. Example: HMI module alternate DNS server: aaa.bbb.ccc.ddd D8404=aaa, D8405=bbb, D8406=ccc, D8407=ddd ■ **D8413: Time Zone Offset** The time zone configured in the function area settings can be finely adjusted in 15-minute increments. For details, see ["SNTP Settings" on page 3-11.](#page-86-0) ■ **D8414: SNTP Operation Status** The operation status is written to this register when the time information is acquired through operation of M8191 (SNTP Time Acquisition Flag) or when time information acquisition was executed by automatic acquisition. For details, see ["SNTP Settings" on page 3-11.](#page-86-0) ■ **D8415: SNTP Access Elapsed Time** The elapsed time in minutes from when the time information was last acquired from the SNTP server. For details, see ["SNTP Settings" on page 3-11.](#page-86-0) ■ **D8429: HMI Module Connection Information Reference Connection Number** The connection information for the specified connection number is reflected in D8430 to D8434. When 0 is written, 0 is written to D8430 to D8434. If a connection number that does not exist is specified, 0 is written to D8430 to D8434. ■ **D8430 to D8433: HMI Module Connection Information Reference Connected IP Address** The IP address of the terminal being accessed through the connection is written to the special data registers as follows. Example: IP address to read: aaa.bbb.ccc.ddd D8430=aaa, D8431=bbb, D8432=ccc, D8433=ddd ■ **D8434: HMI Module Connection Information Reference Connected Port No.** The port number of the terminal being accessed through the connection is written to this register. ■ **D8437 to D8440: HMI Module IP Address (Write-only)** These registers are used to write the HMI module's IP address. HMI module IP address: To set as aaa.bbb.ccc.ddd, write the following. D8437=aaa, D8438=bbb, D8439=ccc, D8440=ddd ■ **D8441 to D8444: HMI Module Subnet Mask (Write-only)** These registers are used to write the HMI module's subnet mask. HMI module subnet mask: For aaa.bbb.ccc.ddd, write the following. D8441=aaa, D8442=bbb, D8443=ccc, D8444=ddd ■ **D8445 to D8448: HMI Module Default Gateway (Write-only)** These registers are used to write the HMI module's default gateway. HMI module default gateway: For aaa.bbb.ccc.ddd, write the following. D8445=aaa, D8446=bbb, D8447=ccc, D8448=ddd ■ **D8449 to D8452: HMI Module Preferred DNS Server (Write-only)** These registers are used to write the HMI module's preferred DNS server. HMI module preferred DNS server: For aaa.bbb.ccc.ddd, write the following. D8449=aaa, D8450=bbb, D8451=ccc, D8452=ddd ■ **D8453 to D8456: HMI Module Alternate DNS Server (Write-only)** These registers are used to write the HMI module's alternate DNS server. HMI module alternate DNS server: For aaa.bbb.ccc.ddd, write the following. D8453=aaa, D8454=bbb, D8455=ccc, D8456=ddd ■ **D8457: EMAIL Instruction Detailed Error Information (HMI-Ethernet Port)** Detailed error information for the EMAIL instruction is written to this register. For details, see ["Confirm the error detail of EMAIL instruction" on page 12-3](#page-300-0). ■ **D8470 to D8595: Expansion Module Slot Information** Expansion module type information is written to these registers. The allocation of information (bit assignment) is as follows.

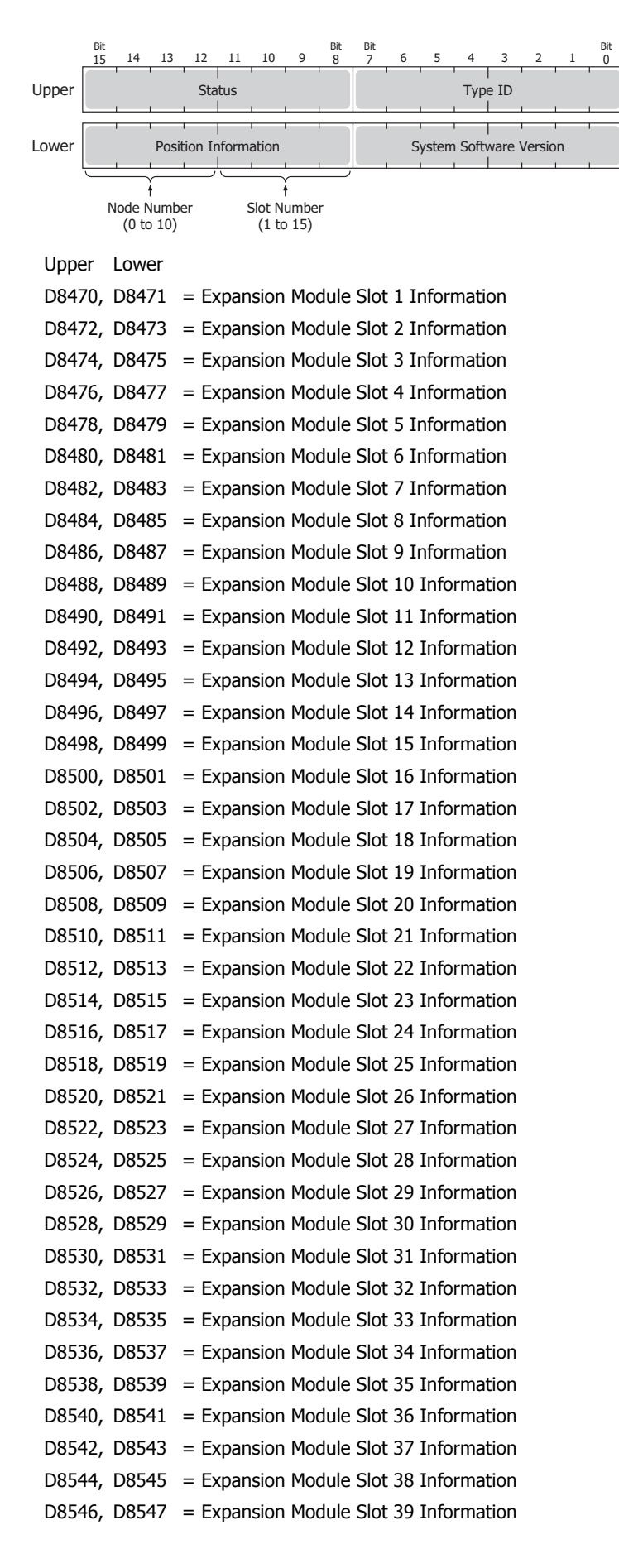

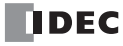

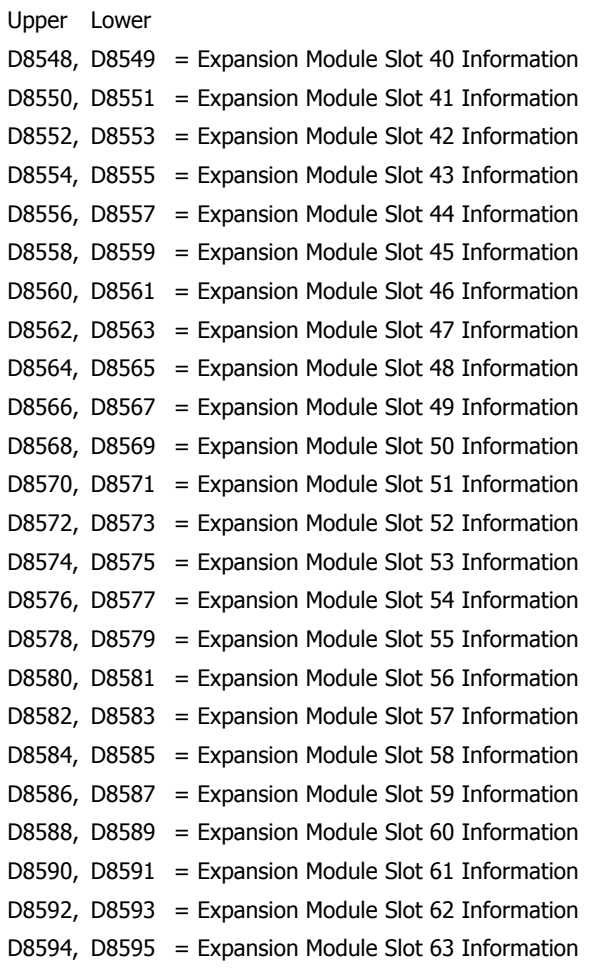

The system software version displays the version of the software written to the device. For details on the type IDs and statuses, see ["List of Type IDs and Status" on page 2-48.](#page-73-0)

■ **D8596, D8597: Expansion Interface Remote Master Module Slot Information** Expansion interface remote master module type information is written to these registers. The allocation of information (bit assignment) is as follows.

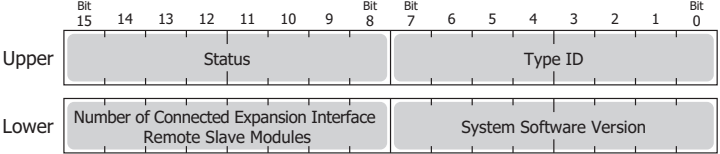

The system software version displays the version of the software written to the device. For details on the type IDs and statuses, see ["List of Type IDs and Status" on page 2-48.](#page-73-0)

■ **D8598 to D8617: Expansion Interface Remote Slave Module Slot Information** Expansion interface remote slave module type information is written to these registers. The allocation of information (bit assignment) is as follows.

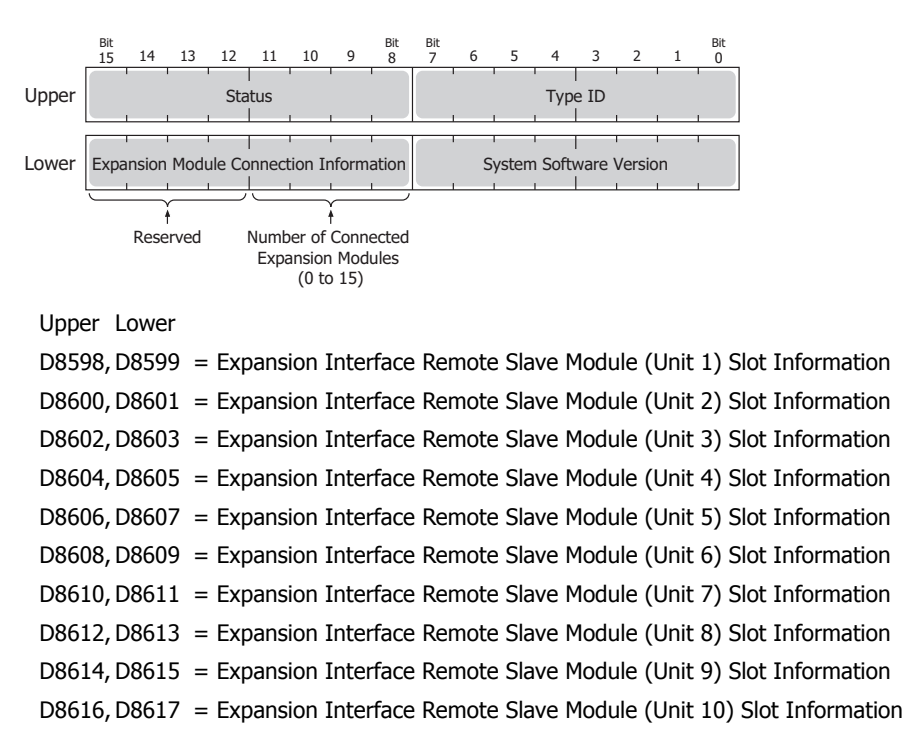

The system software version displays the version of the software written to the device. For details on the type ID and status, see ["List of Type IDs and Status" on page 2-48.](#page-73-0)

## ■ **D8618: Refresh Time of Expansion Interface Remote Master/Slave Modules Current Value**

The current value of the I/O refresh time of the expansion modules connected with the expansion interface remote master/slave modules is stored in increments of 1 ms.

■ **D8619: Refresh Time of Expansion Interface Remote Master/Slave Modules Maximum Value**

The maximum value of the I/O refresh time of the expansion modules connected with the expansion interface remote master/ slave modules is stored in increments of 1 ms.

#### ■ **D8630: CPU Module Ethernet Port 2 IP Settings/DNS Settings Switching**

The IP settings/DNS settings for Ethernet Port 2 can be changed by writing one of the setting values in the following table to D8630 and then turning on M8333.

## To use this function, enable **Enable D8630 (IP Settings / DNS Settings switching)** on **Ethernet Port 2** in **Function Area Settings** of WindLDR.

The meanings of the setting values are as follows.

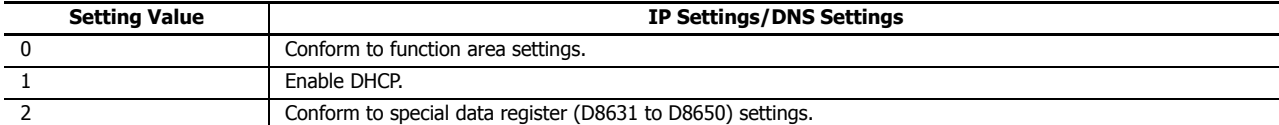

■ **D8631 to D8634: CPU Module Ethernet Port 2 IP Address (Write-only)**

These registers are used to write the IP address of Ethernet port 2 on the Plus CPU module.

IP address: To set as aaa.bbb.ccc.ddd, write the following.

 $D8631 = aaa$ ,  $D8632 = bbb$ ,  $D8633 = ccc$ ,  $D8634 = ddd$ 

#### ■ **D8635 to D8638: CPU Module Ethernet Port 2 Subnet Mask (Write-only)**

These registers are used to write the subnet mask of Ethernet port 2 on the Plus CPU module.

Subnet mask: For aaa.bbb.ccc.ddd, write the following.

D8635 = aaa, D8636 = bbb, D8637 = ccc, D8638 = ddd

#### ■ **D8639 to D8642: CPU Module Ethernet Port 2 Default Gateway (Write-only)**

These registers are used to write the default gateway of Ethernet port 2 on the Plus CPU module.

Default gateway: For aaa.bbb.ccc.ddd, write the following.

 $D8639 = aaa$ ,  $D8640 = bbb$ ,  $D8641 = ccc$ ,  $D8642 = ddd$ 

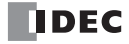
```
■ D8643 to D8646: CPU Module Ethernet Port 2 Preferred DNS Server (Write-only)
  These registers are used to write the preferred DNS server of Ethernet port 2 on the Plus CPU module.
  Preferred DNS server: For aaa.bbb.ccc.ddd, write the following.
     D8643 = aaa, D8644 = bbb, D8645 = ccc, D8646 = ddd■ D8647 to D8650: CPU Module Ethernet Port 2 Alternate DNS Server (Write-only)
  These registers are used to write the alternate DNS server of Ethernet port 2 on the Plus CPU module.
  Alternate DNS server: For aaa.bbb.ccc.ddd, write the following.
     D8647 = aaa, D8648 = bbb, D8649 = ccc, D8650 = ddd■ D8651 to D8656: CPU Module Ethernet Port 2 MAC Address (Current Value Read-only)
  The MAC address of Ethernet port 2 on the Plus CPU module is written to the special data registers as follows.
  Example: MAC address: AA-BB-CC-DD-EE-FF
     D8651 = AA, D8652 = BB, D8653 = CC, D8654 = DD, D8655 = EE, D8656 = FF■ D8657 to D8660: CPU Module Ethernet Port 2 IP Address (Current Value Read-only)
  The IP address of Ethernet port 2 on the Plus CPU module is written to the special data registers as follows.
  Example: The CPU module's own IP address: aaa.bbb.ccc.ddd
     D8657 = aaa, D8658 = bbb, D8659 = ccc, D8660 = ddd■ D8661 to D8664: CPU Module Ethernet Port 2 Subnet Mask (Current Value Read-only)
  The subnet mask value of Ethernet port 2 on the Plus CPU module is written to the special data registers as follows.
  Example: Subnet mask: aaa.bbb.ccc.ddd
     D8661 = aaa, D8662 = bbb, D8663 = ccc, D8664 = ddd■ D8665 to D8668: CPU Module Ethernet Port 2 Default Gateway (Current Value Read-only)
  The default gateway address of Ethernet port 2 on the Plus CPU module is written to the special data registers as follows.
  Example: Default gateway: aaa.bbb.ccc.ddd
     D8665 = aaa, D8666 = bbb, D8667 = ccc, D8668 = ddd■ D8669 to D8672: CPU Module Ethernet Port 2 Preferred DNS Server (Current Value Read-only)
  The preferred DNS server address of Ethernet port 2 on the Plus CPU module is written to the special data registers as follows.
  Example: Preferred DNS server: aaa.bbb.ccc.ddd
     D8669 = aaa, D8670 = bbb, D8671 = ccc, D8672 = ddd■ D8673 to D8676: CPU Module Ethernet Port 2 Alternate DNS Server (Current Value Read-only)
  The alternate DNS server address of Ethernet port 2 on the Plus CPU module is written to the special data registers as follows.
  Example: Alternate DNS server: aaa.bbb.ccc.ddd
     D8673 = aaa, D8674 = bbb, D8675 = ccc, D8676 = ddd■ D8759: EMAIL Instruction Detailed Error Information (Ethernet Port 1)
  Detailed error information for the EMAIL instruction (Ethernet port 1) is written to this register.
  For details, see "Confirm the error detail of EMAIL instruction" on page 12-3.
■ D8782: BACnet Operation Status
  The operating status of BACnet communication is written to this special data register.
  For details, see "Special Devices Used in BACnet/IP" on page 15-11.
■ D8783: BACnet Error Information
  Information for the error that last occurred in BACnet communication is written to this special data register.
```
For details, see ["Special Devices Used in BACnet/IP" on page 15-11.](#page-374-0)

# ■ **D8790: EtherNet/IP Operation Status**

The operating status of EtherNet/IP communication is written to this special data register. For details, see ["Special Devices Used in EtherNet/IP Communication" on page 16-13](#page-432-0).

# ■ **D8791: BACnet Error Information**

Information for the error that last occurred in EtherNet/IP communication is written to this special data register. For details, see ["Special Devices Used in EtherNet/IP Communication" on page 16-13](#page-432-0).

# **List of Type IDs and Status**

■ **Type ID**

# **Expansion module and HMI module**

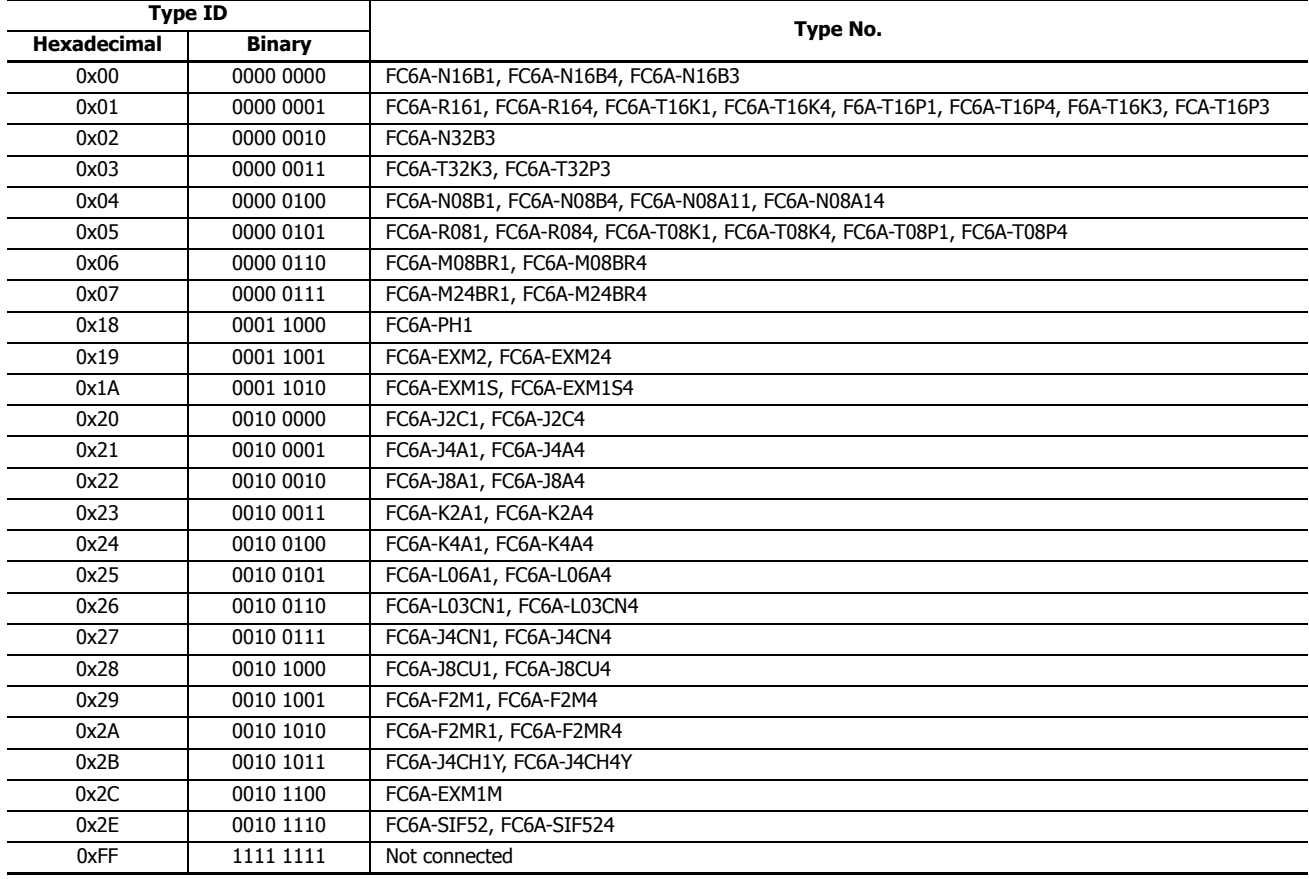

## **Cartridge**

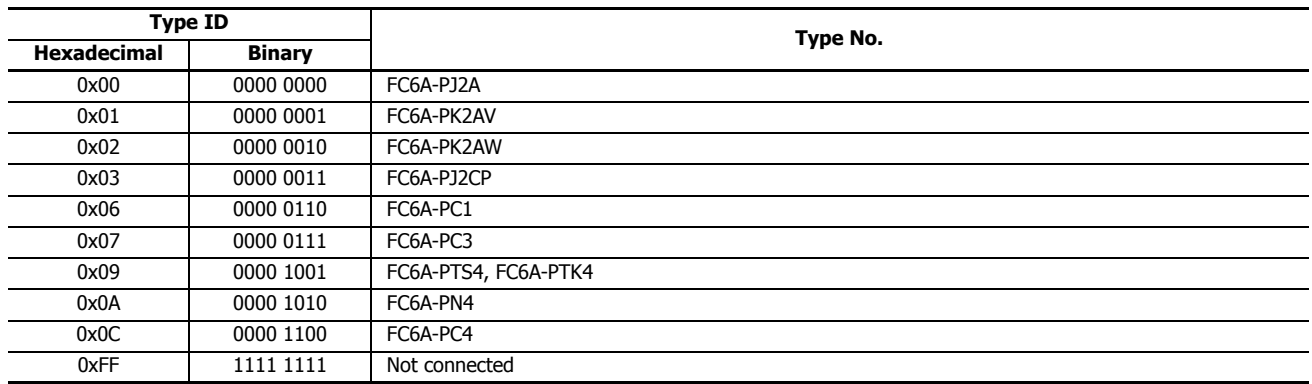

## ■ **Status**

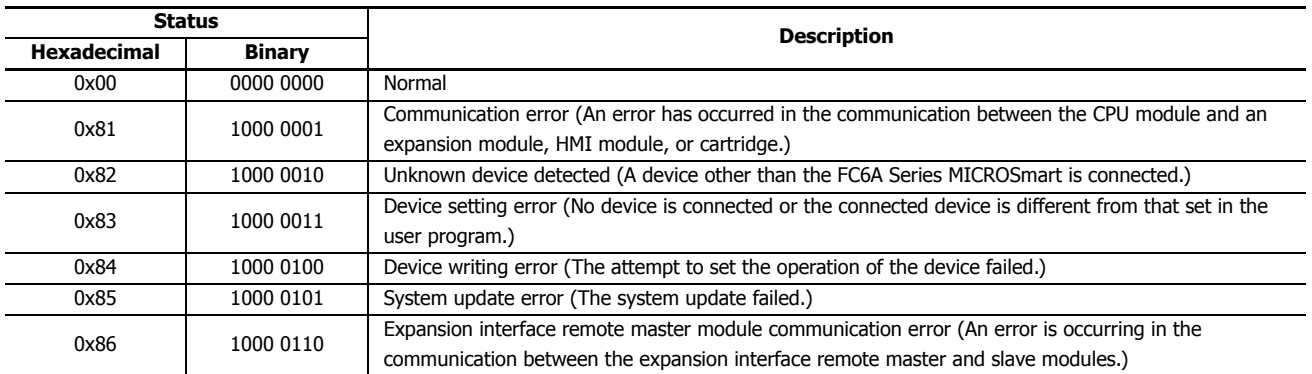

**2: DEVICES**

## **Introduction**

This chapter describes how to configure the settings to use the communication functions of the FC6A Series MICROSmart and examples of using these functions.

For functions that require advanced setup including the communication ports and network settings, first configure those settings in the **Function Area Settings** dialog box in WindLDR, and then download the user program to the FC6A Series MICROSmart. For the way to configure settings related to CAN J1939 communication, see ["J1939 Communication" on page 8-1.](#page-228-0)

# **Setting List**

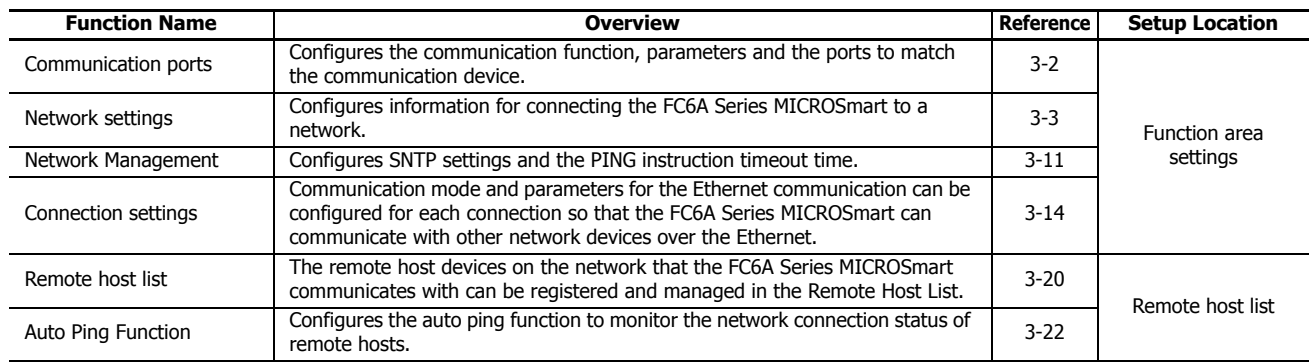

# <span id="page-77-0"></span>**Communication Port Settings**

This section describes how to configure the communication ports when using communication port 1 to 33 to communicate with communication devices.

#### **Programming WindLDR**

Configure the communication format according to the communication specifications of the device.

- **1.** From the WindLDR menu bar, select **Configuration** > **Communication Ports**. The **Function Area Settings** dialog box is displayed.
- **2.** Click **Communication Mode** for the port to use and select the communication mode to use. The configuration dialog that corresponds to the communication mode is displayed.

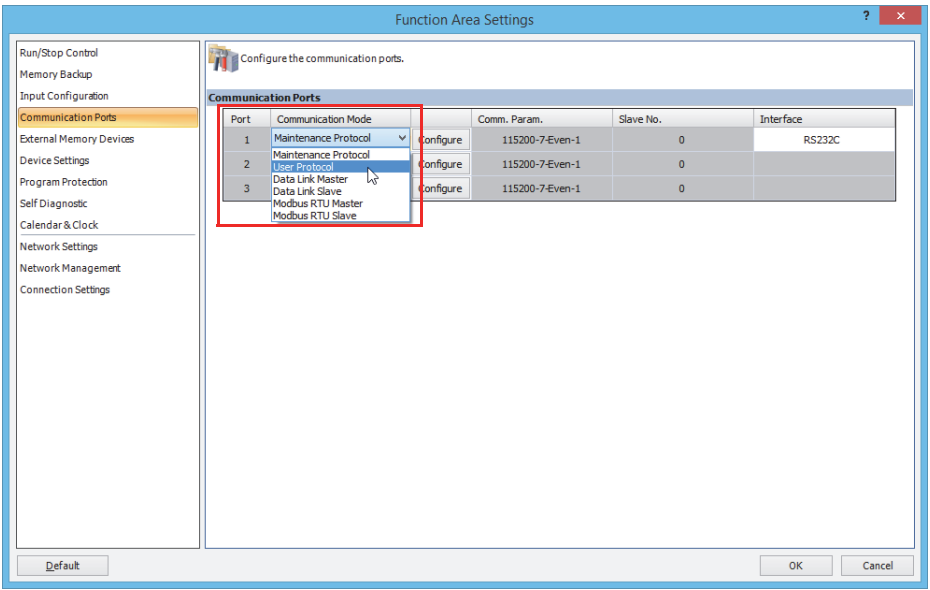

**3.** Change the settings on the configuration dialog according to the communication format for the destination device. A user communication example is shown below.

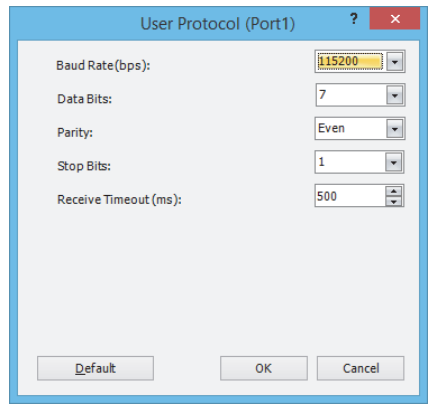

**4.** Click **OK**.

This concludes configuring the settings.

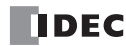

# <span id="page-78-0"></span>**Network Settings**

This section describes the settings for using Ethernet port 1, Ethernet port 2, or the HMI-Ethernet port to connect the FC6A Series MICROSmart to a network.

## **Description**

The following table presents the Ethernet ports and configuration items that can be configured in the FC6A Series MICROSmart network settings in order for the FC6A Series MICROSmart to connect to an Ethernet network.

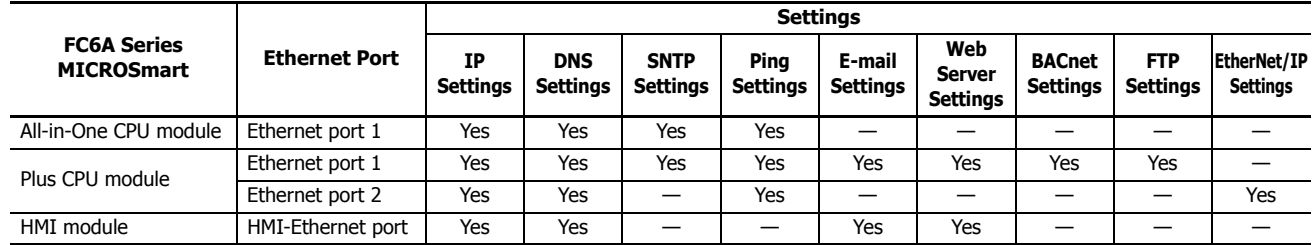

## **Network Settings**

#### **IP Settings**

The specification method for the FC6A Series MICROSmart IP address, subnet mask, and default gateway can be selected as the following three types.

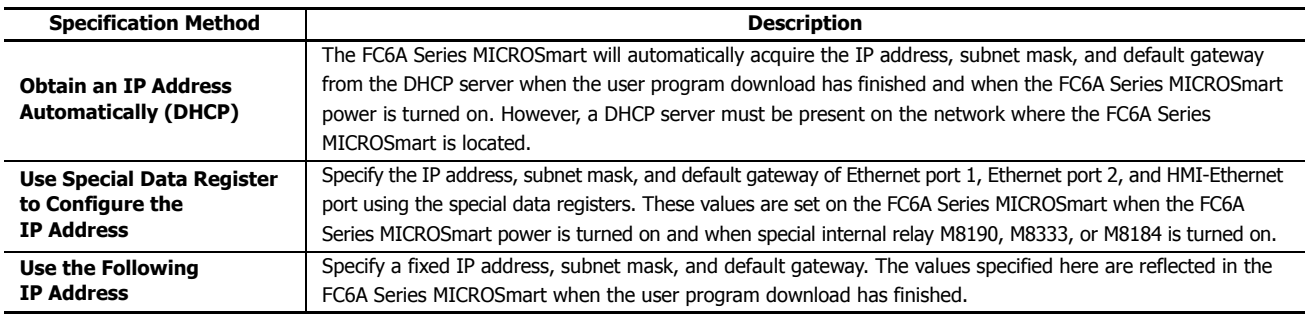

#### **Notes:**

- The default FC6A Series MICROSmart settings are: IP address 192.168.1.5, subnet mask 255.255.255.0, default gateway 0.0.0.0.
- The FC6A Series MICROSmart IP address, subnet mask, and default gateway can be changed using the HMI module. For details, see Chapter 7 "HMI Function" in the "FC6A Series MICROSmart User's Manual".

#### **DNS Settings**

The specification method for the DNS server addresses can be selected as the following three types.

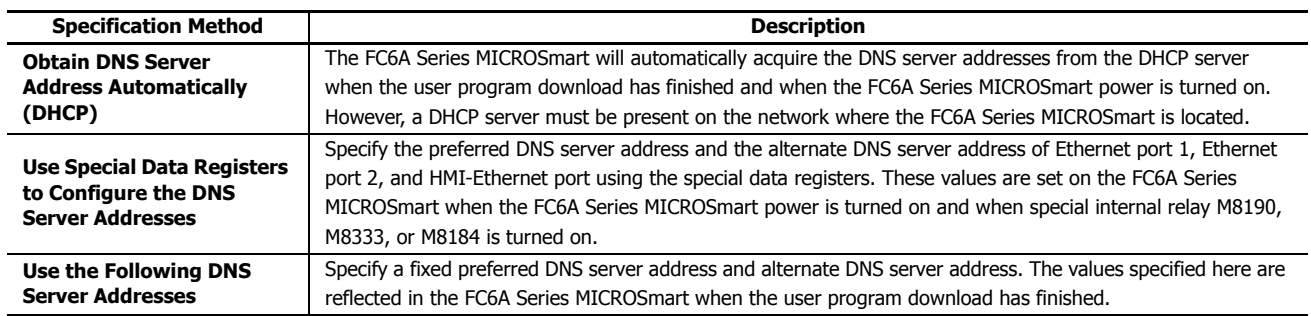

**Notes:**

- When an IP address cannot be obtained from the preferred DNS server, the alternate DNS server is accessed.
- The DNS server addresses can be changed using the HMI module. For details, see Chapter 7 "HMI Function" in the "FC6A Series MICROSmart User's Manual".

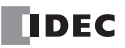

# **Network settings by special data registers**

When configuring the IP Settings and DNS server addresses using special data registers, values stored in the special data registers are applied as those settings when the power to the FC6A Series MICROSmart is turned on or when special internal relay M8190 or M3333 is turned on.

Examples:

- When M8190 (Change CPU Module Ethernet Port 1 Network Settings Trigger) is turned on, values stored in D8304 to D8323 are applied as IP settings and DNS server addresses of Ethernet port 1.
- When M8333 (Change CPU Module Ethernet Port 2 Network Settings Trigger) is turned on, values stored in D8631 to D8650 are applied as IP settings and DNS server addresses of Ethernet port 2.

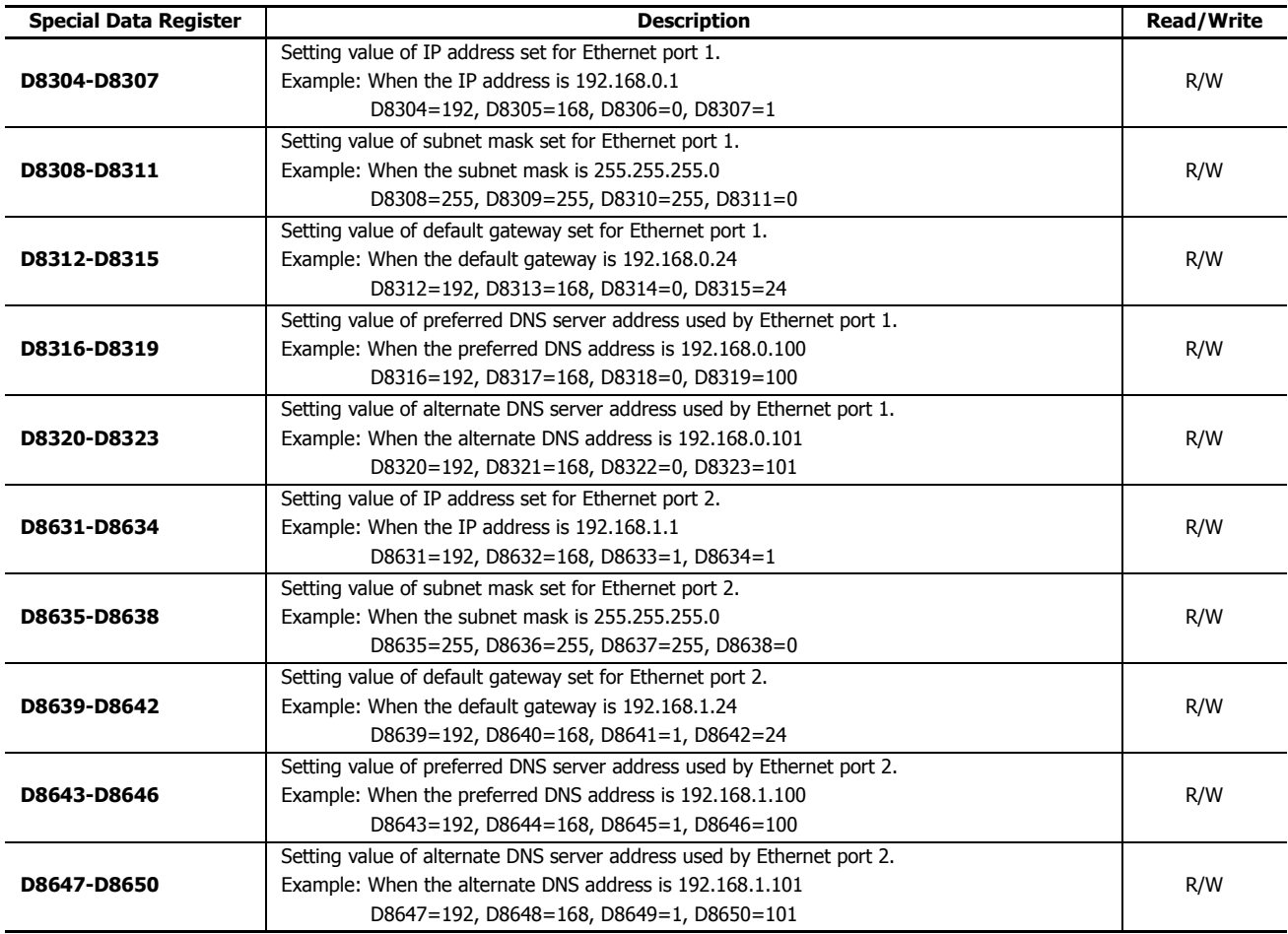

# **Checking the network settings**

The current IP address, subnet mask, default gateway, and DNS server addresses of Ethernet port 1 and Ethernet port 2 of the FC6A Series MICROSmart can be checked with special data registers.

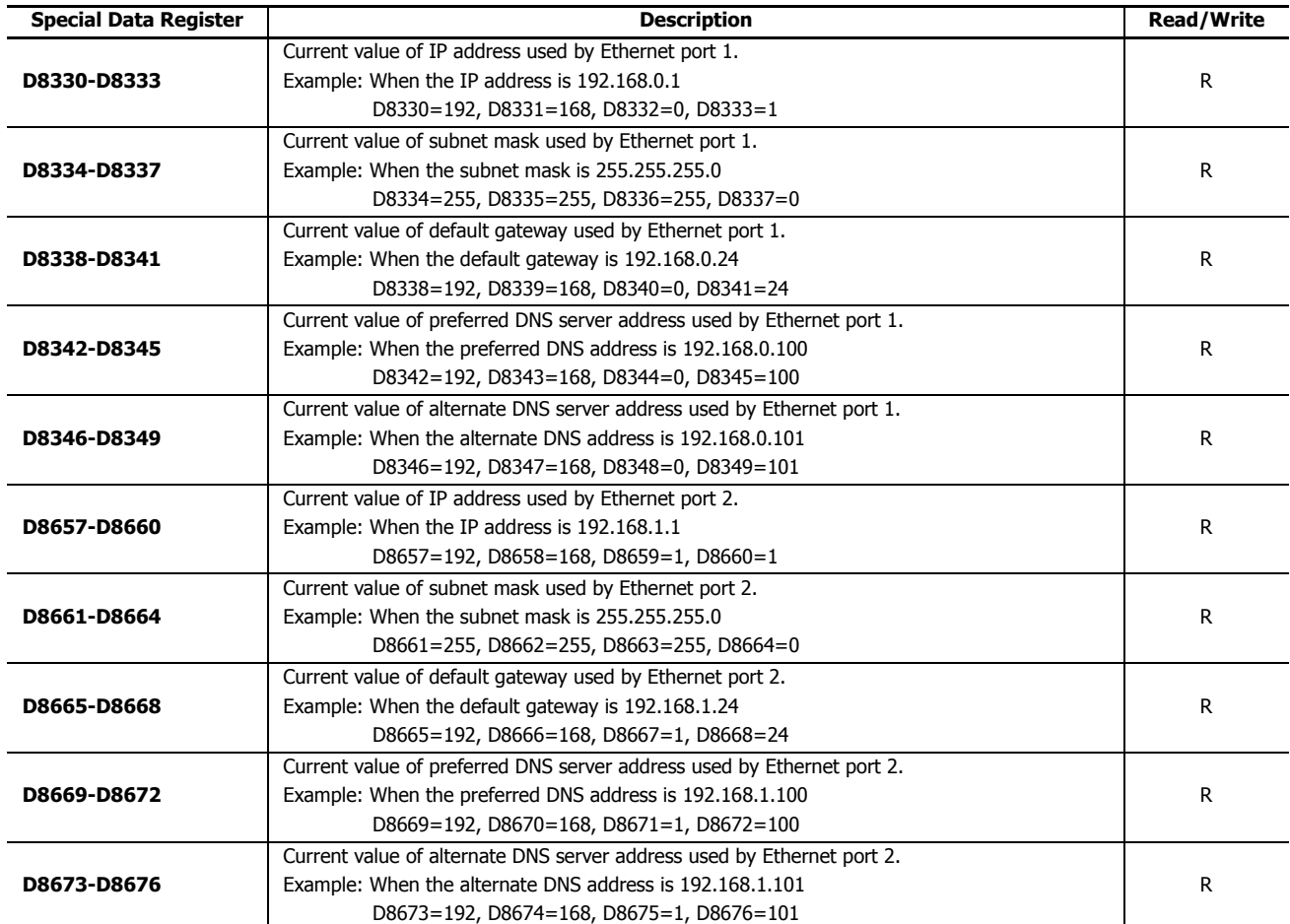

## **Network settings by HMI module special data registers**

When configuring the IP Settings and DNS server addresses using special data registers, values stored in the special data registers are applied as those settings when the power to the FC6A Series MICROSmart is turned on or when special internal relay M8184 is turned on.

Example:

 When M8184 (Change HMI Module Network Settings Trigger) is turned on, values stored in D8437 to D8456 are applied as IP settings and DNS server addresses of HMI-Ethernet port.

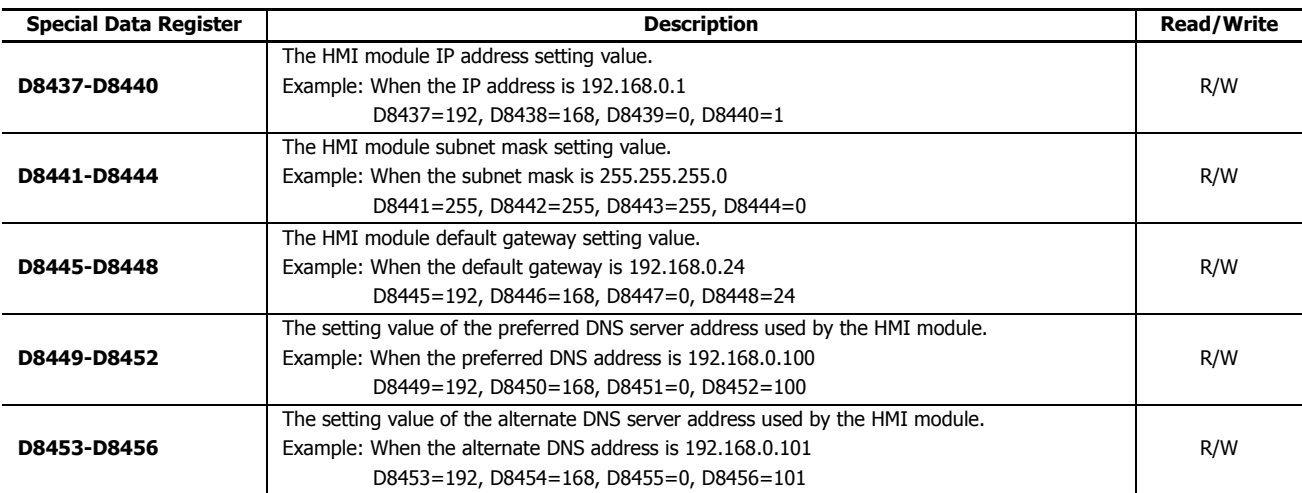

#### **Checking the HMI module network settings**

The current HMI module IP address, subnet mask, default gateway, and DNS server addresses can be checked with special data registers.

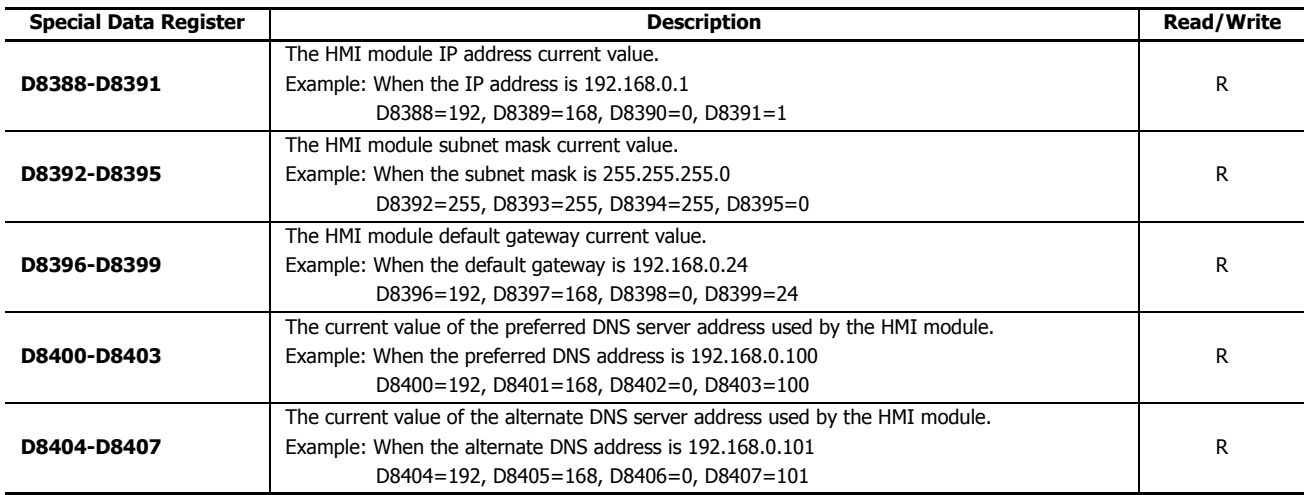

## **Programming WindLDR**

- **1.** On the **Configuration** tab, in the **Function Area Settings** group, click the following item.
	- All-in-One CPU module/CAN J1939 All-in-One CPU module **Network Settings**
	- Plus CPU module **Ethernet Port 1** to configure Ethernet port 1
		- **Ethernet Port 2** to configure Ethernet port 2
	- The **Function Area Settings** dialog box appears.
- **2.** Configure **IP Settings** and **DNS Settings**.

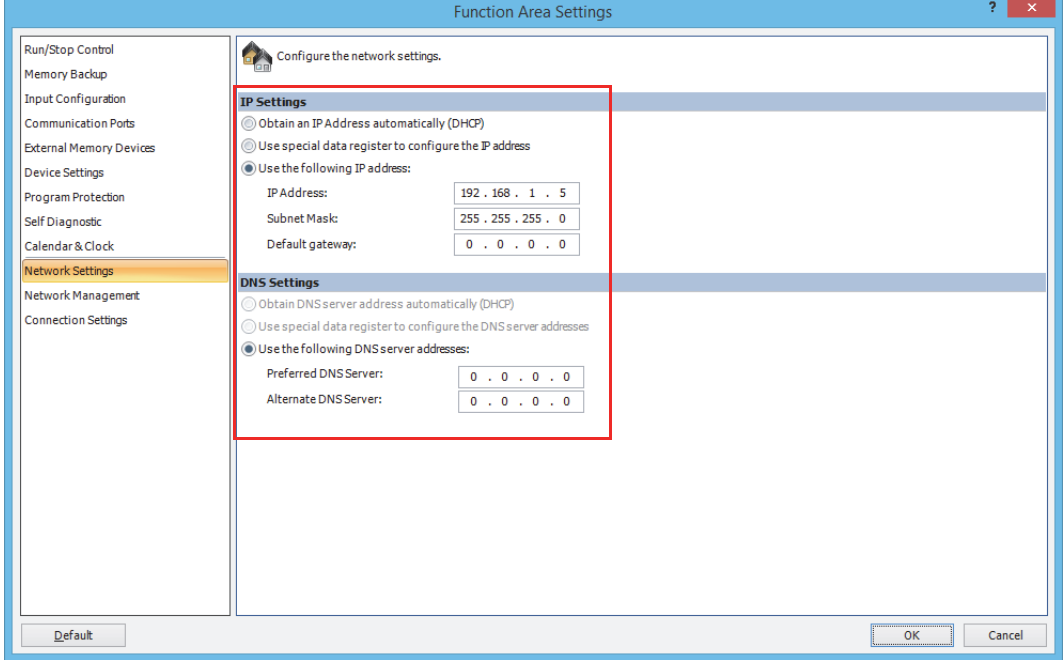

- **3.** Click **OK**.
- **4.** Use the Module Configuration Editor to configure the HMI module network settings. On the **Configuration** tab, in the **PLCs** group, select **Expansion Modules**.
- **5.** Click the inserted HMI module in the module configuration area and click **Configure**. The **HMI Module Configuration** dialog box is displayed.

**Note:** You can also display the **HMI Module Configuration** dialog box by double-clicking **HMI Module** in the Project Window.

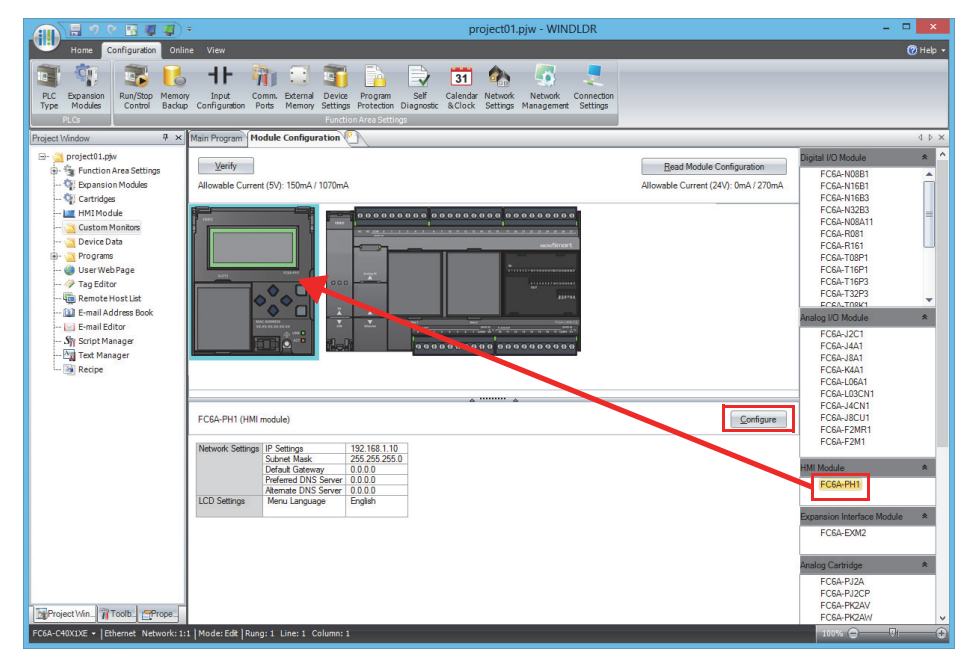

**6.** Click the **Network Settings** tab, and then configure the **IP Settings** and **DNS Settings**.

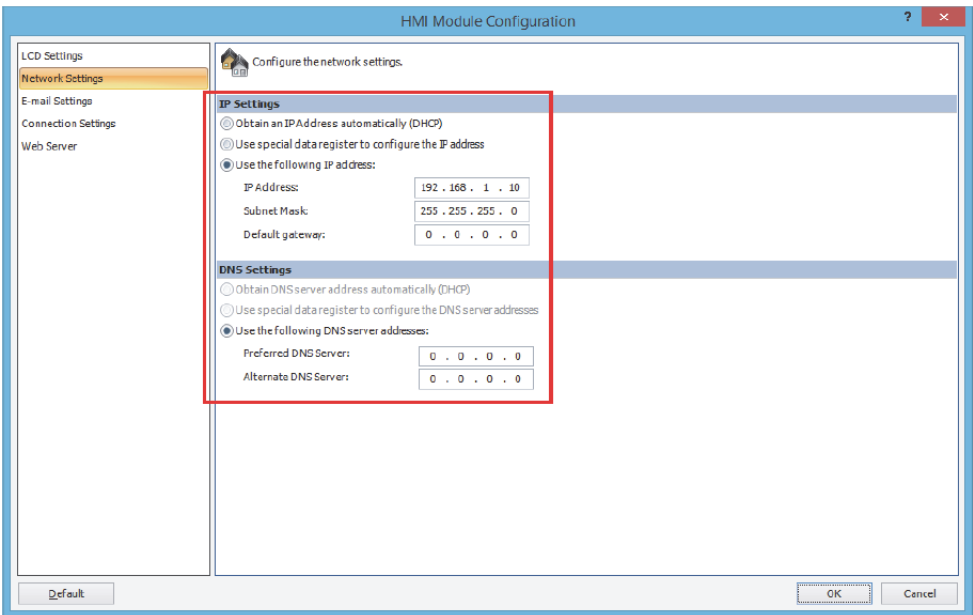

This concludes configuring the settings.

## **IP Settings and DNS Settings Switching**

The IP settings and DNS settings for Ethernet port 1 and Ethernet port 2 of the CPU module can be switched by using special data registers (D8303 and D8630) and special internal relays (M8190 and M8333). The switching procedure is as follows.

## **Programming WindLDR**

- **1.** On the **Configuration** tab, in the **Function Area Settings** group, click the following item.
	- All-in-One CPU module/CAN J1939 All-in-One CPU module
		- **Network Settings**
	- Plus CPU module

**Ethernet Port 1** to configure Ethernet port 1 **Ethernet Port 2** to configure Ethernet port 2

The **Function Area Settings** dialog box appears.

**2.** Configure **IP Settings** and **DNS Settings**.

- **3.** To set Ethernet port 1, select the **Enable D8303 (IP Settings / DNS Settings switching)** check box.
	- All-in-One CPU module/CAN J1939 All-in-One CPU module

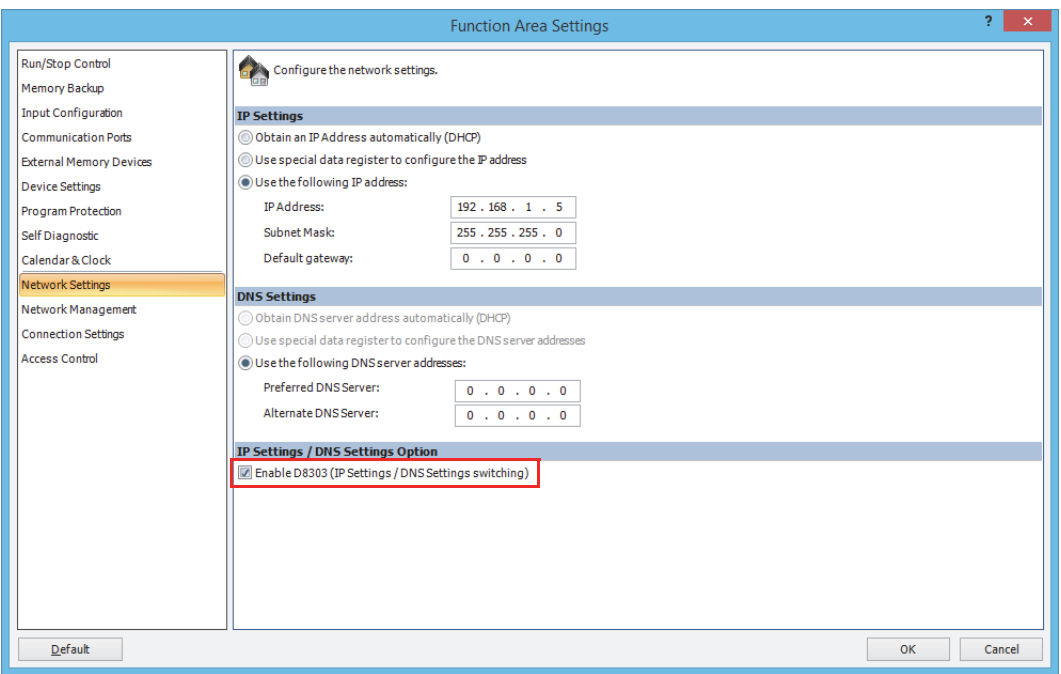

• Plus CPU module

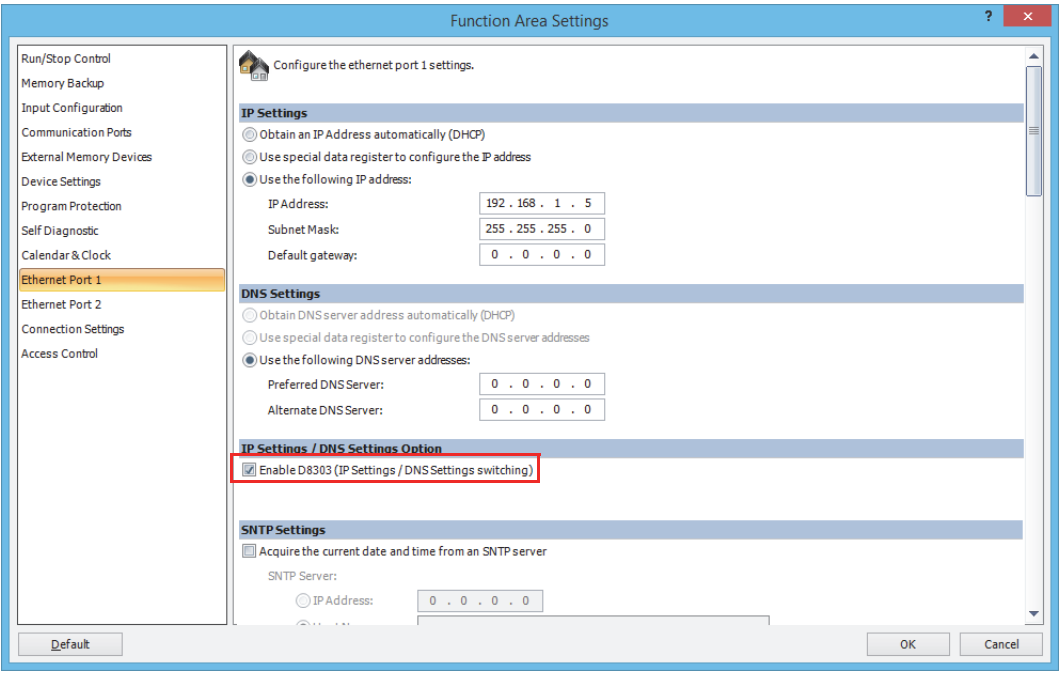

- **4.** To set Ethernet port 2, select the **Enable D8630 (IP Settings / DNS Settings switching)** check box.
	- Plus CPU module

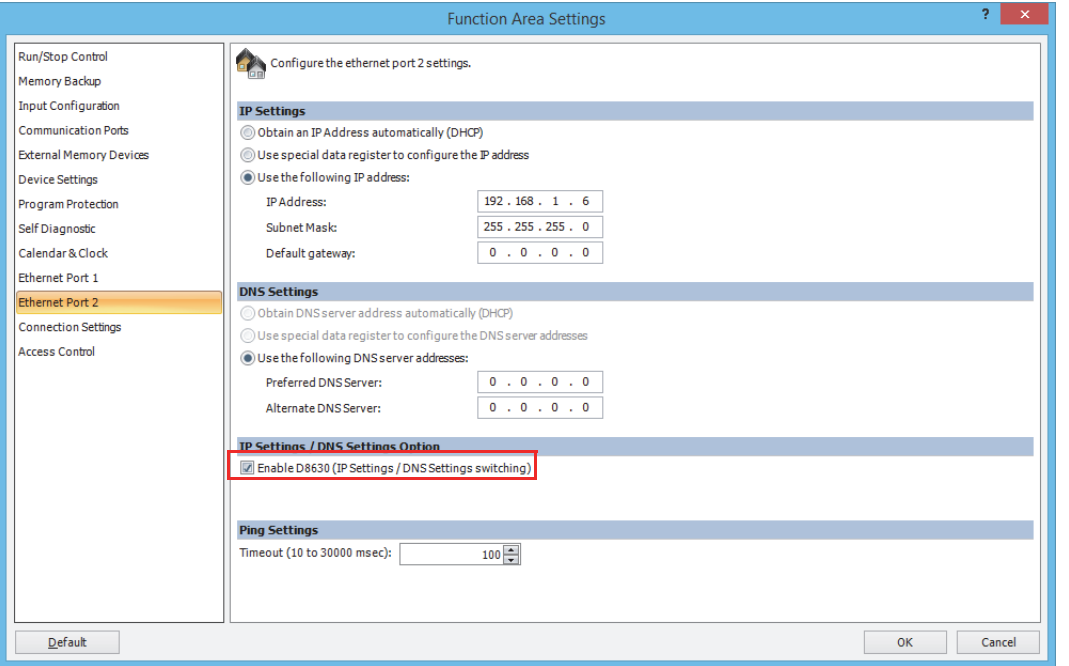

## **5.** Click **OK**.

This concludes configuring the settings.

When the user program is downloaded, the IP settings and DNS settings are switched according to the setting value of D8303 or D8630.

The meanings of the setting values of D8303 and D8630 are as follows.

Meanings of the values stored in D8303 or D8630

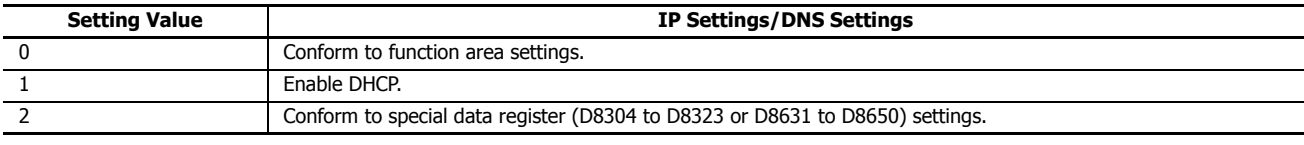

**Notes:**

- Regardless of the function area settings, the IP settings and DNS settings can be forcibly set using special data registers by setting the value of D8303 or D8630 to 2 (conform to special data register settings), and then switching M8190 or M8333 from off to on or turning the power supply off and then on again.
- Regardless of the function area settings, DHCP can be forcibly set by setting the value of D8303 or D8630 to 1 (enable DHCP), and then switching M8190 or M8333 from off to on or turning the power supply off and then on again.
- To restore the function area settings, set the value of D8303 or D8630 to 0, and then switch M8190 or M8333 from off to on or turn the power supply off and then on again.

# <span id="page-86-0"></span>**Network Management**

# **SNTP Settings**

This section describes the settings to adjust the clock in the FC6A Series MICROSmart by acquiring the current time (GMT) from an SNTP server on the network.

#### **Description**

The FC6A Series MICROSmart acquires the current time (GMT) from an SNTP server on the network automatically or at the set interval and adjusts the internal clock according to the time zone setting. If the daylight savings time setting has been enabled, the current time (GMT) acquired from the SNTP server is corrected for daylight savings time during the daylight savings time period. The time zone can be adjusted and the operation status of the SNTP server can be checked using special data registers.

#### **Programming WindLDR**

Configure the SNTP server used to acquire the current time and the acquisition method of the current time.

**1.** On the WindLDR **Configuration** tab, in the **Function Area Settings** group, click the following item.

- All-in-One CPU module/CAN J1939 All-in-One CPU module **Network Management**
- Plus CPU module
- **Ethernet Port 1**

#### **2.** Select the **Acquire the current date and time from an SNTP server** check box.

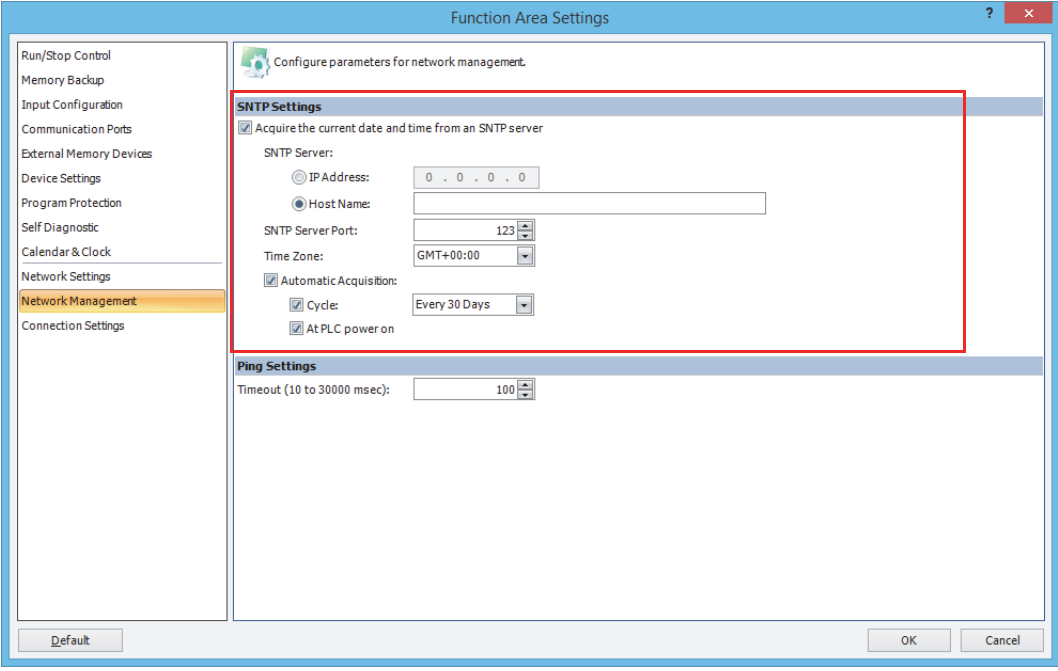

**3.** Configure the SNTP server, time zone, and acquisition method of the current time.

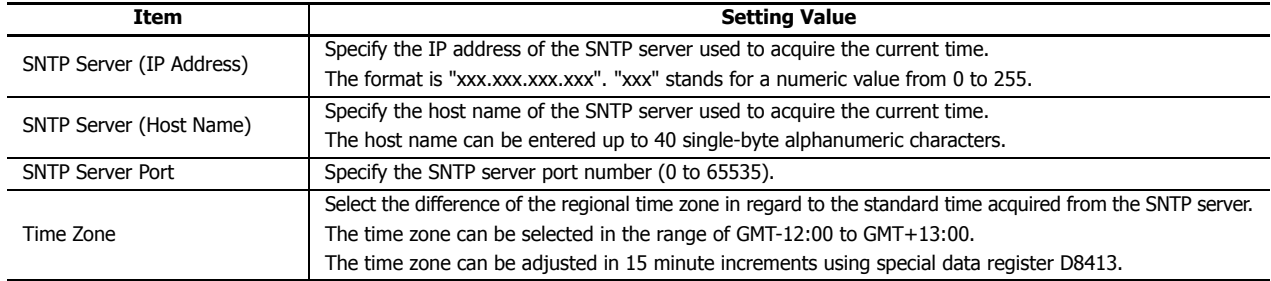

**4.** To automatically acquire the current time, select the **Automatic Acquisition** check box.

When a keep data error occurs and when the user program is downloaded and automatic acquisition is changed from off to on, the current time is automatically acquired from the SNTP server.

To periodically acquire the current time at a timing other than the above, select the **Cycle** check box and select the cycle as "Every 10 Minutes", "Every Hour", "Every Day", or "Every 30 Days".

To acquire the current time from the SNTP server when the FC6A Series MICROSmart power is turned on, select the **At PLC power on** check box.

When the **Automatic Acquisition** check box is cleared, if special internal relay M8191 is turned from off to on, the current time is acquired from the SNTP server.

#### **5.** Click **OK**.

This concludes configuring the settings.

#### **Adjusting the time zone (D8413)**

The selected time zone (GMT-12:00 to GMT+13:00) can be adjusted in 15 minute increments with the value of special data register D8413 (time zone offset).

For example, if GMT+09:00 is selected, storing +1 in D8413 advances the time by 15 minutes to make the time zone "GMT+09:15". Storing -2 in D8413 sets the time back by -30 minutes to make the time zone "GMT+08:30".

#### **Checking the operation status (D8414)**

The SNTP Operation Status is stored in special data register D8414 (SNTP Operation Status). The operation status indicates the operation status (status code) and the error details (error code).

The operation status (status code) is stored in the upper 12 bits of D8414 and the error details (error code) is stored in the lower 4 bits of D8414.

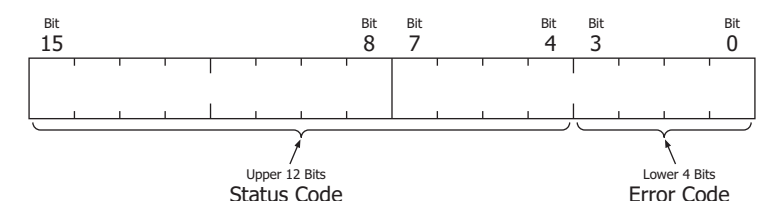

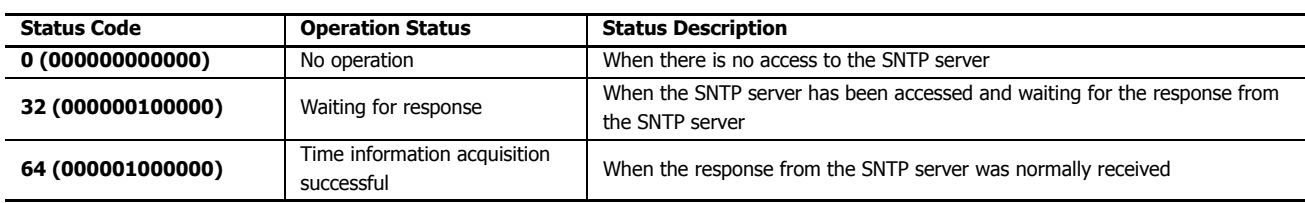

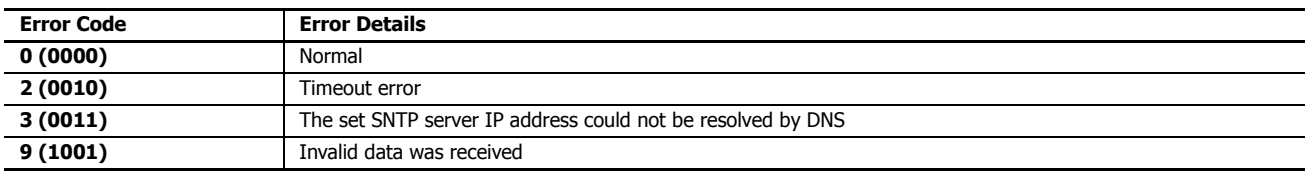

#### **Acquire the current time at an arbitrary timing (M8191)**

When special internal relay M8191 (SNTP time acquisition flag) is turned on, the current time is acquired from the SNTP server.

#### **Elapsed time since acquiring the current time (D8415)**

The elapsed time (0 to 65,535) in minutes since last acquiring the current time from the SNTP server is stored in special data register D8415 (elapsed time since SNTP access). Since the values that can be stored are between 0 and 65,535, 65,535 minutes / 60 minutes / 24 hours = approximately 45 days, so the maximum value that can be measured is 45 days.

For example, when the date and time that the current time was last acquired from the SNTP server is January 1 at 12:00, if the value of D8415 is checked on January 1 at 15:00, the value stored is "180" because 3 hours = 180 minutes have elapsed. D8145 is reset to 0 when the current time is successfully acquired, then the elapsed time count starts. If acquiring the current time from the SNTP server was not successful even once, the value of D8145 is not updated.

# **Ping Settings**

This section describes the ping timeout setting for the PING instruction and when the auto ping function is being executed.

#### **Description**

When sending pings with the PING instruction or auto ping function, a ping packet is sent to the specified remote host to check whether or not communication is possible at the IP level. Set the time from when this ping is sent until the timeout occurs.

## **Programming WindLDR**

- **1.** On the **Configuration** tab, in the **Function Area Settings** group, click the following item.
	- All-in-One CPU module/CAN J1939 All-in-One CPU module
	- **Network Management** • Plus CPU module **Ethernet Port 1** to configure Ethernet port 1 **Ethernet Port 2** to configure Ethernet port 2
- **2.** With **Timeout (10 to 30000 msec)**, set the PING instruction timeout between 10 and 30,000 ms. The default is 100 ms.

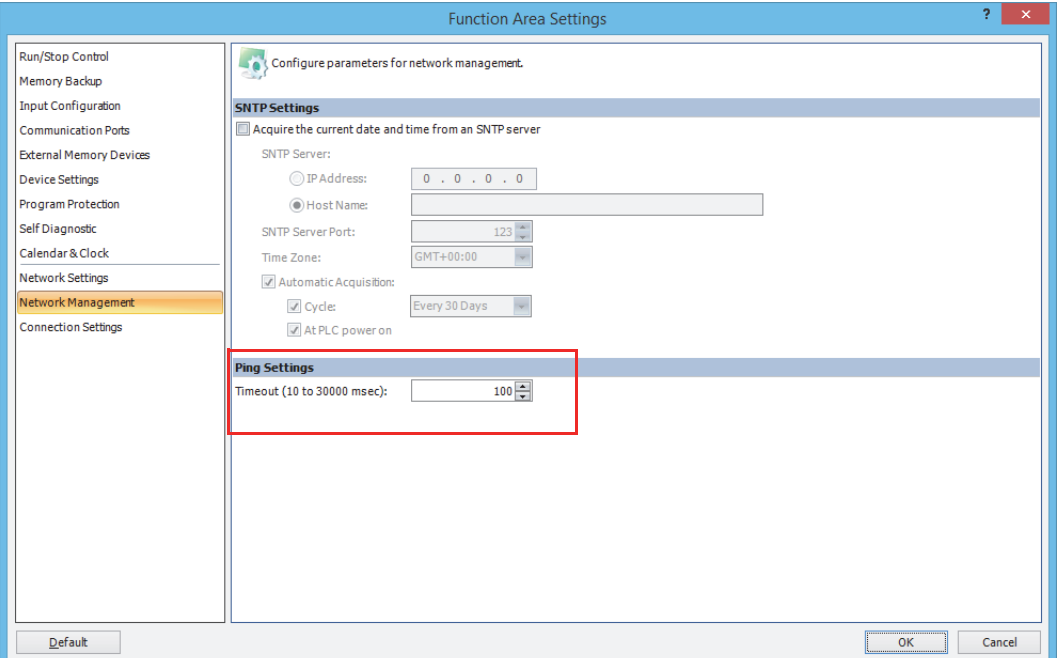

## **3.** Click **OK**.

This concludes configuring the settings.

# <span id="page-89-0"></span>**Connection Settings**

This section describes the settings for client/server communication on TCP/IP communication using Ethernet port 1, Ethernet port 2, or the HMI-Ethernet port of the FC6A Series MICROSmart.

## **Applications**

The All-in-One CPU module/CAN J1939 All-in-One CPU module is capable of maintenance communication, user communication, and Modbus TCP communication using a maximum of eight connections over Ethernet port 1.

The Plus CPU module is capable of maintenance communication, user communication, and Modbus TCP communication using a maximum of 16 connections over Ethernet port 1 and Ethernet port 2.

Those communications can be configured in the **Function Area Settings** dialog box.

Also, the HMI-Ethernet port can be used to expand a maximum of eight connections when using an HMI module.

However, the only communication function that is supported by the HMI-Ethernet port is maintenance communication.

## **Description of functions**

The communication mode of each connection can be selected from six types of communication: maintenance communication server, user communication server, user communication client, Modbus TCP server, Modbus TCP client, or unused. User communication (UDP) is also available in the Plus CPU module, so the communication mode can be selected from the seven types. A maximum of eight connections can be configured for the All-in-One CPU module/CAN J1939 All-in-One CPU module. A maximum of 16 connections can be configured for the Plus CPU module.

To limit the access to the FC6A Series MICROSmart, IP address flittering can be used. By specifying the IP address that can access the FC6A Series MICROSmart, anonymous access can be prevented.

#### **Communication Modes Available with the Ethernet Ports**

The communication modes supported by each Ethernet port are as follows.

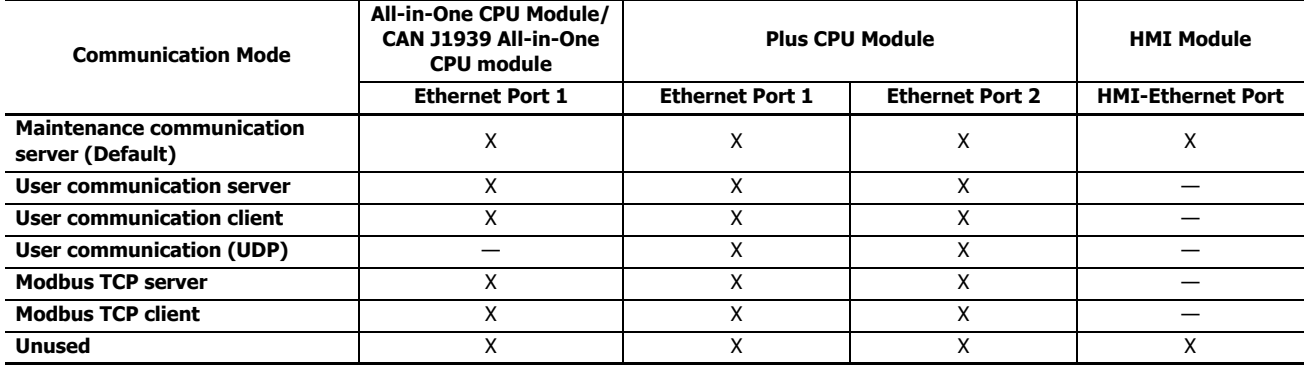

#### **Number of Connections**

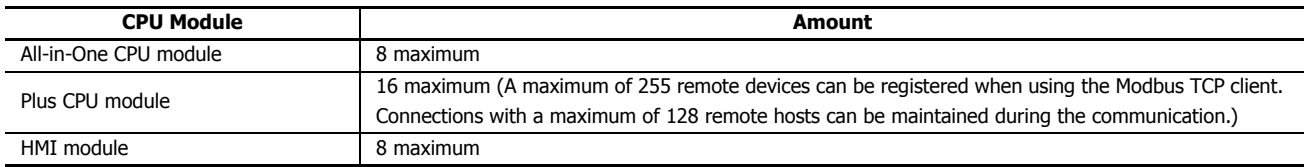

#### **Overview of Communication Modes**

The following table presents an overview of the communication modes.

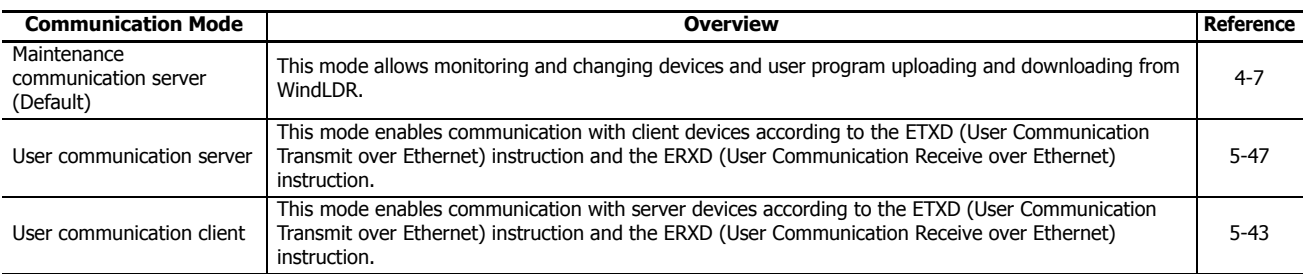

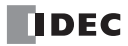

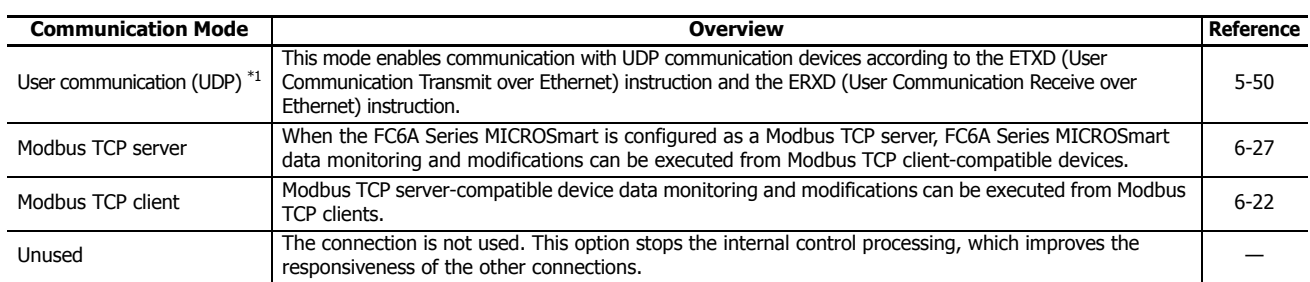

<span id="page-90-0"></span>\*1 Can be selected for only the Plus CPU module.

#### **Connection Status and Connected IP Address**

The connection status of connections with remote hosts can be confirmed with special internal relays M8212 to M8231 and M8345 to M8364. When a connection with a remote host is established, the corresponding special internal relay is turned on. When the connection is disconnected, the corresponding special internal relay is turned off. The IP addresses of the remote hosts can be confirmed with special data registers D8350 to D8381.

Note: R/W is the abbreviation for read/write. When R/W, it can be read and written. When R, it can only be read. When W, it can only be written.

#### **Special Internal Relays**

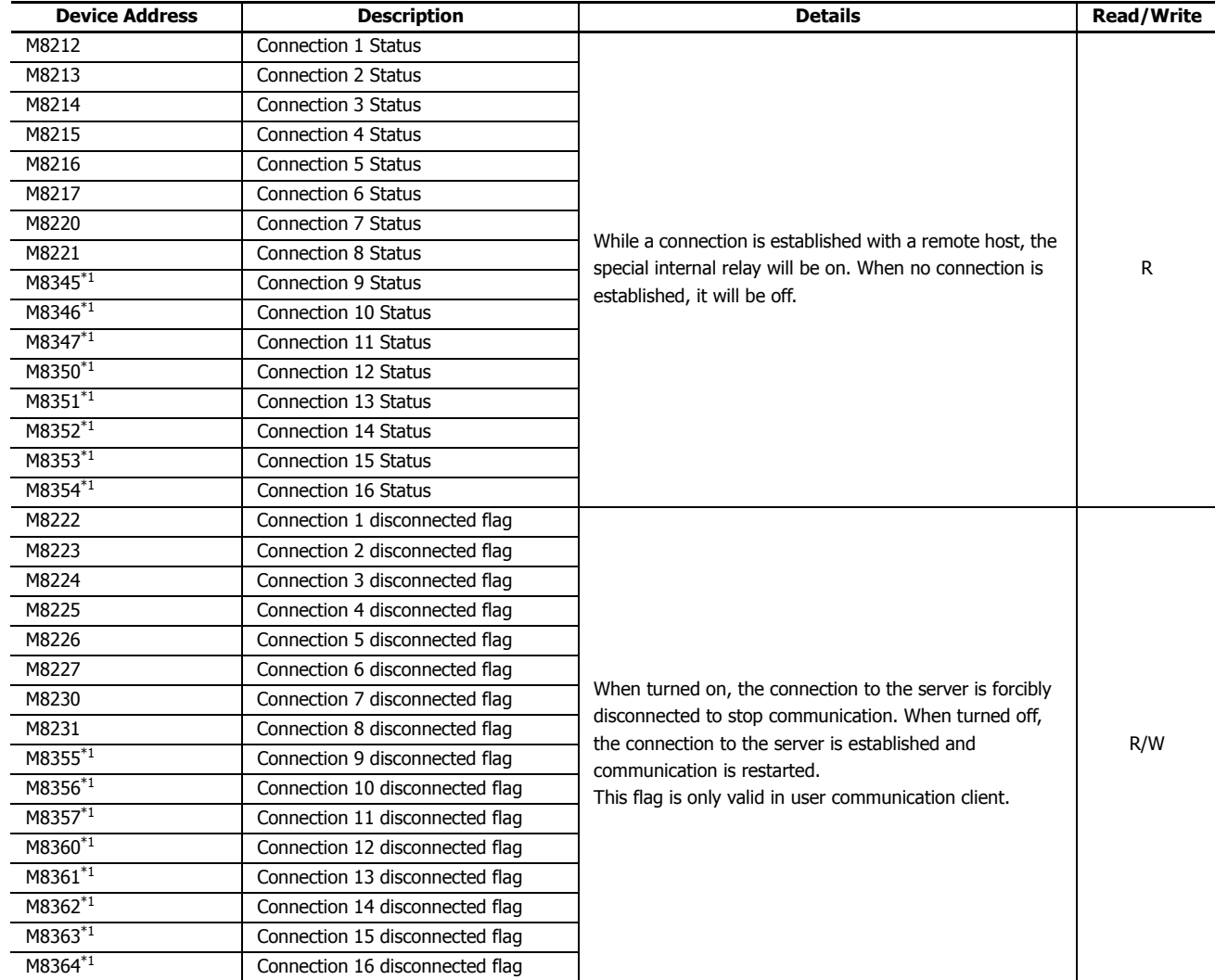

<span id="page-90-1"></span>\*1 Can be used only with the Plus CPU module.

# **Connected IP addresses**

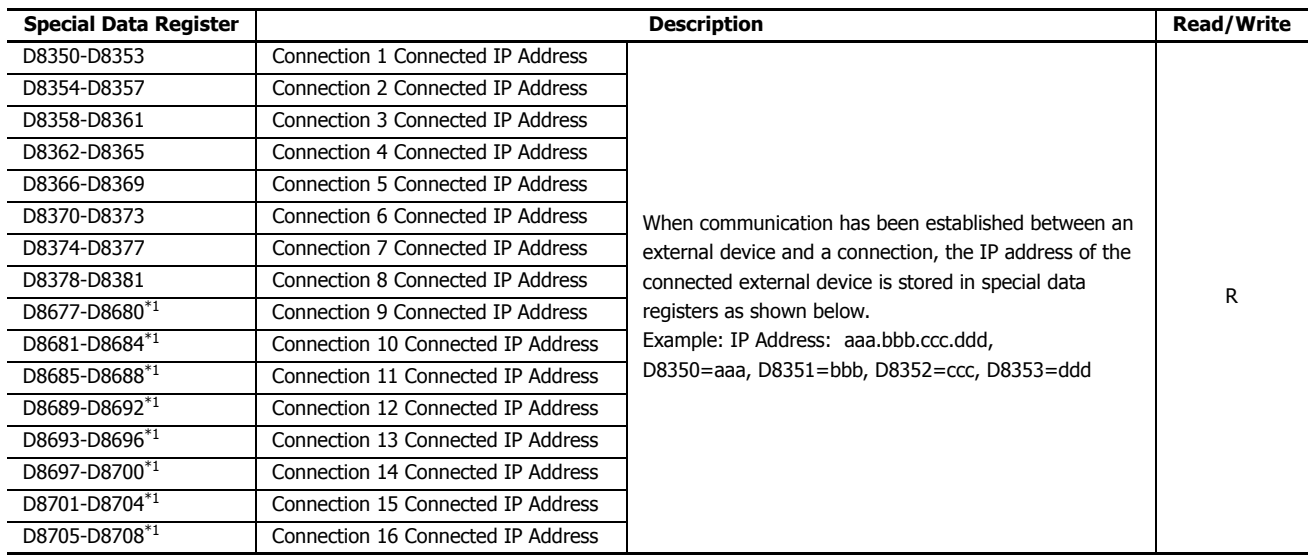

<span id="page-91-0"></span>\*1 Can be used only with the Plus CPU module.

#### **HMI module connection status information and connected IP address**

The connection status for the HMI module connection number specified by D8429 is stored in special internal relays and special data registers.

The status of the connection to an HMI module external device can be checked with special internal relay M8232.

The relay is on when connected to the external device and off when not connected.

The connected IP address can be checked with special data registers D8430 to D8433.

## **Read specified target connection number**

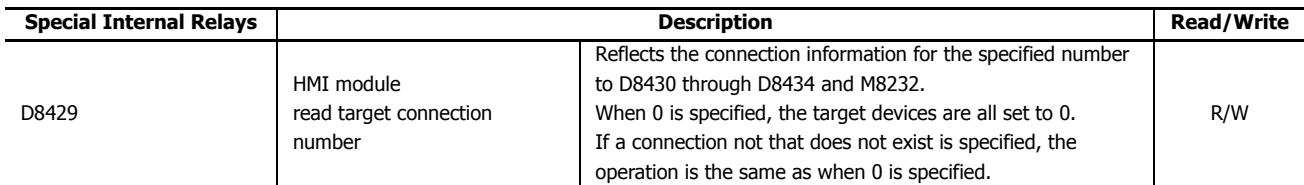

## **Status information**

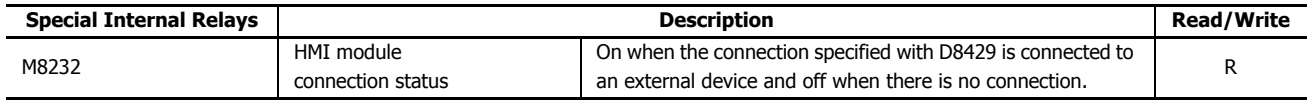

# **Connected IP Address**

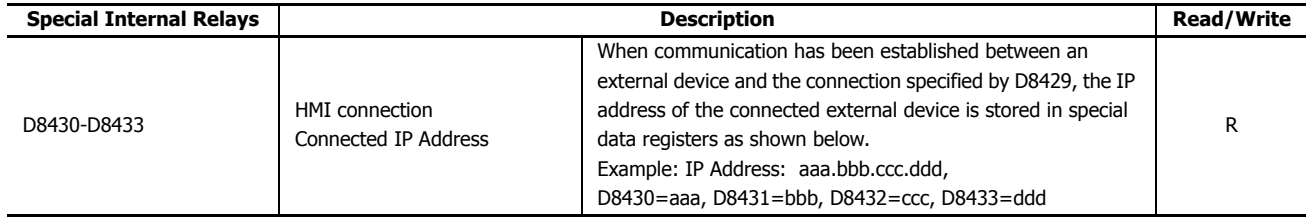

## **Programming WindLDR**

- **1.** From the WindLDR menu bar, select **Configuration** > **Connection Settings**. The **Function Area Settings** dialog box is displayed.
- **2.** Click **Communication Mode** for the port to be used and select communication mode of the connection to use.

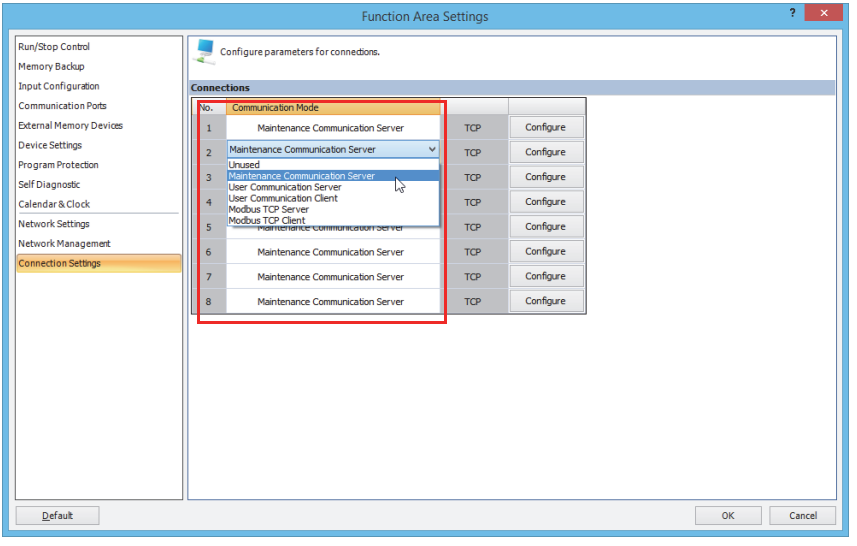

Configure the communication modes allocated to a maximum of eight connections for the All-in-One CPU module and 16 connections for the Plus CPU module that can be used as client or server. Each connection can be set to a different port number. Set connections that are not used to **Unused**.

A dialog box is displayed according to the communication mode.

**3.** Specify the parameters according to the communication format of the destination device.

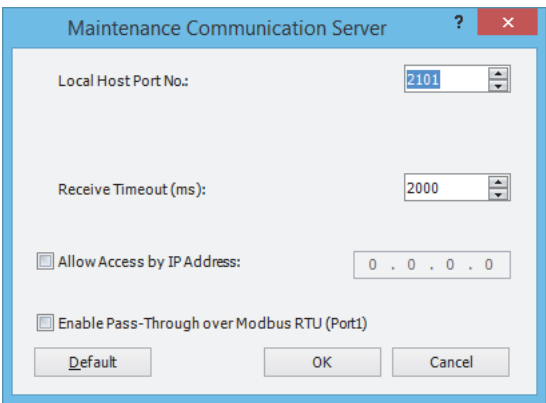

- **4.** Click **OK**.
- **5.** Use the Module Configuration Editor to configure the HMI module network settings. On the **Configuration** tab, in the **PLCs** group, select **Expansion Modules**.

**6.** Click the inserted HMI module in the module configuration area and click **Configure**. The **HMI Module Configuration** dialog box is displayed.

**Note:** You can also display the **HMI Module Configuration** dialog box by double-clicking **HMI Module** in the Project Window.

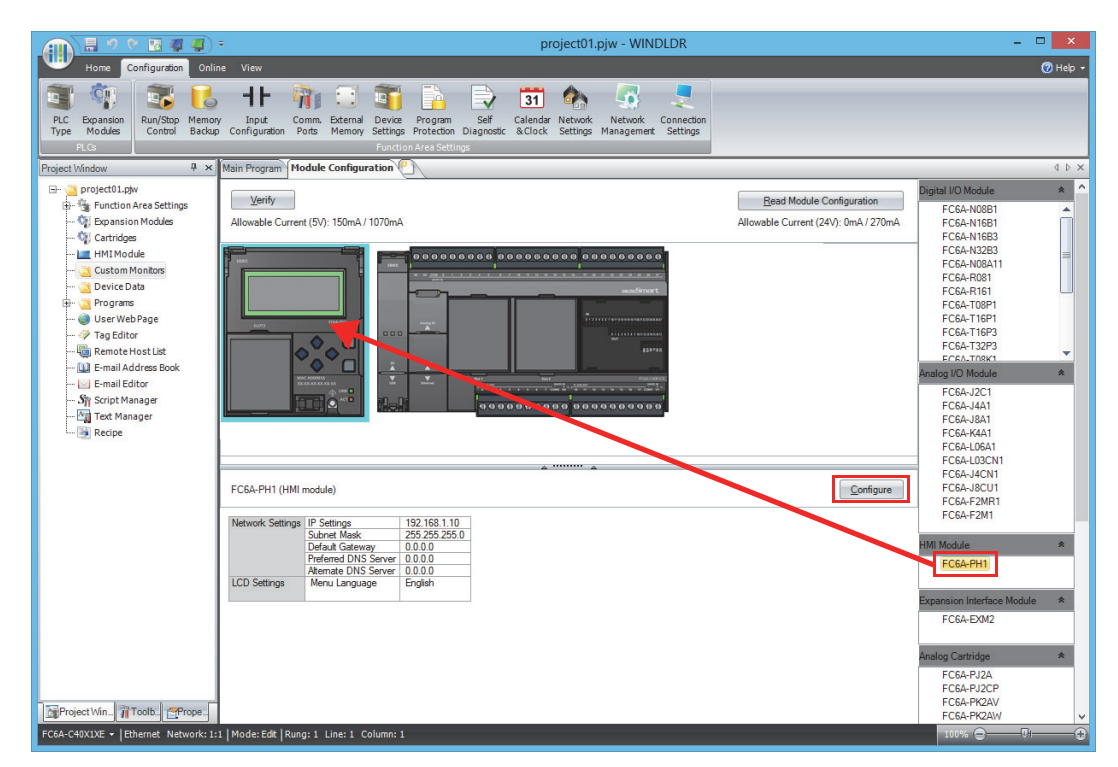

- **7.** Click **Connection Settings**.
- **8.** Click **Communication Mode** for the port to be used and select communication mode of the connection to use.

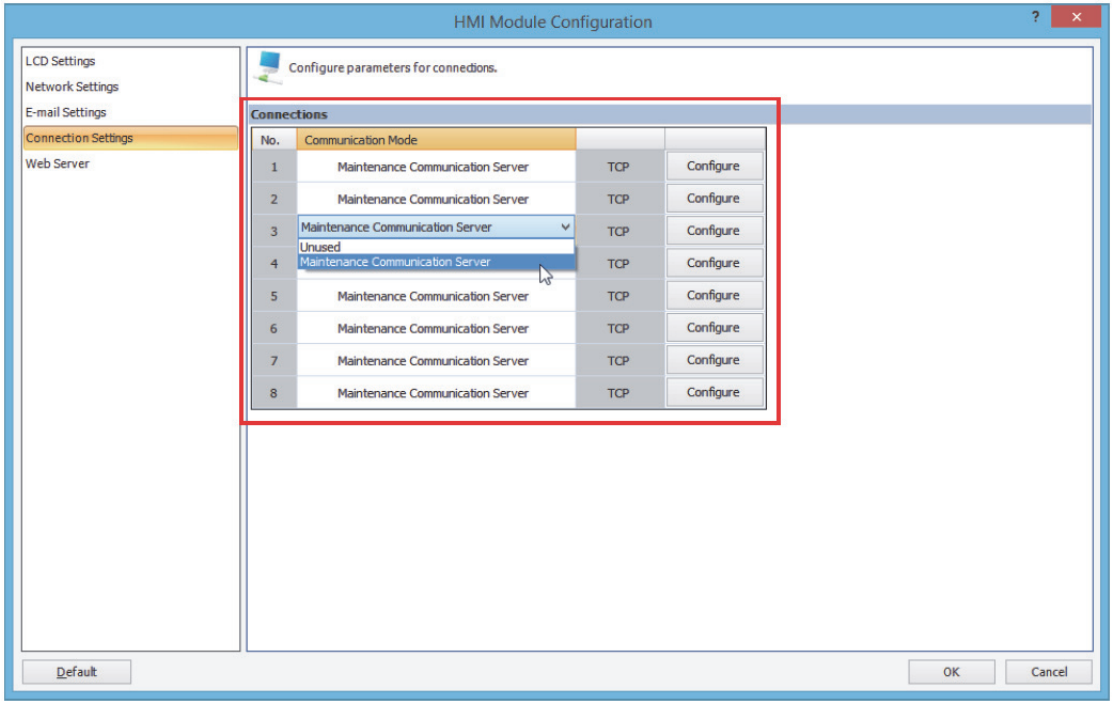

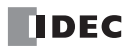

**9.** Specify the parameters according to the communication format of the destination device.

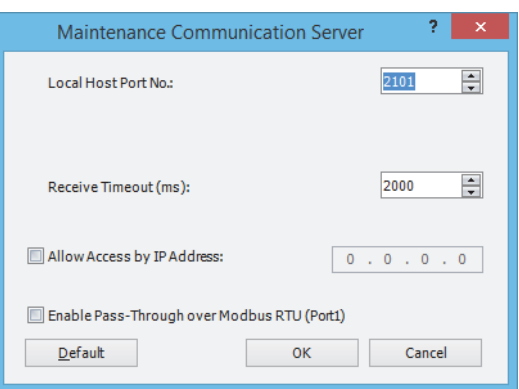

## **10.** Click **OK**.

This concludes configuring the settings.

# <span id="page-95-0"></span>**Remote Host List**

This chapter describes how to configure a list of network devices (remote hosts) in the network to which the FC6A Series MICROSmart communicates.

#### **Description**

When the FC6A Series MICROSmart accesses and communicates with other network devices in the network, the remote host device should be specified. The remote host list is required to use the following functions:

- PING Instruction
- ETXD/ERXD Instructions (User communication over Ethernet)
- Modbus TCP Client

#### **Description of Functions**

#### The remote host consists of an **IP Address** or a **Host Name** and a **Port Number**.

When a remote host is specified with an IP address, and the FC6A Series MICROSmart establishes connection with the remote host that has the specified IP address and the corresponding port number, then communication is started.

When a remote host is specified with a host name, the FC6A Series MICROSmart tries to obtain the IP address from the specified host name using the DNS server. If the IP address is successfully obtained, the FC6A Series MICROSmart establishes connection with the remote host that has the specified IP address and the corresponding port number, then communication is started.

For details about DNS server settings, see Network Settings in the **Function Area Settings**.

#### **Programming WindLDR**

- **1.** Click **Project Window** in the **Work Space** on the **View** tab. The Project Window is displayed on the left side of the screen.
- **2.** Double-click on the Remote Host List in the **Project Window**. The **Remote Host List** dialog box appears.
- **3.** Click **New** button.

The **Remote Host List** dialog box appears.

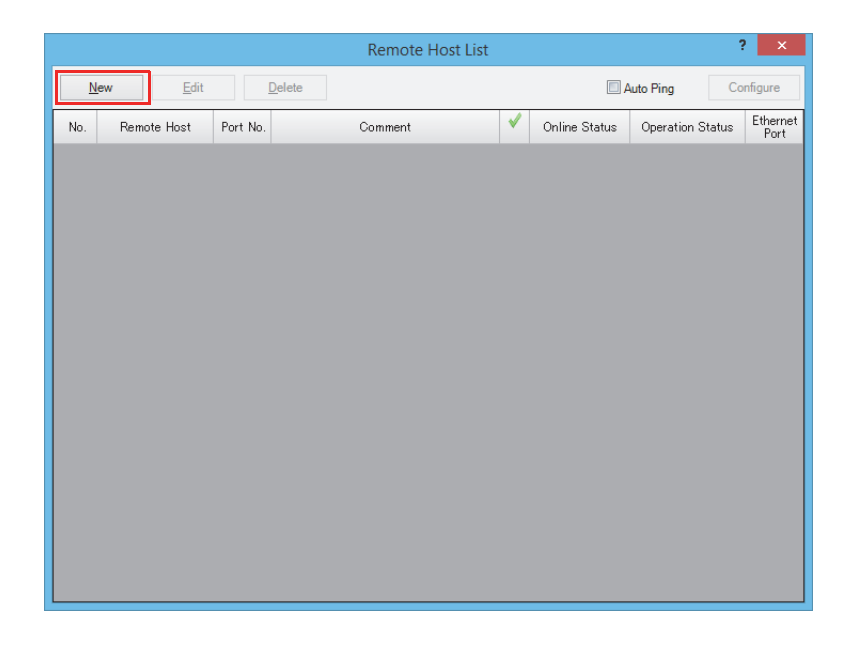

**4.** Configure the parameters in the **Remote Host** dialog box and then click on **Add** button.

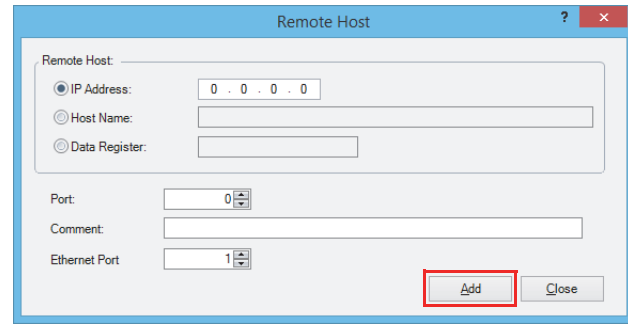

The remote host is composed of the following items.

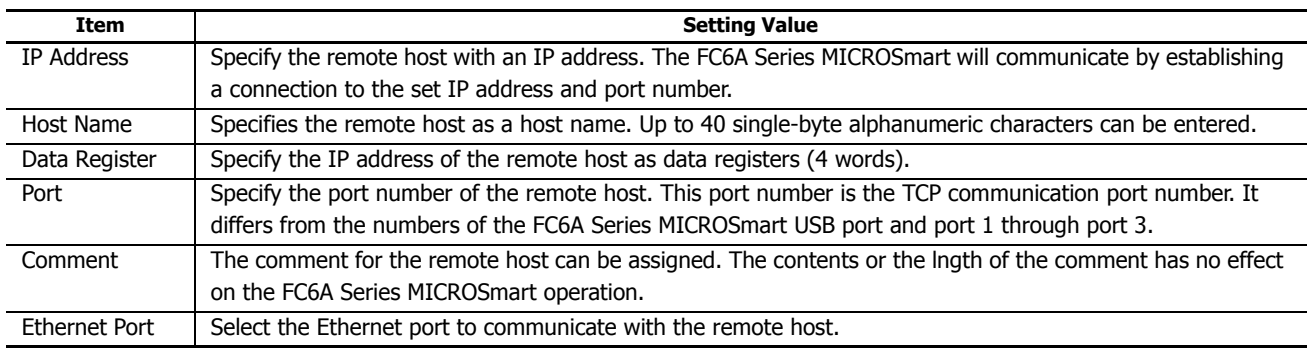

A new remote host will be added in the Remote Host List dialog box. If you want to add additional remote hosts, repeat the same procedure.

- **5.** To periodically ping the specified remote host, configure auto ping. For details, see ["Auto Ping Function" on page 3-22](#page-97-0).
- **6.** After adding remote hosts has been completed, click on **Close** button.

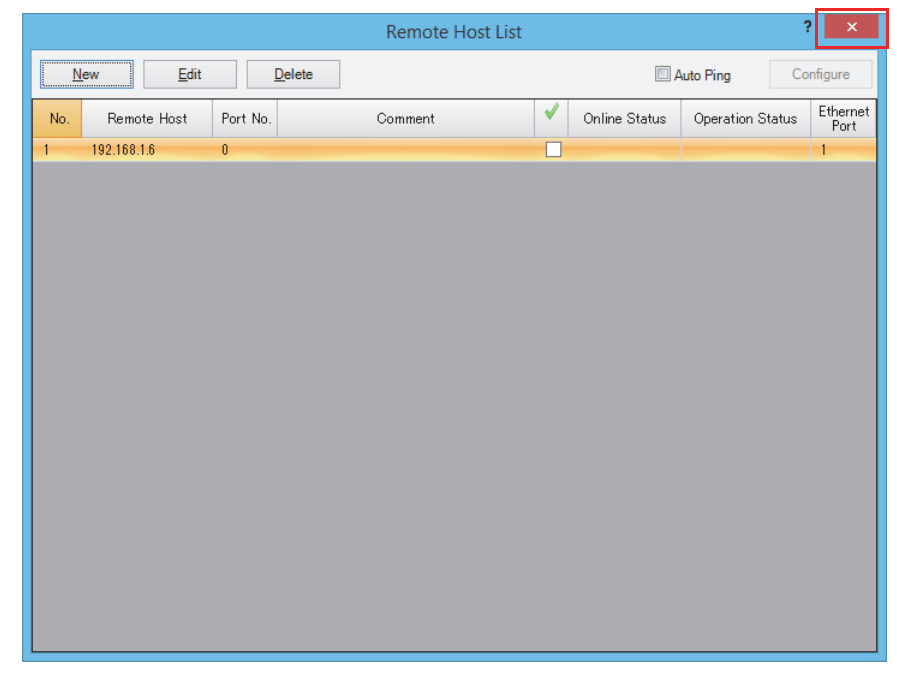

**7.** If you want to delete an unused remote host, select that remote host in the **Remote Host List** dialog box and click on **Delete** button.

This concludes configuring the settings.

**Note:** Once a remote host is deleted, the remote host numbers of the following remote hosts are changed. As a result, there is an effect on the operation of the PING instruction, Modbus TCP client, and user communication client that refer to these remote host list numbers.

## <span id="page-97-0"></span>**Auto Ping Function**

This section describes the auto ping function that periodically pings the specified remote host.

#### **Function Description**

The function to periodically ping the specified remote host is called the auto ping function. This function can be used to check whether or not communication is possible with the specified remote host by sending a packet to that host.

The remote host is specified with the remote host list.

When auto ping is enabled and immediately after auto ping is enabled due to the FC6A Series MICROSmart power being turned on and a change in the user program, auto ping execution starts and the specified remote host numbers are pinged in order from the smallest number. There is no impact on the FC6A run and stop statuses and the ladder program.

For Ethernet port 1, when M8186 (Ethernet port 1 executing auto ping) is on, auto ping will stop if M8187 (Ethernet port 1 auto ping stop flag) is turned on. When M8187 is turned off, auto ping execution starts.

For Ethernet port 2, when M8331 (Ethernet port 2 executing auto ping) is on, auto ping will stop if M8332 (Ethernet port 2 auto ping stop flag) is turned on. When M8332 is turned off, auto ping execution starts. Ethernet port 2 can be used with only the Plus CPU module.

The results of the auto ping function can be linked with Modbus TCP client request processing. For linking with Modbus TCP clients, see ["Modbus TCP Client" on page 6-22](#page-199-0).

#### **Programming WindLDR**

**1.** In the **Remote Host List** dialog box, select the **Auto Ping** check box and click **Configure**. The **Auto Ping Settings** dialog box is displayed.

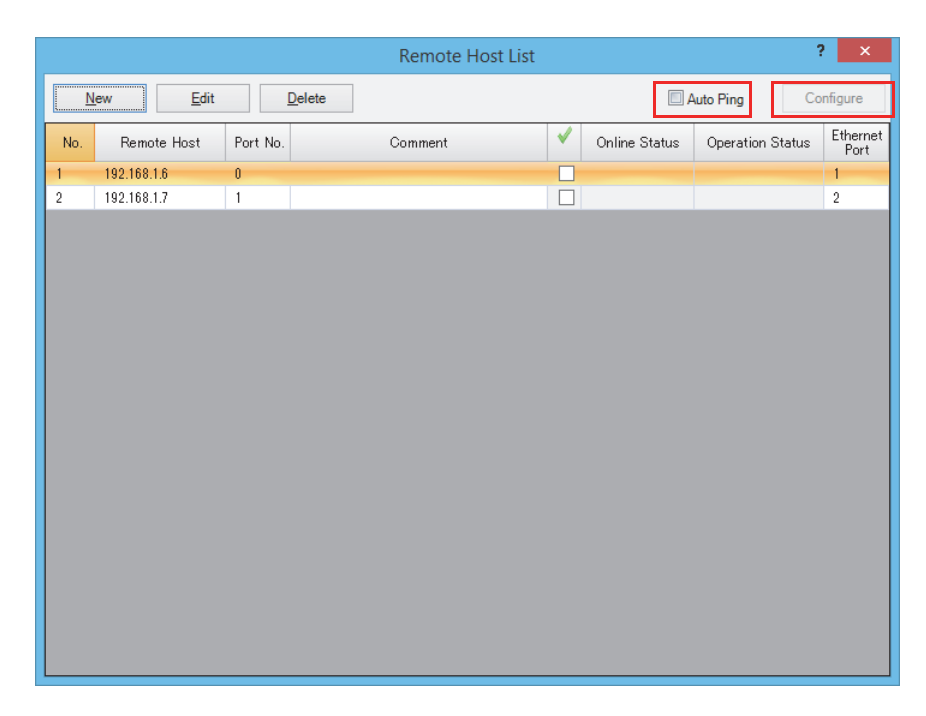

**2.** Specify the auto ping function items and click **OK**.

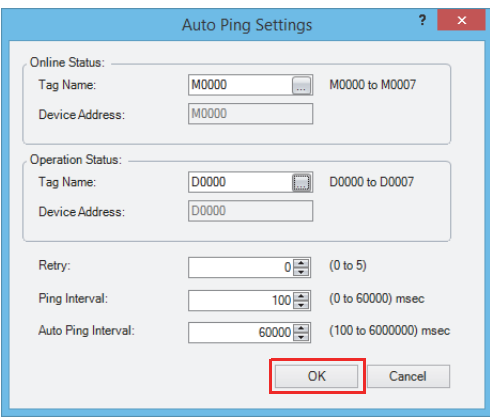

The auto ping function is composed of the following items.

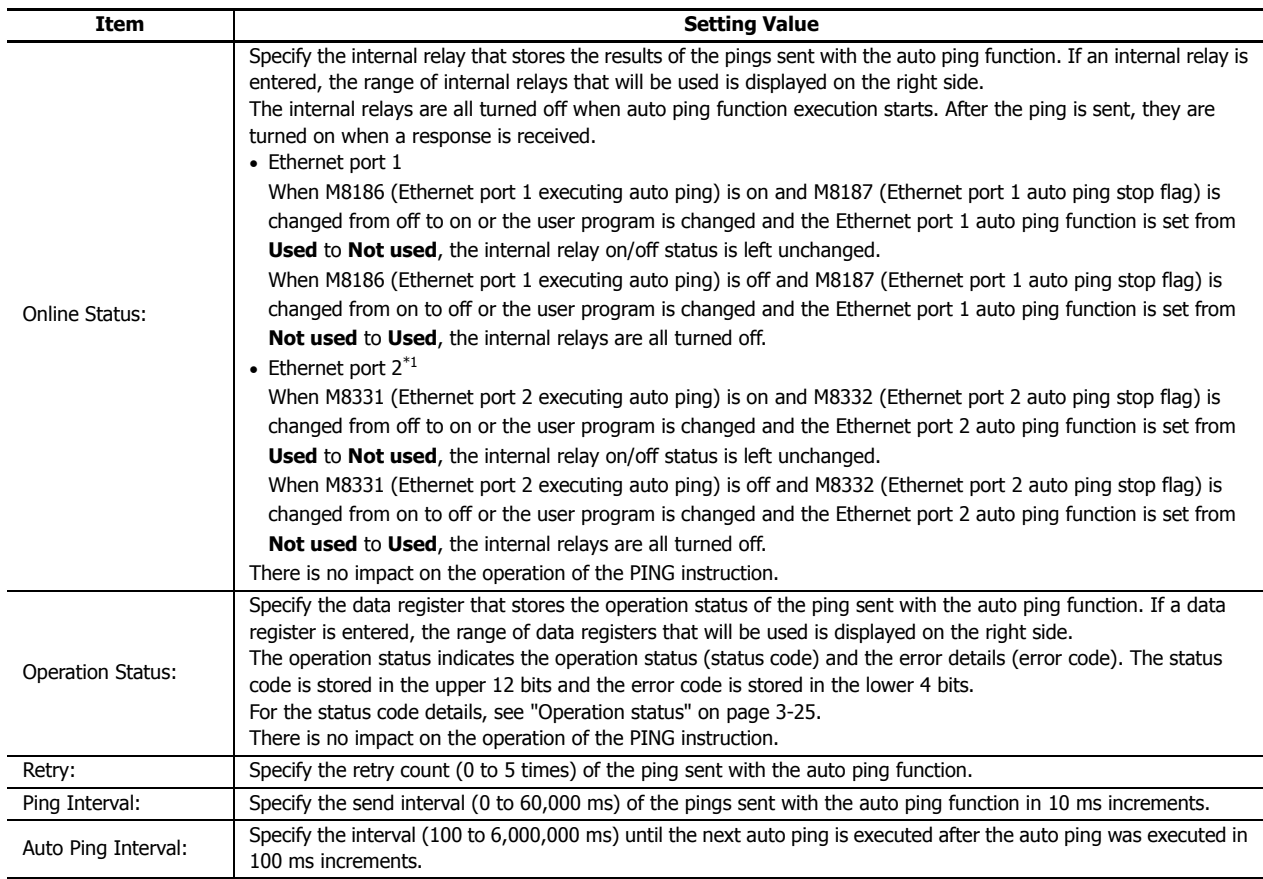

<span id="page-98-0"></span>\*1 Can be used only with the Plus CPU module.

**3.** In the **Remote Host List** dialog box, select the check box of the remote hosts to ping when auto ping executes.

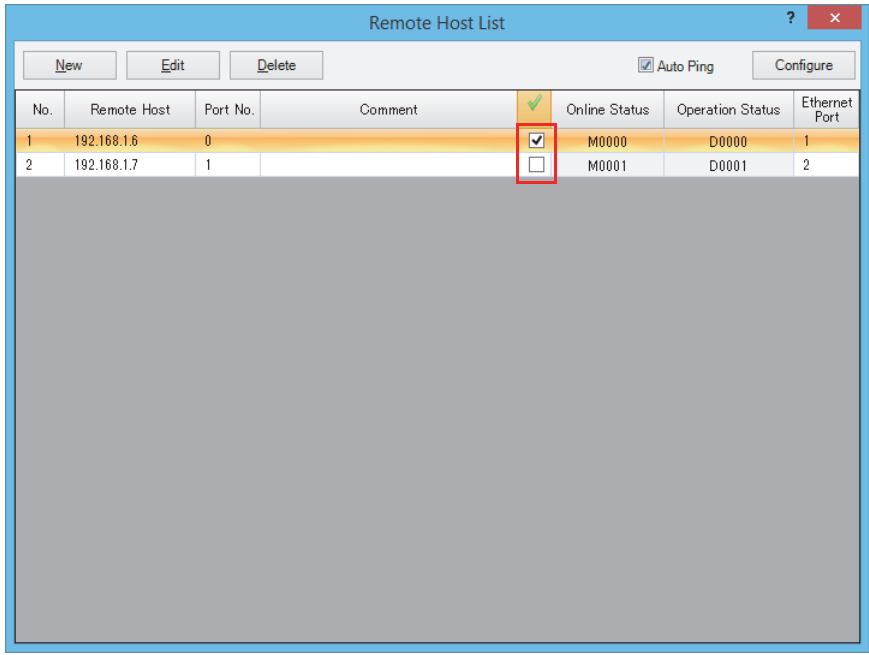

# **4.** Click **Close**.

This concludes configuring the settings.

#### <span id="page-100-0"></span>**Operation status**

The operation status indicates the operation status (status code) and the error details (error code).

The operation status (status code) is stored in the upper 12 bits of D8414 and the error details (error code) is stored in the lower 4 bits of D8414.

When the value of the operation status data register is divided by 16, the remainder is the error code.

If the value of the operation status data register is 66:

 $66 \div 16 = 4$  with a remainder of 2, so the error code is 2.

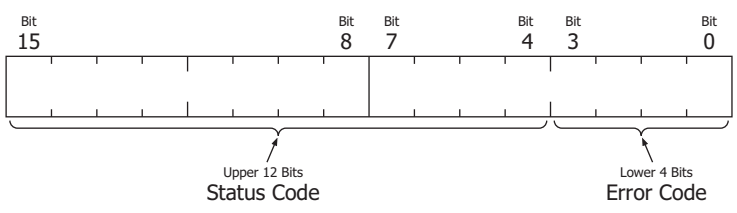

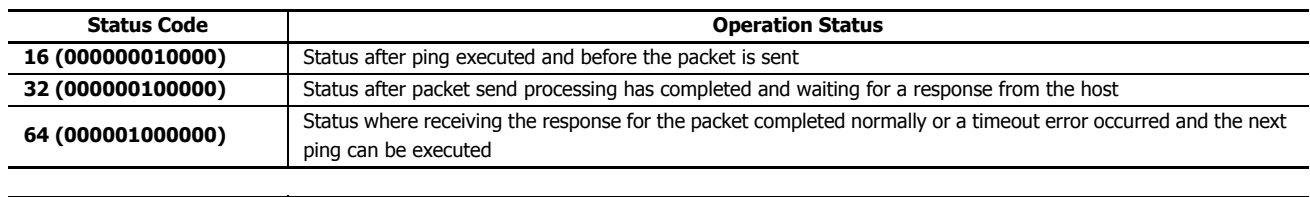

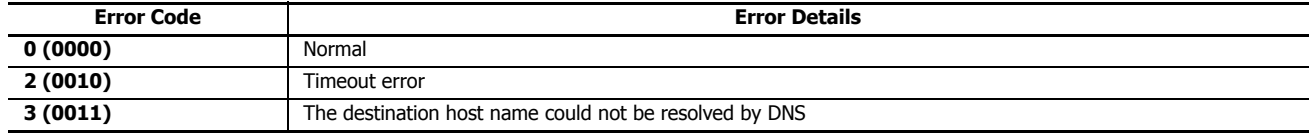

## **Auto ping operation example 1**

This example describes the operation when auto ping is executed for three remote hosts under the following conditions.

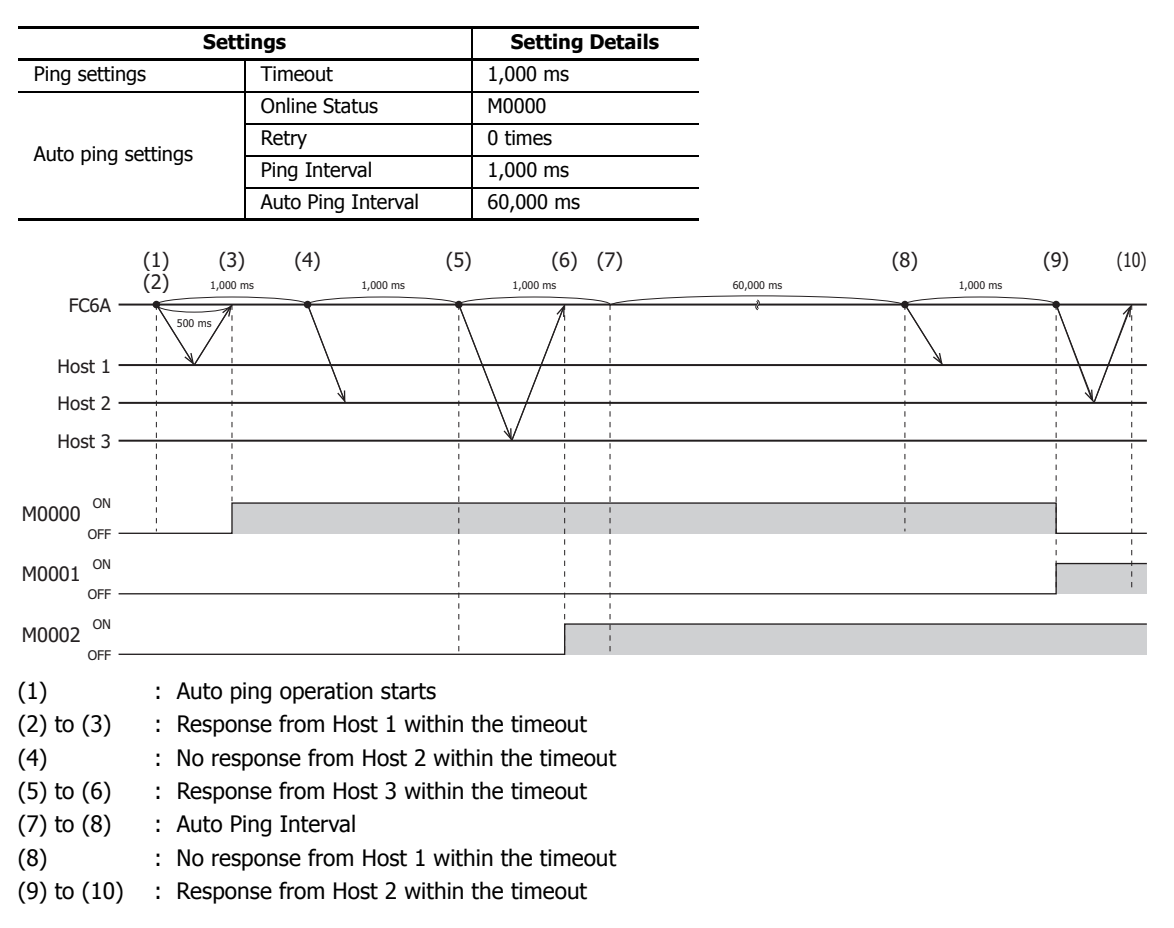

# **Auto ping operation example 2**

This example describes the operation when auto ping is executed for three remote hosts under the following conditions.

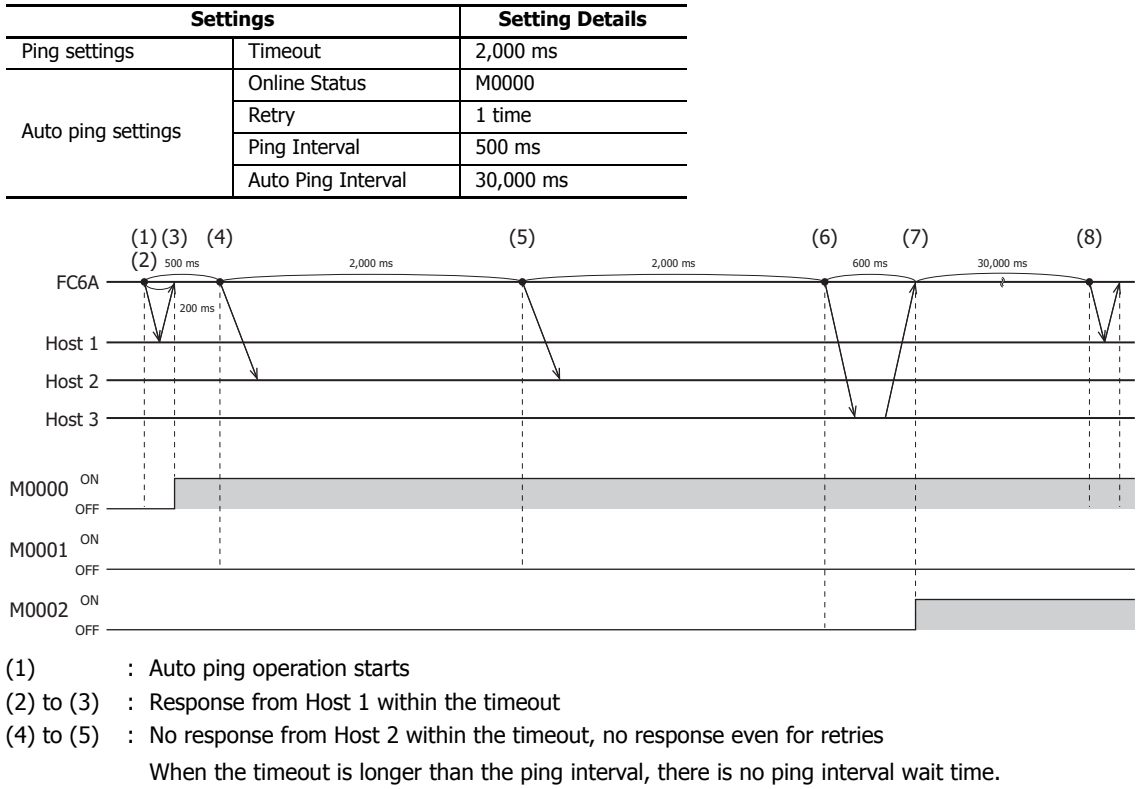

- (6) : Response from Host 3 was late, but within the timeout
- (7) to (8) : Auto Ping Interval

## **Introduction**

This chapter describes the FC6A Series MICROSmart maintenance communication function.

Maintenance communication is a communication protocol dedicated for IDEC programmable controllers. It is used when WindLDR or an IDEC operator interface communicates with the FC6A Series MICROSmart.

The FC6A Series MICROSmart supports maintenance communication on each communication port, allowing the optimum communication method to be selected for a variety of system configurations.

#### **Maintenance Communication Functions**

When performing maintenance communication with the FC6A Series MICROSmart, the following functions can be used:

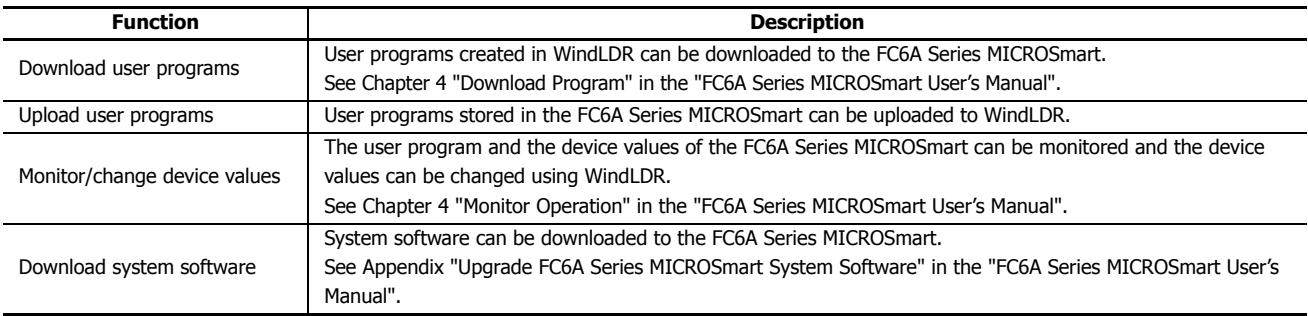

**Note:** To use maintenance communication, see Chapter 4 "Start WindLDR" in the "FC6A Series MICROSmart User's Manual" and perform setup.

#### **Communication Ports Used For Maintenance Communication**

Supported models, ports, and slots are as follows.

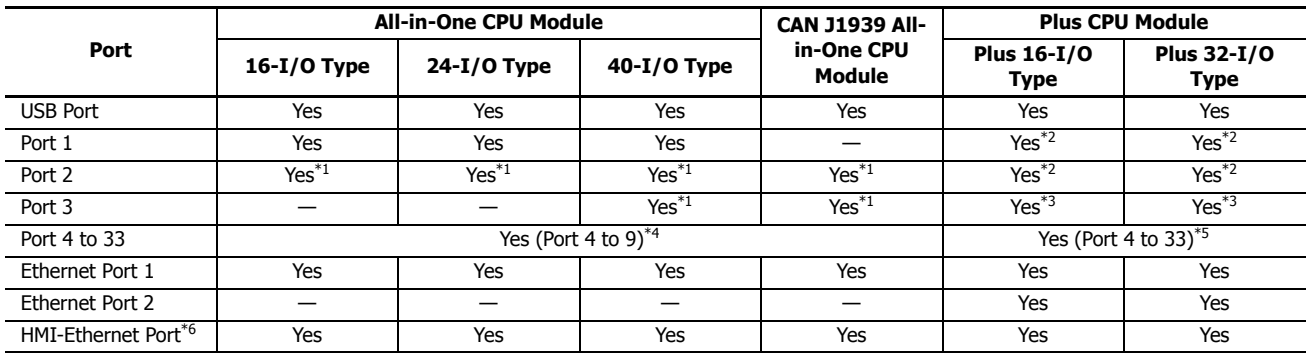

<span id="page-102-0"></span>\*1 When a communication cartridge is connected.

<span id="page-102-1"></span>\*2 When a cartridge base module and communication cartridge are connected.

<span id="page-102-2"></span>\*3 When the HMI module and a communication cartridge are connected.

<span id="page-102-3"></span>\*4 Up to three communication modules can be connected to the All-in-One CPU module and CAN J1939 All-in-One CPU module, expanding the communication ports 4 to 9.

<span id="page-102-4"></span>\*5 Up to 15 communication modules can be connected to the Plus CPU module, expanding the communication ports 4 to 33.

<span id="page-102-5"></span>\*6 HMI-Ethernet port can be expanded by connecting the HMI module to the CPU module.

# **4: MAINTENANCE COMMUNICATION**

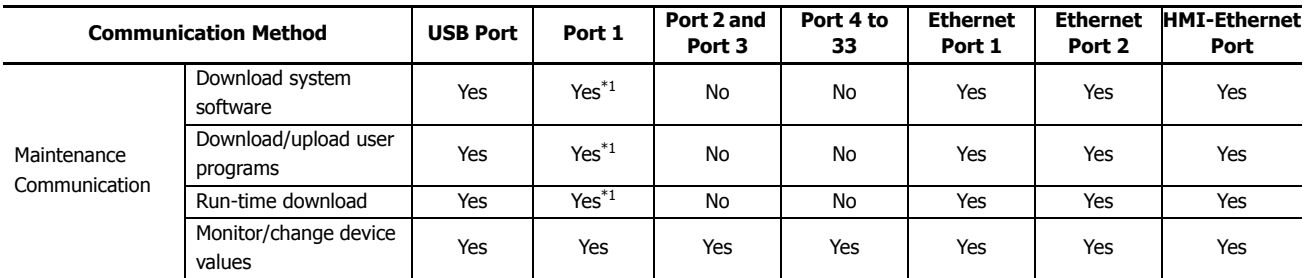

Maintenance communication methods that are supported by the communication ports are as follows.

<span id="page-103-2"></span>\*1 Not supported with a communication cartridge.

Maintenance communication functions that are supported by the communication ports and slots are as follows.

#### **All-in-One CPU module/CAN J1939 All-in-One CPU module**

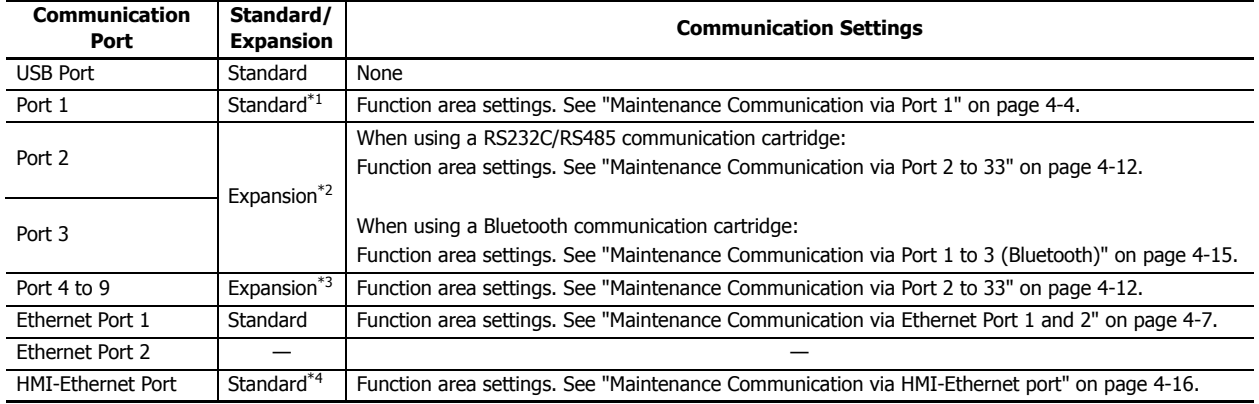

<span id="page-103-0"></span>\*1 The CAN J1939 All-in-One CPU module does not have port 1.

<span id="page-103-1"></span>\*2 The ports can be expanded by connecting a communication cartridge to the CPU module.

<span id="page-103-3"></span>\*3 The ports can be expanded by using a communication module.

<span id="page-103-4"></span>\*4 The ports can be expanded by using the HMI module.

## **Plus CPU module**

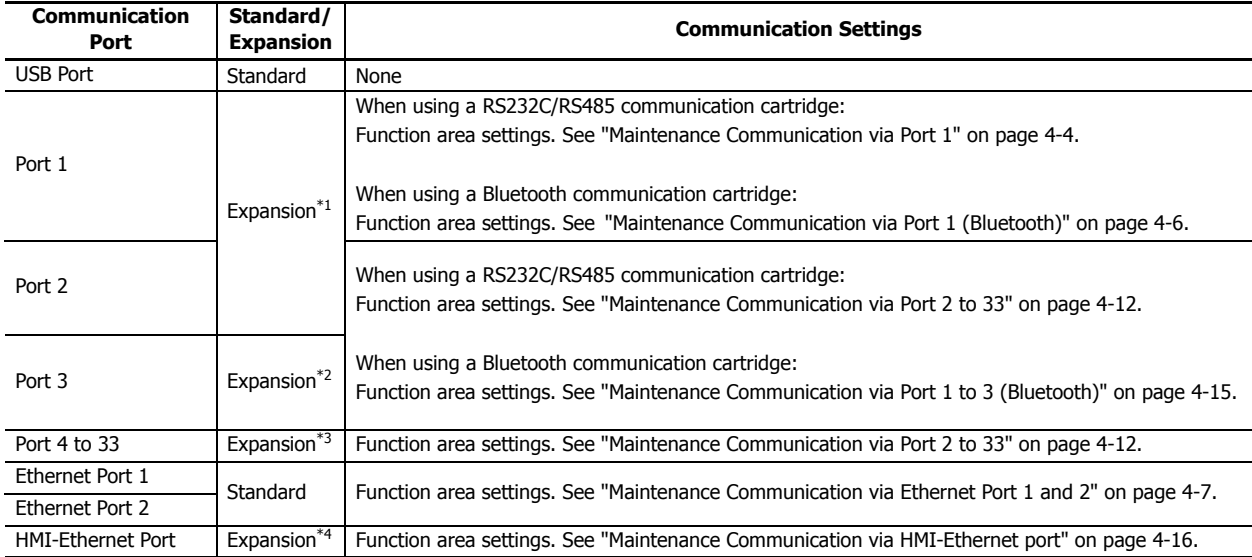

<span id="page-103-5"></span>\*1 The ports can be expanded by connecting a communication cartridge to a cartridge base module.

<span id="page-103-6"></span>\*2 The ports can be expanded by connecting a communication cartridge to the HMI module.

<span id="page-103-7"></span>\*3 The ports can be expanded by using a communication module.

<span id="page-103-8"></span>\*4 The ports can be expanded by using the HMI module.

# **Maintenance Communication via USB Port**

Using the USB port, it is possible to connect FC6A Series MICROSmart to a computer on which WindLDR is installed, and monitor and change device values, download and upload user programs, and download system software. Connect the computer and the FC6A Series MICROSmart using a USB cable (recommended cable: HG9Z-XCM42).

# **FC6A Series MICROSmart USB Port**

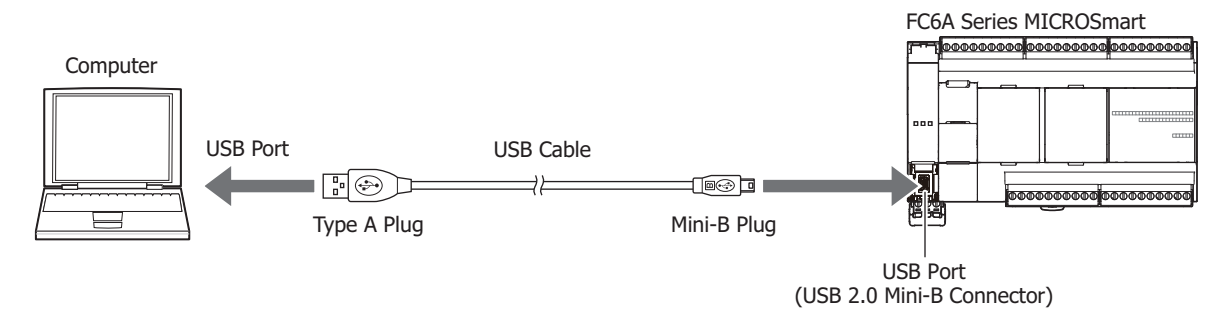

## **Maintenance Communication Specifications**

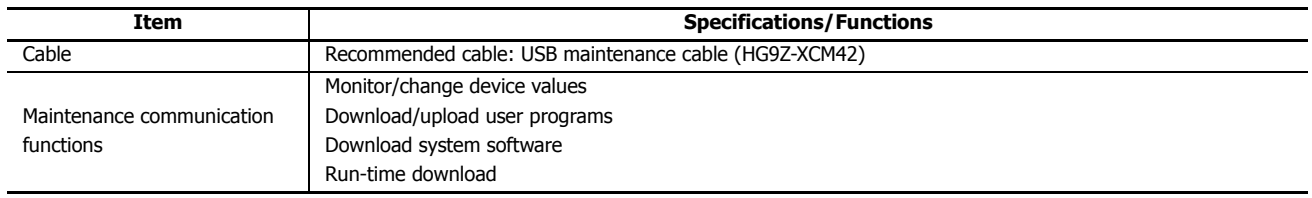

# **Detailed Operations for Maintenance Communication Functions**

See the following in the "FC6A Series MICROSmart User's Manual".

- Monitor/change device values: Chapter 4 "Monitor Operation"
- Download/upload user programs: Chapter 4 "Download Program"
- Download system software: Appendix "Upgrade FC6A Series MICROSmart System Software"
- Run-time download: Chapter 5 "Online Edit"

## **4: MAINTENANCE COMMUNICATION**

# <span id="page-105-0"></span>**Maintenance Communication via Port 1**

Computers in which WindLDR is installed or IDEC operator interfaces can be connected to the FC6A Series MICROSmart, and monitoring and changing device values, downloading or uploading the user program, and downloading the system software are possible. Maintenance communication on port 1 is possible by using the serial port 1 of the All-in-One CPU module or using the communication cartridge installed to the cartridge slot 1 of the cartridge base module that is connected to the Plus CPU module. For details on communication cables, see Appendix "Cables" in the "FC6A Series MICROSmart User's Manual".

# **All-in-One CPU Module Port 1**

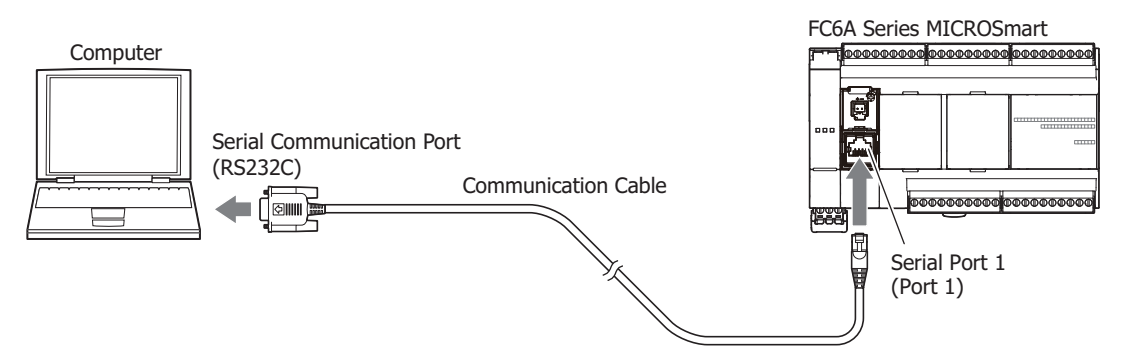

## **Maintenance Communication Specifications**

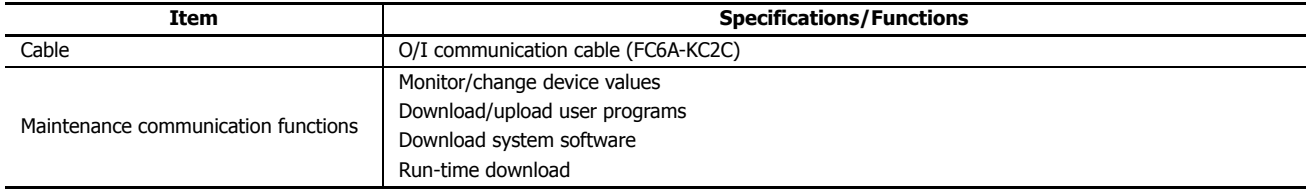

# **Plus CPU Module Port 1**

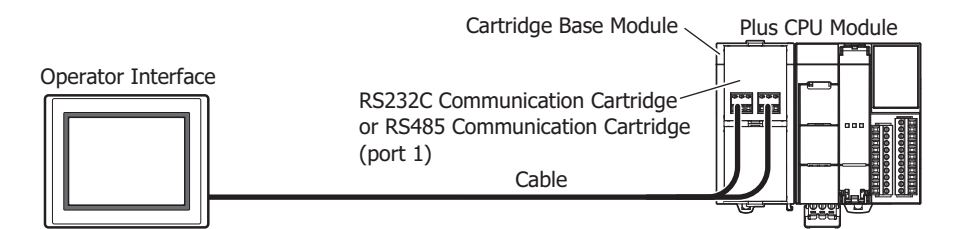

#### **Maintenance Communication Specifications**

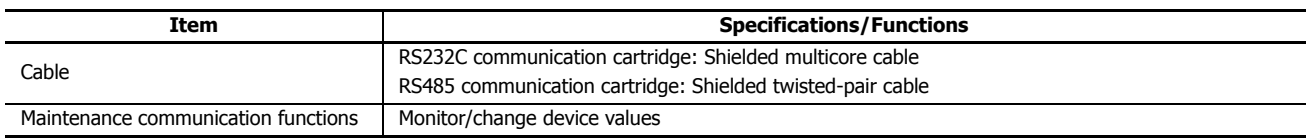

#### **Note:**

The following functions are not supported by maintenance communication using an RS232C communication cartridge or RS485 communication cartridge.

- Download/upload user programs
- Download system software
- Run-time download

## **Detailed Operations for Maintenance Communication Functions**

See the following in the "FC6A Series MICROSmart User's Manual".

Monitor/change device values: Chapter 4 "Monitor Operation"

## **Programming WindLDR**

Configure the settings for maintenance communication.

**1.** From the WindLDR menu bar, select **Configuration** > **Comm**. **Ports**. The **Function Area Settings** dialog box appears.

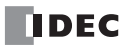

**2.** Click **Communication Mode** for port 1 and select **Maintenance Protocol**. The **Maintenance Protocol (Port1)** dialog box appears.

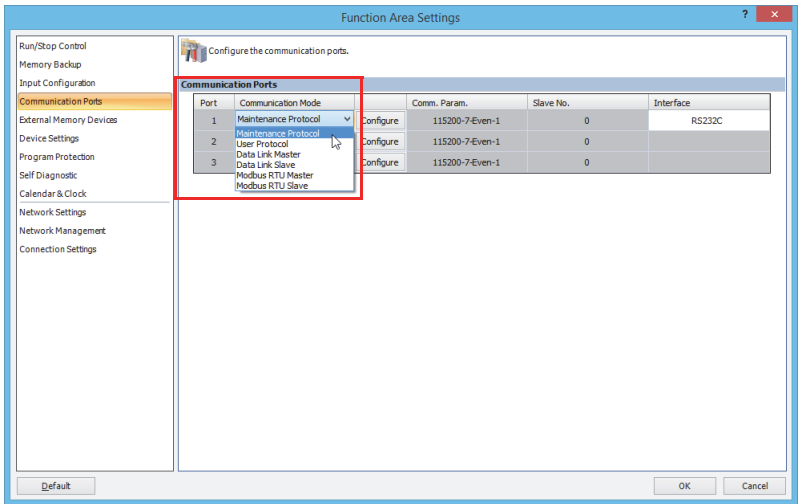

**3.** Configure the parameters to match the communication settings of the computer or operator interface.

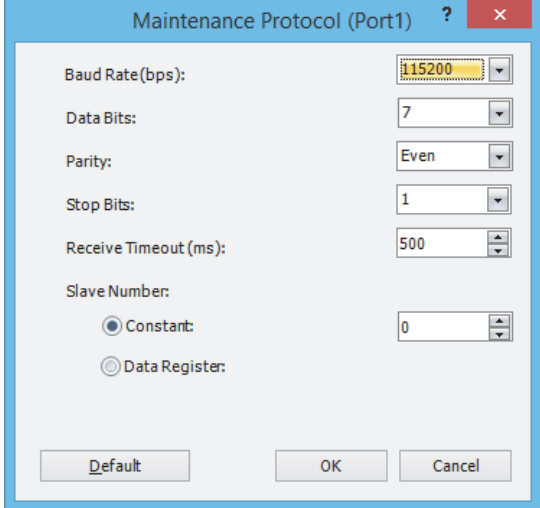

Data Bits: 7 (7 or 8) Stop Bits: 1 (1 or 2) Receive Timeout (ms): 500 (10 to 2550) Slave Number: 0 (0 to 31)

Baud Rate (bps): 115200 bps (1200, 2400, 4800, 9600, 19200, 38400, 57600, 115200) Parity: **Even** (None, Even, Odd) Slave number can be specified by either a constant or a data register.

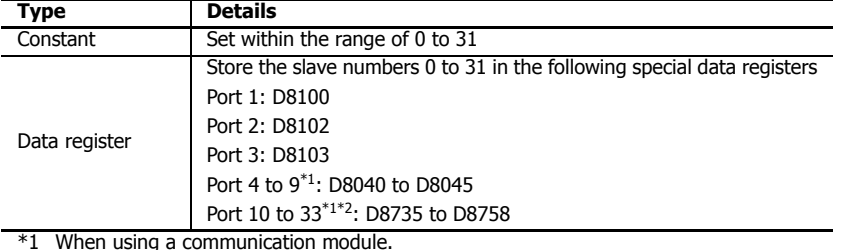

<span id="page-106-1"></span><span id="page-106-0"></span>\*2 Plus CPU module only.

\* Values not in parentheses are the default settings.

\* Set **Data Bits** to **8** when downloading the system software over port 1.

**4.** Click **OK**.

Configuring the maintenance communication for the expansion communication port is now complete.

# <span id="page-107-0"></span>**Maintenance Communication via Port 1 (Bluetooth)**

Connect a Bluetooth communication cartridge to cartridge slot 1 of a cartridge base module added to the Plus CPU module to connect to computers or smartphones equipped with Bluetooth and allow device values to be monitored and changed.

## **Plus CPU Module Bluetooth**

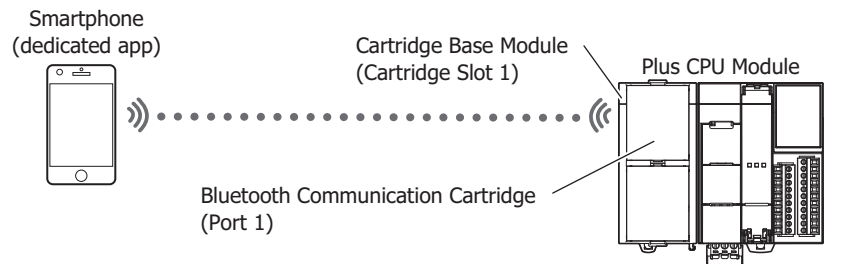

## **Maintenance Communication Specifications**

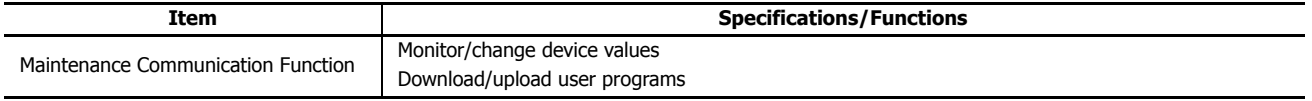

#### **Notes:**

- The following functions are not supported by maintenance communication using a Bluetooth communication cartridge.
	- Download system software
	- Run-time download
- Bluetooth communication may fail and a download error may occur after a user program is downloaded and Bluetooth communication cartridge settings are changed.

# **Detailed Operations for Maintenance Communication Functions**

See the following in the "FC6A Series MICROSmart User's Manual".

• Monitor/change device values: Chapter 4 "Monitor Operation"

## **Programming WindLDR**

For details, see ["Bluetooth Communication" on page 9-1](#page-260-0).
# **Maintenance Communication via Ethernet Port 1 and 2**

The FC6A Series MICROSmart can communicate with network devices such as computers or IDEC operator interfaces using Ethernet port 1 of the All-in-One CPU module/CAN J1939 All-in-One CPU module and Ethernet port 1 and 2 of the Plus CPU module. External devices on the network can monitor or change the device values and download or upload user programs. The FC6A Series MICROSmart can use the maintenance communication server and other communications functions simultaneously by assigning a separate communication function, such as a maintenance communication server or Modbus TCP communication, to a maximum of eight connections on the All-in-One CPU module/CAN J1939 All-in-One CPU module and 16 connections on the Plus CPU module.

## **FC6A Series MICROSmart Ethernet Port 1 and 2**

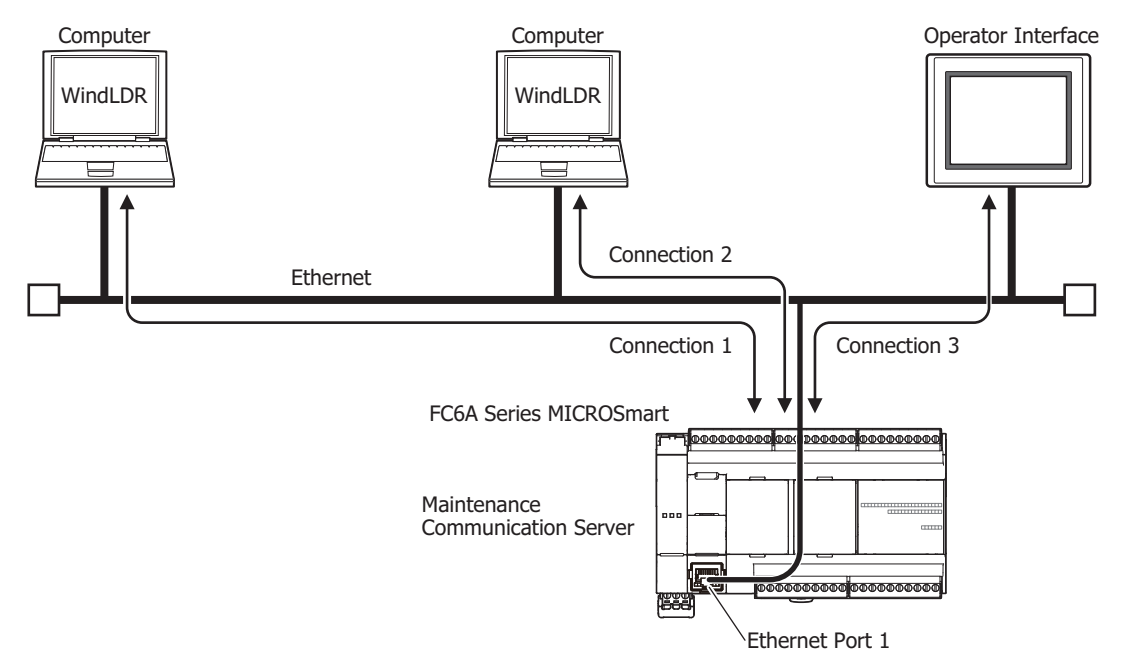

## **Maintenance Communication Specifications**

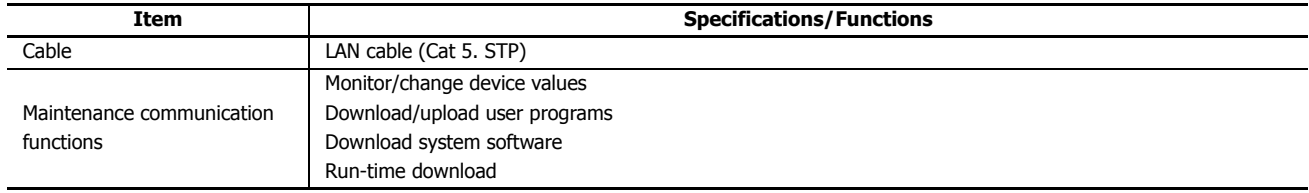

## **Detailed Operations for Maintenance Communication Functions**

See the following in the "FC6A Series MICROSmart User's Manual".

- Monitor/change device values: Chapter 4 "Monitor Operation"
- Download/upload user programs: Chapter 4 "Download Program"
- Download system software: Appendix "Upgrade FC6A Series MICROSmart System Software"
- Run-time download: Chapter 5 "Online Edit"

# **4: MAINTENANCE COMMUNICATION**

## **Programming WindLDR**

This section describes the procedures to configure the maintenance communication server for the Ethernet port 1 and 2, and to communicate with the FC6A Series MICROSmart via Ethernet.

## **Configure Maintenance Communication Server**

- **1.** On the **Configuration** tab, in the **Function Area Settings** group, click the following item.
	- All-in-One CPU module/CAN J1939 All-in-One CPU module **Network Settings**
	- Plus CPU module **Ethernet Port 1** to configure Ethernet port 1 **Ethernet Port 2** to configure Ethernet port 2

The **Function Area Settings** dialog box appears.

**2.** Enter the IP address, subnet mask, and default gateway.

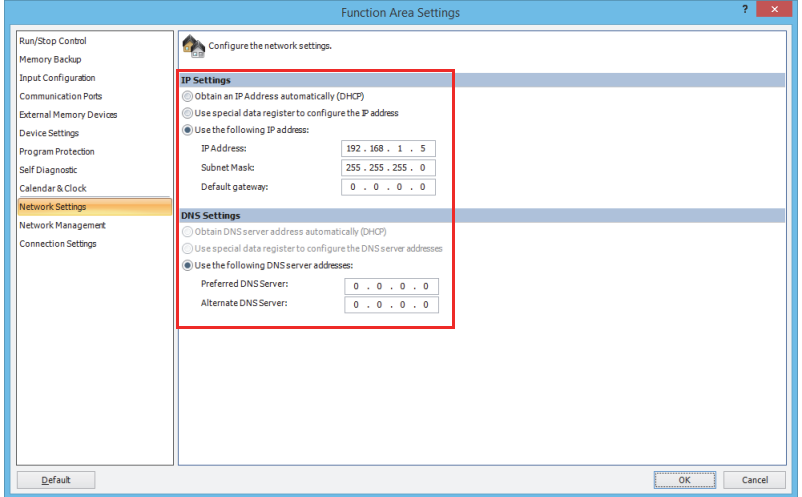

- **3.** Click **Connection Settings**.
- **4.** Click **Communication Mode** for the connection that will be used and select **Maintenance Communication Server**. The Maintenance Communication Server dialog box appears.

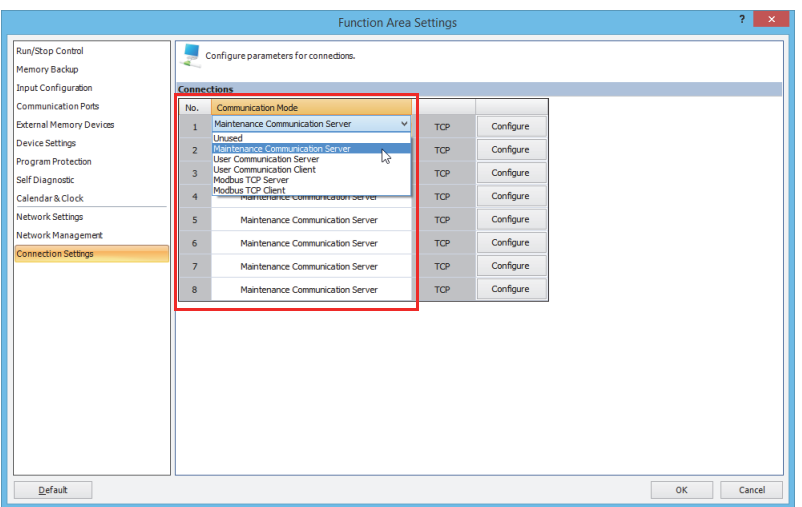

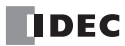

**5.** Set the parameters to match the communication settings of the PC or operator interface.

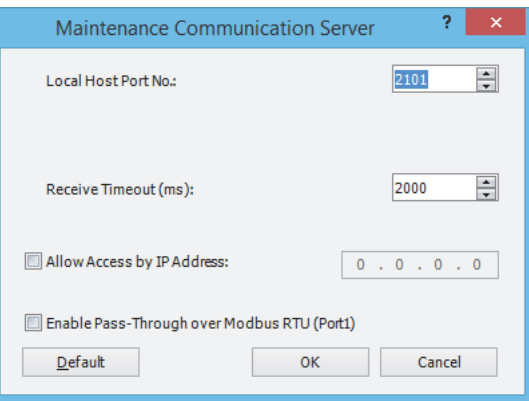

Receive Timeout (ms): 2000 (100 to 25500)

Local Host Port No.: 2101 (The port number that the FC6A Series MICROSmart uses for the maintenance communication server)

Allow Access by IP Address: Disabled (Enabling this option makes it possible to prevent access from devices having any IP addresses other than the one entered.)

Enable Pass-Through over Modbus RTU (Port1):

Port 1 can be used as the pass-through port. In this case, set **Communication Mode** for port 1 to **Modbus RTU Master**. Specify a port number different from the port numbers of the other server connections as the local host port number of the connection used for the pass-through.

**Note:** The number of clients that can be connected to the FC6A Series MICROSmart simultaneously is one client per connection. If connections 1 to 8 are all set to the maintenance communication server, eight clients can connect to the FC6A Series MICROSmart at the same time.

#### **6.** Click **OK**.

This completes maintenance communications settings.

## **Download User Program and Confirm IP Addresses via USB Port**

Before starting Ethernet communication, configure the function area settings and download the user program to the FC6A Series MICROSmart via USB.

- **7.** Connect the PC and the FC6A Series MICROSmart using a USB cable.
- **8.** From the WindLDR menu bar, select **Online** > **Transfer** > **Download**. The **Download** dialog box appears.
- **9.** Click **OK**.

The user program is downloaded to the FC6A Series MICROSmart.

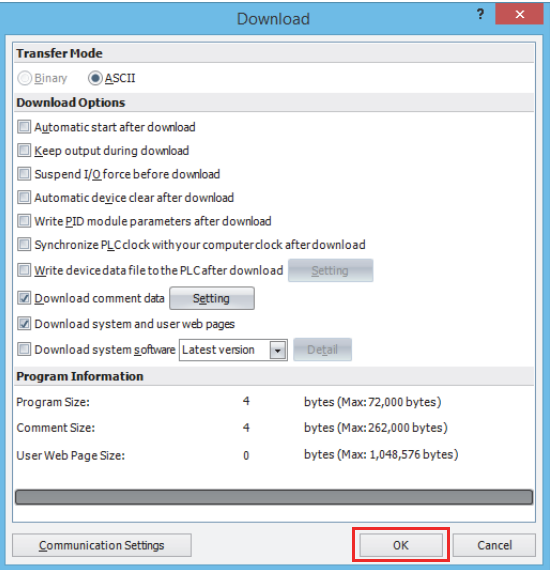

**10.** After the user program has been successfully downloaded, go to Monitor Mode to check the status of the FC6A Series MICROSmart. Select **Online** > **Monitor** > **Monitor** from the WindLDR menu bar.

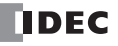

- **11.** From the WindLDR menu bar, select **Online** > **Monitor** > **Batch**. The **Batch Monitor** dialog box appears.
- **12.** Confirm that the IP address entered in step 2 is correctly shown in D8330 to D8333.

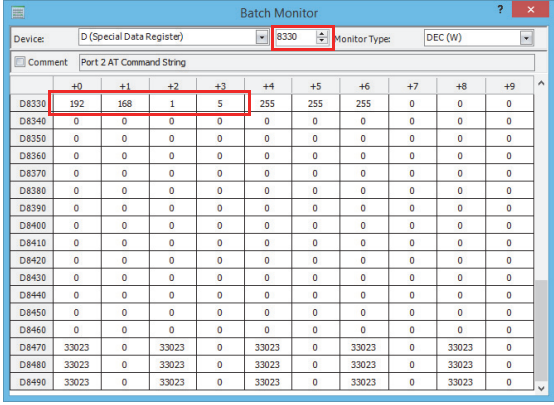

This concludes downloading the user program via the USB port and checking the IP address.

## **Monitor FC6A Series MICROSmart via the Ethernet Port 1 and 2**

Monitor the FC6A Series MICROSmart via Ethernet using WindLDR.

**13.** From the WindLDR menu bar, select **Online** > **Communication** > **Set Up**. The **Communication Settings** dialog box appears.

**14.** Select the **Ethernet** tab and click **Browse**.

The **IP Address Settings** dialog box appears.

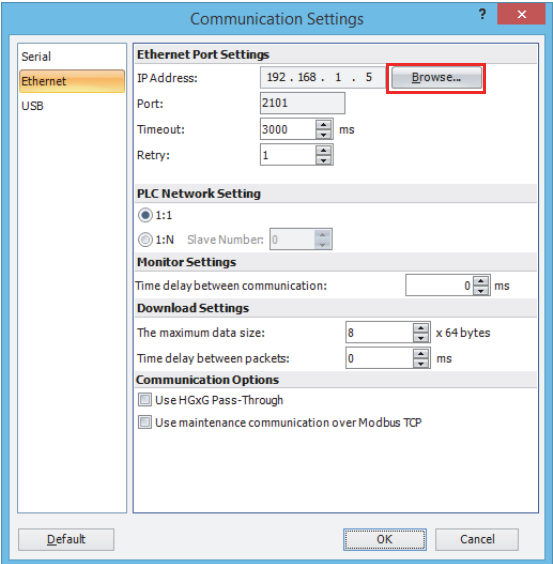

# **15.** Click **New**.

The **Input IP address** dialog box appears.

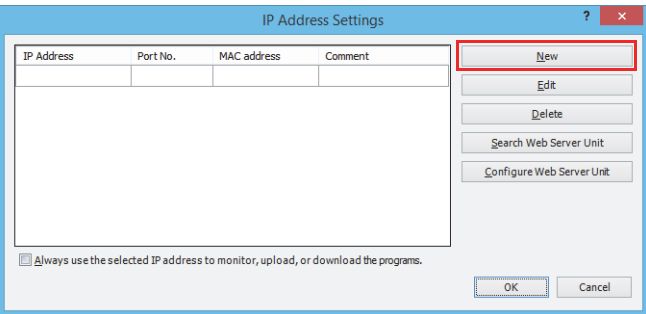

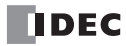

**16.** Enter the IP address entered in step 2 and click **OK**.

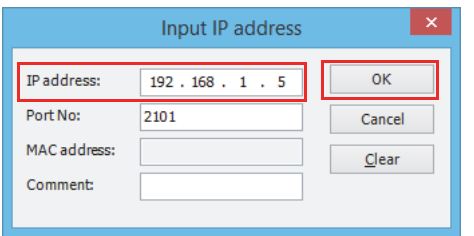

- **17.** From the WindLDR menu bar, select **Online** > **Monitor** > **Monitor**. The **IP Address Settings** dialog box appears.
- **18.** Select the IP address you entered and click **OK**.

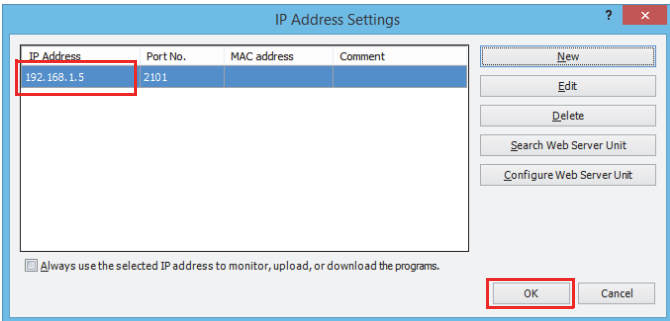

- **19.** From the WindLDR menu bar, select **Online** > **PLC** > **Status**. The **PLC Status** dialog box appears.
- **20.** Check that the FC6A Series MICROSmart module type and system software version are displayed correctly.

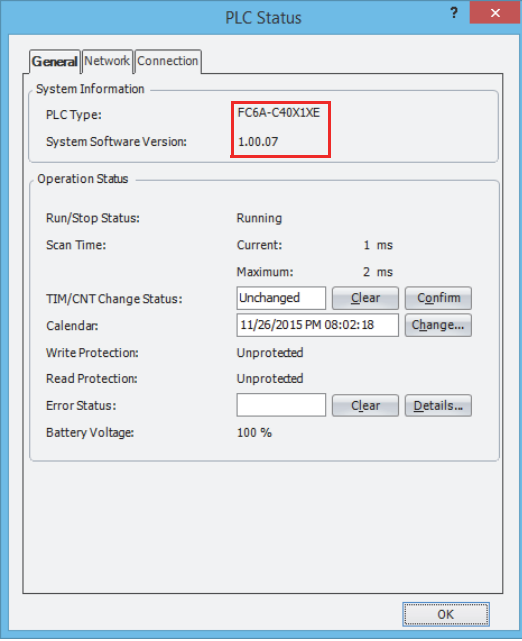

Configuring the initial Ethernet setup for the maintenance communication server is now complete. You can download and upload user programs and monitor and change device values via Ethernet.

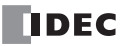

# **Maintenance Communication via Port 2 to 33**

Expand the FC6A Series MICROSmart in the following manner to allow the FC6A Series MICROSmart to connect to a computer or operator interface with an RS232C or RS485 port and monitor and change device values.

- Connect an RS232C communication cartridge or RS485 communication cartridge to the cartridge slot of the All-in-One CPU module/CAN J1939 All-in-One CPU module.
- Connect an RS232C communication cartridge or RS485 communication cartridge to cartridge slot 2 of a cartridge base module added to the Plus CPU module.
- Connect an RS232C communication cartridge or RS485 communication cartridge to the cartridge slot of the HMI module added to the Plus CPU module.
- Connect a communication module to the FC6A Series MICROSmart.

For the communication cable, see Appendix "Cables" in the "FC6A Series MICROSmart User's Manual".

## **All-in-One CPU Module/CAN J1939 All-in-One CPU Module Port 2 and 3**

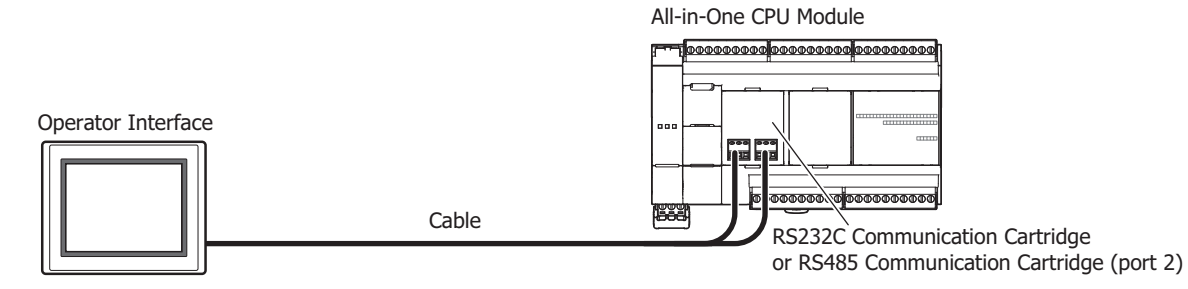

## **Maintenance Communication Specifications**

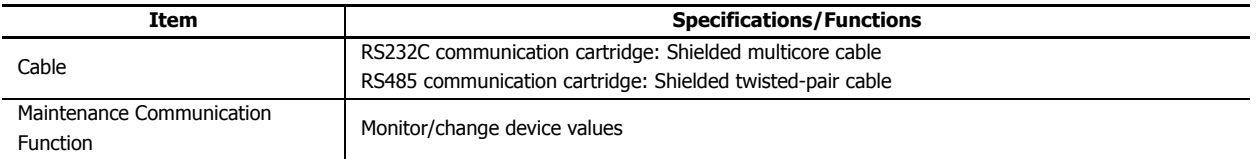

## **Plus CPU Module Port 2 and 3**

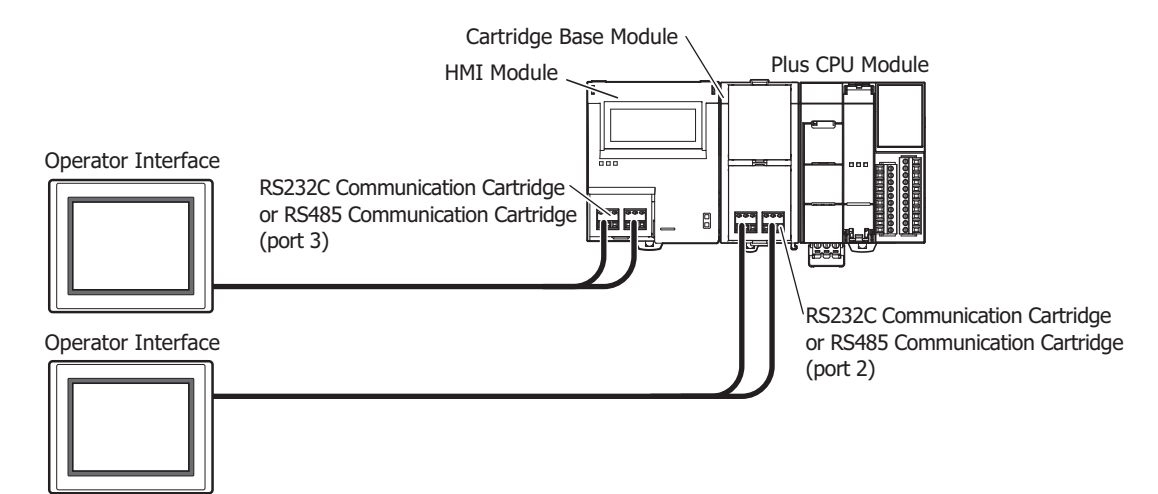

## **Maintenance Communication Specifications**

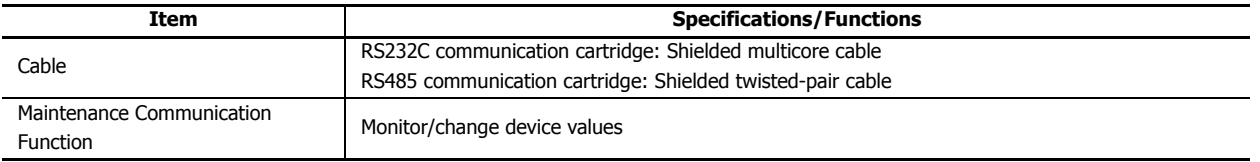

# **FC6A Series MICROSmart Port 4 to 33**

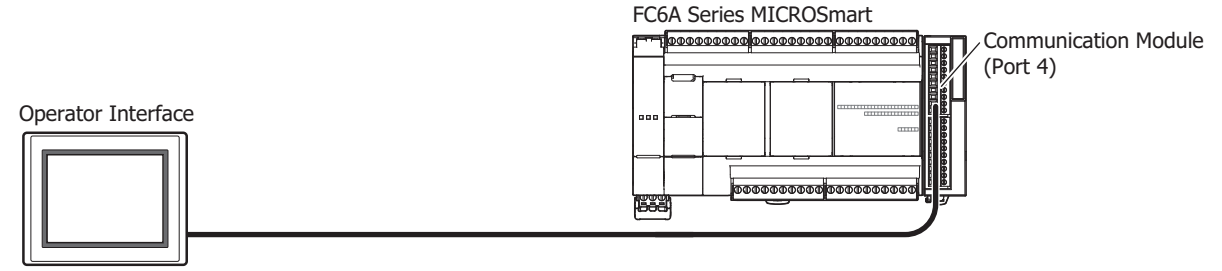

The All-in-One CPU module and CAN J1939 All-in-One CPU module can be expanded with up to three communication modules to add ports 4 to 9.

The Plus CPU module can be expanded with up to 15 communication modules to add ports 4 to 33. For details on communication modules, see Chapter 2 "Communication Modules" in the "FC6A Series MICROSmart User's Manual".

## **Maintenance Communication Specifications**

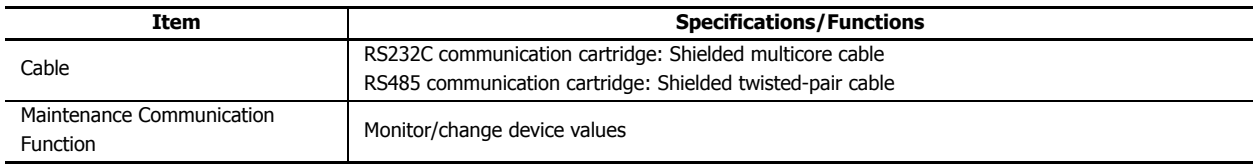

## **Detailed Operations for Maintenance Communication Functions**

See the following in the "FC6A Series MICROSmart User's Manual".

Monitor/change device values: Chapter 4 "Monitor Operation"

#### **Programming WindLDR**

Configure the settings for maintenance communication.

- **1.** On the **Configuration** tab, in the **Function Area Settings** group, click **Comm. Ports**. The **Function Area Settings** dialog box is displayed.
- **2.** Click **Communication Mode** for port 2 to 33 and select **Maintenance Protocol**. The **Maintenance Protocol (Port n)** dialog box is displayed.

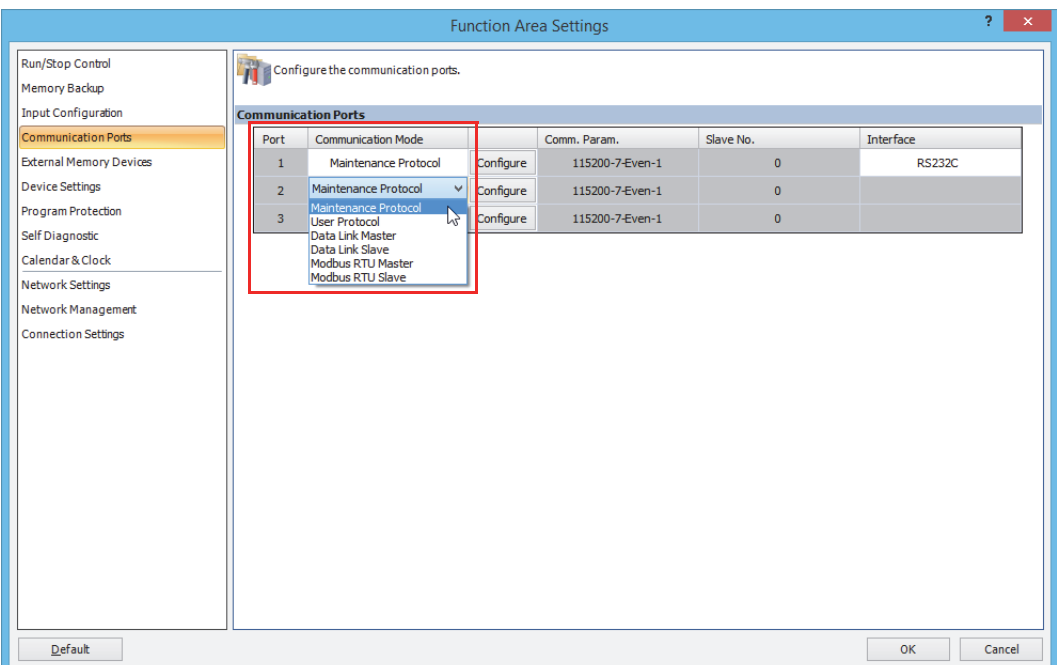

**3.** Set the parameters to match the communication format used by the computer or operator interface.

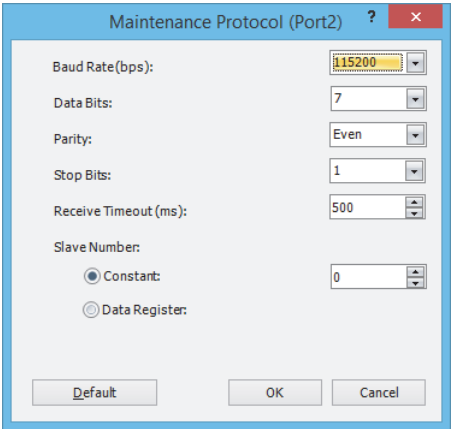

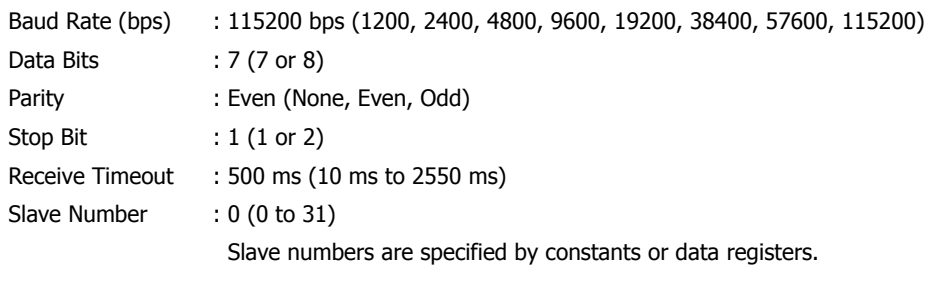

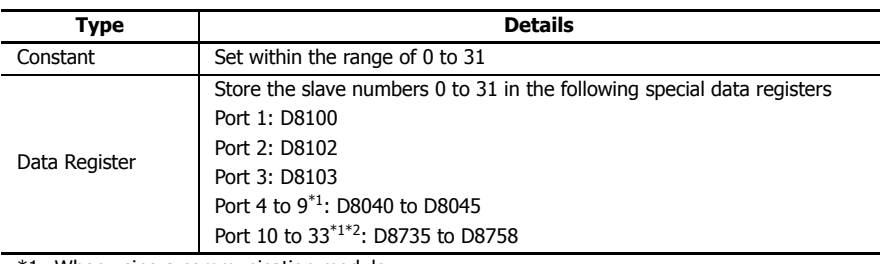

<span id="page-115-0"></span>\*1 When using a communication module.

<span id="page-115-1"></span>\*2 Plus CPU module only.

\* Values not in parentheses are the default settings.

# **4.** Click **OK**.

This concludes configuring the maintenance communications settings.

# **Maintenance Communication via Port 1 to 3 (Bluetooth)**

Computers or smart phones having Bluetooth interface can be connected to the FC6A Series MICROSmart, and monitoring and changing device values are possible. Bluetooth communication is possible by inserting a Bluetooth communication cartridge on the cartridge slot 1, 2, or 3 (Plus CPU module only).

# **All-in-One CPU Module/CAN J1939 All-in-One CPU Module Bluetooth**

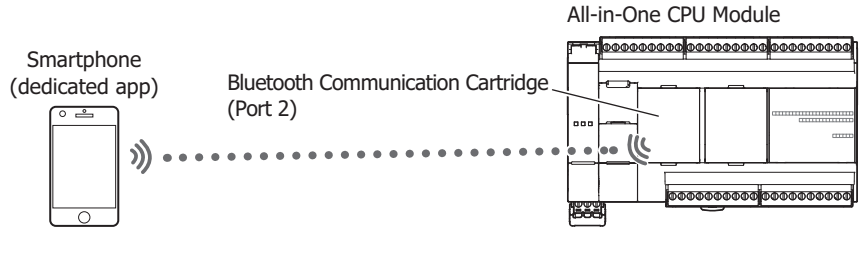

## **Maintenance Communication Specifications**

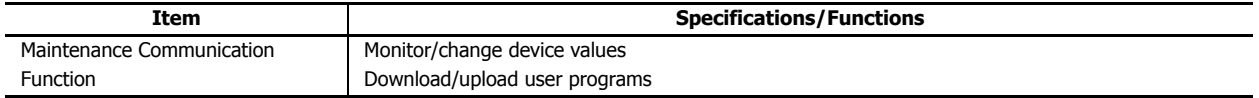

## **Plus CPU Module Bluetooth**

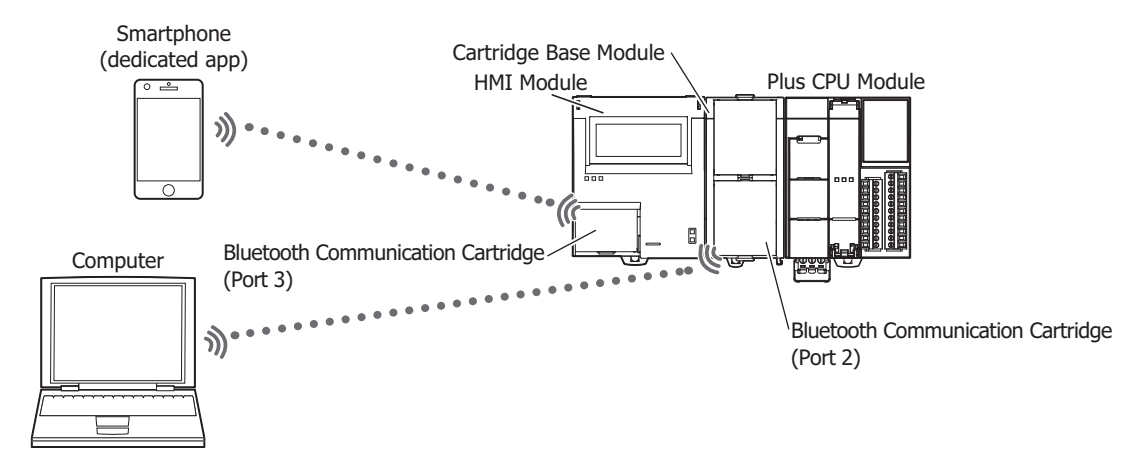

## **Maintenance Communication Specifications**

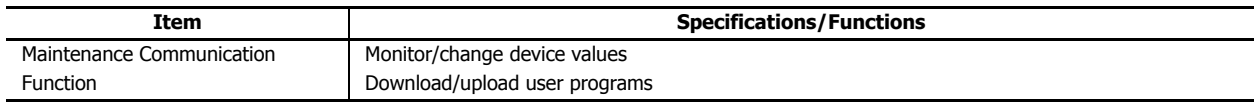

#### **Notes:**

- The following functions are not supported by maintenance communication using a Bluetooth communication cartridge.
	- Download system software
	- Run-time download
- Bluetooth communication may fail and a download error may occur after a user program is downloaded and Bluetooth communication cartridge settings are changed.

## **Detailed Operations for Maintenance Communication Functions**

For details, see the following in the "FC6A Series MICROSmart User's Manual".

Monitor/change device values: Chapter 4 "Monitor Operation"

## **Programming WindLDR**

For details, see ["Bluetooth Communication" on page 9-1.](#page-260-0)

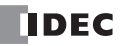

# **Maintenance Communication via HMI-Ethernet port**

It is possible to use the HMI-Ethernet port of an HMI module connected to the CPU module to perform maintenance communication with network-enabled devices such as computers and operator interfaces.

It is possible to monitor and change FC6A Series MICROSmart device values from, download user programs from, and upload user programs to an external device connected to the network.

The HMI-Ethernet port can be used to add a maximum of eight connections to the connections of Ethernet port 1 (eight connections maximum), which is standard equipment on the All-in-One CPU module, and the connections of Ethernet port 1 and 2 (16 connections maximum), which are standard equipment on the Plus CPU module.

The maintenance communication server can be assigned to the expanded connections (up to eight) provided by the HMI-Ethernet port.

## **HMI Module HMI-Ethernet Port 1**

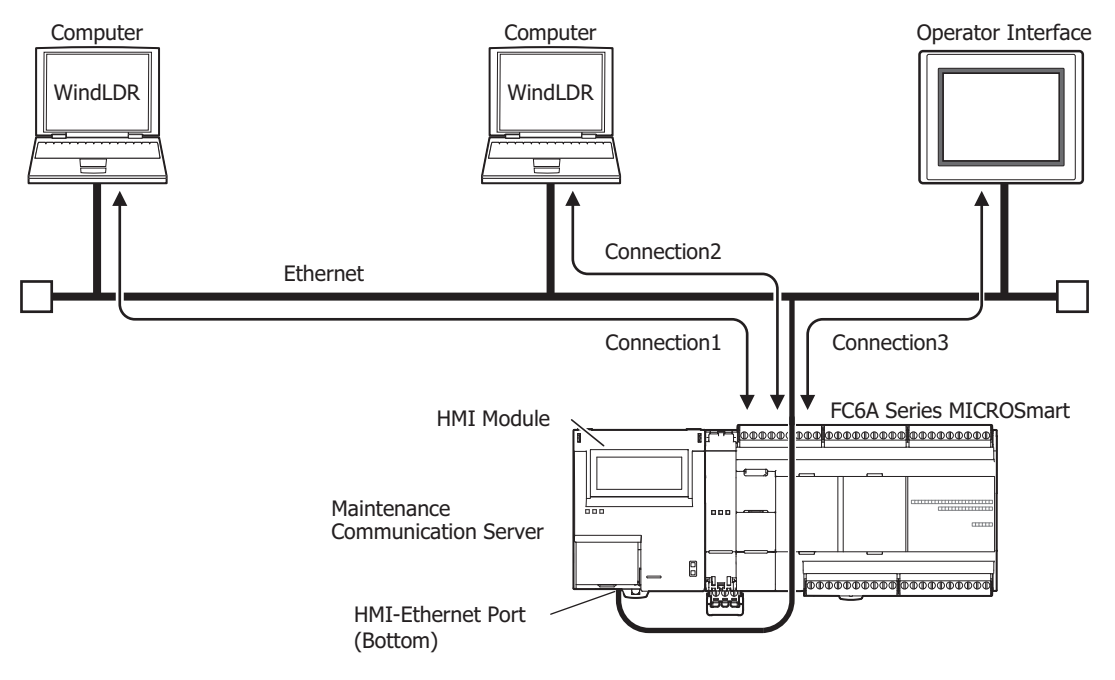

## **Maintenance Communication Specifications**

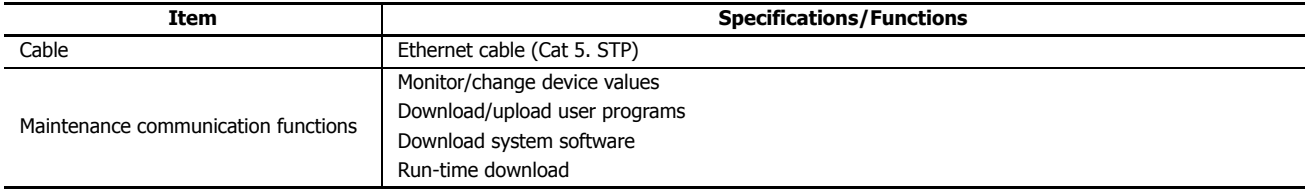

## **Detailed Operations for Maintenance Communication Functions**

- See the following in the "FC6A Series MICROSmart User's Manual".
	- Monitor/change device values: Chapter 4 "Monitor Operation"
	- Download/upload user programs: Chapter 4 "Download Program"
	- Download system software: Appendix "Upgrade FC6A Series MICROSmart System Software"
	- Run-time download: Chapter 5 "Online Edit"

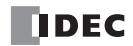

# **Programming WindLDR**

Configure the settings for maintenance communication.

- **1.** Use the Module Configuration Editor to configure the HMI module network settings and connection settings. On the **Configuration** tab, in the **PLCs** group, select **Expansion Modules**.
- **2.** Click the inserted HMI module in the module configuration area and click **Configure**. The **HMI Module Configuration** dialog box is displayed.

**Note:** You can also display the **HMI Module Configuration** dialog box by double-clicking **HMI Module** in the Project Window.

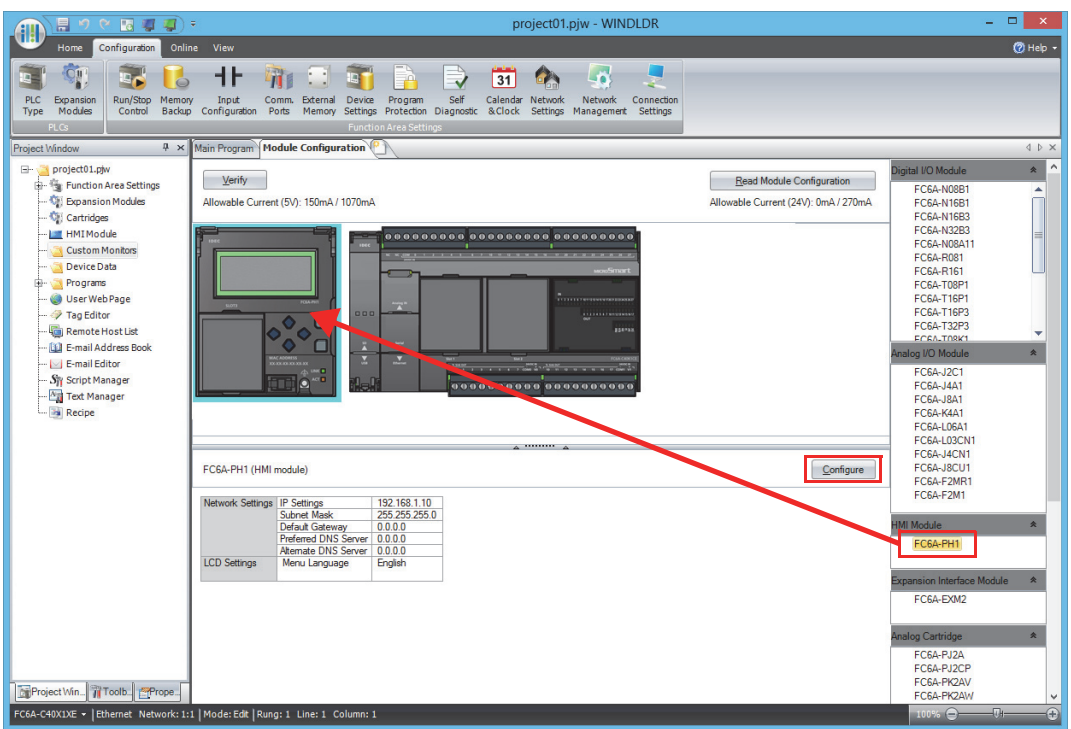

**3.** Click the **Network Settings** tab, and then configure the **IP Settings** and **DNS Settings**.

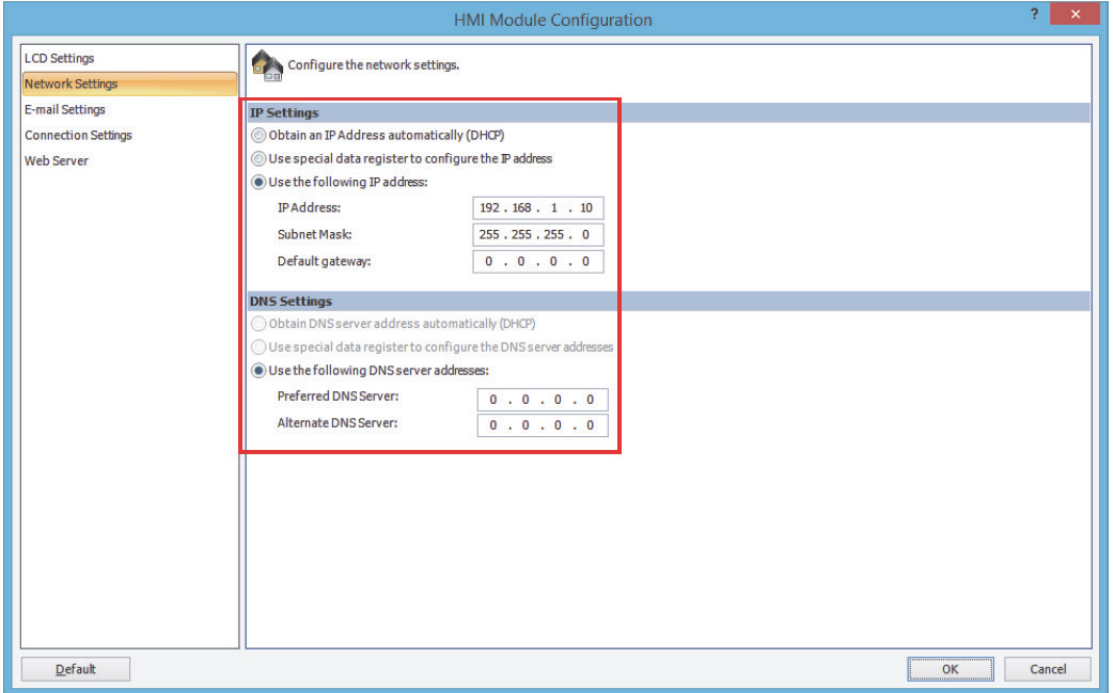

- **4.** Click **Connection Settings**.
- **5.** Click **Communication Mode** for the port to be used and select communication mode of the connection to use.

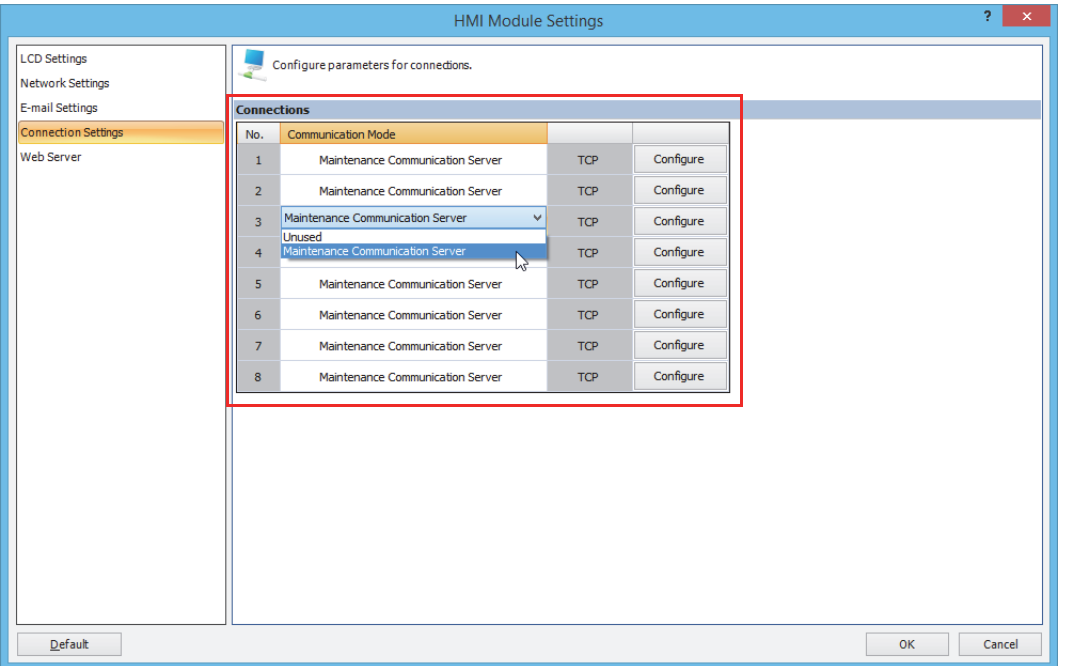

**6.** Set the parameters to match the communication format used by the computer or operator interface.

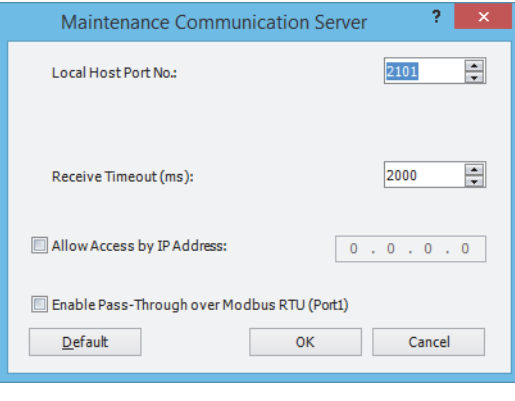

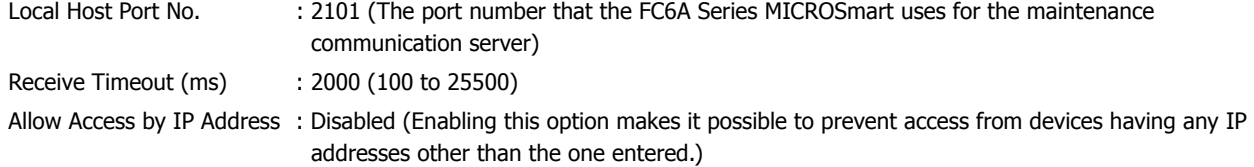

**Note:** The number of clients that can be connected to the FC6A Series MICROSmart simultaneously is one client per connection. If connections 1 to 8 are all set to the maintenance communication server, eight clients can connect to the FC6A Series MICROSmart at the same time.

**7.** Click **OK**.

This completes maintenance communications settings.

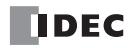

# **5: USER COMMUNICATION INSTRUCTIONS**

## **Introduction**

This chapter describes user communication to send and receive specific data by converting it to data types for external devices connected to the FC6A Series MICROSmart.

The user communication instructions are used to execute user communication.

The user communication instructions differ according to the communication interface that will be used.

- When performing user communication with an external device using port 1 to port 33 via serial communication (RS232C/RS485) When performing user communication with an external device using port 1 to port 3 via serial communication (Bluetooth) ["TXD \(Transmit\)" on page 5-2](#page-121-0) ["RXD \(Receive\)" on page 5-10](#page-129-0)
- When performing user communication with an external device using Ethernet port 1 and 2 via Ethernet communication ["ETXD \(User Communication Transmit over Ethernet\)" on page 5-23](#page-142-0) ["ERXD \(User Communication Receive over Ethernet\)" on page 5-23](#page-142-1)

## **Communication Ports Used in User Communication**

Supported models and communication ports are as follows.

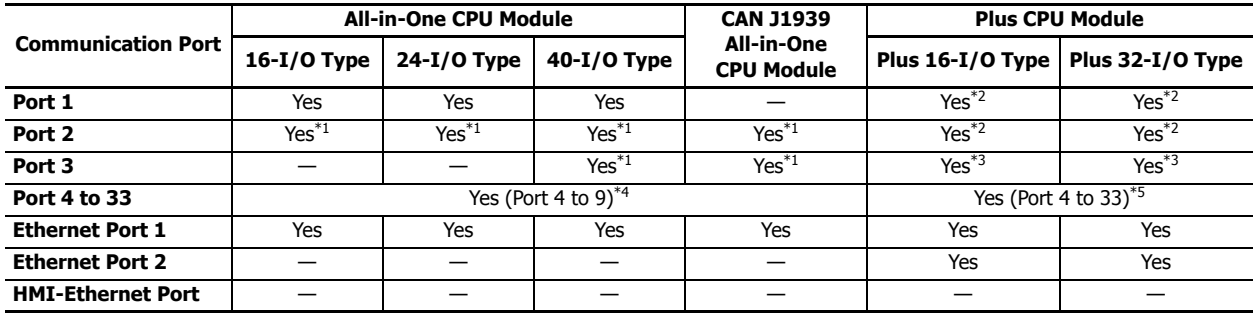

<span id="page-120-1"></span>\*1 When a communication cartridge is connected.

<span id="page-120-0"></span>\*2 When a cartridge base module and communication cartridge are connected.

<span id="page-120-2"></span>\*3 When the HMI module and a communication cartridge are connected.

- <span id="page-120-3"></span>\*4 Up to three communication modules can be connected to the All-in-One CPU module and CAN J1939 All-in-One CPU module, expanding the communication ports 4 to 9.
- <span id="page-120-4"></span>\*5 Up to 15 communication modules can be connected to the Plus CPU module, expanding the communication ports 4 to 33.

## **User Communication Settings**

The user communication settings supported by each communication port are as follows.

- Serial communication with an external device connected to port 1 to port 33 (RS232C/RS485) Serial communication with an external device connected to port 1 to port 3 (Bluetooth) ["User Communication via Serial Communication" on page 5-24](#page-143-0)
- Ethernet communication with an external device connected by the Ethernet port 1 and 2 ["User Communication via Ethernet Communication" on page 5-40](#page-159-0)

# <span id="page-121-0"></span>**TXD (Transmit)**

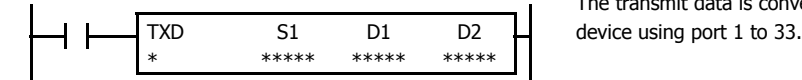

The transmit data is converted to the set data type and transmitted to the external

## **Valid Devices**

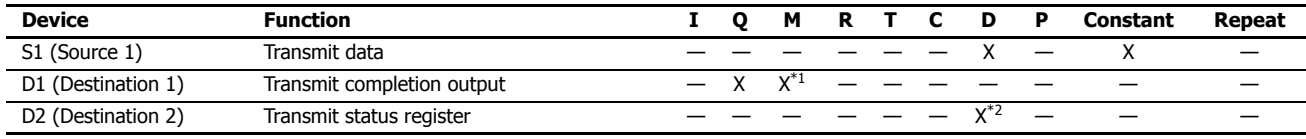

For valid device address ranges, see ["Devices" on page 2-1.](#page-26-0)

<span id="page-121-1"></span>\*1 Special internal relays cannot be designated as D1.

<span id="page-121-2"></span>\*2 Special data registers cannot be used.

Transmit data designated by device S1 can be a maximum of 1,536 bytes.

When transmission is complete, an output or internal relay, designated by device D1, is turned on.

Destination 2 occupies two consecutive data registers starting with the device designated by D2. The transmit status data register stores the status of transmission and error code. The next data register stores the byte count of transmitted data. The same data registers cannot be used as transmit status registers for TXD1 through TXD33 instructions and receive status registers for RXD1 through RXD33 instructions.

The TXD instructions cannot be used in an interrupt program. If used, a user program execution error will result, turning on special internal relay M8004 and the ERR LED on the FC6A Series MICROSmart. For details about the user program execution errors, see Chapter 3 "User Program Execution Errors" in the "FC6A Series MICROSmart Ladder Programming Manual".

#### **Notes:**

- For details on user communication over serial communication, see ["User Communication via Serial Communication" on page 5-24](#page-143-0).
- For details on user communication over Bluetooth communication, see ["User Communication via Serial Communication \(Bluetooth\)" on page 5-39](#page-158-0).

## **Precautions for Programming TXD Instruction**

- The FC6A Series MICROSmart has five formatting areas each for executing TXD1 through TXD33 instructions, so five instructions each of TXD1 through TXD33 can be processed at the same time. If inputs to more than five of the same TXD instructions are turned on at the same time, an error code is set to the transmit status data register, designated by device D2, in the excessive TXD instructions that cannot be executed.
- If the input for a TXD instruction turns on on while another TXD instruction is executed, the subsequent TXD instruction is executed 2 scan times after the preceding TXD instruction is completed.
- Since TXD instructions are executed in each scan while input is on, a pulse input from a SOTU or SOTD instruction should be used.
- The data register used to store the transmit/receive status and the transmit/receive data byte count must be different for the TXD instruction and the RXD instruction.
- The TXD instruction cannot be used in an interrupt program. If used, a user program execution error occurs, the execution of the instruction is canceled, and the next instruction is executed. For details about the user program execution errors, see Chapter 3 "User Program Execution Errors" in the "FC6A Series MICROSmart Ladder Programming Manual".

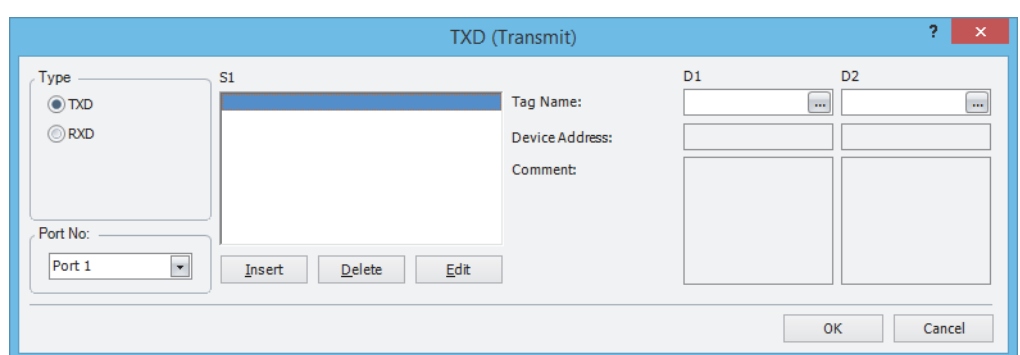

# **User Communication Transmit Instruction Dialog Box in WindLDR**

# **Selections and Devices in Transmit Instruction Dialog Box**

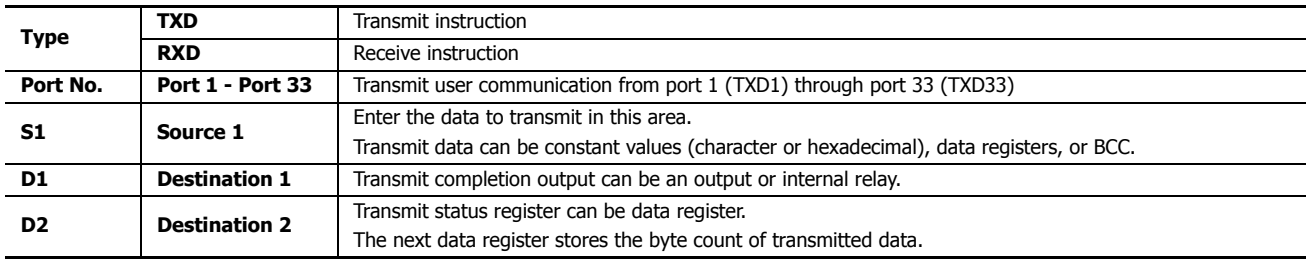

# **5: USER COMMUNICATION INSTRUCTIONS**

## **Transmit Data**

Transmit data is designated by source device S1 using constant values or data registers. BCC code can also be calculated automatically and appended to the transmit data. One TXD instruction can transmit a maximum of 1,500 bytes of data.

## **S1 (Source 1)**

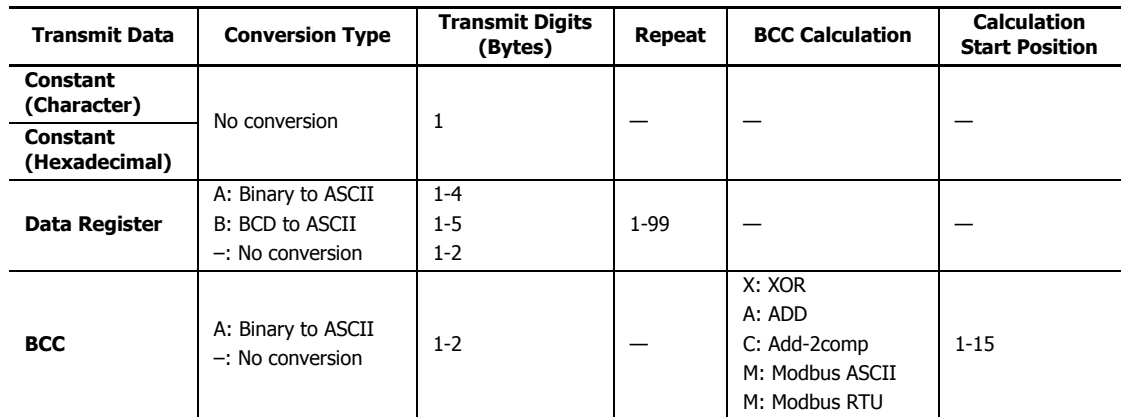

**Note:** Total byte count of the transmit data is shown in S1 of TXD instruction on the ladder diagram of WindLDR.

#### **Designating Constant as S1**

When a constant value is designated as source device S1, one-byte data is transmitted without conversion. The valid transmit data value depends on the data bits selected in the Communication Parameters dialog box. These data bits are set in **Configuration** > **Comm. Ports**, followed by selecting **User Protocol** in Port 1 through Port 33 list box and clicking the **Configure** button. When 7 data bits are selected as default, 00h through 7Fh is transmitted. When 8 data bits are selected, 00h through FFh is transmitted. Constant values are entered in character or hexadecimal notation into the source data.

## **Constant (Character)**

Any character available on the computer keyboard can be entered. One character is counted as one byte.

## **Constant (Hexadecimal)**

Use this option to enter the hexadecimal code of any ASCII character. ASCII control codes NUL (00h) through US (1Fh) can also be entered using this option.

## **Example:**

The following example shows two methods to enter 3-byte ASCII data "1" (31h), "2" (32h), "3" (33h).

(1) Constant (Character)

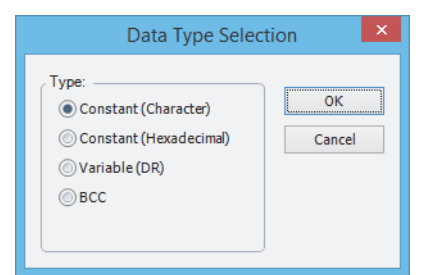

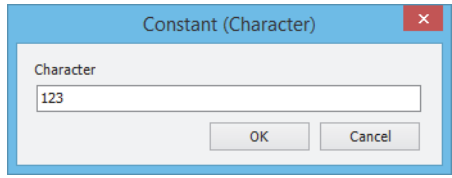

## (2) Constant (Hexadecimal)

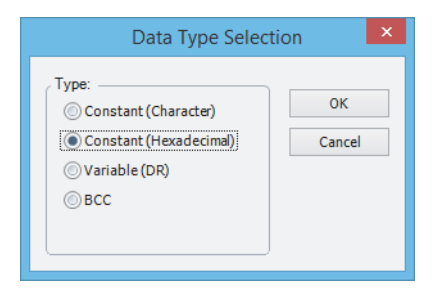

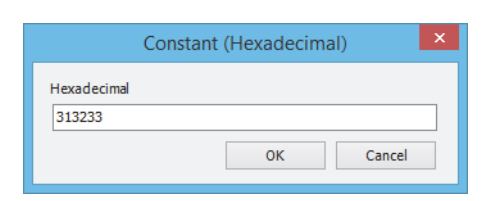

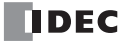

## **Designating Data Register as S1**

When a data register is designated as source device S1, conversion type and transmit digits must also be assigned. The data stored in the designated data register is converted and the assigned quantity of digits of the resultant data is transmitted. The conversion types that are available are: Binary to ASCII, BCD to ASCII, and no conversion.

When repeat is designated, data of data registers as many as the repeat cycles are transmitted, starting with the designated data register. Repeat cycles can be up to 99.

## **Conversion Type**

The transmit data is converted according to the designated conversion type as described below:

#### **Example:** D10 stores 000Ch (12)

(1) Binary to ASCII conversion

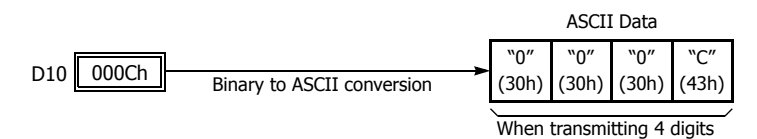

(2) BCD to ASCII conversion

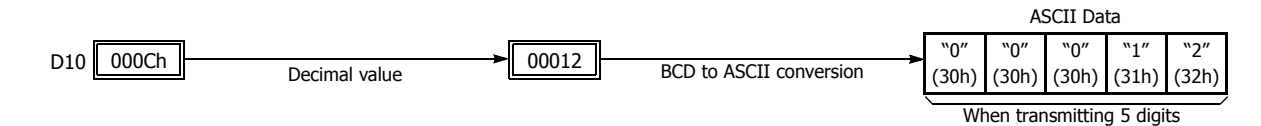

(3) No conversion

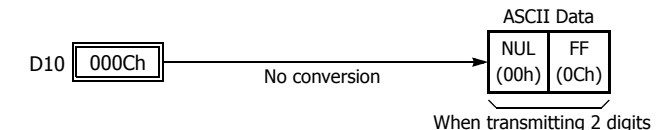

## **Transmit Digits (Bytes)**

After conversion, the transmit data is taken out in specified digits. Possible digits depend on the selected conversion type. Example: D10 stores 010Ch (268)

(1) Binary to ASCII conversion, Transmit digits  $= 2$ 

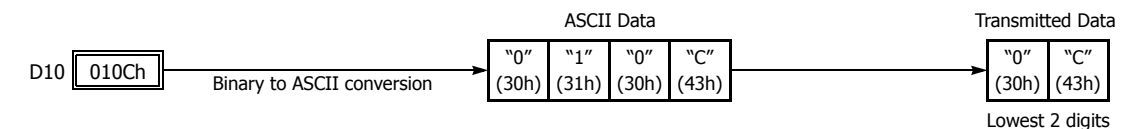

(2) BCD to ASCII conversion, Transmit digits  $= 3$ 

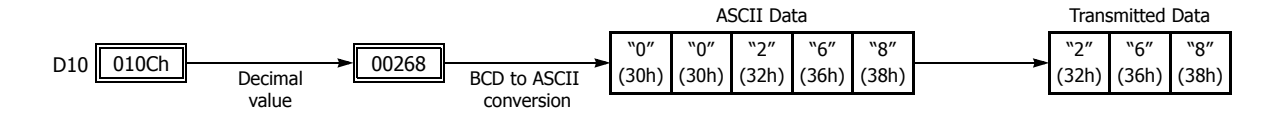

(3) No conversion, Transmit digits  $= 1$ 

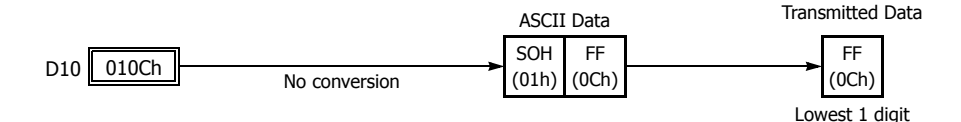

## **Repeat Cycles**

When a data register is assigned to repeat, as many consecutive data registers, as the repeat cycles, are used to transmit data in the same conversion type and transmit digits.

## **Example:**

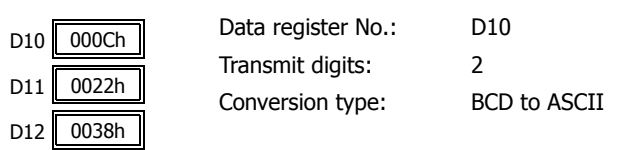

Data from data registers starting with D10 is converted in BCD to ASCII and is transmitted according to the designated repeat cycles.

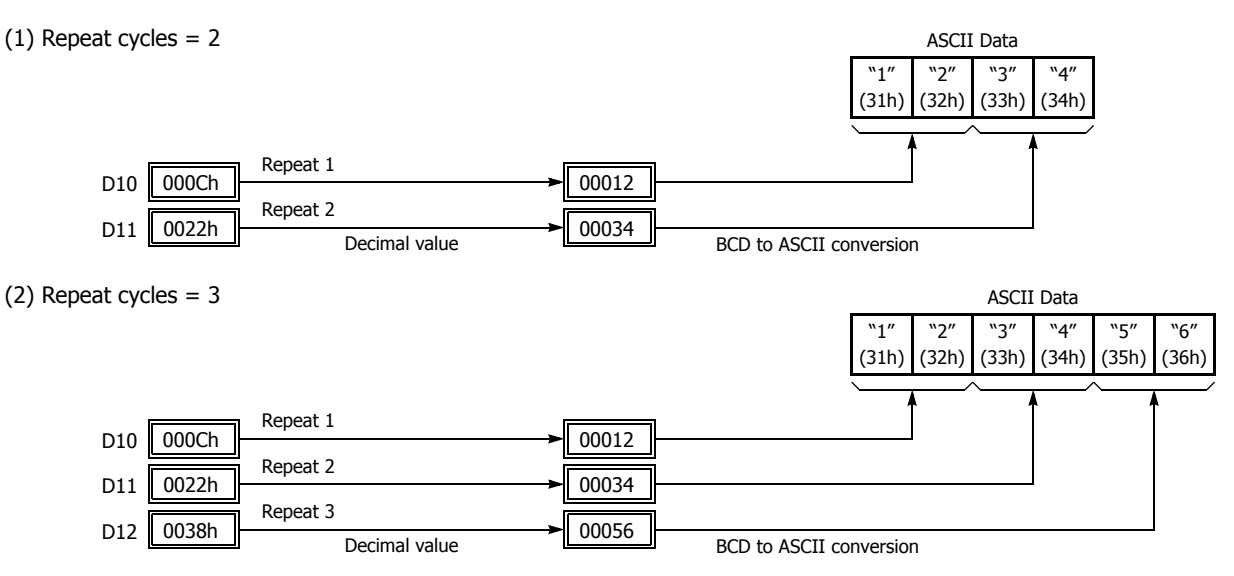

## **BCC (Block Check Character)**

Block check characters can be appended to the transmit data. The start position for the BCC calculation can be selected from the first byte through the 15th byte. The BCC can be 1 or 2 digits.

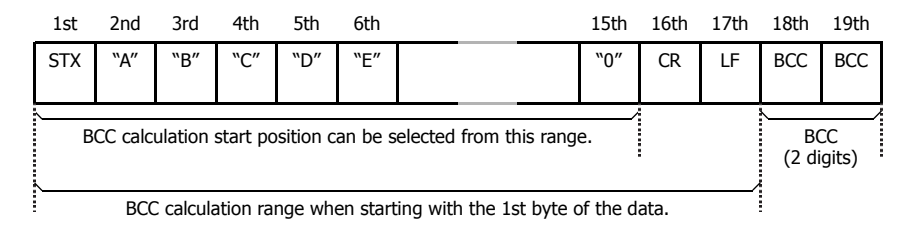

## **BCC Calculation Start Position**

The start position for the BCC calculation can be specified from the first byte through the 15th byte. The BCC is calculated for the range starting at the designated position up to the byte immediately before the BCC of the transmit data.

**Example:** Transmit data consists of 17 bytes plus 2 BCC digits.

(1) Calculation start position =  $1$ 

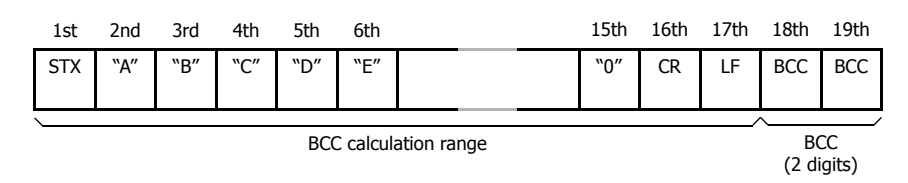

(2) Calculation start position = 2

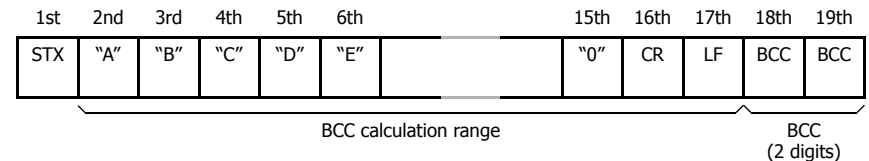

#### **BCC Calculation Formula**

BCC calculation formula can be selected from XOR (exclusive OR), ADD (addition), ADD-2comp, Modbus ASCII, or Modbus RTU.

**Example:** Conversion results of transmit data consist of 41h, 42h, 43h, and 44h.

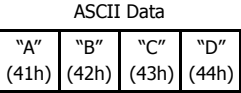

(1) BCC calculation formula = XOR Calculation result =  $41h \oplus 42h \oplus 43h \oplus 44h = 04h$ 

- (2) BCC calculation formula = ADD Calculation result =  $41h + 42h + 43h + 44h = 10Ah \rightarrow 0Ah$  (Only the last 1 or 2 digits are used as BCC.)
- (3) BCC calculation formula = ADD-2comp Calculation result = FEh, F6h (2 digits without conversion)
- (4) BCC calculation formula = Modbus ASCII Calculation result = 88 (ASCII)
- (5) BCC calculation formula = Modbus RTU Calculation result =  $85h$  0Fh (binary)

## **Conversion Type**

The BCC calculation result is converted or not according to the designated conversion type as described below:

**Example:** BCC calculation result is 0041h.

(1) Binary to ASCII conversion

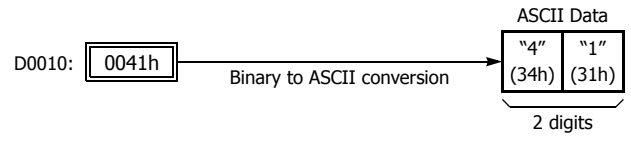

(2) No conversion

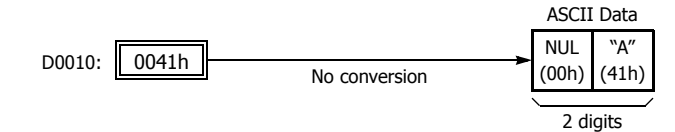

**BCC Digits (Bytes)**

The quantity of digits (bytes) of the BCC code can be selected from 1 or 2.

## **Example:**

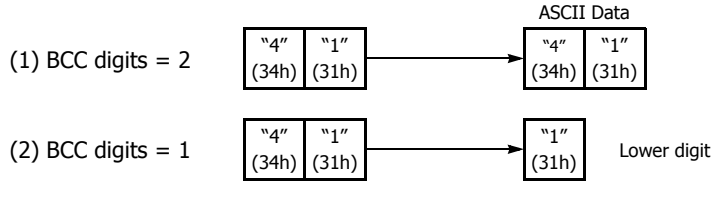

**D1 (Destination 1)**

Set an internal relay or an output for the transmit completion output.

When the start input for a TXD instruction is turned on, preparation for transmission is initiated, followed by data transmission. When this sequence of operations is complete, the transmit completion output is turned on.

# **D2 (Destination 2)**

Set the data register in which to store the transmit status and the transmit data byte count. The transmit status is stored in D2+0 and the transmit data byte count is stored in D2+1.

## **D2+0 (Transmit Status)**

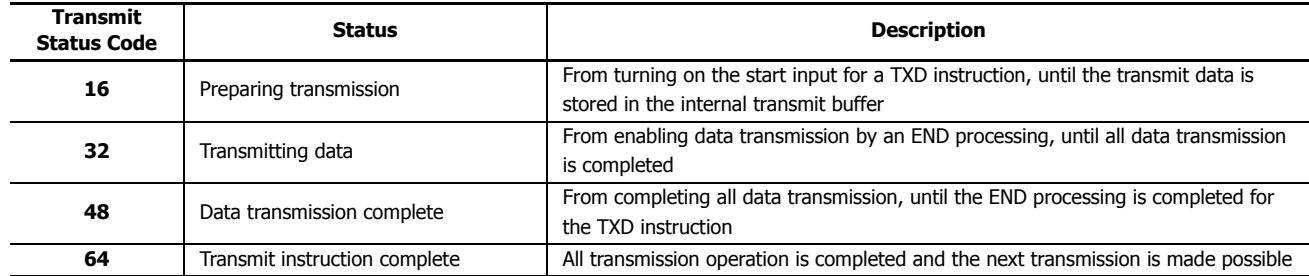

If the transmit status code is other than shown above, a transmit instruction error is suspected. See ["User Communication Error"](#page-171-0)  [on page 5-52](#page-171-0).

**Note:** On WindLDR, Modbus ASCII is defaulted to binary to ASCII conversion.

**Note:** On WindLDR, Modbus RTU is defaulted to no conversion.

**Note:** On WindLDR, Modbus ASCII and Modbus RTU are defaulted to 2 digits.

# **D2+1 (Transmit Digits (Bytes))**

The transmit data byte count is stored in the data register after that set with D2 (D2+1). BCC data is also included in the transmit data byte count.

The data register next to the device designated for transmit status stores the byte count of data transmitted by the TXD instruction. When BCC is included in the transmit data, the byte count of the BCC is also included in the transmit data byte count.

**Example:** Data register D100 is designated as a device for transmit status.

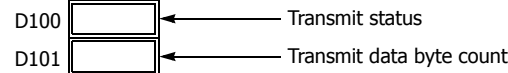

# <span id="page-129-0"></span>**RXD (Receive)**

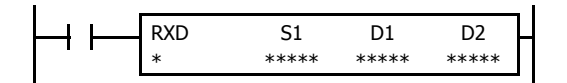

When input is on, data from an RS232C/RS485 remote terminal received by port 1 through port 33 is converted and stored in data registers according to the receive format assigned by S1.

## **Valid Devices**

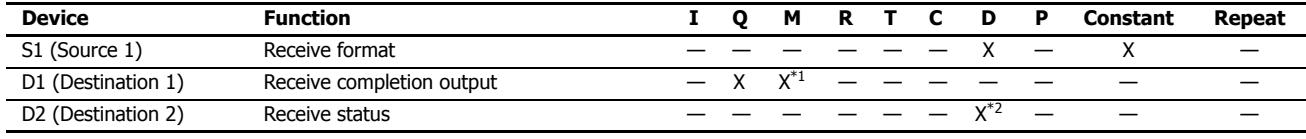

For valid device address ranges, see ["Devices" on page 2-1.](#page-26-0)

<span id="page-129-1"></span>\*1 Special internal relays cannot be designated as D1.

<span id="page-129-2"></span>\*2 Special data registers cannot be used.

Receive format designated by device S1 can be a maximum of 1,536 bytes.

When data receive is complete, an output or internal relay, designated by device D1, is turned on.

Destination 2 occupies two consecutive data registers starting with the device designated by D2. The receive status data register stores the status of data receive and error code. The next data register stores the byte count of received data. The same data registers can not be used as transmit status registers for TXD1 through TXD33 instructions and receive status registers for RXD1 through RXD33 instructions.

The RXD instructions cannot be used in an interrupt program. If used, a user program execution error will result, turning on special internal relay M8004 and the ERR LED on the FC6A Series MICROSmart. For details about the user program execution errors, see Chapter 3 "User Program Execution Errors" in the "FC6A Series MICROSmart Ladder Programming Manual".

#### **Notes:**

- For details on user communication over serial communication, see ["User Communication via Serial Communication" on page 5-24](#page-143-0).
- For details on user communication over Bluetooth communication, see ["User Communication via Serial Communication \(Bluetooth\)" on page 5-39](#page-158-0).

## **Precautions for Programming the RXD Instruction**

- The FC6A Series MICROSmart can execute a maximum of five instructions each of RXD1 through RXD33 that have a start delimiter at the same time. If a start delimiter is not programmed in RXD1 through RXD33 instructions, the FC6A Series MICROSmart can execute only one instruction each of RXD1 through RXD33 at a time. If the start input for a RXD1 through RXD33 instruction is turned on while another RXD1 through RXD33 instruction, without a start delimiter is executed, a user communication error occurs.
- Since RXD instructions are executed in each scan while input is on, a pulse input from a SOTU or SOTD instruction should be used.
- Once the input to the RXD instruction is turned on, the RXD is activated and ready for receiving incoming communication even after the input is turned off. When the RXD completes data receiving, the RXD is deactivated if the input to the RXD is off. Or, if the input is on, the RXD is made ready for receiving another communication. Special internal relays are available to deactivate all RXD instructions waiting for incoming communication. For user communication receive instruction cancel flags, see ["User Communication Receive Instruction Cancel Flag" on page 5-22.](#page-141-0)

## **User Communication Receive Instruction Dialog Box in WindLDR**

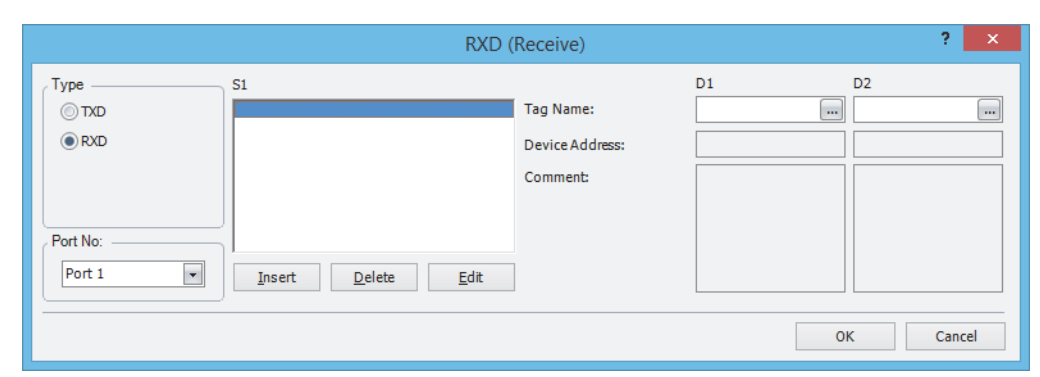

## **Selections and Devices in Receive Instruction Dialog Box**

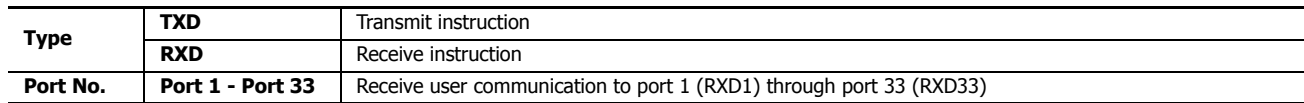

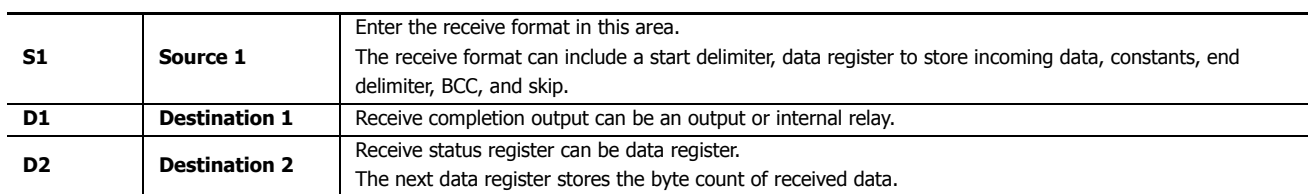

#### **Receive Format**

Receive format, designated by source device S1, specifies data registers to store received data, data digits for storing data, data conversion type, and repeat cycles. A start delimiter and an end delimiter can be included in the receive format to discriminate valid incoming communication. When some characters in the received data are not needed, "skip" can be used to ignore a specified number of characters. BCC code can also be appended to the receive format to verify the received data. One RXD instruction can receive 1,500 bytes of data at the maximum.

## **S1 (Source 1)**

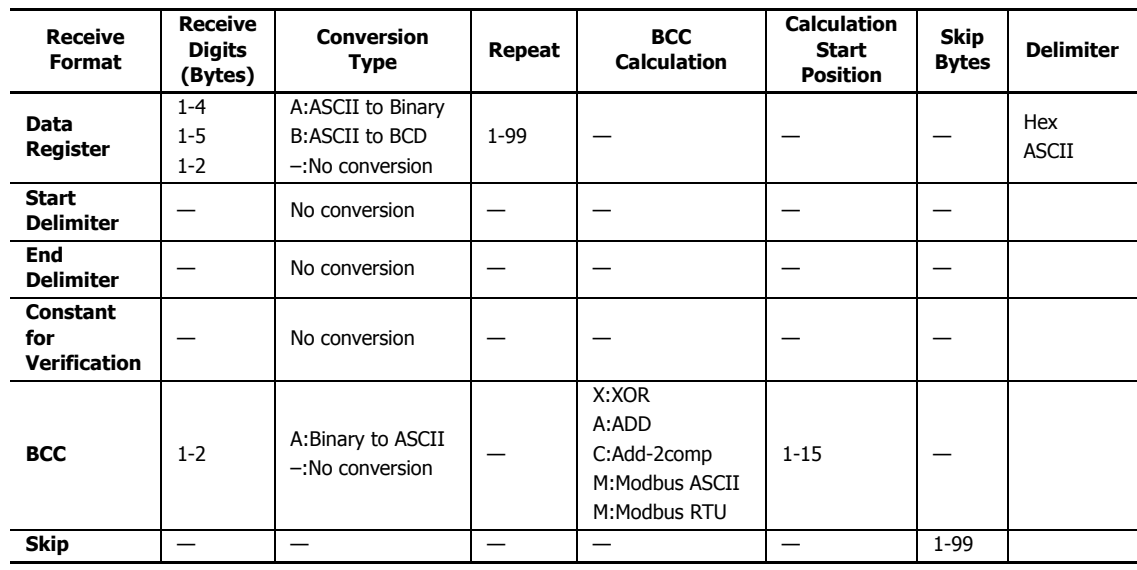

**Note:** Total byte count of the receive format is shown in S1 of RXD instruction on the ladder diagram of WindLDR.

## **Designating Data Register as S1**

When a data register is designated as source device S1, receive digits and conversion type must also be assigned. The received data is divided into blocks of specified receive digits, converted in a specified conversion type, and stored to the designated data registers. Conversion types are available in ASCII to Binary, ASCII to BCD, and no conversion.

When repeat is designated, received data is divided, converted, and stored into as many data registers as the repeat cycles, starting with the designated data register. There can be up to 99 repeat cycles.

When a data register is designated as source device S1, a delimiter can be included in the data register designation to end receiving communication.

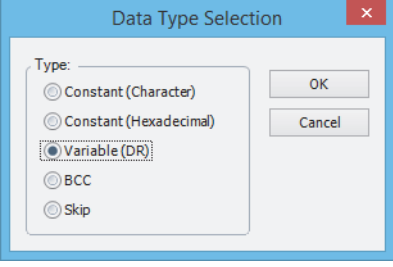

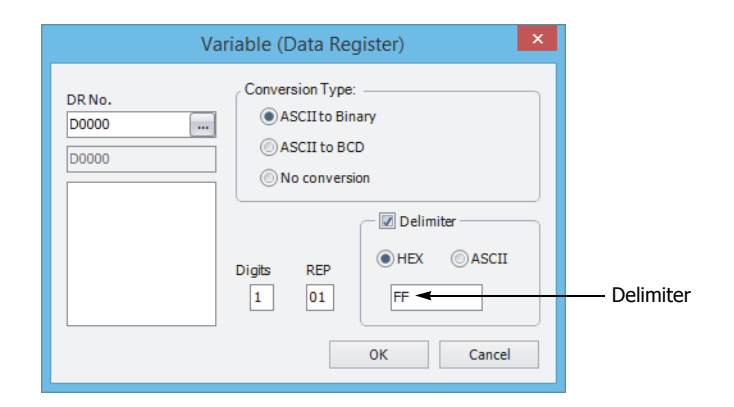

# **5: USER COMMUNICATION INSTRUCTIONS**

## **Receive Digits**

The received data is divided into blocks of specified receive digits before conversion as described below:

**Example:** Received data of 6 bytes are divided in different receive digits. (Repeat is also designated.)

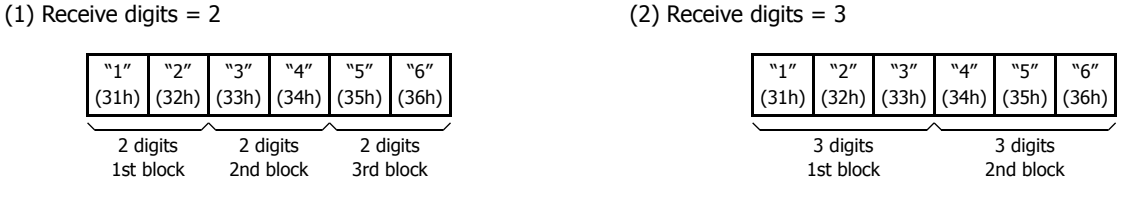

#### **Conversion Type**

The data block of the specified receive digits is then converted according to the designated conversion type as described below:

**Example:** Received data has been divided into a 2-digit block.

(1) ASCII to Binary conversion

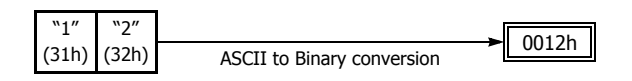

(2) ASCII to BCD conversion

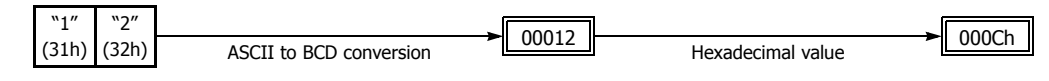

(3) No conversion

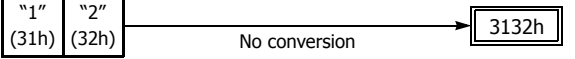

#### **Repeat Cycles**

When a data register is assigned to repeat, the received data is divided and converted in the same way as specified, and the converted data is stored to as many consecutive data registers as repeat cycles.

**Example:** Received data of 6 bytes is divided into 2-digit blocks, converted in ASCII to Binary, and stored to data registers starting at D20.

(1) Repeat cycles = 2

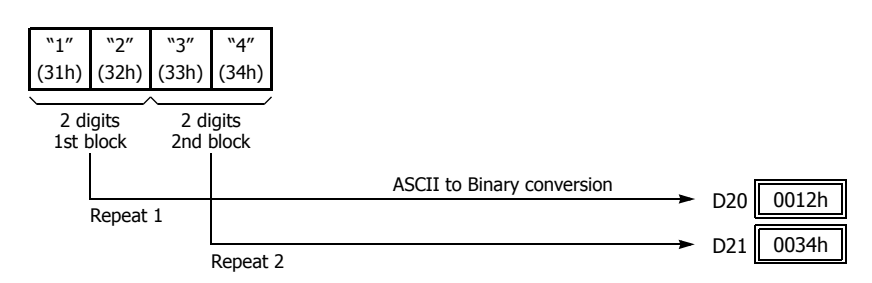

(2) Repeat cycles = 3

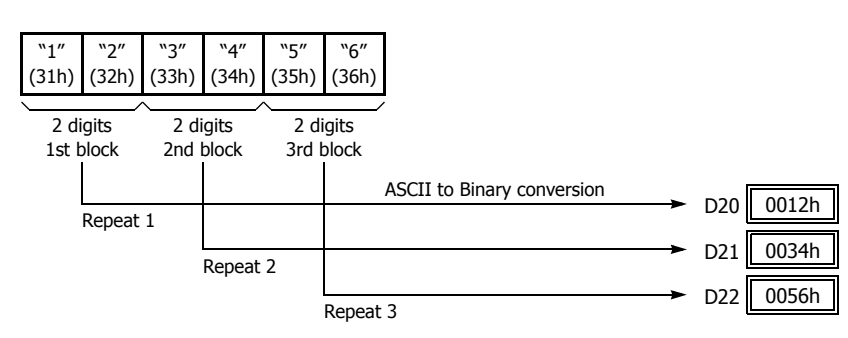

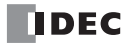

## **Delimiter**

A delimiter for the data register in the receive format can be assigned. Using a delimiter, incoming data of variable length can be received and stored to data registers.

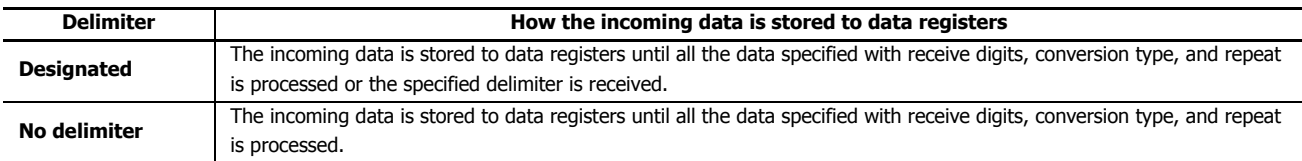

**Note:** Delimiters for data registers can be used in the receive format of RXD instructions only.

## **Designating Constant as Start Delimiter**

A start delimiter can be programmed at the first byte in the receive format of a RXD instruction; the FC6A Series MICROSmart will recognize the beginning of valid communication, although a RXD instruction without a start delimiter can also be executed. When a constant value is designated at the first byte of source device S1, the one-byte data serves as a start delimiter to start the processing of the received data.

A maximum of five instructions each of RXD1 through RXD3 with different start delimiters can be executed at the same time. When the first byte of the incoming data matches the start delimiter of a RXD instruction, the received data is processed and stored according to the receive format specified in the RXD instruction. If the first byte of the incoming data does not match the start delimiter of any RXD instruction that is executed, the FC6A Series MICROSmart discards the incoming data and waits for the next communication.

When a RXD instruction without a start delimiter is executed, any incoming data is processed continuously according to the receive format. Only one instruction each of RXD1 through RXD3 without a start delimiter can be executed at a time. If start inputs to two or more RXD instructions without a start delimiter are turned on simultaneously, the one at the smallest address is executed and the corresponding completion output is turned on.

## **Example:**

(1) When a RXD instruction without a start delimiter is executed

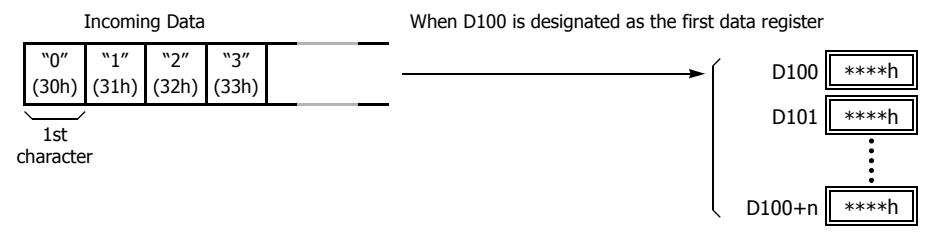

The incoming data is divided, converted, and stored to data registers according to the receive format.

(2) When RXD instructions with start delimiters STX (02h) and ENQ (05h) are executed

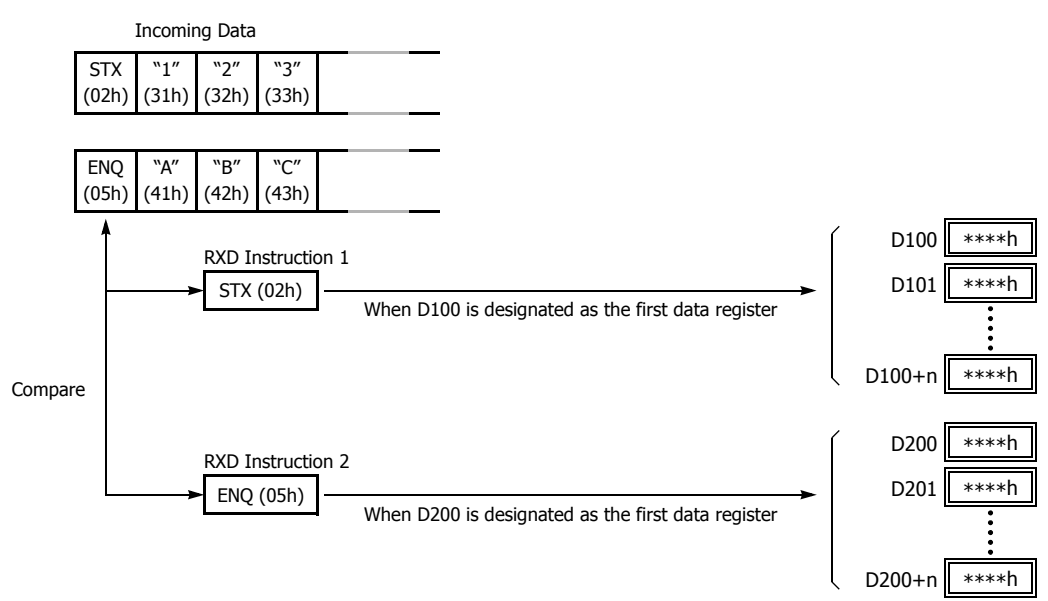

The incoming data is divided, converted, and stored to data registers according to the receive format. Start delimiters are not stored to data registers.

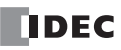

## **Multi-byte Start Delimiter**

A start delimiter can be programmed at the first bytes in the receive format of a RXD instruction; the FC6A Series MICROSmart will recognize the beginning of valid communication, although a RXD instruction without a start delimiter can also be executed. A maximum of 5 consecutive constants that are either character or hexadecimal from the first byte of the receive format are considered a multi-byte start delimiter.

If a RXD instruction with a start delimiter is executed and another RXD instruction with the same start delimiter is executed, user communication error code 5 is stored in the data register designated as the receive status of the second RXD instruction. When the error occurs, the second RXD instruction is canceled, and the first RXD instruction executed is kept.

If a multi-byte start delimiter is assigned, and the incoming data does not match the entire multi-byte start delimiter, the FC6A Series MICROSmart discards the incoming data and waits for the next communication.

When the first one byte is received, a timer is started to monitor the interval between incoming data even when a multi-byte start delimiter is assigned. If data is not received in the period specified for the receive timeout value after receiving one byte of data, a receive timeout error occurs, and user communication error code 11 is stored in the status data register.

## **Examples: Multi-byte Start Delimiter**

Multi-byte start delimiter is determined in the structure of the Receive Format. The following examples show how multi-byte start delimiter is determined.

## **Constants are followed by data register, skip, or BCC**

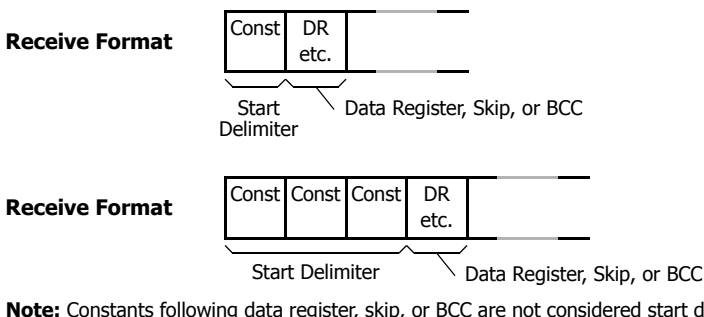

**Note:** Constants following data register, skip, or BCC are not considered start delimiter even if these are in the first five bytes of the receive format.

**More than 5 constants are specified from the first byte**

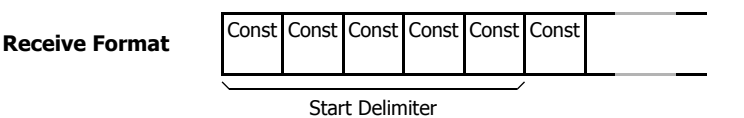

**Note:** Constants that are neither start delimiters or end delimiters are considered constants for verification. See ["Constant for Verification" on page](#page-136-0)  [5-17](#page-136-0).

## **Example: Start Delimiter Duplication Error**

When input I0 is turned on, the first RXD instruction is executed and status code 32 is stored in the receive status D200, indicating the RXD instruction is waiting for the incoming data. When input I1 is turned on, another RXD instruction is executed, but since two RXD instructions have the same start delimiter, the second RXD instruction is not executed, and user communication error code 5 is stored in the receive status D300.

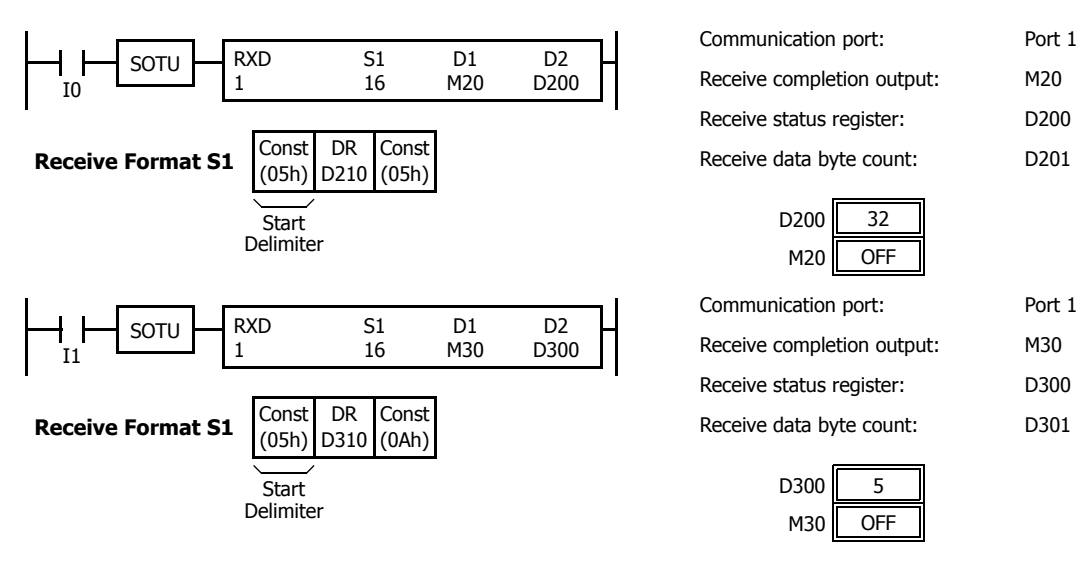

5-14 **FC6A SERIES MICROSMART COMMUNICATION MANUAL FC9Y-B1730**

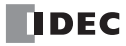

**Note:** If you execute two or more RXD instructions with multi-byte start delimiters simultaneously, the start delimiters of those RXD instructions must be unique from the others. When the length of the multi-byte start delimiters of the RXD instructions is different, the length of the shortest one is applied to check the duplicated start delimiters. The start delimiter of any of two RXD instructions in the following RXD instructions are considered the same.

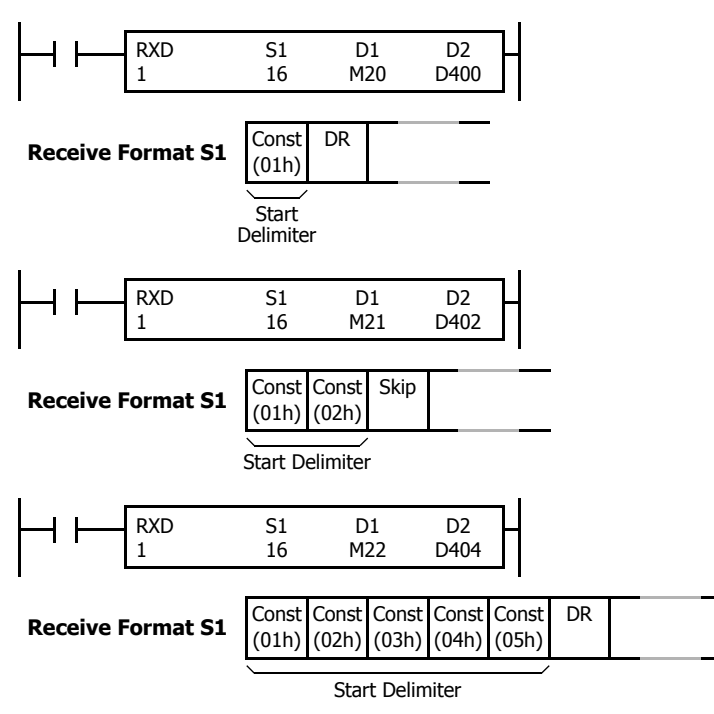

#### **Example: Using Multi-byte Start Delimiter**

The following example shows the advantages of using a multi-byte start delimiter rather than a single-byte start delimiter. A RXD instruction processes incoming data from the master station. The incoming data is sent to multiple slave stations 0 through 9, and the local slave station number is 1. Therefore, incoming data from the master station must be received only when the incoming data is sent for the slave station 1.

#### **Incoming data**

Incoming data consists of start delimiter STX, a slave station number which can be 0 through 9, data 0000 through 9999, and end delimiter CR.

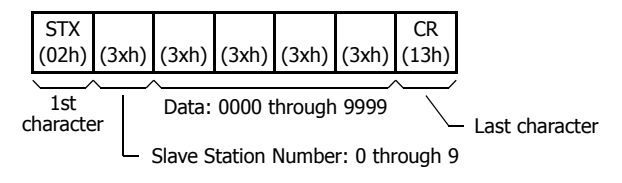

## **Single-byte start delimiter**

Only the first byte can be the start delimiter. The second byte of the incoming data, which is the slave station number, has to be stored to data register D0, and extra ladder programming is needed to see whether the slave station number of the incoming communication is 1 or not. Only when the slave station number is 1, received data stored in D1 is valid for the local PLC.

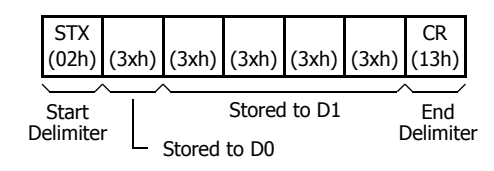

## **Multi-byte start delimiter**

First two bytes can be configured as a multi-byte start delimiter. The incoming data is processed according to the receive format only when the first two bytes of the incoming data match the start delimiter. Therefore, only the incoming data sent to slave station 1 is processed. No extra ladder programming is needed to check the slave station number.

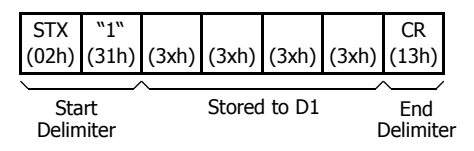

## **Designating Constant as End Delimiter**

An end delimiter can be programmed at the end of the receive format of a RXD instruction; the FC6A Series MICROSmart will recognize the end of valid communication, although RXD instructions without an end delimiter can also be executed.

When a constant value is designated at the end of source device S1, the one-byte data serves as an end delimiter to end the processing of the received data. If data bits are set to 7 bits, the end delimiters will be between 00h and 7Fh. If data bits are set to 8 bits, the end delimiters will be between 00h and FFh. Constant values are entered in character or hexadecimal notation into the source data. When using the same RXD instruction repeatedly in a user program, assign different end delimiters for each RXD instruction.

If a character in incoming data matches the end delimiter, the RXD instruction ends receiving data at this point and starts subsequent receive processing as specified. Even if a character matches the end delimiter at a position earlier than expected, the RXD instruction ends receiving data there.

If a BCC code is included in the receive format of a RXD instruction, an end delimiter can be positioned immediately before or after the BCC code. If a data register or skip is designated between the BCC and end delimiter, correct receiving is not ensured. When a RXD instruction without an end delimiter is executed, data receiving ends when the specified bytes of data in the receive format, such as data registers and skips, have been received. In addition, data receiving also ends when the interval between incoming data characters exceeds the receive timeout value specified in the Communication Parameters dialog box whether the RXD has an end delimiter or not. The character interval timer is started when the first character of incoming communication is received and restarted each time the next character is received. When a character is not received within a predetermined period of time, timeout occurs and the RXD ends data receive operation.

## **Example:**

(1) When a RXD instruction without an end delimiter is executed

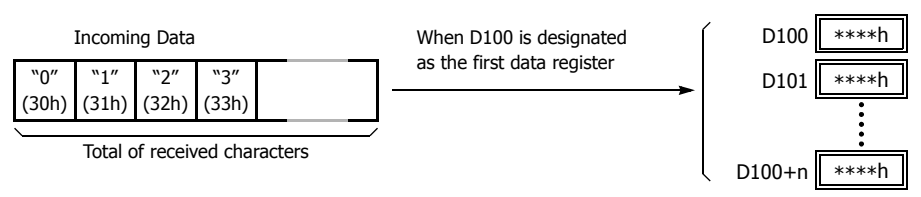

The incoming data is divided, converted, and stored to data registers according to the receive format. Receive operation is completed when the total characters programmed in RXD are received.

## (2) When a RXD instruction with end delimiter ETX (03h) and without BCC is executed

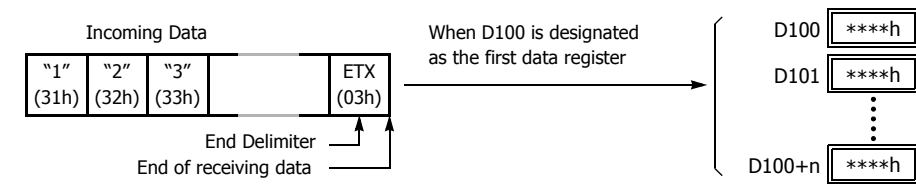

The incoming data is divided, converted, and stored to data registers according to the receive format. The end delimiter is not stored to a data register. Any data arriving after the end delimiter is discarded.

**NDEC** 

(3) When a RXD instruction with end delimiter ETX (03h) and one-byte BCC is executed

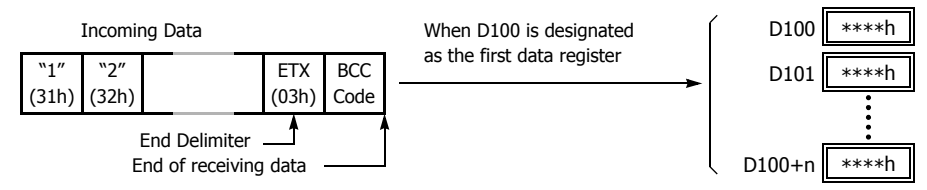

The incoming data is divided, converted, and stored to data registers according to the receive format. The end delimiter and BCC code are not stored to data registers.

After receiving the end delimiter, the FC6A Series MICROSmart receives only the one-byte BCC code.

#### <span id="page-136-0"></span>**Constant for Verification**

Constants excluding start and end delimiters can be configured in the receive format to verify the incoming data with the constants, which are either characters or hexadecimal values. As many constants can be configured for the verification as required. The verification result is stored in the receive status of the RXD instruction.

## **Example: Programming Constant for Verification**

The following example shows the advantage of using constant for verification. The incoming data contains a constant value "1" in the middle, and that constant value needs to be verified to see whether the incoming data is valid.

## **Using Data Register**

The incoming data including the constant value needs to be stored in data registers. When the RXD instruction completes receiving the incoming data, the receive status contains 64, meaning the RXD instruction has completed without errors, even if the constant value is not an expected value. Extra ladder programming is needed to see whether the constant value in the incoming data is correct or not.

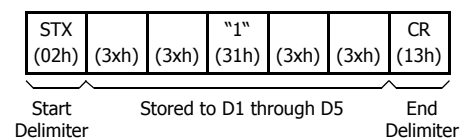

#### **Using Constant for Verification**

A constant to verify the constant value in the incoming data is designated in the receive format. If the constant value is not an expected value when the RXD instruction completes receiving the incoming data, the receive status contains 74, meaning the RXD instruction has completed but user communication error code 5 occurred. No extra ladder programming is needed to see whether the constant value in the received data is correct or not.

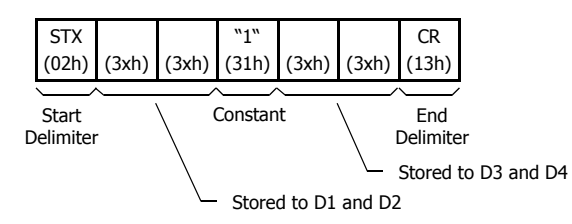

**Note:** When configuring constants, which are either characters or hexadecimal values, in the receive format, and the incoming data does not match the constants in the receive format, then a user communication error code is stored in the receive status. The error code contained in the receive status depends on whether the constants are used as a start delimiter or as constants for verification. If used as a start delimiter, user communication error code 7 is stored in the receive status, and the RXD instruction keeps waiting for valid incoming data. On the other hand, if used as constants for verification, the receive status contains 74, and the RXD instruction finishes the execution. To repeat receiving incoming communication, turn on the input for the RXD instruction.

# **5: USER COMMUNICATION INSTRUCTIONS**

Start delimiter of incoming data does not match the receive format

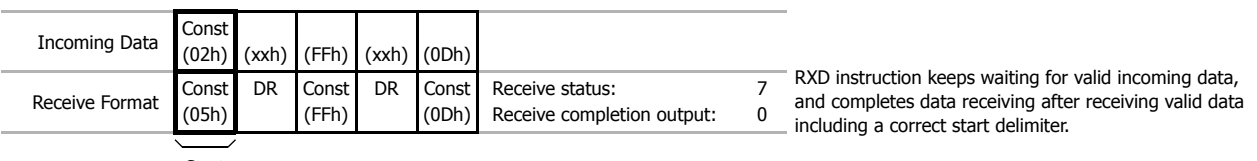

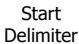

Constant for verification of incoming data does not match the receive format

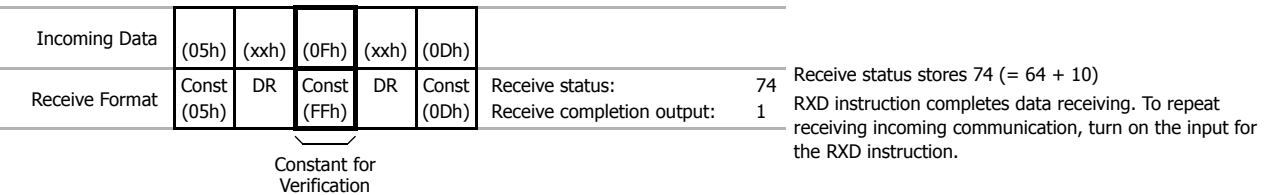

**Note:** Constants configured in the beginning of receive formats have different functions as shown below:

More than five constants are configured in the beginning of the receive format

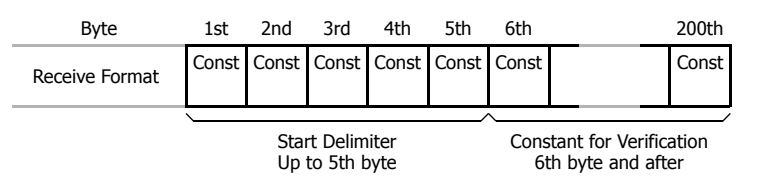

Other than constants (data register, skip, or BCC) are included in the first five bytes of the receive format

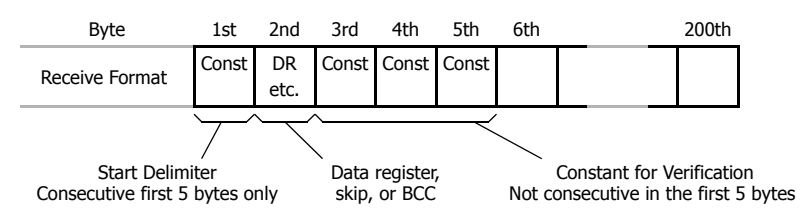

#### **Skip**

When "skip" is designated in the receive format, a specified quantity of digits in the incoming data are skipped and not stored to data registers. A maximum of 99 digits (bytes) of characters can be skipped continuously.

**Example:** When a RXD instruction with skip for 2 digits starting at the third byte is executed

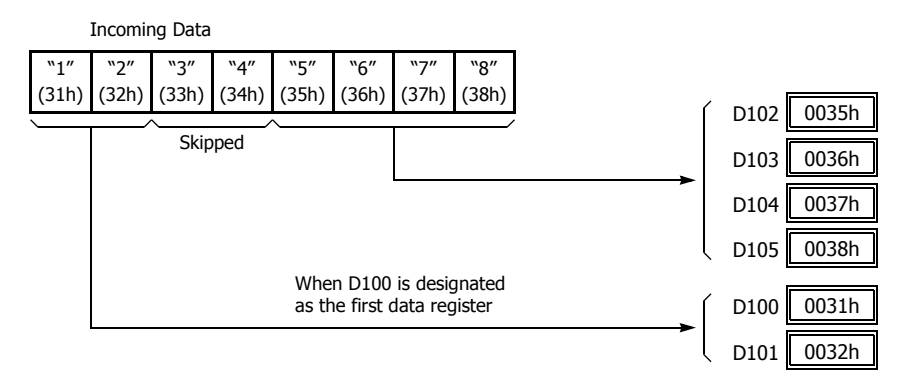

## **BCC (Block Check Character)**

The FC6A Series MICROSmart has an automatic BCC calculation function to detect a communication error in incoming data. If a BCC code is designated in the receive format of a RXD instruction, the FC6A Series MICROSmart calculates a BCC value for a specified starting position through the position immediately preceding the BBC. It then compares the calculation result with the BCC code in the received incoming data. The start position for the BCC calculation can be specified from the first byte through the 15th byte. The BCC can be 1 or 2 digits.

When an end delimiter is not used in the RXD instruction, the BCC code must be positioned at the end of the receive format designated in Source 1 device. When an end delimiter is used, the BCC code must be immediately before or after the end delimiter. The FC6A Series MICROSmart reads a specified number of BCC digits in the incoming data according to the receive format to calculate and compare the received BCC code with the BCC calculation results.

## **BCC Calculation Start Position**

The start position for the BCC calculation can be specified from the first byte through the 15th byte. The BCC is calculated for the range starting at the designated position up to the byte immediately before the BCC of the receive data.

## **Example: Received data consists of 17 bytes plus 2 BCC digits.**

(1) Calculation start position  $= 1$ 

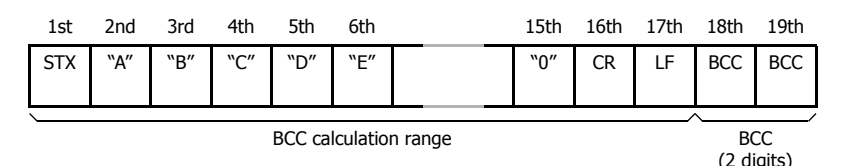

(2) Calculation start position = 2

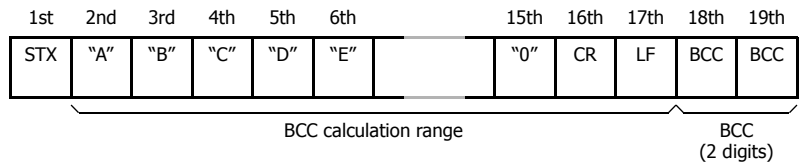

## **BCC Calculation Formula**

BCC calculation formula can be selected from XOR (exclusive OR), ADD (addition), ADD-2comp, Modbus ASCII, or Modbus RTU.

## **Example: Incoming data consists of 41h, 42h, 43h, and 44h.**

(1) BCC calculation formula = XOR

Calculation result =  $41h \oplus 42h \oplus 43h \oplus 44h = 04h$ 

- (2) BCC calculation formula = ADD Calculation result =  $41h + 42h + 43h + 44h = 10Ah \rightarrow 0Ah$  (Only the last 1 or 2 digits are used as BCC.)
- (3) BCC calculation formula = ADD-2comp Calculation result = FEh, F6h (2 digits without conversion)
- (4) BCC calculation formula = Modbus ASCII Calculation result = 88 (ASCII)
- (5) BCC calculation formula = Modbus RTU Calculation  $result = 85h$  OFh (binary)

## **Conversion Type**

The BCC calculation result can be converted or not according to the assigned conversion type as described below: **Example: BCC calculation result is 0041h.**

(1) Binary to ASCII conversion

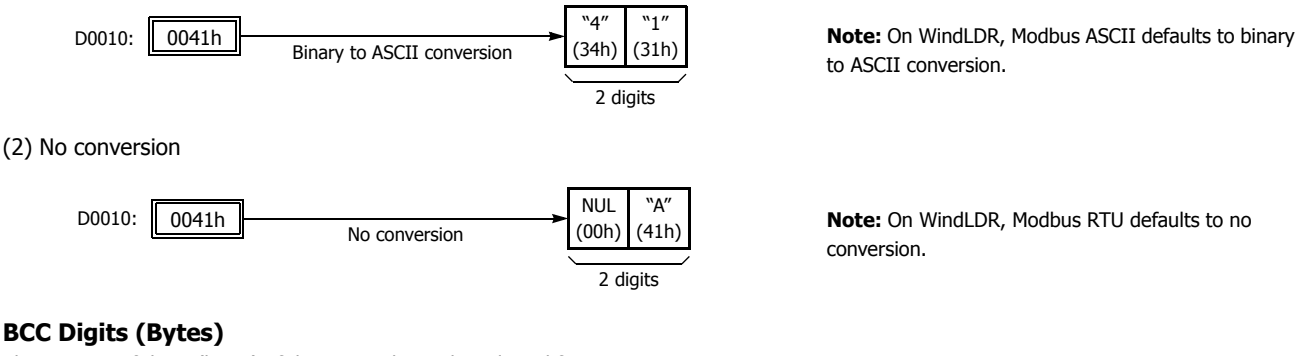

The quantity of digits (bytes) of the BCC code can be selected from 1 or 2.

## **Example:**

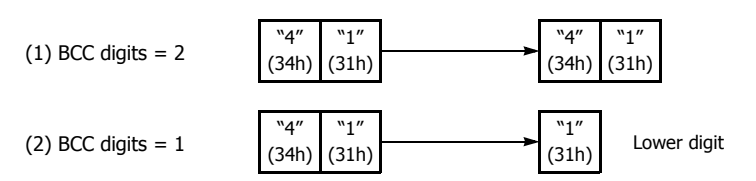

**Note:** On WindLDR, Modbus ASCII and Modbus RTU default is set to 2 digits.

## **Comparing BCC Codes**

The FC6A Series MICROSmart compares the BCC calculation result with the BCC code in the received incoming data to check for any error in the incoming communication due to external noises or other causes. If a disparity is found in the comparison, an error code is stored in the data register designated as receive status in the RXD instruction. For user communication error code, see ["User Communication Error" on page 5-52](#page-171-0).

**Example 1:** BCC is calculated for the first byte through the sixth byte using the XOR format, converted in binary to ASCII, and compared with the BCC code appended to the seventh and eighth bytes of the incoming data.

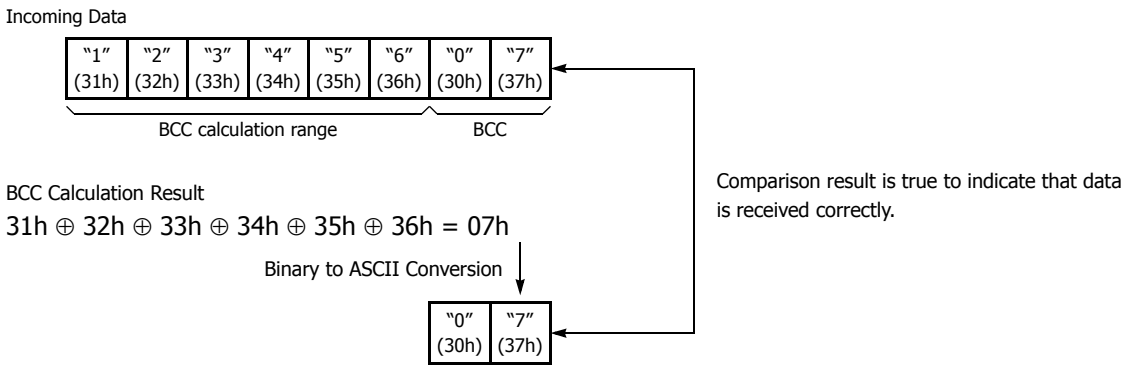

**Example 2:** BCC is calculated for the first byte through the sixth byte using the ADD format, converted in binary to ASCII, and compared with the BCC code appended to the seventh and eighth bytes of the incoming data.

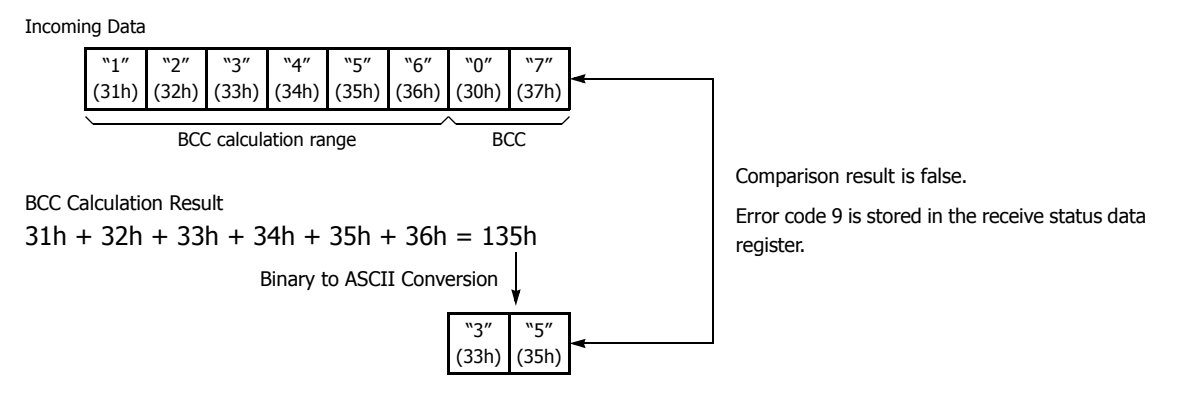

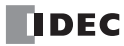

# **D1 (Destination 1)**

Set an internal relay or an output for the receive completion output.

When the start input for a RXD instruction is turned on, preparation for receiving data is initiated, followed by data conversion and storage. When the data receive operation sequence is complete, the designated output or internal relay is turned on.

#### **Conditions for Completion of Receiving Data**

After starting to receive data, the RXD instruction can be completed in three ways depending on the designation of end delimiter and delimiter in the receive format.

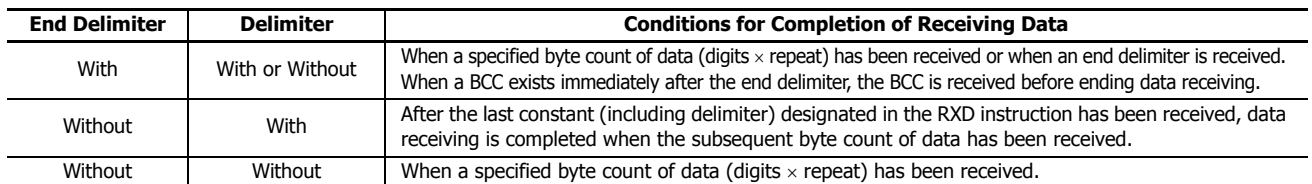

**Note:** Whenever a receive timeout has occurred, data receiving stops arbitrarily.

Repeat: 1

Data receiving is complete when one of the above three conditions is met. To abort a RXD instruction, use the special internal relay for user communication receive instruction cancel flag. See ["User Communication Receive Instruction Cancel Flag" on page 5-22](#page-141-0).

**Example:** A RXD instruction does not have an end delimiter and has a delimiter programmed in the receive format for data registers.

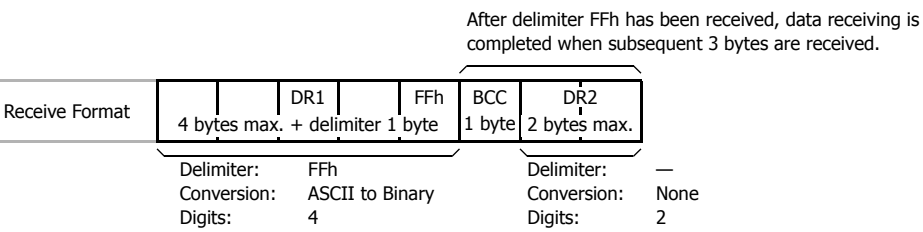

## **D2 (Destination 2)**

Set the data register in which to store the receive status and the receive data byte count.

The receive status is stored in D2+0 and the receive data byte count is stored in D2+1.

## **D2+0 (Receive Status)**

The receive status is stored in the data register set with D2. The receive status includes the reception operation status and the error information.

Repeat: 1

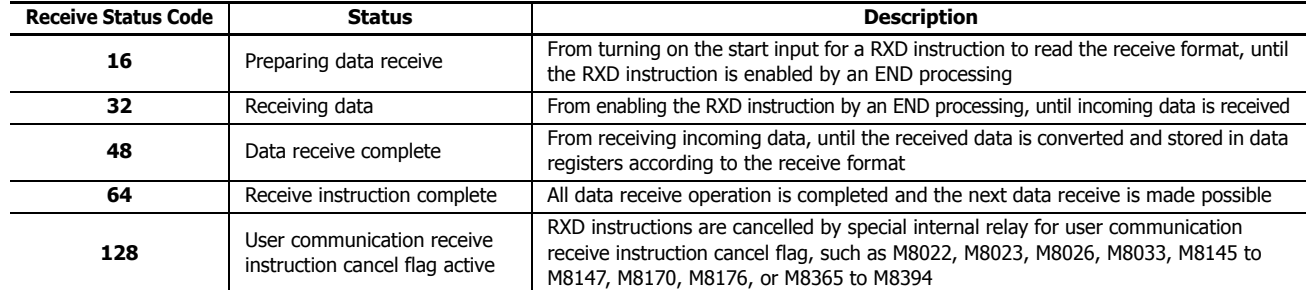

If the receive status code is other than shown above, a receive instruction error is suspected. See ["User Communication Error" on](#page-171-0)  [page 5-52.](#page-171-0)

## **D2+1 (Receive Digits (Bytes))**

The data register next to the device designated for receive status stores the byte count of data received by the RXD instruction. When a start delimiter, end delimiter, and BCC are included in the received data, the byte counts for these codes are also included in the receive data byte count.

**Example:** Data register D200 is designated as a device for receive status.

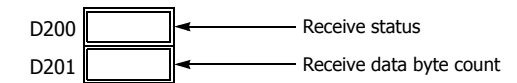

## <span id="page-141-0"></span>**User Communication Receive Instruction Cancel Flag**

If user communication receive instruction cancel is turned on when the receive pre-processing for the user communication receive instruction has already been completed and data is being received (status code 32), all receive instructions for the corresponding port will be canceled. This is effective for canceling receive instruction execution when waiting a long time to receive data. To activate a receive instruction that was canceled, turn off the user communication receive instruction cancel flag, and then turn on the receive instruction input conditions again.

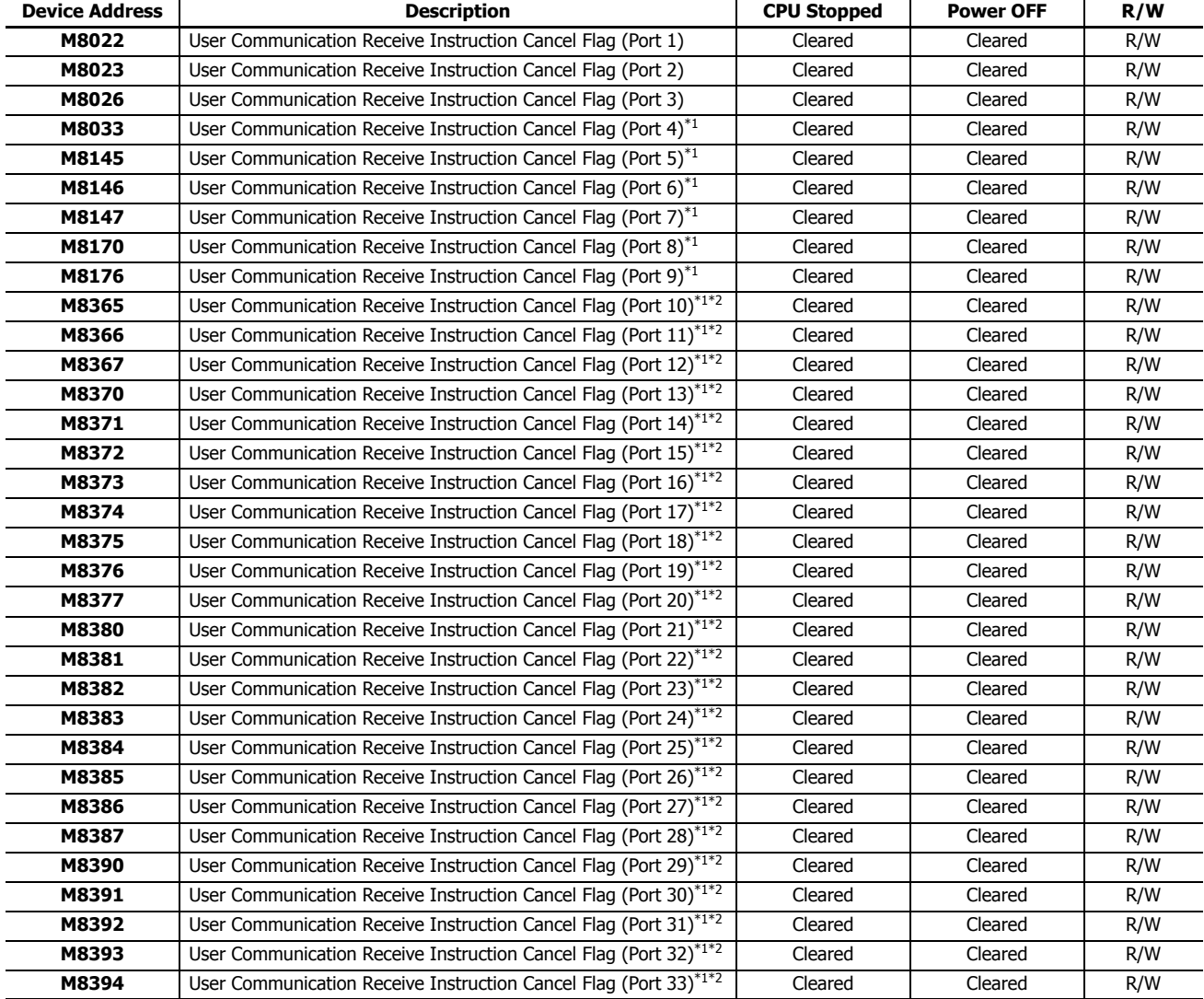

User communication receive instruction cancel flags are allocated as follows to each communication port as a special internal relay.

<span id="page-141-1"></span>\*1 When using a communication module.

<span id="page-141-2"></span>\*2 Plus CPU module only.

Note: "R/W" is the abbreviation for read/write. When R/W, it can be read and written. When R, it can only be read. When W, it can only be written.

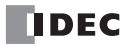

# <span id="page-142-0"></span>**ETXD (User Communication Transmit over Ethernet)**

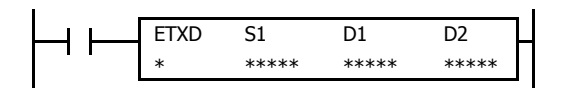

The ETXD instruction converts transmission data to the specified data type and sends it ETXD S1  $\Box$  D2  $\Box$  to the external device connected over Ethernet port 1 and 2.

When the input is on, the transmission data designated by S1 is transmitted to the device connected with the specified connection.

When transmission is complete, the device designated by D1 is turned on. Transmit status (the transmission status and error code) is stored to the device designated by D2.

The byte count of transmitted data is stored to D2+1.

Apart from the connection settings, the settings of ETXD and TXD instructions are the same. For details on TXD instruction, see ["TXD \(Transmit\)" on](#page-121-0)  [page 5-2](#page-121-0).

The ETXD instruction cannot be used in an interrupt program.

If used, a user program execution error will result, turning on special internal relay M8004 and the ERR LED on the FC6A Series MICROSmart. For details about the user program execution errors, see Chapter 3 "User Program Execution Errors" in the "FC6A Series MICROSmart Ladder Programming Manual".

**Note:** For details on the user communication client and user communication server specifications and for details on user communication over Ethernet, see ["User Communication via Ethernet Communication" on page 5-40.](#page-159-0)

## <span id="page-142-1"></span>**ERXD (User Communication Receive over Ethernet)**

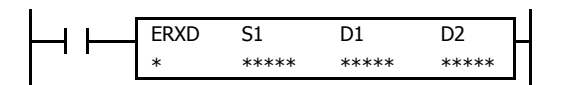

The ERXD instruction receives data from an external device connected over Ethernet port 1 and 2, converts the received data in the specified format, and stores the converted data to data registers.

When the input is on, the received data designated by S1 is received from the device connected with the specified connection.

When all data has been received, the device designated by D1 is turned on. Receive status (the receive status and error code) is stored to the device designated by D2.

The byte count of received data is stored to D2+1.

When user communication receive instruction cancel flag (M8200 - M8207 and M8334 - M8343) is turned on while receiving incoming data, the execution of all active receive instructions for the corresponding connection is canceled.

Apart from the connection settings and the allocation of the user communication receive instruction cancel flags, the settings of ERXD and RXD instructions are the same. For details on RXD instruction, see ["RXD \(Receive\)" on page 5-10](#page-129-0).

The ERXD instruction cannot be used in an interrupt program.

If used, a user program execution error will result, turning on special internal relay M8004 and the ERR LED on the FC6A Series MICROSmart. For details about the user program execution errors, see Chapter 3 "User Program Execution Errors" in the "FC6A Series MICROSmart Ladder Programming Manual".

**Note:** For details on the user communication client and user communication server specifications and for details on user communication (UDP), see ["User Communication via Ethernet Communication" on page 5-40](#page-159-0).

# <span id="page-143-0"></span>**User Communication via Serial Communication**

With user communication via serial communication, the FC6A Series MICROSmart can send and receive data between external devices connected to port 1 to port 33, such as a printer or barcode reader, by using the TXD (user communication transmit) and RXD (user communication receive) instructions.

## **User Communication Overview**

By installing a communication cartridge on the FC6A Series MICROSmart expansion communication port, the FC6A Series MICROSmart can communicate with two external devices simultaneously.

When using an RS485 communication cartridge, FC6A Series MICROSmart modules can communicate with a maximum of 31 RS485 devices using the user communication.

User communication transmit and receive instructions can be programmed to match the communication protocol of the equipment to communicate with. Possibility of communication using the user communication mode can be determined referring to the user communication mode specifications described below.

An RS232C equipment is connected to port 1 of the FC6A Series MICROSmart.

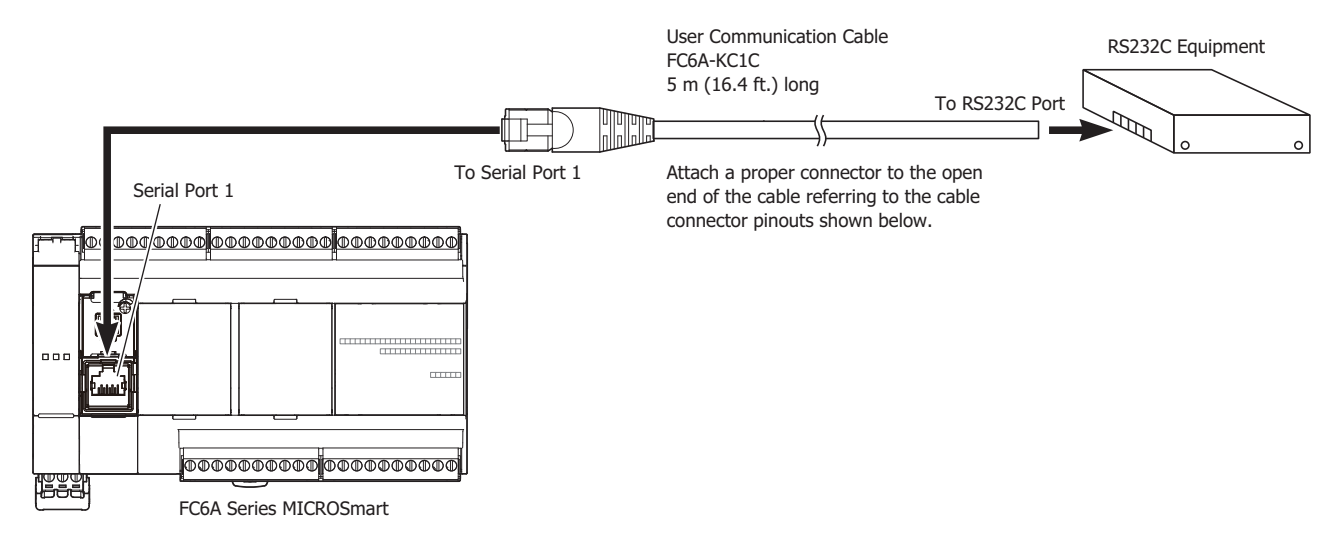

## **User Communication Mode Specifications**

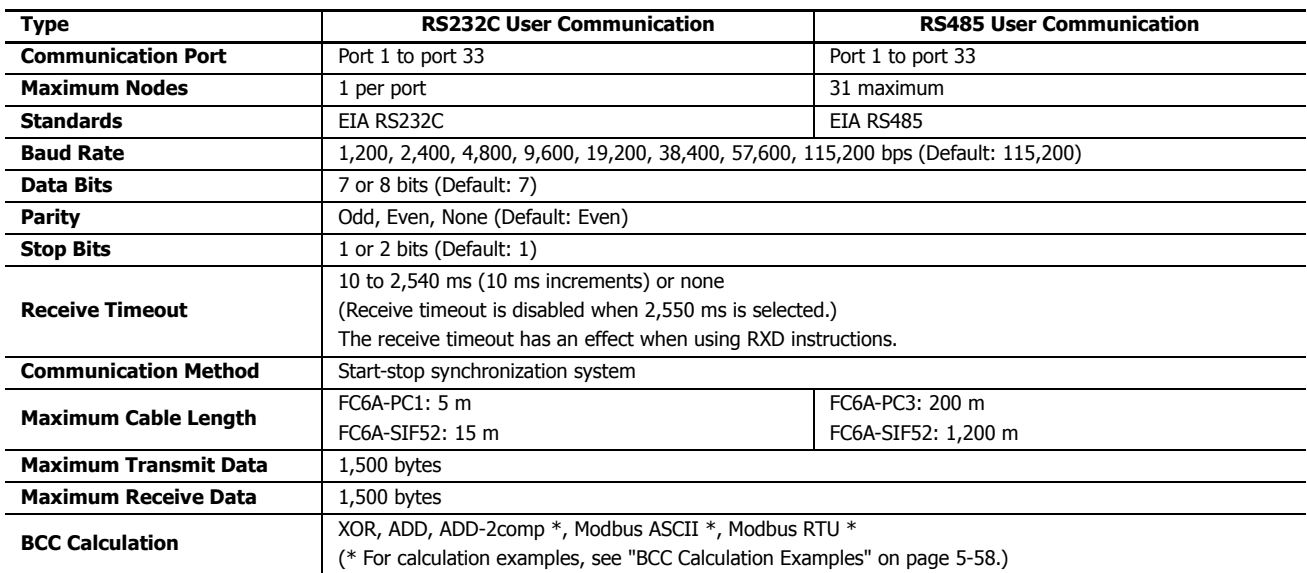
## <span id="page-144-0"></span>**Programming WindLDR**

When using the user communication function to communicate with an external RS232C or RS485 device, set the communication parameters for the FC6A Series MICROSmart to match those of the external device.

**Note:** Since communication parameters in the Function Area Settings relate to the user program, the user program must be downloaded to the FC6A Series MICROSmart after changing any of these settings.

## **1.** From the WindLDR menu bar, select **Configuration** > **Communication Ports**.

The **Function Area Settings** dialog box for Communication Ports appears.

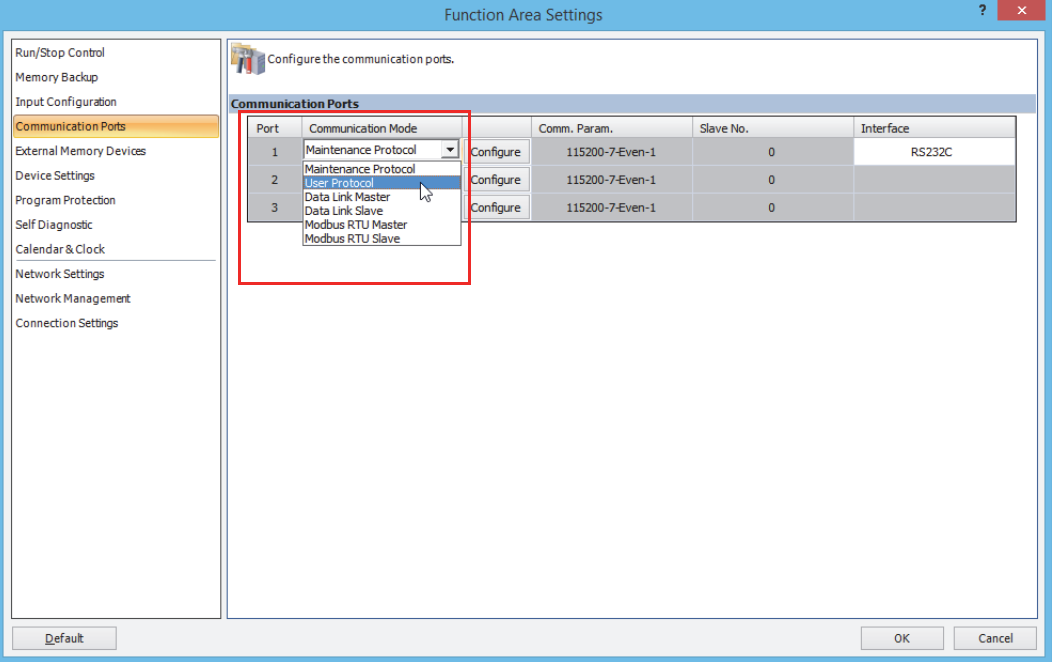

**2.** In the Communication Mode pull-down list for **Port 1** to **Port 3**, select **User Protocol**. (Click the **Configure** button when changing previous settings.)

The **User Protocol** dialog box appears.

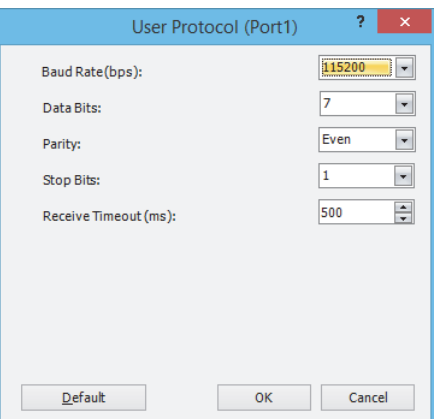

When **2550 ms** is selected in the **Receive Timeout** box, the receive timeout function is disabled.

- **3.** Select communication parameters to the same values for the device to communicate with.
- **4.** Click the **OK** button.

# **5: USER COMMUNICATION INSTRUCTIONS**

# **Programming TXD Instruction Using WindLDR**

The following example demonstrates how to program a TXD instruction including a start delimiter, BCC, and end delimiter using WindLDR.

# **TXD sample program:**

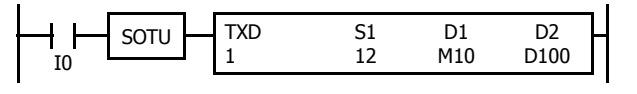

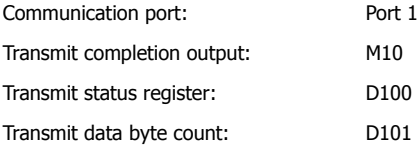

#### **Data register contents:**

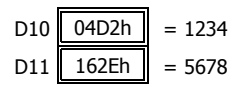

#### **Transmit data example:**

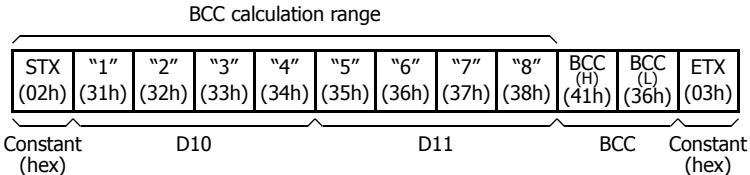

**1.** Start to program a TXD instruction. Move the cursor where you want to insert the TXD instruction, and type **TXD**. You can also insert the TXD instruction by clicking the User Communication icon in the menu bar and clicking where you want to insert the TXD instruction in the program edit area.

The **TXD (Transmit)** dialog box appears.

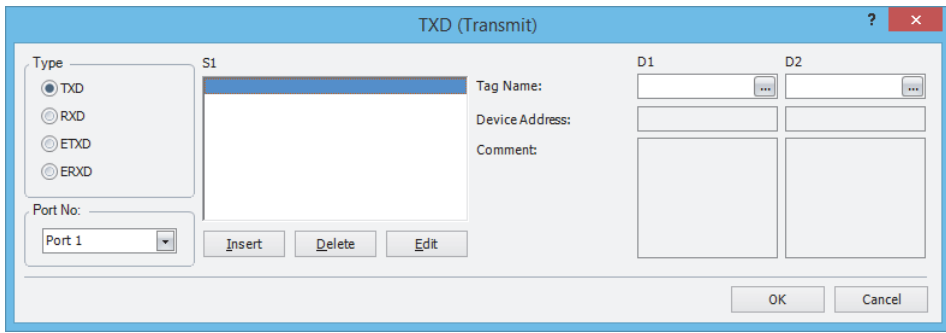

- **2.** Check that **TXD** is selected in the **Type** box and select **Port 1** in the **Port No.** box. Then, click **Insert**. The **Data Type Selection** dialog box appears. You will program source device S1 using this dialog box.
- **3.** Click **Constant (Hexadecimal)** in the **Type** box and click **OK**. Next, in the **Constant (Hexadecimal)** dialog box, type **02** to program the start delimiter STX (02h). When finished, click **OK**.

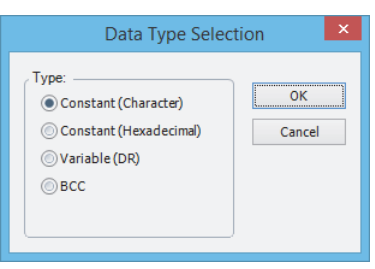

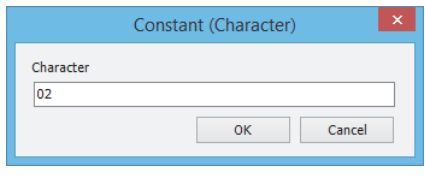

**4.** Since the **TXD (Transmit)** dialog box reappears, repeat the above procedure. In the **Data Type Selection** dialog box, click **Variable (DR)** and click **OK**. Next, in the **Variable (Data Register)** dialog box, type **D0010** in the **DR No.** box and click **BCD to ASCII** to select the BCD to ASCII conversion. Enter **4** in the **Digits** box (4 digits) and **2** in the **REP** box (2 repeat cycles). When finished, click **OK**.

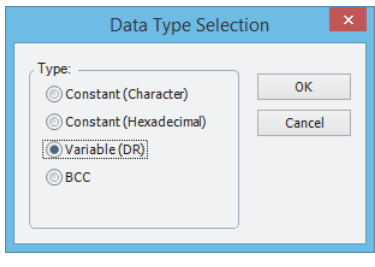

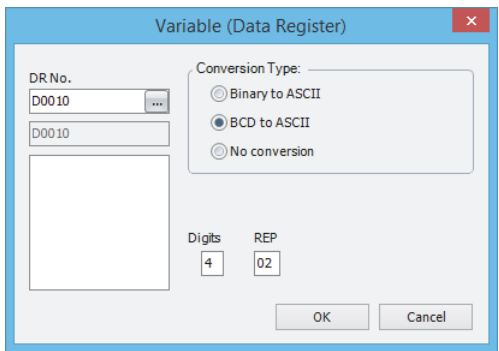

**5.** Again in the **Data Type Selection** dialog box, click **BCC** and click **OK**. Next, in the **BCC** dialog box, enter **1** in the **Calculation Start Position** box, select **ADD** for the **Calculate Type**, click **Binary to ASCII** for the **Conversion Type**, and click **2** for the **Digits**. When finished, click **OK**.

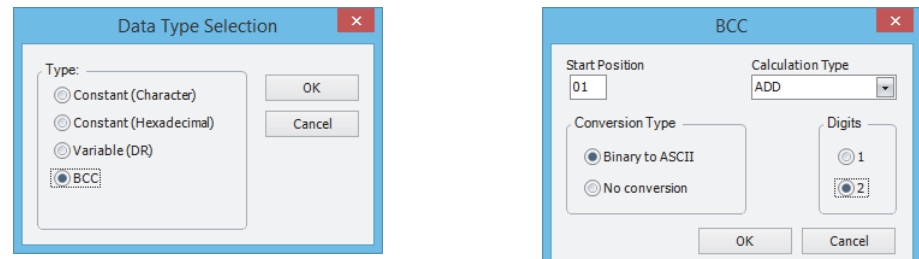

**6.** Once again in the **Data Type Selection** dialog box, click **Constant (Hexadecimal)** and click **OK**. Next, in the Constant (Hexadecimal) dialog box, type **03** to program the end delimiter ETX (03h). When finished, click **OK**.

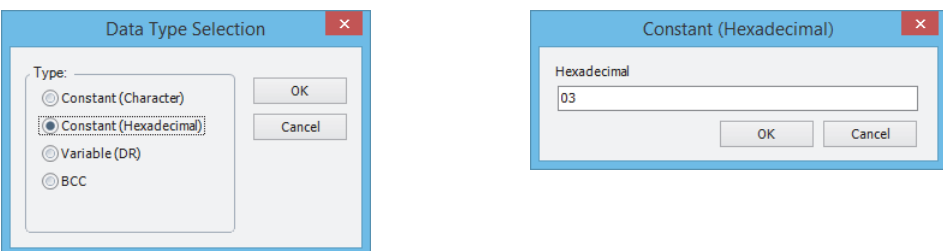

**7.** In the **TXD (Transmit)** dialog box, type **M0010** in the destination D1 box and type **D0100** in the destination D2 box. When finished, click **OK**.

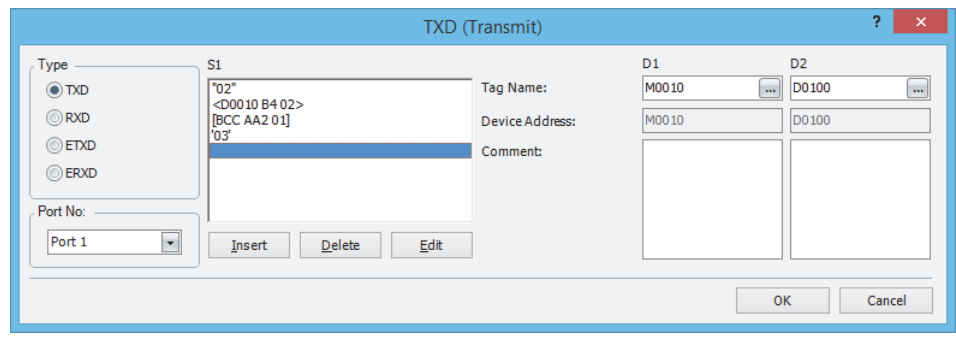

Programming of the TXD1 instruction is complete and the transmit data is specified as follows:

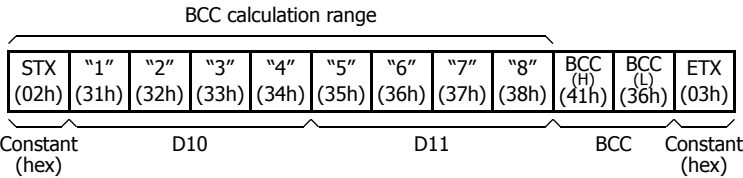

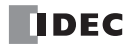

# **Programming RXD Instruction Using WindLDR**

The following example demonstrates how to program an RXD instruction including a start delimiter, skip, constant for verification, BCC, and end delimiter using WindLDR. Converted data is stored to data registers D10 and D11. Internal relay M100 is used as destination D1 for the receive completion output. Data register D1000 is used as destination D2 for the receive status, and data register D1001 is used to store the receive data byte count.

### **Receive data example:**

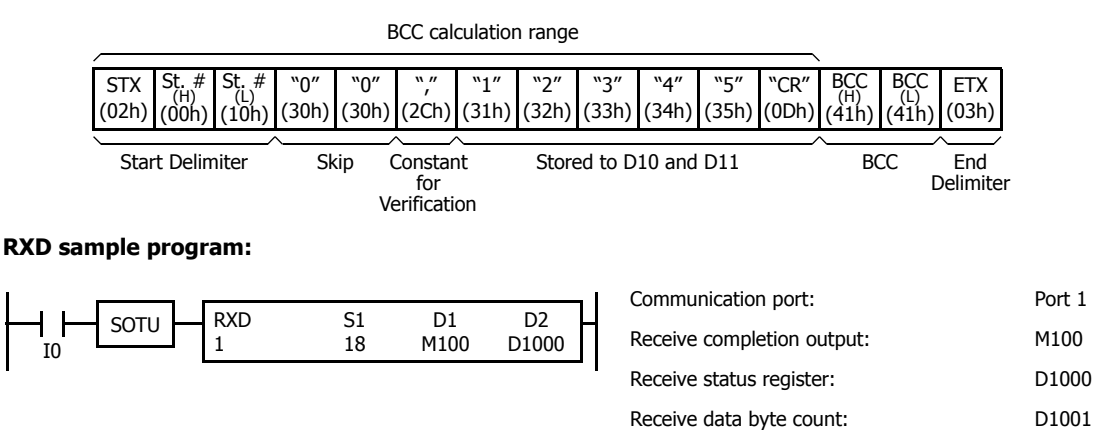

**1.** Start to program an RXD instruction. Move the cursor where you want to insert the RXD instruction, and type **RXD**. You can also insert the RXD instruction by clicking the User Communication icon in the menu bar and clicking where you want to insert the RXD instruction in the program edit area, then the Transmit dialog box appears. Click **RXD** to change the dialog box to the Receive dialog box.

The **RXD (Receive)** dialog box appears.

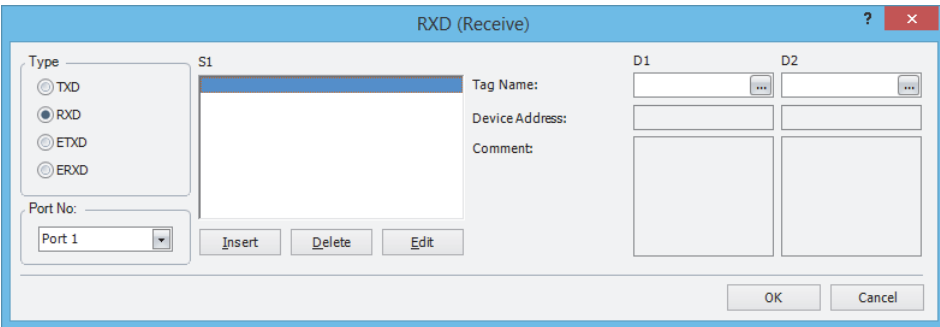

- **2.** Check that **RXD** is selected in the Type box and select **Port 1** in the Port box. Then, click **Insert**. The **Data Type Selection** dialog box appears. You will program source device S1 using this dialog box.
- **3.** Click **Constant (Hexadecimal)** in the **Type** box and click **OK**. Next, in the **Constant (Hexadecimal)** dialog box, type **020010** to program the start delimiter STX (02h), Station No. H (00h), and Station No. L (10h). When finished, click **OK**.

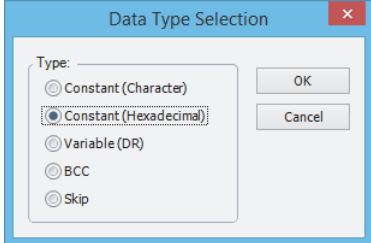

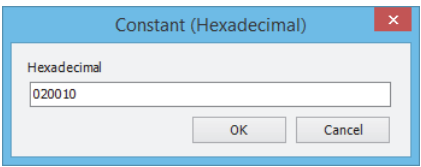

# **5: USER COMMUNICATION INSTRUCTIONS**

**4.** Since the **RXD (Receive)** dialog box reappears, repeat the above procedure. In the **Data Type Selection** dialog box, click **Skip** and click **OK**. Next, in the **Skip** dialog box, type **02** in the **Digits** box and click **OK**.

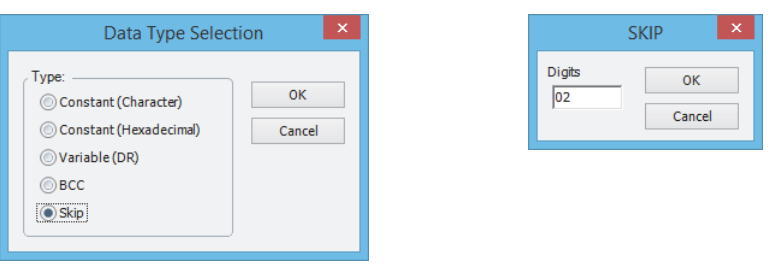

**5.** Again in the **Data Type Selection** dialog box, click **Constant (Character)** and click **OK**. Next, in the **Constant (Character)** dialog box, type **, (2Ch)** in the **Character** box to program a comma as a constant to verify. When finished, click **OK**.

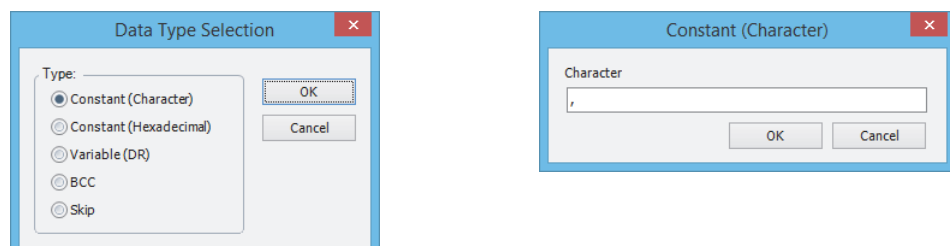

**6.** Again in the **Data Type Selection** dialog box, click **Variable (DR)** and click **OK**. Next, in the **Variable (Data Register)** dialog box, type **D10** in the **DR No.** box and click **ASCII to Binary** to select ASCII to binary conversion. Enter **4** in the **Digits** box (4 digits) and **2** in the **REP** box (2 repeat cycles). Click **Variable**, select **HEX**, and type **0D** to designate a delimiter. When finished, click **OK**.

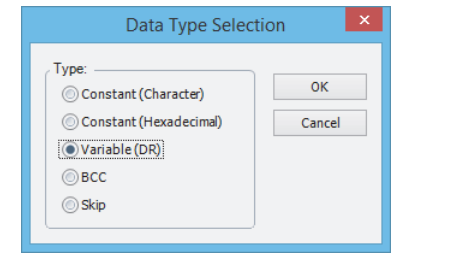

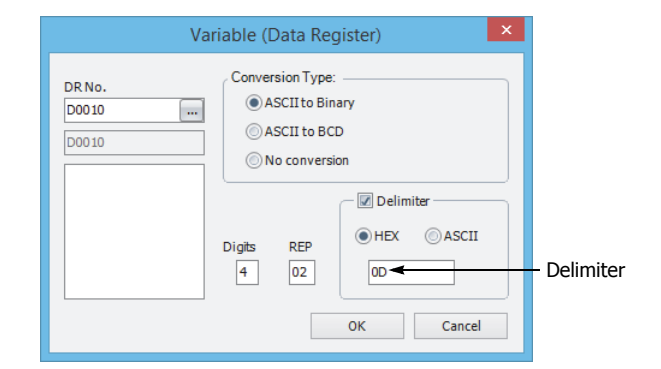

**7.** Again in the **Data Type Selection** dialog box, click **BCC** and click **OK**. Next, in the **BCC** dialog box, enter **01** in the **Calculation Start Position** box, select **ADD** for the **Calculation Type**, click **Binary to ASCII** for the **Conversion Type**, and click **2** for the **Digits**. When finished, click **OK**.

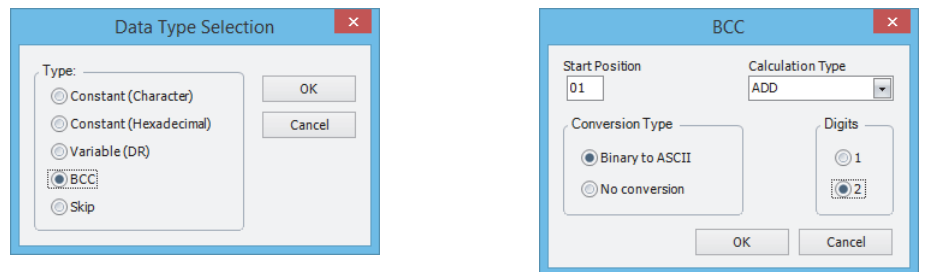

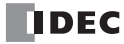

**8.** Once again in the **Data Type Selection** dialog box, click **Constant (Hexadecimal)** and click **OK**. Next, in the **Constant (Hexadecimal)** dialog box, type **03** to program the end delimiter ETX (03h). When finished, click **OK**.

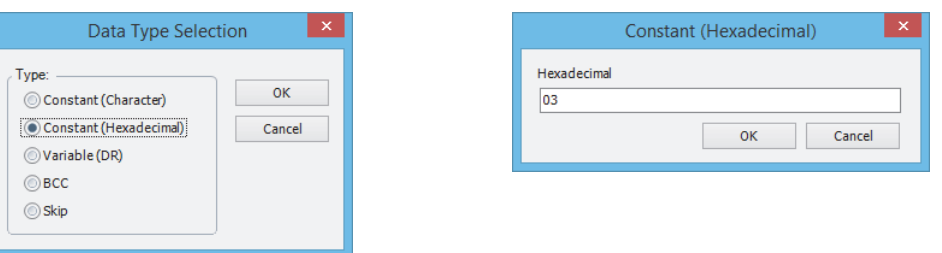

**9.** In the **RXD (Receive)** dialog box, type **M0100** in the destination **D1** box and type **D1000** in the destination **D2** box. When finished, click **OK**.

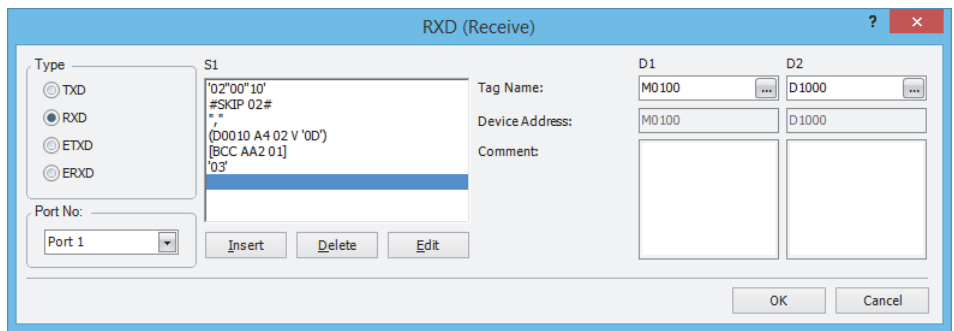

Programming of the RXD instruction is complete and the receive data will be stored as follows:

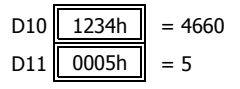

# **RS232C Line Control Signals**

While the FC6A Series MICROSmart is in user communication mode, special data registers can be used to enable or disable DSR and DTR control signal options for port 1 through port 33.

Line control signals cannot be used with RS485 communication.

The RS-232C communication cartridge (FC6A-PC1) RS signal is an always on output signal.

In the maintenance communication mode, DSR has no effect and DTR remains on.

# **Special Data Registers for RS232C Line Control Signals**

Special data registers D8104 through D8734 are allocated for RS232C line control signals.

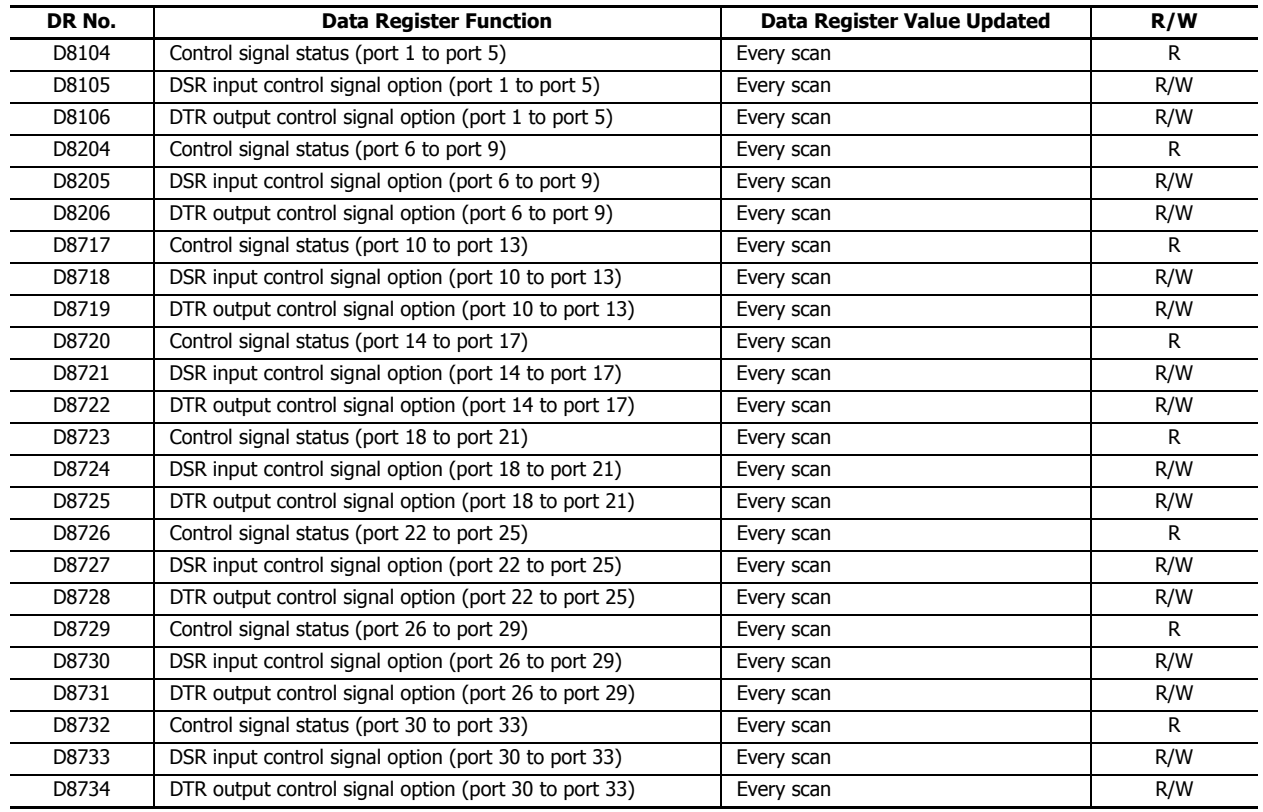

# **Control Signal Status**

The signal statuses of the control signals (DSR and DTR) are stored in D8104, D8204, D8717, D8720, D8723, D8726, D8729, and D8732.

The statuses of the DSR and DTR signals are stored in the above devices that correspond to the communication port. The values in the devices are updated in END processing when stopped and while running.

The allocation of communication ports in the device (bit assignment) is as follows.

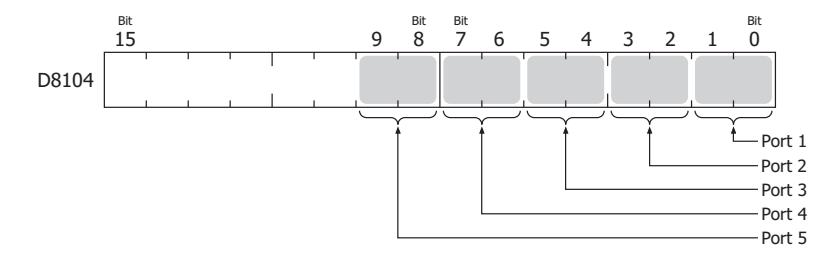

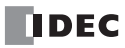

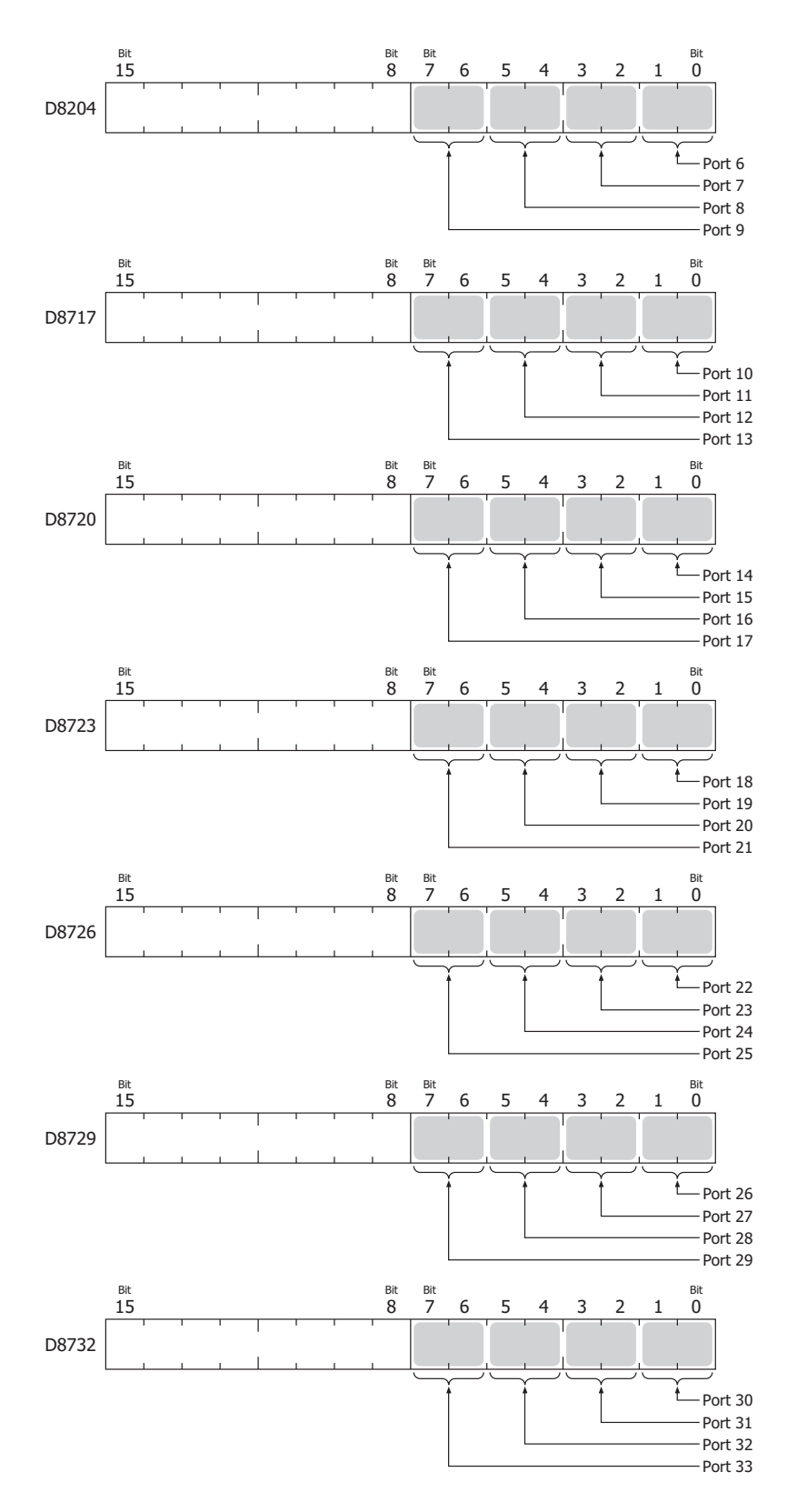

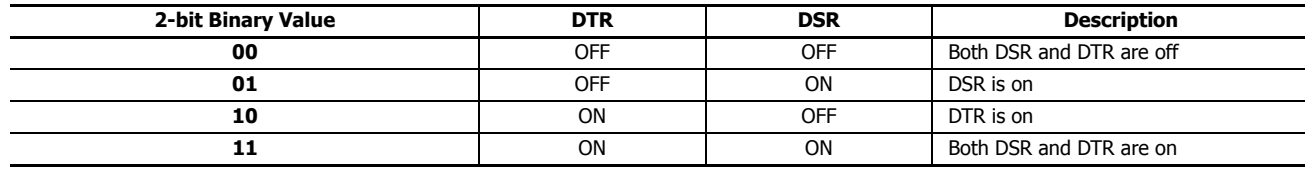

# **DSR Control Signal Status in RUN and STOP Modes**

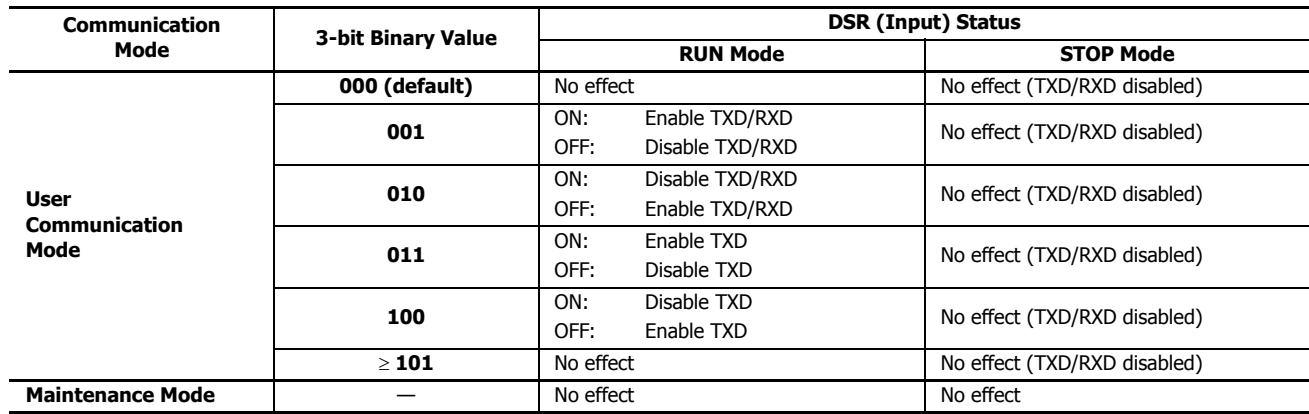

# **DTR Control Signal Status in RUN and STOP Modes**

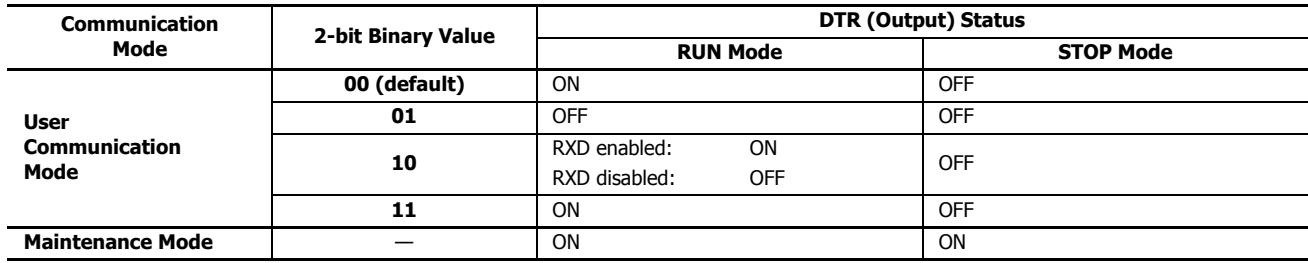

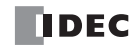

# <span id="page-154-0"></span>**DSR Input Control Signal Option**

The external device uses the DSR signal to indicate that it is ready to receive data or to tell the FC6A Series MICROSmart its status, such as if it is transmitting valid data.

The FC6A Series MICROSmart determines whether or not to transmit and receive data depending on the status of the DSR signal of the external device.

The DSR signal can be controlled by setting values in D8105, D8205, D8718, D8721, D8724, D8727, D8730, and D8733. These registers are only valid during user communication.

The allocation of communication ports in the devices (bit assignment) is as follows.

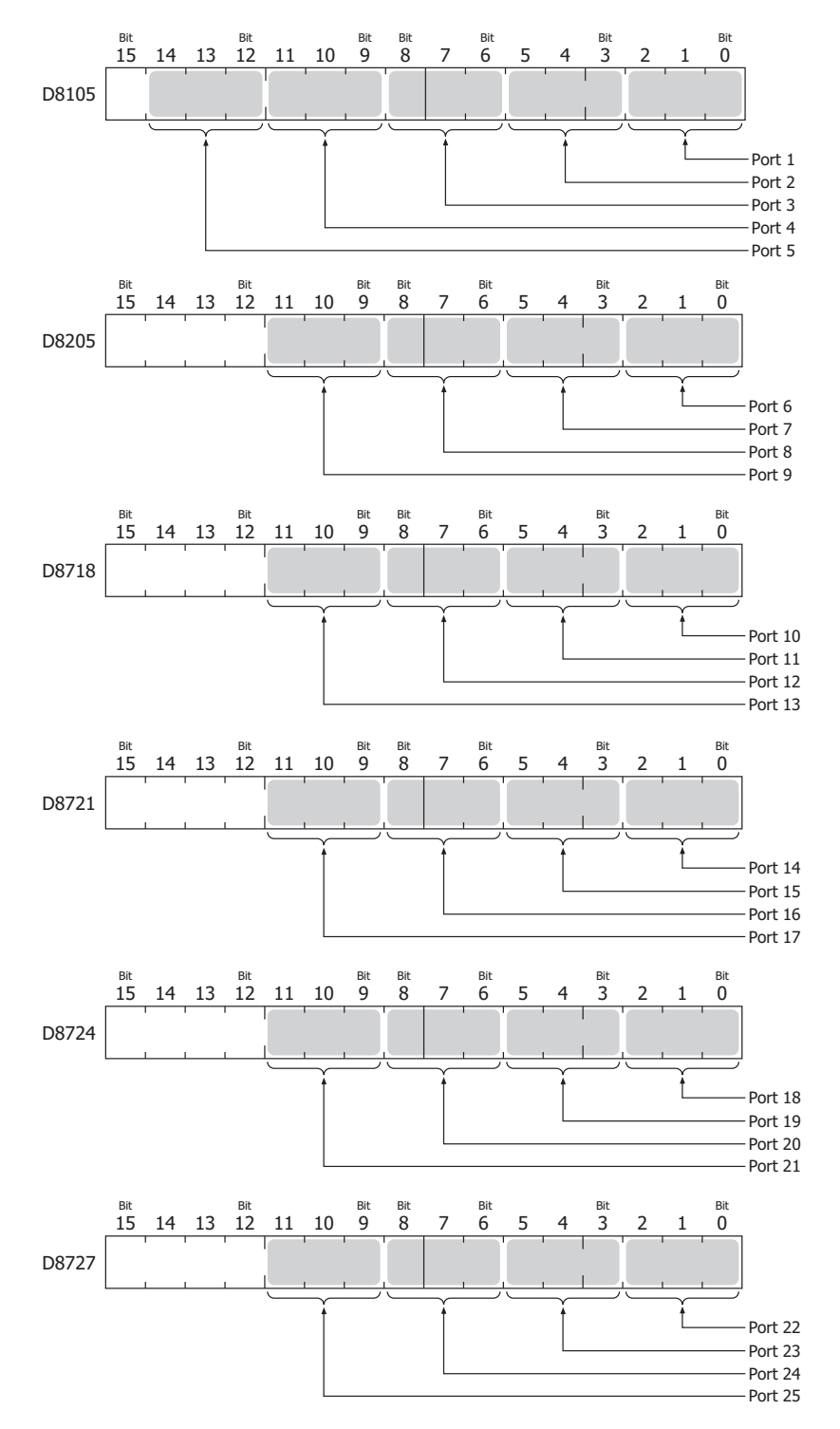

# **5: USER COMMUNICATION INSTRUCTIONS**

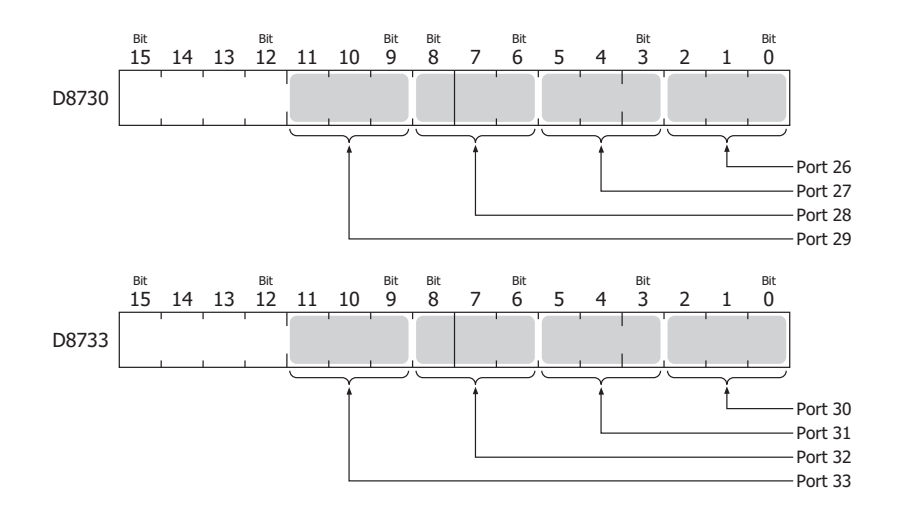

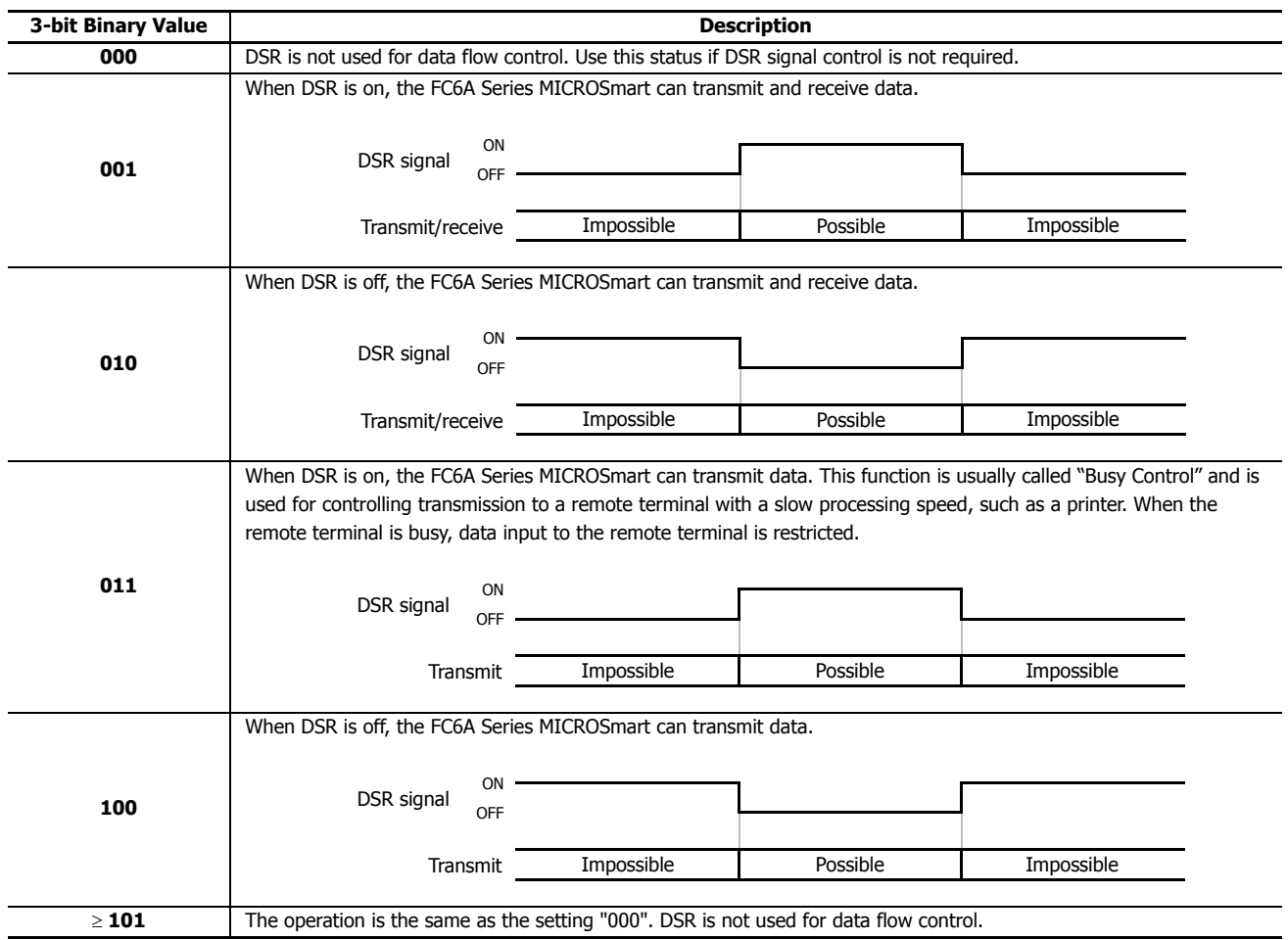

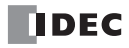

# **DTR Output Control Signal Option**

The FC6A Series MICROSmart tells the external device of its control status and transmit/receive status using the DTR signal.

The DTR signal can be controlled by setting values in D8106, D8206, D8719, D8722, D8725, D8728, D8731, and D8734. These registers are only valid during user communication.

The allocation of communication ports in the devices (bit assignment) is as follows.

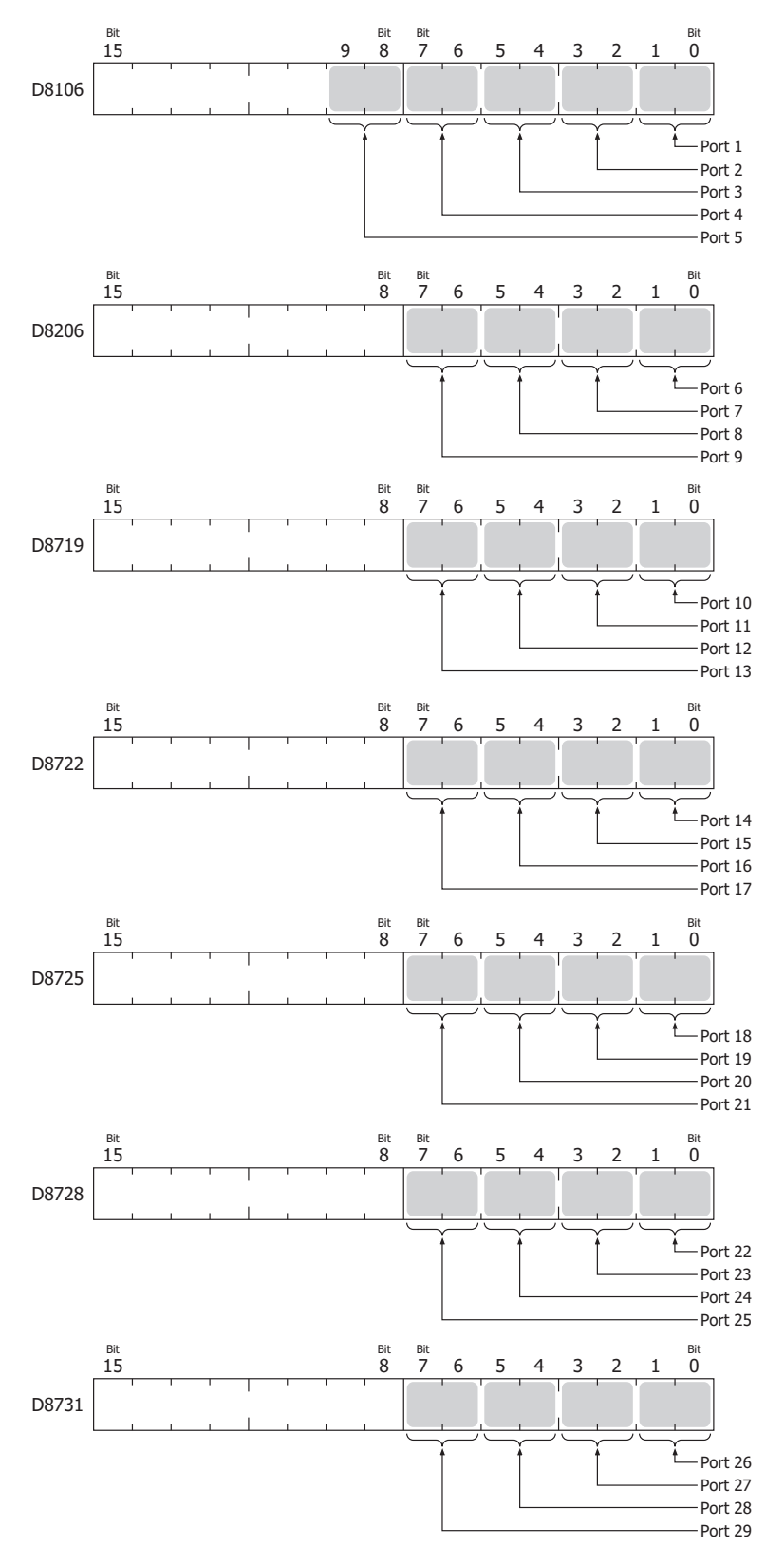

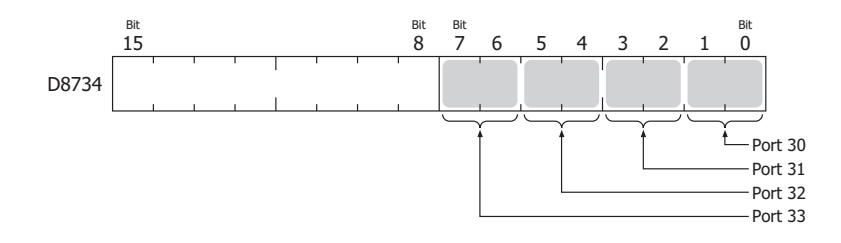

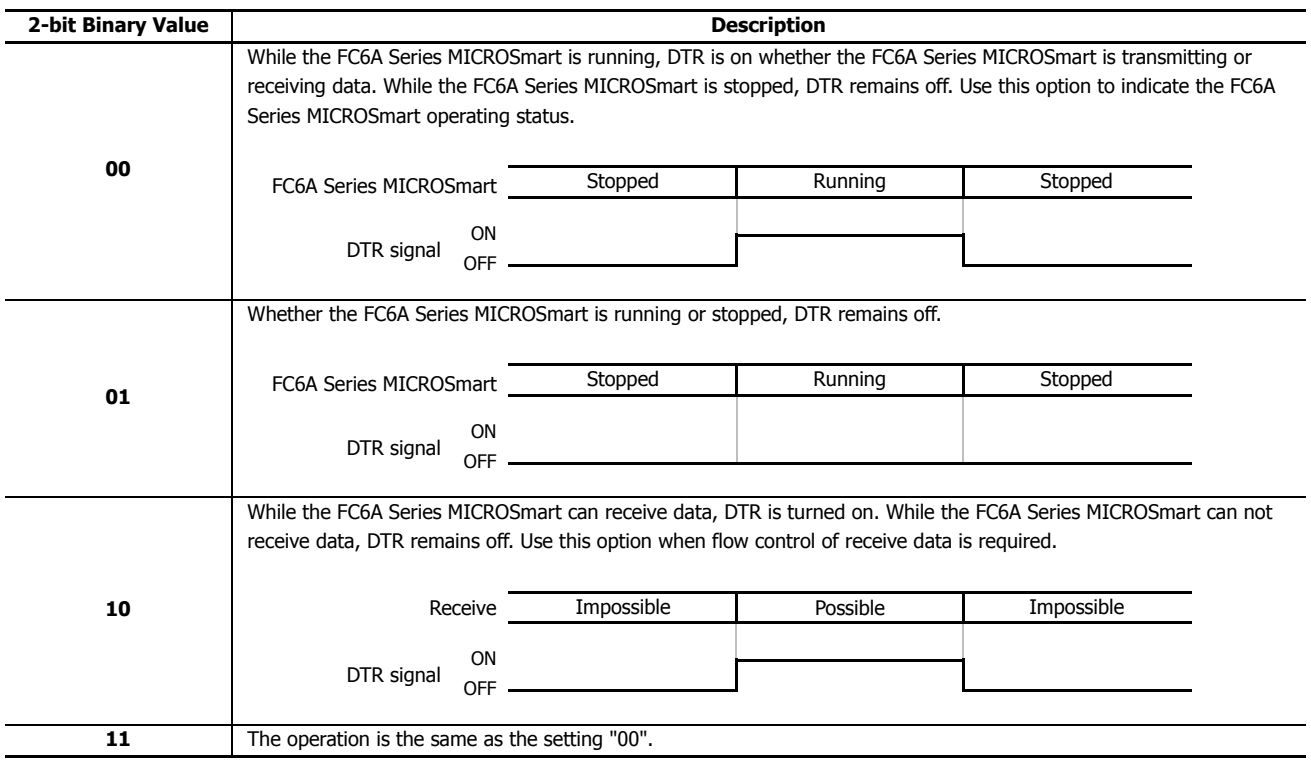

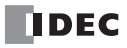

# **User Communication via Serial Communication (Bluetooth)**

Connect a Bluetooth communication cartridge to the cartridge slot of the All-in-One CPU module/CAN J1939 All-in-One CPU module, the cartridge slot of a cartridge base module connected to the Plus CPU module, or the cartridge slot of the HMI module to use user communication over Bluetooth communication.

With user communication over Bluetooth communication, the FC6A MICROSmart can send and receive data between external devices connected over Bluetooth, such as barcode reader, using the TXD (user communication transmit) and RXD (user communication receive) instructions.

## **Example of Receiving Data Read with a Barcode Reader**

Connect the Bluetooth communication cartridge to cartridge slot 1 of the FC6A Series MICROSmart and communicate with the barcode reader.

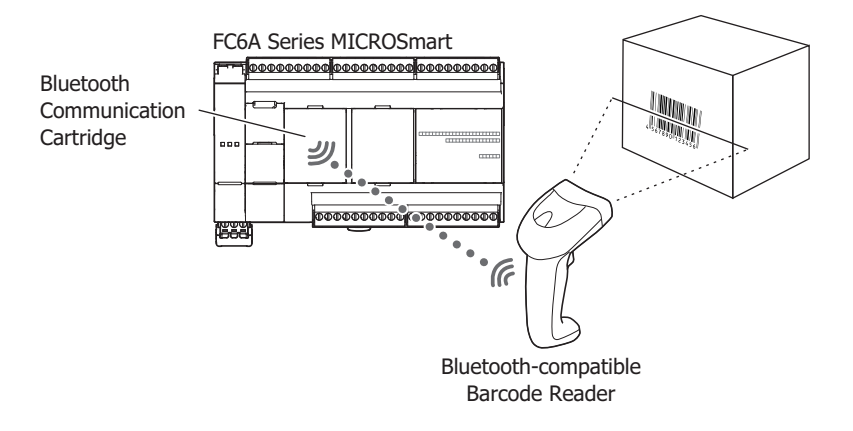

For details on communication specifications and WindLDR settings, see ["Bluetooth Communication" on page 9-1.](#page-260-0)

# **User Communication via Ethernet Communication**

This section describes the Ethernet user communication. Ethernet user communication works on TCP/UDP protocol. The FC6A Series MICROSmart can be used as a user communication client/server. With Ethernet user communication instructions (ETXD and ERXD instructions), the FC6A Series MICROSmart can exchange the data with devices on the network.

Except for the port number and the allocation of the user communication receive instruction cancel flags, Ethernet user communication instructions (ETXD and ERXD instructions) are identical to TXD and RXD instructions. For details about TXD and RXD instructions, see ["TXD \(Transmit\)" on page 5-2](#page-121-0) and ["RXD \(Receive\)" on page 5-10.](#page-129-0)

# **Ethernet User Communication Overview**

The FC6A Series MICROSmart can be used as an Ethernet user communication (TCP) client/server. The Plus CPU module can also be used for user communication (UDP). It can be used simultaneously with the maintenance communication server, Modbus TCP server, and Modbus TCP client.

When using the FC6A Series MICROSmart user communication client, the FC6A Series MICROSmart can access and communicate with the server devices using the protocol of the server device. A maximum of eight connections for the All-in-One CPU module/ CAN J1939 All-in-One CPU module and 16 connections for the Plus CPU module can be allocated to each type of communication.

User communication client functions and configuration are described in ["To use the FC6A Series MICROSmart as a user](#page-160-0)  [communication client" on page 5-41.](#page-160-0) User communication server functions and configuration are described in ["User](#page-166-0)  [Communication Server" on page 5-47.](#page-166-0)

The FC6A Series MICROSmart supports the TCP/UDP protocol.

The FC6A Series MICROSmart can send data to and receive data from devices on a network by using the ETXD (User Communication Transmit over Ethernet) instruction and the ERXD (User Communication Receive over Ethernet) instruction.

The FC6A Series MICROSmart can be used as both an Ethernet user communication client and server.

Each of the eight connections possessed by the FC6A Series MICROSmart can be allocated to different types of communication. Ethernet user communication can simultaneously use the maintenance communication server, Modbus TCP server, and Modbus TCP client.

## **Ethernet communication example using three connections**

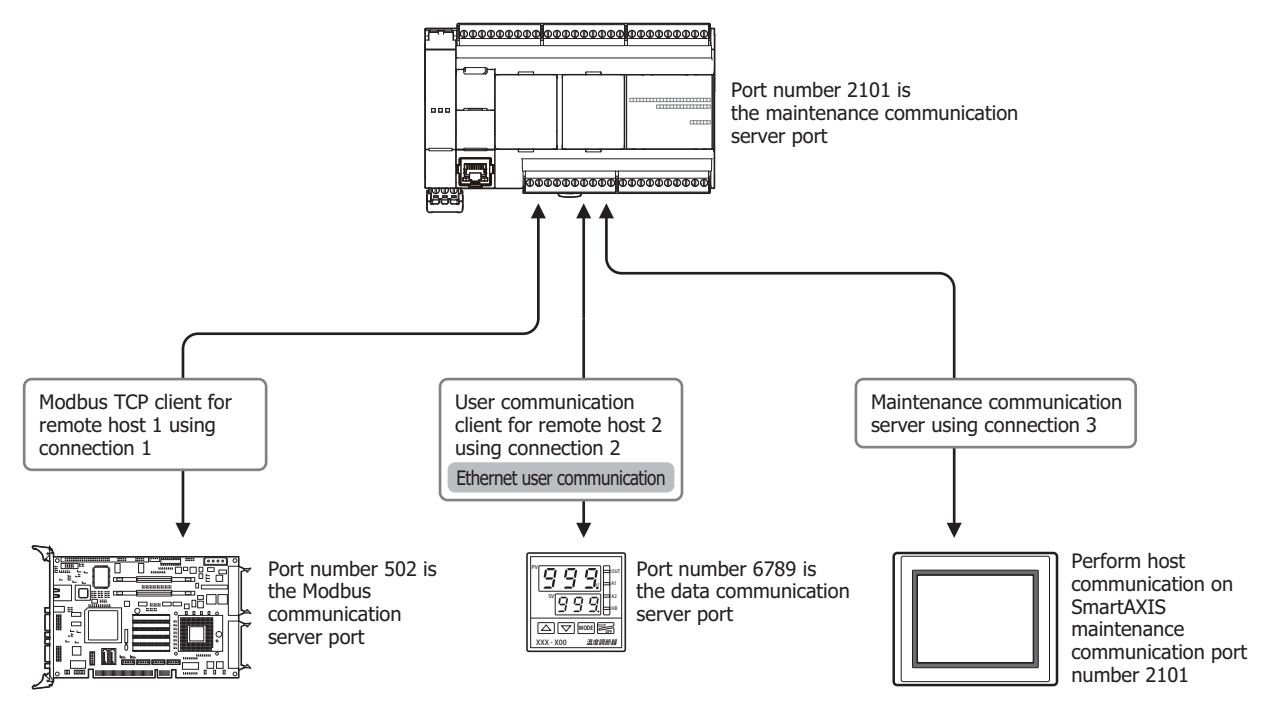

#### **FC6A Series MICROSmart function area settings connection settings Remote host table**

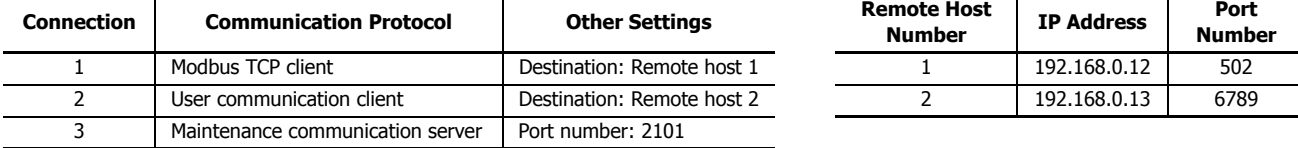

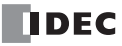

## <span id="page-160-0"></span>**To use the FC6A Series MICROSmart as a user communication client**

Connect the FC6A Series MICROSmart to the server device via the network and communicate with the server device using the Ethernet user communication instructions.

A maximum of eight connections for the All-in-One CPU module/CAN J1939 All-in-One CPU module and 16 connections for the Plus CPU module can be allocated to user communication clients, which allows the FC6A Series MICROSmart to simultaneously connect to and communicate with different server devices.

#### **When three connections are allocated to user communication client**

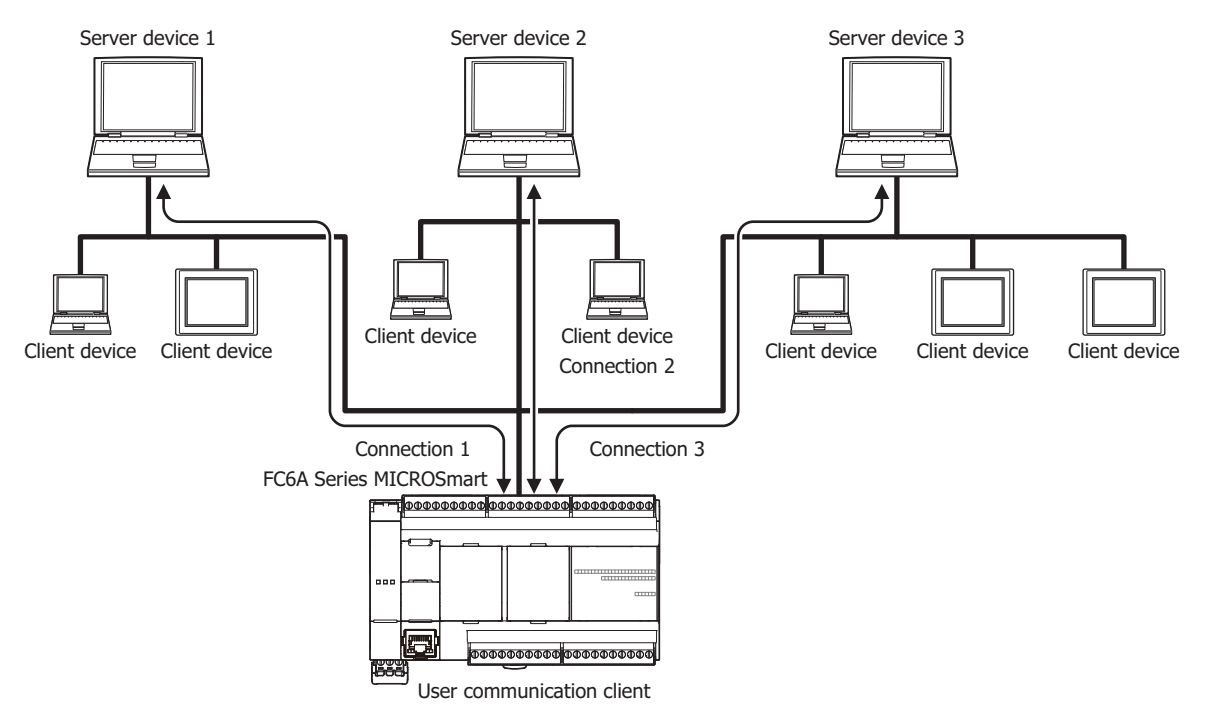

#### **To use the FC6A Series MICROSmart as a user communication server**

The client devices connect to the FC6A Series MICROSmart and the FC6A Series MICROSmart communicates with the client devices using Ethernet user communication instructions.

A maximum of eight connections for the All-in-One CPU module/CAN J1939 All-in-One CPU module and 16 connections for the Plus CPU module can be allocated to user communication servers, which enables FC6A Series MICROSmart to simultaneously connect to and communicate with a maximum of eight different client devices or a maximum of 16 different client devices, respectively.

#### **When three connections are allocated to user communication server**

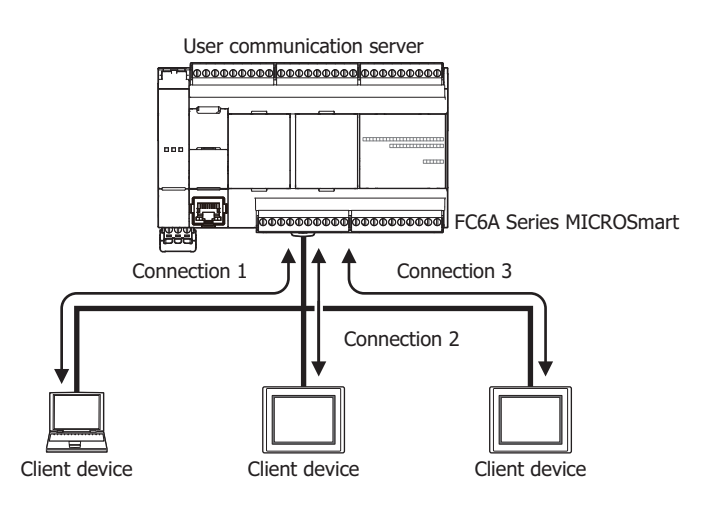

# **To use the FC6A Series MICROSmart for user communication (UDP)**

The Plus CPU module can be connected to a UDP communication device and communicate with that device using the Ethernet user communication instructions.

The Plus CPU module can simultaneously connect to and communicate with a maximum of 16 UDP communication devices by allocating a maximum of 16 connections to user communication (UDP).

# **When three connections are allocated to user communication (UDP)**

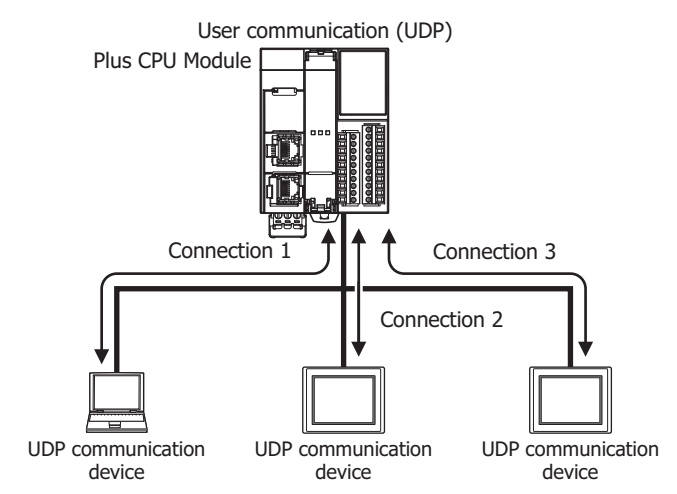

# **User Communication Client**

When a client connection is configured as the user communication client, the FC6A Series MICROSmart communicates with the specified server device according to the settings configured in the ETXD and ERXD instructions that are programmed for the client connection. The remote host number and other communication settings can be configured in the Connection Settings tab in the Function Area Settings dialog box.

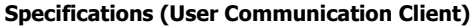

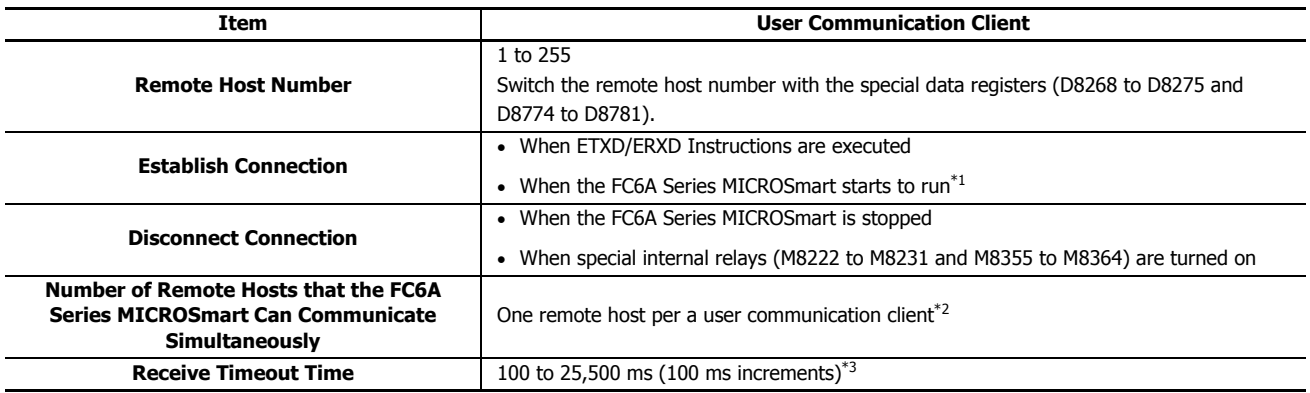

<span id="page-162-0"></span>\*1 Can be enabled or disabled in **Function Area Settings**, **Connection Settings**.

<span id="page-162-1"></span>\*2 A maximum of eight connections for the All-in-One CPU module/CAN J1939 All-in-One CPU module and 16 connections for the Plus CPU module can be allocated to user communication clients, which enables FC6A Series MICROSmart to simultaneously communicate with a maximum of eight server devices or a maximum of 16 server devices, respectively.

<span id="page-162-2"></span>\*3 Numeric values not in parentheses are the default settings.

#### **Switching Remote Host Numbers**

When user communication clients have been configured, the communication devices can be changed by using the special data registers (D8268 to D8275 and D8774 to D8781). Specify the remote host number of the communication devices to change to with the special data registers. If a value other than 1 to 255 is specified, the remote host number set in the Function Area Settings will be used.

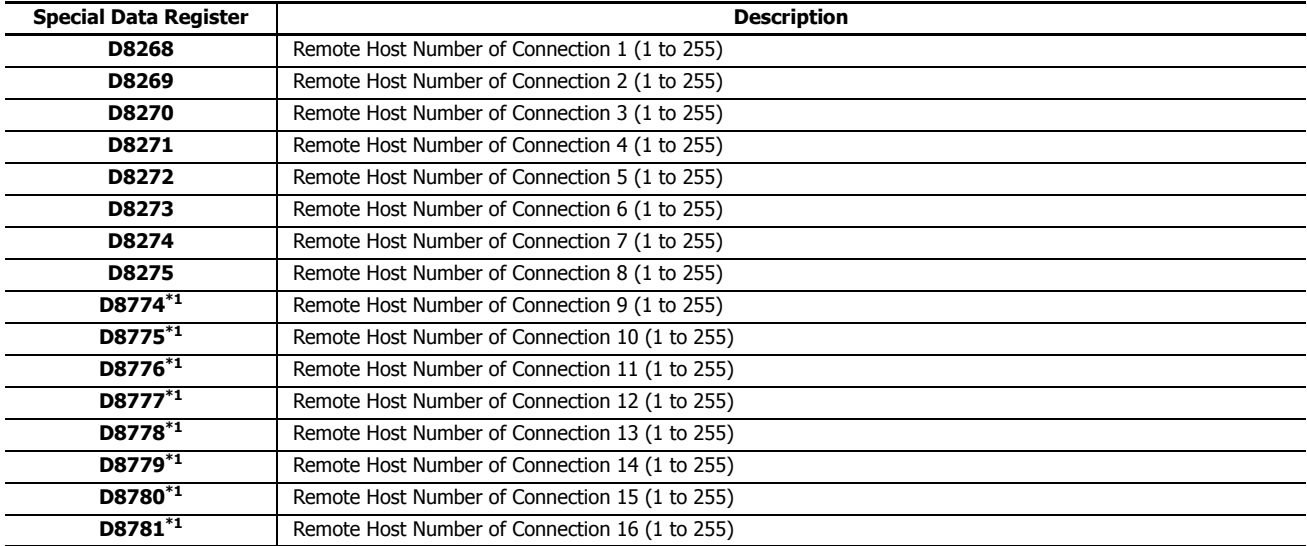

<span id="page-162-3"></span>\*1 Plus CPU module only.

#### **Establishing/Disconnecting User Communication Client Connections**

When user communication clients are configured, connections are established on TCP protocol. The connections are established when ETXD/ERXD instructions are executed or when the FC6A Series MICROSmart starts running (See above)<sup>\*1</sup>. Once a connection is established, the connection will be kept open until either the FC6A Series MICROSmart is stopped or a special internal relay (M8222 to M8231 and M8355 to M8364) allocated to the connection is turned on.

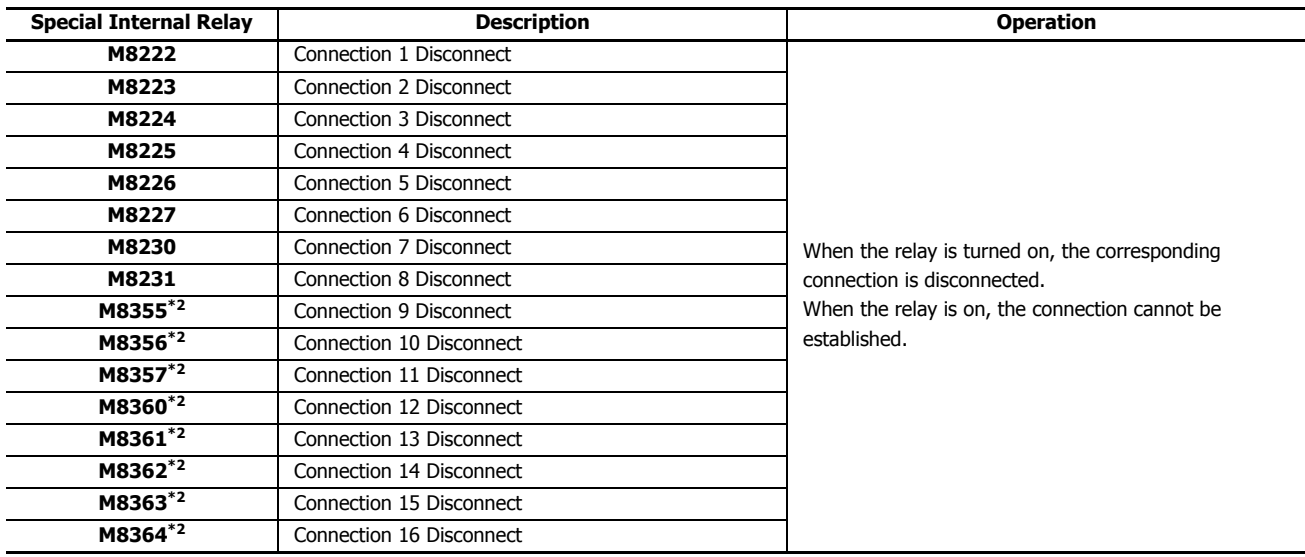

<span id="page-163-0"></span>\*1 Can be enabled or disabled in **Function Area Settings**, **Connection Settings**.

<span id="page-163-1"></span>\*2 Plus CPU module only.

## **User Communication Receive over Ethernet Instruction (ERXD) Cancel Flag**

The allocation of the user communication receive instruction cancel flags for each client connection is shown in the table below. For details about the user communication receive instruction cancel flag, see ["User Communication Receive Instruction Cancel](#page-141-0)  [Flag" on page 5-22.](#page-141-0)

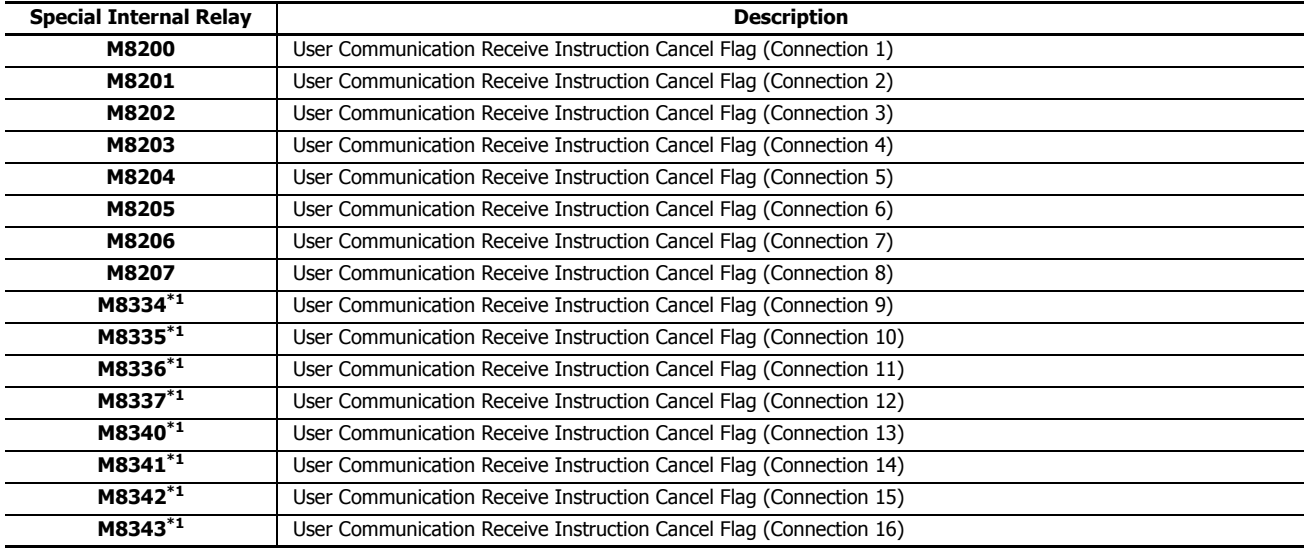

<span id="page-163-2"></span>\*1 Plus CPU module only.

# **Programming WindLDR (User Communication Client)**

To use the user communication client, configure the user client communication settings in the **Function Area Settings** dialog box and then download the user program to the FC6A Series MICROSmart.

- **1.** Select **Configuration** from the WindLDR menu bar, and then click **Connection Settings**. The **Function Area settings** dialog box appears.
- **2.** Select the **User Communication Client** as the communication mode for the client connection 1.

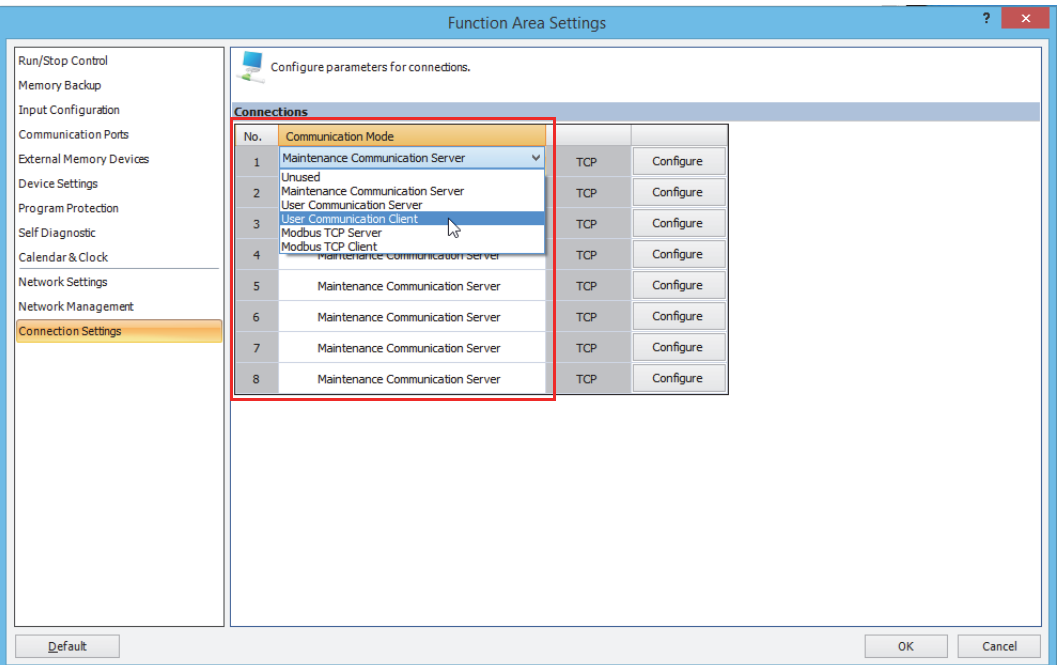

The **User Communication Client** dialog box appears.

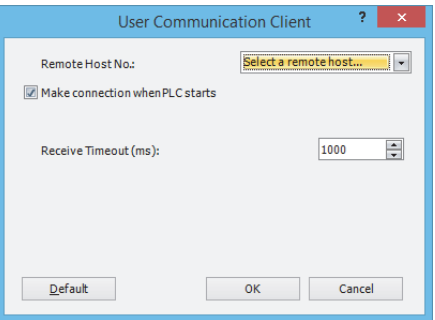

Configure the remote host number and receive timeout. If you want the FC6A Series MICROSmart to establish the connection when it starts to run, select "Make Connection when PLC starts." Click **OK** button to close the dialog box.

#### **3.** Edit the user program.

To insert Ethernet user communication instructions to the ladder editor, select the Ethernet user communication instructions (ETXD or ERXD instructions) in the **Coil Selection** dialog box.

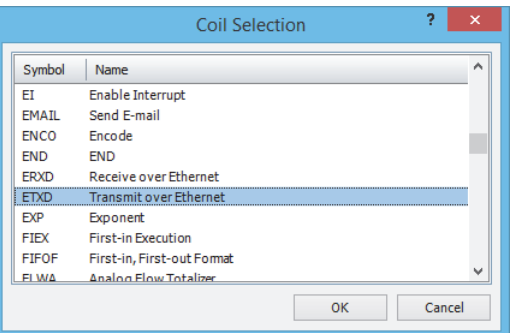

#### The **ETXD (Transmit over Ethernet)** dialog box appears.

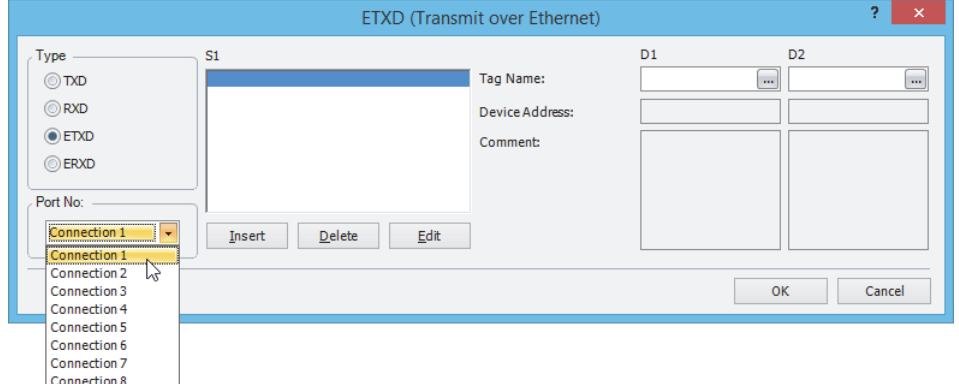

Select **ETXD** (Transmit over Ethernet) to transmit data or **ERXD** (Receive over Ethernet) to receive data as the instruction type. Select the client connection from 1 through 8 and designate S1, D1, and D2. Click **OK** button to close the dialog box.

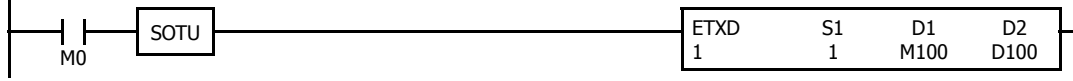

**4.** Download the user program.

The settings for the user communication client have been finished.

The specifications of Ethernet user communication instructions (ETXD and ERXD instructions) are identical to TXD and RXD instructions. For details about TXD and RXD instructions, see ["TXD \(Transmit\)" on page 5-2](#page-121-0) and ["RXD \(Receive\)" on page 5-10](#page-129-0).

# <span id="page-166-0"></span>**User Communication Server**

When a server connection is configured as the user communication server, a client device can access and communicate with the FC6A Series MICROSmart. The FC6A Series MICROSmart communicates with the client device according to the settings configured in the ETXD and ERXD instructions that are programmed for the server connection. The local host number and other communication settings can be configured in the **Connection Settings** tab in the **Function Area Settings** dialog box.

#### **Specifications (User Communication Server)**

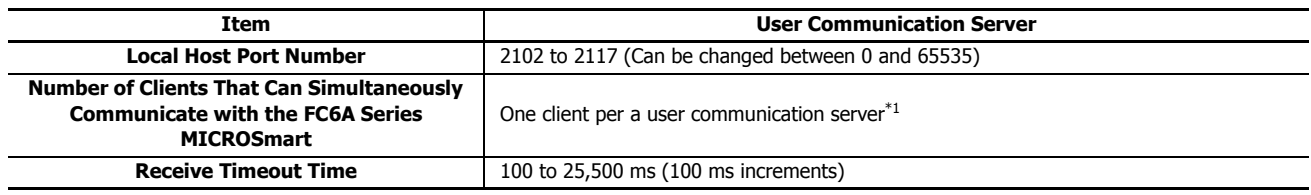

<span id="page-166-1"></span>\*1 A maximum of eight connections for the All-in-One CPU module/CAN J1939 All-in-One CPU module and 16 connections for the Plus CPU module can be allocated to user communication servers, which enables a maximum of eight client devices or a maximum of 16 client devices to connect to and communicate with the FC6A Series MICROSmart, respectively.

## **User Communication Receive over Ethernet Instruction (ERXD) Cancel Flag**

The allocation of the user communication receive instruction cancel flags for each server connection is shown in the table below. For details about the user communication receive instruction cancel flag, see ["User Communication Receive Instruction Cancel](#page-141-0)  [Flag" on page 5-22](#page-141-0).

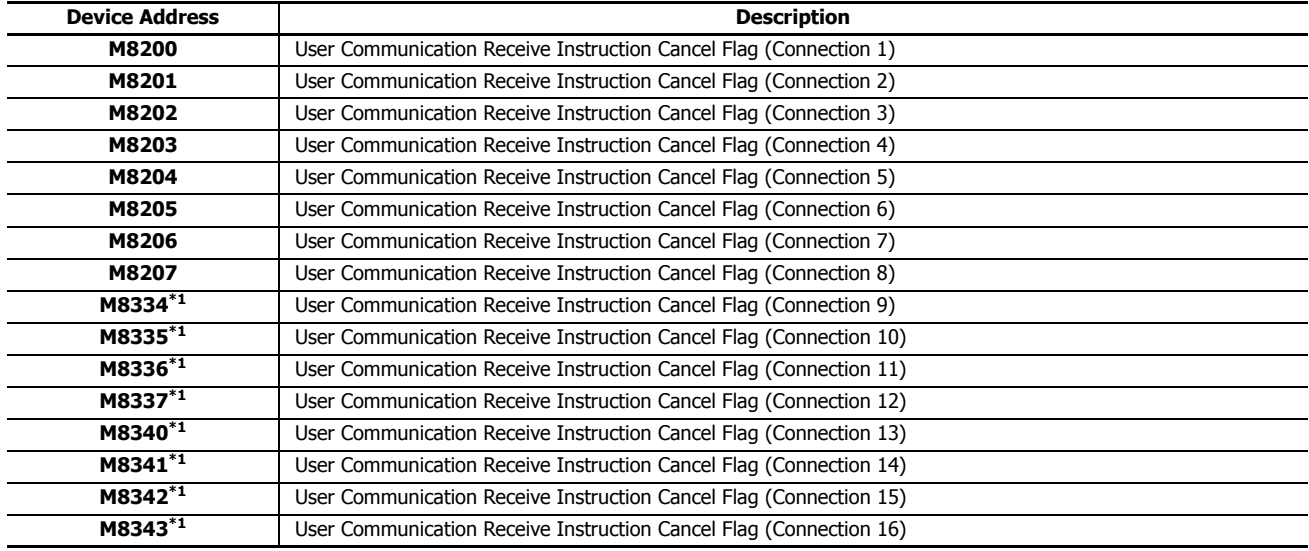

<span id="page-166-2"></span>\*1 Plus CPU module only.

# **Programming WindLDR (User Communication Server)**

To use the user communication server, configure the user communication server settings in the Function Area Settings dialog box and then download the user program to the FC6A Series MICROSmart.

- **1.** Select **Configuration** from the WindLDR menu bar, and then click **Connection Settings**. The **Function Area Settings** dialog box appears.
- **2.** Select the **User Communication Server** as the communication mode for the server connection 1.

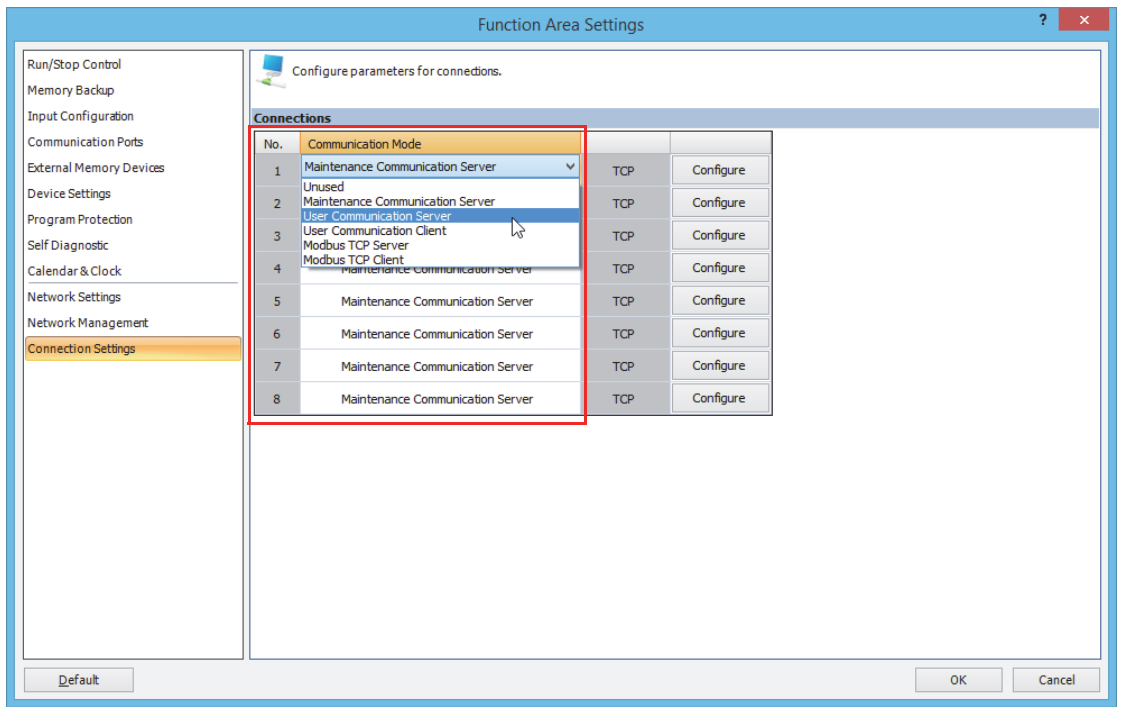

The **User Communication Server** dialog box appears.

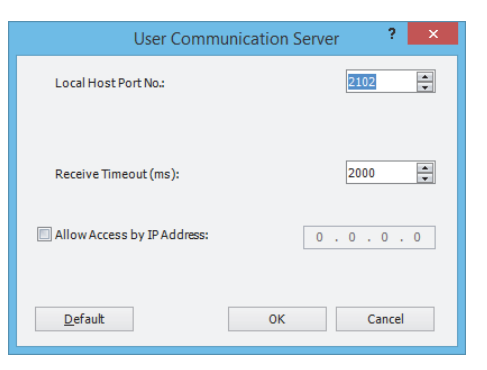

Configure the local host port number and receive timeout. If you want to restrict the access using IP address, configure the allowed IP address.

# **3.** Edit the user program.

To insert Ethernet user communication instructions to the ladder editor, select the Ethernet user communication instructions (ETXD or ERXD instructions) in the **Coil Selection** dialog box.

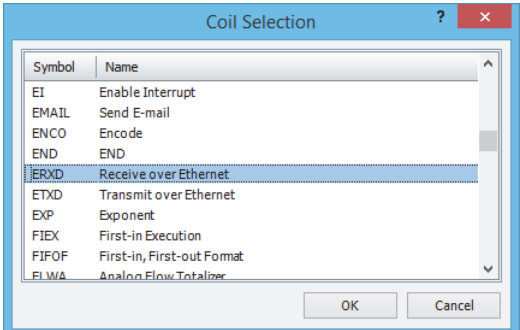

#### The **ERXD (Receive over Ethernet)** dialog box appears.

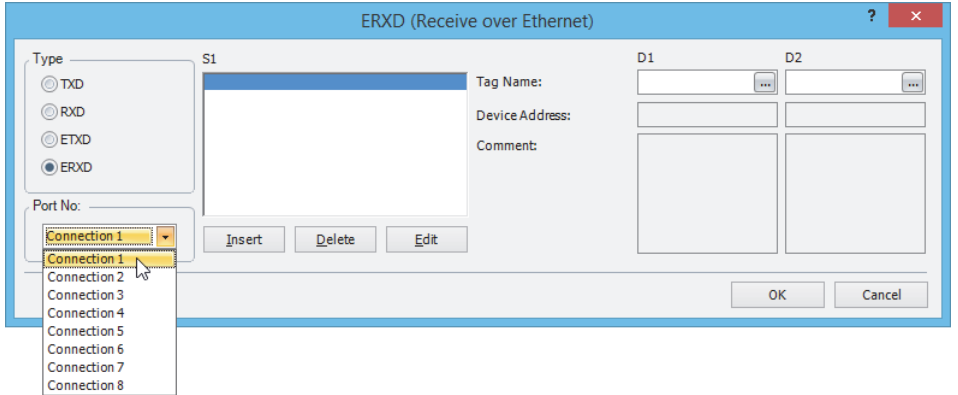

Select **ETXD** (Transmit over Ethernet) to transmit data and **ERXD** (Receive over Ethernet) to receive data as the instruction type. Select the server connection from 1 through 16 and designate S1, D1, and D2. Click **OK** button to close the dialog box.

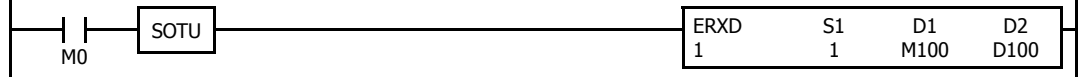

**4.** Download the user program.

The settings for the user communication server have been finished.

The specifications of Ethernet user communication instructions (ETXD and ERXD instructions) are identical to TXD and RXD instructions. For details about TXD and RXD instructions, see ["TXD \(Transmit\)" on page 5-2](#page-121-0) and ["RXD \(Receive\)" on page 5-10.](#page-129-0)

## **User Communication (UDP)**

The Plus CPU module can communicate with UDP communication devices through a user communication server according to the ETXD (User Communication Transmit over Ethernet) and ERXD (User Communication Receive over Ethernet) instructions set to the corresponding connection number.

The port number settings and the communication settings of the user communication server are configured on the **Configuration** tab, in the **Function Area Settings** group, under **Connection Settings**.

#### **Specifications**

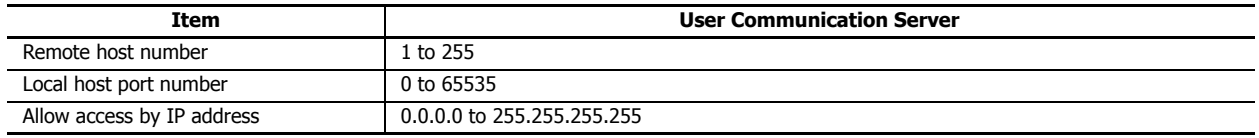

**Allocation of Receive Cancel Flags for ERXD (User Communication Receive over Ethernet) Instructions** The following table shows the allocation of receive cancel flags for each connection.

When preparations for receiving data is finished and the instruction is in Receiving Data state (status code 32), and the corresponding user communication receive instruction cancel flag is turned on, execution of all receive instructions for the corresponding connection will be canceled. This is effective when receiving data is taking too long time and you want to cancel the execution of the receive instruction.

To activate a receive instruction that is canceled, turn off the user communication receive cancel flag, and then turn on the input to the receive instruction again.

User communication receive instruction cancel flags are allocated in special internal relays for each connection as follows.

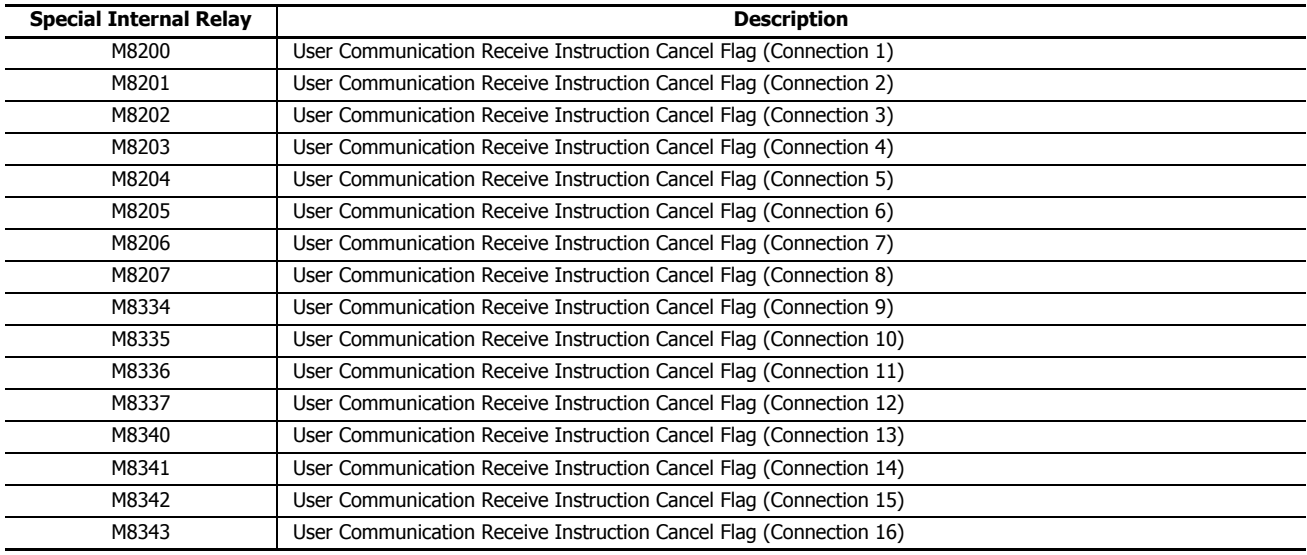

# **Programming WindLDR**

Configure the Plus CPU module for user communication (UDP).

The following example provides a explanation of the procedure to configure user communication (UDP) for connection 1 using WindLDR.

- **1.** On the WindLDR **Configuration** tab, in the **Function Area Settings** group, click **Connection Settings**. The **Function Area Settings** dialog box is displayed.
- **2.** Click **Communication Mode** for connection number 1 and select **User Communication (UDP)**. The **User Communication (UDP)** dialog box is displayed.

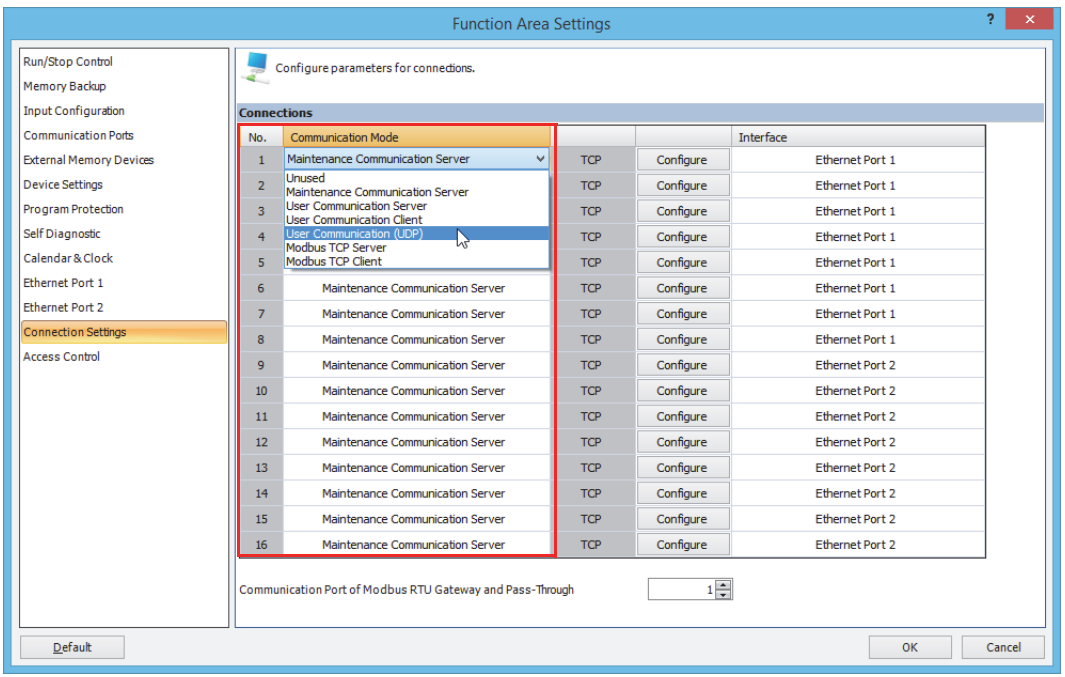

**3.** Configure **Remote Host No.** and **Local Host Port No**. To enable access restrictions by IP address, select the **Allow Access by IP Address** check box and configure the IP address to allow.

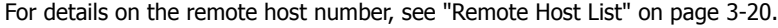

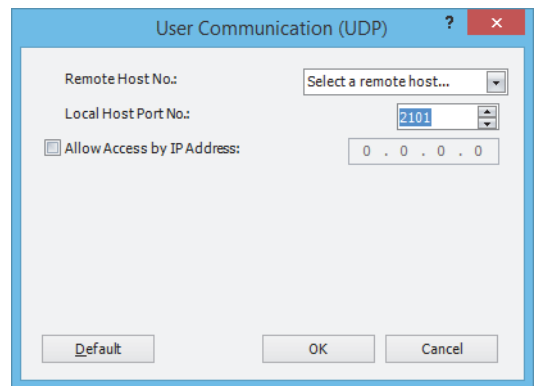

**4.** Click **OK**.

This concludes configuring the settings for user communication (UDP).

Next, create a user program that uses the user communication instructions that correspond to the configured connection, and then download the user program to the Plus CPU module.

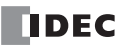

# <span id="page-171-0"></span>**User Communication Error**

When a user communication error occurs, an error code is stored in the data register designated as a transmit status in the TXD instruction or as a receive status in the RXD instruction. When multiple errors occur, the final error code overwrites all preceding errors and is stored in the status data register.

The status data register also contains transmit/receive status code. To extract a user communication error code from the status data register, divide the value by 16. The remainder is the user communication error code. See ["D2 \(Destination 2\)" on page 5-8](#page-127-0) for the Transmit Status and ["D2 \(Destination 2\)" on page 5-21](#page-140-0) for the Receive Status.

To correct the error, correct the user program by referring to the error causes described below:

## **User Communication Error Code**

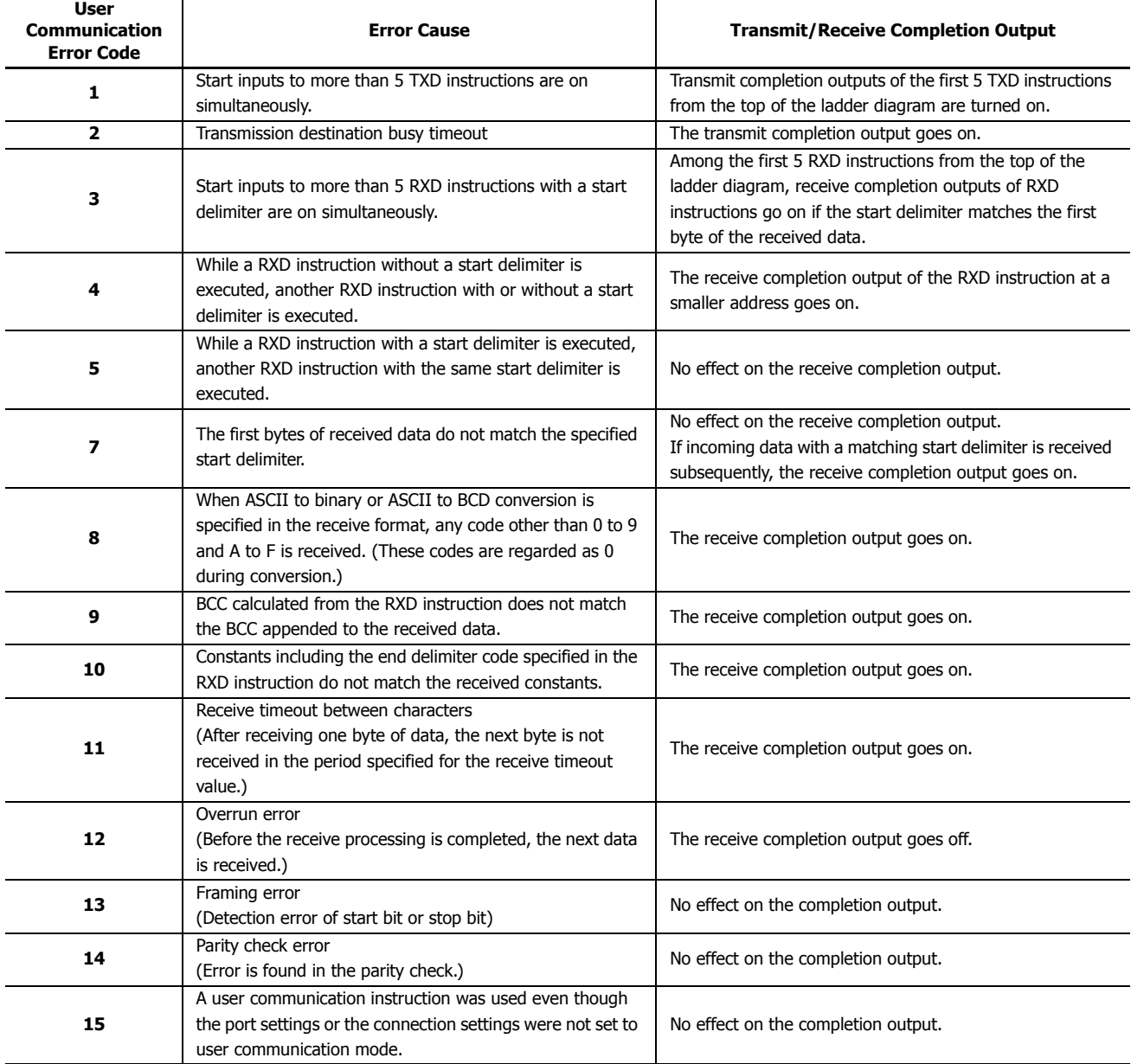

# **ASCII Character Code Table**

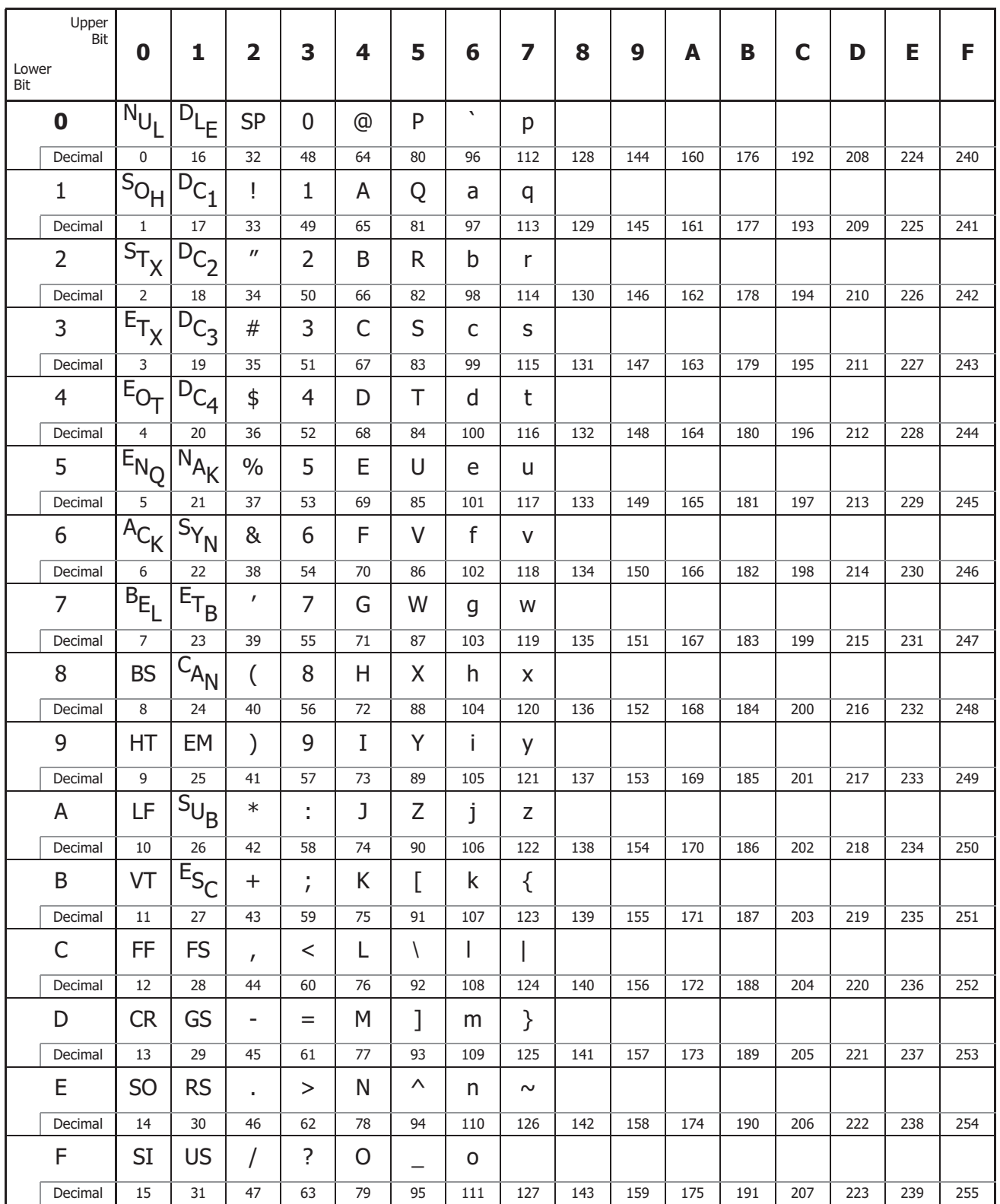

# **Sample Program – User Communication TXD**

This example demonstrates a program to send data to a printer using the user communication TXD1 (transmit) instruction.

# **System Setup**

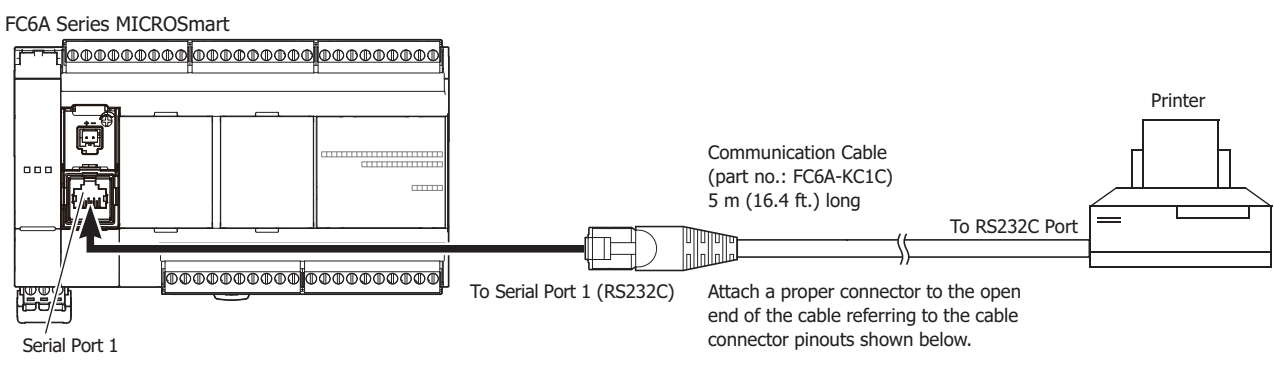

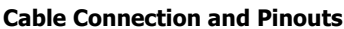

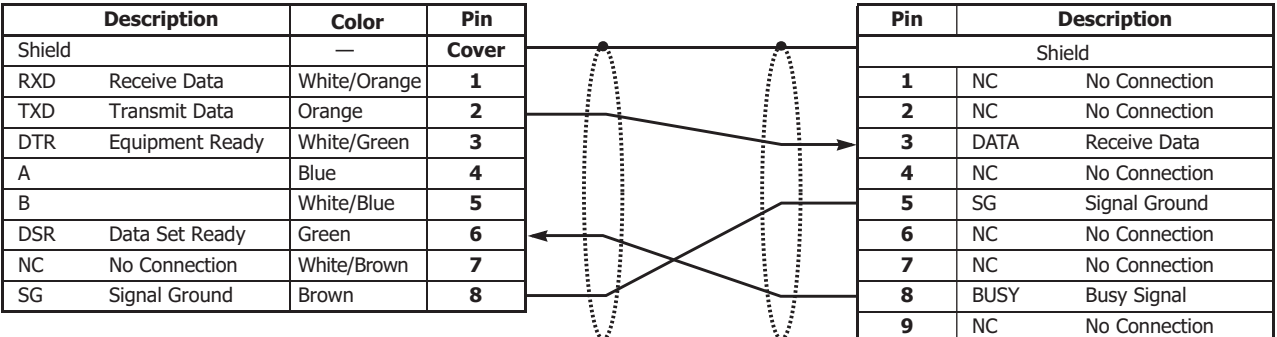

The name of BUSY terminal differs depending on printers, such as DTR. The function of this terminal is to send a signal to remote equipment whether the printer is ready to print data or not. Since the operation of this signal may differ depending on printers, confirm the operation before connecting the cable.

Do not connect any wiring to the NC (no connection) pins; otherwise, the FC6A Series MICROSmart and the printer may not **Caution** Do not connect any winning to the NC

# **Description of Operation Printout Example**

The data of counter C2 and data register D30 are printed every minute. A printout example is shown on the right.

# **Programming Special Data Register**

Special data register D8105 is used to monitor the BUSY signal and to control the transmission of print data.

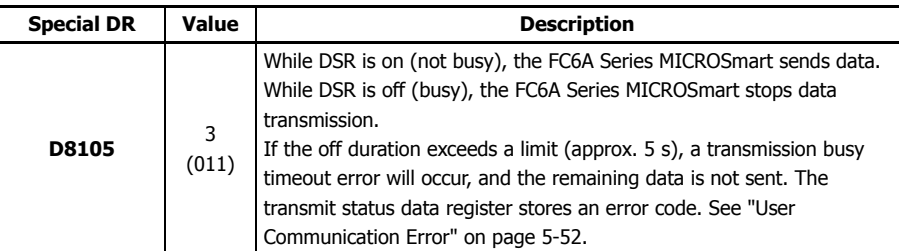

The FC6A Series MICROSmart monitors the DSR signal to prevent the receive buffer of the printer from overflowing. For the DSR signal, see ["DSR Input Control Signal Option" on page 5-35.](#page-154-0)

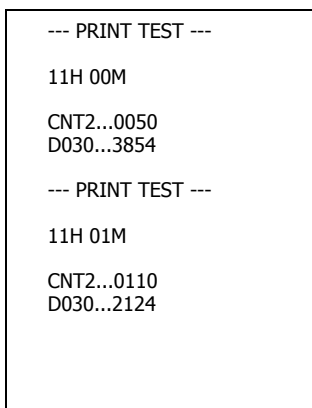

# **Setting User Communication Mode in WindLDR Function Area Settings**

Since this example uses the Serial Port 1 (RS232C), select User Protocol for Port 1 in the **Function Area Settings** using WindLDR. See ["Programming WindLDR" on page 5-25](#page-144-0).

## **Setting Communication Parameters**

Set the communication parameters to match those of the printer. See ["Programming WindLDR" on page 5-25](#page-144-0). For details of the communication parameters of the printer, see the user's manual for the printer. An example is shown below:

#### **Communication Parameters:**

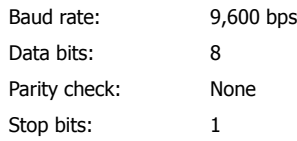

**Note:** The receive timeout value is used for the RXD instruction in the user communication mode. Since this example uses only the TXD instruction, the receive timeout value has no effect.

## **Ladder Diagram**

The second data stored in special data register D8014 is compared with 0 using the CMP= (compare equal to) instruction. Each time the condition is met, the TXD1 instruction is executed to send the C2 and D30 data to the printer. A counting circuit for counter C2 is omitted from this sample program.

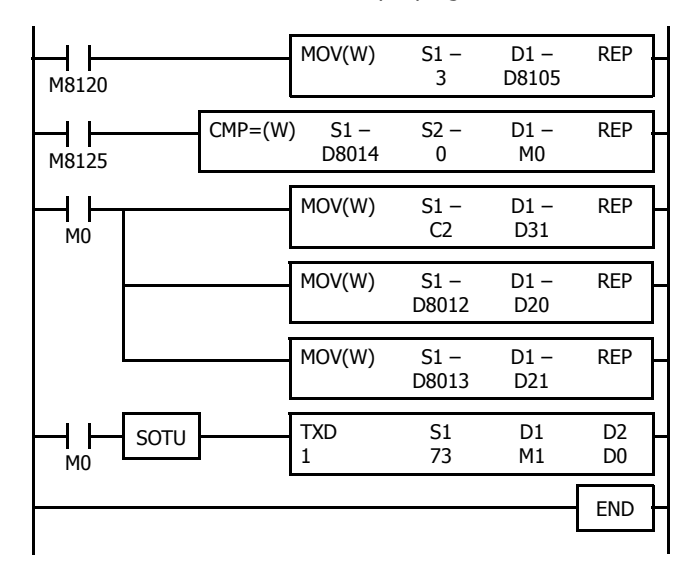

M8120 is the initialize pulse special internal relay.  $3 \rightarrow$  D8105 to enable the DSR option for busy control. M8125 is the in-operation output special internal relay. CMP=(W) compares the D8014 second data with 0. When the D8014 data equals 0 second, M0 is turned on. Counter C2 current value is moved to D31. D8012 hour data is moved to D20.

D8013 minute data is moved to D21.

TXD1 is executed to send 73-byte data through the Serial Port 1 (RS232C) to the printer.

# **Details of S1 Settings in the Transmit Instruction**

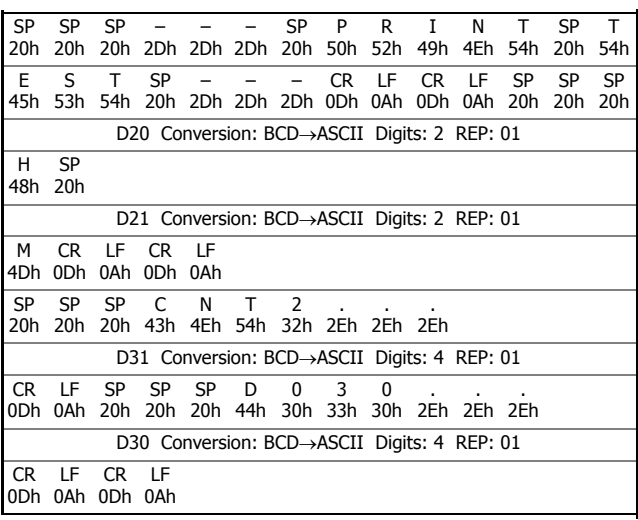

D20 hour data is converted from BCD to ASCII, and 2 digits are sent.

D21 minute data is converted from BCD to ASCII, and 2 digits are sent

D31 counter C2 data is converted from BCD to ASCII, and 4 digits are sent.

D30 data is converted from BCD to ASCII, and 4 digits are sent.

# **Sample Program – User Communication RXD**

This example demonstrates a program to receive data from a barcode reader with an RS232C port using the user communication RXD1 (receive) instruction.

# **System Setup**

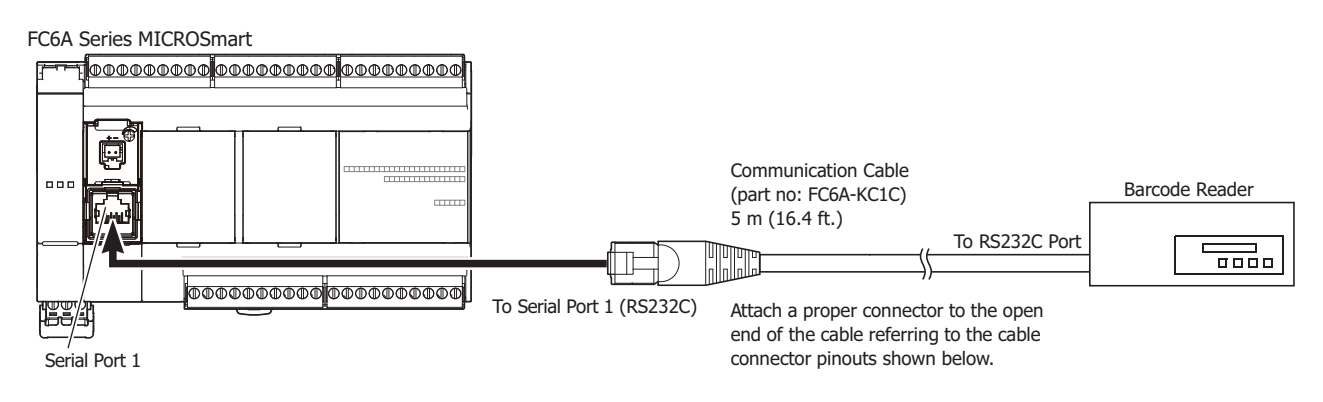

## **RJ45 Connector D-sub 25-pin Connector Pinouts**

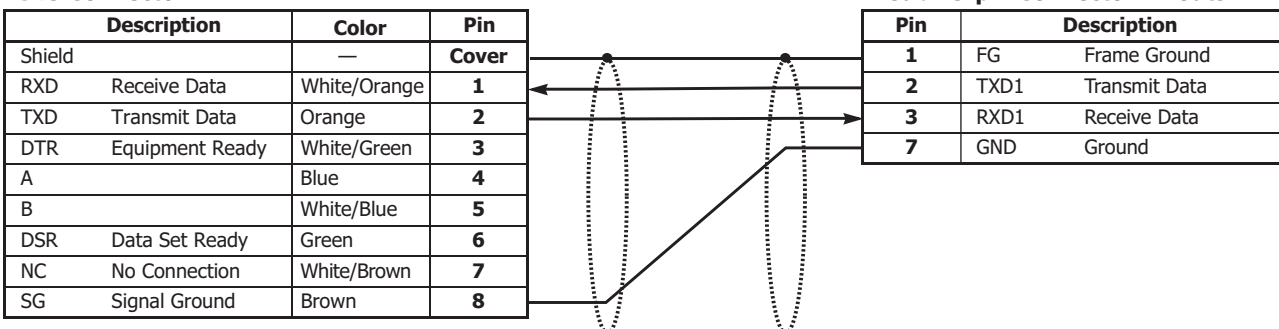

Do not connect any wiring to the NC (no connection) pins; otherwise, the FC6A Series MICROSmart and the barcode reader **Caution** Do not connect any wiring to the NC (no conne<br>may not work correctly and may be damaged.

# **Description of Operation**

A barcode reader is used to scan barcodes of 8 numerical digits. The scanned data is sent to the FC6A Series MICROSmart through the Serial Port 1 (RS232C) and stored to data registers. The upper 8 digits of the data are stored to data register D20 and the lower 8 digits are stored to data register D21.

# **Setting User Communication Mode in WindLDR Function Area Settings**

Since this example uses the Serial Port 1 (RS232C), select User Protocol for Port 1 in the Function Area Settings using WindLDR. See ["Programming WindLDR" on page 5-25](#page-144-0).

# **Setting Communication Parameters**

Set the communication parameters to match those of the barcode reader. See ["Programming WindLDR" on page 5-25](#page-144-0). For details of the communication parameters of the barcode reader, see the user's manual for the barcode reader. An example is shown below:

## **Communication Parameters:**

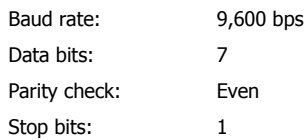

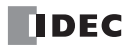

# **Configuring Barcode Reader**

The values shown below are an example of configuring a barcode reader. For actual settings, see the user's manual for the barcode reader.

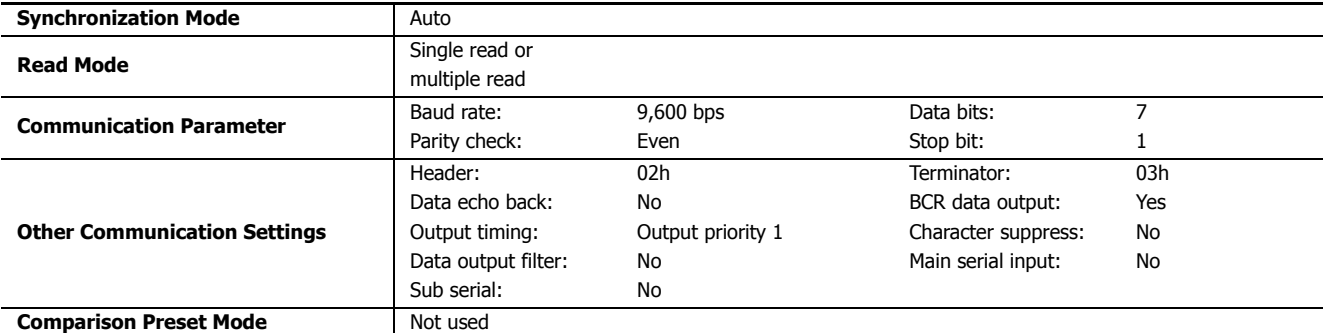

#### **Device Addresses**

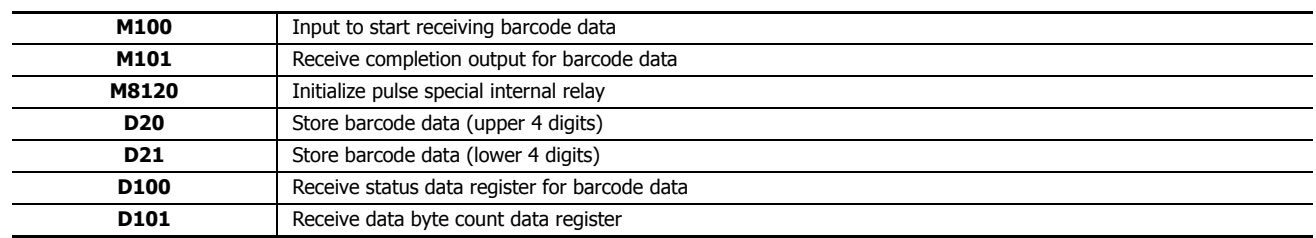

# **Ladder Diagram**

When the FC6A Series MICROSmart starts operation, the RXD1 instruction is executed to wait for incoming data. When data receive is complete, the data is stored to data registers D20 and D21. The receive completion signal is used to execute the RXD1 instruction to wait for another incoming data.

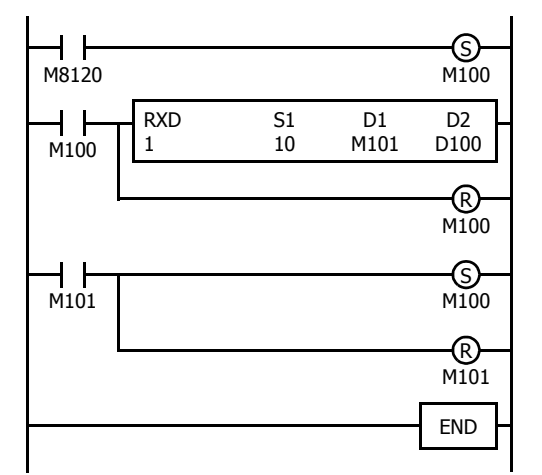

M8120 is the initialize pulse special internal relay used to set M100.

At the rising edge of M100, RXD1 is executed to be ready for receiving data.

Even after M100 is reset, RXD1 still waits for incoming data.

When data receive is complete, M101 is turned on, then M100 is set to execute RXD1 to receive the next incoming data.

#### **RXD1 Data**

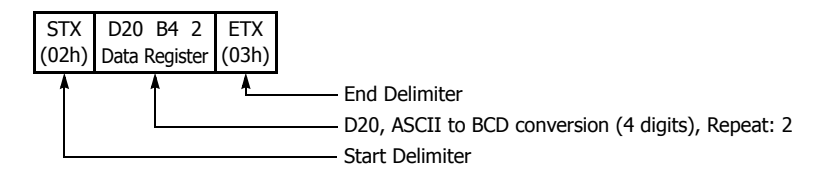

# **5: USER COMMUNICATION INSTRUCTIONS**

## **BCC Calculation Examples**

The FC6A Series MICROSmart can use three new BCC calculation formulas of ADD-2comp, Modbus ASCII, and Modbus RTU for transmit instructions TXD1, TXD2 and TXD3 and receive instructions RXD1, RXD2 and RXD3. These block check characters are calculated as described below.

## **ADD-2comp**

Add the characters in the range from the BCC calculation start position to the byte immediately before the BCC, then invert the result bit by bit, and add 1.

- **1.** Add the characters in the range from the BCC calculation start position to the byte immediately before the BCC.
- **2.** Invert the result bit by bit, and add 1 (2's complement).
- **3.** Store the result to the BCC position according to the designated conversion type (Binary to ASCII conversion or No conversion) and the designated quantity of BCC digits.

## **Example:** Binary to ASCII conversion, 2 BCC digits

When the result of step **2** is 175h, the BCC will consist of 37h, 35h.

## **Modbus ASCII — Calculating the LRC (longitudinal redundancy check)**

Calculate the BCC using LRC (longitudinal redundancy check) for the range from the BCC calculation start position to the byte immediately before the BCC.

- **1.** Convert the ASCII characters in the range from the BCC calculation start position to the byte immediately before the BCC, in units of two characters, to make 1-byte hexadecimal data. (Example: 37h, 35h  $\rightarrow$  75h)
- **2.** Add up the results of step **1**.
- **3.** Invert the result bit by bit, and add 1 (2's complement).
- **4.** Convert the lowest 1-byte data to ASCII characters. (Example: 75h  $\rightarrow$  37h, 35h)
- **5.** Store the two digits to the BCC (LRC) position. If the BCC calculation range consists of an odd number of bytes, the BCC calculation results in an indefinite value. Modbus protocol defines that the BCC calculation range is an even number of bytes.

#### **Modbus RTU — Calculating the CRC-16 (cyclic redundancy checksum)**

Calculate the BCC using CRC-16 (cyclic redundancy checksum) for the range from the BCC calculation start position to the byte immediately before the BCC. The generation polynomial is:  $X^{16} + X^{15} + X^2 + 1$ .

- **1.** Take the exclusive OR (XOR) of FFFFh and the first 1-byte data at the BCC calculation start position.
- **2.** Shift the result by 1 bit to the right. When a carry occurs, take the exclusive OR (XOR) of A001h, then go to step **3**. If not, directly go to step **3**.
- **3.** Repeat step **2**, shifting 8 times.
- **4.** Take the exclusive OR (XOR) of the result and the next 1-byte data.
- **5.** Repeat step **2** through step **4** up to the byte immediately before the BCC.
- **6.** Swap the higher and lower bytes of the result of step **5**, and store the resultant CRC-16 to the BCC (CRC) position. (Example:  $1234h \to 34h$ , 12h)

# **Introduction**

This chapter describes the Modbus communication functions for the FC6A Series MICROSmart.

# **Overview**

For Modbus communication, the FC6A Series MICROSmart can be used as a Modbus RTU communication master and slave and Modbus TCP communication client and server to communicate with external devices.

## **Communication Ports Used in Modbus Communication**

Supported models and communication ports are as follows.

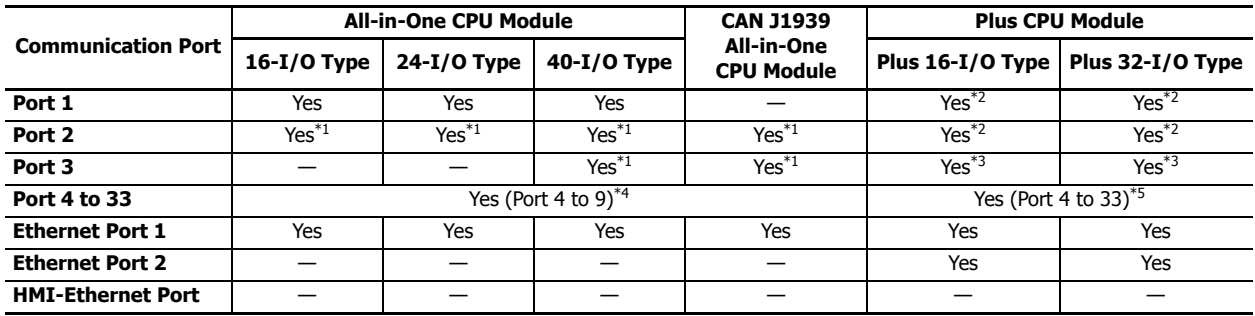

<span id="page-178-1"></span>\*1 When an RS232C communication cartridge or RS485 communication cartridge is connected.

<span id="page-178-0"></span>\*2 When a cartridge base module and an RS232C communication cartridge or RS485 communication cartridge are connected.

<span id="page-178-2"></span>\*3 When the HMI module and an RS232C communication cartridge or RS485 communication cartridge are connected.

<span id="page-178-3"></span>\*4 Up to three communication modules can be connected to the All-in-One CPU module and CAN J1939 All-in-One CPU module, expanding the communication ports 4 to 9.

<span id="page-178-4"></span>\*5 Up to 15 communication modules can be connected to the Plus CPU module, expanding the communication ports 4 to 33.

#### **Modbus Communication Settings**

The Modbus communication settings supported by each communication port are as follows.

- Serial communication with an external device connected to port 1 to port 33 (RS232C/RS485) ["Modbus RTU Communication via RS232C/RS485" on page 6-2](#page-179-0)
- Ethernet communication with an external device connected by the Ethernet port 1 and 2 ["Modbus TCP Communication via Ethernet Communication" on page 6-21](#page-198-0)

# <span id="page-179-0"></span>**Modbus RTU Communication via RS232C/RS485**

The FC6A Series MICROSmart supports the Modbus RTU protocol and can be used as the Modbus RTU master and the Modbus RTU slave. When configured as a Modbus RTU master, the FC6A Series MICROSmart can monitor and change the data of Modbus RTU slave devices. When the FC6A Series MICROSmart is configured as a Modbus RTU slave, the device data of the FC6A Series MICROSmart can be monitored and changed from the Modbus RTU master device.

For the Modbus RTU master function and how to configure it, see ["Modbus RTU Master Communication" on page 6-3](#page-180-0). For the Modbus RTU slave function and how to configure it, see ["Modbus RTU Slave Communication" on page 6-9.](#page-186-0)

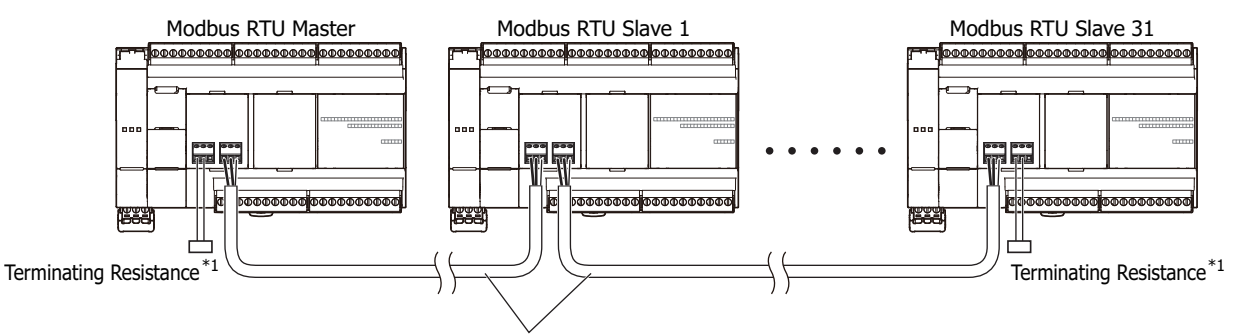

Shielded Twisted-pair Cable, total length 200 m

<span id="page-179-1"></span>\*1 When communication quality is unstable, add terminating resistance matched to the characteristic impedance to both ends. Use resistance with a rating of 1/2 W or higher.
# <span id="page-180-2"></span>**Modbus RTU Master Communication**

When configured as a Modbus RTU master, the FC6A Series MICROSmart sends communication requests to Modbus RTU slaves to read/write data. Each communication request is sent to a Modbus RTU slave according to the configured request table. Modbus RTU master communication settings and request tables for Modbus RTU slave stations can be programmed using the WindLDR **Function Area Settings**. Communication with slave stations are performed in synchronism with user program execution, and the communication data are processed at the END processing in the order of request numbers specified in the request table. When request execution devices are designated, requests are executed only when the corresponding request execution device is turned on. When request execution devices are not designated, all requests are executed continuously.

## **Modbus RTU Master Communication Specifications**

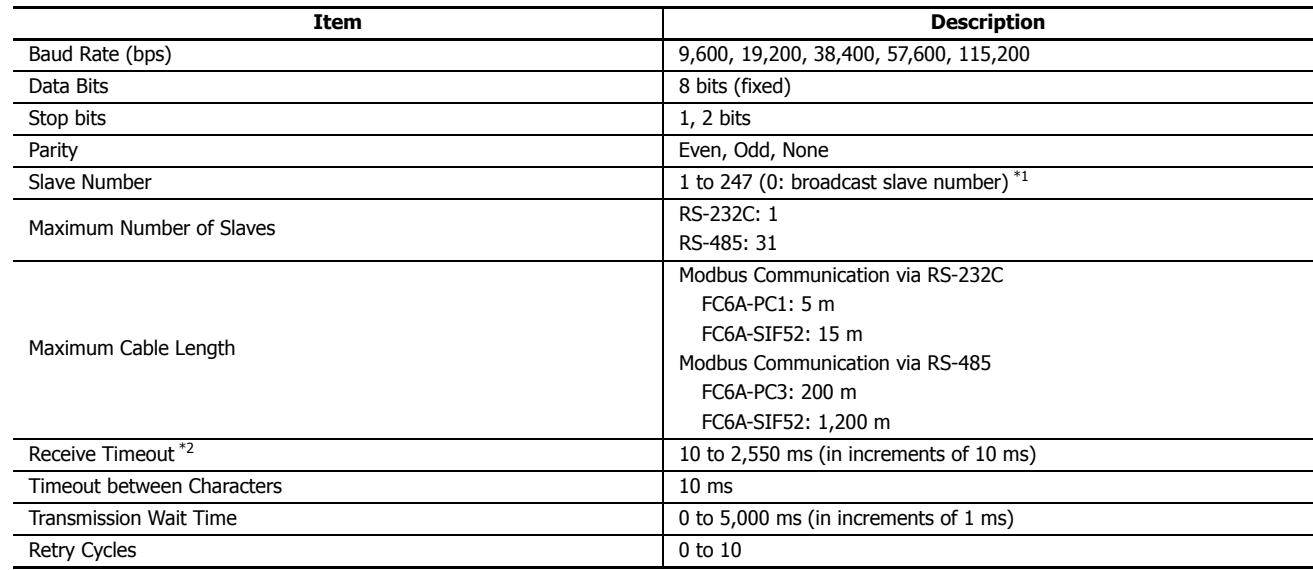

<span id="page-180-0"></span>\*1 A communication request becomes the broadcast when slave number 0 is specified. The broadcast communication request is received by all Modbus RTU slaves. Modbus RTU slave does not reply to the broadcast communication. Broadcast can be used to write the same data to all Modbus RTU slaves.

<span id="page-180-1"></span>\*2 Specifies the period of time before receiving a response frame from a slave.

## **Modbus RTU Master Communication Start and Stop**

When request execution devices are designated in the Modbus RTU master request table, internal relays or data register bits as many as the request quantity are allocated to execute Modbus RTU master communication. The internal relays or data register bits are allocated in the order of requests. For example, when internal relay M0 is designated as the request execution device, M0 is allocated to request No. 1, M1 to request No. 2, and so on. To execute a request, turn on the corresponding request execution device.

When communication is completed, the request execution device turns off automatically. When it is required to send requests continuously, keep the corresponding request execution device on using a SET or OUT instruction.

When request execution devices are not designated, all requests programmed in the request table are executed continuously.

## **Communication Completion and Communication Error**

Modbus RTU communication finishes when a read or write process is completed successfully or when a communication error occurs. Communication error occurs when communication failure has repeated more than the designated retry cycles or when the master station does not receive response within the designated receive timeout period. When a communication error occurs, the request is canceled and the next request is processed. When the error status data register is designated, the communication status of each request can be confirmed.

**Note:** Modbus master processes a maximum of one Modbus request per scan.

## **Communication Error Data**

When Error Status is configured in the Request Table from the **Function Area Settings**, the error data of each request can be confirmed.

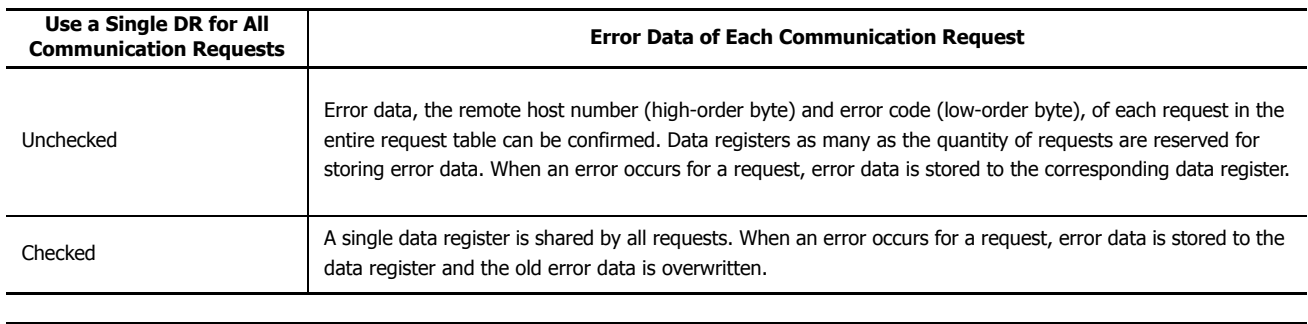

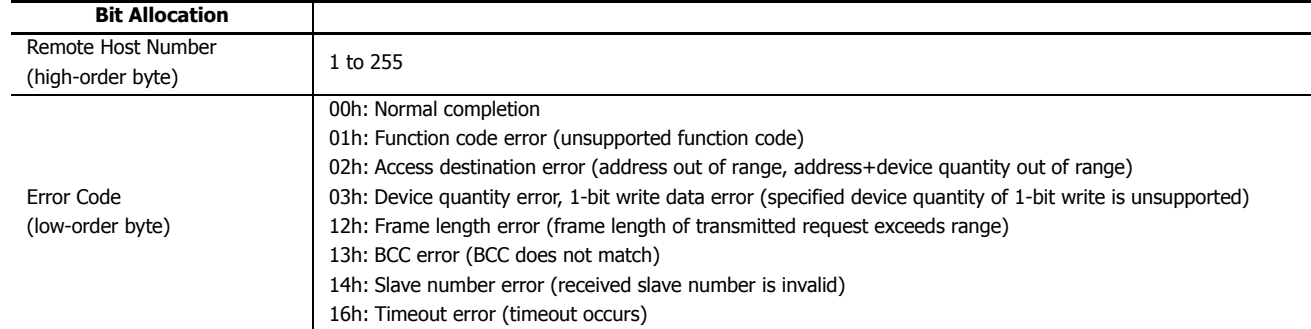

## **Communication Error Data of Each Request**

Error data of each request in the entire request table can be confirmed. To confirm error data of each request, select to use Error Status in the Request Table from the **Function Area Settings** and enter the data register number.

When Use a single DR for all communication requests is not selected, starting with the data register number, data registers as many as the quantity of requests are reserved for storing error data. When an error occurs for a request, an error code is stored to a corresponding data register.

When Use a single DR for all communication requests is selected, the same data register is shared by all requests. When an error occurs for a request, an error code is stored to the data register and the old value is overwritten.

## **Number of Requests in Modbus RTU Master**

The number of requests that can be programmed in a request table is shown in the table below:

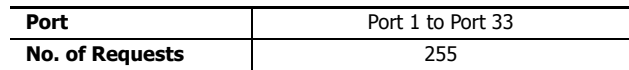

**Note:** 8 bytes of the user program area are needed per each request.

## **Programming Modbus RTU Master Using WindLDR**

Modbus master communication is programmed for Modbus RTU mode using WindLDR. Since these settings relate to the user program, the user program must be downloaded to the FC6A Series MICROSmart after changing any of these settings.

- **1.** From the WindLDR menu bar, select **Configuration** > **Communication Ports**. The **Function Area Settings** dialog box for Communication Ports appears.
- **2.** Click **Communication Mode** for the port to use and select **Modbus RTU Master**.

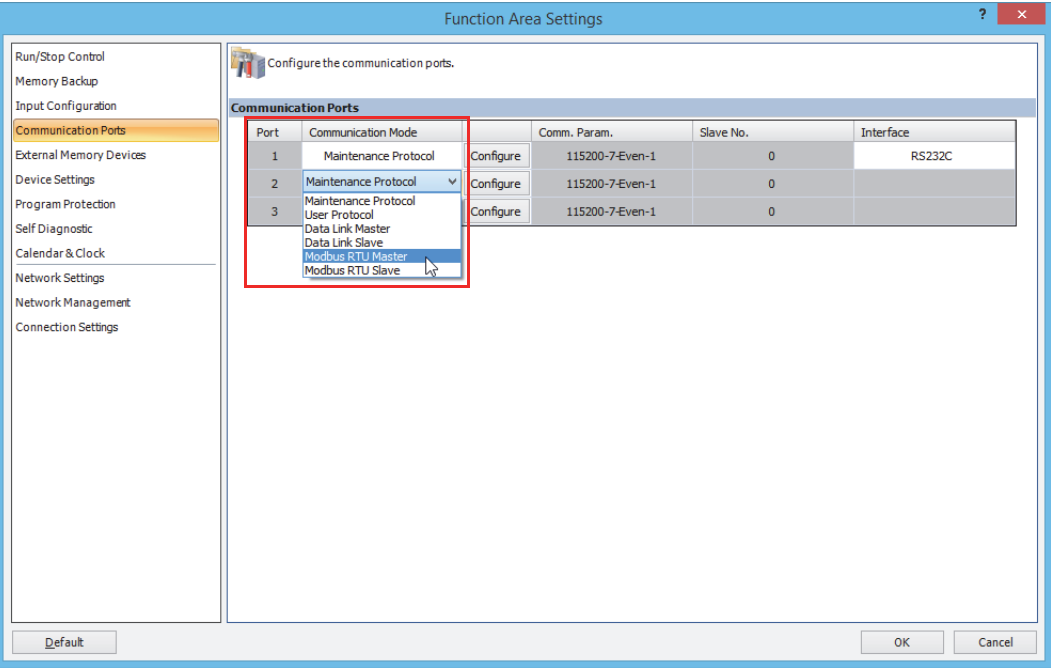

**3.** Click the **Configure** button for Port 2. The **Modbus RTU Master Request Table** appears.

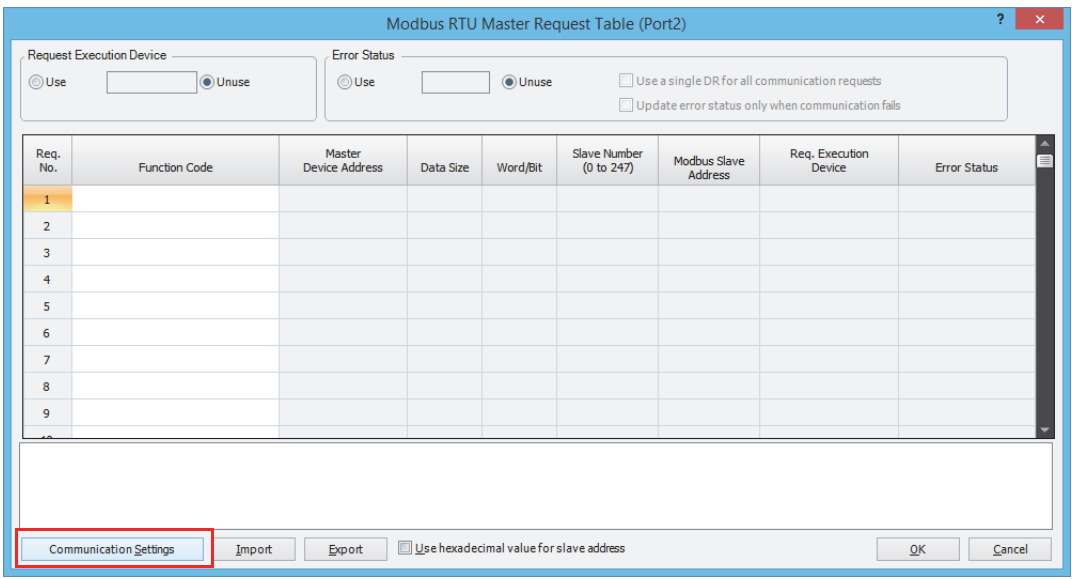

**4.** Click the **Communication Settings** button. The **Communication Settings** dialog box appears. Change settings, if required.

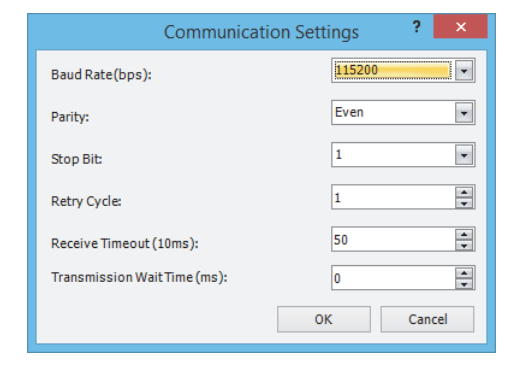

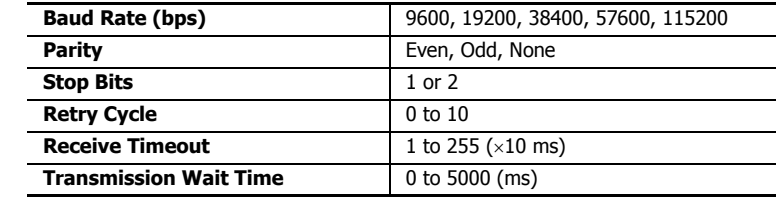

**5.** Click the **OK** button to return to the Modbus RTU Master Request Table. Designate requests under the **Function Code**. A maximum of 255 requests can be entered in one request table.

Choose to use **Req. Execution Device** and **Error Status** data registers if necessary. When using **Req. Execution Device** and **Error Status** data registers, enter the first number of the devices.

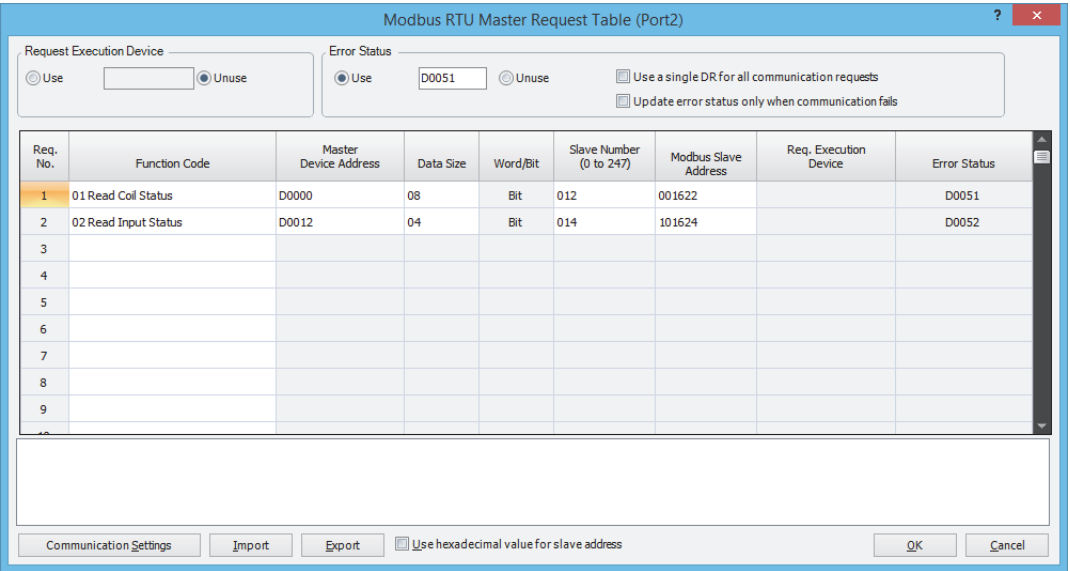

#### **Notes for Editing the Request Table**

Request execution devices and error status data registers are allocated in the order of request numbers. When deleting a request or changing the order of requests, the relationship of the request to the request execution devices and error status data register is changed. If the internal relay or data register is used in the user program, the device addresses must be changed accordingly. After completing the changes, download the user program again.

- **6.** When editing of the Master Request Table is complete, click the **OK** button to save changes.
- **7.** Download the user program to the FC6A Series MICROSmart. Now, programming for the Modbus master is complete. Details about parameters and valid values are as follows.

### **Function Code**

The Modbus RTU of the FC6A Series MICROSmart supports eight function codes as listed in the table below. Supported function codes and valid slave addresses vary with each Modbus slave device to communicate with. Configure the function codes according to the specifications of the Modbus slave devices.

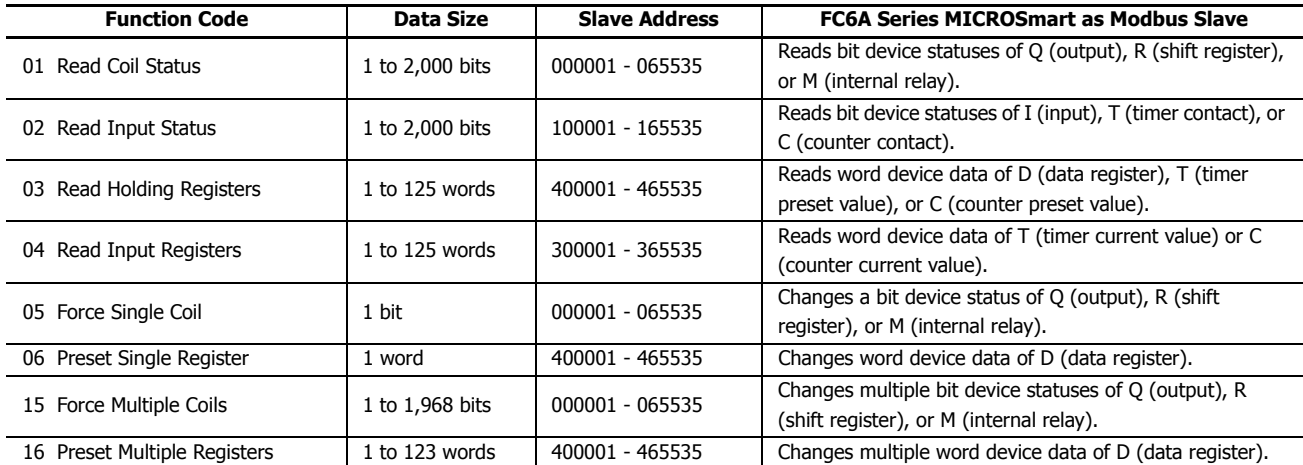

#### **Master Device Address**

When function code 01, 02, 03, or 04 is selected to read data from Modbus slaves, designate the first data register or internal relay number to store the data received from the Modbus slave. When function code 05, 06, 15, or 16 is selected to write data to Modbus slaves, designate the first data register or internal relay number to store the data to write to the Modbus slave. Data registers and internal relays can be designated as the master device address.

#### **Data Size and Word/Bit**

Designate the quantity of data to read or write. The valid data size depends on the function code. When function code 01, 02, 05, or 15 is selected, designate the data size in bits. When function code 03, 04, 06, or 16 is selected, designate the data size in words. For valid data sizes, see the table above.

#### **Slave No.**

Designate slave numbers 0 through 247. The same slave number can be designated repeatedly for different request numbers which can be 1 through 255. In the Modbus communication, slave number 0 is used for a broadcast slave number. The broadcast can be used to write the same data to all Modbus slaves.

#### **Slave Address**

Designate data memory addresses of Modbus slaves. The valid slave address range depends on the function code. For valid slave addresses, see the table above. The allocations of memory addresses vary with each Modbus slave device. Refer to manuals for each Modbus slave device.

#### **Request Execution Device**

To use request execution devices, click the radio button for "Use" and designate the first internal relay in the Modbus RTU Master Request Table. Devices used for executing requests are automatically listed in the table. To execute a request, turn on the corresponding request execution device.

Data registers can also be designated as the Request Execution Device. When the first data register is designated as the Request Execution Device, data register bits as many as the number of requests are allocated from the least significant bit of the first data register. Data register bits assigned as the execution relays are automatically listed in the Request Table.

When request execution devices are not designated, all requests programmed in the Request Table are executed continuously.

#### **Error Status Data Register**

To use error status data registers, click the radio button for "Use" and designate the first data register in the Modbus RTU Master Request Table. Data registers used for storing error statuses are automatically listed in the table. When Use a single DR for all communication requests is selected, the first data register is shared by all requests.

# **Processing Requests**

The data for Modbus communication are processed between the master and slaves as shown below.

# **Bit Data at Slaves (Function Codes 01, 02, 05, and 15)**

**Master Device Address: Internal Relay**

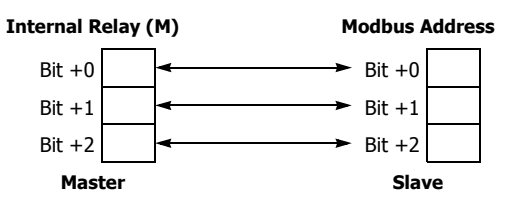

**Master Device Address: Data Register**

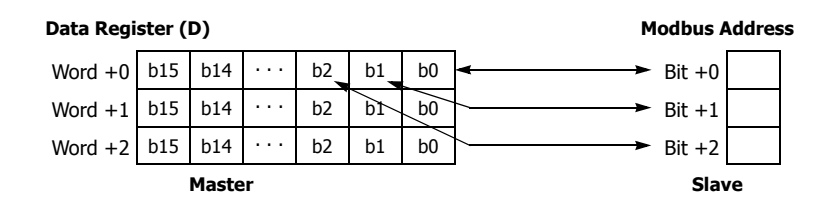

# **Word Data at Slaves (Function Codes 03, 04, 06, and 16)**

**Master Device Address: Internal Relay**

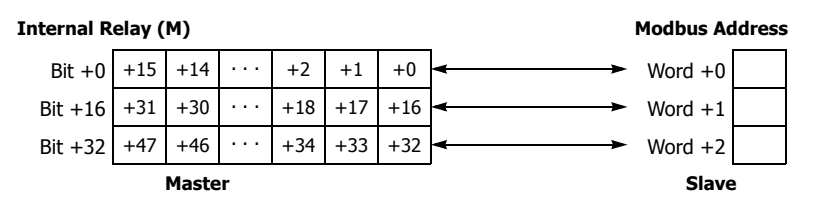

**Master Device Address: Data Register**

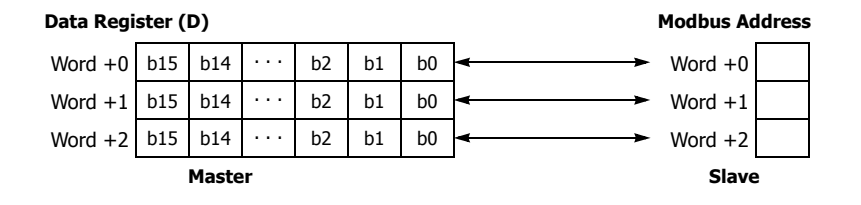

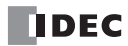

# <span id="page-186-5"></span>**Modbus RTU Slave Communication**

Modbus slave communication can be configured by selecting Modbus RTU Slave for Port 1, Port 2 and Port 3 in the WindLDR **Function Area Settings**. When a Modbus RTU slave receives a request from the Modbus RTU master, the Modbus RTU slave reads or writes data according to the request. The request is processed at the END processing of the user program. Modbus RTU slaves do not reply to the Modbus RTU master for the broadcast requests.

## **Modbus RTU Slave Communication Specifications**

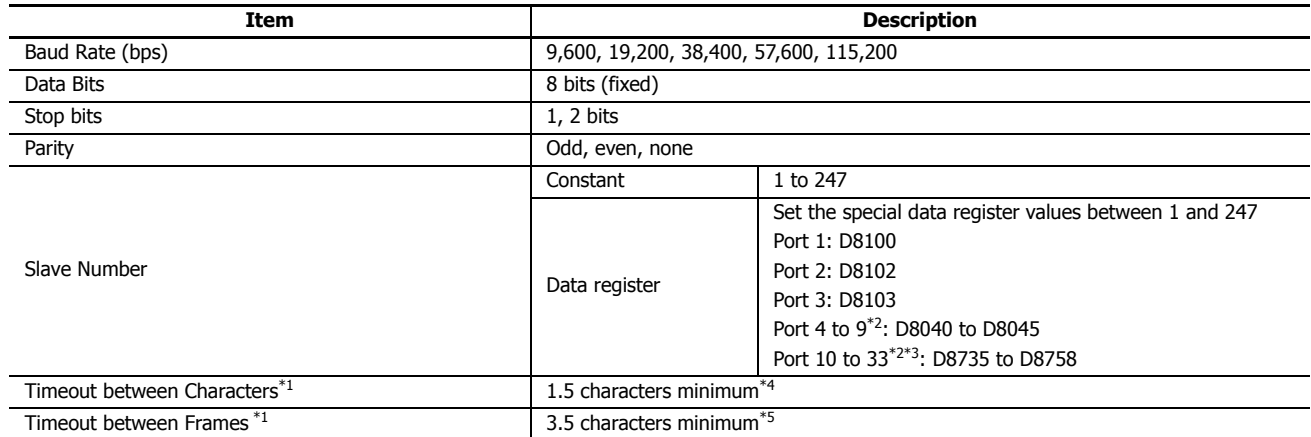

<span id="page-186-0"></span>\*1 When timeout occurs, the FC6A Series MICROSmart discards the received data and waits for the first frame of the next valid communication.

<span id="page-186-3"></span>\*2 When using a communication module.

<span id="page-186-4"></span>\*3 Plus CPU module only.

<span id="page-186-1"></span>\*4 For communication at 19,200 bps or higher, the timeout between characters needs to be a minimum of 0.75 ms.

<span id="page-186-2"></span>\*5 For communication at 19,200 bps or higher, the timeout between frames needs to be a minimum of 1.75 ms.

## **Map of Slave Addresses for Modbus RTU Slaves**

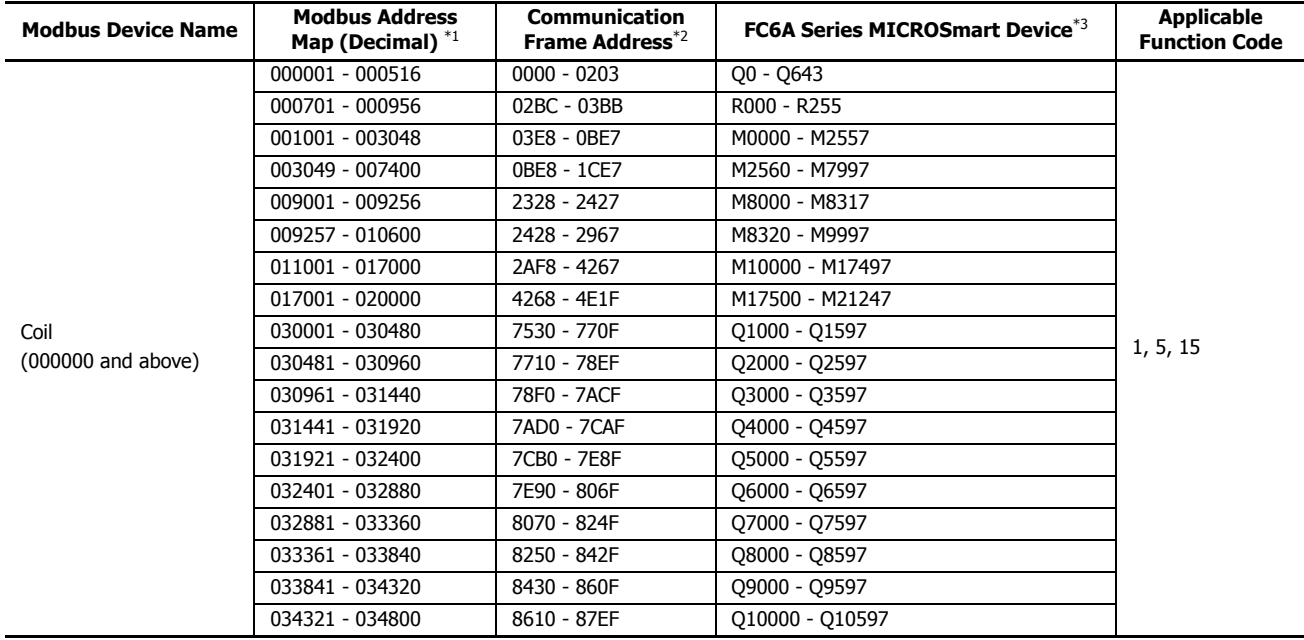

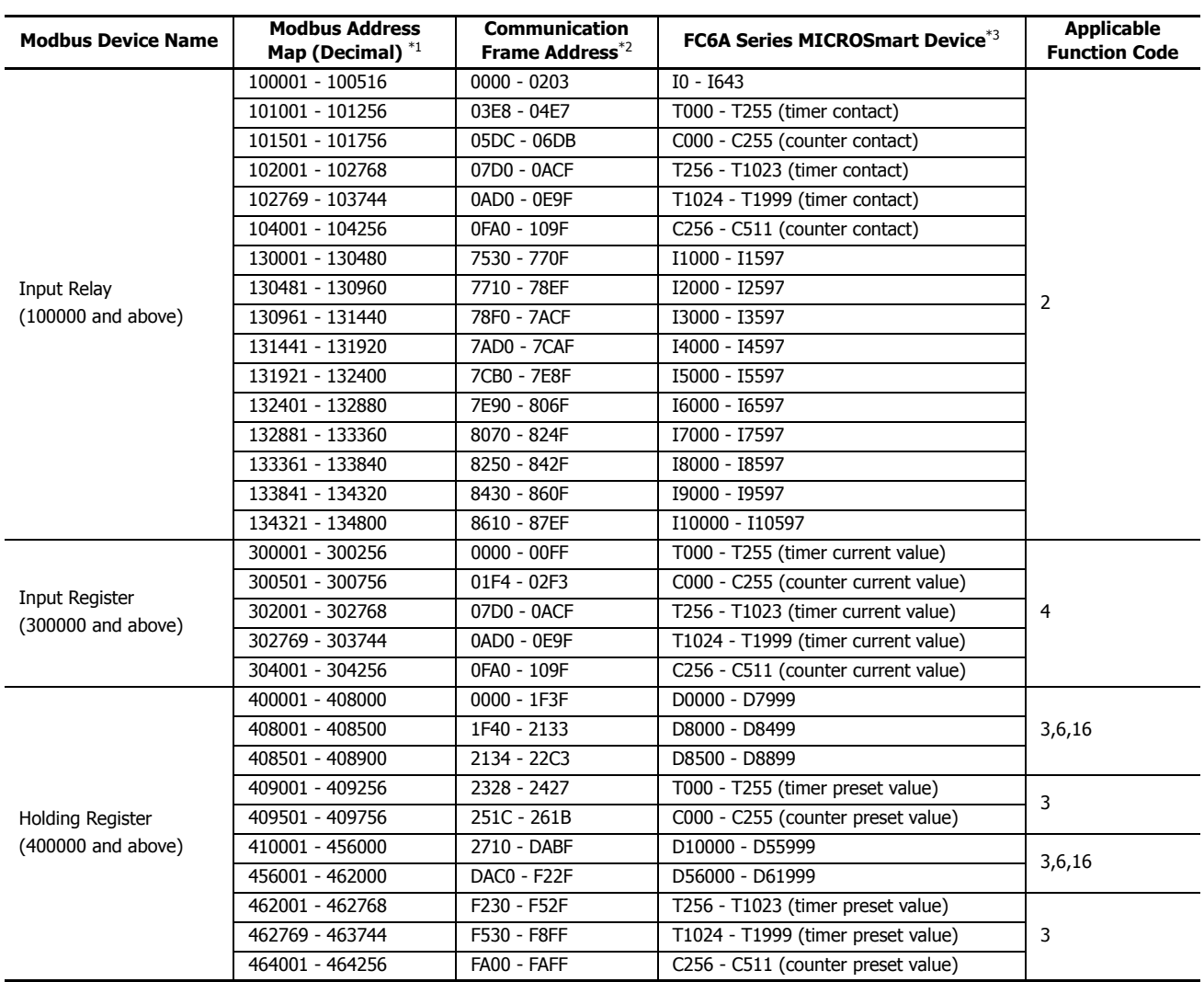

<span id="page-187-0"></span>\*1 Addresses generally used for Modbus communication. ["Calculating Modbus Addresses for FC6A Series MICROSmart Devices" on page 6-11](#page-188-0) shows the method to calculate slave addresses from FC6A Series MICROSmart devices.

<span id="page-187-1"></span>\*2 These 4-digit addresses are used in the communication frame. To calculate the address used in communication frame, extract lower 5 digits of the Modbus address, subtract 1 from the value, and convert the result into hexadecimal.

<span id="page-187-2"></span>\*3 Access within the device range for the FC6A Series MICROSmart type used.

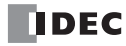

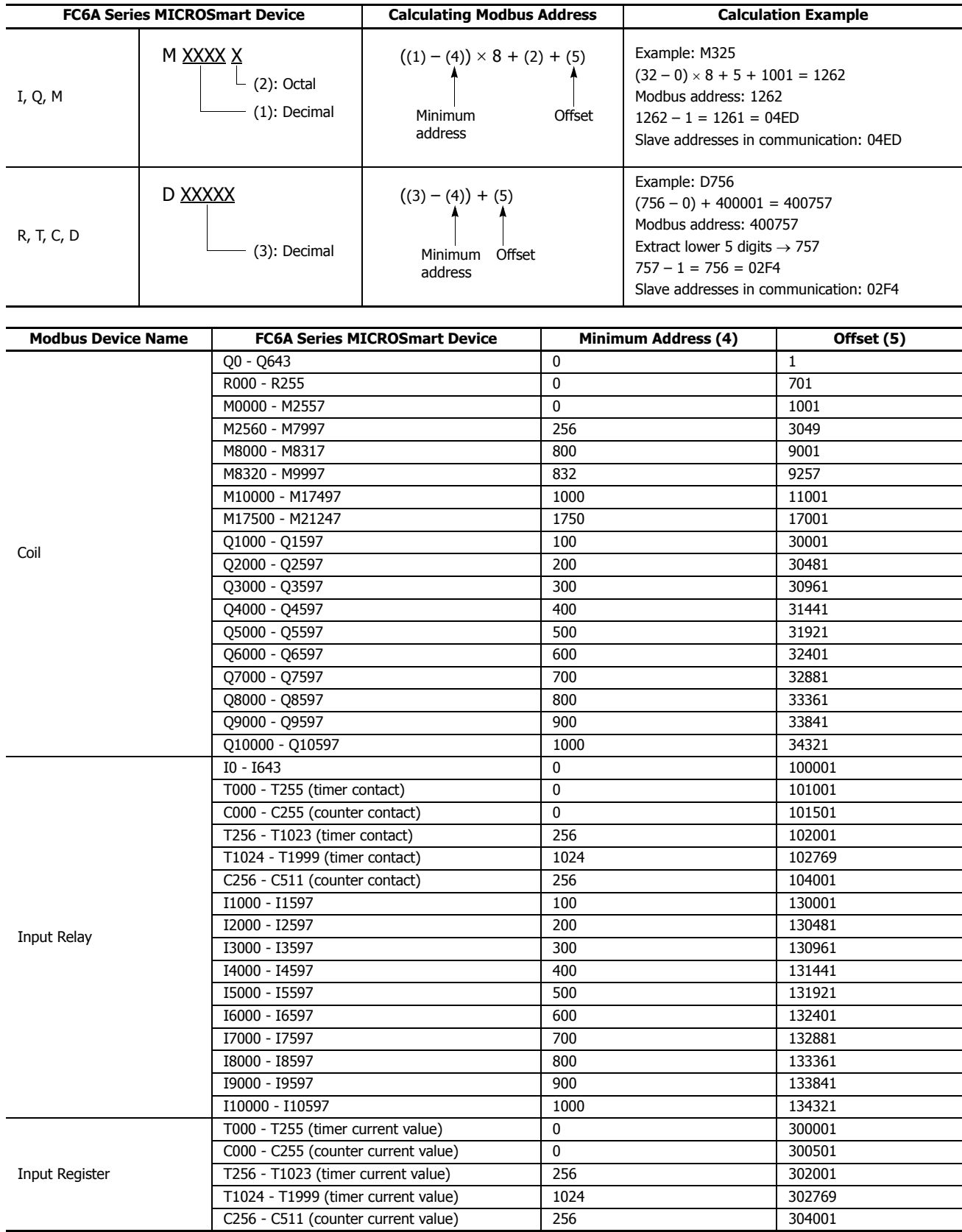

# <span id="page-188-0"></span>**Calculating Modbus Addresses for FC6A Series MICROSmart Devices**

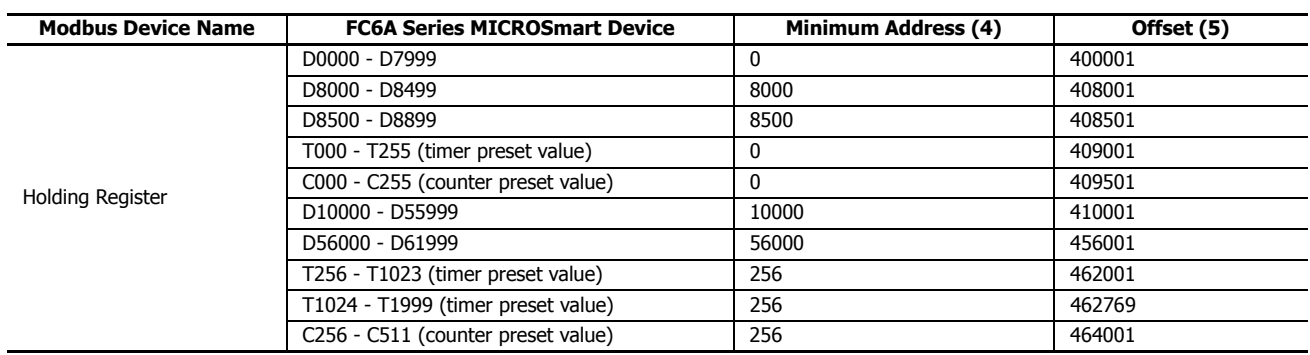

## **Programming Modbus Slave Using WindLDR**

Modbus slave communication is programmed for Modbus RTU mode using WindLDR. Since these settings relate to the user program, the user program must be downloaded to the FC6A Series MICROSmart after changing any of these settings.

- **1.** From the WindLDR menu bar, select **Configuration** > **Communication Ports**. The **Function Area Settings** dialog box for Communication Ports appears.
- **2.** In the Communication Mode pull-down list for Port, select **Modbus RTU Slave**.

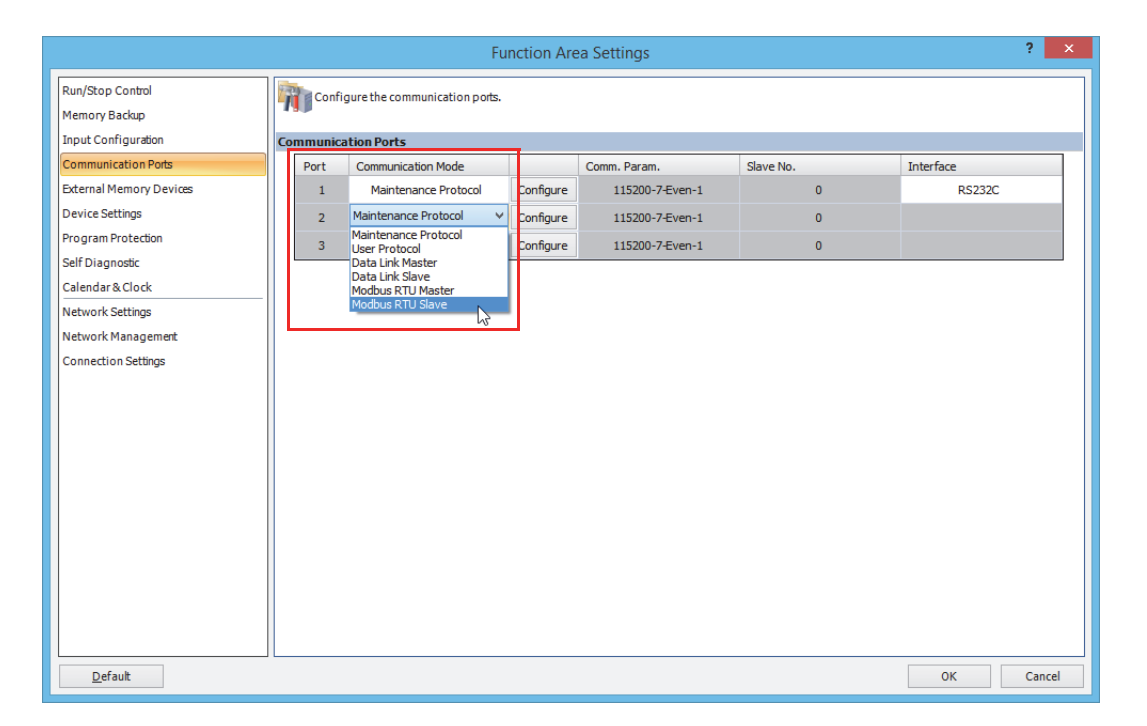

**3.** Click the **Configure** button. The **Modbus RTU Slave** dialog box appears. Change settings, if required.

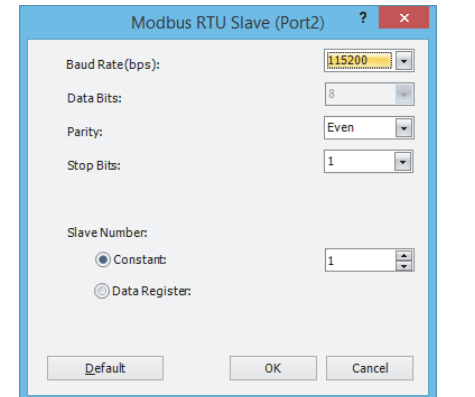

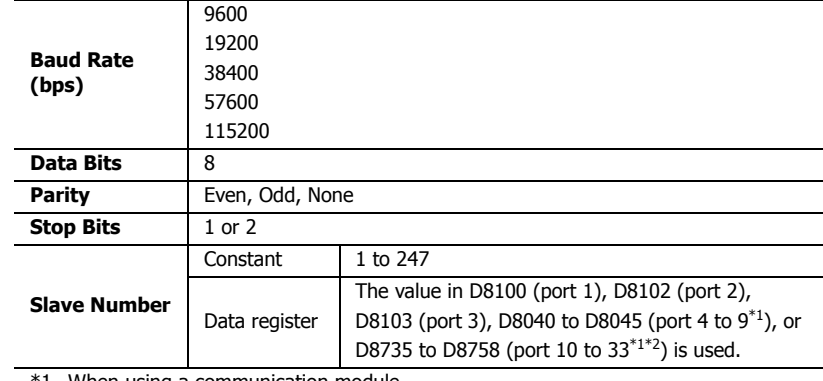

<span id="page-190-0"></span>\*1 When using a communication module.

<span id="page-190-1"></span>\*2 Plus CPU module only.

- **4.** Click the **OK** button to save changes.
- **5.** Download the user program to the FC6A Series MICROSmart. Now, programming for the Modbus slave is complete. Details about parameters and valid values are as follows.

## **Communication Protocol**

This section describes the communication frame format used for Modbus RTU communication.

#### **Modbus RTU Mode Communication Format**

**Request from Modbus Master**

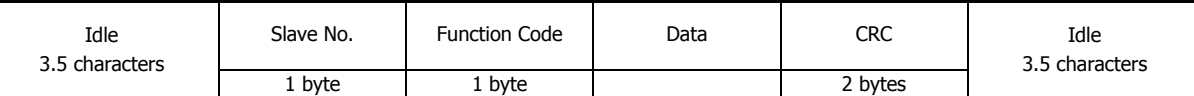

#### **ACK Reply from Modbus RTU Slave**

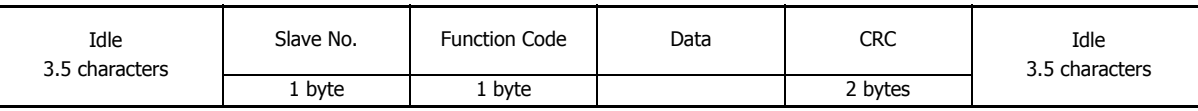

#### **NAK Reply from Modbus RTU Slave**

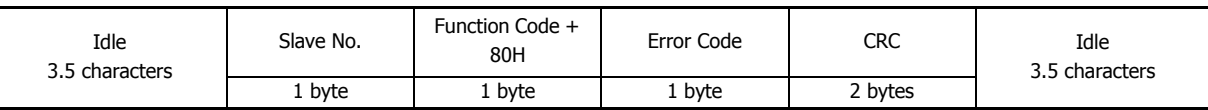

**Note:** Idle means no data flowing on the communication line.

#### **Communication Frame Format**

Modbus RTU mode requires a minimum of 3.5-character-long idle time between frames to determine the beginning of a frame. The FC6A Series MICROSmart Modbus master sends requests at idle intervals of 5 ms, which can be changed in the **Function Area Settings** dialog box.

#### **Slave No.**

The FC6A Series MICROSmart can be assigned slave numbers 1 through 247. In the 1:1 communication using RS232C, the same slave number must be set in the master and the FC6A Series MICROSmart.

Slave No. 0 is reserved for broadcast slave number and is used to write the same data to all Modbus RTU slaves. In this case, the Modbus RTU slaves do not send a reply to the master.

### **Modbus RTU Communication NG Reply Error Code**

One of the following error codes is stored in NAK reply.

- 01h: Function code error (unsupported function code)
- 02h: Access destination error (address out of range, address+device quantity out of range)
- 03h: Device quantity error, 1-bit write data error

#### **CRC**

Modbus RTU mode uses CRC check codes.

#### **Modbus RTU Mode — Calculating the CRC-16 (cyclic redundancy checksum)**

Calculate the BCC using CRC-16 for the range from the slave number to the byte immediately before the BCC. The generation polynomial is:  $X^{16} + X^{15} + X^2 + 1$ .

- **1.** Take the exclusive OR (XOR) of FFFFh and the first 1-byte data at the slave number.
- **2.** Shift the result by 1 bit to the right. When a carry occurs, take the exclusive OR (XOR) of A001h, then go to step **3**. If not, directly go to step **3**.
- **3.** Repeat step **2**, shifting 8 times.
- **4.** Take the exclusive OR (XOR) of the result and the next 1-byte data.
- **5.** Repeat step **2** through step **4** up to the byte immediately before the BCC.
- **6.** Swap the higher and lower bytes of the result of step **5**, and store the resultant CRC-16 to the BCC (CRC) position. (Example:  $1234h \rightarrow 34h$ , 12h)

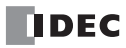

# **Communication Format**

This section describes the communication format for each function code from the slave number up to immediately before the check code.

# **Function Code 01 (Read Coil Status) and Function Code 02 (Read Input Status)**

Function code 01 reads bit device statuses of Q (output), R (shift register), or M (internal relay). One through 2,000 consecutive bits can be read out.

Function code 02 reads bit device statuses of I (input), T (timer contact), or C (counter contact). One through 2,000 consecutive bits can be read out.

### **Communication Frame**

#### **Request from Modbus RTU Master**

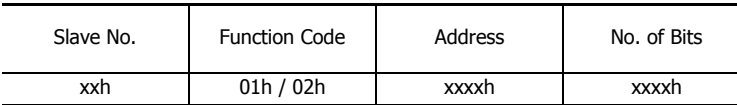

#### **ACK Reply from Modbus RTU Slave**

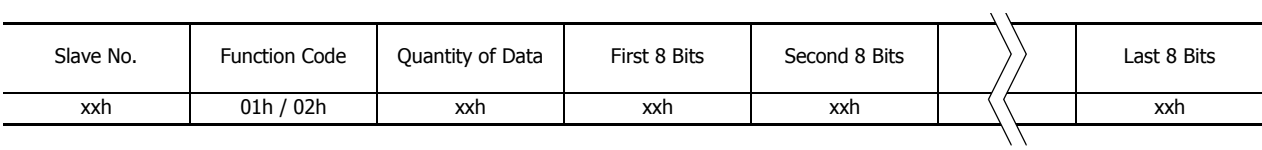

#### **NAK Reply from Modbus RTU Slave**

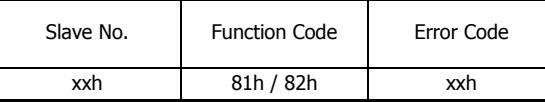

## **Communication Example**

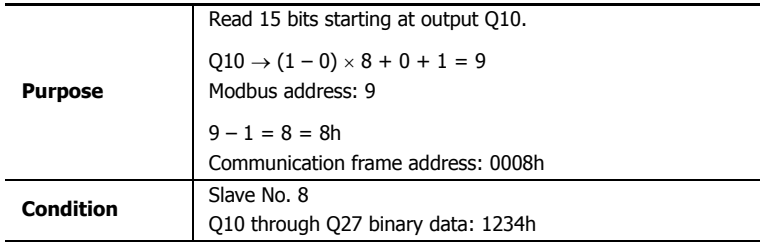

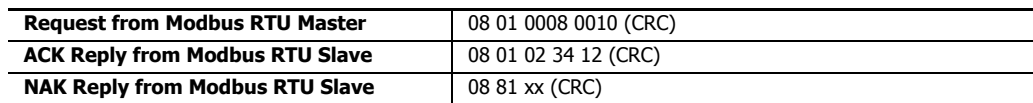

# **Function Code 03 (Read Holding Registers) and Function Code 04 (Read Input Registers)**

Function code 03 reads word device data of D (data register), T (timer preset value), or C (counter preset value). 1 through 125 consecutive words can be read out.

Function code 04 reads word device data of T (timer current value) or C (counter current value). 1 through 125 consecutive words can be read out.

### **Communication Frame**

#### **Request from Modbus RTU Master**

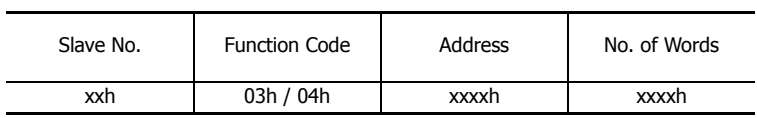

#### **ACK Reply from Modbus RTU Slave**

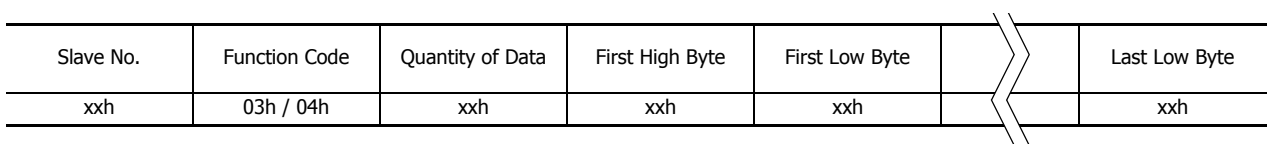

#### **NAK Reply from Modbus RTU Slave**

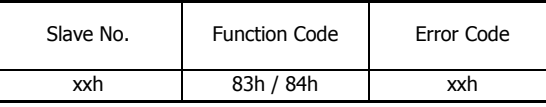

## **Communication Example**

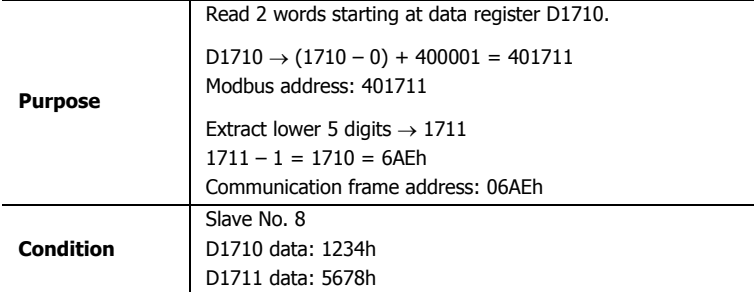

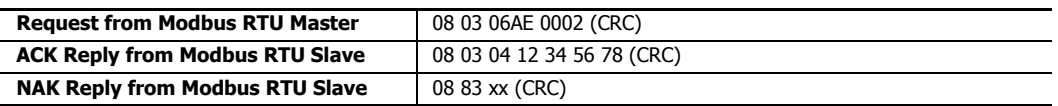

# **Function Code 05 (Force Single Coil)**

Function code 05 changes a bit device status of Q (output), R (shift register), or M (internal relay).

### **Communication Frame**

#### **Request from Modbus RTU Master**

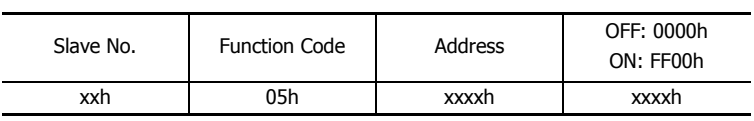

**ACK Reply from Modbus RTU Slave**

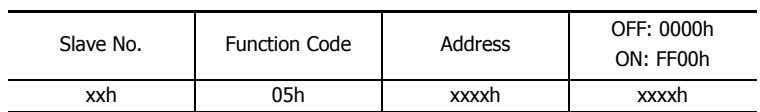

**NAK Reply from Modbus RTU Slave**

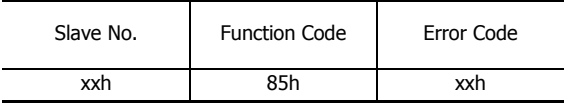

# **Communication Example**

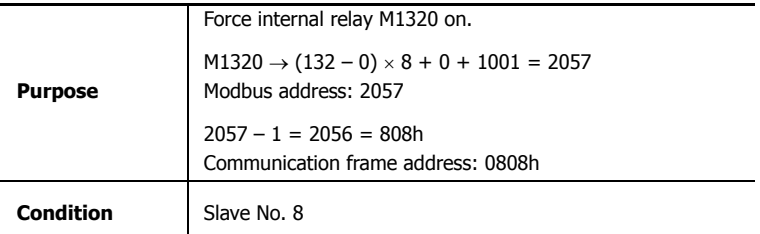

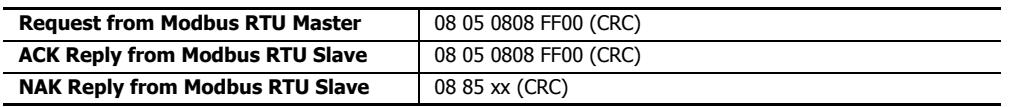

# **Function Code 06 (Preset Single Register)**

Function code 06 changes word device data of D (data register).

### **Communication Frame**

### **Request from Modbus RTU Master**

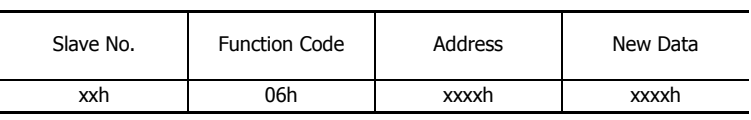

**ACK Reply from Modbus RTU Slave**

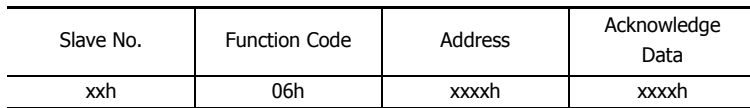

**NAK Reply from Modbus RTU Slave**

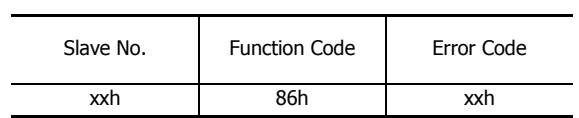

# **Communication Example**

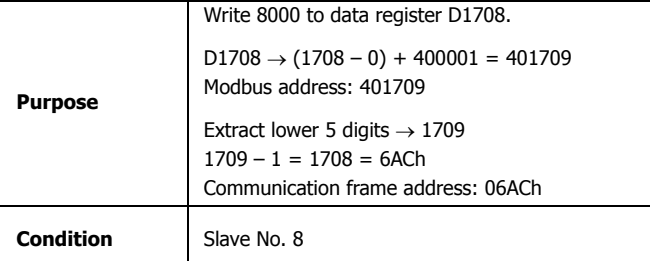

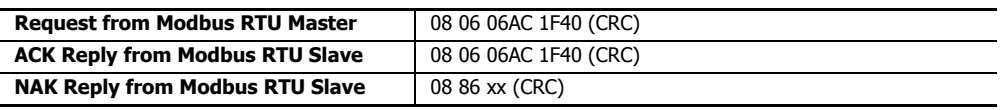

# **Function Code 15 (Force Multiple Coils)**

Function code 15 changes bit device statuses of Q (output), R (shift register), or M (internal relay). One through 1,968 consecutive bits can be changed.

# **Communication Frame**

## **Request from Modbus RTU Master**

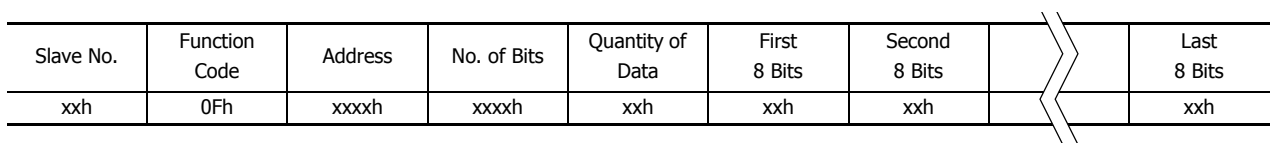

**ACK Reply from Modbus RTU Slave**

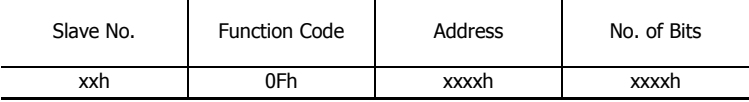

**NAK Reply from Modbus RTU Slave**

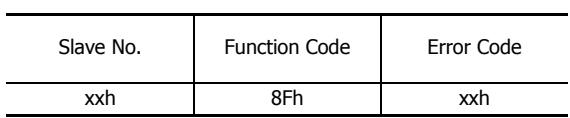

# **Communication Example**

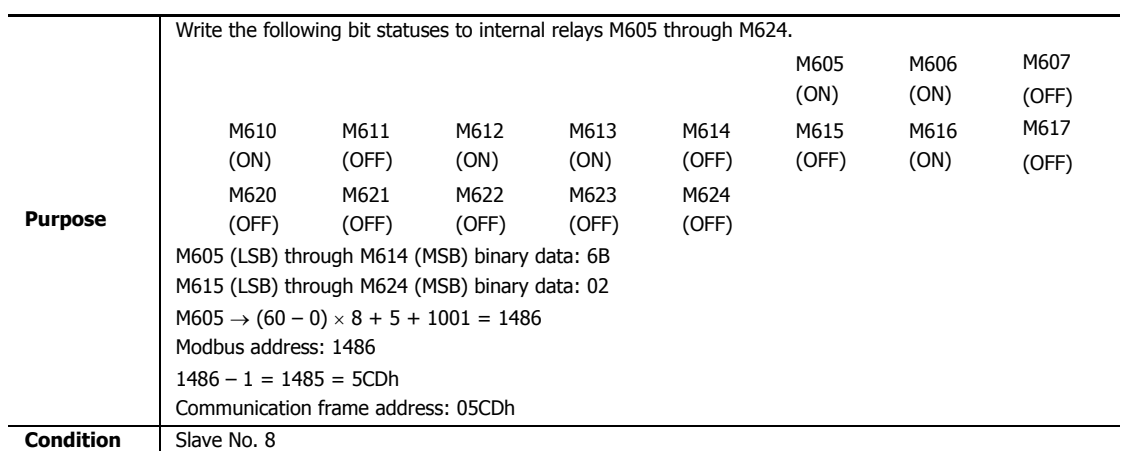

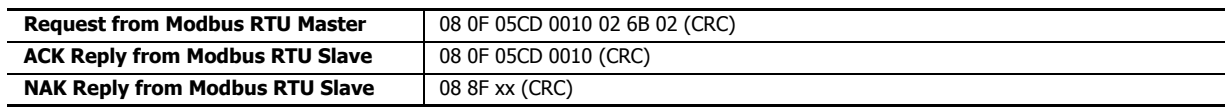

# **Function Code 16 (Preset Multiple Registers)**

Function code 16 changes word device data of D (data register). One through 123 consecutive words can be changed.

### **Communication Frame**

#### **Request from Modbus RTU Master**

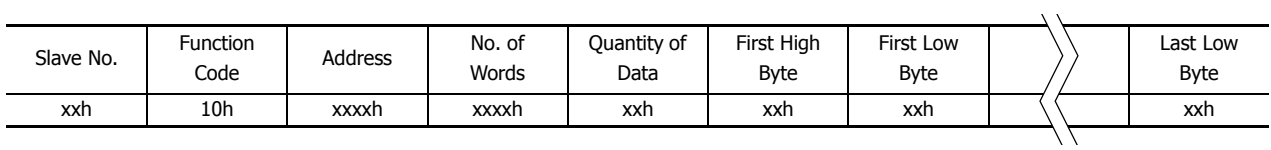

#### **ACK Reply from Modbus RTU Slave**

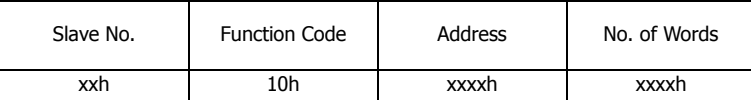

### **NAK Reply from Modbus RTU Slave**

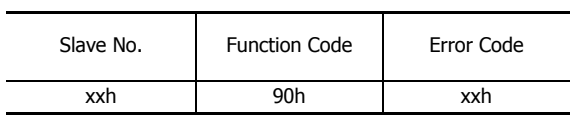

# **Communication Example**

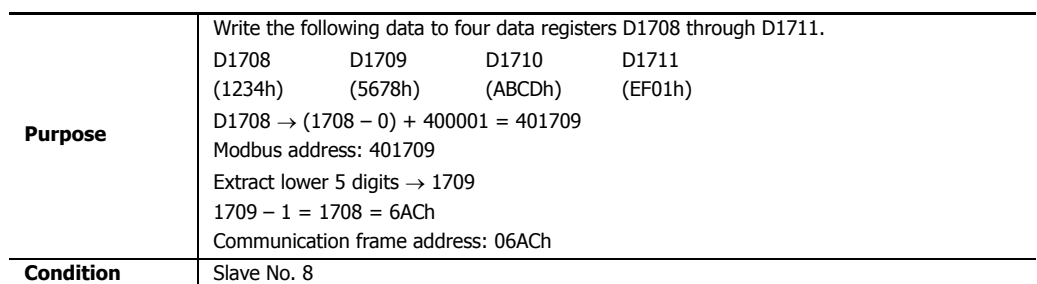

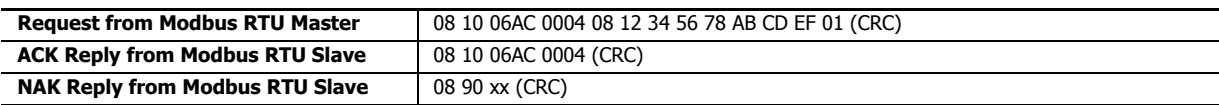

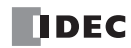

# **Modbus TCP Communication via Ethernet Communication**

The FC6A Series MICROSmart supports Modbus TCP clients and Modbus TCP servers. Connect the Ethernet port 1 and Ethernet port 2 (Plus CPU module only) on the FC6A Series MICROSmart to enable the FC6A Series MICROSmart to communicate with Modbus TCP compliant devices.

When configured as a Modbus TCP client, the FC6A Series MICROSmart can monitor and change the data memory of the network devices supporting Modbus TCP server. A maximum of eight connections for the All-in-One CPU module/CAN J1939 All-in-One CPU module and 16 connections for the Plus CPU module can be allocated to Modbus TCP clients. Each connection can communicate with multiple Modbus TCP server devices (1 to 255).

When the FC6A Series MICROSmart is configured as a Modbus TCP server, the device data of the FC6A Series MICROSmart can be monitored and changed from Modbus TCP client devices. A maximum of eight connections for the All-in-One CPU module/CAN J1939 All-in-One CPU module and 16 connections for the Plus CPU module can be allocated to Modbus TCP servers.

For the Modbus TCP client function and how to configure it, see ["Modbus TCP Client" on page 6-22](#page-199-0). For the Modbus TCP server function and how to configure it, see ["Modbus TCP Server" on page 6-27](#page-204-0).

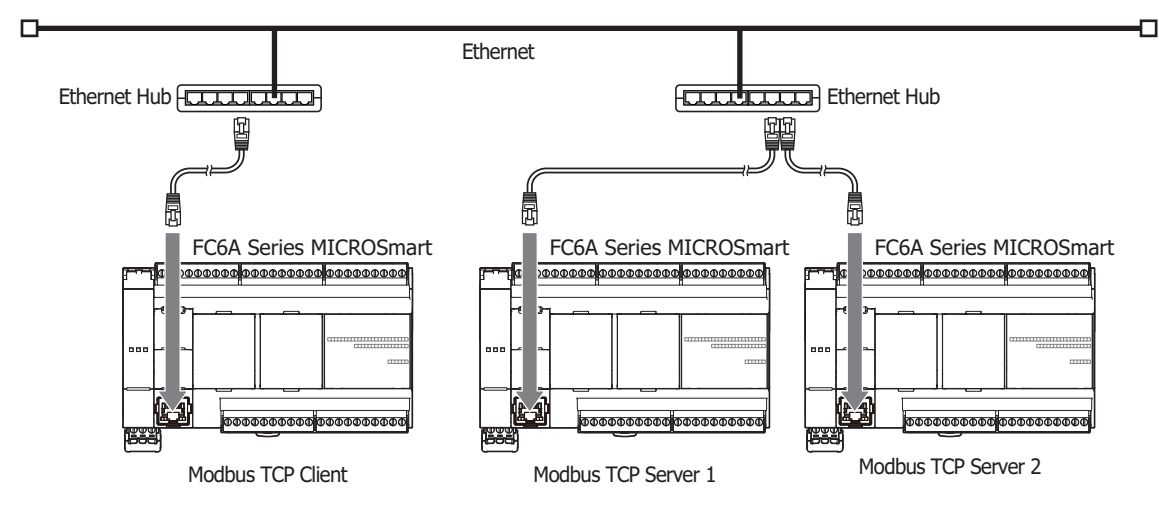

# <span id="page-199-0"></span>**Modbus TCP Client**

When configured as a Modbus TCP client, the FC6A Series MICROSmart sends communication requests to a Modbus TCP server to read/write data. Each communication request is sent to a Modbus Server according to the configured request table.

Modbus TCP client communication settings and request tables for Modbus TCP servers can be configured using the WindLDR **Function Area Settings**. The FC6A Series MICROSmart communicate with the Modbus TCP servers according to those settings.

Communication with Modbus TCP servers are performed in sync with the user program execution, and the communication data is processed at the END, in the order of request numbers specified in the request table. In Plus CPU module Modbus TCP client communication, the Plus CPU module can perform Modbus TCP communication for the first 128 requests without disconnecting the connection with the Modbus TCP server. For 129 and subsequent requests, the connection with the Modbus TCP server will be connected and disconnected each time Modbus TCP communication is performed.

## **Modbus TCP Client Specifications**

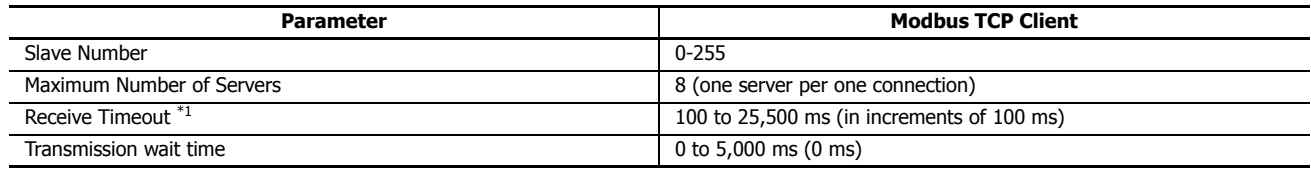

<span id="page-199-1"></span>\*1 Specifies the period of time before receiving a response frame from a server.

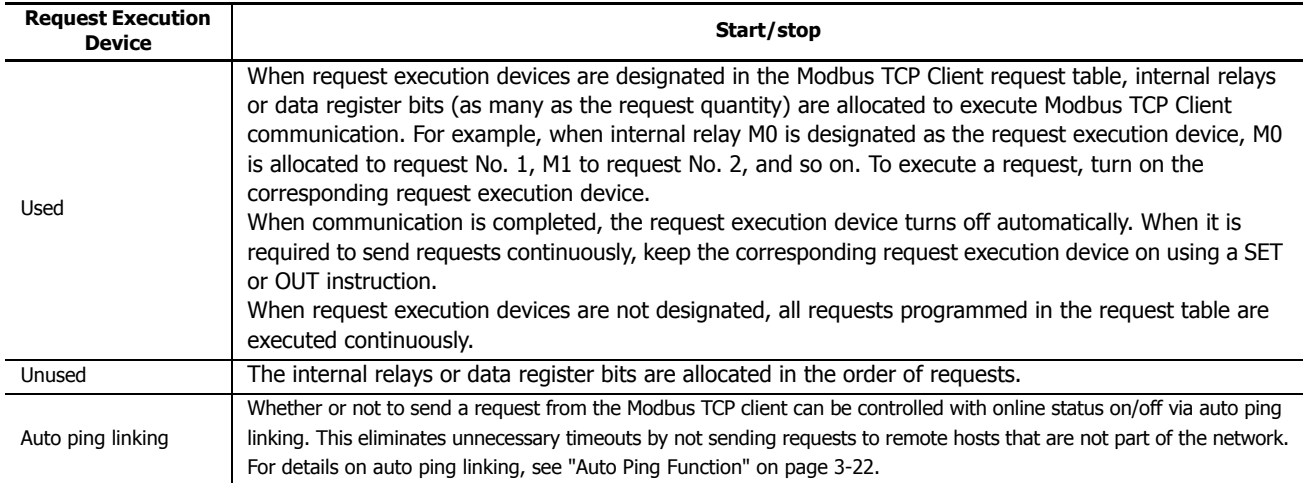

The FC6A Series MICROSmart operation when combining the request execution setting is as follows.

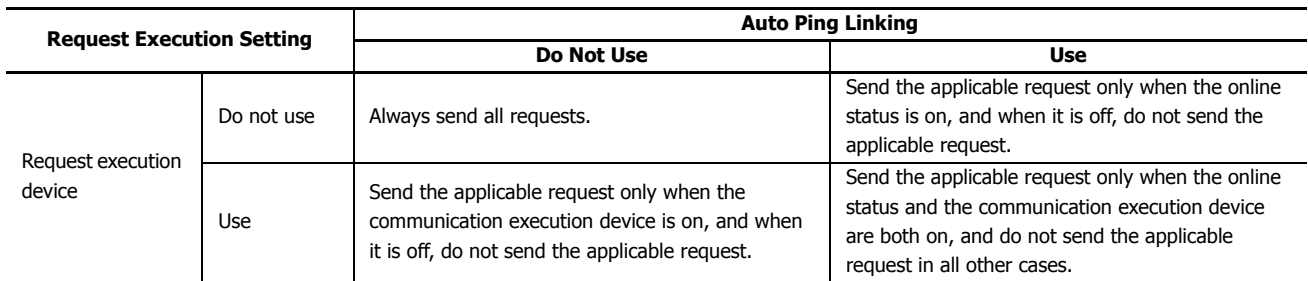

#### **Communication Completion and Communication Error**

Modbus communication finishes when a read or write process is completed successfully or when a communication error occurs.

A communication error occurs when communication failure has repeated three times. When a communication error occurs, the request is canceled and the next request is processed. When the error status data register is designated, the communication status of each request can be confirmed.

## **Communication Error Data**

When Error Status is configured in the Request Table from the **Function Area Settings**, the error data of each request can be confirmed.

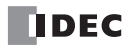

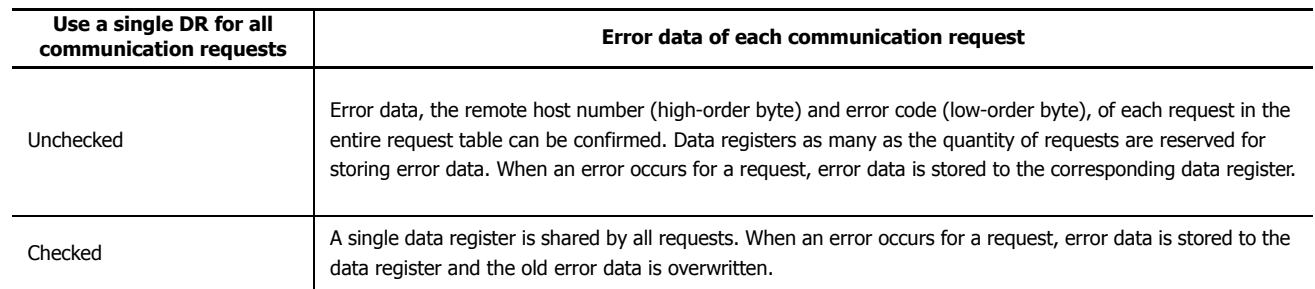

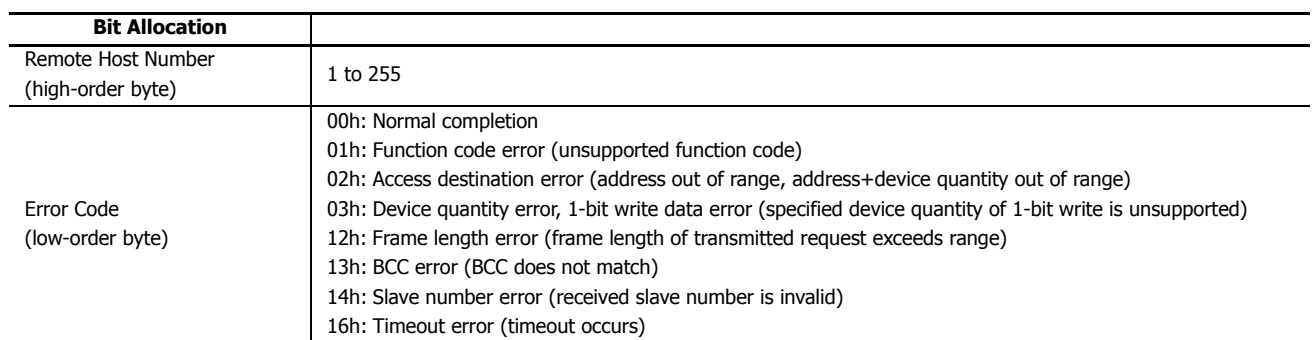

# **Modbus TCP Communication Request Table**

A maximum of 255 requests can be configured in the Modbus TCP Client Request Table.

#### **Notes:**

- 10 bytes of the user program area are needed per each request.
- Request execution devices and error status data registers are allocated in the order of request numbers. When deleting a request or changing the order of requests, the relationship of the request to the request execution devices and error status data register is changed. If the allocated internal relays or data registers are used in the user program, those device addresses must be updated accordingly.

## **Programming WindLDR (Modbus TCP Client)**

In order to use the Modbus TCP client, configure the Modbus TCP client in the **Function Area Settings** dialog box and then download the user program to the FC6A Series MICROSmart.

- **1.** From the WindLDR menu bar, select **Configuration** > **Connection Settings**. The **Function Area Settings** dialog box appears.
- **2.** Select **Modbus TCP Client** as the communication mode for the connection 1.

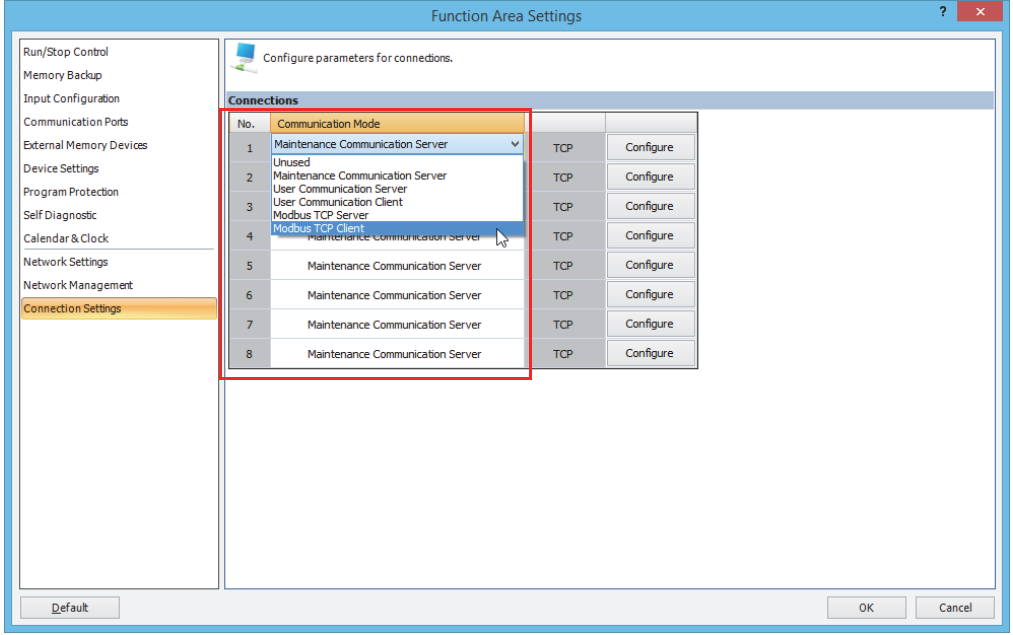

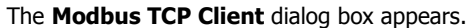

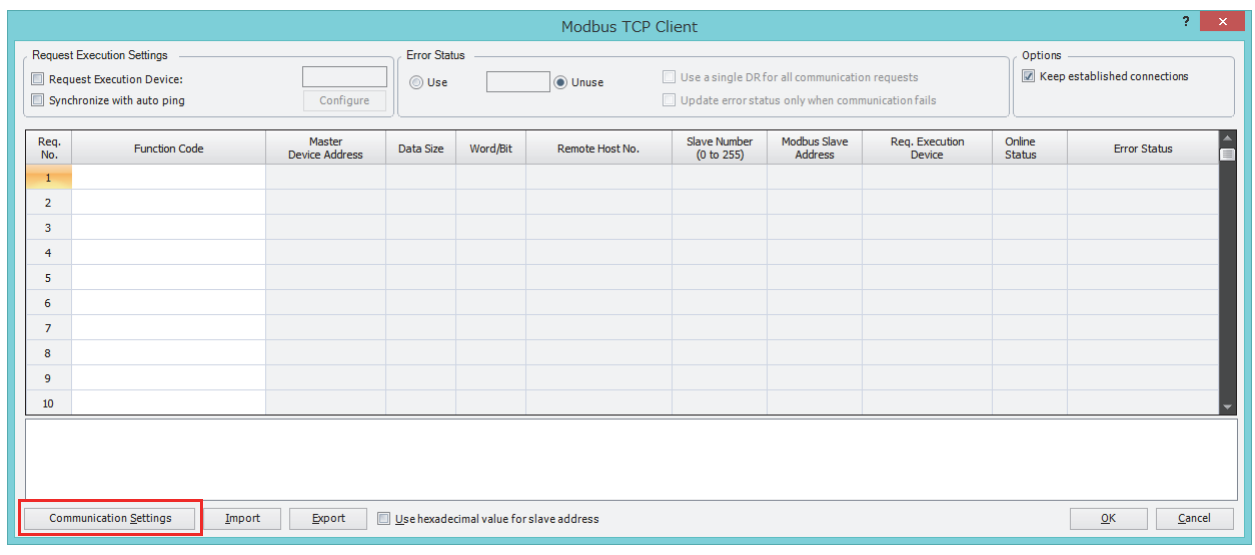

**3.** Click on the **Communication Settings** button.

The **Communication Settings** dialog box appears. Configure the receive timeout and the transmission wait time. Click **OK**.

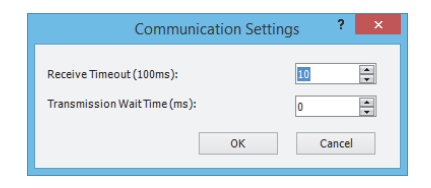

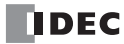

**4.** Configure the requests of the Modbus TCP Client.

A maximum of 255 requests can be entered in one request table. Specify the Modbus TCP servers with the remote host numbers. After all requests are configured, click **OK** button to close the dialog box.

Choose to use **Request Execution Devices** and **Error Status** data registers if necessary. When using **Request Execution Devices** and **Error Status** data registers, enter the first number of the devices.

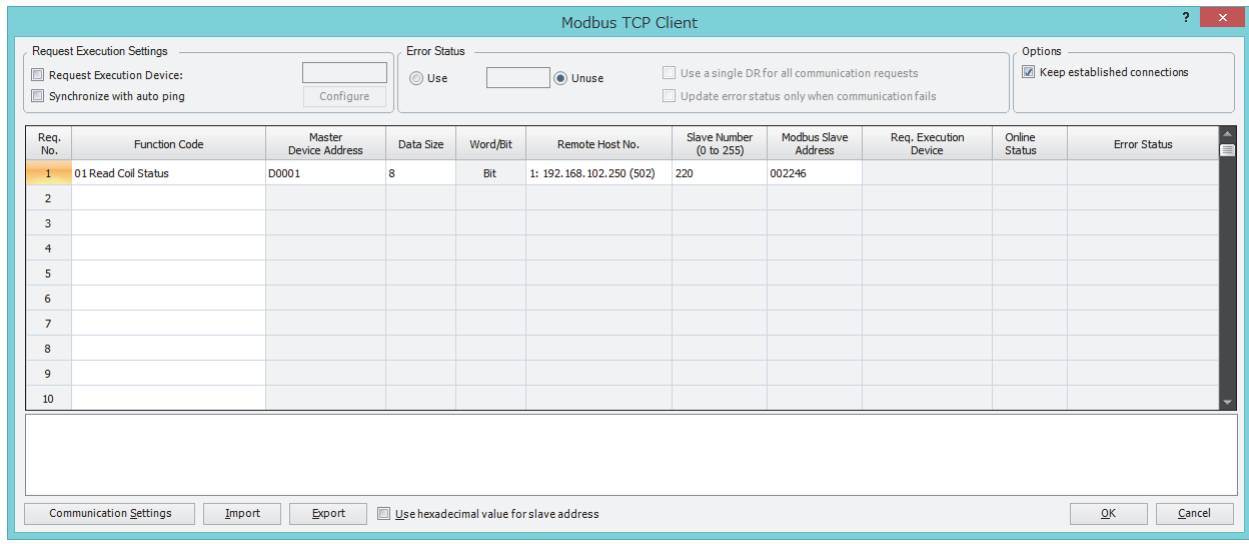

**5.** Download the user program to the FC6A Series MICROSmart.

Programming for the Modbus TCP client is complete. Details about parameters and valid values are as follows.

### <span id="page-202-0"></span>**Function Code**

The Modbus TCP of the FC6A Series MICROSmart supports eight function codes as listed in the table below. Supported function codes and valid slave addresses vary with each Modbus server device to communicate with. Configure the function codes according to the specifications of the Modbus server devices.

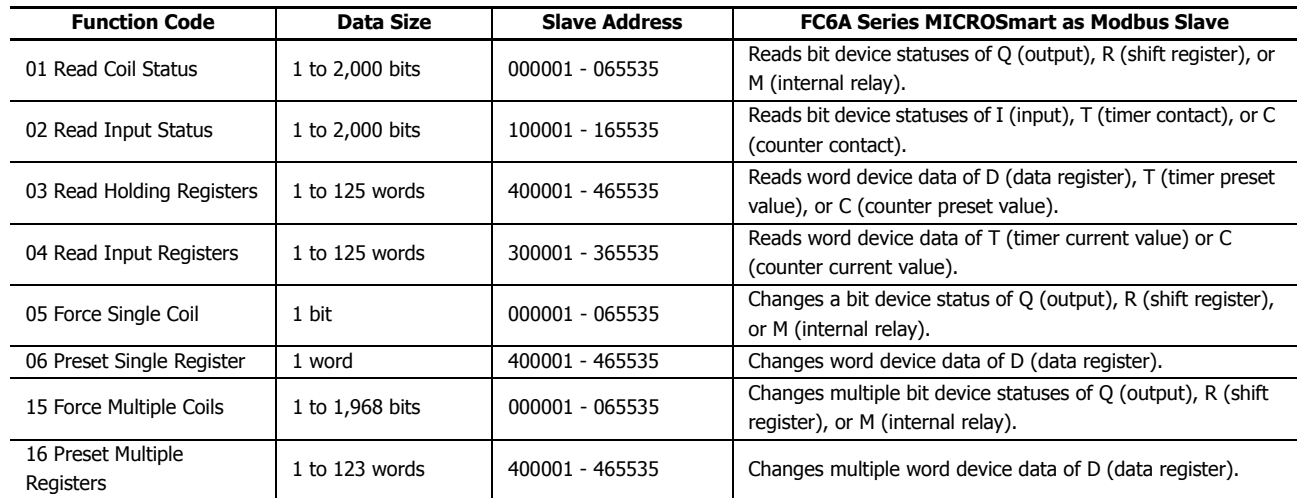

#### **Master Device Address**

When function code 01, 02, 03, or 04 is selected to read data from Modbus servers, designate the first data register or internal relay number to store the data received from the Modbus server. When function code 05, 06, 15, or 16 is selected to write data to Modbus servers, designate the first data register or internal relay number to store the data to write to the Modbus server. Data registers and internal relays can be designated as the master device address.

### **Data Size and Word/Bit**

Designate the quantity of data to read or write. The valid data size depends on the function code. When function code 01, 02, 05, or 15 is selected, designate the data size in bits. When function code 03, 04, 06, or 16 is selected, designate the data size in words. For valid data sizes, see ["Function Code" on page 6-25.](#page-202-0)

## **Remote Host No.**

Designate the remote host number configured in the Remote Host List dialog box. In the Remote Host List dialog box, IP address and port number are configured for each remote host. The default port number of Modbus TCP communication is 502. If the Modbus TCP server uses a different port number, configure that port number in the Remote Host List dialog box.

#### **Slave No.**

Designate slave numbers 0 through 255. The same slave number can be designated repeatedly for different request numbers which can be 1 through 255. If the Modbus TCP Server will not reference the slave number, set the slave number to any desired number.

### **Slave Address**

Designate data memory addresses of Modbus servers. The valid slave address range depends on the function code. For valid slave addresses, see the table above. The allocations of memory addresses vary with each Modbus server device. Refer to manuals for each Modbus server device.

### **Request Execution Device**

To use request execution devices, click the radio button for "Use" and designate the first internal relay or data register in the Modbus TCP Client Request Table. Internal relays or data register bits used for executing requests are automatically listed in the table. To execute a request, turn on the corresponding request execution device.

When request execution devices are not designated, all requests programmed in the Request Table are executed continuously.

#### **Error Status Data Register**

To use error status data registers, click the radio button for "Use" and designate the first data register in the Modbus TCP Client Request Table. Data registers used for storing error statuses are automatically listed in the table. When **Use a single DR for all communication requests** is selected, the first data register is shared by all requests.

# <span id="page-204-0"></span>**Modbus TCP Server**

When the FC6A Series MICROSmart is configured as the Modbus TCP server, Modbus TCP client devices can read/write data to the FC6A Series MICROSmart. When the FC6A Series MICROSmart receives a valid request from a Modbus TCP client device, the data is read or written according to the request received. The communication data received from Modbus TCP clients is processed at the END processing of the user program.

## **Modbus TCP Server Specifications**

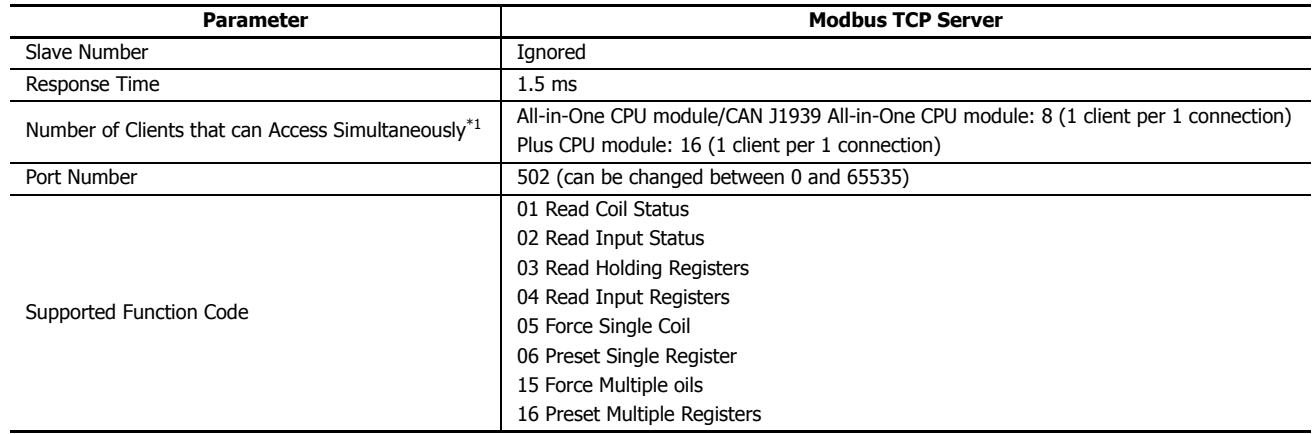

<span id="page-204-1"></span>\*1 The number of connections when all eight connections for the All-in-One CPU module/CAN J1939 All-in-One CPU module and 16 connections for the Plus CPU module are set to Modbus TCP server.

### **Map of Slave Addresses for the Modbus TCP Server**

Modbus TCP client can access the Modbus devices (Coil, Input Relay, Input Register, and Holding Register) of Modbus server to read or write the device data (I, Q, M, R, T, C, and D) of FC6A Series MICROSmart. Refer to the following table to configure the Modbus TCP clients.

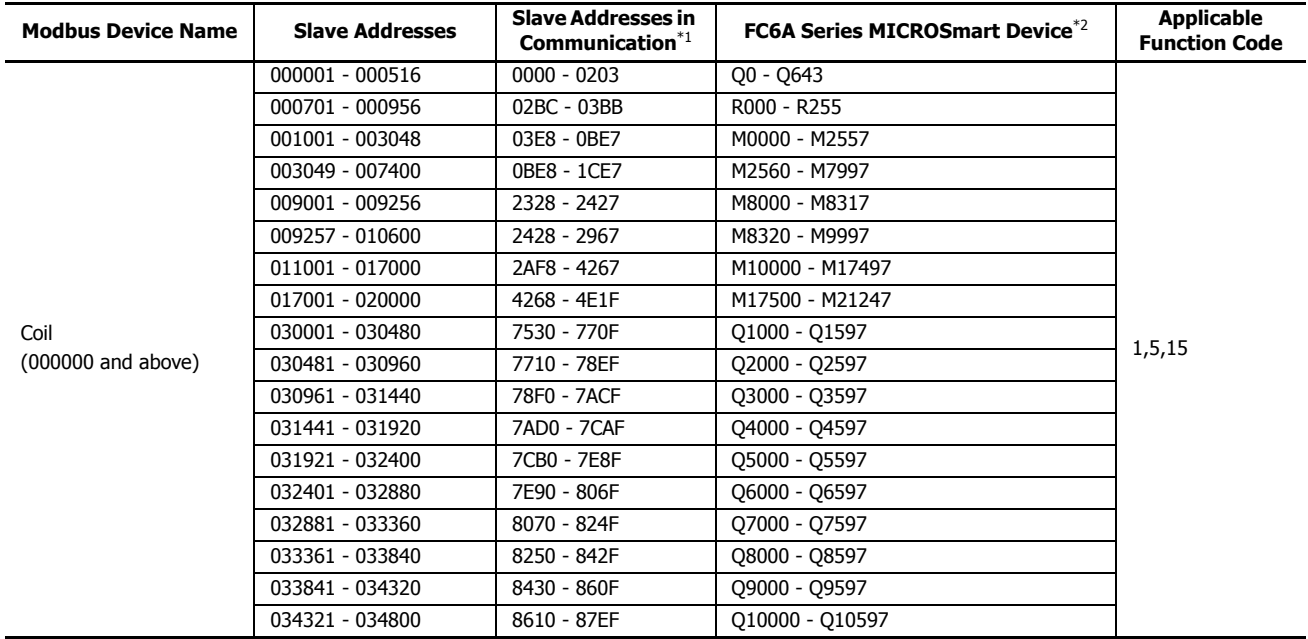

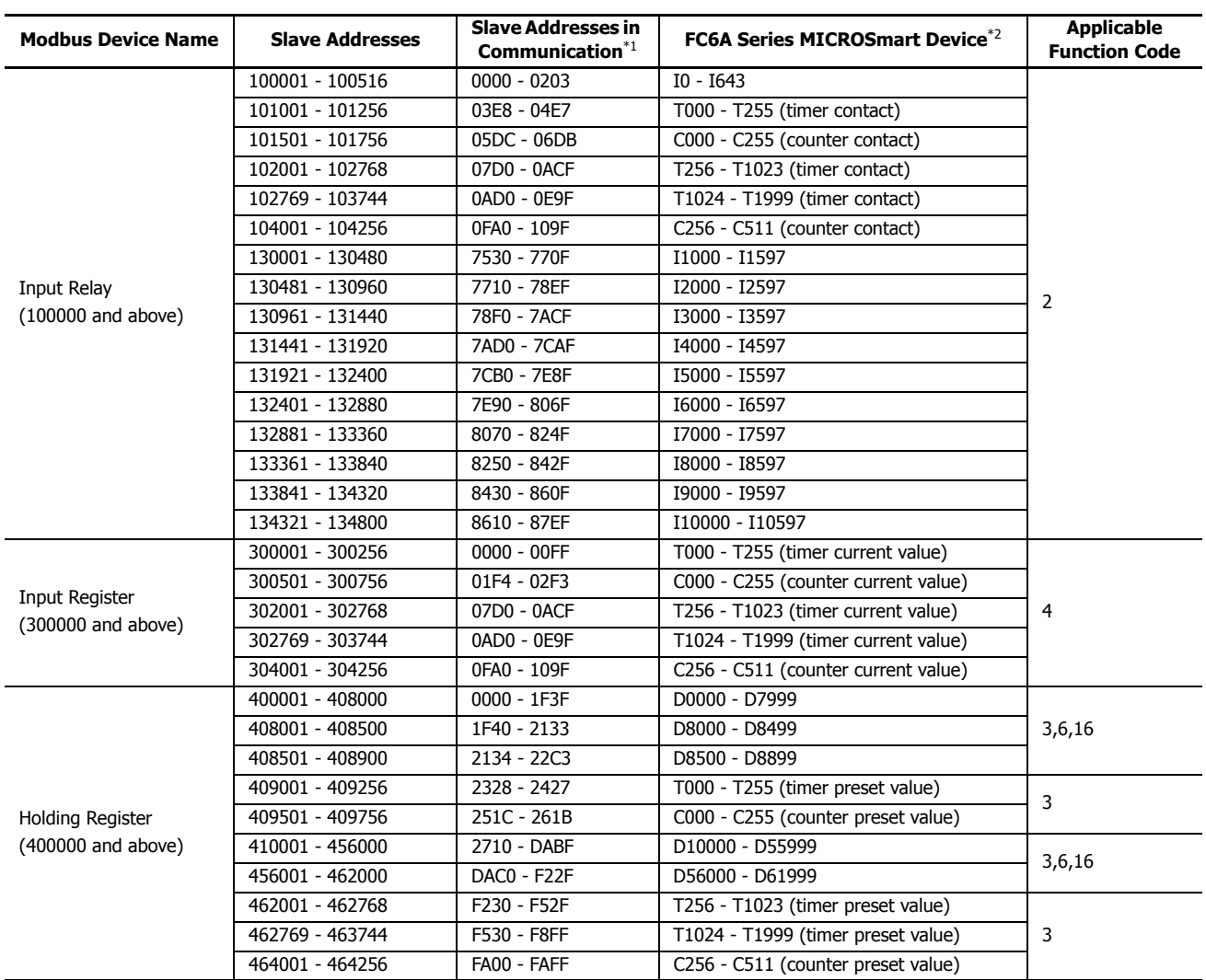

<span id="page-205-0"></span>\*1 Slave addresses in communication are 4-digit values used in the address portion of the communication frame. Subtract 1 from the lower 5 digits of the slave address and store that value in hexadecimal. For details, see ["Modbus RTU Slave Communication" on page 6-9](#page-186-5).

<span id="page-205-1"></span>\*2 Access within the device range for the FC6A Series MICROSmart type used.

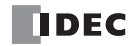

## **Programming WindLDR (Modbus TCP Server)**

In order to use Modbus TCP server, configure the Modbus TCP server in the **Function Area Settings** dialog box and then download the user program to the FC6A Series MICROSmart.

- **1.** From the WindLDR menu bar, select **Configuration** > **Connection Settings**. The **Function Area Settings** dialog box appears.
- **2.** Select **Modbus TCP Server** as the communication mode for connection 1.

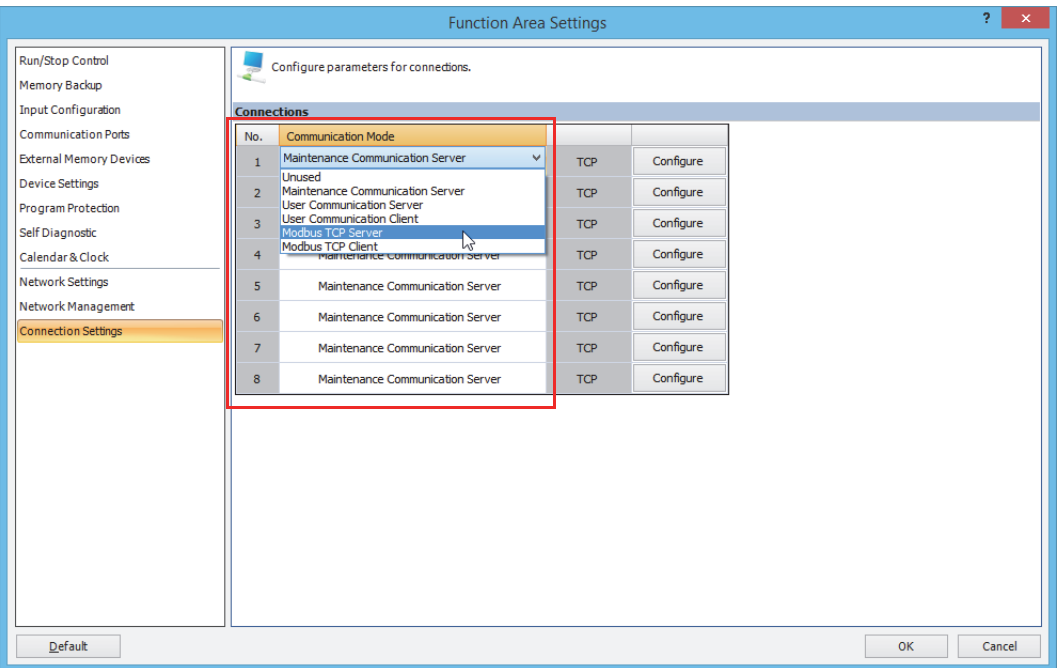

The **Modbus TCP Server** dialog box appears.

**3.** Configure the parameters and click on **OK** button.

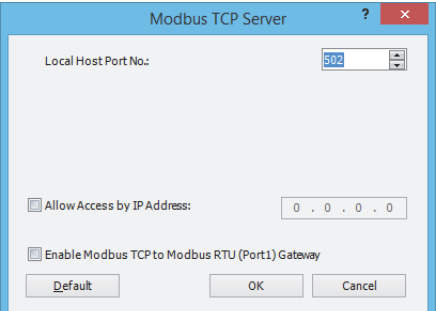

**Note:** For details about each parameter, see the following page.

**4.** Download the user program to the FC6A Series MICROSmart.

Programming for the Modbus TCP server is complete.

## **Modbus TCP Server Communication Settings**

### **Local Host Port No.**

Configure the local host port number between 0 and 65,535. The same local host port number can be used with multiple connection numbers.

If the same port number is used with multiple connections, Modbus TCP clients (as many as the number of the connections) can communicate with FC6A Series MICROSmart through the same port number.

### **Allow Access by IP Address**

You can set the IP address for a device to permit access. By setting the allowed IP address, only the device with the specified IP address can establish a connection with the FC6A Series MICROSmart and communicate with the Modbus TCP server. When the same local host port number is configured in multiple connections, all the allowed IP address settings are effective. If a connection in which the allowed IP address it not configured uses the same local host port number, arbitrary access is allowed through the port.

- Example 1) If two connections use the same local port number and an allowed IP address is not configured for both connections, access from a total of two clients with any IP addresses is accepted.
- Example 2) If two connections use the same local port number and 192.168.1.101 and 192.168.1.102 are configured as the allowed IP addresses, access from a total of two clients whose IP addresses are 192.168.1.101 and 192.168.1.102 is accepted.
- Example 3) If connection 1 and 2 use the same local port number, an allowed IP address 192.168.1.101 is configured for connection 1, and the allowed IP address is not configured for connections, access from a total of two clients with any IP addresses is accepted.

## **Modbus TCP Communication Format**

This section describes the communication format used for Modbus TCP client and server communication. Modbus TCP communication format starts with the Modbus TCP header followed by the RTU mode communication format without the idle 3.5 characters at both ends and CRC as shown below.

## **Modbus TCP Communication Format**

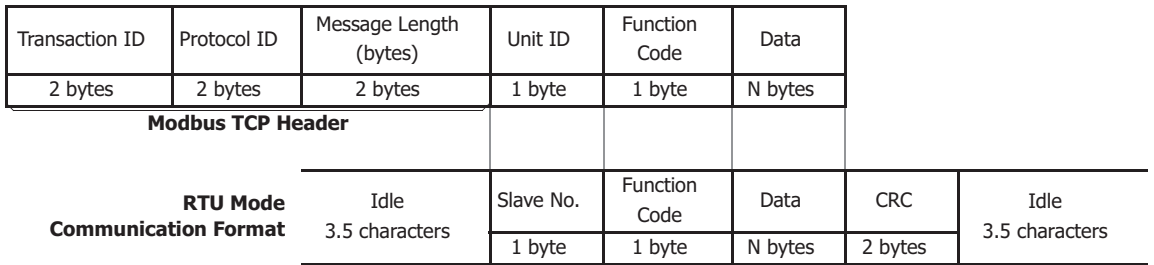

## **Transaction ID**

The Modbus TCP server (slave) returns the request ID sent from the client (master) without any change. When receiving the returned request ID, the client can confirm to which request the response was returned. When confirmation is not required, designate 0 as a transaction ID.

#### **Protocol ID**

Designate 0 to identify Modbus TCP protocol.

## **Message Length**

Designate the length of the following message in bytes.

#### **Unit ID**

The ID for identifying the device. Store the slave number of the Modbus TCP server. The FC6A Series MICROSmart Modbus TCP server accepts and processes requests when the unit ID of the received request is not 0. When the unit ID is 0, the received request is processed as broadcast communication and no response is returned to the Modbus TCP client.

## **Function Code**

Designate a function code, such as 01 (read coil status) and 02 (read input status).

#### **Data**

Designate required data for each function.

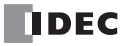

# **Modbus RTU Pass-Through Function**

The Modbus RTU pass-through function allows a Modbus TCP client connected to a Modbus TCP network to access a Modbus RTU slave connected to a Modbus RTU network. Modbus RTU pass-through is supported in the All-in-One CPU module and the Plus CPU module but not supported in CAN J1939 All-in-One CPU module.

For the All-in-One CPU module, this function can read and write device information on a Modbus RTU slave device connected to serial port 1 of the FC6A Series MICROSmart from the Modbus TCP client device connected to Ethernet port 1.

The Modbus RTU pass-through function is only supported between Ethernet port 1 and the serial port 1 on the FC6A Series MICROSmart.

For the Plus CPU module, a Modbus RTU slave device connected to port 1 to 33 of the Plus CPU module can be selected and device information can be read and written from the Modbus TCP client device connected to Ethernet port 1 or 2. The Modbus RTU passthrough function is only supported between Ethernet port 1 and 2 and port 1 to 33 on the Plus CPU module.

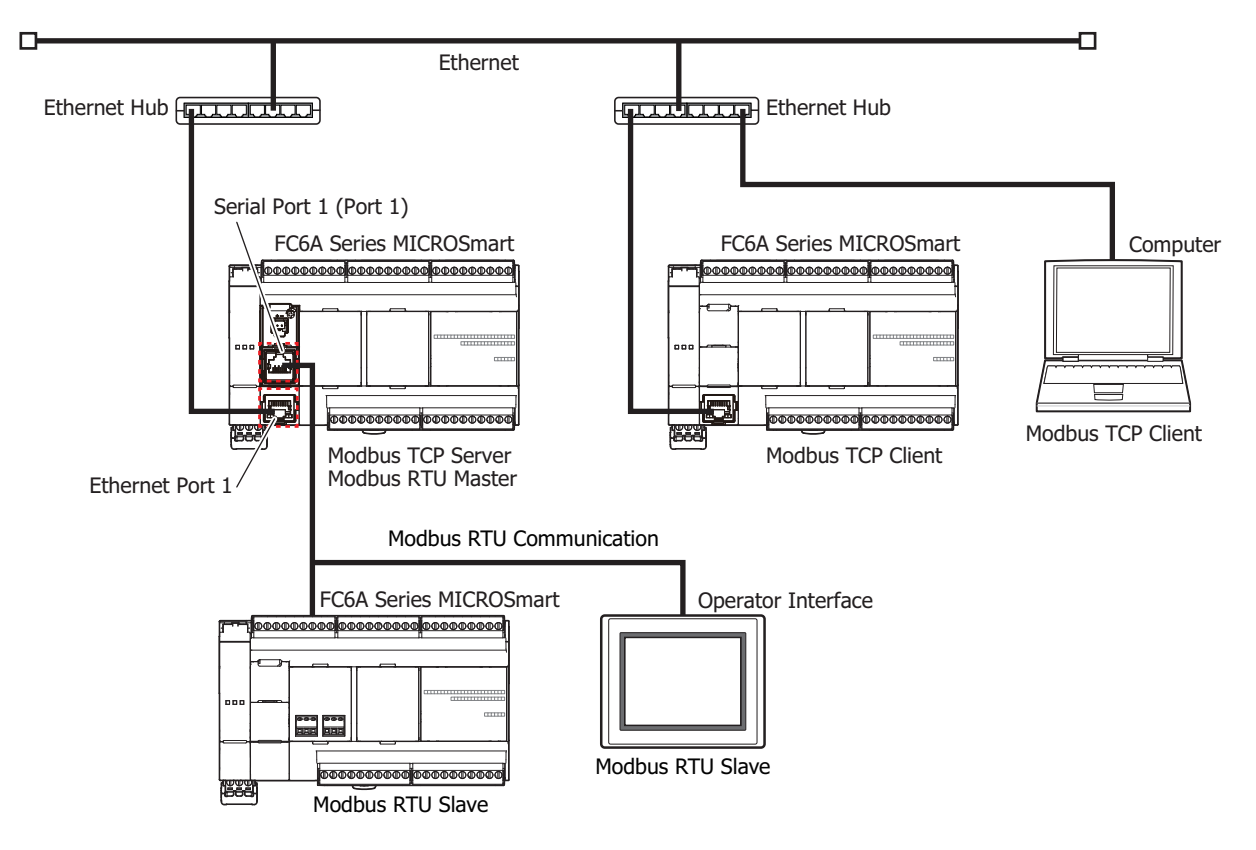

## **Modbus TCP Communication Format in the Modbus RTU Pass-Through Function**

The Modbus RTU pass-through function deletes the Modbus TCP headers from the Modbus TCP communication frame received by the Modbus TCP server and sends the frames with a CRC added to the "Unit ID", "Function code", and "Description" frames to the Modbus RTU slave specified by the unit ID.

The Modbus TCP communication format in the Modbus RTU pass-through function is as follows.

#### Modbus TCP Communication Format

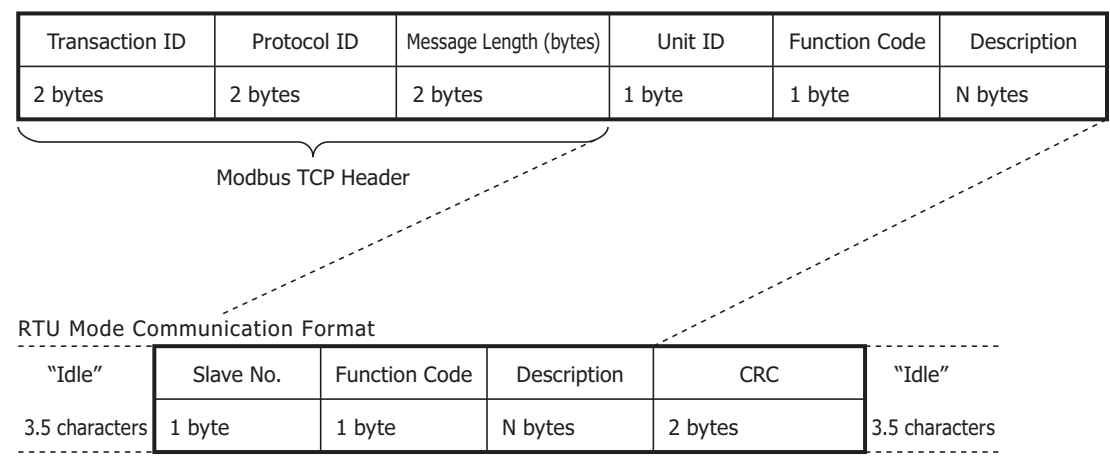

## **Transaction ID**

The Modbus TCP server returns the transaction ID from the client as is. The client can confirm to which request the response was returned. Enter 0 when there is no particular check to perform.

#### **Protocol ID**

This number indicates the Modbus TCP protocol and is 0.

#### **Message Length**

Represents the length of the message that follows in bytes.

#### **Unit ID**

The ID for identifying the device. It stores the slave number of the Modbus RTU slave. The Unit ID and subsequent frames are passed through to the Modbus RTU network.

If 255 is specified for the unit ID, the frames are processed by the Modbus TCP server (local station) and not passed through to the Modbus RTU slave.

#### **Function Code**

The function number such as reading or writing.

#### **Description**

The data required for processing.

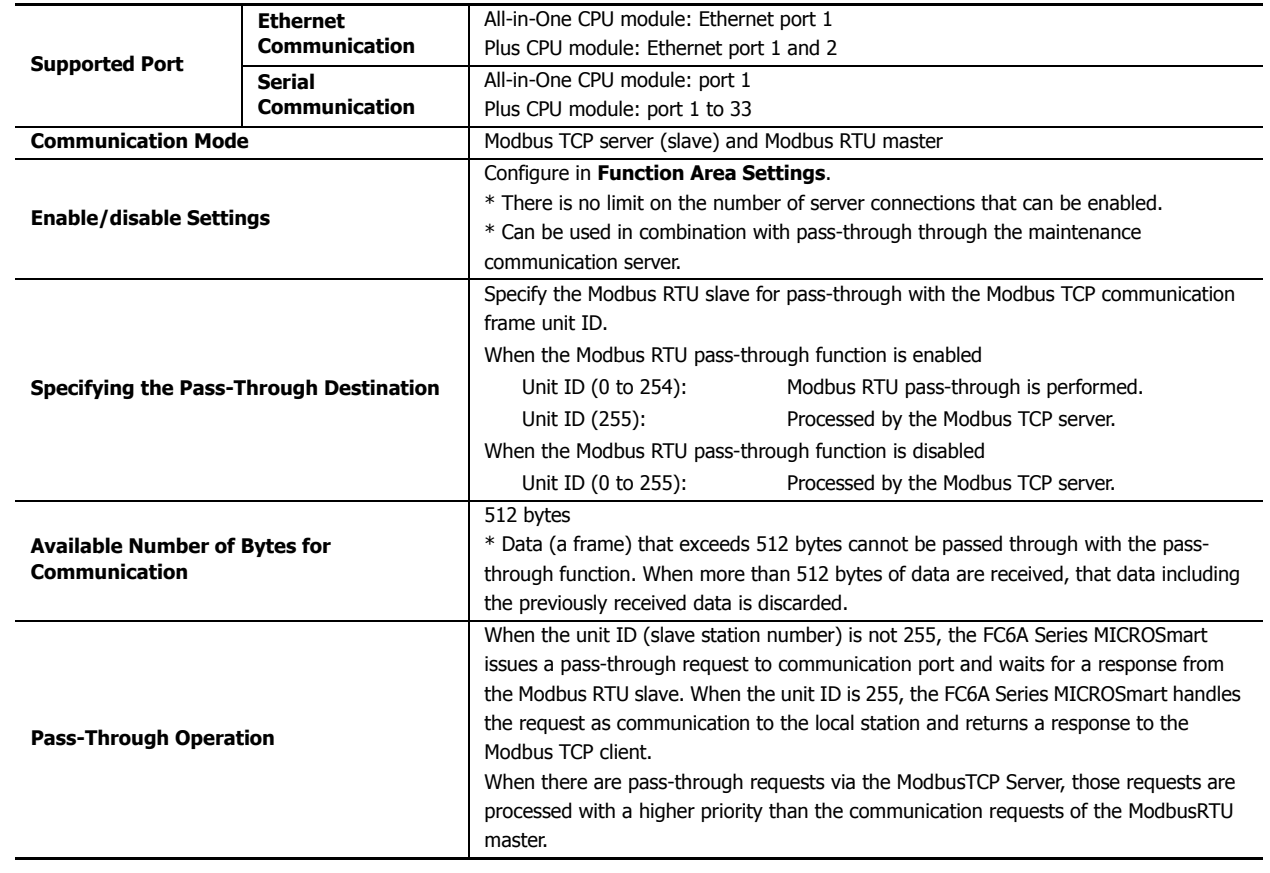

# **Modbus RTU Pass-Through Function Specifications**

## **Modbus RTU Pass-Through Using the Maintenance Communication Server**

When the FC6A Series MICROSmart is set as a maintenance communication server, it can access Modbus RTU slaves connected to a Modbus RTU network. From a maintenance communication client, such as WindLDR or Data File Manager installed in a remote computer, devices of an FC6A Series MICROSmart set as a Modbus RTU slave can be read and written and project data can be downloaded and uploaded through an FC6A Series MICROSmart (Modbus RTU Master) connected to Ethernet.

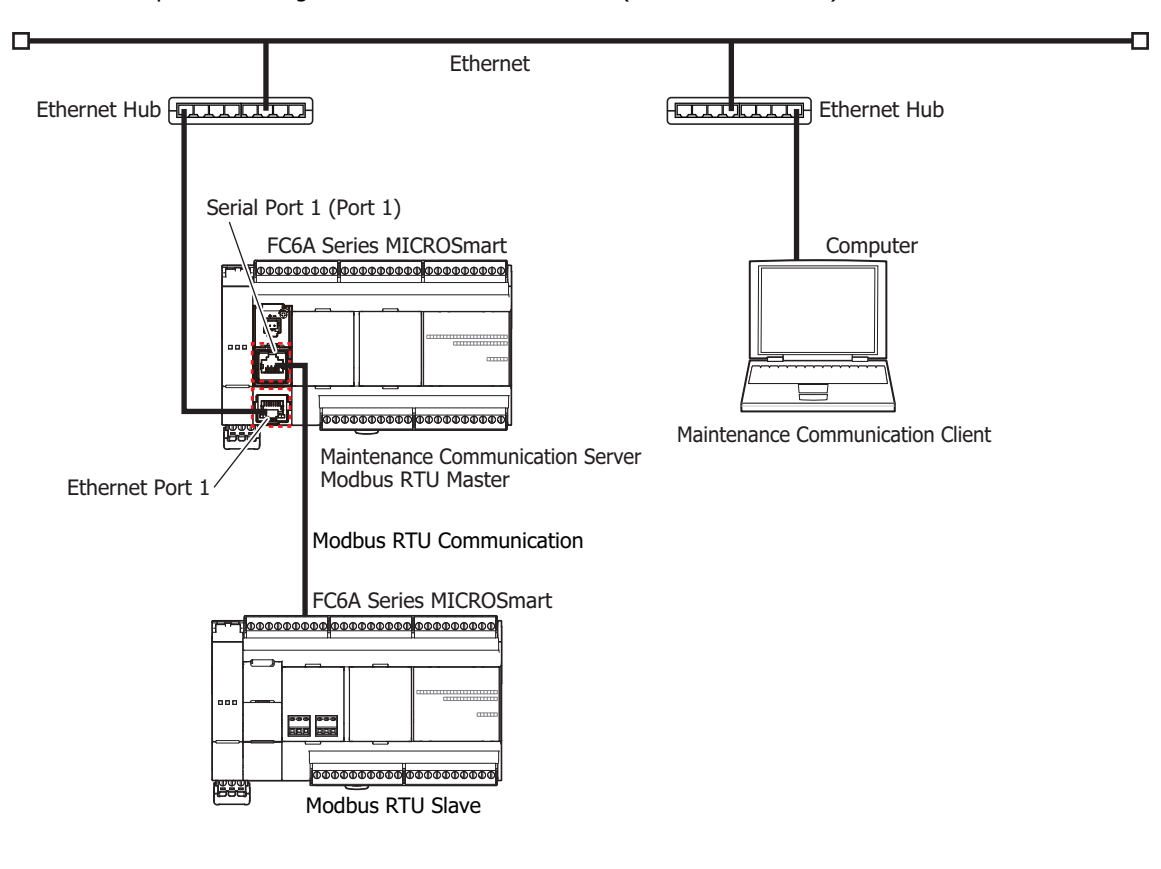

# **Modbus RTU Pass-Through Function Settings**

#### **Programming WindLDR**

To use the Modbus RTU pass-through function, download a user program to the FC6A Series MICROSmart configured in **Function Area Settings**.

All-in-One CPU module

- **1.** On the WindLDR **Configuration** tab, in the **Function Area Settings** group, click **Connection Settings**. The **Function Area Settings** dialog box is displayed.
- **2.** Click **Communication Mode** for **Port 1** and select **Modbus TCP Server**. The **Modbus TCP Server** dialog box is displayed.

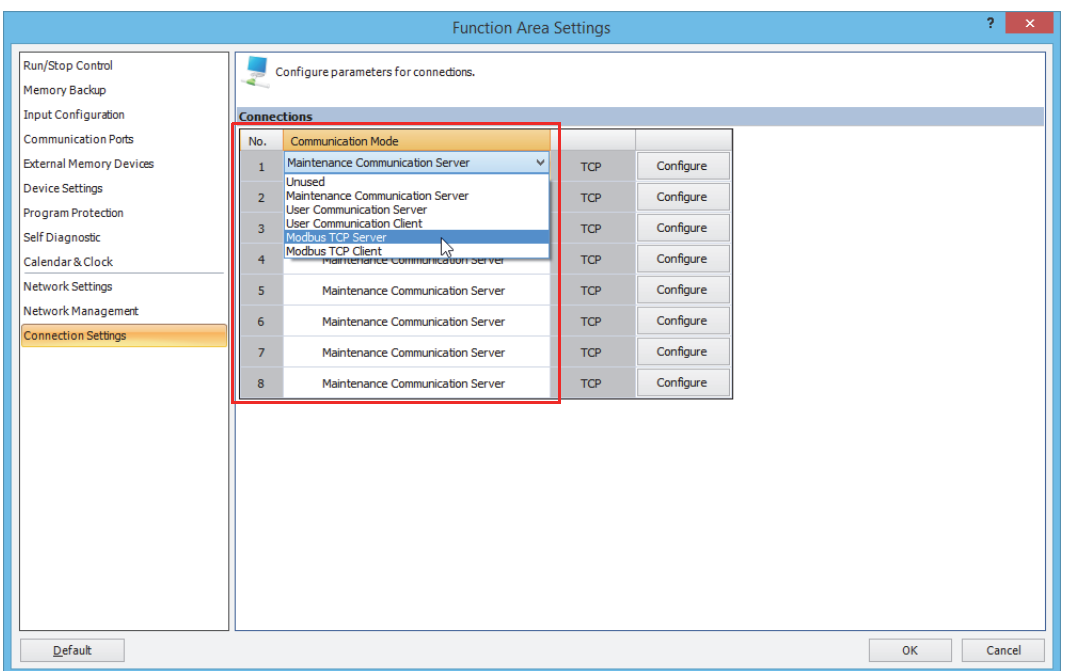

**3.** Select the **Enable Modbus TCP to Modbus RTU (Port1) Gateway** check box and configure the local host port number and the allow access by IP address.

Specify a number that is different from the other server connections for the local host port number of the port that will use the pass-through function.

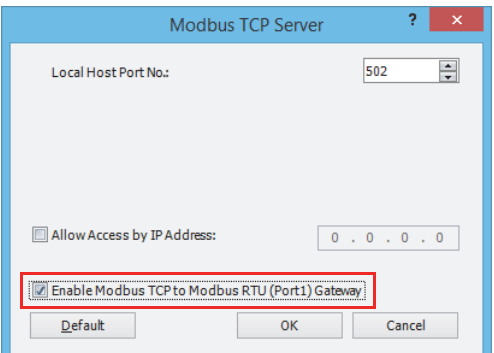

**4.** Click **OK**.

**5.** Click **Communication Mode** for **Port 1** and select **Modbus RTU Master**. The **Modbus RTU Master Request Table** dialog box is displayed.

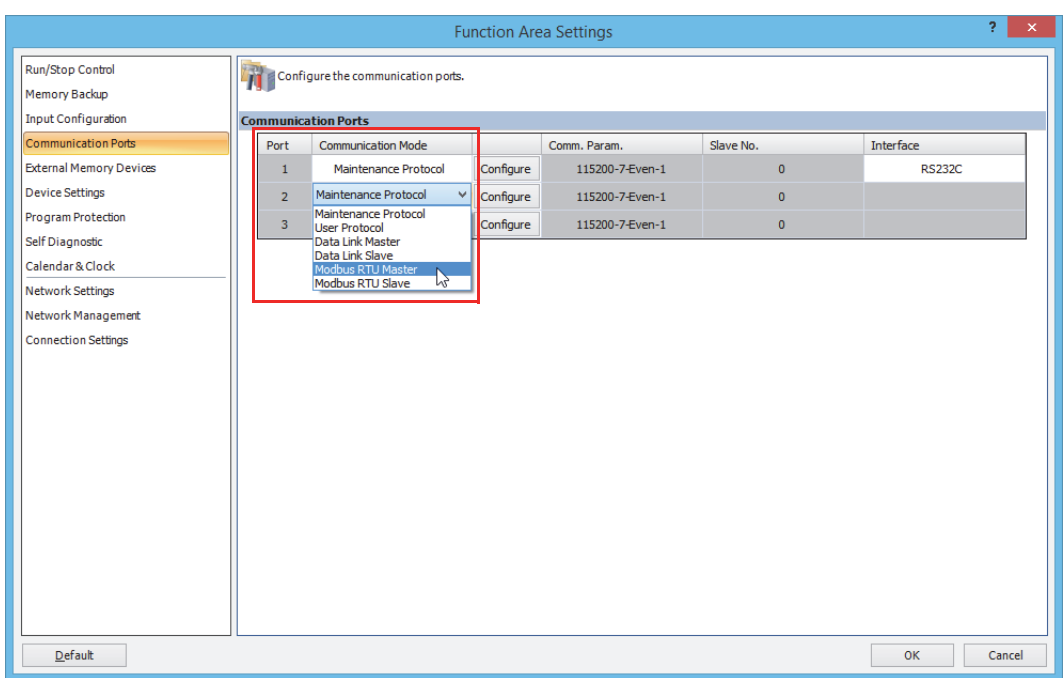

- **6.** Configure the **Modbus RTU Master Request Table** dialog box items. For details, see ["Modbus RTU Master Communication" on page 6-3](#page-180-2).
- **7.** Download the user program to the FC6A Series MICROSmart.

This concludes configuring the settings to use the Modbus RTU pass-through function.

Plus CPU module

- **1.** On the WindLDR **Configuration** tab, in the **Function Area Settings** group, click **Connection Settings**. The **Function Area Settings** dialog box is displayed.
- **2.** Click **Communication Mode** for the connection number that will be used and select **Modbus TCP Server**. The **Modbus TCP Server** dialog box is displayed.

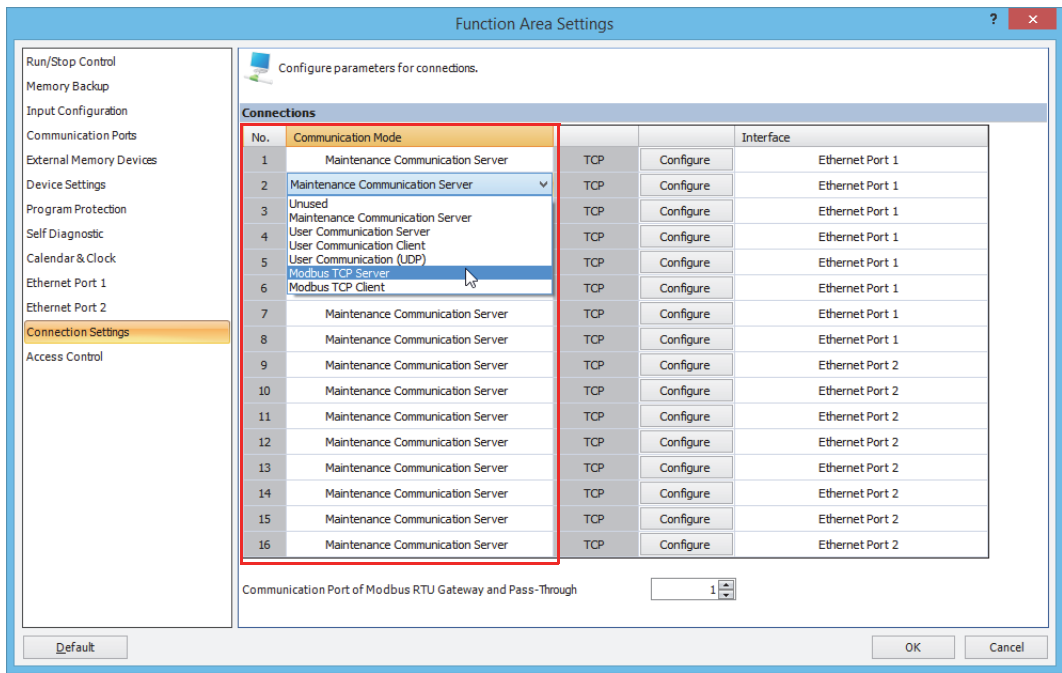

**Note:** For Modbus RTU pass-through using the maintenance communication server, select **Maintenance Communication Server**. The **Maintenance Communication Server** dialog box is displayed.

**3.** Select the **Enable Modbus TCP to Modbus RTU Gateway** check box and configure the local host port number and allow access by IP address.

Set a number that is different from the other server connections for the local host port number of the port that will use the pass-through function.

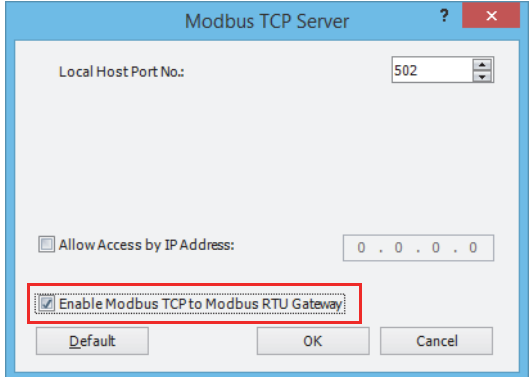

**Note:** For the **Maintenance Communication Server** dialog box, select the **Enable Pass-Through over Modbus RTU** check box and configure the local host port number and allow access by IP address.

**4.** Click **OK**.

**5.** With **Communication Port of Modbus RTU Gateway and Pass-Through**, set the port number that will be used (1 to 33).

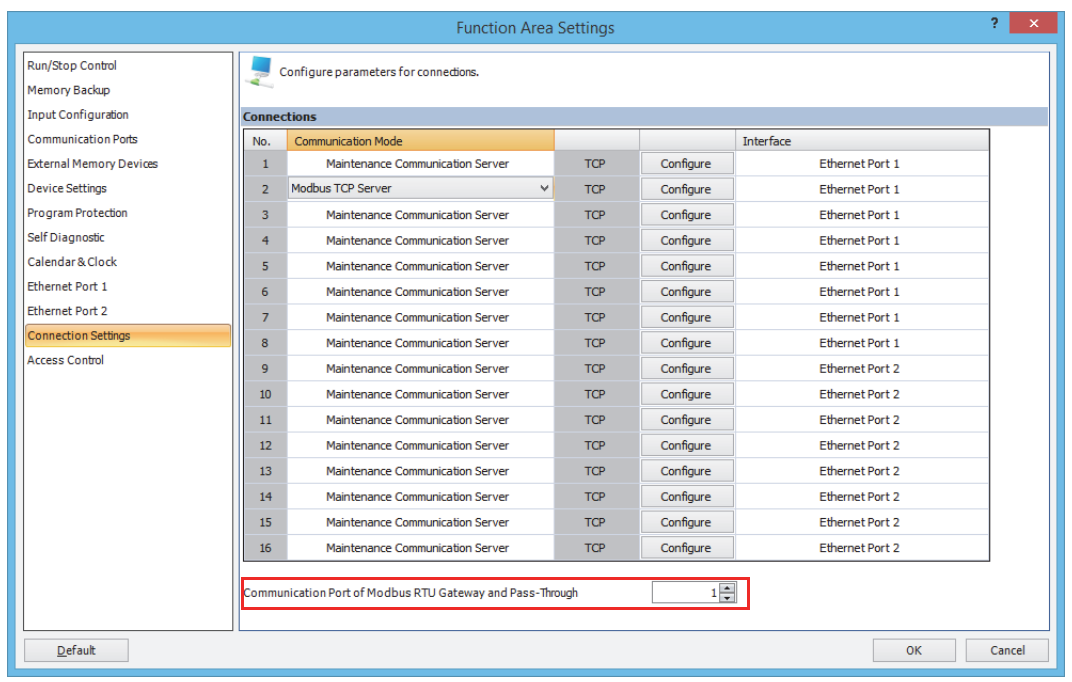

**6.** Download the user program to the FC6A Series MICROSmart.

This concludes configuring the settings to use the Modbus RTU pass-through function.

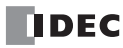
# **7: DATA LINK COMMUNICATION**

# **Introduction**

This chapter describes the data link communication function used to set up a distributed control system.

In data link communication, data can be exchanged between a master station and slave stations by connecting a maximum of 31 slave station FC6A Series MICROSmarts to a master station FC6A Series MICROSmart. The master station has a total of 13 words worth of data registers for each slave station: 6 words for sending data to the slave station, 6 words for receiving data from the slave station, and 1 word for the communication status/error. Each slave station has a total of 13 words worth of data registers: 6 words for sending data to the master station, 6 words for receiving data from the master station, and 1 word for the communication status/error.

Data link communication proceeds independently of the user program execution, and the data registers for the data link communication are updated at the END processing.

The FC6A Series MICROSmart data link function is compatible with the data link functions of the MICROSmart FC5A Series and FC4A Series.

One CPU module can be either a master station or a slave station. Data link master and slave cannot be used at the same time.

# **Communication Ports Used in Data Link Communication**

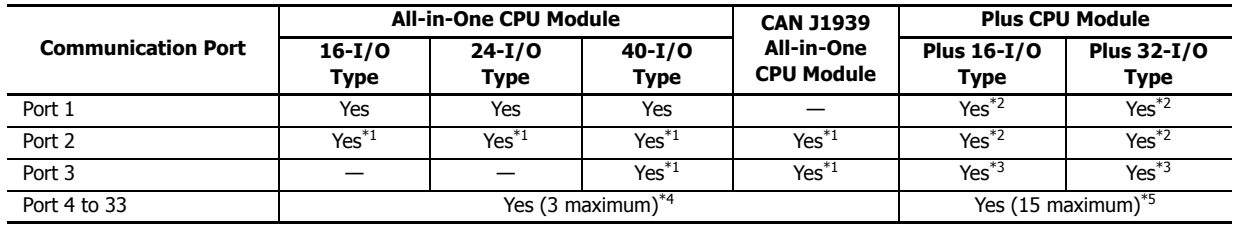

Supported models and communication ports are as follows.

<span id="page-216-0"></span>\*1 When an RS232C communication cartridge or RS485 communication cartridge is connected.

<span id="page-216-1"></span>\*2 When a cartridge base module and an RS232C communication cartridge or RS485 communication cartridge are connected.

<span id="page-216-2"></span>\*3 When the HMI module and an RS232C communication cartridge or RS485 communication cartridge are connected.

<span id="page-216-3"></span>\*4 Up to three communication modules can be connected to the All-in-One CPU module and CAN J1939 All-in-One CPU module, expanding the communication ports 4 to 9.

<span id="page-216-4"></span>\*5 Up to 15 communication modules can be connected to the Plus CPU module, expanding the communication ports 4 to 33.

# **Data Link Specifications**

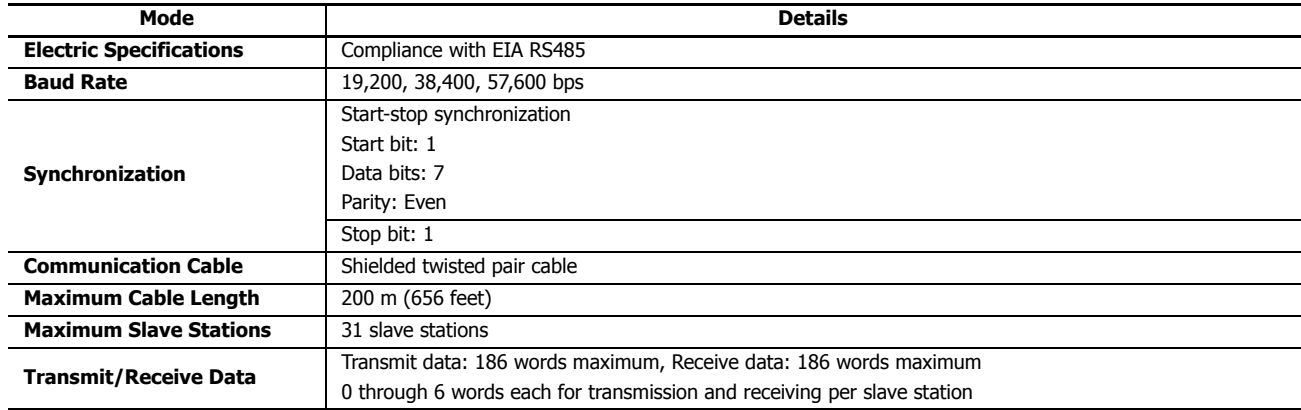

# **7: DATA LINK COMMUNICATION**

# **Data Updating**

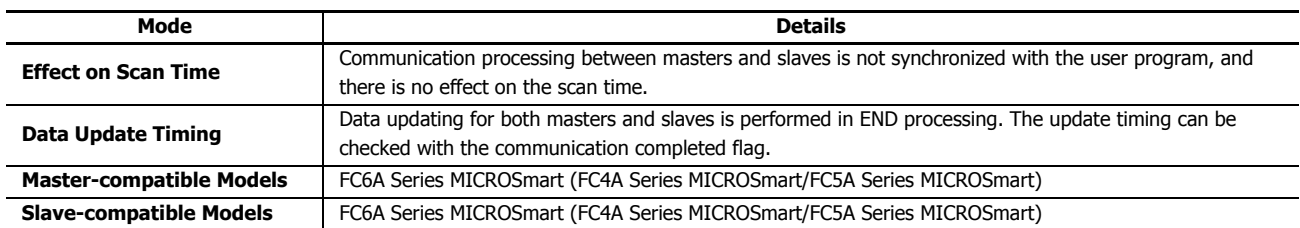

The master station sends the appropriate amount of data (in units of words) to the slave stations. The slave stations that received this transmission send an amount of data matching the number of words received to the master station. In this way data is exchanged. The data refresh is performed on the master and slave stations during the END processing. The master station can only exchange data with one slave station during one communication cycle.

If 31 slave stations are connected, the master station requires 31 communication cycles to exchange data with all slave stations. The master station turns on the communication complete relay for only one scan after the completion of the communication cycle with a slave station.

# **Data Link System Setup**

The data link function can be used by setting port 1 of the FC6A Series MICROSmart to RS-485 or by using a RS-485 communication cartridge in port 2 or port 3.

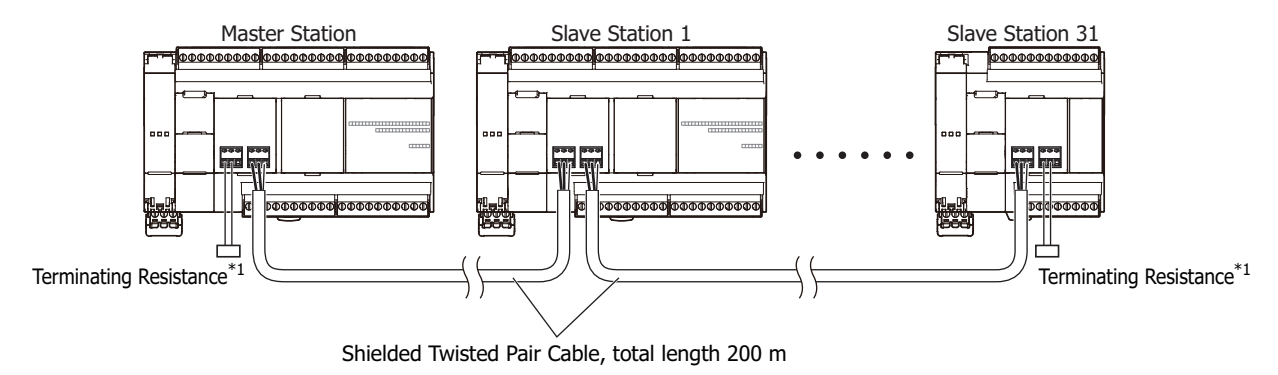

<span id="page-218-0"></span>\*1 When communication quality is unstable, add terminating resistance matched to the characteristic impedance to both ends. Use resistance with a rating of 1/2 W or higher.

# **Data Register Allocation for Transmit/Receive Data**

The master station has 12 data registers assigned for data communication with each slave station. Each slave station has 12 data registers assigned for data communication with the master station. When data is set in data registers at the master station assigned for data link communication, the data is sent to the corresponding data registers at a slave station. When data is set in data registers at a slave station assigned for data link communication, the data is sent to the corresponding data registers at the master station.

# **Master Station**

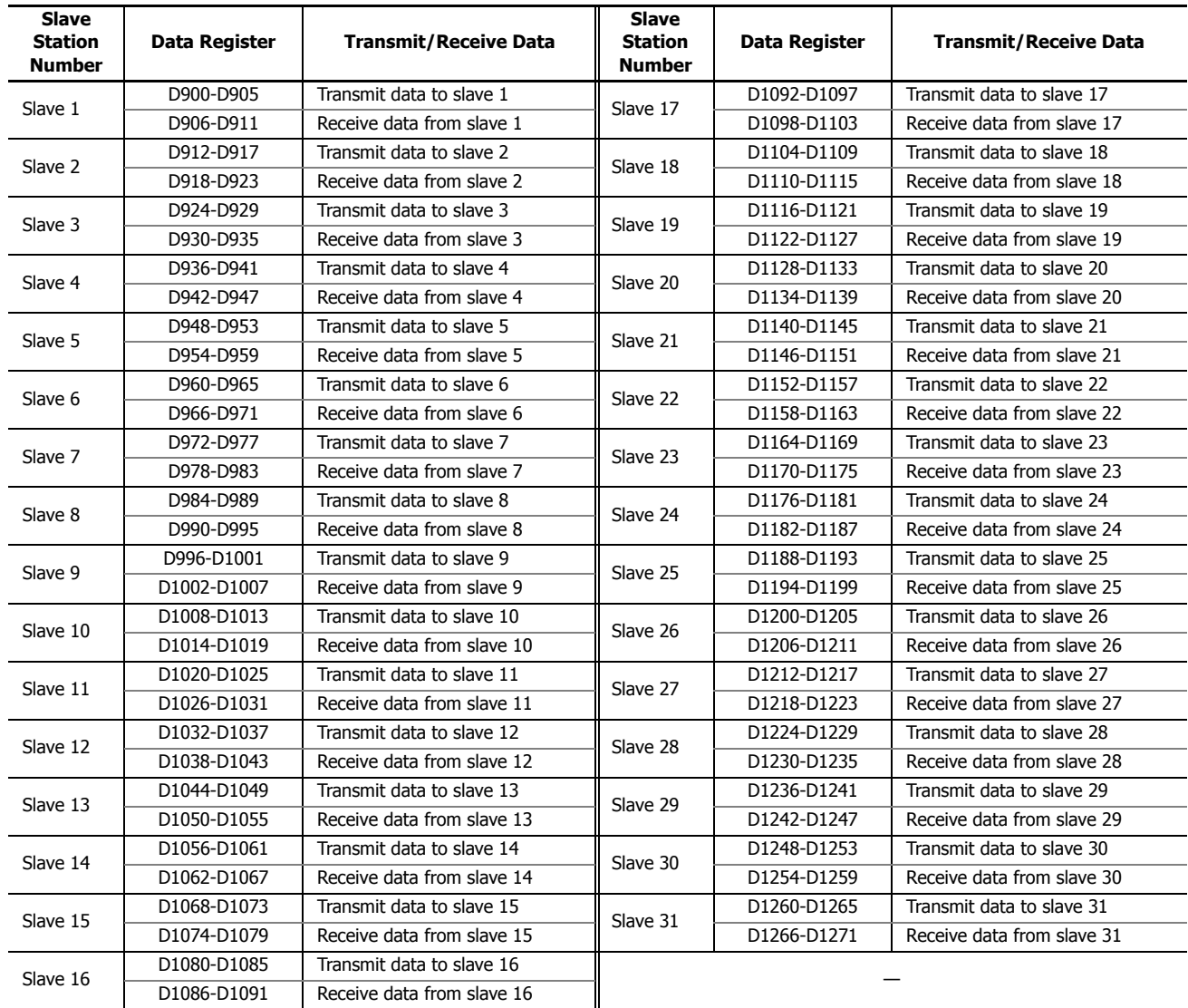

If any slave stations are not connected, master station data registers which are assigned to the vacant slave stations can be used as ordinary data registers.

# **Slave Station**

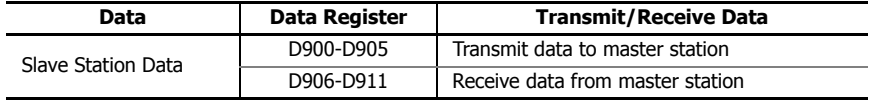

Slave station data registers D912 through D1271 can be used as ordinary data registers.

# **Special Data Registers for Data Link Communication Error**

In addition to data registers assigned for data communication, the master station has 31 special data registers and each slave station has one special data register to store data link communication error codes. If any communication error occurs in the data link system, communication error codes are set to a corresponding data register for link communication error at the master station and to data register D8069 at the slave station. For details of link communication error codes, see below.

If a communication error occurs in the data link communication system, the data is resent two times. If the error still exists after three attempts, then the error code is set to the data registers for data link communication error. Since the error code is not communicated between the master and slave stations, error codes must be cleared individually.

# **Master Station**

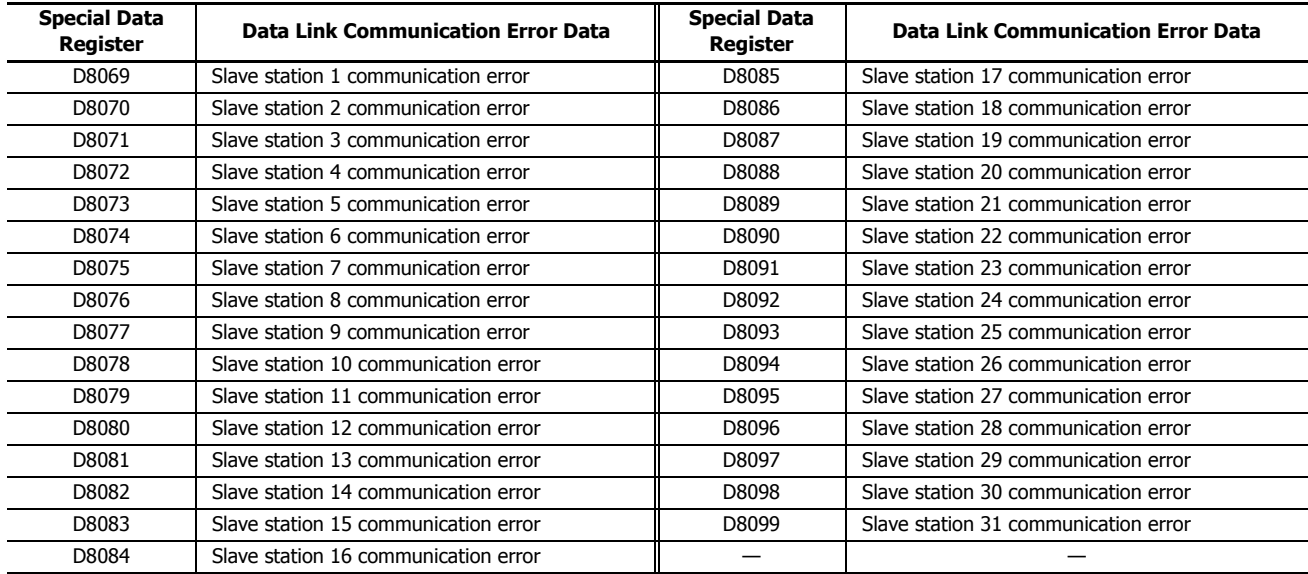

If any slave stations are not connected, master station data registers which are assigned to the vacant slave stations can be used as ordinary data registers.

## **Slave Station**

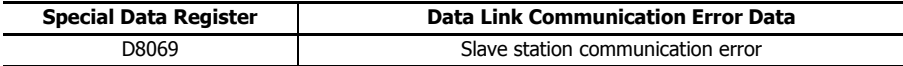

**Note:** Slave station data registers D8070 through D8099 can be used as ordinary data registers.

# <span id="page-220-0"></span>**Data Link Communication Error Code**

When an error occurs during the data link, the data is sent again (the operation is retried) up to twice.

If an error occurs on the third attempt to send the data, the error number is set in the data register for the communication status/ error of the master station and the corresponding slave station.

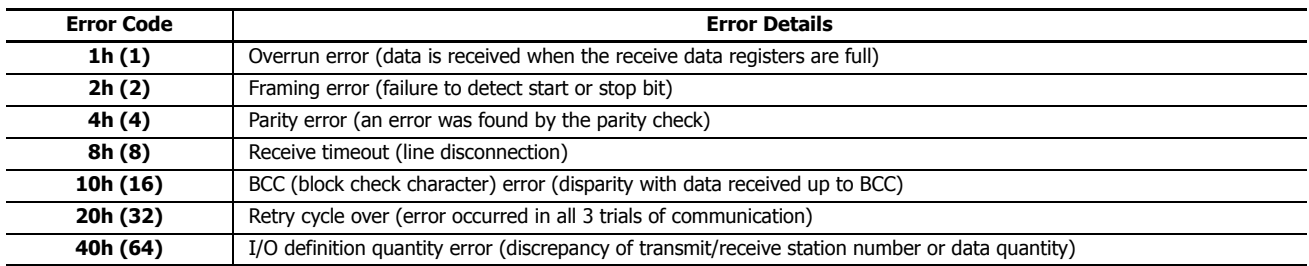

When more than one error is detected in the data link system, the total of error codes is indicated. For example, when framing error (error code 2h) and BCC error (error code 10h) are found, error code 12h (18) is stored.

# **7: DATA LINK COMMUNICATION**

# **Data Link Communication between Master and Slave Stations**

The master station has 6 data registers assigned to transmit data to a slave station and 6 data registers assigned to receive data from a slave station. The quantity of data registers for data link can be selected from 0 through 6 using WindLDR. The following examples illustrate how data is exchanged between the master and slave stations when 2 or 6 data registers are used for data link communication with each of 31 slave stations.

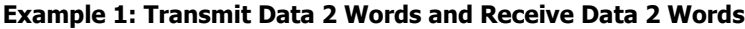

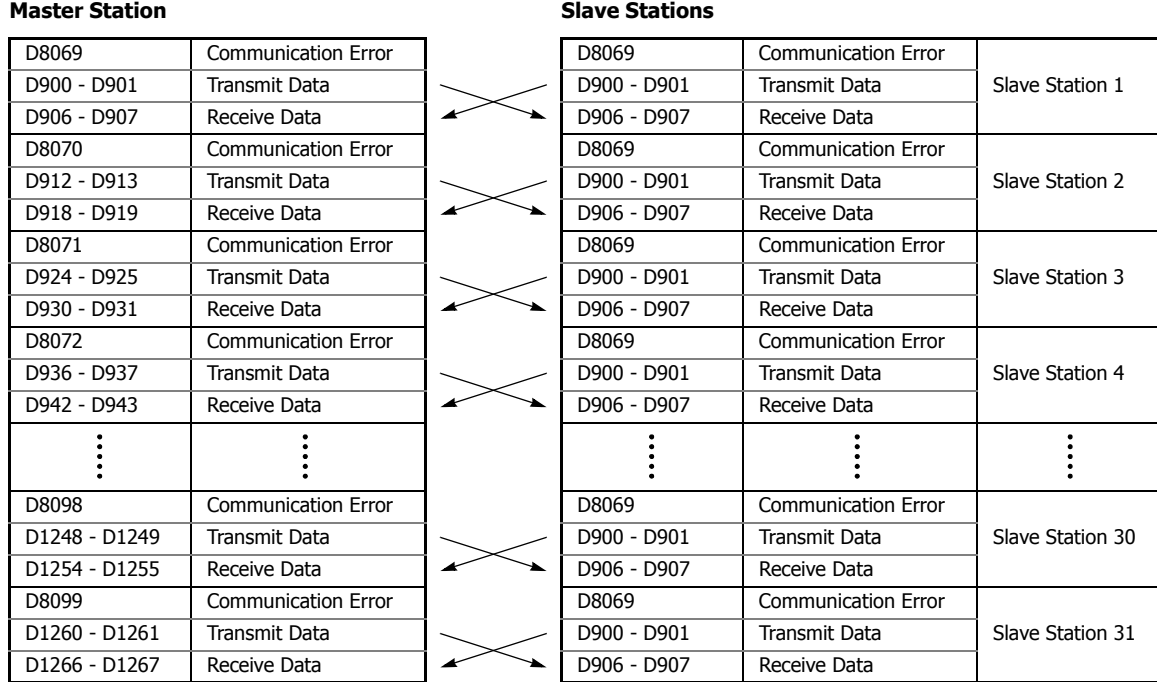

# **Example 2: Transmit Data 6 Words and Receive Data 6 Words**

# **Master Station**

#### **Slave Stations**

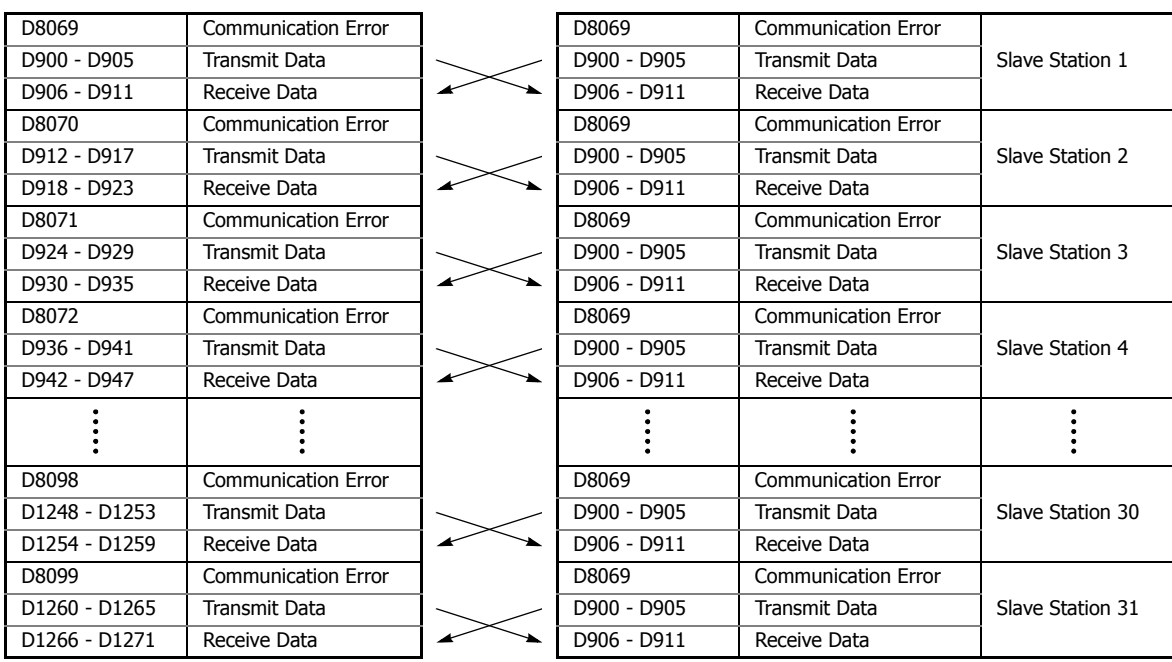

**Note:** When using port 2 or port 3, the communication status and error are stored in the registers configured in **Function Area Settings**.

# **Special Internal Relays for Data Link Communication**

Special internal relays M8005 through M8007 and M8080 through M8117 are assigned for the data link communication.

# **M8005 Data Link Communication Error**

When an error occurs during communication in the data link system, M8005 turns on. The M8005 status is maintained when the error is cleared and remains on until M8005 is reset using WindLDR or until the CPU is turned off. The cause of the data link communication error can be checked using **Online** > **Monitor** > **Monitor**, followed by **Online** > **Status** > **Error Status: Details**. See ["Data Link Communication Error Code" on page 7-5.](#page-220-0)

When performing communication on port 2 or port 3, this function is disabled.

## **M8006 Data Link Communication Prohibit Flag (Master Station)**

When M8006 at the master station is turned on in the data link system, data link communication is stopped. When M8006 is turned off, data link communication resumes. The M8006 status is maintained when the CPU is turned off and remains on until M8006 is reset using WindLDR.

When M8006 is on at the master station, M8007 is turned on at slave stations in the data link system.

# **M8007 Data Link Communication Initialize Flag (Master Station)**

#### **Data Link Communication Stop Flag (Slave Station)**

M8007 has a different function at the master or slave station of the data link communication system.

## **Master station: Data link communication initialize flag**

When M8007 at the master station is turned on during operation, the link configuration is checked to initialize the data link system. When a slave station is powered up after the master station, turn M8007 on to initialize the data link system. After a data link system setup is changed, M8007 must also be turned on to ensure correct communication.

#### **Slave station: Data link communication stop flag**

When a slave station does not receive communication data from the master station for 10 seconds or more in the data link system, M8007 turns on. When a slave station does not receive data in 10 seconds after initializing the data link system, M8007 also turns on at the slave station. When the slave station receives correct communication data, M8007 turns off.

#### **M8080-M8116 Slave Station Communication Completion Relay (Master Station)**

Special internal relays M8080 through M8116 are used to indicate the completion of data refresh. When data link communication with a slave station is complete, a special internal relay assigned for the slave station is turned on for one scan time at the master station.

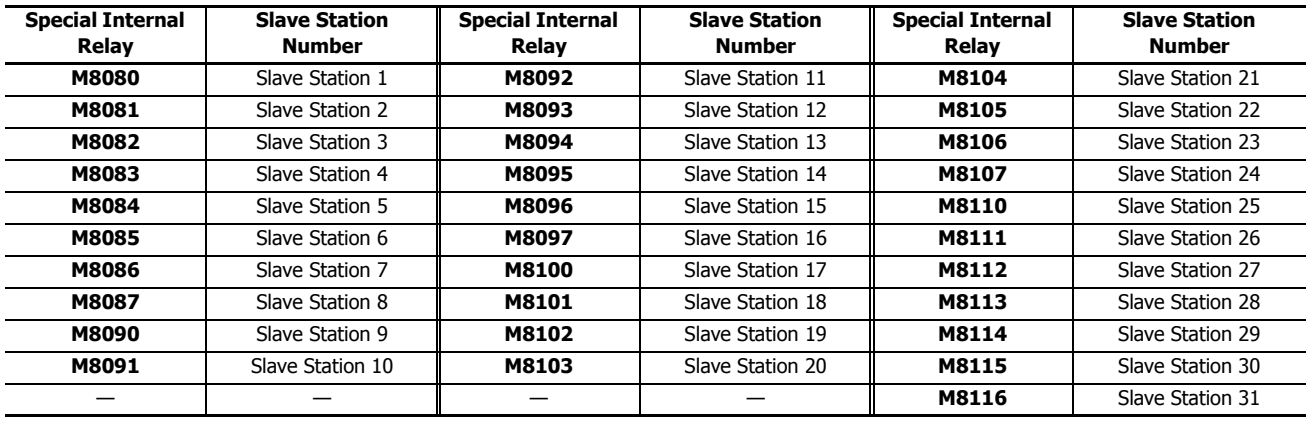

#### **M8080 Communication Completion Relay (Slave Station)**

When data link communication with a master station is complete, special internal relay M8080 at the slave station is turned on for one scan time.

#### **M8117 All Slave Station Communication Completion Relay**

When data link communication with all slave stations is complete, special internal relay M8117 at the master station is turned on for one scan time. M8117 at slave stations does not go on.

# **Programming WindLDR**

The Communication page in the **Function Area Settings** is used to program the data link master and slave stations.

Since these settings relate to the user program, the user program must be downloaded to the CPU module after changing any of these settings.

## **Data Link Master Station**

- **1.** From the WindLDR menu bar, select **Configuration** > **Comm. Ports**. The **Function Area Settings** dialog box for Communication Ports appears.
- **2.** Click **Communication Mode** for the port to use and select **Data Link Master**. The **Data Link Master Settings** dialog box appears.

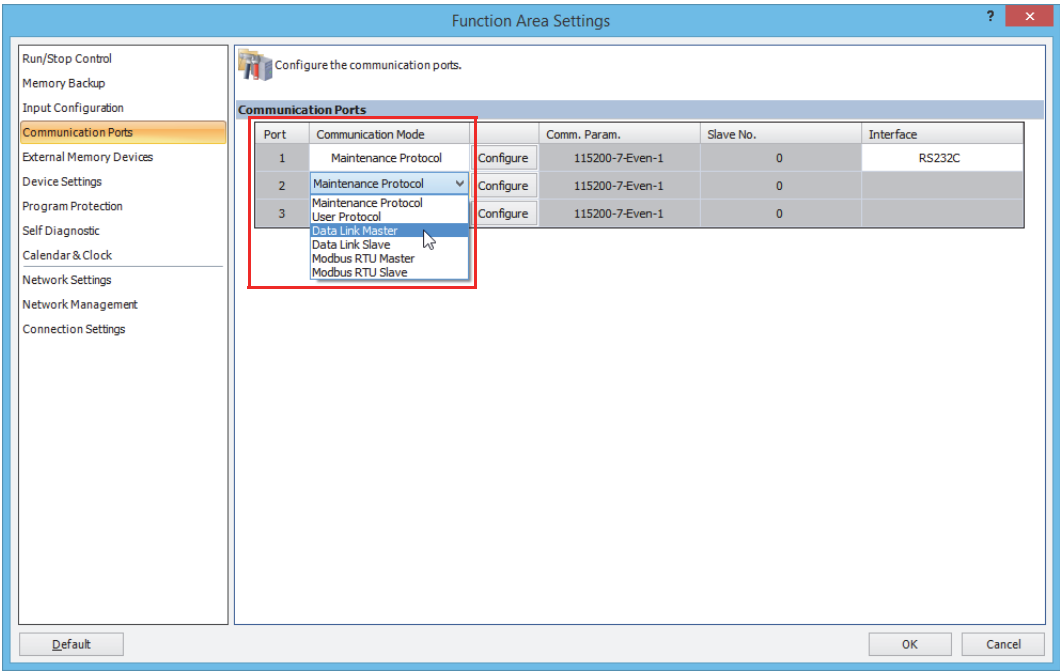

- **3.** Set the Baud Rate, Slaves, and Status DR under Master Settings.
- **4.** Select a slave number from the list, and then set the number of words to transmit/receive. To make the same settings for all slave stations in the list, click **Apply to all slaves**.

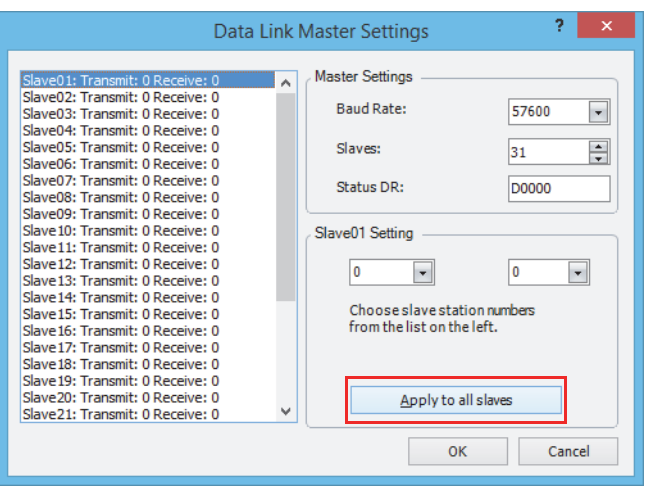

Number of words to transmit: The number of words worth of data to transmit from the master station to the slave stations Number of words to receive: The number of words worth of data that the master station receives from each slave station

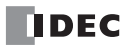

- **5.** Click **OK**.
- **6.** Create the user program.
- **7.** Transfer the user program.

This concludes configuring the settings.

**Note:** When you use data link communication, you have to turn on the slave stations first before turning on the master station. If you turn on the master station before turning on the slave stations, the master station cannot recognize the slave stations. If the master station cannot recognize the slave stations, you have to initialize the data link. To initialize the data link, click **Initialize Data Link** in WindLDR or turn on special internal relay M8007 in the user program.

- **1.** Select **Online** > **Monitor** > **Monitor** > **Start Monitor**. WindLDR enters monitor mode.
- **2.** Select **Online** > **PLC** > **Initialize** > **Initialize Data Link**. The slave stations are recognized by the master station.

If you cannot perform WindLDR maintenance communication, insert the following program into the master station's user program.

Stop and then run the master station to have it recognize the slave stations.

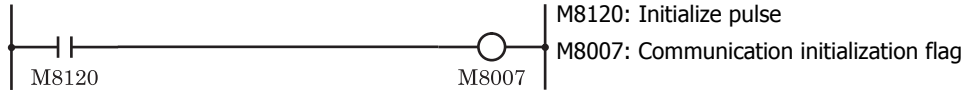

When operation (RUN) starts, M8007 is turned on for a period of one scan, and the data link is initialized.

# **Data Link Slave Station**

- **1.** From the WindLDR menu bar, select **Configuration** > **Comm. Ports**. The **Function Area Settings** dialog box for Communication Ports appears.
- **2.** Click **Communication Mode** for the port to use and select **Data Link Slave**. The **Data Link Slave Settings** dialog box appears.

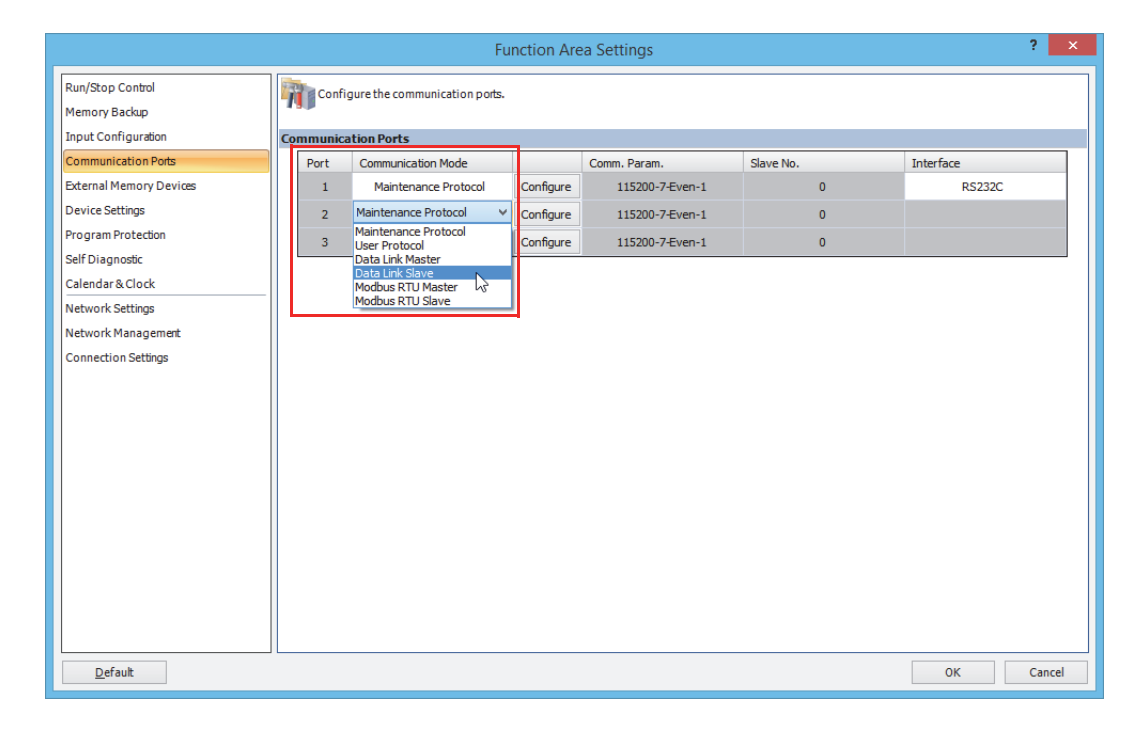

**3.** Set the Slave No. and the Baud Rate.

Select **Constant** or **Data Register** under **Slave No**. If you select **Constant**, set the slave No. If you select **Data Register**, write the slave No. into the special data register.

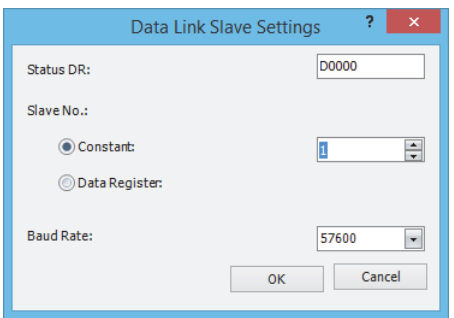

- **4.** Click **OK**.
- **5.** Create the user program.
- **6.** Transfer the user program.

This concludes configuring the settings.

**Note:** If you select **Data Register** under **Slave No.** in the **Data Link Slave Settings** dialog box, you can change the slave No. of the slave station without downloading the user program by writing the slave No. into the following special data registers.

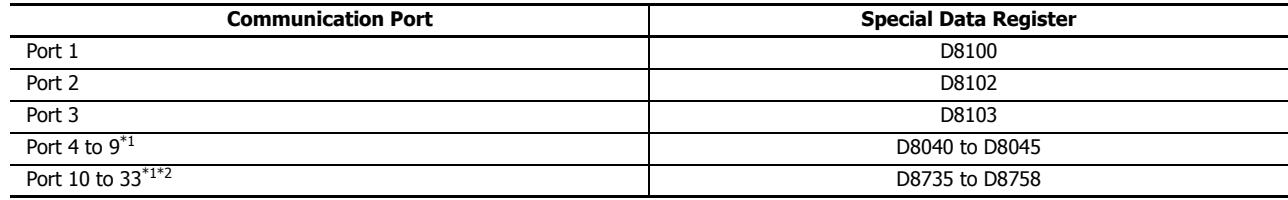

<span id="page-225-0"></span>\*1 When communication modules are connected.

<span id="page-225-1"></span>\*2 Plus CPU module only.

**Note:** After making changes, correctly initialize the master station and set the slave stations.

Use one of the following methods to initialize the master station.

(1) Turn off the master station, and then turn it back on.

(2) Set M8007 on the master station.

#### (3) Select **Online** > **PLC** > **Initialize** > **Initialize Data Link**.

The valid slave No. are 1 to 31. If you specify any other value, the station number set in the **Function Area Settings** will be used.

# **Data Refresh**

In the data link communication, the master station communicates with only one slave station in one communication cycle. When a slave station receives a communication from the master station, the slave station returns data stored in data registers assigned for data link communication. After receiving data from slave stations, the master station stores the data into data registers allocated to each slave station. The process of updating data into data registers is called refresh. When the maximum 31 slave stations are connected, the master station requires 31 communication cycles to communicate with all slave stations.

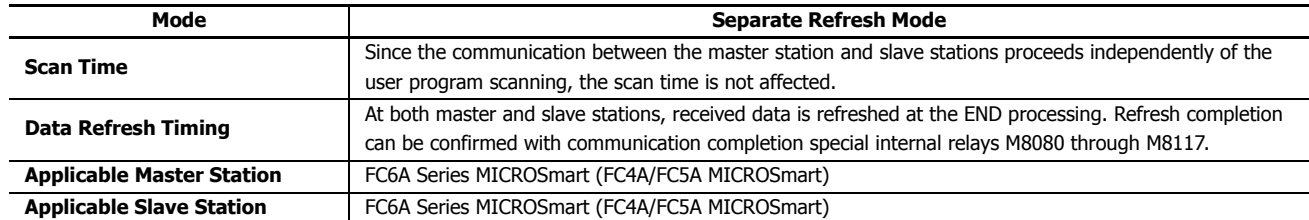

Both master and slave stations refresh communication data at the END processing. When data refresh is complete, communication completion special internal relays M8080 through M8116 (slave station communication completion relay) go on at the master station for one scan time after the data refresh. At each slave station, special internal relay M8080 (communication completion relay) goes on.

When the master station completes communication with all slave stations, special internal relay M8117 (all slave station communication completion relay) goes on at the master station for one scan time.

#### **Total Refresh Time at Master Station for Communication with All Slave Stations (Trfn)**

The master station requires the following time to refresh the transmit and receive data for communication with all slave stations, that is the total of refresh times.

[Baud Rate 19,200 bps] Trfn =  $\sum$  Trf =  $\sum$  {4.2 ms + 2.4 ms  $\times$  (Transmit Words + Receive Words) + 1 scan time} [Baud Rate 38,400 bps] Trfn =  $\sum$  Trf =  $\sum$  {2.2 ms + 1.3 ms  $\times$  (Transmit Words + Receive Words) + 1 scan time}

# [Baud Rate 57,600 bps] Trfn =  $\sum$  Trf =  $\sum$  {1.6 ms + 0.9 ms  $\times$  (Transmit Words + Receive Words) + 1 scan time}

#### **Refresh Time**

When data link communication is performed with such parameters as transmit words 6, receive words 6, slave stations 8, and average scan time 20 ms, then the total refresh time Trf8 for communication with all eight slave stations will be:

[Baud Rate 19,200 bps] Trf8 = {4.2 ms + 2.4 ms  $\times$  (6 + 6) + 20 ms}  $\times$  8 = 424.0 ms [Baud Rate 38,400 bps] Trf8 =  $\{2.2 \text{ ms} + 1.3 \text{ ms} \times (6 + 6) + 20 \text{ ms} \} \times 8 = 302.4 \text{ ms}$ [Baud Rate 57,600 bps] Trf8 = {1,6 ms + 0.9 ms  $\times$  (6 + 6) + 20 ms}  $\times$  8 = 259.2 ms

# **Data Link with Other PLCs**

The FC6A Series MICROSmart can exchange data by communicating with IDEC FC4A Series and FC5A Series MICROSmart (data link).

#### **Data Link with FC4A/FC5A**

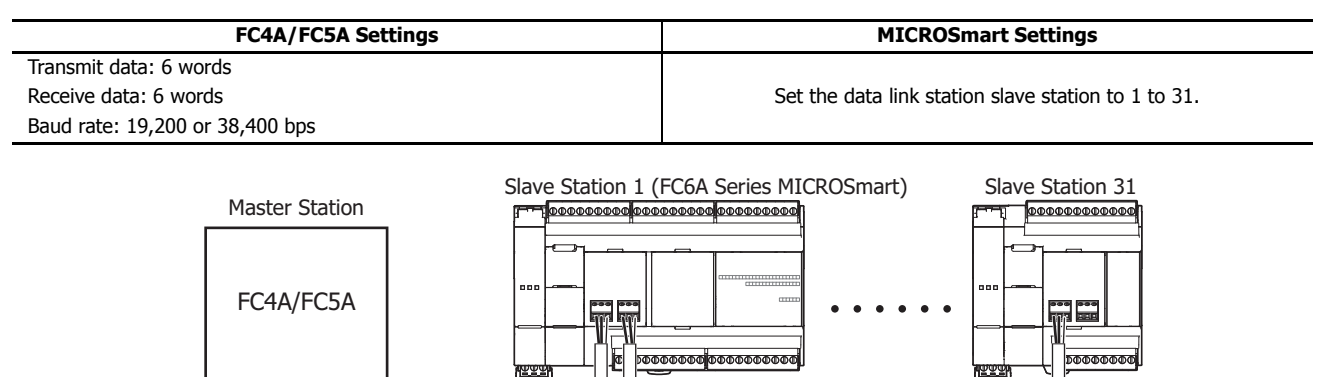

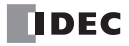

This chapter describes J1939 communication in the CAN J1939 All-in-One CPU module.

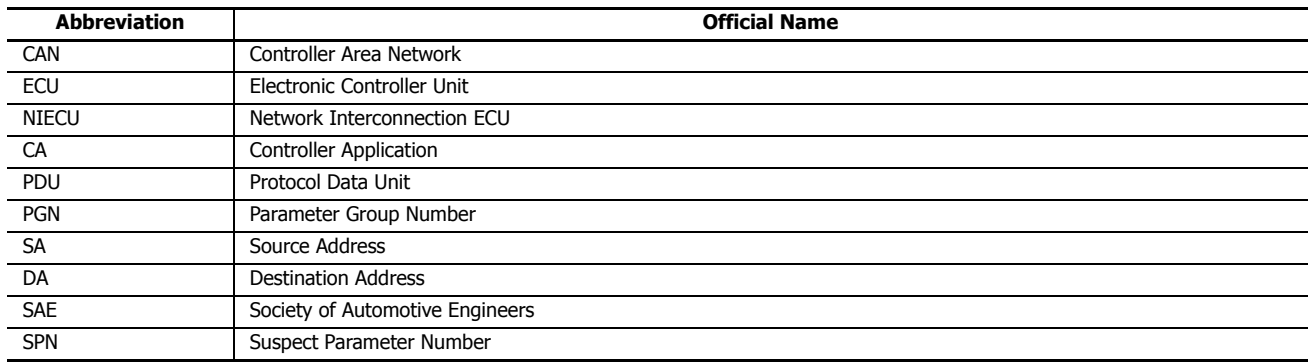

The following abbreviations are used in the text to simplify the descriptions.

# **Overview of J1939 Communication over CAN**

The CAN J1939 All-in-One CPU module is compatible with CAN communication based on SAE J1939. The CAN J1939 All-in-One CPU module can communicate with other J1939 communication-compatible devices by connecting the CAN port to a J1939 communication network. For details on J1939 communication, refer to the SAE J1939 standard.

# **SAE J1939 Overview**

# **J1939 Communication Network**

A J1939 communication network is composed of ECUs (engine, brake, etc.) and NIECUs (repeaters, routers, etc.), and each ECU has one or more CAs. A CA is assigned an address between 0 and 253 and a unique 64-bit ID (NAME), and messages can be exchanged between CAs using the addresses. If there is an address conflict between CAs, the conflict will be resolved based on the priority indicated in NAME.

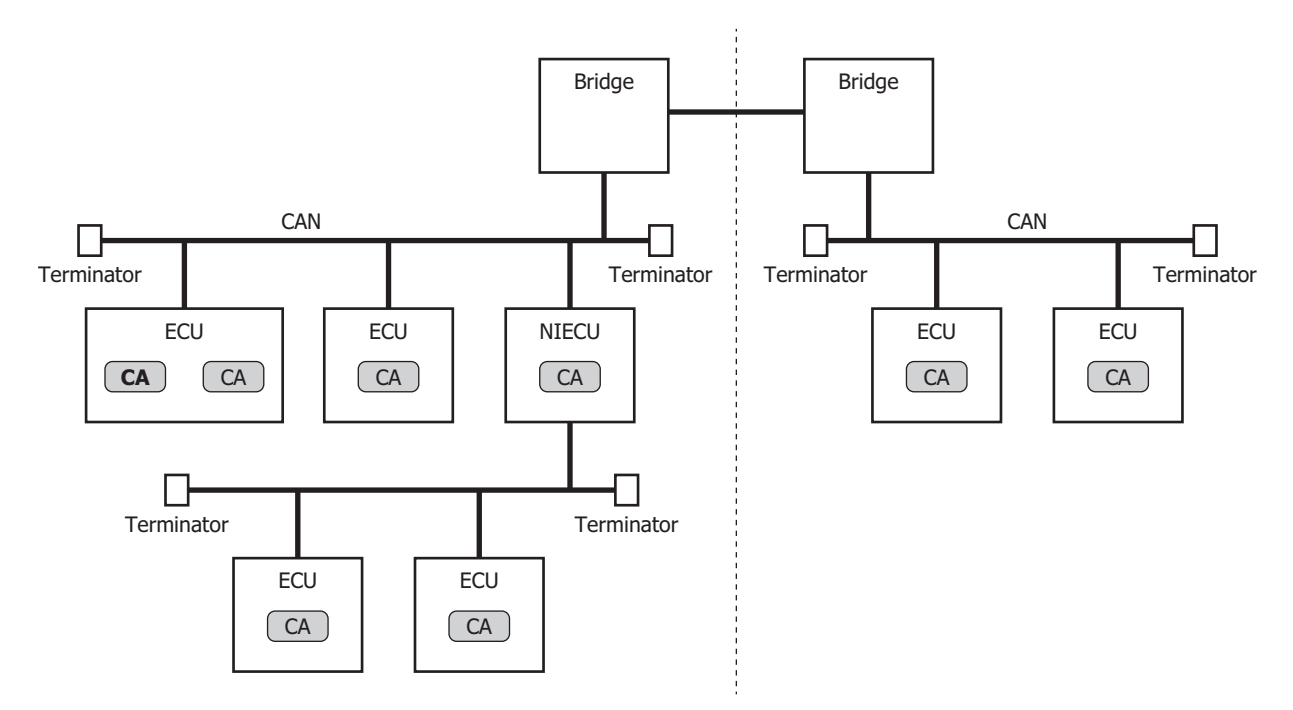

#### **Device Address**

Addresses are defined between 0 and 255.

However, 254 (null address) is the result of an address conflict and is only used when an address cannot be obtained. 255 (global address) is used when broadcasting messages to all CAs without specifying a specific CA.

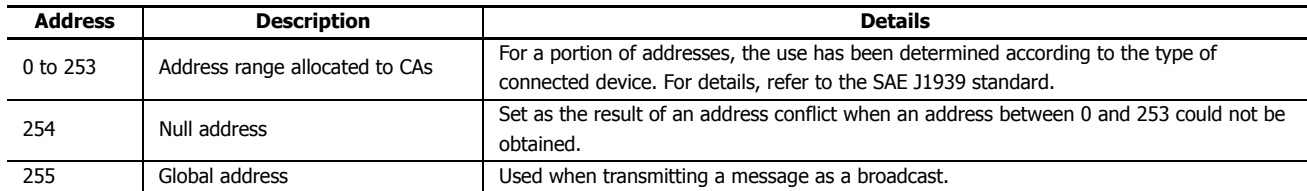

#### <span id="page-229-2"></span>**NAME (64 bits total)**

The 64-bit NAME is split into multiple fields. The content for a portion of the fields is already defined in the standard. NAME must be set to a value that is not duplicated by another device on the same J1939 communication network. For details on the definition of each bit, refer to the SAE J1939 standard.

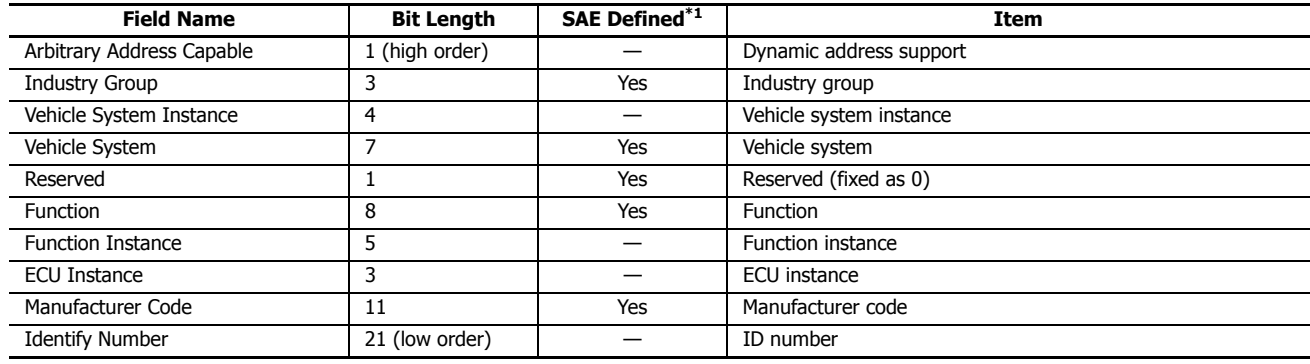

<span id="page-229-0"></span>\*1 "Yes" items are defined in the standard. Set those items according to the used network and purpose.

**Note:** If the network that will be used is not known, set NAME as the maximum value of each field.

The CAN J1939 All-in-One CPU module resolves address conflicts with CAs according to the value of the Arbitrary Address Capable bit.

#### **If the Arbitrary Address Capable bit is 0**

The CAN J1939 All-in-One CPU module operates as a fixed address CA. If there is a CA that has the same address as the local address, the CAN J1939 All-in-One CPU module can exchange messages with the set local address if its priority is high. If the CAN J1939 All-in-One CPU module priority is low, the local address is 254 (null address).

# **If the Arbitrary Address Capable bit is 1**

The CAN J1939 All-in-One CPU module operates as a dynamic address CA. If there are CAs that duplicate the local address, the local address is compared to that of the corresponding CA, and if the CAN J1939 All-in-One CPU module priority is lower, it repeatedly attempts to acquire another address. When the local address has been determined, messages can be exchanged. If the local address was not determined by the last address, it is set to 254 (null address).

# **PGN**

CAs exchange parameter information such as the engine RPM and the on/off status of switches. These parameters are defined in advance and assigned unique ID numbers (SPNs). The parameters are also grouped according to content, and these parameter groups are assigned unique ID numbers (PGN).

CAs exchange messages for each PGN.

Example: SPNs that make up PGN 1792 General Purpose Valve Pressure<sup>[\\*1](#page-229-1)</sup>

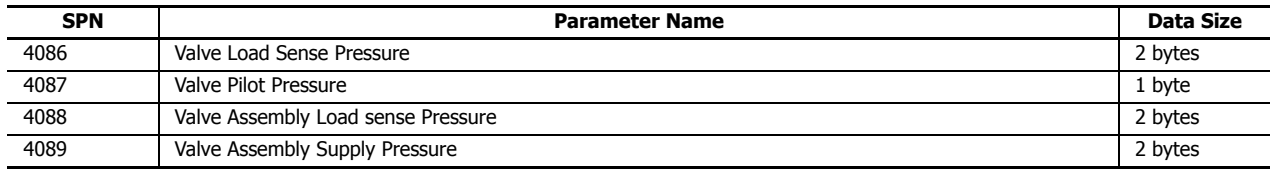

<span id="page-229-1"></span>\*1 From J1939-71

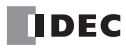

# **Message**

CAs use the data frame in the CAN extended frame format that holds the 29-bit CAN ID to exchange messages. The CAN ID is composed of the priority, PGN, and source address. The PGN is composed of the EDP, DP, PDU Format (PDUF), and PDU Specific (PDUS).

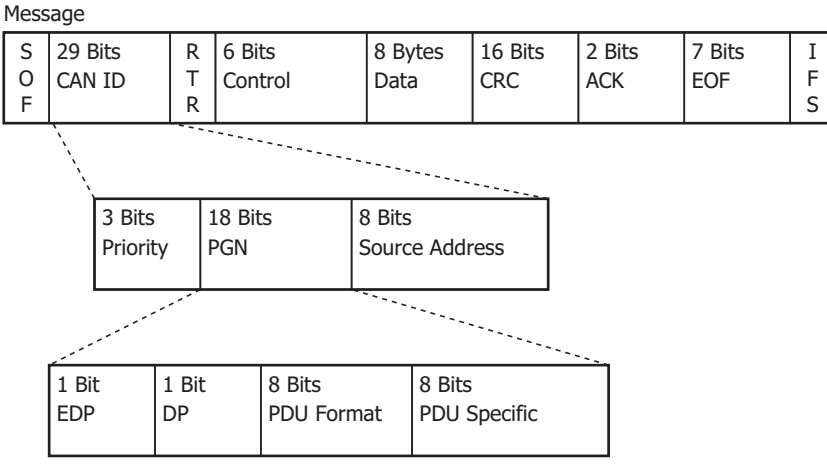

# **PDU 1 format**

When PDUF is 00h to EFh, the PGN is defined in the format called the PDU1 format. The PGN is defined with EDP, DP, and PDUF, and it is handled as a PGN for one-to-one communication. At this time, the destination address is stored in the PDUS. However, when the PDUS is specified as 255 (global address), the PGN is handled as a broadcast PGN, not as one-to-one communication.

#### **PDU 2 format**

When PDUF is F0h to FFh, the PGN is defined in the format called the PDU2 format. The PGN is defined with EDP, DP, PDUF, and PDUS, and it is handled as a PGN for broadcast communication.

Since the data that can be stored in the CAN data frame is a maximum of 8 bytes, when the PGN data is 9 bytes or longer, messages are split into 8-byte packets and exchanged as multi-packet messages.

# **Overview of J1939 Communication Supported by the All-in-One CPU Module**

The CAN J1939 All-in-One CPU module can connect to a J1939 communication network as an ECU that has one CA. It is compatible with the network management function that manages addresses between CAs so address conflicts can be resolved and dynamic addresses can be assigned.

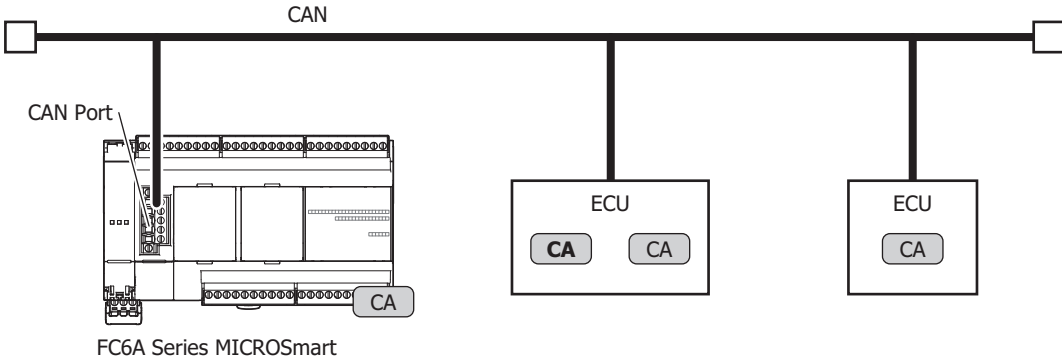

(CAN J1939 All-in-One CPU Module) (ECU)

# **8: J1939 COMMUNICATION**

# **Specifications**

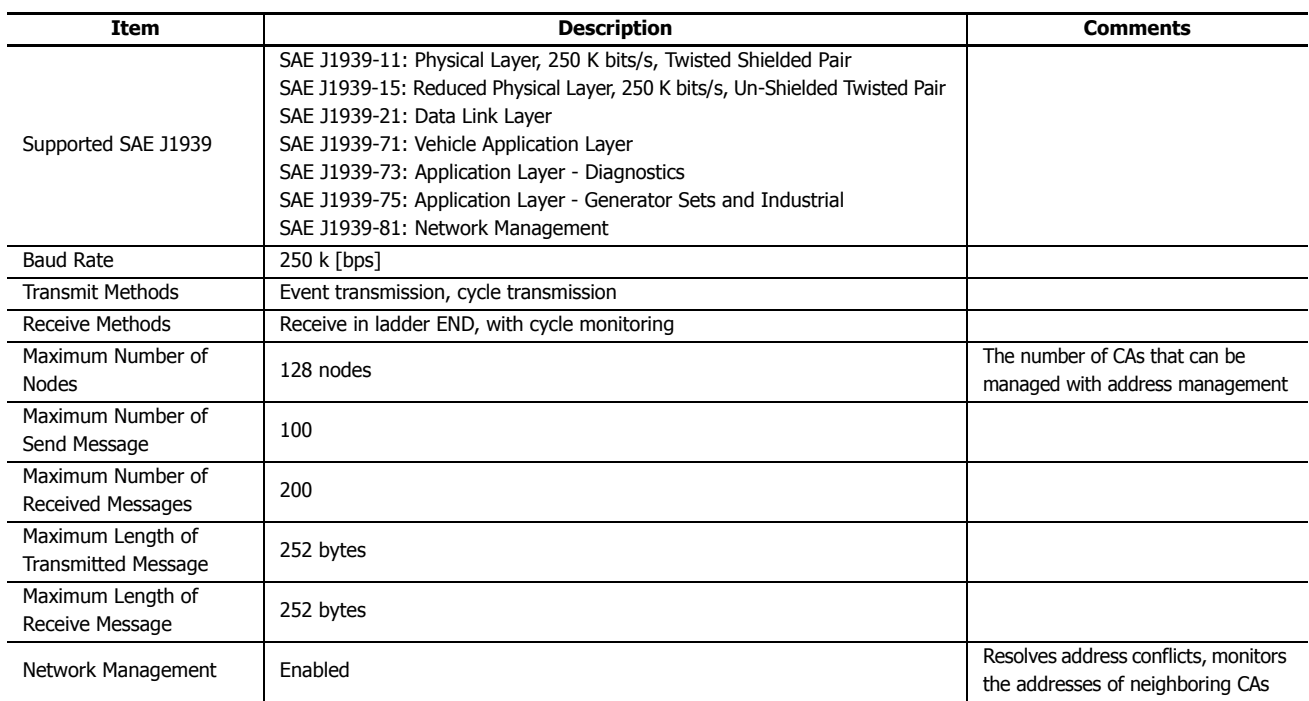

# **Special PGNs Handled by the CAN J1939 All-in-One CPU Module**

A portion of PGNs are used internally to control the MICROSmart. These PGNs cannot be received, even when they are set as receive messages.

#### **PGNs that cannot be set as receive messages**

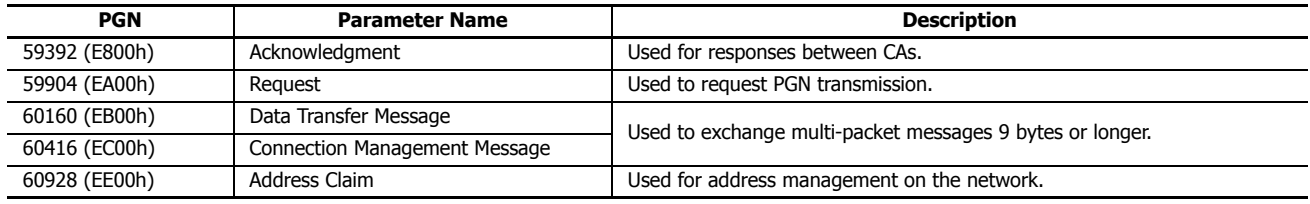

# **Communication Control**

Checking if J1939 communication is permitted/prohibited and checking the communication status can be performed with special internal relays and special data registers.

**Note:** R/W stands for read/write and allows reading and writing. R is read-only. W is write-only.

#### **Special Internal Relay Allocations**

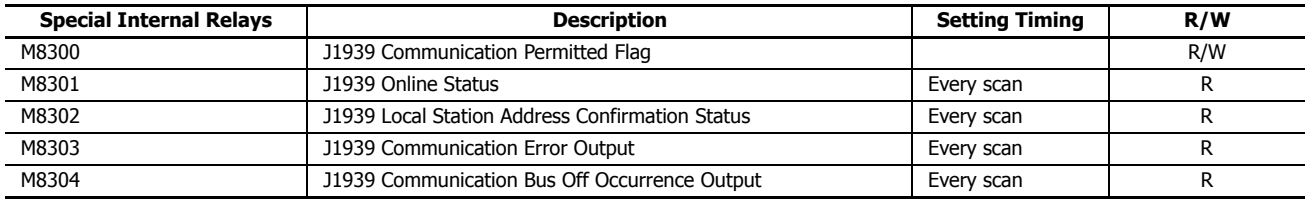

#### **J1939 Communication Permitted Flag (M8300)**

Controls whether J1939 communication is permitted or prohibited. Turn on M8300 to start J1939 communication after initialization processing has been performed.

OFF: Communication prohibited (default)

ON: Communication permitted

**Note:** If there is no response from any CAs to a message sent in initialization processing, the transmission will be repeatedly retried and Error Passive (error code 2002) will occur. Turn on M8300 after CAs on the network are able to send and receive data.

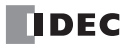

# **J1939 Online Status (M8301)**

Indicates the J1939 communication online status. While offline, messages cannot be exchanged because the CAN J1939 All-in-One CPU module is not connected to a J1939 communication network.

OFF: Offline

ON: Online

# **J1939 Local Station Address Confirmation Status (M8302)**

Indicates the local address confirmation status during J1939 communication. This relay turns on when the local address is between 0 and 253. While online, this relay turns off immediately after starting communication and when an address conflict has occurred and the local address is 254 (null address). When M8302 is off, messages cannot be exchanged using the ladder program.

OFF:Local address unconfirmed ON:Local address confirmed

# **J1939 Communication Error Output (M8303)**

Indicates the status of a J1939 communication error. M8303 turns on when a value other than "0" is stored in D8052 (J1939 Communication Error Code).

OFF: No communication error

ON: Communication error has occurred

# **J1939 Communication Bus Off Occurrence Output (M8304)**

Indicates the bus off status during J1939 communication. Bus off is the status where devices cannot participate in communication on the bus. All transmit and receive operations are prohibited. The CAN J1939 All-in-One CPU module has an internal transmit error counter and receive error counter, and when these counters reach a certain value, the bus off status is set.

When bus off occurs, the CAN J1939 All-in-One CPU module stops communication and goes offline. To restart communication, M8300 must be turned on to go back online. When M8300 is turned on, M8304 is turned off.

OFF: Bus off has not occurred

ON: Bus off has occurred

#### **Special Data Register Allocations**

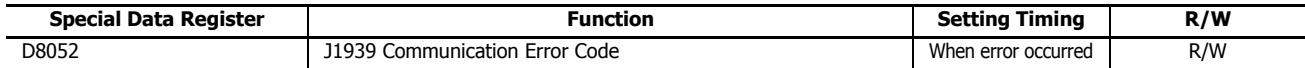

#### **J1939 Communication Error Code (D8052)**

This register stores the J1939 communication error code. To initialize this register, write "0".

Details on the J1939 communication error code are as follows.

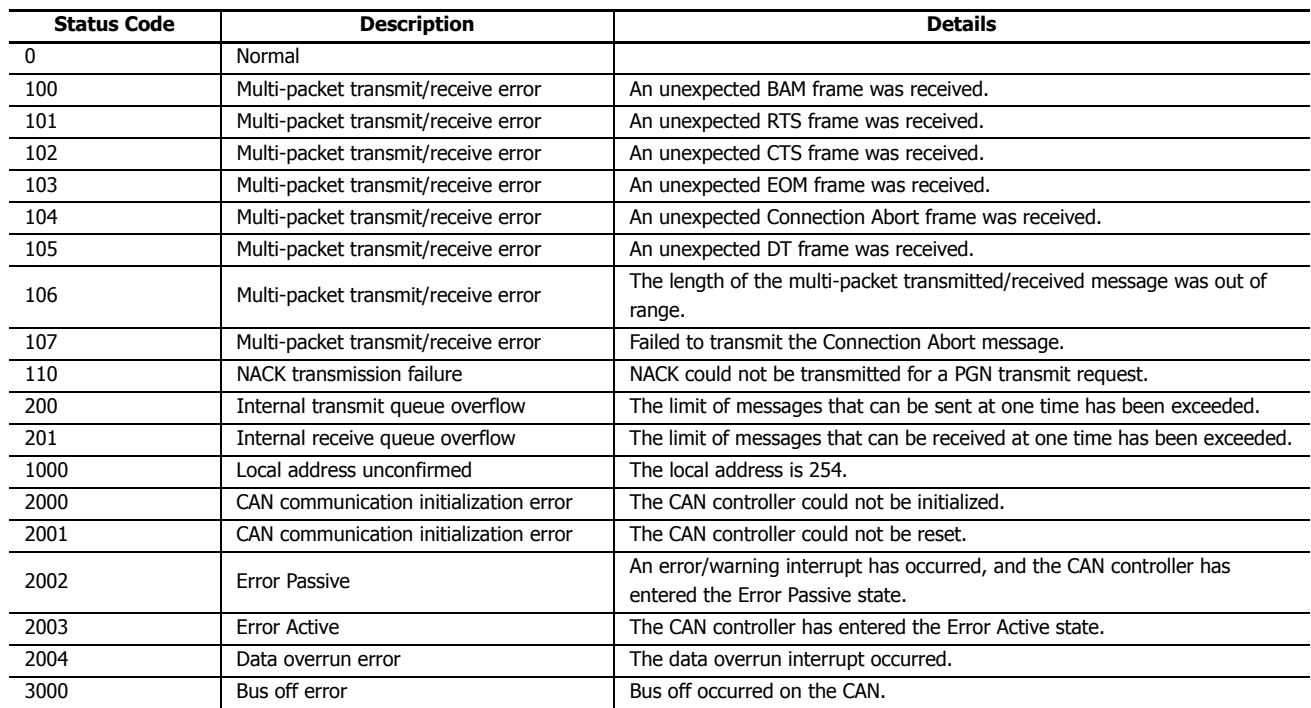

# **Communication Control Status Transitions**

J1939 communication status and initialization processing transitions are as follows.

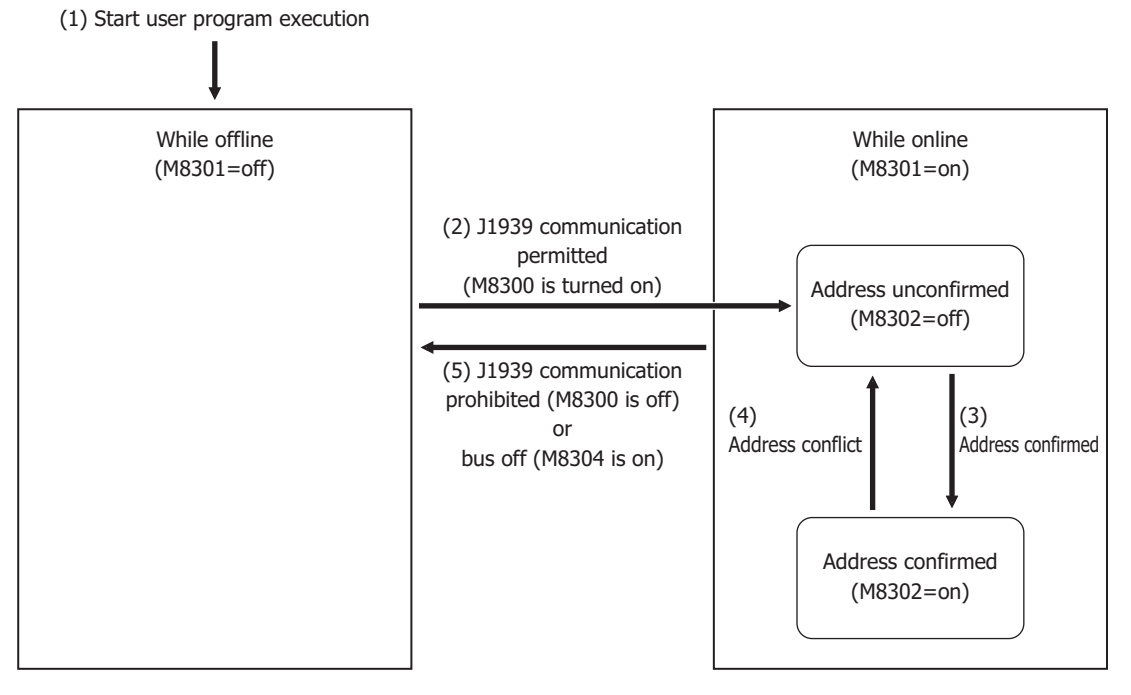

- (1) The offline status is set immediately after starting execution of the user program.
- (2) When M8300 is turned on, the online status is set and initialization processing is performed. In initialization processing, initialization messages are sent to CAs, duplicate addresses are checked, and conflicts are resolved for those duplicate addresses.

Before confirming the local address in initialization processing, the address is the address unconfirmed status (M8302=off).

- (3) When a local address is confirmed between 0 and 253, the status is the address confirmed status (M8302=on). Messages can be exchanged between the MICROSmart and CAs. If the local address is 254, the status remains the address unconfirmed status.
- (4) When an address conflict occurs and the local address is 254 (null address), the status is the address unconfirmed status.

(5) When M8300 is turned off, communication processing is stopped and the offline status is set. The offline status is also set when bus off occurs during communication (M8304 is turned on). M8300 remains off at this time. To set the online status again, turn off M8300 and then turn it on again.

# **J1939 Communication Settings**

This section describes the operation procedure and details about the items related to J1939 communication.

# **Programming WindLDR**

Configure J1939 communication according to the usage environment.

- **1.** On the **Configuration** tab, in the **Function Area Settings** group, click **Comm. Port.** The **Function Area Settings** dialog box is displayed.
- **2.** Select **J1939** from the CAN port group communication mode. The **J1939 Communication Settings** dialog box is displayed.

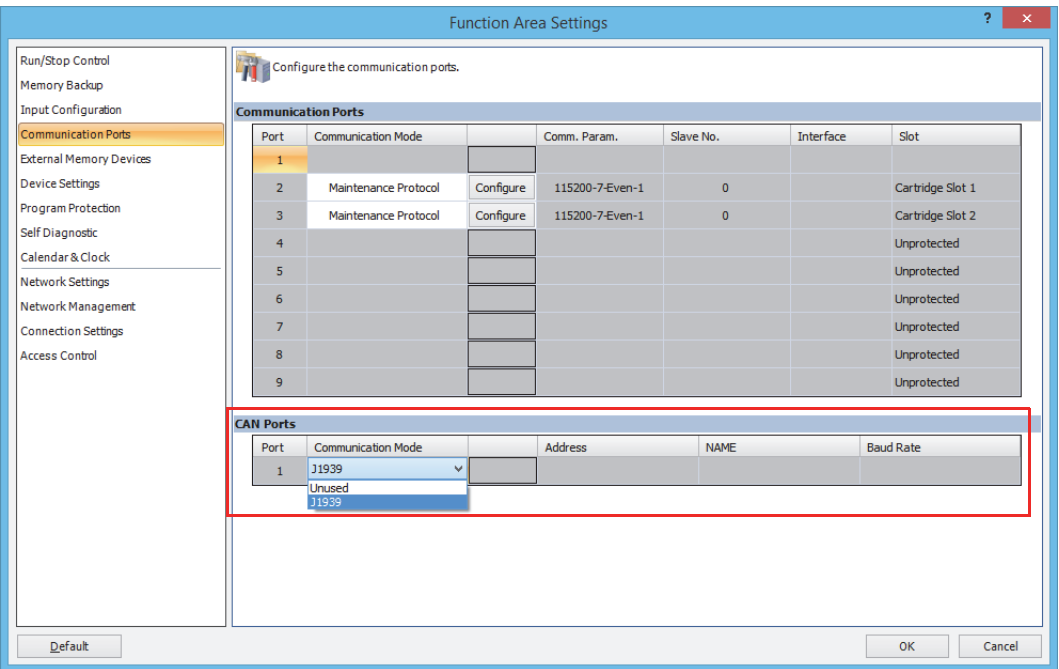

**3.** Under **PLC Setting**, on the **Address Settings** tab, set the local address, device name (NAME), and CA address table. Set the local address and device name (NAME).

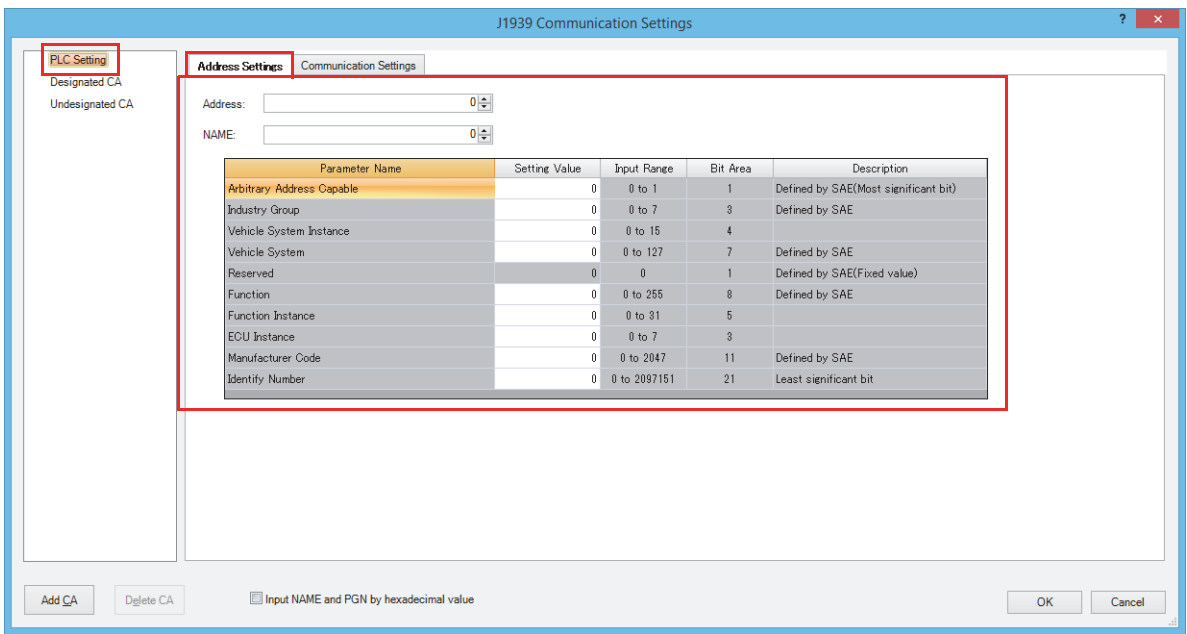

# **8: J1939 COMMUNICATION**

**4.** Click the **Communication Settings** tab and set the device address to store the CA address table.

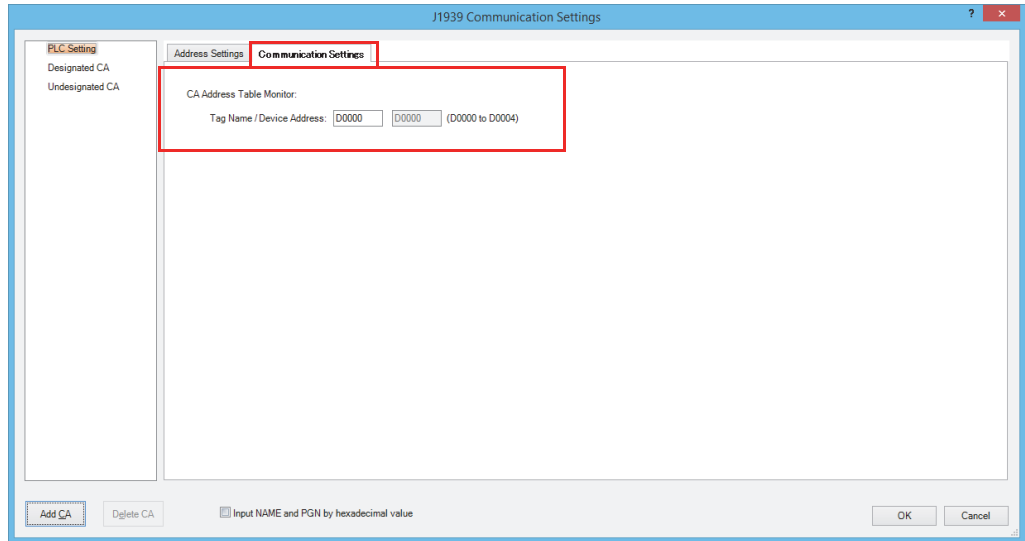

**5.** Click **Add CA** to add a node to configure a CA.

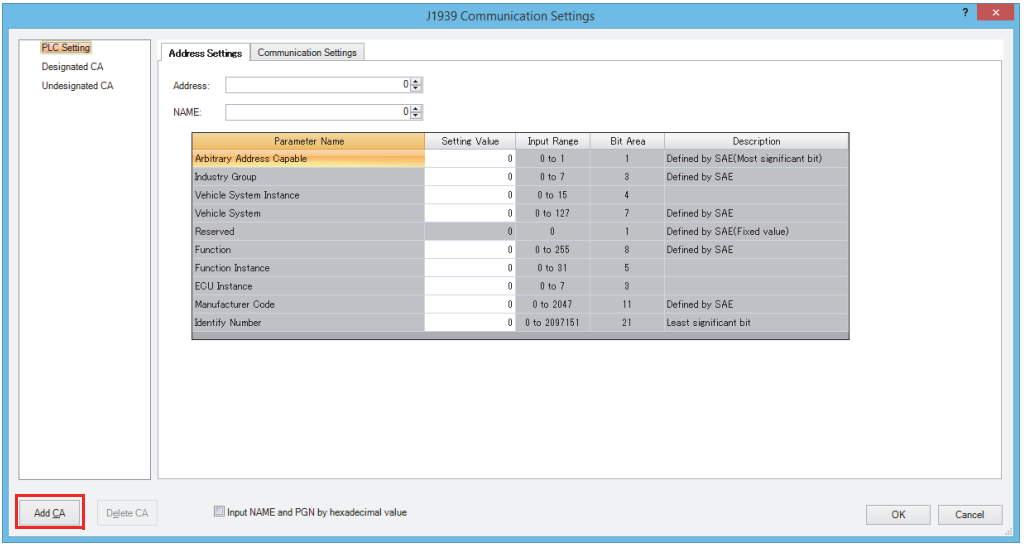

**6.** Click the node that corresponds to the CA to configure and click the **Address Settings** tab. Configure the address and the device name for the CA.

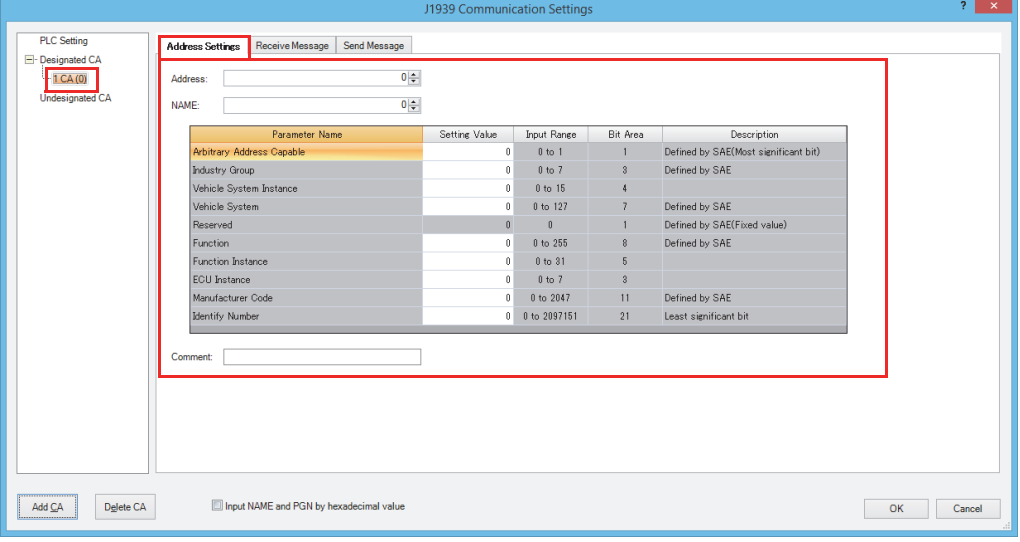

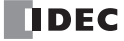

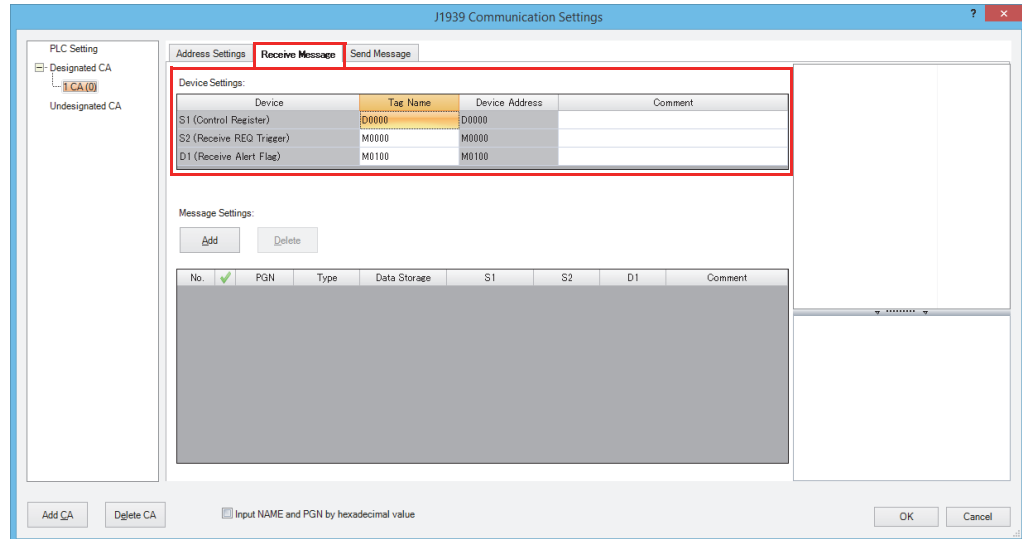

**7.** Click the **Receive Message** tab and first configure the devices that will used with received messages.

**8.** Click **Add** to add a received message.

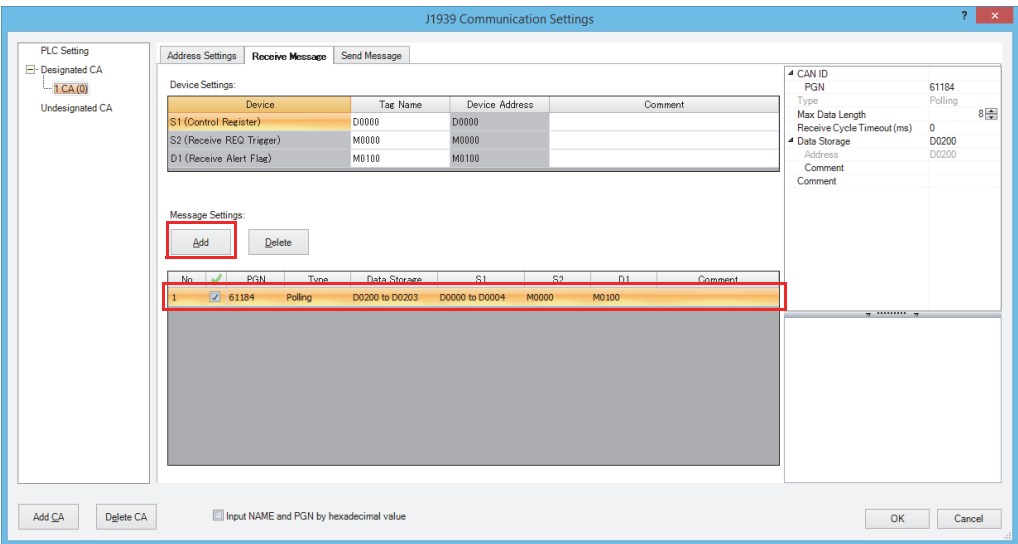

**9.** Select any of the cells for the message settings to display the parameters for the messages on the right side. Configure the items.

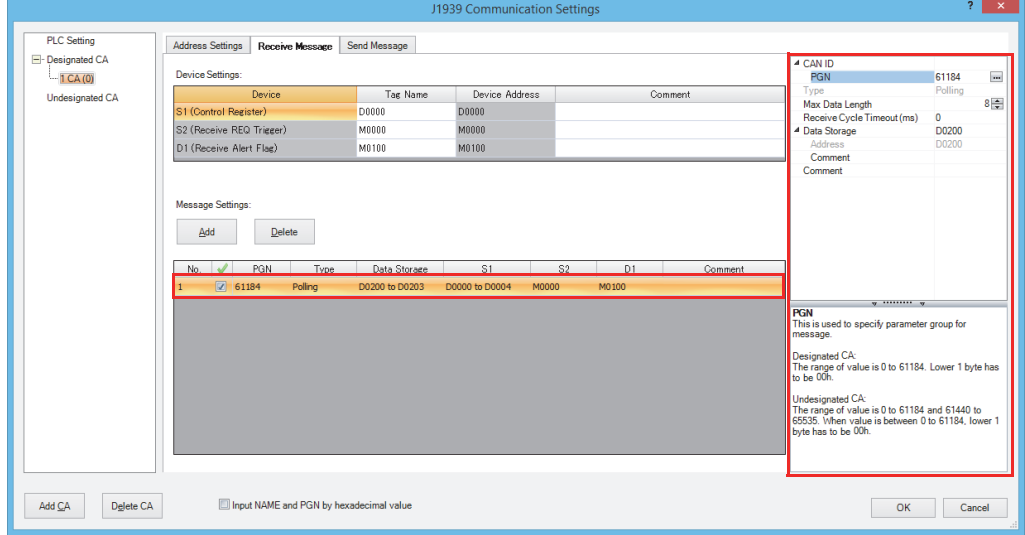

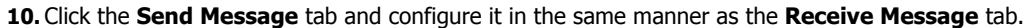

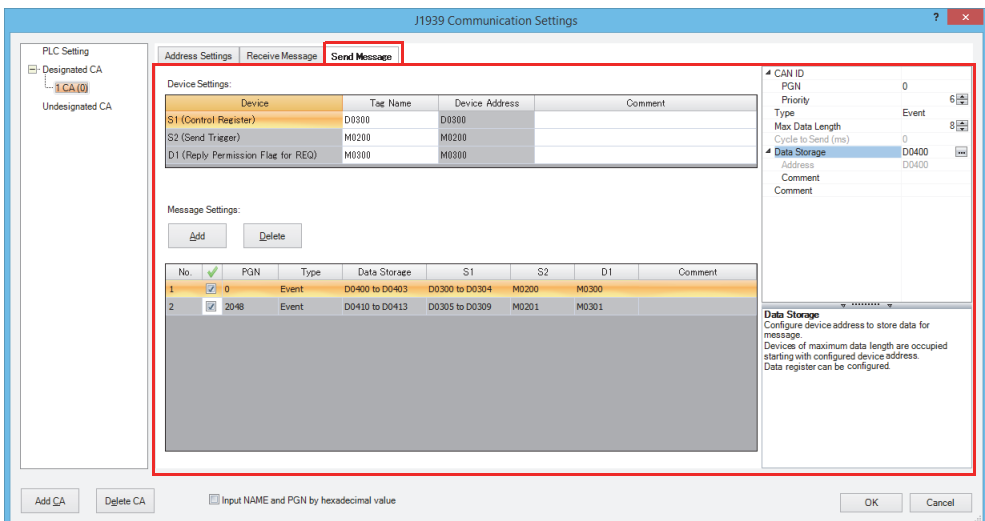

**11.** Click **Undesignated CA**. Configure the **Receive Message** tab and the **Send Message** tab in the same manner as those under **Designated CA**.

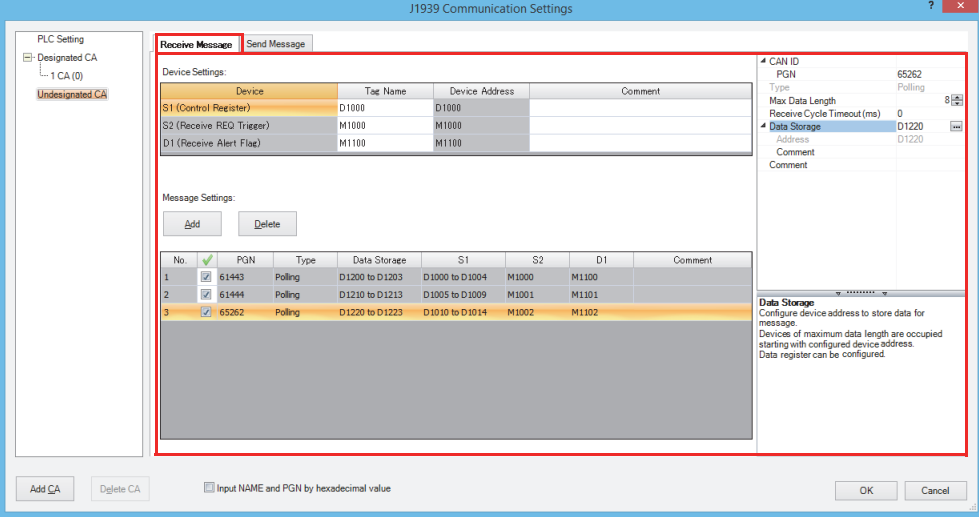

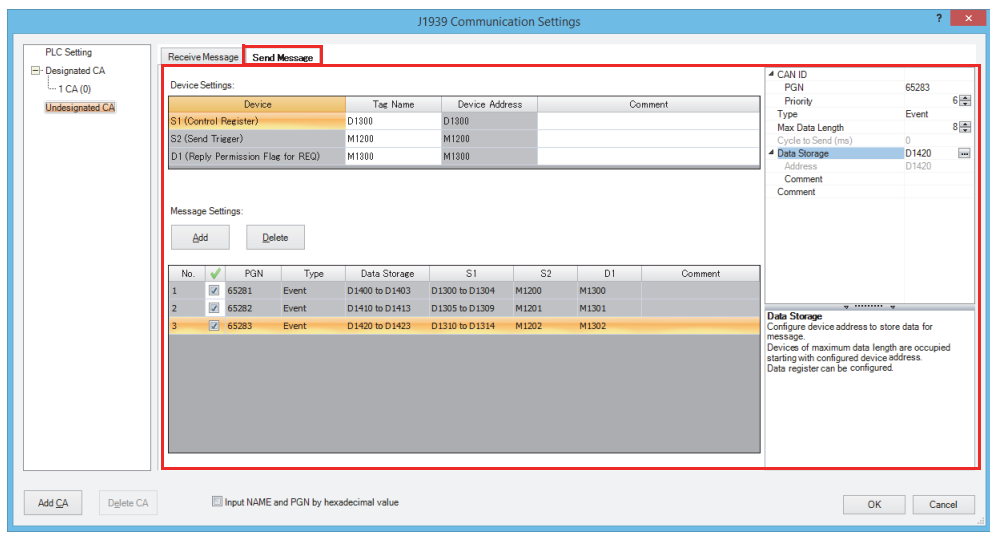

# **12.** Click **OK**.

This concludes configuring the settings.

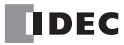

# **J1939 Communication Parameters**

This section describes the **J1939 Settings** dialog box parameter settings required to use J1939 communication.

# **PLC Setting**

These settings configure the CAN J1939 All-in-One CPU module local address, local NAME, and CA address table.

#### ■ **Address Settings tab**

This tab configures the CAN J1939 All-in-One CPU module local address and local NAME.

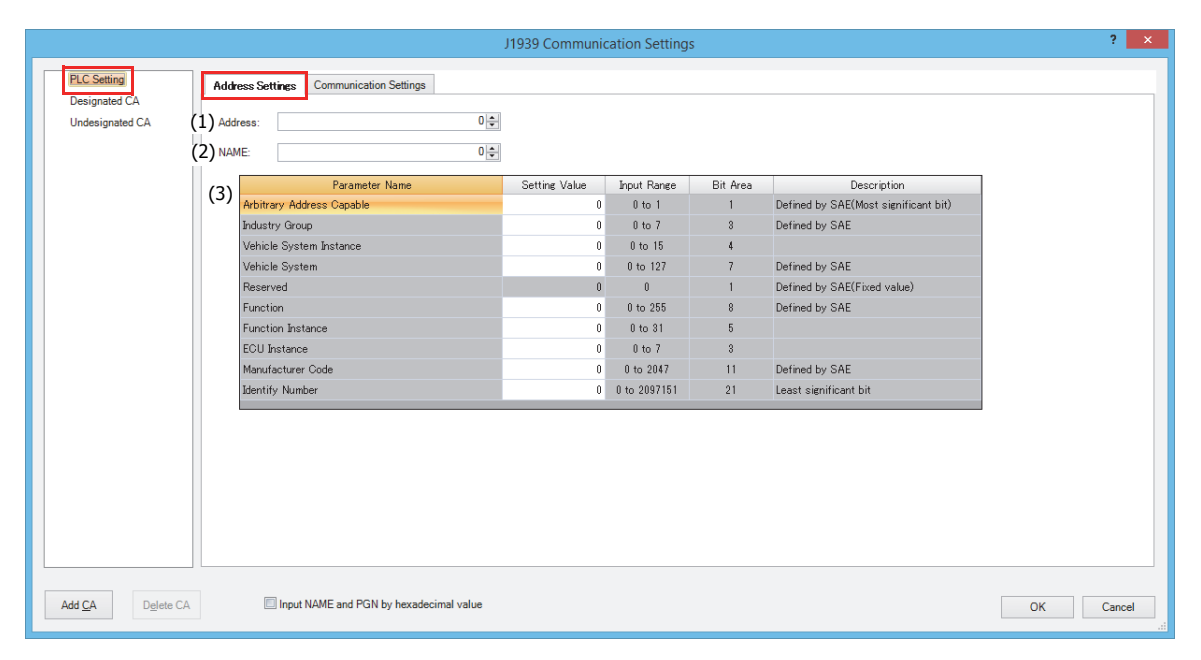

#### **(1) Address**

Sets the initial value of the CAN J1939 All-in-One CPU module local address between 0 and 253.

When **Input NAME and PGN by hexadecimal value** check box is selected, enter them as hexadecimal values. Example: When hexadecimal: 01, F0, etc.

When an address conflict occurs with a CA connected to the same network, the local address is reacquired according to the Arbitrary Address Capable bit of the local NAME.

#### **(2) NAME**

Sets the CAN J1939 All-in-One CPU module local NAME in 64 bits.

When **Input NAME and PGN by hexadecimal value** check box is selected, enter them as hexadecimal values.

Example: When hexadecimal: 123456789ABCDEF1, 0000FFFFFFFFFF0A, etc.

Set this value so that it is not duplicated by other CAs on the same network. For details, see ["NAME \(64 bits total\)" on page 8-2.](#page-229-2) The device name (NAME) is composed of the set values in the device name field list (3). When the device name (NAME) is changed, those changes are reflected under **Setting Value** in the device name field list.

#### **(3) Device name field list**

Displays each field of the device name (NAME) (2). When a **Setting Value** is changed, the result is reflected in the device name (NAME).

# ■ **Communication Settings tab**

This tab configures the CA address table monitor. The CA address table monitor is the table that manages the CA addresses registered by the CAN J1939 All-in-One CPU module (local) and **Designated CA**.

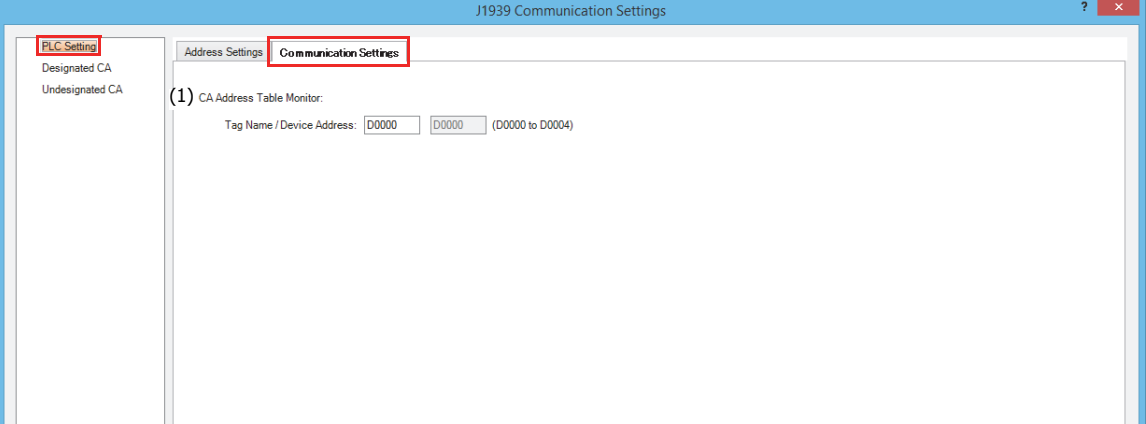

# **(1) CA Address Table Monitor**

Sets the starting address of the data registers that will store the CA address table.

The values set in WindLDR are stored in the CA address table as the initial values, and when the CAN J1939 All-in-One CPU module address changes due to an address conflict, the CA address table is updated with that. When address information is received from a CA, the address of the CA that matches the NAME is updated. The CAN J1939 All-in-One CPU module exchanges messages based on the addresses in the CA address table.

# **CA Address Table Monitor Definition**

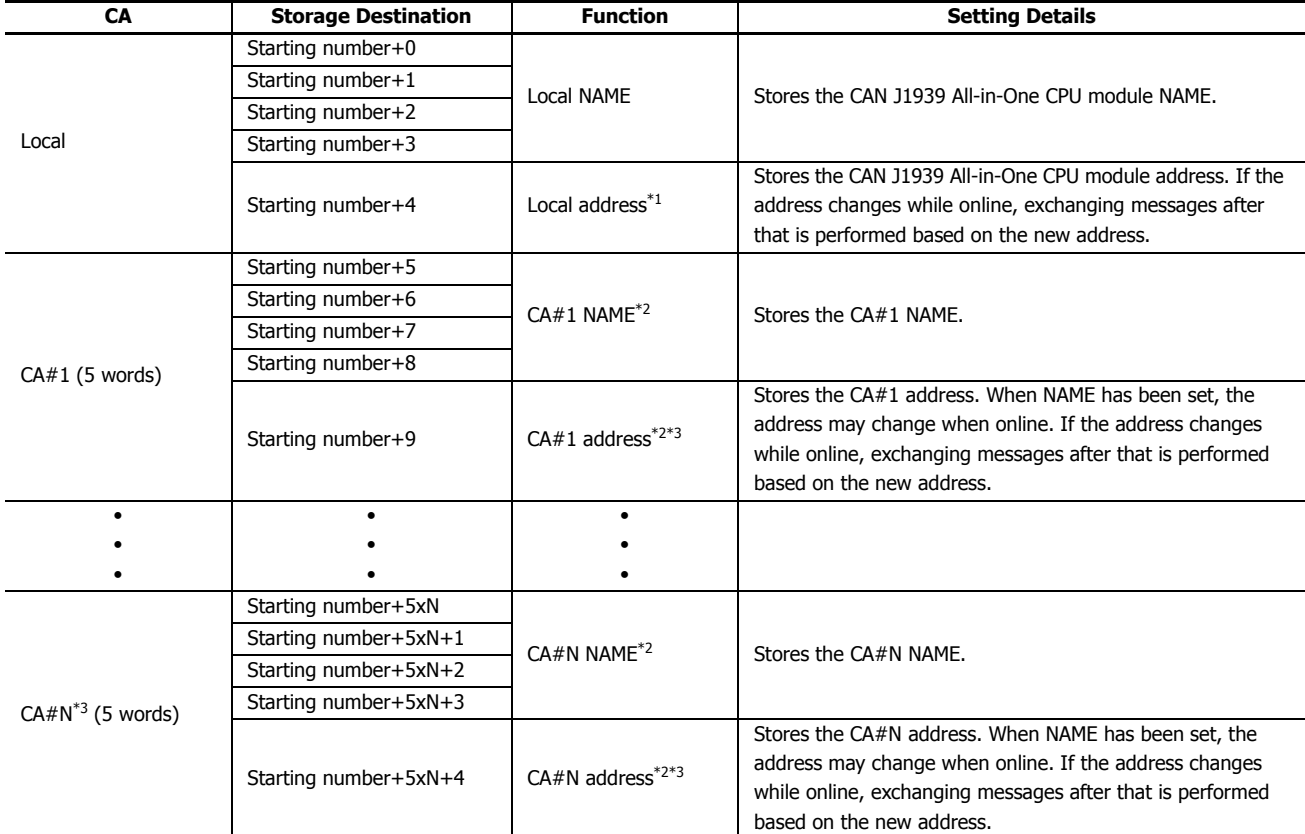

<span id="page-239-0"></span>\*1 If an address cannot be assigned due to address conflicts with CAs on the network, the address is 254 (null address). In this case, messages cannot exchanged.

<span id="page-239-1"></span>\*2 If the address is outside the range of 0 to 253, messages cannot be exchanged with the corresponding CA.

<span id="page-239-2"></span>\*3 N is 1 to 253.

Example 1:When updated by local address conflict

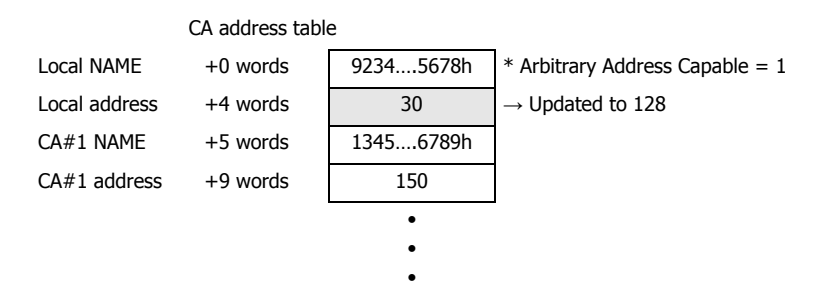

Example 2:When updated by receiving CA address information

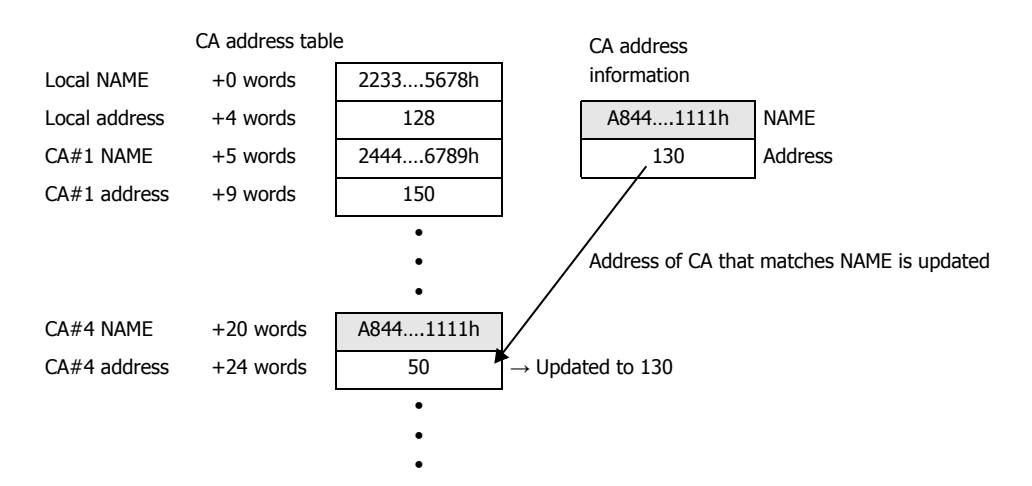

Example 3:When CA#4 NAME is set to 0 in Example 2

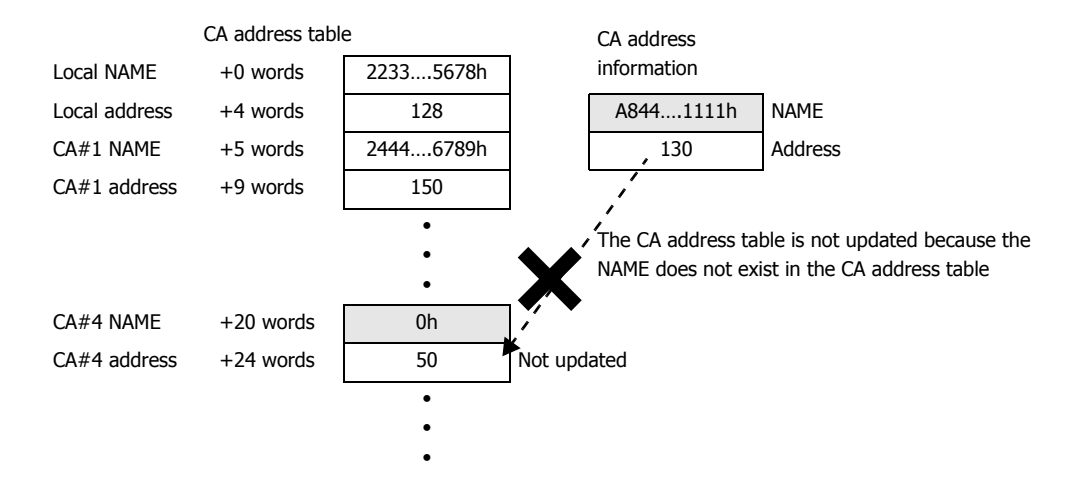

# **Designated CA**

For each added CA, these settings configure the address and NAME of the CA to exchange messages with and the transmitted and received messages.

## ■ **Address Settings tab**

This tab configures the address and NAME of the CA selected on the CA list.

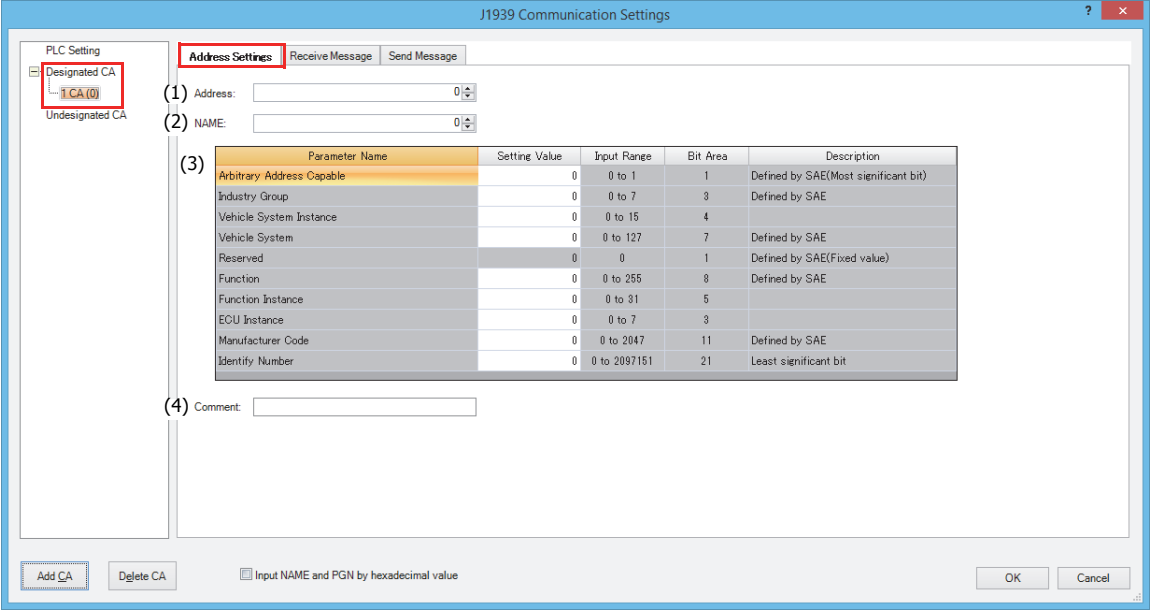

#### **(1) Address**

Sets the address of the CA to exchange messages with from between 0 and 254. When **Input NAME and PGN by hexadecimal value** check box is selected, enter them as hexadecimal values. Example: When hexadecimal: 01, F0, etc.

#### **(2) NAME**

Sets the CA NAME in 64 bits. If CA NAME is not defined, set it to 0.

When **Input NAME and PGN by hexadecimal value** check box is selected, enter them as hexadecimal values.

Example: When hexadecimal: 123456789ABCDEF1, 0000FFFFFFFFFF0A, etc.

The device name (NAME) is composed of the set values in the device name field list (3). When the device name (NAME) is changed, those changes are reflected under **Setting Value** in the device name field list.

## **(3) Device name field list**

Displays each field of the device name (NAME) (2). When a **Setting Value** is changed, the result is reflected in the device name (NAME).

# **(4) Comment**

Sets a comment for the CA as a maximum of 127 characters. This is reflected in the CA list under **Designated CA**.

# ■ **Receive Message tab**

This tab configures the messages that the CAN J1939 All-in-One CPU module receives from the CA selected in the CA list.

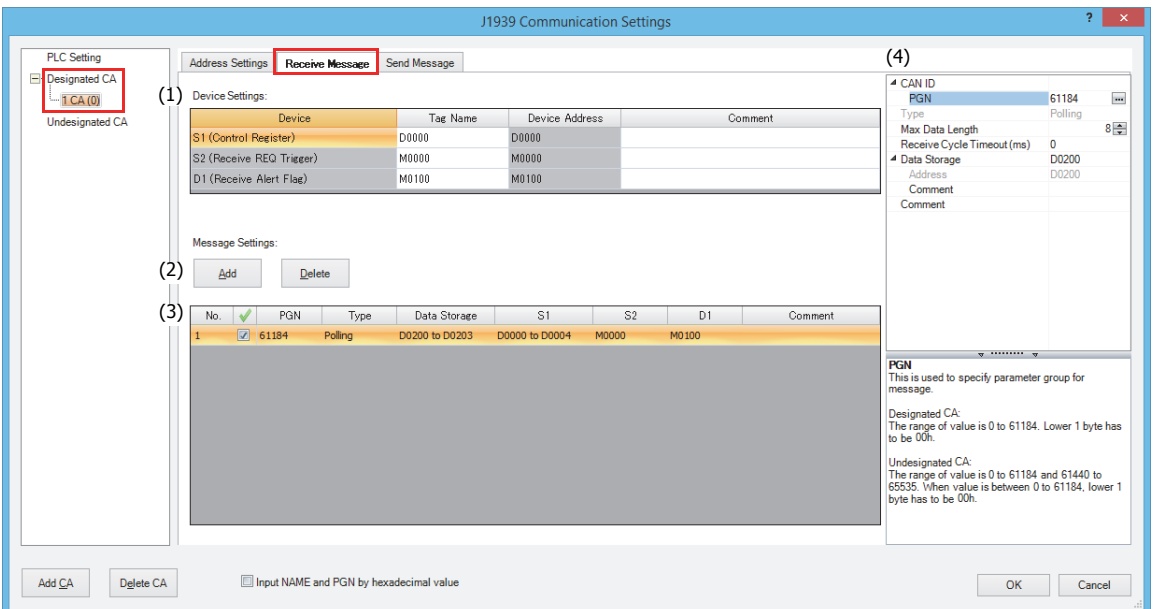

# **(1) Device Settings**

Sets the data registers that will be used by the received messages.

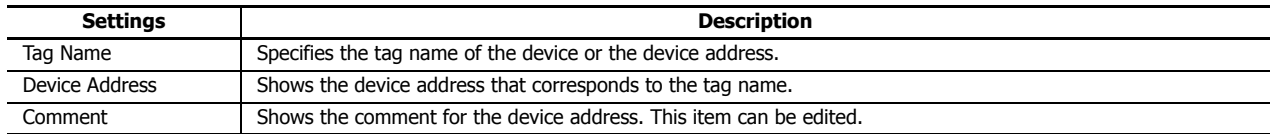

# **S1 (Control Register)**

Sets the starting address of the data registers that will store the receive results.

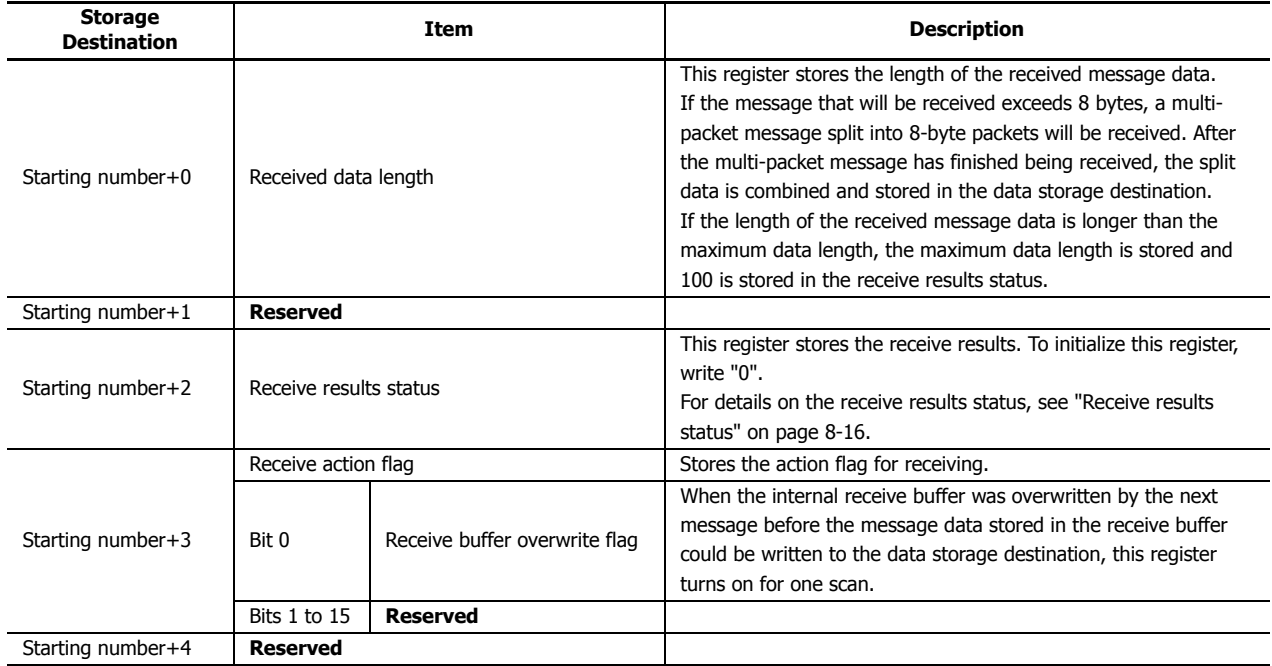

<span id="page-243-0"></span>Receive results status

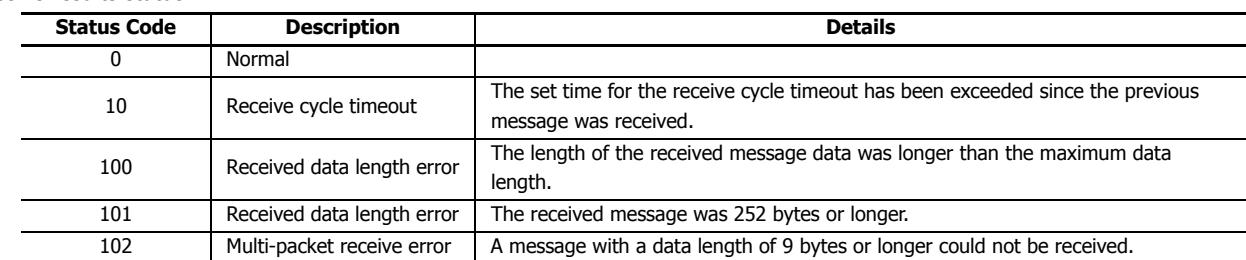

#### **S2 (Receive REQ Trigger)**

This function issues a request to the corresponding CA to transmit a message. When the receive REQ trigger is turned on, PGN 59904 (Request) will be sent to the CA in ladder program END processing.

Receive REQ trigger usage example

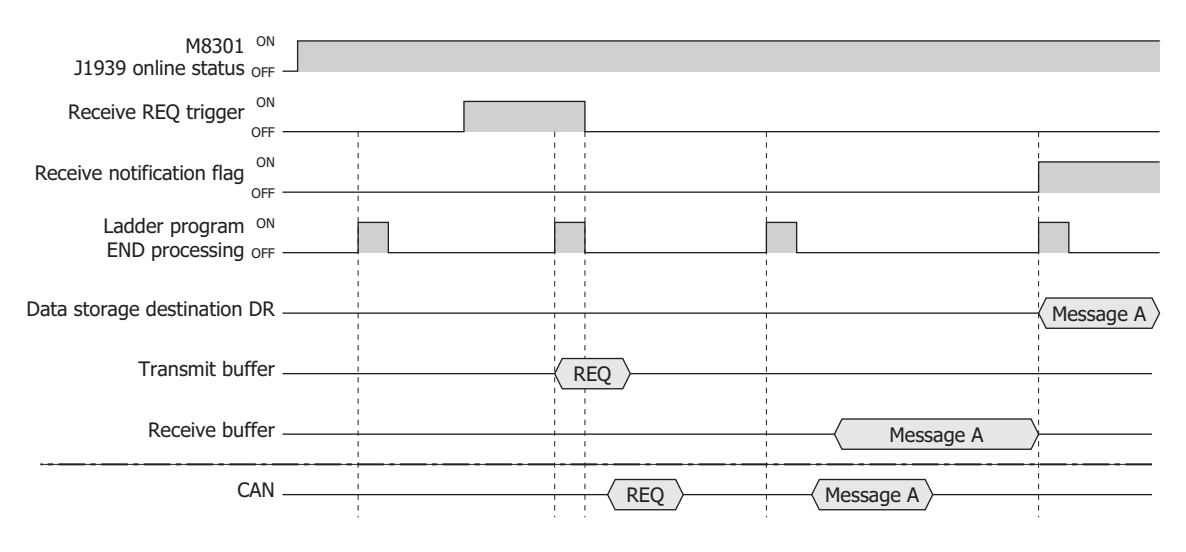

#### **D1 (Receive Alert Flag)**

Sets the flag for notification of a received message. This register is on for one scan when a message is received.

#### **(2) Add button/Delete button**

Click **Add** to add a received message to the message list (3).

To delete a message, select the message to delete in the message list, and then click **Delete**.

#### **(3) Message list**

Displays the content configured by the message parameter settings (4). The received message can also be enabled or disabled. The message is enabled when the check box is selected and disabled when the check box is cleared.

#### **Notes:**

Click the check box column header to perform the following operations.

- If all received message check boxes are on, all of the check boxes are cleared.
- If any received message check boxes are off, all of the check boxes are selected.

#### **(4) Message parameter settings**

These settings configure the details of the received message selected in the message list.

**CAN ID**

PGN: Sets the PGN of the message to receive. The range of the PGN that can be set is 0 to 61,184 (0000h to EF00h) (PDU1 format). Set the low order 1 byte (PDU Specific) that indicates the destination address in PDU1 format to 00h.

Click **...** and a PGN can be selected in the displayed PGN Manager. For details, see ["PGN Manager" on page 8-29](#page-256-0).

# **Type**

The receive method for messages is fixed as "Polling".

Received message are temporarily saved to the internal receive buffer, and the contents of the receive buffer are written to the data registers set as the data storage destination in the ladder program END processing. At this time, the receive notification flag is turned on for only one scan.

If the same PGN message is received from the same CA multiple times during the period from the ladder program END processing until the next END processing, the content of the last received message is written to the data storage destination.

Polling reception example

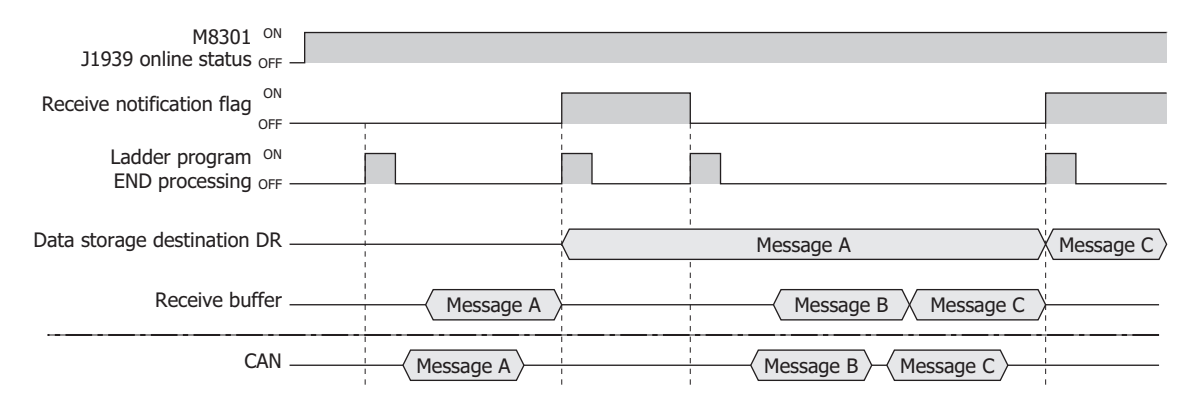

#### **Max Data Length**

Sets the maximum data length of the PGN to receive. The maximum value that can be set is 252 bytes.

#### **Receive Cycle Timeout (ms)**

Sets the time to monitor the receive message cycle that periodically receives messages in 10 ms increments. The range that can be set is 0 to 655,350. If set to 0, the receive cycle is not monitored.

#### **Data Storage**

Sets the data registers that will store the received message. The maximum data length is used starting from the set device.

Address: Shows the device address that corresponds to the tag name of the device or the device address.

Comment: Shows the comment that corresponds to the tag name of the device or the device address. This item can be edited.

#### **Comment**

Sets the comment for the received message. The comment that can be set is a maximum of 127 bytes.

# ■ **Send Message tab**

This tab configures the messages that the CAN J1939 All-in-One CPU module transmits to the CA selected in the CA list.

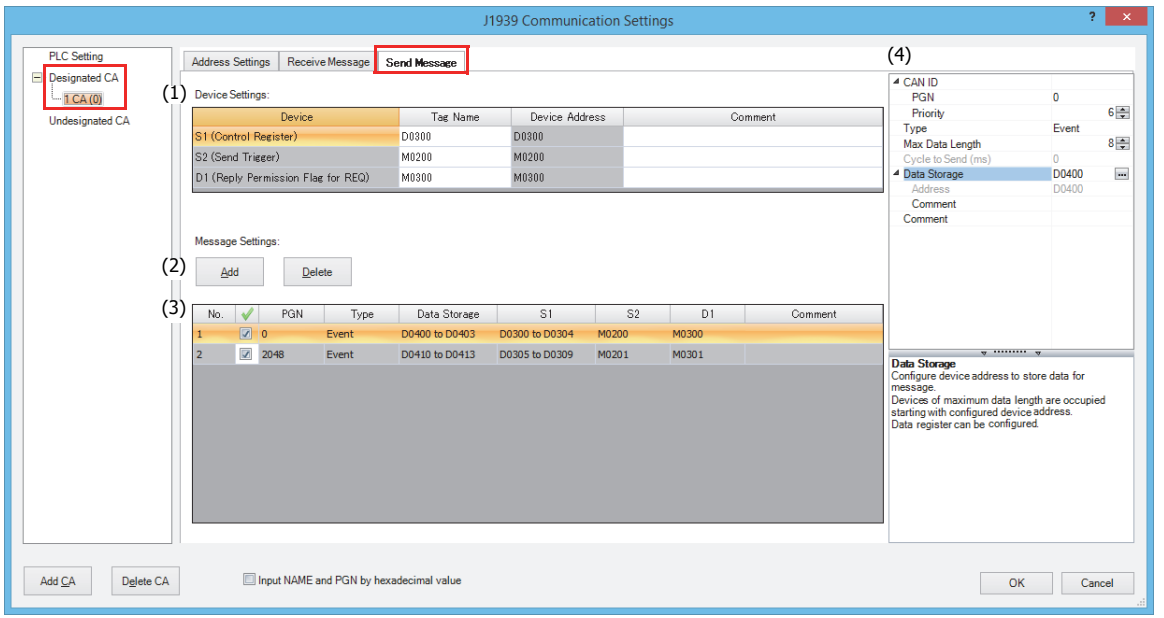

# **(1) Device Settings**

Sets the data registers that will be used by the sent messages.

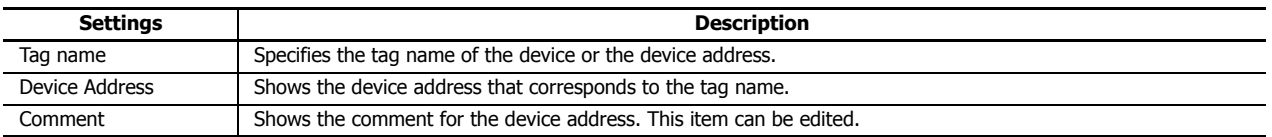

#### **S1 (Control Register)**

Sets the starting address of the data registers that will store the transmit settings and transmit results.

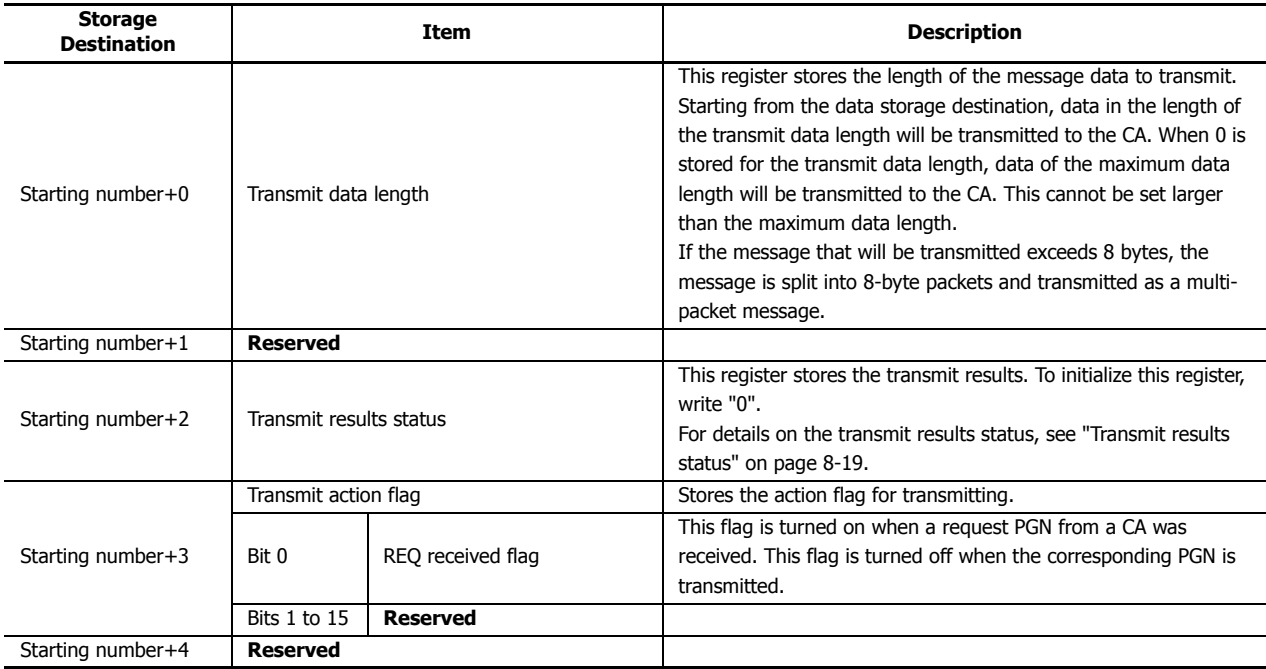

<span id="page-246-0"></span>Transmit results status

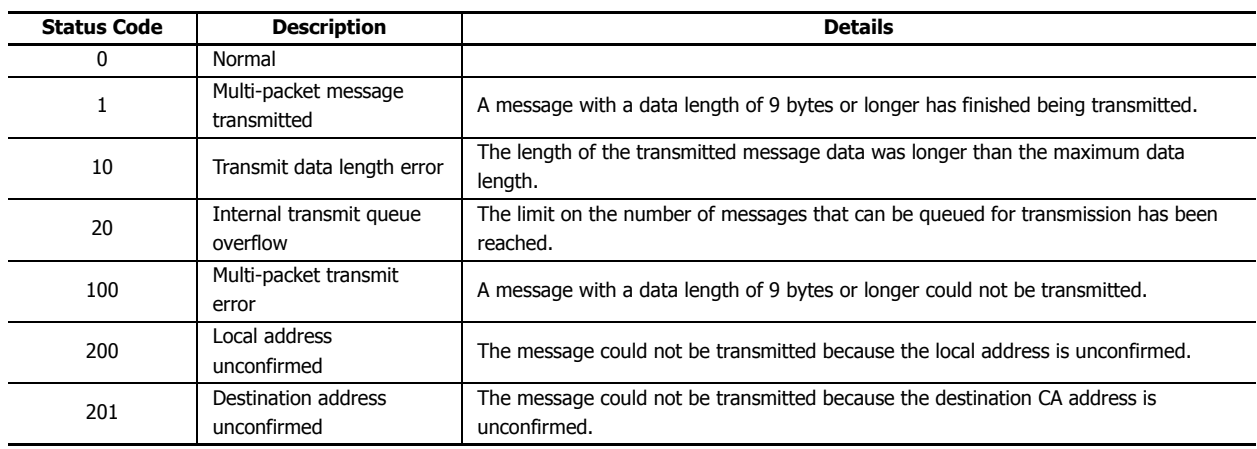

# **S2 (Send Trigger)**

Sets the transmit trigger when "Event transmission" is selected for **Type**. When the transmit trigger is turned on, the message is transmitted in ladder program END processing. After the message is transmitted, the transmit trigger is turned off.

#### **D1 (Reply Permission Flag for REQ)**

This function transmits a PGN in response to a transmit request PGN received from the corresponding CA while the REQ response permitted flag is on. When PGN 59904 (Request) is received from a CA, the transmit action flag's REQ received flag is turned on, and in the next END processing a message for the corresponding PGN will be transmitted.

Request response example

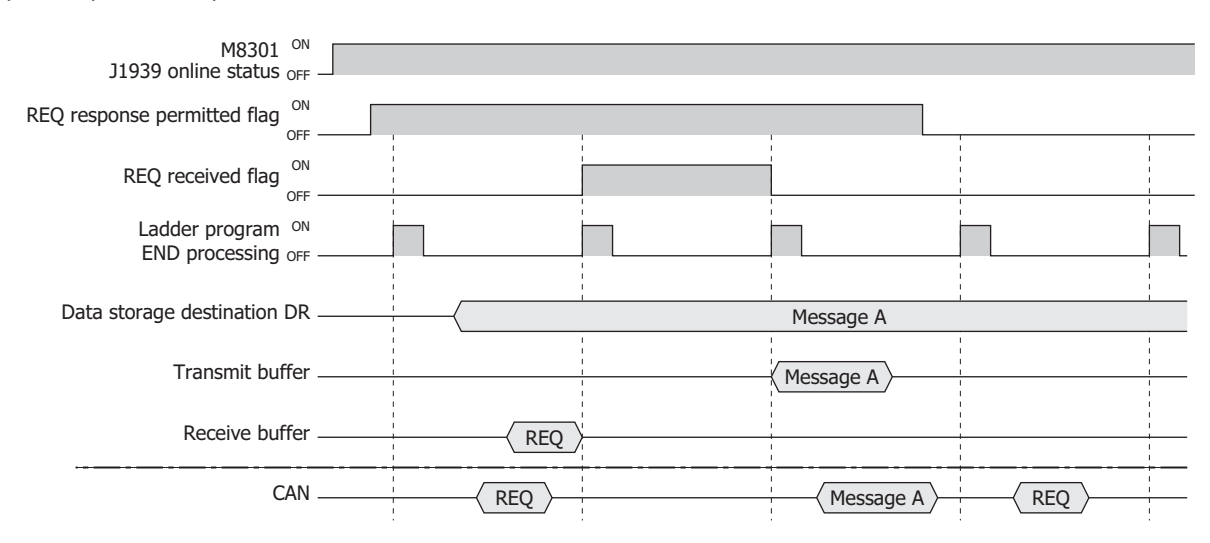

# **(2) Add button/Delete button**

Click **Add** to add a transmitted message to the message list (3).

To delete a message, select the message to delete in the message list, and then click **Delete**.

#### **(3) Message list**

Displays the content configured by the message parameter settings (4). The send message can also be enabled or disabled. The message is enabled when the check box is selected and disabled when the check box is cleared.

#### **Note:**

Click the check box column header to perform the following operations.

- If all transmitted message check boxes are on, all of the check boxes are cleared.
- If any transmitted message check boxes are off, all of the check boxes are selected.

#### **(4) Message parameter settings**

These settings configure the details of the transmitted message selected in the message list.

# **CAN ID**

PGN: Sets the PGN of the message to transmit. The range of the PGN that can be set is 0 to 61,184 (0000h to EF00h) (PDU1 format). Set the low order 1 byte (PDU Specific) that indicates the destination address in PDU1 format to 00h.

Click **...** and a PGN can be selected in the displayed PGN Manager. For details, see ["PGN Manager" on page 8-29](#page-256-0).

Priority: Sets the priority for the message to transmit between 0 and 7.

# **Type**

Sets the transmit method for the message. Select as "Event" or "Cycle".

Event: When the transmit trigger is turned on, the transmit data stored in the data storage destination is transmitted in END Processing.

#### Designated CA event transmission example

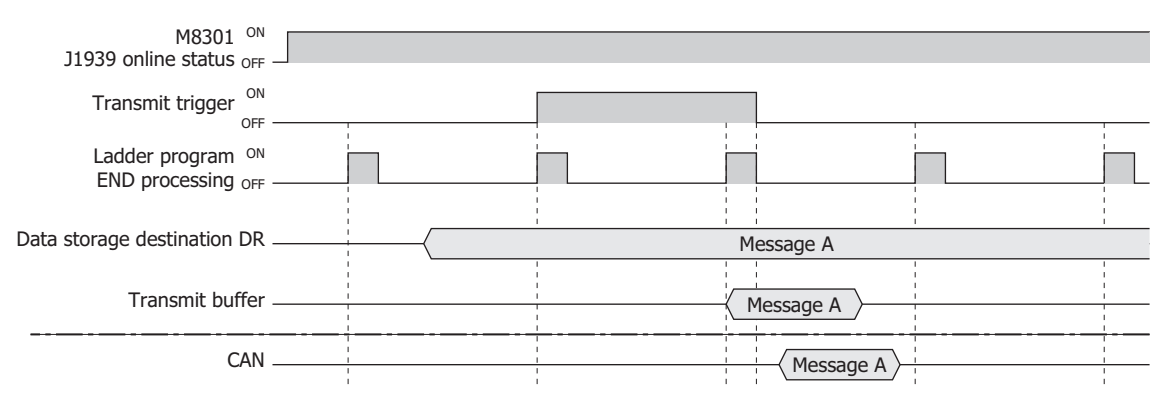

Cycle: While the cycle transmission permitted flag is on and when the transmit cycle occurs, the transmit data stored in the data storage destination is transmitted in END processing. The actual transmit cycle is affected by the ladder program scan time.

Designated CA cycle transmission example

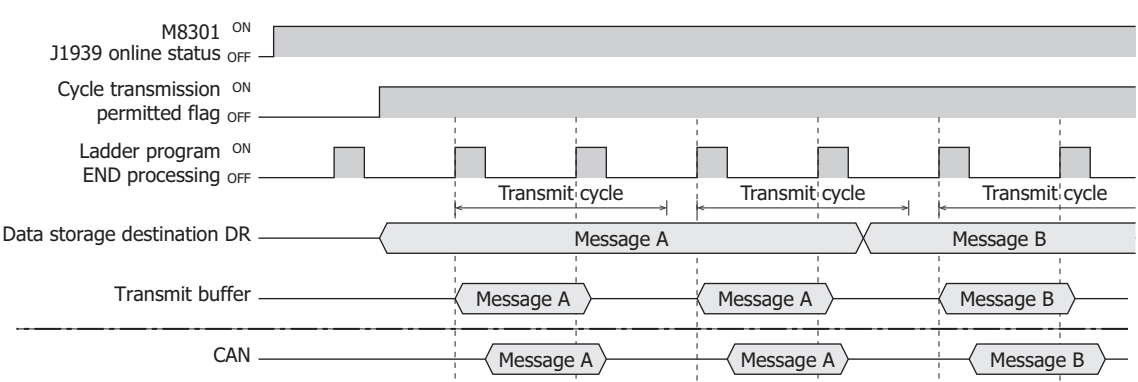

#### **Max Data Length**

Sets the maximum data length of the PGN to transmit. The maximum value that can be set is 252 bytes.

#### **Cycle to Send (ms)**

Sets the transmit cycle in 10 ms increments when "Cycle transmission" is selected for **Type**. The range of the value that can be set is 10 to 655,350.

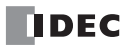

## **Data Storage**

Sets the data registers that will store the transmitted message. The maximum data length is used starting from the set device. When transmitting a message, the data is first copied from the data storage destination to the internal transmit buffer and then transmitted.

- Address: Shows the device address that corresponds to the tag name of the device or the device address.
- Comment: Shows the comment that corresponds to the tag name of the device or the device address. This item can be edited.

# **Comment**

Sets the comment for the transmitted message. The comment that can be set is a maximum of 127 bytes.

# **Undesignated CA**

These settings configure messages that are exchanged as broadcasts without specifying specific CAs.

#### ■ **Receive Message tab**

This tab configures messages that are transmitted from other CAs to the J1939 communication network as broadcasts.

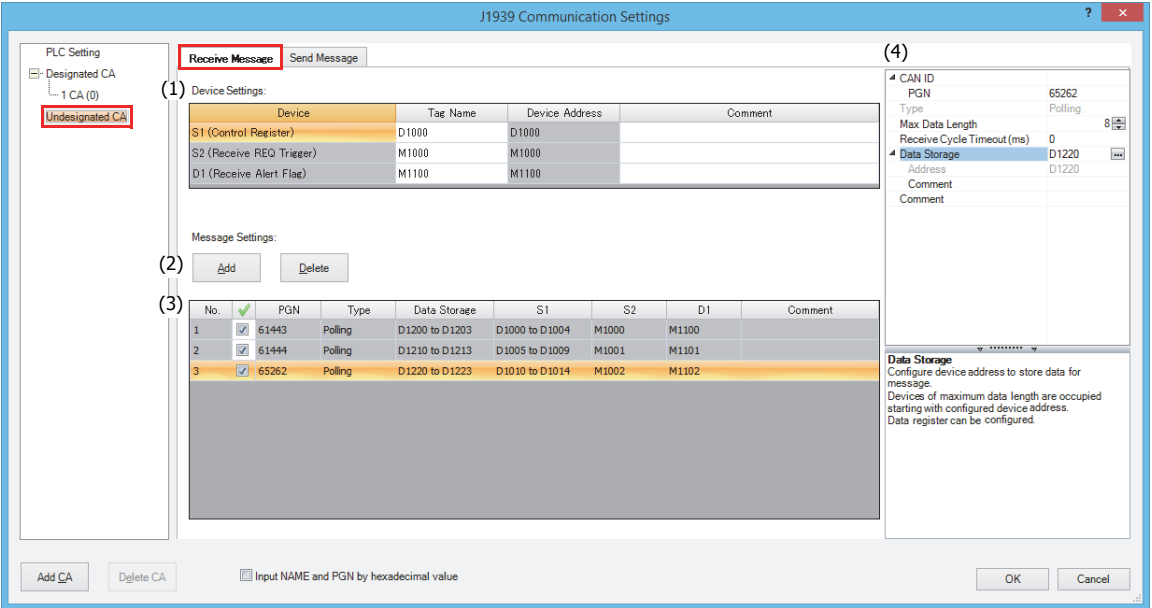

# **(1) Device Settings**

Sets the data registers that will be used by the received messages.

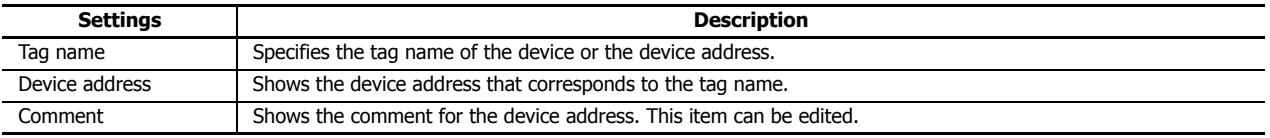

## **S1 (Control Register)**

Sets the starting address of the data registers that will store the receive results.

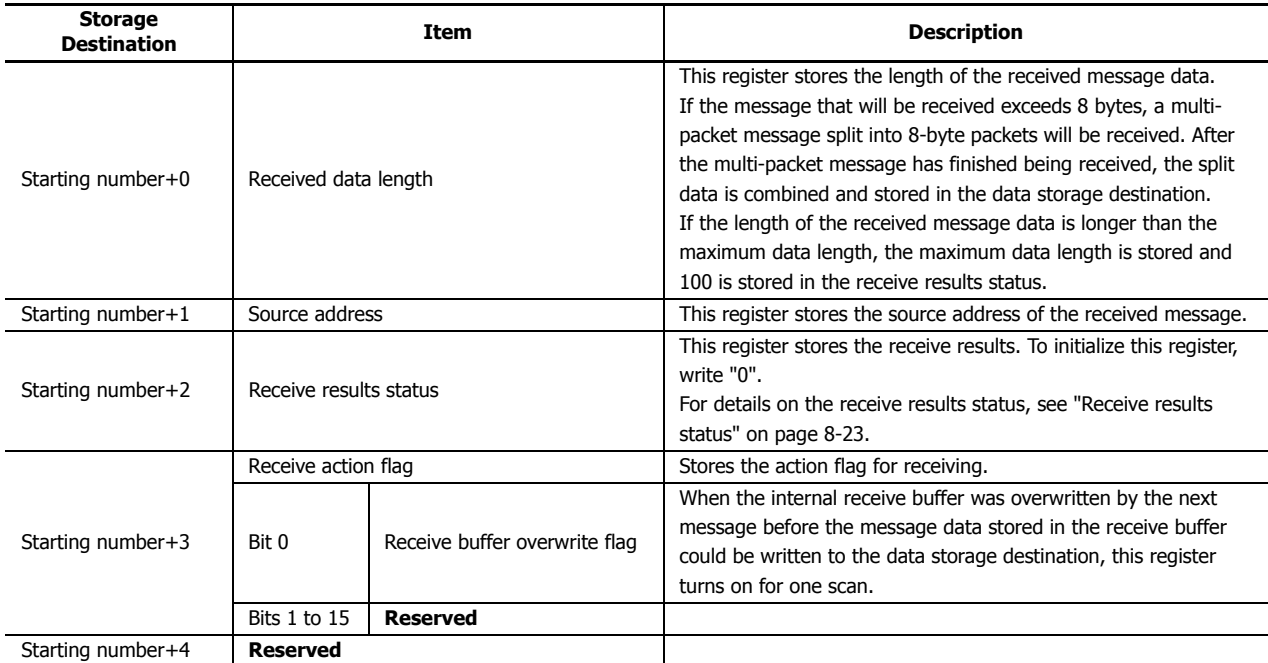

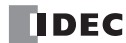

<span id="page-250-0"></span>Receive results status

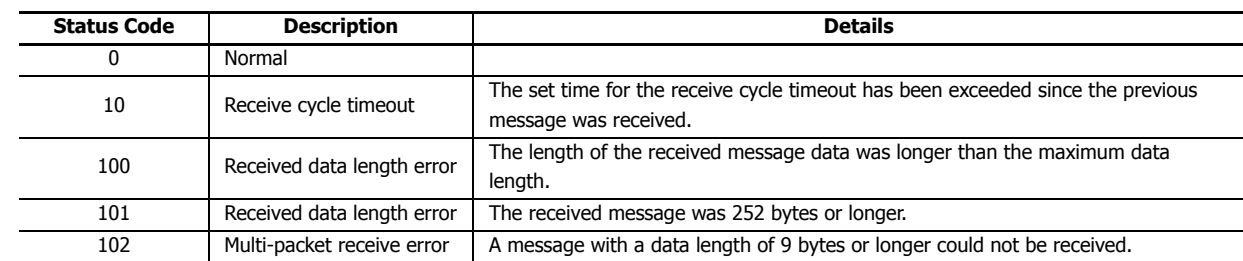

#### **S2 (Receive REQ Trigger)**

This function issues a PGN transmit request as a broadcast to the J1939 communication network. If the receive REQ trigger is turned on, PGN 599034 (Request) is transmitted as a broadcast in ladder program END processing.

#### Receive REQ trigger usage example

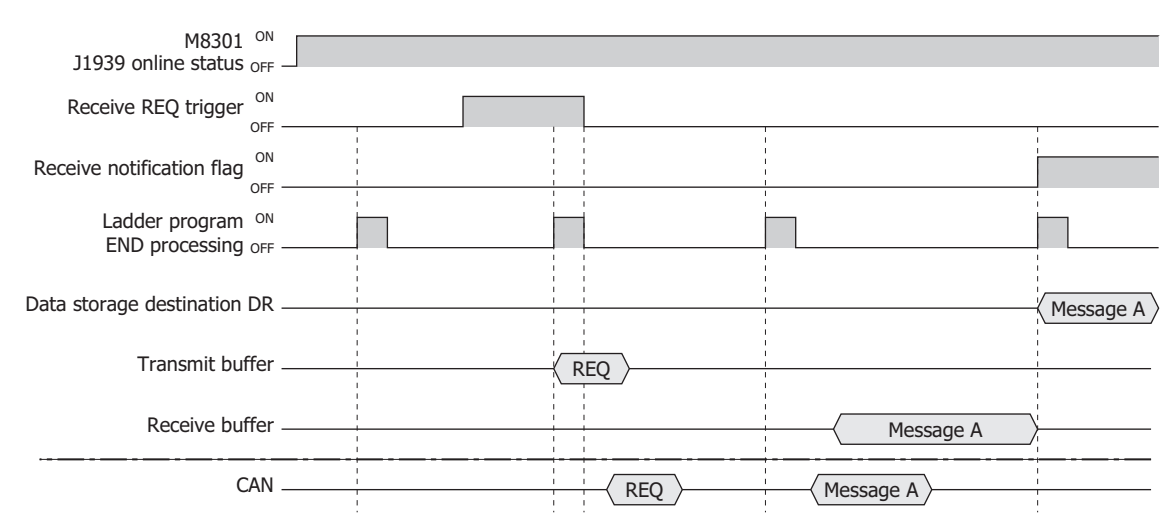

#### **D1 (Receive Alert Flag)**

Sets the flag for notification of a received message. This register is on for one scan when a message is received.

#### **(2) Add button/Delete button**

Click **Add** to add a received message row to the message list (3).

To delete a message, select the message to delete in the message list, and then click **Delete**.

#### **(3) Message list**

Displays the content configured by the message parameter settings (4). The received message can also be enabled or disabled. The message is enabled when the check box is selected and disabled when the check box is cleared.

# **Notes:**

Click the check box column header to perform the following operations.

- If all received message check boxes are on, all of the check boxes are cleared.
- If any received message check boxes are off, all of the check boxes are selected.

#### **(4) Message parameter settings**

These settings configure the details of the received message selected in the message list.

# **CAN ID**

PGN: Sets the PGN of the message to receive in 2 bytes. The range of the PGN that can be set is 0 to 61,184 (0000h to EF00h) (PDU1 format) and 61,440 to 65,535 (F000h to FFFFh) (PDU2 format). Set the low order 1 byte (PDU Specific) that indicates the destination address in PDU1 format to 00h.

When the PGN is set in the PDU1 format range, only messages with a destination address of 255 (global address) can be received.

Click **...** and a PGN can be selected in the displayed PGN Manager. For details, see ["PGN Manager" on page 8-29.](#page-256-0)

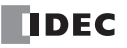

# **Type**

The receive method for messages is fixed as "Polling".

Received message are temporarily saved to the internal receive buffer, and the contents of the receive buffer are written to the data registers set as the data storage destination in the ladder program END processing. At this time, the receive notification flag is turned on for only one scan.

If the same PGN message is received from the same CA multiple times during the period from the ladder program END processing until the next END processing, the content of the last received message is written to the data storage destination.

#### Polling reception example

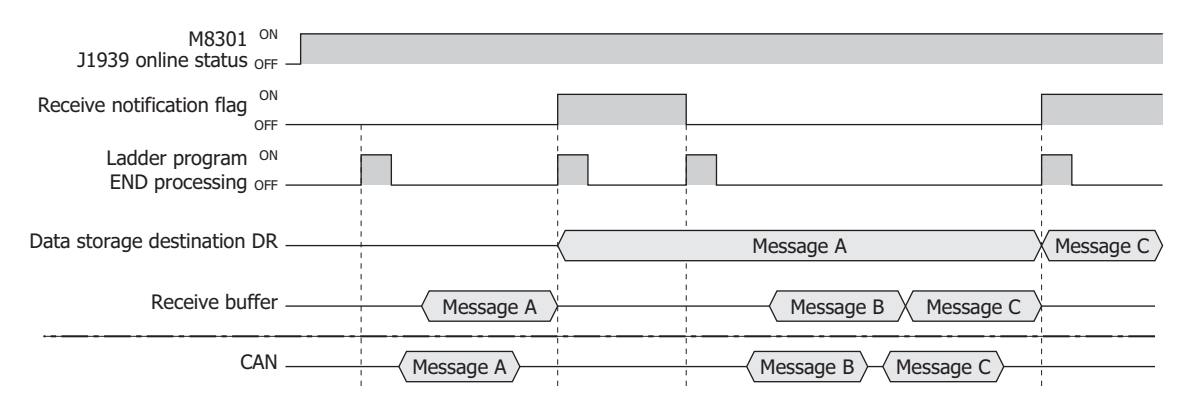

#### **Max Data Length**

Sets the maximum data length of the PGN to receive. The maximum value that can be set is 252 bytes.

#### **Receive Cycle Timeout (ms)**

Sets the time to monitor the receive message cycle that periodically receives messages in 10 ms increments. The range that can be set is 0 to 655,350. If set to 0, the receive cycle is not monitored.

#### **Data Storage**

Sets the data registers that will store the received message. The maximum data length is used starting from the set device.

Address: Shows the device address that corresponds to the tag name of the device or the device address.

Comment: Shows the comment that corresponds to the tag name of the device or the device address. This item can be edited.

#### **Comment**

Sets the comment for the received message. The comment that can be set is a maximum of 127 bytes.

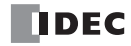
## ■ **Send Message tab**

This tab configures messages that the CAN J1939 All-in-One CPU module transmits to the J1939 communication network as broadcasts.

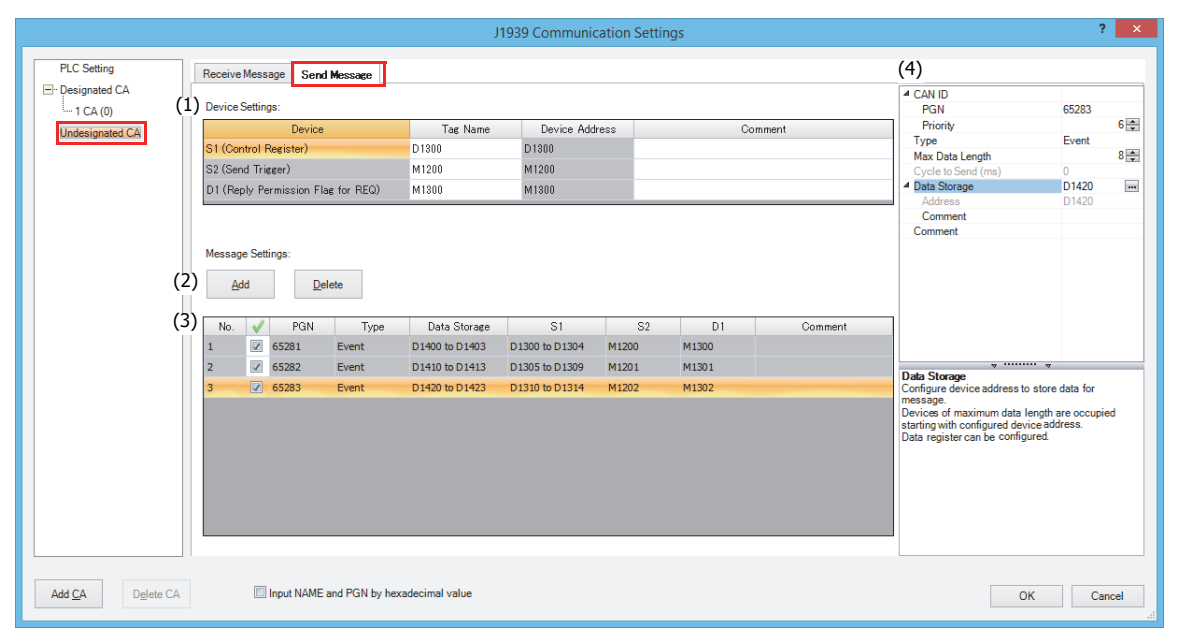

## **(1) Device Settings**

Sets the data registers that will be used by the sent messages.

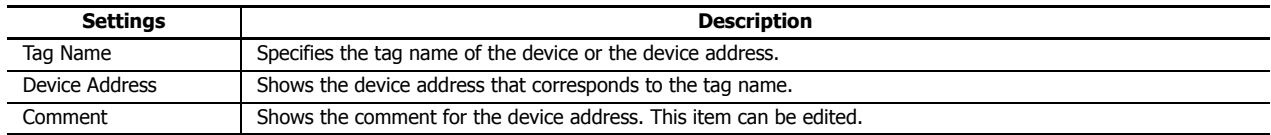

#### **S1 (Control Register)**

Sets the starting address of the data registers that will store the transmit settings and transmit results.

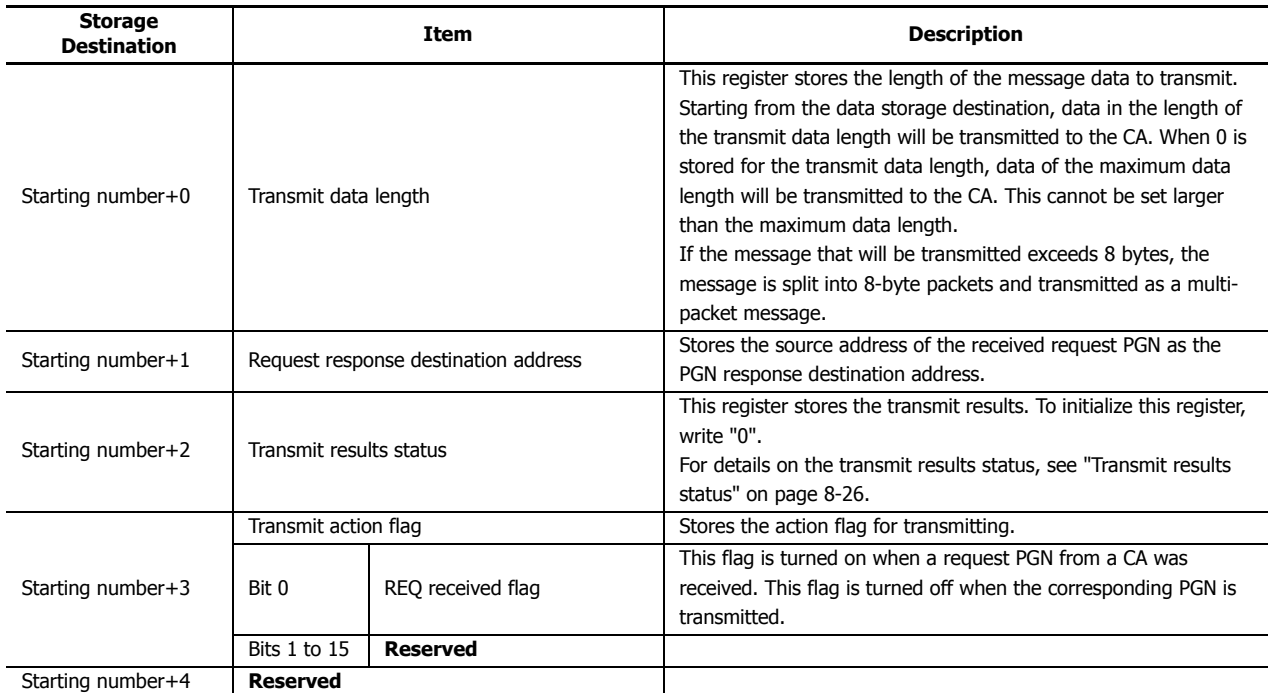

<span id="page-253-0"></span>Transmit results status

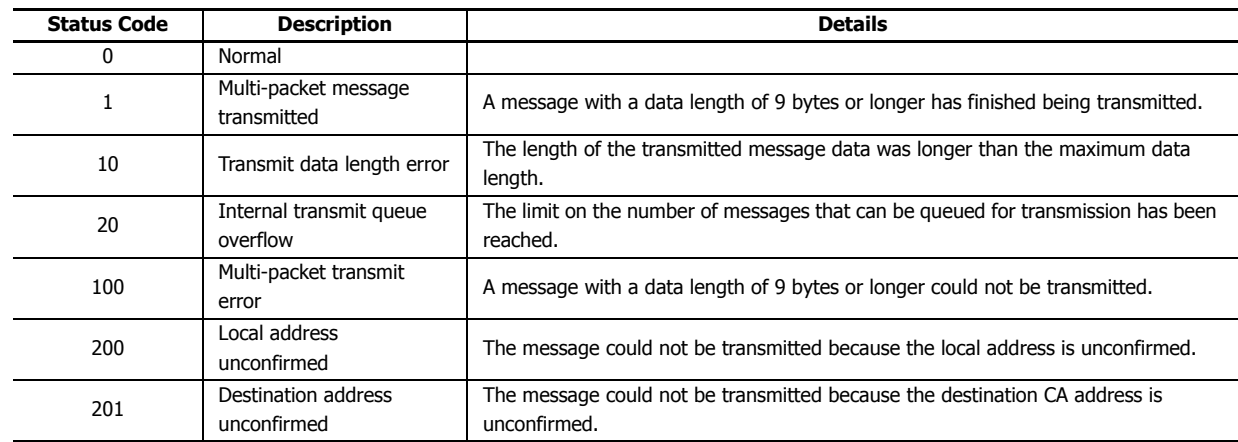

### **S2 (Send Trigger)**

Sets the transmit trigger when "Event transmission" is selected for **Type**. When the transmit trigger is turned on, the message is transmitted in ladder program END processing. After the message is transmitted, the transmit trigger is turned off.

#### **D1 (Reply Permission Flag for REQ)**

This function responds to the transmit request in a message transmitted as a broadcast. When PGN 59904 (Request) transmitted as a broadcast is received, if the REQ response permitted flag for the corresponding PGN is on, the PGN 59904 (Request) source address is stored in the request response destination address, and the transmit action flag's REQ received flag is turned on. In the next END processing, the requested PGN message is transmitted to the request response destination address.

#### Request response example

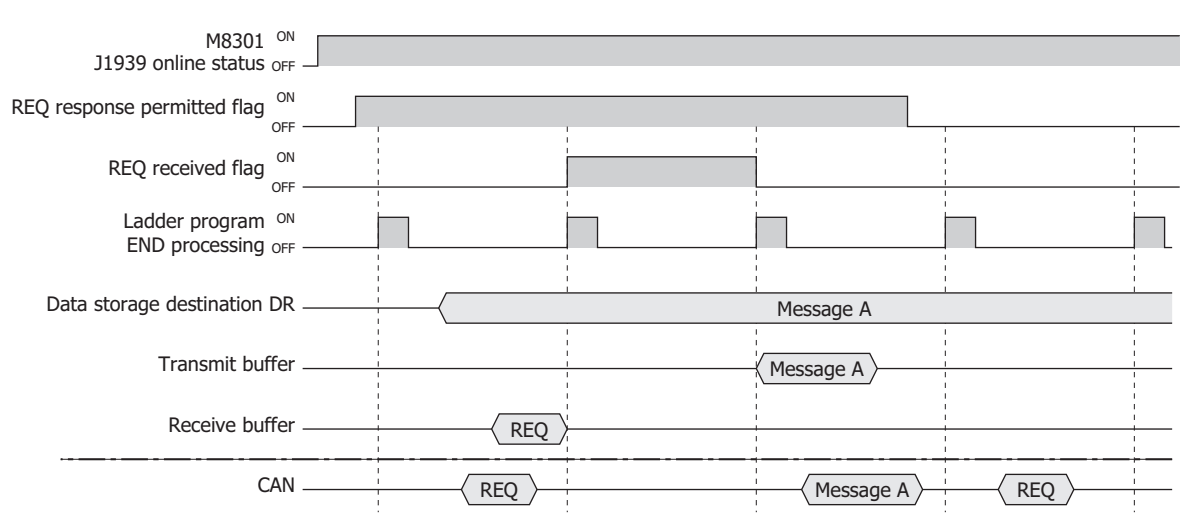

#### **(2) Add button/Delete button**

Click **Add** to add a transmitted message to the message list (3).

To delete a message, select the message to delete in the message list, and then click **Delete**.

#### **(3) Message list**

Displays the content configured by the message parameter settings (4). The send message can also be enabled or disabled. The message is enabled when the check box is selected and disabled when the check box is cleared.

#### **Notes:**

Click the check box column header to perform the following operations.

- If all transmitted message check boxes are on, all of the check boxes are cleared.
- If any transmitted message check boxes are off, all of the check boxes are selected.

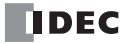

## **(4) Message parameter settings**

These settings configure the details of the transmitted message selected in the message list.

## **CAN ID**

PGN: Sets the PGN of the message to transmit. The range of the PGN that can be set is 0 to 61,184 (0000h to EF00h) (PDU1 format) and 61,440 to 65,535 (F000h to FFFFh) (PDU2 format). Set the low order 1 byte (PDU Specific) that indicates the destination address in PDU1 format to 00h. When the PGN is set in the PDU1 format range, it is transmitted as a message with a destination address of 255 (global address).

Click **...** and a PGN can be selected in the displayed PGN Manager. For details, see ["PGN Manager" on page 8-29.](#page-256-0)

Priority: Sets the priority for the message to transmit between 0 and 7.

#### **Type**

Sets the transmit method for the message. Select as "Event" or "Cycle".

Event: When the transmit trigger is turned on, the transmit data stored in the data storage destination is transmitted in END Processing.

## Undesignated CA event transmission example

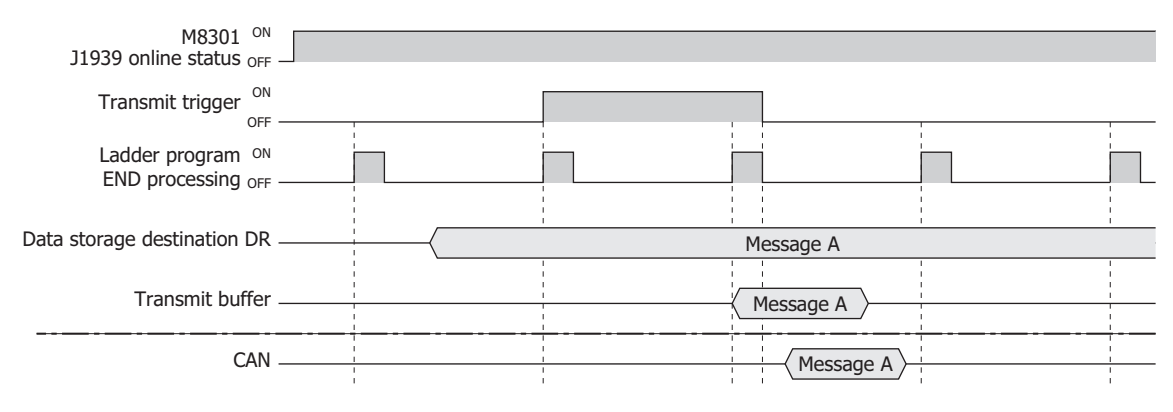

Cycle: While the cycle transmission permitted flag is on and when the transmit cycle occurs, the transmit data stored in the data storage destination is transmitted in END processing. The actual transmit cycle is affected by the ladder program scan time.

#### Undesignated CA cycle transmission example

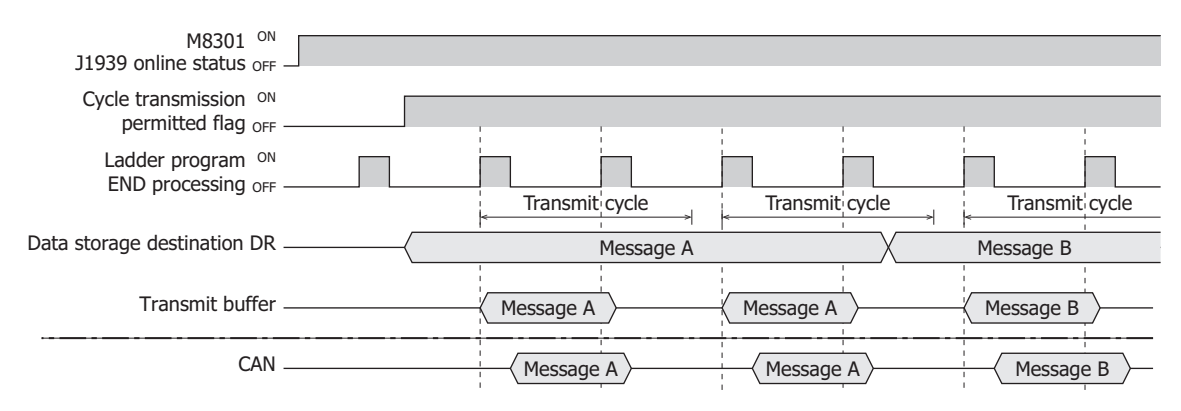

#### **Max Data Length**

Sets the maximum data length of the PGN to transmit. The maximum value that can be set is 252 bytes.

#### **Cycle to Send (ms)**

Sets the transmit cycle in 10 ms increments when "Cycle transmission" is selected for **Type**. The range of the value that can be set is 10 to 655,350.

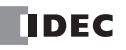

#### **Data Storage**

Sets the data registers that will store the transmitted message. The maximum data length is used starting from the set device. When transmitting a message, the data is first copied from the data storage destination to the internal transmit buffer and then transmitted.

- Address: Shows the device address that corresponds to the tag name of the device or the device address.
- Comment: Shows the comment that corresponds to the tag name of the device or the device address. This item can be edited.

## **Comment**

Sets the comment for the transmitted message. The comment that can be set is a maximum of 127 bytes.

## <span id="page-256-0"></span>**PGN Manager**

PGNs for transmitted and received messages are collectively managed with PGN Manager.

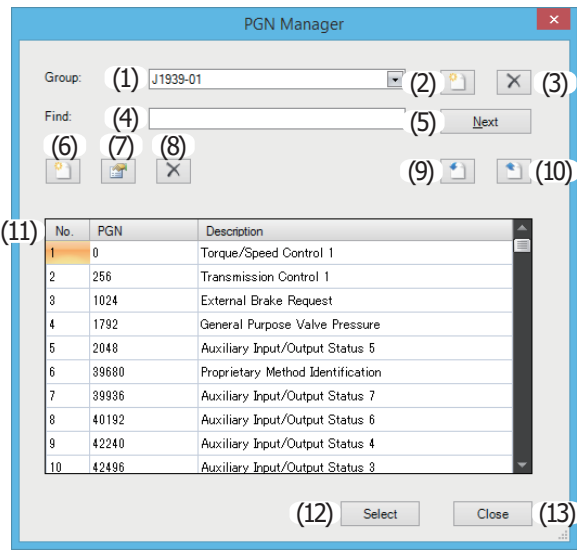

#### **(1) Group list**

Displays the registered PGN groups.

When the group is changed, the PGNs registered to the selected group are displayed in the PGN list (11). **J1939** has been registered in advance. A maximum of 20 groups including **J1939** can be registered.

## **(2) Add group button**

Adds a group.

Click this button to display PGN Group Editor. Add a new group with PGN Group Editor. For details, see ["PGN Group Editor" on](#page-258-0)  [page 8-31](#page-258-0).

The added group is added to the group list.

#### **(3) Delete group button**

Deletes a group.

Select a group from the group list and click this button to delete it. The default group **J1939** cannot be deleted.

#### **(4) Find**

Enter a string to find in the PGN list as a maximum of 128 bytes.

#### **(5) Next**

Finds the string entered in **Find** in the PGN list. Enter a string in **Find** and click this button.

## **(6) Add PGN button**

Adds a PGN to the group.

Select the group in the group list where the PGN will be added and click this button to display PGN Editor. Add a new PGN with PGN Editor. For details, see ["PGN Editor" on page 8-31](#page-258-1). The added PGN is added to the PGN list.

# **(7) Edit PGN button**

Edits a PGN.

Select a registered group in the group list that contains the PGN to edit, and then select the PGN to edit in the PGN list. Click this button to display PGN Editor.

Edit the PGN in PGN Editor. For details, see ["PGN Editor" on page 8-31.](#page-258-1)

The content of the PGN selected in the PGN is updated.

#### **(8) Delete PGN button**

#### Deletes a PGN.

Select a registered group in the group list that contains the PGN to delete, and then select the PGN to delete in the PGN list. Click this button to delete the PGN.

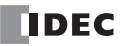

## **(9) Import PGNs button**

Imports PGNs saved as a CSV file.

Select the group where the PGNs will be imported in the group list. PGNs that are already registered to the selected group are all deleted before the import is executed.

Click this button to display the **Open** dialog box.

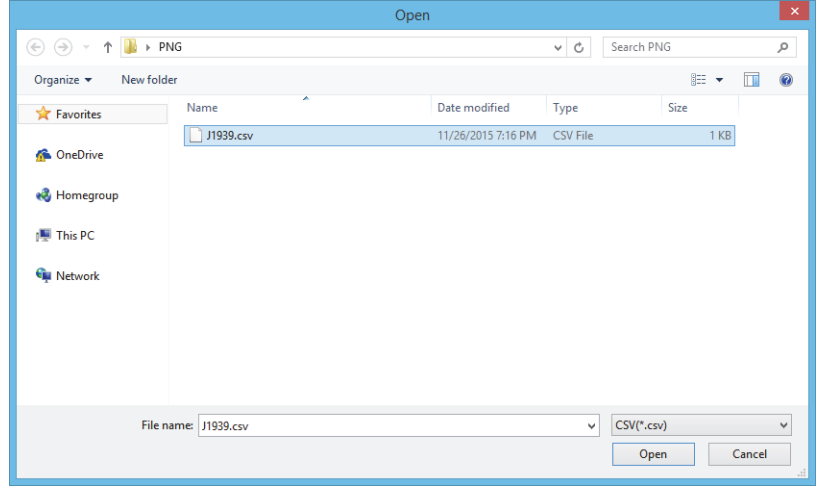

Select the CSV file where the PGNs are saved and click **Open** to import the PGNs in that file to the PGN list for the group selected in the group list.

#### **(10) Export PGNs button**

Exports the PGNs registered to the group selected in the group list as a CSV file. Click this button to display the **Save As** dialog box.

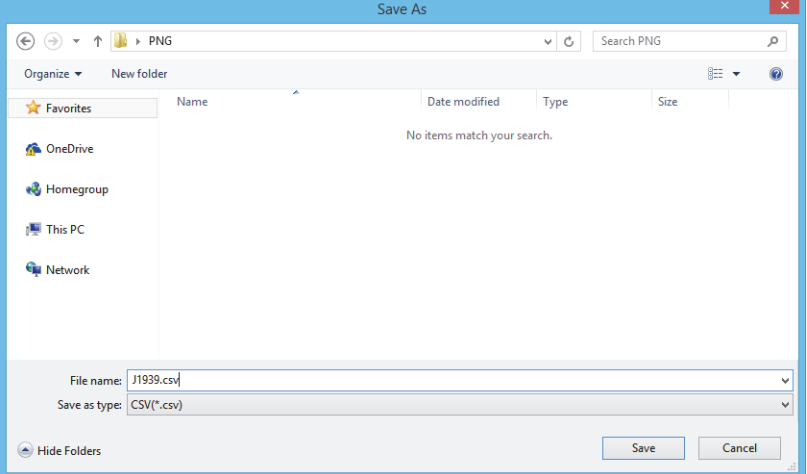

Select the location to save the file, enter a file name, and then click **Save** to save the PGNs registered to the group as a CSV file.

# **(11) PGN list**

Displays the PGNs registered to the group selected in the group list.

No.: Displays the control number for the registered PGN (1 to 65,535).

PGN: Displays the PGN.

Name: Displays the PGN name.

#### **(12) Select button**

Closes PGN Manager and sets **CAN ID** in the calling message parameter to the PGN selected in the PGN list.

#### **(13) Close button**

Closes PGN Manager.

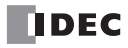

## <span id="page-258-0"></span>■ **PGN Group Editor**

Adds a new group.

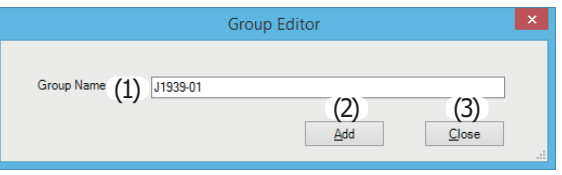

## **(1) Group Name**

Enter the group name for the group that will be used to register PGNs as a maximum of 64 bytes.

#### **(2) Add button**

Closes PGN Group Editor and adds the group to the PGN Manager group list.

#### **(3) Close button**

Closes PGN Group Editor.

#### <span id="page-258-1"></span>■ **PGN Editor**

Adds new PGNs and edits existing PGNs.

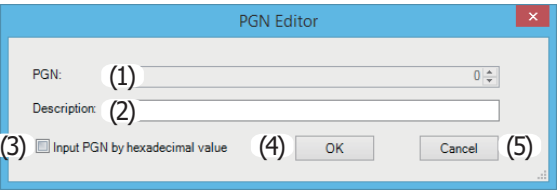

## **(1) PGN**

Enter the PGN to register as a maximum of 5 characters.

When the **Input PGN by hexadecimal value** check box is cleared, enter this as a decimal value. When the check box is selected, enter this is a hexadecimal value.

Example: When hexadecimal: 0001, FF00, etc.

#### **(2) Description**

Enter the name of the PGN to register as a maximum of 128 bytes.

#### **(3) Input PGN by hexadecimal value check box**

Specifies the PGN entry format.

When cleared, enter the value as a decimal value. When selected, enter the value as a hexadecimal value.

## **(4) OK button**

Closes PGN Editor and adds the PGN to the PGN Manager group list.

# **(5) Cancel button**

Closes PGN Editor.

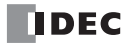

# **9: BLUETOOTH COMMUNICATION**

This chapter describes the Bluetooth communication of the FC6A Series MICROSmart.

## **Overview**

Bluetooth communication can be used by connecting a Bluetooth communication cartridge to the FC6A Series MICROSmart. Bluetooth communication cartridge can be connected to the three cartridge slots, cartridge slots 1, 2, and 3 (Plus CPU module only). Bluetooth communication cartridges can have the serial communication with Bluetooth devices that support SPP profile. The FC6A Series MICROSmart with a connected Bluetooth communication cartridge can connect to a Bluetooth network as a master or slave. Regardless of whether the FC6A Series MICROSmart is a master or slave, the FC6A Series MICROSmart can connect to and communicate with only one Bluetooth device per Bluetooth communication cartridge.

On a Bluetooth network, the source of the connection is called the master and the destination of the connection is called the salve.

#### **Example of Computer and FC6A Series MICROSmart Connection**

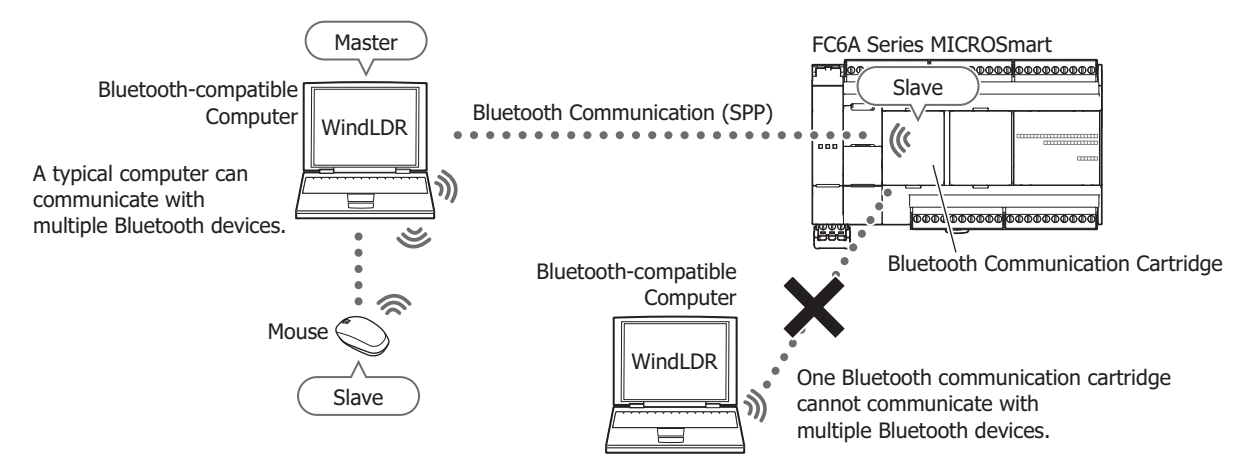

**Example of FC6A Series MICROSmart and Bluetooth Device Connection**

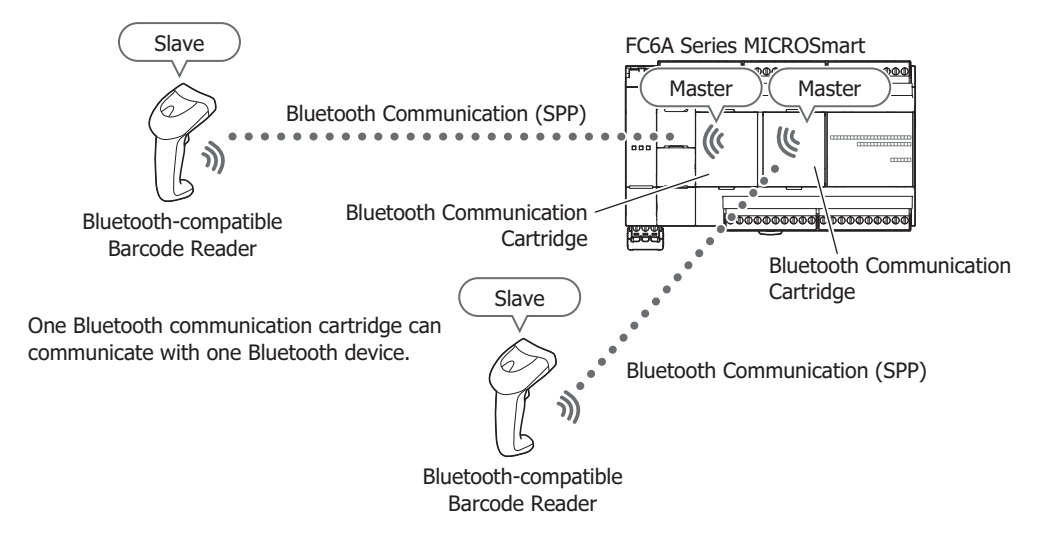

## **9: BLUETOOTH COMMUNICATION**

## **Wireless Communication Specifications**

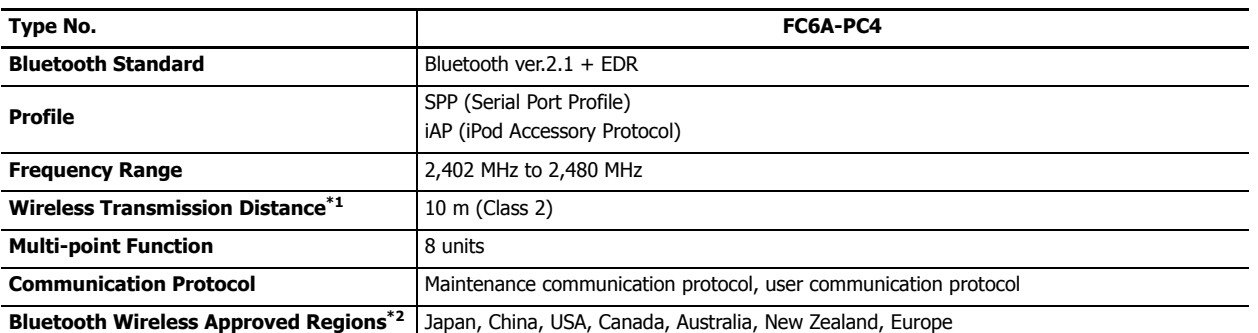

<span id="page-261-0"></span>\*1 Connection effective range is affected by obstacles (human, metal, wall) and wave signal condition. Make sure to confirm the connection status before actual operation.

<span id="page-261-1"></span>\*2 Depending on countries or regions, evaluations on the device equipped with FC6A may be necessary.

**Note:** Communication performance (required time) in maintenance communication is as follows.

- User program upload equivalent to 10,000 steps: 2 minutes 40 seconds approx.
- User program download equivalent to 10,000 steps: 2 minutes 30 seconds approx.
- User program upload equivalent to 20,000 steps: 5 minutes 20 seconds approx.
- User program download equivalent to 20,000 steps: 5 minutes approx.
- 100 KB CSV file retrieval: 1 minute 30 seconds approx.
- 200 KB CSV file retrieval: 3 minutes approx.

# **Configuring the Bluetooth Communication Cartridge**

### <span id="page-262-0"></span>**Programming WindLDR**

- **1.** The Bluetooth communication cartridge is configured with the Module Configuration Editor. On the **Configuration** tab, in the **PLCs** group, select **Expansion Modules**.
- **2.** Click the Bluetooth communication cartridge inserted in the module configuration area and click **Configure**. The **Bluetooth Communication Cartridge Configuration** dialog box is displayed.

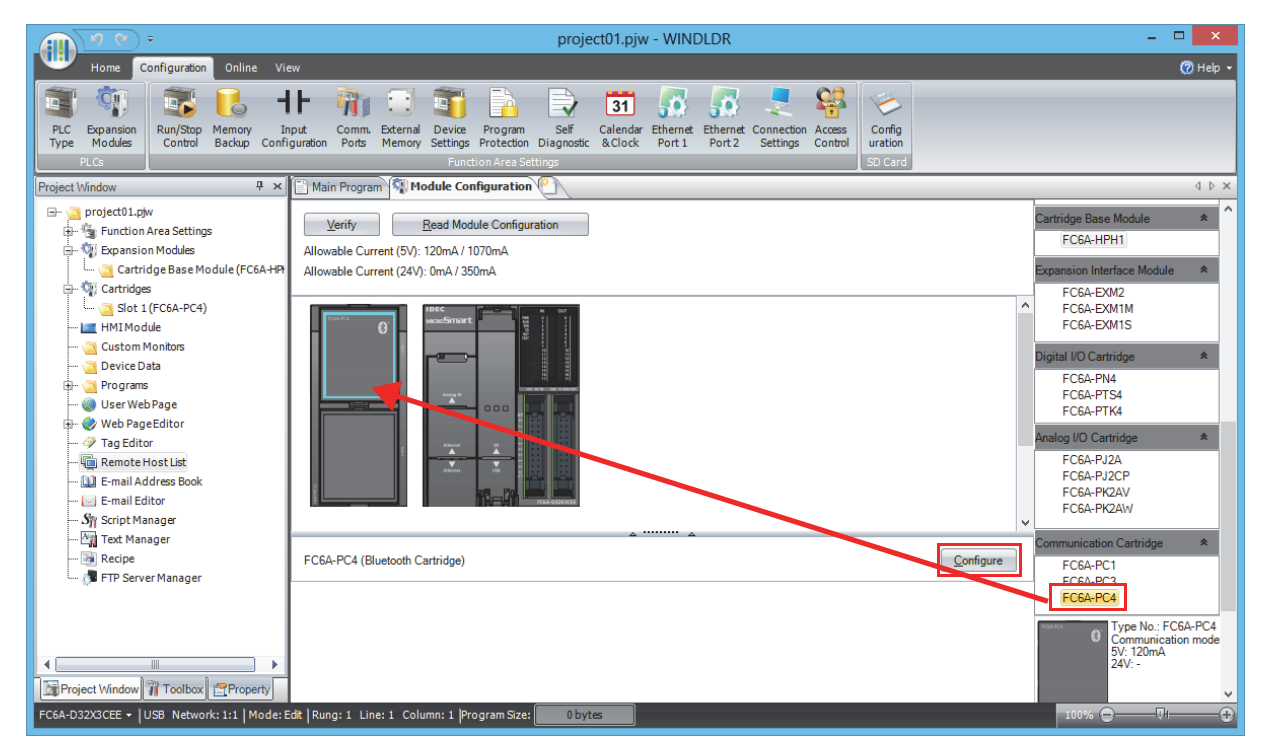

**3.** Configure the Bluetooth communication cartridge settings.

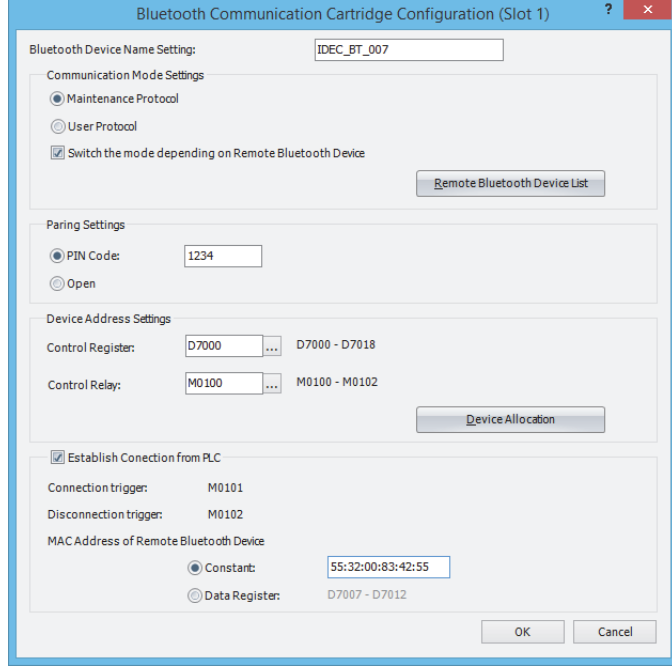

**4.** Download the user program to the FC6A Series MICROSmart.

This concludes configuring the Bluetooth communication cartridge.

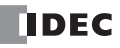

## **9: BLUETOOTH COMMUNICATION**

**Bluetooth Communication Cartridge Configuration**

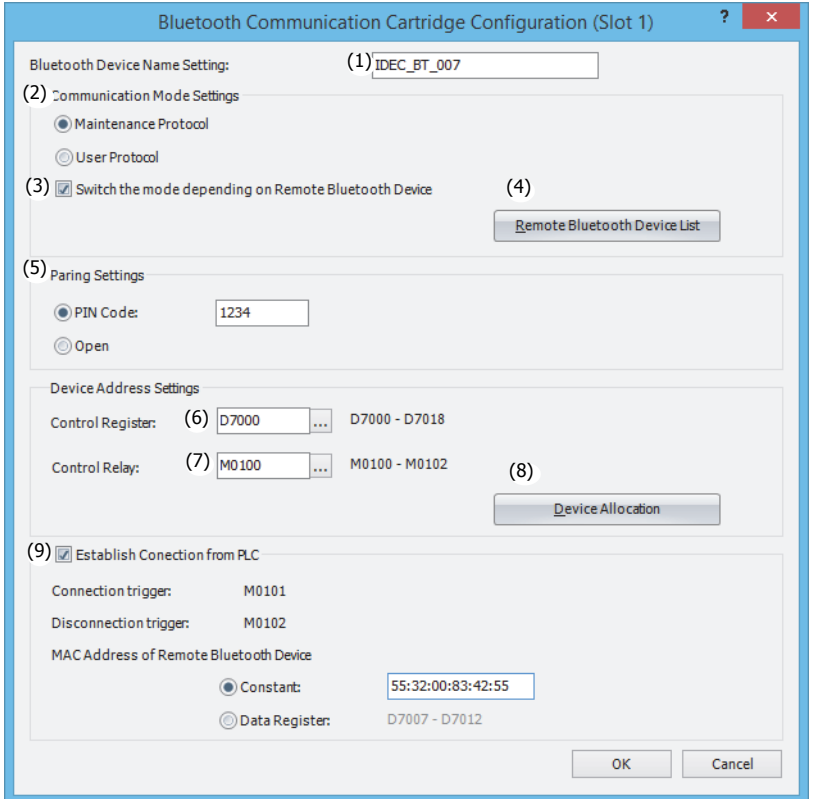

#### **(1) Bluetooth Device Name Setting**

Set the name that will be displayed on a computer or smartphone when Bluetooth devices in the area are detected from that computer or smartphone.

#### **(2) Communication Mode Settings**

Select the communication mode of the FC6A Series MICROSmart in Bluetooth communication from **Maintenance Protocol** or **User Protocol**.

When Switching the mode depending on Remote Bluetooth Device (3) is selected, the communication mode configured in (3) is applied with a higher priority.

#### **(3) Switch the mode depending on Remote Bluetooth Device**

Select this check box to switch the communication mode of the FC6A Series MICROSmart according to the connected Bluetooth device.

For example, use this option to switch to maintenance communication when the FC6A Series MICROSmart connects to a smart phone and to switch to user communication when the FC6A Series MICROSmart connects to a barcode reader after it is disconnected from the smart phone.

If this check box is not selected or this check box is selected but no Bluetooth devices are registered in the **Remote Bluetooth Device List** dialog box, the FC6A Series MICROSmart will operate with the communication mode set by Communication Mode Settings (2).

When Switching the mode depending on Remote Bluetooth Device (3) is configured and FC6A Series MICROSmart establishes a connection with a Bluetooth device, the FC6A Series MICROSmart determines the communication mode. Therefore, the FC6A Series MICROSmart does not receive the SPP data for a few seconds from when the connection is established. SPP communication is possible when the communication mode is changed and the Bluetooth communication cartridge (cartridge slot) status in the control register (6) is changed.

#### **(4) Remote Bluetooth Device List button**

MAC address and communication mode for the remote Bluetooth devices to connect for Switching the mode depending on Remote Bluetooth Device (3) can be configured.

Click this button to display the **Remote Bluetooth Device List** dialog box.

The MAC address, communication mode, and comment of each Bluetooth device are displayed in the dialog box. For details, see ["Remote Bluetooth Device List" on page 9-6](#page-265-0).

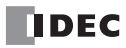

## **(5) Pairing Settings**

Select the security when making a Bluetooth connection from the following.

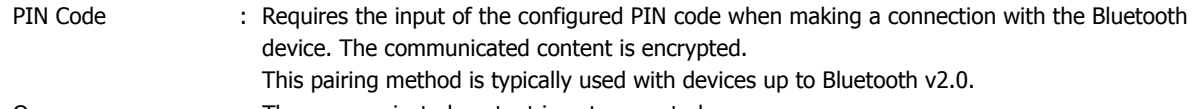

Open : The communicated content is not encrypted.

This setting is used to communicate with devices up to Bluetooth v2.0 with no security.

## **(6) Control Registers**

Specify the first data register of the control registers storing MAC addresses of the remote Bluetooth device and the Bluetooth communication cartridge connected to the FC6A Series MICROSmart. Special data registers cannot be specified.

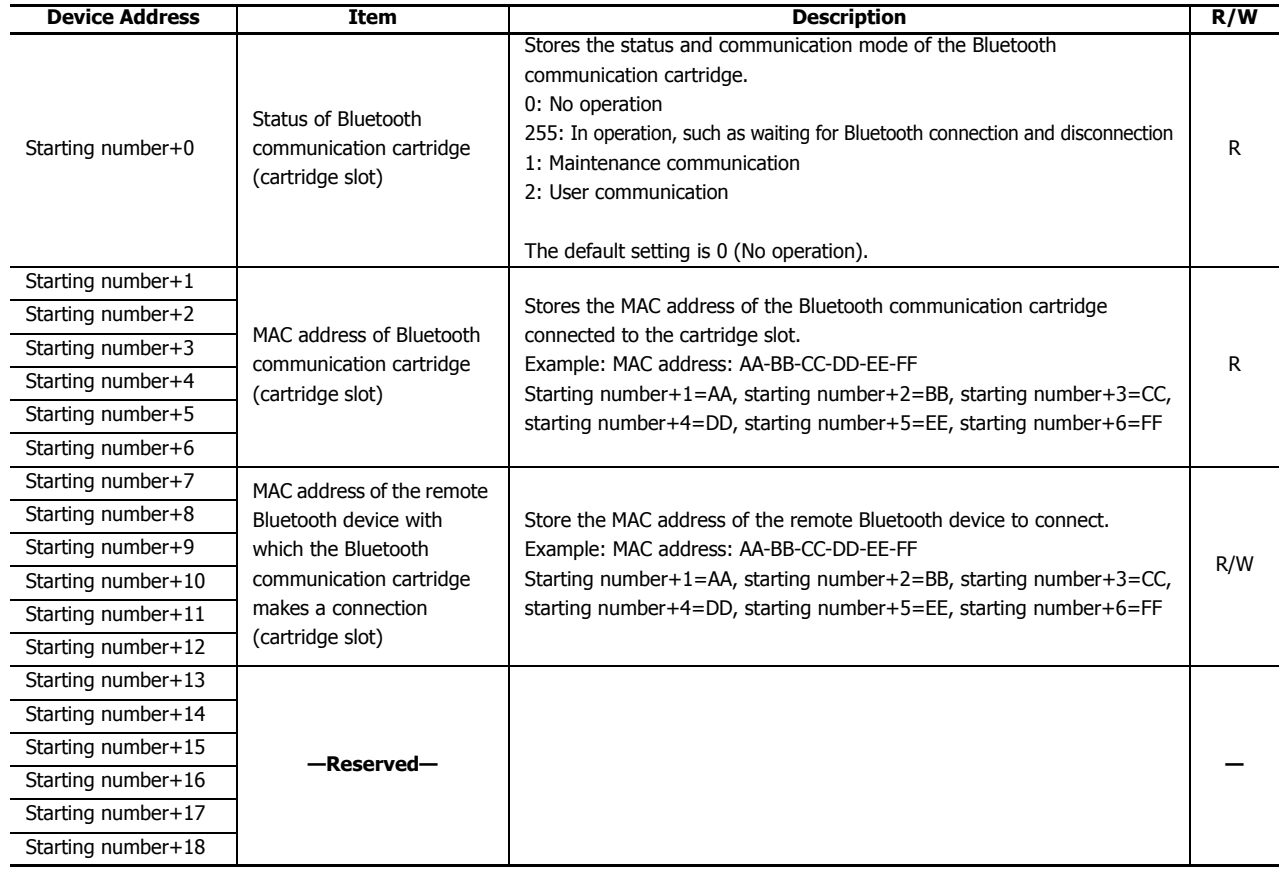

## **(7) Control Relays**

Specify the first internal relay of the control relays storing the Bluetooth communication cartridge (cartridge slot) communication status and connection and disconnection triggers for the Establish Connection (9). Special internal relays cannot be specified.

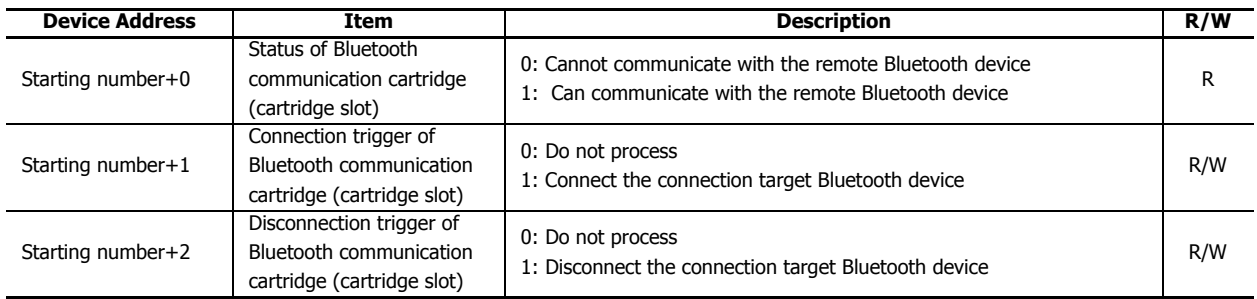

#### **(8) Device Allocation button**

Click this button to display the **Device Allocation** dialog box.

The dialog box displays a table with the Bluetooth communication cartridge settings and corresponding data registers and internal relays. For details, see ["Device Allocations" on page 9-7](#page-266-0).

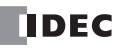

## **(9) Establish Connection from PLC**

Select this check box to connect to and disconnect from the remote Bluetooth device when FC6A Series MICROSmart is the master. When this check box is selected, iOS devices cannot be connected.

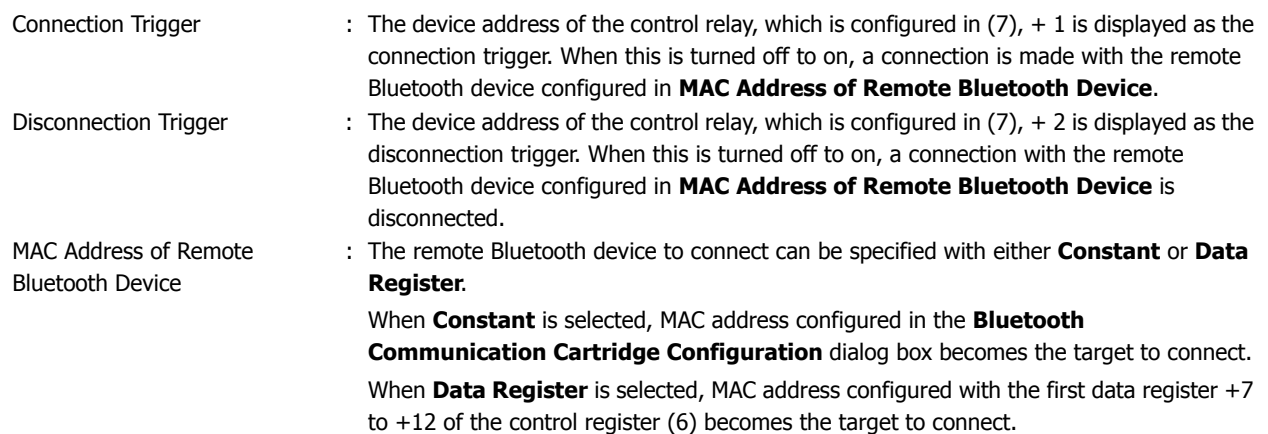

#### <span id="page-265-0"></span>**Remote Bluetooth Device List**

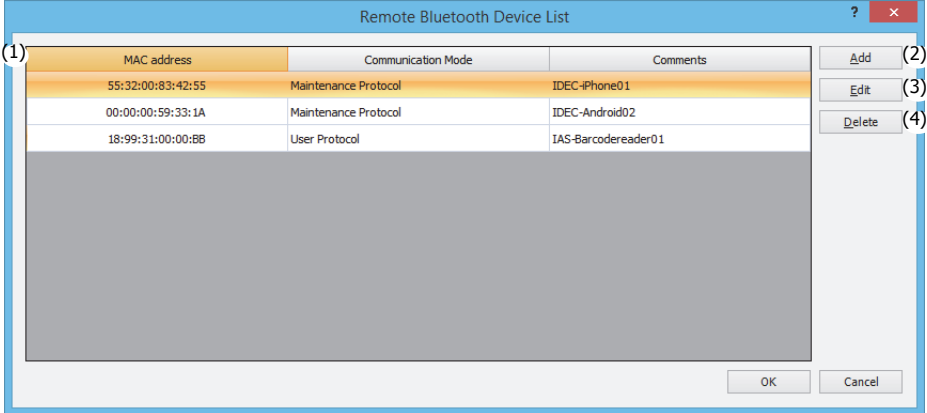

## **(1) Bluetooth Device List**

Displays the MAC address, communication mode, and comment of each Bluetooth device.

#### **(2) Add**

Click this button to display the **Remote Bluetooth Device Settings** dialog box. This dialog box is used to enter the MAC address of the connected Bluetooth device, communication mode to switch to at the start of the connection, and comment. A maximum of 20 devices can be registered. For details, see ["Remote Bluetooth Device Settings" on page 9-7](#page-266-1).

## **(3) Edit**

Select a Bluetooth device in the Bluetooth Device List (1) and click this button to display the **Remote Bluetooth Device Settings** dialog box. This dialog box is used to edit the MAC address of the connected Bluetooth device, communication mode to switch to at the start of the connection, and comment. For details, see ["Remote Bluetooth Device Settings" on page](#page-266-1)  [9-7](#page-266-1).

#### **(4) Delete**

Select a Bluetooth device in the Bluetooth Device List (1) and click this button to delete the Bluetooth device.

## <span id="page-266-1"></span>**Remote Bluetooth Device Settings**

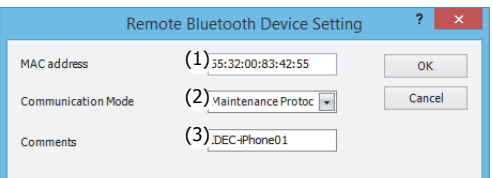

# **(1) MAC address**

Set the MAC address of the connected Bluetooth device.

## **(2) Communication Mode**

Select the communication mode to switch to at the start of the connection from **Maintenance Protocol** or **User Protocol**.

#### **(3) Comments**

Enter the MAC address of the connected Bluetooth device.

#### <span id="page-266-0"></span>**Device Allocations**

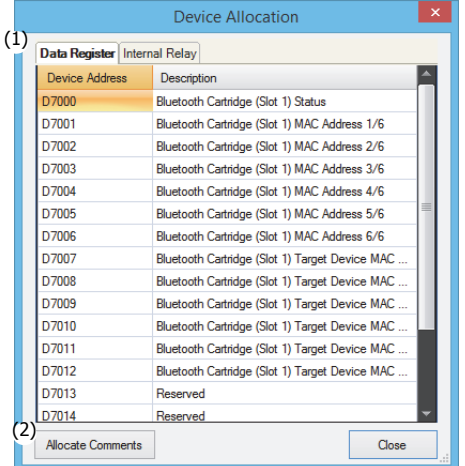

### **(1) Device Allocations List**

Displays a table with the Bluetooth communication cartridge settings, data registers, and internal relays.

## **(2) Allocate Comments button**

Click this button to set the content in the table as the comments of the devices.

# **Configuring and Communicating with Bluetooth Devices**

## **Maintenance Communication with a Computer**

This section describes how to perform maintenance communication with a computer using the Bluetooth communication.

This enables you to have a computer, in which WindLDR is installed, connect with the Bluetooth communication cartridge to monitor and change device values and to upload and download the user program.

The FC6A Series MICROSmart waits for the connection as the slave and the computer acts as the master to make the connection on the Bluetooth network.

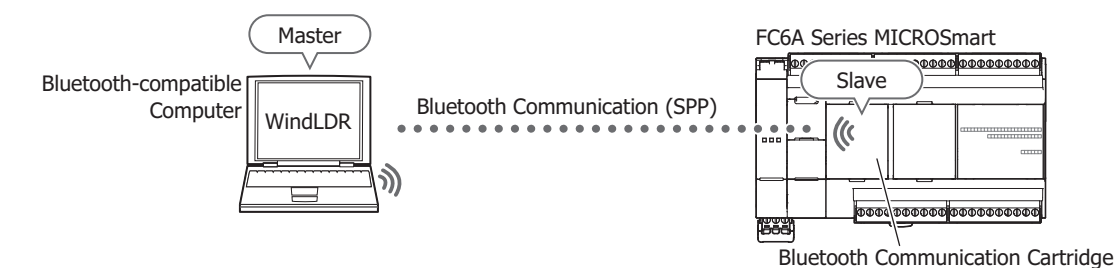

#### **FC6A Series MICROSmart Settings**

- **1.** Connect the Bluetooth communication cartridge to the FC6A Series MICROSmart.
- **2.** Configure the Bluetooth communication cartridge with WindLDR. For details, see ["Programming WindLDR" on page 9-3.](#page-262-0)

#### Example: **Bluetooth Communication Cartridge Configuration** dialog box settings

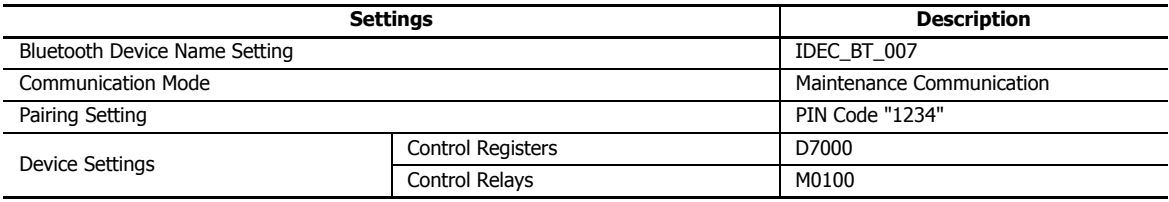

**3.** Download the user program to the FC6A Series MICROSmart.

#### **Computer Settings**

**1.** Search for the name of the Bluetooth communication cartridge with the computer.

The name is set with the **Bluetooth Device Name Setting** in the **Bluetooth Communication Cartridge Configuration** dialog box in WindLDR.

(IDEC\_BT\_007)

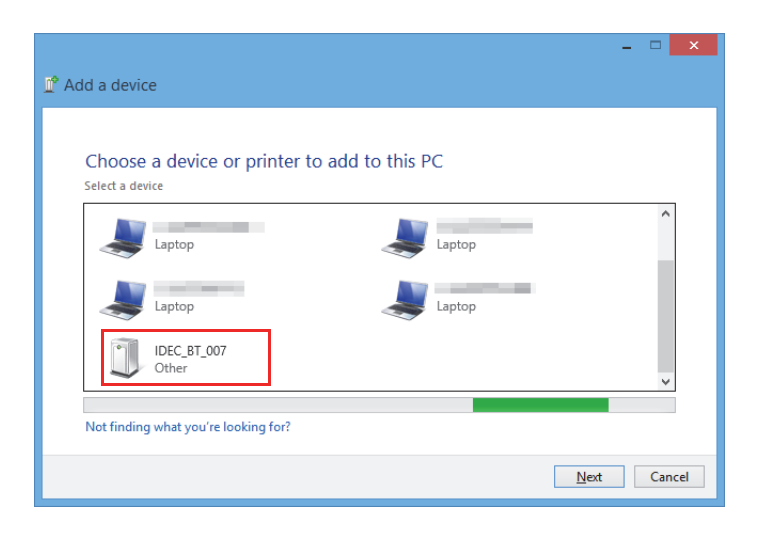

**2.** Connect to the Bluetooth communication cartridge and create a virtual COM port. When connecting the first time, pairing is necessary and entering the PIN code "1234" is required.

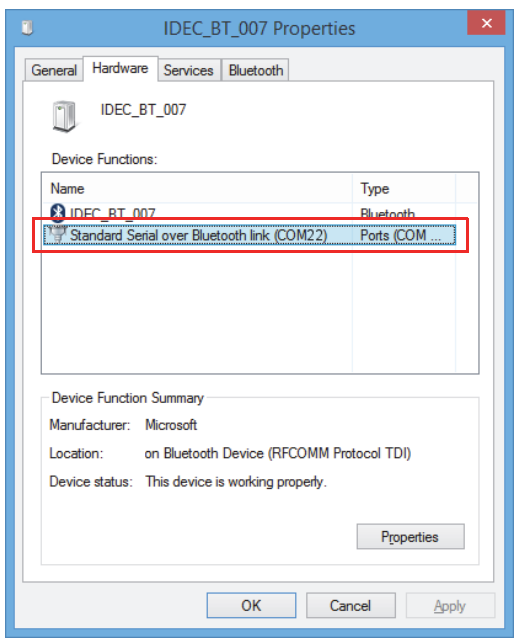

## **Checking Bluetooth Communication**

**1.** Perform the serial communication using the virtual COM port. Select **Use Bluetooth communication**.

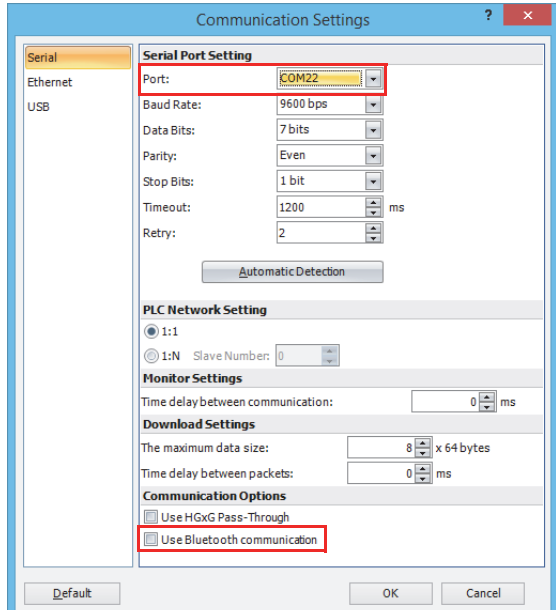

- **2.** Run the monitor in WindLDR.
- **3.** Check the value of the device that indicates the Bluetooth communication status. Check if the Bluetooth communication cartridge status (M0100) is 1. The Bluetooth communication cartridge (cartridge slot) status is the first internal relay + 0 of the control relays configured in **Device Address Settings** in **Bluetooth Communication Cartridge Configuration** dialog box.

## **9: BLUETOOTH COMMUNICATION**

#### **Maintenance Communication with a Smartphone**

This section describes how to perform maintenance communication with a smartphone using the Bluetooth communication. This enables you to have a smart phone, in which the dedicated app is installed, connect with the Bluetooth communication cartridge to monitor and change device values and to upload and download the user program.

The FC6A Series MICROSmart waits for the connection as the slave and the smartphone acts as the master to make the connection on the Bluetooth network.

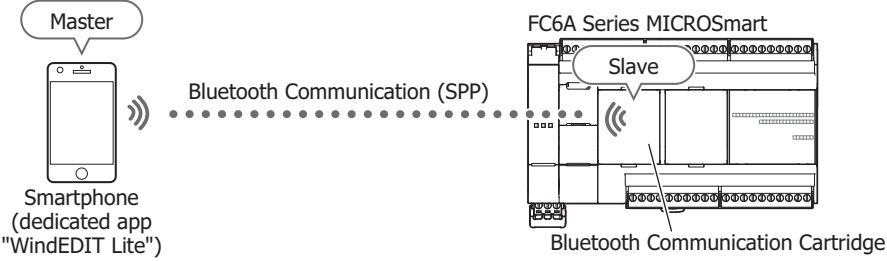

Unspecified access can be prevented by using password authentication to restrict access to the FC6A Series MICROSmart.

## **FC6A Series MICROSmart Settings**

- **1.** Connect the Bluetooth communication cartridge to the FC6A Series MICROSmart.
- **2.** Configure the Bluetooth communication cartridge with WindLDR. For details, see ["Programming WindLDR" on page 9-3.](#page-262-0)

Example: **Bluetooth Communication Cartridge Configuration** dialog box settings

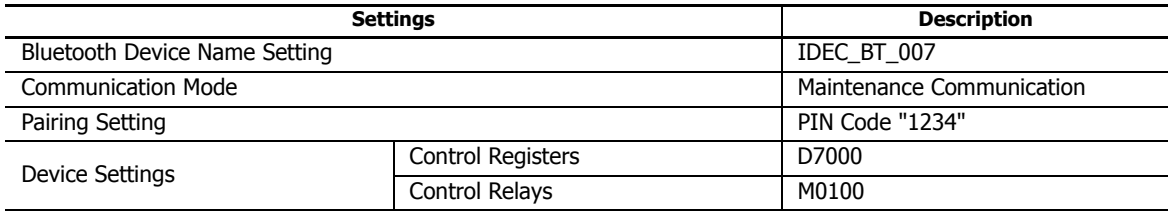

**3.** Download the user program to the FC6A Series MICROSmart.

#### **Smartphone Settings**

**1.** Search for the name of the Bluetooth communication cartridge with a smart phone. The name is set with the **Bluetooth Device Name Setting** in the **Bluetooth Communication Cartridge Configuration** dialog box in WindLDR.

(IDEC\_BT\_007)

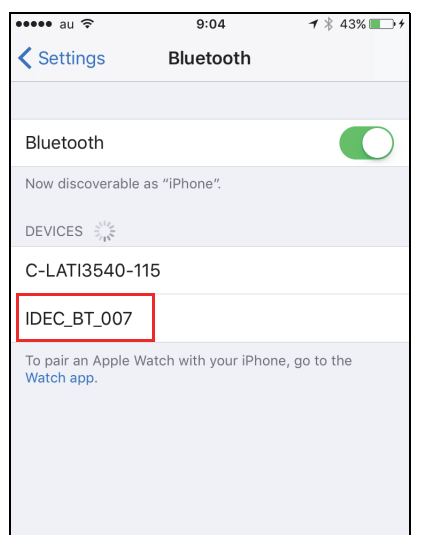

**Note:** The search screen for the Bluetooth communication devices depends on each smart phone to use.

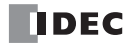

**2.** Connect to the Bluetooth communication cartridge from the dedicated app.

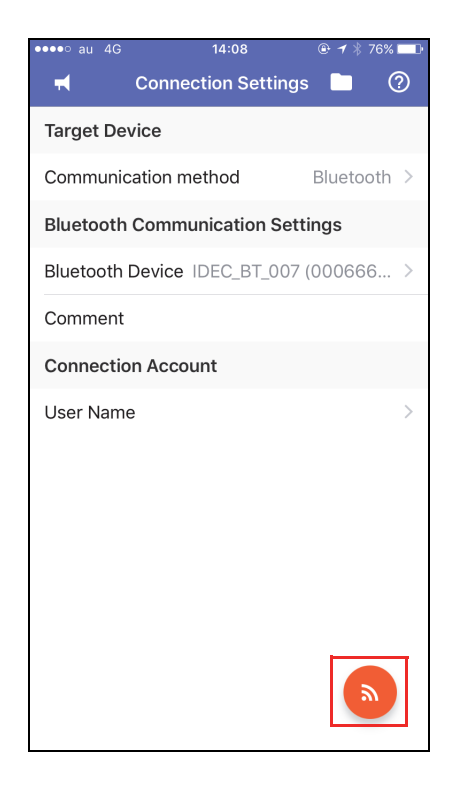

## **Checking Bluetooth Communication**

**1.** Check the device value that indicates the Bluetooth communication status with the dedicated app **WindEDIT Lite**. Check if the Bluetooth communication cartridge status (M0100) is 1. The Bluetooth communication cartridge (cartridge slot) status is the first internal relay + 0 of the control relays configured in **Device Address Settings** in **Bluetooth Communication Cartridge Configuration** dialog box.

**Note:** For how to use the dedicated app **WindEDIT Lite**, see the "WindEDIT Lite User's Manual".

# **User Account Settings**

## **Creating User Accounts**

## **● Operation procedure**

- **1.** In the **Function Area Settings** dialog box, under **Access Control**, select the **Enable access control for App** check box.
- **2.** Click **Configure**.

The **User Account Settings** dialog box is displayed.

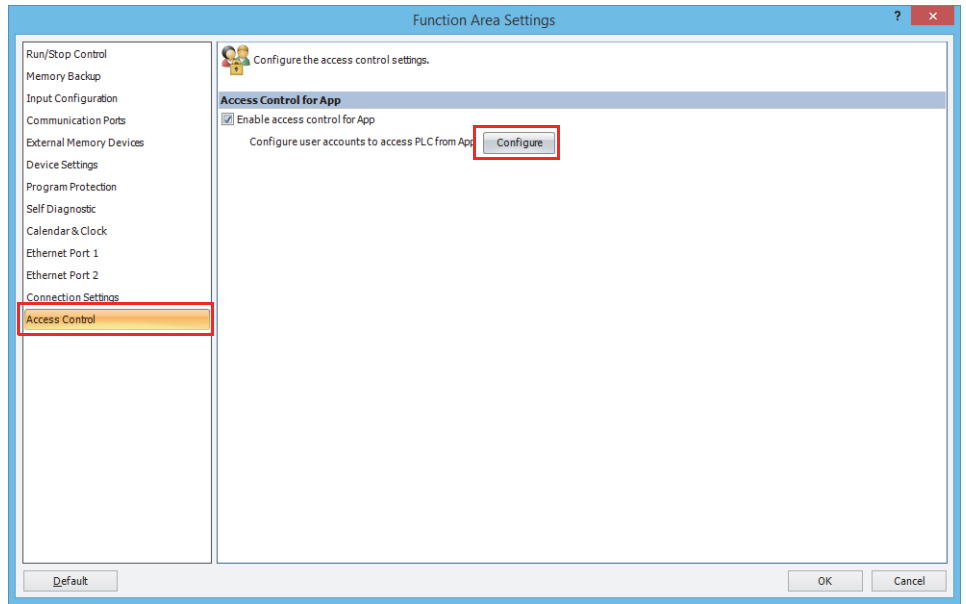

## **3.** Click **New User**.

A user account is created in the list.

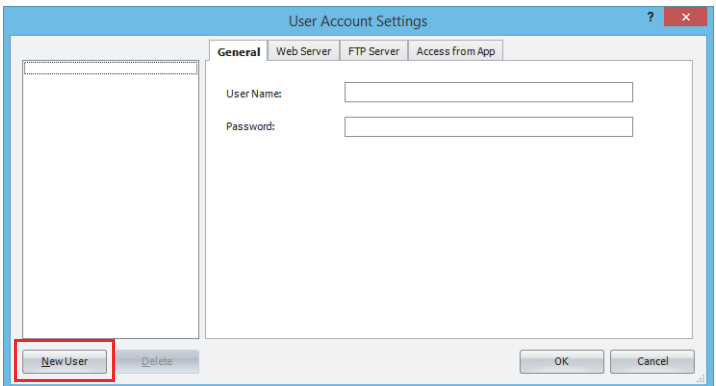

**4.** On the **General** tab, set **User Name** and **Password**.

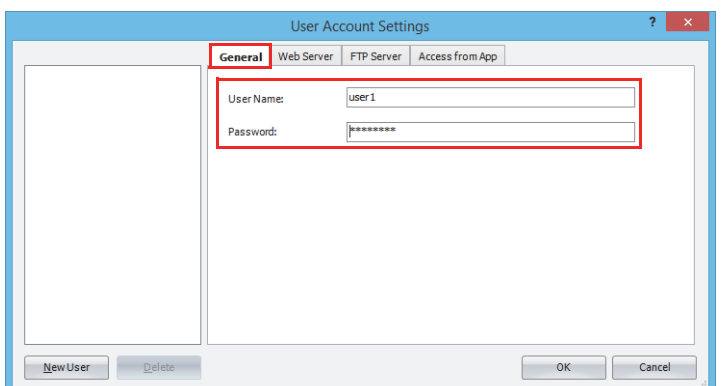

- **5.** Click the **Access from App** tab and select the **Allow access to PLC from App** check box.
- **6.** Under **Permission**, select **Read Only** or **Read/Write**.

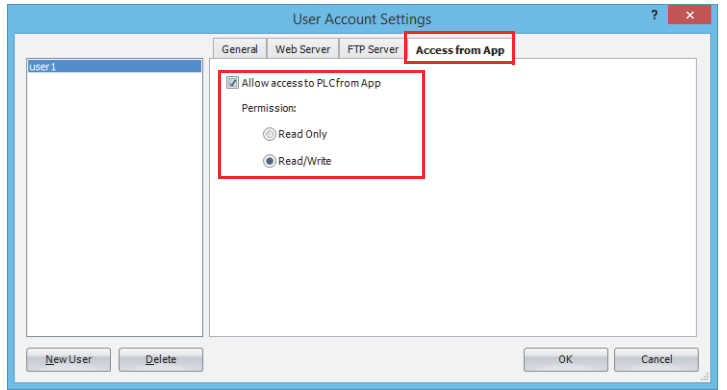

**7.** Repeat the steps 2 to 6 and create the required number of user accounts.

**Note:** If you select a user account on the list, you can edit the settings of the selected user account on the **General** and **Access from App** tabs.

**8.** Click **OK**.

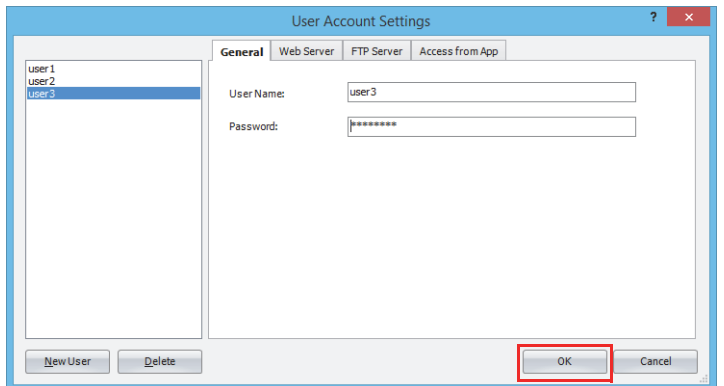

This concludes creating user accounts.

# **Deleting a Created User Account**

# **● Operation procedure**

**1.** Select the user account on the list and click **Delete**. A confirmation message is displayed.

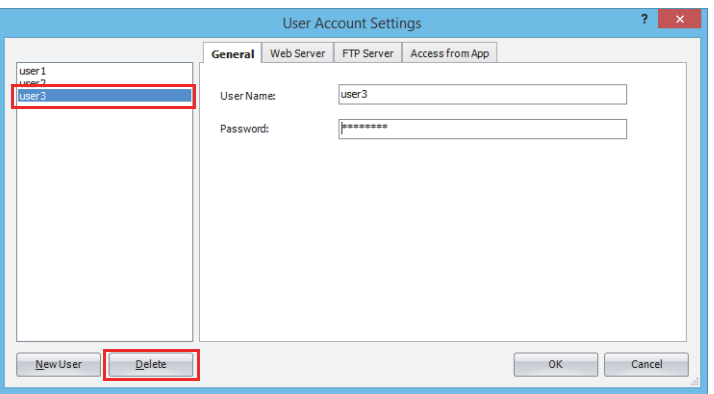

## **2.** Click **OK**.

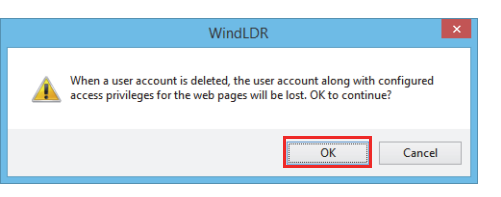

## **3.** Click **OK**.

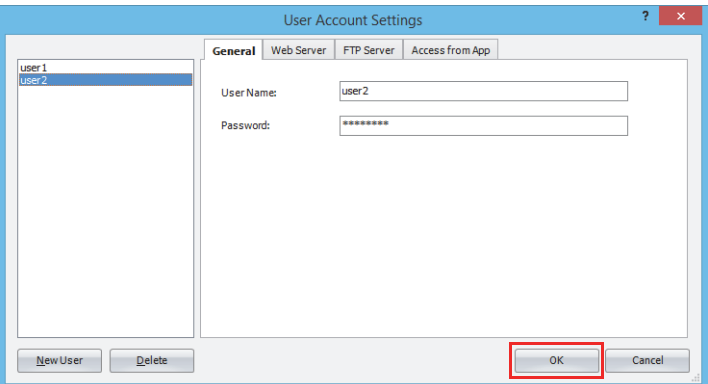

This concludes deleting a user account.

## **User Communication with a Barcode Reader**

This section describes how to perform user communication with a barcode reader using the Bluetooth communication.

The FC6A Series MICROSmart can connect to a supported barcode reader and perform user communication.

The configuration method depends on the specifications of the barcode reader to use. In the following description, the barcode reader waits for the connection as the slave and the FC6A Series MICROSmart acts as the master to make the connection on the Bluetooth network.

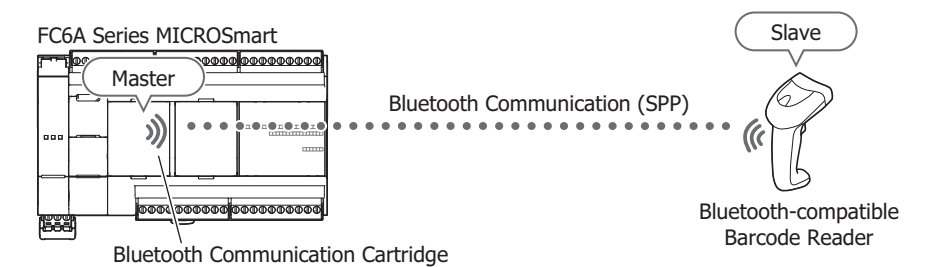

**Note:** The recommended barcode reader is IDEC's GBT4400.

### **FC6A Series MICROSmart Settings**

- **1.** Connect the Bluetooth communication cartridge to the FC6A Series MICROSmart.
- **2.** Configure the Bluetooth communication cartridge with WindLDR. For details, see ["Programming WindLDR" on page 9-3](#page-262-0).

### Example: **Bluetooth Communication Cartridge Configuration** dialog box settings

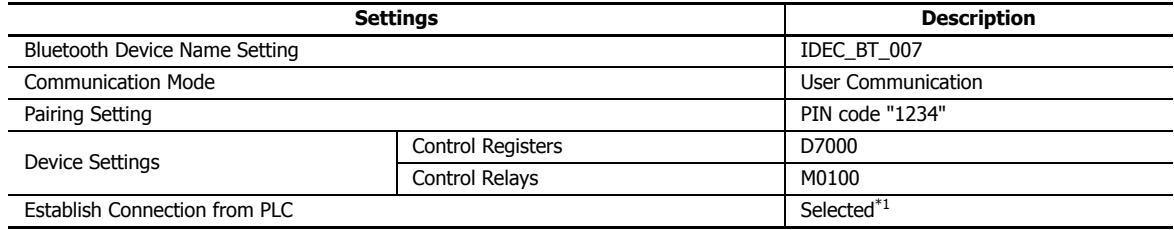

<span id="page-274-0"></span>\*1 The MAC address of the barcode reader is required for the connection.

**3.** Download the user program to the FC6A Series MICROSmart.

## **Barcode Reader Settings**

- **1.** Set the PIN code on the barcode reader. Configure the barcode reader by reading the PIN code setup barcode. This will depend on the specifications of the barcode reader. The PIN code is set with the **Pairing Settings** in the **Bluetooth Communication Cartridge Configuration** dialog box in WindLDR. (1234)
- **2.** Have the barcode reader wait for a connection. Configure the barcode reader by having it read the setup barcode for the wait for connection. This will depend on the specifications of the barcode reader.

## **Checking Bluetooth Communication**

- **1.** Turn on the connection trigger on the FC6A Series MICROSmart. Turn on the Bluetooth communication cartridge connection trigger. The Bluetooth communication cartridge (cartridge slot)
- connection trigger is the first internal relay + 1 of the control relays configured in **Device Address Settings** in **Bluetooth Communication Cartridge Configuration** dialog box. The status code of 255 is stored in D7000, which is the first control register + 0: Bluetooth communication cartridge status (cartridge slot).
- **2.** Run the monitor in WindLDR.

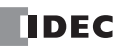

**3.** Check the device value that indicates the Bluetooth communication status. Check if the Bluetooth communication cartridge status (M0100) is 1. The Bluetooth communication cartridge (cartridge slot) status is the first internal relay + 0 of the control relays configured in **Device Address Settings** in **Bluetooth Communication Cartridge Configuration** dialog box.

# **10: FTP SERVER/CLIENT**

This chapter describes FTP server and client of the Plus CPU module.

## **FTP Server**

The FTP server is available with the Plus CPU module only.

#### **FTP Server Overview**

#### **What the FTP Server Can Do**

The FTP server enables the Plus CPU module to act as an FTP server to communicate with FTP clients, such as a computer. FTP clients can perform the following actions.

- Read files from the SD memory card inserted into the Plus CPU module.
- Write files to the SD memory card inserted into the Plus CPU module.

### **Example of System Configuration**

The following diagram shows an example of a system configuration for using the FTP server.

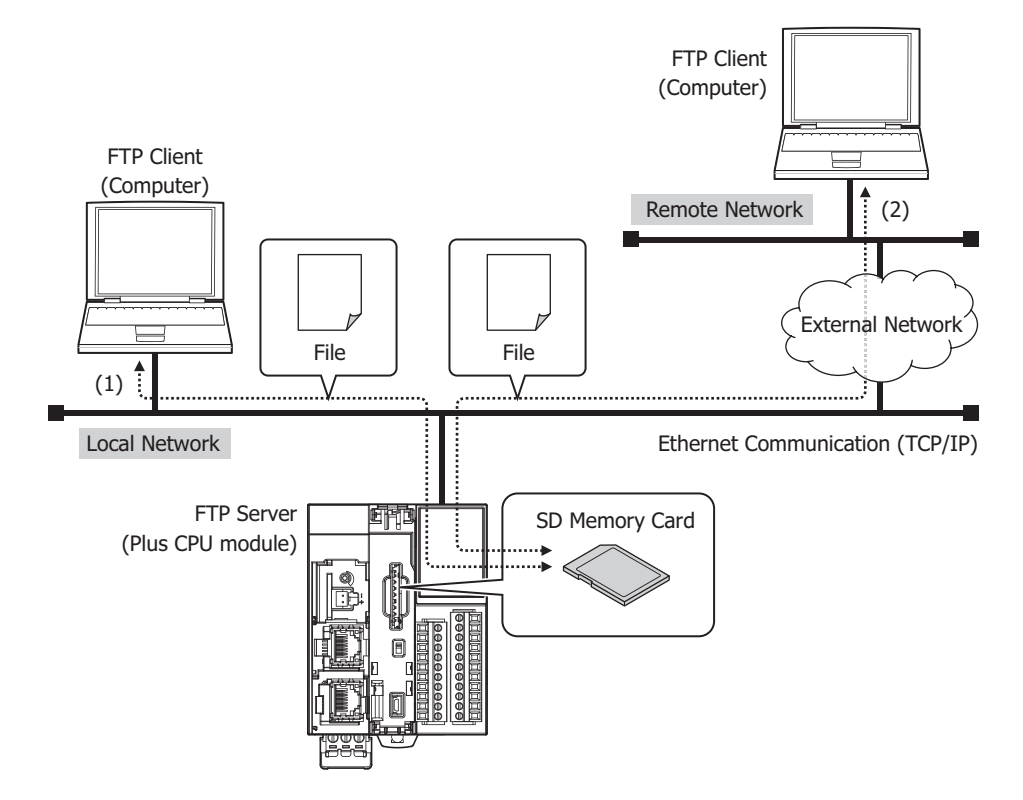

Connect Ethernet port 1 of the Plus CPU module to the network.

- (1) Access the Plus CPU module from an FTP client connected to the network, and read files from or write files to the SD memory card inserted into the Plus CPU module.
- (2) If the network is connected to an external network, configure the gateway and router of the local network for FTP clients connected via a remote network. Access the Plus CPU module from a remote FTP client, and read files from or write files to the SD memory card inserted into the Plus CPU module. Contact the administrator of the network to which the Plus CPU module is connected for information about the configurations for the gateway and router.

## **Files Handled by the FTP Server**

All files on the SD memory card inserted into the Plus CPU module can be accessed with the FTP server. This section shows the folder and file structure of the SD memory card.

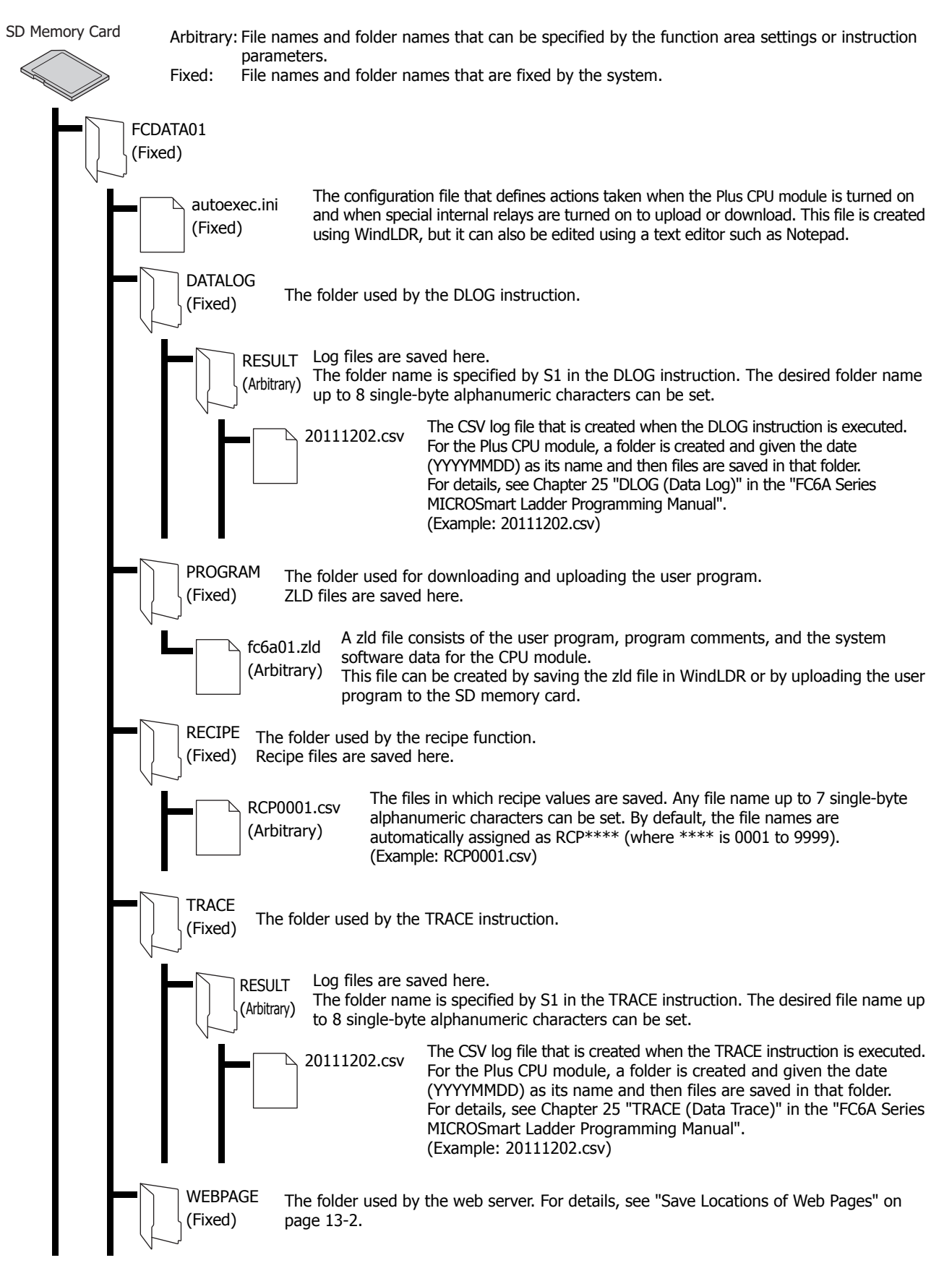

## **Supported Commands and Connection Methods**

- Commands defined in RFC 959 are supported.
- Active mode and passive mode are supported.
- FTPS (FTP over SSL/TLS) is supported. Explicit mode is supported.
- Only one FTP client connection is allowed at one time.

The recommended FTP client software are as follows.

- FFFTP
- FileZilla
- Core FTP Lite

## **Programming WindLDR**

- **1.** On the **Configuration** tab, in the **Function Area Settings** group, click **Ethernet Port 1**.
- **2.** Under **FTP Server Settings**, select the **Enable FTP Server** check box.
- **3.** Configure the FTP server settings.

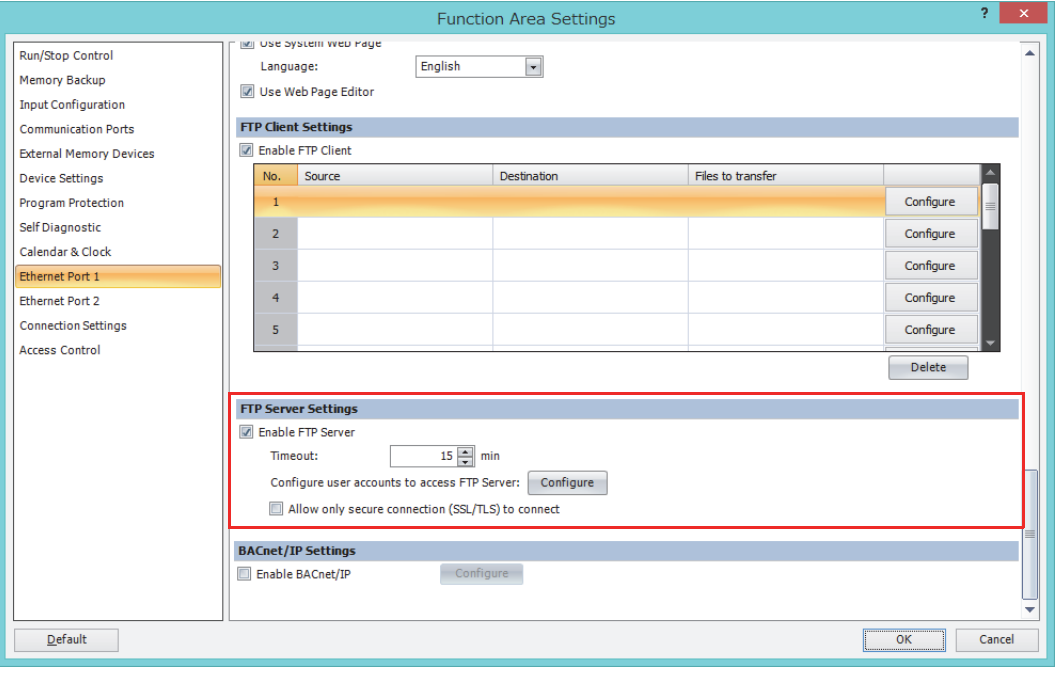

**4.** Download the user program to the Plus CPU module.

This concludes configuring the FTP server settings.

## **FTP Server Settings**

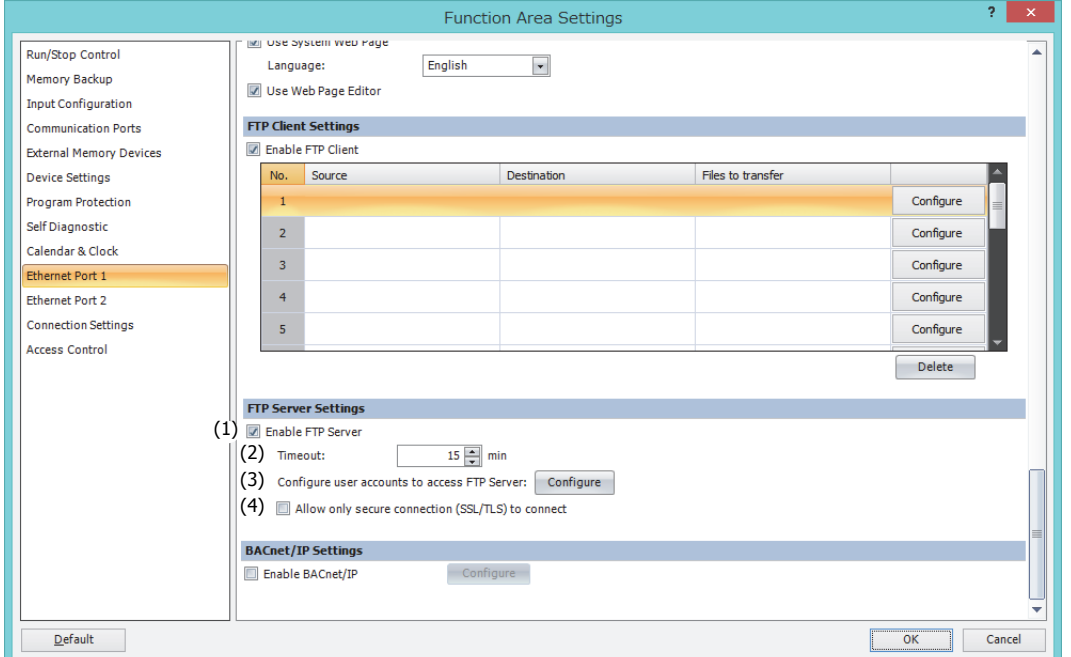

#### **(1) Enable FTP Server**

To use the FTP server function, select this check box and set the user account. The files on the SD memory card inserted into the Plus CPU module can be read and written from an FTP client. The port number used for the FTP server is 21.

#### **(2) Timeout**

Specify the duration of time to disconnect the FTP client. When an FTP client is logged in to the Plus CPU module and there is no communication between the FTP client and the Plus CPU module for the specified duration of time, the connection is automatically disconnected. (Default: 15 minutes)

## **(3) Configure user accounts to access FTP Server**

Click **Configure** and create user accounts in the **User Account Settings** dialog box. For details, see ["User Account](#page-280-0)  [Settings" on page 10-5](#page-280-0).

## **(4) Allow only secure connection (SSL/TLS) to connect**

Select this check box to allow logging in to the FTP server over SSL or TLS communication only.

## <span id="page-280-0"></span>**User Account Settings**

## **Creating User Accounts**

# **● Operation procedure**

**1.** In the **Function Area Settings** dialog box, under **FTP Server Settings**, select the **Enable FTP Server** check box.

# **2.** Click **Configure**.

The **User Account Settings** dialog box is displayed.

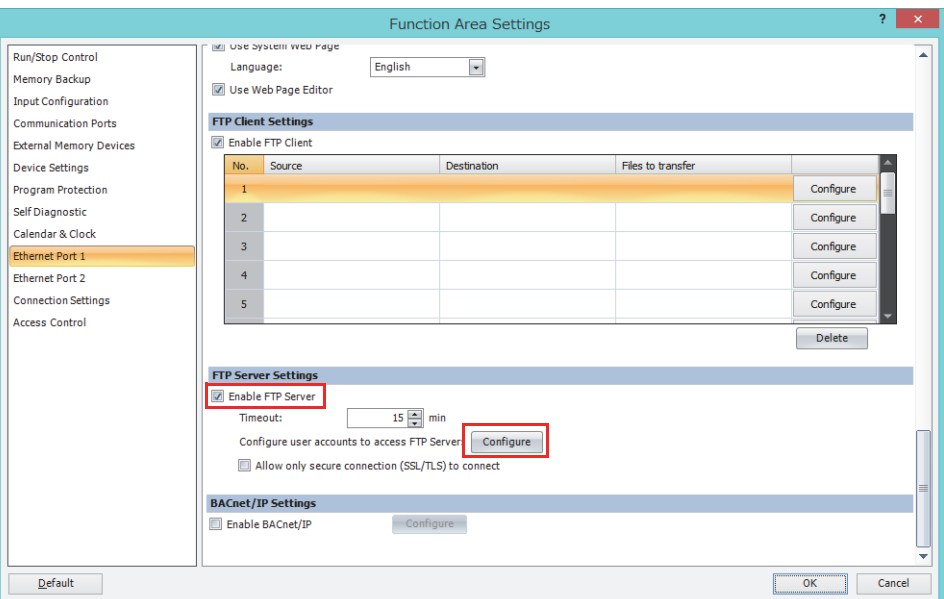

## **3.** Click **New User**.

A user account is created in the list.

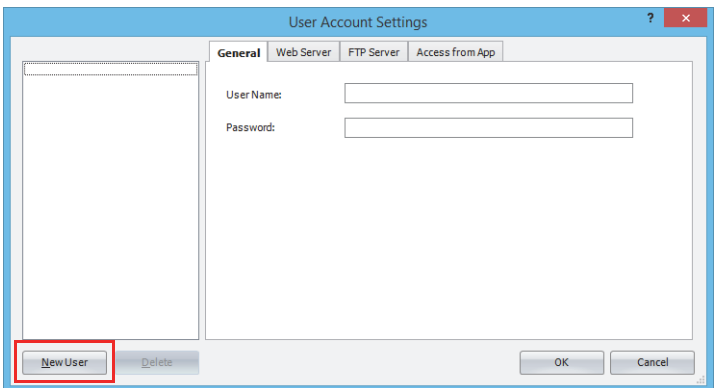

**4.** On the **General** tab, set **User Name** and **Password**.

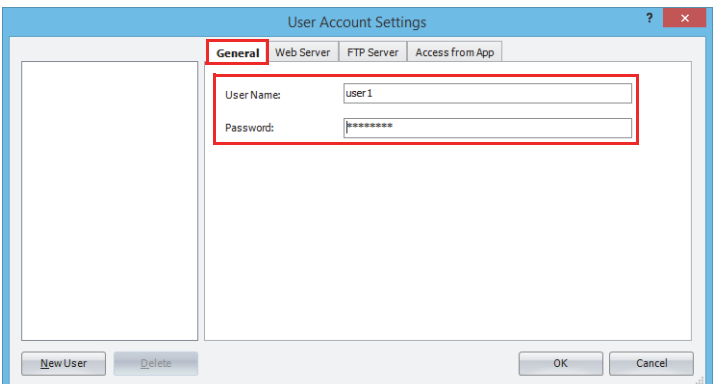

- **5.** Click the **FTP Server** tab and select the **Allow access to FTP server** check box.
- **6.** Under **Permission**, select **Read Only** or **Read/Write**.

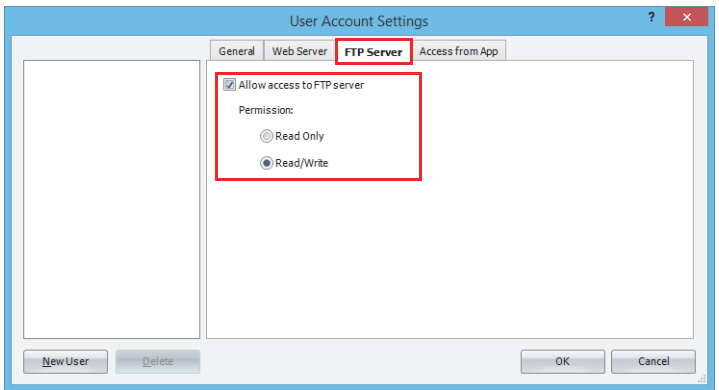

**7.** Repeat the steps 2 to 6 and create the required number of user accounts.

**Note:** If you select a user account on the list, you can edit the settings of the selected user account on the **General** and **FTP Server** tabs.

**8.** Click **OK**.

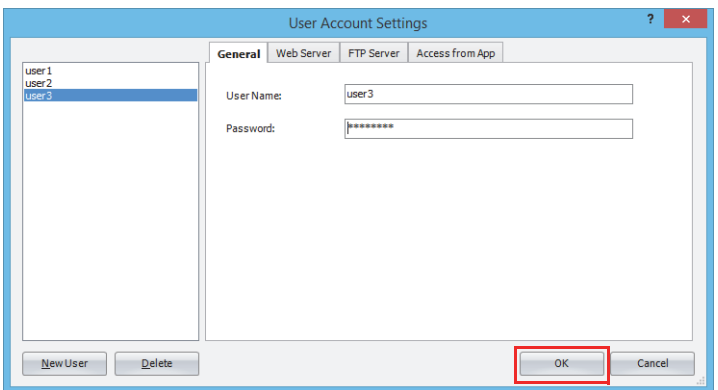

This concludes creating user accounts.

## **Deleting a Created User Account**

## **● Operation procedure**

**1.** Select the user account on the list and click **Delete**. A confirmation message is displayed.

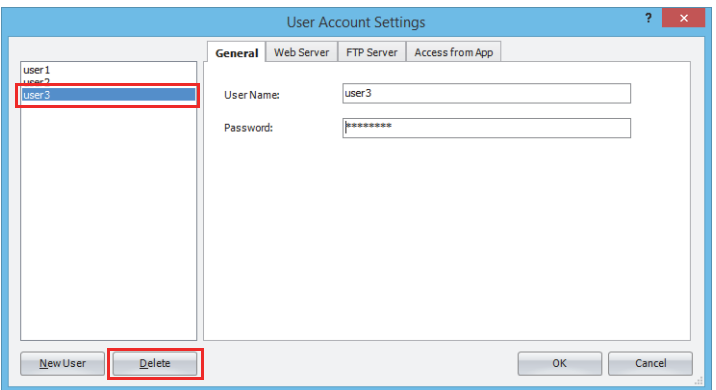

**2.** Click **OK**.

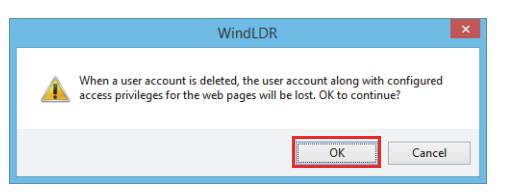

**3.** Click **OK**.

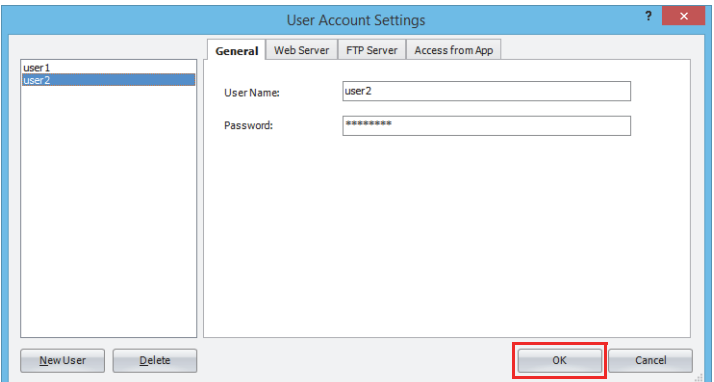

This concludes deleting a user account.

# **10: FTP SERVER/CLIENT**

# **FTP Client**

The FTP client is available with the Plus CPU module only.

# **FTP Client Overview**

## **What the FTP Client Can Do**

The FTP client allows the Plus CPU module to act as an FTP client and copy or move files between the SD memory card inserted into the Plus CPU module and an FTP server.

The Plus CPU module can perform the following actions as an FTP client.

- Copy or move files from the SD memory card inserted into the Plus CPU module to an FTP server.
- Copy files from an FTP server to the SD memory card inserted into the Plus CPU module.

## **Example of System Configuration**

The following diagram shows an example of a system configuration for using the FTP client. Connect Ethernet port 1 of the Plus CPU module to the network.

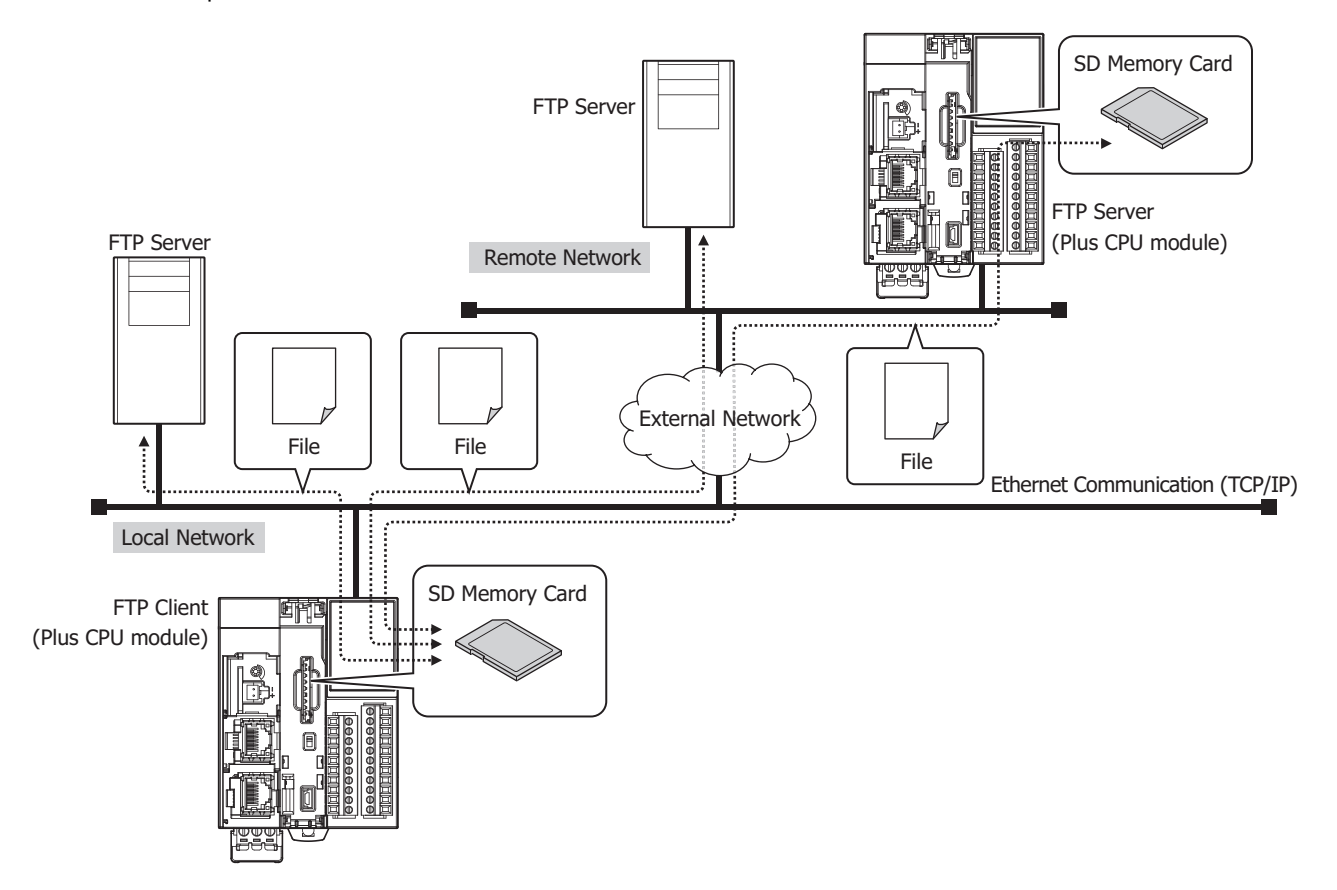

Configure the Ethernet settings of the Plus CPU module (IP address, subnet mask, and default gateway), and connect it to the local network.

Register the destination FTP server to the Plus CPU module.

When the operating conditions for the FTP client function (file transfer settings) are satisfied, the following content is executed.

- Copy or move files from the SD memory card inserted into the Plus CPU module to an FTP server.
- Copy files from an FTP server to the SD memory card inserted into the Plus CPU module.

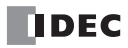

## **Files Handled by the FTP Client**

All files on the SD memory card inserted into the Plus CPU module can be accessed with the FTP client. This section shows the folder and file structure of the SD memory card.

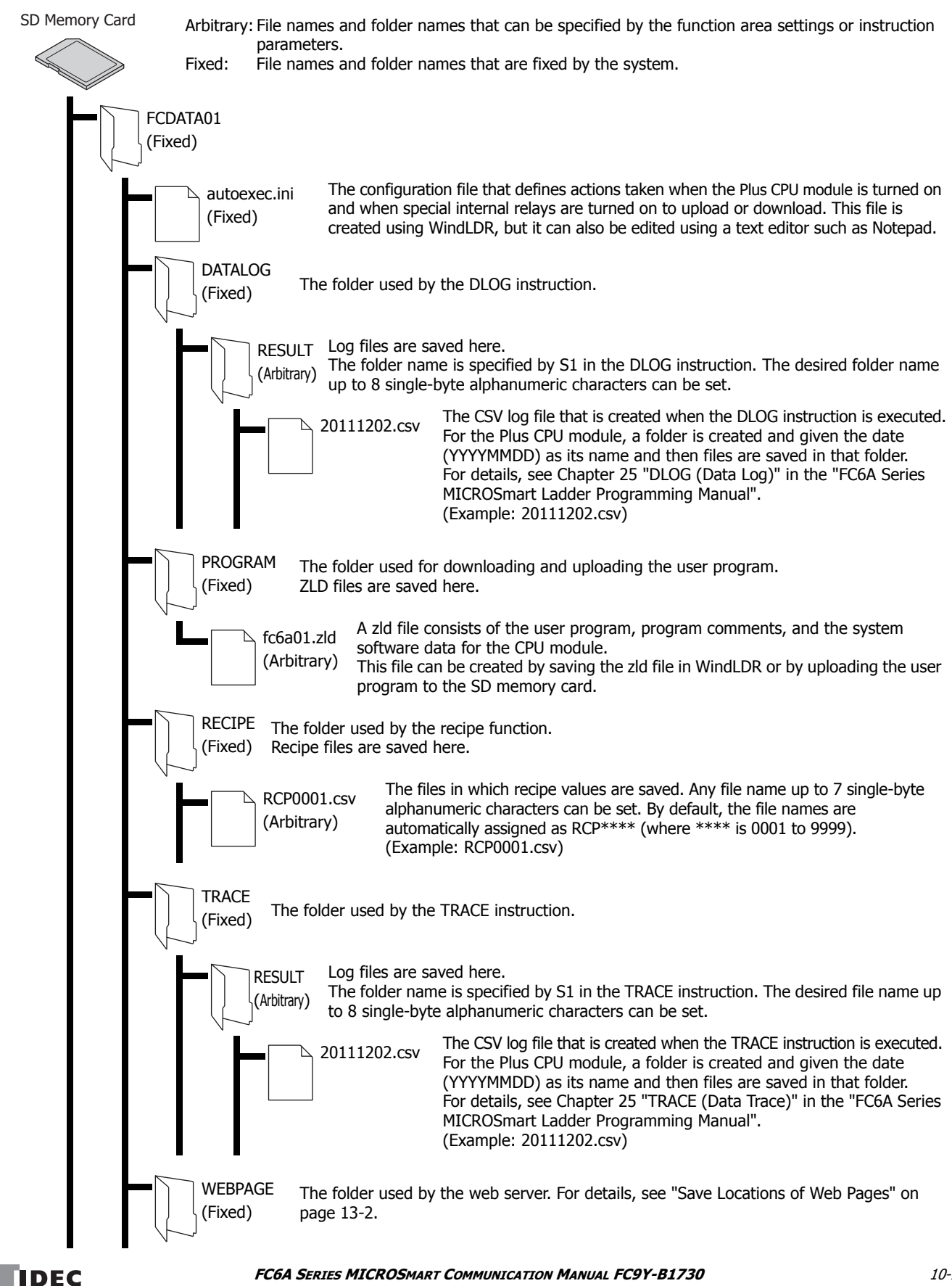

## **Supported Commands and Connection Methods**

- Commands defined in RFC 959 are supported.
- Active mode and passive mode are supported.
- FTPS (FTP over SSL/TLS) is supported.

**Note:** The recommended FTP server software is Microsoft Internet Information Services.

## **Programming WindLDR**

- **1.** On the **Configuration** tab, in the **Function Area Settings** group, click **Ethernet Port 1**.
- **2.** Select the **Enable FTP Client** check box.
- **3.** Click **Configure** for the FTP client to configure on the FTP client registration list. The **File Transfer Settings** dialog box is displayed.

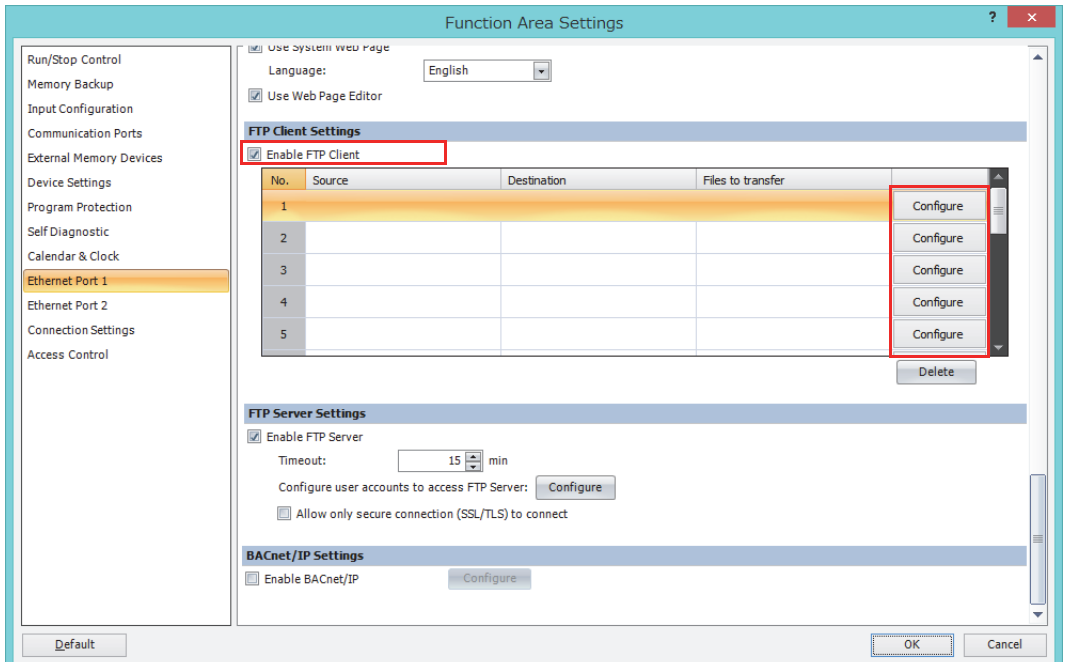

**4.** Configure the settings on the **General** and **Trigger Condition** tabs.

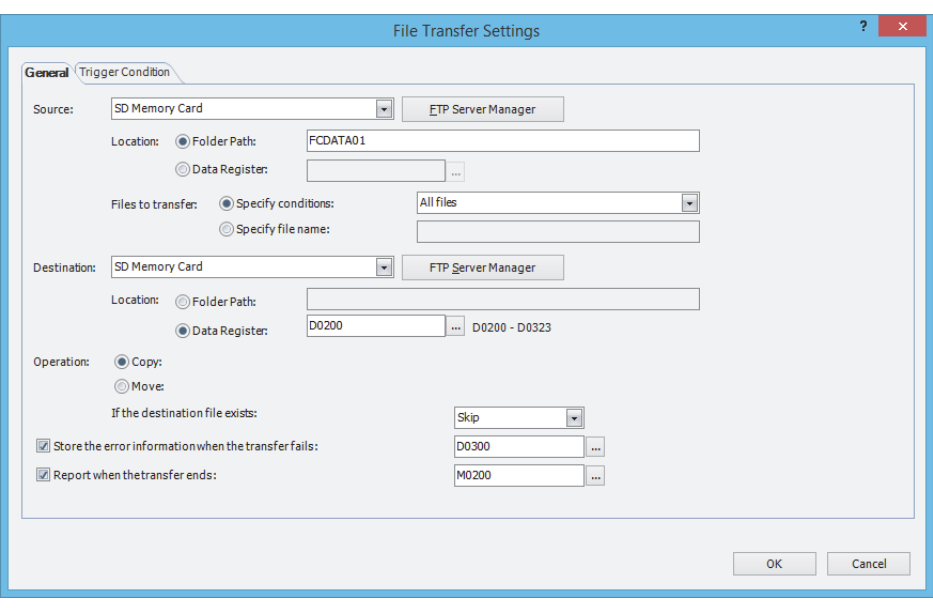

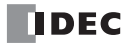

- **5.** Click **OK**.
- **6.** Repeat the steps 3 to 5 and create the required number of FTP client settings.
- **7.** Download the user program to the Plus CPU module.

This concludes configuring the FTP client settings.

## **File Transfer Settings**

## **General tab**

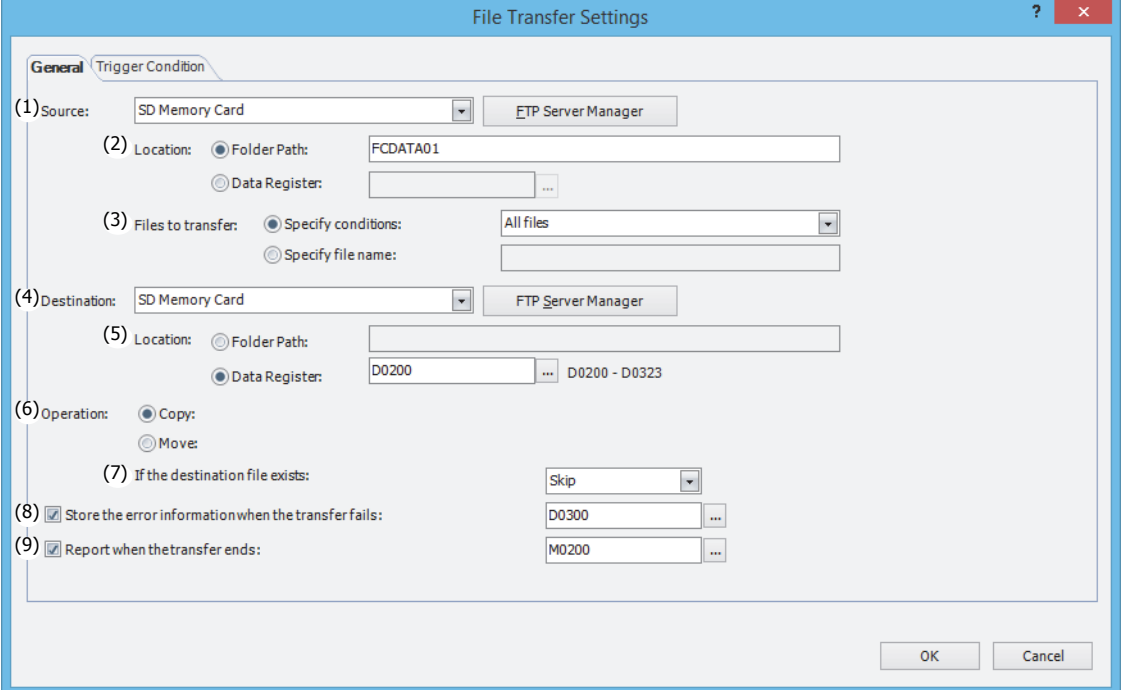

## **(1) Source**

Select **SD Memory Card** or **(FTP Server)** where the files that will be copied or moved are saved. [Number]+[.(period)]+[Server name] as set in FTP Server Manager is displayed for (FTP Server).

Example: When [Number] is 1 and [Server name] is TestServer1

#### "1.TestServer1"

Click **FTP Server Manager** to display the FTP Server Manager. The FTP Server Manager can be used to add and modify FTP servers. For details, see ["FTP Server Manager" on page 10-17.](#page-292-0)

#### **(2) Location**

Select the specification method of the location where the files that will be copied or moved are saved.

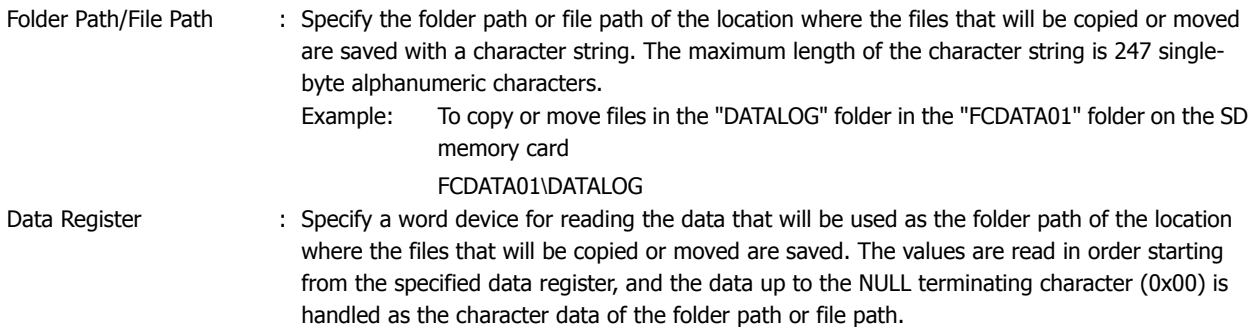

#### **(3) Files to transfer**

Select the specification method of the files that will be copied or moved.

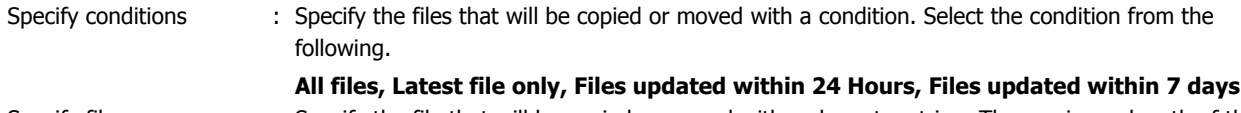

Specify file name : Specify the file that will be copied or moved with a character string. The maximum length of the character string is 247 single-byte alphanumeric characters.

### **(4) Destination**

Select **SD Memory Card** or **(FTP Server)** where the copied or moved files will be saved.

[Number]+[.(period)]+[Server name] as set in FTP Server Manager is displayed for (FTP Server).

Example: When [Number] is 1 and [Server name] is TestServer1

"1.TestServer1"

Click **FTP Server Manager** to display the FTP Server Manager. The FTP Server Manager can be used to add and modify FTP servers. For details, see ["FTP Server Manager" on page 10-17](#page-292-0).

### **(5) Location**

Select the specification method of the destination where the copied or moved files will be saved.

Folder Path : Specify the folder path where the copied or moved files will be saved with a character string. The maximum length of the character string is 247 single-byte alphanumeric characters. Example: When saving the copied or moved files to the "DATALOG" folder in the "20170423" folder on the FTP server 20170423\DATALOG Data Register : Specify a word device for reading the data that will be used as the folder path of the location where the

copied or moved files will be saved. The values are read in order starting from the specified data register, and the data up to the NULL terminating character (0x00) is handled as the character data of the folder path.

#### **(6) Operation**

Select the transfer method of the files from **Copy** or **Move**. Only **Copy** can be selected when **(FTP Server)** is selected as **Source**.

### **(7) If the destination file exists**

Select the processing method when a file with the same name already exists in the transfer destination from **Skip** or **Overwrite**.

#### **(8) Store the error information when the transfer fails**

To store the error information in a device address when an error occurs while copying or moving files, select this check box and specify the device address to which the error information will be written. When copying or moving files is started, zero is written to the device address. If an error occurs, one is written to the corresponding bit. The following error information is stored in each bit of the specified device address.

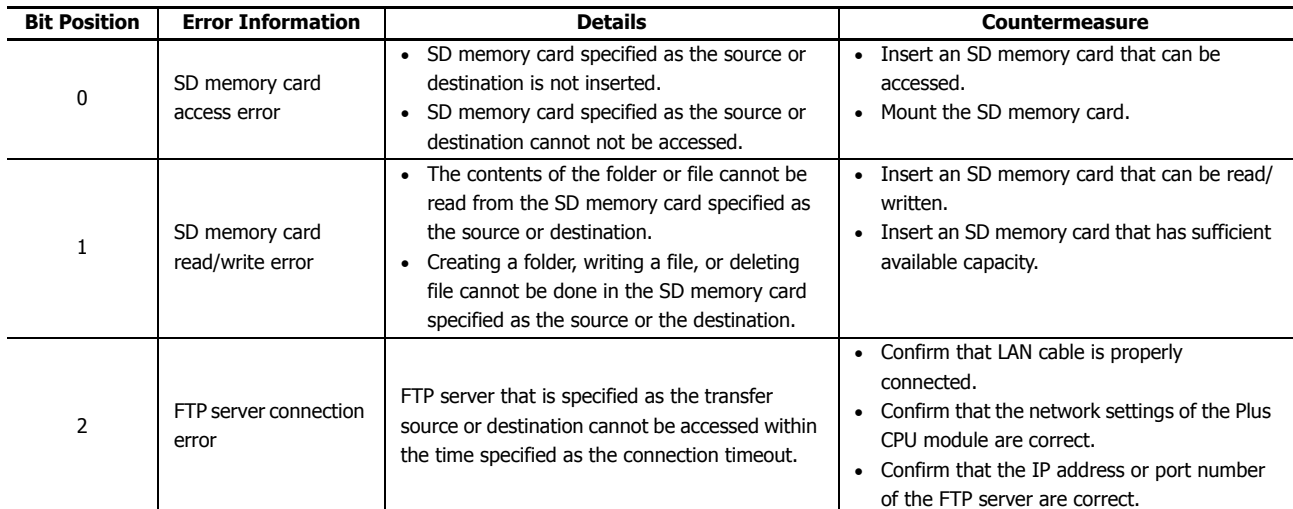

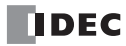
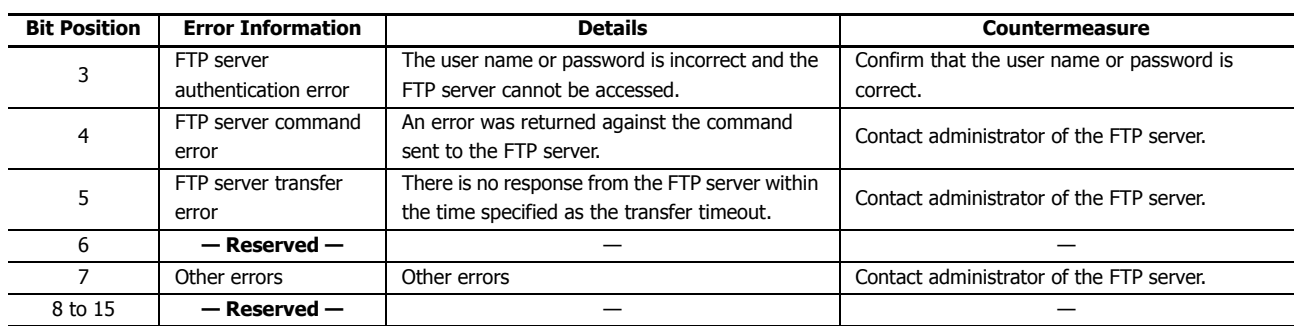

#### **(9) Report when the transfer ends**

To provide a notification when copying or moving files is finished, select this check box and specify the device address to which the notification will be written.

#### **Notes:**

- Files cannot be copied or moved from one FTP server to another FTP server.
- Files cannot be copied or moved between SD memory cards inserted into the Plus CPU modules.
- Subfolders cannot be copied or moved.
- The following single-byte characters cannot be used in folder and file paths.
- ; : \* ? " < > |
- When **Data Register** is selected and the folder path limitation is exceeded or invalid characters are used, the folder path is determined as follows:
	- If the folder or file path string exceeds the maximum number of device address points (no NULL), the character string stored from the top device address to the maximum device address becomes the folder path.
	- If the folder path contains a character that cannot be used, the character string up to that invalid character becomes the folder path.

# **10: FTP SERVER/CLIENT**

# **Trigger Condition tab**

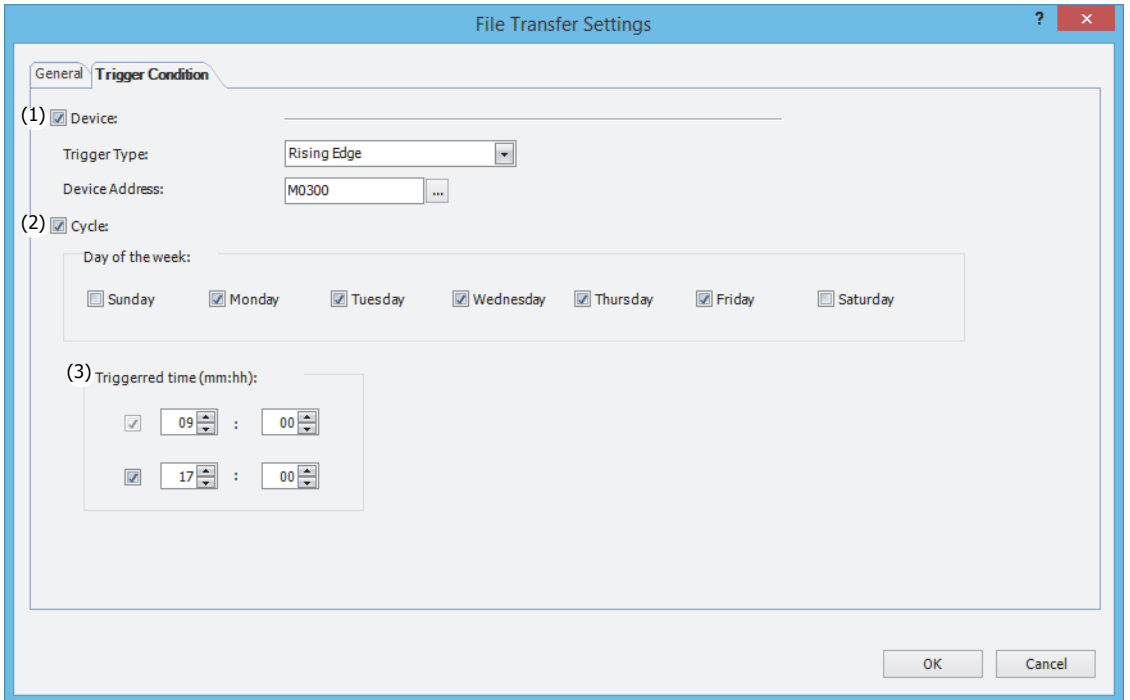

# **(1) Device**

Select this check box to specify the condition for copying or moving files with a device address.

Select **Rising Edge** or **Falling Edge** and specify the device to act as the condition. Only an internal relay can be used.

# **(2) Cycle**

To specify the condition to copy or move files with days of the week and time, select this check box and the check boxes for the days of the week to execute the file transfer.

# **(3) Triggerred Time**

To specify the condition to copy or move files with a time, select this check box and specify the time. Up to two times can be set between 0:00 and 24:00 (24-hour time).

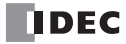

# **FTP Server Settings**

# **Configure the destination FTP servers.**

# **● Operation procedure**

**1.** In the **File Transfer Settings** dialog box, on the **General** tab, click **FTP Server Manager**. The FTP Server Manager is displayed.

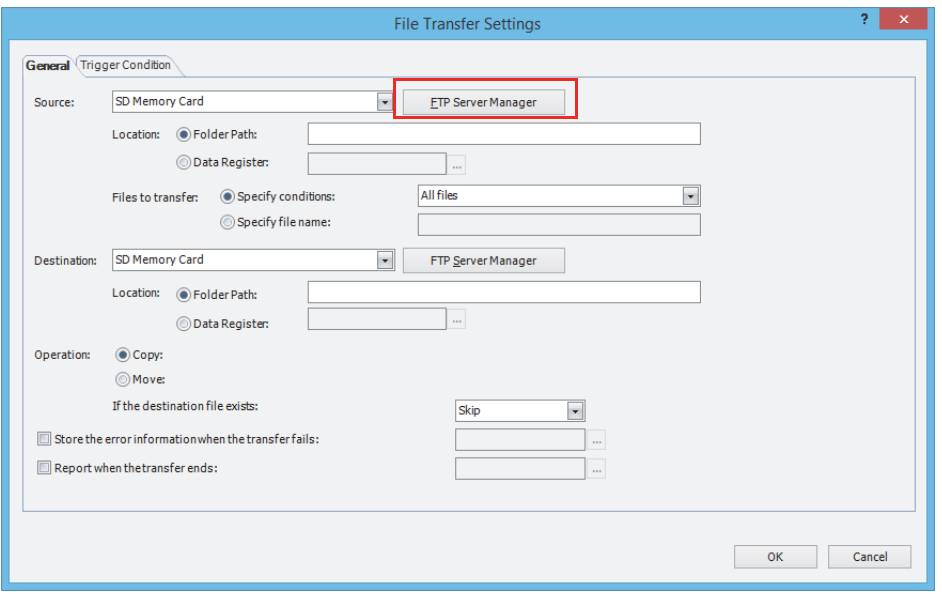

- **2.** Select the number to use to register the FTP server on the FTP server list and click **Edit**.
	- The **FTP Server No. n Settings** dialog box for the selected number is displayed (where n: Number in FTP Server Manager).

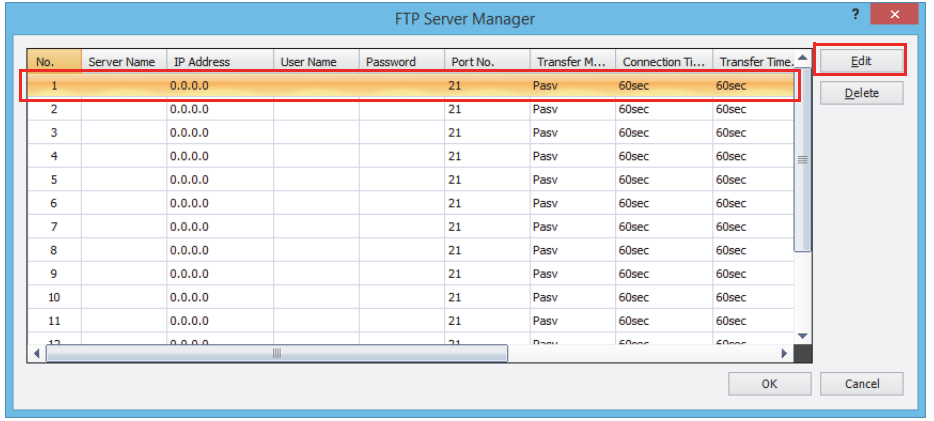

**Note:** To delete a registered FTP server, select the FTP server in the FTP server list, and then click **Delete**.

**3.** Configure each setting of the FTP server and click **OK**.

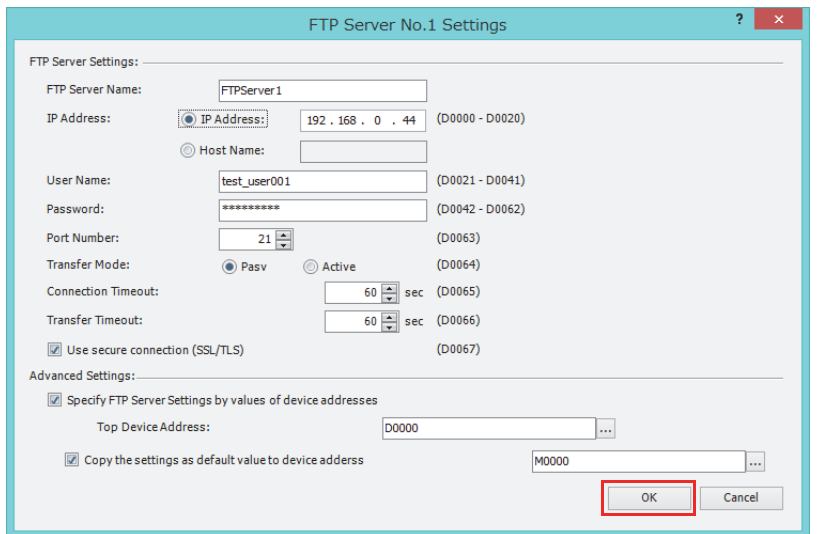

- **4.** Repeat the steps 2 to 3 to register the required number of FTP servers.
- **5.** Click **OK**.

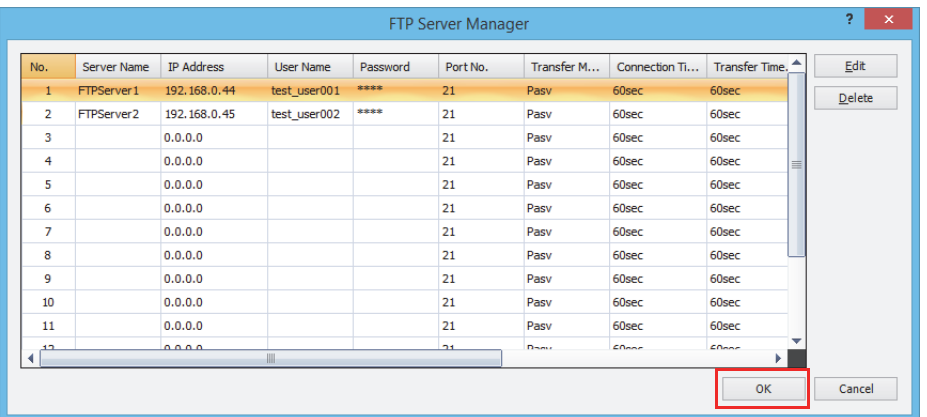

This concludes configuring the FTP server settings.

# **FTP Server Manager**

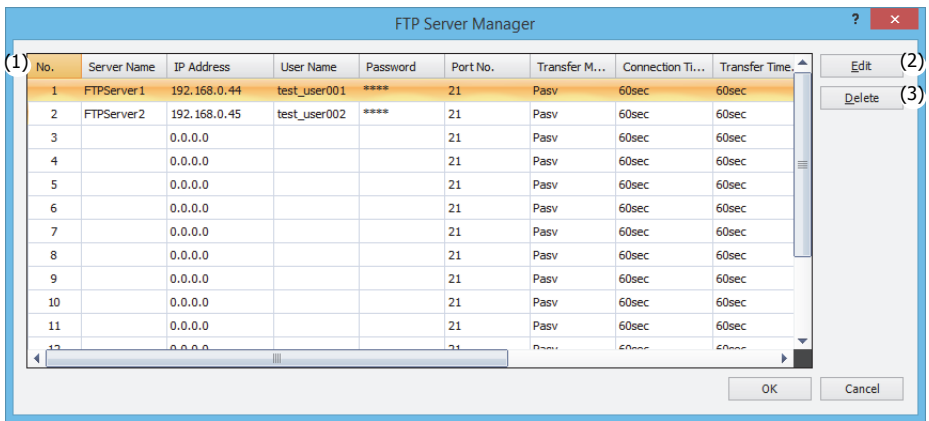

## **(1) FTP Server List**

FTP server settings corresponding to each number are listed. Double click a cell to display the **FTP Server No. n Settings** dialog box (where n: Number in FTP Server Manager) where the settings can be edited. For details, see ["Individual FTP](#page-293-0)  [Server Settings" on page 10-18.](#page-293-0)

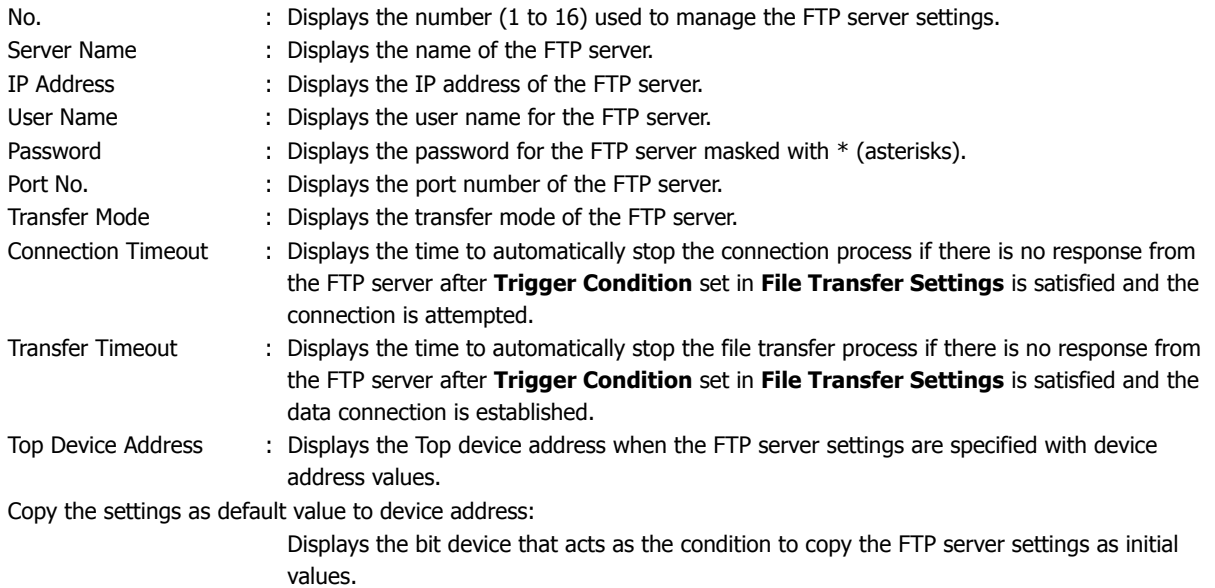

#### **(2) Edit button**

Registers or changes the settings of the selected number.

Select a number in the FTP Server List (1) and click this button to display the **FTP Server No. n Settings** dialog box. The settings of the **FTP Server No. n Settings** dialog box are reflected in the selected number.

For details, see ["Individual FTP Server Settings" on page 10-18.](#page-293-0)

#### **(3) Delete button**

Deletes the settings with the number selected in FTP Server List (1).

# <span id="page-293-0"></span>**Individual FTP Server Settings**

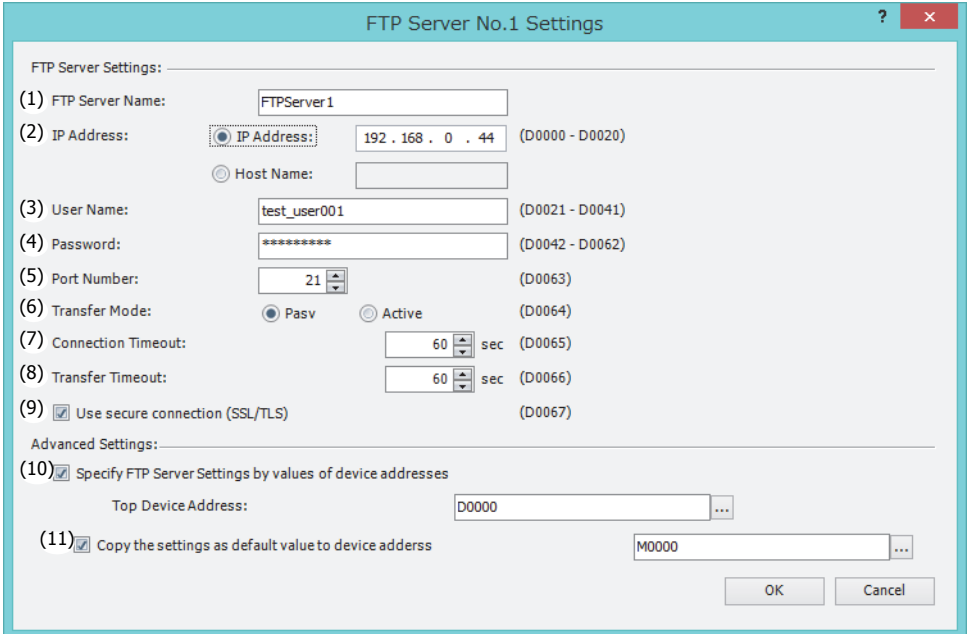

#### **(1) FTP Server Name**

Enter the name of the FTP server. The maximum length of the string is 40 characters.

The default is "FTPServern". (n: FTP Server Manager number)

# **(2) IP Address**

Select the identification method of the FTP server.

IP Address : Enter the IP address of the FTP server.

The format is "xxx.xxx.xxx.xxx". "xxx" stands for a numeric value from 0 to 255.

#### Host Name : Enter the host name of the FTP server.

The maximum length of the host name is 40 single-byte characters. Only alphanumeric characters and symbols can be used.

#### **(3) User Name**

Enter the name of the user account for the FTP server.

The maximum length of the user name is 40 single-byte characters. Only alphanumeric characters and symbols can be used.

## **(4) Password**

Enter the password for the FTP server.

The maximum length of the password is 40 single-byte characters. Only alphanumeric characters and symbols can be used.

## **(5) Port Number**

Specify the port number (0 to 65535) of the FTP server.

#### **(6) Transfer Mode**

Select the transfer mode of the FTP server.

- Pasv : Establishes the data connection using passive mode.
- Active : Establishes the data connection using active mode.

#### **(7) Connection Timeout**

Specify the time (10 to 300 seconds) to automatically stop the connection process if there is no response from the FTP server after **Trigger Condition** set in **File Transfer Settings** is satisfied and the connection is attempted.

#### **(8) Transfer Timeout**

Specify the time (10 to 300 seconds) to automatically stop the file transfer process if there is no response from the FTP server after **Trigger Condition** set in **File Transfer Settings** is satisfied and the data connection is established.

#### **(9) Use secure connection (SSL/TLS)**

Select this check box when SSL or TLS communication is required by the FTP server to use.

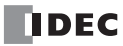

# **(10) Specify FTP Server Settings by values of device addresses**

Select this check box to specify the **FTP Server Settings** with device addresses.

Specify the device addresses to use with **Top Device Address**. The settings in the **FTP Server Settings** are allocated to device addresses starting from the address number of the specified device address.

#### **(11) Copy the settings as default value to device address**

Select this check box to copy the settings in the **FTP Server Settings** to the device addresses as the initial values.

Specify a device address acting as the condition for copying the settings.

When 1 is written to this device address, the values set in the **FTP Server Settings** are written to the allocated device addresses starting from the address number of the device address set with **Top Device Address**.

## **Address Allocations When Specifying the FTP Server with Device Address Values**

When the **Specify FTP Server Settings by values of device addresses** check box is selected, the settings in the **FTP Server Settings** are allocated to device addresses starting from the address number of the device address set with **Top Device Address**. The details of allocated device addresses are as follows.

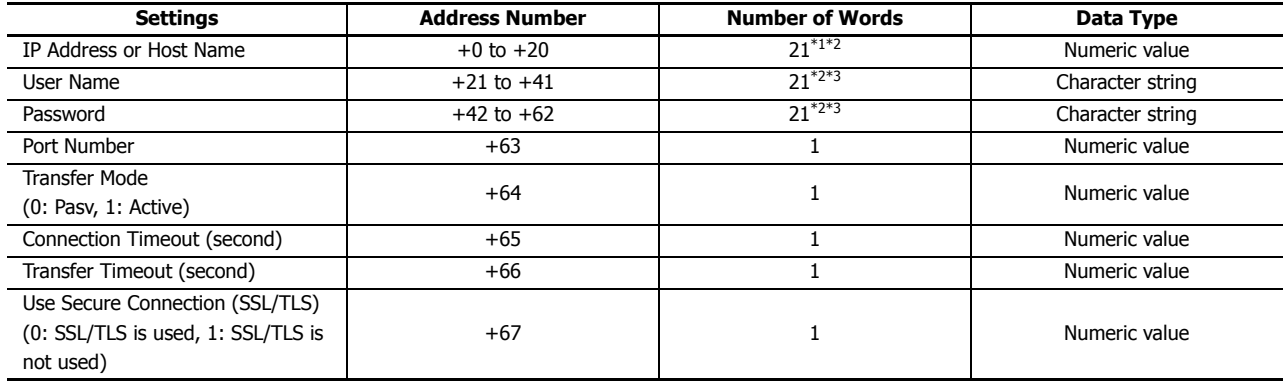

<span id="page-294-0"></span>\*1 For an IP address, only the first four words are used, and the remaining 17 words are a reserved region.

<span id="page-294-1"></span>\*2 The 21st word is handled as the NULL terminating character (0x00), regardless of the value of the data register.

<span id="page-294-2"></span>\*3 When a character string to use is shorter than 20 words, add the NULL terminating character (0x00) as the end of the character string.

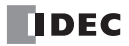

# **11: SEND PING FUNCTION**

# **Introduction**

This chapter describes the PING instruction that sends a ping packet to the specified remote host to check if communication is possible at the Internet Protocol (IP) layer.

Use the PING instruction to execute the send PING function.

# **PING (Ping)**

The PING instruction sends a ping packet to the specified remote host. For the Plus CPU module, Ethernet port 1 or 2 can be selected.

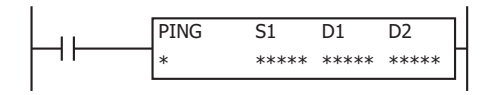

# **Operation Details**

When the input to the PING instruction is on, the PING instruction sends a ping packet to the remote host specified by S1. Once the FC6A Series MICROSmart receives the reply from the remote host, the completion output specified by D1 is turned on, and the operation status (operation transition state and error code) is stored in the device specified by D2. D2+1 is reserved for the system.

The PING instruction is executed when the input is on, and it sends a PING request. While that input remains on, the same PING instruction is executed after the ping is sent. To avoid this, use the PING instruction in combination with the SOTU (single output up) instruction or the SOTD (single output down) instruction so that the PING instruction input is on for only one scan. For the SOTU instruction and the SOTD instruction, see Chapter 4 "SOTU and SOTD (Single Output Up and Down)" in the "FC6A Series MICROSmart Ladder Programming Manual".

In order to use the PING instruction, the FC6A Series MICROSmart remote host list must be created in advance. For details about the remote host list, see ["Remote Host List" on page 3-20.](#page-95-0)

## **Valid Devices**

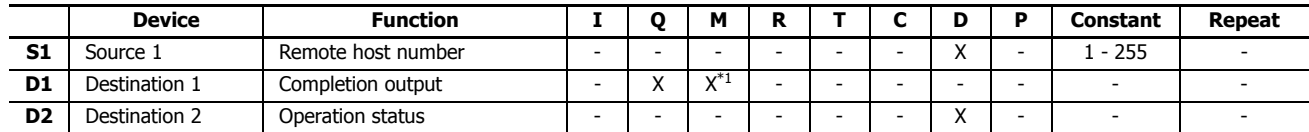

<span id="page-296-0"></span>\*1 Special internal relays cannot be used.

## **Devices in PING Instructions**

#### **S1 (Source 1)**

Specify the remote host number. A constant or data register can be specified.

#### **D1 (Destination 1)**

Specify an internal relay or output as the completion output bit. When the FC6A Series MICROSmart receives a reply from the remote host, the completion output bit is turned on. The completion output bit is also turned on when there is no reply from the remote host within the specified timeout that is configured in the **Function Area Settings**. For details about the timeout setting, see ["Ping Settings" on page 3-13](#page-88-0).

### **D2 (Destination 2)**

Specify a data register as the operation status. Destination 2 occupies two consecutive data registers starting with the data register specified by D2. The operation status is stored in D2. D2+1 is reserved for the system. Specify the starting number so that the device range is not exceeded.

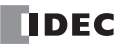

#### **Notes:**

- When a data register is specified as S1, do not change the data register value while PING instruction is executed.
- The FC6A Series MICROSmart does not respond to a ping packet that is sent by itself.

The operation status includes the operation transition state (status code) and the error detail (error code). The status code can be obtained by masking the least 4 bits of the operation status. The error code is stored in the least 4 bits of the operation status. When the value of the operation status data register is divided by 16, the remainder is the error code.

- If the value of the operation status data register is 66:
- $66 \div 16 = 4$  with a remainder of 2, so the error code is 2.

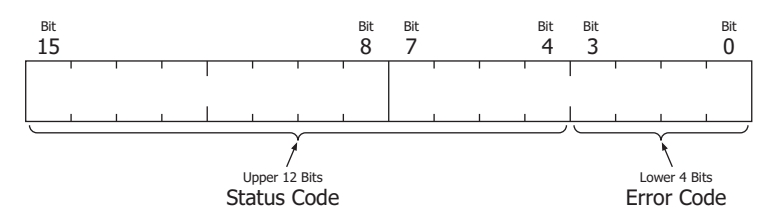

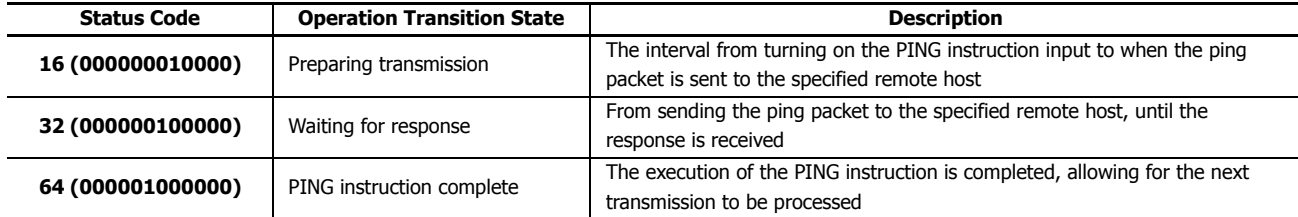

**Note:** If the status code is anything other than the codes listed above, an error of PING instruction is suspected.

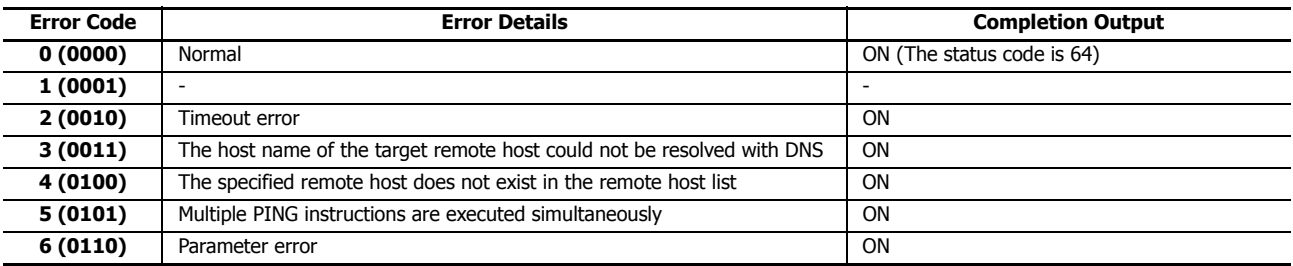

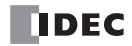

# **Introduction**

This chapter describes the EMAIL instruction that sends preregistered e-mails.

# **Overview**

Ethernet port 1 of the Plus CPU module and the HMI-Ethernet port of the HMI module support the send e-mail function. Up to 255 types of e-mails can be sent by executing the EMAIL instruction.

# **EMAIL Instruction (Send E-mail)**

The EMAIL instruction sends an e-mail.

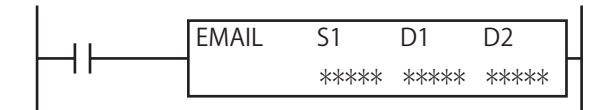

# **Operation Details**

When the input is on, e-mail of the e-mail number set by S1 is sent from Ethernet port 1 of the Plus CPU module or the HMI-Ethernet port of the HMI module. Once the FC6A Series MICROSmart receives a response from the sending e-mail server, the completion output specified by D1 is turned on, and the operation status (operation transition state and error code) is stored in the device specified by D2. D2+1 is reserved for the system.

The EMAIL instruction is executed when the input to the instruction is on. When this input continues to be on, the same EMAIL instruction is executed after the e-mail is sent. To avoid this, use the EMAIL instruction in combination with the SOTU (single output up) instruction or the SOTD (single output down) instruction so that the EMAIL instruction start input is on for only one scan. For the SOTU instruction and the SOTD instruction, see Chapter 4 "SOTU and SOTD (Single Output Up and Down)" in the "FC6A Series MICROSmart Ladder Programming Manual".

To use the EMAIL instruction, you must first configure the mail server settings and create the FC6A Series MICROSmart e-mails in advance. When using the HMI-Ethernet port of the HMI module, click the HMI module that has been inserted into the module configuration area, click **Configure**, and configure the e-mail settings in the displayed **HMI Module Configuration** dialog box. When using Ethernet port 1 of the Plus CPU module, configure the e-mail settings under **Ethernet Port 1** in the **Function Area Settings**.

# **Valid Devices**

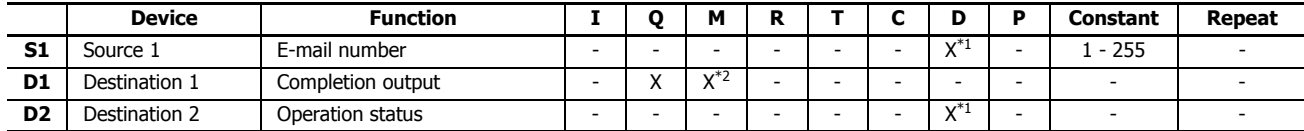

<span id="page-298-1"></span>\*1 Special data registers cannot be used.

<span id="page-298-0"></span>\*2 Special internal relays cannot be used.

# **Devices in EMAIL Instruction**

## **Ethernet Port Number Settings**

Configure the settings of the Ethernet port that will be used to send e-mails. Configure Ethernet port 1 of the Plus CPU module or the HMI-Ethernet port of the HMI module.

# **S1 (Source 1)**

Specify the e-mail number. A constant or data register can be specified.

# **D1 (Destination 1)**

Specify an internal relay or output as the completion output bit. When the FC6A Series MICROSmart receives a reply from the sending e-mail server, the completion output bit is turned on. The completion output bit is also turned on when there is no reply from the sending e-mail server within the timeout.

## **D2 (Destination 2)**

Specify a data register as the operation status. Destination 2 occupies two consecutive data registers starting with the data register specified by D2. The operation status is stored in D2. D2+1 is reserved for the system. Data registers D0000 to D7998, and D10000 to 55998 can be specified. Specify the starting number so that the device range is not exceeded.

**Note:** When a data register is specified as S1, do not change the data register value while EMAIL instruction is executed.

The operation status includes the operation transition state (status code) and the error detail (error code). The status code can be obtained by masking the least 4 bits of the operation status. The error code is stored in the least 4 bits of the operation status.

When the value of the operation status data register is divided by 16, the remainder is the error code.

If the value of the operation status data register is 66:

 $66 \div 16 = 4$  with a remainder of 2, so the error code is 2.

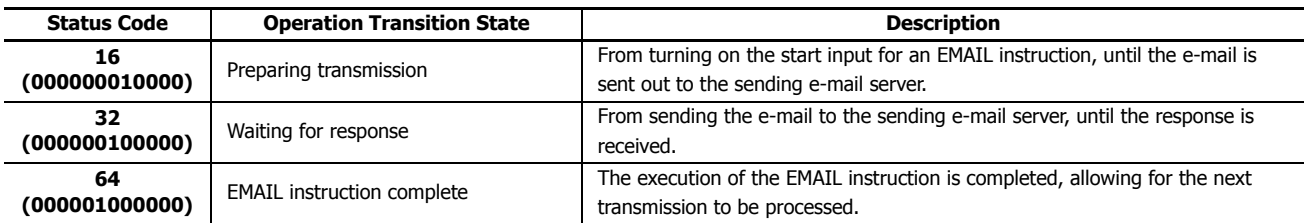

If the status code is anything other than the codes listed above, an error of EMAIL instruction is suspected.

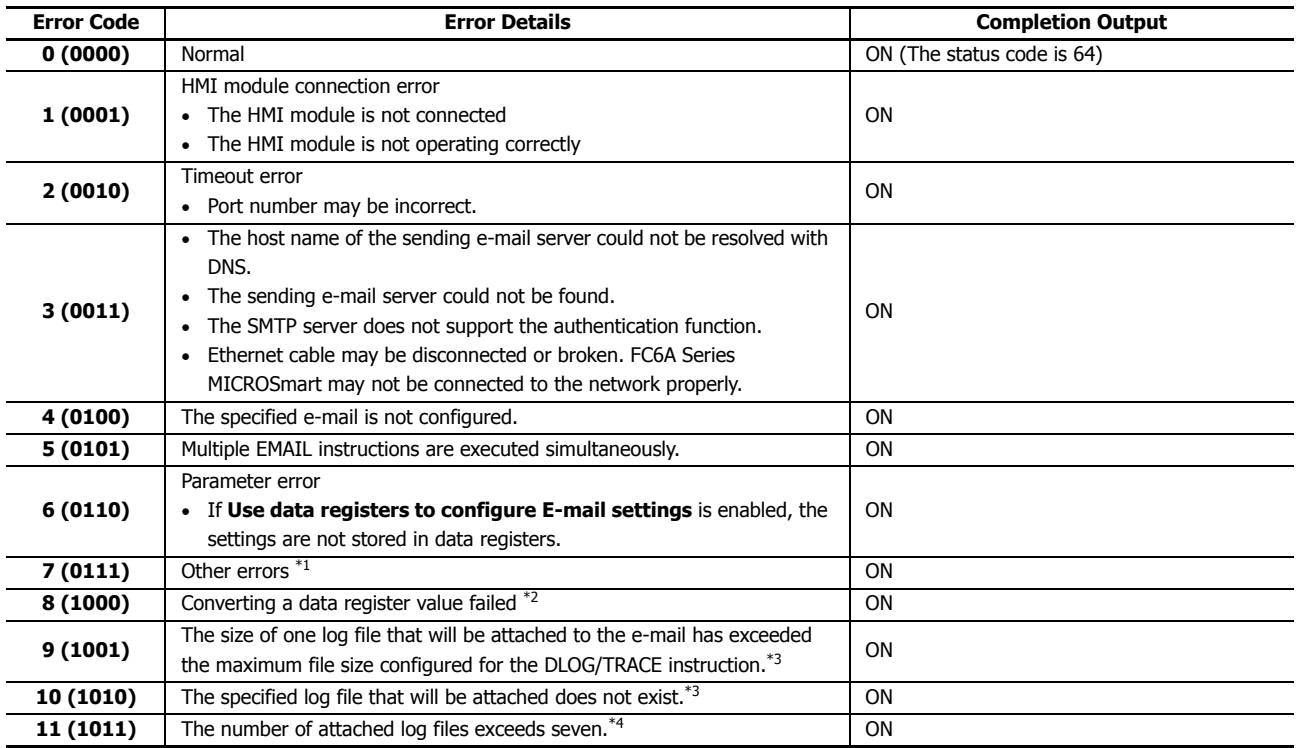

<span id="page-299-1"></span>\*1 The detail of the error code 7 is stored in special data register D8457 (HMI-Ethernet port) or D8759 (Ethernet port 1).

<span id="page-299-0"></span>\*2 When converting a data register value fails, ---- is inserted in the e-mail body instead of data register value.

<span id="page-300-0"></span>\*3 For error code 9 or 10, the corresponding log file will not be attached to the e-mail, and the e-mail will be sent without an attachment. For the configuration of the maximum log file size, see Chapter 5 "Functions and Settings" in the "FC6A Series MICROSmart User's Manual".

<span id="page-300-1"></span>\*4 E-mails in which seven files are attached will be sent.

E-mails can be sent to the recipients by the relay of the sending e-mail (SMTP) servers. Even when the value stored in D2 is 64 after the execution of an EMAIL instruction, the recipients of the e-mail may not be able to receive the e-mail if one of the following conditions is met. The FC6A Series MICROSmart also cannot judge that e-mails cannot be received.

- The SMTP server that relays the e-mails is not functioning normally.
- The e-mail recipient filters the in-coming e-mails by specifying the e-mail address or e-mail domain.

## **Special Data Registers**

#### **Confirm the error detail of EMAIL instruction**

When the error code stored in D2 of EMAIL instruction is 7, the response from sending e-mail server can be confirmed with special data register. The allocation of special data registers is given in the following table.

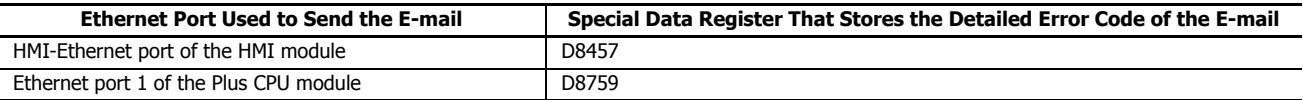

The error code that the sending e-mail servers return could vary with each sending e-mail server. For details about the error code, contact the administrator of the sending e-mail server. An example of the error codes is as follows.

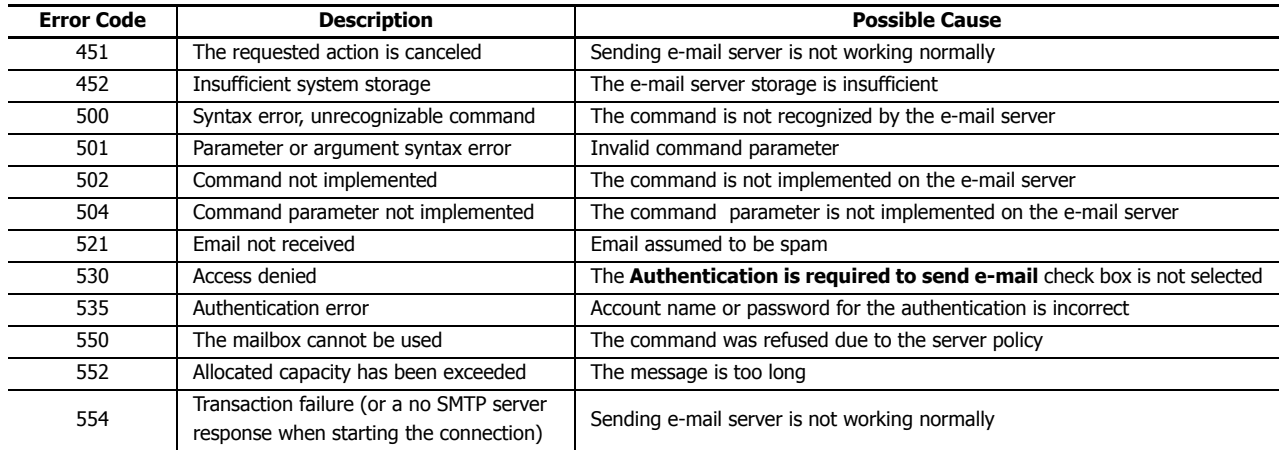

# <span id="page-301-0"></span>**Programming WindLDR**

- **1.** Use the Module Configuration Editor to configure the HMI module EMAIL settings. On the **Configuration** tab, in the **PLCs** group, select **Expansion Modules**.
- **2.** Click the inserted HMI module in the module configuration area and click **Configure**. The **HMI Module Configuration** dialog box is displayed.

**Note:** You can also display the **HMI Module Configuration** dialog box by double-clicking **HMI Module** in the Project Window.

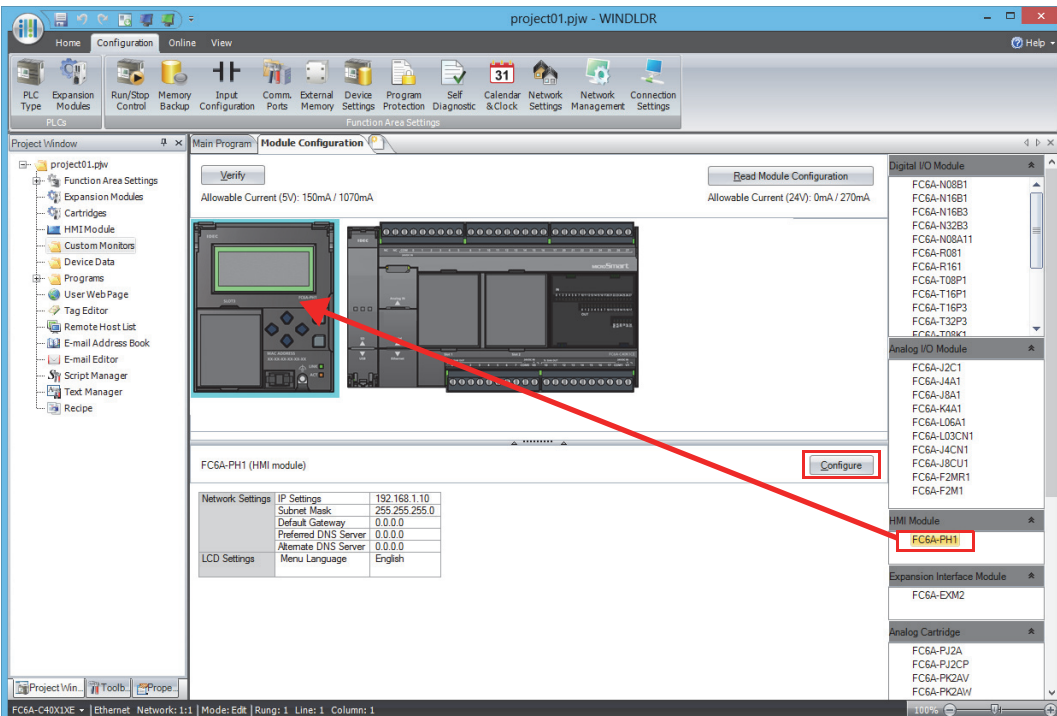

# **3.** Click **E-mail Settings**.

**4.** Configure the settings in General Settings, Optional Settings, and Text Encoding.

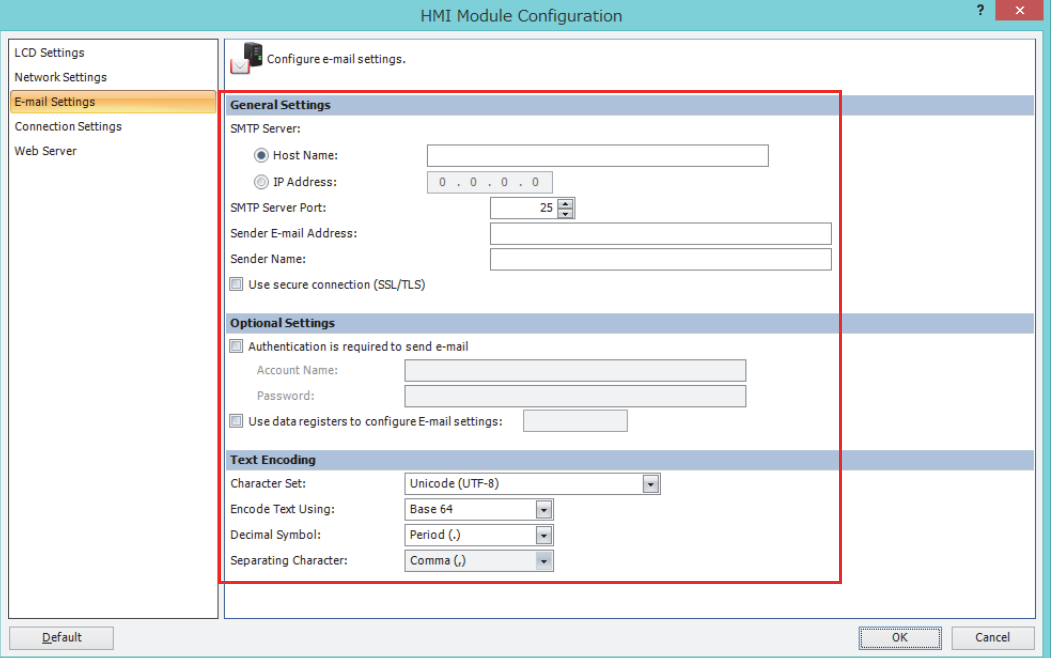

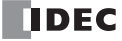

**5.** Download the user program to the FC6A Series MICROSmart.

This concludes configuring the e-mail settings.

Ethernet port 1 of the Plus CPU module

- **1.** On the **Configuration** tab, in the **Function Area settings**, select **Ethernet Port 1**.
- **2.** In **E-mail Settings**, configure the settings under General Settings, Optional Settings, and Text Encoding.

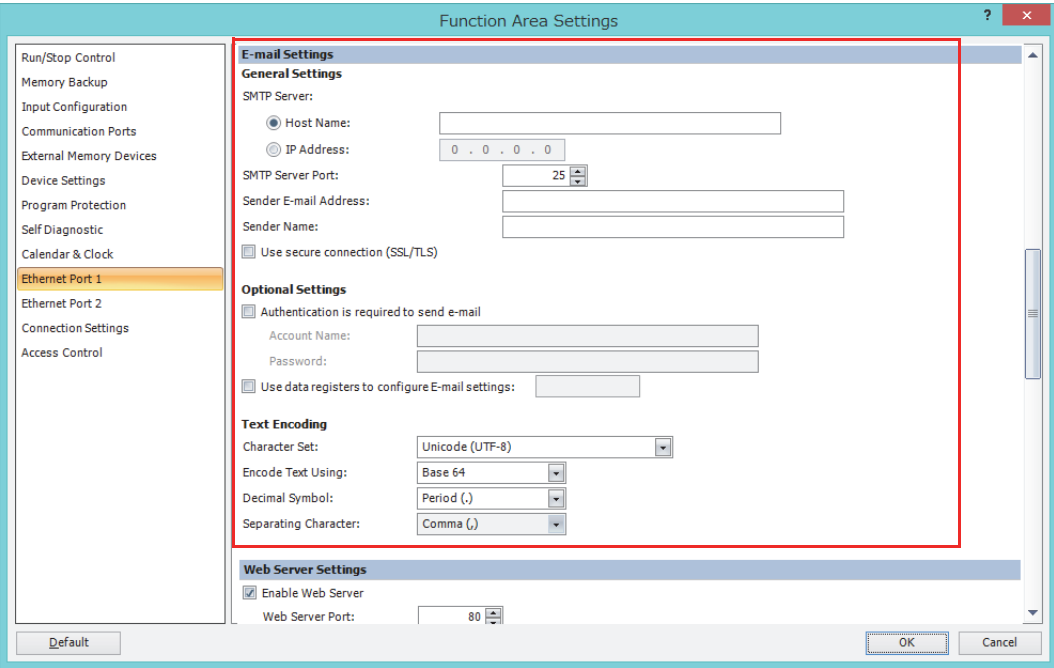

**3.** Download the user program to the Plus CPU module.

This concludes configuring the e-mail settings.

# ■ **General Settings**

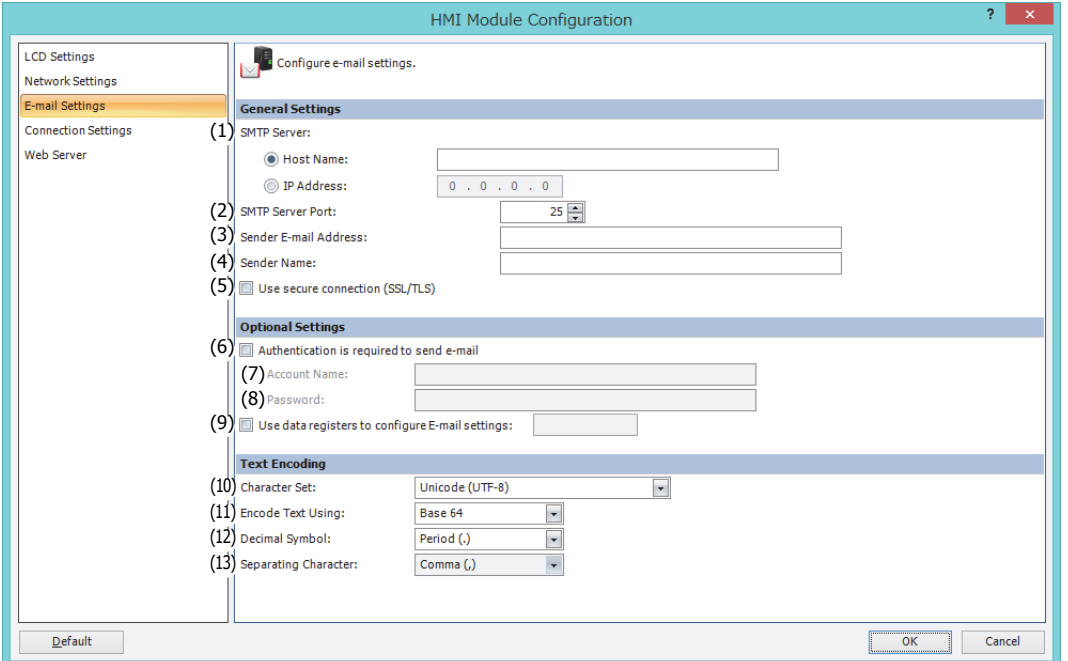

## **(1) SMTP Server**

Specify the IP address or the host name of the sending e-mail server that is used to send e-mails. A maximum of 40 ASCII characters can be entered.

#### **(2) SMTP Server Port**

Specify the port number of the sending e-mail server. Normally, SMTP uses port 25, SMTP-AUTH uses port 587, and SMTPs uses port 465.

#### **(3) Sender E-mail Address**

Specify the e-mail address that is included in the sender field of the e-mails to be sent from the FC6A Series MICROSmart. A maximum of 40 ASCII characters can be entered.

#### **(4) Sender Name**

Specify the name that is included in the sender field of the e-mails to be sent from the FC6A Series MICROSmart. A maximum of 40 ASCII characters can be entered.

#### **(5) Use secure connection (SSL/TLS)**

When SSL or TLS communication is required with the sending e-mail server that is used, select this check box.

**Notes:**

- When specifying the SMTP server with an IP address, 0 in the high order digits of the values is ignored. For example, when the IP address "192.168.1.234" and "192.168.001.234" are considered as the same IP address.
- When specifying the SMTP server with an SMTP server name, the host name of the SMTP server must be resolved using DNS. For DNS and DNS server settings, see ["Network Settings" on page 3-3.](#page-78-0)

**Configuration Example:** The sender e-mail address and sender name are grouped and shown in the sender field of the e-mail. If the sender e-mail address is test@sample.com and the sender name is Test Mail, the text shown in the sender field will be as follows:

Test Mail <test@sample.com>

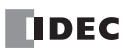

# ■ **Optional Settings: SMTP Authentication**

Depending on the SMTP server, SMTP-AUTH or SMTPs authentication may be required to send e-mails.

The FC6A Series MICROSmart supports SMTP-AUTH and SMTPs authentication, so if the SMTP server requires authentication, it can send e-mails using this function.

Contact the administrator of the SMTP server to confirm if it requires authentication.

#### **(6) Authentication is required to send e-mail**

Check if the sending e-mail server requires the SMTP authentication with the login method.

# **(7) Account Name**

Specify the account name used for the login authentication. A maximum of 40 ASCII characters can be entered.

## **(8) Password**

Specify the password used for the login authentication. A maximum of 40 ASCII characters can be entered.

#### **(9) Use data registers to configure E-mail settings**

When the check box for this option is selected, the basic settings and authentication settings can be configured using strings and numeric values stored in data registers. E-mails are sent using the settings stored in 107 words of data registers starting from the specified data register.

For each setting item, the start address and end address as well as details about the setting value are as follows.

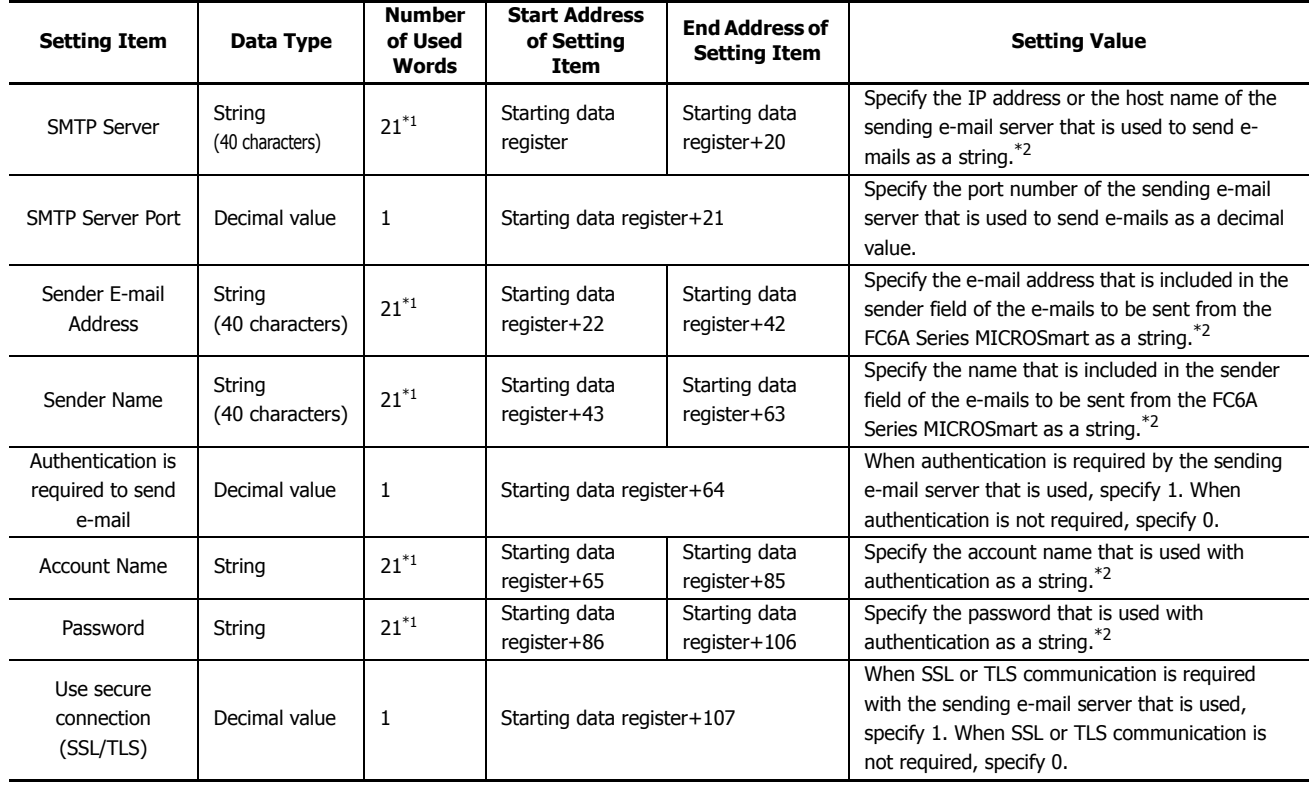

<span id="page-304-0"></span>\*1 The string set to "Number of used words - 1" words is valid as the setting value. In order to represent the end of the string, the final word is handled as if 0000h was stored in it, regardless of the actual values in the data registers.

<span id="page-304-1"></span>\*2 If the set string is shorter than "Number of used words - 1", fill the data after the string with 00h.

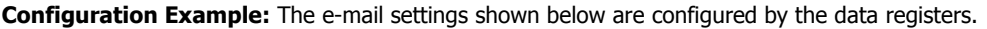

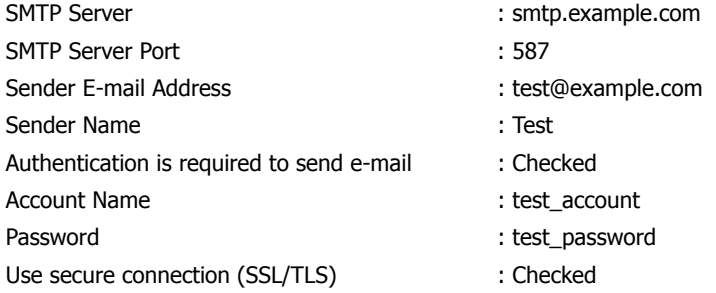

When D100 is specified as the starting data register, set the values for data registers D100 to D207 as follows.

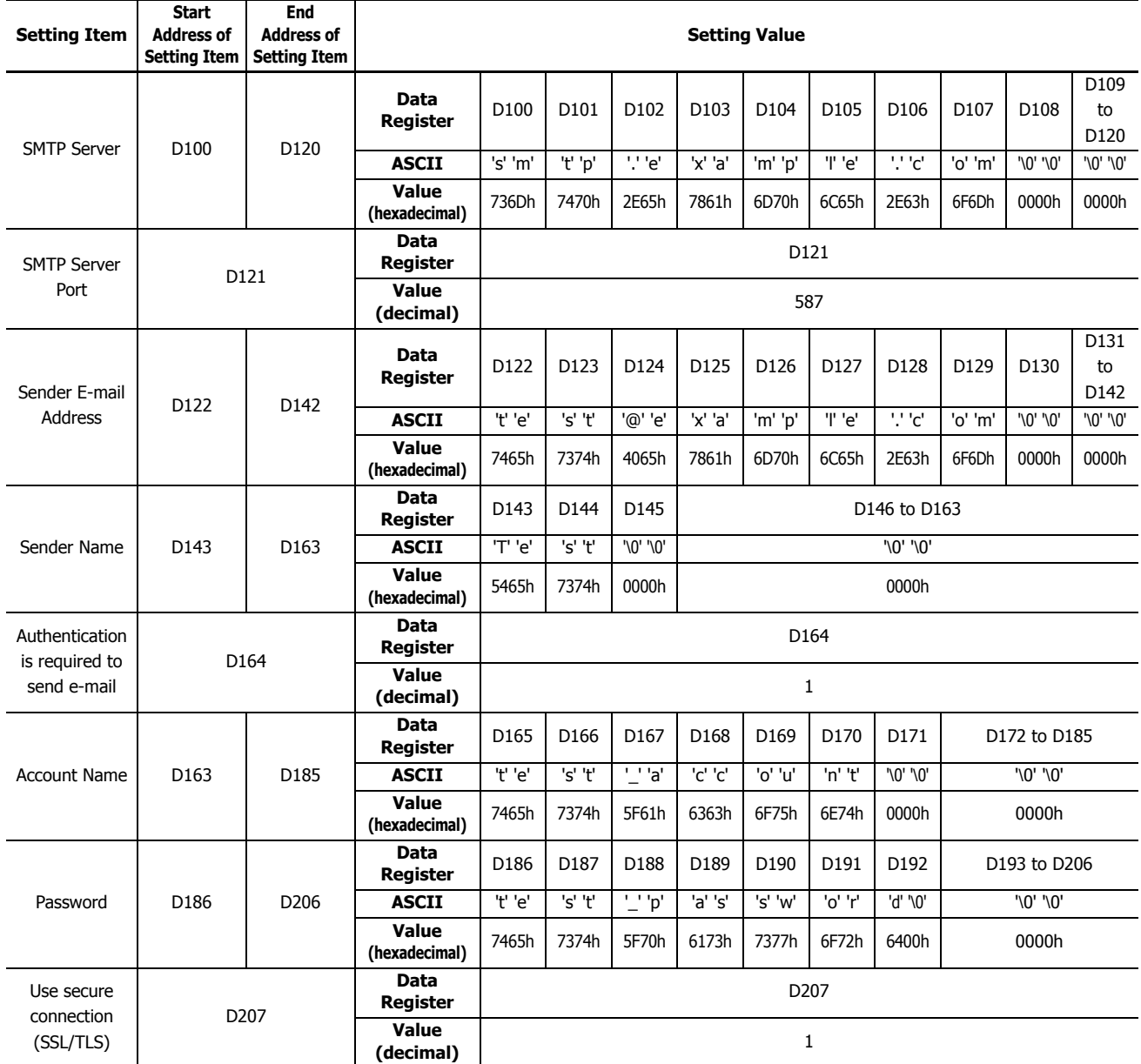

**Note:** Strings by data registers are composed of 1 or more consecutive data registers. 1 word of data is handled as 2 bytes and is used in highorder byte to low-order byte order, and the terminating character is 00h.

# **Special Data Registers/Special Internal Relays**

# **Initialize sending e-mail server settings**

The values set in the **Function Area settings** can be reflected to the corresponding data registers as the initial values by using special internal relay M8211.

# **Special Internal Relays**

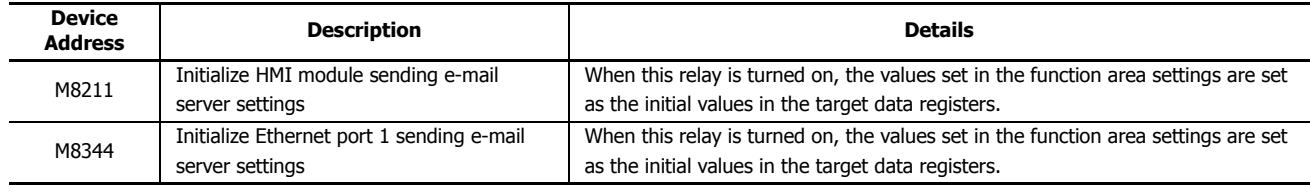

**Note:** Strings can be stored in data registers. Strings start from the specified data register. The end of each string is specified with 00h which is stored in the high-order byte or the low order byte of the value in a data register. 1 word of data is handled as 2 bytes and is used in high-order byte to low-order byte order.

# ■ **Text Encoding**

# **(10) Character Set**

The character set for the e-mail subject, body, and attached file can be specified.

ASCII: Specify when e-mail subject and body consist of ASCII characters only.

Japanese (ISO-2022-JP): Specify when e-mail subject and body consist of ASCII and Japanese characters. The character set for the attached file is Shift\_JIS.

Chinese (GB2312): Specify when e-mail subject and body consist of Chinese characters.

Western European (ISO-8859-1): Specify when e-mail subject and body consist of western European characters. Unicode (UTF-8): Specify when using Unicode characters.

In general, any characters can be used using Unicode. Depending on sending e-mail servers that relay the e-mails or the mailer used by the recipients, the e-mails sent out from the FC6A Series MICROSmart may not reach the recipients or may not be viewed correctly in the mailer.

When ASCII is used, e-mails can be viewed in the same manner in any mailer though only ASCII characters can be used.

Contact the administrator of the sending e-mail server to confirm the supported character sets. Select the appropriate character set for the mailer of the recipients.

# **(11) Encode Text Using**

The encoding format for e-mail body can be specified. Depending on the sending e-mail servers that relay the e-mails, the e-mails in which 8-bit characters are used cannot be sent. In such case, Base64 encoding can be used to convert the 8-bit characters into 7-bit characters.

None: The e-mail body is not encoded.

Base 64: The e-mail body is encoded with Base64 format.

# **(12) Decimal Symbol**

The decimal symbol for the floating-point values can be specified. When the data type of a data register embedded in the e-mail body is float, data register value is converted and shown as a floating-point value in the e-mail body.

Period (.): Period ". (2Eh) is used.

Comma (,): Comma ',' (2Ch) is used.

# **(13) Separating Character**

The separator for the attached CSV file is automatically determined by the selected **Decimal Symbol**.

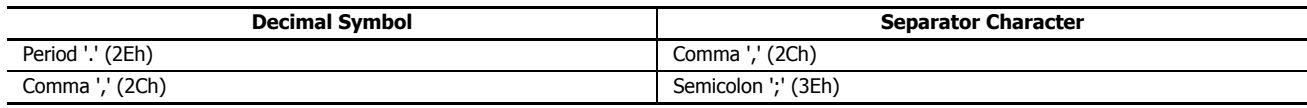

**Note:** The text encoding settings of HMI-Ethernet port and Ethernet port 1 are the identical. For example, the configured text encoding settings in Email Settings of the HMI Module Configuration dialog box are automatically reflected to the text encoding settings for the Ethernet port 1.

# **E-mail Address Book**

The e-mail addresses and e-mail address groups can be configured in E-mail Address Book dialog box. E-mail addresses can be grouped into an e-mail address group. The e-mail address group can be used to specify a group of e-mail addresses in each e-mail. A maximum of 255 combined e-mail addresses and e-mail address groups can be registered.

# **Programming WindLDR**

**1.** Double-click on the **E-mail Address Book** in the **Project Window**. The **E-mail Address Book** dialog box appears.

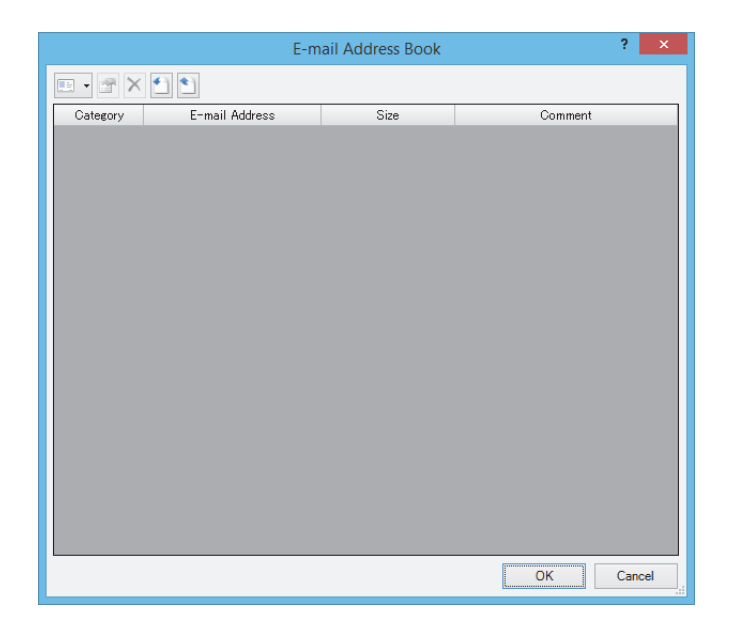

**2.** Click the ▼ next to the **New E-mail Address**, and then click **New E-mail Address**. Alternatively, select an existing E-mail address, and then click the **Edit** button.

The **E-mail Address** dialog box appears.

**3.** Configure the settings.

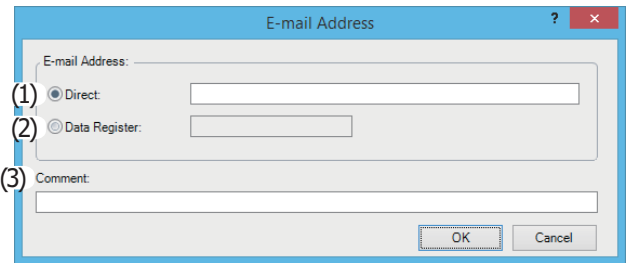

# **(1) Direct**

Specify the e-mail address to register in the E-mail Address Book dialog box. A maximum of 40 ASCII characters can be entered.

#### **(2) Data Register**

Specify the data register to store the e-mail address. When sending an e-mail, the string stored in a maximum of 30 words of data registers starting from the specified data register is used as e-mail address for the E-mail recipients (To and CC). When specifying an e-mail address with a string using data registers, the length of the e-mail address is considered as 60 bytes fixed. When specifying all e-mail addresses with data registers, a maximum of eight e-mail addresses can be set for the E-mail recipients (To and CC).

#### **(3) Comment**

The comment for the e-mail address can be assigned. The contents or the length of the comment has no effect on the CPU module operation.

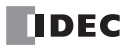

**Configuration Example:** To send an e-mail to test@example.com by specifying the data register D100, store the values in the data registers as follows.

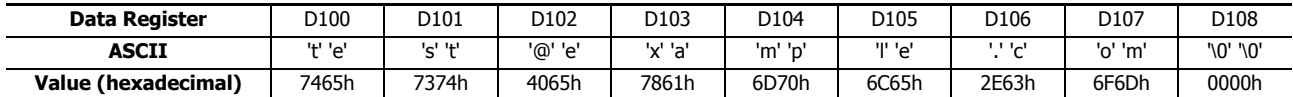

To send an e-mail to you@example.com by specifying the data register D123, store the values in the data registers as follows.

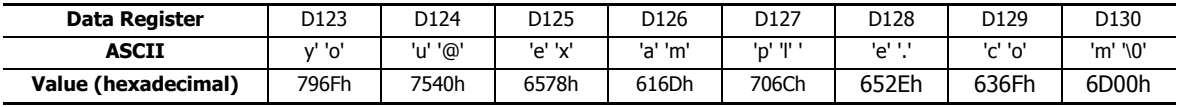

**Notes:**

• Strings by data registers are composed of 1 or more consecutive data registers. 1 word of data is handled as 2 bytes and is used in highorder byte to low-order byte order, and the terminating character is 00h.

 If 00h is not included in the 30 words (60 bytes) from the data register specified as the e-mail address, all 60 bytes are used as the e-mail address, and the FC6A Series MICROSmart operates as if the 61st byte is 00h.

#### **4.** Click **OK**.

**5.** Click the ▼ next to the **New E-mail Address**, and then click **New E-mail Group**. Alternatively, select an existing E-mail address, and then click the **Edit** button.

The **E-mail Group** dialog box appears.

**6.** Configure the settings.

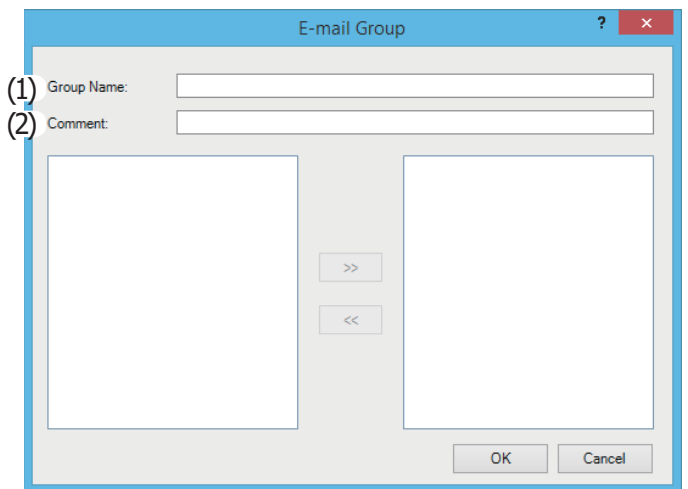

#### **(1) Group Name**

Specify the name of e-mail address group to register in the E-mail Address Book dialog box.

#### **(2) Comment**

The comment for the e-mail address group can be assigned. The contents or the length of the comment has no effect on the CPU module operation.

The e-mail addresses that have not been added to the e-mail address group are shown in the list box on the left. The e-mails addresses are listed in the order that they were registered in the E-mail Address Book dialog box. In order to add an e-mail address to the e-mail address group, select the e-mail address to add and click on the **>>** button. The selected e-mail address is moved to the list box on the right and listed to the bottom of the e-mails.

The e-mail addresses for the e-mail address group are shown on the list box on the right. The e-mail addresses are listed in the order that they were added to the e-mail address group. In order to remove an e-mail address from the e-mail address group, select the e-mail address to remove and click on the **<<** button. The selected e-mail address is moved to the list box on the left and listed to the bottom of the e-mails.

In order to delete unused e-mail addresses or e-mail address groups from the E-mail address book, select the e-mail address or e-mail address group to delete and click Delete button in the E-mail Address Book dialog box. When the deleted e-mail address is used in the e-mail address groups, the deleted e-mail address is removed from all e-mail address groups.

#### **7.** Click **OK**.

This concludes configuring the settings.

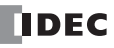

# **E-mail Editor**

The e-mails can be configured in E-mail Editor dialog box. The following five parameters should be configured for each e-mail.

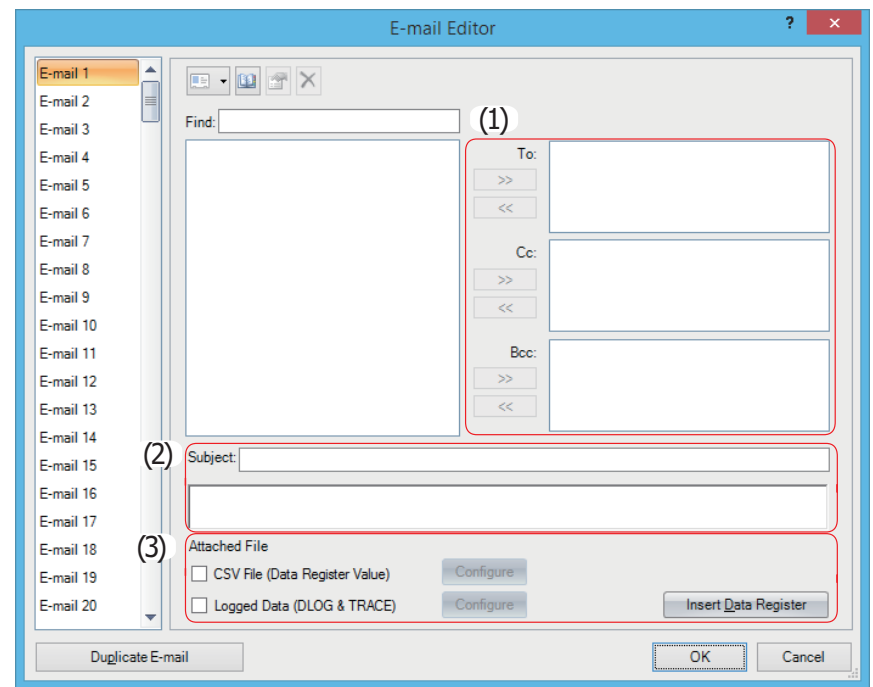

# **Settings in E-mail Editor**

## **(1) E-mail recipients (To, Cc, and Bcc)**

E-mail address or e-mail group can be specified as the recipients. The maximum size of texts for **To**, **Cc**, or **Bcc** is 512 bytes. Comma (,) is inserted as a separating character between e-mail addresses. For example, the total size of an e-mail group "ccc" containing two e-mail addresses "aa@example.com" (15 bytes including a comma) and "bbb@example.com" (16 bytes including a comma) is 31 bytes. If the size of e-mail addresses is 30 bytes, 16 e-mail addresses can be specified in **To**, **Cc**, and **Bcc** respectively. An e-mail can be sent to 32 e-mail addresses simultaneously.

# **(2) E-mail subject and body**

The maximum size of texts is 256 bytes for **Subject** and 4,096 bytes for **e-mail body**. The e-mail subject and body are composed from the following elements.

Strings that use **character set** under **E-mail Settings** in the **Function Area settings**

 Numeric value strings of the values of data registers that have been embedded in the body by inserting data registers • Spaces and newlines

The size of the **e-mail subject** and **body** is the text that is composed of the combination of the above elements.

The result of encoding the composed text according to **Text encoding** under **E-mail Settings** in the **Function Area settings** is sent as the e-mail.

When only single-byte ASCII characters are used, approximately 200 characters can be entered for e-mail subject and 3,500 characters for e-mail body. When multi-byte characters are used, approximately 100 characters can be entered for e-mail subject and 2,000 characters for e-mail body

#### **(3) Attached File**

One CSV file can be attached to an e-mail. The attached file can include text and data register values. The file name of the CSV file is fixed as "data.csv". The maximum size of the attached file is 4,096 bytes.

The attached file composed from the following elements.

- Strings that use **character set** under **E-mail settings** in the **Function Area settings**
- Numeric value strings of the values of data registers that have been embedded in the body by inserting data registers Spaces, separator characters, and newlines

The size of the **attached file** is the text that is composed of the combination of the above elements.

The result of encoding the composed text according to **Text encoding** under **E-mail Settings** in the **Function Area settings** is attached to the e-mail.

When sending e-mails from Ethernet port 1 of the Plus CPU module, log files created with the DLOG and TRACE instructions can be attached to e-mails.

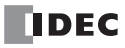

# **Programming WindLDR**

- **1.** Double-click on the **E-mail Editor** in the **Project Window**. The **E-mail Editor** dialog box appears.
- **2.** Create an e-mail.

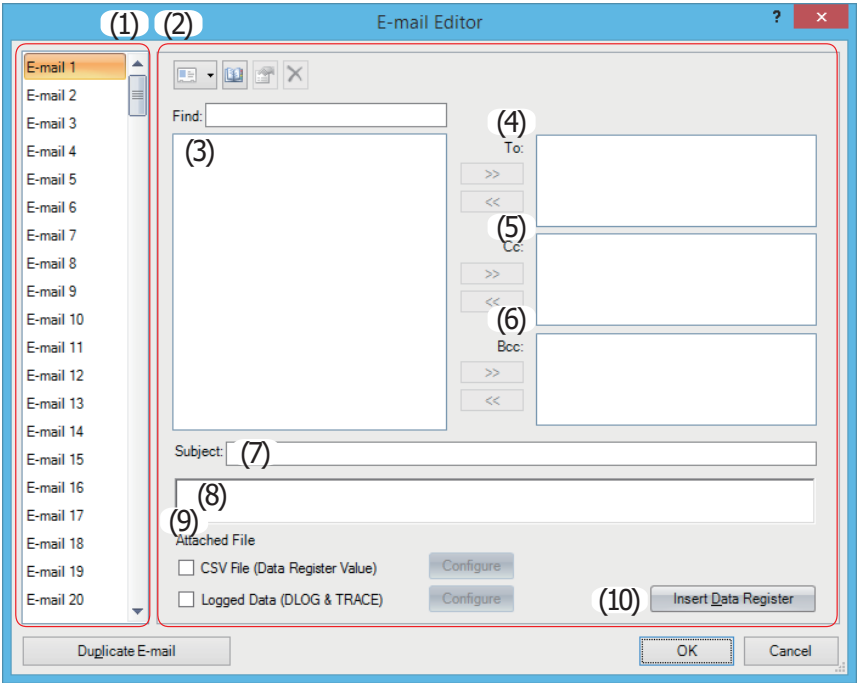

# **(1) E-mail**

Displays the registered e-mails.

## **(2) E-mail content**

Displays the content of the selected e-mail.

This area is composed of the following six elements: **To**, **Cc**, **Bcc**, **Subject**, **Body**, **Attached File**.

# **(3) E-mail addresses**

Displays the e-mail addresses registered in the E-mail Address Book.

Select the e-mail address to add to **To**, **Cc**, or **Bcc** and click **>>** on the appropriate side to add that e-mail address to **To**, **Cc**, or **Bcc**. Of the e-mail addresses in the **To**, **Cc**, or **Bcc** boxes, select the e-mail address to delete and click **<<** on the appropriate side to delete that e-mail address from **To**, **Cc**, or **Bcc**.

#### **(4) To/(5) Cc/(6) Bcc**

Specifies the addresses of the e-mail to send.

### **(7) Subject**

Specifies the subject of the e-mail to send.

#### **(8) Body**

Specifies the e-mail body.

The e-mail body can be written in multiple lines.

#### **(9) Attached File**

Select this check box to attach a file to the e-mail.

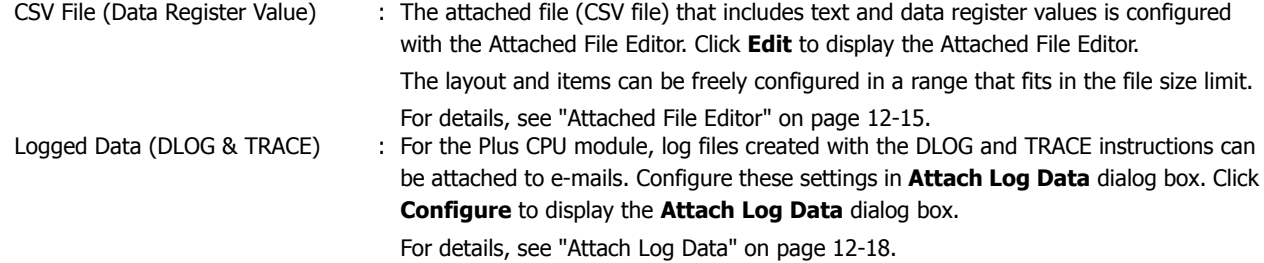

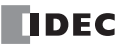

### **(10) Insert Data Register**

The **Variable (Data Register)** dialog box appears.

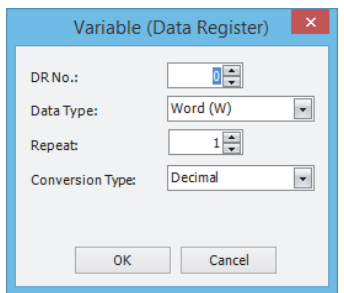

The data register values can be embedded in the e-mail body when the FC6A Series MICROSmart sends e-mails.

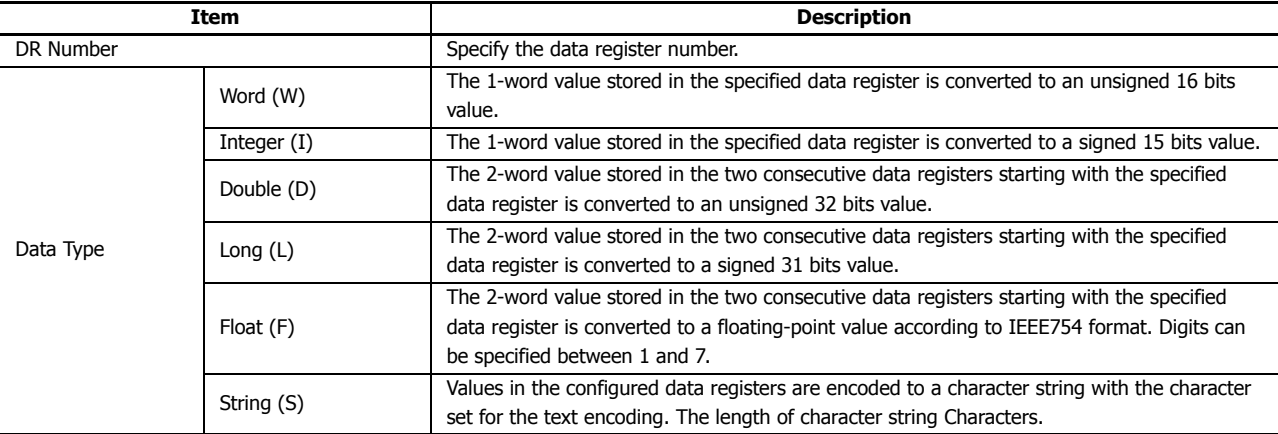

When word (W) or double (D) is selected, the conversion type can be specified. For example, when a data register value is 4660 (1234h), the data register value is converted and embedded in the e-mail body as follows:

Decimal: 4660

Hexadecimal: 1234

When the repeat is configured, the values in the consecutive data registers can be embedded in the e-mail body. A space is inserted between the data register values. For example, when the data register values are (D100) = 1234h, (D101) = 5678h, and (D102) = ABCDh, and the DR number is 100, the data type is Word, the repeat is 3, and the conversion type is hexadecimal, the following text will be embedded in the e-mail body: 1234 5678 ABCD

The text created in the E-mail Editor is encoded and sent according to the **Encoding method** settings specified on **E-mail Settings** in **Function Area Settings**.

# **3.** Click **OK**.

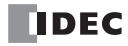

# <span id="page-312-0"></span>**Attached File Editor**

Edit the content of the CSV file attached to the e-mail.

The desired text and data register values can be included in the CSV file. The file name of the CSV file is fixed as "data.csv".

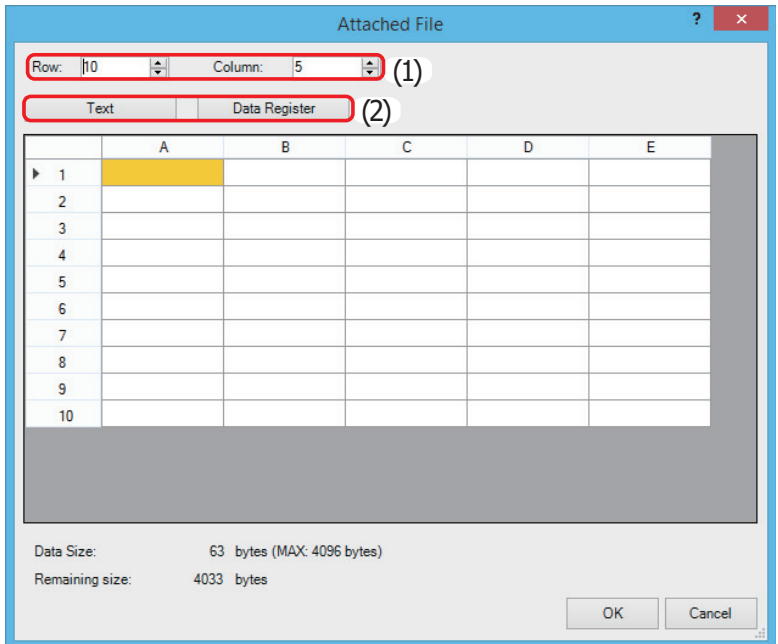

# **Settings in Attached File Editor**

#### **(1) Row, Column**

The number of rows and columns in the CSV file can be changed. The number of rows and columns can be specified between 1 and 64. When the editing range is shrunk, the setting values outside the editing range are cleared.

# **(2) Text, Data Register**

Set the text and data registers displayed in the table to determine the content of the attached file. The file size of the CSV file is a maximum of 4,096 bytes.

**Note:** The character set, separator, and decimal symbol configured in the Function Area Settings are applied to all attached files. For those settings, see ["Programming WindLDR" on page 12-4](#page-301-0) in this chapter.

# **Programming WindLDR**

**1.** Select the **Attached File** check box in the **E-mail Editor** and click **Edit**. The **Attached File** dialog box appears.

#### **2.** Specify **Row** and **Column**.

Set the number of rows and columns in the CSV file to determine the editing range.

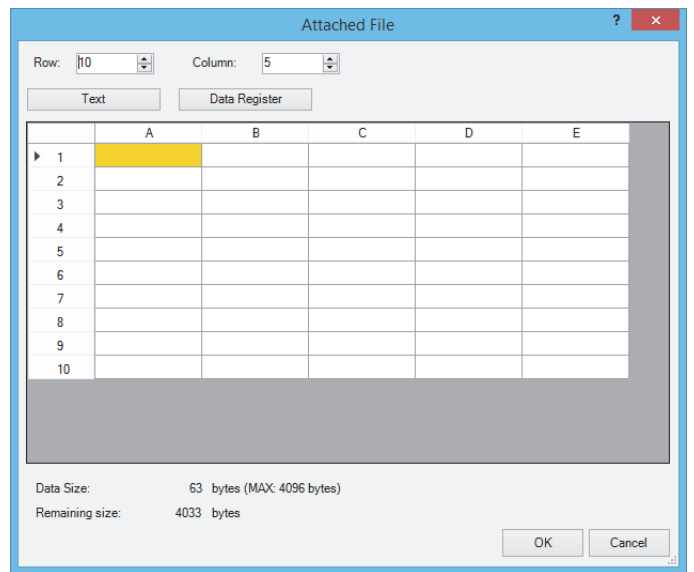

The content of the CSV file can be modified at the upper part of the dialog. The current file size and the remaining size that can be used for editing the content are displayed at the bottom of the dialog. You can expand the grid area by changing the size of the dialog. The file size includes separators and line breaks to be contained in the CSV file.

- **3.** Select any cell and click **Text**. The **Text** dialog box appears.
- **4.** Enter the desired text in the selected cell. The maximum length of the text that can be specified is 63 bytes.

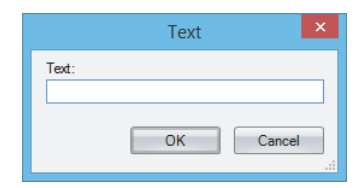

**5.** Click **OK**.

You are returned to the **Attached File** dialog box.

**6.** Select any cell and click **Data Register**. The **Variable (Data Register)** dialog box appears.

# **7.** Configure the settings.

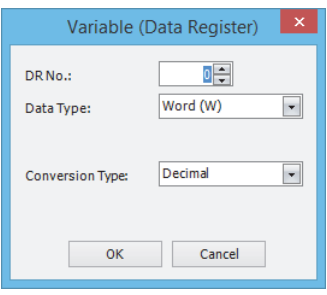

The value of the data register when the e-mail is sent can be included in the selected cell.

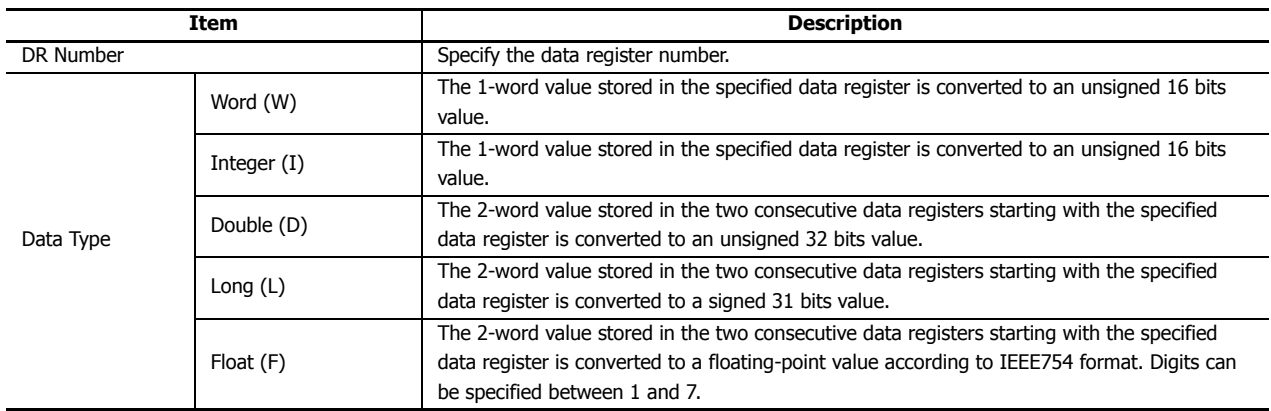

When word (W) or double (D) is selected, the conversion type can be specified. For example, when a data register value is 4660 (1234h), the data register value is converted and embedded in the e-mail body as follows:

Decimal: 4660 Hexadecimal: 1234

#### **8.** Click **OK**.

You are returned to the **Attached File** dialog box.

**9.** Click **OK**.

# <span id="page-315-0"></span>**Attach Log Data**

Set the log files that will be attached to the e-mail.

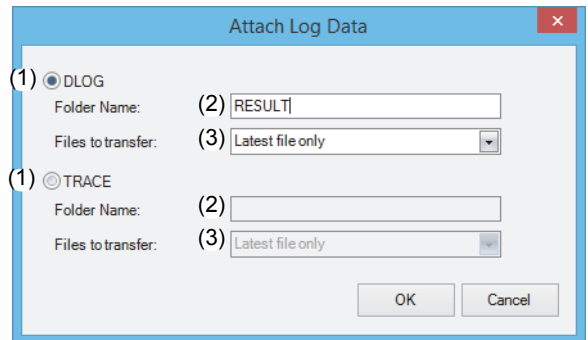

# **Settings**

# **(1) Log File Type**

Select the log file type to attach.

#### **DLOG** and **TRACE**

#### **(2) Folder Name**

Specify the folder name of the target folder to which the log files are saved by the DLOG or TRACE instructions. Up to 8 characters can be entered.

# **(3) Files to transfer**

Select the specification method for the log files to attach from the following.

- Files updated within 24 hours
- Files updated within 7 days
- Latest file only

**Note:** The maximum number of log files that can be attached is seven. If the number of the log files exceeds seven, eighth or later log files are not attached and the error code 11 is stored in D2 of the EMAIL instruction.

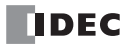

# **Programming WindLDR**

**1.** In the **E-mail Editor**, select the **Log Data (DLOG & TRACE)** check box and click **Configure**. The **Attach Log Data** dialog box is displayed.

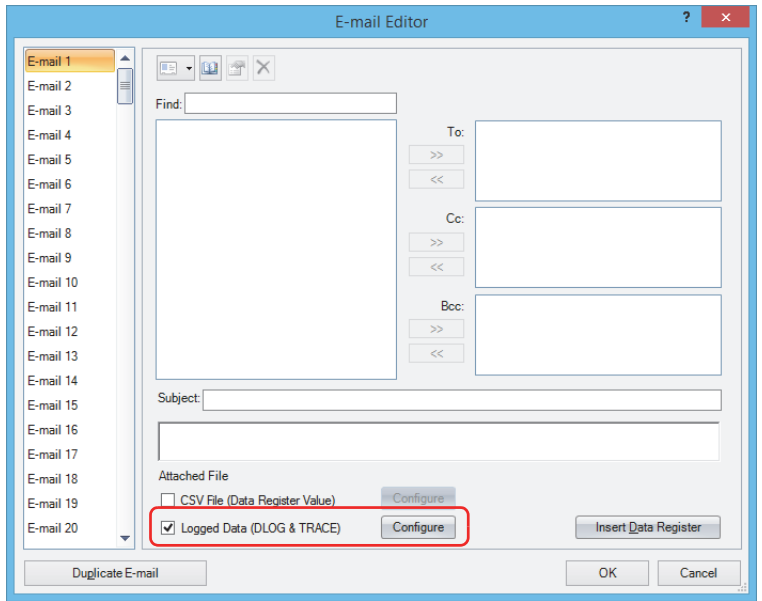

**2.** Select the type of the log file to attach to the e-mail from **DLOG** or **TRACE**.

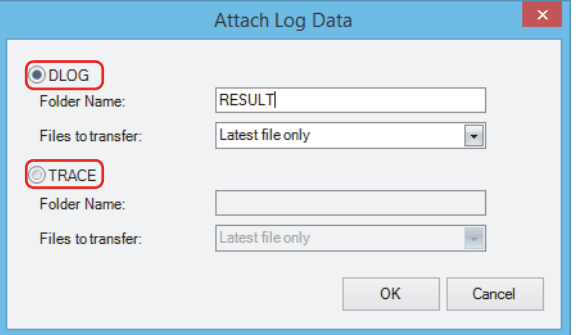

- **3.** With **Folder Name**, specify the folder name of the target folder to which the log files are saved. Up to 8 characters can be entered.
- **4.** With **Files to transfer**, select the specification method for the log files from the following.
	- Files updated within 24 hours
	- Files updated within 7 days
	- Latest file only
- **5.** Click **OK**.

This concludes configuring the settings.

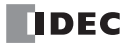

# **13: WEB SERVER**

# **Introduction**

This chapter describes the Web server functions in the FC6A Series MICROSmart.

# **Overview**

Ethernet port 1 of the Plus CPU module and the HMI-Ethernet port of the HMI module support the Web server functions. The Web server enables you to access the FC6A Series MICROSmart using web browser on your PC in order to monitor the status or change the device data. Users can also download web page data that was freely created and build easy-to-use web sites for each project. When using the Plus CPU module, the internal memory, SD memory card, or internal memory of the HMI module can be selected for storing web pages.

On the system web page, the PLC status can be monitored and data register values can be changed. The FC6A Series MICROSmart provides CGI so that you can access data register values of the FC6A Series MICROSmart from a web browser using JavaScript. The system library is also provided so that you can show data register values on your web page using system library parts, such as numerical input, bar graph, or trend graph, without special knowledge of JavaScript.

The Web server is protected with basic authentication. Access from people who do not have user name and password can be prevented.

# **The tree structure of web page**

The tree of structure of the web page of web server in the FC6A Series MICROSmart is shown below:

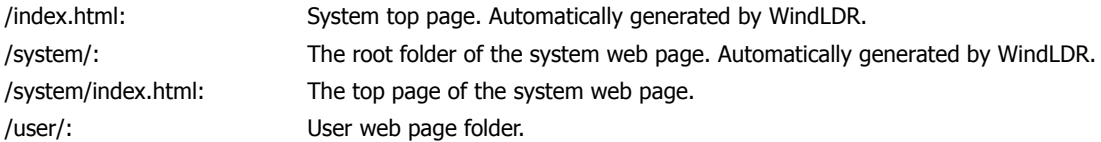

The imported files or folders in the Project Window of WindLDR are added under the root folder of the web page. If the IP address of the FC6A Series MICROSmart is 192.168.1.5, enter the following URL on the web browser to access the top page of the system web page.

#### http://192.168.1.5/system/index.html

When a folder is specified as URL, index.html in the folder is displayed. For example, the following URL opens the same page with the above URL.

http://192.168.1.5/system/

# **Save Locations of Web Pages**

With the Plus CPU module, you can select the save location when downloading web pages.

- Internal memory of the Plus CPU module (5 MB maximum).
- SD memory card inserted into the Plus CPU module (32 GB maximum). However, the maximum size of one file is 4 GB.
- Internal memory of the HMI module (5 MB maximum).

The URL when accessing downloaded web pages will depend on the save location.

For example, the URLs are set as follows when the IP address of the Plus CPU module is 192.168.1.20 and the IP address of the HMI module connected to the Plus CPU module is 192.168.1.10.

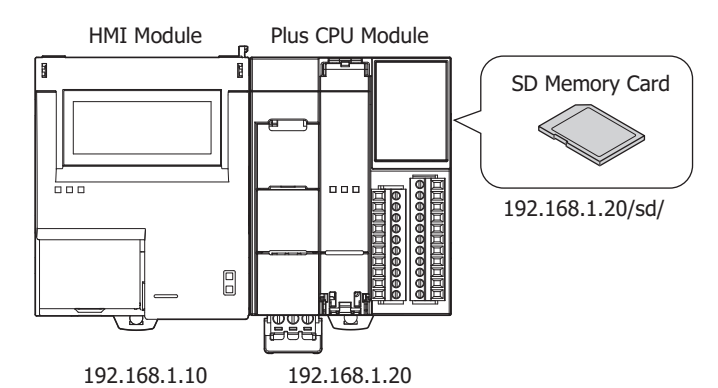

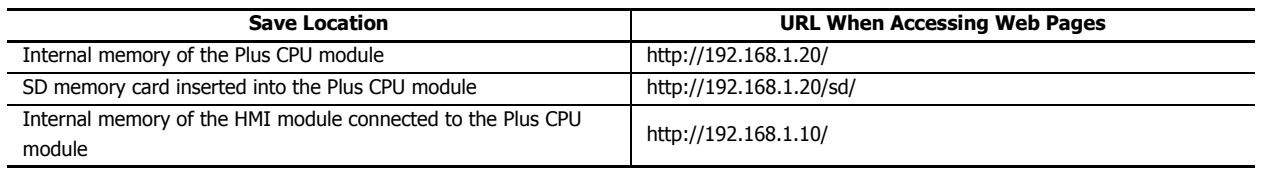

#### **Locations of Web Pages Saved to SD Memory Card**

When the save location is set to the SD memory card, downloaded web pages are saved to specific folders on the SD memory card. Only user web pages (including web pages created with the Web Page Editor) can be downloaded. The save locations on the SD memory card are as follows.

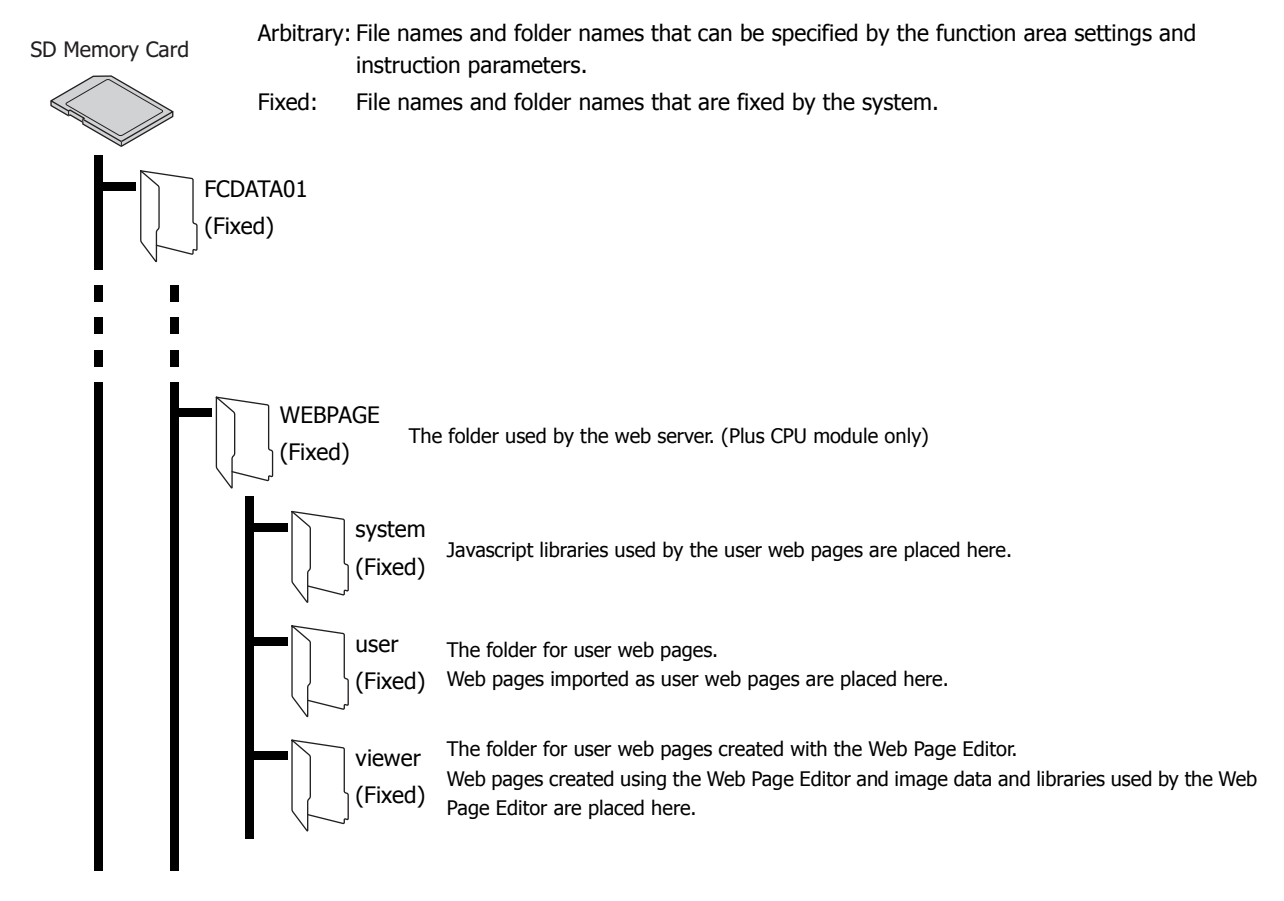

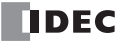

# **Programming WindLDR**

# **Plus CPU Module Web Server Settings**

- **1.** On the **Configuration** tab, in the **Function Area Settings** group, click **Ethernet Port 1**.
- **2.** Under **Web Server Settings**, configure the web server settings and the settings for the web page and options.

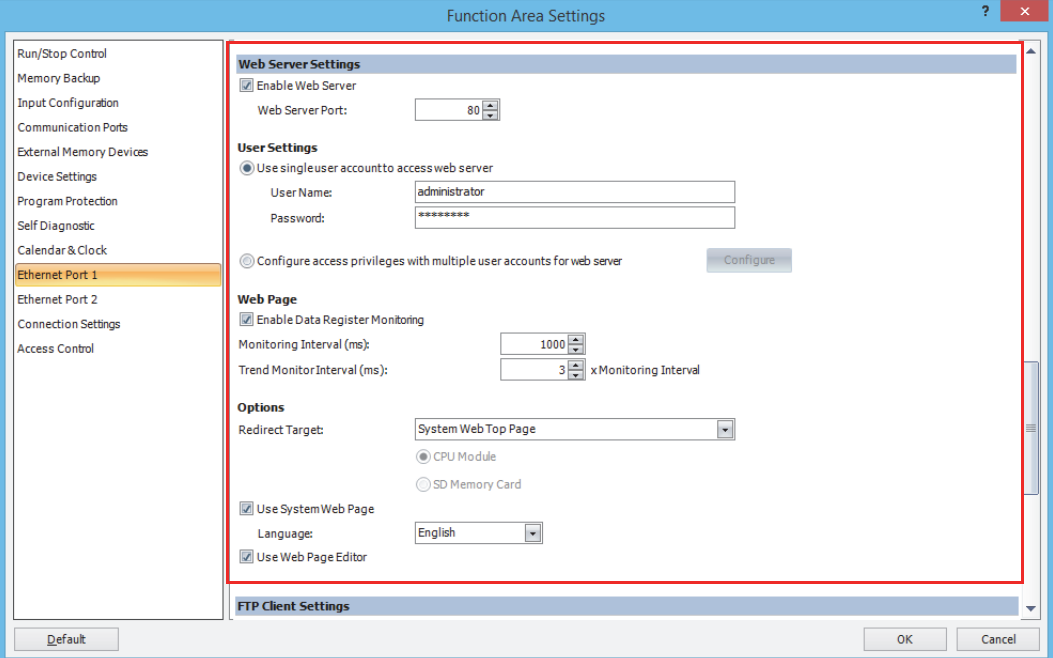

- **3.** Download the user program to the Plus CPU module. From the WindLDR menu bar, select **Online** > **Transfer** > **Download**. The **Download** dialog box appears.
- **4.** Select the **Download web pages** check box.

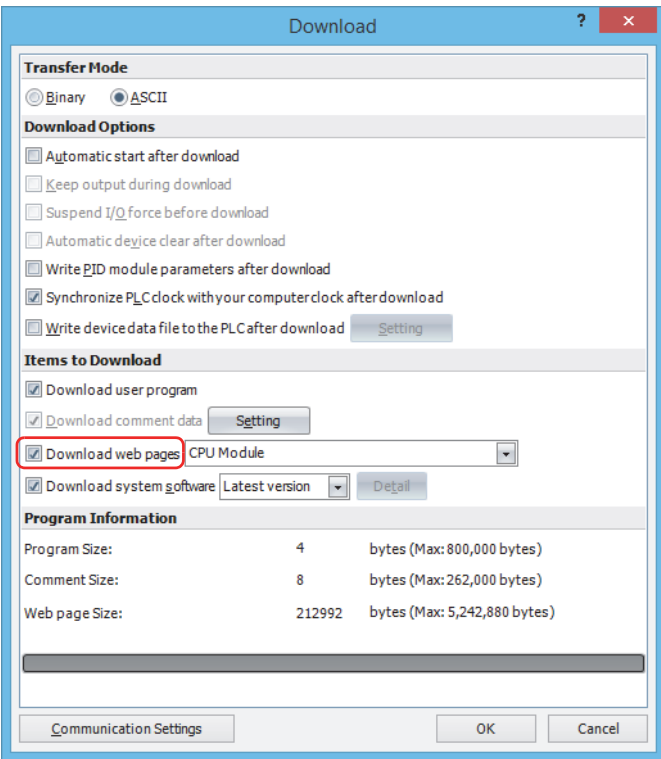

**5.** Select the save location of web pages from the following.

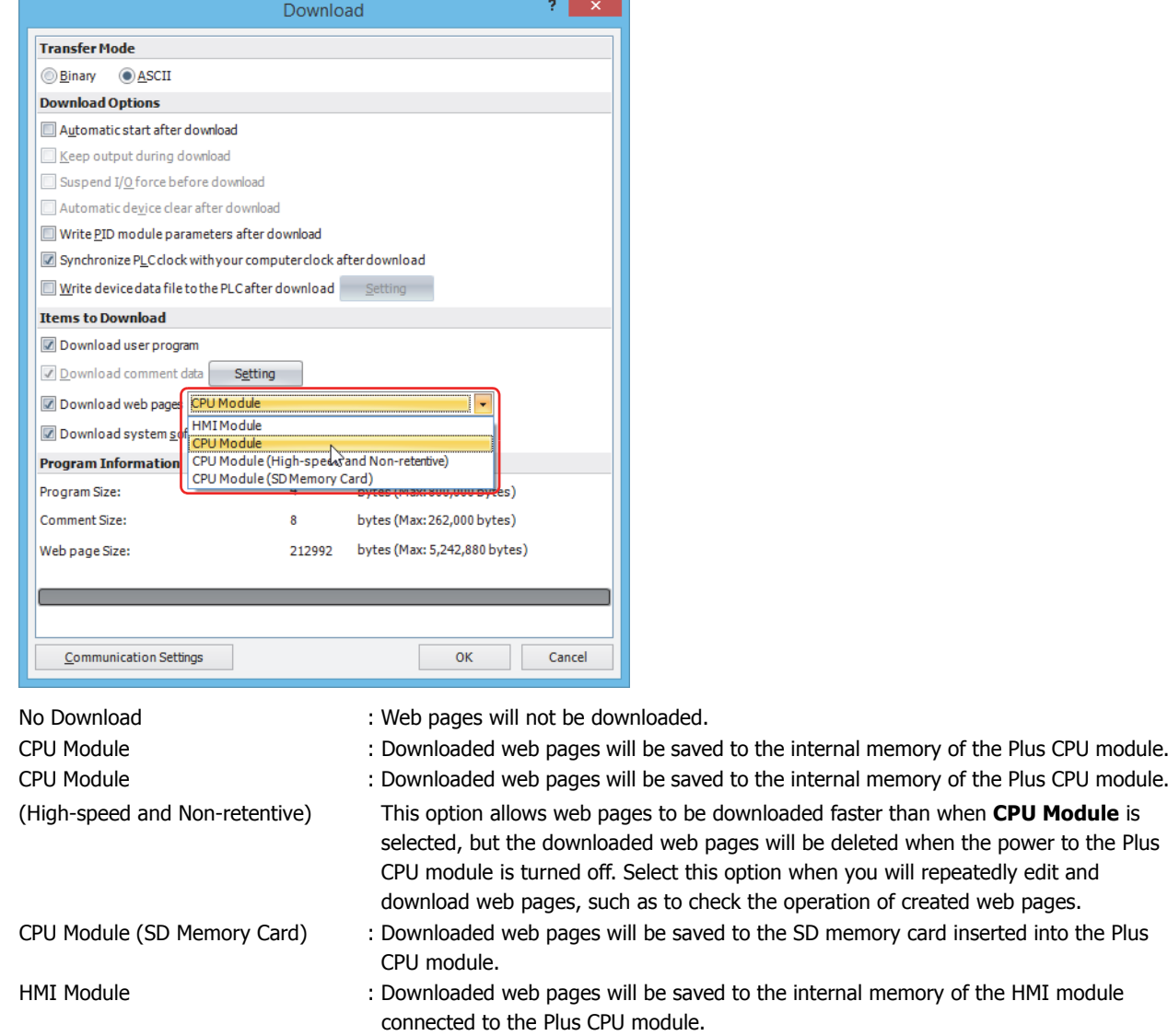

#### **Notes:**

- Web pages will not be downloaded when no SD memory card is inserted into the Plus CPU module but **CPU Module (SD Memory Card)** is selected.
- Web pages will not be downloaded when HMI module is not connected to the Plus CPU module but **HMI Module** is selected.

#### **6.** Click **OK**.

The web pages will be downloaded to the selected save location. When the following message appears, the download has completed successfully. Click **OK**.

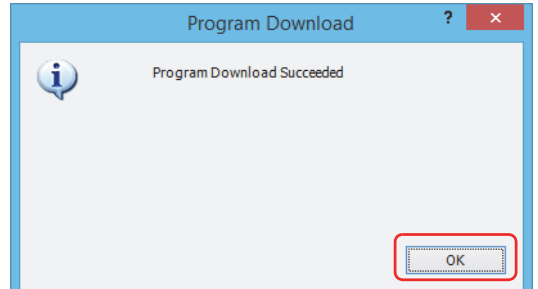

This concludes configuring the web server settings.

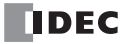

CPU module.

# **HMI Module Web Server Settings**

- **1.** Use the Module Configuration Editor to configure the HMI module Web server settings. On the **Configuration** tab, in the **PLCs** group, select **Expansion Modules**.
- **2.** Click the inserted HMI module in the module configuration area and click **Configure**. The **HMI Module Configuration** dialog box is displayed.

**Note:** You can also display the **HMI Module Configuration** dialog box by double-clicking **HMI Module** in the Project Window.

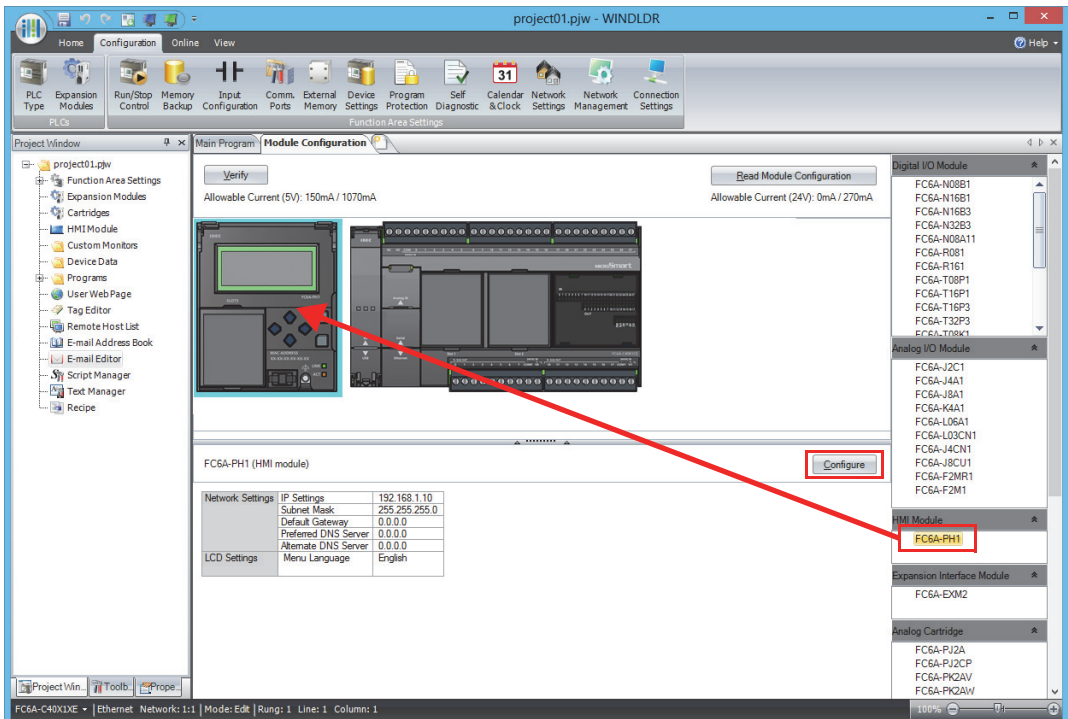

- **3.** Click **Web Server**.
- **4.** Configure the settings in Web Server Settings, Web Page, and Options.

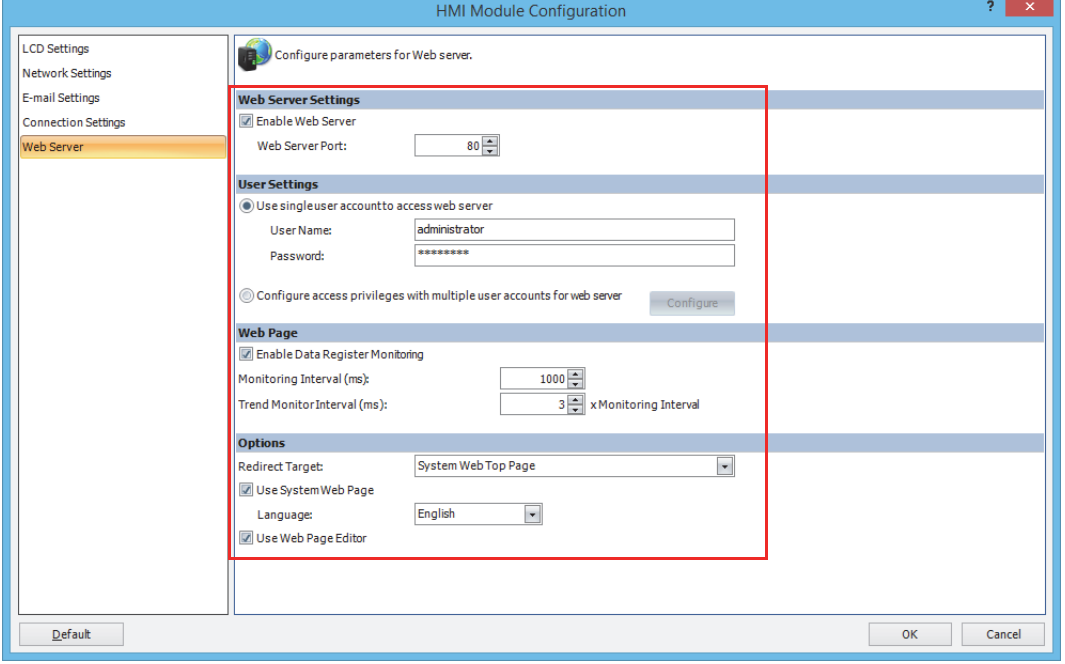

**5.** Download the user program to the FC6A Series MICROSmart.

This concludes configuring the web server settings.

## ■ **Web Server Settings**

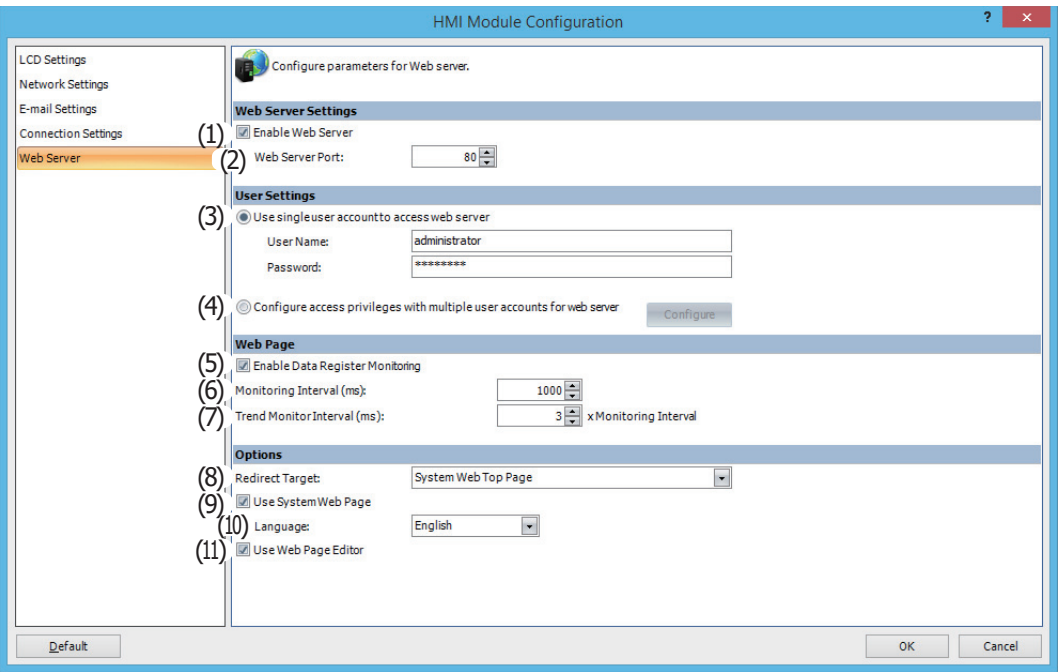

# **(1) Enable Web Server**

Uncheck to disable Web server functions of the FC6A Series MICROSmart. Password authentication will be required when accessing the web page.

When the Web server is enabled, you will be asked to enter a user name and password. You can access the Web server once you enter the correct user name and the password on the dialog box shown on the browser.

When this is unchecked, the Web server port remains closed, and connection to the Web server using the Web browser is prohibited.

#### **(2) Web Server Port**

Specify the port number for the Web server of the FC6A Series MICROSmart. The default port number is 80.

## ■ **User Settings**

#### **(3) Use single user account to access web server**

User Name : Specify the user name used for authentication. The default user name is "administrator."

Password : Specify the password used for authentication. The default password is "password." The password is shown as \* in the dialog box.

#### **(4) Configure access privileges with multiple user accounts for web server**

Select to use multiple accounts and limit access to the web server. Click **Configure** and create user accounts in the displayed **User Account Configuration** dialog box. For details, see ["User Account Settings" on page 13-8](#page-325-0).

#### ■ **Web Page**

#### **(5) Enable Data Register Monitoring**

Select this check box when using data register monitoring by embedding metacharacters in the html page and when using the graph library. Valid for only files with the extension htm and html.

### **(6) Monitoring Interval (ms)**

When monitoring, set the interval in ms to send requests from the web browser to the FC6A Series MICROSmart.

#### **(7) Trend Monitor Interval (ms)**

When performing monitoring that uses the trend graph, set the interval in milliseconds to send requests from the web browser to the FC6A Series MICROSmart as a whole number multiple of the monitoring interval.

#### ■ **Options**

#### **(8) Redirect Target**

To redirect the web page to the system web top page after displaying the system top page, select **System Web Top Page**. Select **Disable Redirect** to disable redirect. Redirect may not work depending on each Web browser.

For the Plus CPU module, you can select the save location of the web page specified as the redirect target from **CPU Module** or **SD Memory Card**. This option can be set only when an item other than **System Web Top Page** or **Disable Redirect** is selected.

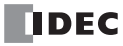
### **(9) Use System Web Page**

Select this check box to use the system web pages.

## **(10) Language**

Select language for the system web pages.

#### **(11) Use Web Page Editor**

Select this check box to use the Web Page Editor. For details, see ["Web Page Editor" on page 13-30](#page-347-0).

**User Account Settings**

- **Creating Multiple User Accounts**
	- **Operation procedure**
	- **1.** In the **Function Area Settings** dialog box, under **Ethernet Port 1** and **Web Server Settings** or in the **HMI Module Configuration** dialog box, on the **Web Server** tab, select **Configure access privileges with multiple user accounts for web server** and click **Configure**.

The **User Account Settings** dialog box is displayed.

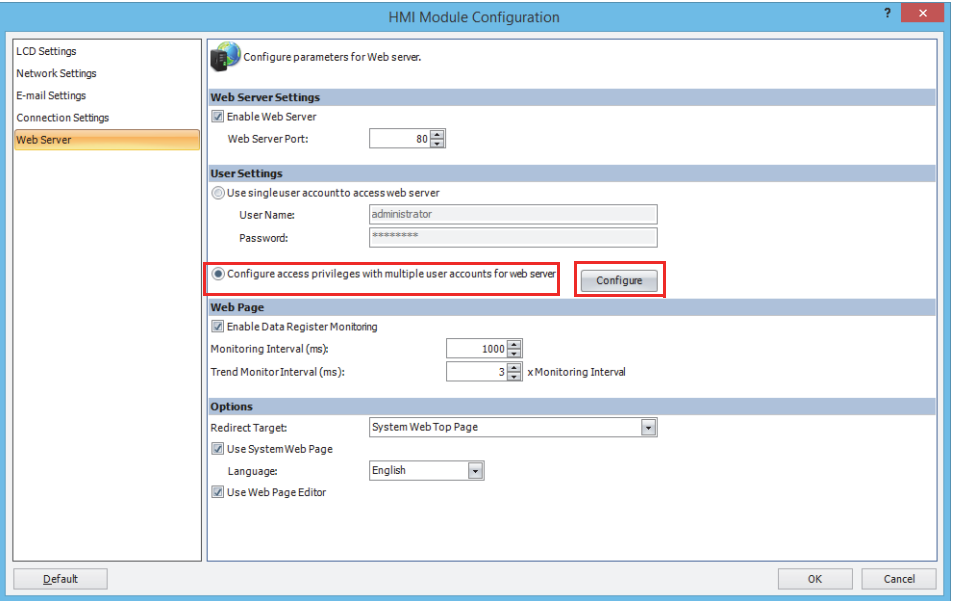

#### **2.** Click **New User**.

A user account is created in the list.

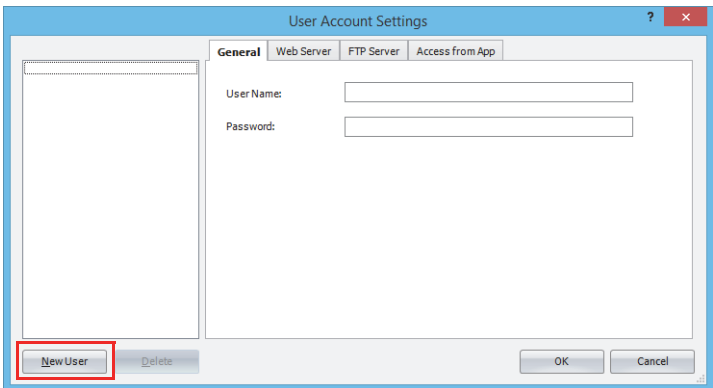

**3.** On the **General** tab, set **User Name** and **Password**.

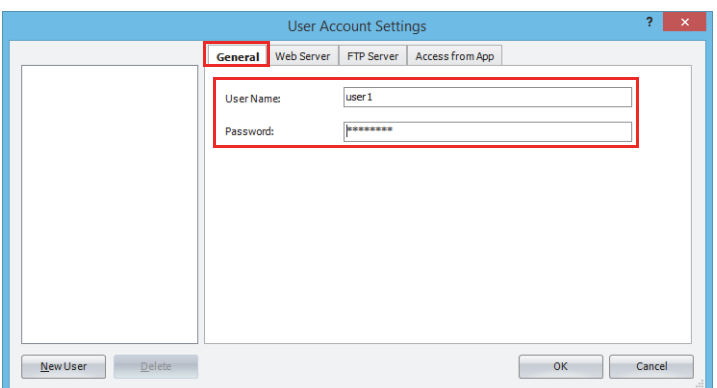

**4.** Click the **Web Server Access Management** tab and select the check boxes of folders and servers where access will be permitted.

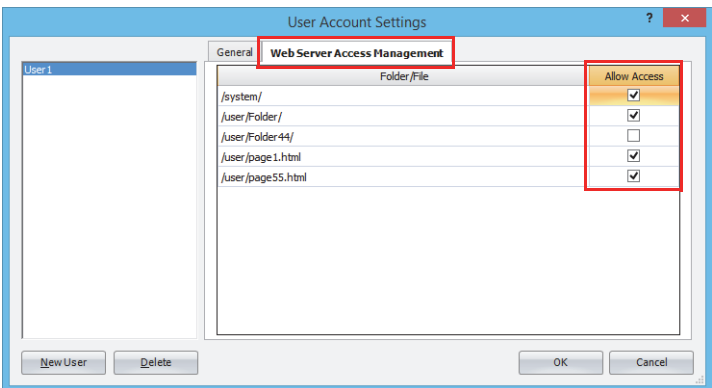

**5.** Repeat steps 2 to 4 and create the necessary number of user accounts.

**Note:** If you select a user account on the list, you can edit the settings of the selected account on the **General** and **Web Server Access Management** tabs.

**6.** Click **OK**.

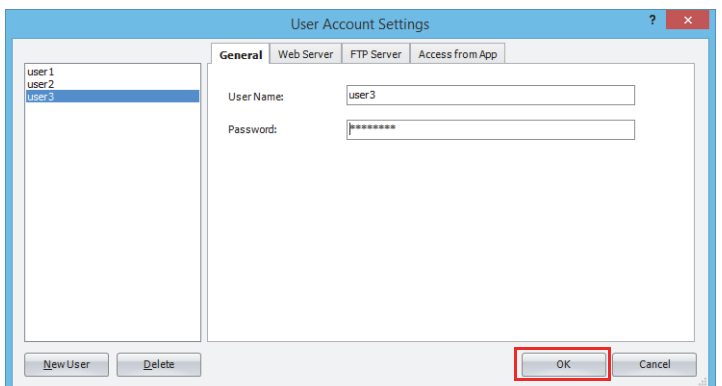

This concludes creating multiple user accounts.

# ■ **Deleting a Created User Account**

- **Operation procedure**
- **1.** Select the user account on the list and click **Delete**.

A confirmation message is displayed.

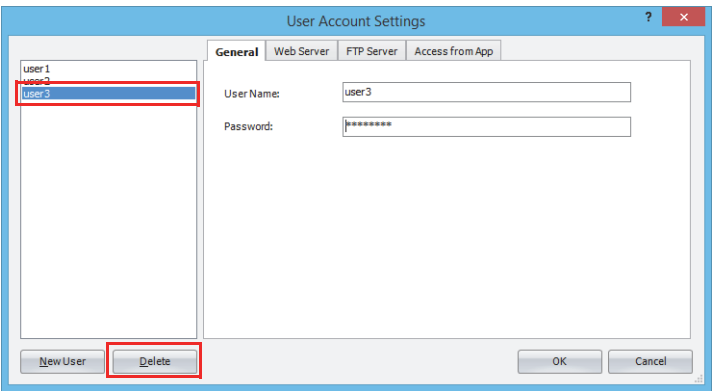

## **2.** Click **OK**.

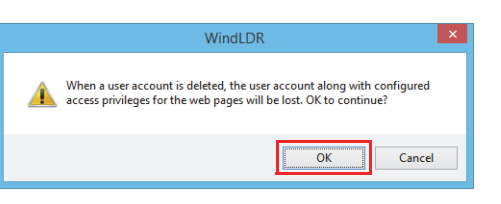

# **3.** Click **OK**.

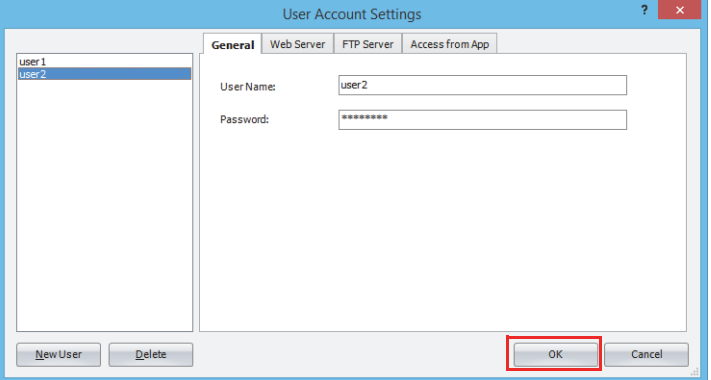

This concludes deleting a user account.

# **System Web Page Overview**

The system web page of the FC6A Series MICROSmart consists of the following files.

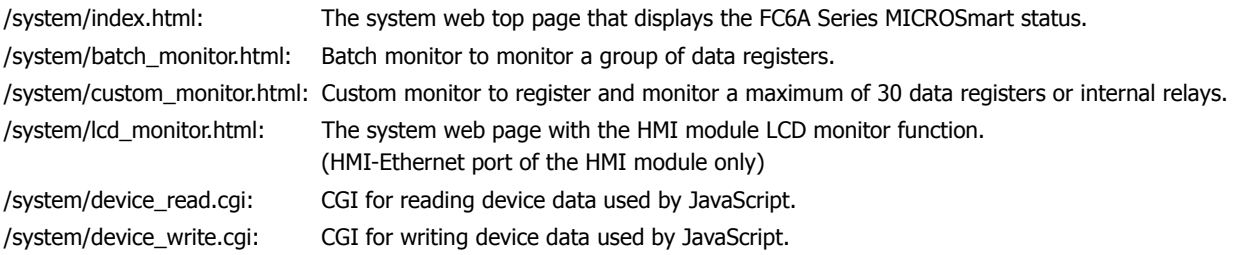

Separately from these system web pages, the FC6A Series MICROSmart project can contain user web pages with user-defined page data.

The placement of files that are set on the WindLDR Project window is reflected under /user/.

# **Web Data Type**

The following web data types can be specified in batch monitor, custom monitor.

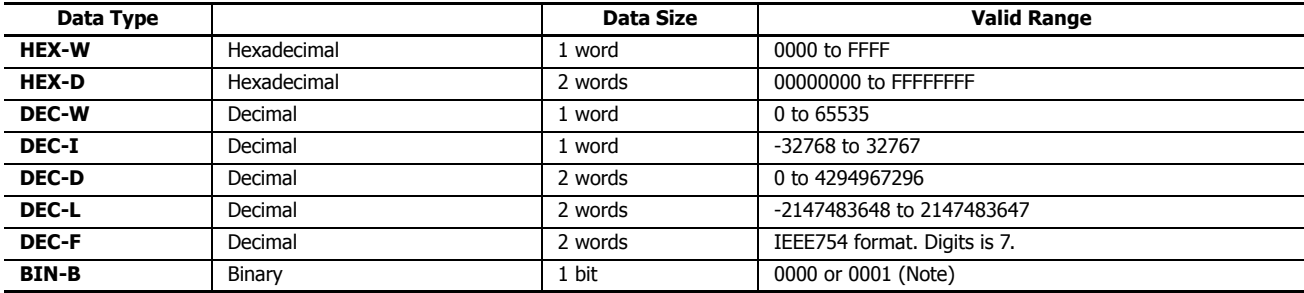

**Note:** BIN-B is used in the custom monitor when internal relay is monitored. 0000 is OFF and 0001 is ON.

# **System Web Page**

The FC6A Series MICROSmart features the built-in system web page for easily browsing the PLC status and data register values. Since the system web page is embedded in the FC6A Series MICROSmart, you can easily access and utilize the system web page.

## ■ **PLC Status**

In the PLC status page, the FC6A Series MICROSmart status, such as the system program version or scan time, can be confirmed. You can also run or stop the FC6A Series MICROSmart using the Run/Stop button.

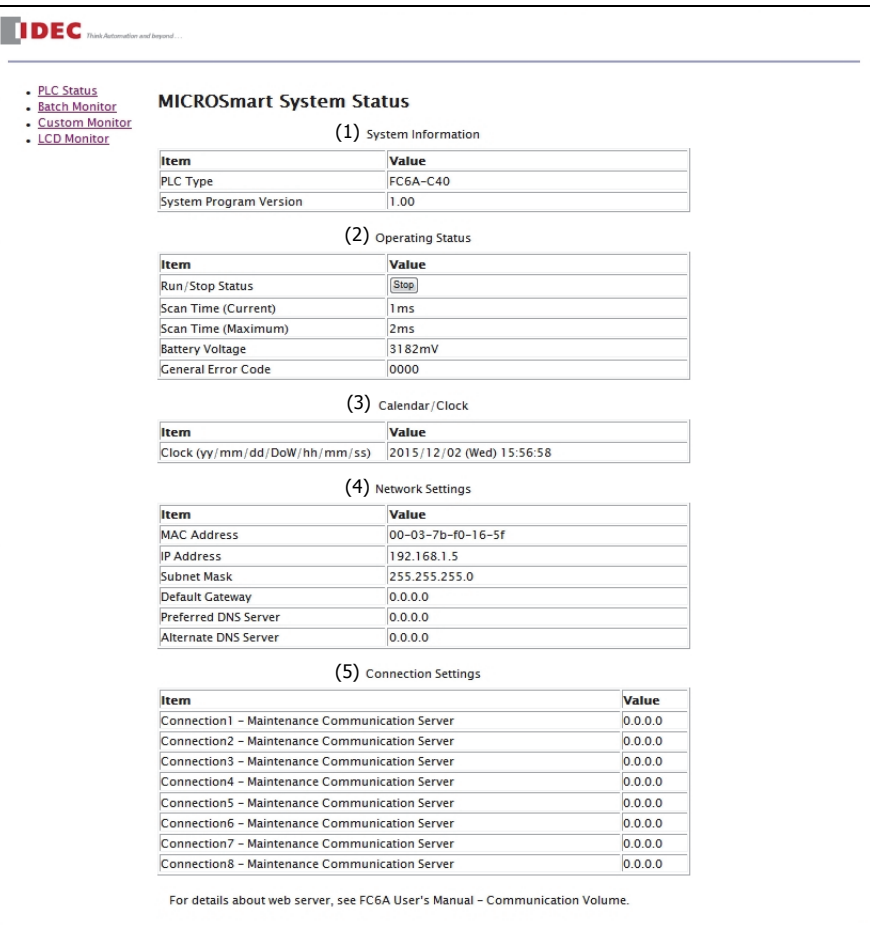

The following data can be confirmed on the PLC status page:

### **(1) System Information**

Type number and system program version of the FC6A Series MICROSmart can be confirmed.

## **(2) Operating Status**

Run/Stop, scan time, and error code can be confirmed. By clicking on the button in the run/stop status, the FC6A Series MICROSmart can be started or stopped.

### **(3) Calender/Clock**

The time information obtained with SNTP can be checked here.

# **(4) Network Settings**

The network settings of the FC6A Series MICROSmart can be confirmed.

### **(5) Connection Settings**

The IP addresses of the devices with which the FC6A Series MICROSmart communicates. The IP addresses of the client devices that are accessing the server ports are shown for the **Maintenance Communication Server** and the **Server Connections**. The IP addresses of the remote hosts to which the FC6A Series MICROSmart communicates are shown for the **Client Connections**. For the Plus CPU module, the IP addresses of the remote hosts on connections 1 to 16 are displayed.

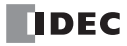

# ■ **Batch Monitor**

In the batch monitor, 200 consecutive data registers can be monitored and controlled with the specified data type.

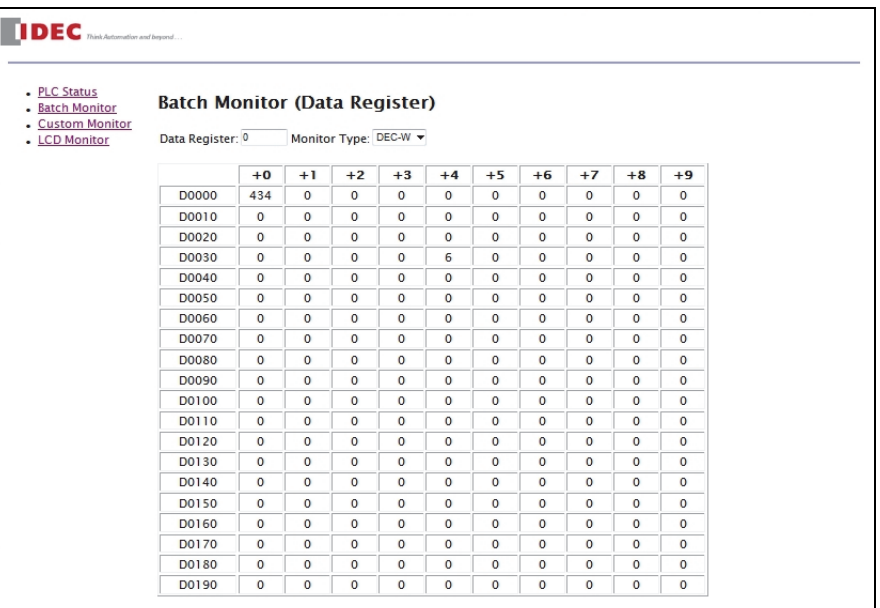

### **Operation procedure**

**1.** In **Device Number**, specify the device number to monitor.

200 consecutive data registers starting with the specified data register are monitored. The valid device numbers are as follows. If an invalid value is entered or if the last device of the 200 consecutive data registers is out of the range, the value is corrected to a valid value automatically.

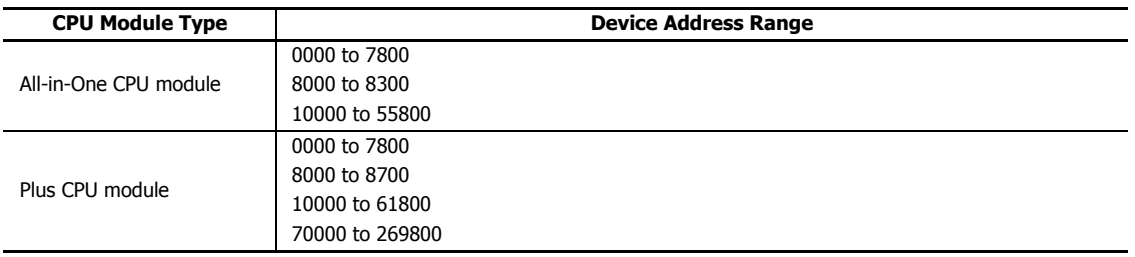

**2.** Select the **Monitor Type** to display the data registers in the desired format. Data register values are shown in the format specified by the monitor type. See the web data type for the available data types.

**3.** Click on a cell in which data register value is shown. A dialog box to write a data is shown. The entered value is written to the FC6A Series MICROSmart.

## ■ **Custom Monitor**

In the custom monitor, a maximum of 30 devices and corresponding data types can be specified to monitor and control.

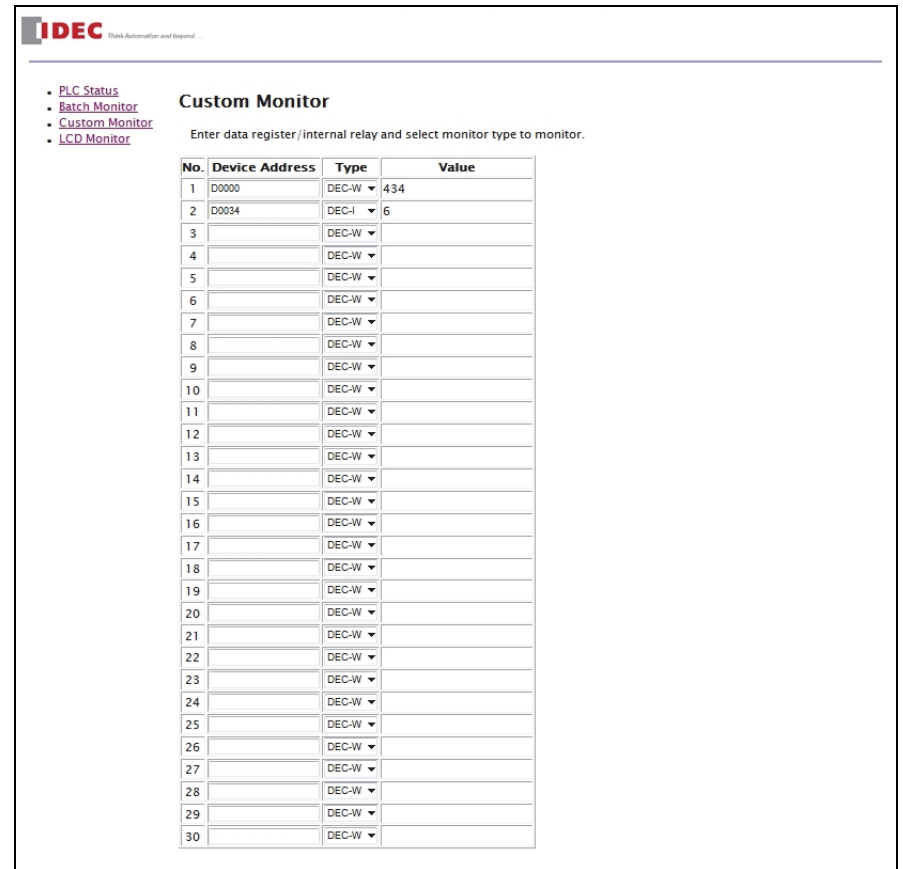

# **Operation procedure**

- **1.** Enter the device (type and number) in the **Device Address**. "D" (data register) or "m" (internal relay) can be specified. Specify data device number in decimal, such as D2058 or m0112.
- **2.** Select the **Type** to display the corresponding device in the desired format. Data registers or internal relays values are shown in the format specified by the monitor type. See the web data type for the available data types.
- **3.** Click the monitored data that is displayed under **Value**. A dialog box to write a data is shown. The entered value is written to the FC6A Series MICROSmart.

## ■ **LCD** Monitor

In the LCD monitor, the HMI module screen can be monitored. The HMI module can also be operated by clicking on the displayed buttons and shortcuts. This page can be displayed only when using the HMI-Ethernet port of the HMI module.

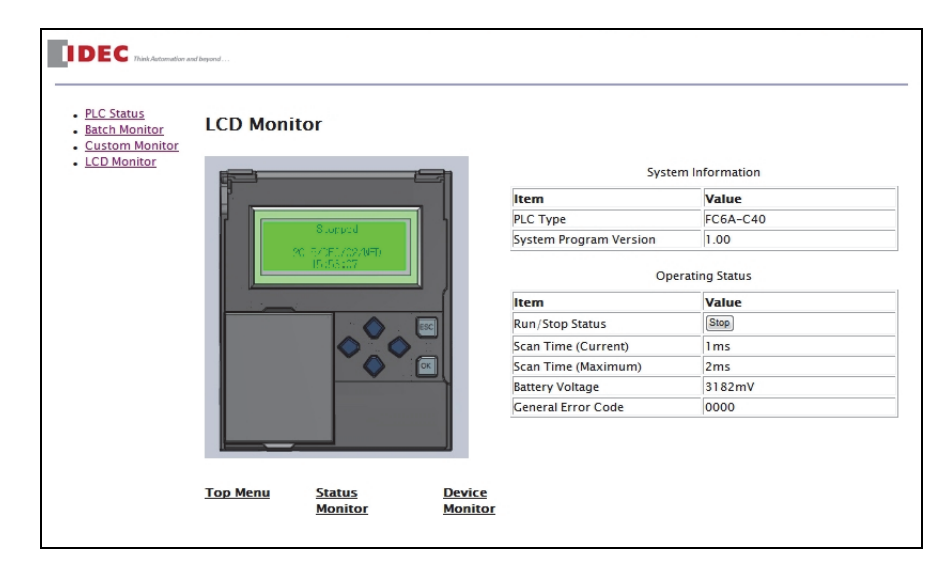

## **Operation procedure**

The monitoring procedure is as follows.

- **1.** The menus and messages displayed on the HMI module LCD are displayed on this page.
- **2.** Click a button to perform the same operation on the HMI module as when the HMI module's own button is pressed.

## **User Web Pages**

FC6A Series MICROSmart user web pages can be easily created for any desired purpose or application by using the Web Page Editor tool that has been prepared in WindLDR.

Highly customizable user web pages can also be created by importing web pages that have been created in HTML.

## **User Web Page Tree Operations**

The User Web Page tree can be built by performing the following operations on user web page items on the Project window and files and folders that are registered as web pages.

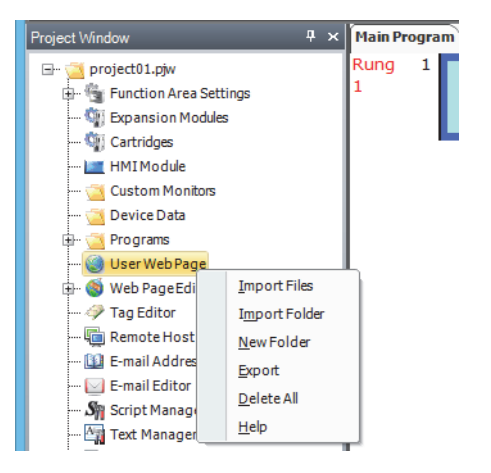

### **Creating a Web Page Tree**

The web page tree is created on the Project window.

The following procedure describes an example of creating a web page tree with the following structure.

Web page tree structure page1.html Folder/page2.html

Before this procedure, create "page1.html" and "page2.html" that will be displayed on the FC6A Series MICROSmart.

### **Operation procedure**

#### **1.** Right-click **User Web Page** and click **Import Files**.

The **Open** dialog box is displayed.

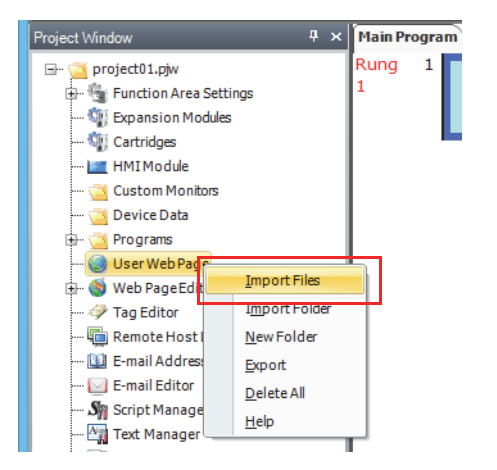

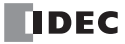

**2.** Select "page1.html" and click **Open**.

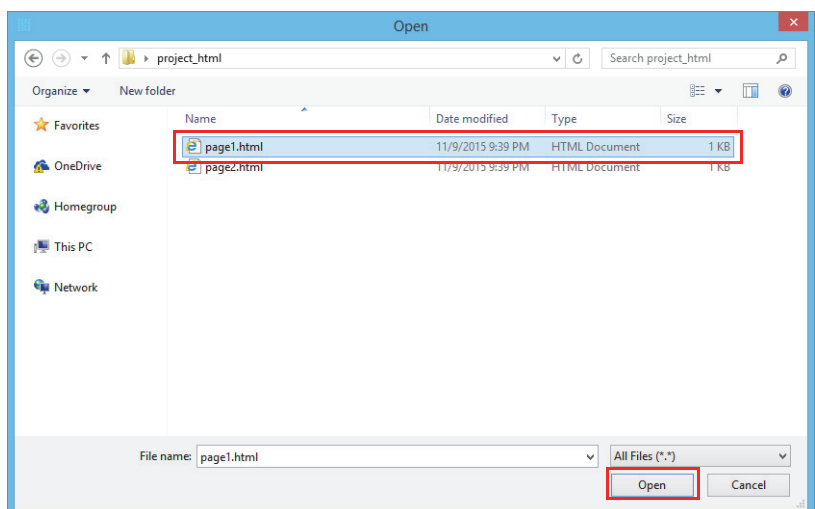

**3.** Right-click **User Web Page** and click **New Folder**.

The **New Folder** dialog box is displayed.

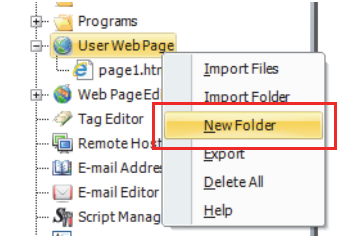

**4.** Enter "Folder" as the name of the folder to create and click **OK**.

The folder titled "Folder" is created in **User Web Page**.

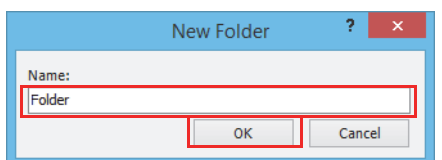

If you want to rename the folder, right click the folder and click **Rename Folder** to change the folder name.

- **5.** Right-click **Folder** created in step 4 and click **Import Files**.
	- The **Open** dialog box is displayed.

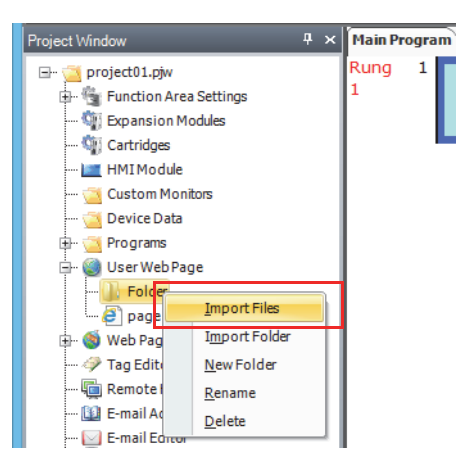

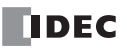

# **13: WEB SERVER**

**6.** Select "page2.html" and click **Open**.

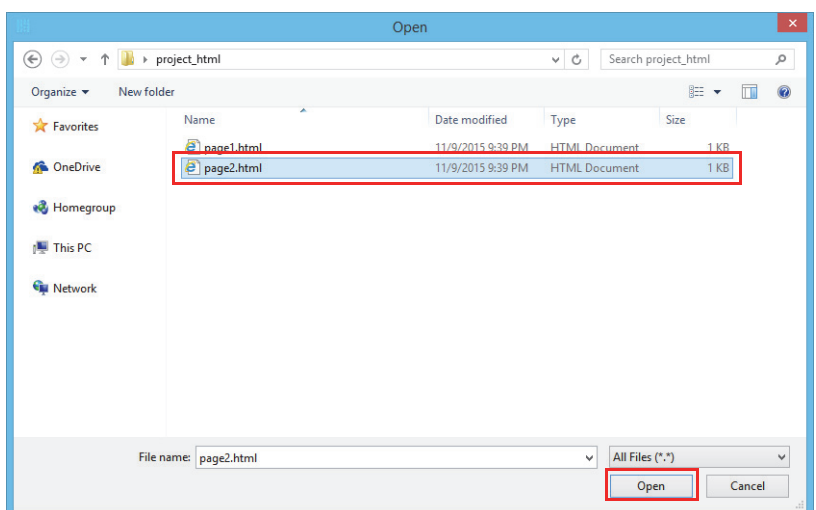

The following is displayed in the Project Window.

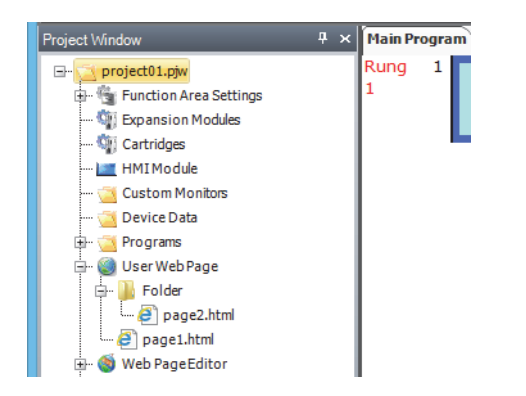

## **Web Page Tree Import**

If you already have an HTML file tree to use for building the tree, that entire tree can be imported and added to the user web pages.

In the Project window, right-click **User Web Page** or a folder under **User Web Page** and click **Import Folder**. A dialog box is displayed. Select the folder that contains the web page tree to import, and all of the files under the set folder will be imported.

## **Web Page Tree Export**

You can rebuild the user web page tree or change files by exporting the user web page data.

In the Project window, right-click **User Web Page** and click **Export**. A dialog box is displayed. Set the folder where the files will be exported, and the user web page data will be exported to that folder.

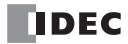

# **Deleting User Web Pages**

The web page tree is deleted on the Project window.

The following procedure describes an example of deleting "page33.html" and "Folder44" from the web page tree.

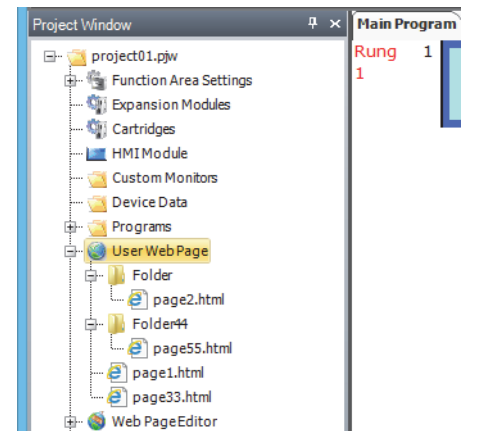

- **Operation procedure**
- **1.** Right-click "page33.html" and click **Delete**.

A delete confirmation message is displayed.

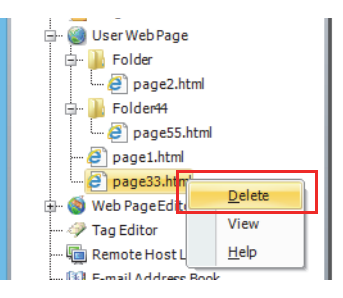

**2.** Click **OK**.

"Page33.html" is deleted.

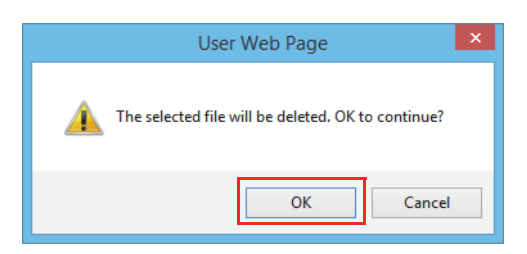

- **3.** Right-click "Folder44" and click **Delete**.
	- A delete confirmation message is displayed.

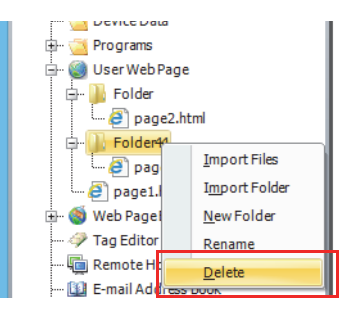

# **13: WEB SERVER**

## **4.** Click **OK**.

All of the files and folders under "Folder44" are deleted.

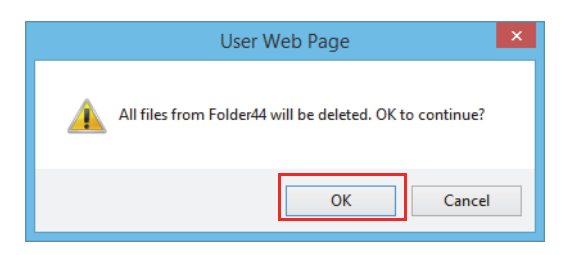

#### **Notes:**

 To delete all user web pages, right-click **User Web Page** in the Project window and click **Delete All**. The delete confirmation message is displayed. Click **OK** to delete all registered files and folders.

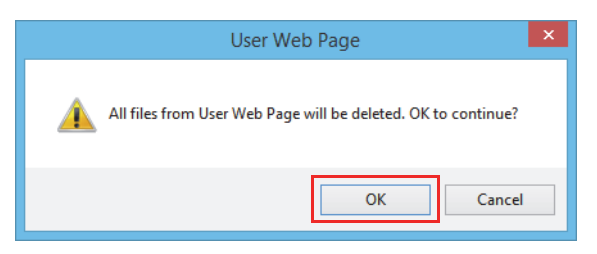

 Use UTF-8 as the encoding for all htm and html files that will be imported as user web pages. Separately back up all files on the PC that will be imported into WindLDR.

The operation of the web browser may change due to the type and version of the web browser. Fully validate operation using the web browser on the device that will actually be used to access the web server.

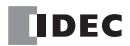

## **Monitor Function**

The values of data registers can be monitored without the use of complicated JavaScript or CGI.

In the **Function Area Settings** dialog box, under **Ethernet Port 1** and **Web Server Settings** or in the **HMI Module Configuration** dialog box, on the **Web Server** tab, the **Enable data register monitor** check box must be selected to use this function.

**Note:** Processing is added to the headers of the imported htm and html files that loads a JavaScript library when the program is converted in WindLDR. The web pages may not operate as expected in the web browser depending on the content of the imported htm and html files. To stop loading this JavaScript library, in the HMI Module Configuration dialog box, on the Web Server tab, clear the Enable data register monitor check box, and import the files.

### **Metacharacter Format (Word Device)**

When the monitor function is enabled and an html file includes a string with the following format, it is automatically converted to a JavaScript request and replaced with the value of the data register acquired via CGI. No special knowledge of JavaScript is required.

{{Read/write type, device, device number, driver number, network number, web data type}}

### Example: {{R,D,123,0,0,DEC-W}}

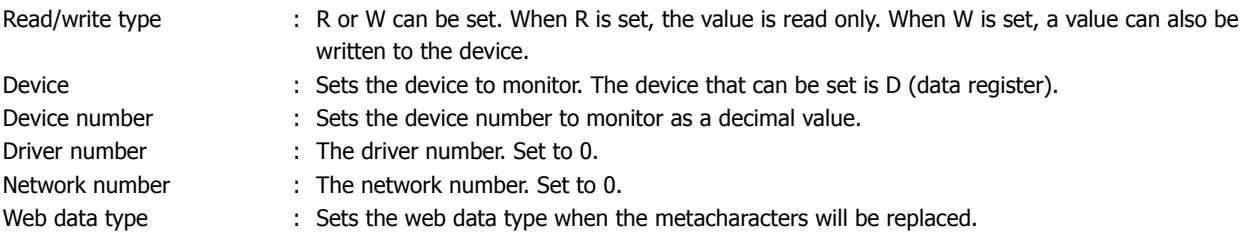

#### **Notes:**

- Strings that do not follow the metacharacter format will not be replaced with numeric values by JavaScript.
- If communication with the FC6A Series MICROSmart fails or the specified device does not exist, the strings are replaced with "----".
- The numeric value that had been replaced with the metacharacters (set to read/write type W) can be used to overwrite the data of the corresponding device in the web browser.

#### **Example**

The metacharacters are converted as follows when D2058 is 49910 (C2F6h) and D2059 is 59768 (E978h).

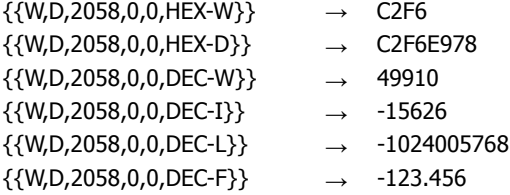

When you click the numeric values in the previous examples, a dialog box will be displayed. A numeric value entered in this dialog box will be reflected in the device.

## **Metacharacter Format (Bit Device)**

When the monitor function is enabled and an html file includes a string with the following format, it is automatically converted to a JavaScript request and replaced with the status of the bit device acquired via CGI.

{{Read/write type, device, device number, driver number, network number, web data type, OFF status display string, ON status display string}}

Example:  $\{R,m,123,0,0,BIT\_FORM,BITOFF,BITON\}$ 

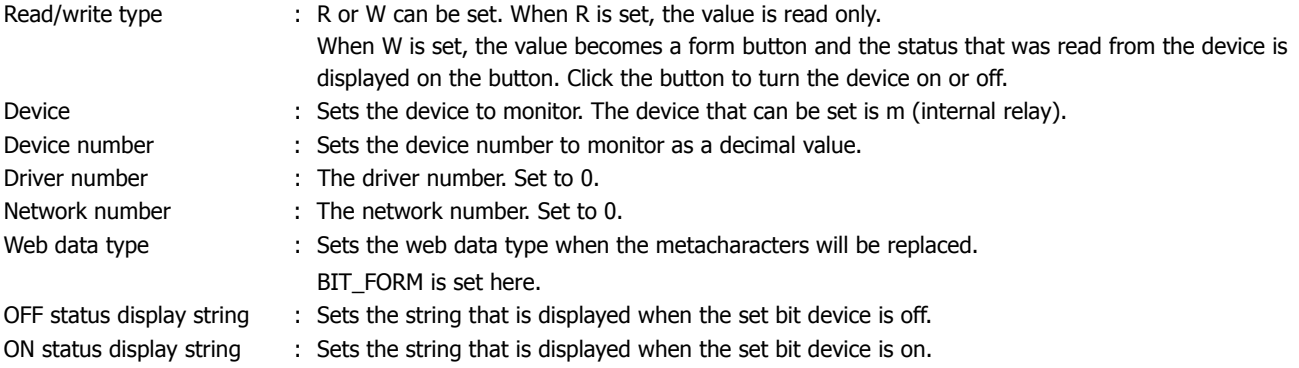

### **Metacharacter Format (Bit Device: Image Display)**

When the monitor function is enabled and an html file includes a string with the following format, it is automatically converted to a JavaScript request and replaced with the status of the bit device acquired via CGI.

{{Read/write type, device, device number, driver number, network number, web data type, OFF status image file name, ON status image file name}}

Example: {{R,m,123,0,0,BIT,,/BIT\_IMG\_OFF.jpg,./BIT\_IMG\_ON.jpg}}

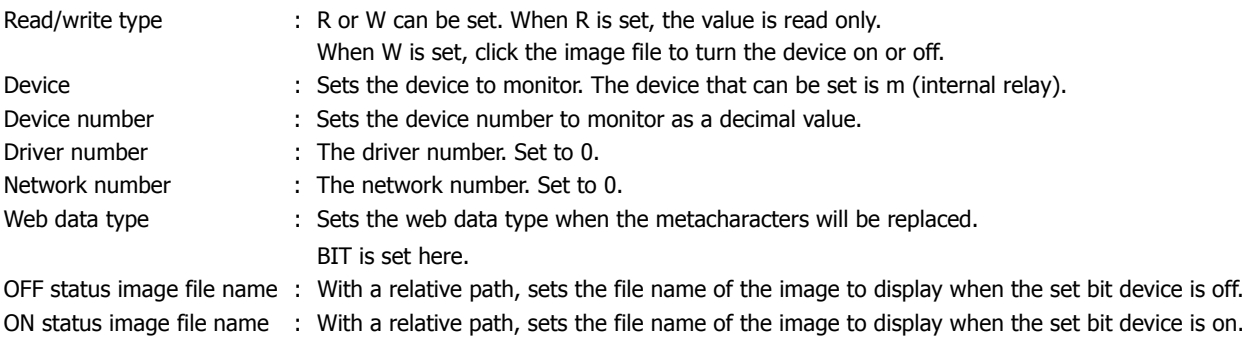

## **Metacharacter Format (String)**

When the monitor function is enabled and an html file includes a string with the following format, it is automatically converted to a JavaScript request and replaced with the string acquired via CGI.

{{Read/write type, device, device number, driver number, network number, format, maximum size}}

Example: {{R,D,123,0,0,STR\_ASCII,20}}

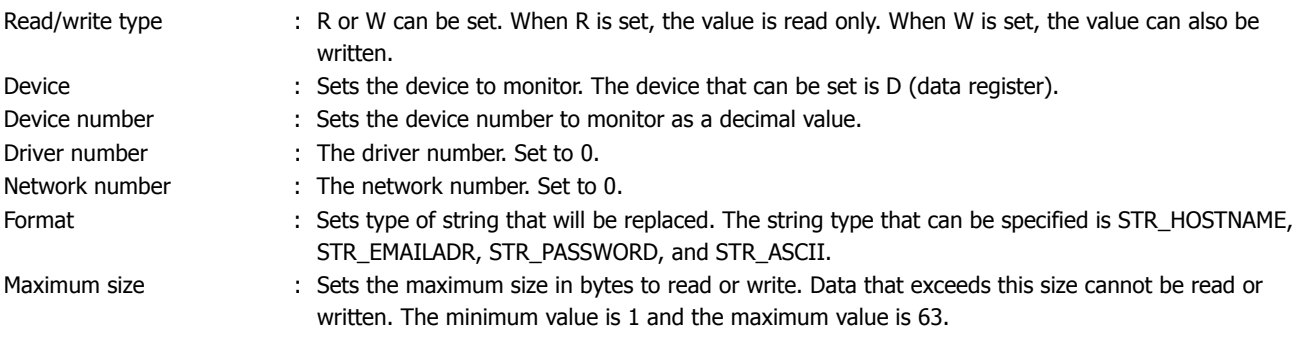

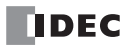

The string that can be entered and the display in the browser differs by each string type.

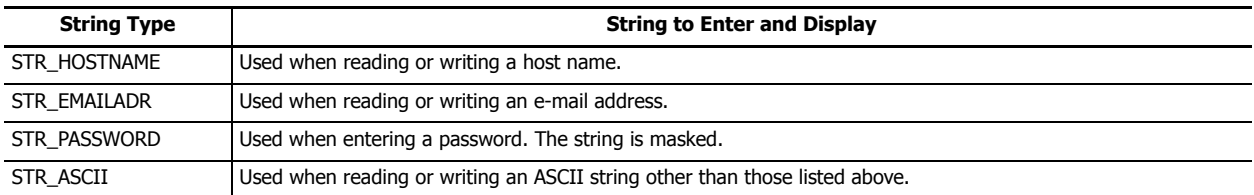

When STR\_HOSTNAME and STR\_EMAILADR are specified as read/write type W, a check is performed to determine if the entered characters and string are in the appropriate format for a host name or e-mail address, and the data is only written if they are appropriate. The format is not checked for data that was read.

When STR\_PASSWORD is set, masked characters determined by the web browser are displayed, not the actual characters. The characters entered in the write dialog box are also masked.

#### **Notes:**

- Strings that do not follow the metacharacter format will not be replaced with strings by JavaScript.
- If communication with the FC6A Series MICROSmart fails or the specified device does not exist, the strings are replaced with "-".
- The strings that had been replaced with the metacharacters (set to read/write type W) can be written to corresponding devices with the web browser.
- Strings are set as continuous data registers of 1 word or more. 2 bytes of data are 1 word and they are set from upper byte to lower byte in order. Set 00h at the end of the string.
- When STR\_ASCII, STR\_HOSTNAME, or STR\_EMAILADR is set and the starting byte of the data register that was read is 00h, "blank" is displayed as substitute text.

#### **Notes:**

- When reading, the set maximum size of devices is read and the string is replaced from the starting byte up to 00h. The number of devices that are read in words is the maximum size / 2 words (rounded up). If 00h is not included in the data that was read, the string is replaced as if 00h is at maximum size + 1 byte. Note that the maximum size is set in bytes but reading is performed in words.
- When writing, the string entered in the dialog box is written. The data after the end of the entered string is filled with 00h up to the character at maximum size + 1. The number of devices that are written in words is (maximum size + 1) / 2 words (rounded up). If the byte at maximum size + 1 is an odd number, the final word is written as 0000h. If a blank string is set in the dialog, 00h is written to all bytes of data. Note that the maximum size is set in bytes but writing is performed in words.

#### **Example**

When D2058 is 'a' 'b' (6162h), D2059 is 'c' 'd' (6364h), and D2060 is 'e' 'f' (6566h) , the metacharacters are replaced as follows.

 $\{ \{W,D,2058,0,0,STR\text{ ASCII},3 \} \rightarrow \text{abc}$  $\{$ {W.D.2058.0.0.STR ASCII.4\}  $\rightarrow$  abcd

When you click the strings in the previous examples, a dialog box will be displayed. The string entered in this dialog box will be reflected in the devices.

#### **Example of written data when the maximum number of bytes is odd** For {{W,D,2058,0,0,STR\_ASCII,3}}, 2 words of data will be written.

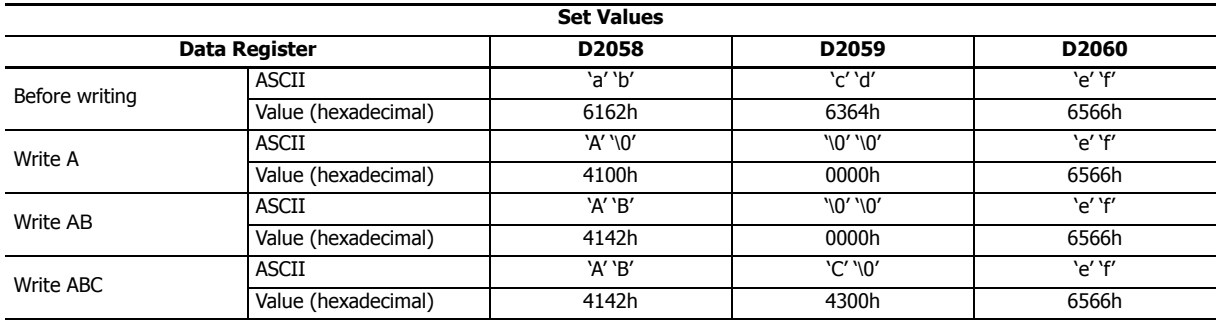

### **Example of written data when the maximum number of bytes is even**

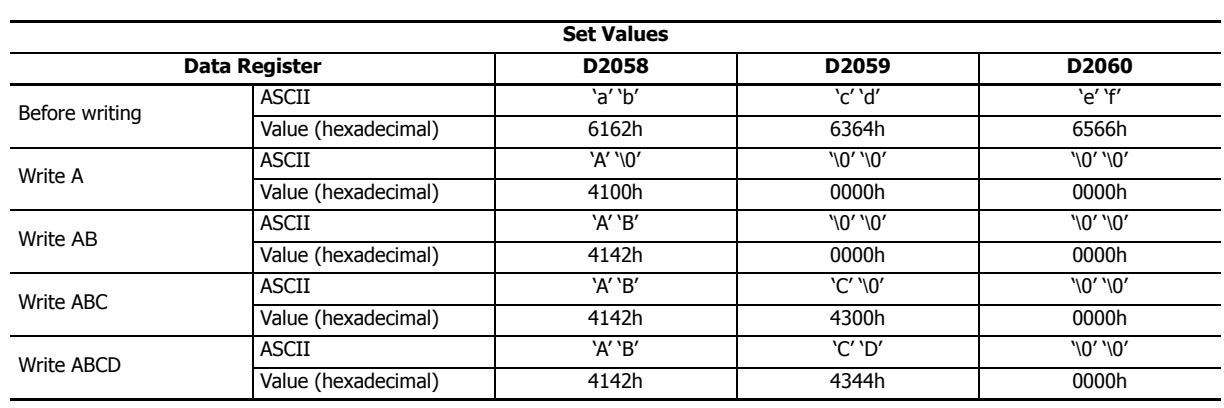

For {{W,D,2058,0,0,STR\_ASCII,4}}, 3 words of data will be written.

**Note:** Metacharacter Format Precautions

The entire string between  $\{\{ and \}\}$  is recognized as the metacharacters. It cannot contain extra spaces, line breaks, or characters, such as HTML tags.

For example, the metacharacters cannot be coded as follows when attempting to emphasize the numeric value. This violates the metacharacter format, and it will not be replaced with the numeric value.

{{<em>W,D,2058,0,0,HEX-D</em>}}

To replace the string and emphasize the value, code the metacharacter format as follows.

<em>{{W,D,2058,0,0,HEX-D}}</em>

## **Bar Graph (Vertical)**

When the monitor function is enabled and the div tag and parameters are coded on the HTML file, it will be automatically converted to a JavaScript request and the values of the data registers acquired via CGI will be displayed in a vertical bar graph. To draw a vertical bar graph, first set the id attribute to a string that indicates a unique ID for each graph, set the data-graph attribute to "vbar" that indicates the type of data, and code the parameters in the div tag.

The parameters that can be set are as follows. If the default value of the parameter is acceptable, it does not need to be set.

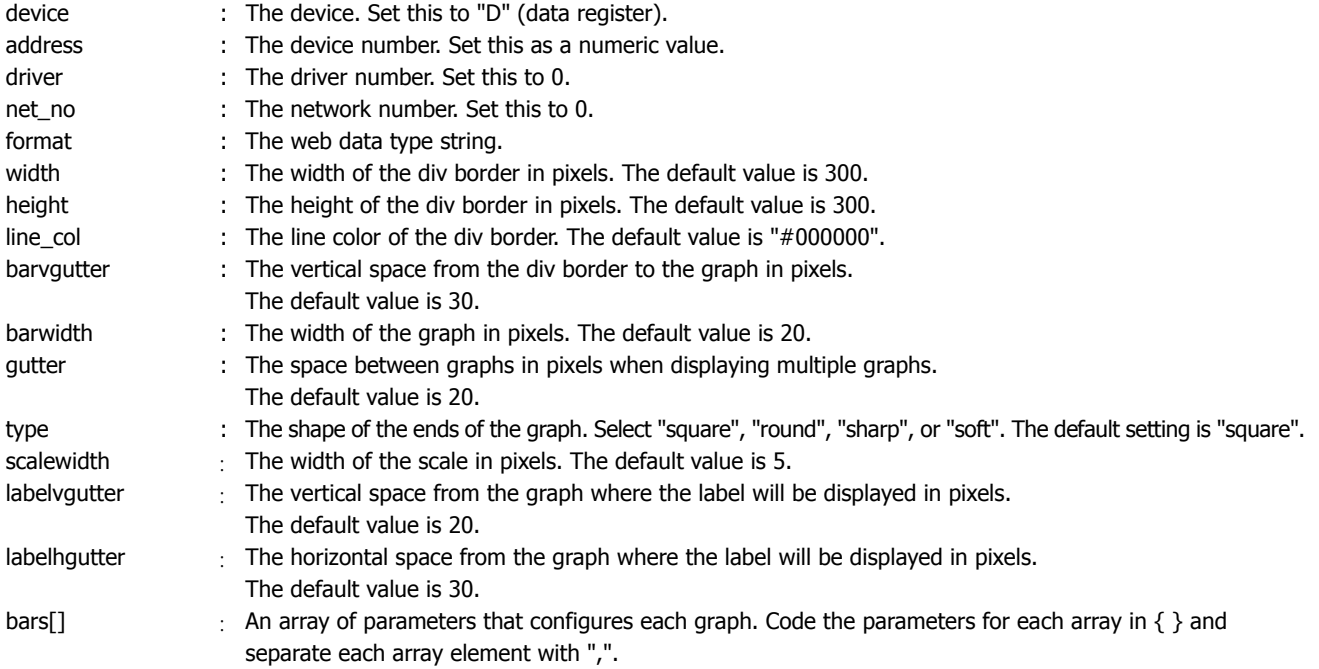

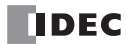

45

dev B

The parameters that can be set as an element of bars[] are as follows. If the default value of the parameter is acceptable, it does not need to be set.

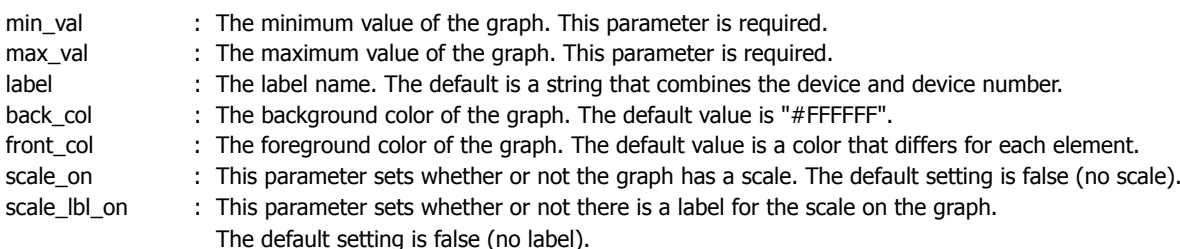

When the div tag is coded as follows, two vertical bar graphs are displayed using the data in double words D2040 and D2042 (decimal).

```
<div id="div11" data-graph="vbar">
device:"D", address:2040, driver:0, net_no:0, format:"DEC-D",
width:300, height:300, line_col:"#000000",
barvgutter:30, barwidth:20,
gutter:20, type:"square", scalewidth:5,
bars:[
{
  min_val:0, max_val:100, label:"dev A",
  back_col:"#FFFFFF", front_col:"#0000FF",
  scale_on:true, scale_lbl_on:true
},
{
  min_val:0, max_val:100, label:"dev B",
  back_col:"#FFFFFF", front_col:"#FF0000",
  scale_on:false, scale_lbl_on:false
}
] </div>
                                                                                       100 - \frac{99}{2}dev A
                                                                                         0
```
### **Bar Graph (Horizontal)**

When the monitor function is enabled and the div tag and parameters are coded on the HTML file, it will be automatically converted to a JavaScript request and the values of the data registers acquired via CGI will be displayed in a horizontal bar graph.

To draw a horizontal bar graph, first set the id attribute to a string that indicates a unique ID for each graph, set the data-graph attribute to "hbar" that indicates the type of data, and code the parameters in the div tag.

The parameters that can be set are as follows. If the default value of the parameter is acceptable, it does not need to be set.

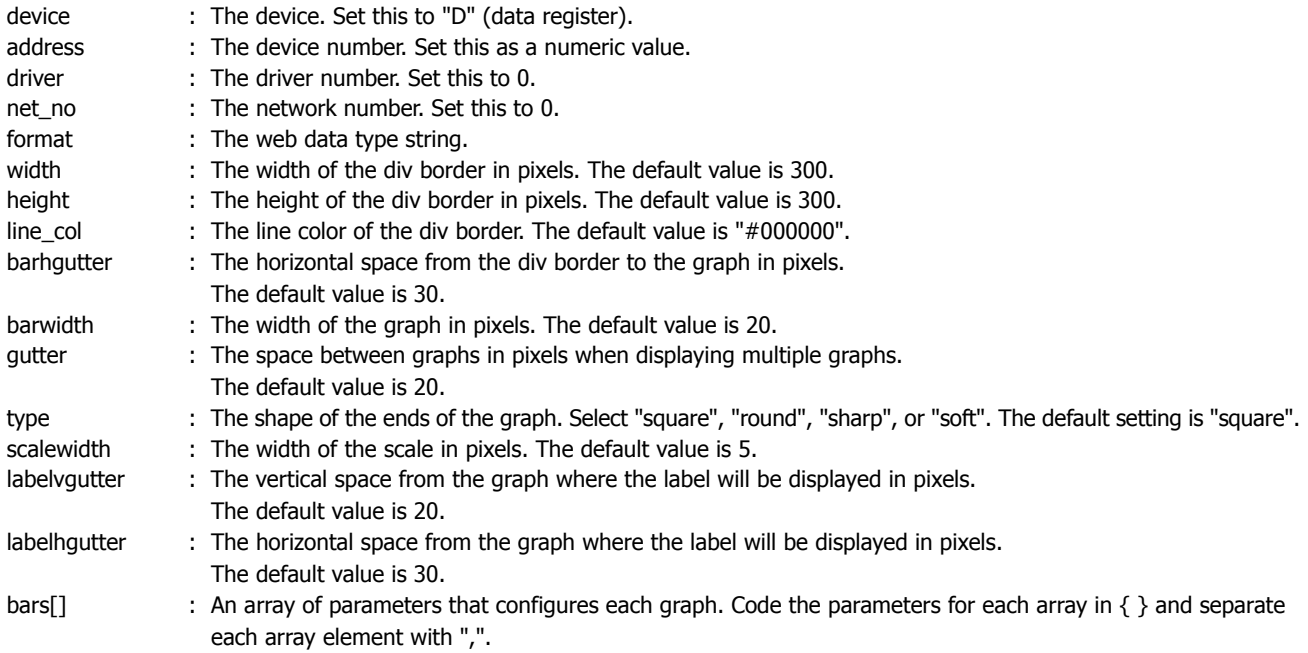

# **13: WEB SERVER**

The parameters that can be set as an element of bars[] are as follows. If the default value of the parameter is acceptable, it does not need to be set.

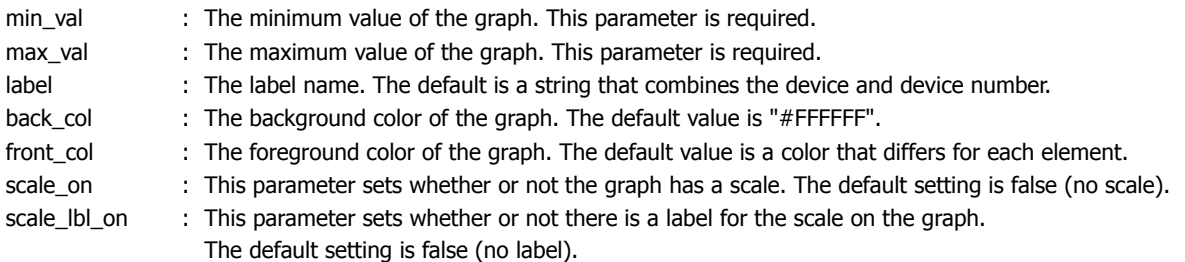

When the div tag is coded as follows, two horizontal bar graphs are displayed using the data in double words D2040 and D2042 (decimal).

```
<div id="div21" data-graph="hbar">
  device:"D", address:2040, driver:0, net_no:0, format:"DEC-D",
  width:300, height:300, line_col:"#000000",
  barhgutter:30, barwidth:20,
  gutter:20, type:"square", scalewidth:5,
  bars:[
   {
     min_val:0, max_val:100, label:"dev A",
    back_col:"#FFFFFF", front_col:"#0000FF",
    scale_on:true, scale_lbl_on:true
   },
   {
     min_val:0, max_val:100, label:"dev B",
    back_col:"#FFFFFF", front_col:"#FF0000",
    scale_on:false, scale_lbl_on:false
   }
  ]
</div>
                                           100
dev A
     \Omega49
                                              \Omegadev B
```
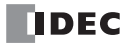

# **Trend Graph**

When the monitor function is enabled and the div tag and parameters are coded on the HTML file, it will be automatically converted to a JavaScript request, and the values of the data registers acquired via CGI will be displayed in a trend graph.

To draw a trend graph, first set the id attribute to a string that indicates a unique ID for each graph, set the data-graph attribute to "trend" that indicates the type of data, and code the parameters in the div tag.

The parameters that can be set are as follows. If the default value of the parameter is acceptable, it does not need to be set.

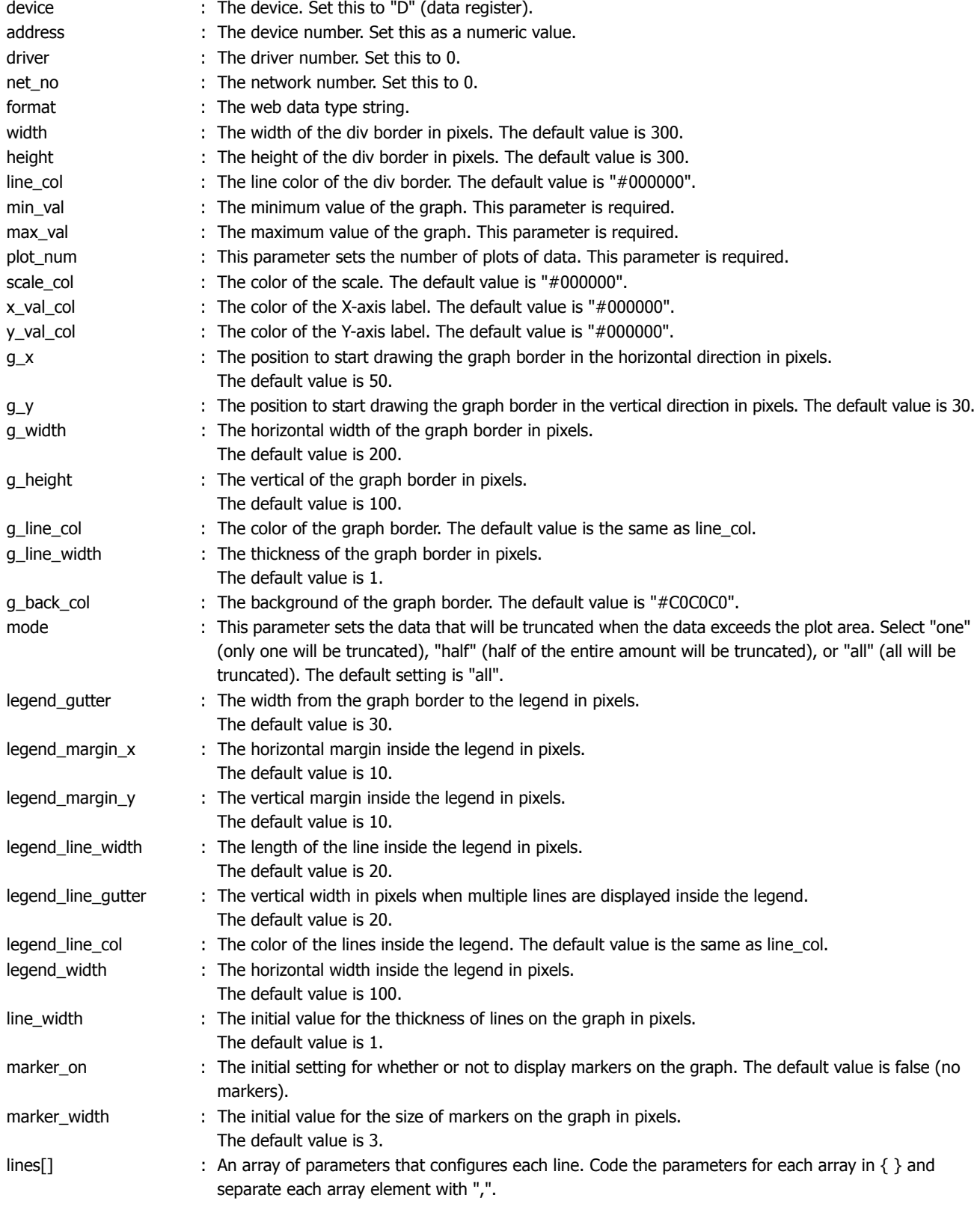

# **13: WEB SERVER**

The parameters that can be set as an element of lines[] are as follows. If the default value of the parameter is acceptable, it does not need to be set.

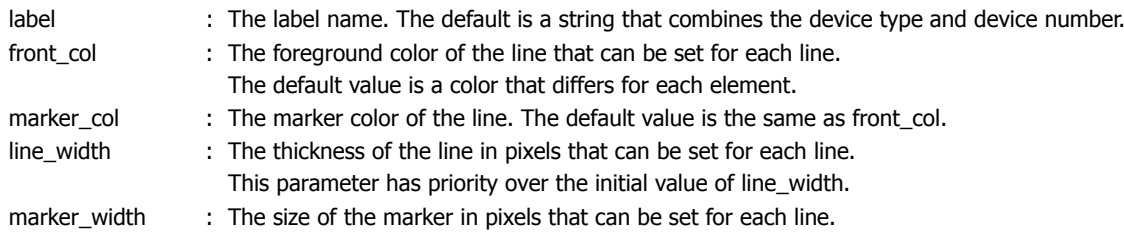

This parameter has priority over the initial value of marker\_width.

When the div tag is coded as follows, the trend graph is displayed with 10 plots and markers using the data in double words D2040 and D2042 (decimal).

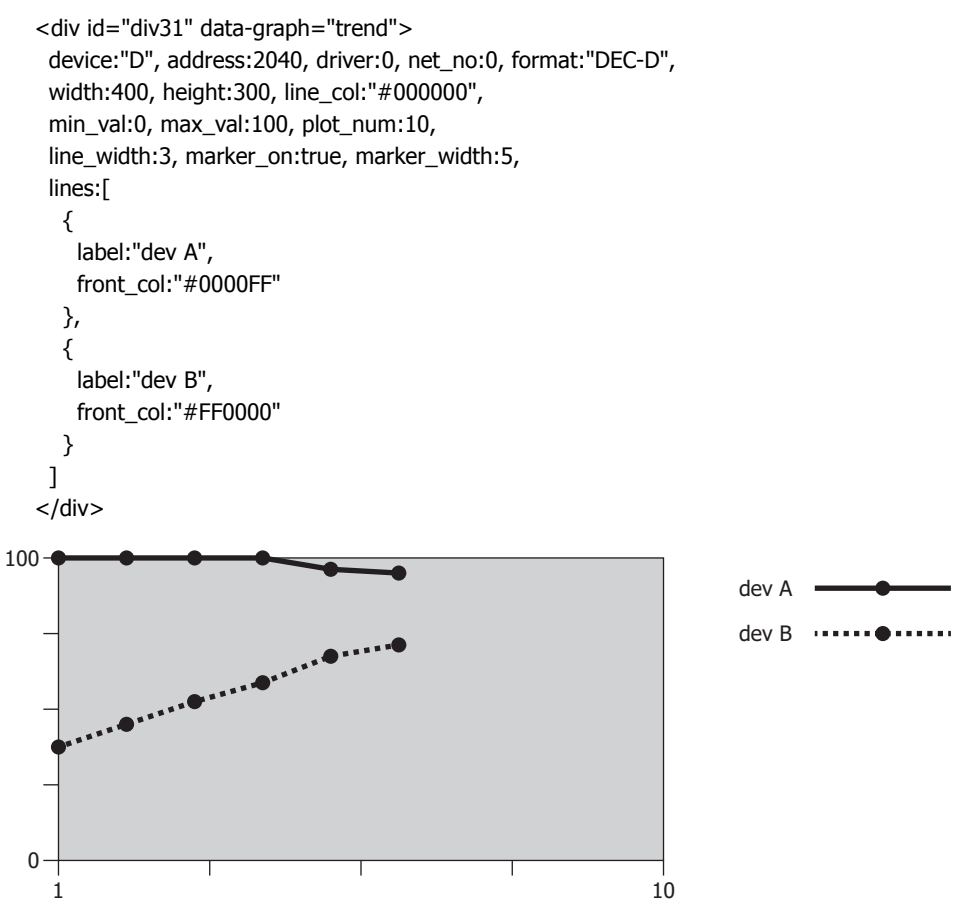

#### **Notes:**

Notes on Drawing Graphs

- The string between <div> and </div> that describes the graph is passed as a JavaScript program parameter. Note that when coding the div tag, the content can contain spaces and line breaks for formatting, but it cannot contain comments.
- If a numeric value will not be set as a parameter, enclose it with "".
- All parameters must be separated with ",". Do not put "," after the last parameter. The div tag will not be drawn as a graph if the parameter format is invalid.
- The manner in which the graph is displayed may differ according to the type of web browser.
- There may be a delay in updating the web browser display due to the update frequency and the number of data plots.

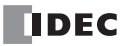

# **JavaScript Functions**

When the monitor function is enabled, device data can be read and written using JavaScript functions. The raw data obtained via CGI can be used and processed in a more complicated manner than that when using metacharacters. See the appendix for details about the CGI interface.

## ■ **Read Device Data Function**

Idec.device\_read (device, address, length, driver, net\_no)

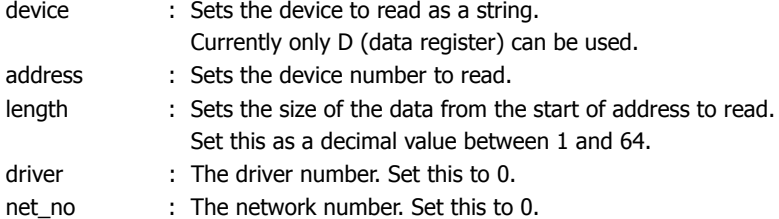

The return value is a hexadecimal numeric value in a string with the format "XXXX". If length is 2 or larger, "\_" is inserted between items of data. The return value is "" if there was no response from the server or if the parameters are incorrect.

**Note:** The function is as follows when D2058 is 49910 (C2F6h) and D2059 is 59768 (E978h).

var raw\_data = idec.device\_read ("D", 2058, 2, 0, 0);

The variable raw\_data will be "C2F6\_E978" when the function normally terminates.

## ■ **Write Device Data Function**

idec.device\_write (device, address, length, driver, net\_no, data)

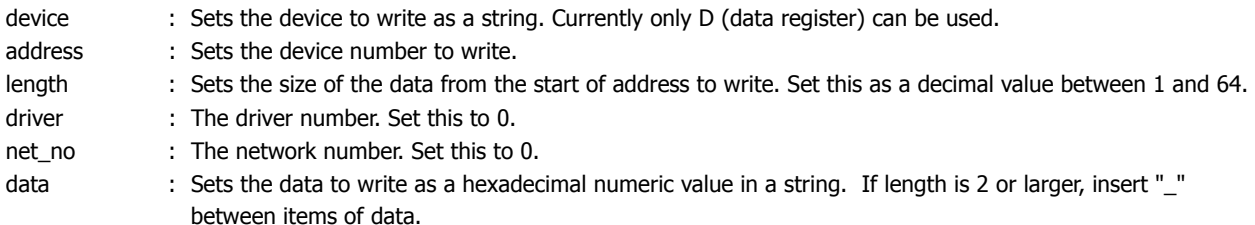

The return value is true when the function normally terminates and false in all other cases.

**Note:** The function is as follows when writing 49910 (C2F6h) to D2058 and 59768 (E978h) to D2059.

var status\_write = idec.device\_write ("D", 2058, 2, 0, 0, "C2F6\_E978");

The variable status\_write is true when the function normally terminates.

## <span id="page-347-0"></span>**Web Page Editor**

Web Page Editor is used to create user web pages that are downloaded to the FC6A Series MICROSmart.

User web pages that have been downloaded to the FC6A Series MICROSmart can be accessed with a web browser from a PC or other device, and the user web pages can be displayed according to FC6A Series MICROSmart device values.

To use Web Page Editor, click the HMI module inserted into the module configuration area, click **Configure**, and in the **HMI Module Configuration** dialog box, select **Use Web Page Editor**.

The behavior of user web pages according to the device values in FC6A Series MICROSmart can be checked without downloading the user web pages to the FC6A Series MICROSmart by linking the WindLDR simulation function to the created user web pages.

Web Page Editor uses the web browser. The recommended web browsers are as follows.

- Google Chrome 47 or later
- Mozilla Firefox 42 or later
- Microsoft Internet Explorer 11

Configure Windows so that these web browsers are the default web browser. This can be set on the **Programs** tab in Internet Options.

#### **Notes:**

- Web Page Editor can be used with other web browsers that are not recommended, but problems may occur, such as with the display of images.
- The file names of user web pages created with the Web Page Editor cannot use the following characters.
- + # %

## **Creating User Web Pages**

This section describes the procedure to create user web pages in Web Page Editor.

A web page will be created that turns on output Q1 when input M0000 is on and input M0001 is off.

Components to place on the web page Program to create in WindLDR

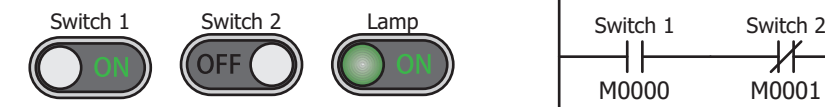

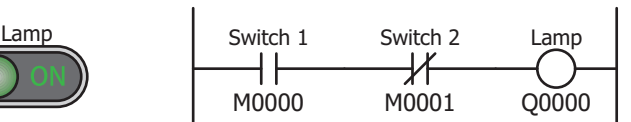

#### **Note:**

For details on devices, see ["Devices" on page 2-1](#page-26-0).

For details on instructions, see the "FC6A Series MICROSmart Ladder Programming Manual".

### **Operation procedure**

**1.** Create a program that turns on output Q1 when input M0000 is on and input M0001 is off.

For details, see Chapter 4 "Create Ladder Program" in the "FC6A Series MICROSmart User's Manual".

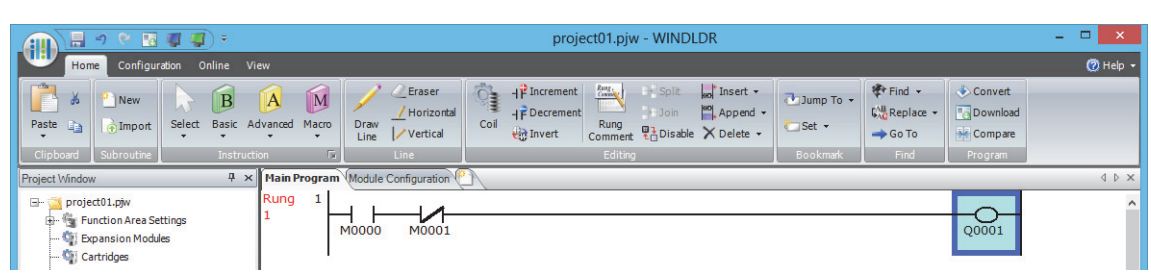

**2.** Double-click **Web Page Editor** in the Project window.

Web Page Editor starts.

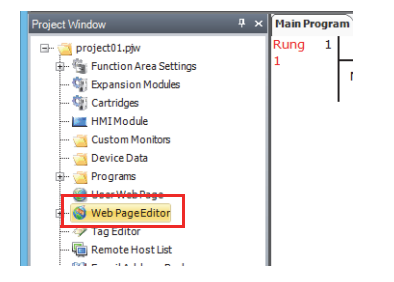

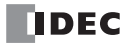

**Note:** If the **Windows Security Alert** dialog box is displayed, click **Allow access**.

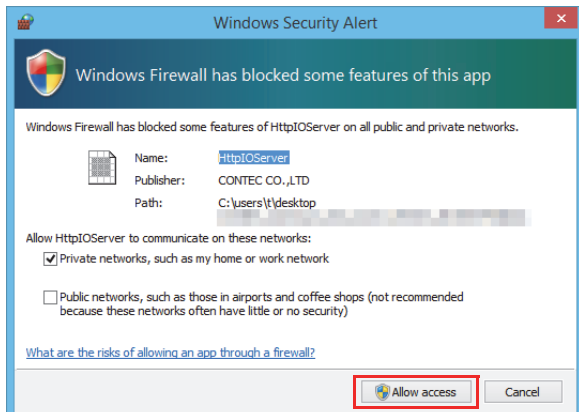

**3.** For the Web Page Editor **Mode**, click **Edit**.

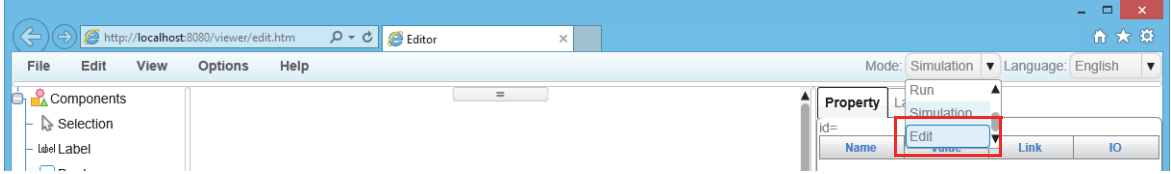

**4.** Place Switch 1 on the work area and set it to a normally open contact (M0000).

Select **Switch** in the **Components** list, and drag and drop it on the work area.

The switch will be placed on the area with the predefined size.

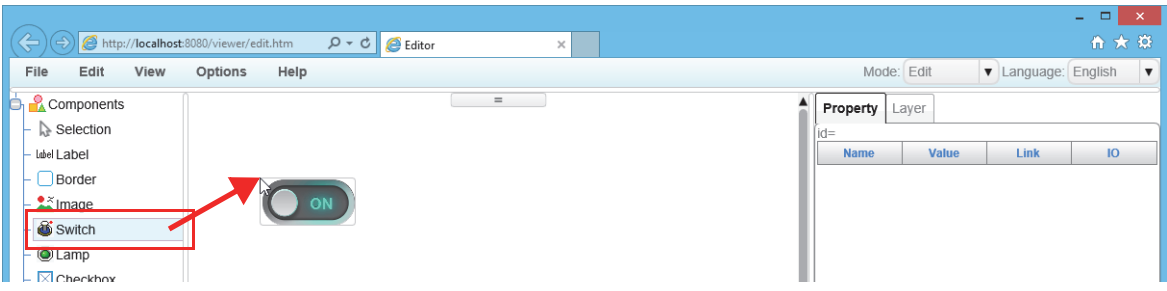

**Note:** To place a switch on the area with the desired size, click **Switch** in the **Components** list, and then drag the precision select mouse cursor on the work area.

**5.** Click the switch placed on the work area and on the **Property** tab, for Link Box, click ...

The **Device Tree** dialog box is displayed.

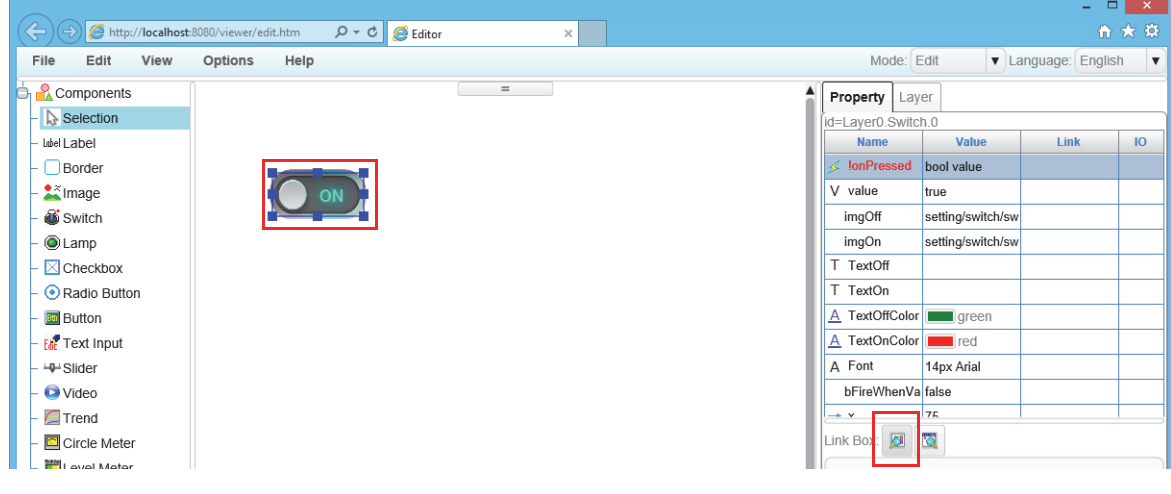

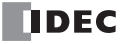

**FC6A SERIES MICROSMART COMMUNICATION MANUAL FC9Y-B1730** 13-31

**6.** Click the device address to set to Switch 1 and click **OK**.

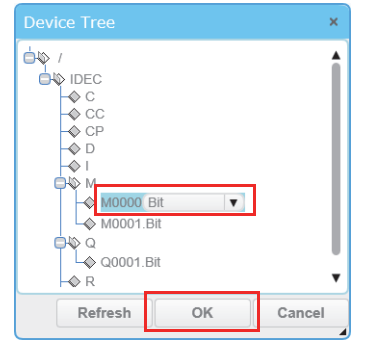

### **Notes:**

- The devices that are used in WindLDR are displayed in the **Device Tree** dialog box.
- If the device address to set is not in the Device Tree, click **Cancel**, and then directly enter the device address in the text box for **Link Box** on the **Property** tab.

This sets Switch 1 to a normally open contact (M0000).

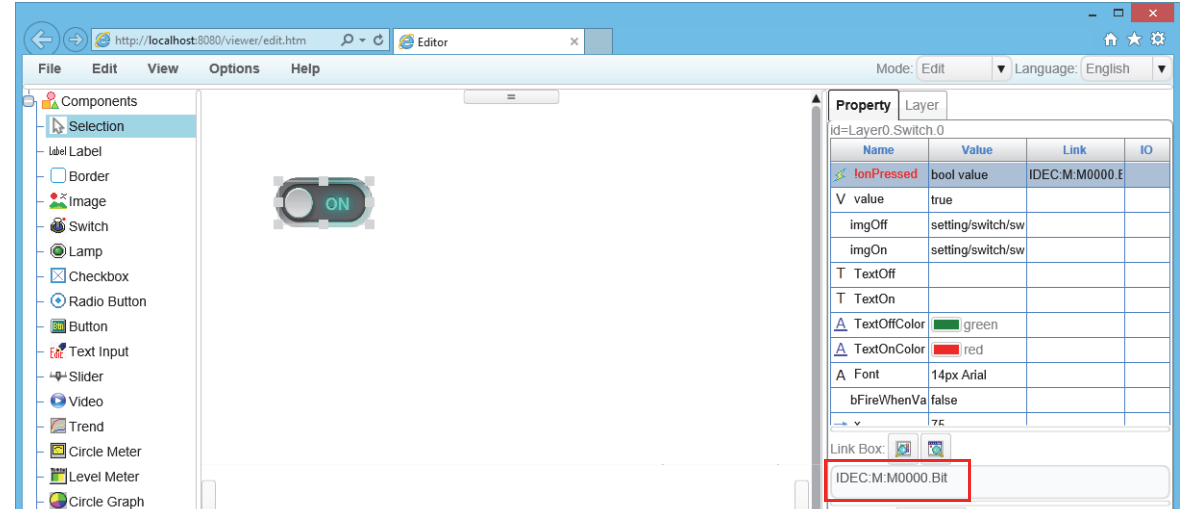

- **7.** Repeat steps 4 through 6 and set Switch 2 and the lamp.
- **8.** On the menu bar, click **File** > **Save page as**.

The **Save Page** dialog box is displayed.

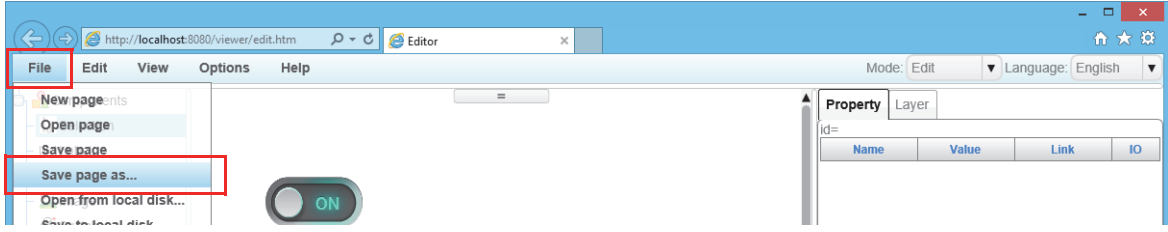

**9.** Enter the file name in **Save Name**, specify the folder to save to, and click **OK**. A confirmation message is displayed.

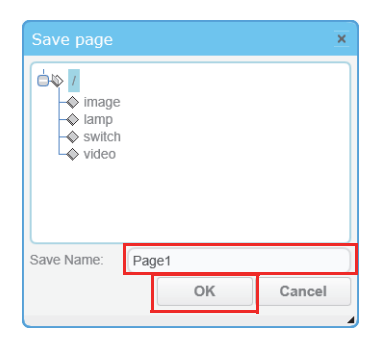

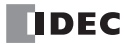

**10.** Click **OK**.

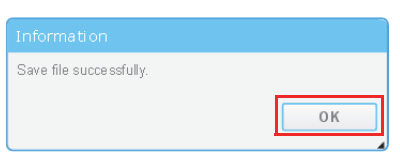

This concludes creating a user web page.

**Notes:**

- For details on Web Page Editor, refer to the Web Page Editor help that is displayed by clicking **Help** > **Help** on the menu bar.
- . The created user web page will be created in Web Page Editor on the Project window. Image files, video files, image files for switches, and image files for lamps that have been imported with user web pages are displayed in their respective folders on the list. Double-clicking a created user web page will start Web Page Editor and open that user web page. The created user web page can then be edited.

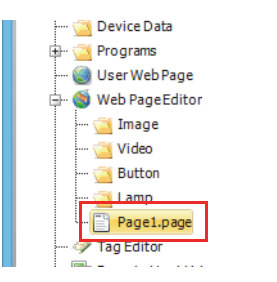

### **Checking Operation of User Web Pages**

This section describes the procedure to execute operation of the created user web page in Web Page Editor to check its behavior.

- **Operation procedure**
- **1.** On the WindLDR **Online** tab, click **Simulation**.

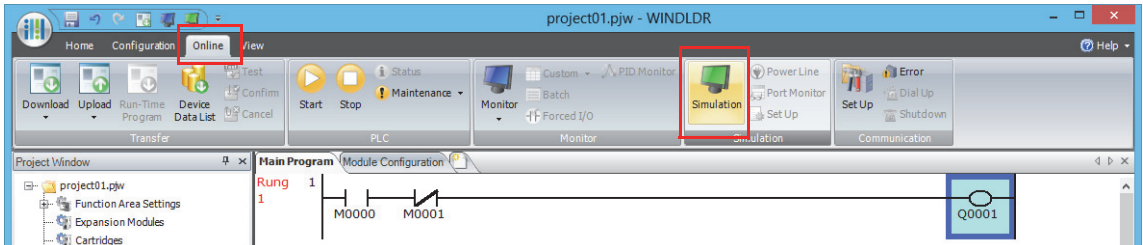

**2.** For the Web Page Editor **Mode**, click **Run**.

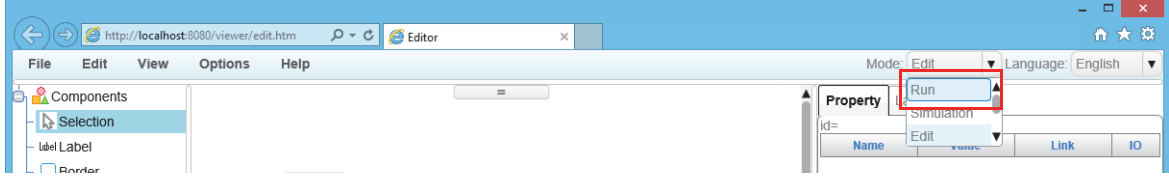

# **13: WEB SERVER**

- **3.** Check the following operation while turning Switch 1 and Switch 2 on and off.
	- The lamp turns on when Switch 1 is on and Switch 2 is off

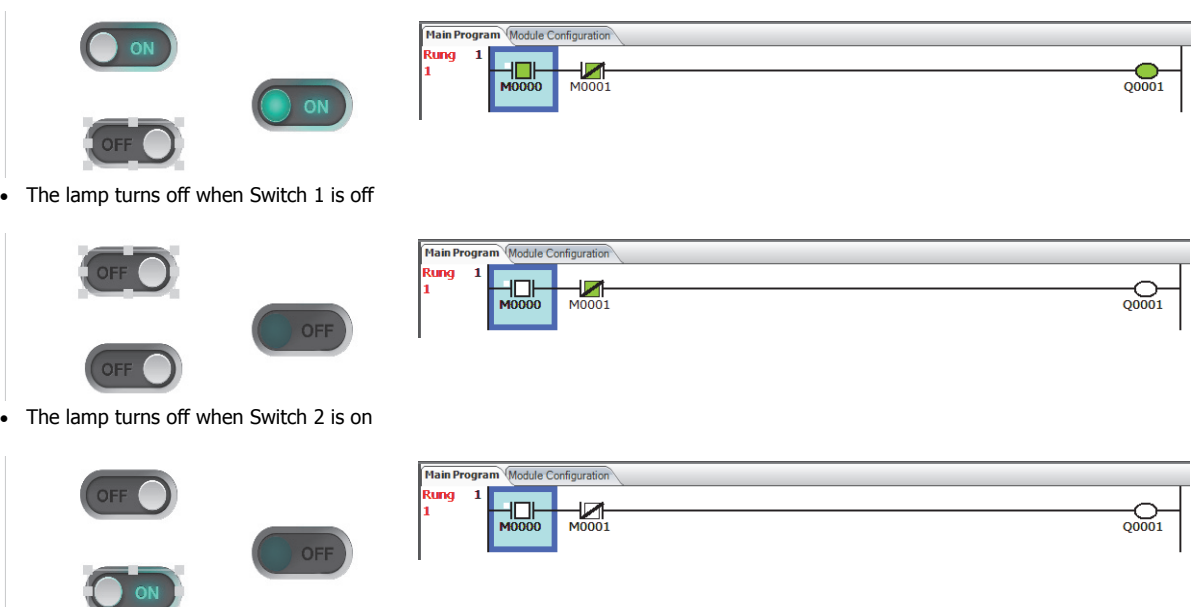

**Note:** The WindLDR program also turns on and off according to the status of Web Page Editor.

This concludes checking operation of the user web page.

You can view the user web page from a web browser if you download the user program in WindLDR to the FC6A Series MICROSmart after saving the created web page.

For detailed configuration methods, see ["HMI Module Web Server Settings" on page 13-5.](#page-322-0)

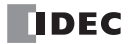

## **Log Data Integration on User Web Pages**

Log data can be integrated on user web pages created with Web Page Editor. The log data that can be integrated is as follows. Log data saved to the SD memory card with the DLOG (Data Log) instruction.

This section describes the operation procedure to reference log data saved to the SD memory card with the DLOG (Data Log) instruction from user web pages created with Web Page Editor.

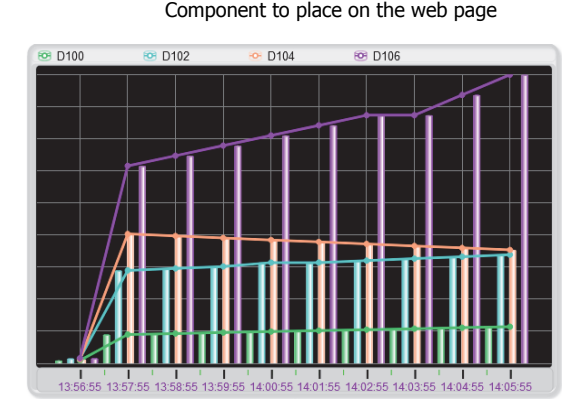

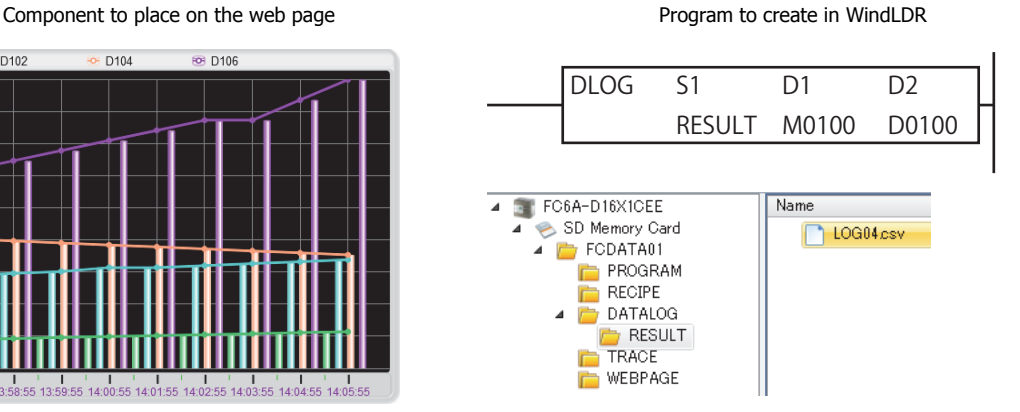

#### **Notes:**

- For details on the DLOG (Data Log) instruction, see Chapter 25 "DLOG (Data Log)" in the "FC6A Series MICROSmart Ladder Programming Manual".
- Log data integration on user web pages can be used only with internal memory on the Plus CPU module and the SD memory card inserted into the Plus CPU module. Log data cannot be integrated on user web pages saved to the internal memory on the HMI module.
- Log data cannot be integrated on user web pages if the separating character for log data in the CSV file format is set to semicolon (;) in the external memory device settings. For details on the external memory device settings, see Chapter 5 "Functions and Settings" in the "FC6A Series MICROSmart User's Manual".
- Web Page Editor has operation status graph, table, list, and drop-down list components that can be used as components for log data integration on user web pages. Log data integration can also be set using these components.

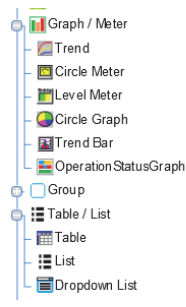

Loge data cannot be integrated on user web page on Simulation of WindLDR.

## **Operation procedure**

**1.** Insert the DLOG instruction.

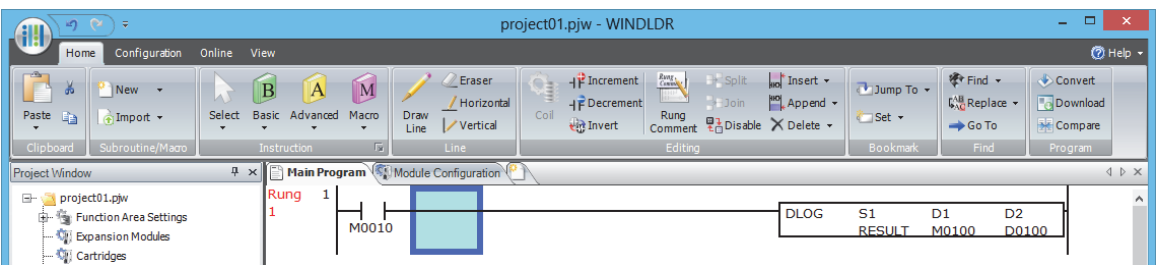

**2.** On the **Settings** tab, set the device addresses of the data to output to CSV file. The values of the set device addresses are displayed on the components integrated with the log data on the user web pages.

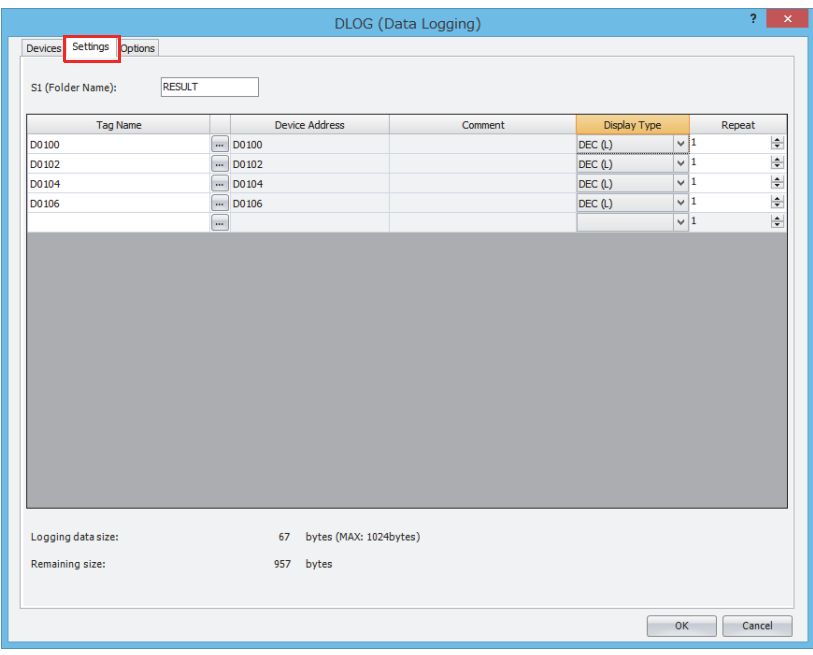

**Note:** To use the operation status graph component in the log data integration components on user web pages, create a ladder program so the values of data output to the CSV file with the DLOG instruction match the input values of the operation status graph.

In this example, the value of the data that was output to the CSV file is output using the operation status graph component with the operation status as 0 ("Stop") and 1 ("Running").

## Operation status graph

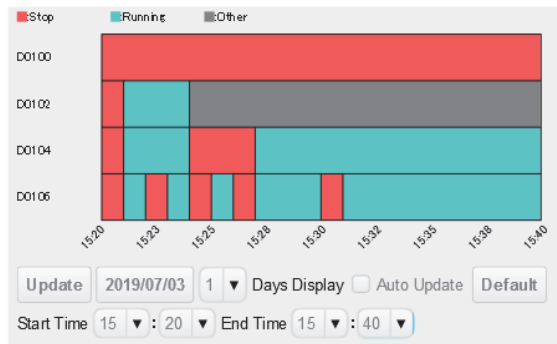

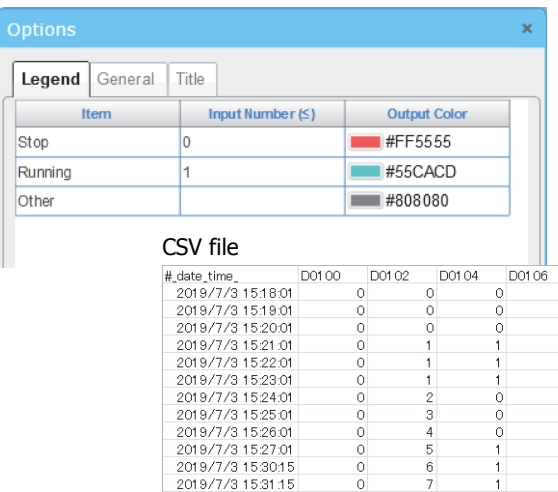

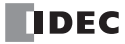

 $\begin{array}{c|c} 0 & 1 & 0 \\ \hline 1 & 0 & 1 \\ \hline 0 & 1 & 0 \\ \hline 1 & 0 & 1 \\ \hline \end{array}$ 

**3.** Select **Output only first line of file** in the **Header output**.

Under **Header format**, select **For web page editor** for **Label of date and time column**.

Select the **Store file path of csv file** check box, and specify the starting data register for storing the file path.

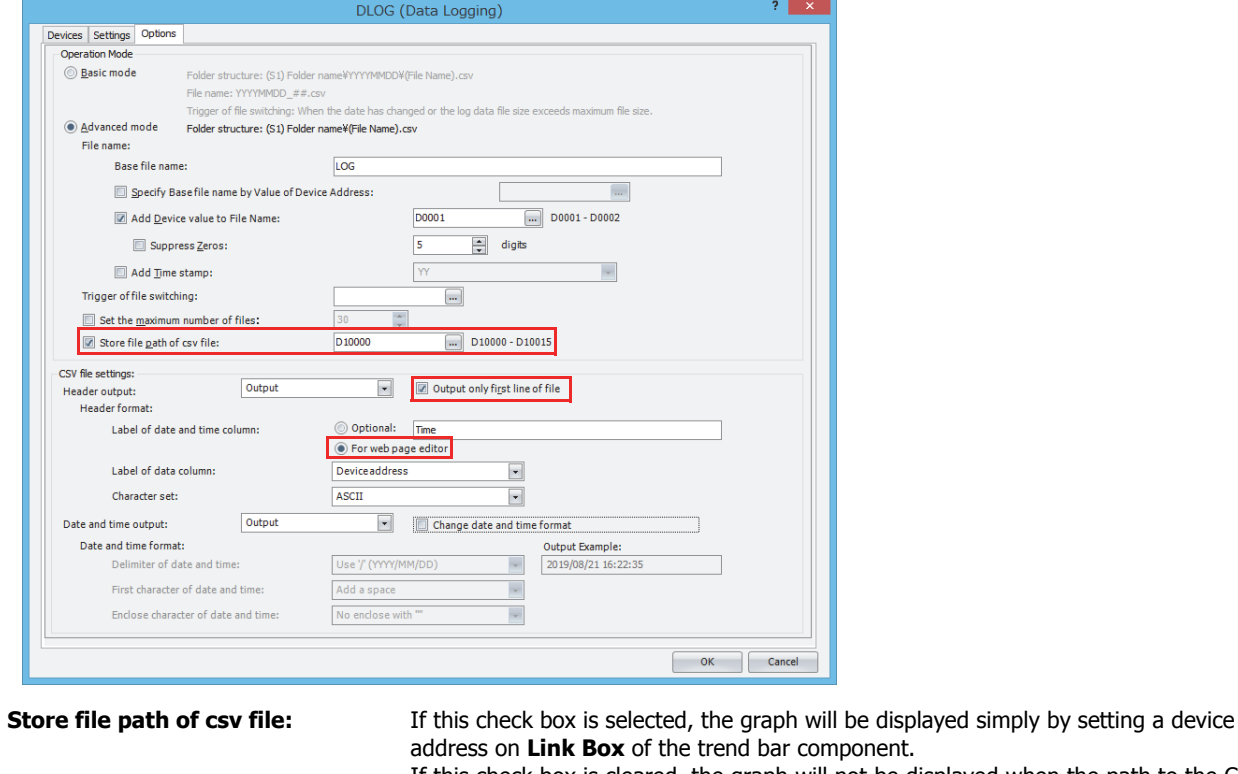

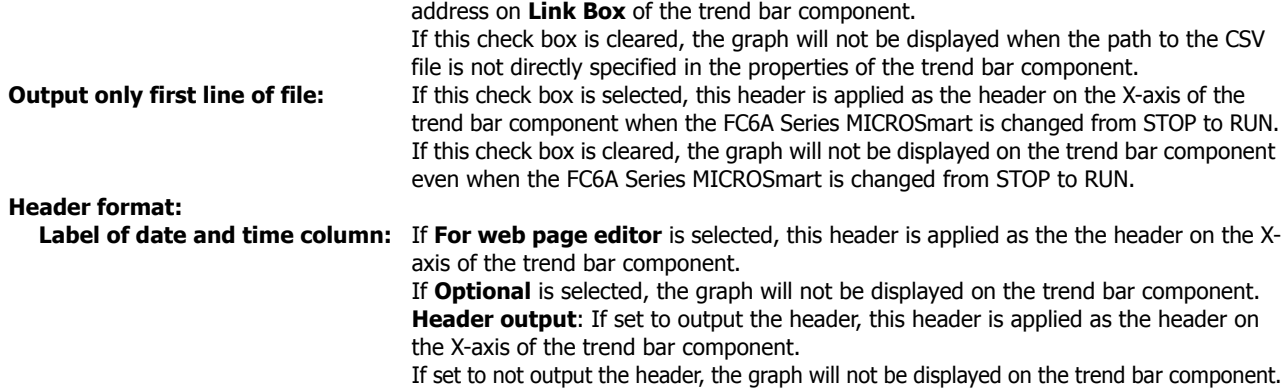

There are no **Options** settings required for the trend bar component except the settings described above. For details on the **Options** settings, see Chapter 25 "DLOG (Data Log)" in the "FC6A Series MICROSmart Ladder Programming Manual".

#### **Notes:**

 To perform log data integration with Web Page Editor and display a non-ASCII strings, select **Unicode (UTF-8) with BOM** or **Unicode (UTF-8) without BOM** for **Character set**.

For **Unicode (UTF-8) with BOM**, the BOM values (0xEF 0xBB 0xBF) are output as the first 3 bytes of data. For **Unicode (UTF-8) without BOM**, if the file is opened in a specific application, the characters may be unreadable because the application does not open the file as **UTF-8** data.

- To use the table, list, and drop-down list components, the content to set under **Common Settings** on the **Options** tab will vary depending on the properties that can be used with each component. For the properties that can be used with each component, refer to the Web Page Editor help that is displayed by clicking **Help** > Help on the menu bar of Web Page Editor.
- **4.** Double-click **Web Page Editor** in the Project window.

Web Page Editor starts.

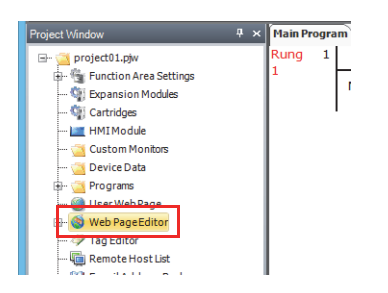

**5.** For the Web Page Editor **Mode**, click **Edit**.

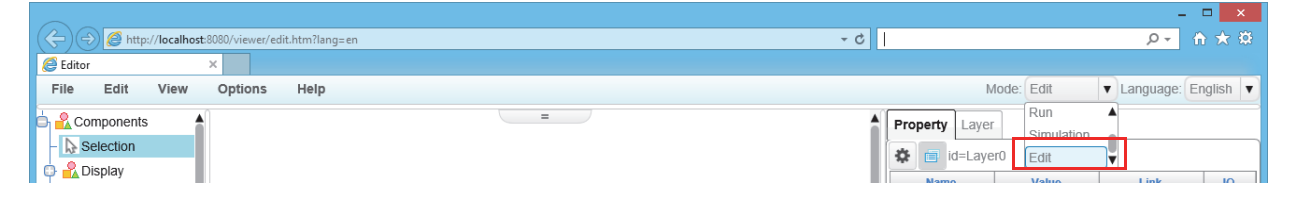

**6.** Place a trend bar on the work area and set the data register (D0100). Select **Trend Bar** in the **Components** list, and drag and drop it on the work area. The trend bar will be placed on the area with the predefined size.

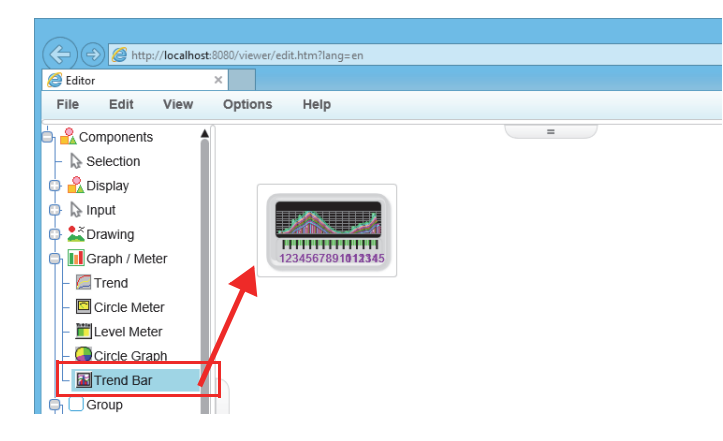

#### **Notes:**

- To place a trend bar on the area with the desired size, click **Trend Bar** in the **Components** list, and then drag the precision select mouse cursor on the work area.
- To use the table, list, and drop-down list components, select **Table**, **List**, or **Dropdown List**, and then drag and drop that component to the work area. For details on the table, list, and drop-down list components, refer to the Web Page Editor help that is displayed by clicking **Help** > **Help** on the menu bar.

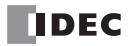

**7.** Click the trend bar placed on the work area and on the **Property** tab, click File. Next, for Link Box, click a. The **Device Tree** dialog box is displayed.

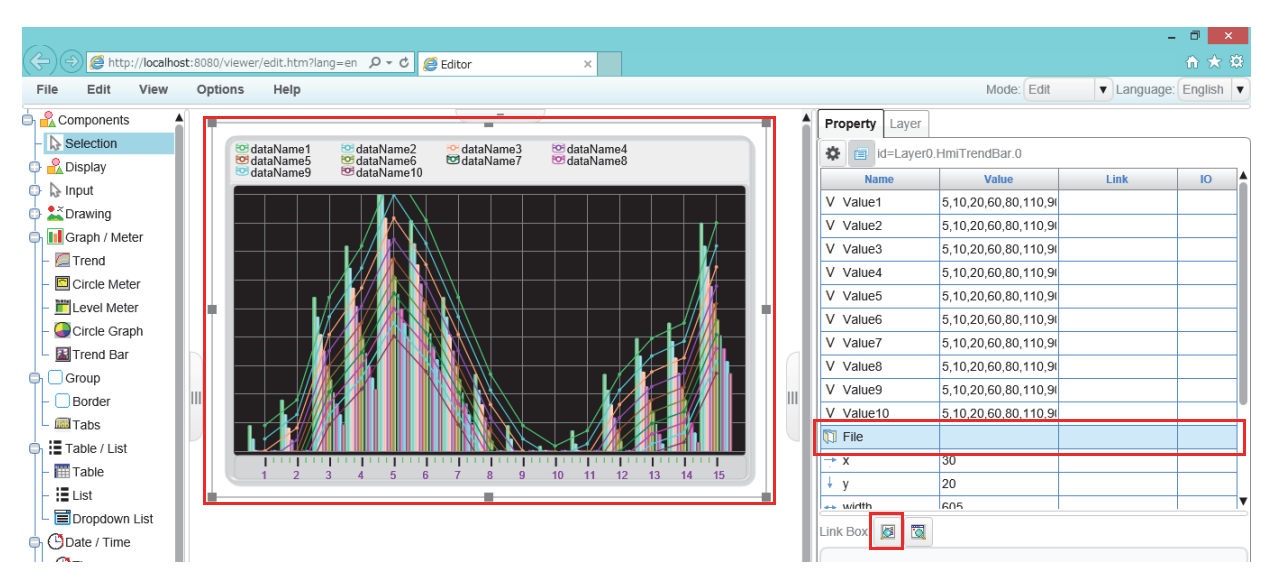

**8.** Click the device address to set to the trend bar and click **OK**.

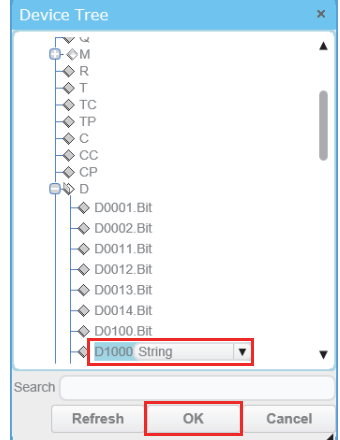

#### **Notes:**

- The devices that are used in WindLDR are displayed in the **Device Tree** dialog box.
- If the device address to set is not in the Device Tree, click **Cancel**, and then directly enter the device address in the variable link input area for **Link Box** on the **Property** tab.
- To specify the file path as the file property value, add "<D>\" to the front of the folder name.
	- File path format: <D>\Folder Name\CSV File Name
	- The DLOG instruction stores the path of the file being updated in the data register specified by **Store file path of csv file**.
- **9.** Double-click the trend bar that has been placed in the area. The trend bar **Options** dialog box is displayed.

**10.** On the **X-scaling** tab, under **X-scaling Type**, select **CSV File**.

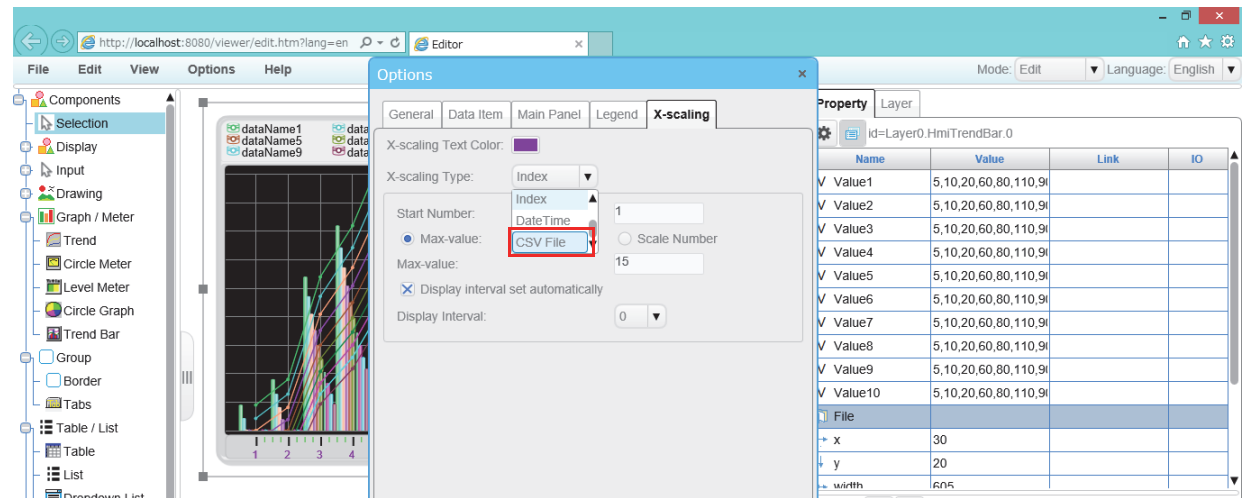

**Note:** In the **Options** dialog box, on the **General**, **Data Item**, **Main Panel**, and **Legend** tabs, the color, scale, data items, units, tool tips, legend, and other settings of components can be configured.

**11.** On the menu bar, click **File** > **Save page as**.

The **Save page** dialog box is displayed.

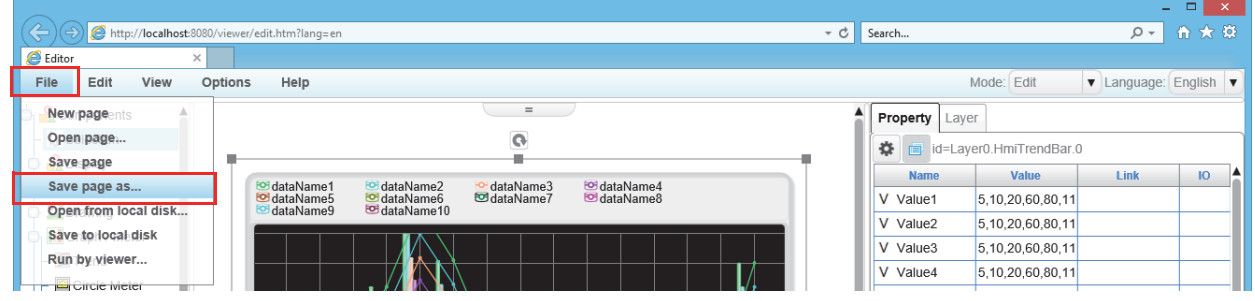

**12.** Enter the file name in **Save Name**, specify the folder to save to, and click **OK**. A confirmation message is displayed.

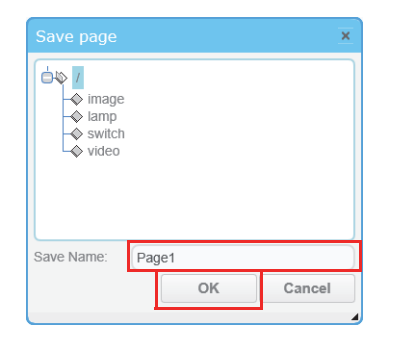

# **13.** Click **OK**.

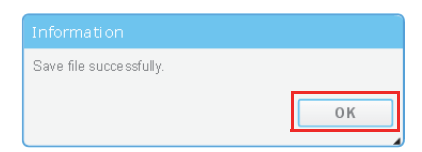

14. Download the user program to the Plus CPU module. On the **Online** tab, in the **Transfer** group, click **Download**. The **Download** dialog box is displayed.

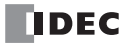

**15.** Select the **Download web pages** check box.

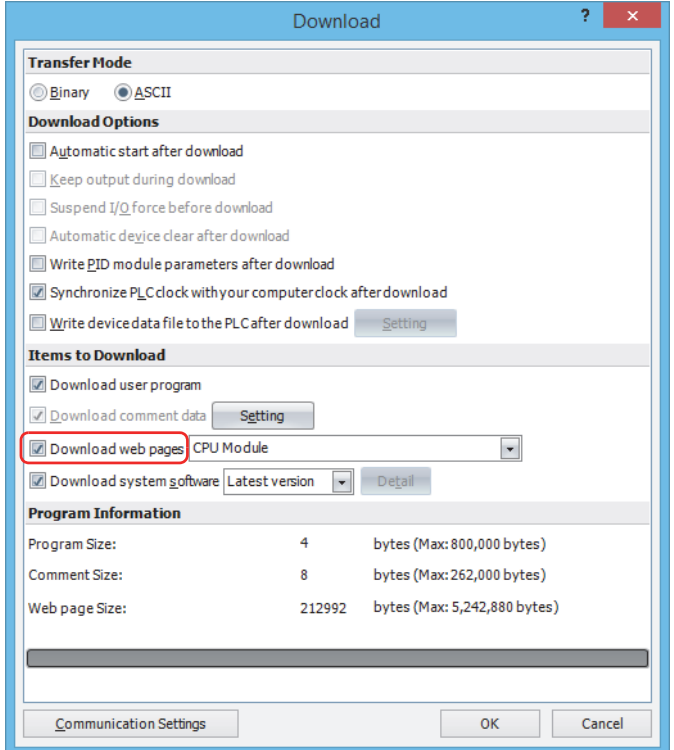

**16.** Select **CPU Module** or **CPU Module (SD Memory Card)** as the destination for saving the web pages.

**Note:** Web pages will not be downloaded when no SD memory card is inserted into the Plus CPU module but **CPU Module (SD Memory Card)** is selected.

### **17.** Click **OK**.

The web pages will be downloaded to the selected save location. When the following message appears, the download has completed successfully. Click **OK**.

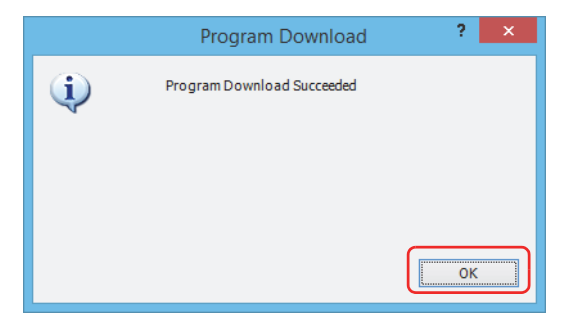

**18.** When the DLOG (Data Log) instruction is executed, a CSV file is saved to the SD memory card. The saved CSV file can be viewed as a graph from the user web page.

**Note:** If the size of the CSV file is large, it may take some time until it is displayed on the graph on the web page. Adjust the maximum size of the CSV file according to the conditions of the communication line. For the configuration of the maximum log data file size, see Chapter 5 "Functions and Settings" in the "FC6A Series MICROSmart User's Manual".

# **Supported Web Browsers**

The recommend web browsers that should be used to view the web pages downloaded to the FC6A Series MICROSmart are as follows.

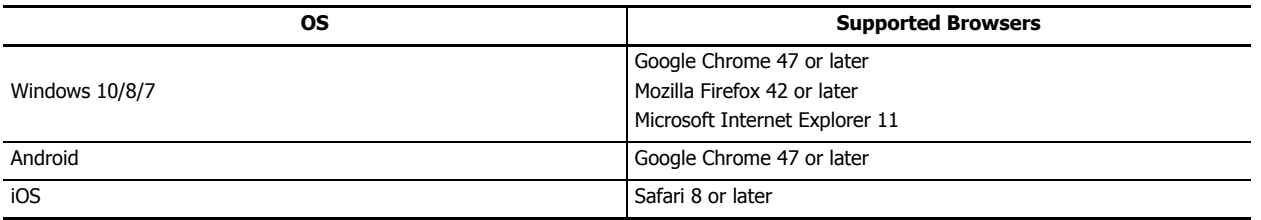

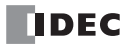
# **14: COMMUNICATION MONITOR**

This chapter describes the Communication Monitor.

## **Overview**

The Communication Monitor is a function that monitors the communication data exchanged between the FC6A Series MICROSmart and an external device in the **Communication Monitor** dialog box of WindLDR. The communication protocols that can be monitored are user communication and Modbus communication. The communication monitor can be used with the Plus CPU module only.

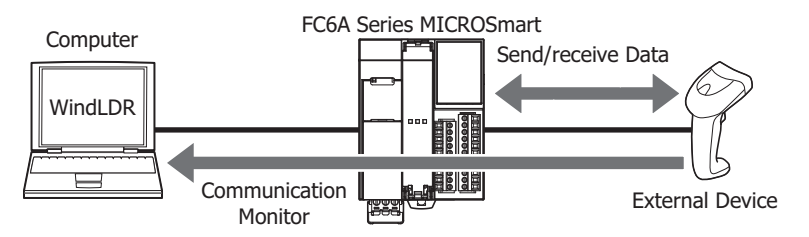

# **Starting and Stopping the Communication Monitor**

This section describes how to start the Communication Monitor and how to start and stop monitoring of an external device.

- **● Operation procedure**
- **1.** On the **Online** tab, in the **Monitor** group, click **Communication Monitor**.

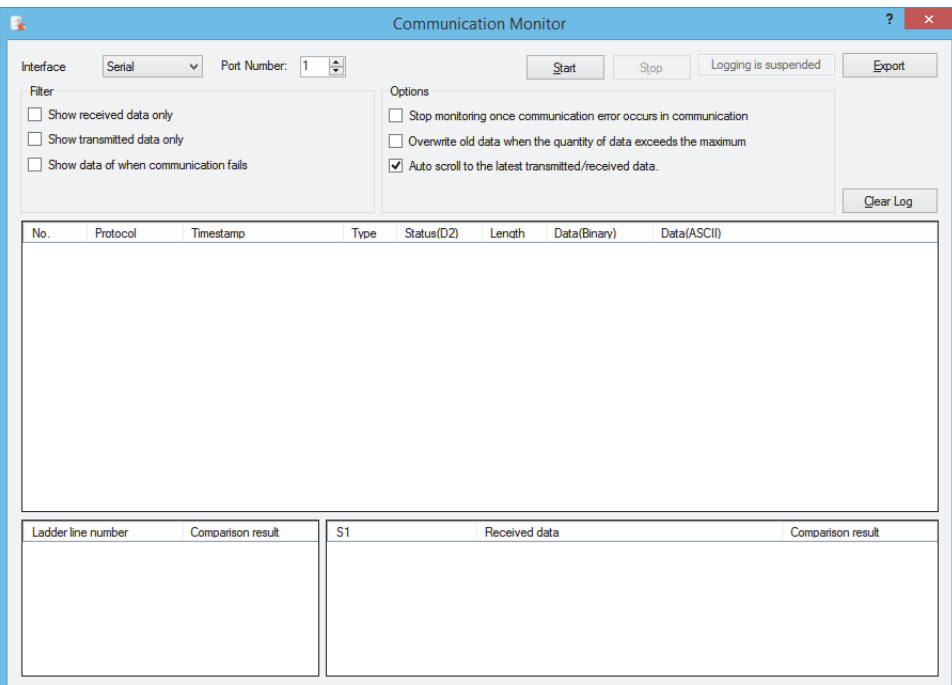

The external device that will be monitored is specified by the communication interface, port number, and connection number. The communication data that will be monitored is that which the FC6A Series MICROSmart saves to internal memory from when **Start** is clicked. Click **Stop** or close the **Communication Monitor** dialog box to stop saving the communication data to internal memory. For this reason, you cannot view send and receive data exchanged while the Communication Monitor is not monitoring.

Up to 65,535 items of data can be monitored. The monitor will automatically stop when the maximum amount of data has been reached. To continue monitoring even when the maximum amount of data has been reached, select the **Overwrite old data when the quantity of data exceeds the maximum** check box. Monitoring will continue and the data will be overwritten from the oldest data.

If the communication interval with the monitored external device is faster than the interval used to display and update send and receive data in the Communication Monitor in WindLDR, the FC6A Series MICROSmart may have insufficient internal memory to temporarily save data. In this case, saving data to internal memory will stop.

The display on the Communication Monitor after saving data to internal memory has stopped will change to the monitor stopped status after all send and receive data temporarily saved to internal memory has been displayed.

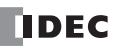

# **Communication Monitor**

#### Monitoring Serial Communication

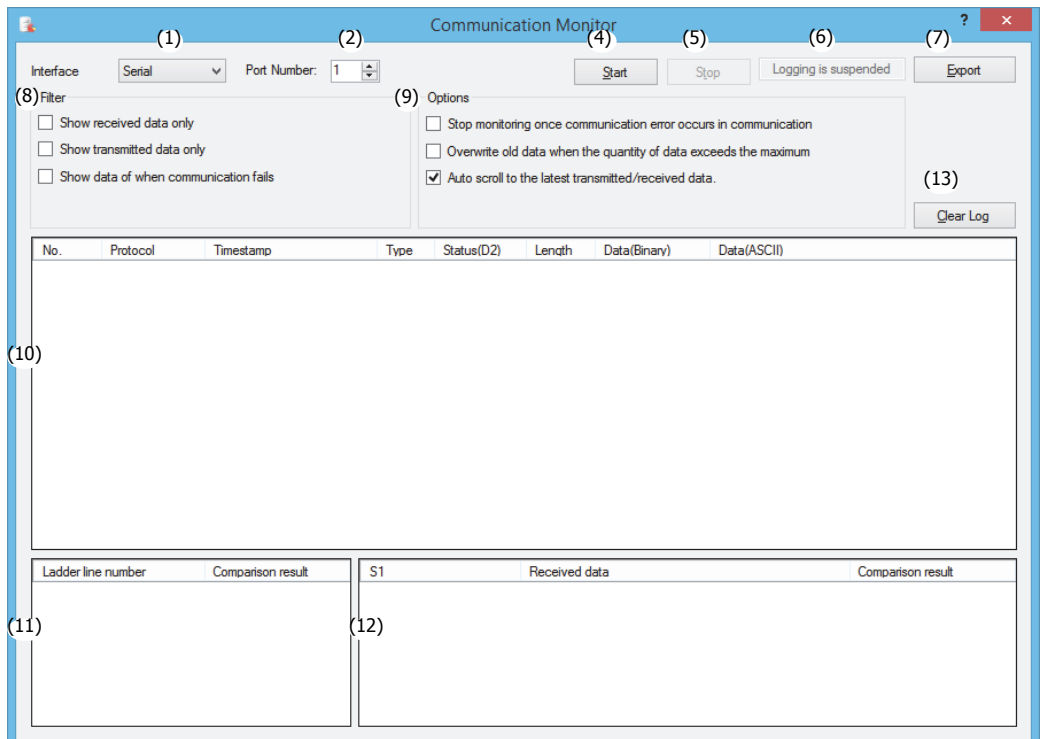

#### Monitoring Ethernet Communication

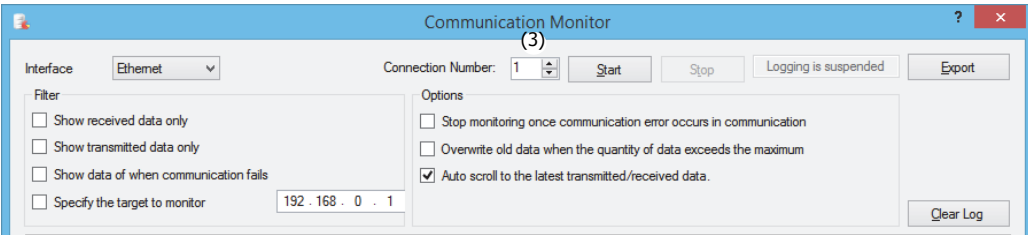

#### **(1) Interface**

Select the communication interface to monitor from **Serial** or **Ethernet**.

#### **(2) Port Number**

Set the port of the communication interface to monitor. This can be set only when Interface (1) is **Serial**. Port: 1 to 33

## **(3) Connection Number**

Sets the connection number to monitor. This can be set only when Interface (1) is **Ethernet**. Connection: 1 to 16

#### **(4) Start button**

Click this button to start the Communication Monitor. WindLDR will acquire communication data from the PLC at a regular interval.

#### **(5) Stop button**

Click this button to stop the Communication Monitor. Accumulation the communication data at the PLC stops while the Communication Monitor is stopped.

#### **(6) Status Indicator**

Displays the status of the Communication Monitor.

#### **(7) Export button**

The communication data displayed in Send and Receive Data Display (10) can be exported. Click this button, enter the file name in the **Save As** dialog box, and click **Save**.

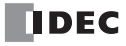

#### **(8) Filter**

The items displayed in the Send and Receive Data Display (10) can be filtered. Select the check boxes for the items to display. Multiple filters can be selected.

When the **Specify Send/Receive Device** check box is selected, enter the IP address.

#### **(9) Options**

Select the relevant check boxes to operate the communication monitor with the following processing types:

Stop monitoring once communication error occurs in communication:

Stops monitoring when an error occurs.

Overwrite old data when the quantity of data exceeds the maximum:

When the communication data reaches the maximum amount of data (65,535 items), the

monitor will continue by deleting old data instead of stopping the monitor.

Auto scroll to the latest transmitted/received data:

The latest send and receive data will be automatically displayed when send and receive data is added.

#### **(10) Send and Receive Data Display**

Displays the communication data exchanged between the FC6A Series MICROSmart and external device. The displayed content is as follows.

- Protocol
- Time stamps (Plus CPU module with system version 1.01 or later)
- **Send/receive type**
- IP address of target device to send/receive (Ethernet only)
- Status
- Data length
- Data (binary or ASCII)

**Note:** Time stamps are based on the calendar and clock data of the FC6A Series MICROSmart when the monitor is started, and they are implemented by adding the time difference from the start of the monitor that is appended to the send and receive data. The purpose of time stamps is to indicate the approximate communication interval of communication data. The time of the time stamps may not match the current time of the computer and it may not be adjusted for daylight savings time.

The calendar/clock display format of the computer is used as the display format of the time stamps.

#### **(11) User Communication Instruction Selection**

Displays the list of user communication instructions corresponding to the selected send/receive data in Send and Receive Data Display (10). This is not displayed when the protocol is Modbus.

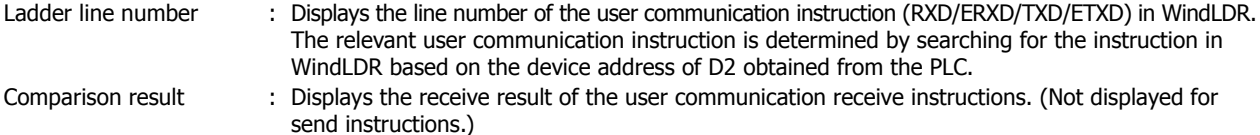

#### **(12) Comparison Result Details**

Displays details of the comparison result between the actual communication data and the communication format (S1) of the user communication instruction selected in User Communication Instruction Selection (11). In this way, you can check the difference between the format of the user communication receive instruction and the actual received data. However, this is not displayed when the protocol is Modbus.

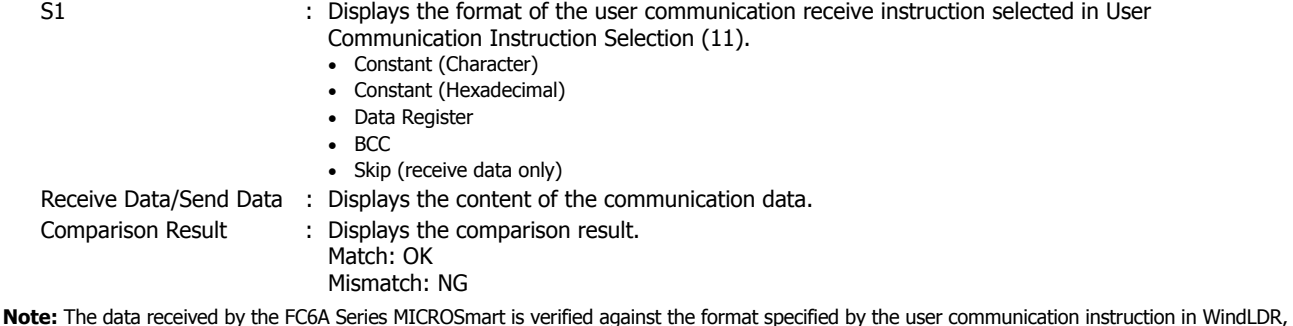

and the comparison result with the format is associated with the actual communication data and then displayed. For this reason, the user program opened in WindLDR and the user program in the FC6A Series MICROSmart must be the same. If the user programs are different, a warning message will be displayed stating that the comparison results cannot be displayed when the **Communication Monitor** dialog box is displayed, and only Send and Receive Data Display (10) will be displayed.

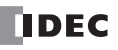

## **(13) Clear Log button**

Erases the displayed communication data.

# **15:BACNET/IP**

This chapter describes the BACnet communication function.

# **Overview**

The Plus CPU module supports BACnet communication using the Internet protocol (IP), which is called BACnet/IP.

BACnet stands for "Building Automation and Control Networking Protocol". In building equipment, it is an open protocol that has been standardized for interoperability between systems built by different manufacturers, and a communication standard for building networks.

Previous air conditioning, lighting, security, and fire protection systems were connected using methods unique to the building equipment and systems manufacturers. However, conforming to BACnet allows equipment and systems to be connected and monitored using a common method.

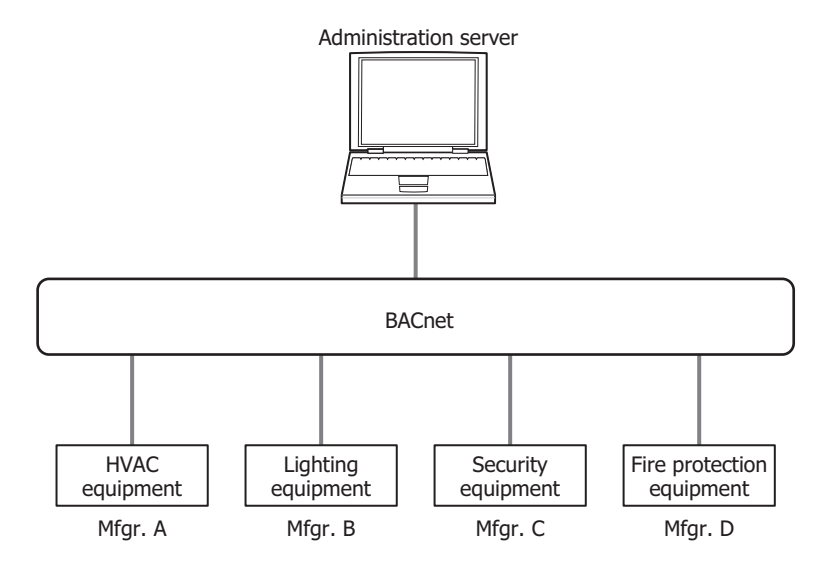

# **Communication Ports Used in BACnet/IP**

Supported models and communication ports are as follows.

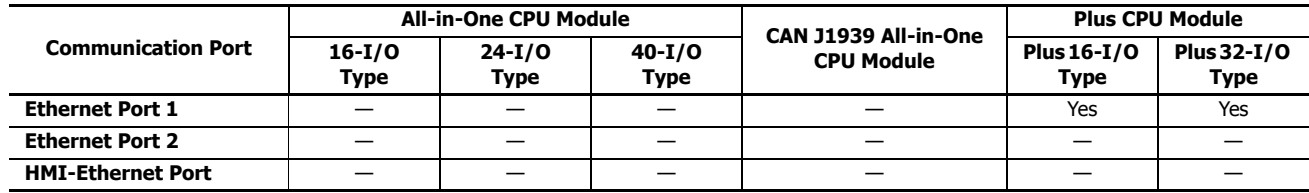

BACnet/IP cannot be used with ports 1 to 33.

# **BACnet Specifications**

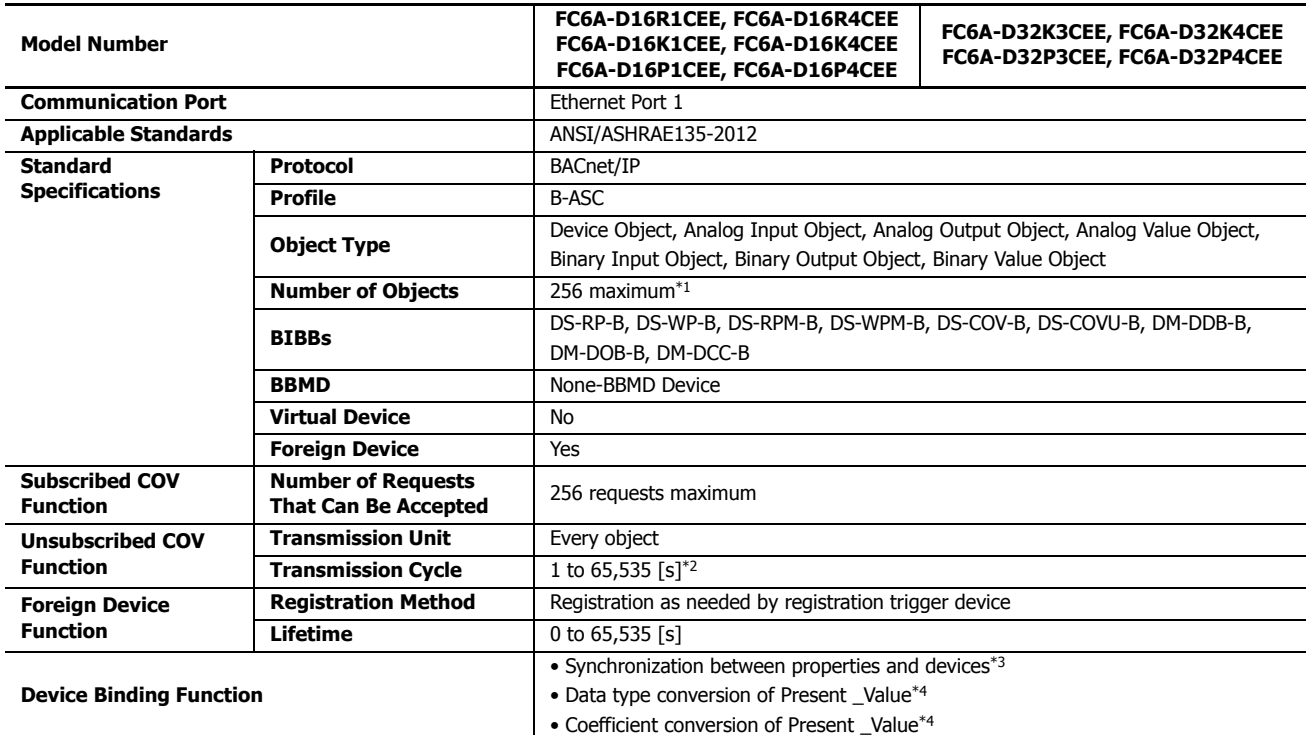

<span id="page-365-0"></span>\*1 Device Object is not included.

<span id="page-365-1"></span>\*2 The transmission cycle is set for all objects.

<span id="page-365-2"></span>\*3 The properties of objects created in internal memory are synchronized with specified devices.

<span id="page-365-3"></span>\*4 Supported objects are Analog Input Object, Analog Output Object, and Analog Value Object.

# **About BACnet**

# **Applicable Standards**

BACnet/IP in the Plus CPU module conforms to the following BACnet standards.

ANSI/ASHRAE135-2012

## **Profile**

BACnet/IP in the Plus CPU module supports the following profile.

B-ASC

# **Objects**

Information, such as input and output values handled by devices that support BACnet/IP, are managed in units called objects. Objects are separated into a number of different types, depend on the content of the object, and these are called object types. The object types supported by BACnet/IP in the Plus CPU module are as follows.

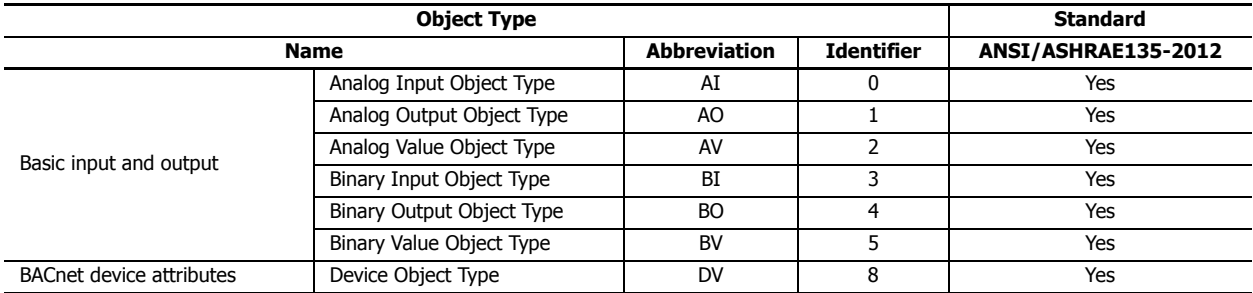

The Plus CPU module can set a number of objects for each object type. This information can be written to and read from BACnet devices on the same BACnet/IP network.

For details on objects, see ["Objects" on page 15-33.](#page-396-0)

## **Properties**

Properties are the detailed information and attributes of each object. A portion of the properties held by objects can be allocated to Plus CPU module devices, such as data registers, and those devices can be written to and read from a ladder program.

For details on the properties of each object type, see ["Objects" on page 15-33](#page-396-0).

#### **Services**

Services are interfaces used to exchange information between BACnet devices. Services are classified into the client side that initiates services and the server side that executes services.

The Plus CPU module supports the following services.

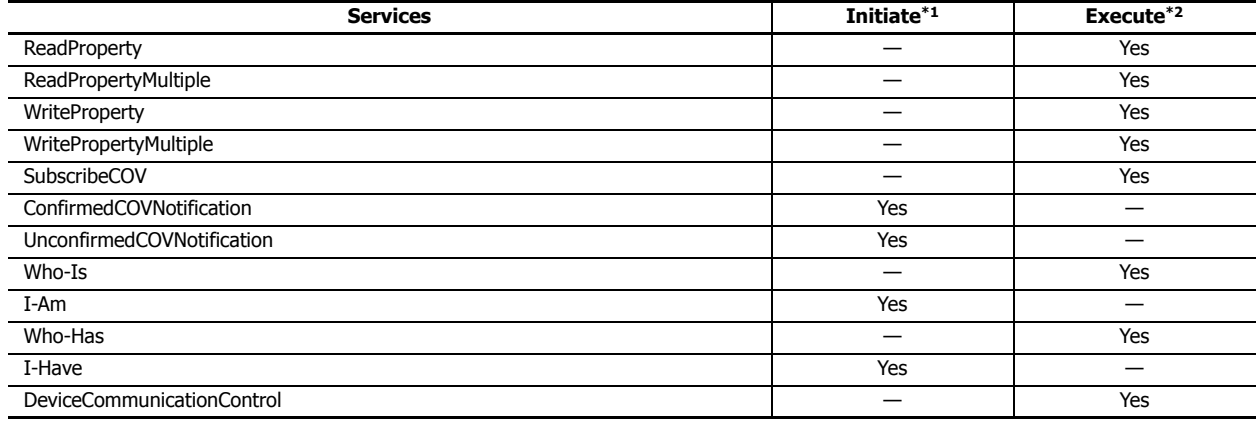

<span id="page-366-0"></span>\*1 The Plus CPU module initiates services for other BACnet devices.

<span id="page-366-1"></span>\*2 The Plus CPU module executes services that are initiated from other BACnet devices.

**Note:** For details on services, refer to the ANSI/ASHRAE 135-2012 (ISSN 1041-2336) standard or "BACnet Building Automation Data Communication Protocol", a book published by the Institute of Electrical Installation Engineers of Japan.

# **15: BACNET/IP**

## **BIBB**

BACnet interoperability building blocks (BIBB) are groupings of multiple services for each function that will be implemented. BIBBs are classified into the client side that uses the function and the server side that provides the function. '-A' is appended to the end of the client-side BIBBs, and '-B' is appended to the end of the server-side BIBBs. BACnet devices define the functions they support using BIBBs.

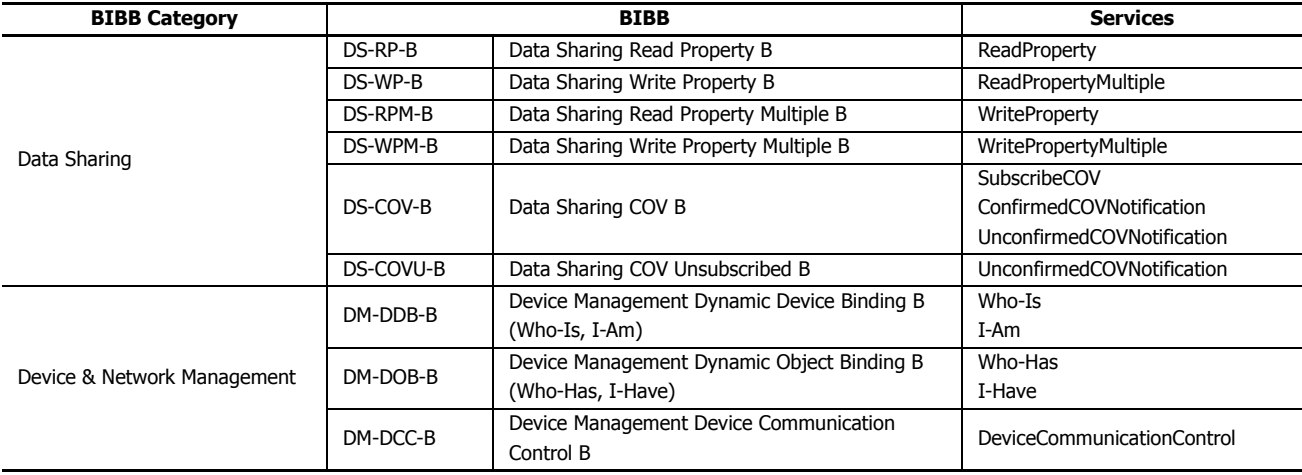

BACnet/IP in the Plus CPU module supports the following BIBBs.

**Note:** For details on BIBBs, refer to "BACnet Building Automation Data Communication Protocol".

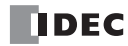

# **Function**

The Plus CPU module provides the following functions as a single BACnet device.

- Object and Device Binding function
- Read Property function
- Write Property function
- Subscribed COV function
- Unsubscribed COV function
- Foreign Device function

# **Object and Device Binding Function**

A portion of the properties held by objects created in the Plus CPU module can be allocated to devices, such as data registers, and those devices can be written to and read from a ladder program.

For example, the analog input value of the Plus CPU modulecan be stored in a data register (D0000) allocated as Present\_Value of the Analog Input object, and that analog input value can be read by BACnet devices. The analog output value of the Plus CPU module can also be changed from BACnet devices by allocating the data register (D0004) that stores the analog output value as Present Value of the Analog Output object.

The types and numbers of objects can be freely set. The initial values of properties are also set with WindLDR.

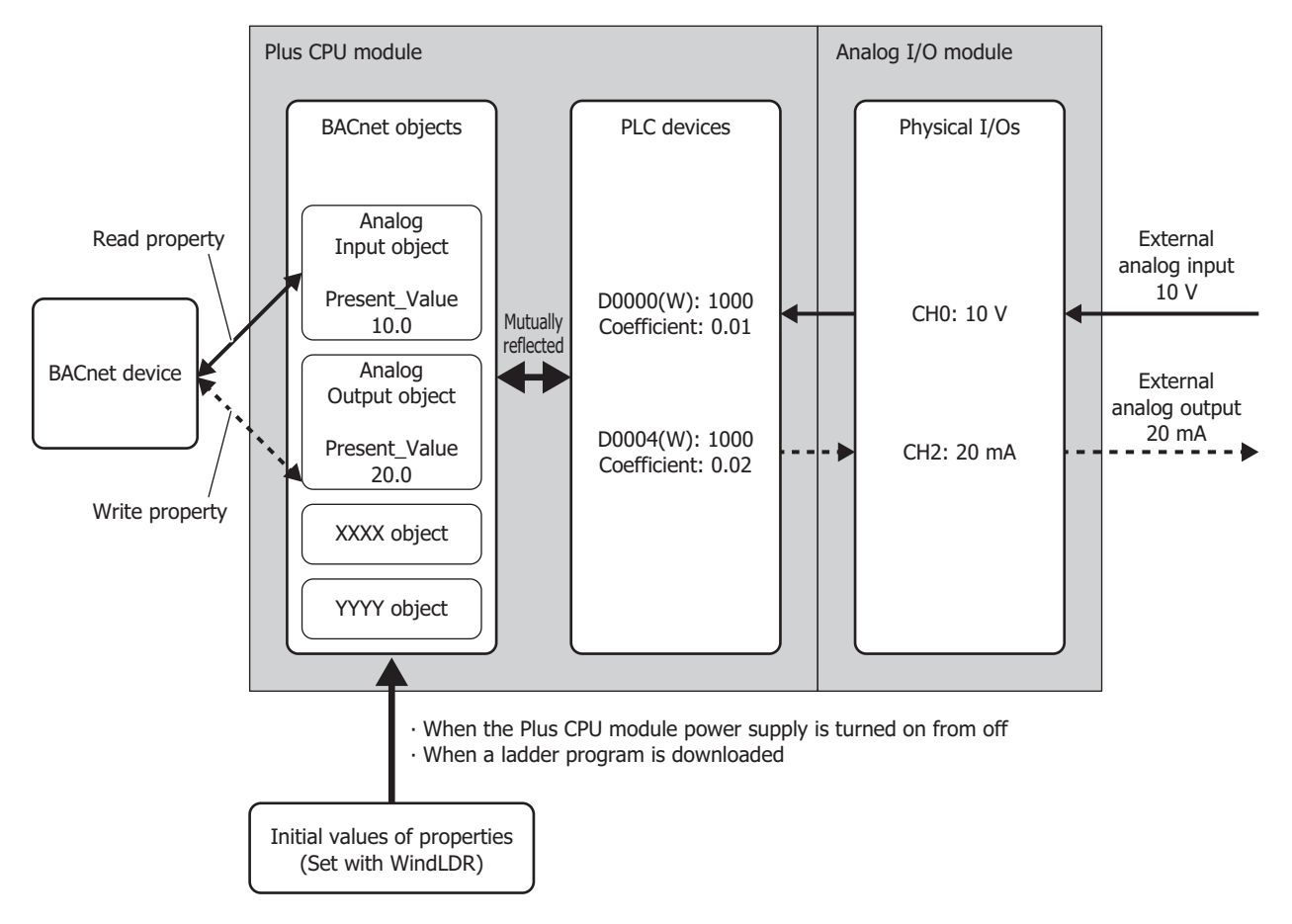

- The processing to mutually reflect properties and devices is performed with no relationship to the execution cycle of the ladder program. Because devices allocated to objects will be written and read during execution of the ladder program, create the ladder program so that no problems will occur when devices are referenced or refreshed.
- If a device changes at an interval which is shorter than the cycle at which changes are reflected to the property of an object, those changes may not be reflected to the property. To reflect those changes to the property, keep the value of the device for 1 second. For example, the changes may not be reflected to the property when M0000, which has been allocated to Present\_Value of a Binary Input object, is turned on for only 10 ms. To reflect those changes to the property, ensure that M0000 stays on for 1 second.

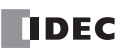

## **Read Property Function**

In the Read Property function, the Plus CPU module returns the value of a property when there is a read property request from a BACnet device. This function is implemented using DS-RP-B (Data Sharing Read Property B) and DS-RPM-B (Data Sharing Read Property Multiple B).

The below diagram shows a BACnet device reading the analog input value of the Plus CPU module that has been associated with the Analog Input object. The BACnet device is reading the analog input value of the Plus CPU module.

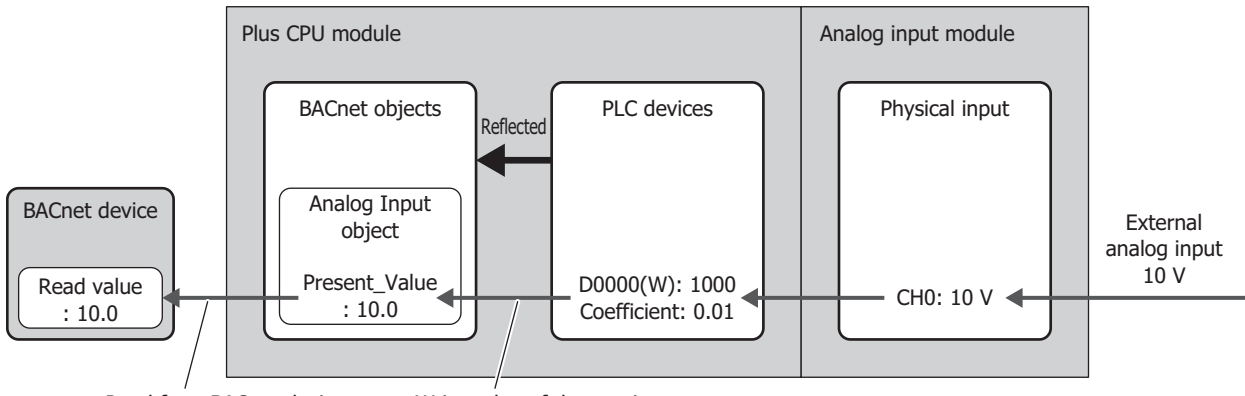

Read from BACnet device Write value of data register

# **Write Property Function**

In the Write Property function, the Plus CPU module writes a value to the property of an object when there is a write property request from a BACnet device. This function is implemented using DS-WP-B (Data Sharing Write Property B) and DS-WPM-B (Data Sharing Read Property Multiple B).

The below diagram shows a BACnet device changing the analog output value of the Plus CPU module that has been associated with the Analog Output object.

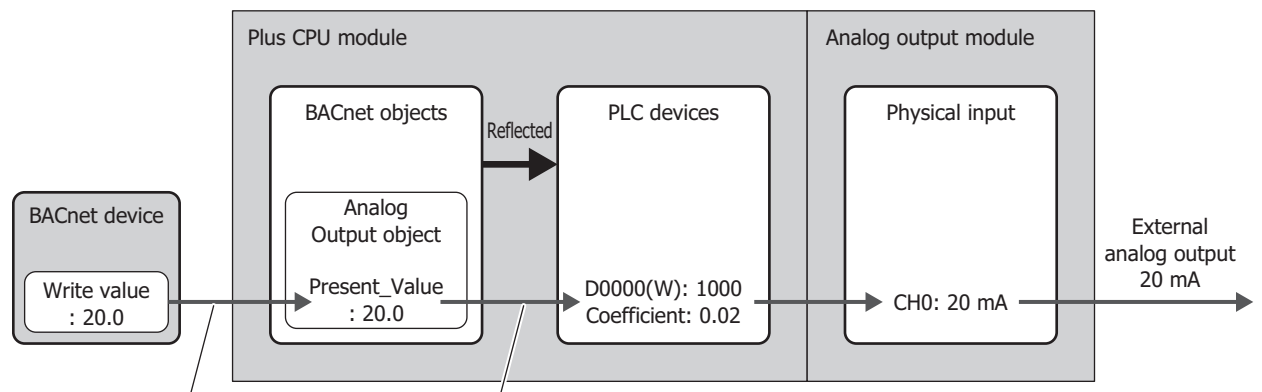

Write from BACnet device Read out to data register

# **Subscribed COV (COV) function**

In the COV (Change Of Value) function, the Plus CPU module monitors an object for which a report request has been received from a BACnet device. Then when Present\_Value or Status\_Flags has changed, the Plus CPU module notifies the BACnet device of the change.

The properties of objects that correspond to the COV function and the timing of when to provide notification of changes are given as follows.

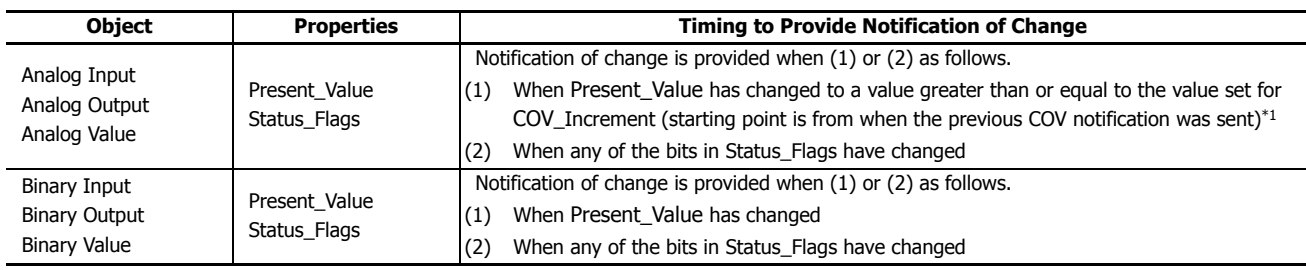

<span id="page-370-0"></span>\*1 For example, the following diagram shows when a report request is received from a BACnet device and AI-10 (Analog Input object, instance number 10) has the status in the following table.

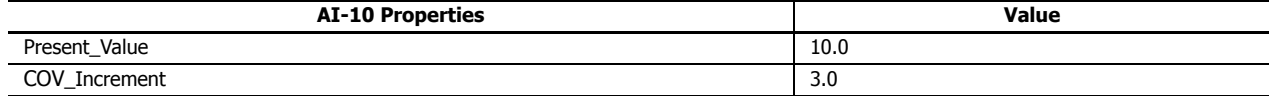

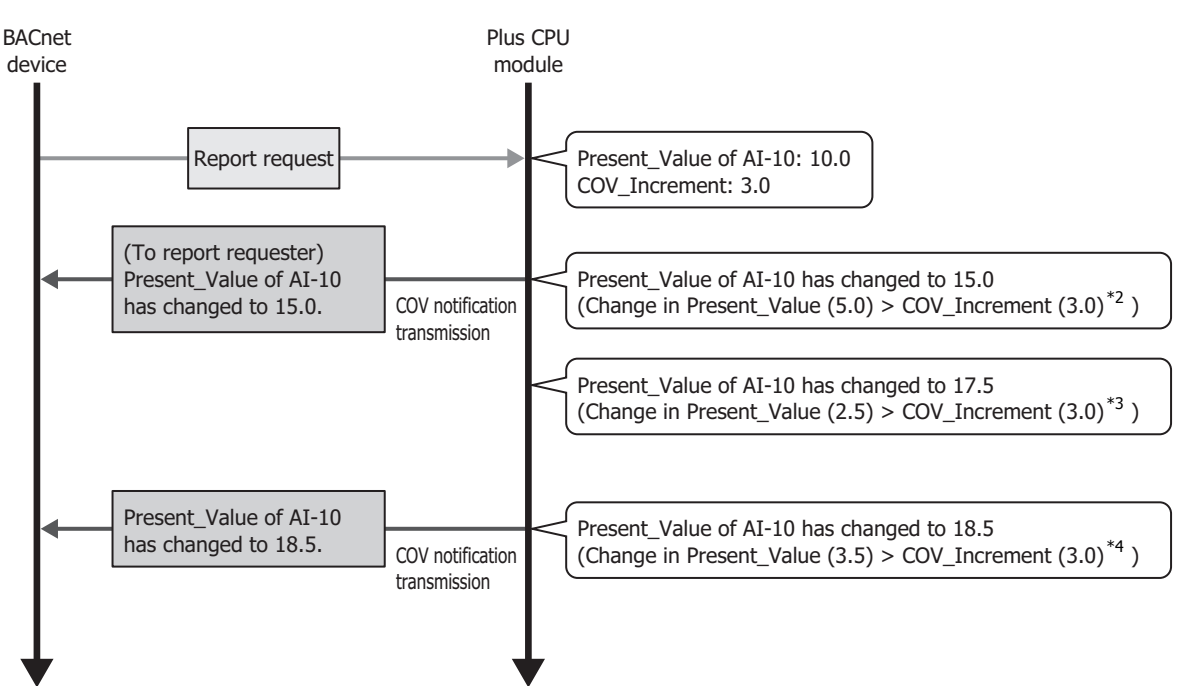

<span id="page-370-1"></span>\*2 This change corresponds to timing to provide notification of change (1).

Change in Present\_Value = Present value - Value when report request was received =  $15.0 - 10.0 = 5.0$ 

Because COV\_Increment =  $3.0$ , change in present value  $\geq$  COV\_Increment has been satisfied.

- <span id="page-370-2"></span>\*3 Change in Present\_Value = Present value - Value when previous COV notification was transmitted = 17.5 - 15.0 = 2.5 Change in Present Value < COV Increment, and the condition for timing to provide notification of change (1) is not satisfied. Therefore, COV notification is not sent.
- <span id="page-370-3"></span>\*4 This change corresponds to timing to provide notification of change (1). Change in Present Value = Present value - Value when previous COV notification was transmitted =  $18.5 - 15.0 = 3.5$ Because COV Increment = 3.0, Change in Present Value  $\geq$  COV Increment has been satisfied.

- Notification may not be provided for changes in values that are faster than the synchronization cycle of objects and devices.
- The transmit queue for issuing BACnet services is 30 services. Services may not be transmitted if there are simultaneous transmit requests that exceed the transmit queue limit.

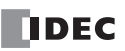

# **15: BACNET/IP**

The Plus CPU module implements the COV function by sending the Confirmed COV Notification service/Unconfirmed COV Notification service to the report requesting BACnet device according to the parameters contained in the report request when that report request (Subscribe COV service) was transmitted from the BACnet device.

The key parameters contained in the report request are as follows.

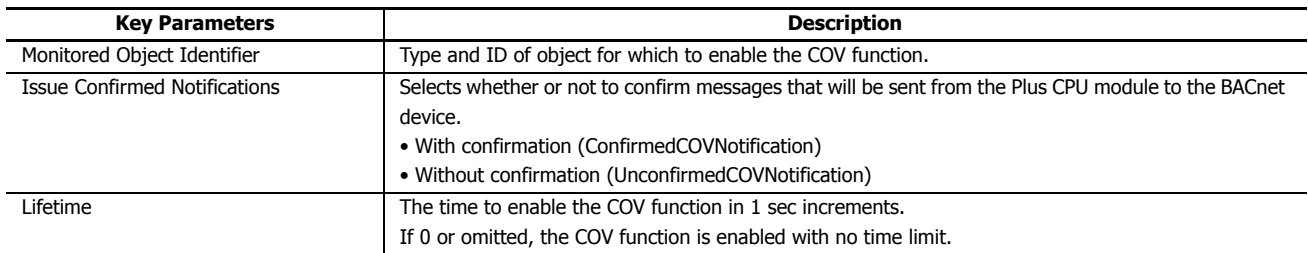

The following diagram shows when the Plus CPU module has received a report request transmitted from a BACnet device like that in the following table.

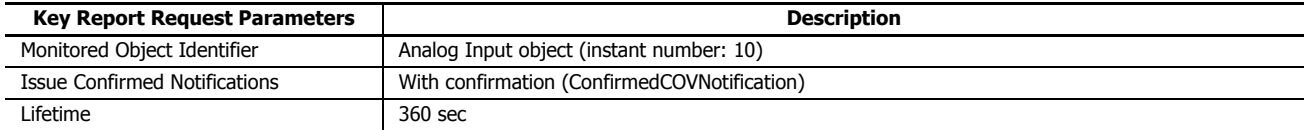

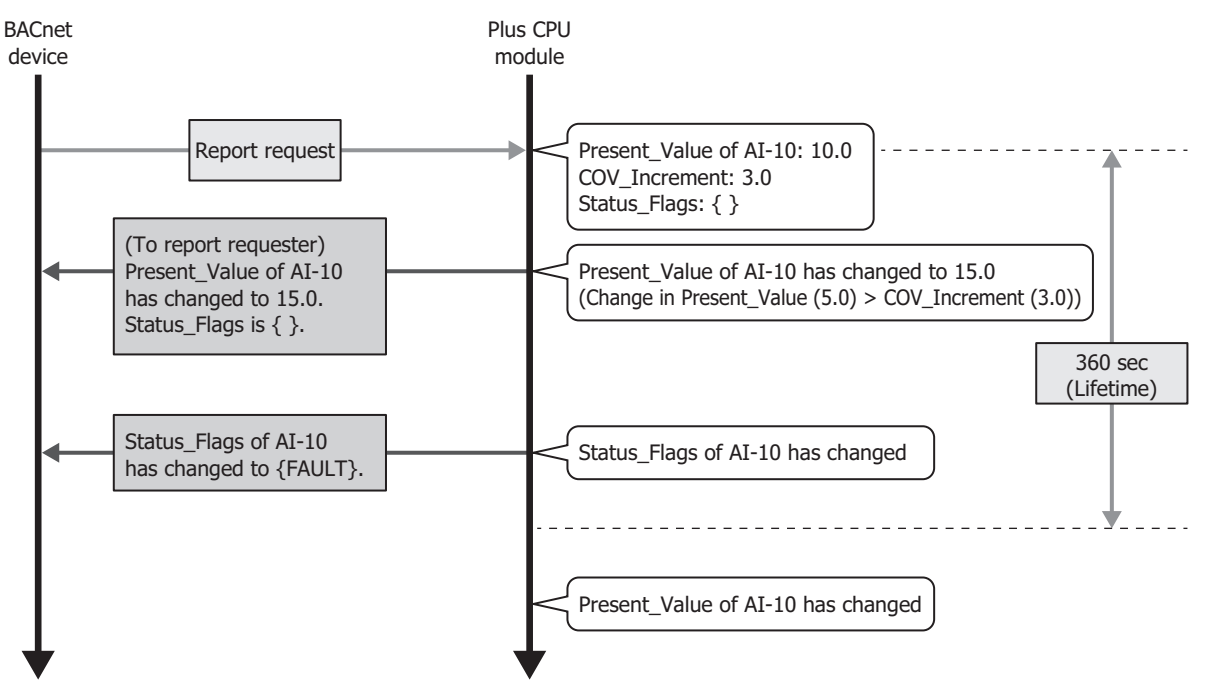

- The maximum number of COVs that can be registered is 256.
- For details on the parameters in a response request, refer to "BACnet Building Automation Data Communication Protocol".

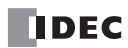

# **Unsubscribed COV (COVU) function**

In the COVU (Change Of Value Unsubscribed) function, the Plus CPU module spontaneously provides notification that Present\_Value or Status\_Flags of a specific object has changed to all BACnet devices connected to the same network.

The properties of objects that correspond to the COVU function and the timing of when to provide notification of changes are given as follows.

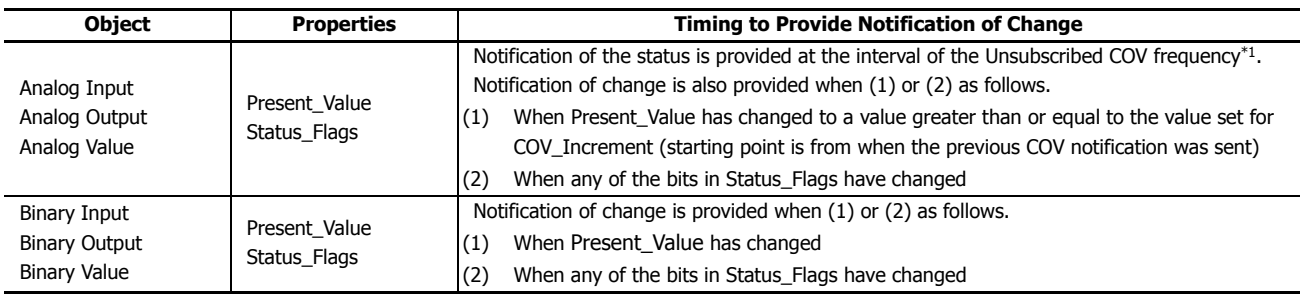

<span id="page-372-0"></span>\*1 See ["Basic Settings" on page 15-14.](#page-377-0)

The Plus CPU module implements the COVU function by sending the Unconfirmed COV Notification service to BACnet devices.

For example, when BACnet/IP is started with AI-10 (Analog Input object, instant number 10) having the status in the following table, notification is provided on the status of the properties at the set cycle (Unsubscribed COV frequency).

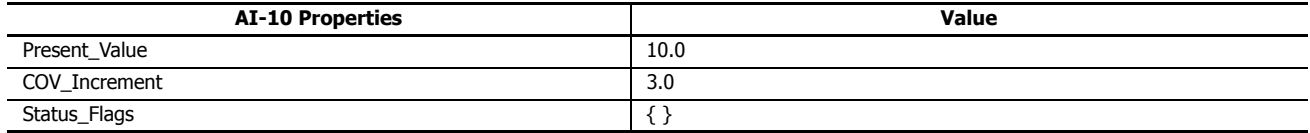

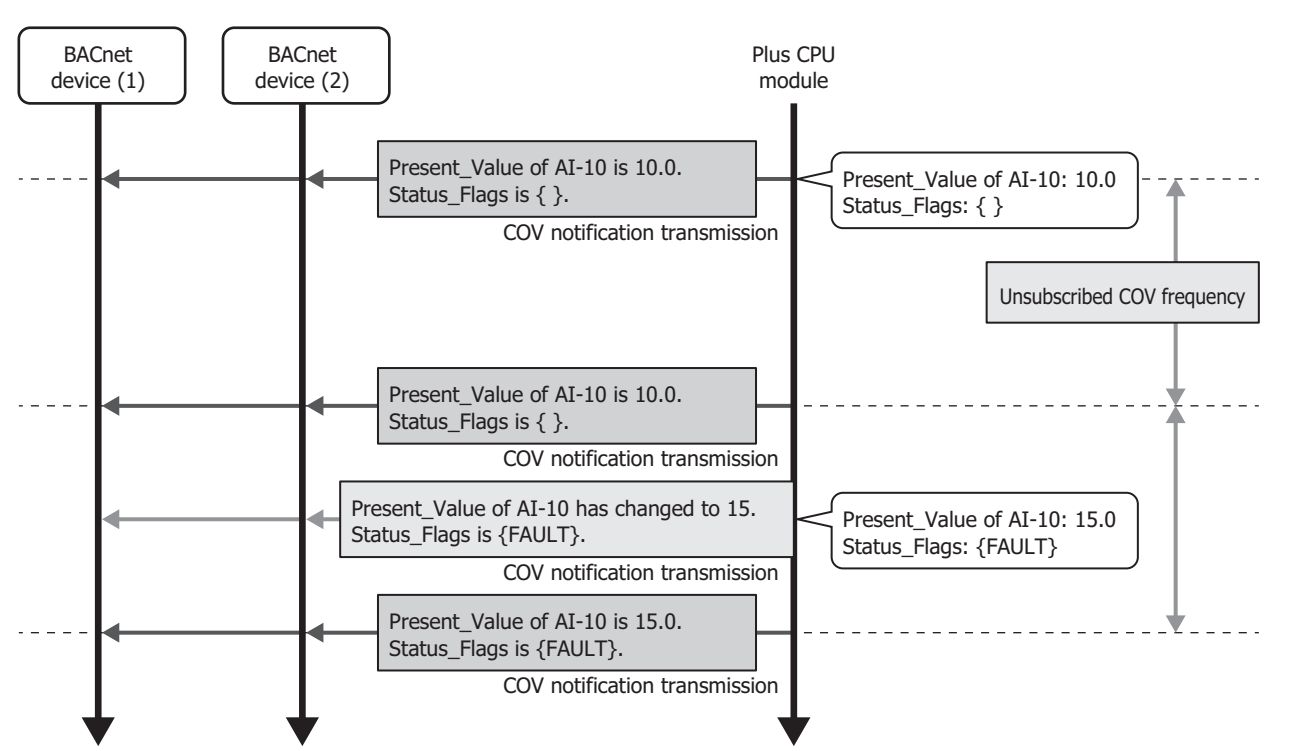

- When using the COVU function, the values of properties can be regularly sent to BACnet devices, regardless of any change in the value of the properties.
- The COVU function can be set for each object.
- Only one common Unsubscribed COV Frequency can be set. Different frequencies cannot be set for each object.
- If the Unsubscribed COV Frequency is set to 0, regular notifications will not be provided. Notifications will be provided only when there is a change in the target property.
- When the Unsubscribed COV frequency is changed by a device, the change will be applied after the service is next initiated.
- Notification may not be provided for changes in values that are faster than the synchronization cycle of objects and devices.
- The transmit queue for issuing BACnet services is 30 services. Services may not be transmitted if there are simultaneous transmit requests that exceed the transmit queue limit.

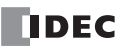

# **Foreign device function**

When the BACnet/IP network is built with multiple IP subnets, install one BBMD (BACnet Broadcast Management Device) on each IP subnet. A BBMD is a device that transfers broadcast communications of BACnet devices to different IP subnets. BACnet devices perform broadcast communications with BACnet devices on different IP subnets via BBMDs. The Foreign Device function is used for performing broadcast communications with BACnet devices on different IP subnets even when there is no BBMD on the IP subnet of the Plus CPU module. Broadcast communications can be performed with a BACnet device on the BACnet/IP network by registering the Plus CPU module as a foreign device for a specified BBMD.

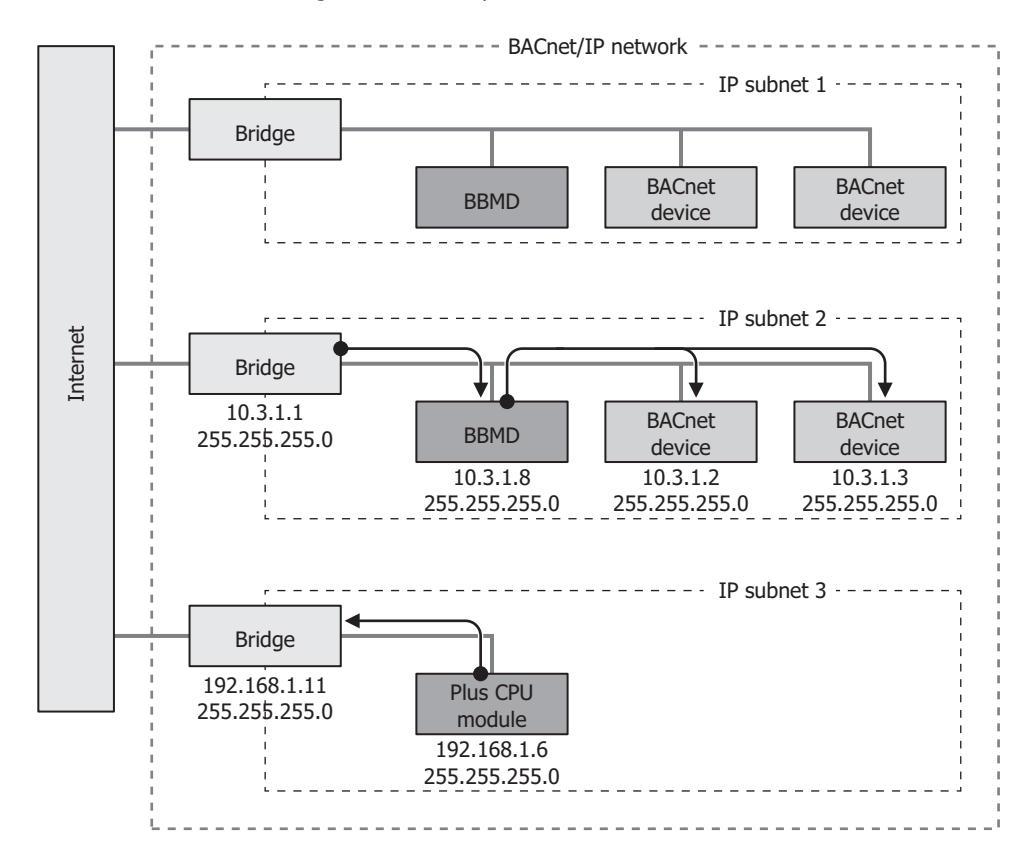

# **BACnet/IP Operation**

# **Special Devices Used in BACnet/IP**

This table shows the special data registers and special internal relays used in BACnet/IP.

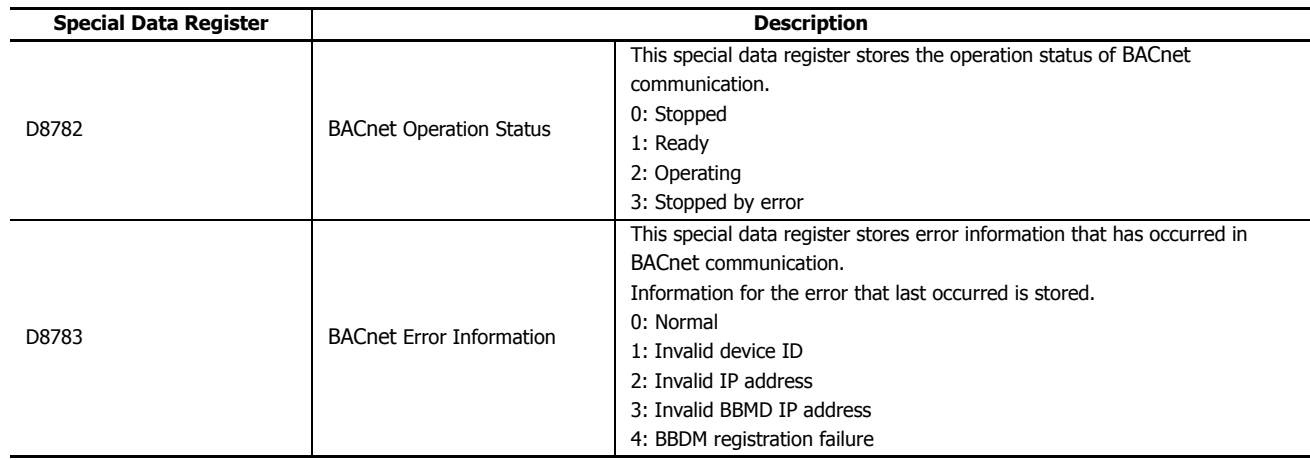

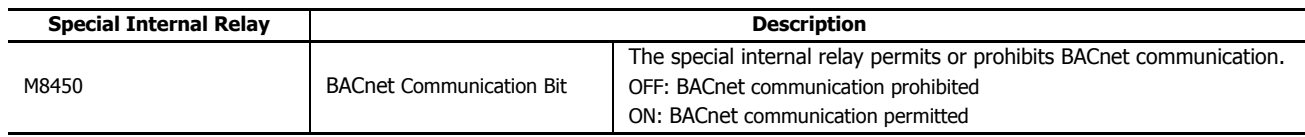

**Note:** To resume BACnet communication when BACnet Operation Status (D8782) is stopped by an error, first turn off M8450 and wait for BACnet Operation Status (D8782) to become stopped, and then turn on M8450.

## **Operations during RUN and STOP**

BACnet/IP is enabled and disabled according to BACnet Communication Bit (M8450), regardless of the RUN/STOP status.

Properties with allocated devices work by referencing those devices.

When BACnet/IP is enabled and properties or the values of devices that are associated with properties are changed, even during STOP, they operate with the values after the change.

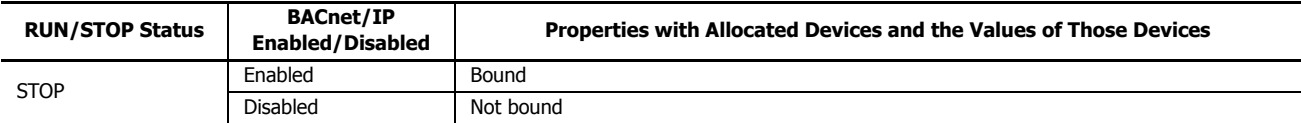

**Note:** Output during STOP is performed according to the status of M8025 (Maintain Outputs While CPU Stopped), regardless of whether or not BACnet/IP is enabled or disabled. For details on M8025 (Maintain Outputs While CPU Stopped), see ["M8025: Maintain Outputs While Stopped" on](#page-35-0)  [page 2-10](#page-35-0).

# **Operation During STOP**→**RUN**

Properties with allocated devices work by referencing those devices.

When the power supply is turned on and off or the Plus CPU module is switched between STOP and RUN and the values of devices associated with properties are changed, such as due to changing device values with the ladder program, the devices operate with the values after the change. Use caution because the Plus CPU module may operate unexpectedly for this reason.

For example, when M0000 is allocated to Out\_Of\_Service, the value of Out\_Of\_Service may differ by the memory backup setting of the device.

#### **(1) When internal relays are set to "Clear All" by STOP**→**RUN**

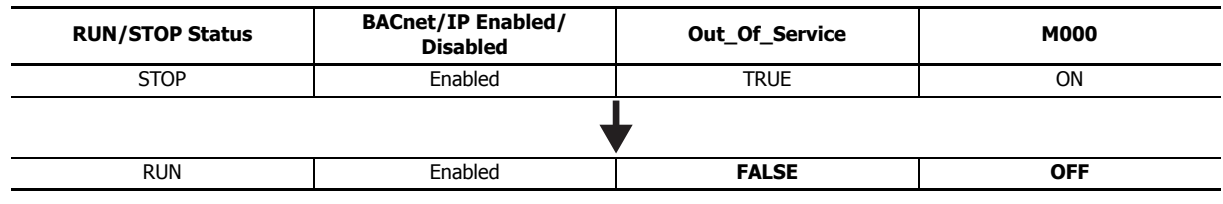

At the start of RUN, Out\_Of\_Service=FALSE because the status of internal relays is cleared.

#### **(2) When internal relays are set to "Keep All" by STOP**→**RUN**

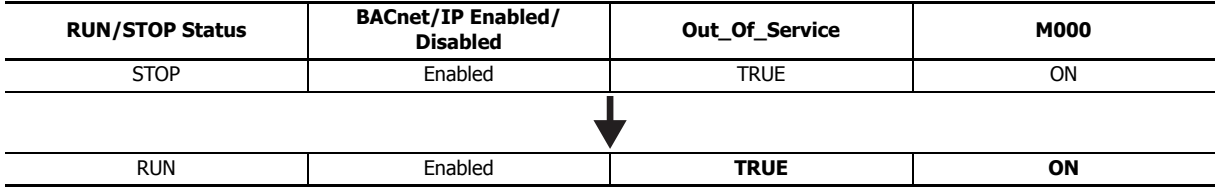

Out\_Of\_Service=TRUE because the status of internal relays is kept.

#### **Notes:**

• Set devices that are allocated to properties so that their statuses are kept at STOP→RUN.

The default settings of memory backup for internal relays and data registers are as follows.

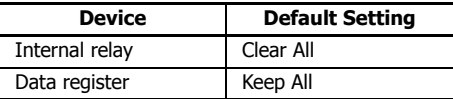

For the memory backup settings of devices, see Chapter 5 "Functions and Settings" in the "FC6A Series MICROSmart User's Manual".

# **BACnet/IP Settings**

This section describes operation procedures and details about items for performing communication using BACnet/IP.

- **● Operation procedure**
- **1.** On the **Configuration** tab, in the **Function Area Settings** group, click **Ethernet Port 1**. The **Function Area Settings** dialog box is displayed.

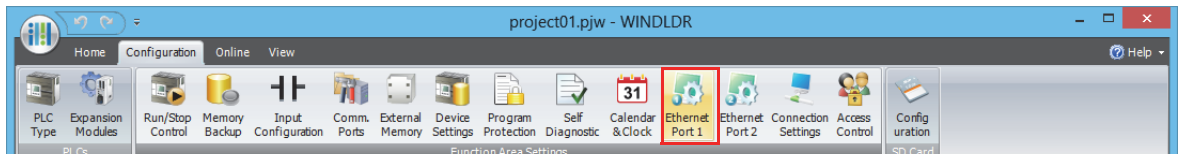

**2.** Under BACnet/IP settings, select the **Enable BACnet/IP** check box and click **Configure**. The **BACnet Settings** dialog box is displayed.

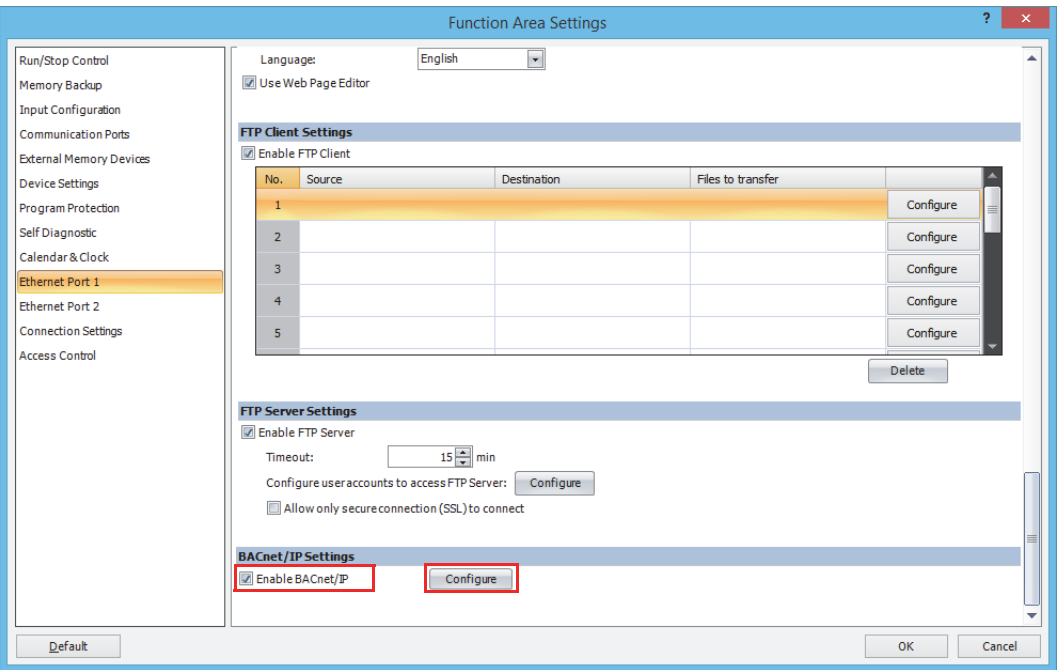

# <span id="page-377-0"></span>**Basic Settings**

This section describes the basic settings for using BACnet/IP.

This screenshot shows an example of when **BACnet/IP Settings** was selected on the **BACnet Settings** dialog box.

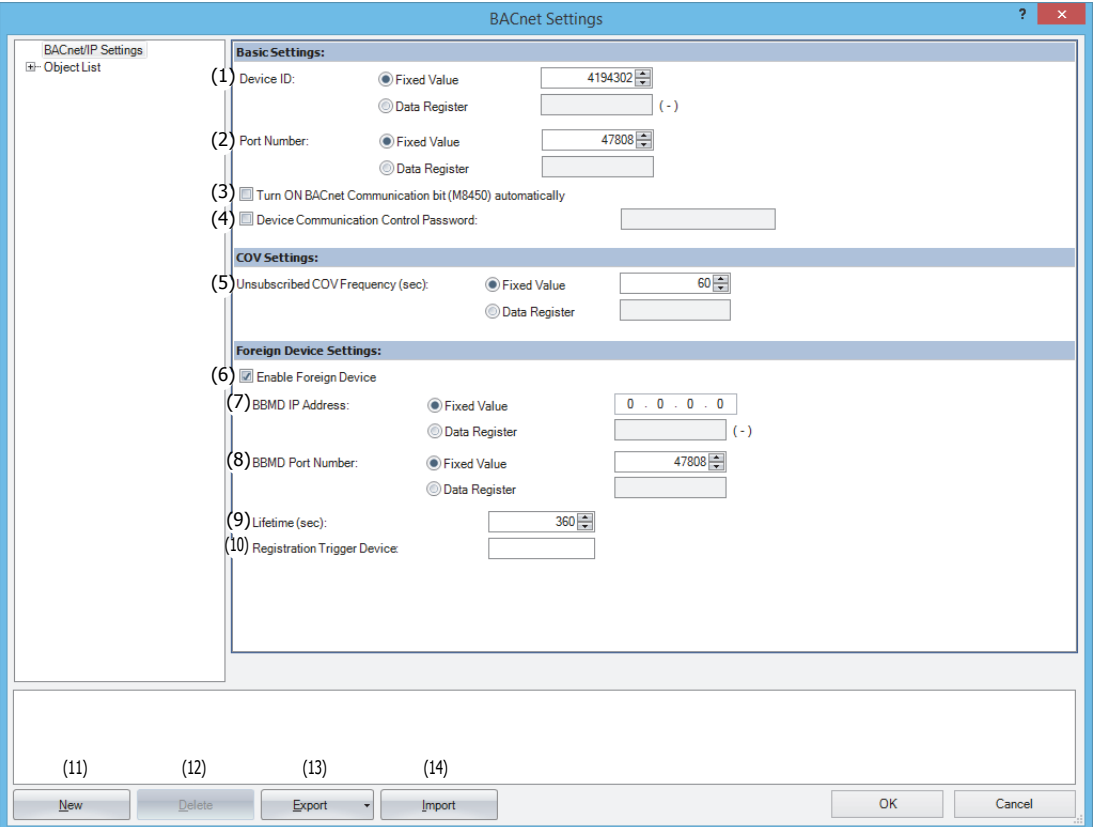

# **Basic Settings**

## **(1) Device ID**

The assigned ID used to identify BACnet devices on the BACnet/IP network. The Plus CPU module device ID can be set from the following two types.

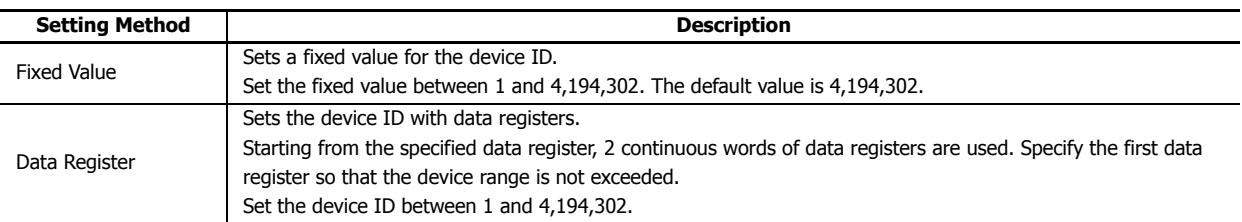

#### **(2) Port Number**

Sets the port number for performing BACnet/IP communication.

The port number can be set from the following two types.

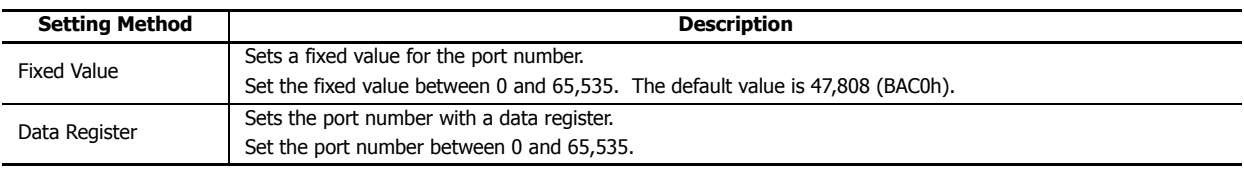

### **(3) Turn ON BACnet Communication bit (M8450) automatically**

Sets whether or not to turn on BACnet Communication Bit (M8450) in the END processing of the first scan when starting operation (RUN). During Online Edit, BACnet Communication Bit (M8450) is turned on in the END processing of the first scan in which downloading the user program has completed.

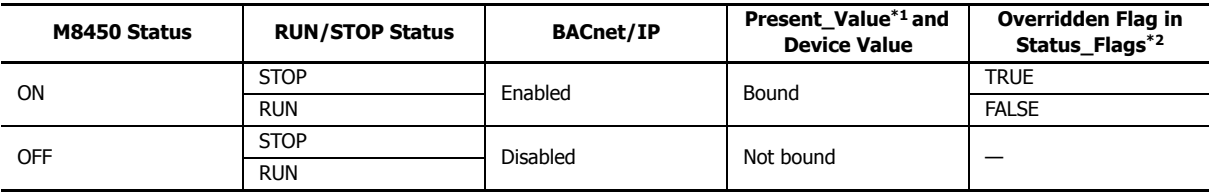

The following table shows the statuses.

<span id="page-378-0"></span>\*1 For Present\_Value, see ["Objects" on page 15-33](#page-396-0) and ["Present\\_Value" on page 15-41.](#page-404-0)

<span id="page-378-1"></span>\*2 For Status\_Flags, see ["Objects" on page 15-33](#page-396-0) and ["Status\\_Flags" on page 15-54](#page-417-0).

#### **Notes:**

BACnet Communication Bit (M8450) is turned off in the following cases.

- After the user program has been downloaded, regardless STOP or RUN status
- When the Plus CPU module power is turned off

#### **(4) Device Communication Control Password**

Sets the password to request when the Device Communication Control service is received from a BACnet device. Up to 20 single-byte alphanumeric characters can be set. When the Device Communication Control service is received, the Plus CPU module does not initiate a service or provide a response for the specified period of time.

#### **COV Settings**

#### **(5) Unsubscribed COV Frequency (sec)**

Sets the cycle to regularly provide notifications of property values with the COVU function in 1 sec increments. The range that can be set is 0 to 65,535. If 0 is set, the COVU function is stopped, and notification is provided only when there is a change in the target property.

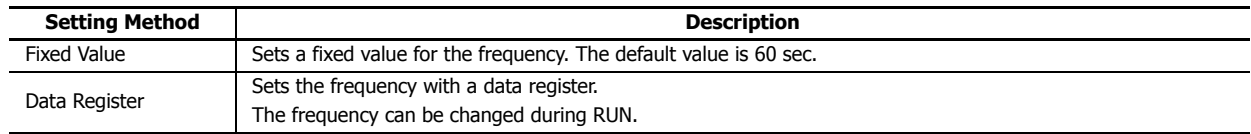

- Only one Unsubscribed COV frequency can be set for the Plus CPU module, and different frequencies cannot be set per object.
- Whether or not to use the COVU function can be selected per object. The COVU function can also be enabled and disabled by specifying a data register and changing its value.
- When changing the Unsubscribed COV frequency by setting a data register for the Unsubscribed COV frequency and changing the value of the data register, the Unsubscribed COV frequency after it has been changed will be applied after the service is next initiated.

# **Foreign Device Settings**

## **(6) Enable Foreign Device**

Sets whether or not to use the Foreign Device function.

# **(7) BBMD IP Address**

#### **(8) BBMD Port Number**

To join a BACnet/IP network when there is no BBMD on the IP subnet of the Plus CPU module, set the IP address and port number of the BBMD on the other IP subnet. The Plus CPU module registers itself as a Foreign Device on the set BBMD.

The IP address of the BBMD can be set from the following two types.

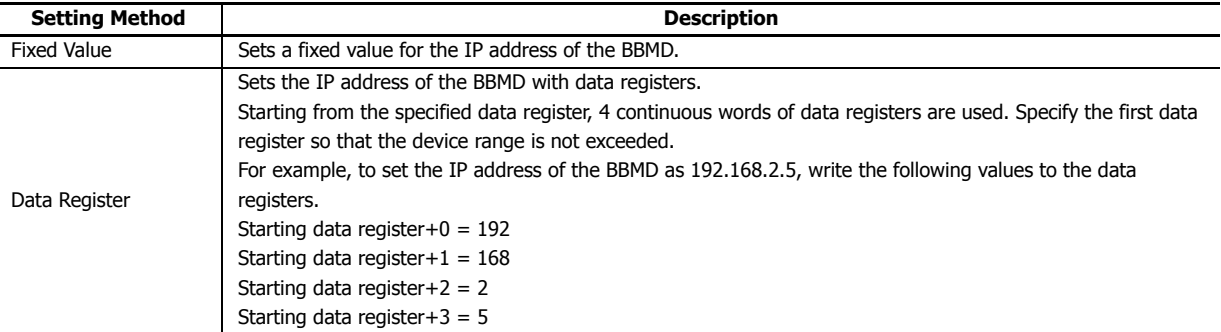

The port number of the BBMD can be set from the following two types.

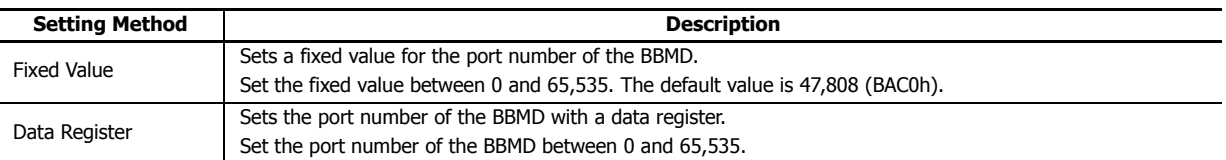

### **(9) Lifetime (sec)**

Sets the interval of time to register the Plus CPU module with the BBMD as a Foreign Device in 1 sec increments.

When (Lifetime + 30) sec has elapsed from registration, the registered content will be deleted from the BBMD.

The range that can be set is 0 to 65,535. The default value is 360 sec.

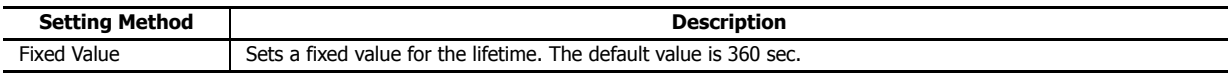

#### **(10) Registration Trigger Device**

The device used to register the Plus CPU module with the BBMD set with (7) above as a Foreign Device. The Plus CPU module is registered with the BBMD when the registration trigger device is turned on from off. To continuously register the Plus CPU module with the BBMD, use the registration trigger device to re-register the Plus CPU module before (Lifetime + 30) sec elapses.

Set an internal relay for the registration trigger device.

# **Adding and Deleting Objects**

# **(11) New** button

Adds a new object.

Click **New** to display the **New Object** dialog box. Use this dialog box to set the object type and instance number. Set the instance number between 0 and 4,194,302, and ensure that objects of the same object type do not have the same instance number.

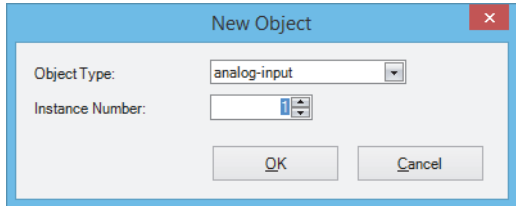

# **(12) Delete** button

Deletes the object under the node selected in the object list.

## **(13) Export** button

Exports the settings of the following objects as a CSV file.

Analog Input Object, Analog Output Object, Analog Value Object, Binary Input Object, Binary Output Object, Binary Value Object

## **(14) Import** button

Imports a CSV file that was export and automatically creates objects.

Objects cannot be imported if the format of the CSV file is invalid or if the maximum number of objects has been reached.

# **Adding a New Object**

This section describes the procedure to add a new object.

# **1.** Click **New**.

The **New Object** dialog box is displayed.

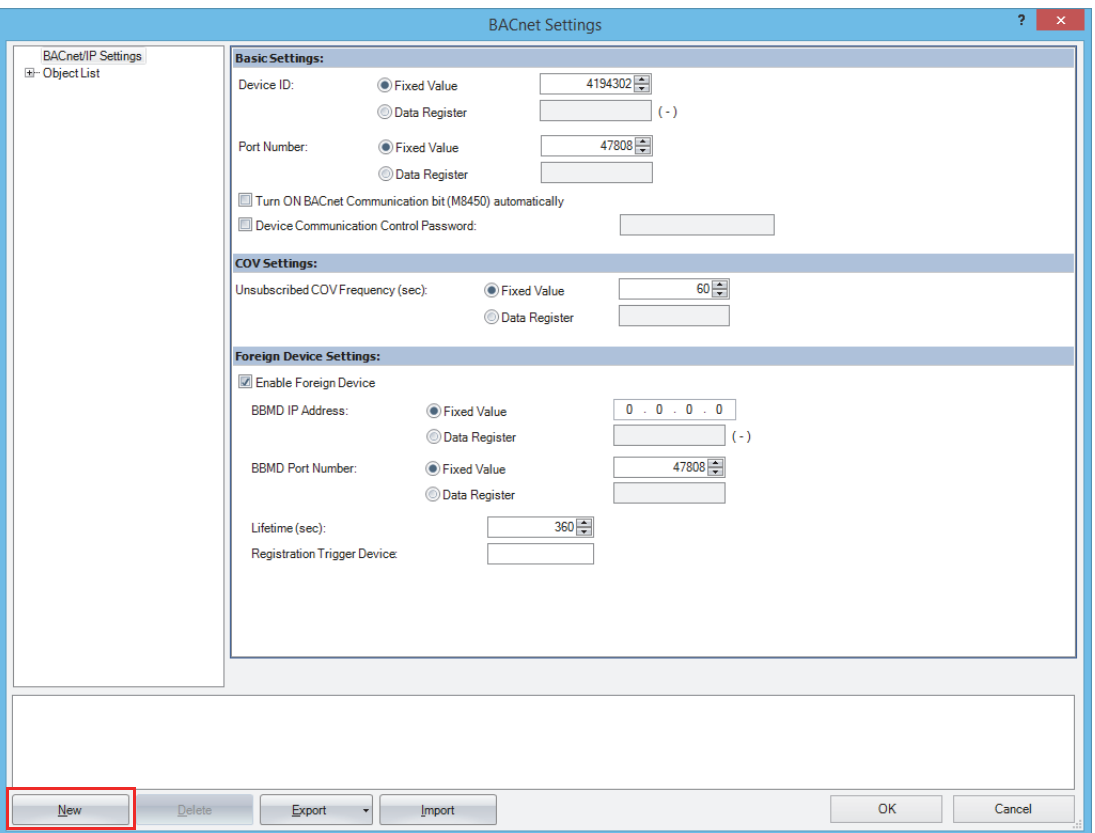

**2.** Select the object type of the object to register, and assign it an instance number. Click **OK**.

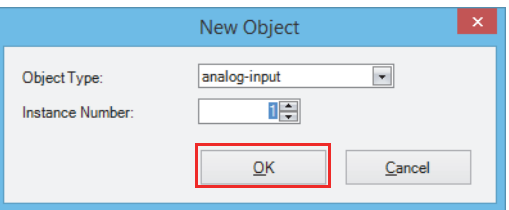

**3.** Click the registered object ID in the object list. The properties are displayed.

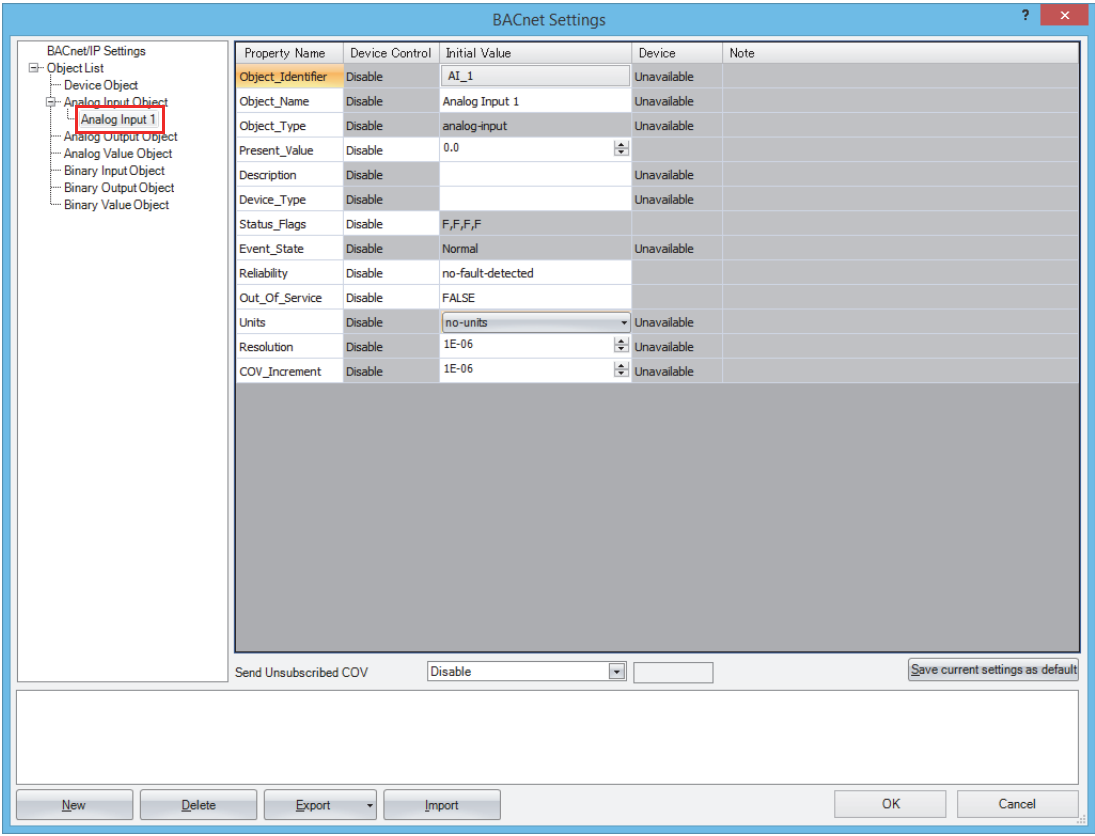

**4.** Configure the properties and click **OK**. For details, see ["Object Settings" on page 15-20.](#page-383-0)

**Note:** The maximum number of objects that can be registered is 256.

# <span id="page-383-0"></span>**Object Settings**

This section describes the settings of properties held by objects.

This screenshot shows an example of when a registered object ID was selected on the **BACnet Settings** dialog box.

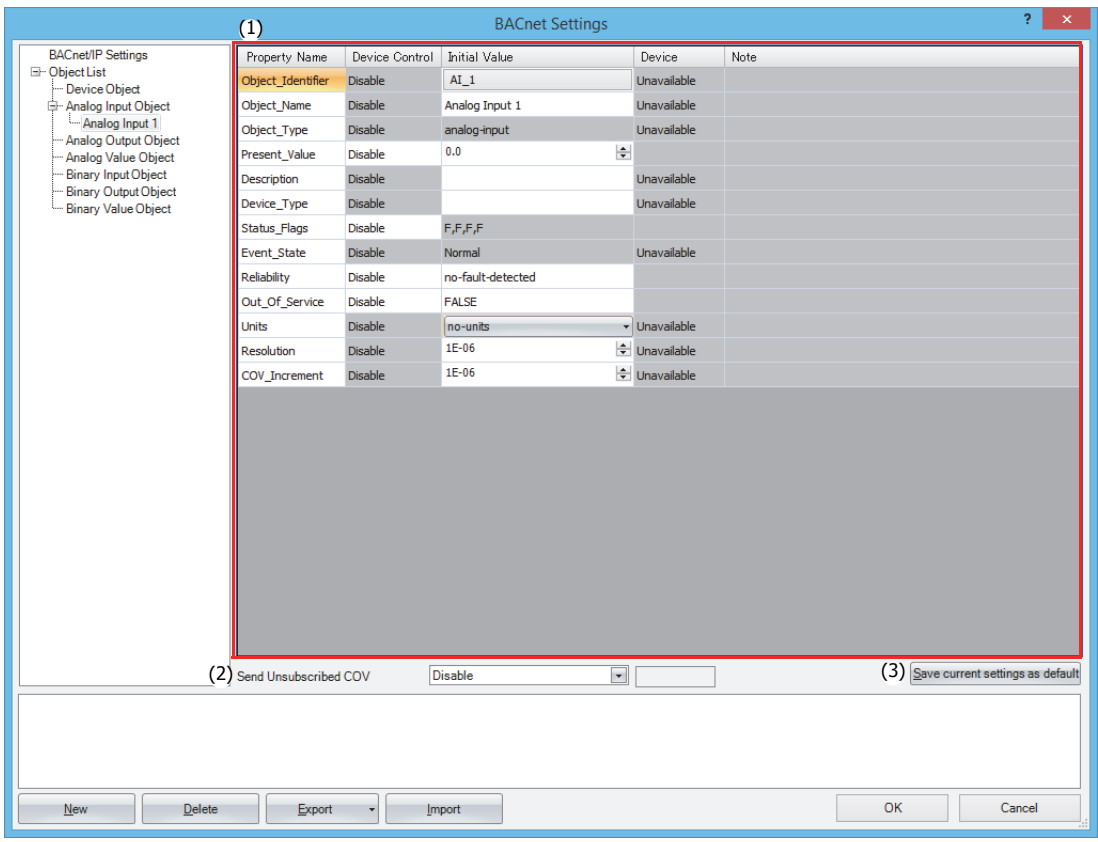

# **(1) Property settings**

This area displays the properties of the object ID selected in the object list.

A portion of the properties can be edited.

# **(2) Send Unsubscribed COV**

Sets whether or not to send Unsubscribed COV.

This property can be set from the following three types.

- Enable
- Disable
- Control by device

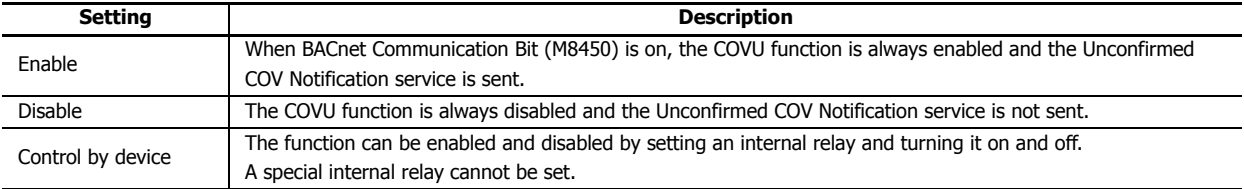

#### **(3) Save current settings as default** button

Saves the settings of the properties as the default values of the object.

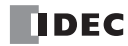

# **Present\_Value Settings**

This section describes how to configure Present\_Value.

## **Analog Input Object**

Use these settings to configure fixed values and devices for Present\_Value of the Analog Input object.

This screenshot shows an example of when an Analog Input object ID is selected in the object list.

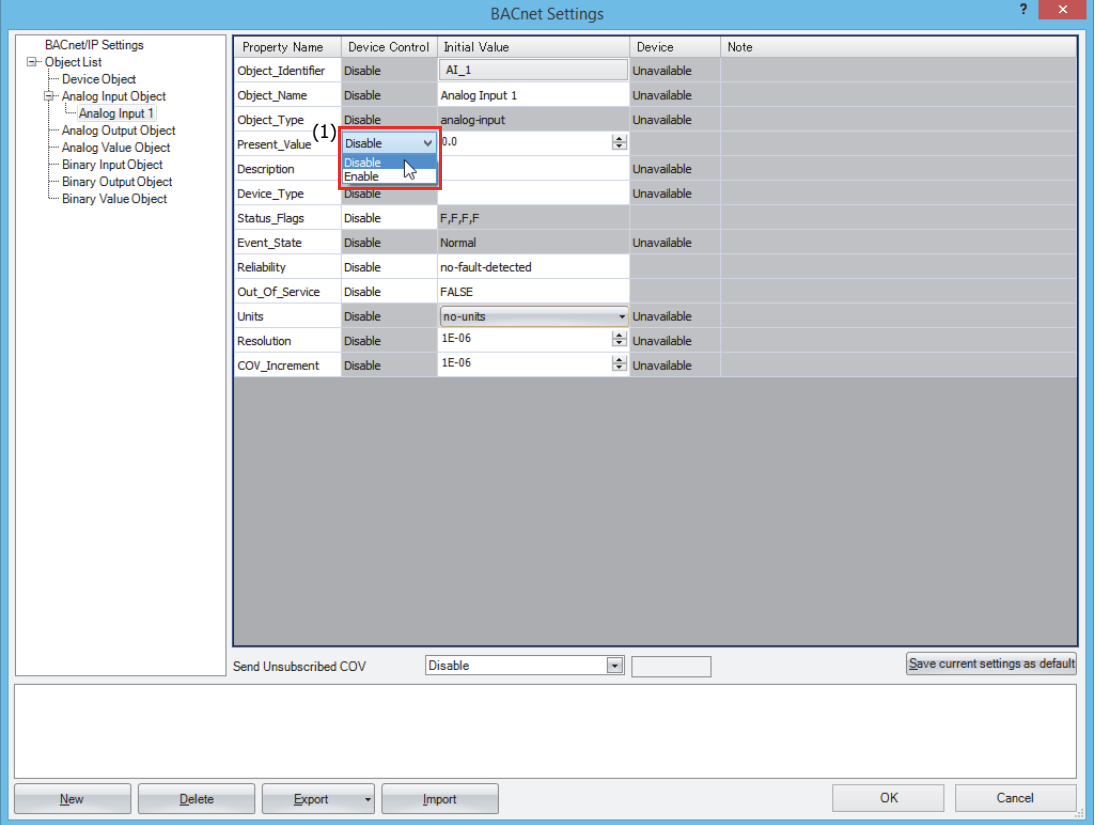

## **(1) Device Control**

Selects whether to set a fixed value for Present\_Value or to allocate data registers.

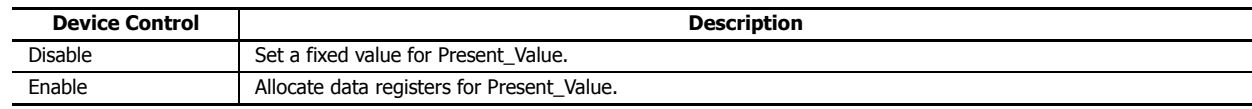

## ■**Setting a Fixed Value for Present\_Value**

Set device control of Present\_Value  $(1)$  to **Disable**, and enter a fixed value for the initial value.

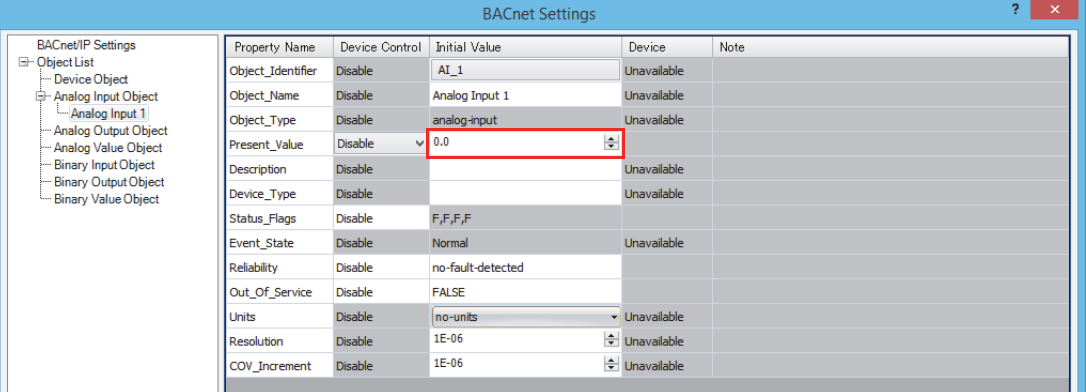

#### ■**Allocating Devices to Present\_Value**

Set device control of Present\_Value (1) to **Enable**, and configure the parameters in the **Present\_Value Settings** dialog box.

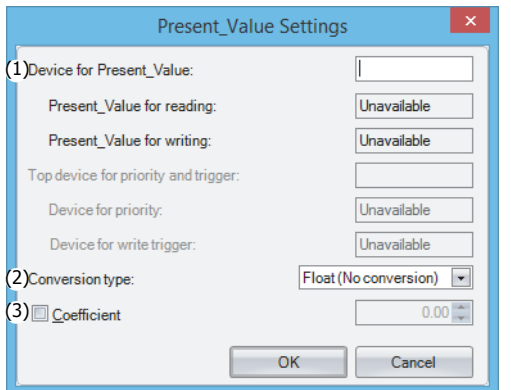

### **(1) Device for Present\_Value**

Sets the device to store Present\_Value.

Data registers are the only device that can be allocated to Present\_Value.

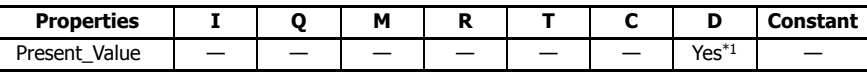

<span id="page-385-0"></span>\*1 Special data registers cannot be used.

According to **Conversion type** (2), 1 or 2 continuous words of data registers are used starting from the specified data register. Specify the first data register so that the device range is not exceeded.

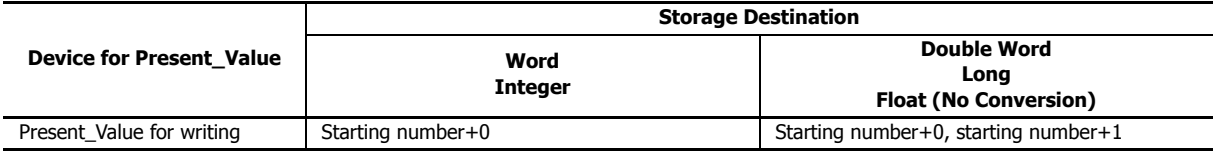

## **(2) Conversion type**

Sets the data type of the device to which Present\_Value (float) is allocated. For details, see Present\_Value in ["Analog Input](#page-408-0)  [Object" on page 15-45](#page-408-0).

# **(3) Coefficient**

Sets Present\_Value as the product of the value stored in the data registers multiplied by the coefficient. Present\_Value = Value stored in the data registers  $\times$  Coefficient

For example, Present\_Value is calculated as shown in the following table.

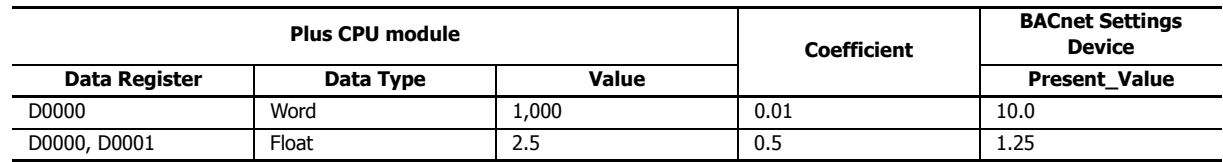

#### **Notes:**

The coefficient is multiplied as a float-type value. The conversion order is as follows.

(1) The value of the data registers is converted to a float-type value.

(2) The coefficient is multiplied by the conversion result in (1).

# **Analog Output Object**

Use these settings to configure devices for Present\_Value of the Analog Output object.

This screenshot shows an example of when an Analog Output object ID is selected in the object list.

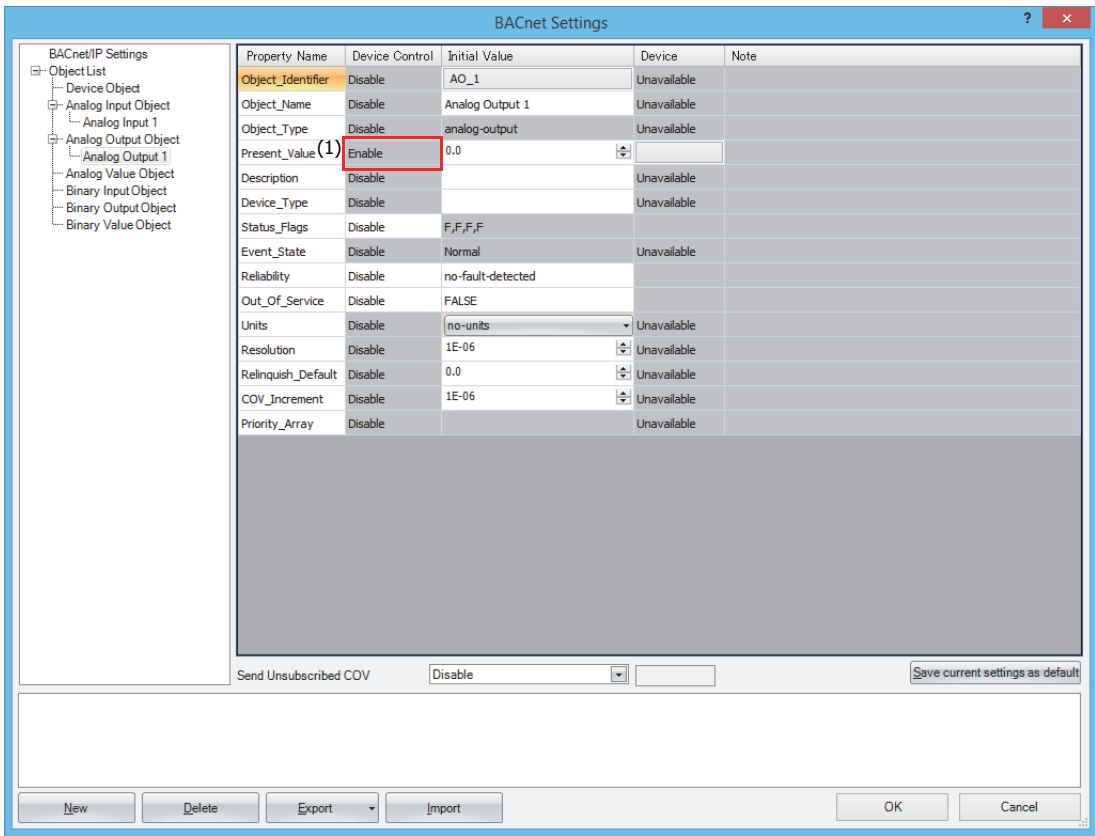

# **(1) Device Control**

Device control for Present\_Value is fixed to **Enable**.

**Note:** A fixed value cannot be set for Present\_Value of the Analog Output object.

## ■**Allocating Devices to Present\_Value**

Configure the parameters in the **Present\_Value Settings** dialog box.

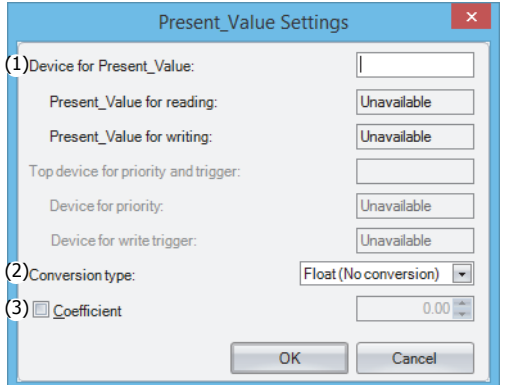

### **(1) Device for Present\_Value**

Sets the device to store Present\_Value.

Data registers are the only device that can be allocated to Present\_Value.

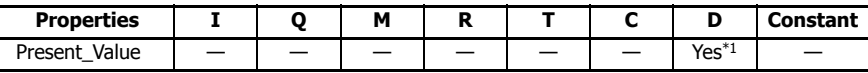

<span id="page-387-0"></span>\*1 Special data registers cannot be used.

According to **Conversion type** (2), 1 or 2 continuous words of data registers are used starting from the specified data register. Specify the first data register so that the device range is not exceeded.

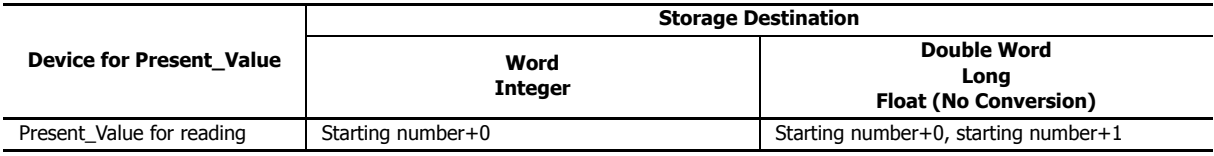

## **(2) Conversion type**

Sets the data type of the device to which Present\_Value (float) is allocated. For details, see Present\_Value in ["Analog Output](#page-409-0)  [Object" on page 15-46](#page-409-0).

# **(3) Coefficient**

The product of Present\_Value multiplied by 1/coefficient multiplied is stored in the data registers.

Value of data registers = Present\_Value  $\times$  (1/coefficient)

For example, when the coefficient and data type are set as follows, Present Value is stored in the data registers as follows.

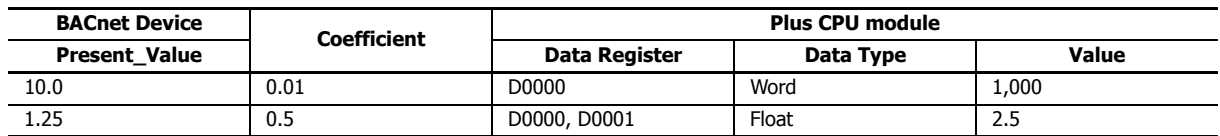

## **Notes:**

The coefficient is multiplied as a float-type value. The conversion order is as follows.

(1) Present\_Value is multiplied by (1/coefficient).

(2) The data type of the result of (1) (float) is converted.

# **Analog Value Object**

Use these settings to configure devices for Present\_Value of the Analog Value object.

This screenshot shows an example of when an Analog Value object ID is selected in the object list.

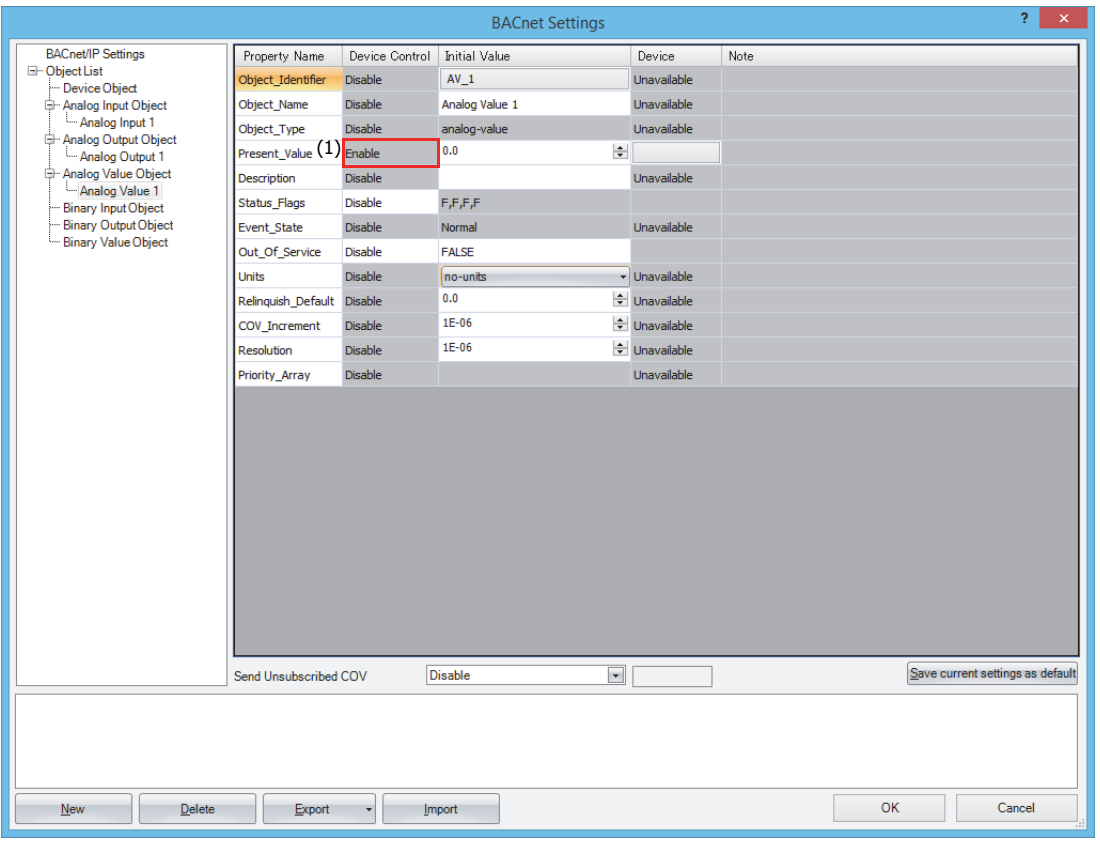

#### **(1) Device Control**

Device control for Present\_Value is fixed to **Enable**.

**Note:** A fixed value cannot be set for Present\_Value of the Analog Value object.

## ■**Allocating Devices to Present\_Value**

Configure the parameters in the **Present\_Value Settings** dialog box.

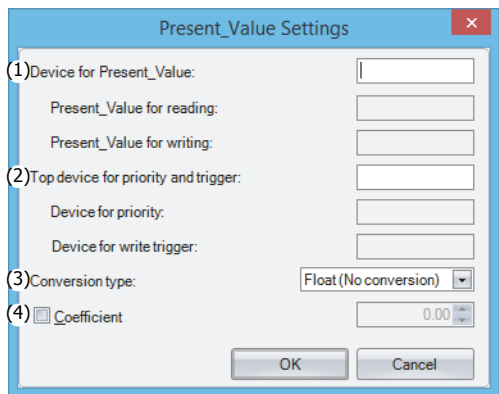

## **(1) Device for Present\_Value**

Sets the device for reading Present\_Value and the device for writing Present\_Value. Data registers are the only device that can be allocated to Present\_Value.

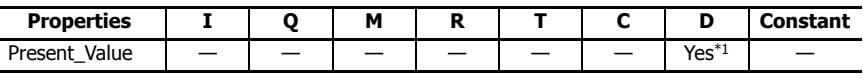

<span id="page-389-1"></span>\*1 Special data registers cannot be used.

The devices for reading Present\_Value and writing Present\_Value are automatically assigned according to the set device and **Conversion type** (3). Starting from the specified data register, 2 or 4 continuous words of data registers are used. Specify the first data register so that the device range is not exceeded.

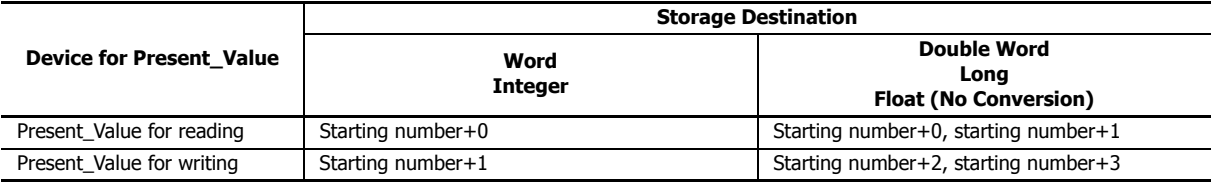

#### **(2) Top device for priority and trigger**

Use this device when writing the value of the devices to Present Value. For details, see Present Value in "Analog Value [Object" on page 15-47](#page-410-0).

**Device for priority** and **Device for write trigger** are automatically assigned when the data register is set. Starting from the specified data register, 2 continuous words of data registers are used. Specify the first data register so that the device range is not exceeded.

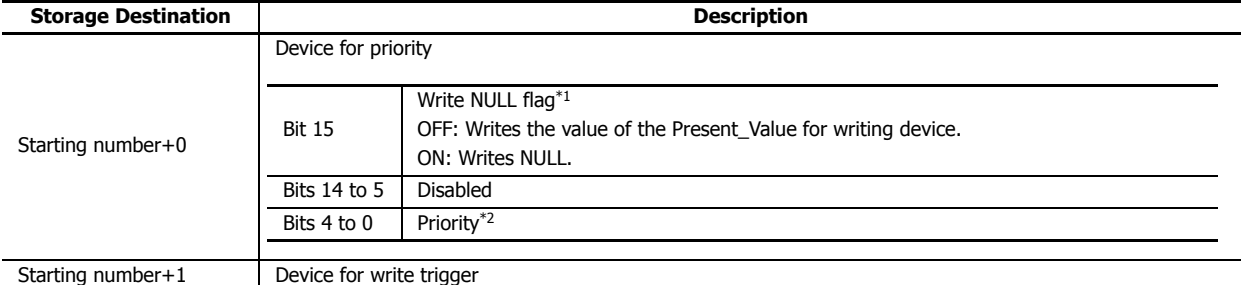

<span id="page-389-2"></span>\*1 When the Write NULL flag is on and the device for write trigger is turned on from off, NULL will be written to Priority\_Array of the index number indicated by the priority.

<span id="page-389-0"></span>\*2 Specify the priority between 1 and 16. If the priority is out of range, the value will not be written, even if the device for write trigger is used.

#### **(3) Conversion type**

Sets the data type of the device to which Present\_Value (float) is allocated. For details, see Present\_Value in ["Analog Value](#page-410-0)  [Object" on page 15-47](#page-410-0).

## **(4) Coefficient**

The product of Present Value multiplied by 1/coefficient is stored in the data registers allocated as Present Value for reading. Present Value for reading = Present Value  $\times$  (1/coefficient)

When the device for write trigger is turned on from off, the product of multiplying the value of the data registers allocated as Present\_Value for writing by the coefficient is set as Present\_Value. Present\_Value = Present\_Value for writing  $\times$  Coefficient

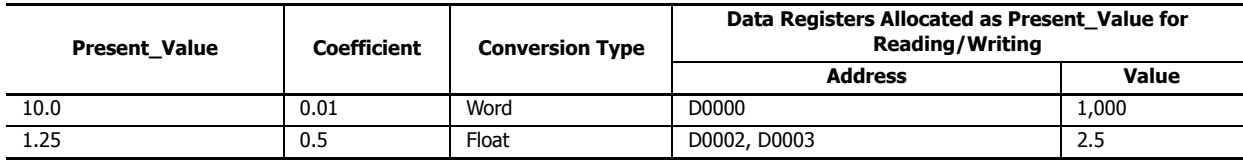

The coefficient is multiplied as a float-type value. The conversion order is as follows.

#### **Data registers**→**Present\_Value**

(1) The value of the data registers is converted to a float-type value.

(2) The coefficient is multiplied by the conversion result in (1).

#### **Present\_Value**→**Data registers**

(1) Present Value is multiplied by (1/coefficient).

(2) The data type of the result of (1) (float) is converted.

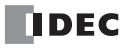

# **Binary Input Object**

Use these settings to configure fixed values and devices for Present\_Value of the Binary Input object.

This screenshot shows an example of when a Binary Input object ID is selected in the object list.

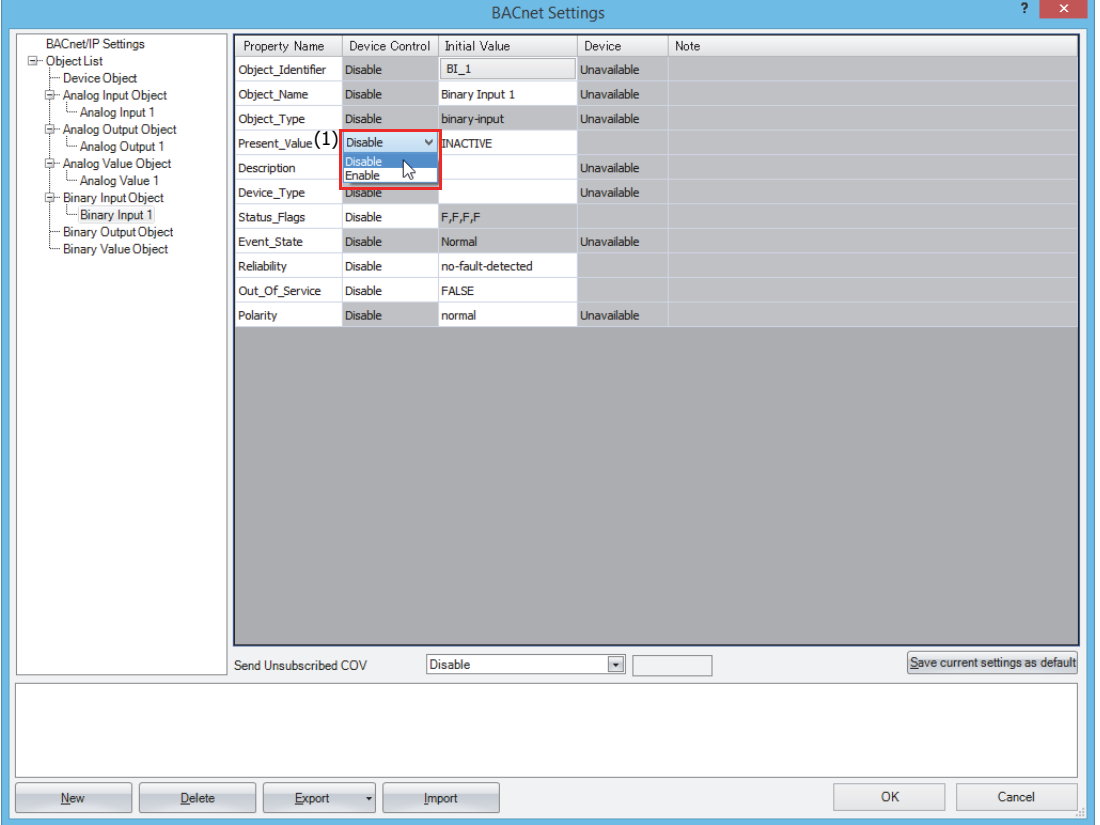

## **(1) Device Control**

Selects whether to set a fixed value for Present\_Value or to allocate data registers.

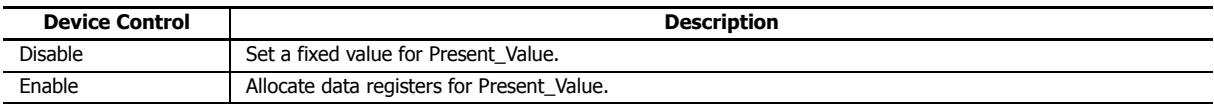

#### ■**Setting a Fixed Value for Present\_Value**

Set device control of Present\_Value (1) to **Disable**, and set a fixed value for the initial value.

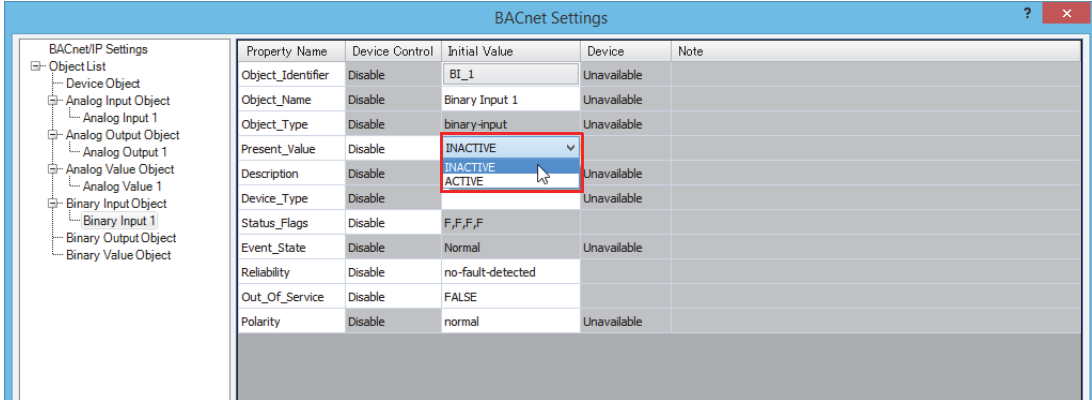

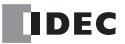

# ■**Allocating Devices to Present\_Value**

Set device control of Present\_Value (1) to **Enable**, and configure the parameters in the **Present\_Value Settings** dialog box.

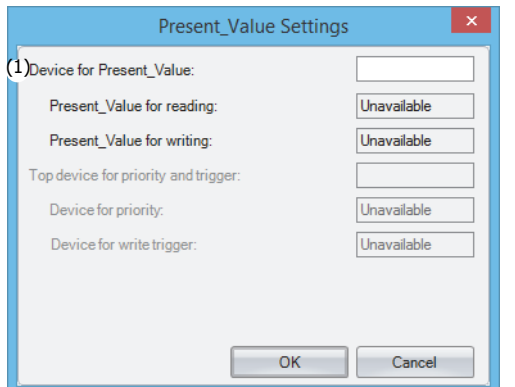

# **(1) Device for Present\_Value**

Sets the device to store Present\_Value.

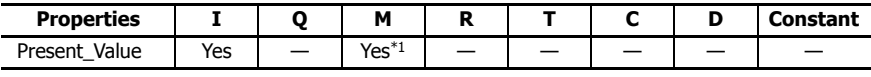

<span id="page-391-0"></span>\*1 Special internal relays cannot be used.

# **Binary Output Object**

Use these settings to configure devices for Present\_Value of the Binary Value object.

This screenshot shows an example of when a Binary Output object ID is selected in the object list.

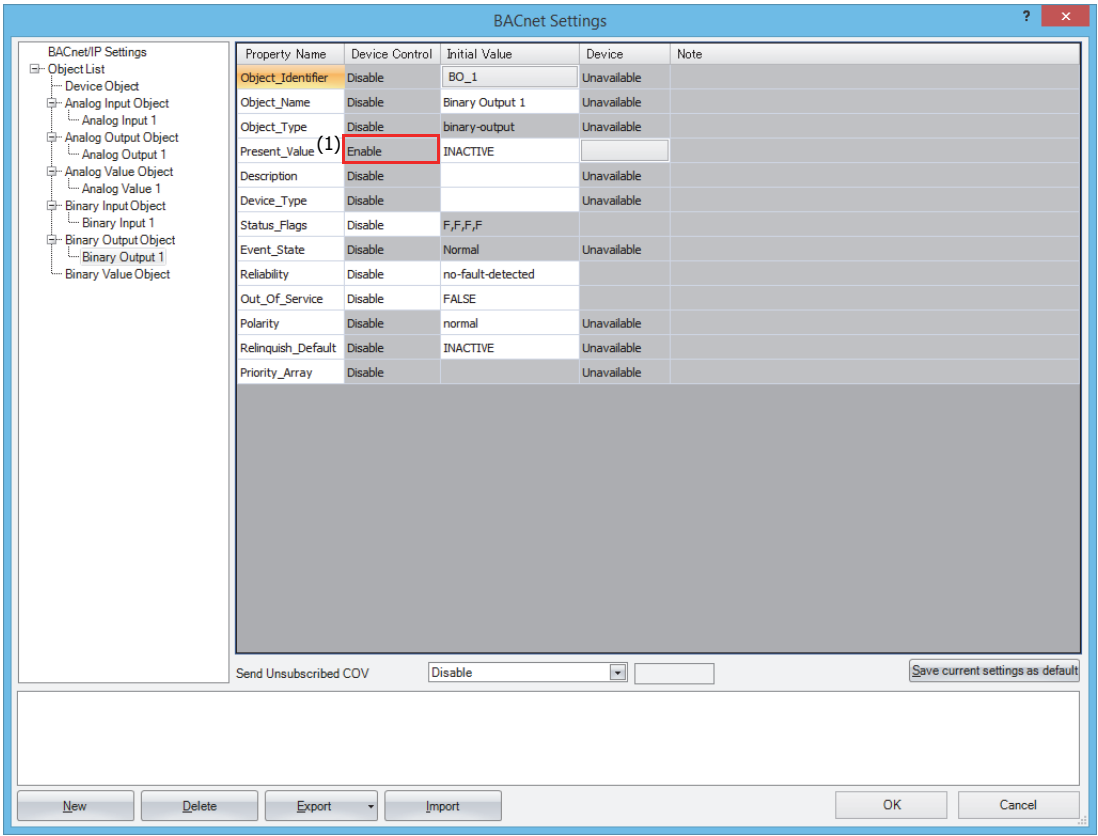

#### **(1) Device Control**

Device control for Present\_Value is fixed to **Enable**.

**Note:** A fixed value cannot be set for Present\_Value of the Binary Output object.

## ■**Allocating Devices to Present\_Value**

Configure the parameters in the **Present\_Value Settings** dialog box.

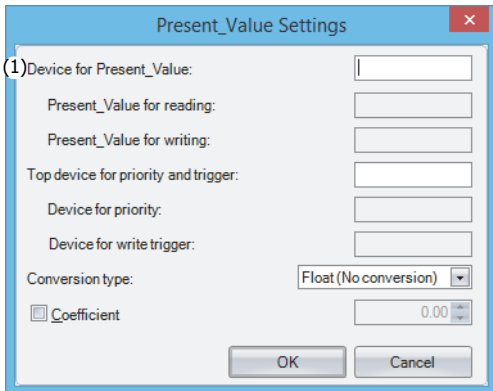

## **(1) Device for Present\_Value**

Sets the device to store Present\_Value.

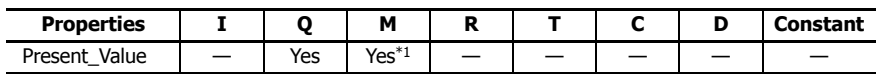

<span id="page-392-0"></span>\*1 Special internal relays cannot be used.

# **Binary Value Object**

Use these settings to configure devices for Present\_Value of the Binary Value object.

This screenshot shows an example of when a Binary Value object ID is selected in the object list.

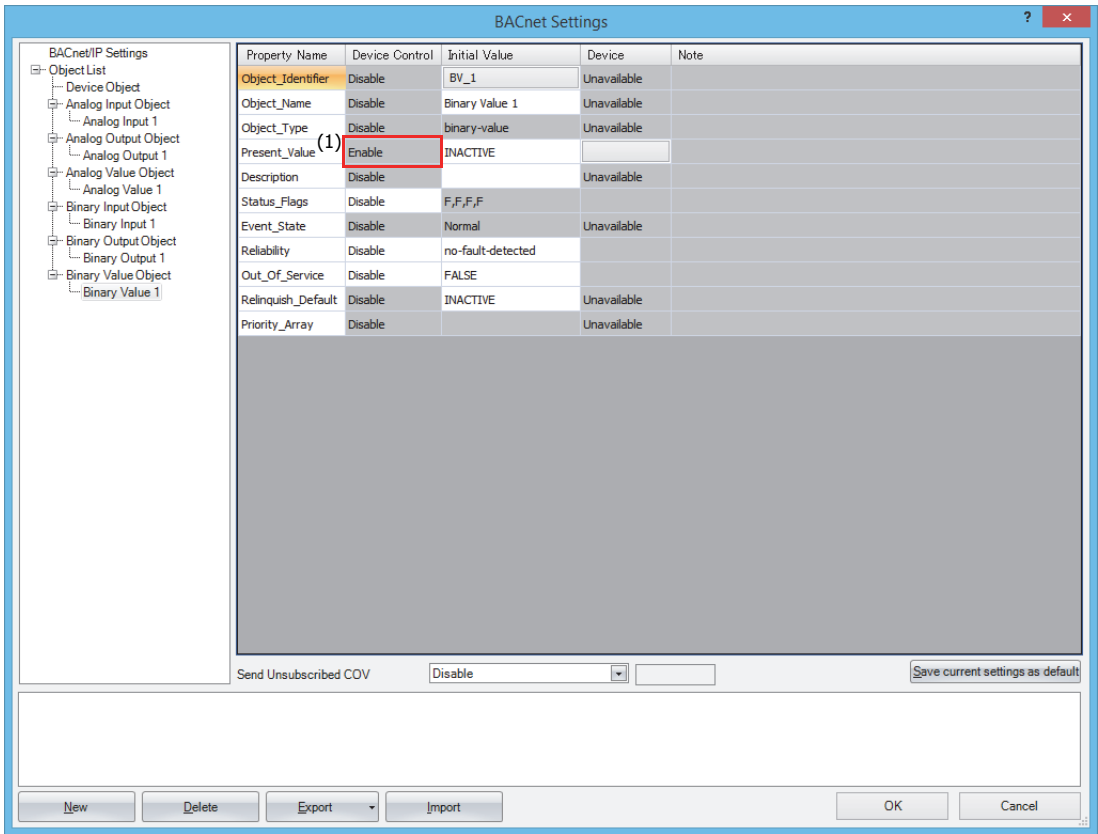

# **(1) Device Control**

Device control for Present\_Value is fixed to **Enable**.

**Note:** A fixed value cannot be set for Present\_Value of the Binary Value object.

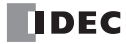

## ■**Allocating Devices to Present\_Value**

Configure the parameters in the **Present\_Value Settings** dialog box.

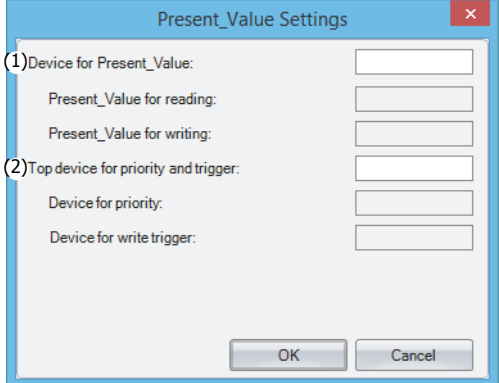

#### **(1) Device for Present\_Value**

Sets the device for reading Present\_Value and the device for writing Present\_Value.

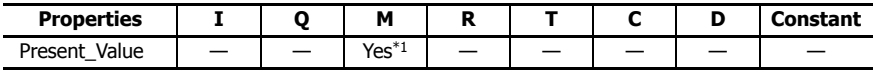

<span id="page-394-0"></span>\*1 Special internal relays cannot be used.

The devices for reading Present\_Value and writing Present\_Value are automatically assigned according to the set device. Starting from the specified data register, 2 bits of the bit device are used. Specify the first bit device so that the device range is not exceeded.

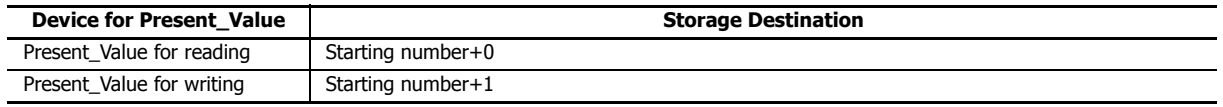

#### **(2) Top device for priority and trigger**

Use this device when writing the value of the devices to Present\_Value. For details, see Present\_Value in ["Binary Value](#page-415-0)  [Object" on page 15-52.](#page-415-0)

**Device for priority** and **Device for write trigger** are automatically assigned when the data register is set. Starting from the specified data register, 2 continuous words of data registers are used. Specify the first data register so that the device range is not exceeded.

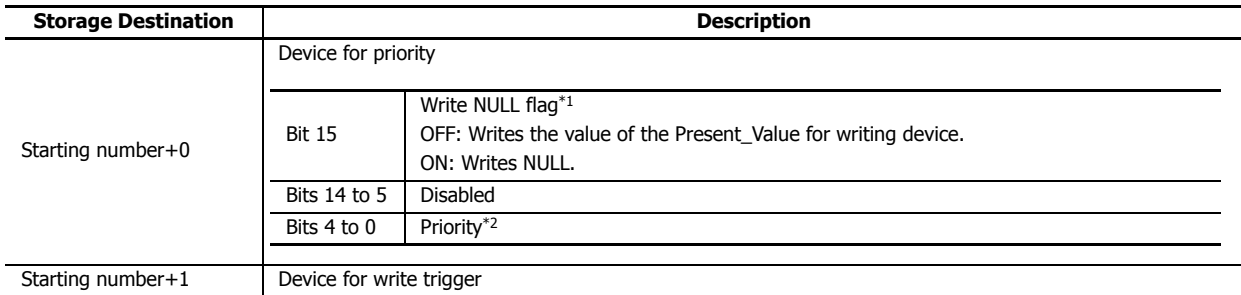

<span id="page-394-1"></span>\*1 When the Write NULL flag is on and the device for write trigger is turned on from off, NULL will be written to Priority\_Array of the index number indicated by the priority.

<span id="page-394-2"></span>\*2 Specify the priority between 1 and 16. If the priority is out of range, the value will not be written, even if the device for write trigger is used.

# **Object List**

Select an object node to display the list of registered objects.

For example, select Analog Input to display the list of Analog Input objects, and select the object list node to display the list of all objects. The properties can also be changed when the list is displayed.

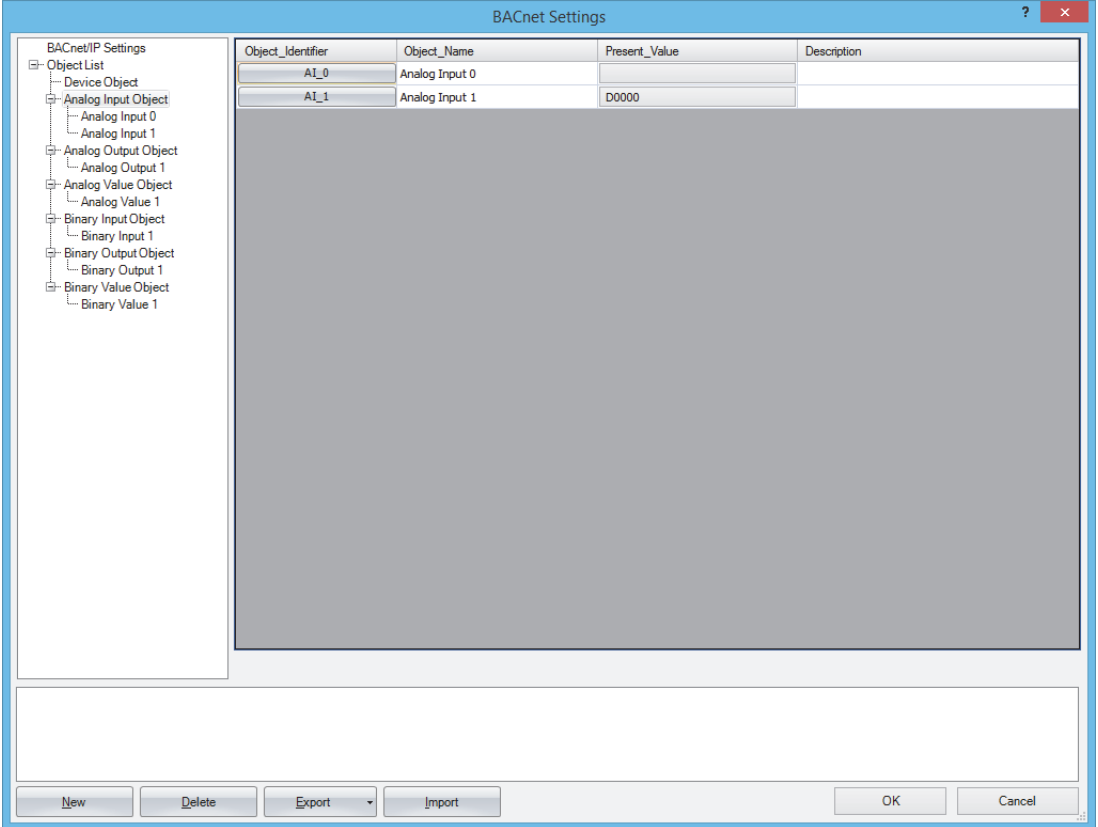

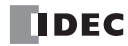
# **Objects**

The Plus CPU module holds objects registered with WindLDR in internal memory. A portion of the properties held by objects can be allocated to devices, and those devices can be written to and read from a ladder program. BACnet devices can read and write the properties of objects on the Plus CPU module using services.

Properties of objects on the Plus CPU module and values of devices allocated to properties are continually synchronized.

For how to register objects using WindLDR, see ["Adding a New Object" on page 15-18](#page-381-0). The maximum number of objects that can be registered is 256.

The following diagram shows two concepts.

(1) The BACnet device reads the analog input value of the Analog Input object.

(2) The BACnet device writes the analog output value of the Analog Output object.

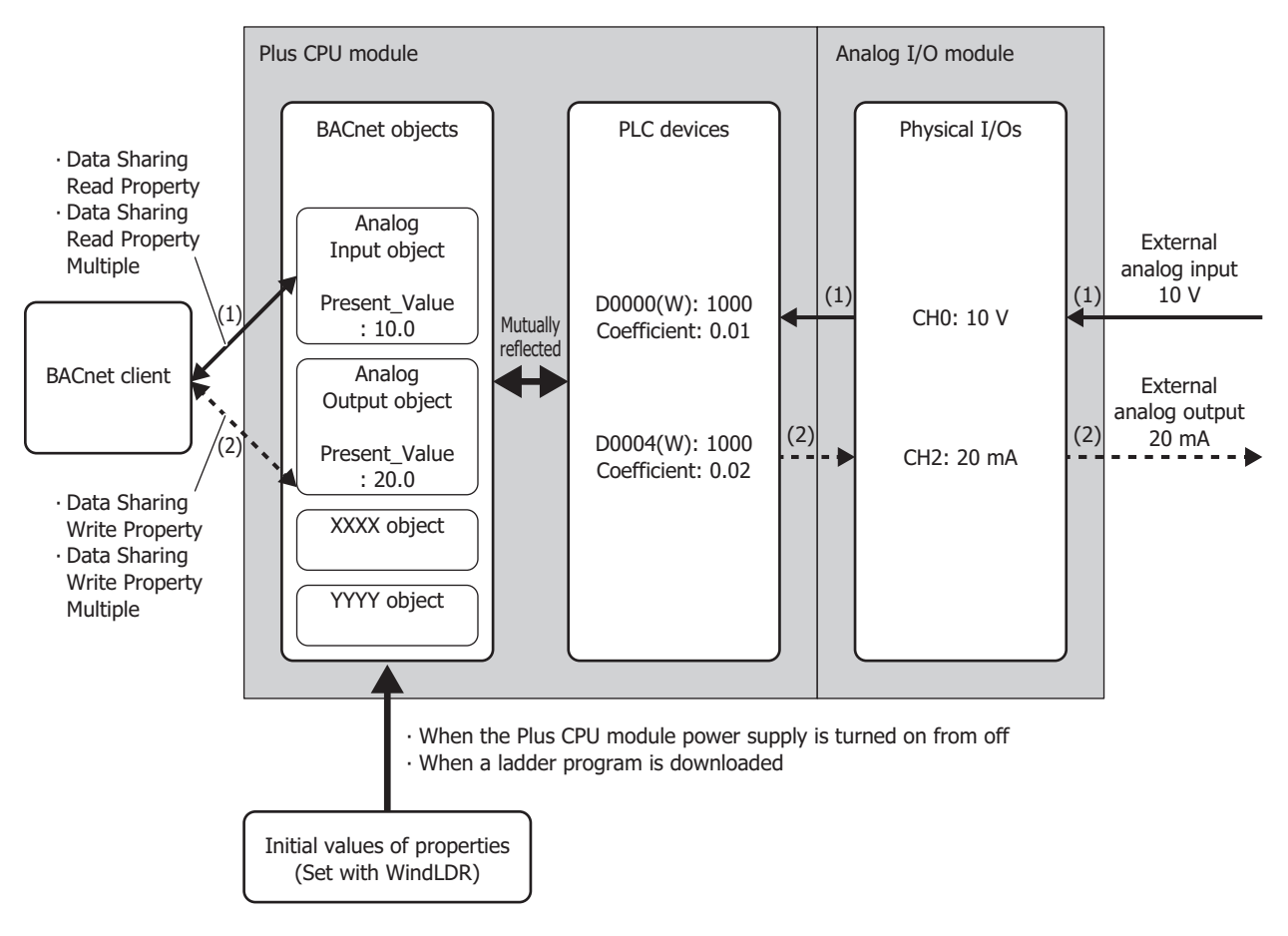

For details on properties held by objects, refer to "BACnet Building Automation Data Communication Protocol".

### **Analog Input Object**

This object manages a float-type numeric value. The Plus CPU module can make arbitrary numeric values available to BACnet devices. For example, use this object when handling analog values input with the analog input module, the measured room temperature, and other analog values.

## **Properties List**

This list shows the properties supported by the Analog Input object.

- (1): Read/write from BACnet devices
- (2): Read/write from ladder programs when properties are allocated to devices

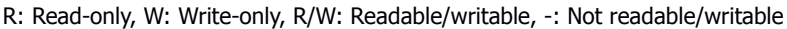

<span id="page-397-0"></span>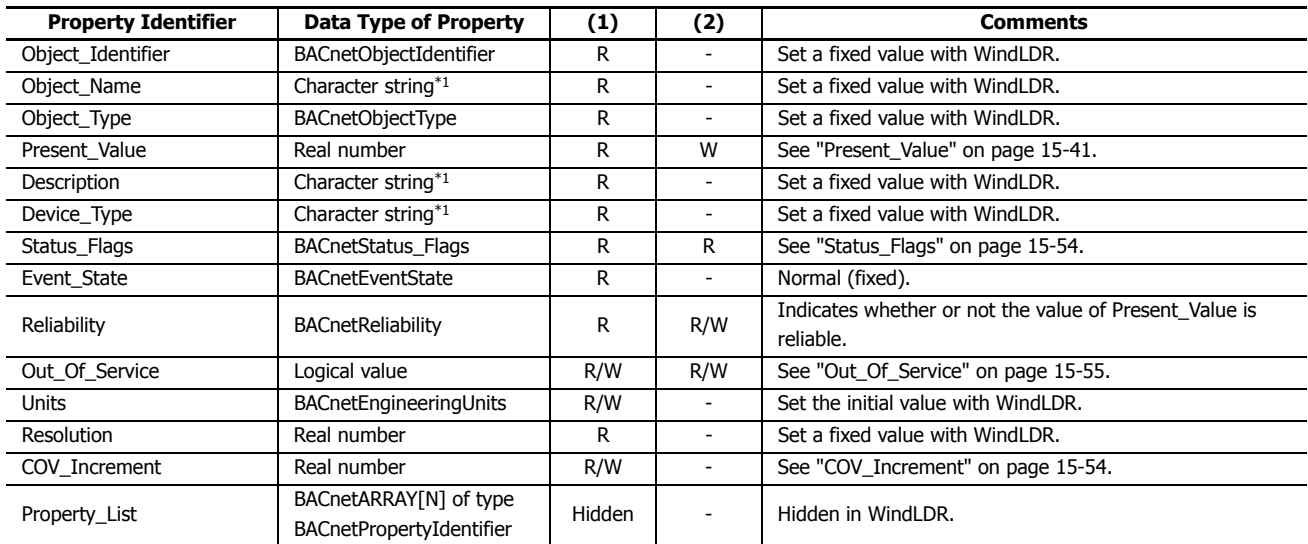

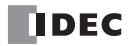

## **Analog Output Object**

This object manages a float-type numeric value. The Plus CPU module can receive arbitrary numeric values from BACnet devices. For example, this object is used when receiving analog values such as those values that are output with the analog output module and temperature set points used as operating parameters from BACnet devices.

#### **Properties List**

This list shows the properties supported by the Analog Output object.

(1): Read/write from BACnet devices

(2): Read/write from ladder programs when properties are allocated to devices

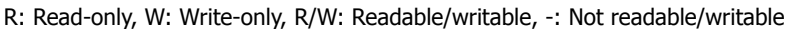

<span id="page-398-0"></span>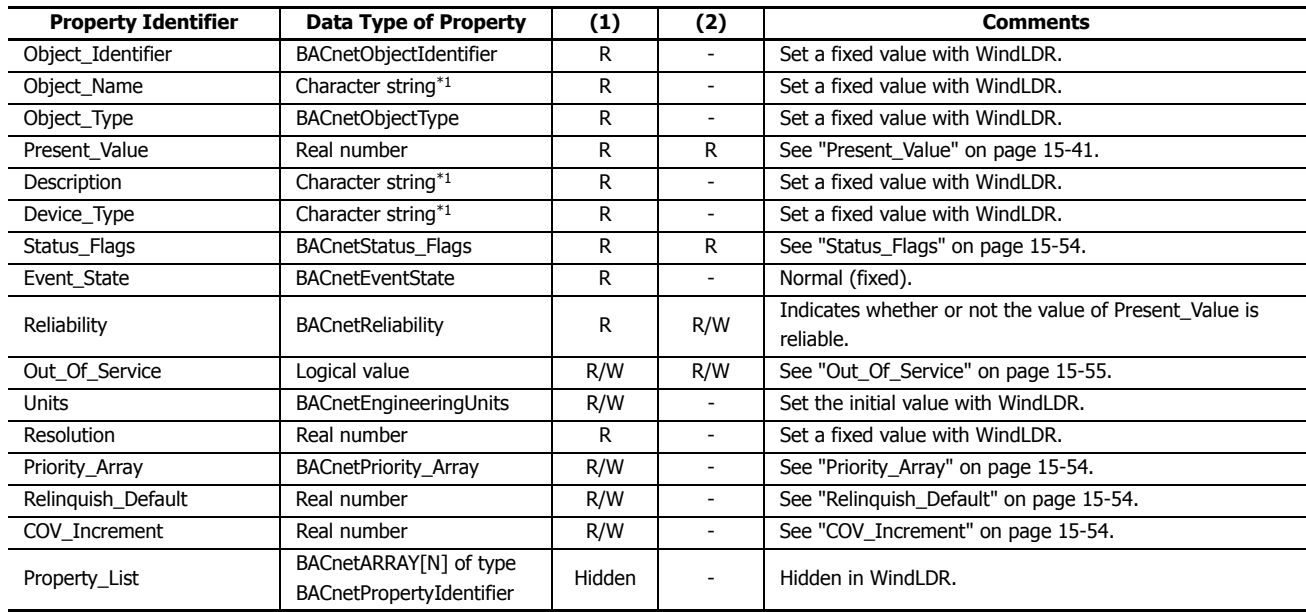

## **Analog Value Object**

This object can be used in the same manner as the Analog Input object and Analog Output object.

### **Properties List**

This list shows the properties supported by the Analog Value object.

- (1): Read/write from BACnet devices
- (2): Read/write from ladder programs when properties are allocated to devices

R: Read-only, W: Write-only, R/W: Readable/writable, -: Not readable/writable

<span id="page-399-0"></span>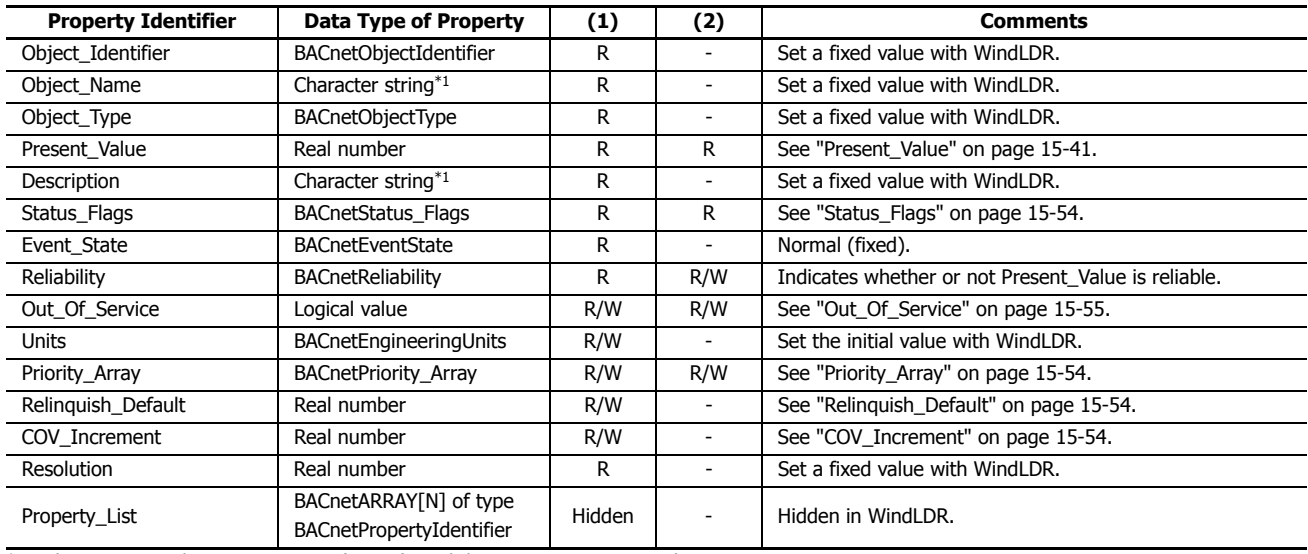

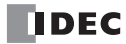

## **Binary Input Object**

This object manages a binary value (on/off). Use this object when the Plus CPU module makes binary values available to BACnet devices.

#### **Properties List**

This list shows the properties supported by the Binary Input object.

(1): Read/write from BACnet devices

(2): Read/write from ladder programs when properties are allocated to devices

R: Read-only, W: Write-only, R/W: Readable/writable, -: Not readable/writable

<span id="page-400-0"></span>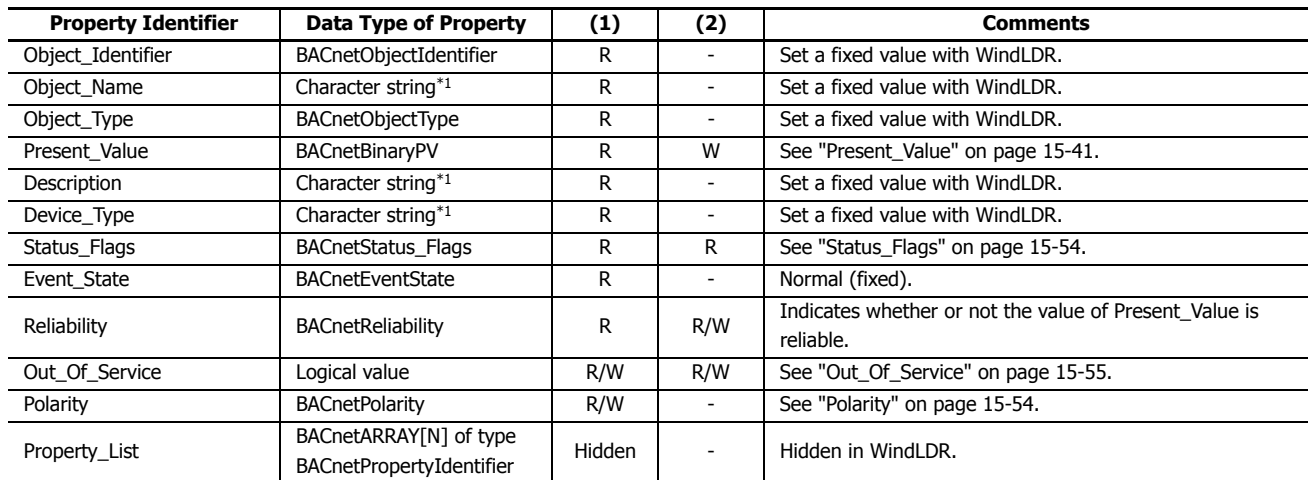

#### **Binary Output Object**

This object manages a binary value (on/off). Use this object when the Plus CPU module receives binary values from BACnet devices.

#### **Properties List**

This list shows the properties supported by the Binary Output object.

(1): Read/write from BACnet devices

(2): Read/write from ladder programs when properties are allocated to devices

R: Read-only, W: Write-only, R/W: Readable/writable, -: Not readable/writable

<span id="page-401-0"></span>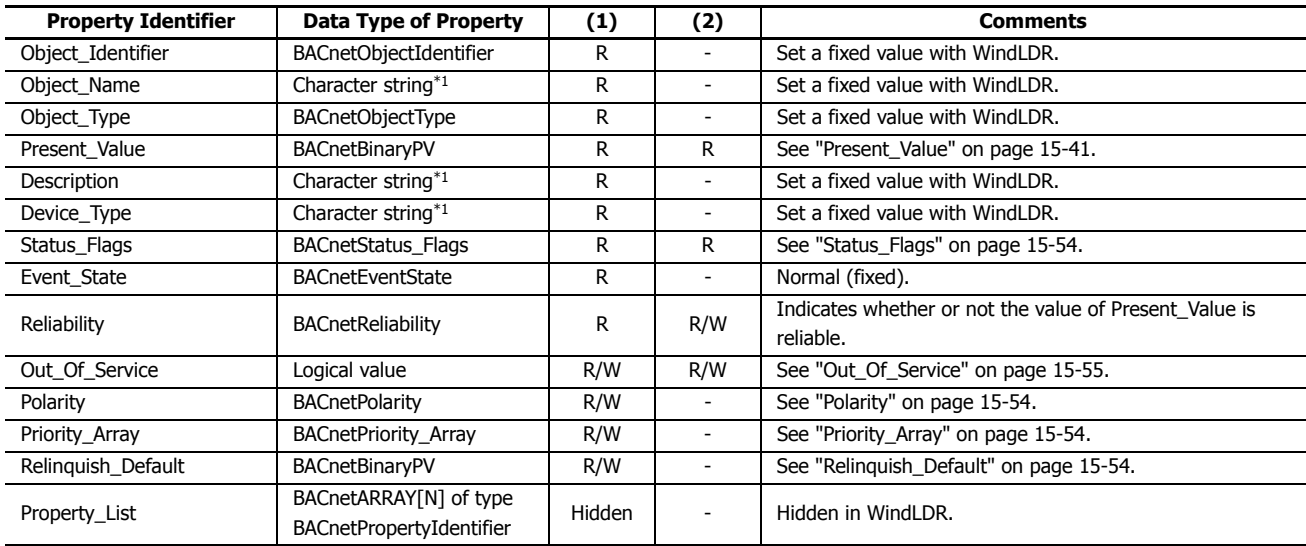

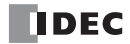

## **Binary Value Object**

This object can be used in the same manner as the Binary Input object and Binary Output object.

### **Properties List**

This list shows the properties supported by the Binary Value object.

(1): Read/write from BACnet devices

(2): Read/write from ladder programs when properties are allocated to devices

R: Read-only, W: Write-only, R/W: Readable/writable, -: Not readable/writable

<span id="page-402-0"></span>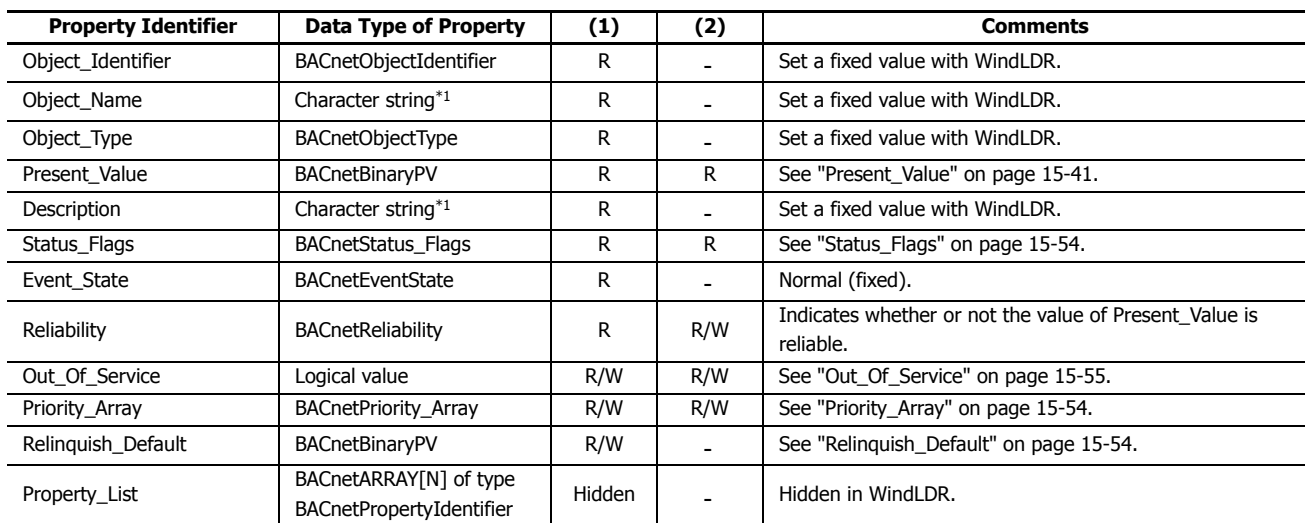

## **Device Object**

Use this object when the Plus CPU module makes basic information available to BACnet devices.

## **Properties List**

This list shows the properties supported by the Device object.

- (1): Read/write from BACnet devices
- (2): Read/write from ladder programs when properties are allocated to devices

R: Read-only, W: Write-only, R/W: Readable/writable, -: Not readable/writable

<span id="page-403-0"></span>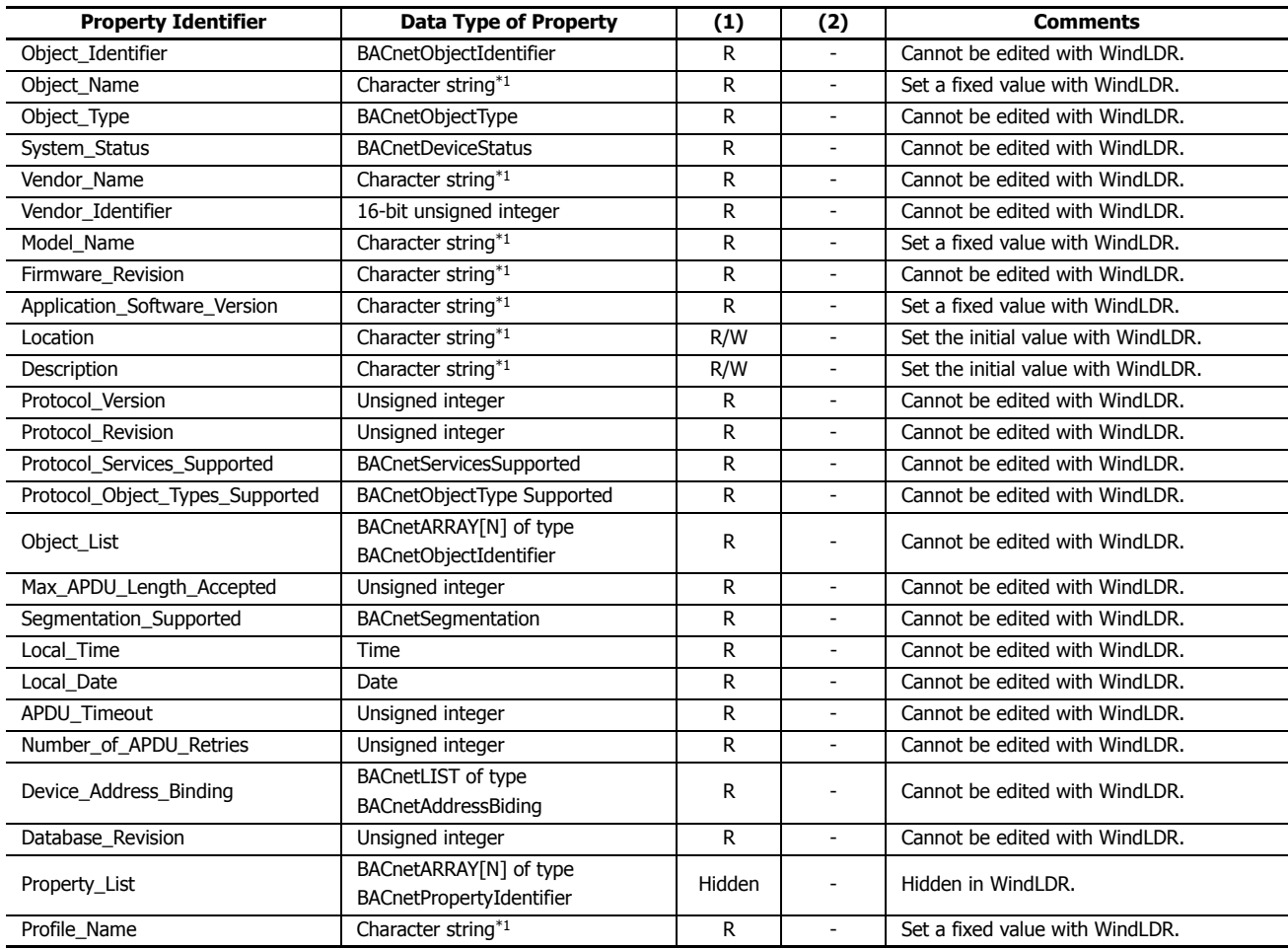

# **Key Properties**

## <span id="page-404-0"></span>**Present\_Value**

This property represents the current value. This property handles input and output values associated with objects.

#### **Priority Mechanism**

Objects[\\*1](#page-404-1) with Present\_Value that can be written from BACnet devices use a priority mechanism with Priority\_Array in which write instructions are ranked and the value of Present\_Value is determined. In this case, values cannot be directly written to Present\_Value. To write a value to Present\_Value, the value is first stored in Priority\_Array (["Present\\_Value Settings" on page 15-](#page-384-0) [21](#page-384-0)) at the index number indicated by **Priority** ((4) ["Priority\\_Array" on page 15-54](#page-417-2)). Then the value stored in Priority\_Array with the smallest index number out of all non-NULL values is used as the value of Present\_Value.

<span id="page-404-1"></span>\*1 Analog Output/Analog Value/Binary Output/Binary Value objects

#### ■**Writing the Value of a Data Register as Present\_Value from a Ladder Program or Writing Present\_Value from a BACnet Device**

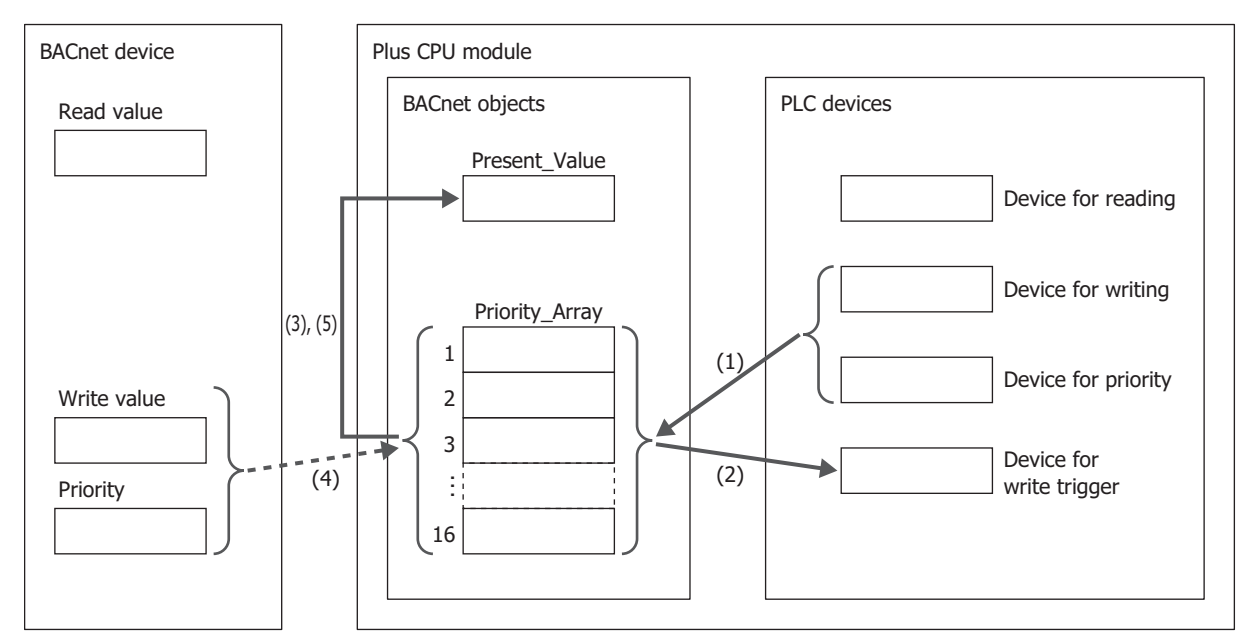

The items used in the above diagram are described in the following table.

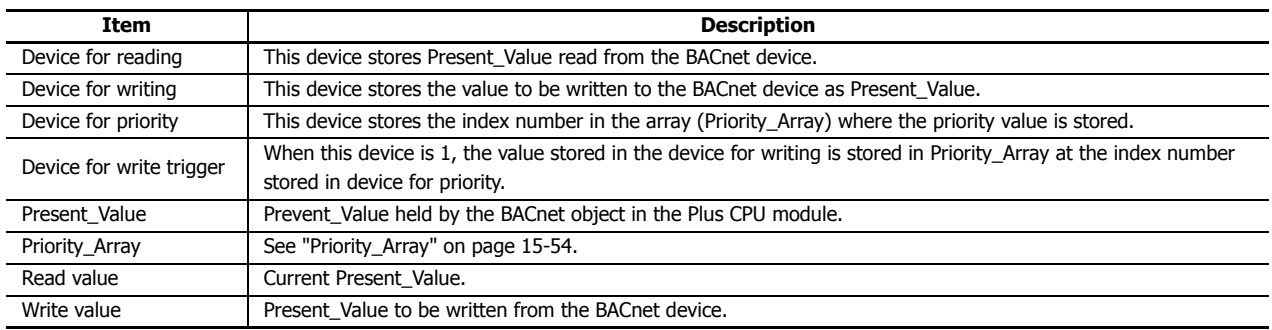

#### **Writing from a Ladder Program**

(1) When bit 15 of **Device for priority** is 0 and **Device for write trigger** is 1, the value of **Device for writing** is written to Priority\_Array at the index number stored in **Device for priority**.

(2) **Device for write trigger** is automatically reset to 0.

(3) The value stored in Priority\_Array with the smallest index number out of all non-NULL values is used as the value of Present\_Value. (The value of Priority\_Array at the index number is used as Present\_Value until it is reset to NULL.)

**Note:** When bit 15 of **Device for priority** is 1 and **Device for write trigger** is 1, NULL is written to Priority\_Array at the index number stored in **Device for priority**.

For details on the bit assignments of the device for priority, see ["Analog Value Object" on page 15-25](#page-388-0) in ["\(2\) Top device for priority and trigger" on](#page-389-0)  [page 15-26.](#page-389-0)

#### **Writing from the BACnet Device**

- (4) The BACnet device writes the value of Present\_Value to Priority\_Array at the index number indicated by the specified priority.
- (5) The value stored in the Priority\_Array property with the smallest index number out of all non-NULL values is used as the value of Present Value. (The value of Priority Array at the index number is used as Present Value until it is reset to NULL.)

**Note:** If all values stored in Priority\_Array are NULL, ["Relinquish\\_Default" on page 15-54](#page-417-3) is used as Present\_Value.

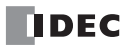

## **Writing the Value of a Data Register to Present\_Value from a Ladder Program**

For example, when D0000 is allocated to the Present\_Value device, D0010 is allocated to the top device for priority and trigger, and float (no conversion) is allocated to the conversion type, the devices are allocated as follows: D0000 is the device for reading, D0002 is the device for writing, D0010 is the device for priority, and D0011 is the device for write trigger.

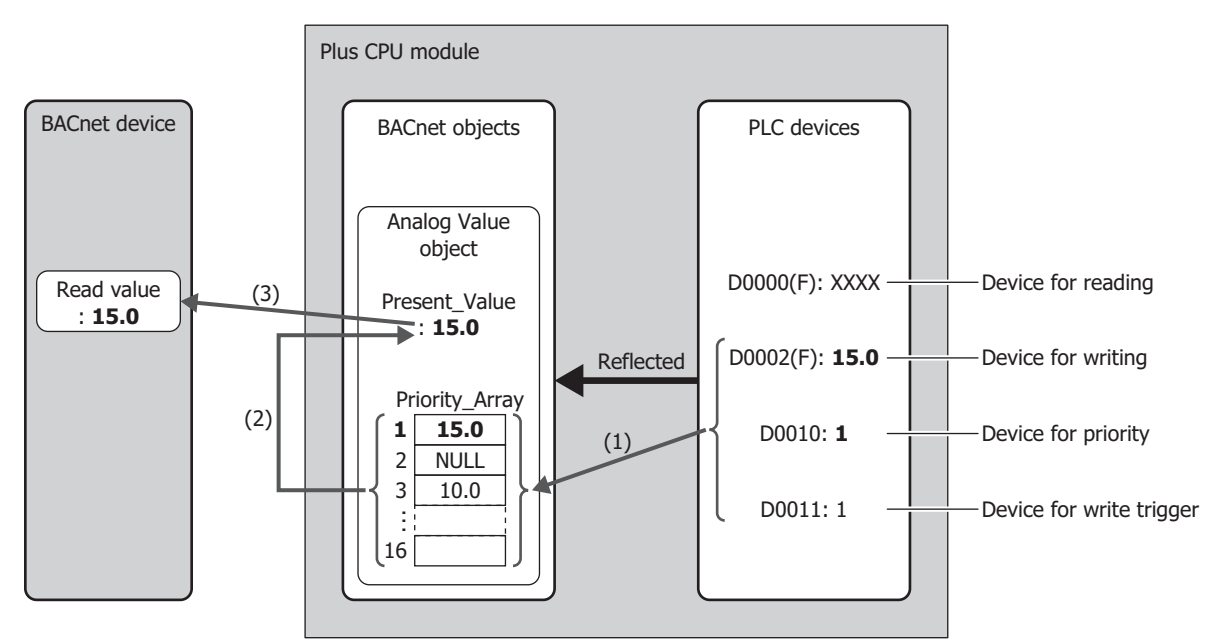

- (1) When the device for write trigger (D0011) is 1, the device for priority (D0010) is 1, so the value (15.0) of the device for writing (D0002) is written to element 1 of Priority\_Array. After the write has completed, the device for write trigger (D0011) is reset to 0.
- (2) Priority\_Array with the smallest index number out of all non-NULL values is element 1 (15.0), so 15.0 is used as the value of Present\_Value.
- (3) Present\_Value (15.0) is read from the BACnet device.

# **Writing a Value to Present\_Value from the BACnet Device**

For example, when D0000 is allocated to the Present\_Value device, D0010 is allocated to the top device for priority and trigger, and float (no conversion) is allocated to the conversion type, the devices are allocated as follows: D0000 is the device for reading, D0002 is the device for writing, D0010 is the device for priority, and D0011 is the device for write trigger.

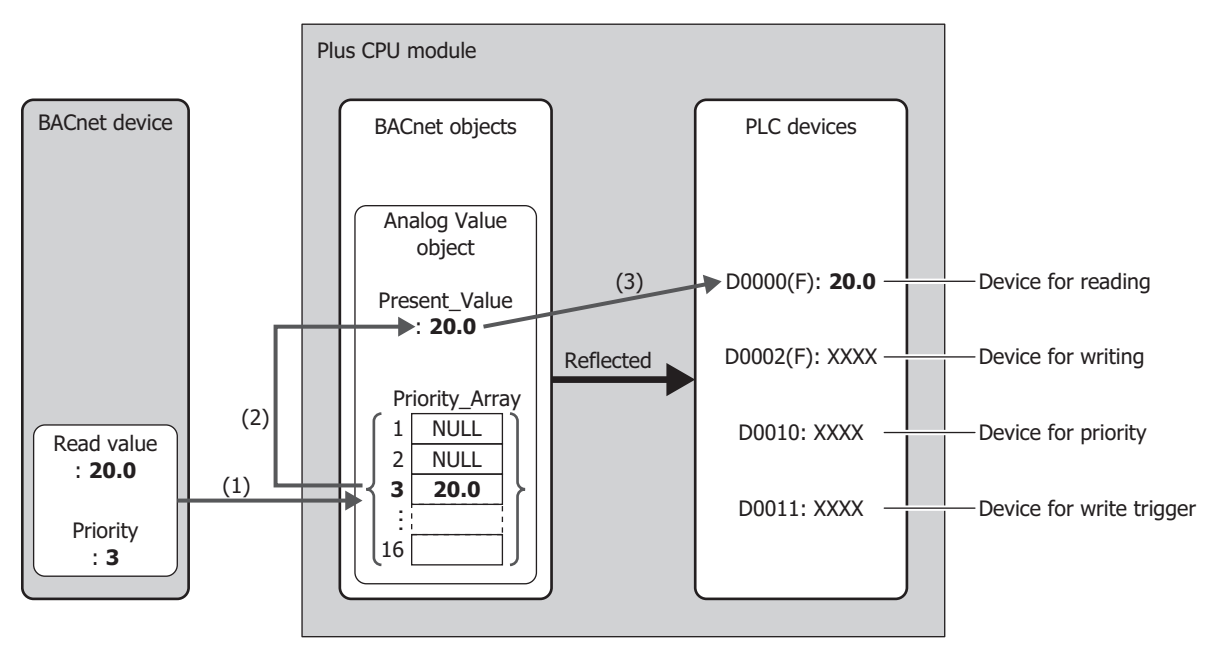

- (1) The BACnet device writes the write value (20.0) to Priority\_Array at the index number indicated by the specified priority (3).
- (2) Priority\_Array with the smallest index number out of all non-NULL values is element 3 (20.0), so 20.0 is used as the value of Present\_Value.
- (3) Present\_Value (20.0) is written to the device for reading (D0000).

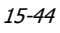

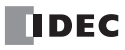

### **Analog Input Object**

Present\_Value of the Analog Input object can be set to a fixed value or allocated data registers and set to the value of those data register. Present\_Value is a float-type numeric value. When data registers are allocated to Present\_Value, Present\_Value is set to the product of those data registers multiplied by the coefficient.

The following diagram illustrates the concept when data registers are allocated to Present\_Value of the Analog Input object and the BACnet device reads out the analog input value.

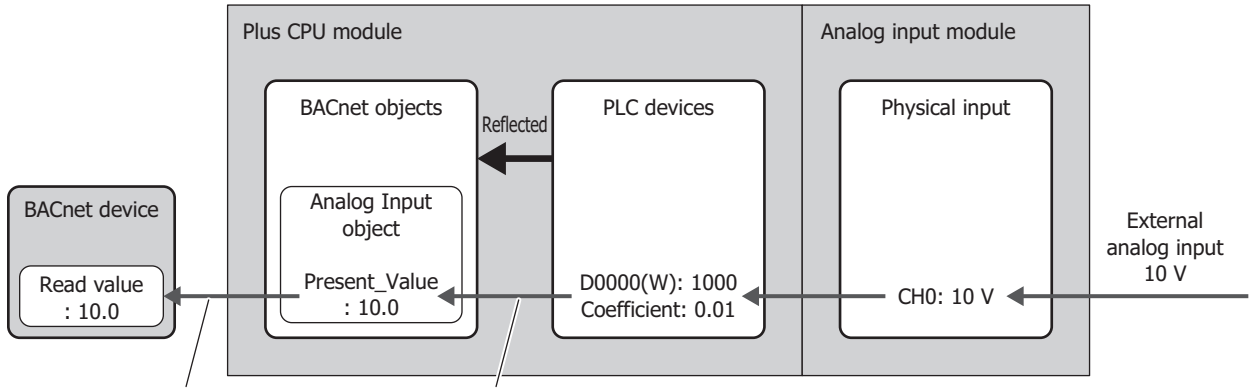

Read from BACnet device Write value of data register

Data registers are the only device that can be allocated to Present\_Value of the Analog Input object.

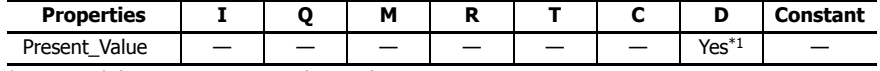

<span id="page-408-0"></span>\*1 Special data registers cannot be used.

When writing the value of data registers as Present\_Value, Present\_Value changes in the following manner.

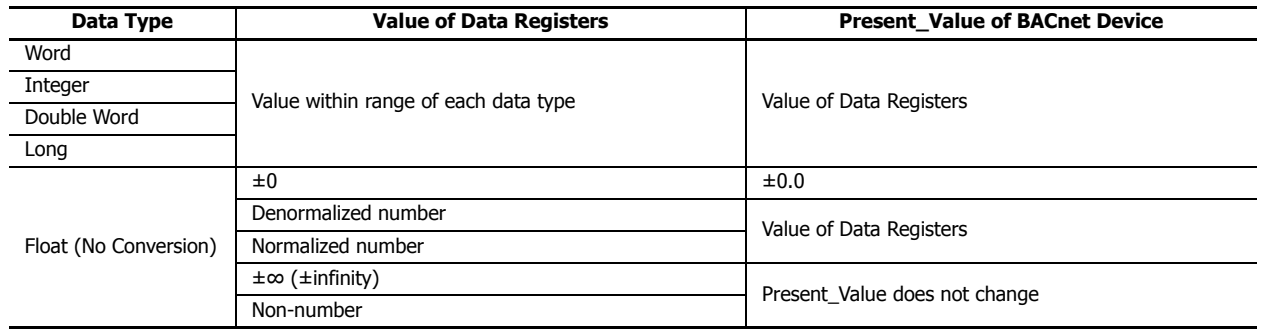

The number of data registers required for writing Present\_Value of the Analog Input object handled by the Plus CPU module depends on the data type.

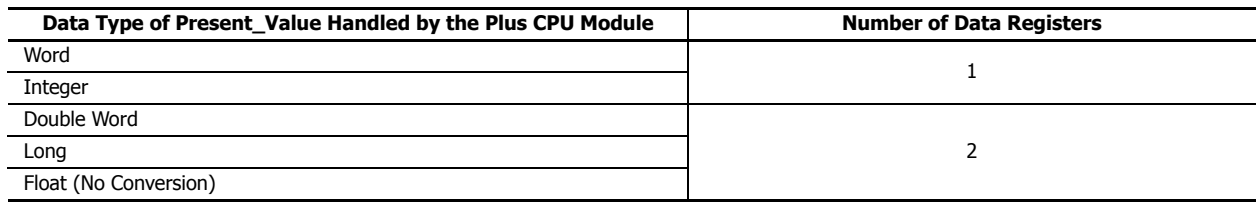

#### **Analog Output Object**

Present\_Value of the Analog Output object can be allocated data registers and set to the value of those data registers. Present\_Value is a float-type numeric value. When data registers are allocated to Present\_Value, the product of Present\_Value multiplied by 1/coefficient is stored in the data registers.

The following diagram illustrates the concept when data registers are allocated to Present\_Value of the Analog Output object and the BACnet device writes the analog output value.

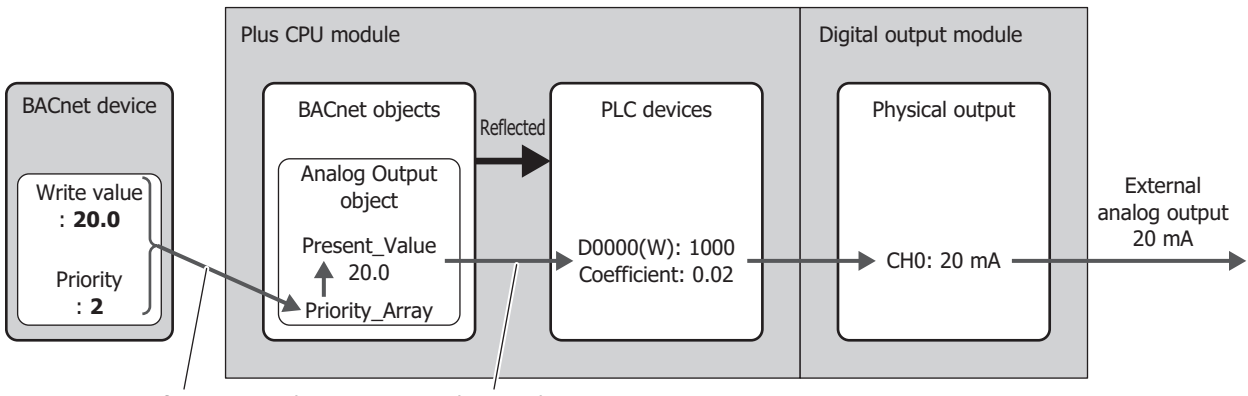

Write from BACnet device Read out to data register

**Note:** Present\_Value of the Analog Output object cannot be changed from a ladder program.

Data registers are the only device that can be allocated to Present\_Value of the Analog Output object.

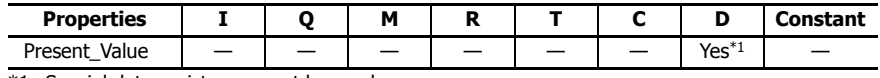

<span id="page-409-0"></span>\*1 Special data registers cannot be used.

When reading out Present\_Value to data registers, you must be aware of the data type. Depending on the data type of the data registers, the value is stored in the data registers as follows. Set the data type according to the value of Present\_Value. The data type of Present\_Value is set in ["\(2\) Conversion type" on page 15-24](#page-387-0) of the **Present\_Value Settings** dialog box [\(page 15-24\)](#page-387-1).

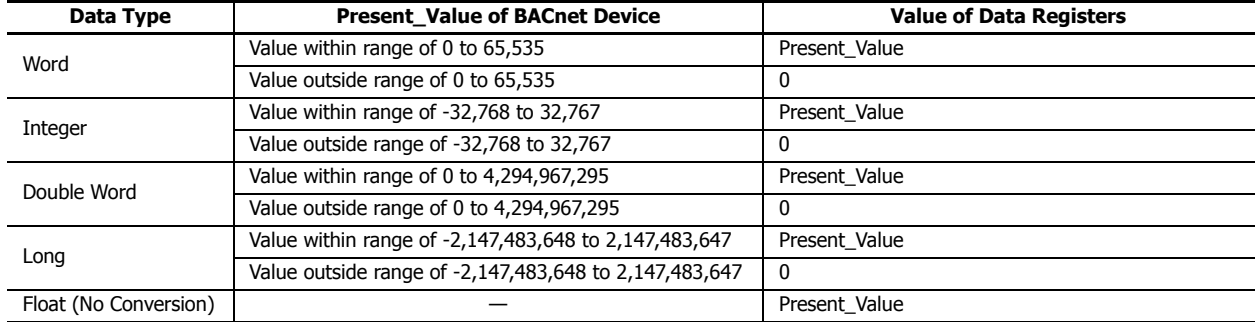

The number of data registers required for reading Present\_Value of the Analog Output object handled by the Plus CPU module depends on the data type.

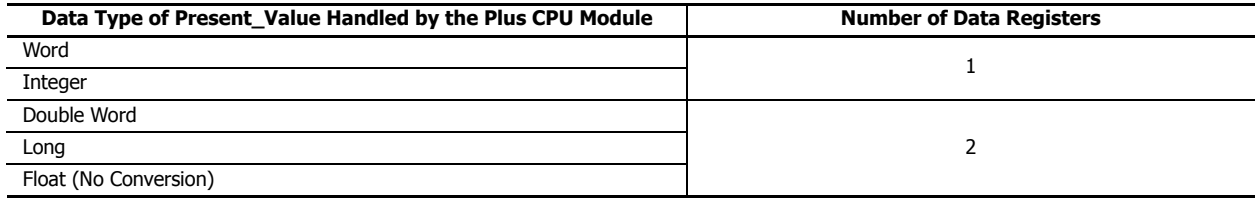

## **Analog Value Object**

Present\_Value of the Analog Value object can be used as Present\_Value of both the Analog Input and Analog Output objects. Present\_Value is a float-type numeric value.

The following diagram illustrates the concept when data registers are allocated to Present\_Value of the Analog Value object and the temperature of an office air conditioner is temporarily lowered from the base temperature (27.0°C) to 26.5°C.

For example, when D0000 is allocated to the Present Value device, D0010 is allocated to the top device for priority and trigger, and float (no conversion) is allocated to the conversion type, the devices are allocated as follows: D0000 is the device for reading, D0002 is the device for writing, D0010 is the device for priority, and D0011 is the device for write trigger.

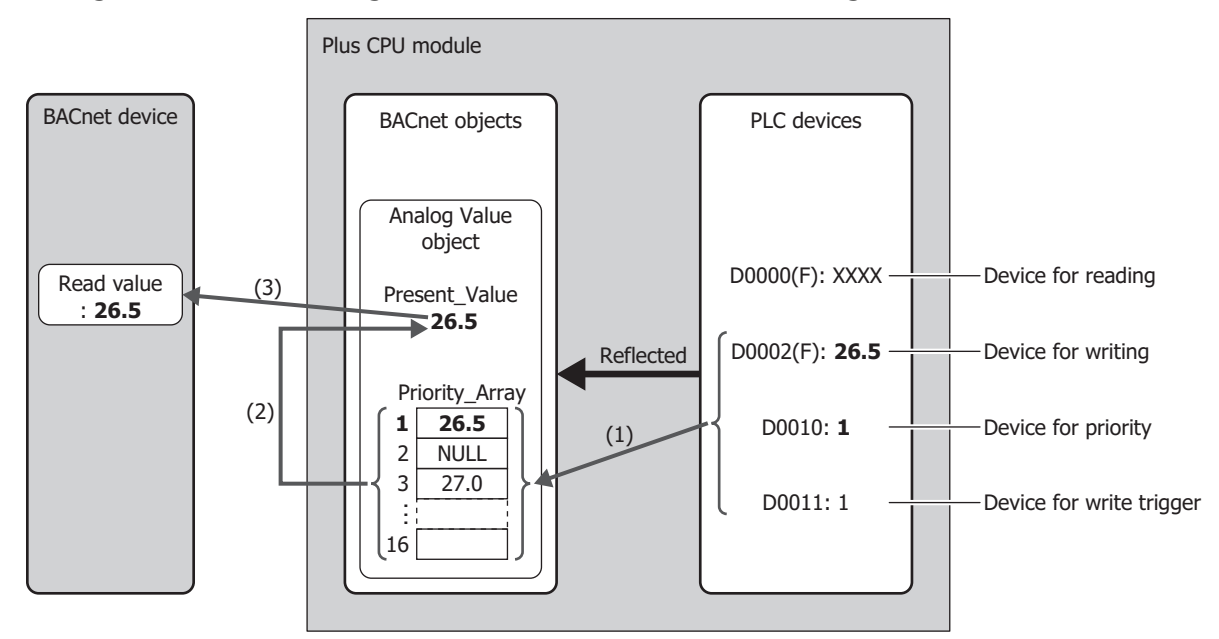

**Writing the Value of a Data Register to Present\_Value from a Ladder Program**

- (1) When the device for write trigger (D0011) is 1, the value of the device for writing (D0002) is written to Priority\_Array at the index number stored in the device for priority (D0010).
- (2) The device for write trigger (D0011) is automatically reset to 0.
- (3) Priority\_Array with the smallest index number out of all non-NULL values is element 1 (26.5), so 26.5 is used as the value of Present\_Value.

## **Writing a Value to Present\_Value from the BACnet Device**

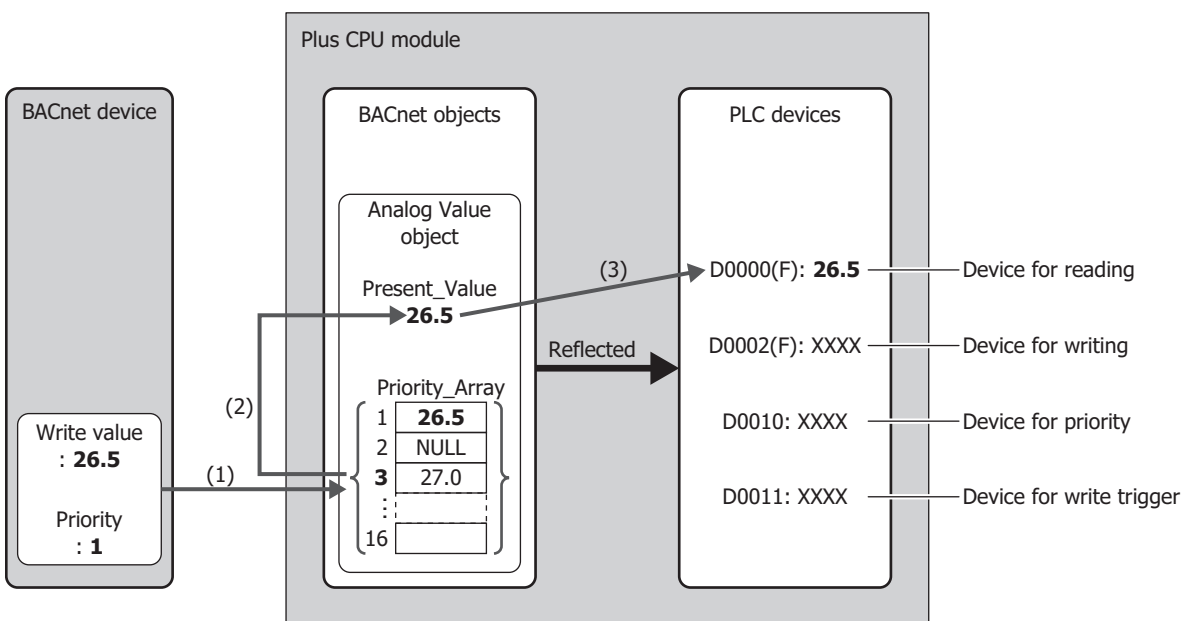

- (1) The BACnet device writes the write value (26.5) to Priority\_Array at the index number indicated by the specified priority (1).
- (2) Priority\_Array with the smallest index number out of all non-NULL values is element 1 (26.5), so 26.5 is used as the value of Present\_Value.
- (3) Present\_Value (26.5) is written to the device for reading (D0000).

**Note:** Element 1 (26.5) of Priority\_Array is used as the value of Present\_Value until it is reset to NULL. When element 1 is reset to NULL, element 3 (27.0) is used as the value of Present\_Value.

For how to write NULL, see ["Analog Value Object" on page 15-25](#page-388-0) in ["\(2\) Top device for priority and trigger" on page 15-26.](#page-389-0)

Data registers are the only device that can be allocated to Present\_Value of the Analog Value object.

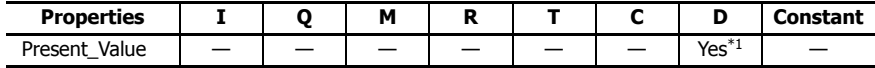

<span id="page-411-0"></span>\*1 Special data registers cannot be used.

The number of data registers required for reading and writing depends on the data type of Present\_Value of the Analog Value object handled by the Plus CPU module. Starting from the specified data register, 2 or 4 data registers are used.

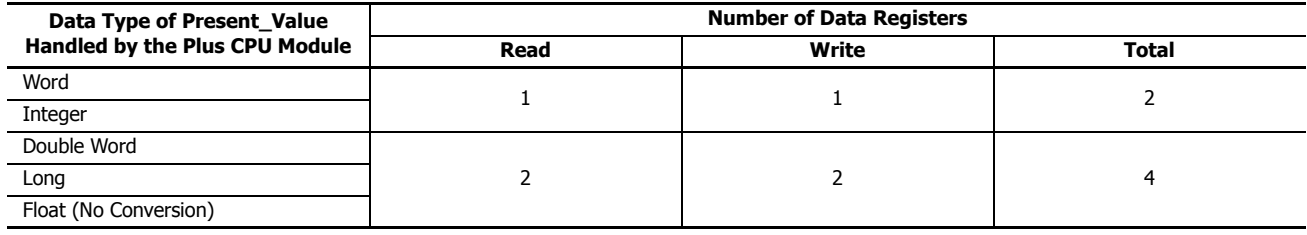

Depending on the data type of the allocated data registers, Present\_Value is stored in the data registers as follows. Set the data type according to the value of Present\_Value. The data type of Present\_Value is set in ["\(3\) Conversion type" on page 15-26](#page-389-1) of the **Present\_Value Settings** dialog box [\(page 15-25\).](#page-388-1)

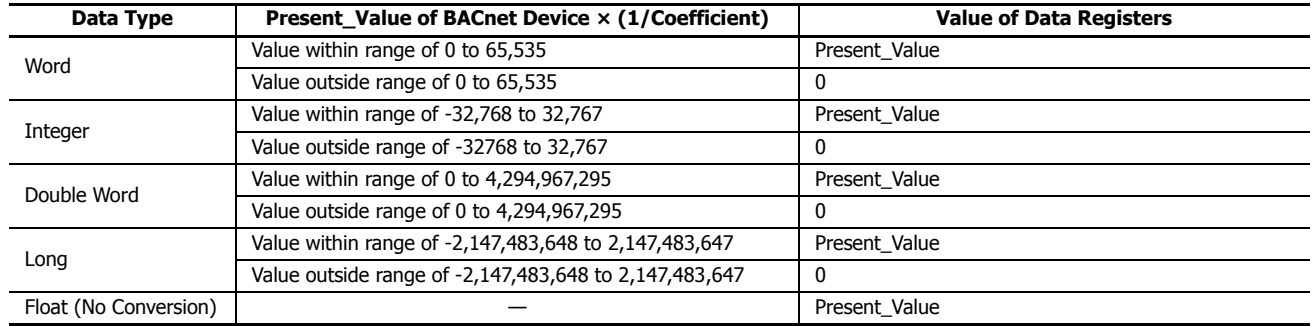

Additionally, when writing the value of data registers to Present\_Value, Present\_Value changes in the following manner.

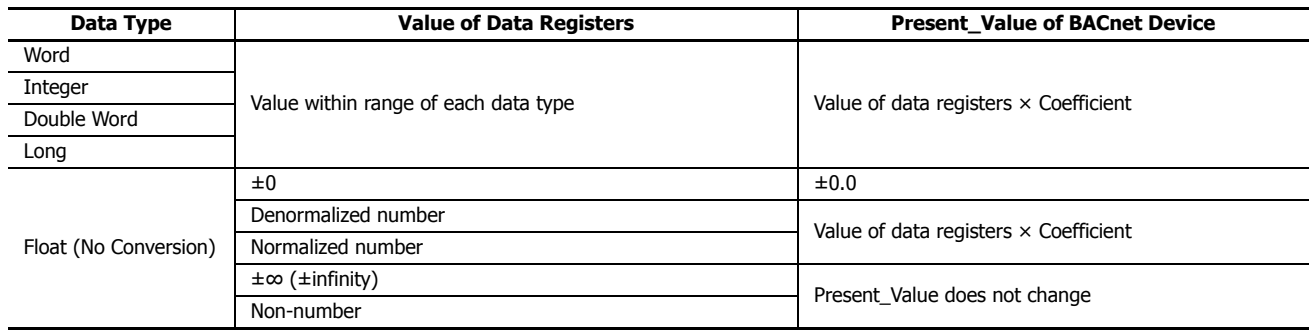

#### **Binary Input Object**

Present\_Value of the Binary Input object can be set to a fixed value or allocated to a bit device and set to the value of that bit device. Present\_Value is a binary value.

The following diagram illustrates the concept when an external input is allocated to Present\_Value of the Binary Input object and the BACnet device reads out the state of the external input.

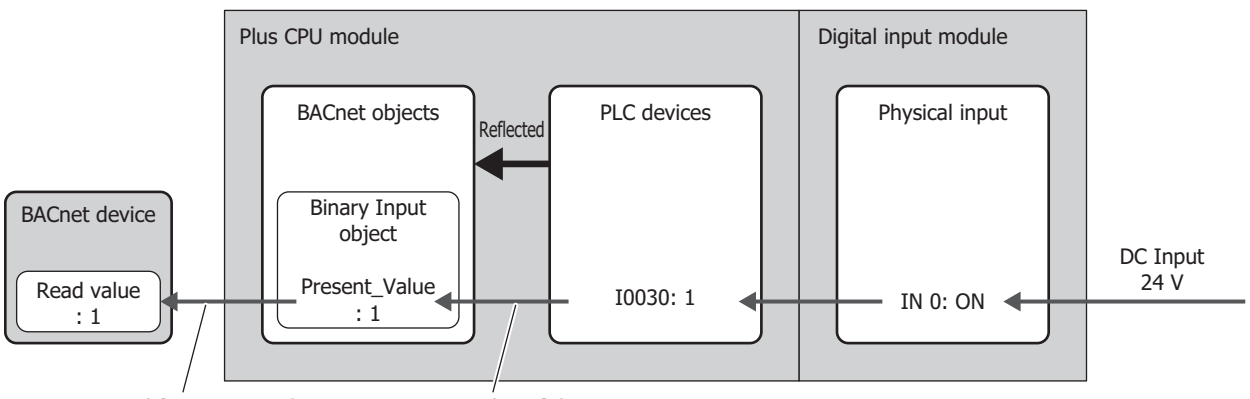

Read from BACnet device Write value of data register

The devices that can be allocated to Present\_Value of the Binary Input object are as follows.

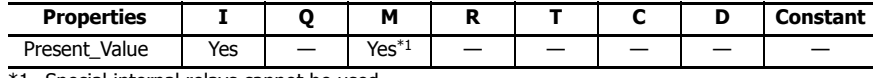

<span id="page-413-0"></span>\*1 Special internal relays cannot be used.

The following table shows Present\_Value, Polarity, and the physical state of the input.

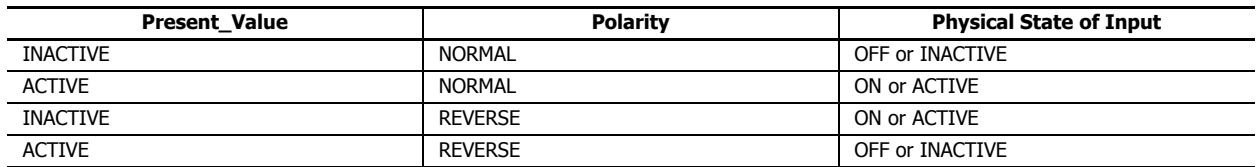

# **Binary Output Object**

Present\_Value of the Binary Output object can be allocated to a bit device and set to the value of that bit device. Present\_Value is a binary value.

The following diagram illustrates the concept when a data register is allocated to Present\_Value of the Binary Output object and the BACnet device writes the state of the external output.

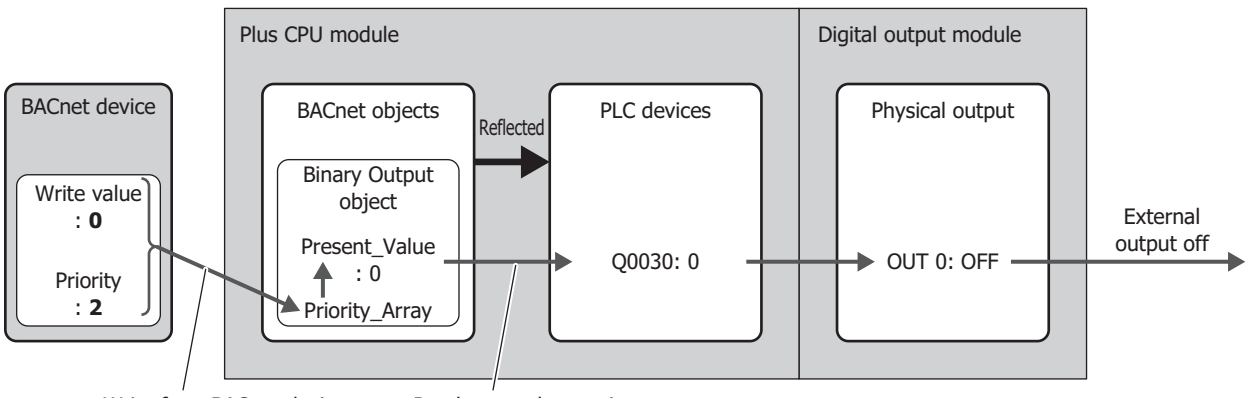

Write from BACnet device Read out to data register

The devices that can be allocated to Present\_Value of the Binary Output object are as follows.

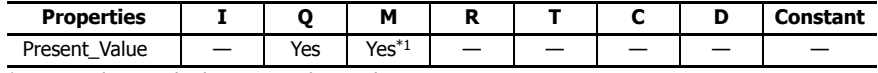

<span id="page-414-0"></span>\*1 Special internal relays cannot be used.

The following table shows Present\_Value, Polarity, and the physical state of the output.

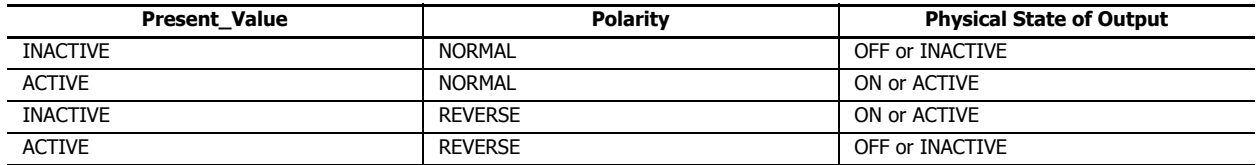

#### **Binary Value Object**

Present\_Value of the Binary Value object can be used as Present\_Value of both the Binary Input and Binary Output objects. Present\_Value is a binary value.

The following diagram illustrates the concept when an internal relay is allocated to Present\_Value of the Binary Value object and the office lights are temporarily turned on from off.

For example, when M0000 is allocated to the Present Value device and D0010 is allocated to the top device for priority and trigger, the devices are allocated as follows: M0000 is the device for reading, M0001 is the device for writing, D0010 is the device for priority, and D0011 is the device for write trigger.

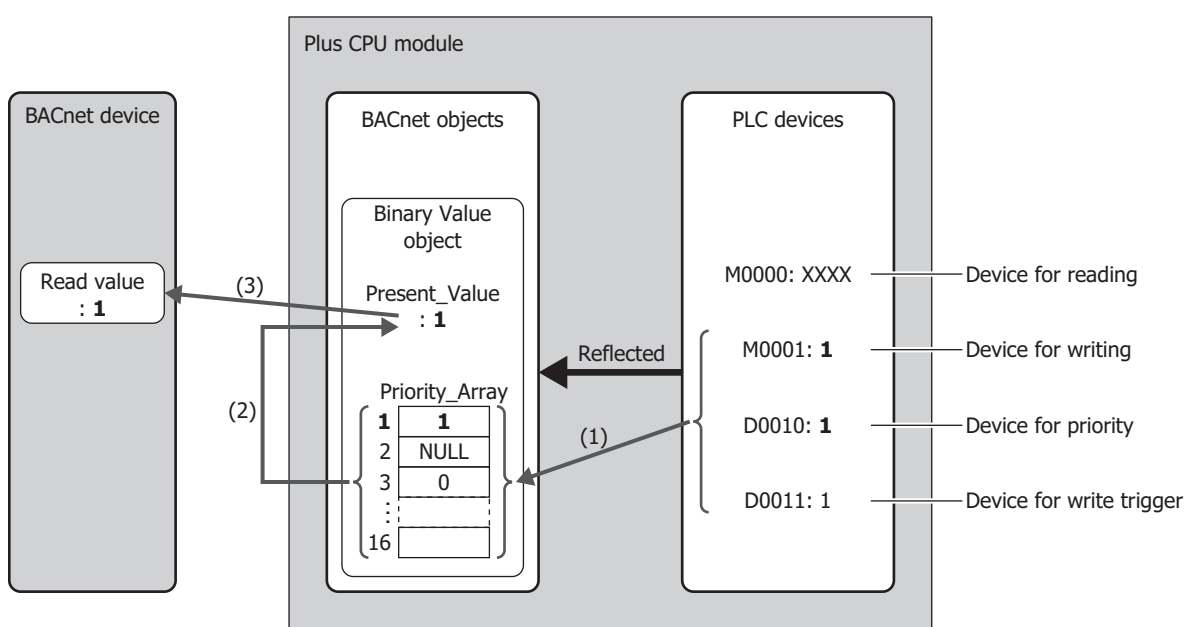

**Writing the Value of an Internal Relay to Present\_Value from a Ladder Program**

- (1) When the device for write trigger (D0011) is 1, the value of the device for writing (M0001) is written to Priority\_Array at the index number stored in the device for priority (D0010).
- (2) The device for write trigger (D0011) is automatically reset to 0.
- (3) Priority\_Array with the smallest index number out of all non-NULL values is element 1 (1), so 1 is used as the value of Present\_Value.

#### **Writing a Value to Present\_Value from the BACnet Device**

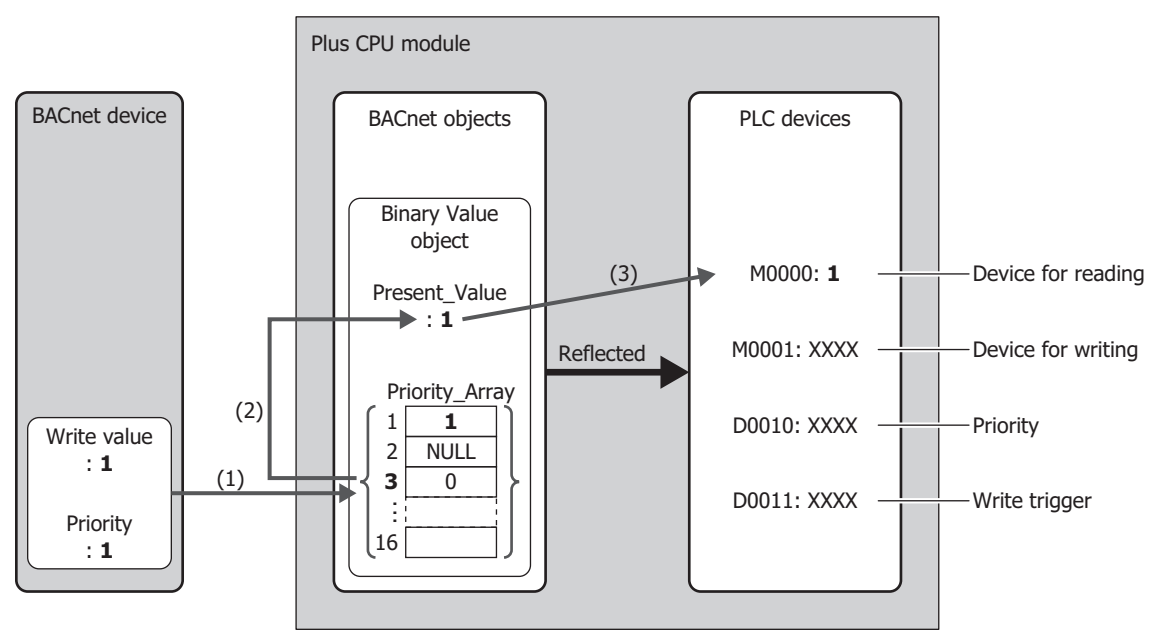

- (1) The BACnet device writes the write value (1) to Priority\_Array at the index number indicated by the specified priority (1).
- (2) Priority\_Array with the smallest index number out of all non-NULL values is element 1 (1), so 1 is used as the value of Present\_Value.
- (3) Present\_Value (1) is written to the device for reading (M0000).

**Note:** Element 1 (1) of Priority\_Array is used as the value of Present\_Value until it is reset to NULL. When element 1 is reset to NULL, element 3 (0) is used as the value of Present\_Value.

For how to write NULL, see ["Binary Value Object" on page 15-30](#page-393-0) in ["\(2\) Top device for priority and trigger" on page 15-31.](#page-394-0)

The devices that can be allocated to Present\_Value of the Binary Value object are as follows.

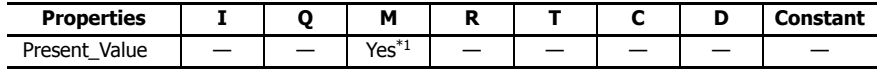

<span id="page-416-0"></span>\*1 Special internal relays cannot be used.

Internal relays are required for both reading and writing for Present\_Value of the Binary Value object handled by the Plus CPU module. Starting from the specified internal relay, 2 internal relays are used.

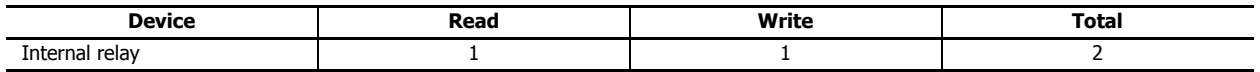

## <span id="page-417-0"></span>**Status\_Flags**

This property represents the current status of the object (in alarm, fault, out of service, etc.).

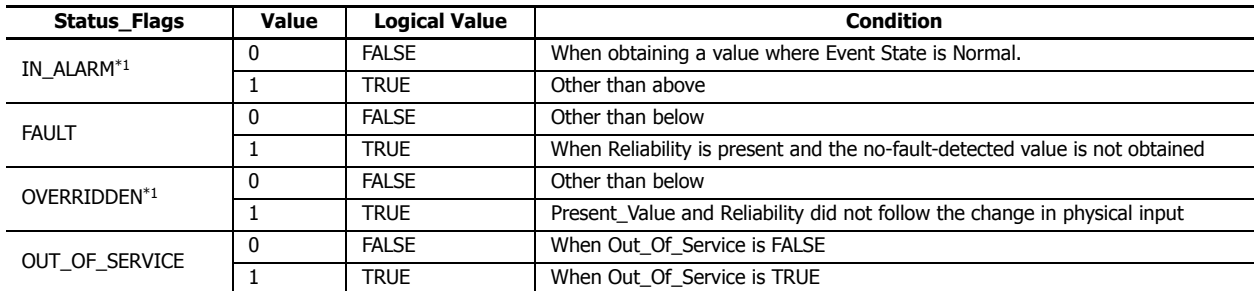

<span id="page-417-5"></span>\*1 Always FALSE on the Plus CPU module.

Status\_Flags can be read out to a data register.

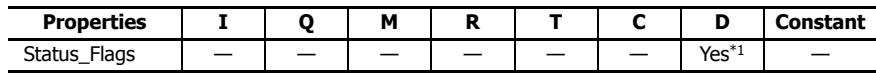

<span id="page-417-6"></span>\*1 Special data registers cannot be used.

The allocation of flags in the data register (bit assignment) is as follows.

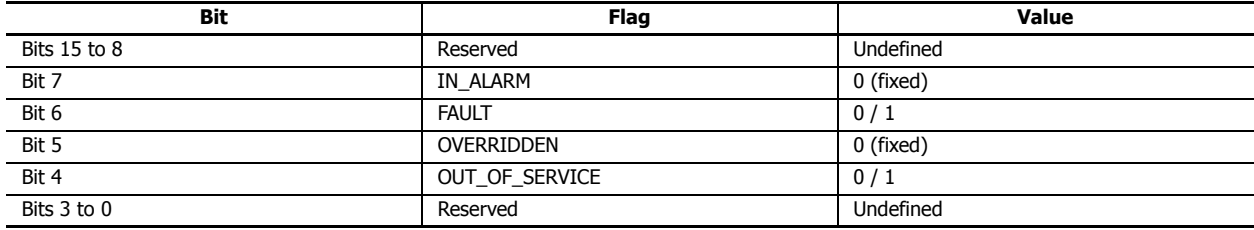

#### <span id="page-417-1"></span>**COV\_Increment**

This property represents the minimum amount of change in Present\_Value.

COV notifications are sent when the value of Present\_Value for the COV notification that was last sent changes to a value that is greater than or equal to the value set with COV\_Increment. COV\_Increment cannot be read out to device. Set the initial value with WindLDR.

#### <span id="page-417-2"></span>**Priority\_Array**

Priority\_Array is a read-only property representing the array that stores the priority values.

Of the 16 elements in the array (element 1 to element 16), the value stored in Priority\_Array with the smallest index number out of all non-NULL values is used as the value of Present\_Value. If all values stored in Priority\_Array are NULL, Relinquish\_Default is used as Present\_Value.

#### <span id="page-417-3"></span>**Relinquish\_Default**

Relinquish\_Default is the default value used as Present\_Value when all values stored in Priority\_Array are NULL.

#### <span id="page-417-4"></span>**Polarity**

This property represents the relationship between the physical state of the input/output and the logical state indicated by Present\_Value in the Binary Input and Binary Output objects.

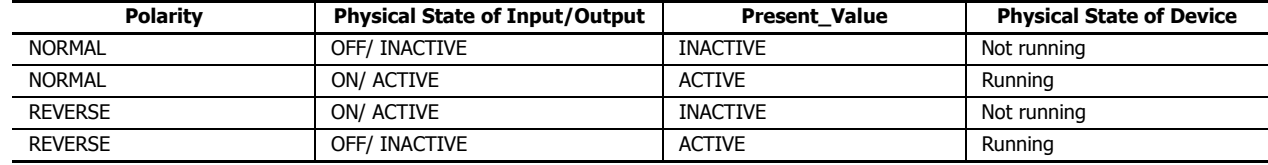

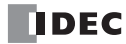

# <span id="page-418-0"></span>**Out\_Of\_Service**

Out\_Of\_Service is the property that represents whether or not Present\_Value and the physical input/output have been unbound.

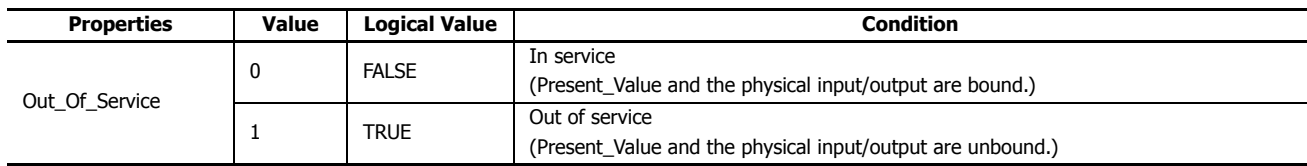

If Out\_Of\_Service is TRUE, the object is out of service.

Out\_Of\_Service can be read out to an internal relay, and the status of an internal relay can be written as Out\_Of\_Service.

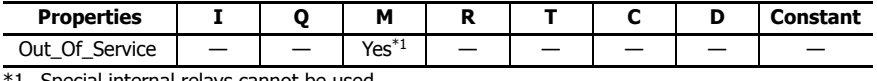

<span id="page-418-1"></span>\*1 Special internal relays cannot be used.

**Note:** Out Of Service = TRUE is used for simulations.

## **Reliability**

This property represents the reliability of the object property.

The following table shows the definition of Reliability for each object type. Yes: Valid, No: Invalid

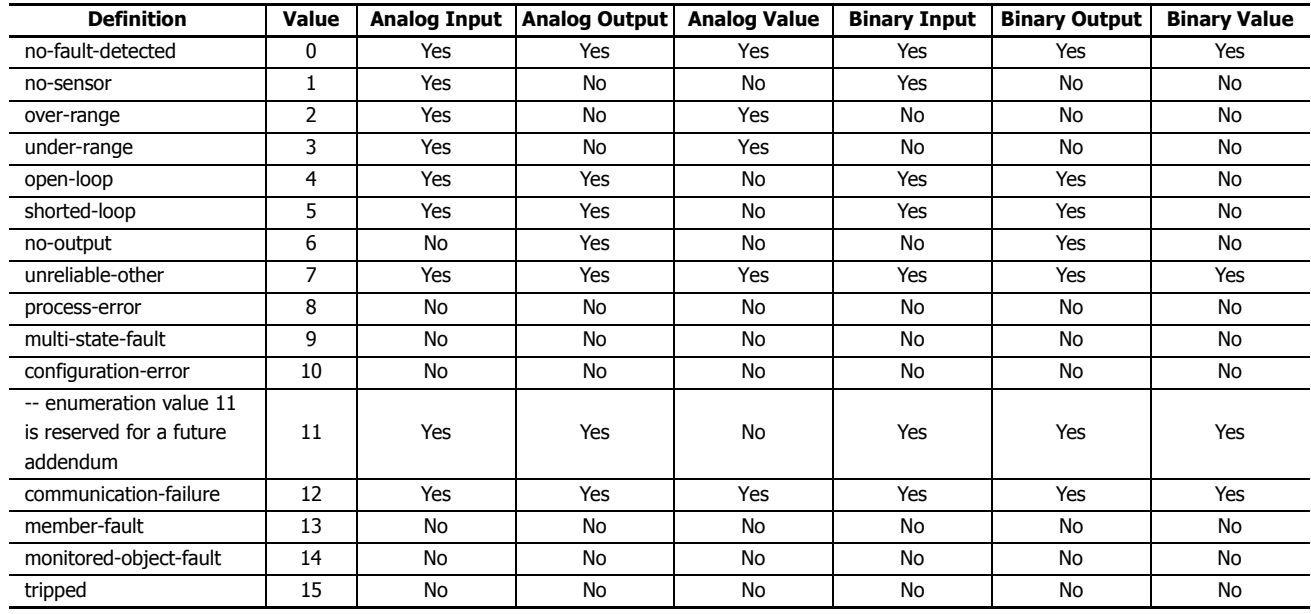

Reliability can be read out to a data register, and the value of a data register can be written as Reliability.

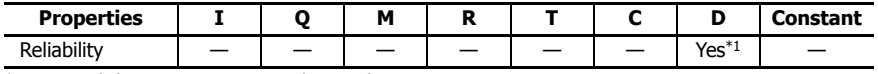

<span id="page-418-2"></span>\*1 Special data registers cannot be used.

## **System\_Status**

Indicates the physical status and logical status of the Plus CPU module.

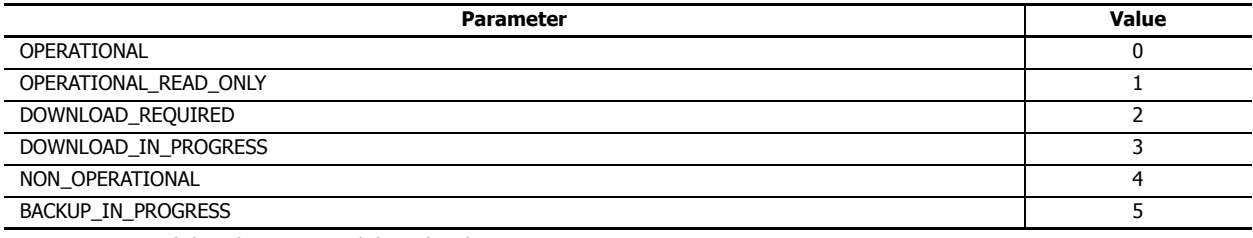

System\_Status of the Plus CPU module is fixed as OPERATIONAL.

## **Firmware\_Revision**

This property is set with the system firmware version of the Plus CPU module.

## **Application\_Software\_Version**

Set information about the application, such as the modification date of the created ladder program, as a fixed string with WindLDR.

## **Protocol\_Services\_Supported**

This property represents the types of services that are supported by the Plus CPU module.

## **Protocol\_Object\_Types\_Supported**

This property represents the types of objects that are supported by the Plus CPU module.

#### **Object\_List**

This property represents the list of created objects.

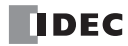

# **16:ETHERNET/IP COMMUNICATION**

This chapter describes the EtherNet/IP communication function.

#### **Overview**

The Plus CPU module supports EtherNet/IP (scanner[\\*1](#page-420-0)) communication.

EtherNet/IP stands for "Ethernet Industrial Protocol", which is an industrial multi-vendor network that uses Ethernet.

The Plus CPU module works as a scanner in EtherNet/IP communication and communication can be performed with devices that are compatible with EtherNet/IP communication.

EtherNet/IP communication also uses standard Ethernet technologies, which allows networks to be built that include various Ethernet-compatible devices. The Plus CPU module has an adapter<sup>[\\*1](#page-420-0)</sup> function in addition to a scanner function which also allows it to work as an adapter in EtherNet/IP communication.

- <span id="page-420-0"></span>\*1 In EtherNet/IP communication, the master side is called the scanner and the slave side is called the adapter. In general, an EtherNet/IP device that has a function to be given a request to open a CIP connection is called an adapter, and an EtherNet/IP device that also combines a function to give a request to open a CIP connection is called a scanner.
- \*2 In this manual, a device that is compatible with EtherNet/IP communication is subsequently called an EtherNet/IP device.

#### **Multi-Vendor Network between EtherNet/IP Devices**

You can build a multi-vendor network between EtherNet/IP devices.

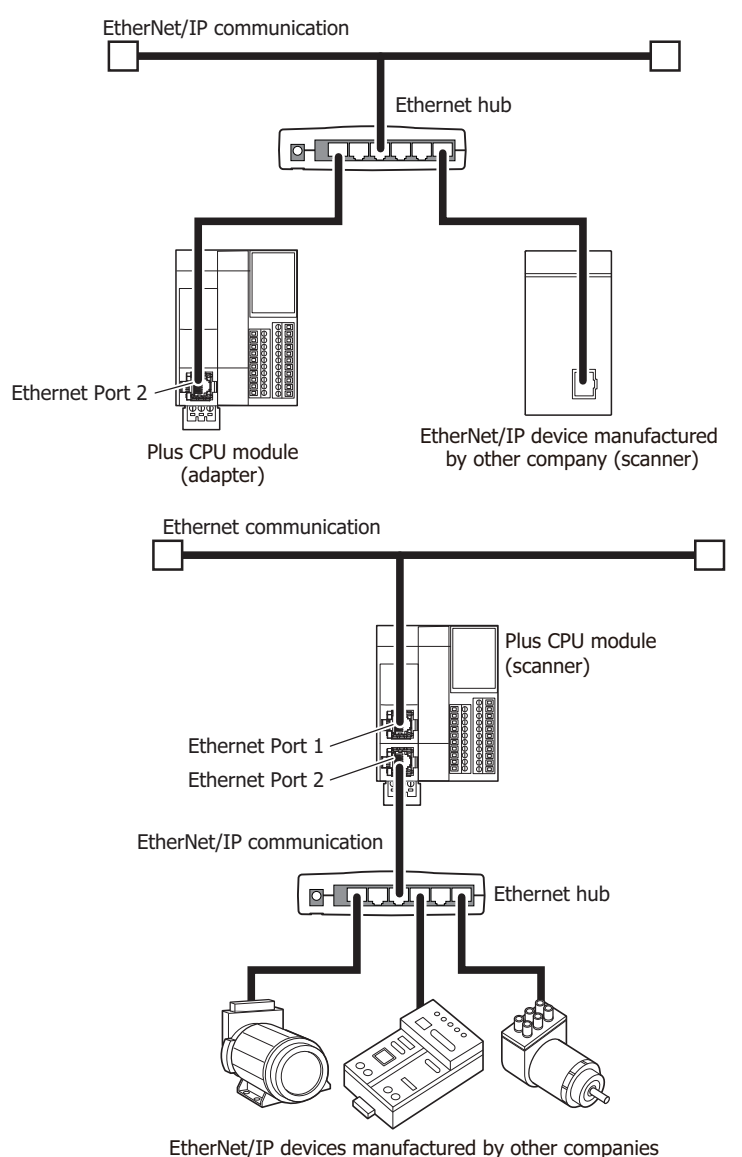

(adapter)

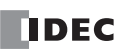

## **Network That Mixes General-Purpose Ethernet Devices**

You can build a network that mixes EtherNet/IP devices and general-purpose Ethernet devices.

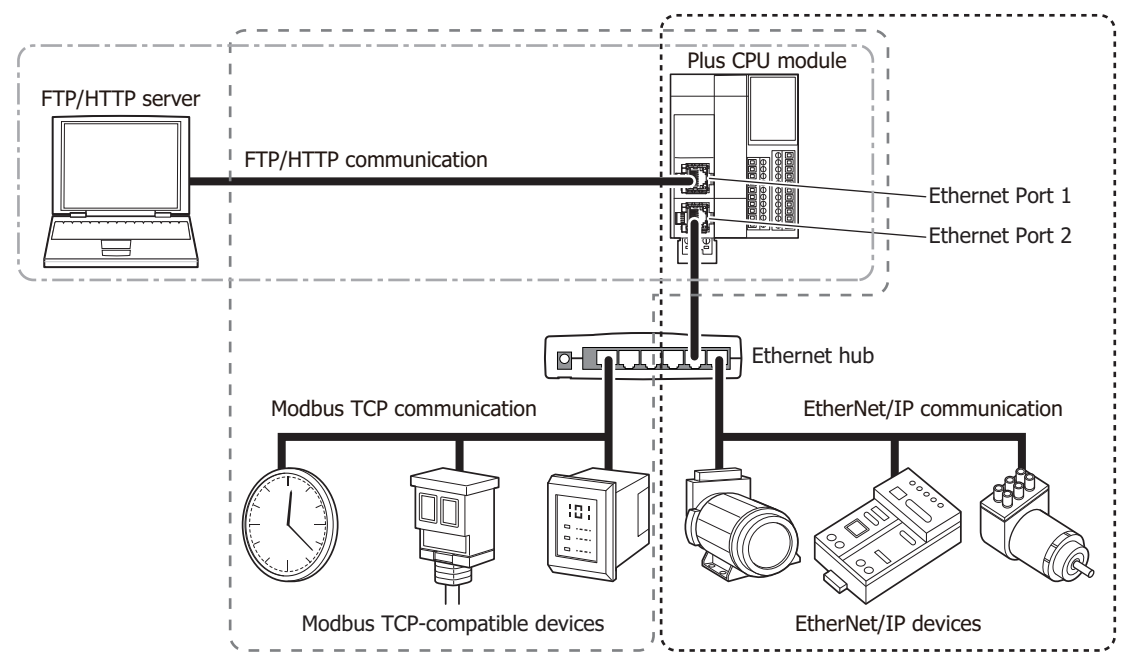

**Note:** When EtherNet/IP communication and other Ethernet communications are performed simultaneously on the same network, data may no longer be transmitted or received at the intended timing, depending on the load status. In this situation, build the network using an Ethernet switch that supports the QoS function and adjust the priority of data that flows on the network.

## **Communication Ports Used in EtherNet/IP**

Supported models and communication ports are as follows.

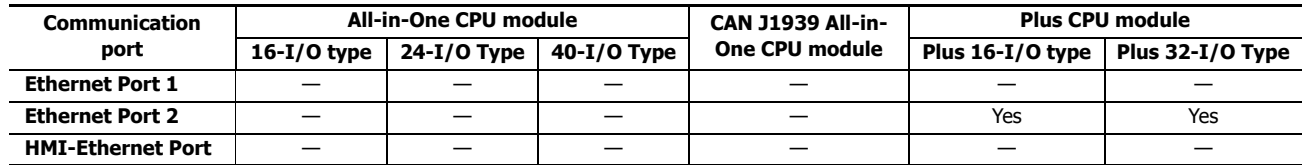

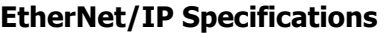

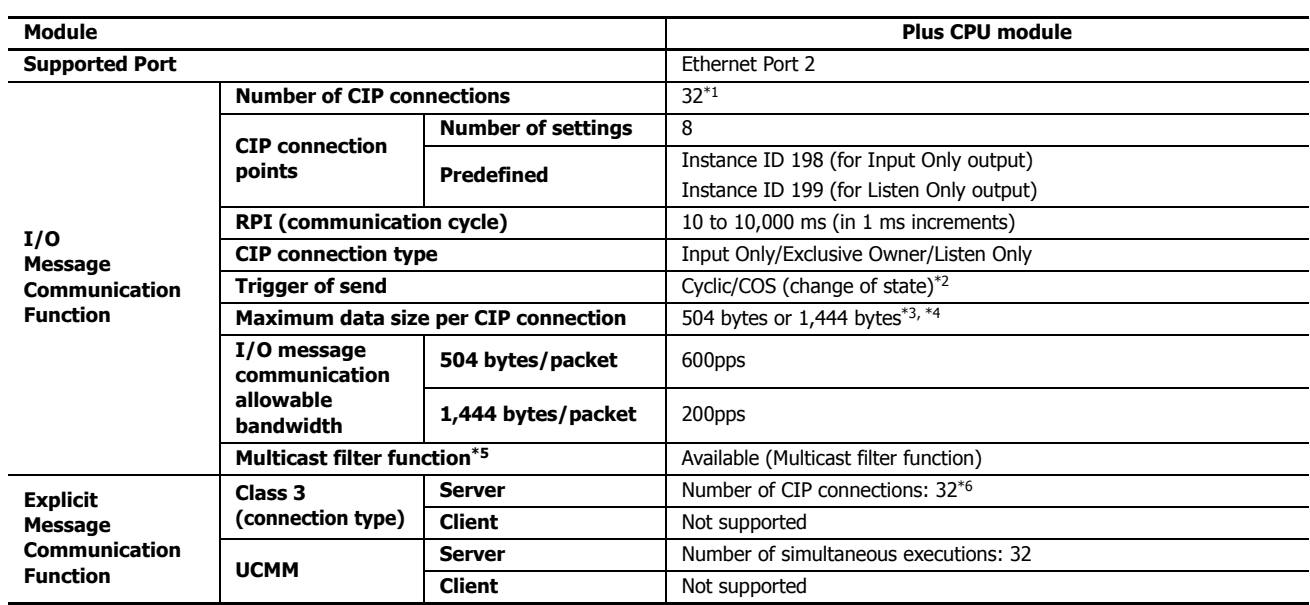

<span id="page-422-4"></span>\*1 The maximum number of connections is 32 in total with the CIP connections used in the class 3 (connection type) explicit message communication function.

<span id="page-422-0"></span>\*2 Communication can be performed with EtherNet/IP devices that output data with the Change Of State (transmit data when there is a change of state) method.

<span id="page-422-1"></span>\*3 For 1,444 bytes, the EtherNet/IP device must support Large Forward Open (CIP option specification).

<span id="page-422-5"></span>\*4 Make the total data size within 5,776 bytes for one CIP connection.

<span id="page-422-3"></span>\*5 With IGMP client function (igmpv2), you can filter an unnecessary multicast packet using an Ethernet switch corresponding to IGMP Snooping.

<span id="page-422-2"></span>\*6 The maximum number of connections is 32 in total with the CIP connections used in I/O message communication function.

# **EtherNet/IP**

## **Supported Standards**

EtherNet/IP communication in the Plus CPU module supports the following standards.

• EtherNet/IP

#### **Vendor ID**

The vendor ID is 159.

# **Device Profile**

EtherNet/IP communication in the Plus CPU module supports the scanner.

## **Objects**

EtherNet/IP communication in the Plus CPU module supports the following objects.

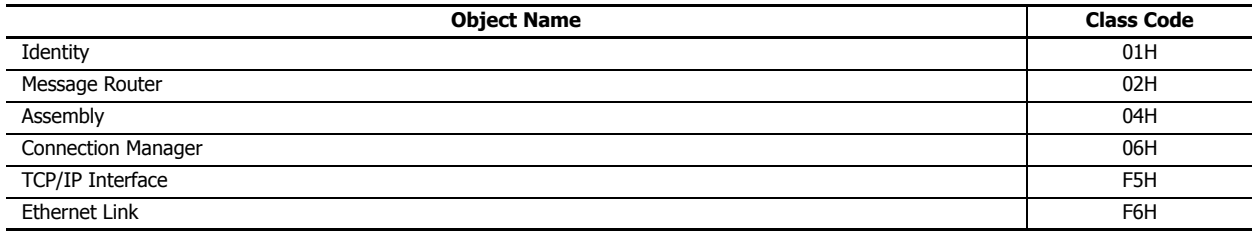

For details on objects, see ["Objects" on page 16-41](#page-460-0).

# **Function**

The Plus CPU module provides the following functions as an EtherNet/IP device scanner.

- I/O message communication (originator/target) function [\(page 16-5\)](#page-424-0)
- Explicit message communication (server) function [\(page 16-10\)](#page-429-0)
- Data and device binding function [\(page 16-11\)](#page-430-0)

## <span id="page-424-0"></span>**I/O Message Communication Function**

This section describes the I/O message communication function and how to use it.

#### ■**What Is I/O Message Communication?**

I/O message communication is a function that allows EtherNet/IP devices to cyclically read and write data with each other. The target unit for reading/writing data is called a CIP connection point. CIP tag names and instance IDs are assigned to CIP connection points. In I/O message communication, an EtherNet/IP device reads/writes data by specifying the CIP tag name or instance ID of a CIP connection point.

#### **Conceptual Diagram of I/O Message Communication**

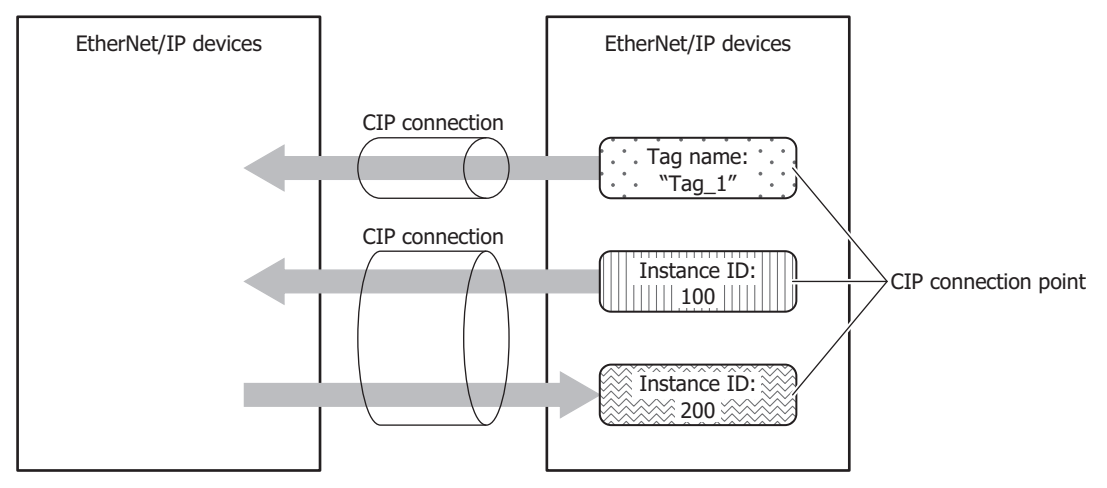

#### ■**What Is a CIP Connection?**

A CIP connection is a virtual communication line between EtherNet/IP devices. In I/O message communication, one device sends a request to open a CIP connection to the CIP connection point of the other device, and when successful, data is read and written. The side that sends the request to open the CIP connection is called the originator. The side that receives the request is called the target. The Plus CPU module can be the originator and the target. The Plus CPU module can open 32 CIP connections at the same time.

#### ■**Types of CIP Connections**

There are the following three types of CIP connections. Exclusive Owner can transmit and receive data. Input Only and Listen Only can only receive data.

#### **(1) Exclusive Owner**

This CIP connection cyclically transmits data from the target to the originator (1) and cyclically transmits data from the originator to the target (2). The CIP connection point is specified as a CIP tag name or an instance ID. Communication is performed at the cycle (RPI) specified when the CIP connection is opened. Data can be transmitted and received when the originator opens the connection.

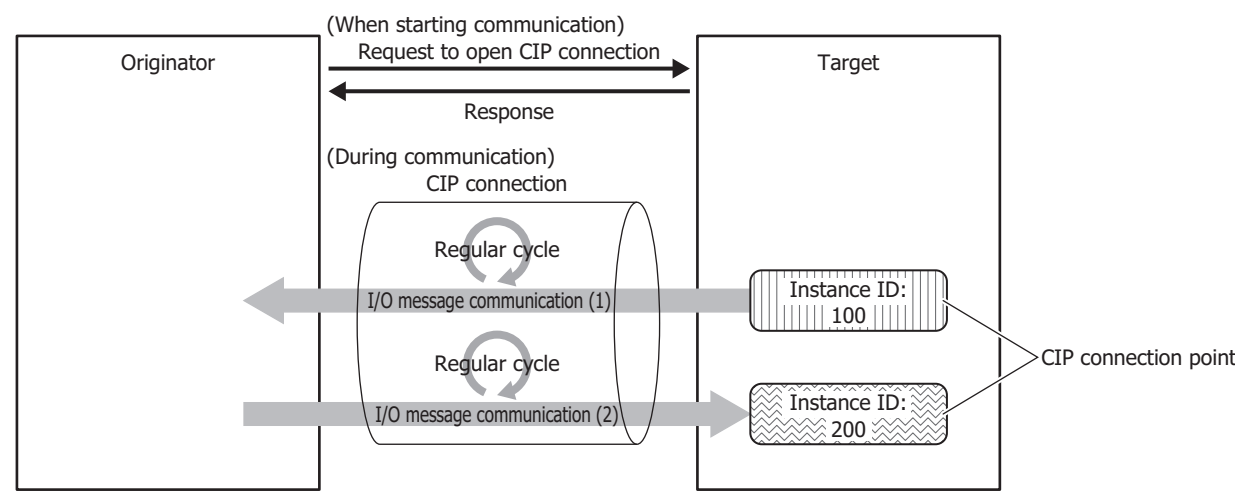

#### **(2) Input Only**

This CIP connection cyclically transmits data from the target to the originator (1). The CIP connection point is specified as a CIP tag name or an instance ID. Communication is performed at the cycle (RPI) specified when the CIP connection is opened. In order for the target to perform alive monitoring of the originator, a heartbeat that does not include data is cyclically transmitted from the originator to the target. The originator specifies the Input Only instance ID (198) on the target as the destination for the heartbeat. The heartbeat is transmitted at the specified cycle (RPI).

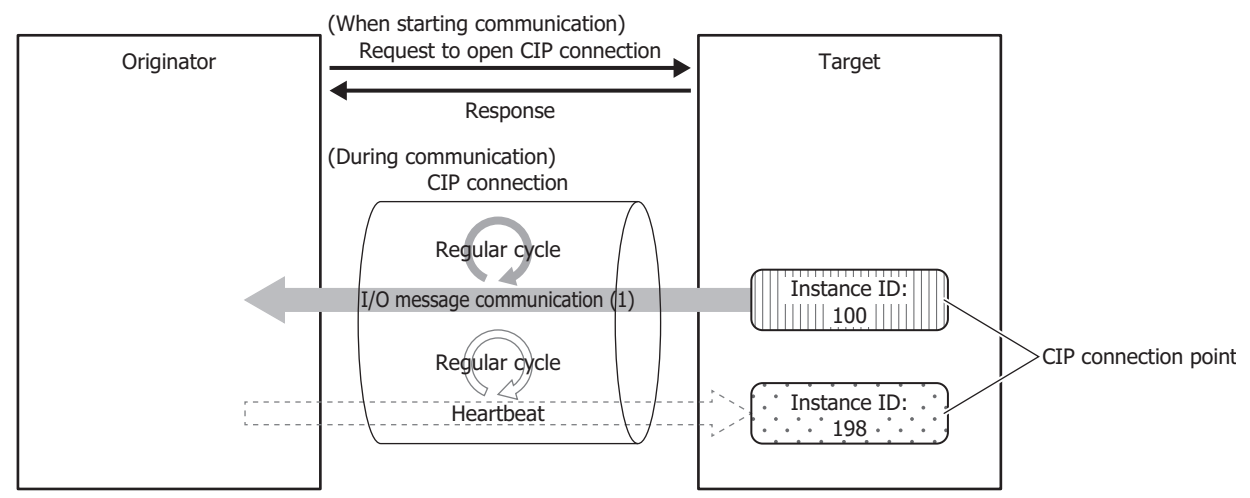

#### **Notes:**

- For Input Only, when setting the CIP connection point of the input data to receive from the target as an instance ID, set the CIP connection point of the heartbeat to transmit to the target as an instance ID too.
- For Input Only, when setting the CIP connection point of the input data to receive from the target as a CIP tag name, a CIP tag name of the CIP connection point of the output data to transmit to the target does not exist and is not set.
- The heartbeat is always performed in Input Only.

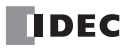

#### (3) Listen Only

This CIP connection cyclically receives data for originators from a target that already has a multicast type CIP connection using Exclusive Owner or Input Only opened. Set this connection type to simultaneously receive data when the target transmits that data by multicast to other originators. The CIP connection point is specified as an instance ID. Communication is performed at the cycle (RPI) specified when the CIP connection is opened. In order for the target to perform alive monitoring of the originator, a heartbeat that does not include data is cyclically transmitted from the originator to the target. The originator specifies the Listen Only instance ID (199) on the target as the destination for the heartbeat. The heartbeat is transmitted at the specified cycle (RPI).

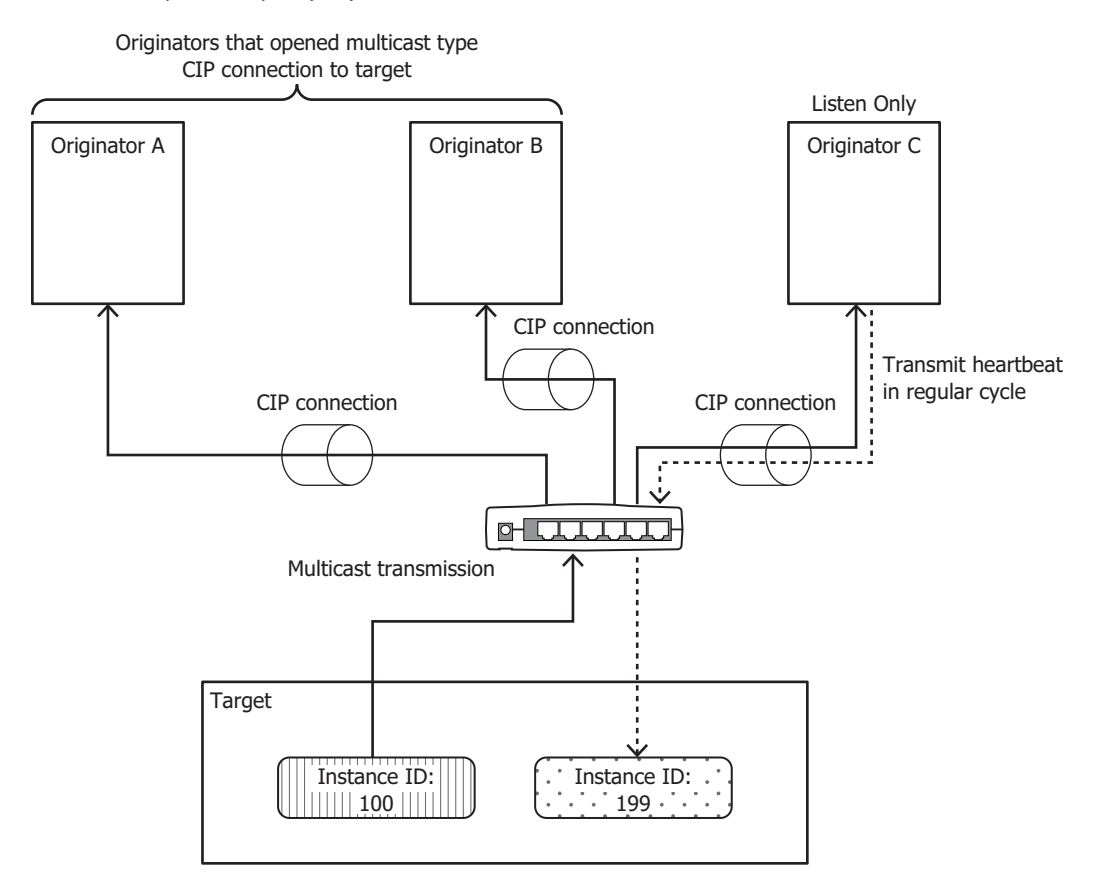

#### **Notes:**

- For Listen Only, when setting the CIP connection point of the input data to receive from the target as an instance ID, set the CIP connection point of the output data to transmit to the target as an instance ID too.
- The heartbeat is always performed in Listen Only.
- You can use an Ethernet switch that supports IGMP snooping to filter unnecessary multicast packets. In this case, please install the originator that supports the IGMP client function and IGMP Queria (routers, etc.) to periodically send the IGMP query. Without IGMP Queria, the originator will not be able to receive multicast packets after a period of time.

A Listen Only CIP connection can be opened only when a multicast type CIP connection is opened. When the CIP connection between the target and originator that opened a multicast type CIP connection using Exclusive Owner or Input Only is disconnected, the multicast transmissions from the target to originators that opened Listen Only CIP connections are stopped.

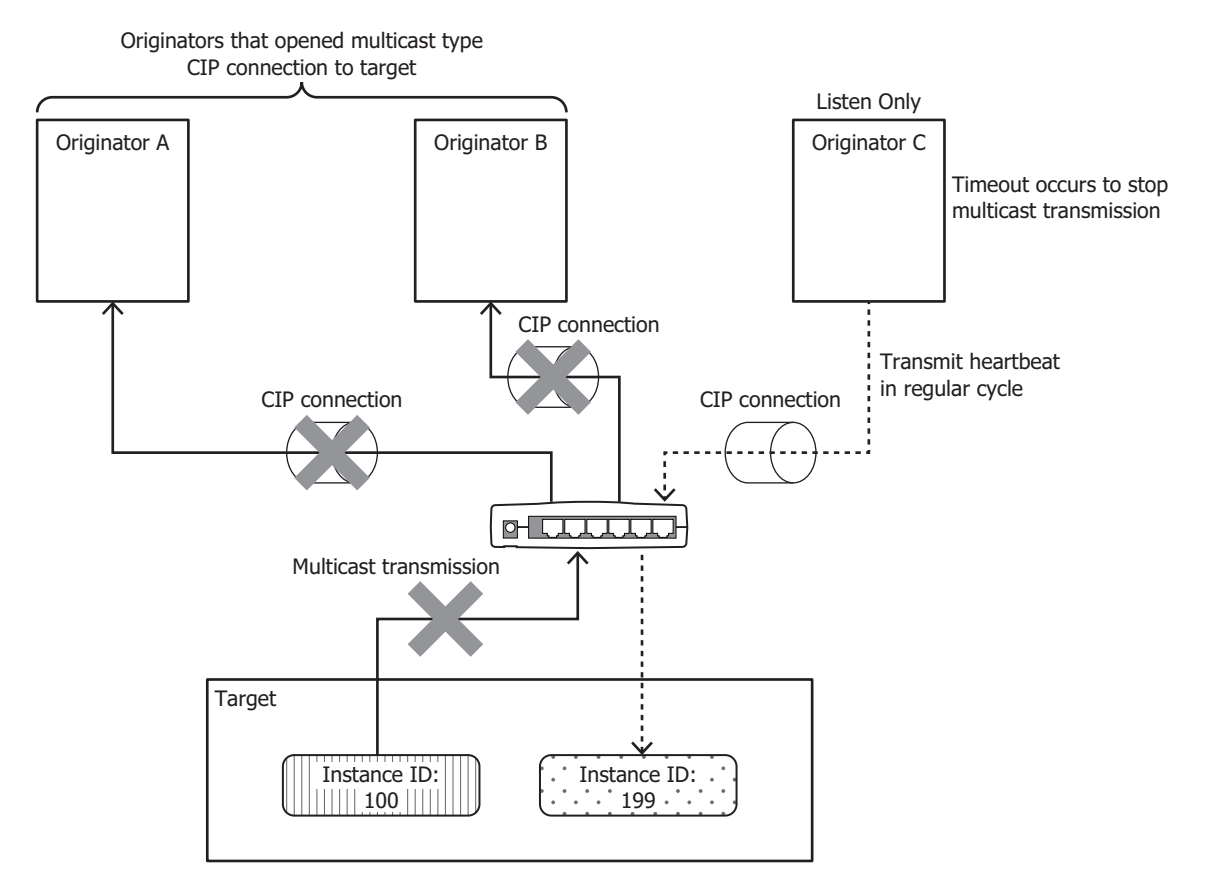

#### **I/O Message Communication (Target) Function**

A function where the Plus CPU module is the target with CIP connection points and originators cyclically read and write data. A maximum of 8 CIP connection points can be defined.

The originator sends a request to open a CIP connection to the CIP connection point of the Plus CPU module, and when successful, the CIP connection point data is read and written. The Plus CPU module first writes the values of data registers to the I/O data buffer[\\*1](#page-428-0) and then transmits the data to the originator. Data received from the originator is also first written to the I/O data buffer and then stored in data registers.

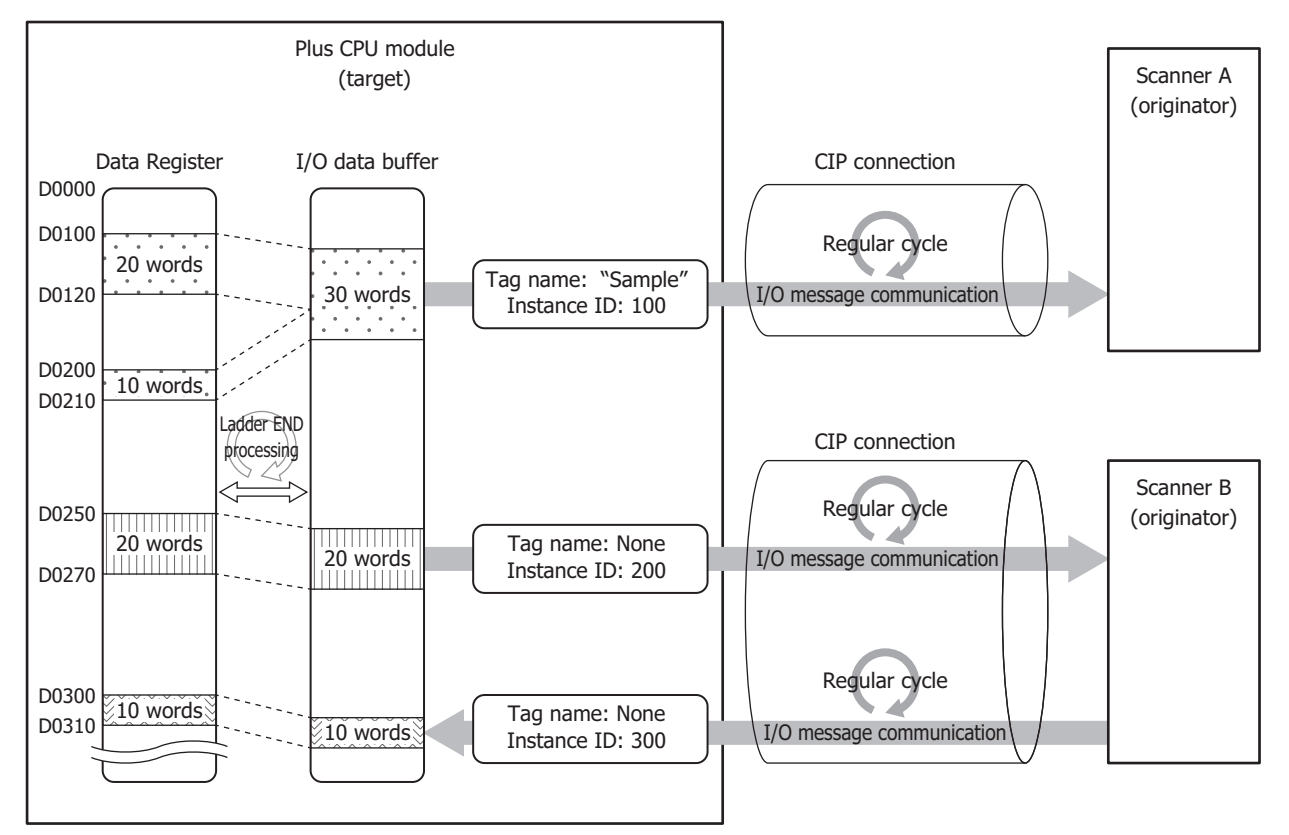

<span id="page-428-0"></span>\*1 The I/O data buffer is a buffer inside the Plus CPU module that stores the data to transmit and receive in I/O message communication. For details on the I/O data buffer and data register binding, see ["Data and Device Binding Function" on page 16-11.](#page-430-0)

# **I/O Message Communication (Originator) Function**

A function where the Plus CPU module cyclically reads and writes data of the CIP connection points of targets. When the EtherNet/ IP Communication Bit (M8460) is turned on, the Plus CPU module sends a request to open the CIP connections to the CIP connection point of targets registered to the scan list[\\*1](#page-429-1). When successfu[l\\*2,](#page-429-2) the CIP connection point data is read and written. The Plus CPU module first writes the data received from the target to the I/O data buffe[r\\*3](#page-429-3) inside the Plus CPU module and then stores the data in data registers. The values of data registers are also first written to the I/O data buffer and then transmitted to the target.

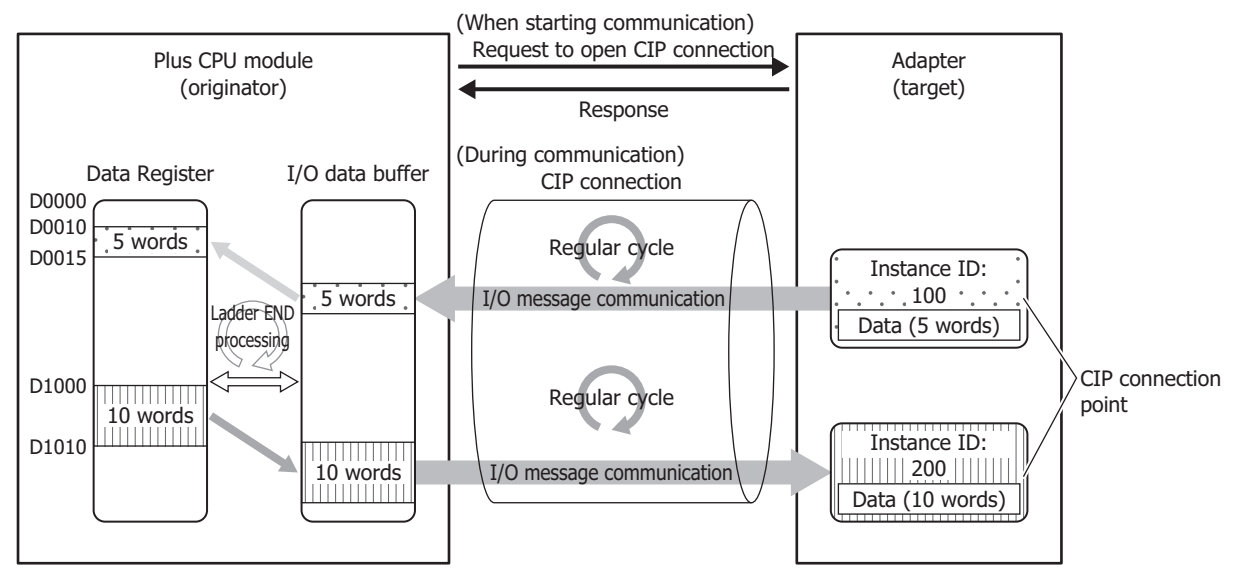

- <span id="page-429-1"></span>\*1 The scan list is a list of CIP connections the Plus CPU module opens as the originator. The list of configured targets or CIP connections is displayed in the EtherNet/IP tree area on the **EtherNet/IP Settings** dialog box. For details, see ["EtherNet/IP Tree Area" on page 16-20.](#page-439-0)
- <span id="page-429-2"></span>\*2 If opening a CIP connection fails, opening the CIP connection continues being retried until successful. During I/O message communication, if I/O messages from the target cannot be received even after the specified timeout elapses, a new CIP connection is automatically reopened. If opening the new CIP connection fails, opening the CIP connection continues being retried until successful.
- <span id="page-429-3"></span>\*3 The I/O data buffer is a buffer inside the Plus CPU module that stores the data to transmit and receive in I/O message communication. For details on the I/O data buffer and data register binding, see ["Data and Device Binding Function" on page 16-11](#page-430-0).

## <span id="page-429-0"></span>**Explicit Message Communication (Server) Function**

This function allows the services that correspond to Plus CPU module objects<sup>[\\*1](#page-429-4)</sup> to be executed from other EtherNet/IP devices.

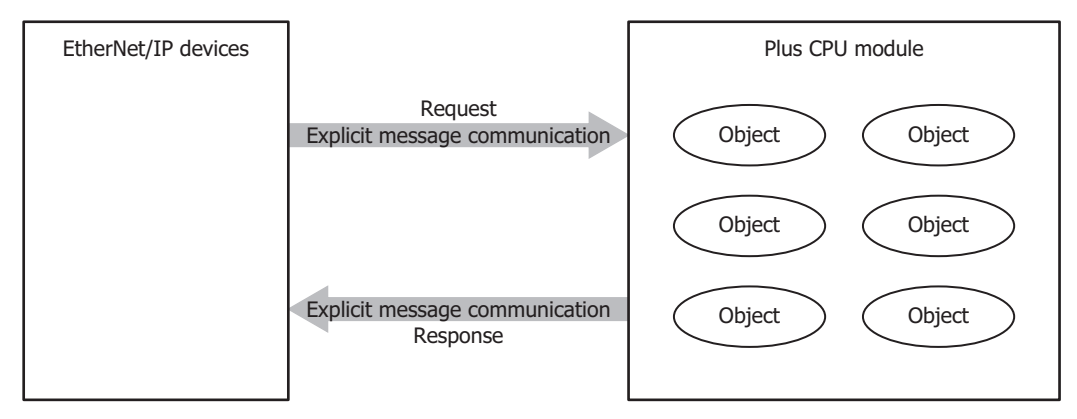

<span id="page-429-4"></span>\*1 Objects are the abstraction of functions and data of EtherNet/IP devices.

## <span id="page-430-0"></span>**Data and Device Binding Function**

The Plus CPU module assigns IN data<sup>[\\*1](#page-430-1)</sup> and OUT data<sup>[\\*2](#page-430-2)</sup> set on the scan list and in CIP connection points to the I/O data buffer in the Plus CPU module.

The Plus CPU module first writes the data received from the other device in I/O message communications to the I/O data buffer (1) and then stores the data in data registers (2). The values stored in data registers are also first written to the I/O data buffer (3) and then transmitted to the other device (4). The processing to reflect data between the I/O data buffer and data registers is performed in the END processing of the ladder program.

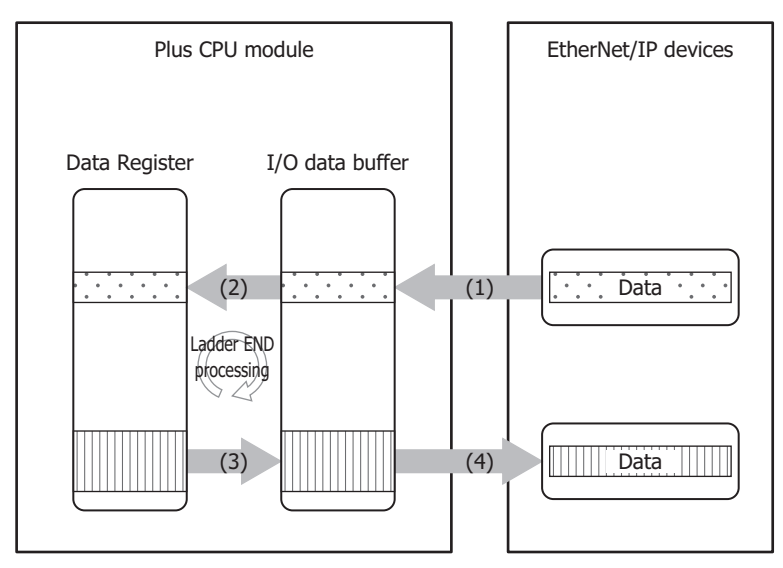

<span id="page-430-1"></span>\*1 IN data is received by the originator from the target in I/O message communication.

<span id="page-430-2"></span>\*2 OUT data is transmitted to the target from the originator in I/O message communication.

For example, to have the Plus CPU module (originator) cyclically read and write the CIP connection point data of the target, the data received from the target is first written to the I/O data buffer and then stored in the data registers. The values of data registers are also first written to the I/O data buffer and then transmitted to the target.

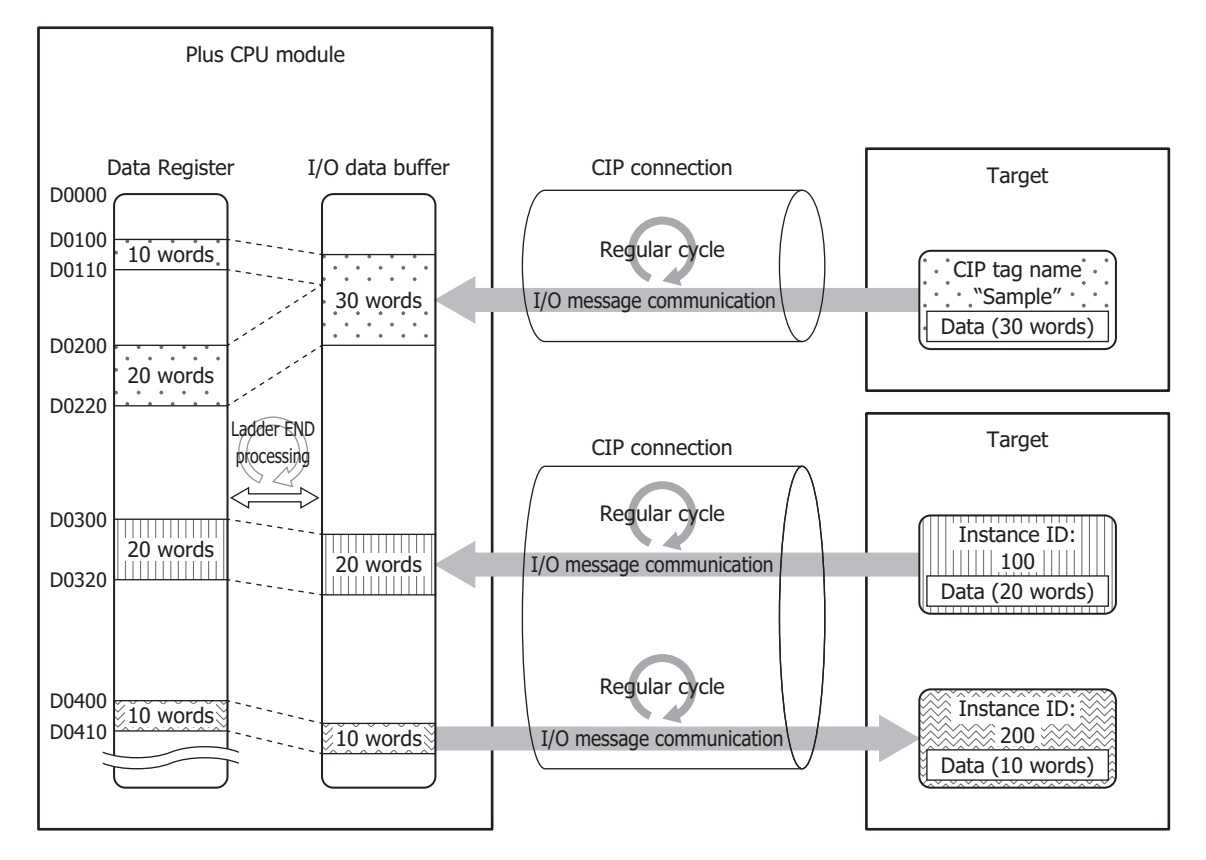

#### ■**Refresh Limit Count**

The size of data that can be reflected between the I/O data buffer and data registers in END processing one time is a maximum of 400 words. This size can be set as the refresh limit count between 1 and 400 words. For example, if the refresh limit count is set to 400 words, a maximum of 256 words of data are reflected from the I/O data buffer to data registers and a maximum of 256 words of data are reflected from data registers to the I/O data buffer in END processing one time. When IN data and OUT data are set that exceeded the refresh limit count, the processing is split into multiple portions of END processing. When the refresh limit count is increased, the amount of data that is reflected in the END processing increases, so the scan time of the ladder program becomes longer. Adjust the value according to the target system.

**Note:** I/O message communication is performed more frequently. If the values received from an EtherNet/IP device change in an amount of time shorter than the scan time, those changes may not be reflected in the data registers.

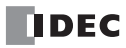
# **EtherNet/IP Communication Operations**

# **Special Devices Used in EtherNet/IP Communication**

These tables show the special data registers and special internal relay used in EtherNet/IP communication.

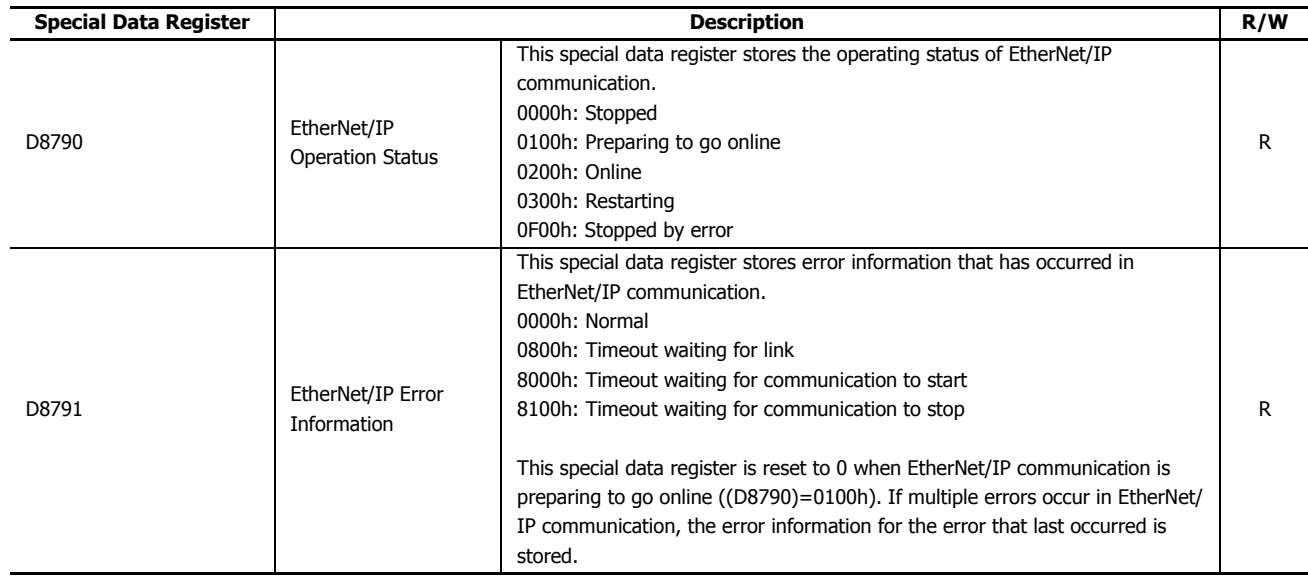

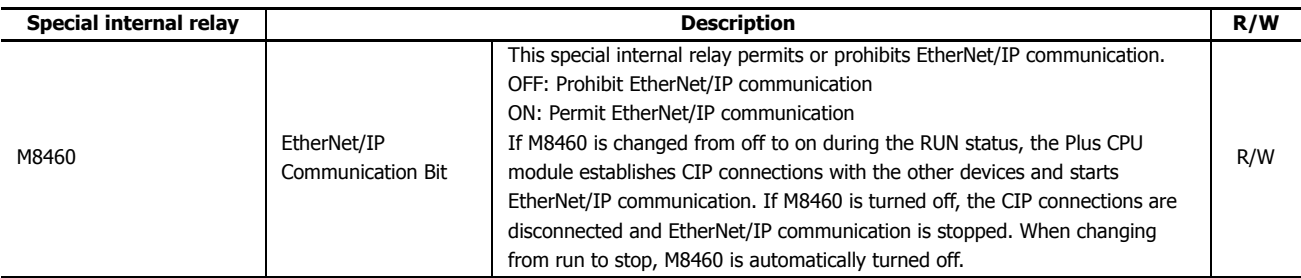

**Notes:**

 To resume EtherNet/IP communication when EtherNet/IP Operation Status (D8790) is stopped by an error, first turn off M8460 and wait for EtherNet/IP Operation Status (D8790) to become stopped, and then turn on M8460.

 When the Plus CPU module power is on and when starting to run, the EtherNet/IP Communication Bit (M8460) is off. To start EtherNet/IP communication, turn on M8460 in the ladder program or download and run a user program in which the **Turn ON EtherNet/IP Communication bit automatically** check box has been selected on the **EtherNet/IP Settings** dialog box.

# **16: ETHERNET/IP COMMUNICATION**

# **Basic Operation**

This chapter describes the basic operation of EtherNet/IP communication.

## ■**Starting and Stopping EtherNet/IP Communication**

When the EtherNet/IP Communication Bit (M8460) is changed from off to on during the RUN status, the Plus CPU module establishes CIP connections to the targets or CIP connection points registered to the scan list and starts EtherNet/IP communication (starts cyclic data exchange by I/O message communication).

When the EtherNet/IP Communication Bit (M8460) is turned off, EtherNet/IP communication stops (I/O message communication stops and all CIP connections are disconnected). When changing from run to stop, EtherNet/IP Communication Bit (M8460) is automatically turned off.

#### ■**Operation during EtherNet/IP Communication**

The I/O data buffer held in the Plus CPU module corresponds with data registers and data is reflected between the two in the END processing of the ladder program.

The processing to reflect data between the I/O data buffer and data registers and I/O message communication between the Plus CPU module and EtherNet/IP device is not synchronized.

Note: I/O message communication is performed more frequently, so if the values received from an EtherNet/IP device change in an amount of time shorter than the scan time, those changes may not be reflected in the data registers.

## **When the Plus CPU module (Target) Transmits Data to the Originator (Input)**

For example, when the value stored in D1000 is transmitted to the originator, the value stored in D1000 is reflected to the I/O data buffer in the END processing of the ladder program immediately before the data is transmitted (1). Then the data in the I/O data buffer is transmitted to the target in I/O message communication immediately afterward (2).

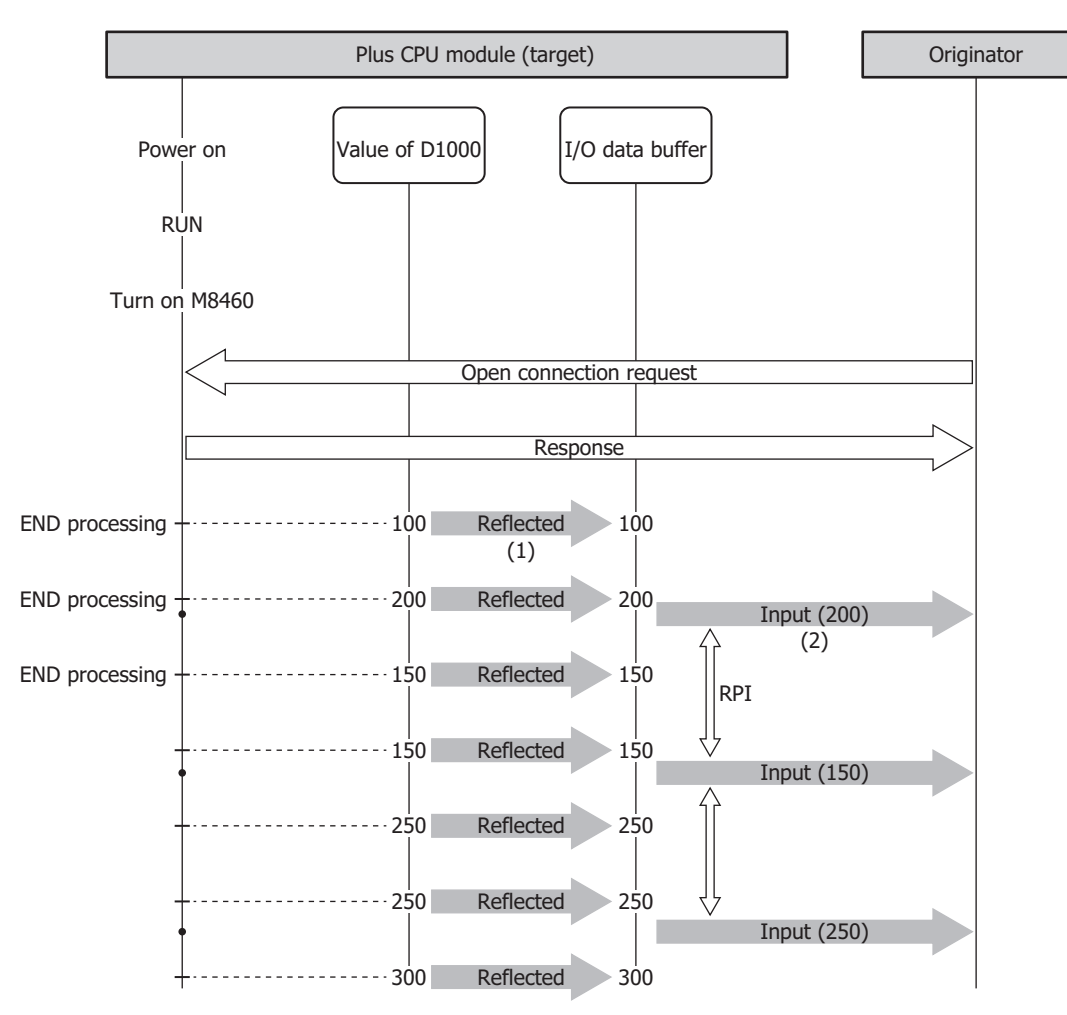

# **When the Plus CPU module (Target) Receives Data from the Originator (Output)**

For example, when the data received from the originator is stored in D1000, the Plus CPU module writes the data received from the originator in I/O message communication to the I/O data buffer (1). Then the data in the I/O data buffer is reflected to the data registers in the END processing of the ladder program immediately after the data was received (2).

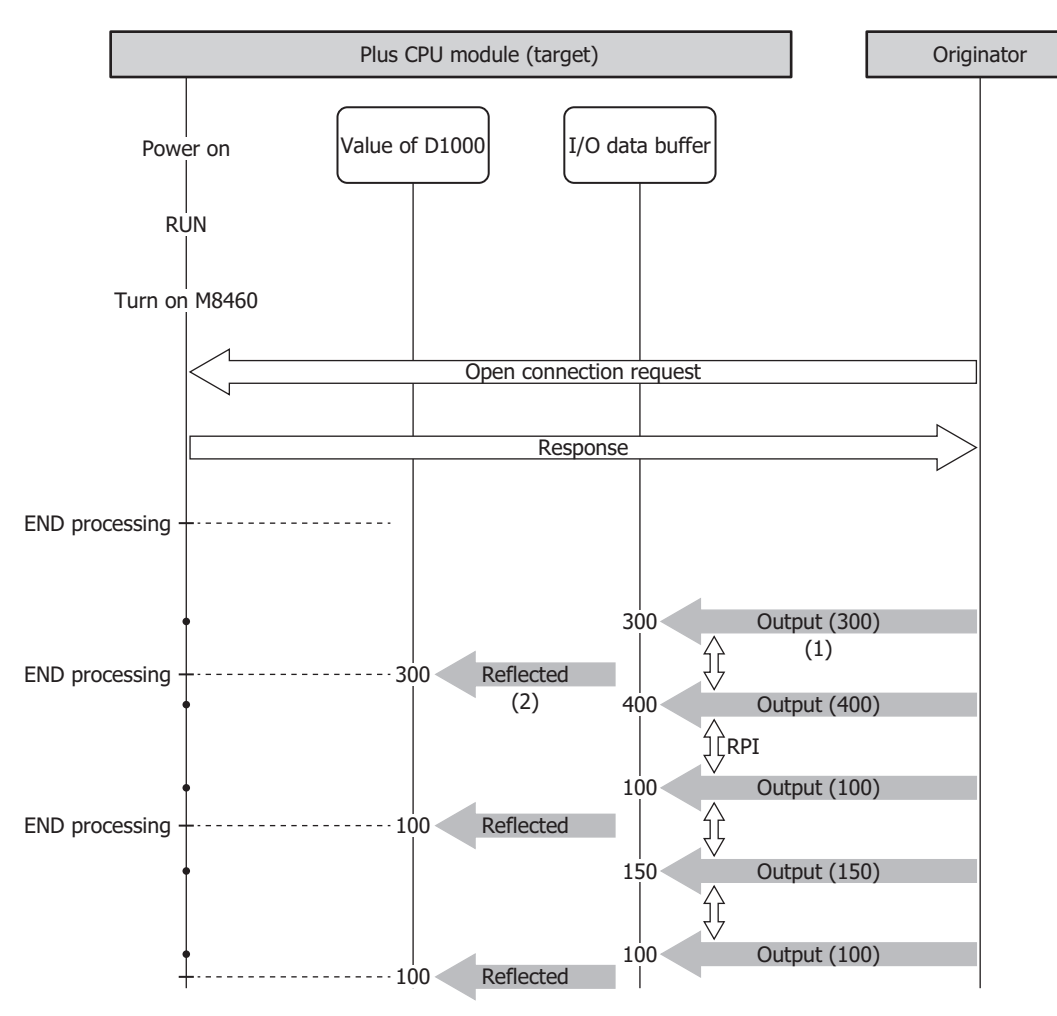

# **When the Plus CPU module (Originator) Transmits Data from the Target (Output)**

For example, when the value stored in D1000 is transmitted to the target, the value stored in D1000 is reflected to the I/O data buffer in the END processing of the ladder program immediately before the data is transmitted (1). Then the data in the I/O data buffer is transmitted to the target in I/O message communication immediately afterward (2).

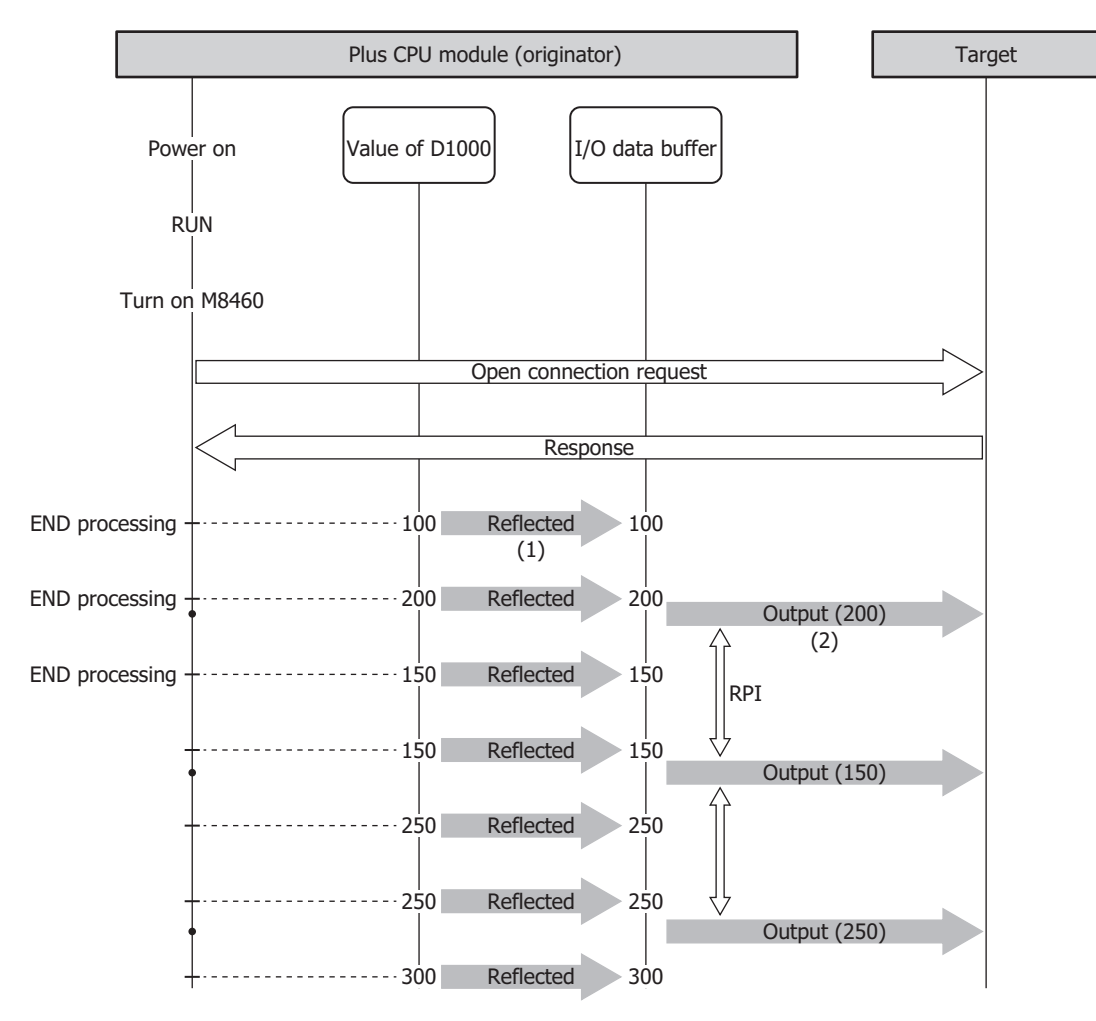

# **When the Plus CPU module (Originator) Receives Data from the Target (Input)**

For example, when the data received from the target is stored in D1000, the Plus CPU module writes the data received from the target in I/O message communication to the I/O data buffer (1). Then the data in the I/O data buffer is reflected to the data registers in the END processing of the ladder program immediately after the data was received (2).

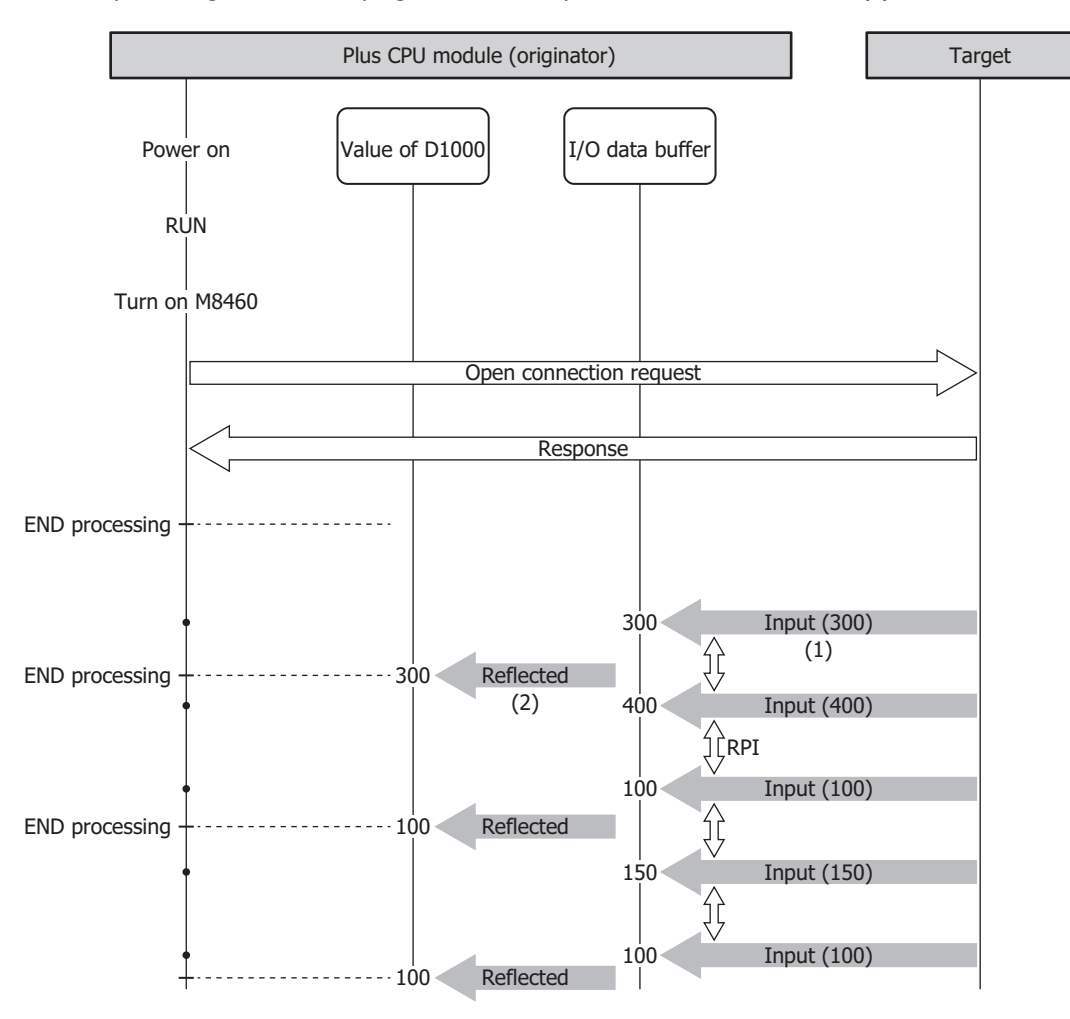

# **Operations during RUN and STOP**

This table shows the status of EtherNet/IP communication during RUN and STOP.

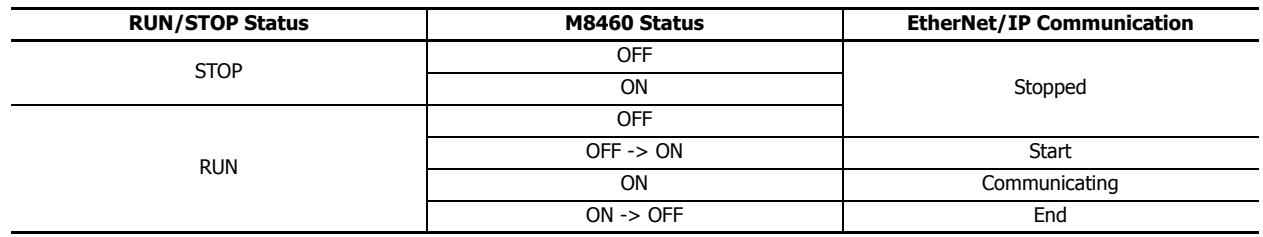

# **EtherNet/IP Communication Settings**

The EtherNet/IP communication settings are configured on the **EtherNet/IP Settings** dialog box. This section describes the **EtherNet/IP Settings** tab and the settings according to usage method.

**● Procedure to display the EtherNet/IP Settings dialog box**

**1.** On the **Configuration** tab, in the **Function Area Settings** group, click **Ethernet Port 2**. The **Function Area Settings** dialog box is displayed.

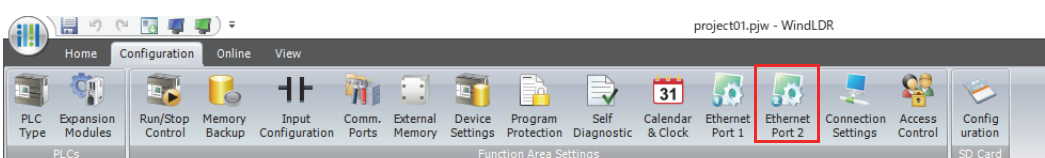

**2.** Under EtherNet/IP settings, select the **Enable EtherNet/IP** check box and click **Configure**. The **EtherNet/IP Settings** dialog box is displayed.

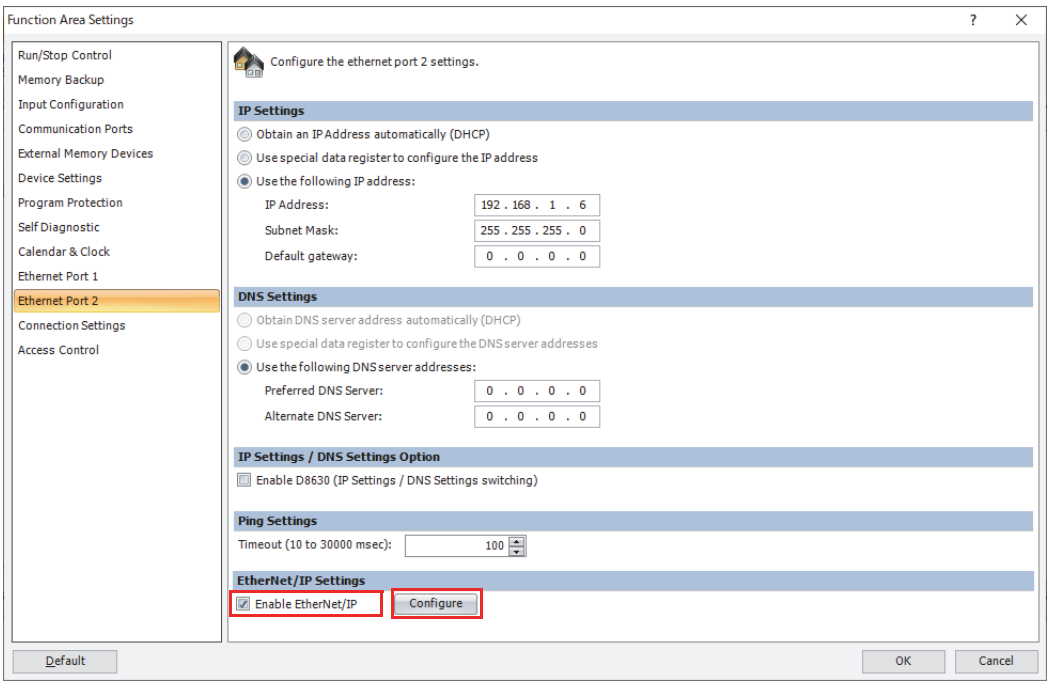

# **Overview of EtherNet/IP Settings**

The settings required to perform EtherNet/IP communication and the related settings dialog boxes in WindLDR are as follows.

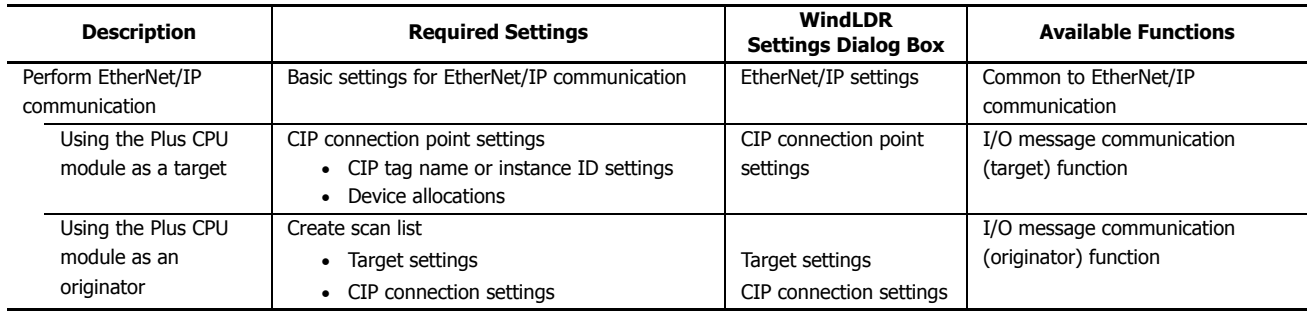

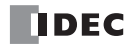

# **EtherNet/IP Settings Dialog Box**

The **EtherNet/IP Settings** dialog box is composed of the following three areas.

#### **(1) EtherNet/IP Tree Area [\(page 16-20\)](#page-439-0)**

This area displays the list of configured CIP connection points, targets, and CIP connections.

#### **(2) Parameter Setting Area [\(page 16-22\)](#page-441-0)**

This area displays details on the node selected in the EtherNet/IP tree area.

#### **(3) Information View Area [\(page 16-30\)](#page-449-0)**

This area displays the details of errors if there are errors in content set on the **EtherNet/IP Settings** dialog box.

#### **(4) EDS Management Area [\(page 16-31\)](#page-450-0)**

This area displays the list of EDS files that imported to your PC.

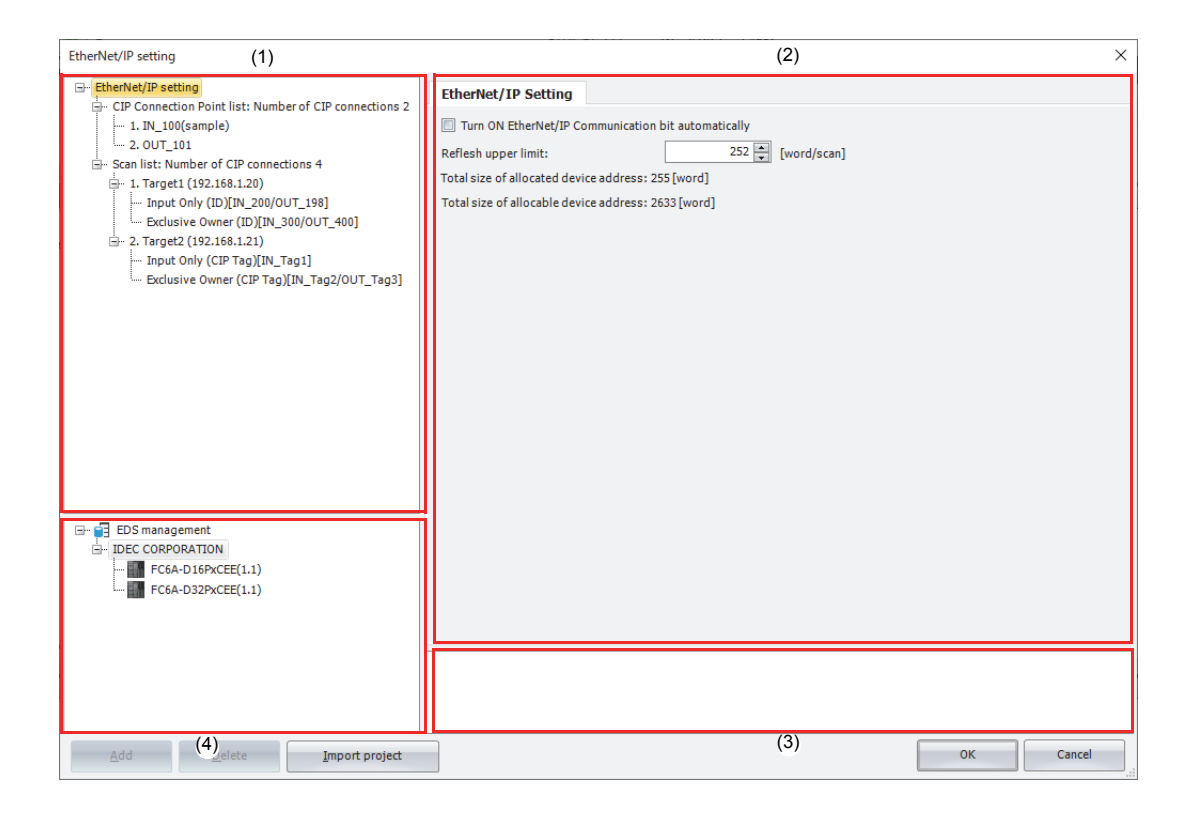

# <span id="page-439-0"></span>**EtherNet/IP Tree Area**

This area displays the list of configured CIP connection points, targets, and CIP connections.

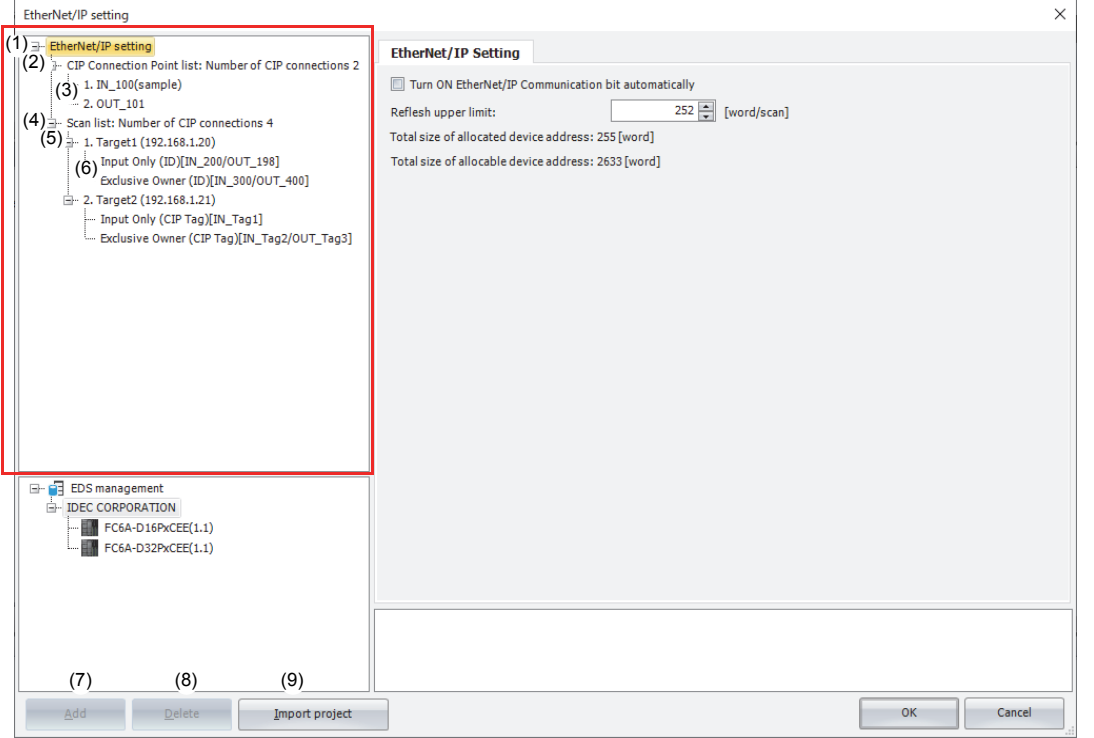

## **(1) Ethernet Net/IP Settings node**

When the **EtherNet/IP Settings** node is selected and expanded, the list of configured CIP Connection Point and Scan list is displayed.

#### **(2) CIP Connection Point List node**

Displays the number of CIP connection points. When the **CIP Connection Point List** node is expanded, the list of configured CIP connection points is displayed.

# **(3) CIP Connection Point node**

Displays the CIP tag name and instance ID of a configured CIP Connection Point.

#### **(4) Scan List node**

Displays the number of CIP Connections. When the **Scan List** node is expanded, the list of configured targets is displayed.

# **(5) Target node**

Displays the node name and IP address of a configured target. When a **Target** node is selected and expanded, the list of configured CIP connections is displayed.

#### **(6) CIP Connection node**

Displays the CIP connection name and connection point of a configured CIP connection.

#### **(7) Add button**

Adds a new node according to the node selected in the EtherNet/IP tree area. You can also add a node from the menu displayed when right-clicking the node.

#### **(8) Delete button**

Deletes the node selected in the EtherNet/IP tree area. You can also delete a node from the menu displayed when rightclicking the node.

#### **(9) Import project button**

Imports only the EtherNet/IP settings from a WindLDR project file.

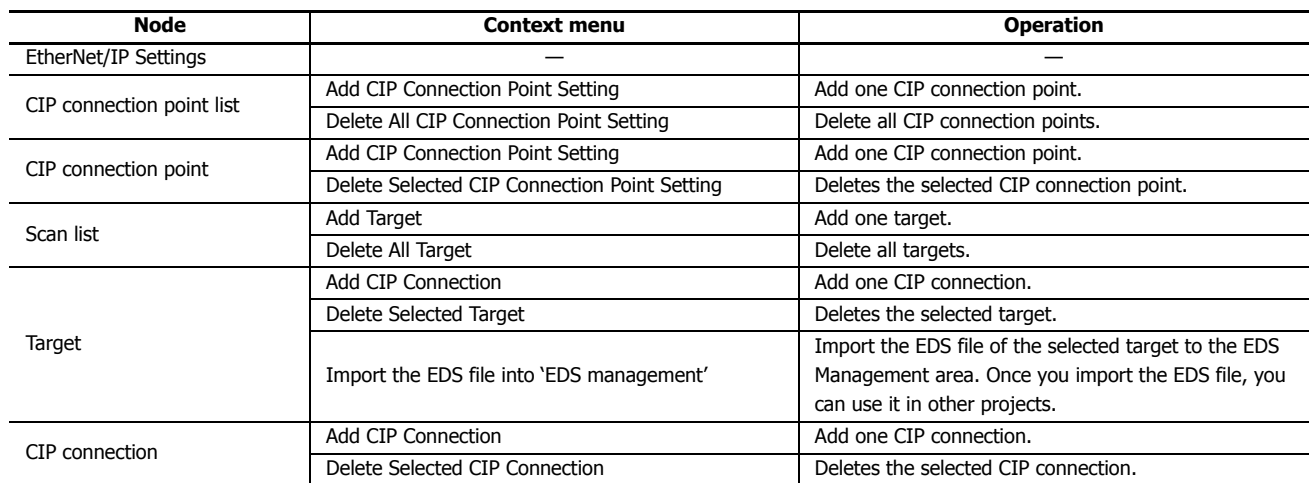

This section describes the operation of the context menu displayed by right-clicking each node in the EtherNet/IP tree area.

# <span id="page-441-0"></span>**Parameter Setting Area**

This area displays details on the node selected in the EtherNet/IP tree area.

# <span id="page-441-1"></span>**When the EtherNet/IP Settings node is selected**

Select the **EtherNet/IP Settings** node in the EtherNet/IP tree area. The **EtherNet/IP Setting** tab is displayed in the parameter settings area.

# ■**EtherNet/IP Setting tab**

Configure the basic settings for performing EtherNet/IP communication.

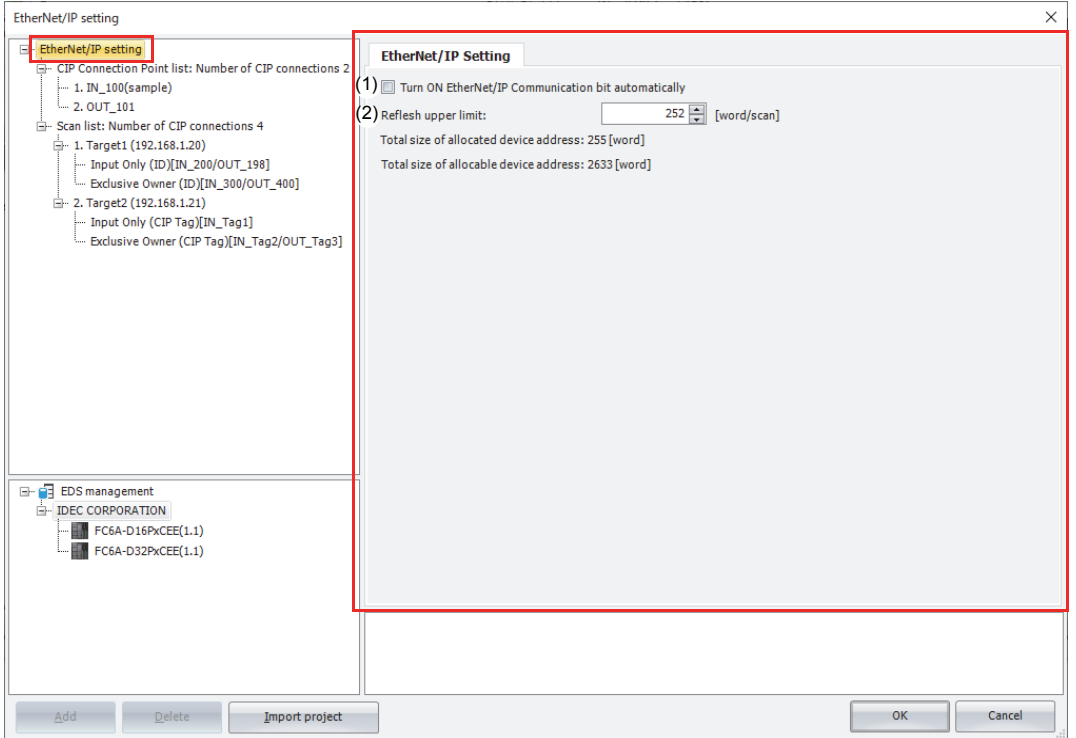

#### **(1) Turn ON EtherNet/IP Communication bit automatically**

Sets whether to automatically turn on the EtherNet/IP Communication Bit (M8460) when changing from stop to run. The check box is cleared by default. When the check box is cleared, the EtherNet/IP Communication Bit does not turn on automatically.

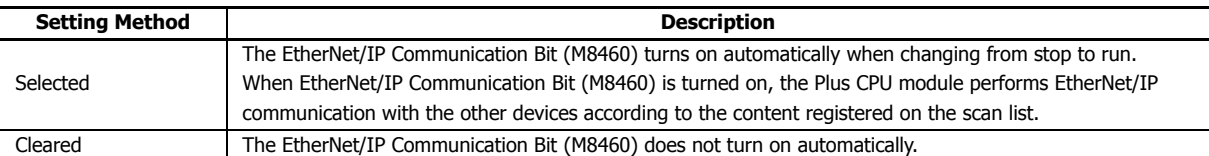

#### **(2) Refresh upper limit**

Sets the maximum size of data that can be reflected between the I/O data buffer and data registers in END processing one time. The refresh upper limit is set between 1 and 400 words per scan. The default value is 252 words per scan. The maximum size of data to write from the I/O data buffer to the data registers and the maximum size of data to write from the data registers to the I/O data buffer in END processing one time are half of the refresh upper limit.

# **When the CIP Connection Point List node is selected**

Select the **CIP Connection Point List** node in the EtherNet/IP tree area. The **CIP Connection Point List** tab is displayed in the parameter settings area.

## ■**CIP Connection Point List tab**

This tab displays the list of configured CIP connection points. The CIP tag, instance ID, and type can be changed. Double-click a device allocation cell. The **CIP Connection Point List** tab is displayed and you can move to the relevant cell for device allocation.

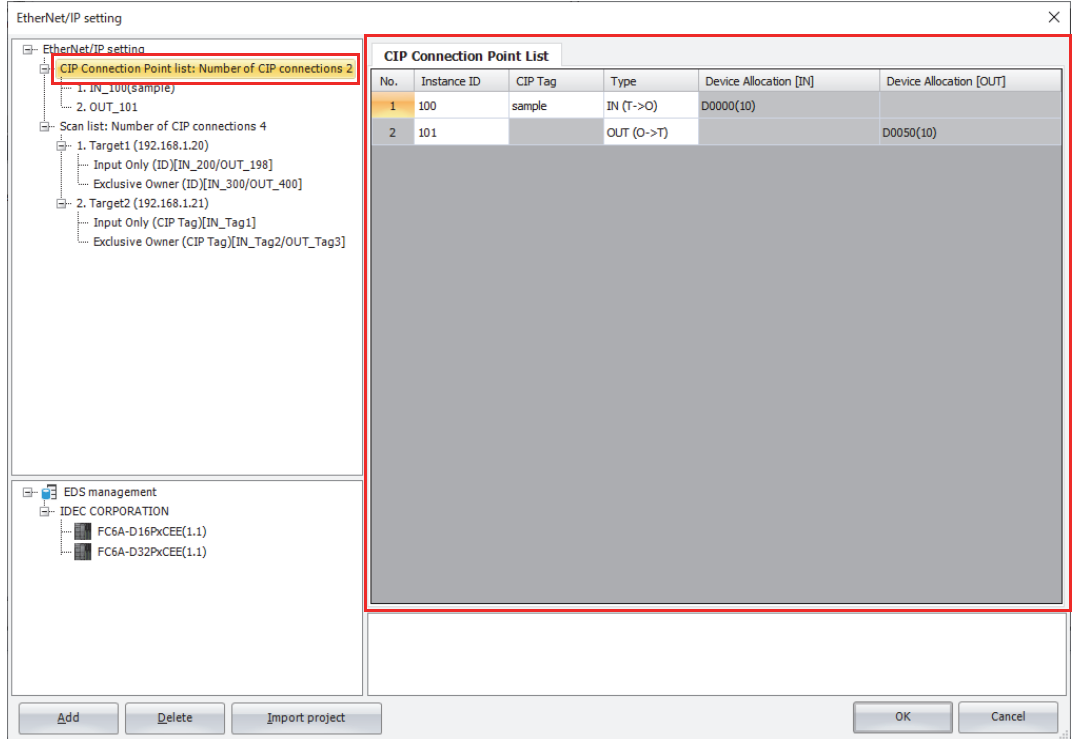

# <span id="page-443-0"></span>**When the CIP Connection Point node is selected**

Select a **CIP Connection Point** node in the EtherNet/IP tree area. The **CIP Connection Point Setting** tab is displayed in the parameter settings area.

## ■**CIP Connection Point Setting tab**

Configure the CIP connection point on this tab.

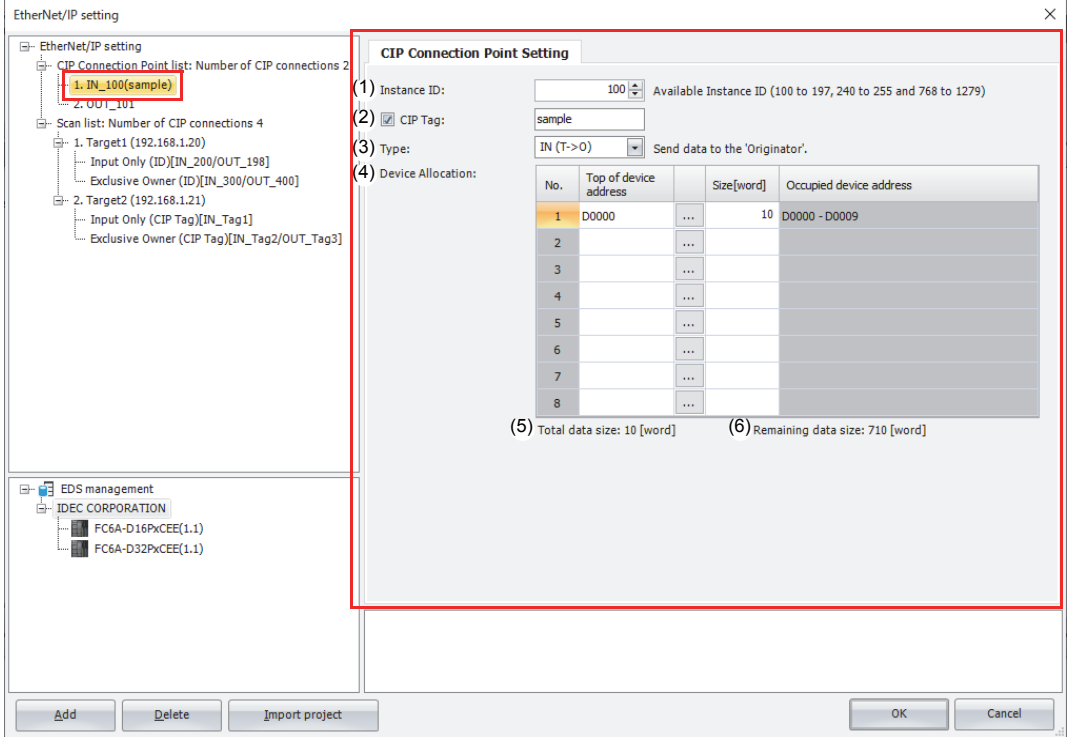

# **(1) Instance ID**

Sets the instance ID. When the Plus CPU module (target) performs I/O message communication with another scanner device (originator) that cannot handle CIP tag names, the originator sets the CIP connection for this instance ID. Set the instance ID between 100 and 1,279. The default value is 100. Set this value so that it is not duplicated by other CIP connections.

**Note:** Certain instance IDs cannot be used between 100 and 1,279. Set the value to one of the available values displayed in WindLDR.

#### **(2) CIP Tag**

Sets the CIP tag name. Up to 64 bytes can be set. The other scanner device (originator) sets the CIP connection for this tag name and performs I/O message communication with the Plus CPU module (target). Select this check box and a CIP tag can be set.

#### **(3) Type**

Sets the direction of the data to handle in I/O message communication. This item can be set from the following two types. The default value is "IN (T->O)".

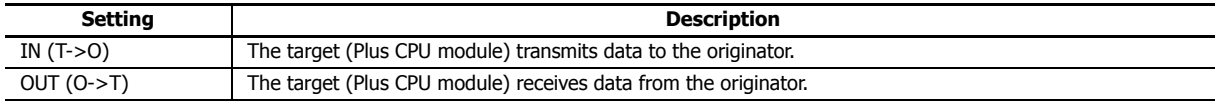

#### **(4) Device Allocation**

Sets the data registers that store the data to receive or transmit in I/O message communication. Starting from the set data register, data registers are used in only the amount set by the data size. Set the data size between 1 and 720. The default value is 1. Set the first data register so that the device range is not exceeded.

# **(5) Total data size**

Displays the total data size of data registers used in I/O message communication.

#### **(6) Remaining data size**

Displays the remaining data size of data that can be used (720 bytes minus the total value of data registers that are used).

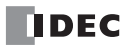

# **When the Scan List node is selected**

Select the **Scan List** node in the EtherNet/IP tree area. The **CIP Connection Setting List** tab is displayed in the parameter settings area.

#### ■**CIP Connection Setting List tab**

This tab displays the list of configured CIP connections. The node name, IP address, CIP connection name, CIP connection point, and RPI can be changed. Double-click a device allocation cell. The **CIP Connection Setting** tab is displayed and you can move to the relevant cell for device allocation.

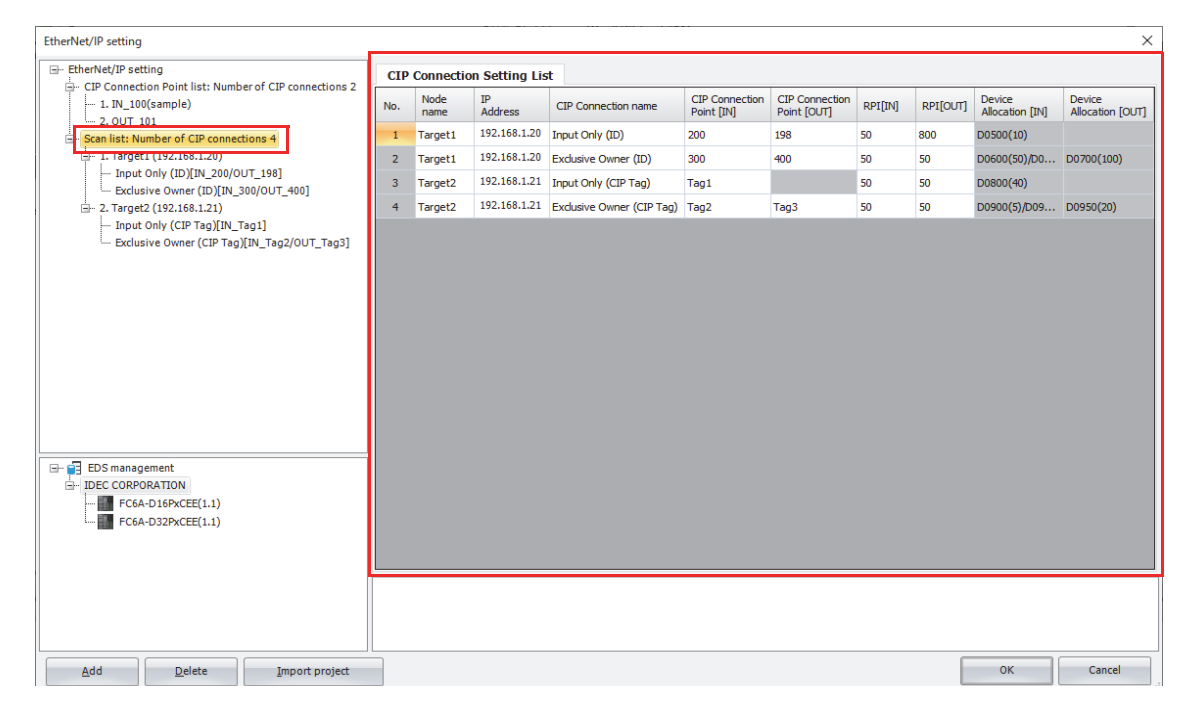

## <span id="page-444-0"></span>**When the Target node is selected**

Select a **Target** node in the EtherNet/IP tree area. The **CIP Connection Setting List** and **Target Setting** tabs are displayed in the parameter settings area.

#### ■**CIP Connection Setting List tab**

This tab displays the list of CIP connections of the configured target. The CIP connection name, CIP connection point, and RPI (communication cycle) can be changed on this tab.

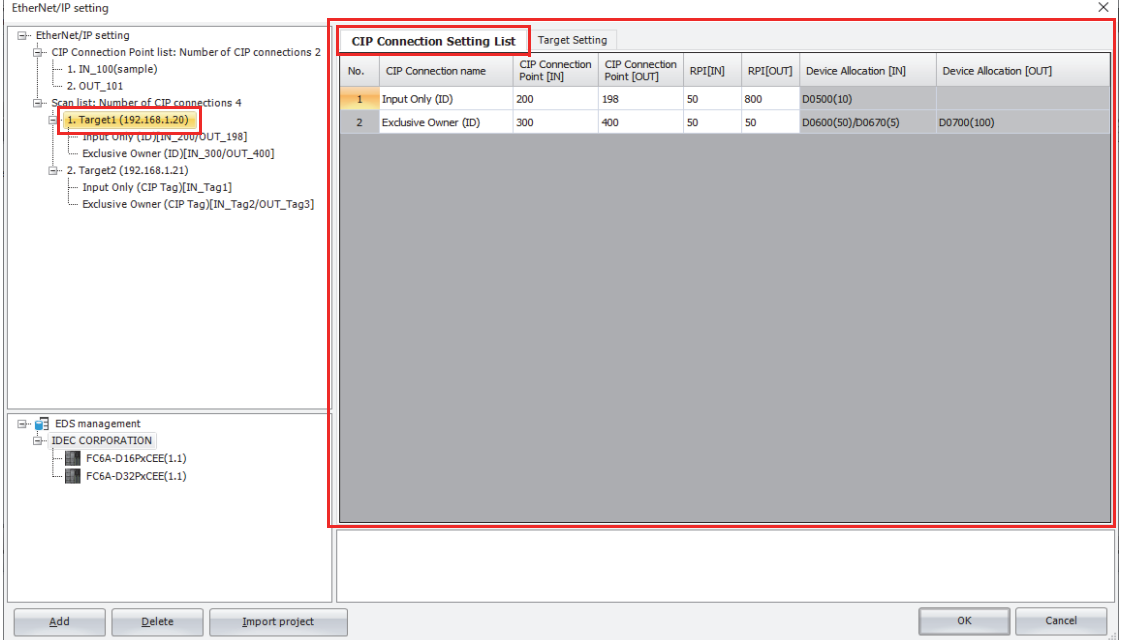

## ■**Target Setting tab**

Configure the target device settings on this tab.

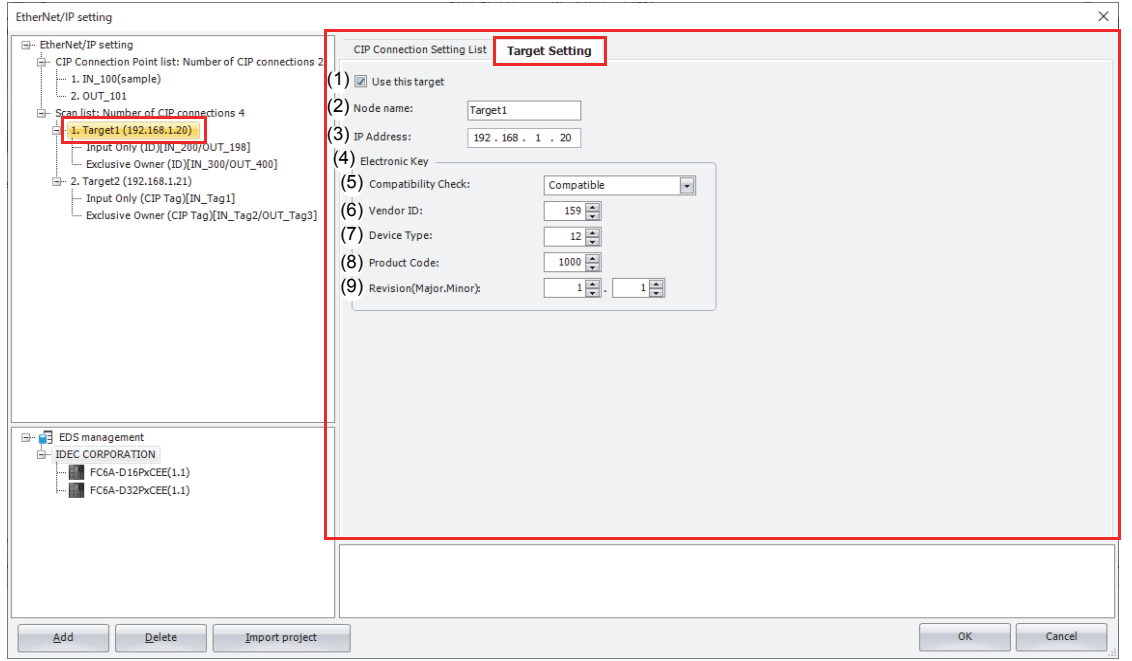

#### **(1) Use this target**

Enables or disables the CIP connections in the scan list by target. If the CIP connection is enabled, the Plus CPU module performs I/O message communication with the target when the EtherNet/IP Communication Bit (M8460) is turned on. If the CIP connection is disabled, the Plus CPU module does not perform I/O message communication. Select this check box to enable the CIP connection.

#### **(2) Node name**

Sets the node name of the target. The set node name is displayed on the scan list. Up to 30 bytes can be set.

#### **(3) IP Address**

Sets the IP address of the target.

#### **(4) Electronic Key**

Checks if the target registered to the scan list matches the EtherNet/IP device that is actually connected according to the compatibility check settings when the CIP connection is opened. I/O message communication is allowed with only a verified and matched EtherNet/IP device. If a device does not match, the Plus CPU module does not perform I/O message communication with the EtherNet/IP device.

#### **(5) Compatibility Check**

Sets the method for the compatibility check from the following three types.

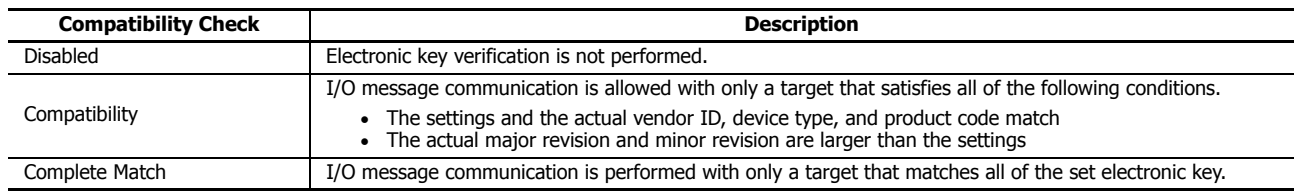

#### **(6) Vendor ID**

Sets the vendor ID of the EtherNet/IP device. Set this item between 0 and 65,535.

#### **(7) Device Type**

Sets the device type of the EtherNet/IP device. Set this item between 0 and 65,535.

#### **(8) Product Code**

Sets the product code of the EtherNet/IP device. Set this item between 0 and 65,535.

#### **(9) Revision (Major, Minor)**

Sets the major revision and minor revision of the EtherNet/IP device.

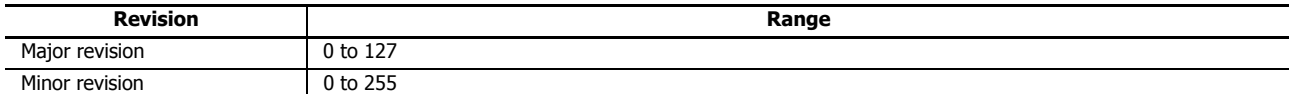

# <span id="page-446-0"></span>**When the CIP Connection node is selected**

Select a **CIP Connection** node in the EtherNet/IP tree area. The **CIP Connection Setting** tab is displayed in the parameter settings area.

#### ■**CIP Connection Setting tab**

Configure the CIP connection of the target on this tab.

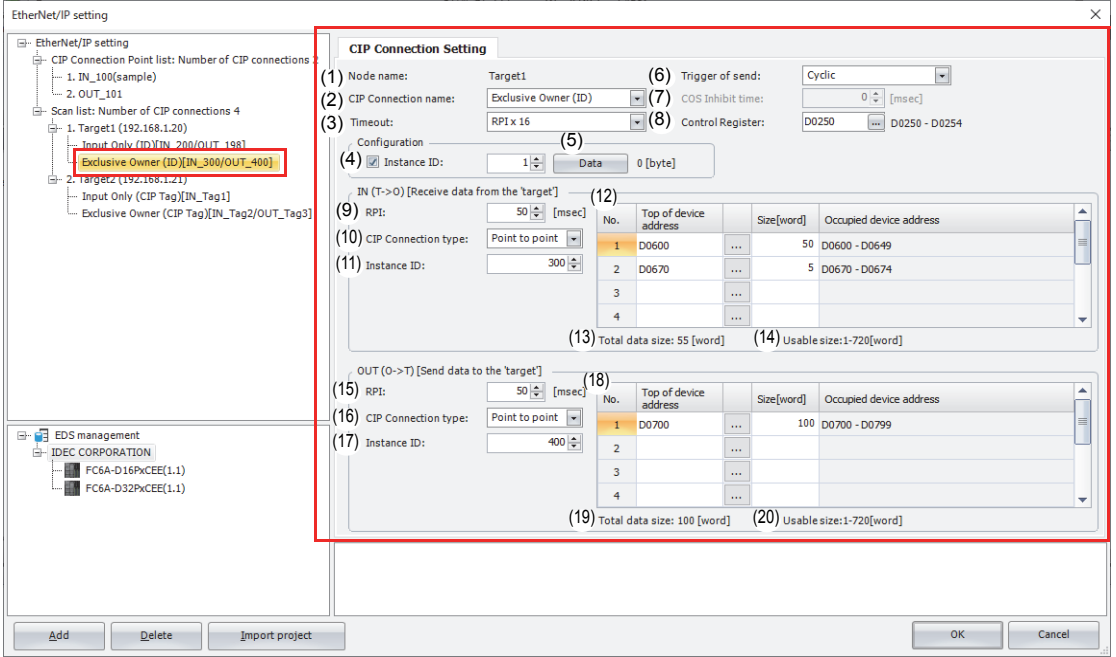

#### **(1) Node name**

Displays the node name that was set on the **Target Setting** tab. Configure the CIP connection of the target with this node name.

#### **(2) CIP Connection name**

Sets the CIP connection name of the target with the node name (1). This item can be set from the following five types.

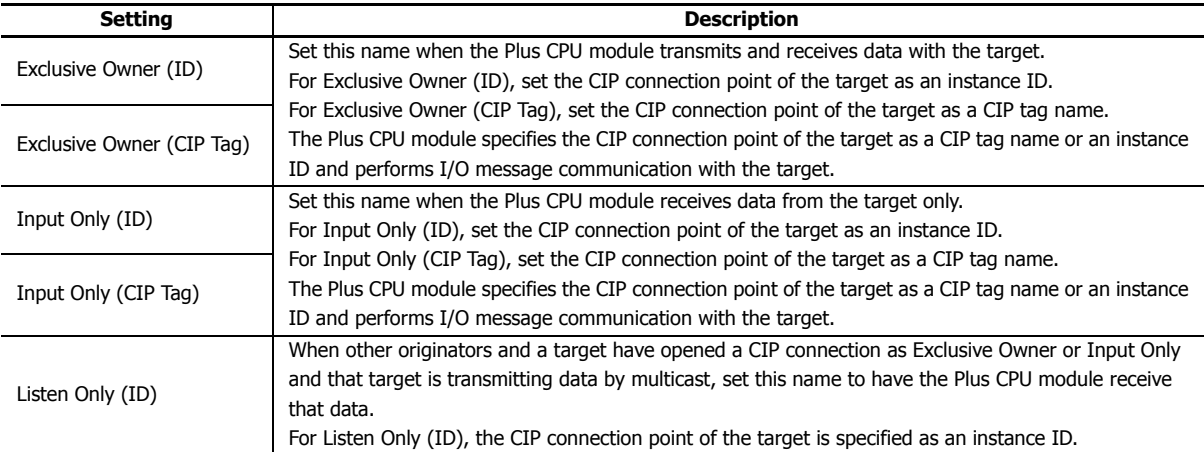

**Note:** The Plus CPU module cannot specify a Listen Only CIP connection as a CIP tag name.

#### **(3) Timeout**

Sets the timeout for I/O message communication. The Plus CPU module and target both monitor the time interval to receive data. The setting range is an integer multiple (x4, x8, x16, x32, x64, x128, x256, or x512) of the RPI ((9), (15)). The default value is RPI x 16.

#### **(4) Instance ID**

Sets the instance ID of the target Configuration. Select this check box and the instance ID can be set. Set the instance ID between 1 and 65,535. The default value is 1.

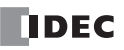

# **(5) Data**

Sets the data for the target Configuration. When the Plus CPU module opens a CIP connection, it also transmits the Configuration instance ID to the target. A 0 to 400 byte parameter can be set in hexadecimal depending on the specification of the target.

**Note:** If the EDS file of the EtherNet/IP device added to the scan list defines the parameter information related to opening a CIP connection, click the **Data** button to display the list of the parameters. This parameter can be changed.

# **(6) Trigger of send**

Sets the method for the Plus CPU module to transmit the data to the target. This item can be set from the following two types. The default value is "Cyclic".

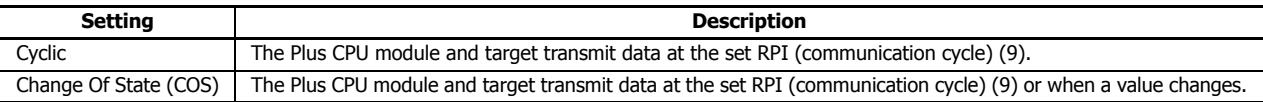

## **(7) COS Inhibit time**

Sets the time from when a value changes to when the transmission occurs when Change Of State (COS) is selected for the trigger of send (6). The Plus CPU module does not transmit the data until the set time has elapsed from when the change in value was detected.

**Note:** A change in a value means a change in the data in the I/O data buffer held in the Plus CPU module. Data is reflected from the data registers to the I/O data buffer in the END processing.

## **(8) Control Register**

Sets the data registers that will be used by the CIP connection.

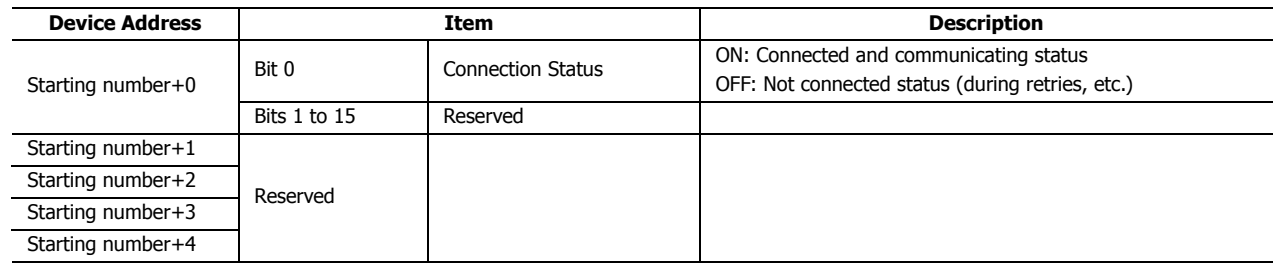

Configure the parameters related to the input direction (target -> Plus CPU module (originator)) of I/O message communication in (9) to (14).

# **(9) RPI**

Sets the communication cycle of the input direction (target -> originator) when the Plus CPU module (originator) is performing I/O message communication with the target. The range that can be set is 10 to 10,000 ms. The default value is 50 ms.

# **(10) CIP Connection type**

Sets the method for the Plus CPU module (originator) to receive data transmitted from the target. This item can be set from the following two types. The default value is "Point to point".

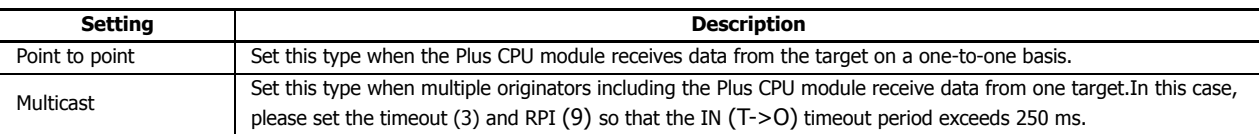

# **(11) Instance ID/CIP Tag**

Sets the CIP connection point of the target. Set the instance ID or CIP tag name of the target according to the CIP connection name. This item can be set from the following five types.

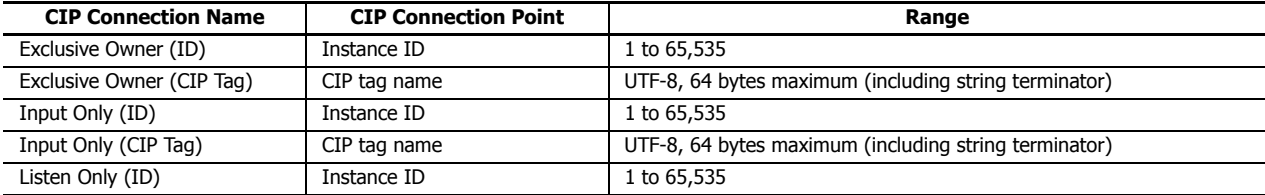

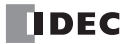

## **(12) Device Allocation (IN (T->O))**

Sets the data registers in which the Plus CPU module (originator) stores data that is received from the target. The data can be allocated to multiple data registers in word units. A maximum of 8 areas can be set.

The total size of the areas to allocate is 720 words maximum. Starting from the set data register, data registers are used in only the amount set by the data size. Set the data size between 1 and 720. The default value is 1. Set the first data register so that the device range is not exceeded.

# **(13) Total data size (IN (T->O))**

Displays the total data size of data registers used in the device allocations (IN (T->O)) (12).

#### **(14) Remaining data size (IN (T->O))**

Displays the remaining data size of data that can be used (720 bytes minus the total value of data registers that are used).

Configure the parameters related to the output direction (Plus CPU module (originator) -> target) of I/O message communication in (15) to (20).

#### **(15) RPI**

Sets the communication cycle of the output direction (originator -> target) when the Plus CPU module (originator) is performing I/O message communication with the target. The range that can be set is 10 to 10,000 ms. The default value is 50 ms.

This RPI is the heartbeat cycle when Input Only or Listen Only is set for the CIP connection name. The value of the RPI for IN (T->O) data multiplied by 16 is automatically set, but it can be changed.

# **(16) CIP Connection type**

Sets the method for the Plus CPU module (originator) to transmit data to the target. Only "Point to point" can be set.

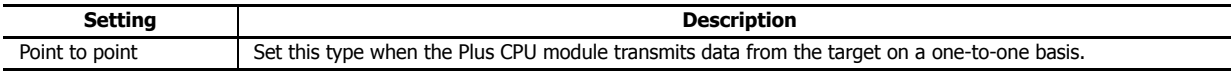

#### **(17) Instance ID/CIP Tag**

Sets the CIP connection point of the target. Set the instance ID or CIP tag name of the target according to the CIP connection name. This item can be set from the following five types.

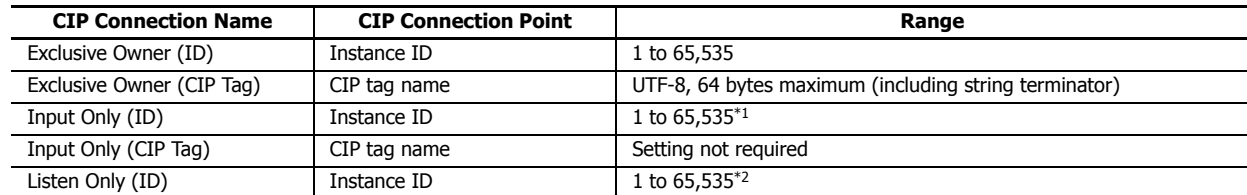

<span id="page-448-0"></span>\*1 Set the instance ID for an Input Only target.

<span id="page-448-1"></span>\*2 Set the instance ID for a Listen Only target.

#### **(18) Device Allocation (OUT (O->T))**

Sets the data registers in which the Plus CPU module (originator) stores data to transmit to the target. The data can be allocated to multiple data registers in word units. A maximum of 8 areas can be set.

The total size of the areas to allocate is 720 words maximum. Starting from the set data register, data registers are used in only the amount set by the data size. Set the data size between 1 and 720. The default value is 1. Set the first data register so that the device range is not exceeded.

#### **(19) Total data size (OUT (O->T))**

Displays the total data size of data registers used in the device allocations (OUT (O->T)) (18).

#### **(20) Remaining data size (OUT (O->T))**

Displays the remaining data size of data that can be used (720 bytes minus the total value of data registers that are used).

 $\overline{a}$ 

# <span id="page-449-0"></span>**Information View Area**

This area displays the details of errors if there are errors in content set on the **EtherNet/IP Settings** dialog box. Click on the details of an error to display the location with the error.

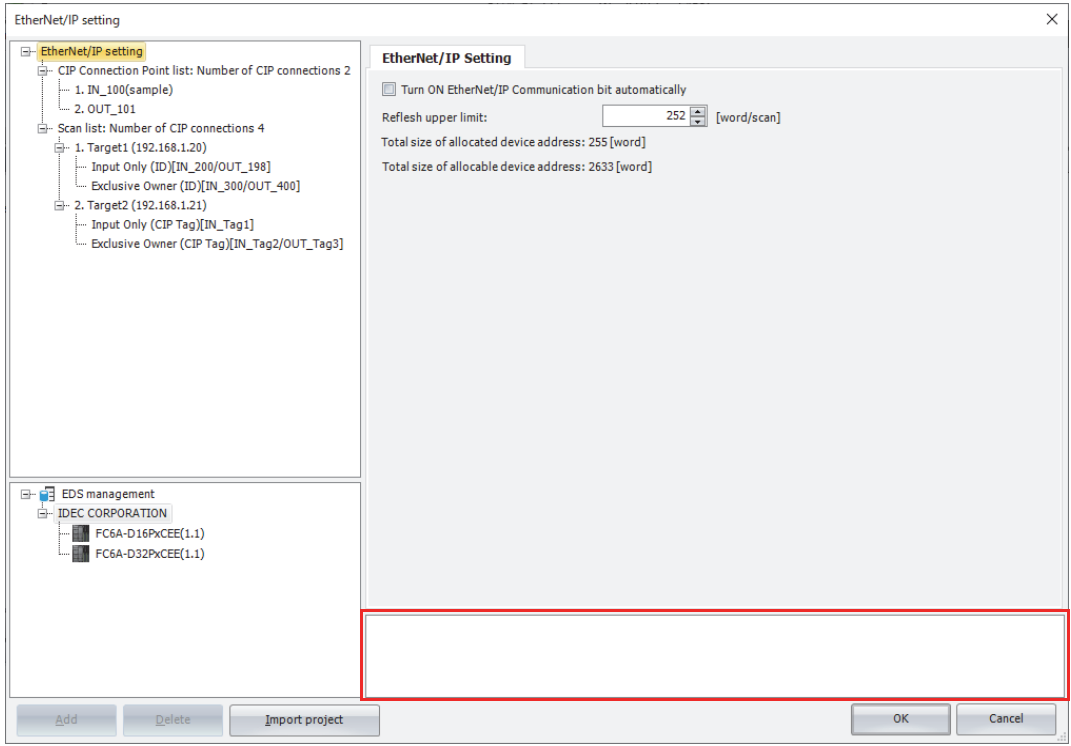

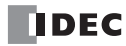

# <span id="page-450-0"></span>**EDS Management Area**

Display a list of EtherNet/IP devices set in the imported EDS files.

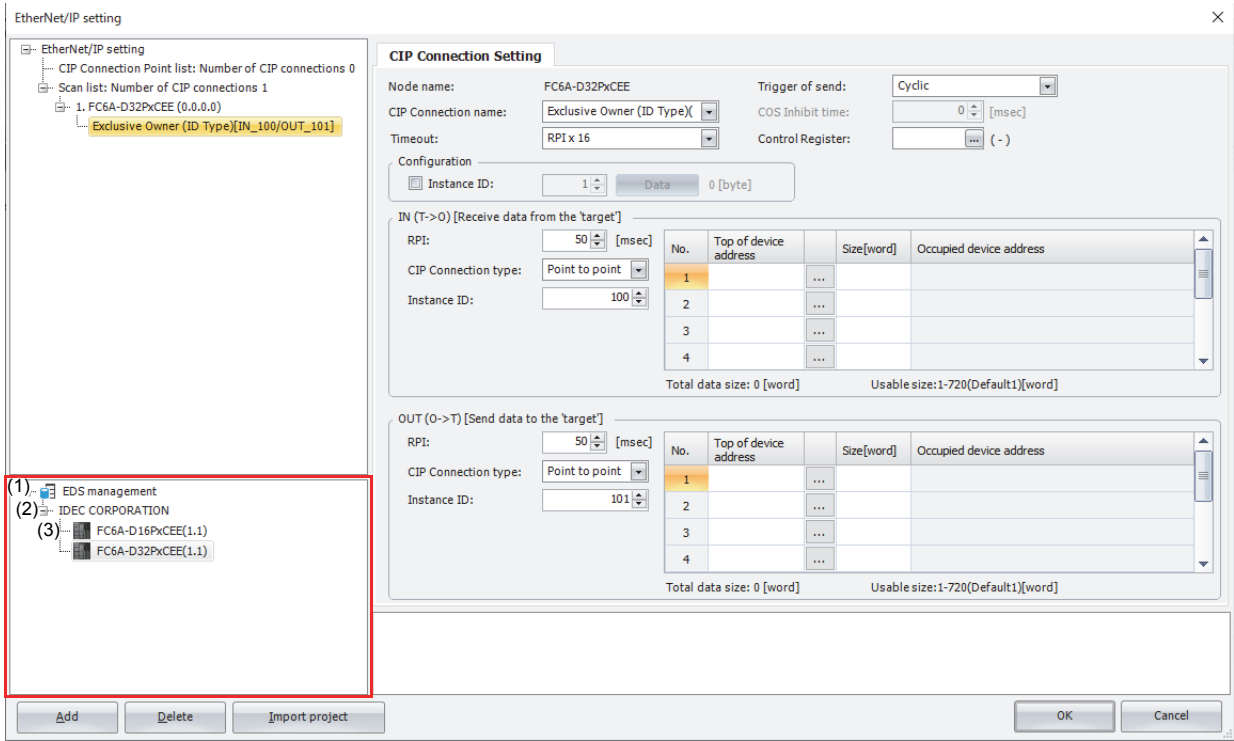

#### **(1) EDS Management node**

Select the **EDS Management** node and expand it to display a list of EtherNet/IP device information set in the imported EDS file.

#### **(2) Vendor node**

Display the vendor name of the EtherNet/IP device set in the imported EDS file.

#### **(3) Device node**

Display the name of the EtherNet/IP device set in the imported EDS file and its revision.

This section describes the operation of the context menu displayed by right-clicking each node in the **EDS Management** area.

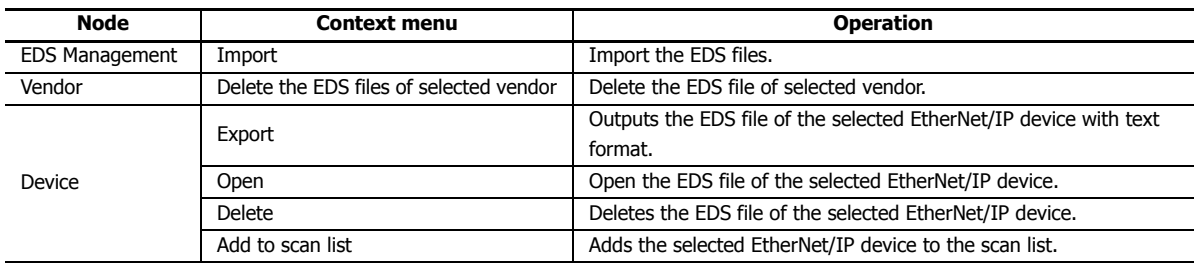

#### **Notes:**

- You can add the selected EtherNet/IP device to the scan list by dragging and dropping it onto the scan list in the EtherNet/IP tree area with the **Device** node selected.
- The imported EDS file is saved in the PC, so the next time WindLDR is started, the information of EtherNet/IP devices configured in the EDS file will be listed in the **EDS Management** area.
- EDS files for EtherNet/IP devices of our products are imported from the beginning in WindLDR version 8.18.0 or later.
- If you use the device with an imported EDS file, the CIP connection name will be displayed in the EDS file.

# **Flow of EtherNet/IP Communication Settings**

# **Basic Settings for EtherNet/IP Communication**

Select the **EtherNet/IP Setting** nod[e\\*1](#page-451-0) in the EtherNet/IP tree area. The **EtherNet/IP Setting** tab is displayed in the parameter settings area. Configure the basic settings for performing EtherNet/IP communication on this tab. For details, see ["When the EtherNet/IP Settings node is selected" on page 16-22.](#page-441-1)

<span id="page-451-0"></span>\*1 For details on the **EtherNet/IP Setting** node, see ["EtherNet/IP Tree Area" on page 16-20.](#page-439-0)

# **Using the Plus CPU module as a Target**

This section describes the settings required to use the Plus CPU module as a target.

A CIP connection point must be configured when the Plus CPU module (target) transmits and receives data with another scanner device (originator).

#### **CIP Connection Point Settings**

In the settings for the Plus CPU module to transmit and receive data with the originator, configure the data registers for storing communication data, data size, input and output direction of data, and other settings.

Select a **CIP Connection Point** node[\\*1](#page-451-1) in the EtherNet/IP tree area. The **CIP Connection Point Setting** tab is displayed in the parameter settings area. Configure the CIP connection point on this tab. For details, see ["When the CIP Connection Point node is](#page-443-0)  [selected" on page 16-24.](#page-443-0)

<span id="page-451-1"></span>\*1 For details on the **CIP Connection Point** node, see ["EtherNet/IP Tree Area" on page 16-20.](#page-439-0)

## **Using the Plus CPU module as an Originator**

This section describes the settings required to use the Plus CPU module as an originator.

You must configure the settings for the target device that performs I/O message communication with the Plus CPU module and the CIP connection settings.These settings can be easily set using the EDS file generally provided by each maker. See ["Creating](#page-451-4)  [Scanlists Using EDS Files" on page 16-32.](#page-451-4)

#### **Target Settings**

Configure the target device settings, such as the IP address of the target that performs I/O message communication with the Plus CPU module.

Select a **Target** node[\\*1](#page-451-2) in the EtherNet/IP tree area. The **Target Setting** tab is displayed in the parameter settings area. Configure the target device settings on this tab. For details, see ["When the Target node is selected" on page 16-25.](#page-444-0) \*1 For details on the **Target** node, see ["EtherNet/IP Tree Area" on page 16-20](#page-439-0).

#### <span id="page-451-2"></span>**CIP Connection Settings**

In the settings for the Plus CPU module to transmit and receive data with the target, configure the CIP connection name, CIP connection type, data registers for storing communication data, data size, RPI (communication cycle) for I/O message communication, and the other settings for each target.

Select a **CIP Connection** node[\\*1](#page-451-3) in the EtherNet/IP tree area. The **CIP Connection Setting** tab is displayed in the parameter settings area. Configure the CIP connection settings on this tab. For details, see ["When the CIP Connection node is selected" on](#page-446-0)  [page 16-27.](#page-446-0)

<span id="page-451-3"></span>\*1 For details on the **CIP Connection** node, see ["EtherNet/IP Tree Area" on page 16-20.](#page-439-0)

#### <span id="page-451-4"></span>**Creating Scanlists Using EDS Files**

The Plus CPU module can easily set the target device settings and CIP connection settings for sending and receiving targets and data using the EDS (Electric Data Sheets) file. The EDS files define information specific to EtherNet/IP devices such as the vendor name, data sending and receiving settings, and parameter specifications.The EDS files are created and provided by the vendor of each EtherNet/IP device.You can obtain the EDS file from the vendor's website etc.

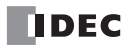

This section describes how to import an EDS file and create a scan list.

- **● Operation procedure**
- **1.** In the **EDS Management** area, right-click the **EDS Management** node and click **Import**.

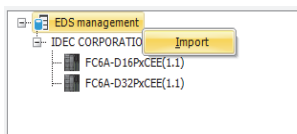

The **Open** dialog box is displayed.

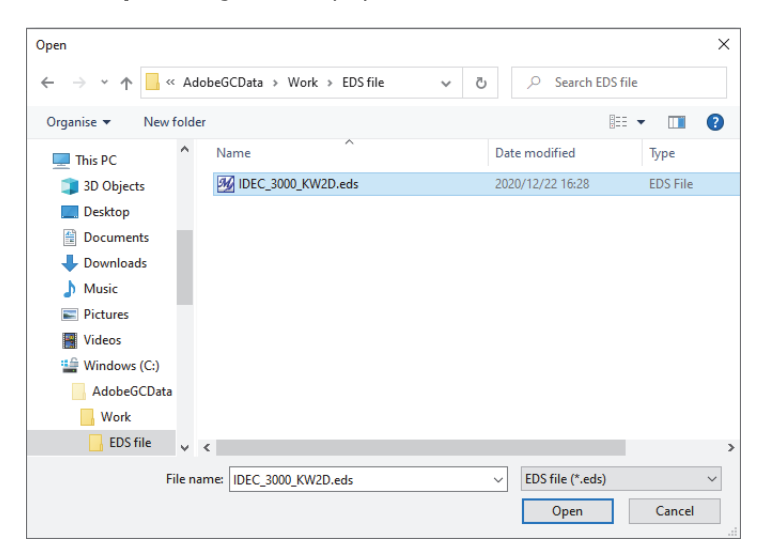

**2.** Select the EDS file and click the **Open** button. The selected EDS file is imported into the **EDS Management** area.

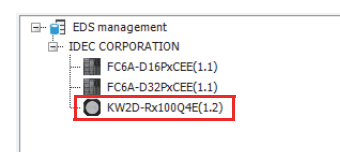

**3.** In the **EDS Management** area, right-click the **EDS Management** node and click **Add to Scan List**.

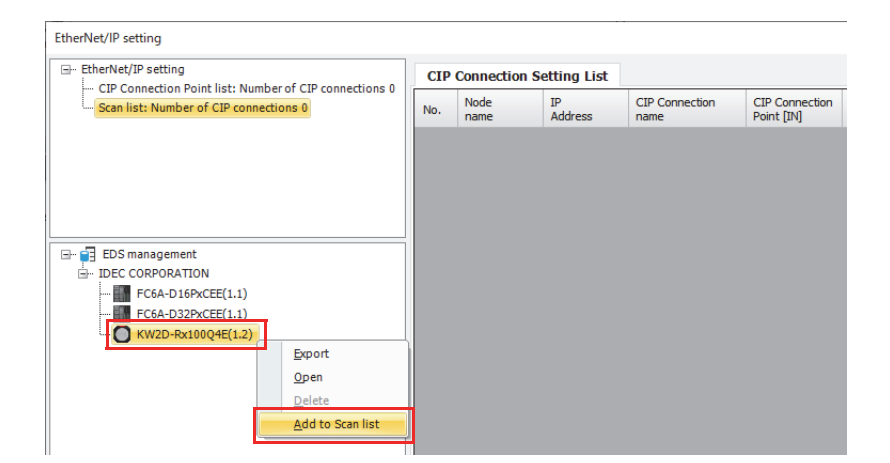

The settings of the selected EDS file are added to the scan list.

**4.** Select the **Target** node in the EtherNet/IP tree area and set the IP address on the **Target Settings** tab. Also, check the settings on the **Target Settings** tab and change the settings if necessary.

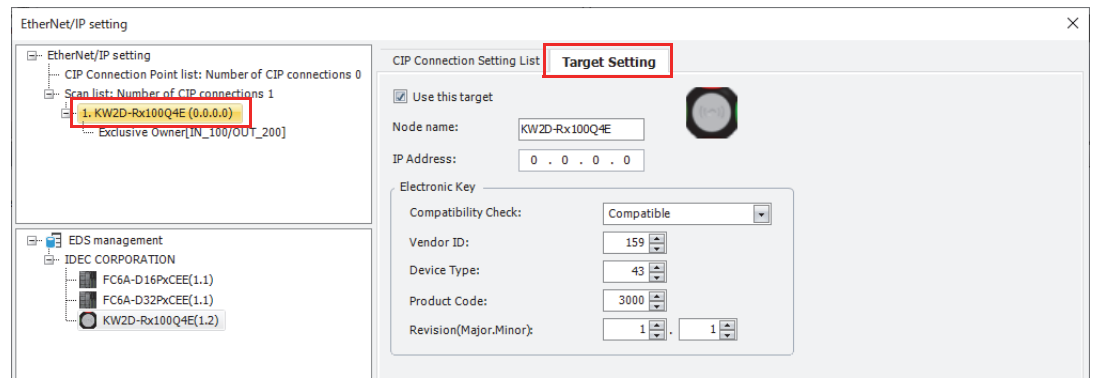

**5.** Select the **CIP Connections** node in the EtherNet/IP tree area and set the timeouts, control registers and device assignments on the **CIP Connection Settings** tab. Also, check the settings on the **CIP Connection Settings** tab and change the settings if necessary.

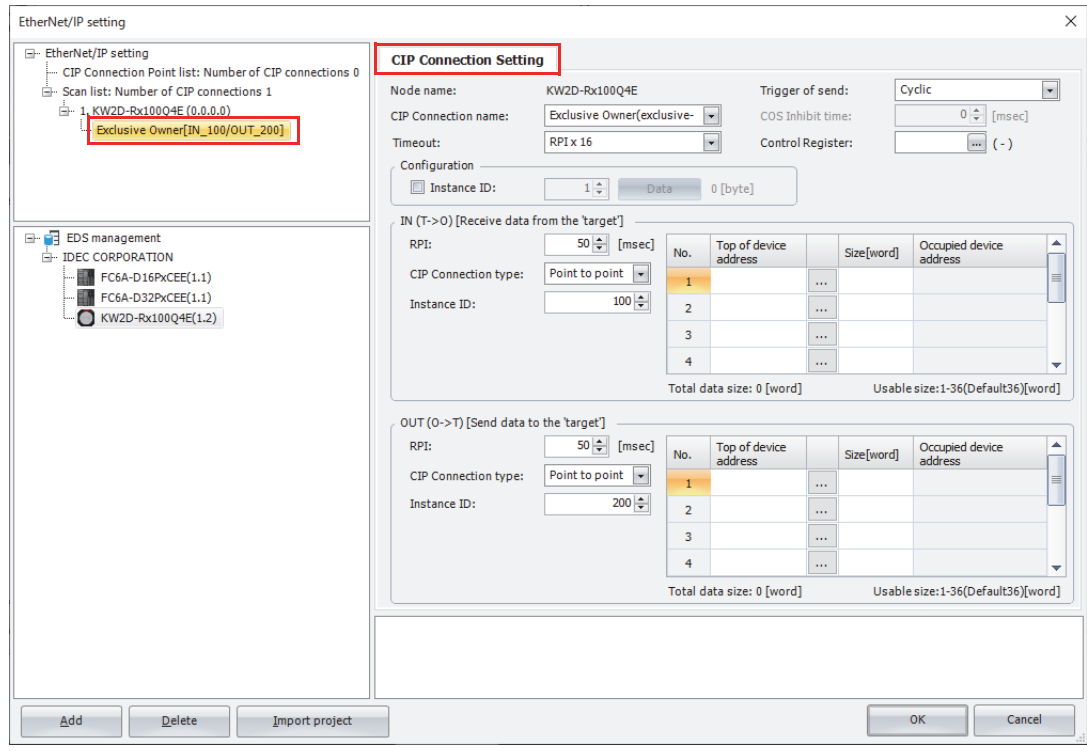

# **6.** Click the **OK** button.

This concludes configuring the scan list creation.

**Note:** EDS files are prepared by each EtherNet/IP device manufacturer. Please contact each EtherNet/IP device manufacturer for how to obtain the EDS file.

# **Examples of EtherNet/IP Settings**

# **Using the Plus CPU module as a Target**

This section describes an example of the settings for connecting to an originator with the Plus CPU module as the target.

# **System configuration diagram**

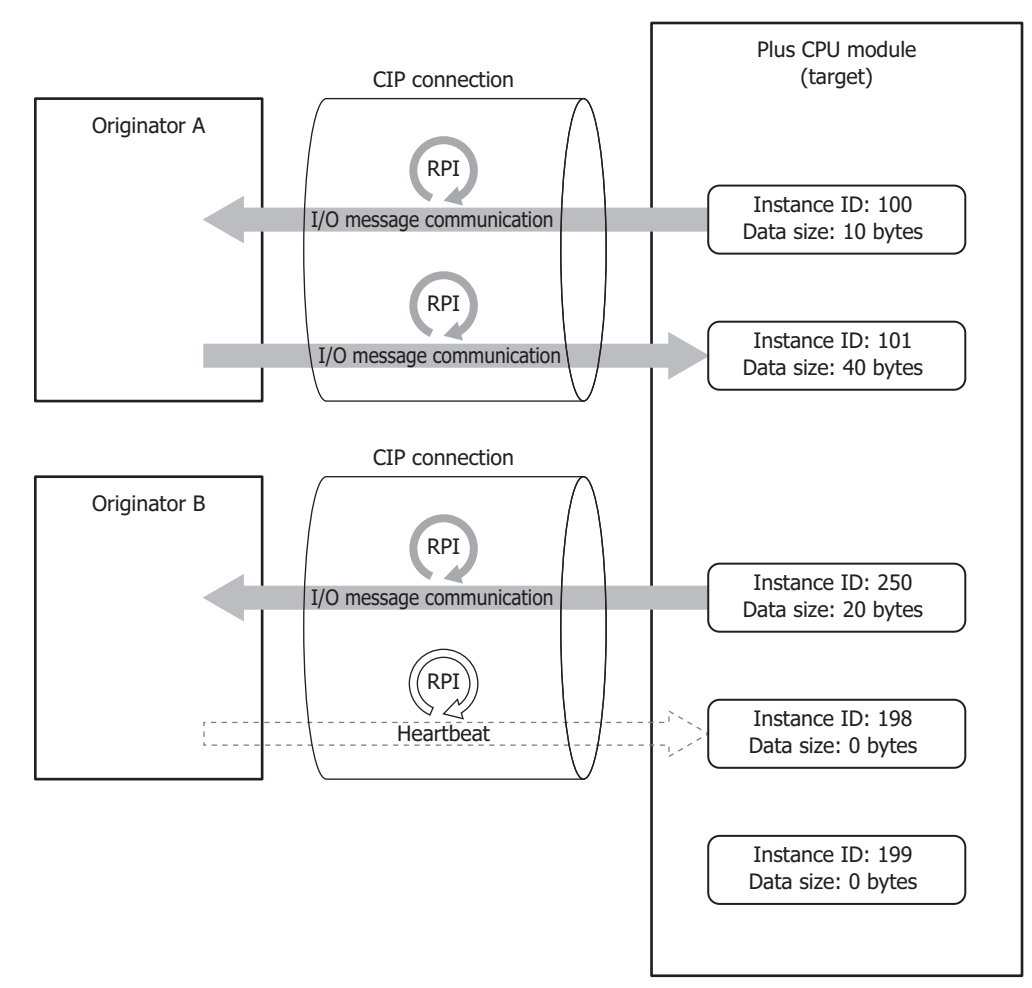

#### **Specifications to set for the Plus CPU module**

Configure a CIP connection point to read and write from Originator A and B using the Plus CPU module as a target.

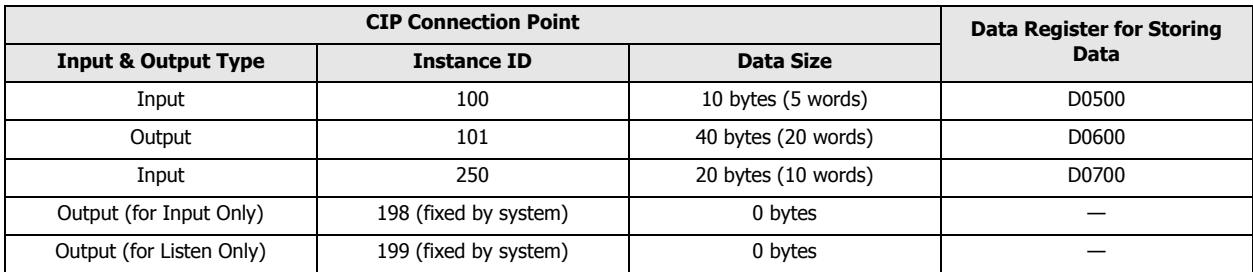

# **16: ETHERNET/IP COMMUNICATION**

# **Settings**

Configure the CIP connection point settings for the Plus CPU module.

#### ■**Plus CPU module CIP Connection Point Settings**

The Plus CPU module (target) transmits the CIP connection point (instance ID: 100) data stored in data registers to the originator. curenver in setting  $\sim$  |

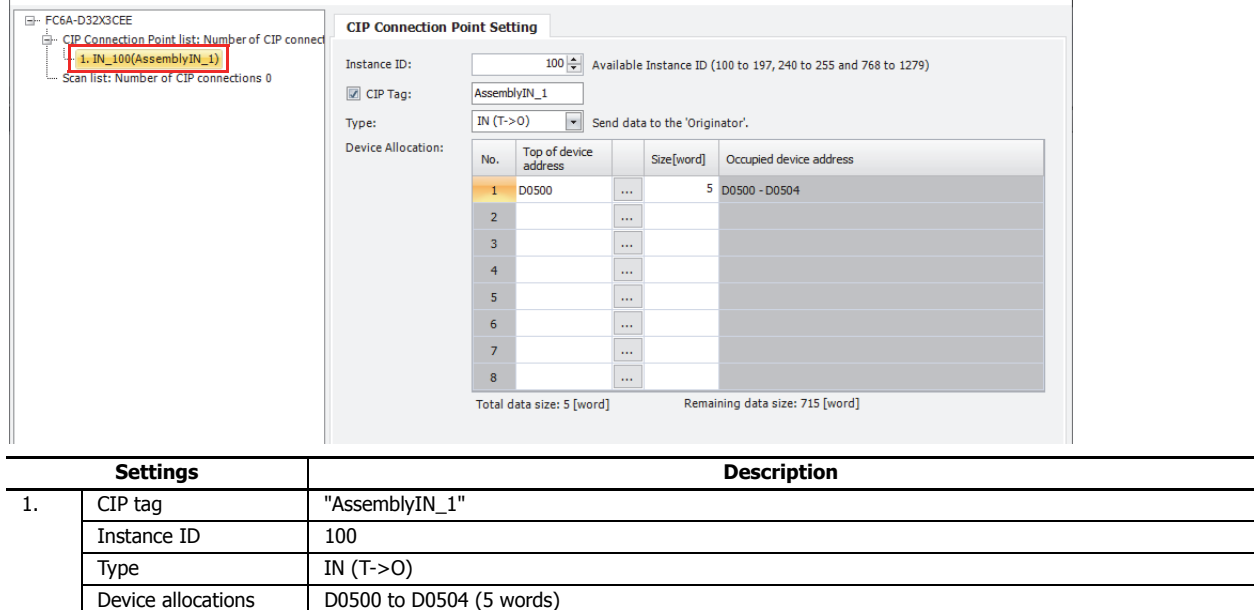

The Plus CPU module (target) receives the CIP connection point (instance ID: 101) data from the originator and stores it in data registers.

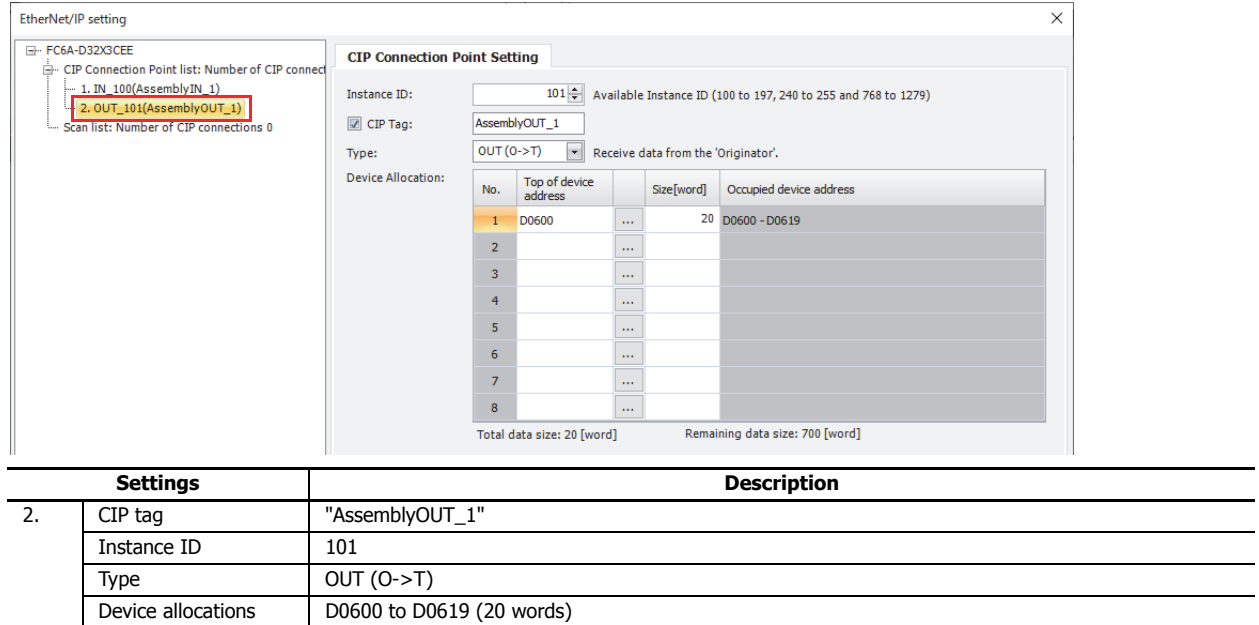

 $\overline{\phantom{0}}$ 

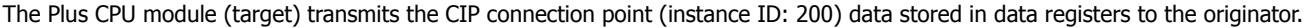

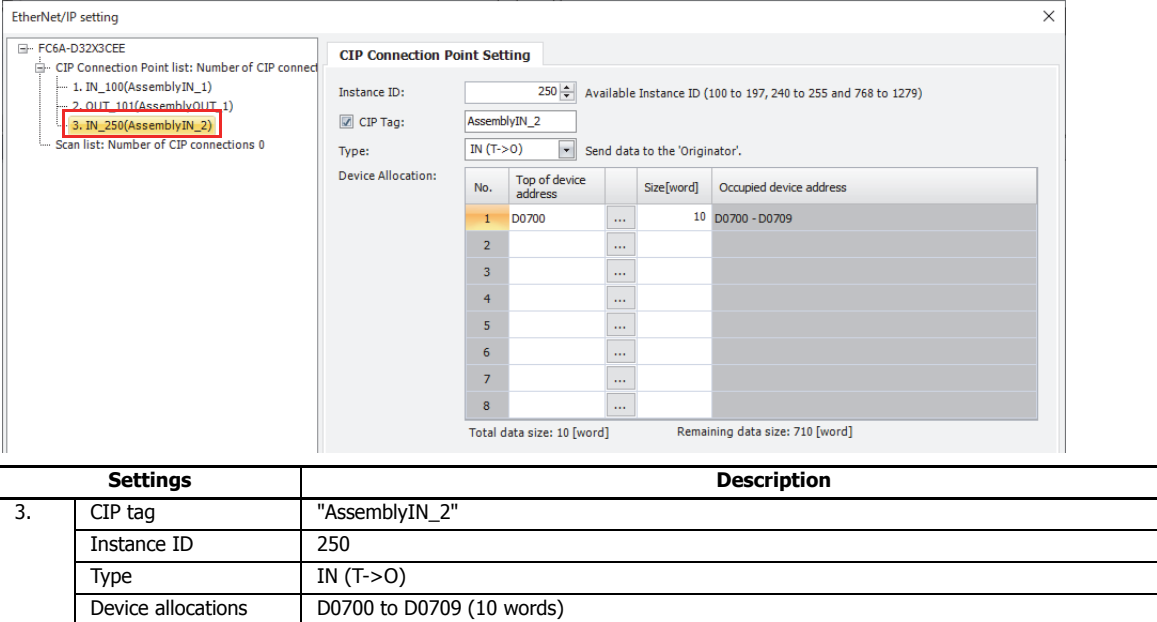

**Note:** The RPI and CIP connection type, such as Exclusive Owner, are specified by the originator when it opens the CIP connection.

This concludes configuring the settings.

# **Using the Plus CPU module as an Originator**

This section describes an example of the settings for connecting to a target with the Plus CPU module as the originator.

# **System configuration diagram**

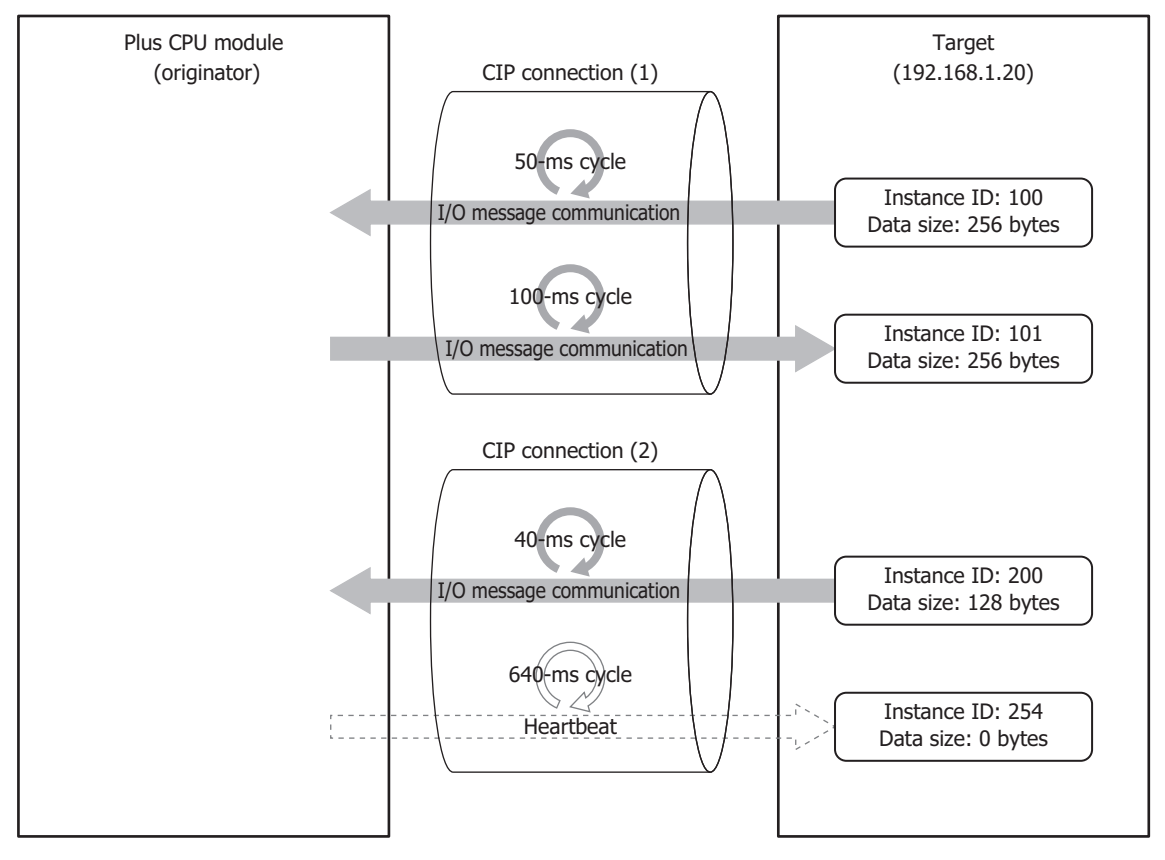

# **Specifications of destination target**

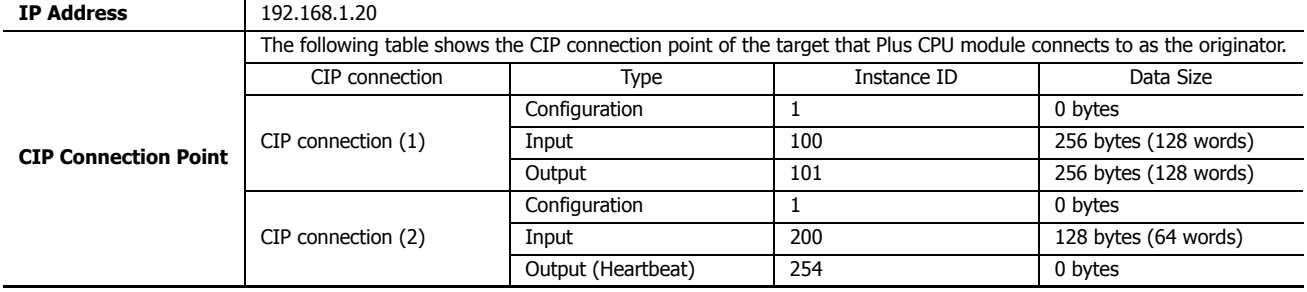

# **Settings**

Configure the target device and CIP connection settings.

# ■**Plus CPU module Scan List Settings (Target Device Settings)**

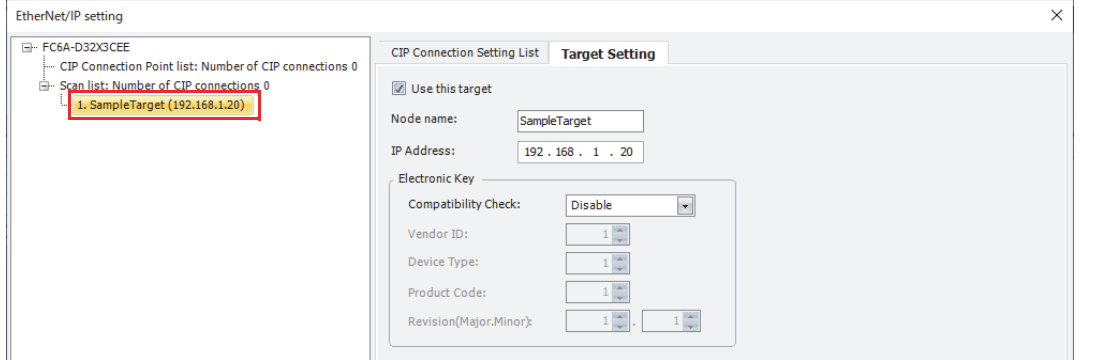

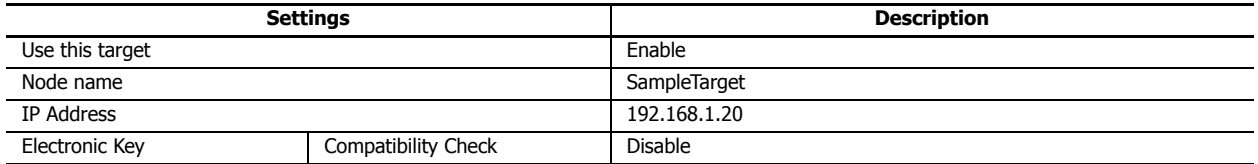

# ■**Plus CPU module Scan List Settings (CIP Connection Settings)**

# **CIP connection (1)**

The Plus CPU module (originator) sends a request to open the CIP connection to the CIP connection point (instance ID: 100 and 101), and when successful, receives data from the target every 50 ms and transmits data to the target every 100 ms.

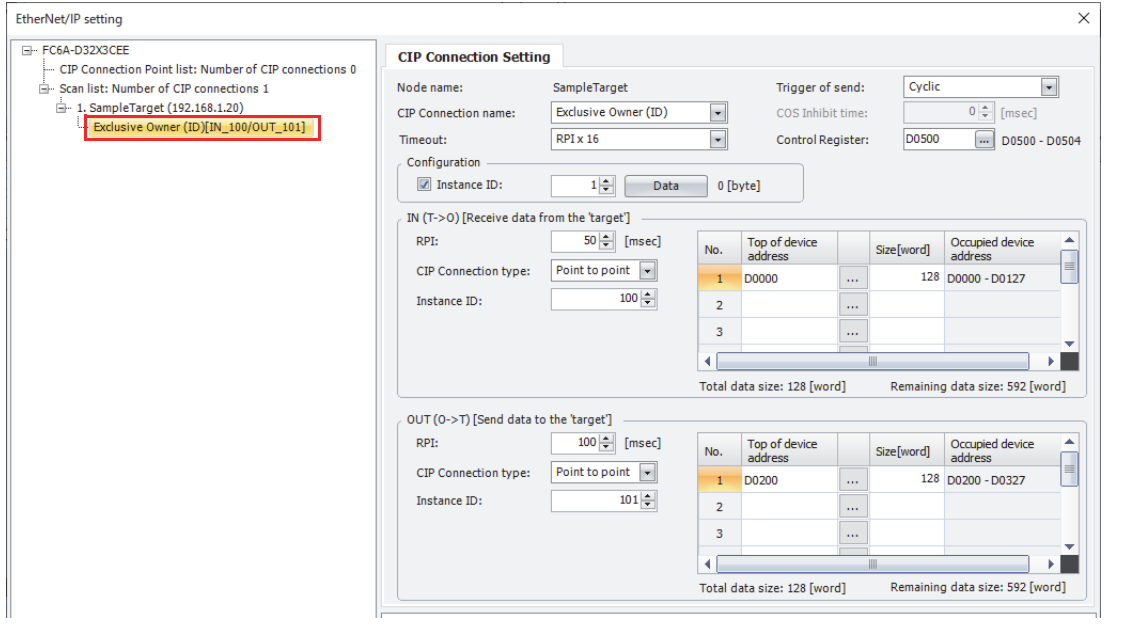

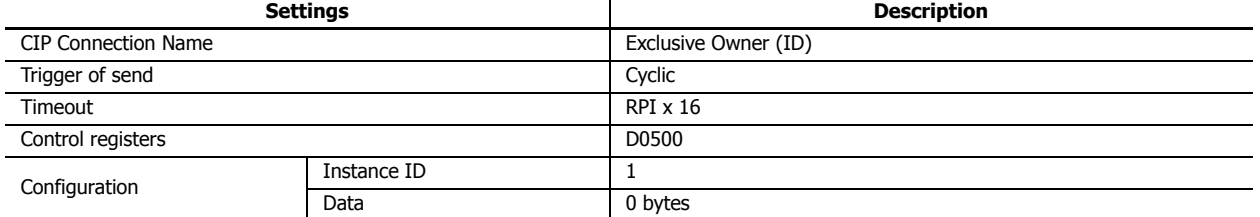

# **16: ETHERNET/IP COMMUNICATION**

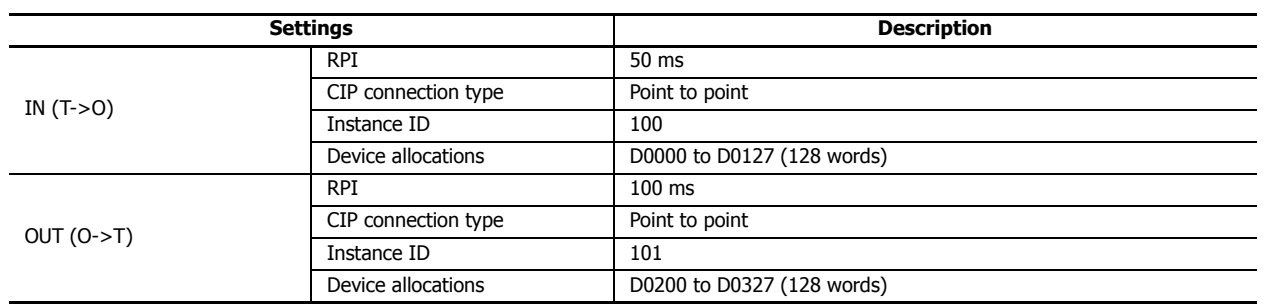

# **CIP connection (2)**

Set Input Only for the CIP connection name when data is not transmitted to the target. The Plus CPU module (originator) sends a request to open the CIP connection to the CIP connection point (instance ID: 200 and 254), and when successful, receives data from the target every 40 ms. The heartbeat, not data, is sent to the target every 640 ms.

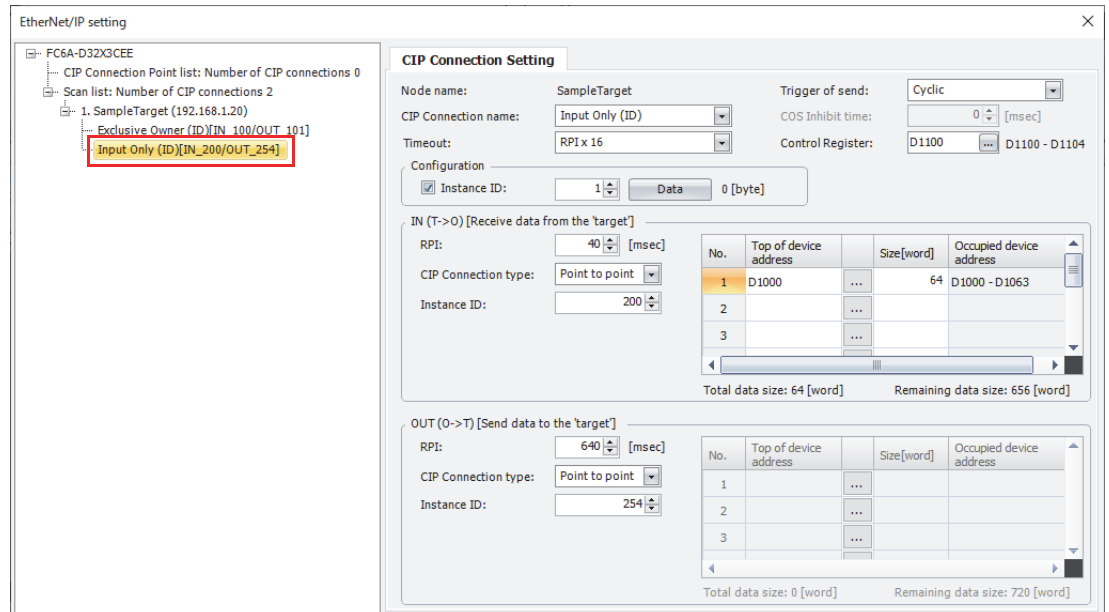

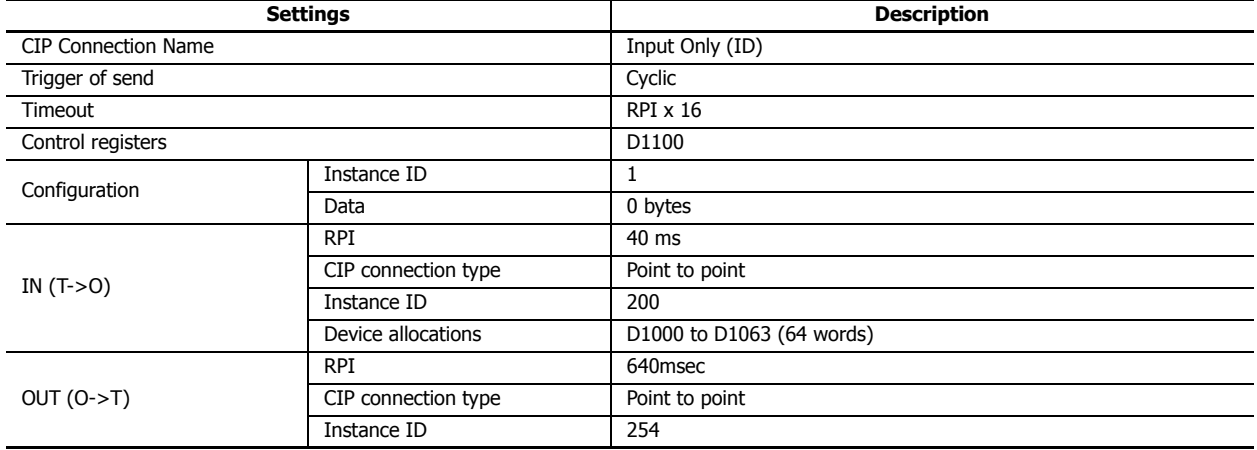

This concludes configuring the settings.

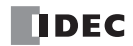

# **Objects**

# **Identity Object**

# **Class**

# ■**Class Services**

Supports Get\_Attribute\_Single (0EH) and Get\_Attributes\_All (01H).

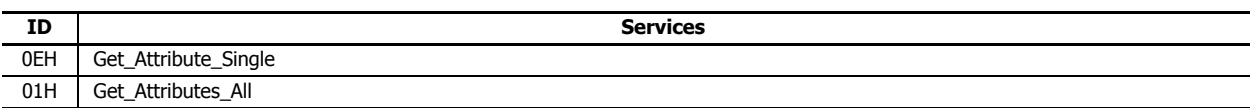

# ■**Class Attributes (Instance ID: 0)**

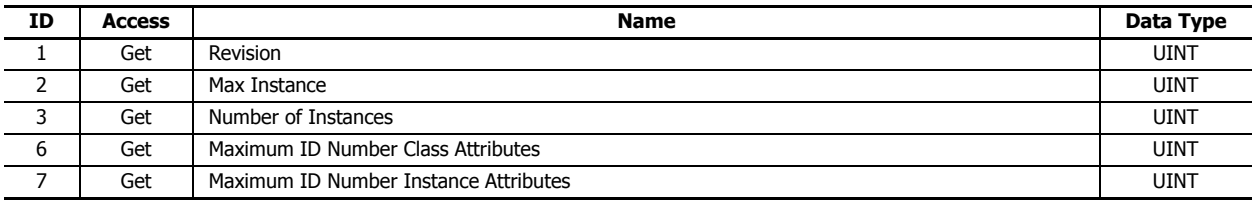

# **Instance**

#### ■**Instance Services**

Supports Get\_Attribute\_Single (0EH), Get\_Attributes\_All (01H), and Reset service (05H).

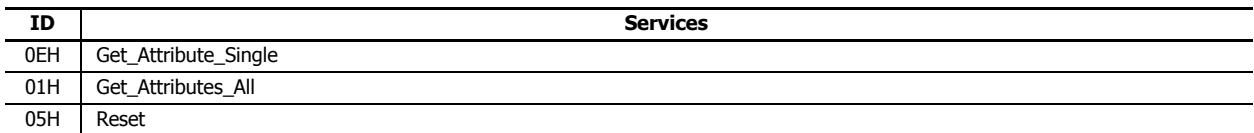

# ■**Instance Attributes (Instance ID: 1)**

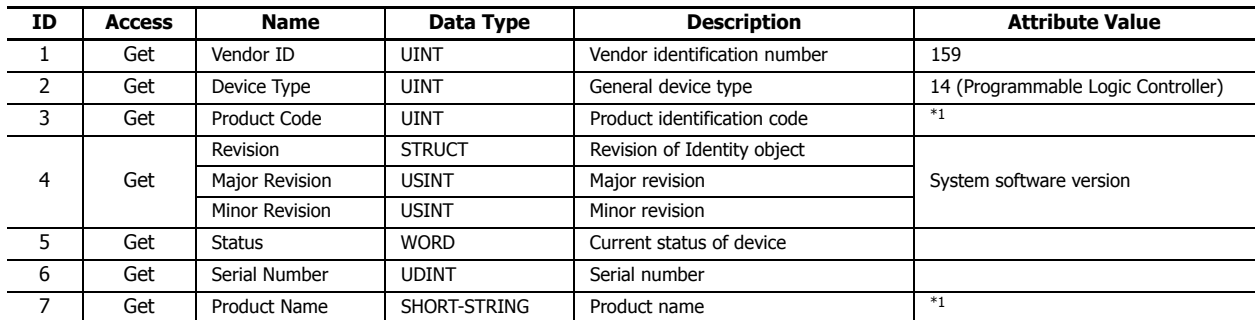

<span id="page-460-0"></span>\*1 Attribute values differ for each product.

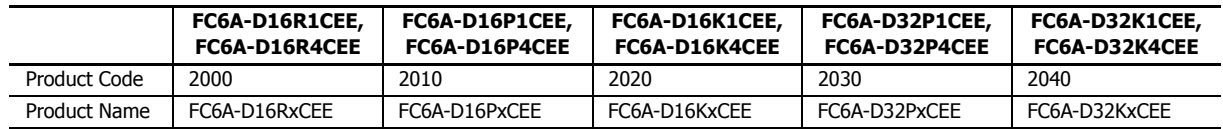

# **Message Router Object**

# **Class**

# ■**Class Services**

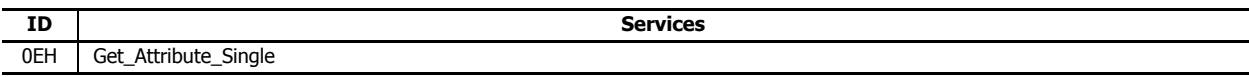

# ■**Class Attributes (Instance ID: 0)**

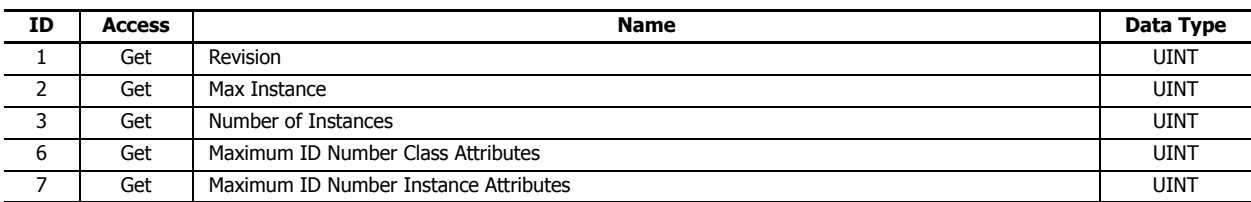

# **Instance**

#### ■**Instance Services**

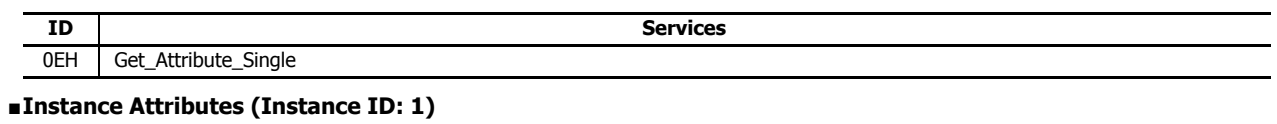

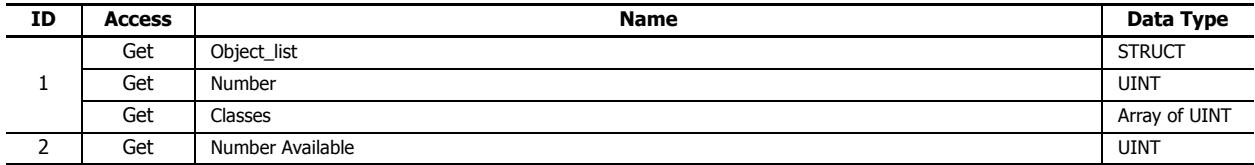

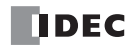

# **Assembly Object**

#### **Class**

## ■**Class Services**

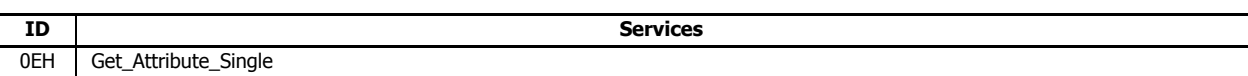

## ■**Class Attributes (Instance ID: 0)**

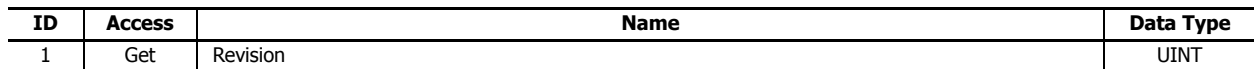

#### **Instance**

#### ■**Instance Services**

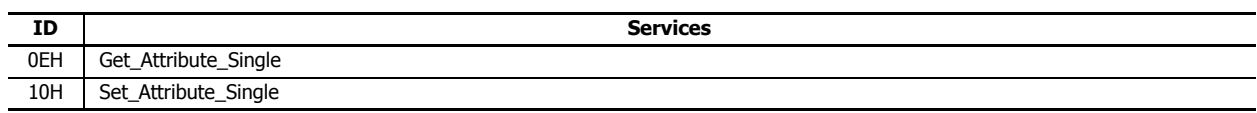

## ■**Instance Attributes**

# **(1) Originator -> Target**

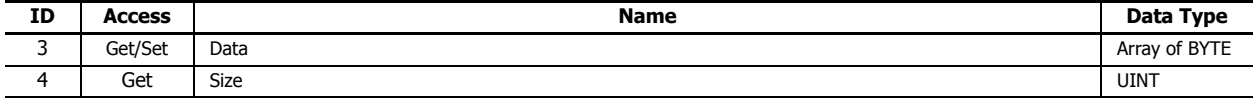

# **(2) Target -> Originator**

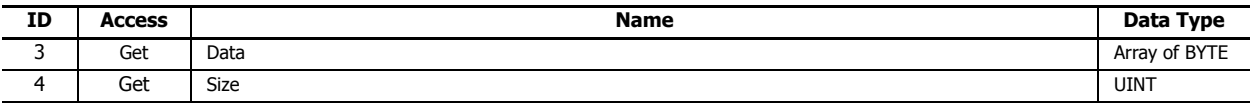

# **Connection Manager Object**

# **Class**

#### ■**Class Services**

There are no class services.

#### ■**Class Attributes**

There are no class attributes.

## **Instance**

#### ■**Instance Services**

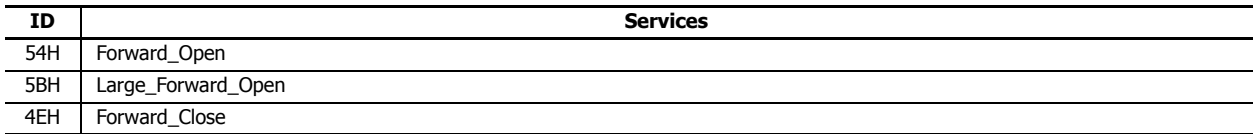

#### ■**Instance Attributes**

There are no instance attributes.

# **TCP/IP Interface Object**

# **Class**

# ■**Class Services**

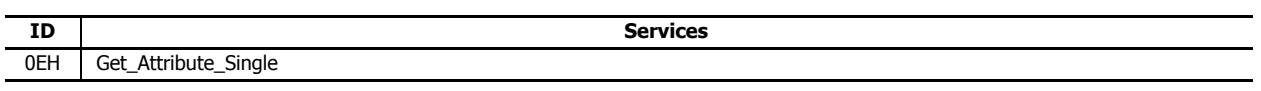

# ■**Class Attributes**

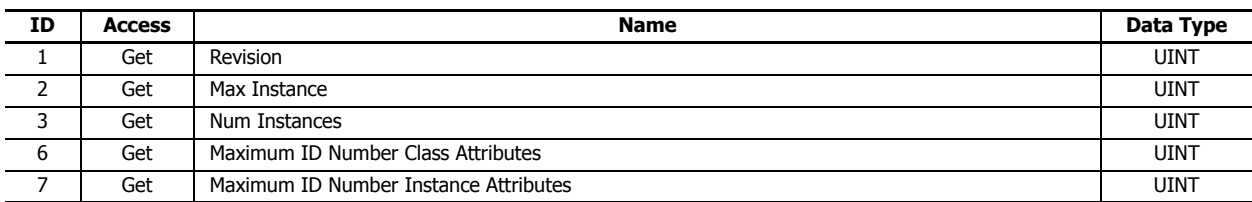

# **Instance**

#### ■**Instance Services**

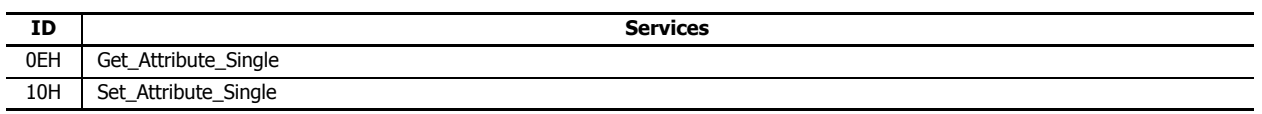

#### ■**Instance Attributes**

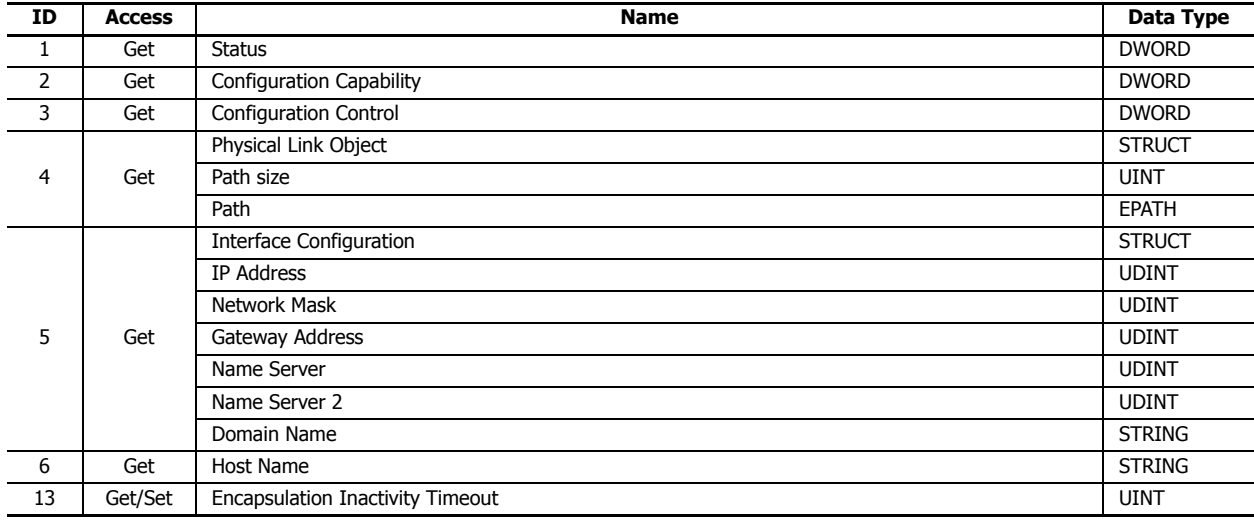

# **Ethernet Link Object**

Configures and reads Ethernet communication settings. Also reads the status of Ethernet communication.

# **Class**

# ■**Class Services**

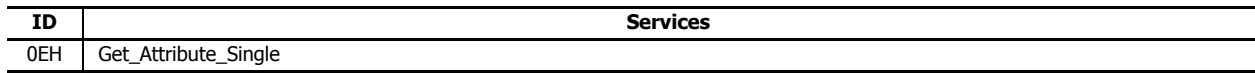

# ■**Class Attributes**

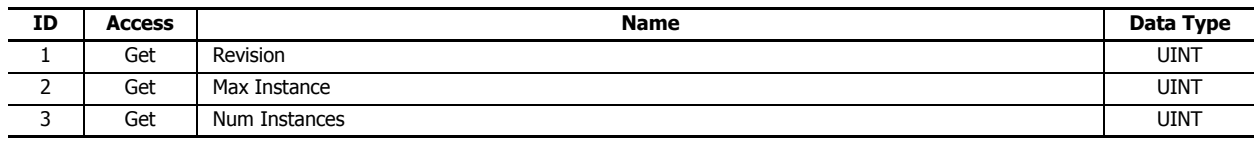

# **Instance**

#### ■**Instance Services**

Supports Get\_Attribute\_Single (0EH) and Get\_Attributes\_All (01H).

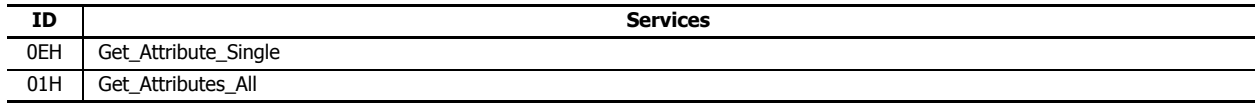

## ■**Instance Attributes**

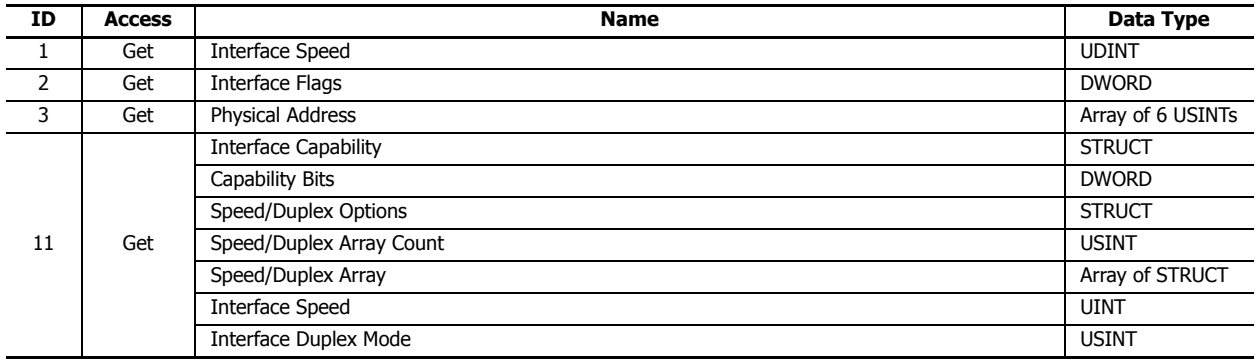

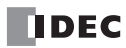

# **17:MQTT COMMUNICATION**

This chapter describes MQTT communication in the Plus CPU module.

# **Overview**

The Plus CPU module supports MQTT communication.

MQTT is a lightweight and easy-to-scale protocol used to send and receive data. You can accomplish the following by using MQTT communication.

- Collect data from remote equipment to check its operating status
- Receive notification when remote equipment has errors
- Start and stop remote equipment, and change the setting values

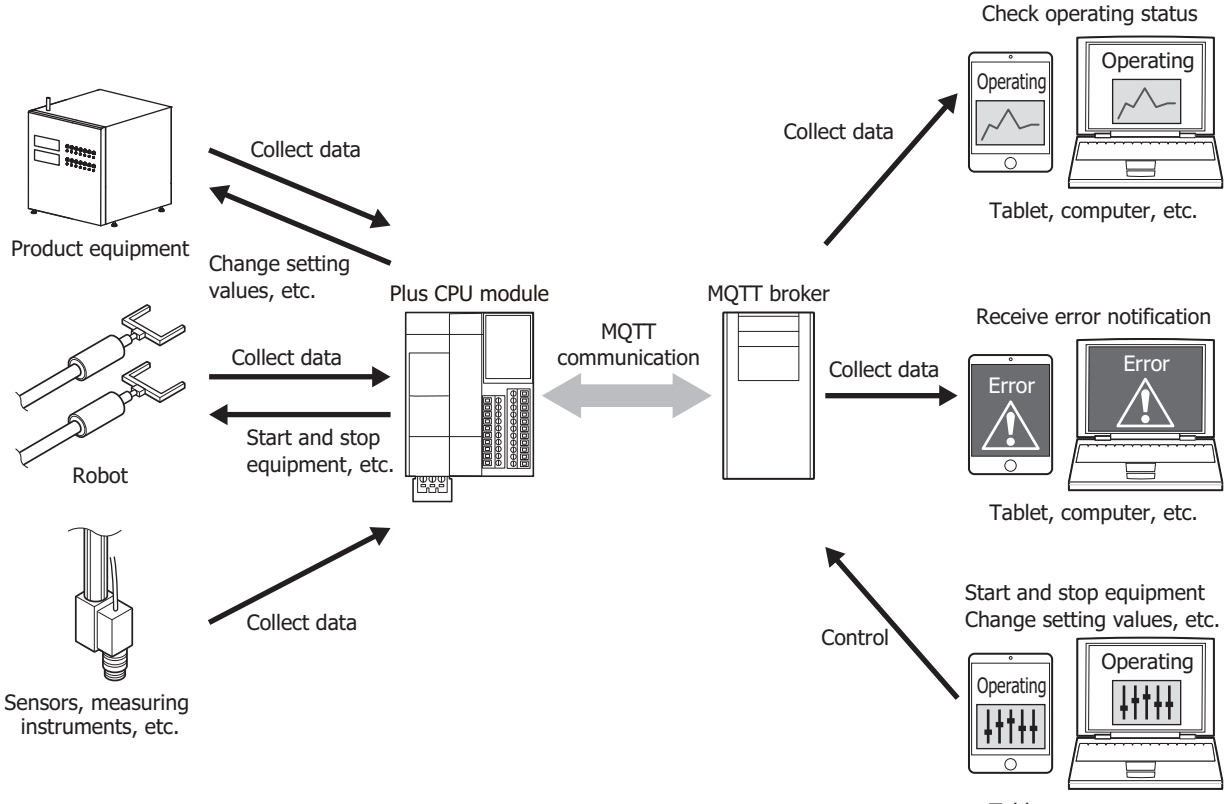

Tablet, computer, etc.

# **17: MQTT COMMUNICATION**

The Plus CPU module can communicate with a broker as a client (publisher and subscriber) in MQTT communication. For details on MQTT communication and descriptions of general terms used in MQTT communication, refer to the MQTT specifications published by OASIS (Organization for the Advancement of Structured Information Standards).

An MQTT network is composed of brokers, publishers, and subscribers. A subscriber connects to a broker and registers the topic to subscribe to. A publisher connects to a broker and transmits packets that include a topic and data to the broker. A broker refers to the topic inside a packet and transmits that packet to the subscribers that are subscribed to that topic, and those subscribers receive the data in that packet.

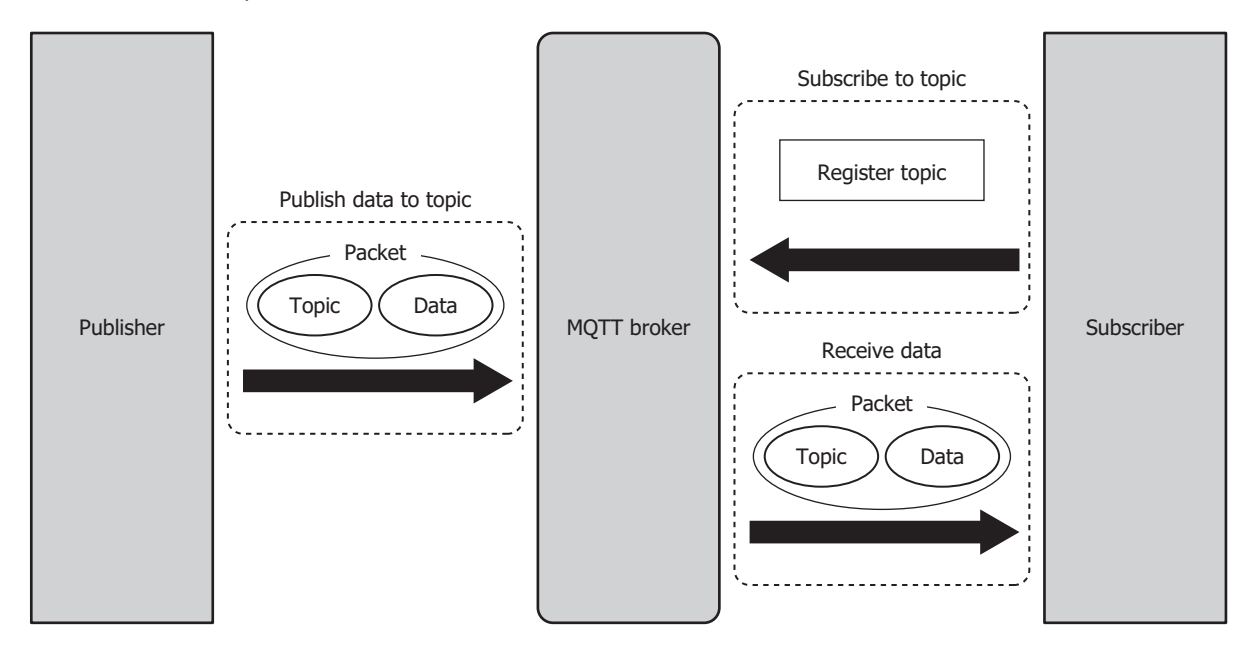

#### **Notes:**

- A subscriber registering the topic to subscribe to with the broker is called "subscribing to a topic".
- A publisher transmitting packets that include a topic and data to a broker is called "publishing to a topic".
- The packets that are exchanged in MQTT communication are called MQTT packets.
- Topics are information that differentiate types of data. A publisher transmits data by adding the topic that corresponds to the type of data to transmit. A subscriber can receive only the data it needs by subscribing to the topic that corresponds to the type of data to receive.
## **Cloud Platform**

Basic operations (connecting, publishing, and subscribing) are being confirmed using the following cloud platform (MQTT broker). (As of December 2020)

• AWS IoT Core (Amazon.com) (port number 8883)<sup>\*1</sup>

You can use services supported by both the Plus CPU module and the above platform.

<span id="page-468-0"></span>\*1 A connection cannot be made to port number 443 in AWS IoT Core (Amazon.com).

## **Supported Models and Communication Ports**

Supported models and communication ports are as follows.

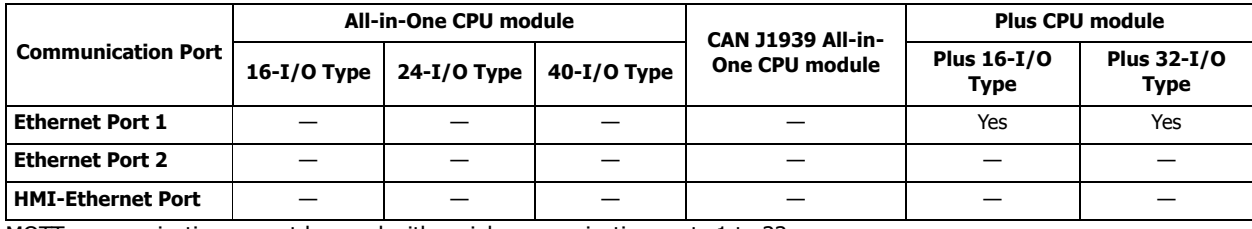

MQTT communication cannot be used with serial communication ports 1 to 33.

## **Standard Specifications**

The standard specifications are as follows.

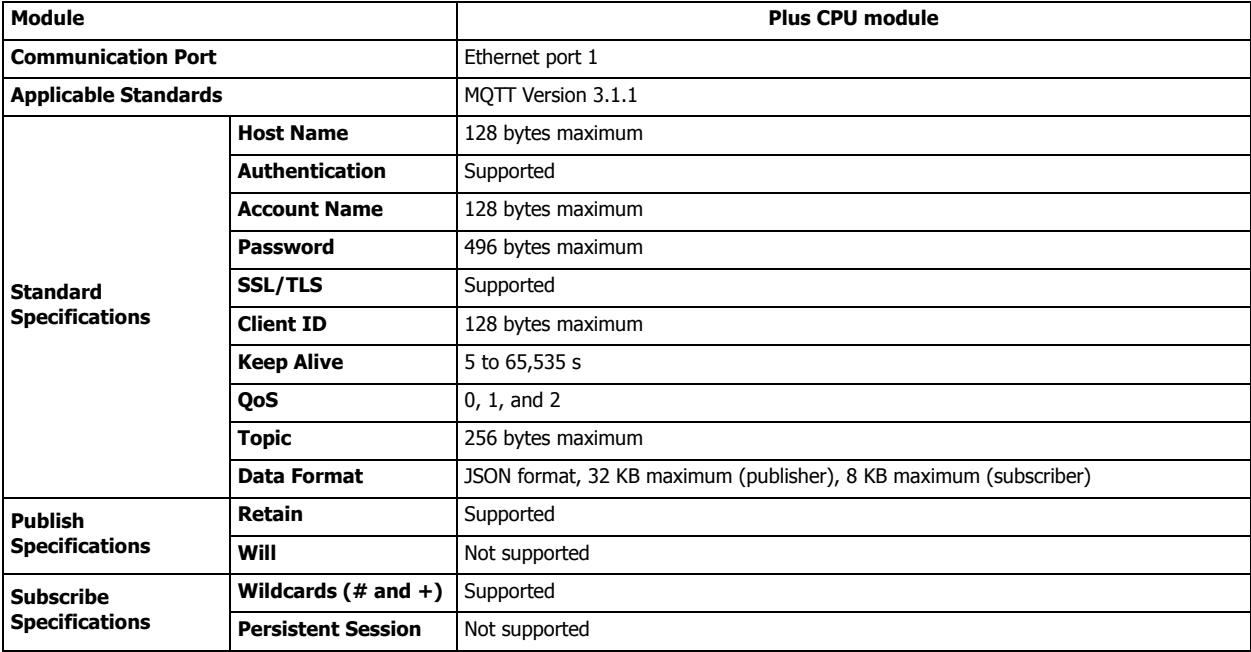

## <span id="page-469-0"></span>**MQTT Communication Settings**

The MQTT communication settings are configured on the **MQTT Settings** dialog box. This section describes the **MQTT Settings** dialog box and the settings according to usage method.

- **● Procedure to display the MQTT Settings dialog box**
- **1.** On the **Configuration** tab, in the **Function Area Settings** group, click **Ethernet Port 1**.
- The **Function Area Settings** dialog box is displayed.

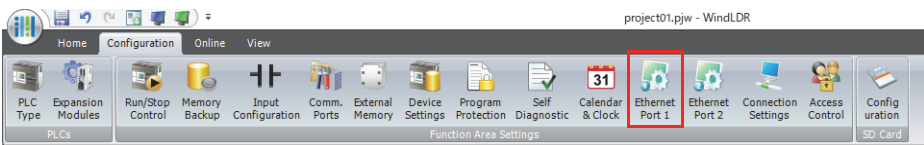

**2.** Under MQTT settings, click **Configure**.

The **MQTT Settings** dialog box is displayed.

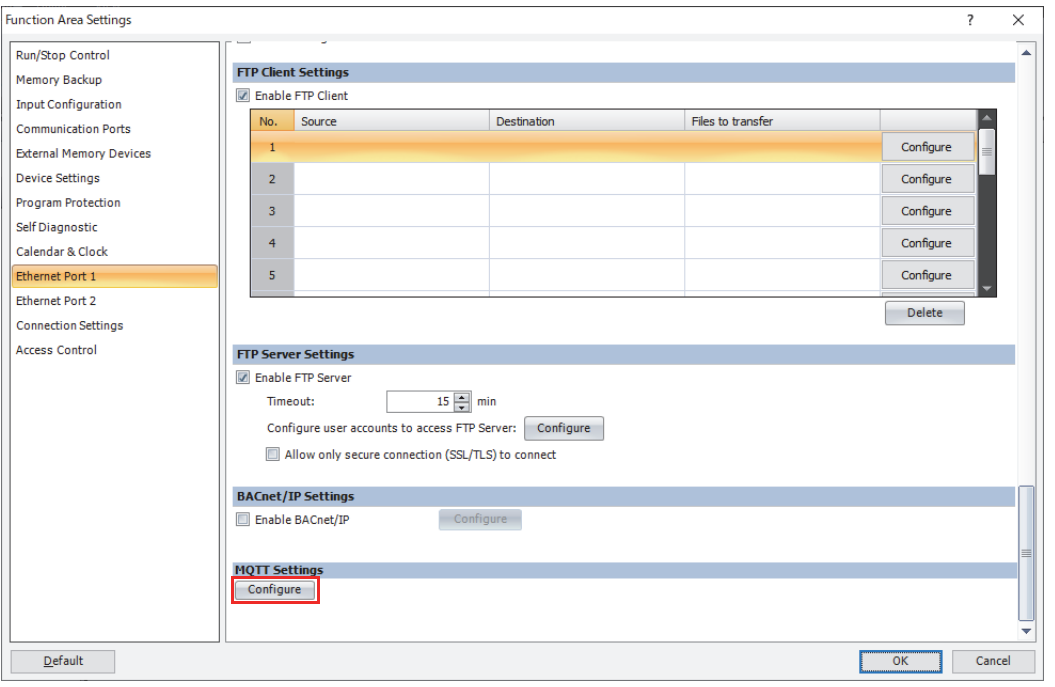

## <span id="page-470-1"></span>**MQTT Settings Dialog Box**

## <span id="page-470-0"></span>**MQTT Settings**

Select **MQTT Settings** in the **MQTT Settings** dialog box to display the **MQTT Settings** tab.

Configure the basic settings for performing MQTT communication on this tab.

#### **When the Specify with SD memory card check box is cleared**

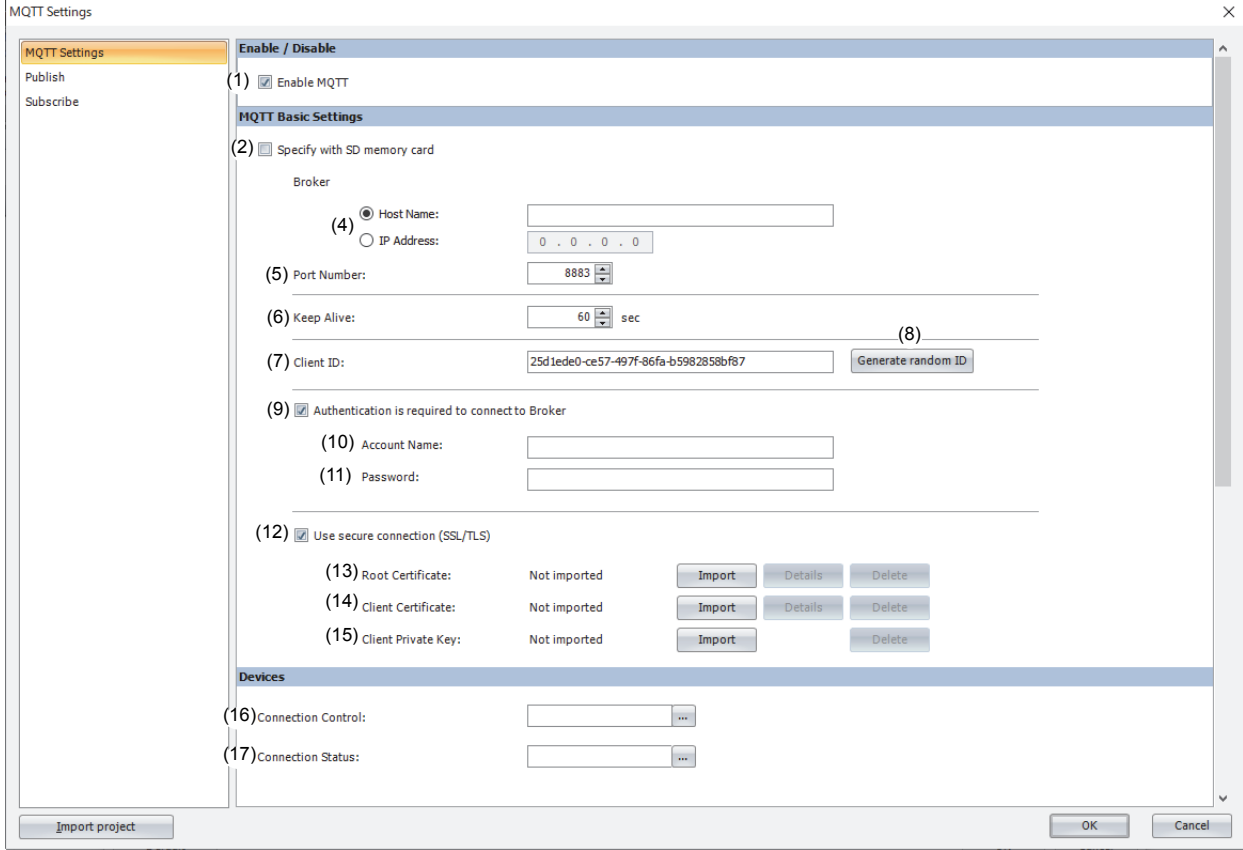

## **When the Specify with SD memory card check box is selected**

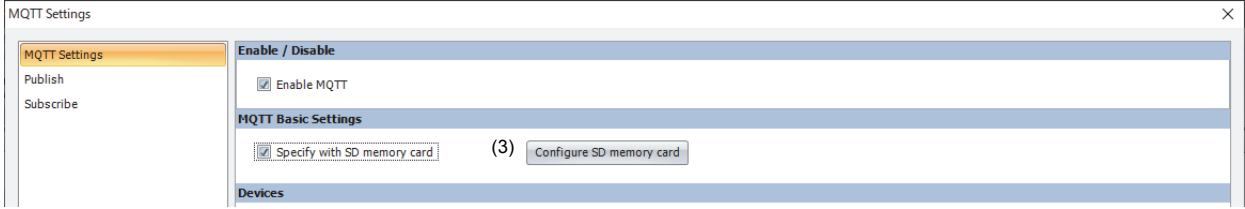

## ■**Enable/Disable**

## **(1) Enable MQTT**

Specifies whether to enable MQTT.

## ■**MQTT Basic Settings**

## **(2) Specify with SD memory card**

Specifies whether to write the basic settings for MQTT communication to the Plus CPU module by using an SD memory card. When the **Specify with SD memory card** check box is selected, (3) is displayed and (4) to (15) are hidden. In this case, configure (4) to (15) on the **SD Memory Card** dialog box. For details on the **SD Memory Card** dialog box, see Chapter 11 "SD Memory Card" in the "FC6A Series MICROSmart User's Manual".

## **(3) Configure SD Memory Card**

Opens the **SD Memory Card** dialog box. This item is displayed only when the **Specify with SD memory card** check box is selected. For details on the **SD Memory Card** dialog box, see Chapter 11 "SD Memory Card" in the FC6A Series MICROSmart User's Manual.

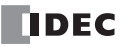

## **(4) Host Name/IP Address**

Sets the host name or IP address of the broker. The maximum length of the host name is 128 characters. Only alphanumeric characters and symbols can be used.

## **(5) Port Number**

Sets the port number of the broker. 1883 is normally used for MQTT and 8883 is normally used for MQTT over TLS. Set the port number between 0 and 65,535. The default value is 1883. If 0 is specified for the port number, port number 1883 is used if the **Use secure connection (SSL/TLS)** (12) check box is cleared, and port number 8883 is used if that check box is selected.

## **(6) Keep Alive**

Sets the time interval to execute a connection check for the broker when a connection is made to the broker. If the set time interval or longer continues without the Plus CPU module exchanging a packet, a connection check is performed with the broker. The range that can be set is 5 to 65,535 s. The default value is 60 s.

#### **(7) Client ID**

Sets the client ID. The maximum length of the client ID is 128 characters. Only alphanumeric characters and symbols can be used.

#### **(8) Generate random ID**

Outputs a random identifier for **Client ID** (7).

## **(9) Authentication is required to connect to Broker**

Sets whether to perform authentication using an account name and password when connecting to the broker. If the check box is selected, authentication is performed using an account name and password when connecting to the broker. The check box is cleared by default.

## **(10) Account Name / (11) Password**

Sets the account name and password when the **Authentication is required to connect to Broker** check box is selected. The maximum length of the account name is 128 characters, and the maximum length of the password is 496 characters. Only alphanumeric characters and symbols can be used.

#### **(12) Use secure connection (SSL/TLS)**

Select this check box when SSL/TLS communication is required with the destination broker. The check box is cleared by default.

## **(13) Root Certificate**

When the **Use secure connection (SSL/TLS)** check box is selected, you can click **Import** and import a root certificate (pem or crt file with a size less than 2 KB (after conversion to der file)) of the server certificate to use when performing SSL/ TLS communication with the broker. Click **Details** to display the **Certificate Information** dialog box that shows the root certificate of the imported server certificate. Click **Delete** to delete the imported certificate.

## **(14) Client Certificate**

When the **Use secure connection (SSL/TLS)** check box is selected, you can click **Import** and import a client certificate (pem or crt file with a size less than 2 KB (after conversion to der file)) to use when performing SSL/TLS communication with the broker. Click **Details** to display the **Certificate Information** dialog box that shows the imported client certificate. Click **Delete** to delete the imported certificate.

#### **(15) Client Private Key**

When the **Use secure connection (SSL/TLS)** check box is selected, you can click **Import** and import a client private key (pem or key file, RSA encryption, key length 3,072 bits max.) to use when performing SSL/TLS communication with the broker. Click **Delete** to delete the imported private key.

## ■**Devices**

## **(16) Connection Control**

Sets the internal relay used to connect to and disconnect from the broker. When the set internal relay is turned on, a connection is made to the broker. When the set internal relay is turned off, the connection with the broker is disconnected.

## **(17) Connection Status**

Sets the data registers that store the status when connecting to the broker and the error information. Starting from the specified data register, 2 words of data registers are used. Specify the first data register so that the device range is not exceeded.

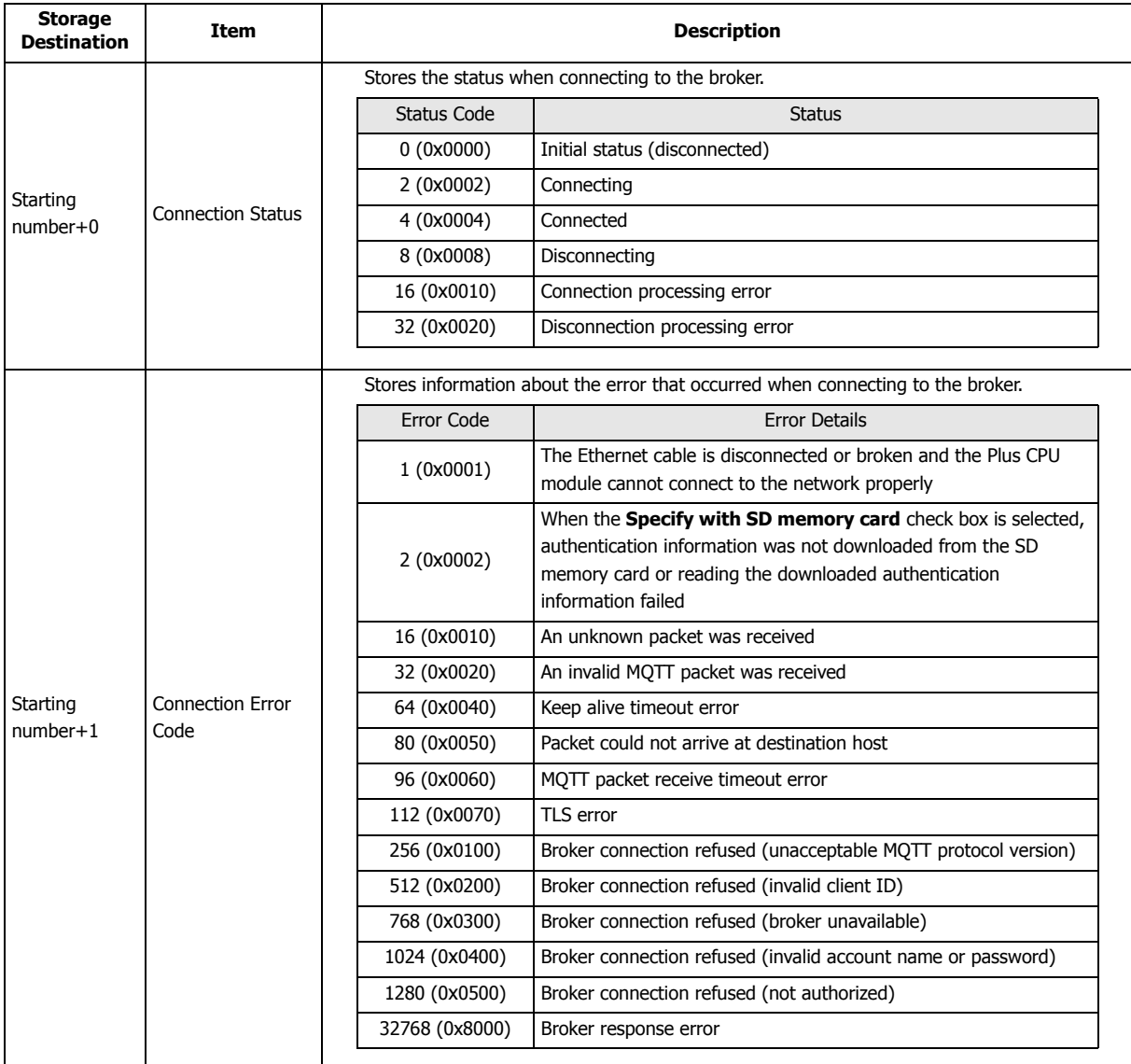

#### **Notes:**

• The following timing chart shows the operations when the Plus CPU module connects to a broker.

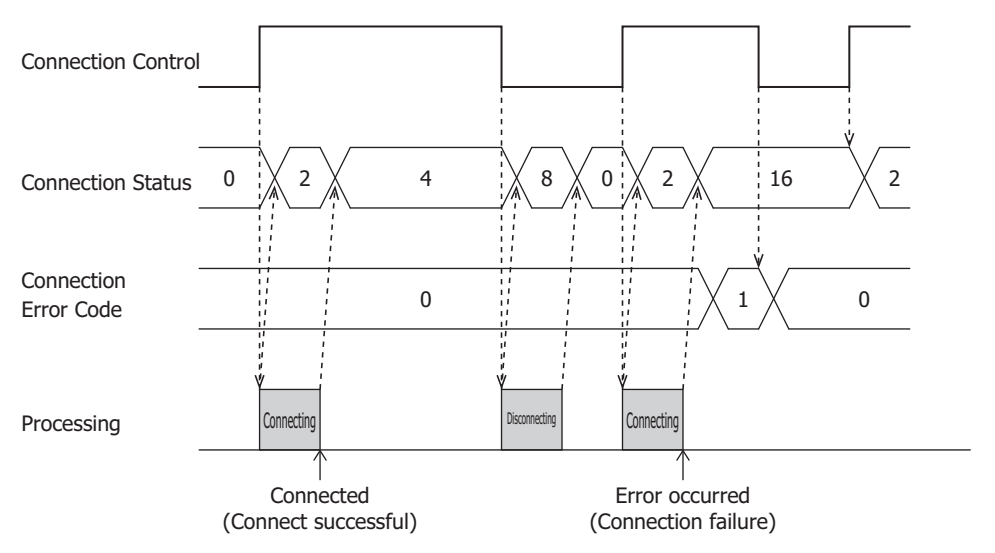

 Connection Error Code 16 (0x0010) to 112 (0x0070) may occur even when the Plus CPU module is connected to the broker (Connection Status 4 (0x0004)).

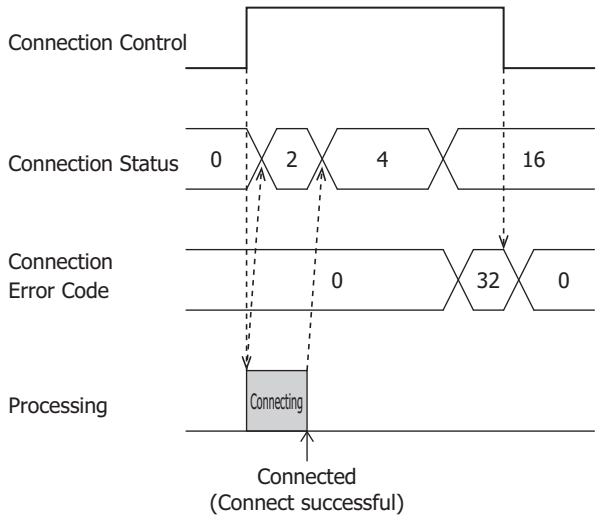

 MQTT communication is not performed while stopped. When switching from run to stop when connected to a broker, the Connection Control relay is turned off and disconnected 0 (0x0000) is stored in the Connection Status.

## <span id="page-474-0"></span>**Publish**

Select **Publish** in the **MQTT Settings** dialog box to display the **Publish** tab. Configure the settings for publishing on this tab.

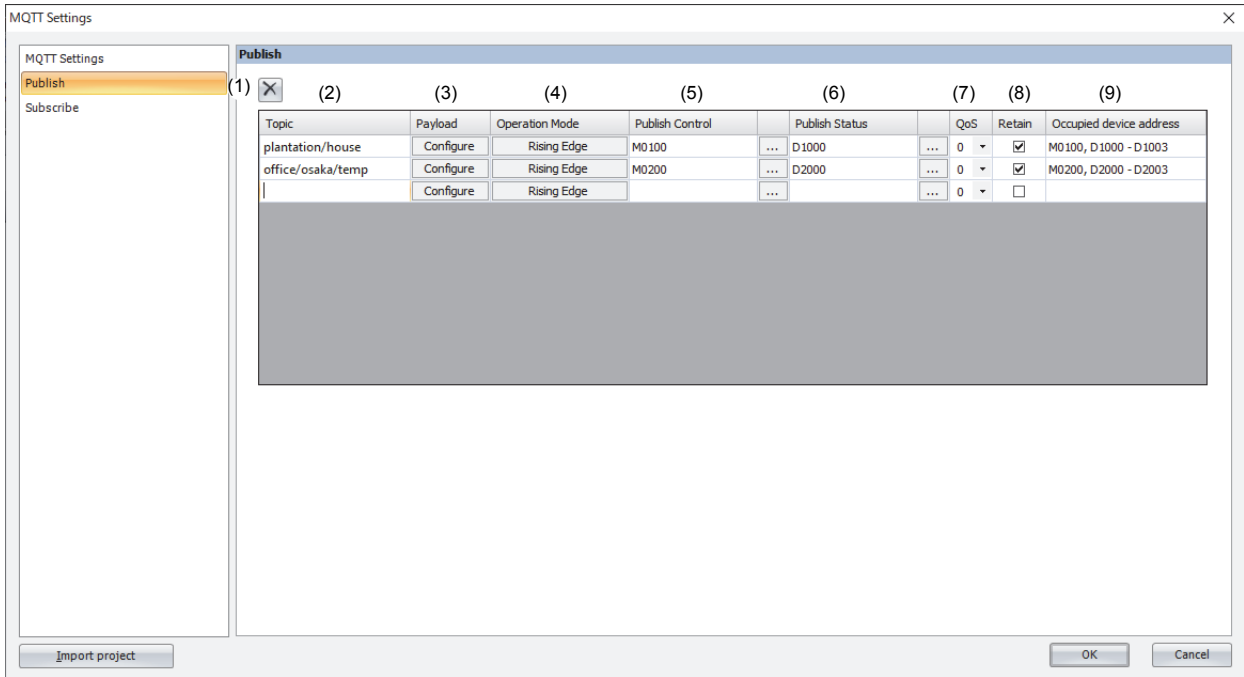

## $(1)$   $\boxed{\times}$  button

Deletes the settings for the selected row.

## **(2) Topic**

Sets the topic. The topic can be set as a UTF-8 string up to 256 bytes.

**Note:** A maximum of 10 topics can be set.

## **(3) Payload**

Sets the data in the payload. Click **Configure** to display the **Payload** dialog box. For details, see ["Payload Dialog Box" on](#page-478-0)  [page 17-13](#page-478-0).

## **(4) Operation Mode**

Sets the operation mode. Click **Operation Mode** to display the **Operation Mode Settings** dialog box. For details, see ["Operation Mode Settings Dialog Box" on page 17-10.](#page-475-0)

## **(5) Publish Control**

Sets the internal relay to publish data for the topic. When the set internal relay is turned on, the data is published for the topic according to **Operation Mode** (4).

## **(6) Publish Status**

Sets the data registers that store the status when publishing. Starting from the specified data register, 4 words of data registers are used. Specify the first data register so that the device range is not exceeded.

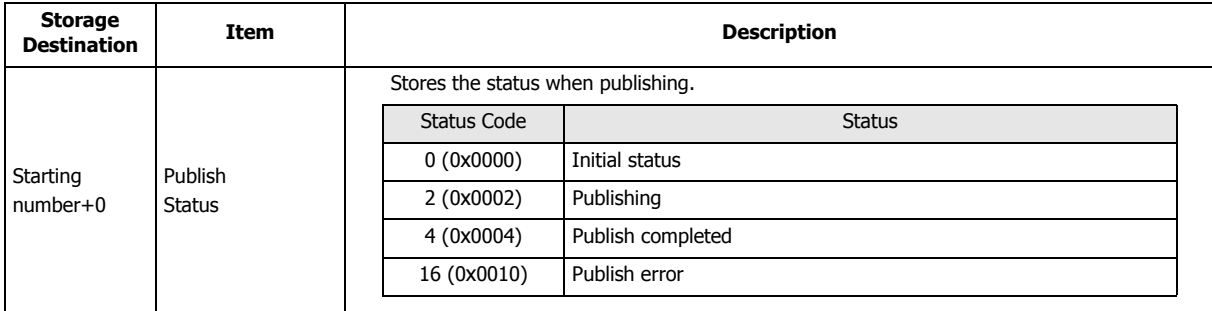

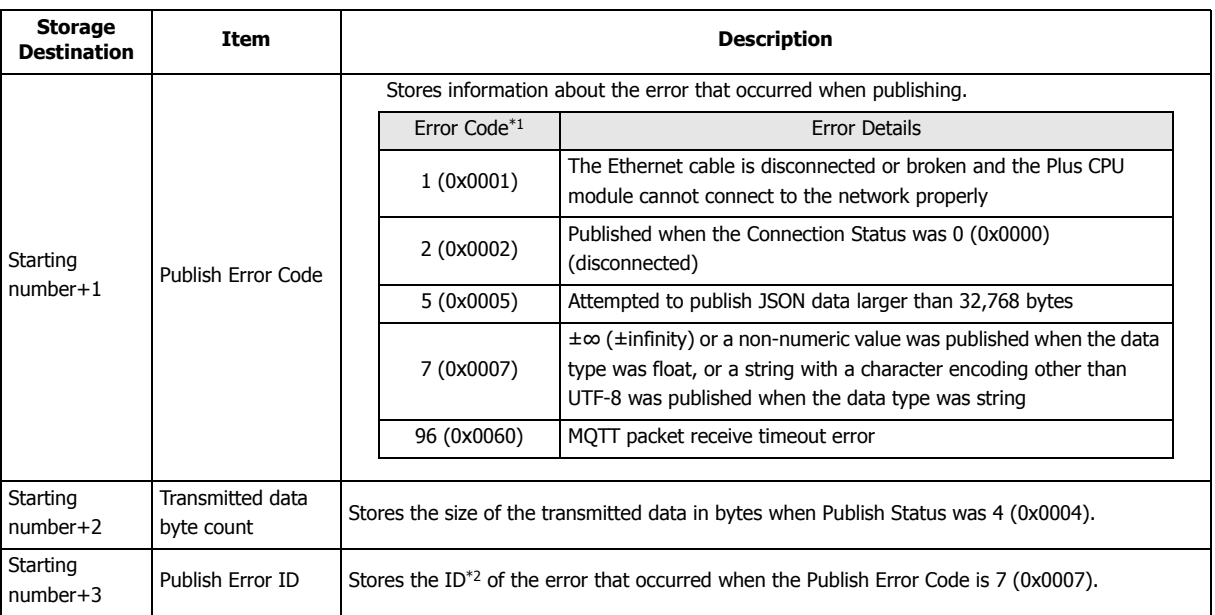

<span id="page-475-1"></span>\*1 When the Publish Error Code is a value other than 5 (0x0005) or 7 (0x0007), the Connection Control relay is also turned off. When the Publish Error Code is 5 (0x0005) or 7 (0x0007), the states of the Publish Control and Connection Control relays are kept.

<span id="page-475-2"></span>\*2 The ID is assigned on the **Payload** dialog box to identify each element. For details, see ["Payload Dialog Box" on page 17-13](#page-478-0).

## **(7) QoS**

Sets the QoS between 0 and 2. The default value is 0.

## **(8) Retain**

Enables or disables Retain. When the check box is selected, Retain is enabled. The check box is cleared by default.

## **(9) Occupied device address**

The occupied device addresses are displayed when the Publish Control and Publish Status devices are set.

## <span id="page-475-3"></span><span id="page-475-0"></span>**Operation Mode Settings Dialog Box**

Set the operation mode when publishing on the **Operation Mode Settings** dialog box.

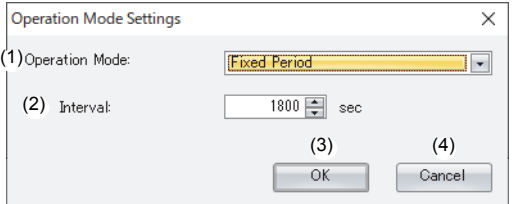

## **(1) Operation Mode**

Sets the operation mode when publishing.

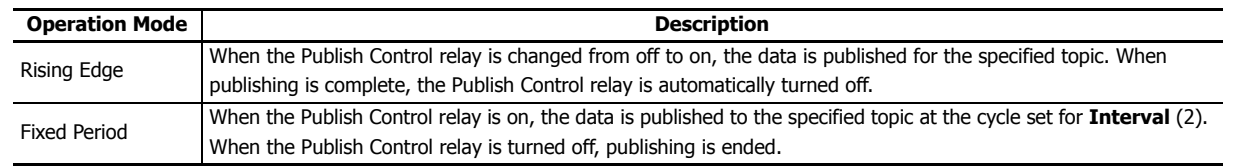

## **(2) Interval**

Sets the time interval from immediately after publish processing starts to the start of the next publish processing between 1 and 3,600 s.

The default value is 60 s. If the previous publish processing has not completed when the next publish processing is to start, the start of the next publish processing is delayed.

## **(3) OK button**

Click **OK** button to set the operation mode and interval.

## **(4) Cancel button**

Click **Cancel** button and the operation mode and interval are not saved.

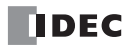

## <span id="page-476-0"></span>**Subscribe**

Select **Subscribe** in the **MQTT Settings** dialog box to display the **Subscribe** tab. Configure the settings for subscribing on this tab.

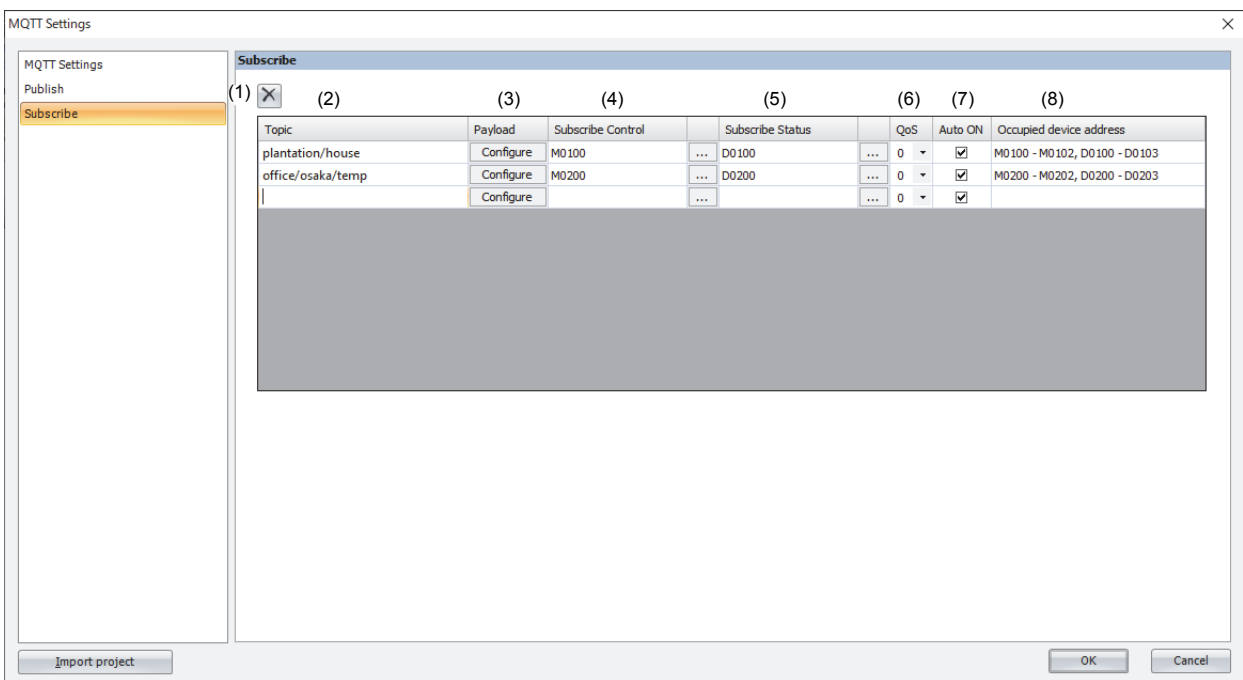

## $(1)$   $\overline{\times}$  button

Deletes the settings for the selected row.

## **(2) Topic**

Sets the topic. The topic can be set as a UTF-8 string up to 256 bytes. Wildcards ( $#$  and  $+$ ) can also be set.

## **(3) Payload**

Sets the data in the payload. Click **Configure** to display the **Payload** dialog box. For details, see ["Payload Dialog Box" on](#page-478-0)  [page 17-13](#page-478-0).

## **(4) Subscribe Control**

Sets the internal relay used to subscribe to a topic. Starting from the specified internal relay, 3 bits of internal relays are used. Specify the first internal relay so that the device range is not exceeded.

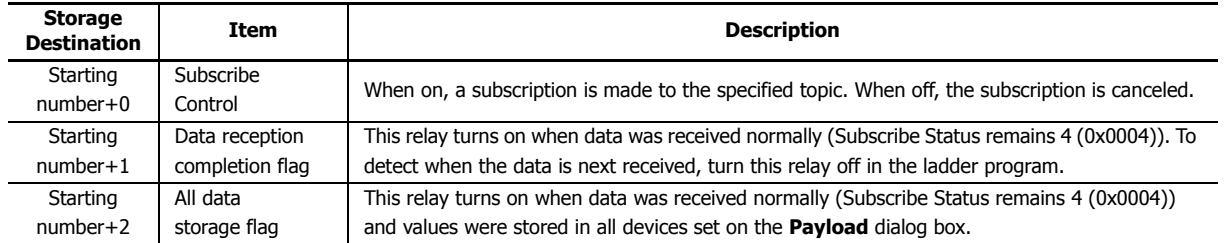

**Note:** Do not use the SOTU (single output up) instruction or the SOTD (single output down) instruction in combination with the Data reception completion flag input. It may not be possible to recognize when data is received if these instructions are used in combination with the Data reception completion flag input.

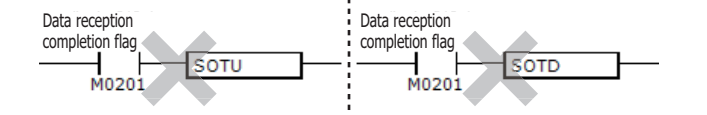

## **(5) Subscribe Status**

Sets the data registers that store the status when subscribing to a topic. Starting from the specified data register, 4 words of data registers are used. Specify the first data register so that the device range is not exceeded.

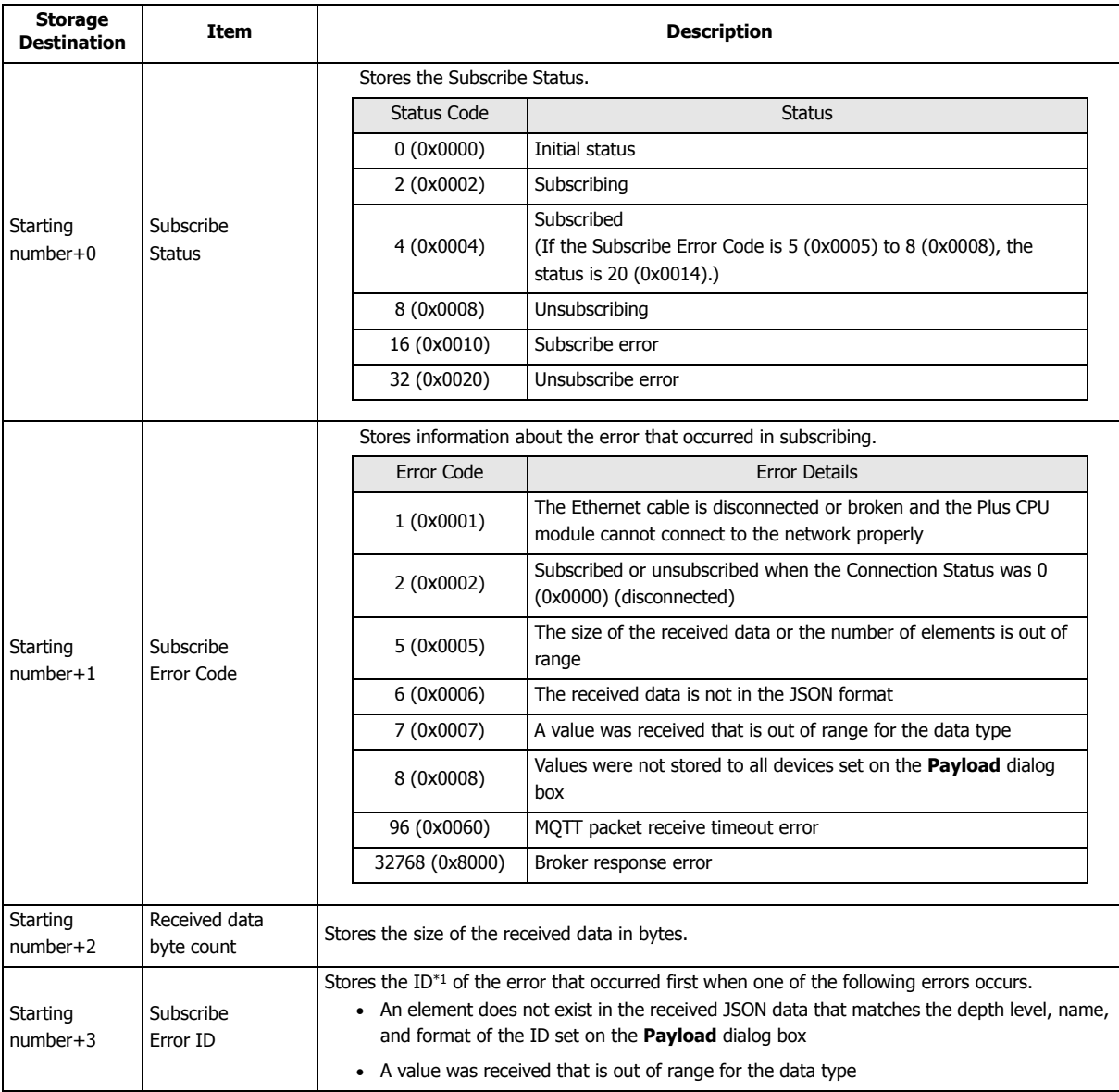

<span id="page-477-0"></span>\*1 The ID is assigned on the **Payload** dialog box to identify each element. For details, see ["Payload Dialog Box" on page 17-13](#page-478-0).

## **(6) QoS**

Sets the QoS between 0 and 2. The default value is 0.

## **(7) Auto ON**

Sets whether to automatically turn on the Subscribe Control relay immediately after the Plus CPU module connects to the broker. If the check box is selected, the Subscribe Control relay is turned on immediately after connecting to the broker. The check box is selected by default.

## **(8) Occupied device address**

The occupied device addresses are displayed when the Subscribe Control and Subscribe Status devices are set.

**TIDEC** 

## <span id="page-478-1"></span><span id="page-478-0"></span>**Payload Dialog Box**

Use this dialog box to configure the data inside the payload in JavaScript Object Notation (JSON) format.

If the **Payload** dialog box was opened from the **Publish** tab, configure the content of the JSON data to transmit. If the **Payload** dialog box was opened from the **Subscribe** tab, configure what values are stored in what devices for the JSON data that was received.

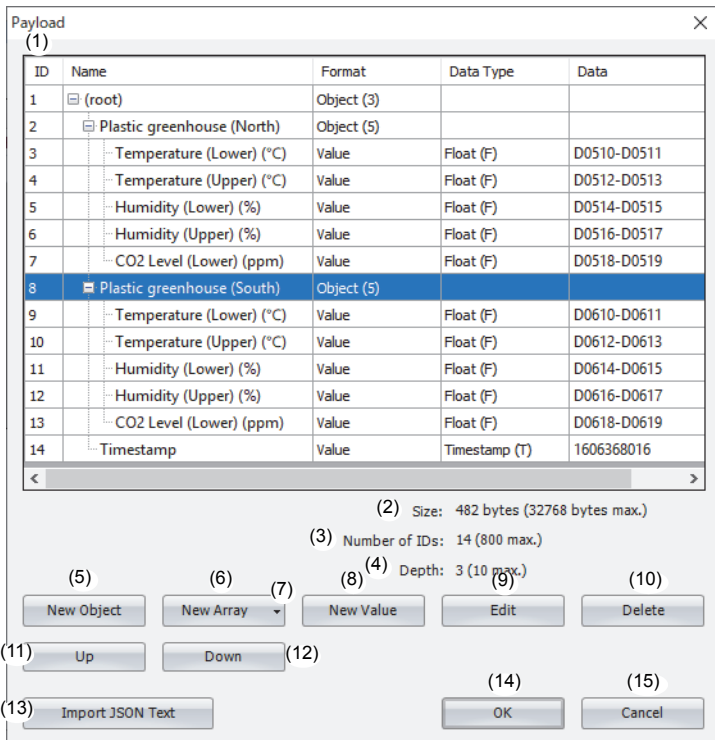

## **(1) List of Settings**

Displays the settings in this list.

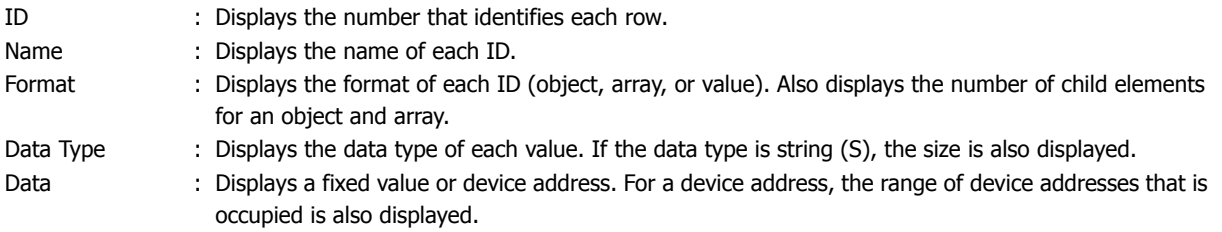

**Note:** The name of ID 1 is "(root)". The names of child elements in an array are a sequential number starting from 0.

## **(2) Size**

Displays the maximum size of the JSON data set in the list of settings. The maximum size is 32,768 bytes when the **Payload** dialog box is opened from the **Publish** tab and 8,192 bytes when the **Payload** dialog box is opened from the **Subscribe** tab.

## **(3) Number of IDs**

Displays the number of IDs. The maximum number is 800 when the **Payload** dialog box is opened from the **Publish** tab and 200 when the **Payload** dialog box is opened from the **Subscribe** tab.

## **(4) Depth**

Displays the current nesting depth of the JSON data set in the list of settings. The maximum value is 10. **Note:** Depth level 1 is called the root.

## **(5) New Object button**

Adds an object to the end of the object or array selected in the list of settings. If the list of settings is empty, the object is added to the root.

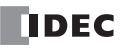

## **(6) New Array button**

Adds an array to the end of the object or array selected in the list of settings. If the list of settings is empty, the array is added to the root.

## **(7) Batch menu**

Adds an array with continuous devices as child elements. Click this button to display the **Batch** dialog box. For details, see ["Batch Dialog Box" on page 17-17.](#page-482-0)

## **(8) New Value button**

Adds a value to the end of the object or array selected in the list of settings. If the list of settings is empty, the value is added to the root. Click this button to display the **New Value** dialog box. For details, see ["New Value or Edit Dialog Box" on page](#page-480-0)  [17-15.](#page-480-0)

## **(9) Edit button**

Click this button to display the **Edit** dialog box. For details, see ["New Value or Edit Dialog Box" on page 17-15.](#page-480-0)

## **(10) Delete button**

Deletes the ID selected in the list of settings according to the format as follows.

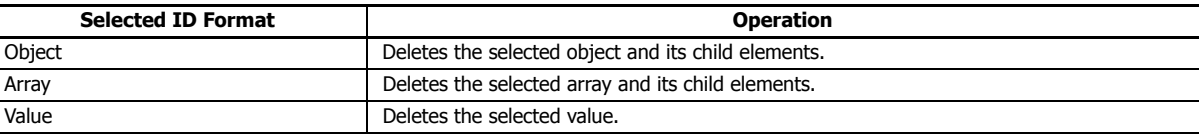

## **(11) Up button**

L.

Swaps the ID selected in the list of settings with the ID above it at the same depth.

## **(12) Down button**

Swaps the ID selected in the list of settings with the ID below it at the same depth.

## **(13) Import JSON Text button**

Click this button to display the **Import JSON Text** dialog box. For details, see ["Import JSON Text Dialog Box" on page 17-](#page-483-0) [18](#page-483-0).

## **(14) OK button**

Saves the settings and closes the **Payload** dialog box.

## **(15) Cancel button**

Click **Cancel** and the settings are not saved.

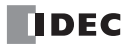

## <span id="page-480-4"></span><span id="page-480-0"></span>**New Value or Edit Dialog Box**

This dialog box is used to edit an object or array. It is also used to add or edit a value.

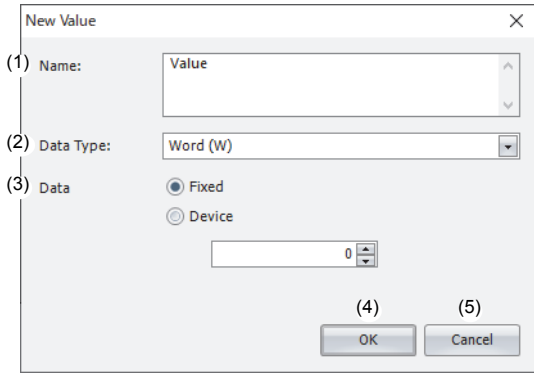

## **(1) Name**

Displays or sets the name of the value. The name can be set as a UTF-8 string up to 255 bytes.

## **(2) Data Type**

Sets the data type of the value. This item is displayed only when adding or editing a value. The ranges of data that can be handled as each data type are as follows.

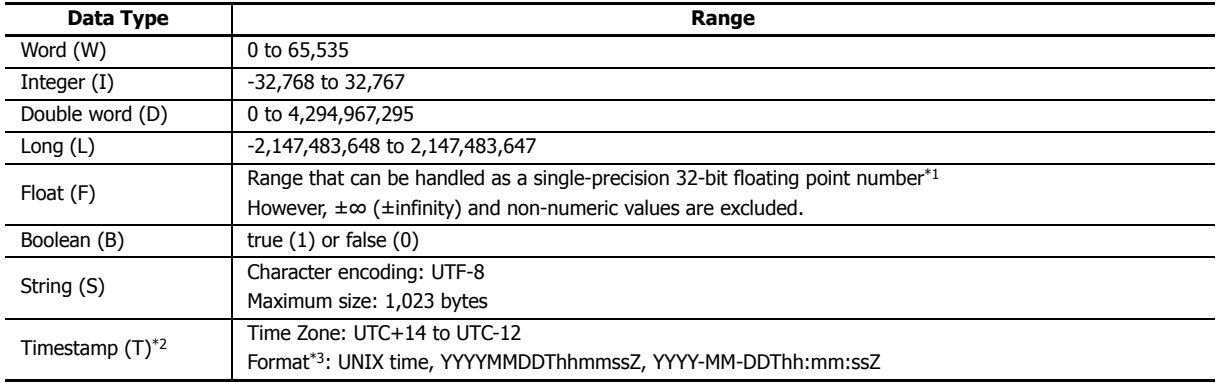

<span id="page-480-1"></span>\*1 See Chapter 3 "Data Types for Advanced Instructions" in the FC6A Series MICROSmart Ladder Programming Manual.

- <span id="page-480-2"></span>\*2 Displayed only if the **Payload** dialog box was opened from the **Publish** tab.
- <span id="page-480-3"></span>\*3 For an explanation of the formats, see the following table.

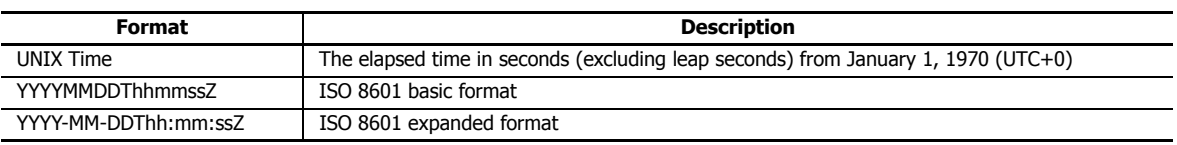

**Note:** The time zone can be adjusted in 15 minute increments using D8413 (Time Zone Offset).

## **(3) Data**

Sets the data of the value. This item is displayed only when adding or editing a value.

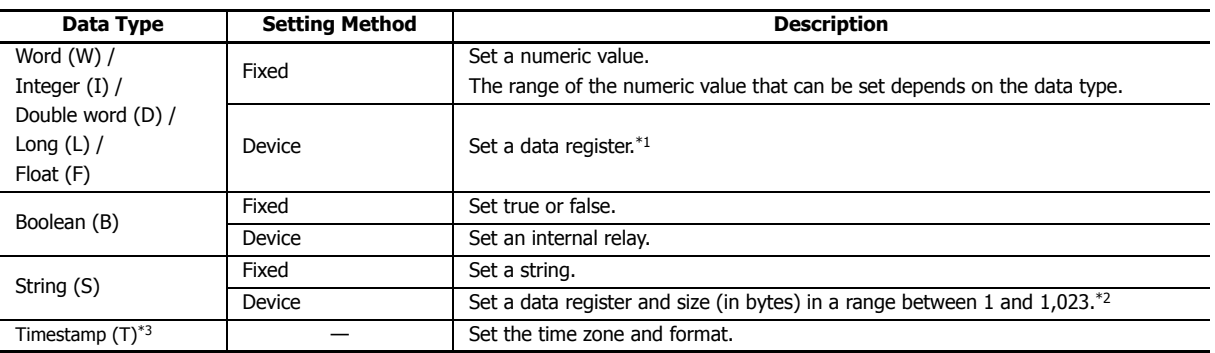

<span id="page-481-0"></span>\*1 If the data type is D (double word), L (long), or F (float), 2 words of data registers are used starting from the specified data register.

<span id="page-481-1"></span>\*2 An address of the set size is used with the set data register as the starting address.

<span id="page-481-2"></span>\*3 Displayed only if the **Payload** dialog box was opened from the **Publish** tab.

## **(4) OK button**

Click **OK** to add the value to the list of settings or save the edited content.

## **(5) Cancel button**

Click **Cancel** and the value is not added or the edits are not saved.

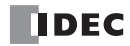

## <span id="page-482-4"></span><span id="page-482-0"></span>**Batch Dialog Box**

Use this dialog box to add an array and its child elements (values).

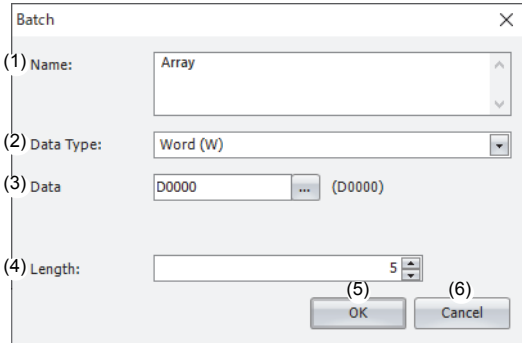

## **(1) Name**

Displays or sets the name of the array to add. The name can be set as a UTF-8 string up to 255 bytes.

#### **(2) Data Type**

Sets the data type of the child elements (values) of the array.

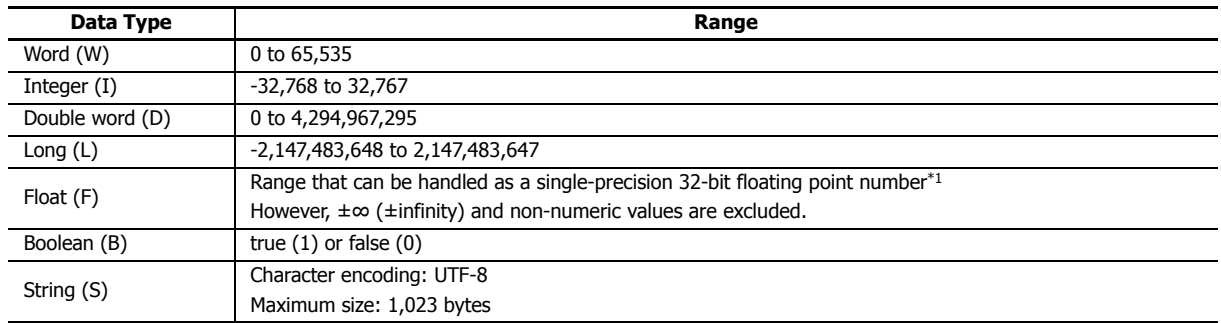

<span id="page-482-1"></span>\*1 See Chapter 3 "Data Types for Advanced Instructions" in the FC6A Series MICROSmart Ladder Programming Manual.

#### **(3) Data**

Sets the data of the child elements (values) of the array.

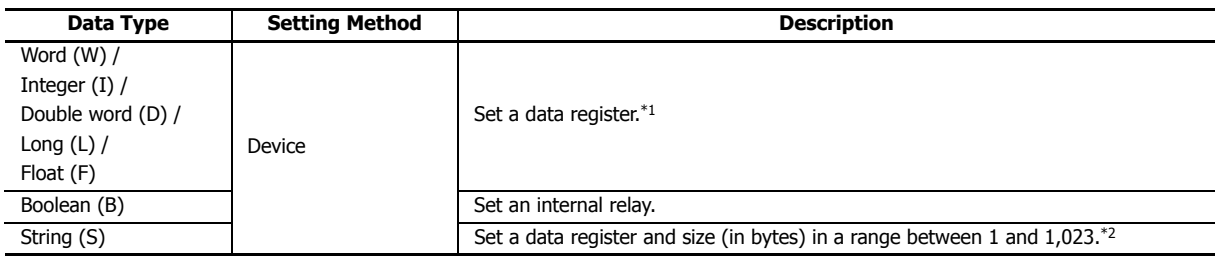

<span id="page-482-3"></span><span id="page-482-2"></span>\*1 If the data type is D (double word), L (long), or F (float), 2 words of data registers are used starting from the specified data register. \*2 An address of the set size is used with the set data register as the starting address.

## **(4) Length**

Sets the number of child elements (values) in the array. The length can be set up to the number of remaining available IDs. The default value is 1.

## **(5) OK button**

Click **OK** to add the array.

## **(6) Cancel button**

Click **Cancel** and the array is not added.

## <span id="page-483-1"></span><span id="page-483-0"></span>**Import JSON Text Dialog Box**

Use this dialog box to set the JSON text to import.

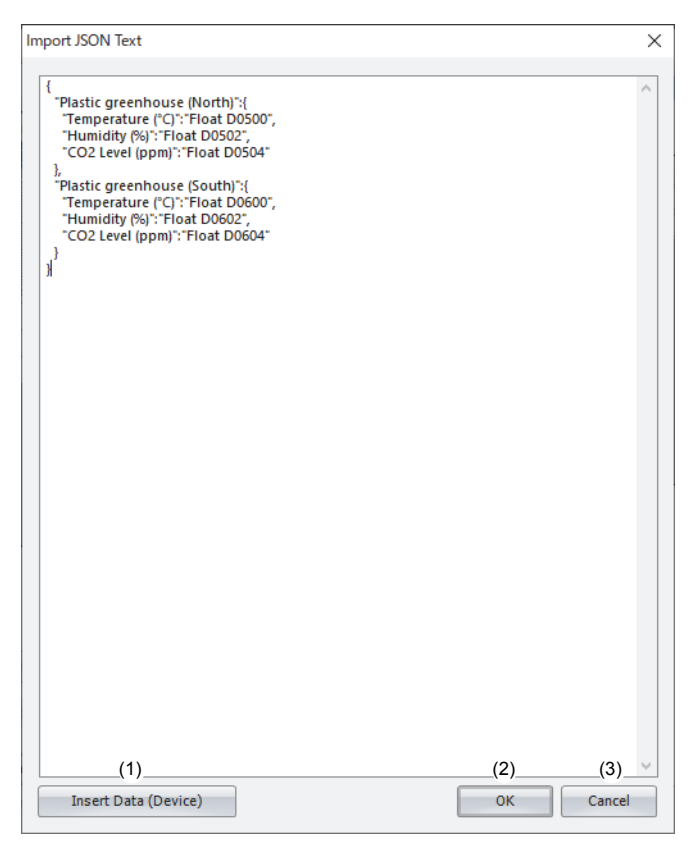

## **(1) Insert Data (Device)**

Opens the **Insert Data (Device)** dialog box.

## **(2) OK button**

Applies the contents of the text to the list of settings on the **Payload** dialog box.

## **Notes:**

If a data type and device are specified in the value portion of the key and value pairs in the JSON text, the text is converted to a device when imported.

Example:{ "key" : "Word D100" }

The data type of ID 2 is Word (W) and the Device is D0100.

{ "key" : "String D200 10" }

The data type of ID 2 is String (S) and the Device is D0200. The Size is 10 bytes.

{ "Timestamp" : "Timestamp UTC+0 UnixTime" }

The data type of ID 2 is Timestamp (T), the Time Zone is UTC+0, and the Format is UNIX Time.

## **(3) Cancel button**

Returns to the **Payload** dialog box without applying the contents of the text to the list of settings on the **Payload** dialog box.

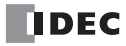

## <span id="page-484-3"></span>**Insert Data (Device) Dialog Box**

Use this dialog box to create a string that specifies a device and data type.

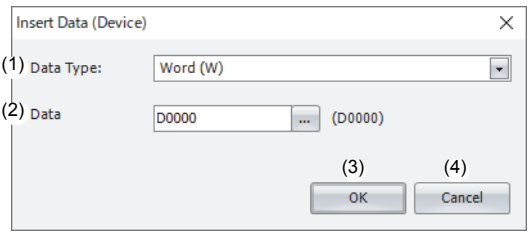

## **(1) Data Type**

Sets the data type of the data (device) to insert.

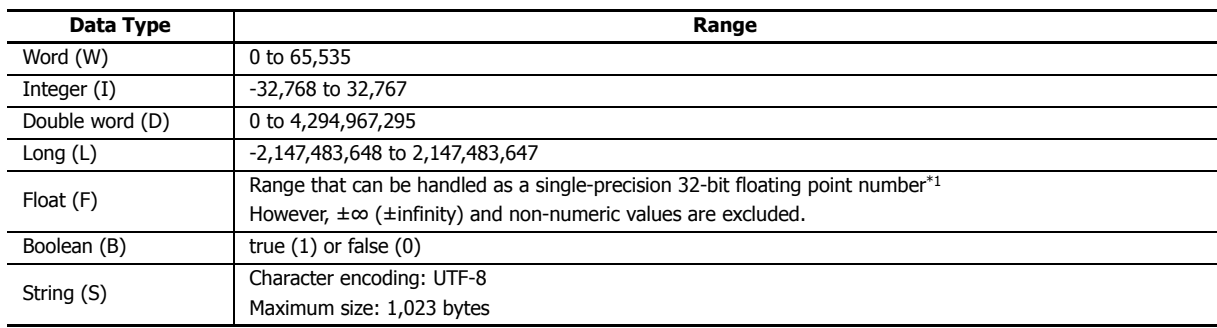

<span id="page-484-0"></span>\*1 See Chapter 3 "Data Types for Advanced Instructions" in the FC6A Series MICROSmart Ladder Programming Manual.

## **(2) Data**

Sets the data of the data (device) to insert.

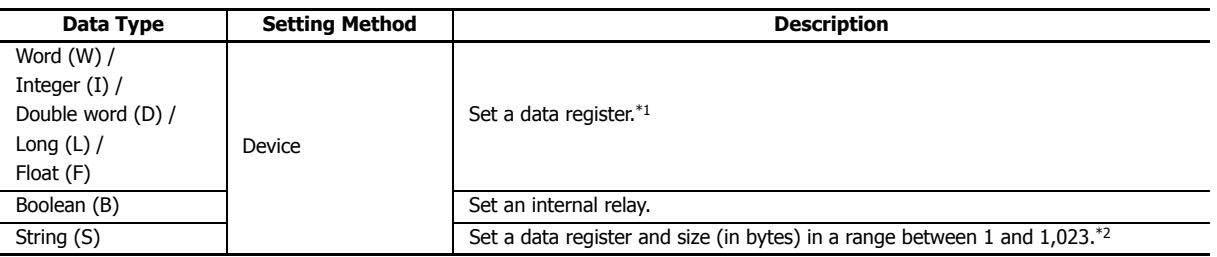

<span id="page-484-1"></span>\*1 If the data type is D (double word), L (long), or F (float), 2 words of data registers are used starting from the specified data register.

<span id="page-484-2"></span>\*2 An address of the set size is used with the set data register as the starting address.

## **(3) OK button**

Creates a string from the set data type and data and inserts that at the cursor position in the **Import JSON Text** dialog box.

## **(4) Cancel button**

Cancels inserting the data (device) and returns to the **Import JSON Text** dialog box.

## <span id="page-485-0"></span>**Publishing to a Topic**

The Plus CPU module publishes data according to the **Operation Mode** setting on the **Operation Mode Settings** dialog box. For details, see ["Operation Mode Settings Dialog Box" on page 17-10.](#page-475-0)

## **When the Operation Mode Is Set to Rising Edge**

After the Plus CPU module connects to the broker and when the Publish Control relay is changed from off to on, the data is published to the specified topic and the status is stored in Publish Status.

If publishing was successful, status 4 (0x0004) is stored in Publish Status and the Publish Control relay is turned off. If publishing fails, status 16 (0x0010) is stored in Publish Status, the error code is stored in Publish Error Code, and the Publish Control relay is turned off. When there is an error other than error code 7 (0x0007), the Connection Control relay is also turned off. When the error is error code 7 (0x0007), the states of the Publish Control and Connection Control relays are kept.

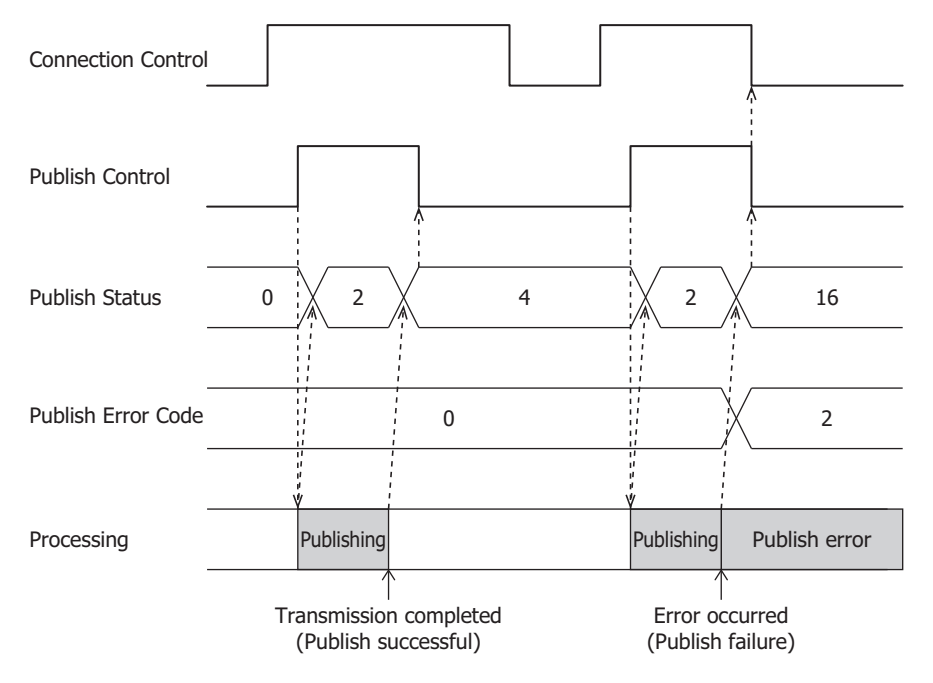

#### **Notes:**

- Do not keep the Publish Control relay always on in the ladder program. If publishing was successful, status 4 (0x0004) is stored in Publish Status and the Publish Control relay is turned off. If a ladder program keeps the Publish Control relay always on, the data will be published repeatedly. Be careful as this may result in extremely high packet communication fees.
- When turning off the Publish Control relay in the ladder program, publishing may not execute if the Publish Control relay is turned off when the status is a value other than status 2 (0x0002).

When Publish Status is status 2 (0x0002), do not change the values of devices set on the **Payload** dialog box. Change the values when Publish Status is a value other than status 2 (0x0002).

## **Operation Example**

## **Operation**

- Femperature, humidity, and  $CO_2$  concentration are measured at two locations (north and south) in a greenhouse for strawberry cultivation.
- If the measured temperature, humidity, and/or  $CO<sub>2</sub>$  concentration are outside the following ranges, the values are published to the topic "plantation/house".

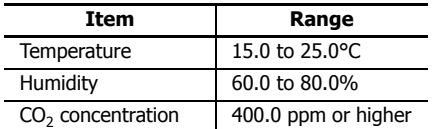

## **Settings**

Configure the basic settings on the **MQTT Settings** tab in the **MQTT Settings** dialog box, and then configure the following items on the other tabs.

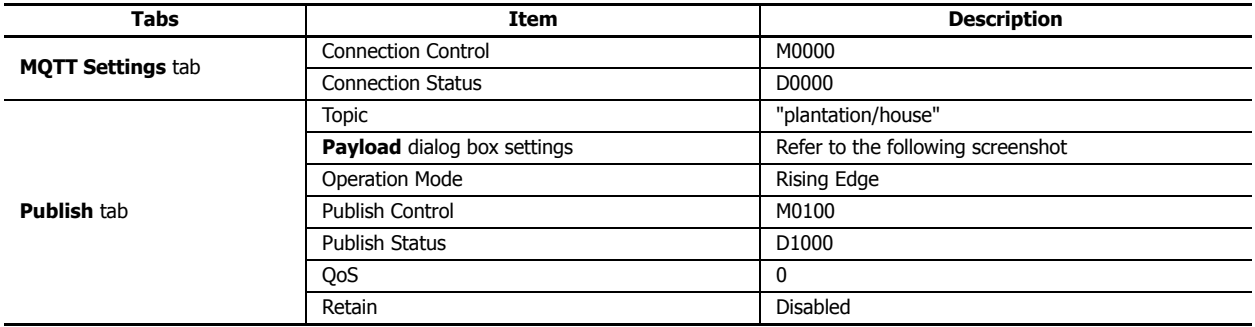

## **Payload dialog box settings**

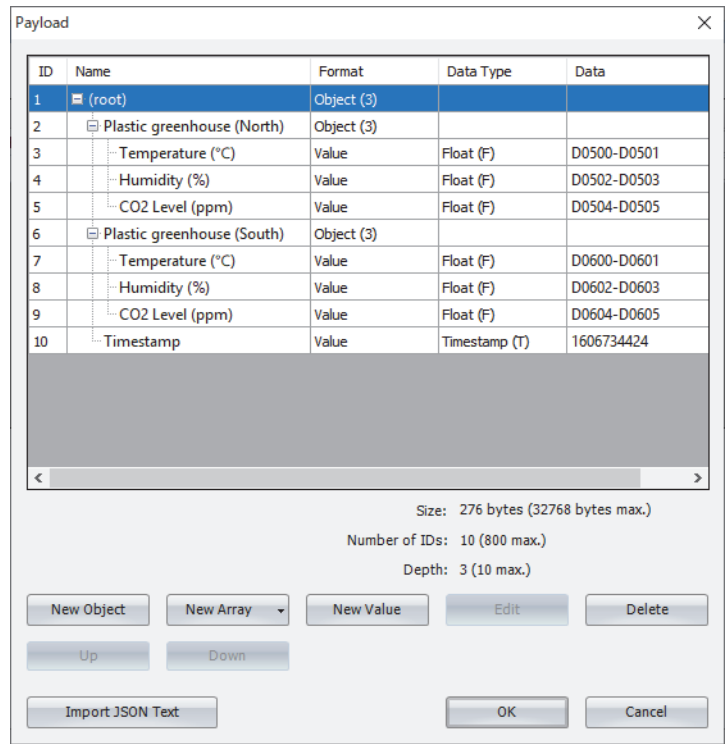

## **17: MQTT COMMUNICATION**

## **Ladder Program**

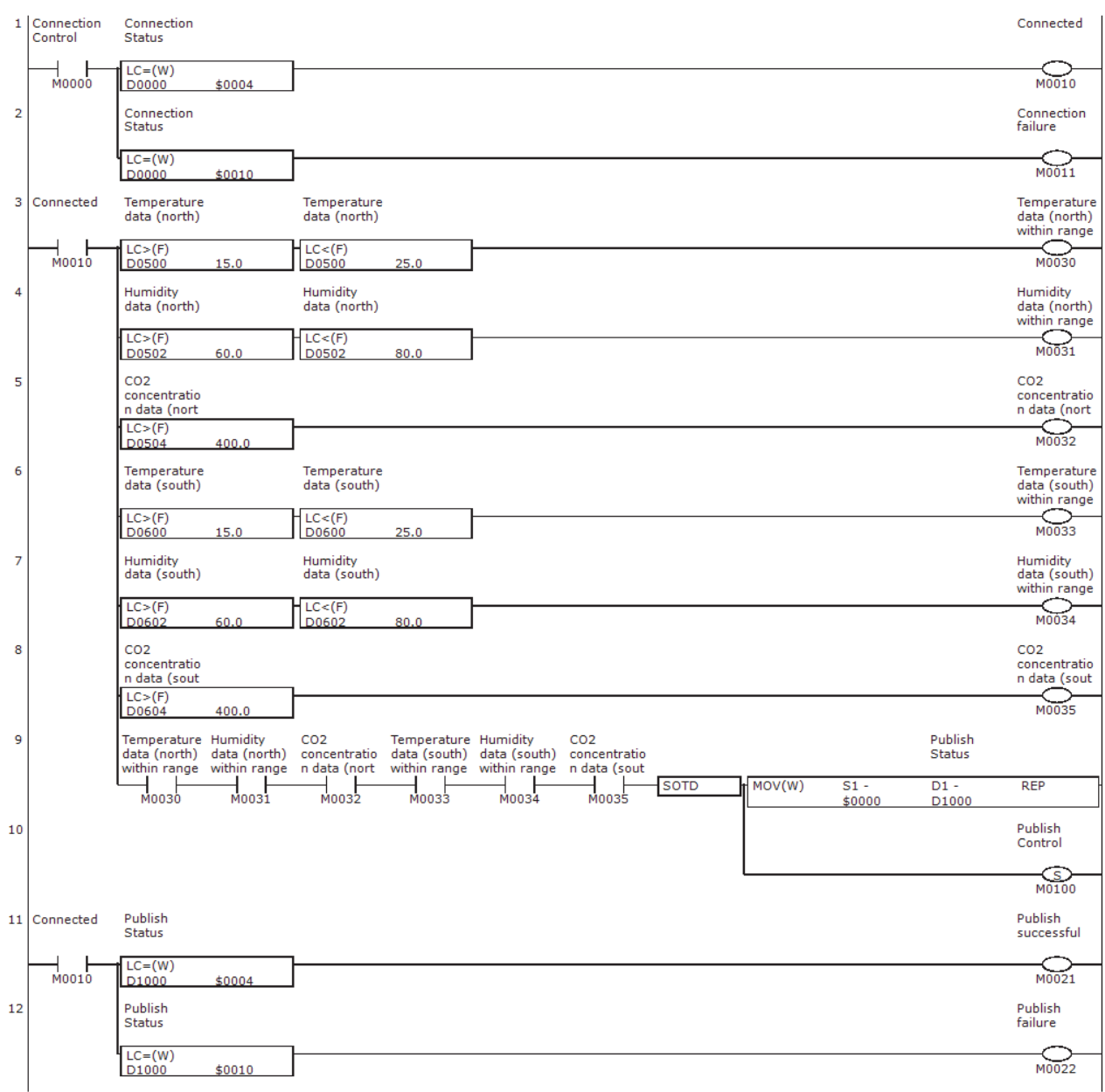

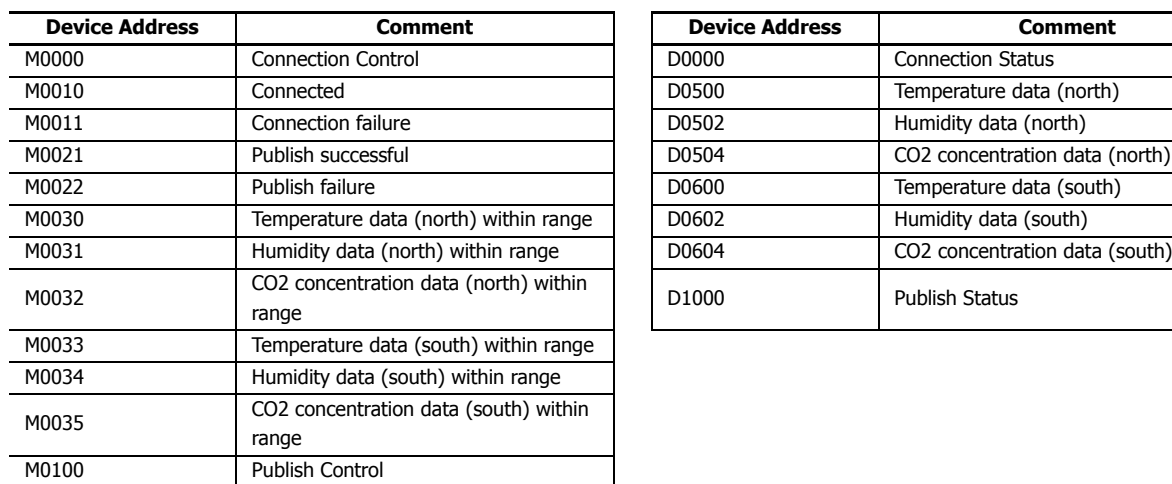

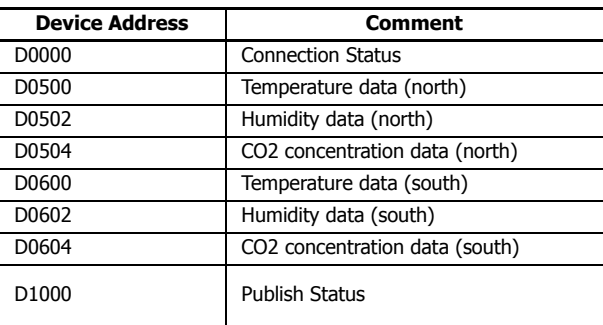

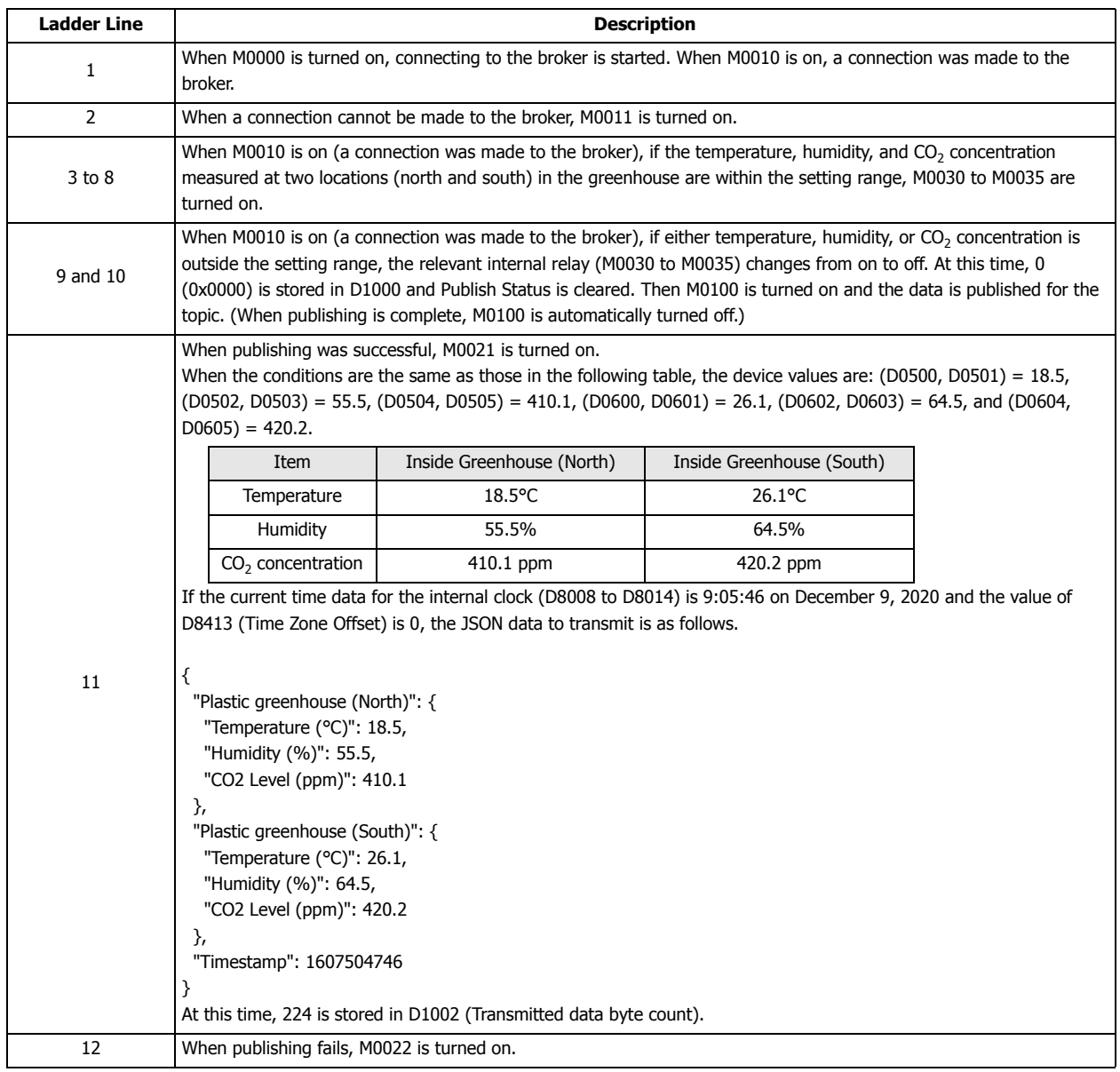

## **17: MQTT COMMUNICATION**

## **When the Operation Mode Is Set to Fixed Period**

After the Plus CPU module connects to the broker and when the Publish Control relay is on, the data is published for the specified topic at the cycle set by **Interval** (2) and the status is stored in Publish Status. When the Publish Control relay is turned off, publishing is ended. At this time, status 0 (0x0000) is stored in Publish Status.

If publishing fails, status 16 (0x0010) is stored in Publish Status, the error code is stored in Publish Error Code, and the Publish Control relay is turned off. When there is an error other than error code 7 (0x0007), the Connection Control relay is also turned off. When the error is error code 7 (0x0007), the states of the Publish Control and Connection Control relays are kept.

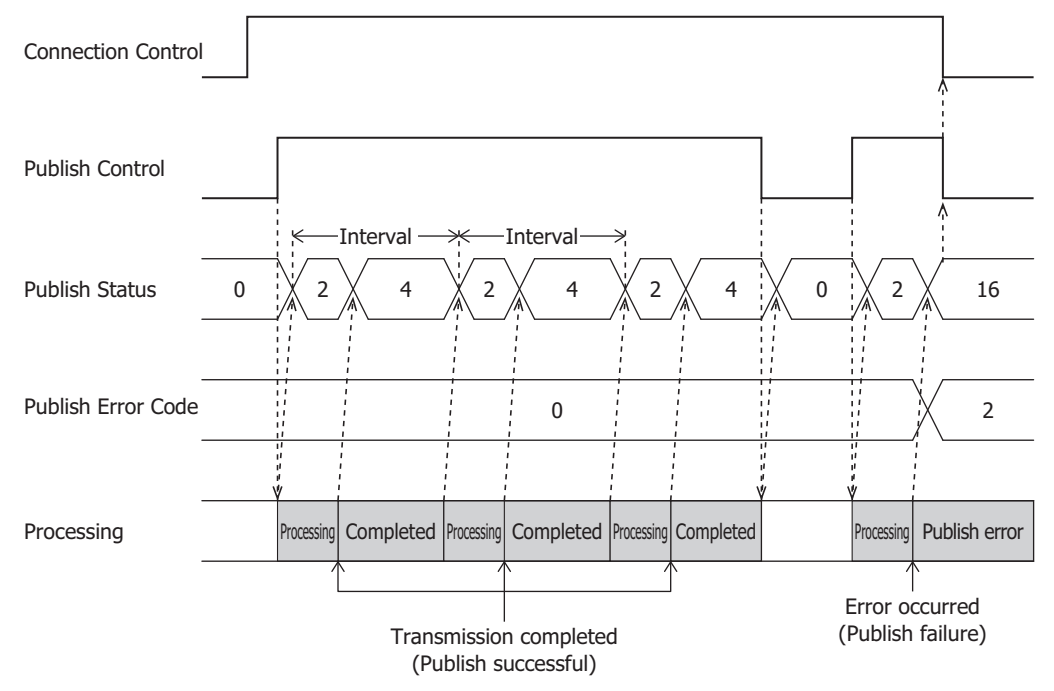

**Note:** When Publish Status is status 2 (0x0002), do not change the values of devices set on the **Payload** dialog box. Change the values when Publish Status is a value other than status 2 (0x0002).

## **Operation Example**

## **Operation**

- Temperature, humidity, and CO<sub>2</sub> concentration are measured every 30 minutes at two locations in a greenhouse for strawberry cultivation and published to the topic "plantation/house".
- The status inside the greenhouse is checked from a remote location.

## **Settings**

Configure the basic settings on the **MQTT Settings** tab in the **MQTT Settings** dialog box, and then configure the following items on the other tabs.

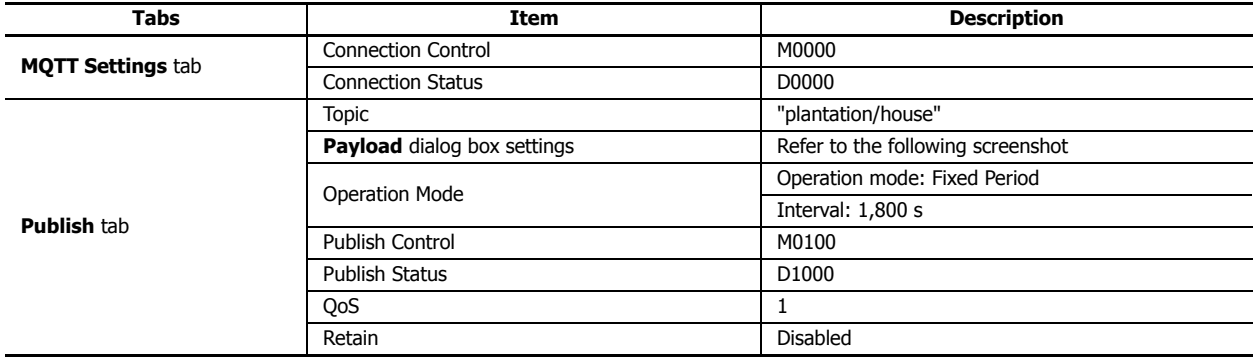

## **Payload dialog box settings**

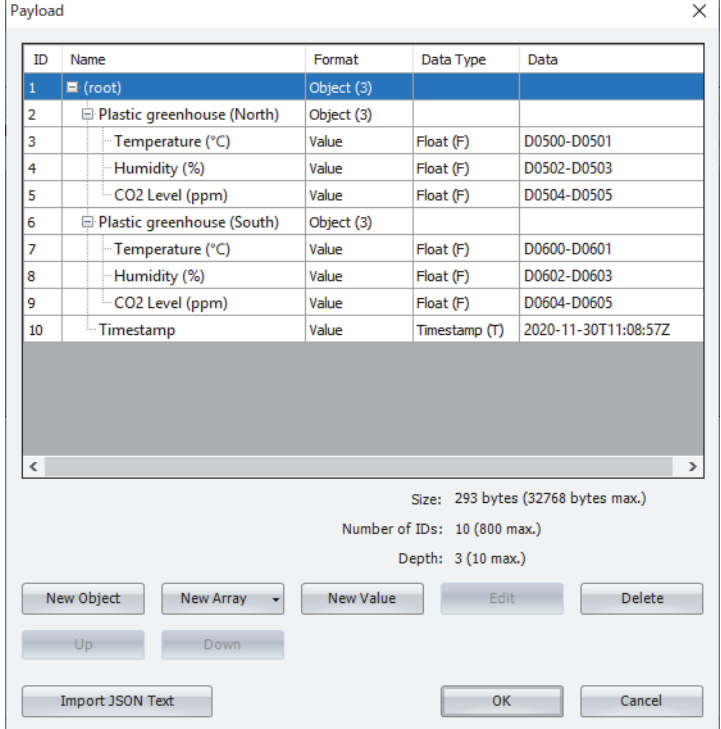

## **17: MQTT COMMUNICATION**

## **Ladder Program**

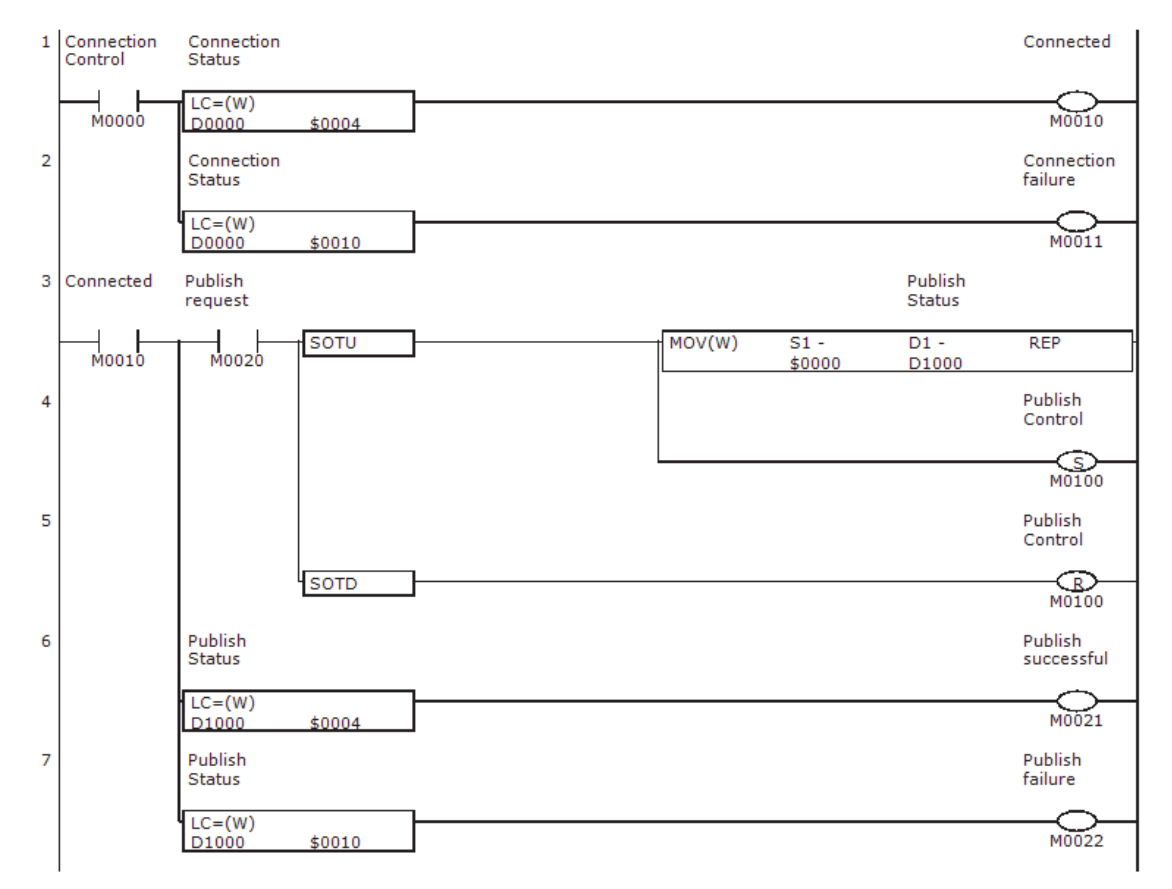

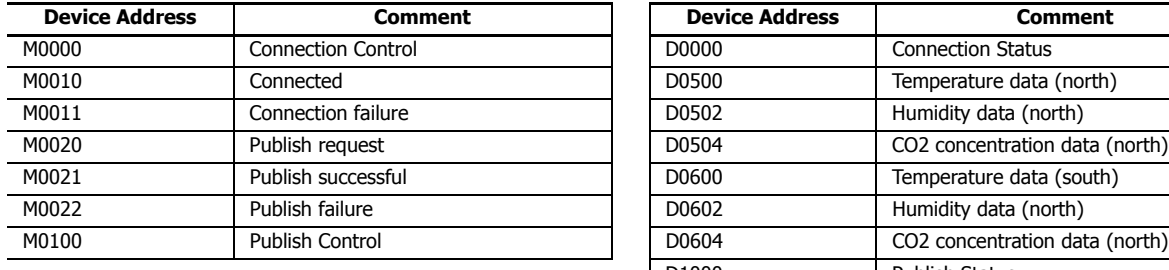

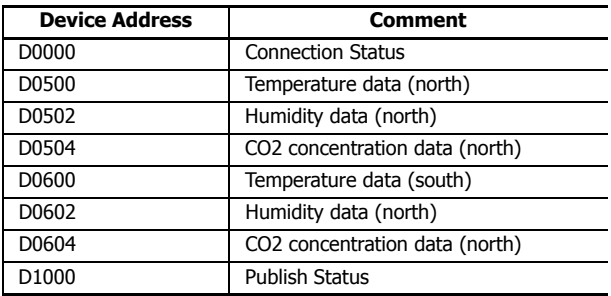

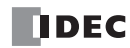

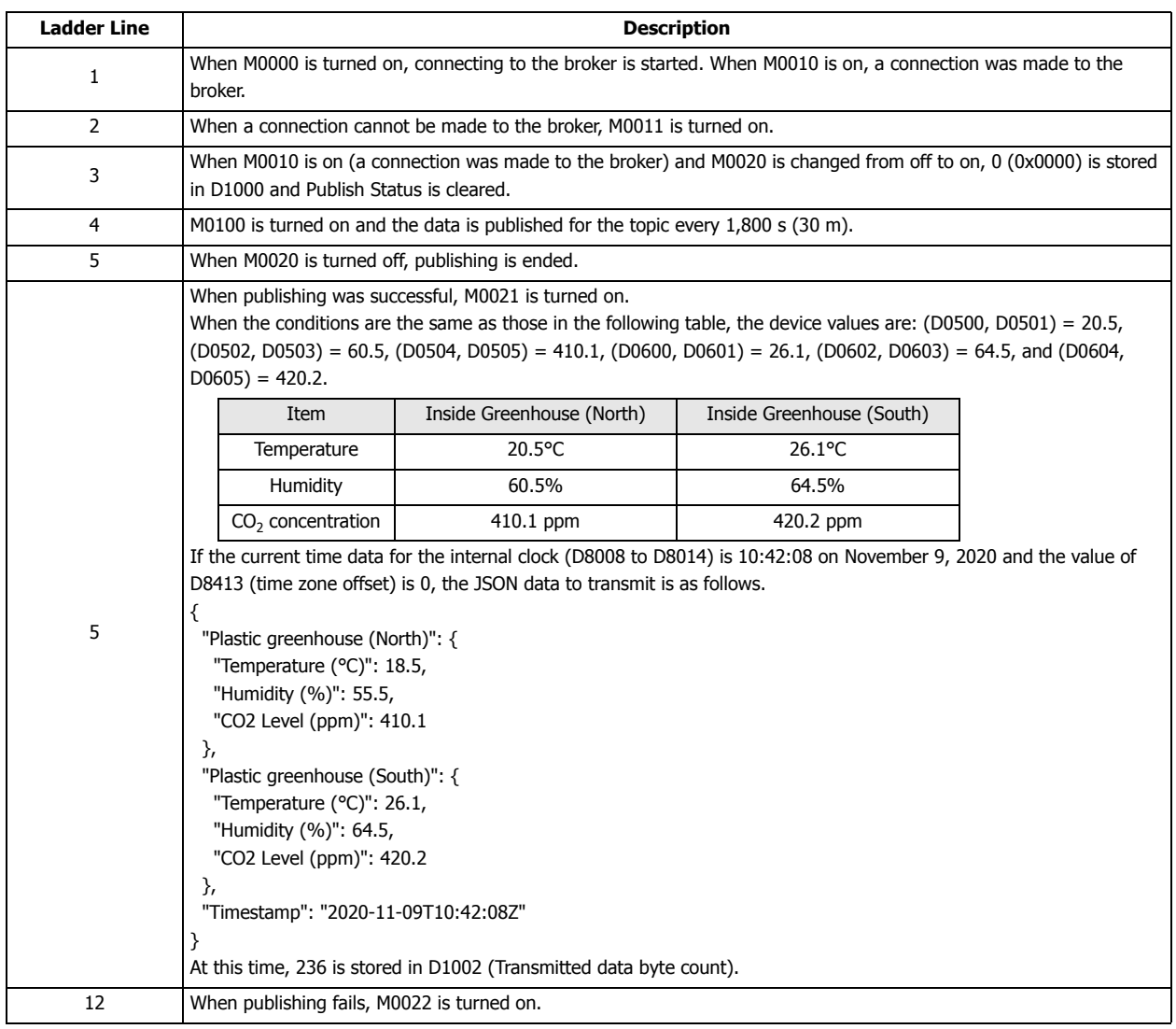

## <span id="page-493-0"></span>**Subscribing to a Topic**

## **Subscribing and Unsubscribing**

After the Plus CPU module connects to the broker and when the Subscribe Control relay is changed from off to on, the specified topic is subscribed to and the status is stored in Subscribe Status.

When the subscription is successful, status 4 (0x0004) is stored in Subscribe Status. When data is published from the broker for the specified topic in this state, the data reception completion flag is turned on and the length of received data is stored in Received data byte count in bytes. For how the received data is processed, see ["Storing the Contents of Received JSON Data in](#page-496-0)  [Devices" on page 17-31.](#page-496-0)

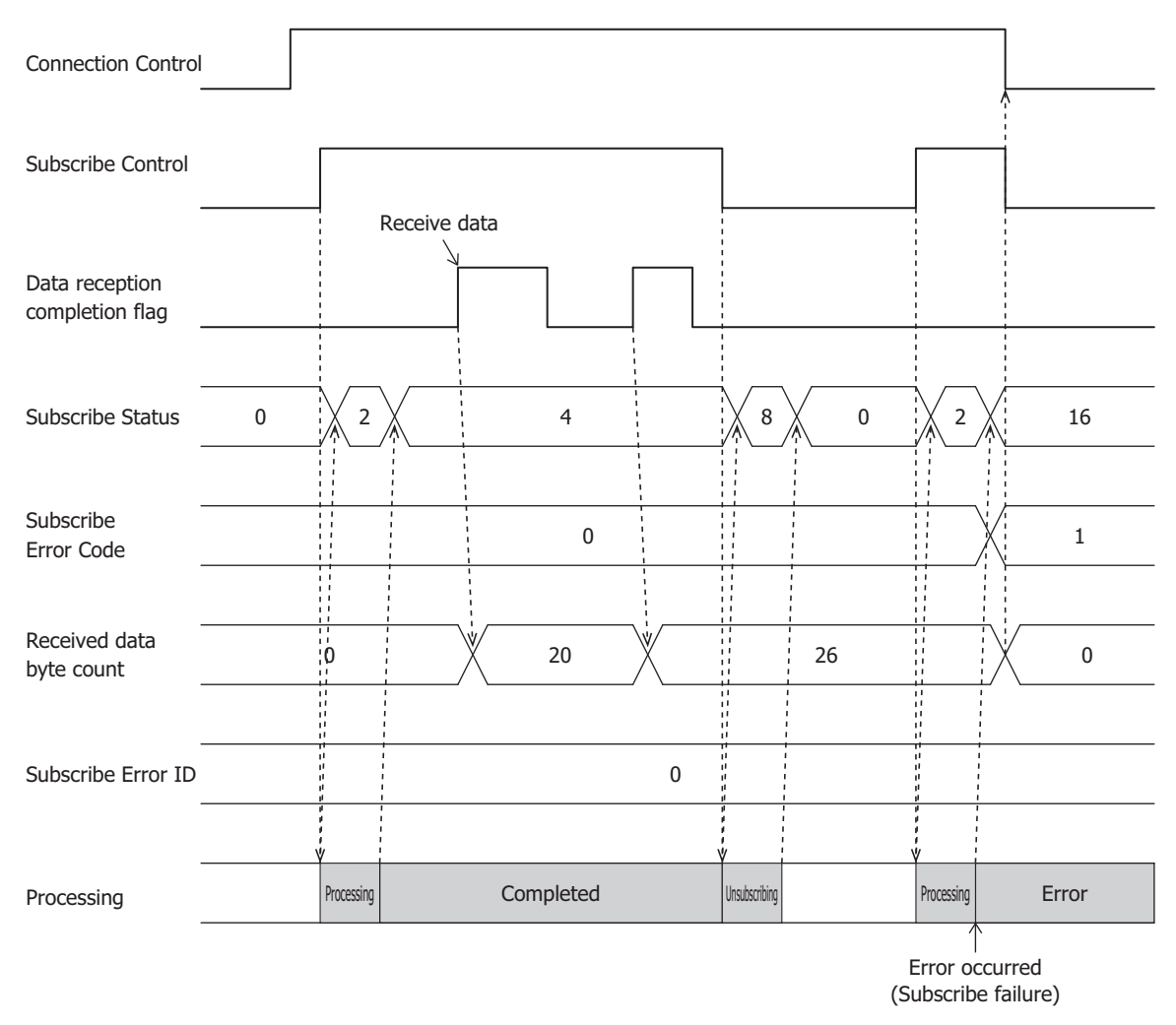

## **Operation Example**

## **Operation**

- Femperature, humidity, and  $CO<sub>2</sub>$  concentration in a greenhouse for strawberry cultivation are managed.
- An administrator publishes the upper/lower limit values of temperature and humidity and the lower limit value of  $CO<sub>2</sub>$  concentration in a greenhouse to the topic "plantation/house" from a remote location.
- The Plus CPU module subscribes to the topic "plantation/house" and operates with settings published by the administrator.

#### **Settings**

Configure the basic settings on the **MQTT Settings** tab in the **MQTT Settings** dialog box, and then configure the following items on the other tabs.

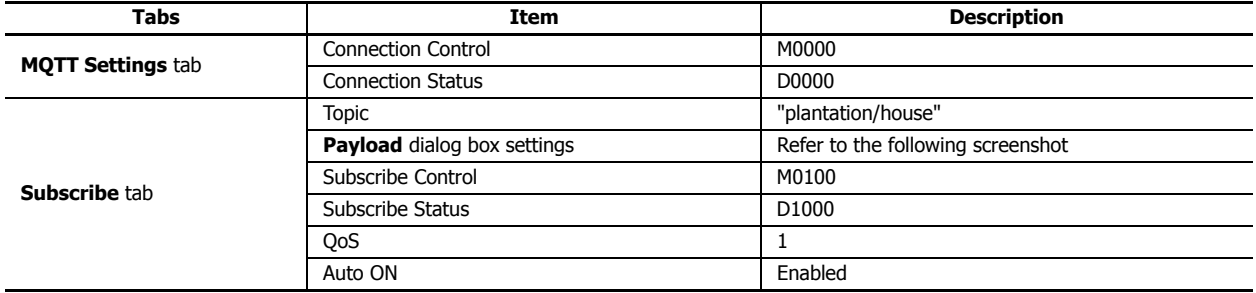

## **Payload dialog box settings**

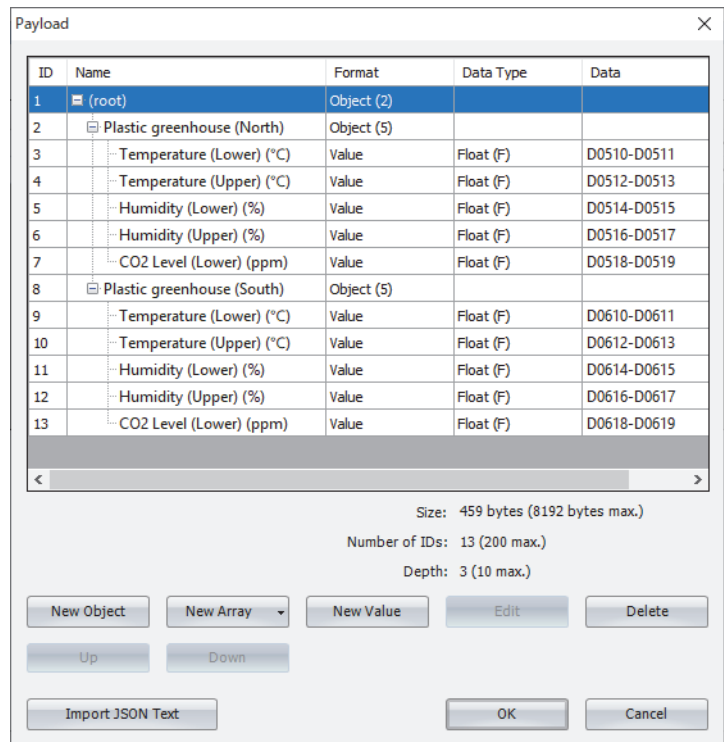

## **17: MQTT COMMUNICATION**

## **Ladder Program**

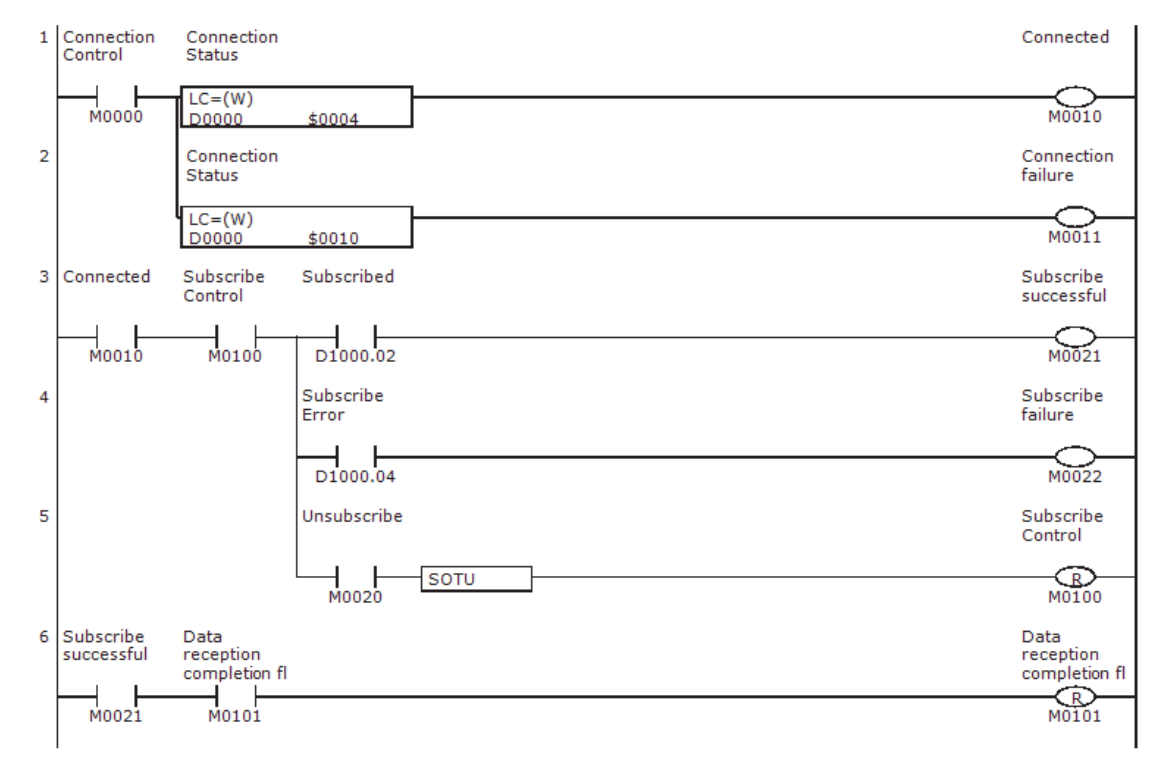

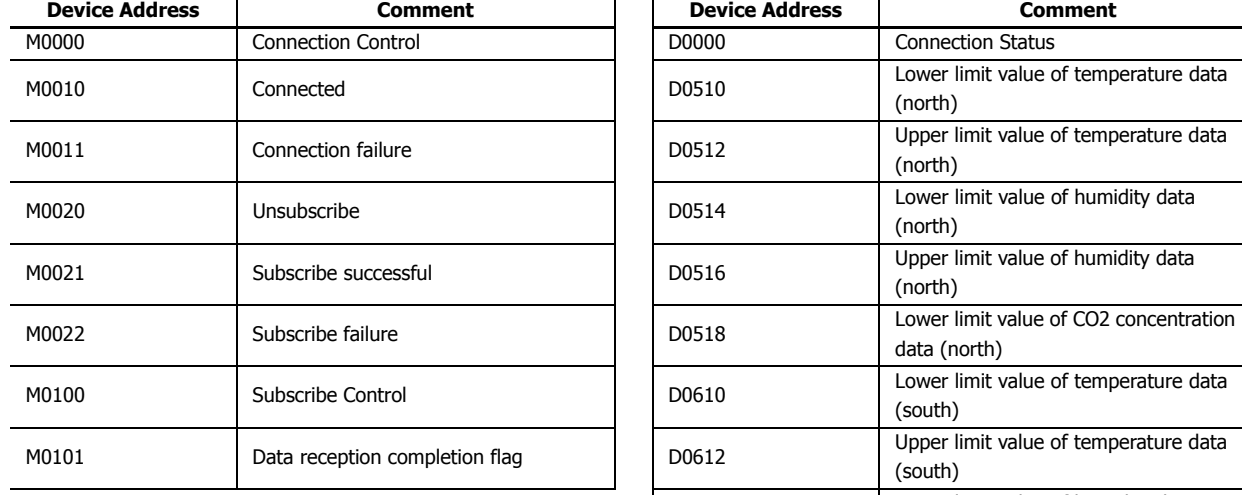

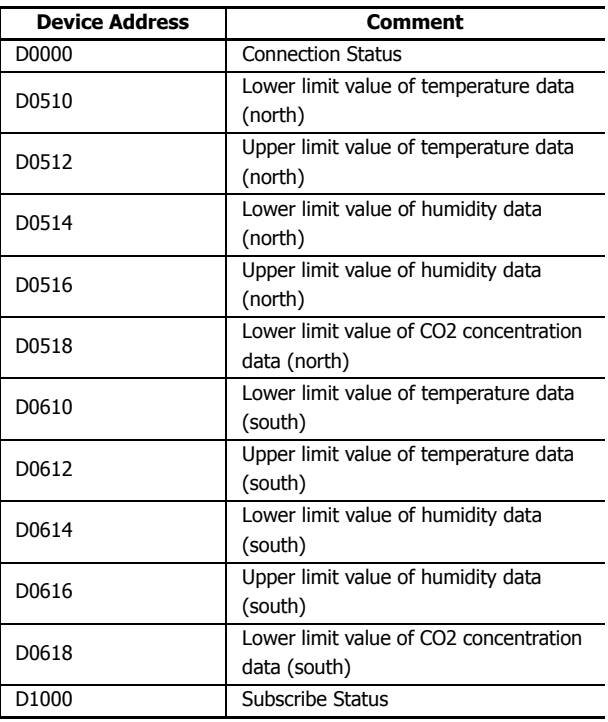

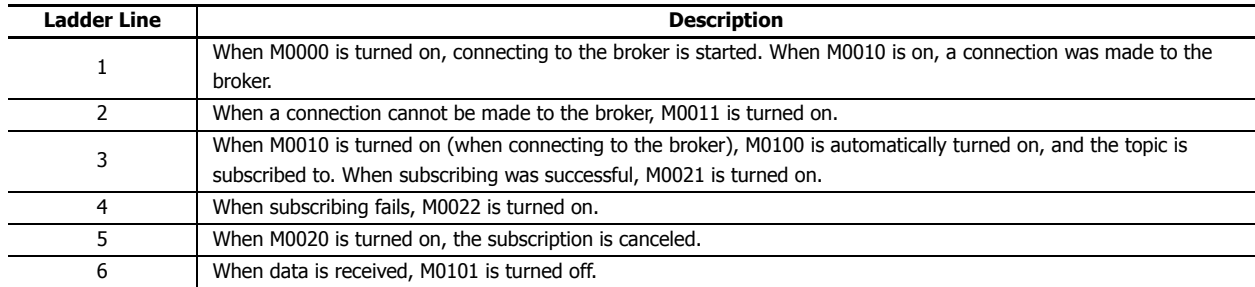

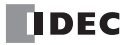

## <span id="page-496-0"></span>**Storing the Contents of Received JSON Data in Devices**

Received JSON data and IDs set on the **Payload** dialog box are searched in order from the beginning of the list.

If an element exists in the received JSON data that matches the depth level, name, and format of an ID set on the **Payload** dialog box and the value of that element is within the range of the data type for that ID, then that value is stored in the device.

## **Notes:**

- If an element does not exist in the received JSON data that matches the depth level, name, and format of an ID set on the **Payload** dialog box, then the corresponding ID is stored in Subscribe Error ID.
- If an element exists in the received JSON data that matches the depth level, name, and format of an ID set on the **Payload** dialog box and the value of that element is outside the range of the data type for that ID, then error code 7 (0x0007) is stored in Subscribe Error Code and the ID with the error is stored in Subscribe Error ID.

## **Example**

- The Plus CPU module controls two production lines in a factory.
- When the Plus CPU module receives setting values, it performs processing according those setting values. There are multiple setting values, but only setting values with changes are actually received.

This example explains the processing when the **Payload** dialog box is set as shown in the following screenshot.

## **Payload Dialog Box**

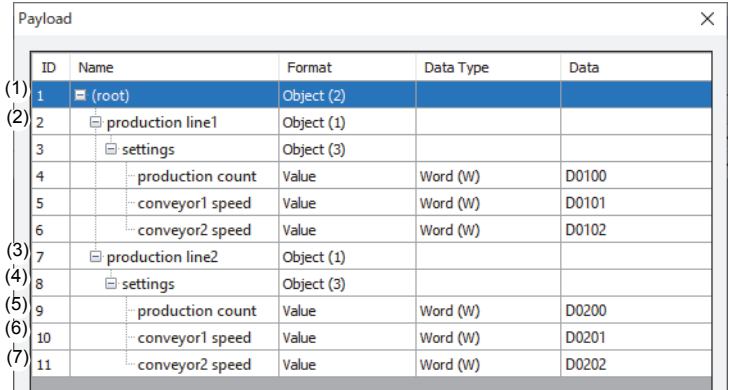

## **Received JSON Data**

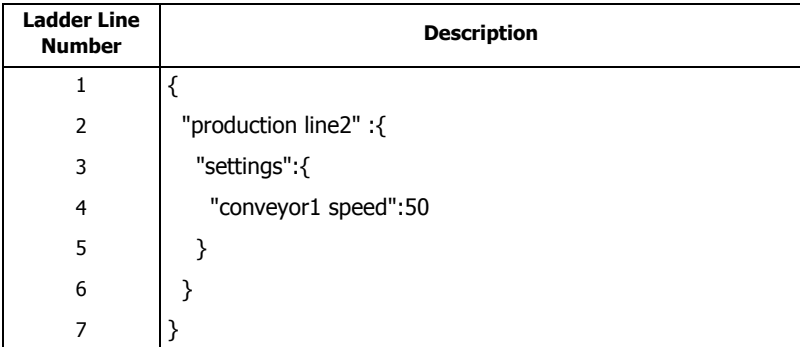

## **Processing Flow**

- (1) The first to seven lines of the received JSON data are enclosed in curly brackets. This matches the settings for ID 1 on the **Payload** dialog box, so ID 2 is searched for next.
- (2) ID 2 does not exist in the received JSON data, so the search for ID 2 and its child elements is skipped and 2 (0x0002) is stored in Subscribe Error ID.
- (3) The second to sixth lines of the received JSON data are enclosed in curly brackets and set with the name "production line2". This matches the settings for ID 7, so ID 8 is searched for next.
- (4) The third to fifth lines of the received JSON data are enclosed in curly brackets and set with the name "settings". This matches the settings for ID 8, so ID 9 is searched for next.
- (5) ID 9 does not exist in the received JSON data, so it is skipped. ID 10 is searched for next.

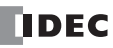

- (6) The name "conveyor1 speed" on the fourth line of the received JSON data matches the name of ID 10 and the value of this element (50) is within the range of word (W), so 50 is stored in D0201.
- (7) ID 11 does not exist in the received JSON data, so it is skipped and 0 (0x0000) is stored in Subscribe Error Code.

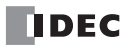

# **INDEX**

**A** ADD-2comp [5-58](#page-177-0) address map  $6-9, 6-27$  $6-9, 6-27$ Advanced instruction ERXD [5-23](#page-142-0) ETXD [5-23](#page-142-1) RXD [5-10](#page-129-0) TXD [5-2](#page-121-0) Allocation of receive cancel flags for ERXD (user communication receive over Ethernet) instructions [5-50](#page-169-0) Allow Access by IP Address  $4-9, 6-30$  $4-9, 6-30$ Analog Input Object Object [15-34](#page-397-0) Present\_Value Settings [15-21](#page-384-0) Properties [15-45](#page-408-0) Analog Output Object Object [15-35](#page-398-0) Present\_Value Settings [15-23](#page-386-0) Properties [15-46](#page-409-0) Analog Value Object Object [15-36](#page-399-0) Present\_Value Settings [15-25](#page-388-0) Properties [15-47](#page-410-0) Application Software Version [15-56](#page-419-0) ASCII character code table  $5-53$ Assembly Object [16-43](#page-462-0) Attached File Editor [12-15](#page-312-0) authentication e-mail [12-7](#page-304-0) **B** BACnet Communication [1-12](#page-23-0) BACnet/IP [15-1](#page-364-0) BACnet/IP Operation [15-11](#page-374-0) BACnet/IP settings [15-13](#page-376-0) Bar graph Horizontal [13-25](#page-342-0) Bar graph (vertical) [13-24](#page-341-0) Batch Dialog Box [17-17](#page-482-4) batch monitor [13-13](#page-330-0) Baud Rate (bps) [4-5,](#page-106-0) [4-14](#page-115-0) BCC (block check character) [5-6,](#page-125-0) [5-19](#page-138-0) BIBB [15-4](#page-367-0) Binary Input Object Object [15-37](#page-400-0) Present\_Value Settings [15-27](#page-390-0) Properties [15-50](#page-413-0) Binary Output Object Object [15-38](#page-401-0) Present\_Value Settings [15-29](#page-392-0) Properties [15-51](#page-414-0) Binary Value Object Object [15-39](#page-402-0) Present\_Value Settings [15-30](#page-393-0) Properties [15-52](#page-415-0) Bluetooth Communication Cartridge [1-4](#page-15-0) Bluetooth communication cartridge settings [9-4](#page-263-0) Bluetooth device settings  $9-7$ Borrow [2-9](#page-34-0) busy control [5-36](#page-155-0)

 $C$  cable  $5-54$ Carry/ [2-9](#page-34-1) Carry/Borrow [2-9](#page-34-1) character set e-mail [12-9](#page-306-0) Checking operation of user web pages  $13-33$ client user communication [5-43](#page-162-0) Communication Adapter Information [2-30](#page-55-0) communication completion relay M8080 [7-7](#page-222-0) communication format  $6-15$ Communication Interfaces [1-3](#page-14-0) communication parameters [5-55,](#page-174-0) [5-56](#page-175-0) Communication Ports [3-2](#page-77-0) Communication Settings [3-1,](#page-76-0) [6-6](#page-183-0) Comparing BCC Codes [5-20](#page-139-0) Connection Manager Object [16-43](#page-462-1) Connection Status [3-15](#page-90-0) Constant for Verification [5-17](#page-136-0) control signal option DSR D8105/D8205 [5-35](#page-154-0) signal option DTR D8106/D8206 [5-37](#page-156-0) signal status D8104/D8204 [5-32](#page-151-0) Control signal status [2-32](#page-57-0) conversion type  $5-5$ ,  $5-12$ COV\_Increment [15-54](#page-417-0) CRC-16 [5-58,](#page-177-1) [6-14](#page-191-0) Creating user web pages  $13-30$ custom monitor [13-14](#page-331-0) cyclic redundancy checksum [5-58,](#page-177-1) [6-14](#page-191-0) **D** D1 (Destination 1)  $5-8$ ,  $5-21$ D2 (Destination 2)  $5-8$ D2+0 (Receive Status) [5-21](#page-140-1) D2+1 (Receive Digits (Bytes)) [5-21](#page-140-2) D2+1 (Transmit Digits (Bytes)) [5-9](#page-128-0) Data Bits [4-5,](#page-106-1) [4-14](#page-115-1) data link with other PLCs [7-11](#page-226-0) data link communication  $7-1$ bit flag M8006 [7-7](#page-222-1) error [7-5](#page-220-0) error code [7-5](#page-220-1) error M8005 [7-7](#page-222-2) initialize flag M8007  $7-7$ stop flag M8007  $7-7$ Data link Specifications  $8-1$ data refresh [7-11](#page-226-1) data register for transmit/receive data [7-4](#page-219-0) decimal symbol e-mail [12-9](#page-306-1) delimiter [5-13](#page-132-0) Device [2-1](#page-26-0) Device Object Object [15-40](#page-403-0) Download user program [4-1](#page-102-0) DSR control signal status  $5-34$ DTR

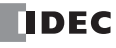

**FC6A SERIES MICROSMART COMMUNICATION MANUAL FC9Y-B1730** INDEX-1

control signal status  $5-34$ **E** EDS file [16-32](#page-451-0) e-mail data register [12-14](#page-311-0) decimal symbol [12-9](#page-306-1) error code [12-2](#page-299-0) general settings [12-6](#page-303-0) text encoding [12-9](#page-306-2) e-mail address group [12-11](#page-308-0) e-mail editor [12-12](#page-309-0) end delimiter [5-16](#page-135-0) error code data link communication  $7-5$ e-mail [12-2](#page-299-0) ERXD [5-43](#page-162-1) Ethernet Link Object [16-45](#page-464-0) ethernet user communication [3-20](#page-95-0) EtherNet/IP Communication [16-1](#page-420-0) EtherNet/IP Communication Settings [16-18](#page-437-0) ETXD [5-43](#page-162-2) Explicit Message Communication (Server) Function [16-10](#page-429-0) **F** Firmware\_Revision [15-56](#page-419-1) Foreign device function [15-10](#page-373-0) Function code [6-7,](#page-184-0) [6-27,](#page-204-1) [6-32](#page-209-0) H host name [3-20](#page-95-1) **I** I/O Message Communication Function [16-5](#page-424-0) Identity Object [16-41](#page-460-0) Import JSON Text Dialog Box [17-18](#page-483-1) Insert Data (Device) Dialog Box [17-19](#page-484-3) instruction ERXD [5-43](#page-162-1) ETXD [5-43](#page-162-2) PING [11-1](#page-296-0) user communication  $5-1$ IP Addresses [3-20,](#page-95-2) [4-9](#page-110-1)  $J$  J1939 Communication  $1-12$ , [8-1](#page-228-1) **L** line control signals RS232C [5-32](#page-151-1) Local Host Port No. [4-9,](#page-110-2) [4-18,](#page-119-0) [6-30](#page-207-1) longitudinal redundancy check [5-58](#page-177-2) LRC [5-58](#page-177-2) **M** Maintenance Communication [1-9](#page-20-0) via Ethernet Port [4-7](#page-108-0) via USB Port [4-3](#page-104-0) maintenance communication [4-1](#page-102-1) Maintenance communication over Bluetooth [4-6,](#page-107-0) [4-15](#page-116-0) Maintenance communication via a communication cartridge (port 2 to 33) [4-12](#page-113-0) Maintenance communication via port 1 [4-4](#page-105-0) master station  $7-8$ Message Length  $6-32$ Message Router Object [16-42](#page-461-0) Metacharacter format Bit device [13-22](#page-339-0) Bit device (Image display) [13-22](#page-339-1) String [13-22](#page-339-2) Word device [13-21](#page-338-0) Modbus

Communication [1-11,](#page-22-0) [6-1](#page-178-0) via RS-232C/RS-485 [6-2](#page-179-0) master request table  $6-5$ RTU [5-58,](#page-177-4) [6-14](#page-191-1) Modbus RTU Slave  $6-13$ Modbus TCP client [3-20,](#page-95-3) [6-22](#page-199-0) client specifications  $6-22$ communication error  $6-22$ communication format  $6-30$ Communication via Ethernet Communication [6-21](#page-198-0) error status  $6-26$ function code  $6-25$ remote host number  $6-26$ request execution device  $6-26$ server [6-27](#page-204-2) server specifications  $6-27$ Monitor function [13-21](#page-338-1) Monitor/change device values [4-1](#page-102-2) MQTT Communication [1-14,](#page-25-0) [17-1](#page-466-0) MQTT Communication Settings [17-4](#page-469-0) MOTT settings [17-5](#page-470-0) MQTT Settings Dialog Box [17-5](#page-470-1) **N** Network settings [3-3](#page-78-0) New Value or Edit Dialog Box [17-15](#page-480-4) *O* Object [15-33](#page-396-0) Object and Device Binding Function [15-5](#page-368-0) Object List [15-32](#page-395-0) Object Settings [15-20](#page-383-0) Object\_List [15-56](#page-419-2) Objects [16-41](#page-460-1) Operation Mode Settings Dialog Box [17-10](#page-475-3) Optional Cartridge Information [2-30](#page-55-1) Out\_Of\_Service [15-55](#page-418-0) **P** Parity [4-5,](#page-106-2) [4-14](#page-115-2) Payload Dialog Box [17-13](#page-478-1) PING error code [11-2](#page-297-0) instruction [11-1](#page-296-0) PLC status [13-12](#page-329-0) Polarity [15-54](#page-417-1) Port 1 Data link Communication [1-11](#page-22-1) Modbus Communication [1-11](#page-22-2) User Communication [1-10](#page-21-0) port number [3-20](#page-95-4) Present Value [15-41](#page-404-0) Present\_Value Settings [15-21](#page-384-1) Priority Array [15-54](#page-417-2) programming data link using WindLDR  $7-8$ Modbus master using WindLDR  $6-5$ Modbus slave using WindLDR  $6-13$ RXD instruction using WindLDR [5-29](#page-148-0) special data register  $5-54$ TXD instruction using WindLDR [5-26](#page-145-0) user communication using WindLDR [5-25](#page-144-0) Protocol ID [6-32](#page-209-2) Protocol\_Object\_Types\_Supported [15-56](#page-419-3)

ASCII [5-58](#page-177-3)

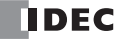

Protocol\_Services\_Supported [15-56](#page-419-4) Publish [17-9](#page-474-0) Publishing to a Topic [17-20](#page-485-0)

**R** Read device data function [13-29](#page-346-0) Read Property Function [15-6](#page-369-0) receive [5-10](#page-129-0) completion output [5-10](#page-129-1) digits [5-12](#page-131-1) format [5-10,](#page-129-2) [5-11](#page-130-0) status [5-10,](#page-129-3) [5-21](#page-140-3) timeout [5-16,](#page-135-1) [5-21,](#page-140-4) [5-25](#page-144-1) Receive Timeout (ms) [4-5,](#page-106-3) [4-9,](#page-110-3) [4-14](#page-115-3) Reliability [15-55](#page-418-1) Relinquish\_Default [15-54](#page-417-3) Remote Bluetooth Device List [9-6](#page-265-0) remote host list [3-20](#page-95-5) repeat cycles [5-6,](#page-125-1) [5-12](#page-131-2) request table  $6-6$ RS232C communication cartridge [1-4](#page-15-1) RS232C DSR Control Signal Status [2-33](#page-58-0) RS232C DTR Output Control Signal Option [2-35](#page-60-0) RS485 communication cartridge [1-4](#page-15-2) RUN mode control signal status [5-34](#page-153-0) RXD [5-10](#page-129-0) **S** Serial Communication Module [1-3](#page-14-1) Services [15-3](#page-366-0) Setting List  $3-1$ Skip [5-18](#page-137-0) Slave Number [4-5,](#page-106-4) [4-14](#page-115-4) slave station communication completion relay M8080-M8116 [7-7](#page-222-5) communication completion relay M8117 [7-7](#page-222-6) SNTP settings [3-11](#page-86-0) special data register e-mail [12-3](#page-300-0) for RS232C line control signals [5-32](#page-151-2) Special data register device addresses [2-17](#page-42-0) special internal relay for data link communication  $7-7$ for receive instruction cancel flag  $5-22$ Special internal relay device addresses [2-4](#page-29-0) specifications data link [7-1](#page-216-1) Modbus RTU master communication  $6-3$ user communication mode [5-24](#page-143-0) start delimiter [5-13](#page-132-1) multi-byte [5-14](#page-133-0) status code transmit [5-8](#page-127-2) Status Flags [15-54](#page-417-4) Stop Bits [4-5,](#page-106-5) [4-14](#page-115-5) STOP mode control signal status [5-34](#page-153-0) Subscribe [17-11](#page-476-0) Subscribed COV (COV) function [15-7](#page-370-0) Subscribing to a Topic [17-28](#page-493-0) Supported web browsers [13-42](#page-359-0) system setup data link [7-3](#page-218-0) system web page [13-11](#page-328-0)

System\_Status [15-56](#page-419-5) **T** table ASCII character code [5-53](#page-172-0) TCP/IP Interface Object [16-44](#page-463-0) text encoding e-mail [12-9](#page-306-2) Transaction ID  $6-32$ transmit [5-2](#page-121-0) bytes  $5-5$ data [5-4](#page-123-0) digits [5-5](#page-124-1) Trend graph [13-27](#page-344-0) TXD [5-2](#page-121-0)  $U$  Unit ID  $6-32$ Unsubscribed COV (COVU) function [15-9](#page-372-0) Upload user programs  $4-1$ User Communication [1-10](#page-21-1) cancel flag [5-44,](#page-163-0) [5-47](#page-166-0) constant [5-17](#page-136-0) error code [5-52](#page-171-0) server [5-47](#page-166-1) via Ethernet Communication [5-40](#page-159-0) via Serial Communication [5-24](#page-143-1) protocol [5-25](#page-144-2) User account settings [9-12,](#page-271-0) [10-5](#page-280-0) User communication (UDP) [5-50](#page-169-1) User communication via serial communication (Bluetooth) [5-](#page-158-0) [39](#page-158-0) User web page tree operations  $13-16$ W web page [13-6](#page-323-0) Web Page Editor [13-30](#page-347-1) web server [13-1](#page-318-0) batch monitor [13-13](#page-330-0) custom monitor [13-14](#page-331-0) data type [13-11](#page-328-1) PLC status [13-12](#page-329-0) redirect [13-6](#page-323-1) system web page  $13-11$ Web server settings [10-4](#page-279-0) WindLDR programming data link [7-8](#page-223-1) **Modbus** 

> master  $6-5$ slave [6-13](#page-190-1) RXD instruction [5-29](#page-148-0) TXD instruction [5-26](#page-145-0) user communication  $5-25$ Write device data function [13-29](#page-346-1) Write Property Function [15-6](#page-369-1)

**INDEX**

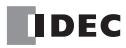

# **IDEC CORPORATION**

## www.idec.com

6-64, Nishi-Miyahara-2-Chome, Yodogawa-ku, Osaka 532-0004, Japan Head Office

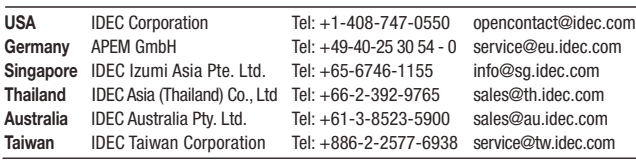

Specifications and other descriptions in this brochure are subject to change without notice. 2020 IDEC Corporation, All Rights Reserved.

Hong Kong IDEC Izumi (H.K.) Co., Ltd. Tel: +852-2803-8989 info@hk.idec.com China/Shanghai IDEC (Shanghai) Corporation Tel: +86-21-6135-1515 idec@cn.idec.com China/Shenzhen IDEC (Shenzhen) Corporation Tel: +86-755-8356-2977 idec@cn.idec.com IDEC (Beijing) Corporation Tel: +86-10-6581-6131 idec@cn.idec.com<br>IDEC Corporation Tel: +81-6-6398-2527 marketing@idec.com Japan IDEC Corporation Tel: +81-6-6398-2527 marketing@idec.co.jp

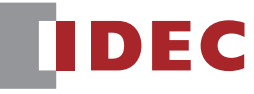